# **SIEMENS**

# SIMATIC

SIMIT (V9.0)

Bedienhandbuch

[Vorwort](#page-2-0)

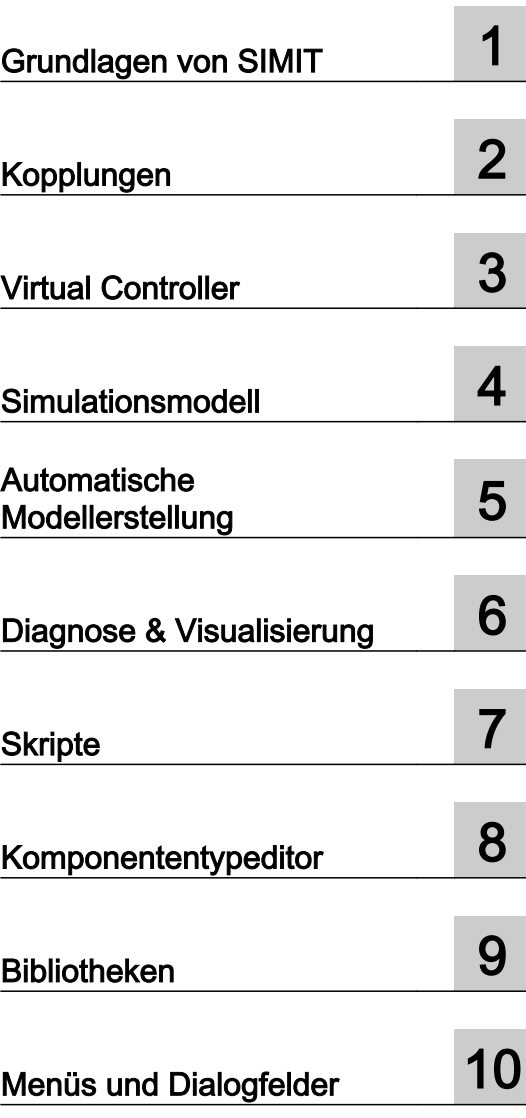

#### Rechtliche Hinweise

#### Warnhinweiskonzept

Dieses Handbuch enthält Hinweise, die Sie zu Ihrer persönlichen Sicherheit sowie zur Vermeidung von Sachschäden beachten müssen. Die Hinweise zu Ihrer persönlichen Sicherheit sind durch ein Warndreieck hervorgehoben, Hinweise zu alleinigen Sachschäden stehen ohne Warndreieck. Je nach Gefährdungsstufe werden die Warnhinweise in abnehmender Reihenfolge wie folgt dargestellt.

#### GEFAHR

bedeutet, dass Tod oder schwere Körperverletzung eintreten wird, wenn die entsprechenden Vorsichtsmaßnahmen nicht getroffen werden.

#### WARNUNG

bedeutet, dass Tod oder schwere Körperverletzung eintreten kann, wenn die entsprechenden Vorsichtsmaßnahmen nicht getroffen werden.

#### ∕N VORSICHT

bedeutet, dass eine leichte Körperverletzung eintreten kann, wenn die entsprechenden Vorsichtsmaßnahmen nicht getroffen werden.

#### ACHTUNG

bedeutet, dass Sachschaden eintreten kann, wenn die entsprechenden Vorsichtsmaßnahmen nicht getroffen werden.

Beim Auftreten mehrerer Gefährdungsstufen wird immer der Warnhinweis zur jeweils höchsten Stufe verwendet. Wenn in einem Warnhinweis mit dem Warndreieck vor Personenschäden gewarnt wird, dann kann im selben Warnhinweis zusätzlich eine Warnung vor Sachschäden angefügt sein.

#### Qualifiziertes Personal

Das zu dieser Dokumentation zugehörige Produkt/System darf nur von für die jeweilige Aufgabenstellung qualifiziertem Personal gehandhabt werden unter Beachtung der für die jeweilige Aufgabenstellung zugehörigen Dokumentation, insbesondere der darin enthaltenen Sicherheits- und Warnhinweise. Qualifiziertes Personal ist auf Grund seiner Ausbildung und Erfahrung befähigt, im Umgang mit diesen Produkten/Systemen Risiken zu erkennen und mögliche Gefährdungen zu vermeiden.

#### Bestimmungsgemäßer Gebrauch von Siemens-Produkten

Beachten Sie Folgendes:

#### WARNUNG

Siemens-Produkte dürfen nur für die im Katalog und in der zugehörigen technischen Dokumentation vorgesehenen Einsatzfälle verwendet werden. Falls Fremdprodukte und -komponenten zum Einsatz kommen, müssen diese von Siemens empfohlen bzw. zugelassen sein. Der einwandfreie und sichere Betrieb der Produkte setzt sachgemäßen Transport, sachgemäße Lagerung, Aufstellung, Montage, Installation, Inbetriebnahme, Bedienung und Instandhaltung voraus. Die zulässigen Umgebungsbedingungen müssen eingehalten werden. Hinweise in den zugehörigen Dokumentationen müssen beachtet werden.

#### Marken

Alle mit dem Schutzrechtsvermerk ® gekennzeichneten Bezeichnungen sind eingetragene Marken der Siemens AG. Die übrigen Bezeichnungen in dieser Schrift können Marken sein, deren Benutzung durch Dritte für deren Zwecke die Rechte der Inhaber verletzen kann.

#### **Haftungsausschluss**

Wir haben den Inhalt der Druckschrift auf Übereinstimmung mit der beschriebenen Hard- und Software geprüft. Dennoch können Abweichungen nicht ausgeschlossen werden, so dass wir für die vollständige Übereinstimmung keine Gewähr übernehmen. Die Angaben in dieser Druckschrift werden regelmäßig überprüft, notwendige Korrekturen sind in den nachfolgenden Auflagen enthalten.

# <span id="page-2-0"></span>Vorwort

#### Was ist neu?

#### SIMIT V9.0

Die Version V9.0 enthält gegenüber der Vorgängerversion V8.1 folgende Erweiterungen oder Änderungen:

#### ● Freigabe für Windows Server

Folgende Server-Betriebssysteme werden jetzt unterstützt:

- Windows Server 2008 R2
- Windows Server 2012 R2

Außerdem können Sie SIMIT V9.0 auf Windows 7 SP2 und Windows 10 installieren. Windows XP wird dagegen nicht mehr unterstützt.

#### **Neues Setup**

Das SIMIT-Setup wurde modernisiert. Alle für den Betrieb von SIMIT SF und SIMIT VC notwendigen Einstellungen für den PC werden automatisch konfiguriert. Für die Installation benötigen Sie Administratorrechte. Für die anschließende Benutzung sind keine Administratorrechte notwendig.

Als Folge der Umstellung des Setups können Sie vorhandene Installationen von SIMIT V8.0 oder V8.1 nicht hochrüsten. Deinstallieren Sie vor einer Installation diese Versionen. Sie können SIMIT SF und SIMIT VC gemeinsam oder einzeln installieren, z. B. wenn ein PC nur zum Ausführen eines Virtual Controllers vorgesehen ist.

#### **Neues Design und Icons**

Das Farbschema für die SIMIT-Benutzeroberfläche sowie die Desktop-Icons wurden aktualisiert. Einige Icons in der SIMIT-Benutzeroberfläche, insbesondere im CTE wurden eindeutiger gestaltet.

#### ● Erweiterter Demo-Modus

Wenn Sie SIMIT ohne Dongle oder ohne gültige Lizenz starten, wird der Demo-Modus aktiviert. Im Demo-Modus erhalten Sie einen Einblick in den Funktionsumfang von SIMIT. Eine kommerzielle Nutzung des Demo-Modus ist nicht erlaubt. Im Demo-Modus sind jetzt alle Kopplungen verwendbar, allerdings können Sie nicht beliebig viele Kopplungssignale mit dem Simulationsmodell verknüpfen. Maximal ist ein Austausch von 30 Byte möglich. Die Laufzeit der Simulation ist im Demo-Modus auf 45 Minuten begrenzt.

#### Migration aus SIMIT V5 wird nicht mehr unterstützt

Ab SIMIT V9.0 wird das Dearchivieren oder Öffnen von Projekten aus SIMITV5 nicht mehr unterstützt. Verwenden Sie zur Migration solcher Projekte SIMIT V8.1

#### ● Zusammenführung von SIMIT SF und SIMIT VC

SIMIT enthält jetzt als integralen Bestandteil den Virtual Controller, den vollständig in der SIMIT-Benutzeroberfläche konfigurieren.

Die Hardware-Konfiguration eines STEP 7-/PCS 7-Projekts importieren Sie direkt aus dem SIMATIC-Manager. Falls SIMIT nicht auf demselben PC wie STEP 7 installiert ist, können Sie die Hardware-Konfiguration mit Hilfe eines Zusatzprogramms auslesen und auf den SIMIT-PC übertragen. Dieses Zusatzprogramm funktioniert ohne zusätzliche Installation, benötigt aber ein .NET-Framework V3.5 oder höher.

Die E/A-Signale des Virtual Controllers, die Sie an das Prozessmodell anbinden können, ergeben sich aus der importierten Hardware-Konfiguration. Folgende Anpassungen werden in SIMIT unterstützt:

- Aufteilung der E/A-Signale auf Bits, Bytes, Worte und Doppelworte
- Normierung bei Worten
- Import einer Symbol- oder Signaltabelle

Der Zugriff auf Datenbausteine ist sowohl lesend als auch schreibend möglich. Allerdings kann jedes Byte eines Datenbausteins nur entweder gelesen oder geschrieben werden. Welche Datenbaustein-Zugriffe vorgesehen sind, verwalten Sie in einer eigenen Tabelle der VC-Kopplung. Sie können Einträge hinzufügen oder vorhandene Einträge bearbeiten. Alternativ können Sie auch Signallisten oder als AWL-Code exportierte Datenbausteine aus dem SIMATIC-Manager importieren.

Im Verteilungseditor definieren Sie über Drag&Drop, welcher Virtual Controller von welchem PC gehostet wird.

#### ● Gemeinsame Projektverwaltung

Die Konfiguration der Virtual Controller ist jetzt integraler Bestandteil des SIMIT-Projekts. Außerdem wird das AS-Anwenderprogramm, das in einen Virtual Controller geladen wurde, beim Beenden der Simulation im SIMIT-Projekt abgelegt und beim nächsten Starten wieder geladen.

Auch Snapshots, die den Zustand eines Virtual Controllers wiedergeben, sind Teil des SIMIT-Projekts und müssen nicht separat verwaltet werden.

#### Nutzung der originalen Kommunikationsadressen

Projektierte Verbindungen mit allen relevanten Parametern wie IP-Adressen werden aus der Hardware-Konfiguration automatisch ausgelesen. Sie müssen lediglich die verwendeten IP-Adressen auf den Netzwerkkarten der entsprechenden PCs als zusätzliche IP-Adressen eintragen. Auch an der WinCC-Projektierung ist keine Anpassung notwendig. Sogenannte "Named Connections" können ohne Anpassung verwendet werden.

SIMIT unterstützt das S7-Protokoll, basierend auf ISO-on-TCP. Reine ISO-Kommunikation wird von SIMIT nicht mehr unterstützt. Die Installation von SIMATIC-NET ist dafür nicht erforderlich.

#### ● Aufteilung von SIMIT VC-Lizenzen

SIMIT VC-Lizenzen können Sie jetzt im Verteilungseditor auch unter mehreren SIMIT-Projekten aufteilen. Die Verteilung ist nur innerhalb des gleichen Sub-Netzes möglich.

#### ● Automatische Ersetzung nicht-ausführbarer Systembausteine

Da der Virtual Controller auf einem Windows-PC läuft und damit eine völlig andere Hardware-Umgebung genutzt wird, können nicht alle Systembausteine einer SIMATIC-Steuerung emuliert werden. Betroffene Systembausteine können entweder komplett übersprungen werden oder müssen durch entsprechend ausprogrammierte Funktionen (High-Level-Language-Blocks) ersetzt werden. Gängige Systembausteine und Treiberbibliotheken von PCS 7 werden automatisch ersetzt.

Zusätzlich können Sie weitere Blöcke in den Eigenschaften eines Virtual Controllers eintragen, die von der Bearbeitung ausgenommen werden.

#### ● Toleranterer Umgang mit Snapshots

Wenn das AS-Programm verändert wurde, ist die Funktion von zuvor erstellten Snapshots nicht mehr gewährleistet. Das Einspielen eines Snapshots wird aber nicht mehr verhindert. Ob das Einspielen eines Snapshots bei verändertem AS-Programm zu einem sinnvollen Ergebnis führt, hängt stark von der Art und dem Umfang der Programmänderung ab und kann nicht allgemein beantwortet werden.

#### ● Vereinheitlichung der Kopplungen

Die Kopplung für einen Virtual Controller ist insofern speziell, dass sie nicht nur eine Kopplung zu einem externen Gerät oder einer externen Applikation herstellt, sondern den kompletten Virtual Controller beinhaltet. Ansonsten erfährt sie aber keine Sonderbehandlung, beispielsweise kann jetzt auch die indirekte Adressierung auf Vorlagen im Zusammenhang mit dem Virtual Controller eingesetzt werden.

#### ● Vereinheitlichung der Abbildung von SIMATIC-Signalen

Die Abbildung von SIMATIC-Signalen auf SIMIT-Signale und umgekehrt wurde vereinheitlicht und in allen betroffenen Kopplungen so implementiert. Mehr Informationen finden Sie unter [Datentypen der Signale](#page-75-0) (Seite [76](#page-75-0)).

#### OPC-Kopplung in SIMIT Standard verfügbar

Die Kopplungen für OPC-Server und OPC-Client sind jetzt schon ab SIMIT Standard verfügbar. Unterstützt wird nach wie vor das Protokoll "Data Access 3.0".

#### ● Neue Bibliothekskomponenten

Um für die in PCS 7 verwendeten Ansteuerungsbausteine leichter in SIMIT entsprechende Modelle bereitzustellen, wurden drei neue Motorkomponenten erstellt.

- Motor
- ReversibleMotor
- TwoSpeedMotor

Die Standardbibliothek wurde um folgende Komponenten erweitert:

- Filter
- Tracking
- Average
- WeightedAverage
- Multiplexer\_B
- Selection\_B
- LOG
- POW
- WaveformGenerator

In folgenden Komponenten können Sie Parameter jetzt auch bei laufender Simulation verändern:

- Compare
- Compare\_I
- MinMax
- MinMax\_I
- Selection
- Selection\_I

Einige Komponenten erhielten optimierte Bedienfenster:

- INT
- Ramp
- Counter

Einige Komponenten wurden geringfügig geändert:

- Pulse: Trigger-Flanke ist jetzt parametrierbar
- Counter: Trigger-Flanke ist jetzt parametrierbar
- SimulationLoad: Linksicht, die statistische Aussagen über die Simulationslast erlaubt
- Multiplexer: kann jetzt auch mit nur zwei Eingängen benutzt werden
- Multiplexer\_I: kann jetzt auch mit nur zwei Eingängen benutzt werden
- PTn: benutzt zur Berechnung der Verzögerung keine Differentialgleichungen mehr

#### Neue standardmäßige Hintergrundfarbe der Komponenten

Angepasst an das neue Farbschema von SIMIT werden Komponenten jetzt standardmäßig mit weißem Hintergrund dargestellt, sofern nicht explizit eine andere Hintergrundfarbe projektiert wurde.

Komponenten, die bereits mit SIMIT V7 oder V8 erstellt wurden und keine explizite Festlegung für die Hintergrundfarbe enthalten, werden allerdings weiterhin mit einem leicht bläulichen Hintergrund dargestellt.

#### ● Archivieren und Dearchivieren von Bibliotheken

In der Taskcard "Komponenten" können Sie jetzt Komponenten aus den Bereichen "Eigene Komponenten" und "Projektkomponenten" einzeln oder ordnerweise als ZIP-Archiv archivieren und dearchivieren.

#### ● Abgleich der Bibliotheken von SIMIT und COMOS

Die Kollaboration zwischen dem Planungswerkzeug COMOS und SIMIT wurde verbessert. Wenn von COMOS erzeugte Komponententypen nur folgende elementare Informationen enthalten, können Sie die Komponententypen in SIMIT im Komponententypeditor öffnen:

- Größe des Grundsymbols
- Namen und Positionen der Anschlüsse
- Namen der Parameter

Auf dieser Basis können Sie dann eine funktionstüchtige Simulationskomponente erstellen. Umgekehrt sind in SIMIT-Komponenten Informationen enthalten, mit denen COMOS Anschlüsse und Parameter zuordnen kann.

#### ● Automatische Modellerstellung: neue Funktion "Erweiterter Import"

Mit der Funktion "Erweiterter Import" können Sie die Beschreibung von Diagrammen zusammen mit den darin referenzierten Komponenten importieren. Das Diagramm wird damit auch angelegt, wenn die referenzierten Komponenten nicht in der SIMIT-Taskcard enthalten sind.

- Automatische Modellerstellung: Gespiegelte Komponenten im "Generischen Import" Der generische Import erlaubt jetzt auch das Importieren gespiegelter Komponenten.
- Automatische Modellerstellung: Anschlusspositionen im "Generischen Import" Die relative Position eines verschiebbaren Anschlusses am Grundsymbol kann beim generischen Import jetzt angegeben werden.
- Automatische Modellerstellung: Import von Verknüpfungen im "Generischen Import" Mit Hilfe des Generischen Imports können jetzt neben den Komponenten selbst auch deren Verknüpfungssichten importiert werden.

#### Neuer ACI-Befehl: "RangeCheck"

Der Befehlsumfang der Skriptsprache wurde um einen Befehl "RangeCheck" erweitert. Mit diesem Befehl können Sie abfragen, ob ein Analogwert innerhalb vorgegebener Grenzen einem Sollwert entspricht.

#### Skript-Editor: "Suchen und Ersetzen"

Im Skript-Editor ist jetzt auch die Funktion "Suchen und Ersetzen" verfügbar. Diese Funktion rufen Sie mit den Tastenkombinationen <Strg+F> und <Strg+H> auf.

- Anzeige des Komponentennamens auf dem Diagramm an wählbarer Position Die Anzeige des Komponentennamens auf dem Diagramm können Sie jetzt konfigurieren:
	- Position unter oder über dem Grundsymbol
	- Darstellung ja/nein

Bei der Erstellung einer Komponente im CTE können Sie bereits eine entsprechende Voreinstellung wählen.

Die Schriftgröße wurde zu Gunsten einer besseren Lesbarkeit etwas erhöht.

#### ● Aktualisierung online-änderbarer Parameter im Grundsymbol

Textparameter konnten auch bisher schon auf dem Grundsymbol einer Komponente dargestellt werden. Jetzt wird dieser Text bei laufender Simulation auch aktualisiert, falls es sich um einen online-änderbaren Parameter handelt und dieser bei laufender Simulation verändert wird.

#### ● Anzeige des Komponententyps im Bedienfenster

In der Titelzeile des Bedienfensters einer Komponente wird jetzt neben dem Namen der Komponente auch der Komponententyp angezeigt. Wenn der Anfang des Namens mit dem Typ übereinstimmt, wird der Typ nicht angezeigt.

#### ● Öffentliches Interface in Vorlagen-Dateien

Vorlagen werden von SIMIT als Dateien mit der Dateiendung "\*.simtpl" abgespeichert. Diese Datei ist ein ZIP-Archiv und enthält in einem für den Benutzer nicht zugänglichen Format alle notwendigen Daten.

Jetzt wird zusätzlich zu diesen Daten ein unverschlüsselter Eintrag erstellt, der Auskunft darüber gibt, welche Ersetzungen in dieser Vorlage vorgesehen sind.

#### Neues Logging-Verfahren

Damit eine effektivere Unterstützung durch die Hotline möglich ist, wurde ein neues Logging-Verfahren implementiert, das umfangreichere und besser verständliche Ausgaben erzeugt.

Im Gegensatz zu früheren SIMIT-Versionen wird aber nicht mehr automatisch ein Logfile angelegt. Alle Meldungen werden stattdessen zunächst im Hauptspeicher gehalten. Zugriff auf diese Meldungen erhalten Sie über den "TraceViewer", mit dem Sie die Meldungen abspeicher können, z. B. wenn Sie von der Hotline dazu aufgefordert werden.

#### ● Feinere Einstellmöglichkeiten für "Time-Out"

Die Simulation mit SIMIT bezieht mehrere Prozesse ein, die sogar über mehrere PCs verteilt sein können und miteinander kommunizieren müssen. Dabei kann es zu Situationen kommen, dass ein Teilsystem nicht mehr ansprechbar ist. In solchen Fällen wird nach einer einstellbaren Zeit (Time-Out) ein Fehler gemeldet.

Damit diese Zeiten zwar ausreichend, aber auf der anderen Seite nicht unnötig lange sind, können Sie Time-Out-Zeiten jetzt granularer einstellen.

#### Siehe auch

[Virtual Controller](#page-150-0) (Seite [151](#page-150-0))

#### Produktvarianten

SIMIT wird in drei Varianten angeboten:

- SIMIT STANDARD
- SIMIT PROFESSIONAL
- SIMIT ULTIMATE

#### Überblick über die SIMIT-Varianten und ihre Bestandteile

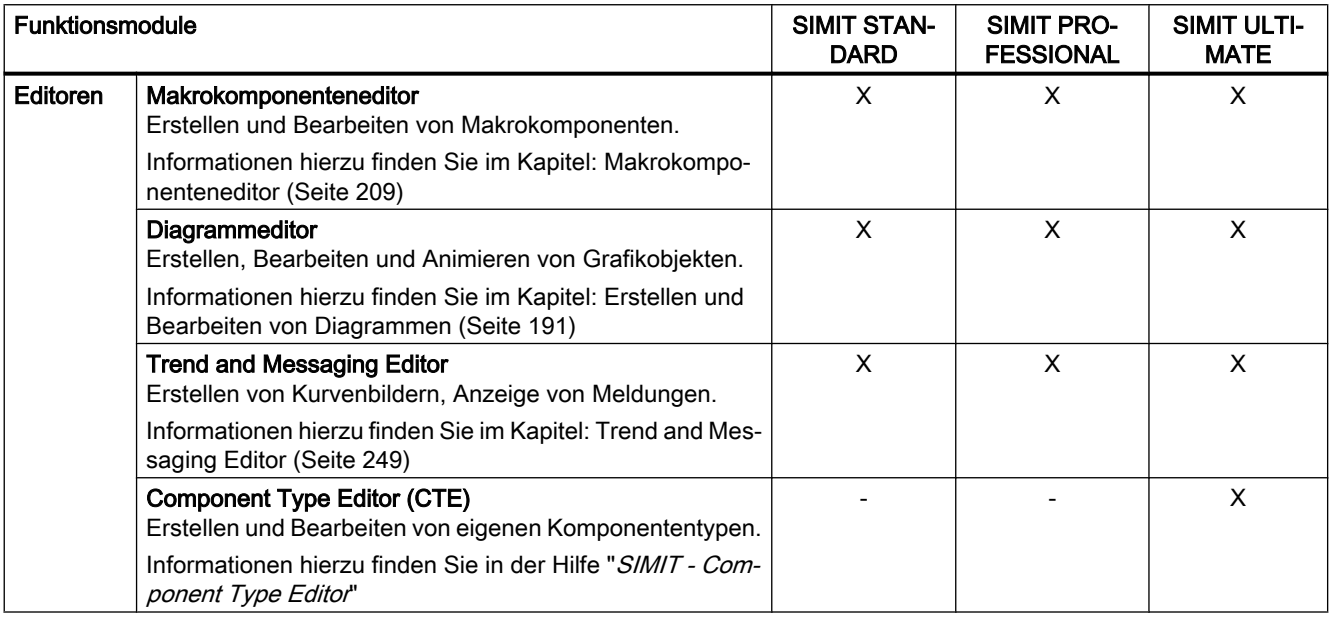

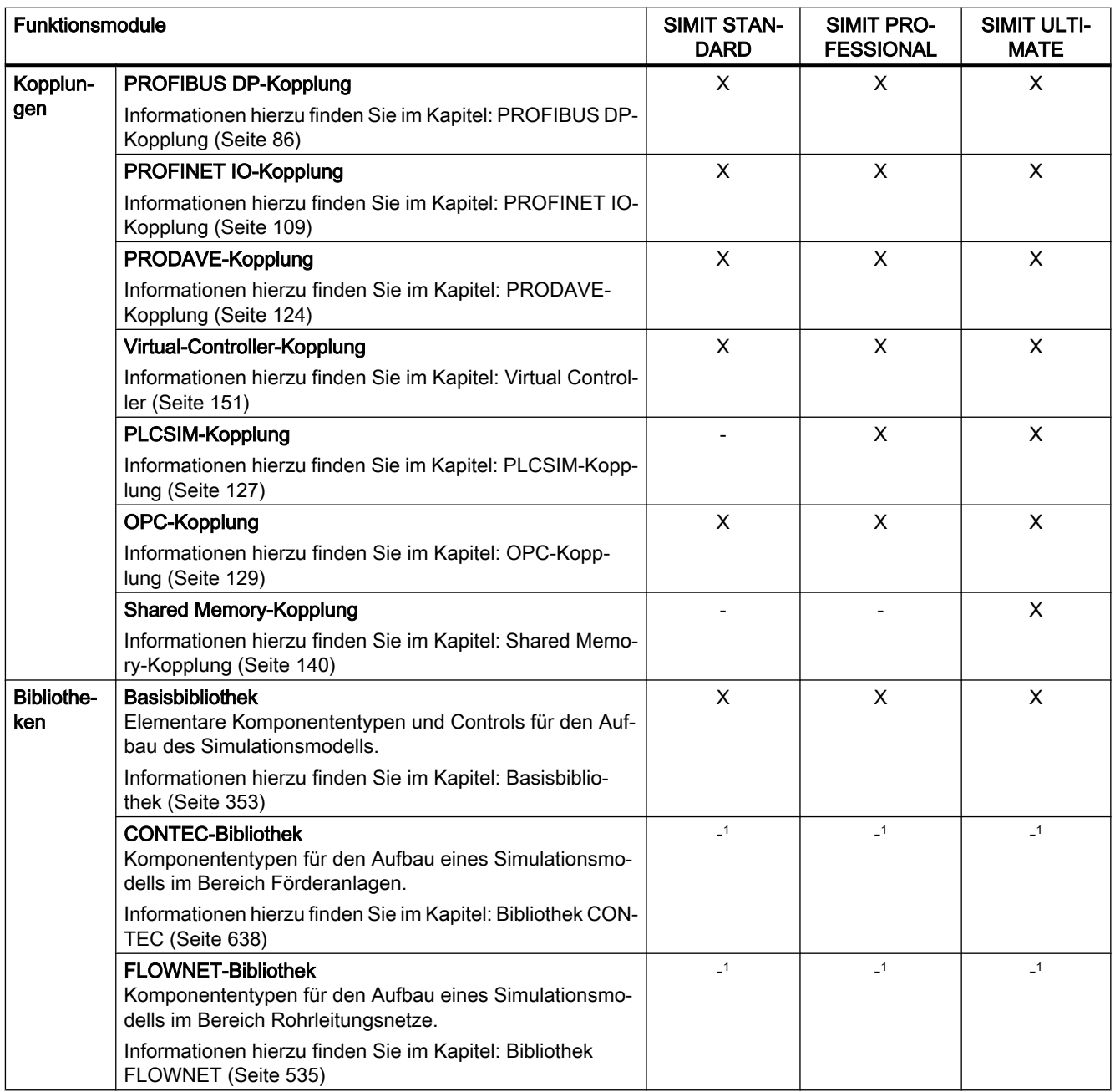

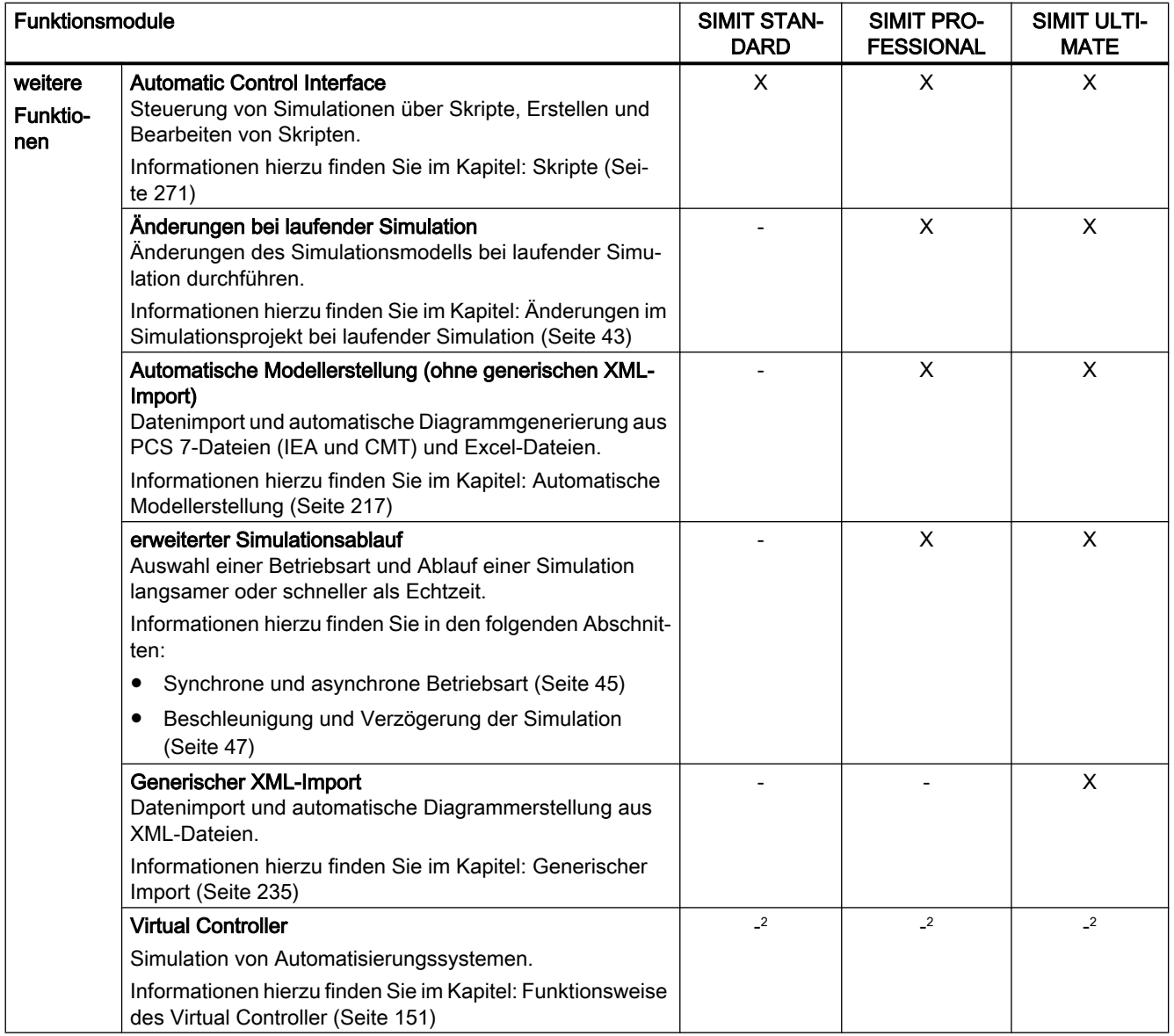

<sup>1</sup> Die Bibliotheken FLOWNET und CONTEC müssen seperat erworben werden.

<sup>2</sup> Lizenzen für die Simulation mit einem Virtual Controller müssen separat erworben werden.

#### Lizenzierung

Wenn Sie SIMIT neu erworben haben, ist Ihre Lizenz für die SIMIT-Produktvariante STANDARD, PROFESSIONAL oder ULTIMATE auf dem Dongle enthalten. Diesen Lizenzschlüssel müssen Sie nicht aktivieren.

Zusätzliche Lizenzschlüssel werden für Folgendes gebraucht :

- Eine Aktualisierung auf eine neue SIMIT-Version
- Eine andere SIMIT-Produktvariante
- Weitere Bibliotheken (FLOWNET oder CONTEC)

Lizenzschlüssel erhalten Sie über folgende Mailadresse:

"SIMIT-Activation.industry@siemens.com"

Geben Sie in Ihrer Mail Ihre Dongle-Nummer und den Sicherheitscode an, der Ihnen ausgeliefert wurde.

Um einen zusätzlichen Lizenzschlüssel zu aktivieren, gehen Sie folgendermaßen vor:

- Starten Sie SIMIT.
- Wählen Sie in der Projektsicht den Menübefehl "Hilfe > Lizenzschlüssel hinzufügen" Das Dialogfeld "Lizenzschlüssel hinzufügen" wird geöffnet.
- Geben Sie den Lizenzschlüssel in das Dialogfeld ein.
- Bestätigen Sie mit "OK".

Wenn Sie mehrere Lizenzschlüssel haben, führen Sie diese Schritte für alle Lizenzschlüssel aus.

#### Hinweis Anzahl VC Lizenzen

Auf einem Dongle können maximal 255 VCs lizenziert werden.

#### Siehe auch

[Dialogfeld "Lizenzschlüssel hinzufügen"](#page-784-0) (Seite [785](#page-784-0))

# Inhaltsverzeichnis

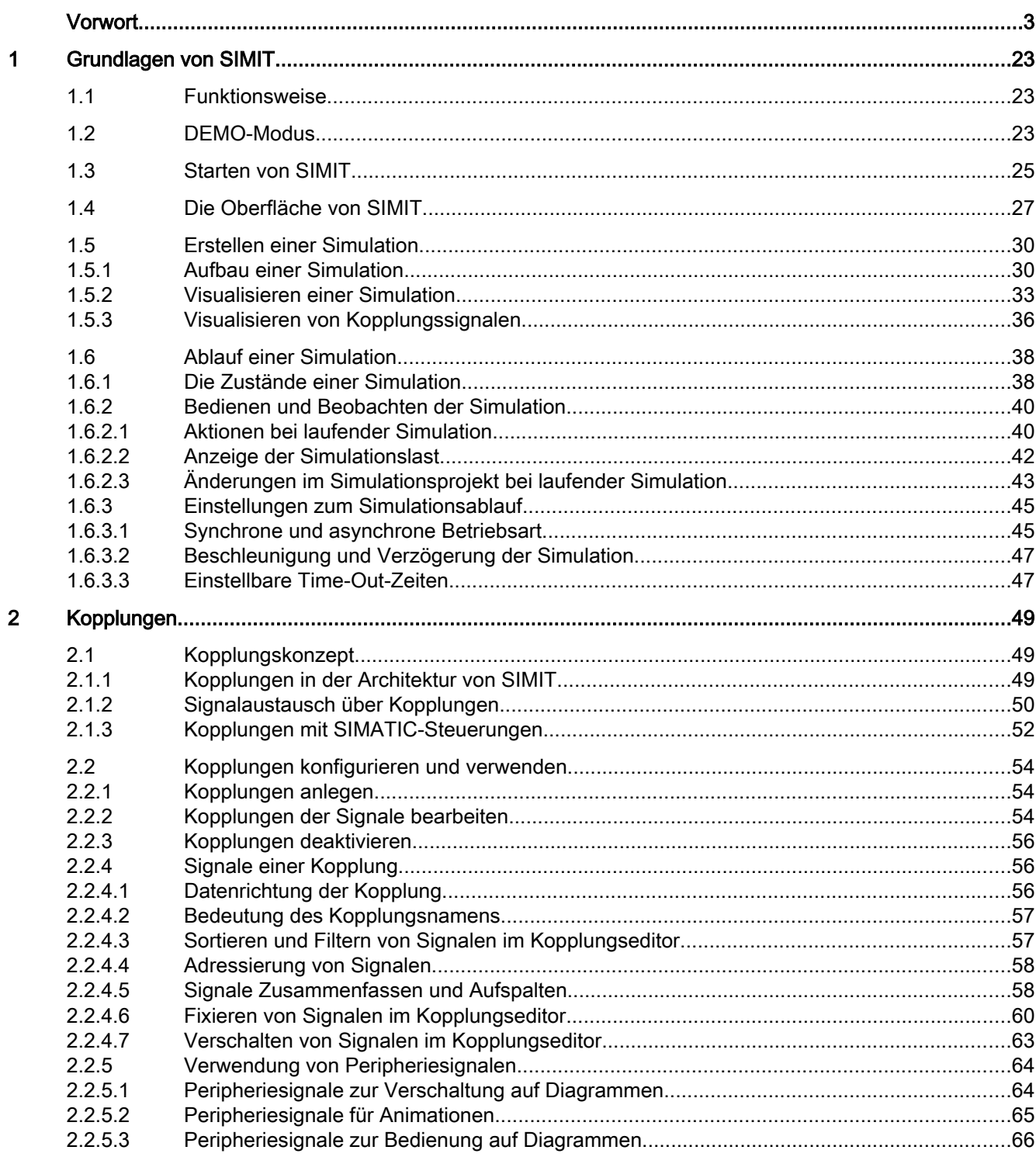

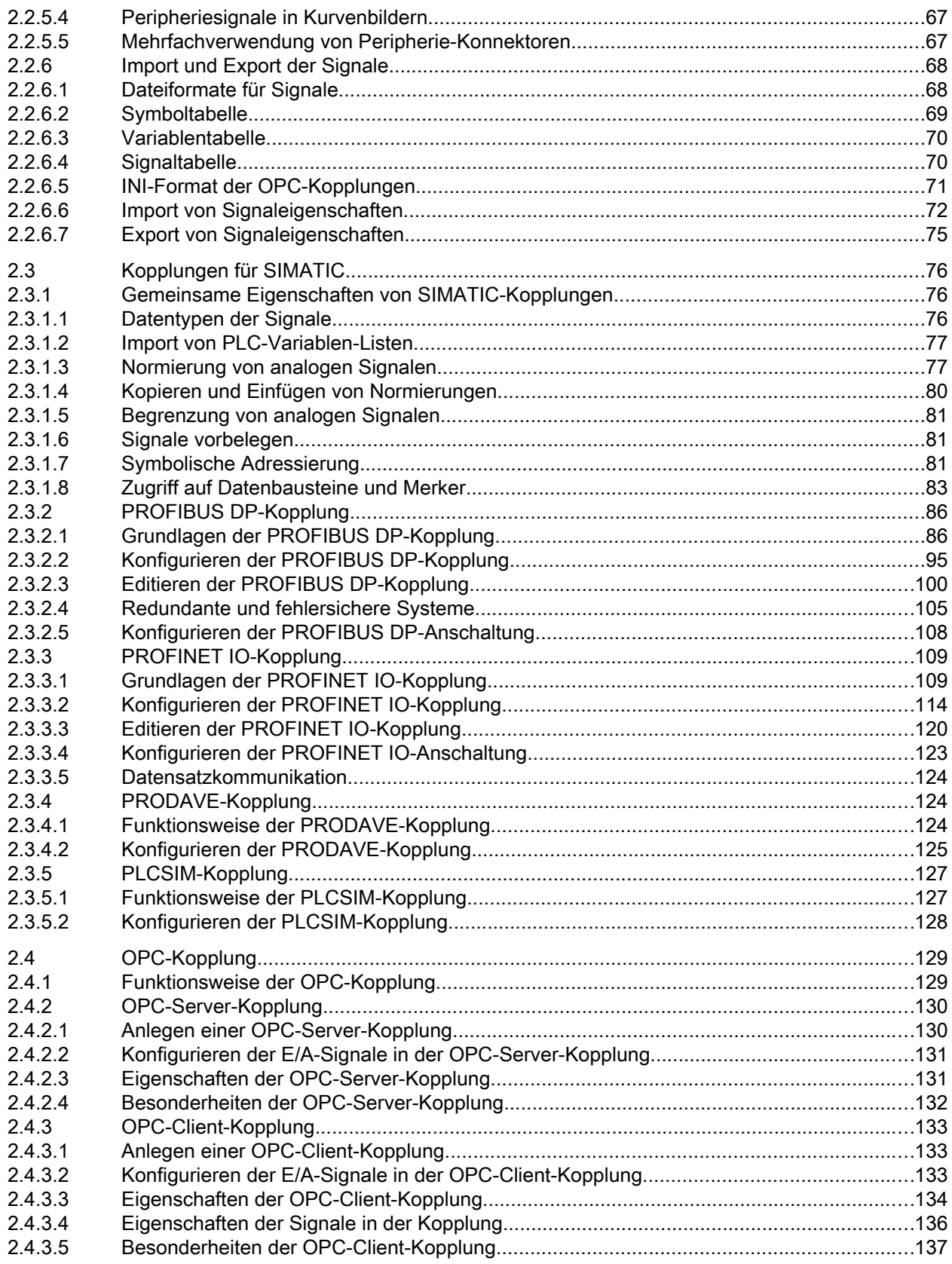

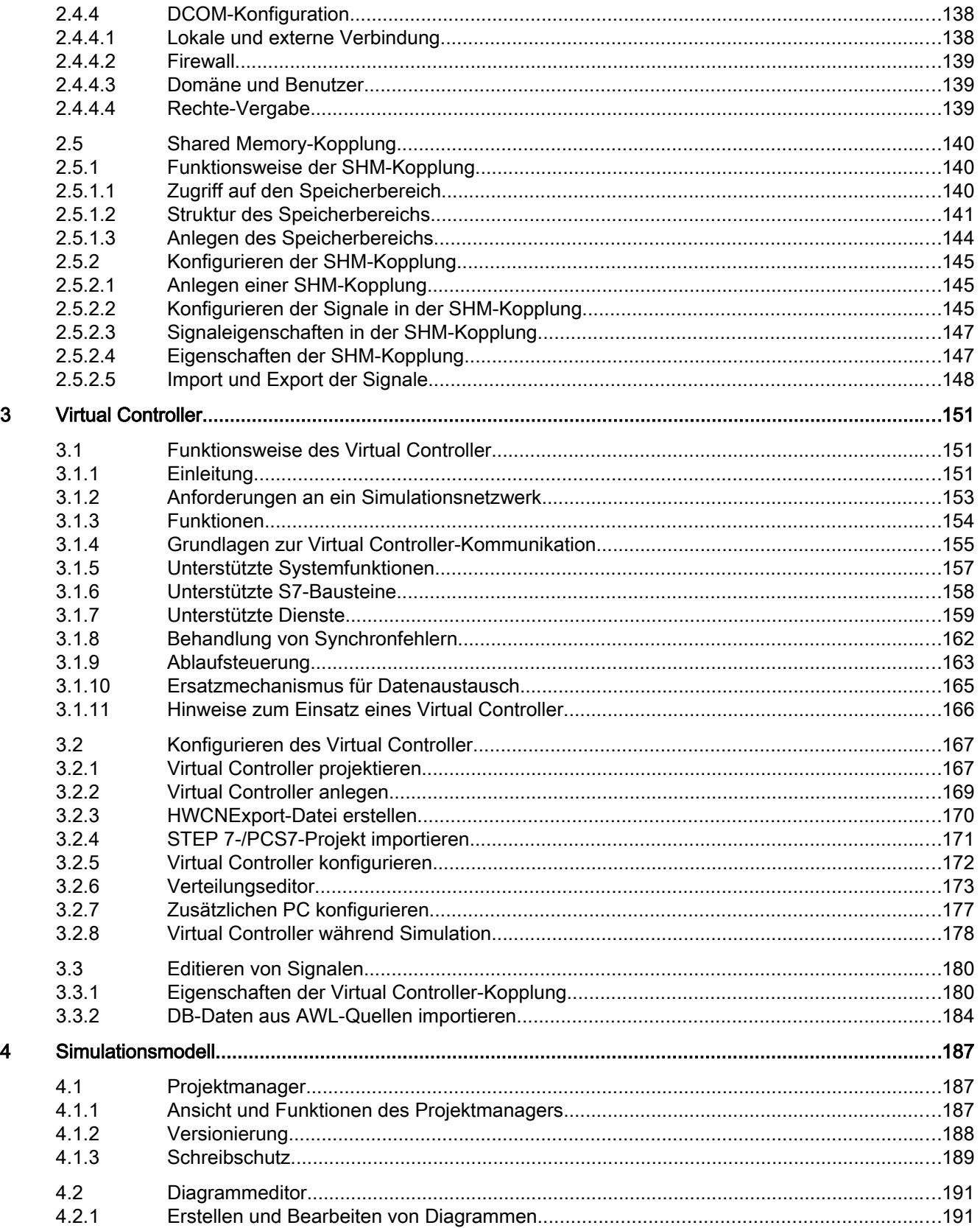

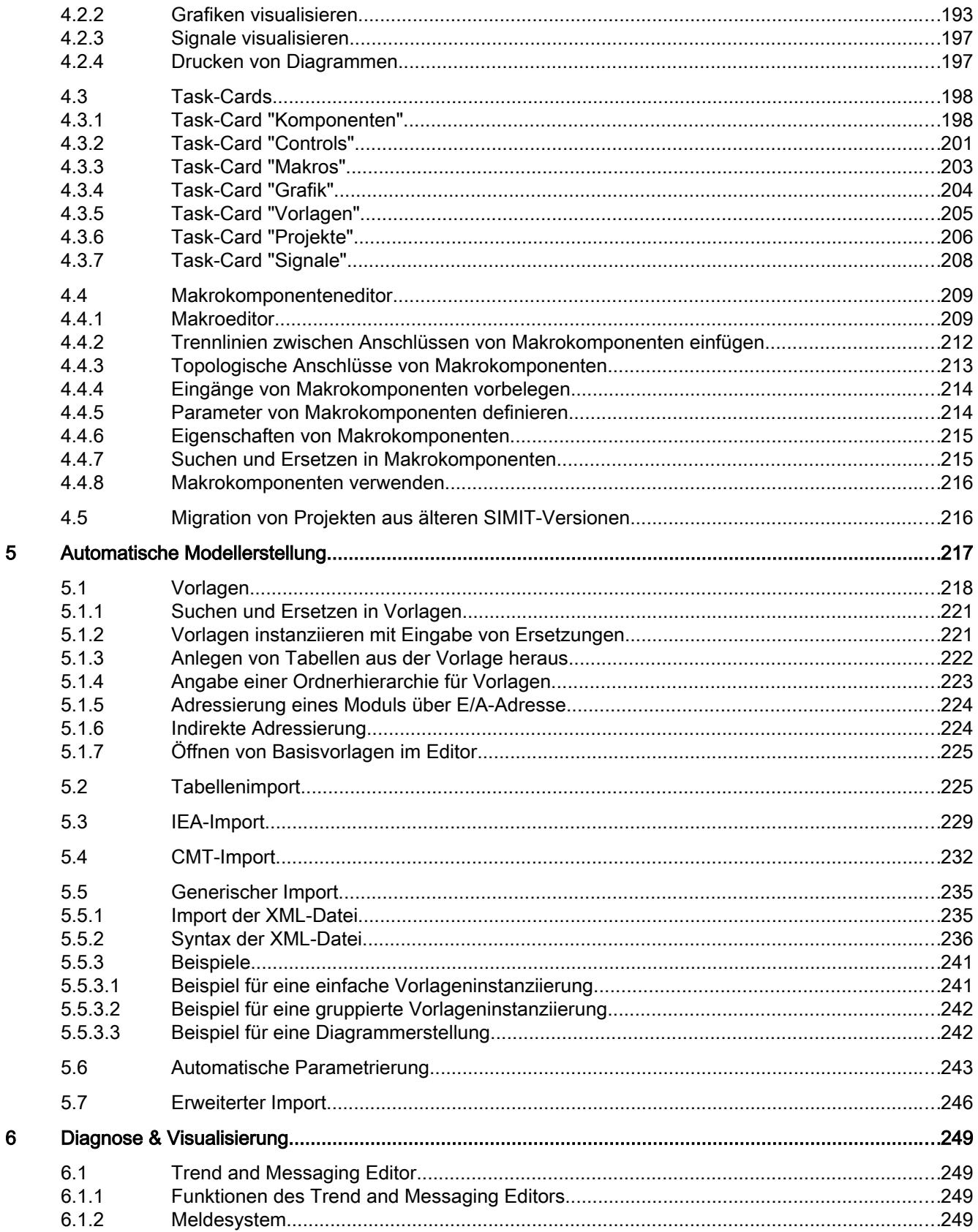

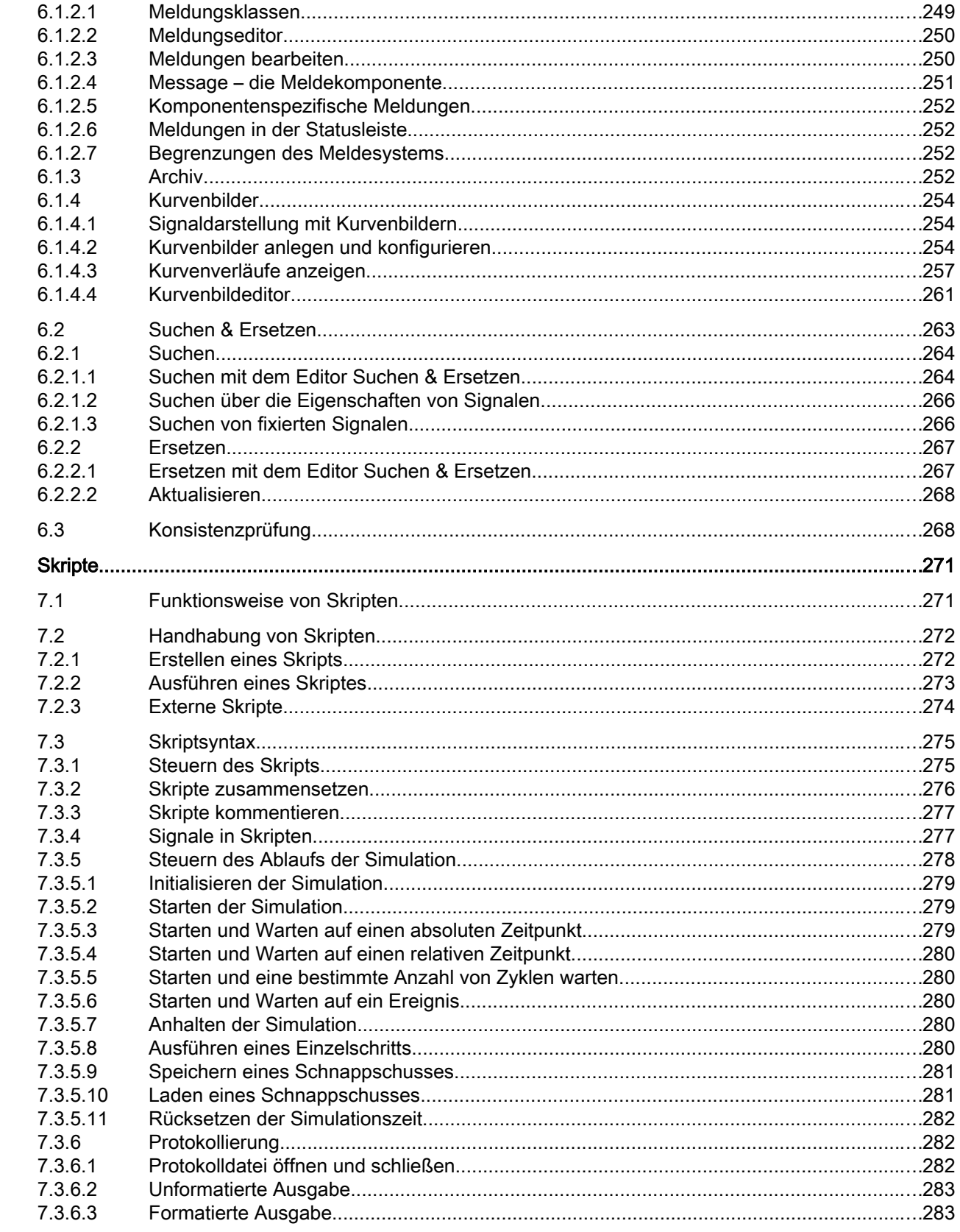

 $\overline{7}$ 

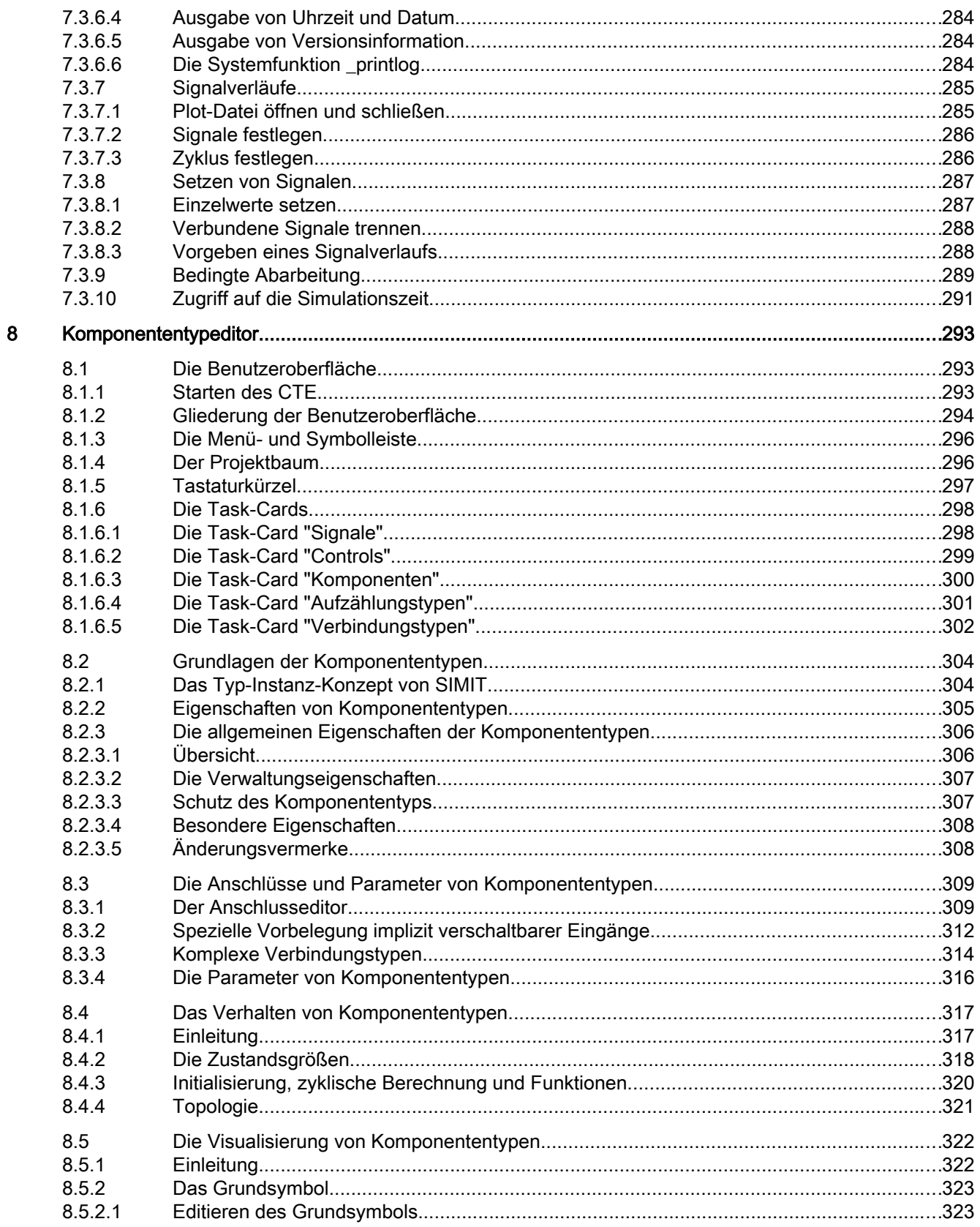

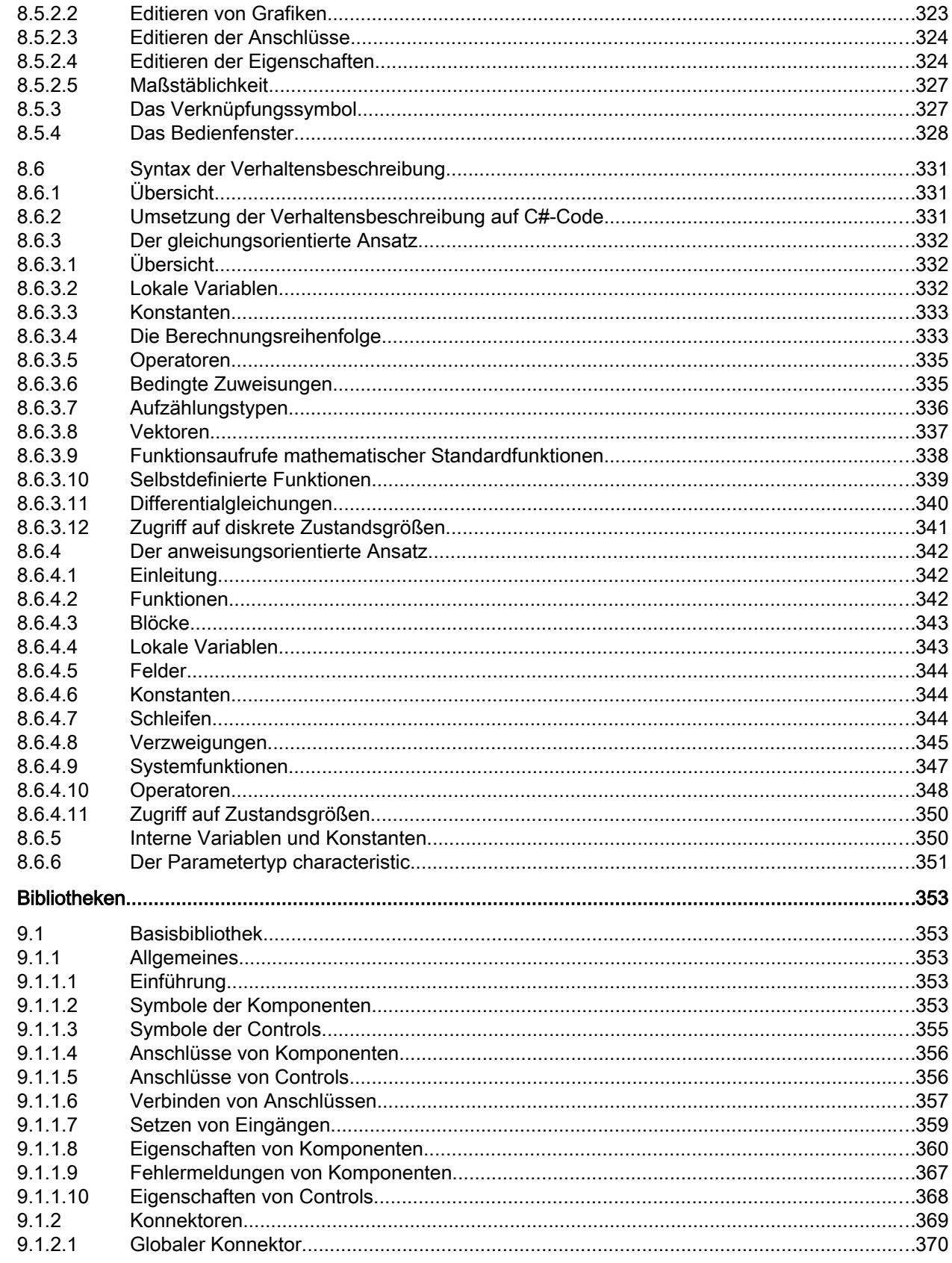

 $\overline{9}$ 

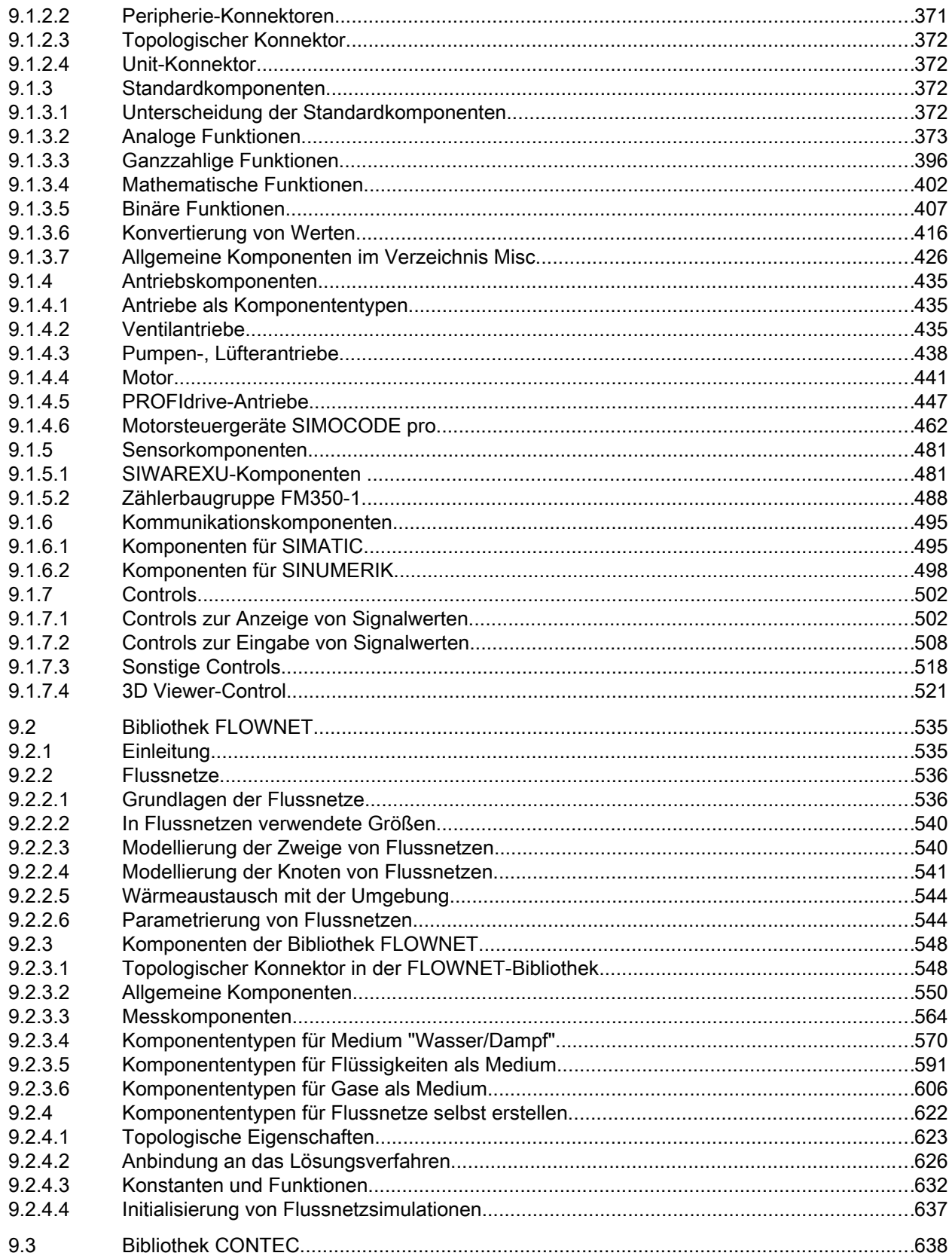

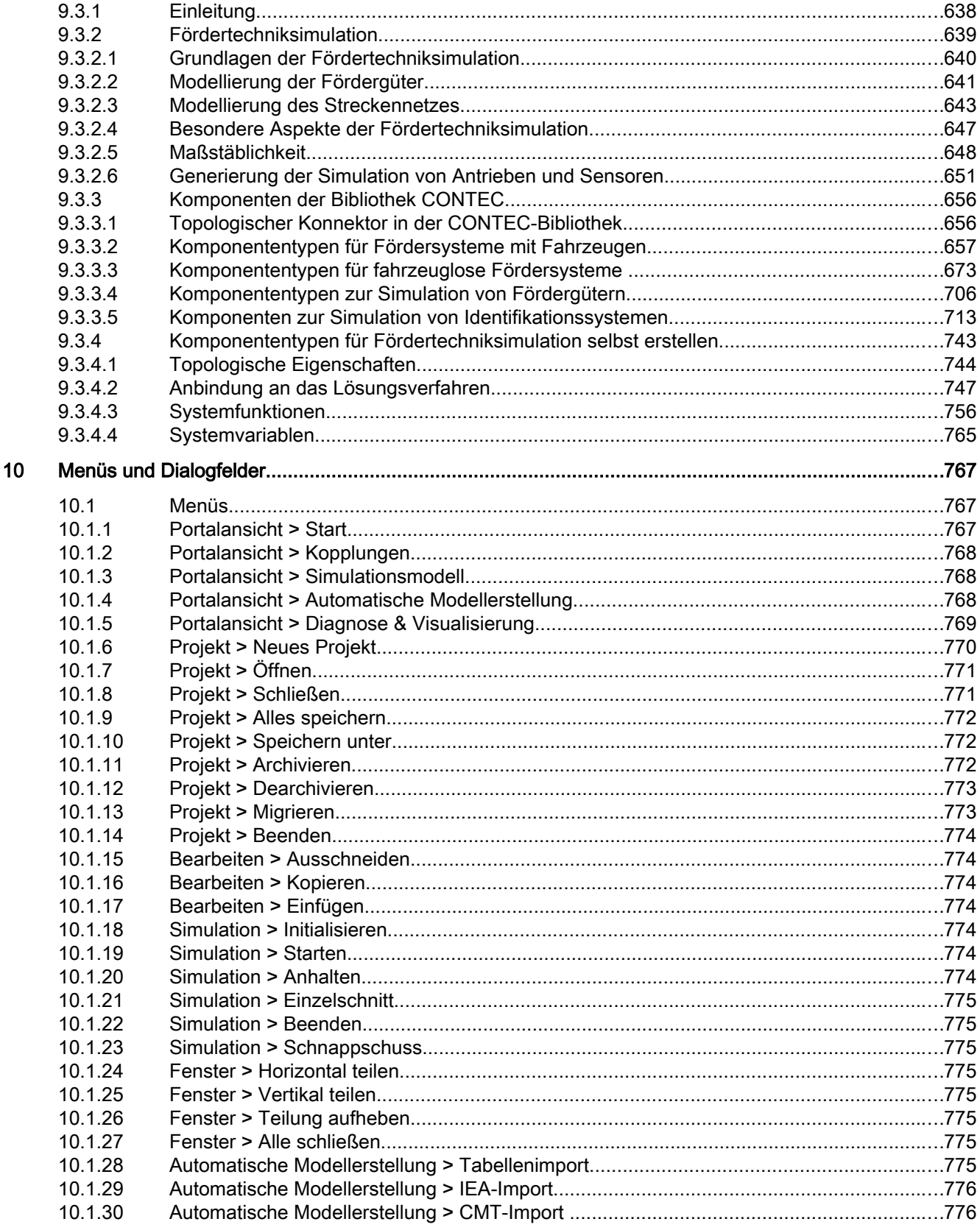

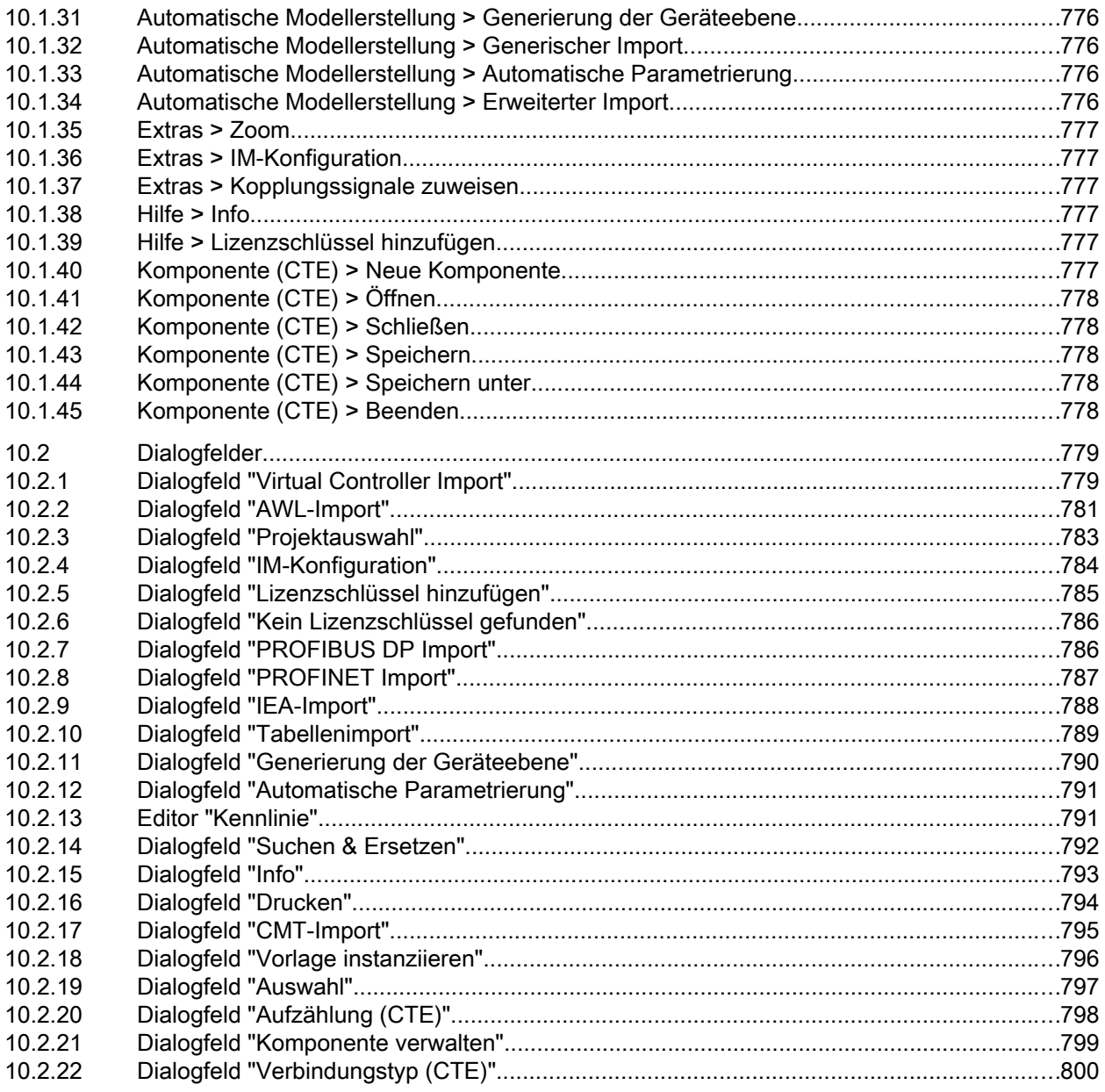

# <span id="page-22-0"></span>Grundlagen von SIMIT 1

### 1.1 Funktionsweise

SIMIT hat folgende Verwendungsmöglichkeiten:

- Komplette Anlagensimulation Simulation von Signalen, Geräten und Anlagenverhalten
- Ein- und Ausgabesimulator von Testsignalen für eine Automatisierungssteuerung
- Test und Inbetriebnahme von Automatisierungssoftware

Auch wenn zunächst z. B. nur die Bedienoberfläche für den Signaltest genutzt wird, können später jederzeit Simulationsmodelle hinzugefügt werden, um das Anlagenverhalten zu simulieren und dynamische Tests durchzuführen.

Prinzipiell arbeiten Sie mit den folgenden Bestandteilen, um eine Simulation zu erstellen:

● Diagramm

Zum Aufbau einer Simulation setzen Sie die in den Bibliotheken vorhandenen Komponenten auf dem Diagrammeditor zusammen und tragen passende Parameter ein. Weitere Informationen hierzu finden Sie im Kapitel: [Erstellen und Bearbeiten von](#page-190-0)  [Diagrammen](#page-190-0) (Seite [191\)](#page-190-0).

#### ● Visualisierung

Visualisierungen geben einen Überblick über die Signale Ihrer Anlage. Signale werden mit Controls (Eingabe- und Anzeigeobjekte) und grafischen Objekten visualisiert. Weitere Informationen hierzu finden Sie im Kapitel: [Visualisieren einer Simulation](#page-32-0)  (Seite [33\)](#page-32-0).

#### ● Kopplung

Die Kopplung ist die Schnittstelle zum Automatisierungssystem und wird zum Signalaustausch benötigt. Den Signalumfang, den SIMIT verarbeiten soll, können Sie individuell festlegen.

Weitere Informationen zu Kopplungen finden Sie im Kapitel: [Kopplungen](#page-48-0) (Seite [49](#page-48-0)).

### 1.2 DEMO-Modus

Mit dem DEMO-Modus können Sie sich einen Eindruck von der Handhabung und Leistungsfähigkeit von SIMIT verschaffen, ohne eine gültige Lizenz zu besitzen.

#### Starten von SIMIT im DEMO-Modus

Wenn Sie SIMIT starten, ohne dass ein SIMIT-Dongle an Ihrem Rechner steckt, erscheint eine Meldung in der Sie gefragt werden ob Sie SIMIT im DEMO-Modus starten möchten. Bestätigen Sie diese Meldung, um den DEMO-Modus zu starten.

1.2 DEMO-Modus

Im DEMO-Modus sind nur die folgenden Funktionsmodule von SIMIT verfügbar:

- Makrokomponenteneditor Weitere imformationen hierzu finden Sie im Kapitel: [Makrokomponenteneditor](#page-208-0) (Seite [209](#page-208-0)).
- Diagrammeditor Weitere imformationen hierzu finden Sie im Kapitel: [Erstellen und Bearbeiten von](#page-190-0)  [Diagrammen](#page-190-0) (Seite [191](#page-190-0)).
- Trend and Messaging Editor Weitere imformationen hierzu finden Sie im Kapitel: [Trend and Messaging Editor](#page-248-0) (Seite [249](#page-248-0)).
- Automatische Modellerstellung Weitere imformationen hierzu finden Sie im Kapitel: [Automatische Modellerstellung](#page-216-0) (Seite [217](#page-216-0)).

SIMIT hat im DEMO-Modus in den folgenden Punkten nur eingeschränkte Funktionalität:

● Virtual Controller

Sie können SIMIT im DEMO-Modus laufen lassen und den Virtual Controller lizensiert, sowie umgekehrt. Die Einschränkungen des DEMO-Modus gelten dann aber sowohl für SIMIT als auch für den Virtual Controller.

#### ● Speichern und Archivieren

Projekte, Vorlagen und Makrokomponenten können im DEMO-Modus gespeichert werden. Im DEMO-Modus erstellte Projekte, Vorlagen und Makrokomponenten können aber nur auf dem Rechner verwendet werden, auf dem diese erstellt wurden.

#### Hinweis

Im DEMO-Modus erstellte Projekte, Vorlagen und Makrokomponenten sind nicht kompatibel mit der Vollversion von SIMIT.

Im DEMO-Modus können Sie Projekte nicht archivieren.

#### ● Öffnen und Dearchivieren

Sie können im DEMO-Modus nur Projekte öffnen, die auch auf diesem Rechner im DEMO-Modus abgespeichert wurden. Projekte, die mit einer Vollversion erstellt wurden, können nicht geöffnet werden.

Sie können Projekte dearchivieren, die in einer Vollversion archiviert wurden. Wenn das dearchivierte Projekt im DEMO-Modus verändert wurde, kann es aber nicht in der Vollversion verwendet werden.

#### ● Adressbereich

Im DEMO-Modus ist der Adressbereich für das Verschalten von Signalen auf 30 Byte beschränkt. Wenn Sie eine OPC-Kopplung verwenden, können Sie bis zu 30 Signale verschalten.

#### Laufzeit

Sie können SIMIT beliebig lange im DEMO-Modus benutzen, allerdings ist die Laufzeit einer Simulation auf 45 Minuten begrenzt. Nach Ablauf dieser 45 Minuten endet die Simulation automatisch. Sie können sie nach dem Beenden wieder starten.

#### ● Anzahl der Kopplungen

Sie können nur maximal eine Kopplung in einem SIMIT-Projekt im DEMO-Modus angelegen.

#### <span id="page-24-0"></span>● Projektordner

Sie können im DEMO-Modus Projekte nur in einem vorgegebenen Speicherort im Arbeitsbereich von SIMIT ablegen.

● Bibliotheken für Makrokomponenten und Vorlagen

Sie können Makrokomponenten und Vorlagen im DEMO-Modus nur innerhalb des Arbeitsbereiches von SIMIT ablegen. Weitere Bibliotheksordner können Sie nicht öffnen.

#### ● Schnappschüsse

Im DEMO-Modus ist keine Aufnahme von Schnappschüssen möglich.

#### ● Simulationsablauf

Im DEMO-Modus kann die Simulation nur in Echtzeit ablaufen. Schneller oder langsamer ist nicht möglich.

#### ● Anzahl Virtual Controller

Sie können maximal 32 VCs pro SIMIT-System laufen lassen.

### 1.3 Starten von SIMIT

Starten Sie SIMIT entweder über das Windows-Startmenü "Alle Programme > Siemens Automation > SIMIT > SIMIT SF" oder über die Verknüpfung auf dem Bildschirm.

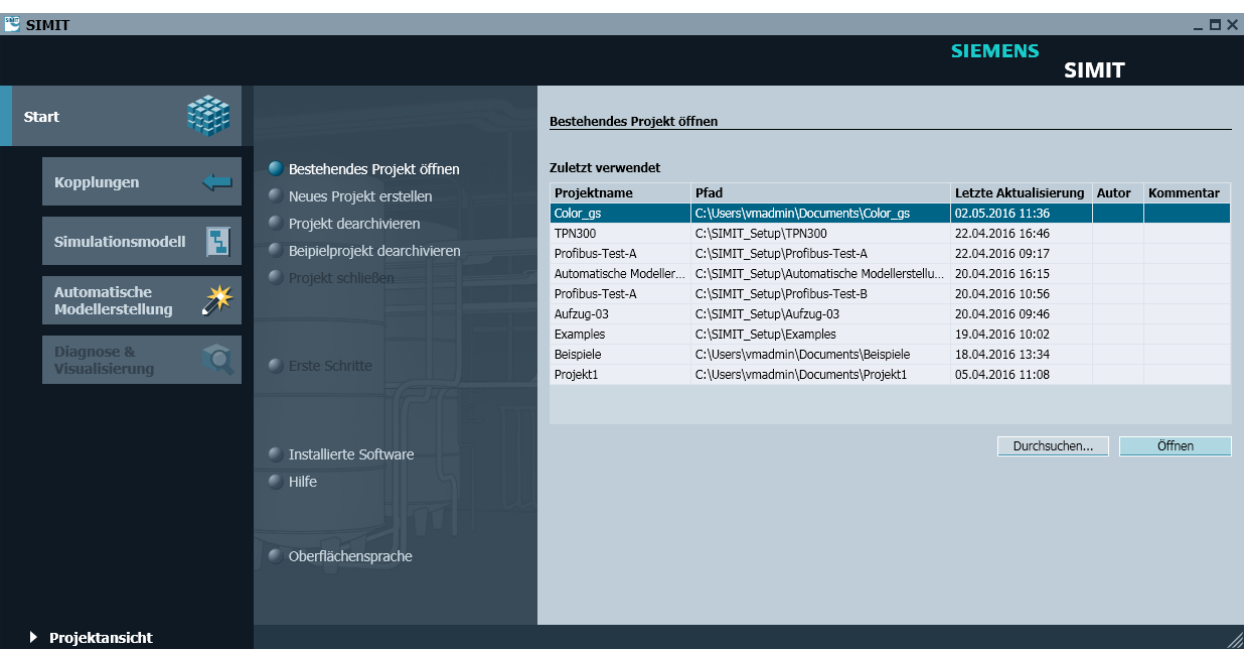

Nach dem Startvorgang öffnet sich die Portalansicht:

Die Portalansicht erleichtert den Einstieg in SIMIT mit einer übersichtlichen Darstellung. Die wichtigsten Grundfunktionen können direkt angewählt werden:

- Projekte verwalten
- Kopplungen anlegen

1.3 Starten von SIMIT

- Simulationsmodelle erstellen
- Automatischer Datenimport aus unterschiedlichen Dateiformaten

Weitere Funktionen sind:

- Durchführen von Konsistenzprüfungen
- Aufrufen der Funktion "Suchen & Ersetzen"
- Erstellen eines neuen Kurvenbildes
- Bearbeiten von Archiven

Über die Schaltfläche "Projektansicht" wechseln Sie zur Projektansicht. Der volle Funktionsumfang von SIMIT steht nur in der Projektansicht zur Verfügung.

#### Erste Schritte

Nach dem Öffnen, Anlegen oder Dearchivieren eines Projekts öffnet sich der Bereich "Erste Schritte". Hier können Sie die grundlegenden Objekte hinzufügen, die zur Funktion eines SIMIT-Projekts nötig sind.

- Kopplung hinzufügen
- Diagramm hinzufügen
- Diagramme automatisch generieren

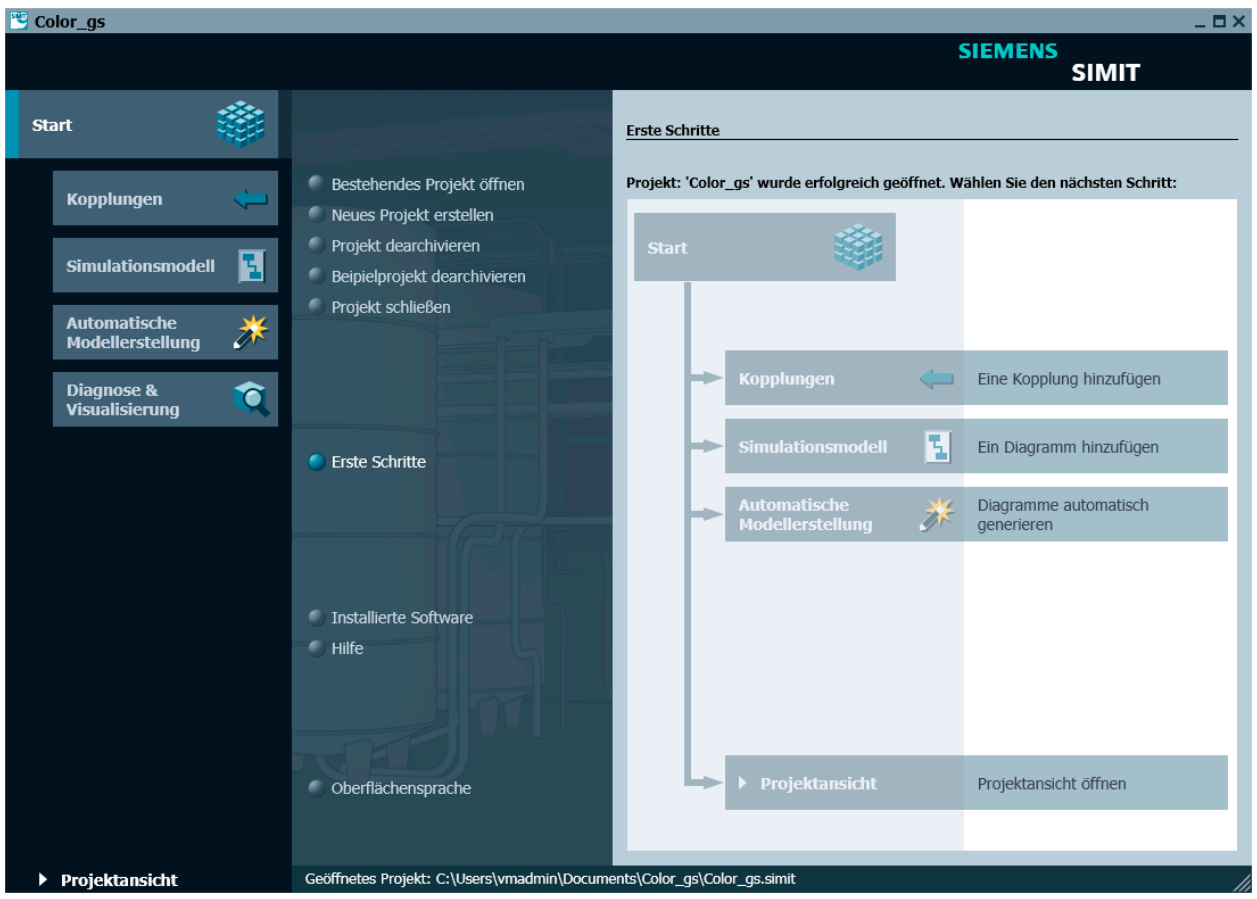

1.4 Die Oberfläche von SIMIT

Sie können diese Schritte hier durchführen oder zur Projektansicht wechseln, um das Projekt weiter zu bearbeiten und die Simulation zu starten.

## <span id="page-26-0"></span>1.4 Die Oberfläche von SIMIT

Die Oberfläche von SIMIT gliedert sich in die folgenden Bereiche:

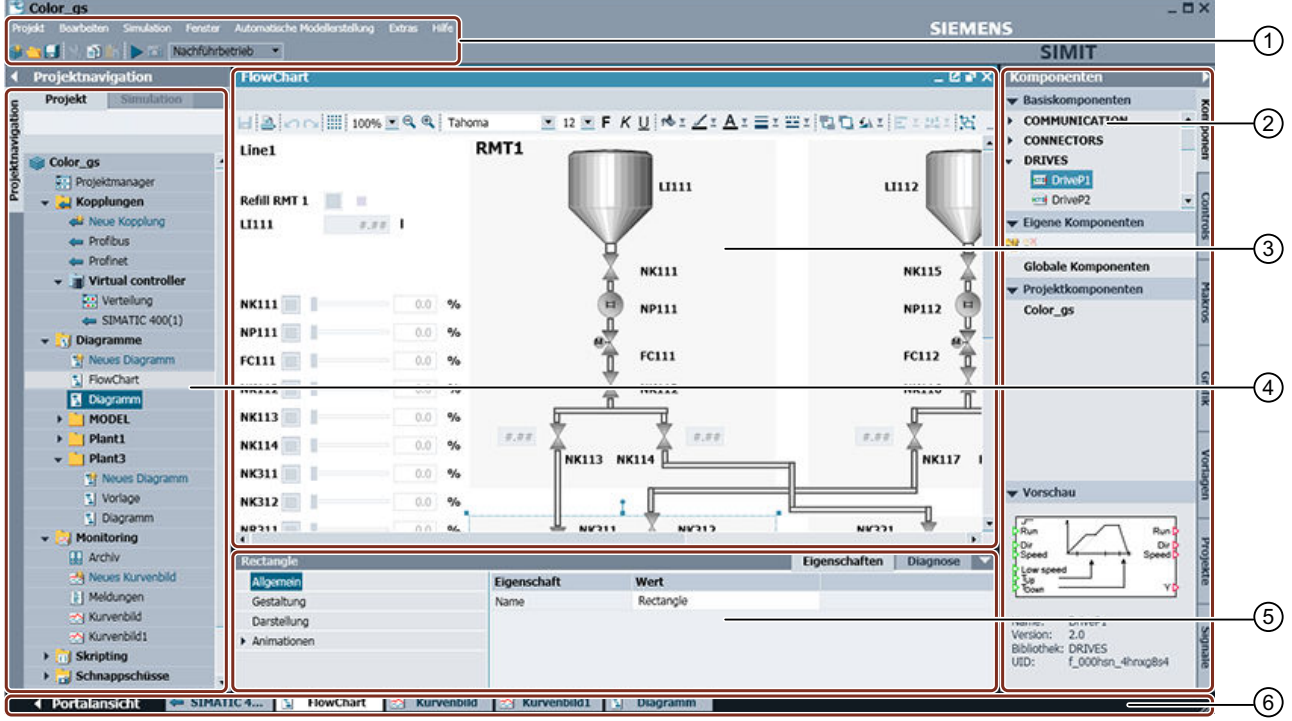

- ① Menüleiste und Symbolleiste Zugriff auf die Funktionen von SIMIT. Weitere Funktionen stehen in Kontextmenüs in der Projektnavigation zur Verfügung.
- ② Task-Cards Hier werden Objekte wie Bibliothekskomponenten, Controls und Grafi‐ kobjekte aufgelistet, die im aktuell geöffneten Editor verwendet werden können. Diese Objekte sind in Task-Cards sortiert.
- ③ Arbeitsbereich Hier werden die Editoren zum Bearbeiten geöffnet.
- ④ ProjektnavigationHier wird das aktuelle Projekt in einer Baumansicht angezeigt.
- ⑤ Eigenschafts‐ fenster Hier werden die Eigenschaften des ausgewählten Objekts angezeigt.
- ⑥ Editorleiste und Hier können Sie zwischen geöffneten Editoren und in die Portalansicht **Statuszeile** umschalten. Wenn erforderlich, werden hier Informationen zum aktuel‐ len Status von SIMIT angezeigt.

Alle Editoren werden im Arbeitsbereich geöffnet. Task-Cards werden für jeden Editor spezifisch zur Verfügung gestellt. Der Arbeitsbereich lässt sich teilen, um zwei Editoren nebeneinander oder untereinander im Arbeitsbereich öffnen zu können.

#### Die Fensterschaltflächen eines Editors:

LMFX LDFOX

#### 1.4 Die Oberfläche von SIMIT

Über die Fensterschaltflächen eines Editors lassen sich folgende Funktionen durchführen:

- Е Minimieren, d. h. auf den Eintrag in der Editorleiste reduzieren
- h Auf einen Teil des Arbeitsbereichs reduzieren
- Е Auf den gesamten Arbeitsbereich vergrößern
- × Schließen
- ß, Einen Editor mit Task-Cards und Eigenschaftsfenster aus dem Arbeitsbereich als ei‐ genes Fenster herauslösen
- M Ein Editorfenster, das aus dem Arbeitsbereich herausgelöst wurde, wieder in den Ar‐ beitsbereich einfügen
- 石 Ein herausgelöstes Editorfenster im Vordergrund fixieren

#### Die Projektnavigation

Projekte werden in der Projektnavigation verwaltet. Ein SIMIT-Projekt gliedert sich hier in die folgenden Baumeinträge, wobei ein Projekt nicht alle hier aufgeführten Objekte enthalten muss:

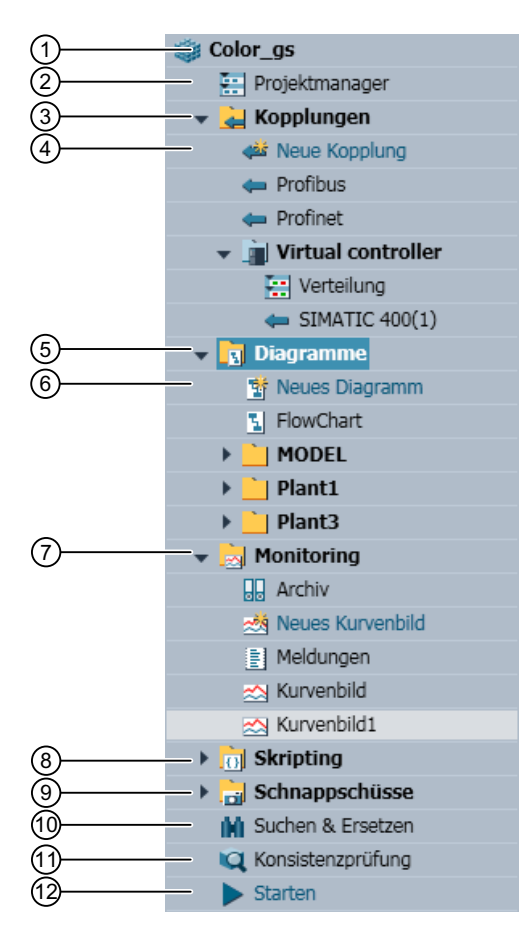

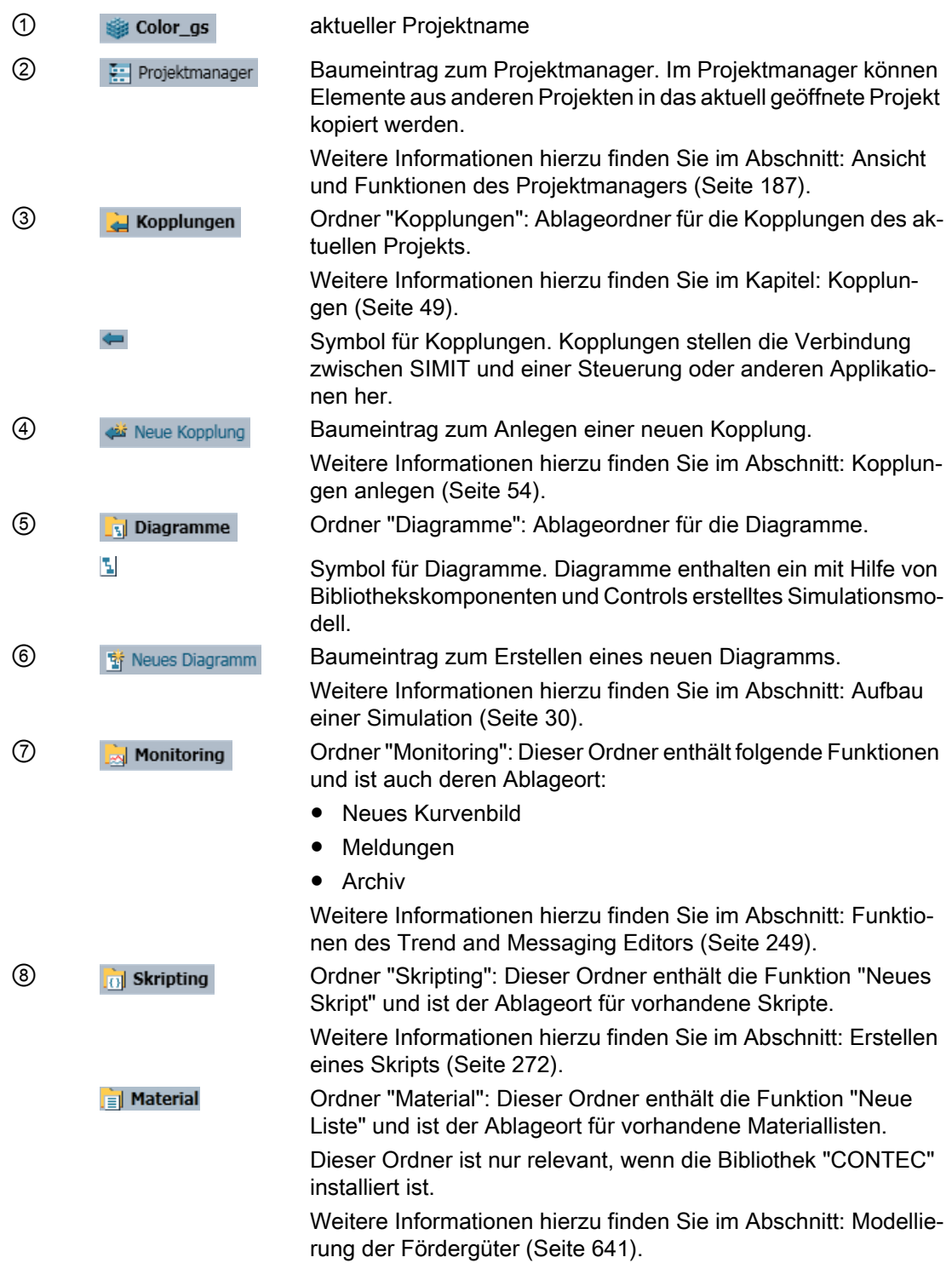

<span id="page-29-0"></span>1.5 Erstellen einer Simulation

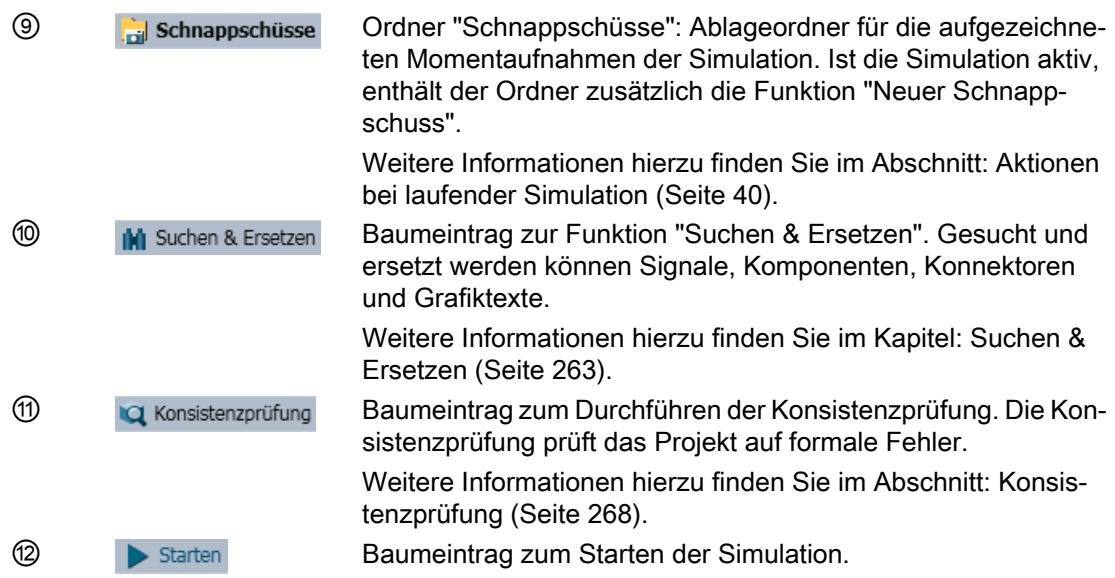

Diese Funktionen werden jeweils durch einen Doppelklick ausgeführt.

Alternativ stehen die Funktionen für die einzelnen Projektelemente auch im jeweiligen Kontextmenü des Baumeintrags zur Verfügung.

### 1.5 Erstellen einer Simulation

#### 1.5.1 Aufbau einer Simulation

Eine Simulation wird mit Komponenten, Controls und Verbindungen auf Diagrammen zusammengestellt und mit Konnektoren mit der Kopplung verbunden.

Im folgenden finden Sie eine Kurzbeschreibung dieser Bestandteile. Für weitergehende Informationen beachten Sie die Links.

● Diagramm

Das Diagramm beinhaltet das Simulationsmodell. Damit werden Komponenten, Controls und Verbindungen grafisch dargestellt. Diagramme werden im Diagrammeditor erstellt und bearbeitet. Ein Simulationsmodell kann aus mehreren Diagrammen bestehen. Weitere Informationen hierzu finden Sie im Kapitel: [Diagrammeditor](#page-190-0) (Seite [191](#page-190-0)). Die folgende Abbildung zeigt ein Beispiel für ein Diagramm mit Komponenten, Verbindungen und Controls:

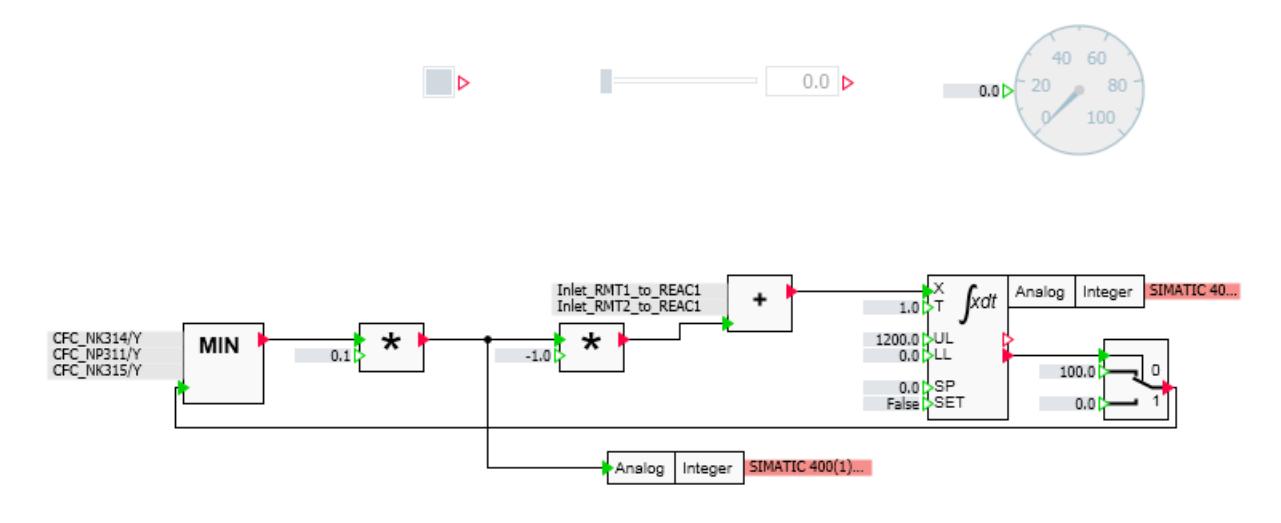

#### 1.5 Erstellen einer Simulation

Diagramme bestehen prinzipiell aus den folgenden Objekten:

#### ● Komponenten

Die entsprechenden Komponenten für logische und arithmetische Funktionen, für Antriebe, Sensoren, Verbindungen und Kommunikation finden Sie in derTask-Card "Komponenten" im Bereich "Basiskomponenten".

Um Komponenten in ein Diagramm einzufügen, markieren Sie diese und ziehen Sie sie auf das Diagramm.

Weitere Informationen hierzu finden Sie im Abschnitt: [Task-Card "Komponenten"](#page-197-0) (Seite [198](#page-197-0))

#### ● Controls

Die Controls zur Eingabe und zur Anzeige von Werten finden Sie in der Task-Card "Controls". Im Bereich "Anzeige" finden Sie Objekte zum dynamischen Anzeigen von Werten aus einer laufenden Simulation. Im Bereich "Eingabe" finden Sie Objekte zur Vorgabe von bestimmten Werten in eine laufende Simulation.

Um Controls in ein Diagramm einzufügen, markieren Sie dieses und ziehen Sie sie auf das Diagramm.

Weitere Informationen hierzu finden Sie im Kapitel: [Controls](#page-501-0) (Seite [502](#page-501-0))

#### ● Verbindungen

Verbindungen werden über Signale definiert und im Diagramm entweder über direkte Verbindungen oder als Konnektoren dargestellt.

Signale verbinden Komponenten und Controls mit der Kopplung und die Kopplung mit dem Automatisierungssystem. Die Signale der Steuerung werden im Kopplungseditor bearbeitet.

#### – Konnektoren

Auf einem Diagramm werden Signale durch Konnektoren dargestellt: Ausgangssignale durch grüne Ausgangskonnektoren (Output), Eingangssignale durch rote Eingangskonnektoren (Input). Ziehen Sie Konnektoren per Drag & Drop aus der Kopplung auf Diagramme. Teilen Sie den Arbeitsbereich über den Menüpunkt "Fenster > Horizontal teilen" und öffnen Sie die Kopplung und das Diagramm. Ziehen Sie dann das gewünschte Signal aus der Kopplung auf das Diagramm, indem Sie es im Kopplungsfenster am linken Rand anfassen und <Shift> gedrückt halten. Verbinden Sie den Anschluss des Konnektors mit dem Anschluss einer Komponente. Kopplungssignale können auch aus der Task-Card "Signale" auf ein Diagramm gezogen werden. Filtern Sie dazu die Signale entsprechend, haten Sie <Shift> gedrückt und ziehen Sie die gewünschten Signale auf das Diagramm.

Um ein neues Diagramm zu erstellen, ziehen Sie die Komponenten und Controls aus den entsprechenden Task-Cards auf das Diagramm, verbinden Sie deren Anschlüsse und geben Sie die Parameterwerte ein. Weitere Informationen finden Sie im Abschnitt: [Erstellen und](#page-190-0)  [Bearbeiten von Diagrammen](#page-190-0) (Seite [191](#page-190-0)).

#### ● Kopplung

Über Kopplungen kommuniziert SIMIT mit dem Automatisierungssystem. Kopplungssignale können in verschiedenen Formaten importiert und können im Kopplungseditor editiert werden.

Eine Kopplung wird in der Projektnavigation erstellt, indem Sie auf den Baumeintrag "Neue Kopplung" doppelklicken. Wählen Sie den gewünschten Kopplungstyp aus und öffnen Sie mit einem weiteren Doppelklick auf die neue Kopplung den Kopplungseditor. Hier können Sie Signale importieren und editieren.

Weitere Informationen hierzu finden Sie im Kapitel: [Kopplungen](#page-48-0) (Seite [49\)](#page-48-0).

1.5 Erstellen einer Simulation

#### <span id="page-32-0"></span>Hinweis

Die Konfiguration der Kopplung muss gespeichert sein, um ein Signal herausziehen zu können.

#### 1.5.2 Visualisieren einer Simulation

Signalwerte und Signalzustände einer Simulation werden mit Grafiken und Controls grafisch dargestellt.

Controls sind vorgefertigte Objekte zur Eingabe oder Anzeige von Signalen. Sie müssen nur noch mit dem gewünschten Signal verbunden werden.

Grafiken werden individuell erstellt. Es gibt statische und animierte Grafiken.

#### **Controls**

Controls unterscheiden sich nach Eingabe oder Anzeige eines Signals und nach Datentyp. Folgende Controls stehen zur Verfügung:

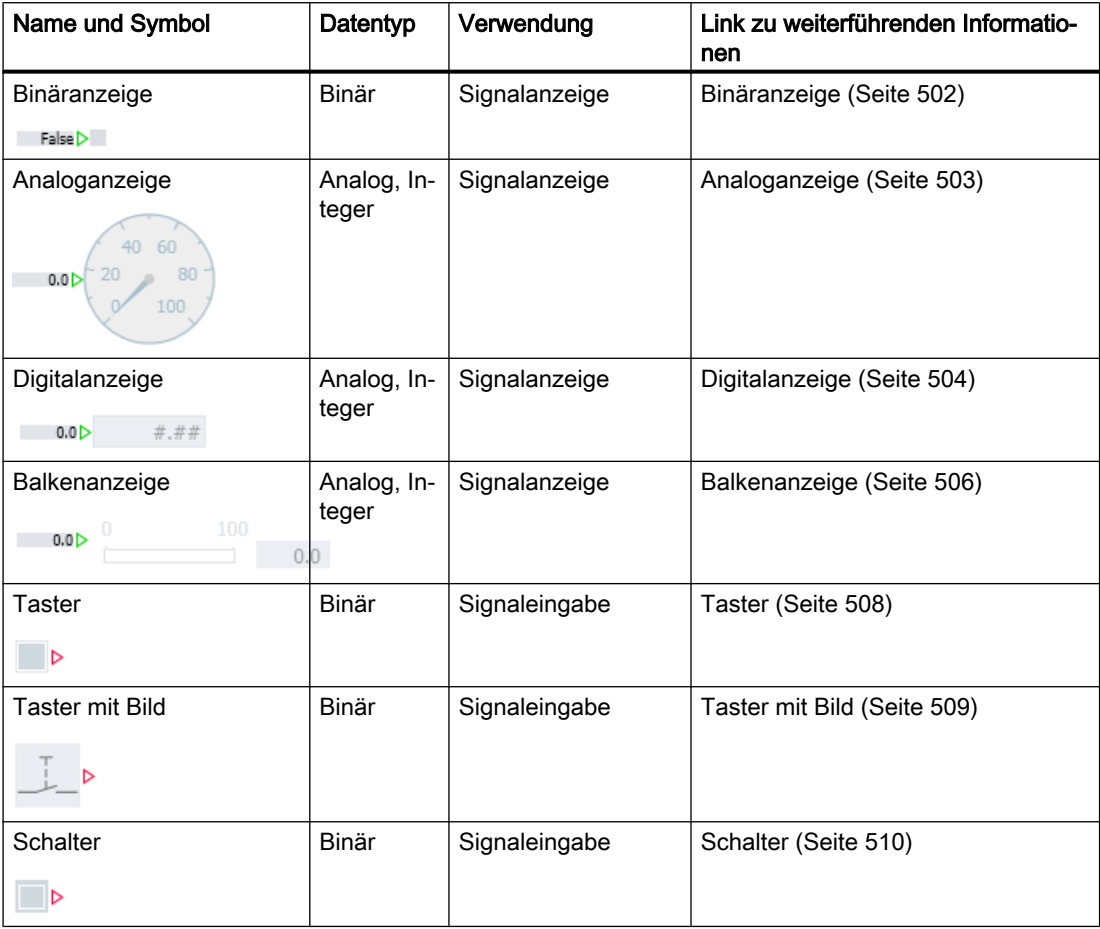

#### Grundlagen von SIMIT

#### 1.5 Erstellen einer Simulation

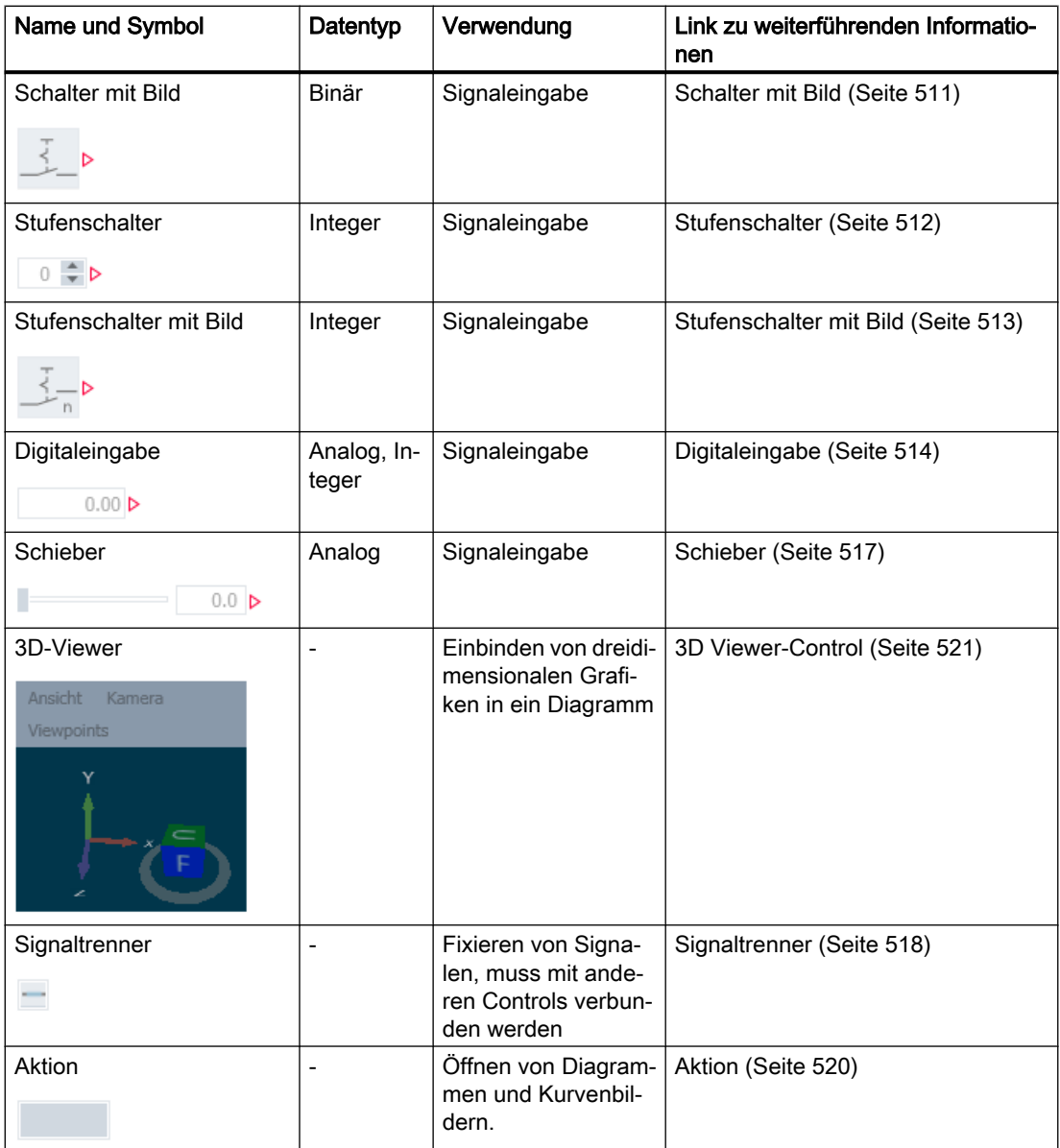

Um ein Control in das aktuelle Diagramm einzubinden, gehen Sie folgendermaßen vor:

- 1. Wählen Sie die Task-Card "Controls".
- 2. Klicken Sie auf das gewünschte Control. Informationen zum Control werden jetzt im Bereich "Vorschau" angezeigt.
- 3. Ziehen Sie das Control per Drag & Drop auf das Diagramm.
- 4. Verschalten Sie das Control. Um das Control zu verschalten, gibt es folgende Möglichkeiten:
	- Verbinden Sie das Control direkt mit einer Komponente.
	- Verbinden Sie das Control über einen Konnektor.
	- Verbinden Sie das Control über ein Kopplungssignal aus der Task-Card "Signale".

#### Grafiken

Mit Grafiken stellen Sie Signale mit einer indviduellen Ansicht dar. Statische Grafiken geben eine bestimmte Darstellung vor; animierte Grafiken werden innerhalb der Simulation in Bezug auf Größe, Farbe und Position je nach ihrem aktuellen Zustand verändert.

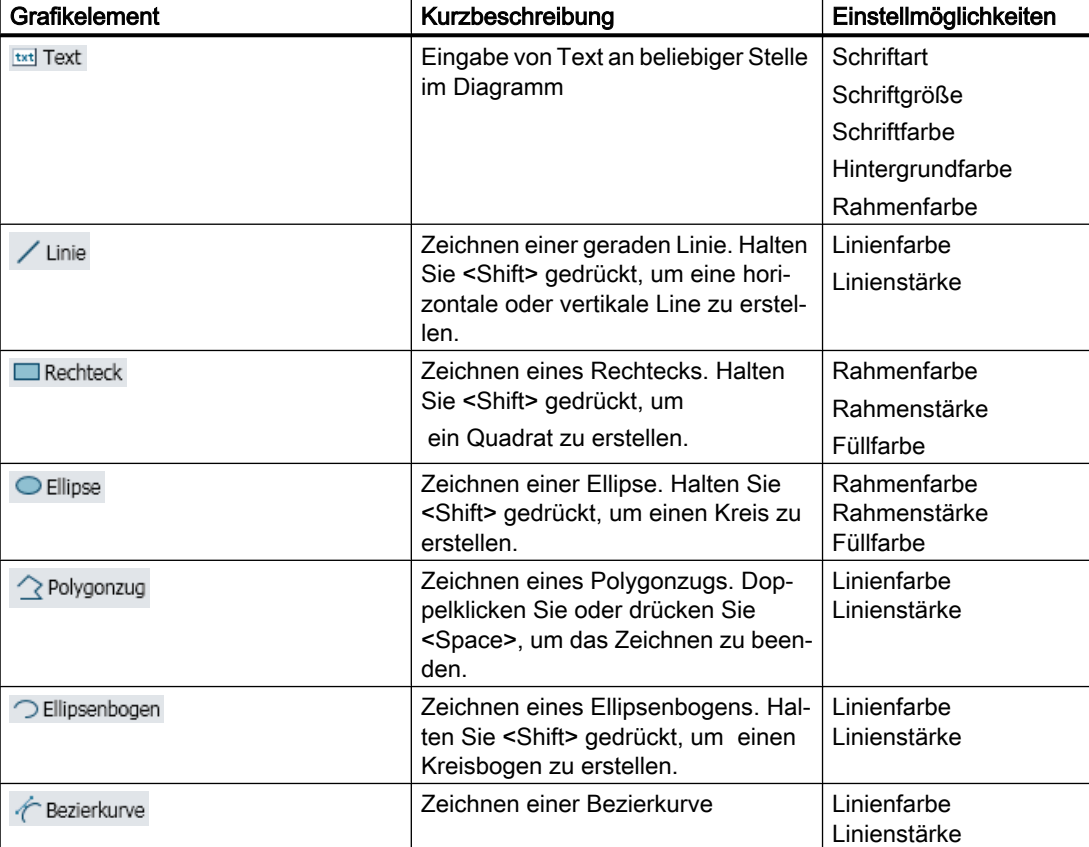

Folgende statische Grafiken stehen zur Verfügung:

Um eine Grafik in das aktuelle Diagramm einzubinden, gehen Sie folgendermaßen vor:

- 1. Wählen Sie die Task-Card "Grafik".
- 2. Klicken Sie auf die gewünschte Grafik. Informationen zur Grafik werden jetzt im Bereich "Vorschau" angezeigt.
- 3. Ziehen Sie die Grafik per Drag & Drop auf das Diagramm.
- 4. Verschalten Sie die Grafik. Um eine Grafik zu verschalten, gibt es folgende Möglichkeiten:
	- Verbinden Sie die Grafik direkt mit einer Komponente.
	- Verbinden Sie die Grafik über einen Konnektor.
	- Verbinden Sie die Grafik über ein Kopplungssignal aus der Task-Card "Signale".

Informationen zur Verwendung von animierten Grafiken finden Sie in folgendem Abschnitt: [Grafiken visualisieren](#page-192-0) (Seite [193\)](#page-192-0).

<span id="page-35-0"></span>1.5 Erstellen einer Simulation

#### 1.5.3 Visualisieren von Kopplungssignalen

In Kopplungen wird bei laufender Simulation für jedes Signal ein Control mit Signaltrenner zur Verfügung gestellt. Um dieses Control aufeinem Diagramm anzuordnen, gehen Sie folgendermaßen vor:

- 1. Teilen Sie den Arbeitsbereich mit dem Menübefehl "Fenster > Horizontal teilen".
- 2. Öffnen Sie die Kopplung und das Diagramm im Arbeitsbereich.
- 3. Legen Sie ein neues Diagramm an.
- 4. Öffnen Sie das Diagramm.
- 5. Öffnen Sie die Kopplung. Sie sehen das Diagramm und die Kopplung wie in der folgenden Abbildung im Arbeitsbereich:

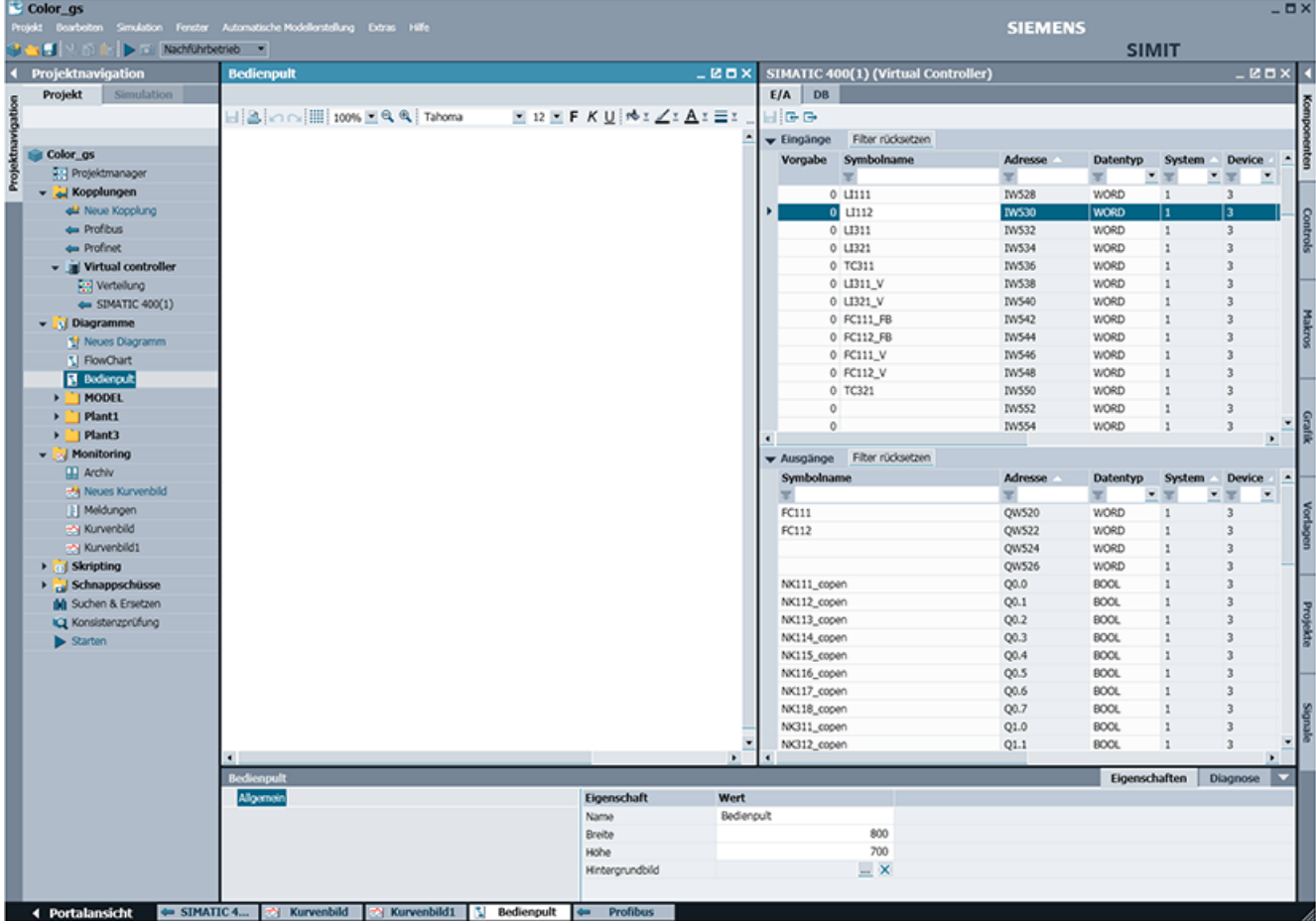

6. Setzen Sie passende Filtereinstellungen im Kopplungsfenster und selektieren Sie das gewünschte Signal mit einem Mausklick. Um mehrere Signale zu selektieren, drücken Sie <Strg> (Einzelselektion) oder <Shift> (Bereichsselektion).
1.5 Erstellen einer Simulation

- 7. Selektieren Sie das Symbol "" in der ersten Spalte des Kopplungsfensters.
- 8. Ziehen Sie die selektierten Signale per Drag & Drop auf das Diagramm, wie in der folgenden Abbildung dargestellt:

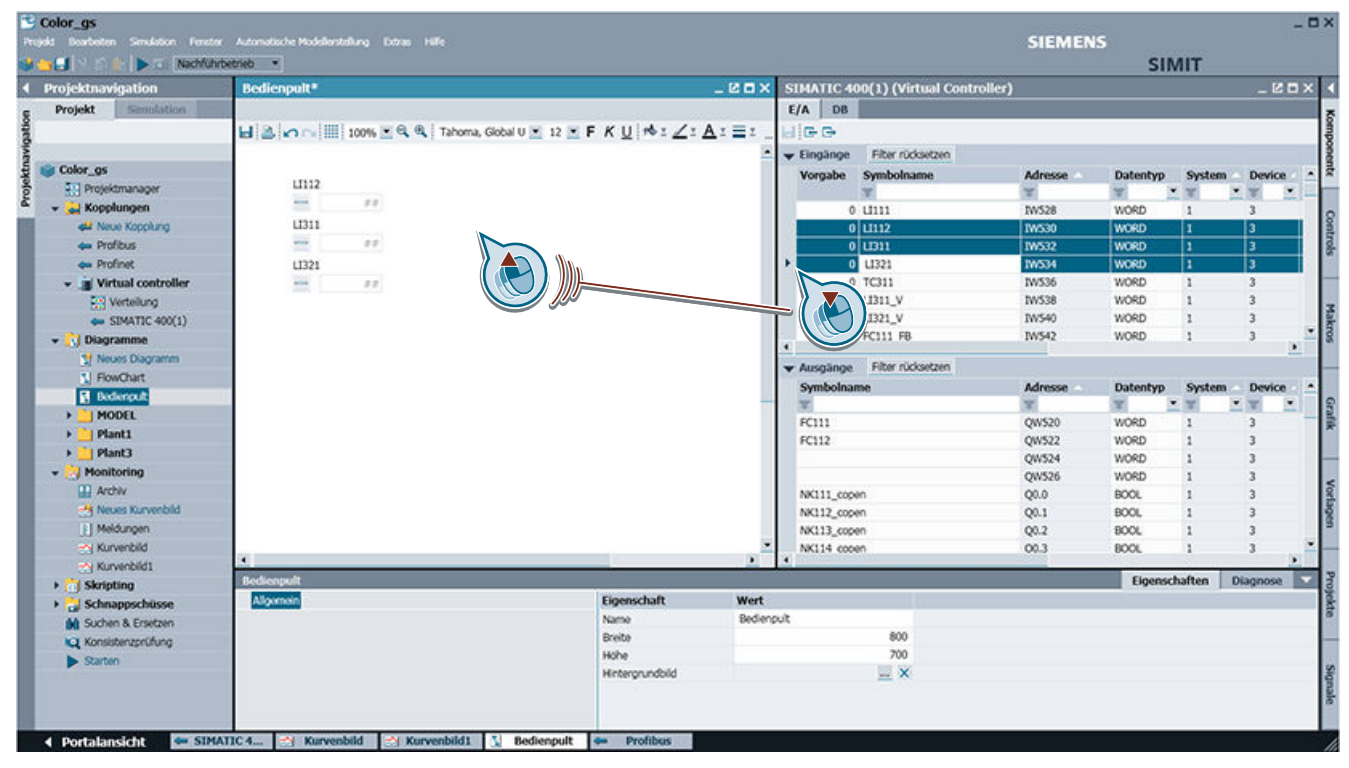

Für Signale mit dem Datentyp "Binär" wird ein Schalter, für alle anderen Signale eine Digitaleingabe als Control in der Kopplung erzeugt.

#### Kopplungssignale aus der Task-Card "Signale" auf das Diagramm ziehen

Alternativ können Sie Kopplungssignale auch aus der Task-Card "Signale" auf Diagramme ziehen.

Gehen Sie hierzu folgendermaßen vor:

- 1. Öffnen Sie das Diagramm im Arbeitsbereich.
- 2. Öffnen Sie die Task-Card "Signale". In dieser Task-Card finden Sie alle im Projekt gespeicherten Signale.

- 3. Zur Auswahl von Signalen setzen Sie entsprechende Filter für die Signalliste ein. Weitere Informationen hierzu finden Sie im Abschnitt: [Task-Card "Signale"](#page-207-0) (Seite [208](#page-207-0)).
- 4. Selektieren Sie dann die Signale in der Liste und ziehen Sie sie per Drag & Drop auf das Diagramm, wie in der folgenden Abbildung dargestellt:

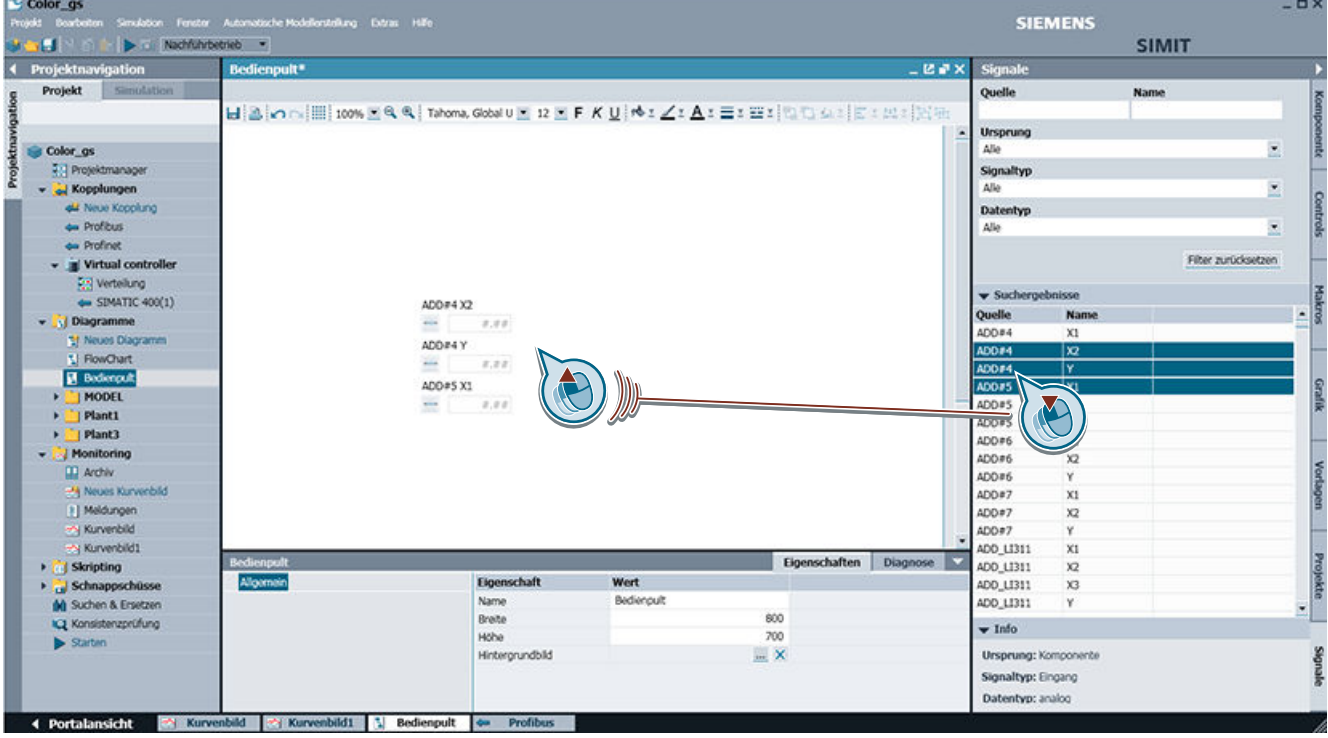

# 1.6 Ablauf einer Simulation

## 1.6.1 Die Zustände einer Simulation

Eine Simulation befindet sich immer in einem der folgenden Zustände:

- Offline
- Angehalten
- Laufend

Diese Zustände werden über das Menü "Simulation" verändert. In der folgenden Grafik werden die Zustände und die zugehörigen Menübefehle angezeigt, mit denen von einem Zustand in einen anderen gewechselt wird:

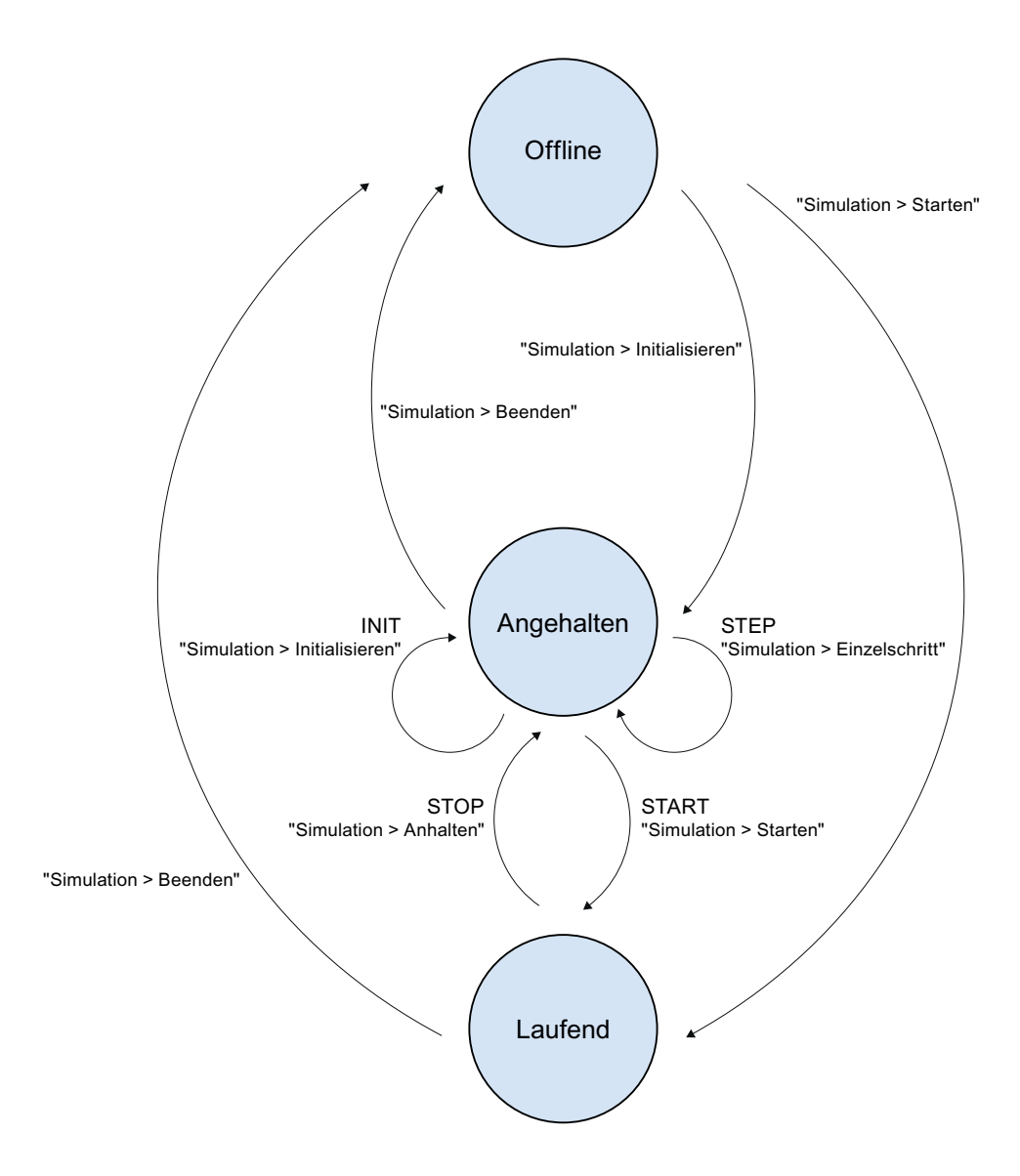

#### Die Simulation initialisieren

Die Simulation wird über den Menübefehl "Simulation > Initialisieren" initialisiert.

Bevor Sie die Simulaton starten, können Sie eine Initialisierung der Simulation durchführen. Der Zustand wechselt auf "Angehalten". Die Initialisierung führt die Konsistenzprüfung durch, im Fehlerfall werden entsprechende Meldungen angezeigt. Weitere Informationen hierzu finden Sie im Abschnitt: [Konsistenzprüfung](#page-267-0) (Seite [268](#page-267-0)).

Von einer initialisierten Simulation aus kann die Funktion "Einzelschritt" ausgeführt werden.

## Die Simuation starten

Die Simulation wird mit folgenden Befehlen gestartet:

- Über das Symbol " $\blacktriangleright$ " in der Symbolleiste
- Über den Menübefehl "Simulation > Starten"
- Über die Projektnavigation durch Doppelklick auf ▶ Starten

Nachdem die Simulation gestartet wurde, verändert SIMIT das Farbschema der Oberfläche von blau nach orange, der Zustand wechselt in "Laufend".

Weitere Informationen zur laufenden Simulation finden Sie im Abschnitt: Aktionen bei laufender Simulation (Seite 40).

#### Die Simulation anhalten

Die Simulation wird über den Menübefehl "Simulation > Anhalten" angehalten.

Eine Simulation kann zu jedem Zeitpunkt angehalten werden. Die Simulation wird auf dem aktuellen Stand angehalten und pausiert so lange, bis sie wieder gestartet oder beendet wird.

#### Einen Einzelschritt ausführen

Ein Einzelschritt ist nur dann verfügbar, wenn die Simulation sich im Zustand "Angehalten" befindet.

Ein Einzelschritt kann mit den folgenden Befehlen ausgeführt werden:

- Über den Menübefehl "Simulation > Einzelschritt"
- Über die Funktionstaste <F12>

Ein Einzelschritt führt die jeweils kleinste Zeitscheibe des Projekts aus und pausiert dann, bis ein weiterer Einzelschritt angestossen wird oder einer der Befehle "Starten" oder "Beenden" ausgeführt wird.

#### Die Simulation beenden

Die Simulation wird mit den folgenden Befehlen beendet:

- Über das Symbol "" in der Symbolleiste
- Über den Menübefehl "Simulation > Beenden"

Der Zustand wechselt auf "Offline", das Farbschema der Oberfläche wechselt zurück auf blau.

## 1.6.2 Bedienen und Beobachten der Simulation

## 1.6.2.1 Aktionen bei laufender Simulation

Während die Simulation läuft, können Sie folgende Aktionen ausführen:

- Öffnen und Schließen von Diagrammen und Kopplungen
- Wertänderungen an den Ein- und Ausgängen markierter Komponenten im Eigenschaftsfenster verfolgen

- Ein Kurvenbild erzeugen und anzeigen Weitere Informationen hierzu finden Sie im Kapitel: [Kurvenbilder](#page-253-0) (Seite [254](#page-253-0))
- Ein Skript erstellen Weitere Informationen hierzu finden Sie im Kapitel: [Handhabung von Skripten](#page-271-0) (Seite [272\)](#page-271-0)
- Einen Schnappschuss speichern Ein Schnappschuss wird mit einem der folgenden Befehle erstellt:
	- Über den Menübefehl "Simulation > Schnappschuss"
	- Über das Symbol " $\overline{G}$ " in der Symbolleiste
	- Mit einem Doppelklick auf den Eintrag "<sub>di</sub> Neuer Schnappschuss" in der Projektnavigation

Der Schnappschuss speichert den aktuellen Zustand der Simulation. Jeder Schnappschuss wird im Ordner "Schnappschüsse" ( i i Schnappschüsse) in der Projektnavigation gespeichert und erhält als Namen das Datum und die Uhrzeit zum Speicherzeitpunkt. Sie können jeden Schnappschuss umbenennen, in Unterordner verschieben oder löschen.

Wenn Sie einen Schnappschuss laden, wird die Simulation auf dem im Schnappschuss gespeicherten Zustand gesetzt und die Simulation wird aus diesem Zustand heraus fortgesetzt. Dieser Vorgang startet automatisch die Simulation.

Die Oberfläche erhält in den Zuständen "Angehalten" und "Laufend" das Farbschema orange, wie in der folgenden Abbildung dargestellt:

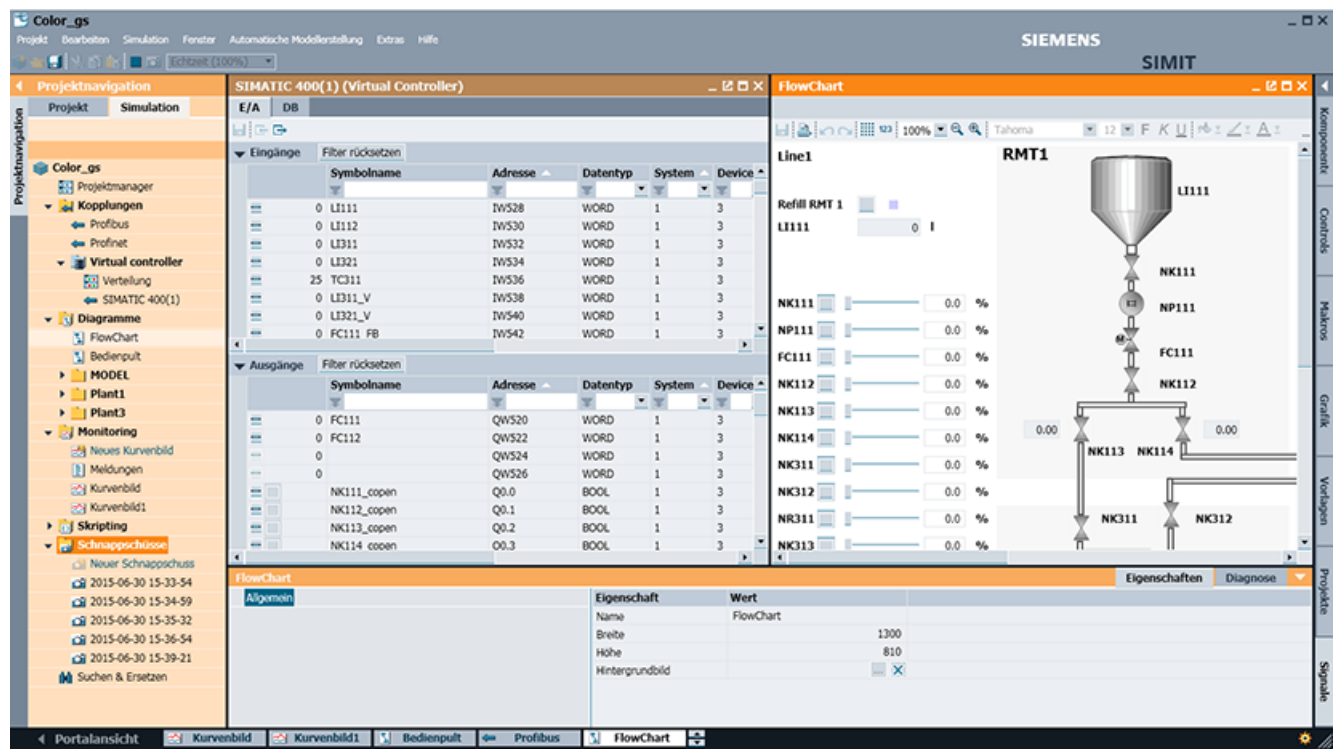

## 1.6.2.2 Anzeige der Simulationslast

Simulationen werden zyklisch berechnet. Die Zykluszeit wird über eine Zeitscheibe eingestellt. Jede Komponente eines Diagramms und jede Kopplung werden dieser Zeitscheibe zugeordnet. Die Lösungsverfahren werden in derjenigen Zeitscheibe berechnet, in der die zugehörigen Komponenten liegen. Die absolute Zykluszeit für eine Zeitscheibe werden im Projektmanager eingestellt.

Die Zykluszeit gibt an, in welchem Zeitraster die Berechnungen ausgeführt werden sollen, z. B. alle 100 ms. Wenn aber innerhalb der Zykluszeit nicht alle Berechnungen der Zeitscheibe durchgeführt werden können, kann dieses Zeitraster nicht eingehalten werden.

Um zu beurteilen, wie stark der Rechner ausgelastet ist, ermittelt SIMIT die Simulationslast. Sie gibt das prozentuale Verhältnis von tatsächlicher Rechenzeit zu eingestellter Zykluszeit an. Damit kann ermittelt werden, ob die Zykluszeit für alle Berechnungen ausreicht. Es wird nur der insgesamt ungünstigste Wert angezeigt.

#### Beispiel:

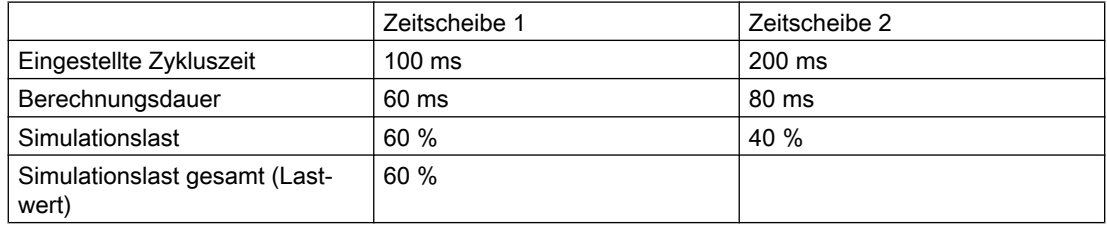

Bedeutung des prozentualen Lastwerts:

#### ● Lastwert deutlich unter 50 %:

Die Simulation kann in den eingestellten Zykluszeiten berechnet werden. Die Daten werden planmäßig zwischen dem Simulationsmodell und den Kopplungen ausgetauscht.

#### ● Lastwert erreicht oder überschreitet 50 %:

Die Simulation kann in den eingestellten Zykluszeiten berechnet werden. Die Daten werden nicht mehr zeitversetzt zwischen Simulationsmodell und Kopplungen ausgetauscht. Es entstehen zusätzliche Zyklusversätze.

Die Simulationswerte werden erst in einem späteren Rechenschritt an die Kopplungen weitergereicht bzw. aus den Kopplungen gelesen.

Wenn in einem Simulationsprojekt keine Kopplungen enthalten sind, dann ist die 50%- Grenze irrelevant.

## ● Lastwert erreicht oder überschreitet 100 %:

Die Simulation ist in Überlast.

Das Simulationsmodell kann nicht mehr in der vorgesehenen Zykluszeit berechnet werden. Rechenschritte fallen aus.

Die Simulationslast wird bei laufender Simulation über ein Symbol im unteren rechten Bereich dargestellt. Die aktuelle Simulationslast kann anhand des grünen Kreissegments abgelesen werden (Vollkreis entspricht 100 %):

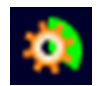

## **Lastschwankungen**

Der Lastwert ist nicht immer konstant. Eine schwankende Last kann folgende Ursachen haben:

- Das Simulationsmodell selbst kann projektierungsbedingt in jedem Rechenschritt eine andere Last erzeugen.
- Eine Zeitscheibe wird durch eine Zeitscheibe mit höherer Priorität unterbrochen.
- Neben SIMIT laufen noch weitere Anwendungen im Hintergrund.
- Interne Vorgänge sowohl im Betriebssystem als auch in der von SIMIT genutzten .NET-Umgebung können die Simulationsberechnung verzögern.

Um die grafische Darstellung an der Oberfläche ruhig zu halten, werden die Lastwerte über mehrere Zeitschritte hinweg geglättet.

#### Hinweis

Falls der Lastwert immer wieder zwischen zwei Werten hin- und herspringt, dann kann das daran liegen, dass der Prozessor Ihres Rechners aus Energiespargründen ständig die Taktfrequenz ändert. Sie können das vermeiden, indem Sie beispielsweise die System-Einstellungen Ihres Rechners anpassen. Dazu wählen Sie "Systemsteuerung > Energieoptionen > Energiesparplan > Erweiterte Energieeinstellungen > Höchstleistung".

#### Hinweis

Der Windows-Taskmanager ist nicht dazu geeignet, die Simulationslast zu beurteilen. Zum einen ist die Verteilung des Simulationsmodells auf mehrere Prozessoren oder Prozessorkerne zu berücksichtigen, zum anderen sagt der Taskmanager nur etwas über die Rechenleistung aus, nicht jedoch, ob beispielsweise aufgrund von Verzögerungen in der Kommunikation die vorgesehene Zykluszeit nicht eingehalten werden kann.

#### Hinweis

Wenn die Simulationslast zu hoch ist, können Sie Informationen zur Ursache über die Komponente "SimulationLoad" erhalten.

Weitere Informationen zur Komponente finden Sie im Abschnitt: [SimulationLoad -](#page-428-0)  [Simulationslast](#page-428-0) (Seite [429](#page-428-0))

## 1.6.2.3 Änderungen im Simulationsprojekt bei laufender Simulation

Sie können bei laufender Simulation Änderungen am Simulationsprojekt vornehmen. Zum Ändern bei laufender Simulation schalten Sie in der Projektnavigation zwischen "Simulation" und "Projekt" um.

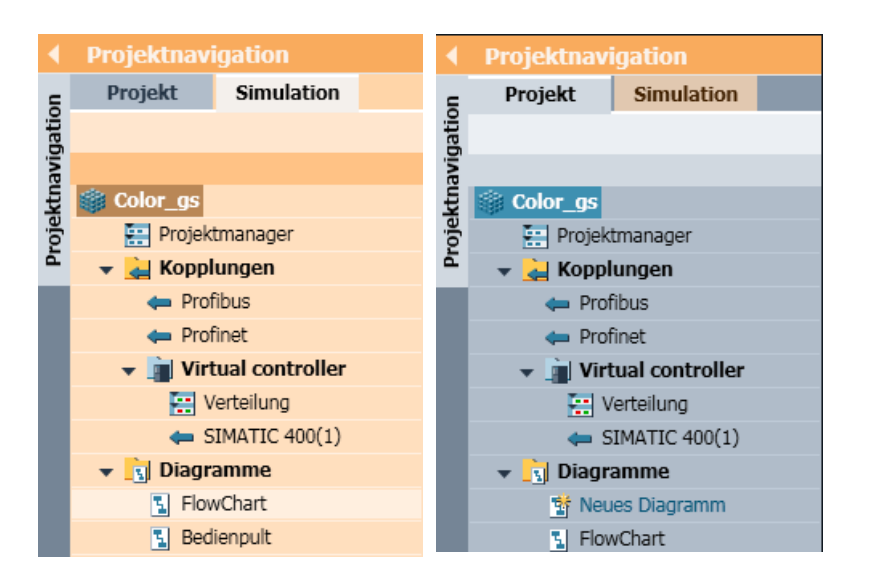

In beiden Projektfenstern können Sie Diagramme öffnen, allerdings mit unterschiedlicher Bedeutung:

- Wenn Sie sich im blau dargestellten Projektfenster befinden, werden die Diagramme zum Bearbeiten geöffnet. Die Änderungen, die Sie vornehmen, werden beim nächsten Simulationsstart oder mit dem Menübefehl "Änderungen aktivieren" wirksam.
- Wenn Sie sich im orange dargestellten Simulationsfenster befinden, werden die Diagramme zum Bedienen geöffnet. Sie entsprechen in ihrem Inhalt der laufenden Simulation und können nicht verändert werden.

Das gleiche Diagramm kann in beiden Modi gleichzeitig geöffnet sein. Beim Beenden der Simulation wird das aus dem Simulationsbaum geöffnete Diagramm automatisch geschlossen.

Während die Simulation läuft, gibt es folgende Einschränkungen in der Bedienung von SIMIT:

- Es können keine neuen Kopplungen angelegt oder vorhandene gelöscht werden.
- In den Kopplungen können ausschließlich implizite Verschaltungen bearbeitet werden.
- Alle Funktionen aus der "Automatischen Modellerstellung" sind deaktiviert.

#### Modelländerungen vorbereiten und aktivieren

Modelländerungen können auch während der Simulation aktiviert werden.

Gehen Sie hierzu folgendermaßen vor:

- 1. Wechseln Sie bei laufender Simulation in das Projektfenster.
- 2. Nehmen Sie die gewünschten Änderungen am Simulationsmodell vor.

- <span id="page-44-0"></span>3. Klicken Sie auf "Änderungen vorbereiten". Die Vorbereitung kann einige Minuten dauern. Nachdem die Funktion "Änderungen vorbereiten" beendet ist, wechselt der Menübefehl in "Änderungen aktivieren".
- 4. Klicken Sie auf "Änderungen aktivieren", um die Änderungen in die laufende Simulation zu übernehmen.

#### **Hinweis**

Während die Änderungen aktiviert werden, verarbeitet das Simulationsmodell für einige Zeit keine Werte. Während dieser Zeit zeigen Peripheriegeräte eventuell keine Reaktion. Die Zeitspanne hängt von der Größe des Simulationsmodells ab.

Wenn der aktuelle Simulationszustand auf die neue Projektierung übertragen wird, werden die Werte anhand des Signalnamens identifiziert und zugewiesen. Werte, für die es keine Entsprechung gibt, werden mit Initialwerten belegt.

## 1.6.3 Einstellungen zum Simulationsablauf

## 1.6.3.1 Synchrone und asynchrone Betriebsart

Das Simulationsmoodell und die Kopplungen können nach den beiden unterschiedlichen Betriebsarten asynchron und synchron bearbeitet werden.

Welche Betriebsart aktuell geeignet ist, hängt vom Projekt ab. Sie wird im Eigenschaftsfenster im Projektmanager eingestellt:

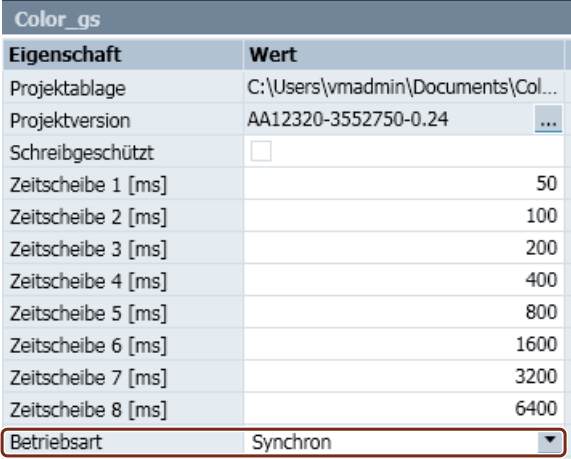

## Asynchrone Betriebsart

Die Modellberechnung der einzelnen Zeitscheiben und die Bearbeitung der Kopplungen erfolgen zeitgesteuert.

Wenn das Simulationsmodell einer Zeitscheibe nicht in der vorgesehenen Zeit abschließt, dann fallen ein oder mehrere Bearbeitungszyklen aus und die anderen Zeitscheiben werden

nicht berechnet. Erst wenn alle Zeitscheiben wieder rechnen können, wird die Berechnung des Simulationsmodells fortgesetzt.

Wenn SIMIT eine Kopplung nicht in der vorgesehenen Zeit berechnet, dann fallen zwar auch hier ein oder mehrere Bearbeitungszyklen aus, aber die Berechnung der Kopplungen in anderen Zeitscheiben und die Berechnung des Simulationsmodells behindert das nicht. Dadurch blockieren Kopplungen durch eventuelle Kommunikationsprobleme nicht die Gesamtbearbeitung.

Um möglichst schnelle Reaktionszeiten zu erzielen, werden Kopplungen zeitversetzt gegenüber der Modellberechnung eingeplant:

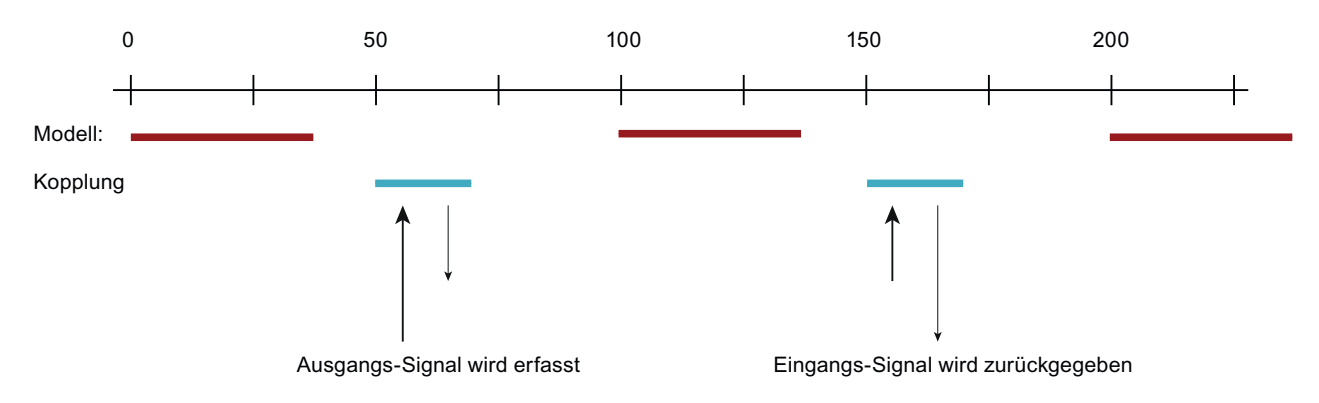

Wenn die Modellberechnung oder der Datenaustausch der Kopplungen länger als die Hälfte der Zykluszeit dauert, dann führt diese Zeitversetzung nicht zu schnelleren Reaktionszeiten.

#### Synchrone Betriebsart

Bei synchroner Betriebsart werden Teilmodelle und Kopplungen in einer genau vorgegebenen Reihenfolge berechnet. Die nächste Aktion startet erst, wenn die vorherige Aktion fertig ist.

Die Kopplung ist aufgetrennt in das Erfassen von Ausgangssignalen und das Schreiben von Eingangssignalen:

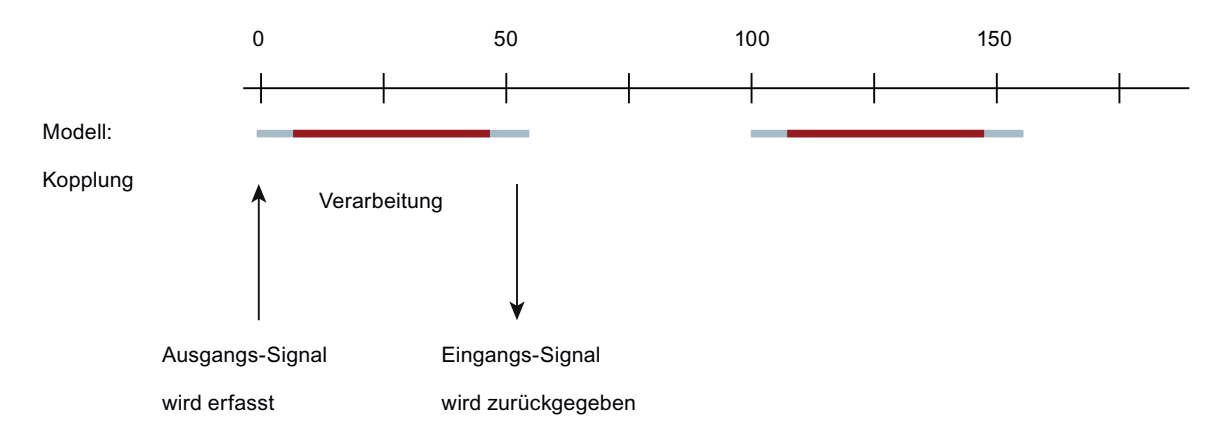

Das führt bei kleinen Zykluszeiten zu besseren Reaktionszeiten. Allerdings kann jedes Teilmodell und jede Kopplung die gesamte Simulationsausführung blockieren.

## 1.6.3.2 Beschleunigung und Verzögerung der Simulation

Um den Ablauf der Simulation zu verlangsamen oder zu beschleunigen, können Sie das Verhältnis von Simulationszeit zu tatsächlichem Zeitablauf verändern.

Dieser Wert wird über eine Klappliste in der Symbolleiste eingestellt:

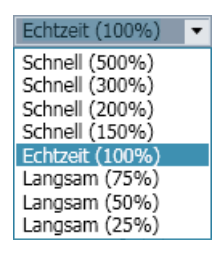

Die maximale Beschleunigung ist so begrenzt, dass die kürzeste Zykluszeit des Projekts unter Berücksichtigung der Beschleunigung mindestens 10 ms beträgt. Nach Beendigung der Zeitverschiebung wird die Zeit wieder auf die Rechnerzeit synchronisiert.

Je nach Zykluszeit ist also keine Beschleunigung möglich. Es werden nur passende Werte zur Auswahl angeboten.

## **Hinweis**

## **Zeitverhalten**

Timer OBs und Zeitfunktionen, die von Timer-OBs abhängig sind, können zu irregulärem Zeitverhalten führen.

## 1.6.3.3 Einstellbare Time-Out-Zeiten

Verschiedene Vorgänge werden von SIMIT überwacht und beim Überschreiten einer voreingestellten Zeit abgebrochen, um die Bedienbarkeit von SIMIT zu gewährleisten.

Diese Time-Out-Zeiten sind so dimensioniert, dass sie in der Regel nicht überschritten werden. Sollten Sie dennoch die Meldung erhalten, dass ein Time Out überschritten wurde, prüfen Sie zunächst, ob irgendein Fehlverhalten von SIMIT vorliegt. Falls nicht, können Sie die Time-Out-Zeiten in der Registry von Windows erhöhen. Sie finden die entsprechenden Schlüssel unter "HKEY\_LOCAL\_MACHINE\SOFTWARE\Siemens\SIMIT\8.0" bzw.

"HKEY\_LOCAL\_MACHINE\SOFTWARE\Wow6432Node\Siemens\SIMIT\8.0" auf 64-Bit Betriebssystemen.

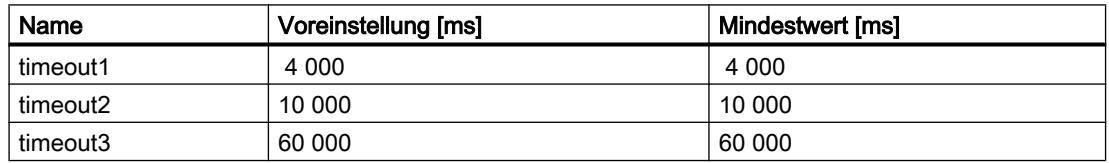

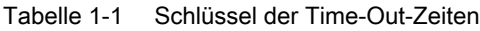

Grundlagen von SIMIT

1.6 Ablauf einer Simulation

# Kopplungen 2008 - 2008 von 1912 von 1920 von 1920 von 1920 von 1920 von 1920 von 1920 von 1920 von 1920 von 19<br>Roman von 1920 von 1920 von 1920 von 1920 von 1920 von 1920 von 1920 von 1920 von 1920 von 1920 von 1920 von 1

## 2.1 Kopplungskonzept

## 2.1.1 Kopplungen in der Architektur von SIMIT

## **Einleitung**

Eine Kopplung ist eine Schnittstelle zwischen SIMIT und einem Automatisierungssystem.

Eine Kopplung hat folgende Aufgaben:

- Signalaustausch mit dem Automatisierungssystem Über die Kopplung werden die Ein-/Ausgangssignale (E/A-Signale) des Automatisierungssystems mit SIMIT ausgetauscht.
- Koordination des Signalaustauschs zwischen SIMIT und dem Automatisierungssystem

Jede Kopplung besitzt einen eigenen Konfigurator zum Anlegen und Bearbeiten der Kopplung. Über eine Kopplung können nicht nur Automatisierungssysteme, sondern auch andere Applikationen an SIMIT angeschlossen werden.

## Kopplungen in der Architektur von SIMIT

Jedes Simulationssystem besteht aus 2 Komponenten:

- Modellierungssystem Mit dem Modellierungssystem wird das Simulationsmodell erstellt.
- Steuersystem

Mit dem Steuersystem wird die Simulation des Modellierungssystems durchgeführt..

## 2.1 Kopplungskonzept

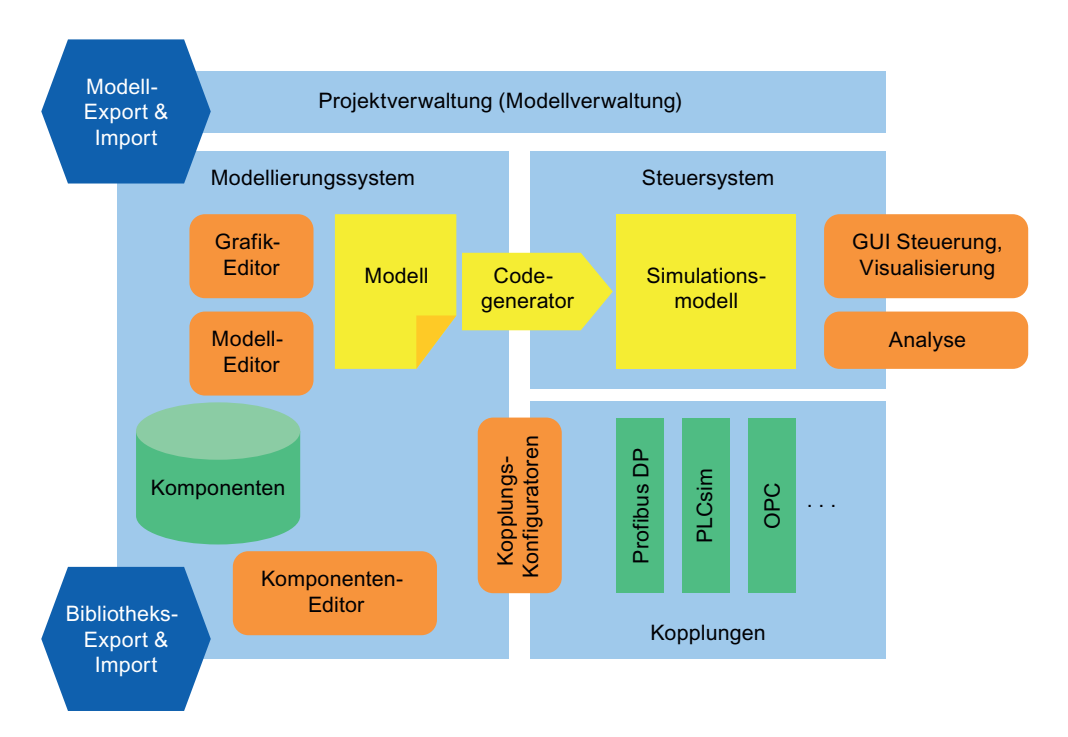

Eine Kopplung stellt die Verbindung zwischen der Simulation, d. h. zwischen einem unter dem Steuersystem ausgeführten Simulationsmodell und der Automatisierung her. Sie besitzt 2 Schnittstellen:

- Die Schnittstelle zum Simulationsmodell Diese Schnittstelle ist für alle Kopplungen gleich. Damit ist das Simulationsmodell unabhängig vom Typ der verwendeten Kopplung. Kopplungen können somit ohne Änderungen im Simulationsmodell gegeneinander ausgetauscht werden.
- Die Schnittstelle zur Automatisierung Diese Schnittstelle muss für jede Kopplung auf das anzuschließende System angepasst sein. Sie ist für jede Kopplung verschieden.

## Konfiguration von Kopplungen

Um den Signalaustausch zwischen dem Simulationsmodell und einem Automatisierungssystem herzustellen, müssen in der Kopplung folgende Informationen enthalten sein:

- Informationen, die für den Verbindungsaufbau notwendig sind
- Signale, die auszutauschen sind
- Zugriff auf die Signale

Diese Informationen werden für jede Kopplung über einen Konfigurator angelegt.

## 2.1.2 Signalaustausch über Kopplungen

#### Signalaustausch über Kopplungen bei asynchroner Betriebsart

Der Signalaustausch ist nicht in den Zyklus zur Berechnung des Simulationsmodells integriert. Die Modellberechnung wie auch der Signalaustausch in der Kopplung werden zyklisch vom

Steuersystem angestoßen. Die Zykluszeit, mit der das Modell berechnet wird, ist in den Komponenten bzw. den Projekteigenschaften festgelegt. In den Kopplungseigenschaften (Kopplungskonfigurator) ist die Zykluszeit festgelegt, mit der der Signalaustausch erfolgt. Verzögerungen im Signalaustausch einer Kopplung haben damit keine Rückwirkung auf die Modellberechnung, sondern nur auf andere Kopplungen, die in der gleichen Zykluszeit abgearbeitet werden.

Um Verzögerungen im Signalaustausch möglichst klein zu halten, wird der Triggerzeitpunkt der Kopplung pauschal gegen den Triggerzeitpunkt des Simulationsmodells um die Hälfte des eingestellten Simulationszyklus verschoben.

## Hinweis

Die Zykluszeit der Kopplung (Kopplungszyklus) und die Zykluszeit für die Berechnung des Simulationsmodells (Simulationszyklus) sollten beide auf den gleichen Wert eingestellt werden.

Im folgenden Beispiel wird sowohl die Steuerung als auch die Modellberechnung mit einer Zykluszeit von 100 ms getaktet. Da Steuerung und Simulation nicht synchronisiert sind, erfolgt die Taktung in der Regel zeitlich gegeneinander versetzt. Dabei dauert der Simulationsszyklus nicht länger als die Hälfte des Modellberechnungszyklus:

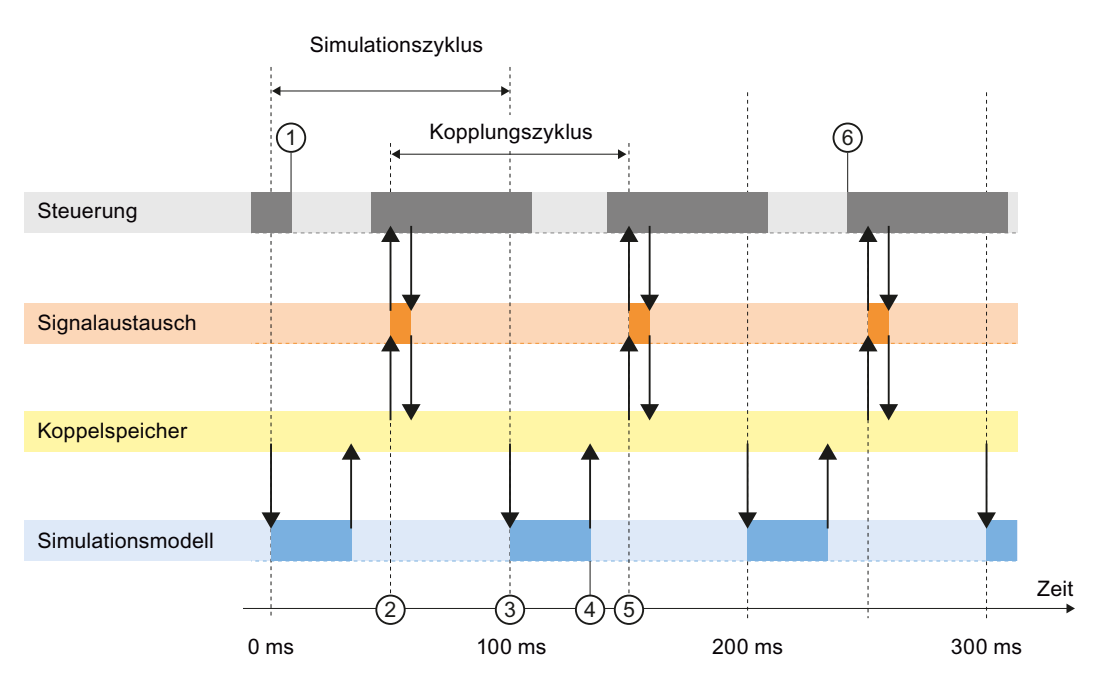

① Zu diesem Zeitpunkt hat die Steuerung ihren Rechenzyklus beendet. An den Ausgängen der Steuerung stehen weitere Signale zur Verfügung.

② Die Ausgangssignale der Steuerung werden in den Koppelspeicher von SIMIT übernommen. Hier stehen sie für die Modellberechnung zur Verfügung.

③ Die Modellberechnung wird wieder angestoßen.

④ Ende des Modellberechnungszyklus. Die berechneten Eingangssignale für die Steuerung sind jetzt im Koppelspeicher verfügbar.

2.1 Kopplungskonzept

⑤ Mit dem nächsten Takt der Kopplung werden diese Eingangssignale an die Steuerung übertragen.

⑥ Falls die Steuerung ihre Eingänge nur zu Beginn eines Zyklus auswertet, werden die übertragenen Eingangssignale erst jetzt im Steuerprogramm verwendet. Die Reaktion der Simulation findet damit erst zwei Steuerungszyklen später statt.

## Signalaustausch über Kopplungen bei synchroner Betriebsart

Bei synchroner Betriebsart erfolgen Modellberechnung und Signalaustausch in vorgegebener Reihenfolge. Die Kopplung erfasst das Ausgangssignal und schreibt erst nach einer Modellberechnung das Eingangssignal zurück. Im Gegensatz zur asynchronen Betriebsart können keine Steuerungszyklen ausfallen.

Informationen zu den Betriebsarten finden Sie im Abschnitt: [Synchrone und asynchrone](#page-44-0)  [Betriebsart](#page-44-0) (Seite [45\)](#page-44-0).

## 2.1.3 Kopplungen mit SIMATIC-Steuerungen

## **Einleitung**

SIMIT stellt Kopplungen mit einer SIMATIC-Steuerung wie z. B. einer S7-400 über PROFIBUS DP, PROFINET IO oder PRODAVE sowie eine Kopplung zu PLCSIM und zu SIMIT VC zur Verfügung. Die zur Konfiguration erforderlichen Daten können aus den SIMATIC-Projekten übernommen werden.

## Kopplung mit SIMATIC-Steuerung

Eine SIMATIC-Steuerung mit einem Feldbus PROFIBUSDP oder PROFINETIO kann sehr einfach direkt auf Feldbusebene mit SIMIT gekoppelt werden:

Automatisierungsgerät

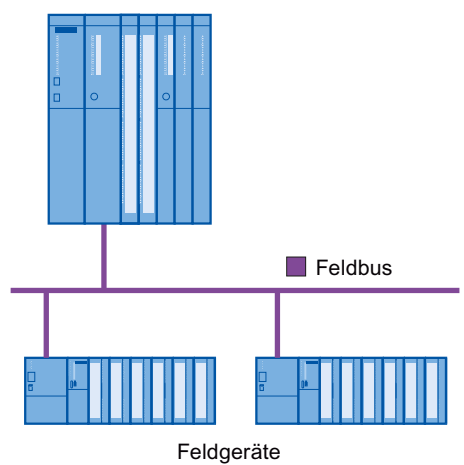

In SIMIT werden dazu spezielle Anschaltungen eingesetzt, die die Feldgeräte simulieren. Eine solche Anschaltung wird in der einfachsten Konfiguration mit dem PROFIBUS DP-Master bzw. PROFINET IO-Controller der Steuerung verbunden. Die Steuerung kommuniziert dann mit dieser Anschaltung und mit SIMIT auf dieselbe Weise wie in einer realen Anlage mit den Feldgeräten. Die Schnittstelle von SIMIT zur SIMATIC-Steuerung ist in diesem Fall das Feldbuskabel.

2.1 Kopplungskonzept

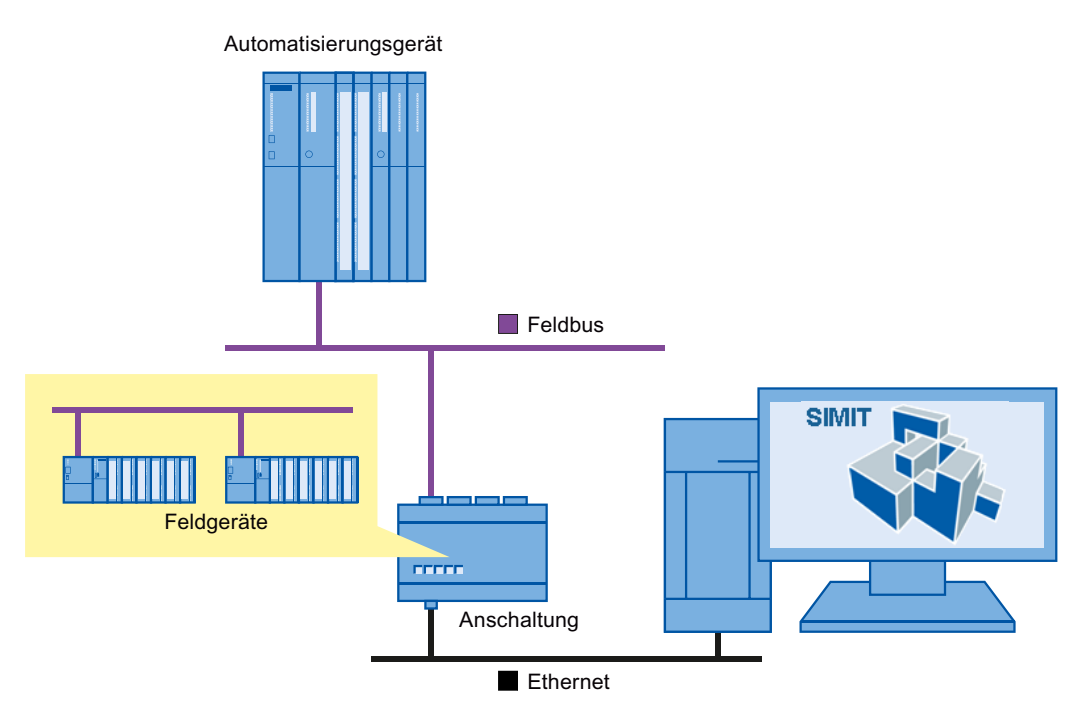

Eine Alternative zur Kopplung von SIMIT an eine SIMATIC-Steuerung über Feldbus ist die Kopplung über die PRODAVE-Schnittstelle. Die physikalische Verbindung zwischen der Steuerung und dem SIMIT-PC erfolgt dabei über eine der folgenden Schnittstellen:

- Serielle Schnittstelle
- USB
- MPI-Schnittstellenkarte
- Ethernet

Durch die PRODAVE-Schnittstelle bedingt, ist diese Kopplung weniger performant als die Feldbuskopplung.

Weitere Informationen zu diesen Kopplungen finden Sie unter: [Kopplungen für SIMATIC](#page-75-0) (Seite [76\)](#page-75-0).

## Hinweis

#### IP-Adressraum

SIMIT unterstützt nur PCS 7-Projekte mit einem IP-V4-Adressraum.

## Kopplung mit PLCSIM

Die PLCSIM-Kopplung von SIMIT ermöglicht einen dynamischen Datenaustausch zwischen PLCSIM und SIMIT. Dafür müssen PLCSIM und SIMIT auf demselben Rechner installiert sein. Weitere Informationen hierzu finden Sie unter: [PLCSIM-Kopplung](#page-126-0) (Seite [127\)](#page-126-0).

## Kopplung mit Virtual Controller

Ein Virtual Controller simuliert eine Station inklusive angeschlossener Dezentraler Peripherie mit Prozessabbild der Ein- und Ausgänge. Weitere Informationen hierzu finden Sie unter [Virtual Controller](#page-150-0) (Seite [151\)](#page-150-0).

# <span id="page-53-0"></span>2.2 Kopplungen konfigurieren und verwenden

## 2.2.1 Kopplungen anlegen

Um eine neue Kopplung anzulegen, gehen Sie folgendermaßen vor:

- 1. Wählen Sie in der Portalansicht unter "Kopplungen > Neue Kopplung hinzufügen" aus oder führen Sie in der Projektansicht in der Projektnavigation einen Doppelklick auf den Baumeintrag " أَنْهُ Neue Kopplung " im Ordner "Kopplungen" aus. Das Dialogfeld "Neue Kopplung" wird geöffnet.
- 2. Wählen Sie die gewünschte Kopplung aus und klicken Sie auf die Schaltfläche "OK". Das Dialogfeld wird geschlossen.

#### Hinweis

In der Portalansicht ist der Dialog zur Auswahl der Kopplung in die Oberfläche integriert und hat kein eigenes Dialogfeld. Bestätigen Sie die Auswahl mit Klicken auf die Schaltfläche "Hinzufügen". SIMIT wechselt daraufhin in die Projektansicht.

3. Übernehmen Sie für den Namen der Kopplung die Voreinstellung oder geben Sie einen beliebigen Namen ein. Die neu angelegte Kopplung wird jetzt in der Projektnavigation im Ordner "Kopplungen" mit dem Kopplungssymbol ( ) und dem Namen der Kopplung angezeigt:

Die Kopplung "Virtual Controller" kann nicht umbenannt werden.

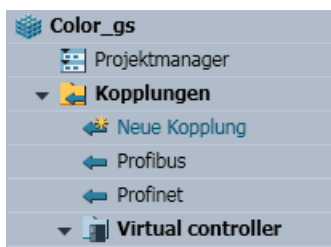

4. Beim Anlegen einer Virtual Controller Kopplung wird ein Ordner "Virtual Controller" mit dem Verteilungseditor angelegt. In diesem Ordner werden alle angelegten VC-Kopplungen zusammengefasst.

## 2.2.2 Kopplungen der Signale bearbeiten

Um eine Kopplung zu bearbeiten, führen Sie einen Doppelklick auf die Kopplung in der Projektnavigation aus, oder wählen Sie im Kontextmenü der Kopplung den Befehl "Öffnen".

Im Arbeitsbereich wird der Kopplungseditor geöffnet. Der Kopplungseditor ist für jeden Kopplungstyp spezifisch, besitzt aber prinzipiell immer den in der folgenden Abbildung gezeigten Aufbau:

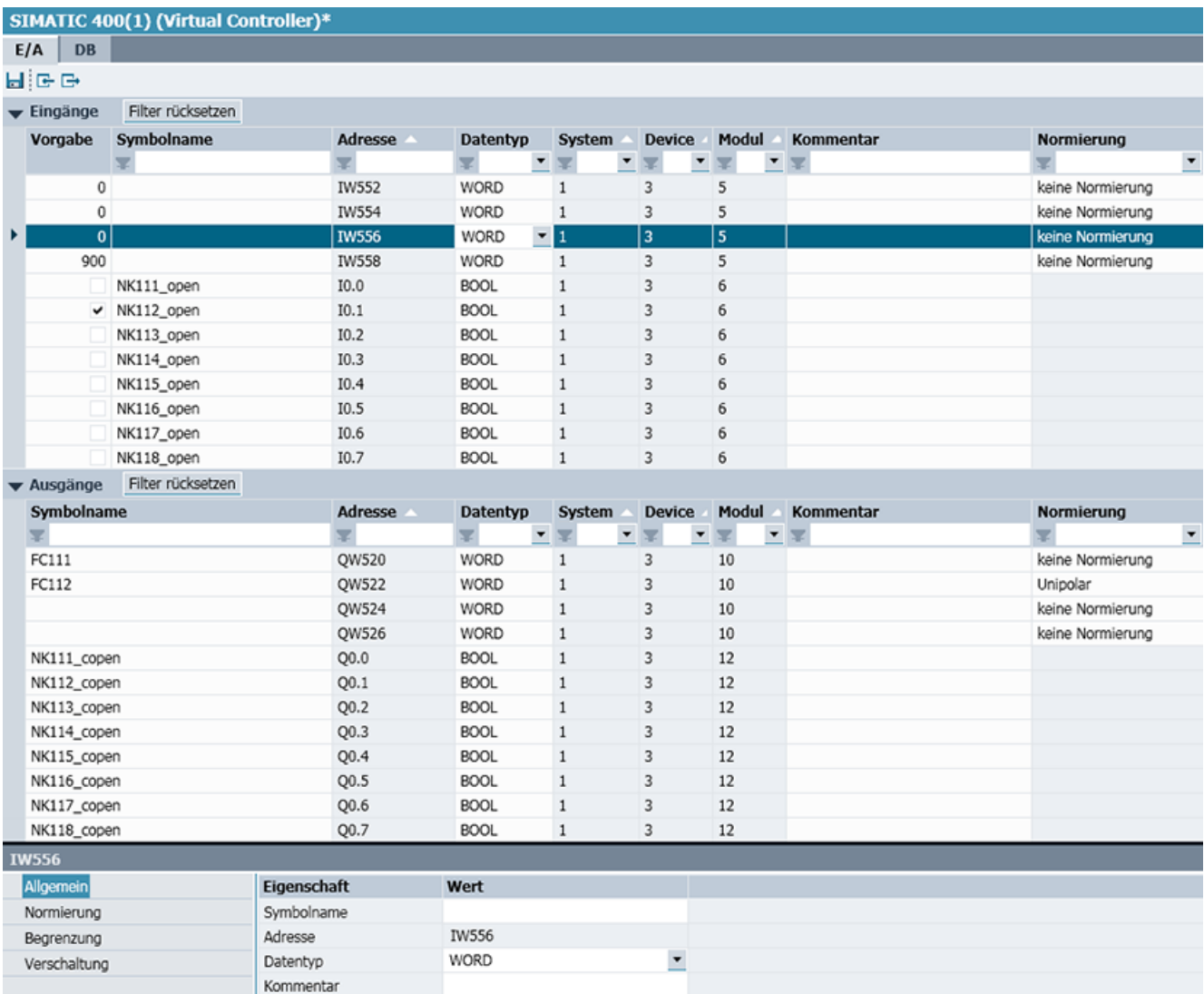

Im Kopplungseditor werden Ein- und Ausgangssignale mit ihren zugehörigen Parametern und Eigenschaften angezeigt und können bearbeitet werden.

Im Eigenschaftsfenster im unteren Teil bearbeiten Sie die Eigenschaften des im oberen Teil markierten Signals. Welche Eigenschaften angezeigt werden, hängt vom Kopplungstyp ab.

Um die Ein- und Ausgänge der angeschlossenen Steuerung in den Kopplungseditor zu übertragen, importieren Sie eine Signaltabelle.

Informationen zum Import einer Signaltabelle finden Sie im Kapitel: [Import und Export der](#page-67-0)  [Signale](#page-67-0) (Seite [68\)](#page-67-0).

Informationen zum Bearbeiten der Signale im Kopplungseditor finden Sie im Kapitel: [Signale](#page-55-0)  [einer Kopplung](#page-55-0) (Seite [56\)](#page-55-0).

#### Hinweis

Eingänge in SIMIT sind Ausgangssignale der Steuerung, Ausgänge in SIMIT sind Eingangssignale der Steuerung.

## <span id="page-55-0"></span>2.2.3 Kopplungen deaktivieren

Wenn Sie eine Kopplung in Ihrem Simulationsprojekt konfiguriert haben, die Simulation aber ohne Kopplung starten möchten, stellen Sie den Hardwarekanal im Eigenschaftsfenster der Kopplung auf "Unzugeordnet":

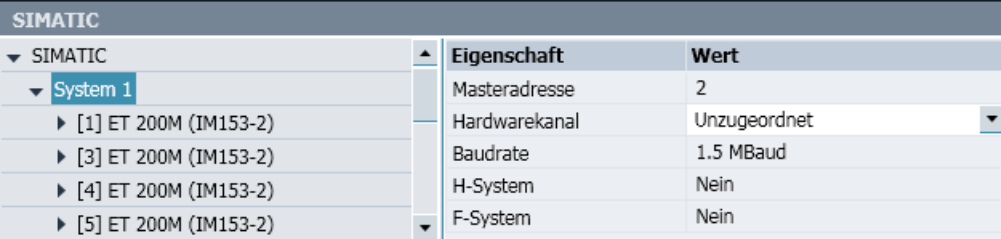

Beim nächsten Starten der Simulation wird die Kopplung dann nicht aktiviert, d. h., es erfolgt kein Signalaustausch, und alle Werte der in dieser Kopplung enthaltenen Signale werden auf "0" gesetzt.

Diese Funktion ist nur bei den folgenden Kopplungstypen verfügbar:

- PROFIBUS DP
- PROFINET IO
- **PLCSIM**
- **PRODAVE**
- **OPC Client**

## 2.2.4 Signale einer Kopplung

## 2.2.4.1 Datenrichtung der Kopplung

Jede Kopplung in SIMIT definiert Signale, die mit Simulationskomponenten verknüpft werden können. Die Begriffe "Eingang" und "Ausgang" werden von der angeschlossenen Steuerung aus gesehen:

- Ein Eingangssignal ist ein Signal, das in der Simulation berechnet bzw. von ihr ausgegeben und von der Steuerung eingelesen wird.
- Ein Ausgangssignal ist ein Signal, das von der Steuerung ausgegeben und einen Eingangswert für die Simulation gibt.

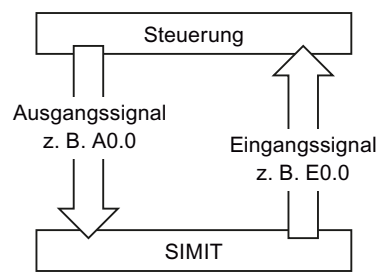

Alle in einer Kopplung enthaltenen Signale sind im Kopplungseditor aufgeführt. Der Zugriff auf ein Signal aus der Kopplung erfolgt über den Symbolnamen oder über die absolute Adresse und zwar unabhängig davon, wie das Signal verwendet wird.

## 2.2.4.2 Bedeutung des Kopplungsnamens

Signalnamen setzen sich aus einer Quelle und einem Namen zusammen. Bei Signalen aus Kopplungen entspricht der Kopplungsname der Quelle und der Symbolname bzw. die Absolutadresse dem Namen des Signals.

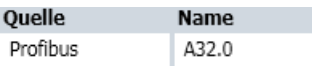

So bleiben Signalnamen im gesamten SIMIT-Projekt eindeutig, auch wenn in mehreren Kopplungen der gleiche Symbolname oder die gleiche Adresse auftauchen.

#### Hinweis

Jede Kopplung in einem SIMIT-Projekt muss einen eindeutigen Namen besitzen.

Wenn Sie z. B. SIMIT mit mehreren PROFIBUS DP-Mastern koppeln wollen, legen Sie für jedes PROFIBUS DP-Mastersystem eine eigene Kopplung an und vergeben eindeutige Kopplungsnamen. So werden alle Kopplungssignale der richtigen Kopplung zugeordnet.

## 2.2.4.3 Sortieren und Filtern von Signalen im Kopplungseditor

Signale können nach allen in den einzelnen Spalten dargestellten Eigenschaften sortiert und gefiltert werden. Gehen Sie hierzu folgendermaßen vor:

● Klicken Sie auf die Überschrift der Spalte, nach der die Sortierung erfolgen soll. Es erscheint ein Pfeil in der Spaltenüberschrift:

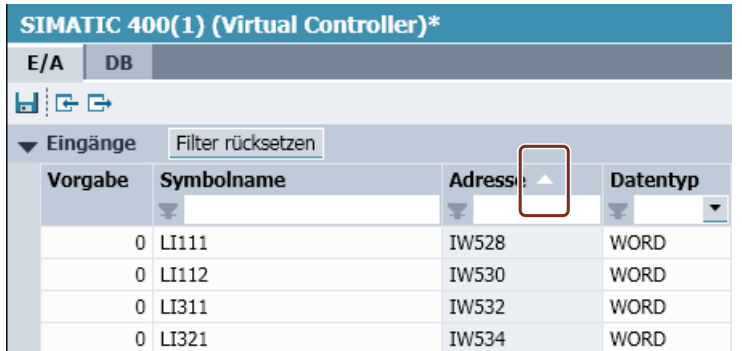

- Mit jedem weiteren Klick auf die Spaltenüberschrift wird zwischen alphabetisch aufsteigender und absteigender Sortierung umgeschaltet. Der Pfeil ändert entsprechend seine Ausrichtung:
	- für aufsteigende Sortierung
	- für absteigende Sortierung

● Um die Anzahl der angezeigten Signale weiter zu reduzieren, können Sie zusätzlich in jeder Spalte einen Filter setzen. Es werden dann nur die Signale angezeigt, die allen Filterkriterien entsprechen.

In der folgenden Abbildung ist ein Textfilter für die Adresse von Signalen gesetzt:

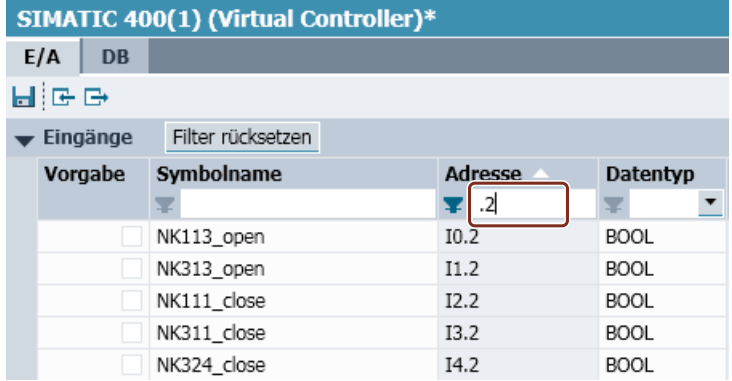

● Wählen Sie einen Filter direkt über eine Auswahl in einem Klappmenü oder geben Sie einen Text ein.

## 2.2.4.4 Adressierung von Signalen

In einem SIMATIC-Automatisierungsgerät wird zwischen dem Prozessabbild (E/A) und den Peripherieadressen (PE/PA) mit entsprechenden Zugriffsmechanismen unterschieden. Für SIMIT selbst ist diese Unterscheidung im Zugriff nicht relevant. Bei Verwendung der SIMATIC-Kopplungen in SIMIT können Sie entweder AW oder PAW bzw. EW oder PEW in der Adresse des E/A-Signals verwenden. Der Signalaustausch erfolgt abhängig vom Typ der Kopplung wie folgt:

- Bei der PROFIBUS DP-Kopplung erfolgt der Signalaustausch mit SIMIT über Peripheriesignale der Feldgeräte wie in einer realen Anlage. Für die Steuerung gibt es keinen Unterschied zum Datenaustausch mit realer Peripherie. In der SIMATIC-Steuerung kann damit auf die Peripherie oder das Prozessabbild mit den entsprechenden Mechanismen zugegriffen werden.
- Bei Verwendung der PRODAVE-Kopplung tauscht SIMIT E/A-Signale nur mit dem Prozessabbild der Steuerung aus. Zugriffe in der SIMATIC-Steuerung auf Peripherieadressen führen zu Zugriffsfehlern.
- Für die PLCSIM-Kopplung sind die Mechanismen analog zur PROFIBUS DP-Kopplung zu sehen: SIMIT kommuniziert mit PLCSIM auf Basis der Peripheriesignale. Die steuerungsseitigen Zugriffsmechanismen werden von PLCSIM koordiniert.

## 2.2.4.5 Signale Zusammenfassen und Aufspalten

#### Hinweis

Die Funktion "Signale Zusammenfassen und Aufspalten" ist nur für die Kopplungstypen PROFIBUS DP, PROFINET IO und VIRTUAL CONTROLLER verfügbar.

Beim Import der Systemdatenbausteindatei werden die zur importierten Konfiguration gehörenden Signale automatisch in der Kopplung angelegt. Dabei wird unterschieden, ob es sich um Binärsignale mit der Datenbreite "Bit" oder um Signale mit der Datenbreite "Byte", Wort (2 Byte), Doppelwort (4 Byte) oder andere handelt.

Die Datenbreite kann geändert werden, z. B. können 8 aufeinanderfolgende Binärsignale zu einem Byte-Signal zusammengefasst werden.

Markieren Sie dazu die Signale, die Sie zusammenfassen wollen, und wählen Sie im Kontextmenü dieser Selektion den Befehl "Zusammenfassen".

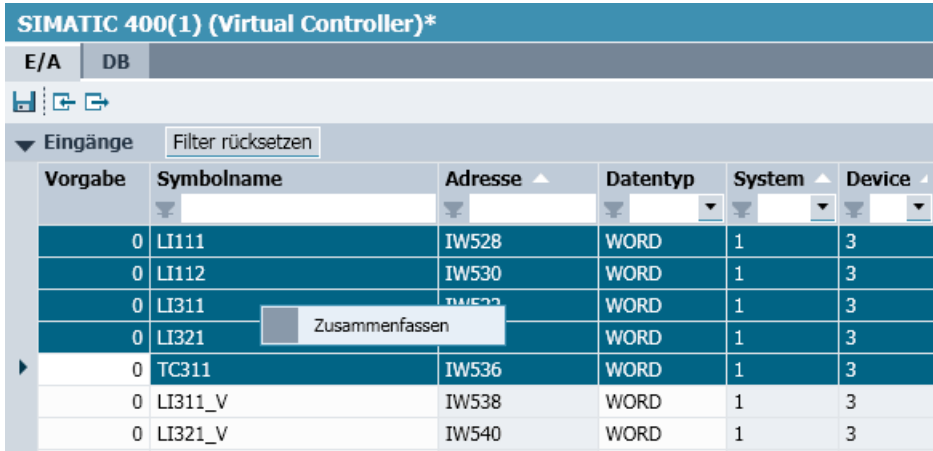

Signale können auch aufgespaltet werden. Selektieren Sie dazu das aufzuspaltende Signal und wählen Sie im Kontextmenü dieses Signals den Befehl "Aufspalten".

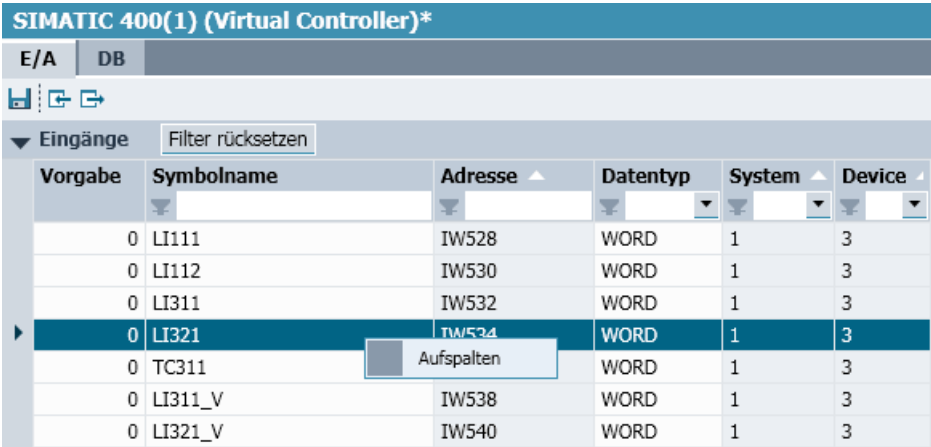

Die folgende Tabelle zeigt, wie Signale gewandelt werden können. Für das Zusammenfassen von Signalen lesen Sie eine Zeile der Tabelle von links nach rechts, für das Aufspalten von Signalen lesen Sie eine Zeile in der Tabelle von rechts nach links.

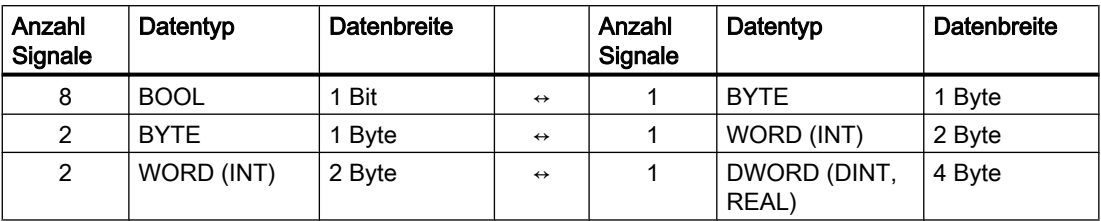

#### **Hinweis**

Bei einer Umwandlung gehen eventuell vorhandene Symbolnamen der Signale verloren.

Es können nur Signale gewandelt werden, die in der Kopplung durch den Import der Systembausteine angelegt worden sind. Die Adressbereiche sind durch die Projektierung festgeschrieben. Sie sind nicht veränderbar, auch nicht durch Wandlung der Datenbreite der Signale.

## Hinweis

Signale, die nicht auf dem gleichen Modul liegen, sowie fehlersichere Signale können nicht zusammengefasst werden.

## 2.2.4.6 Fixieren von Signalen im Kopplungseditor

Im Kopplungseditor können Sie bei laufender Simulation Signale setzen und Signalwerte anzeigen lassen.

Dazu müssen die folgenden Voraussetzungen erfüllt sein:

- Eine Kopplung ist angelegt. Weitere Informationen hierzu finden Sie im Abschnitt: [Kopplungen anlegen](#page-53-0) (Seite [54](#page-53-0))
- Die Kopplung ist konfiguriert.
- Die Simulation ist gestartet.

Signale können auf einem bestimmten Wert festgehalten, d. h. "fixiert" werden. Beim Fixieren werden zunächst die aktuell anstehenden Werte der Signale übernommen, um ein stoßfreies Umschalten zu erreichen.

Für die Darstellung der Fixierung gibt es im Kopplungseditor für jedes Signal ein automatisch erzeugtes Control:

Tabelle 2-1 Controls mit Fixierung in der Kopplung

|  | "Umschalter mit Fixierung" für Signale vom Datentyp "Binär"                    |
|--|--------------------------------------------------------------------------------|
|  | "Digitaleingabe mit Fixierung" für Signale vom Datentyp "Analog" und "Integer" |

### **Hinweis**

Das Festhalten eines bestimmten Signalzustandes wird bei der SIMATIC "Forcen" genannt. Das Fixieren in SIMIT ist eine vergleichbare Funktion. Fixieren ist aber nur innerhalb des Simulationsmodells wirksam und bewirkt kein "Forcen" in der SIMATIC. Daher wurde für diese Funktion der Begriff "Fixieren" gewählt.

Die Controls mit Fixierung stehen nach dem Starten der Simulation für jedes Signal in der Kopplung in der ersten Spalte zur Verfügung:

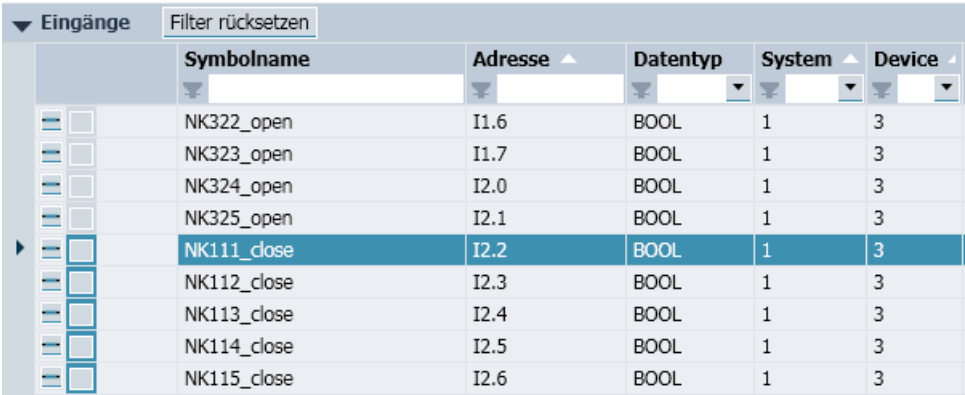

Der Umschalter mit Fixierung für Binärwerte vereint drei Funktionen in sich:

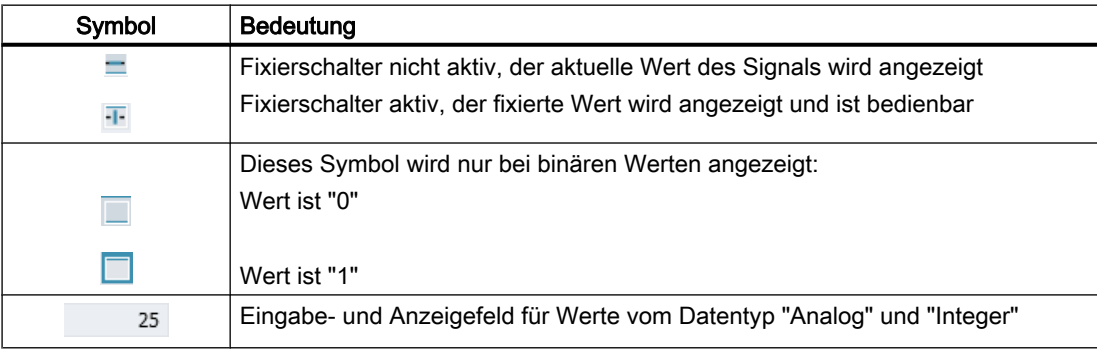

Wenn der Fixierschalter und/oder der Wert nicht bedienbar ist, ist das entsprechende Symbol grau hinterlegt, z. B. wenn das Kopplungssignal im Simulationsmodell nicht verwendet wird.

#### Funktionsweise des Umschalters mit Fixierung

Die folgende Abbildung zeigt die Funktionsweise eines Umschalters mit Fixierung:

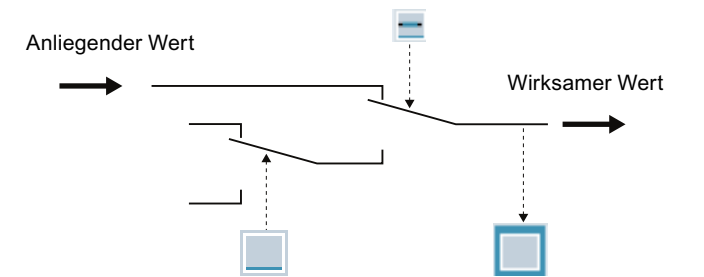

Die Fixierung stellt im Prinzip eine Umschaltung dar, die entweder den anliegenden Wert in der Kopplung durchreicht oder auf einen manuell vorzugebenden Wert umschaltet. Sie ist sowohl bei Eingangs- als auch Ausgangssignalen möglich, d. h. alle Peripheriesignale können fest vorgegeben werden.

## Beispiel zur Fixierung

Im folgenden Beispiel sind zwei Signale in der Kopplung projektiert und in folgender Weise auf einem Plan verwendet:

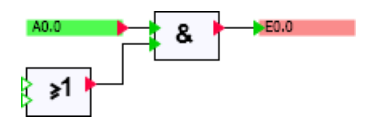

In der Kopplung können Sie sehen, welcher Wert des Signals A0.0 von der Steuerung ausgegeben wird:

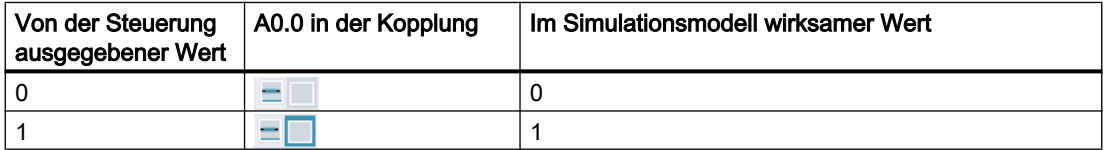

Durch Fixierung können Sie bewirken, dass Ihr Simulationsmodell mit einem anderen Wert rechnet, als er von der Peripherie ausgegeben wird. Klicken Sie dazu auf den Fixierschalter  $=$  des Signals A0.0. Dieser wechselt daraufhin in die Darstellung  $\overline{F}$ . In diesem Zustand können Sie den Wert, der in Ihrem Simulationsmodell wirksam sein soll, mit dem Umschalter direkt wie folgt vorgeben:

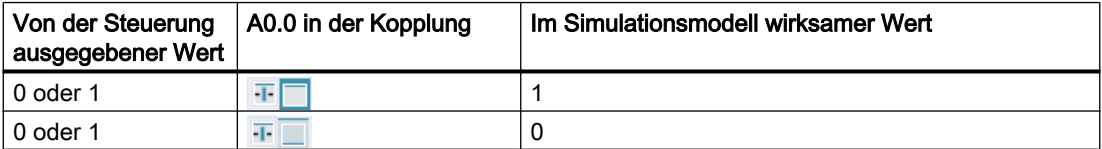

Entsprechendes gilt für Eingangssignale. Für ein Eingangssignal E0.0 können Sie zunächst sehen, welchen Wert das Simulationsmodell an die Steuerung ausgibt:

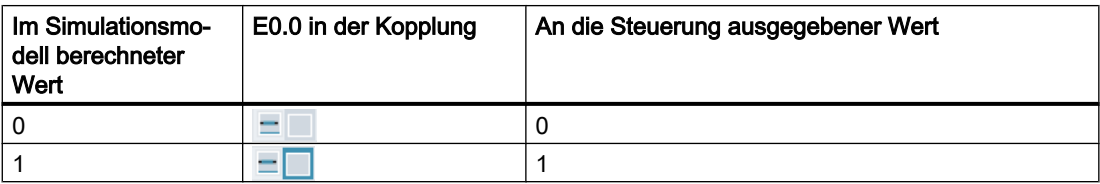

Mithilfe der Fixierung können Sie den Wert, der an die Steuerung ausgegeben wird, unabhängig von dem im Simulationsmodell berechneten Wert fest vorgeben. Geben Sie hierfür mit dem Fixierschalter den Vorgabewert vor:

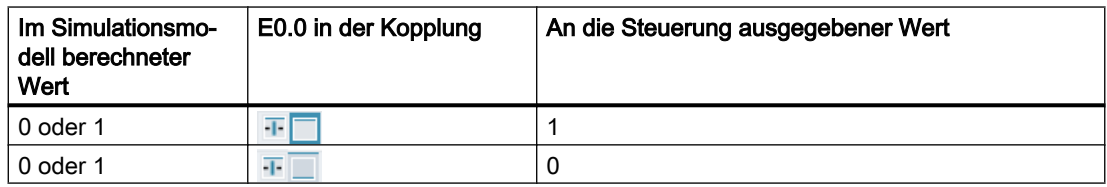

Die Ausführungen gelten analog für Analog- und Integer-Signale. Nur die Vorgabewerte werden, im Unterschied zu den Binärwerten, mit Hilfe einer Digitaleingabe eingegeben. Anstelle der Binäranzeige wird eine Digitalanzeige verwendet.

## 2.2.4.7 Verschalten von Signalen im Kopplungseditor

Im Kopplungseditor im Bereich "Eigenschaften" tragen Sie implizite Verschaltungen für Einund Ausgangssignale ein:

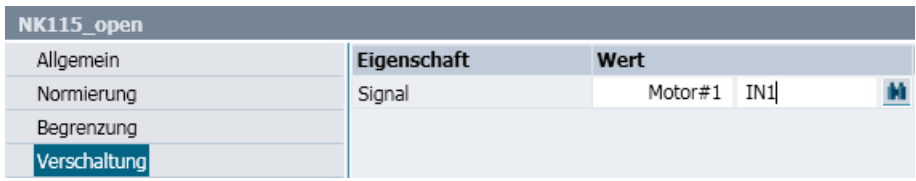

Es gibt folgende Möglichkeiten für Verschaltungen:

- Signalaustausch zwischen zwei Kopplungssignalen
- Signalaustausch zwischen einem Kopplungssignal und einem Ein- oder Ausgang einer Komponente

## Hinweis

Die Signale müssen vom gleichen Datentyp sein. Nur ein zu verbindendes Signal kann angegeben werden.

## 2.2.5 Verwendung von Peripheriesignalen

## 2.2.5.1 Peripheriesignale zur Verschaltung auf Diagrammen

Um Peripheriesignale in das Simulationsmodell zu übernehmen, können sie auf Diagrammen verwendet werden.

Gehen Sie hierzu folgendermaßen vor:

- 1. Öffnen Sie das gewünschte Diagramm im Diagrammeditor.
- 2. Öffnen Sie die Task-Card "Signale". Stellen Sie den Filter "Ursprung" auf "Kopplung", um nur die Peripheriesignale anzeigen zu lassen. Weitere Informationen zur Task-Card finden Sie im Abschnitt: [Task-Card "Signale"](#page-207-0) (Seite [208](#page-207-0)).
- 3. Selektieren Sie ein oder mehrere Signale in der Task-Card und ziehen Sie sie mit Drag & Drop auf das Diagramm.

Auf dem Diagramm werden jetzt Controls für die Bedienung der Signale erzeugt. Wenn Sie stattdessen Peripherie-Konnektoren für die Signale erzeugen wollen, halten Sie beim Herausziehen zusätzlich <Shift> gedrückt. Dadurch werden Peripherie-Konnektoren erzeugt, die bereits mit den richtigen Signalnamen versehen sind.

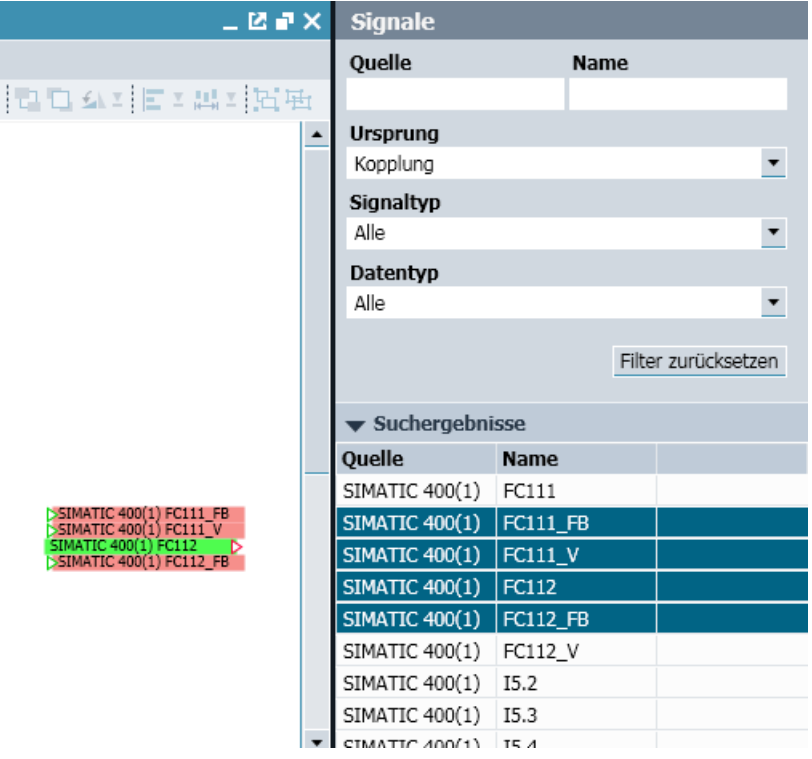

Die Peripherie-Konnektoren können jetzt beliebig mit einem Anschluss einer anderen Komponente verbunden werden.

#### Peripherie-Signale aus der Task-Card "Komponenten" ziehen

Peripherie-Konnektoren können auch aus der Task-Card "Komponenten" verwendet werden, der Kopplungs- und Signalnamen muss dann aber von Hand eingetragen werden.

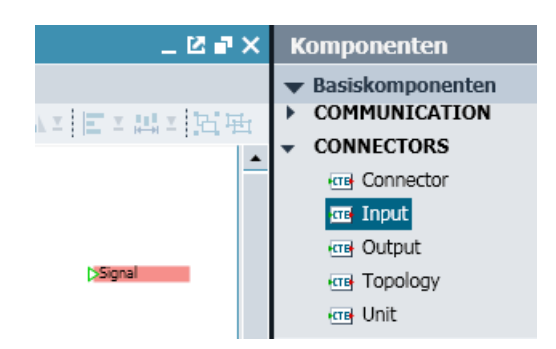

Um die Namen einzutragen, klicken Sie zur Selektion auf den Peripherie-Konnektor und tragen Sie im Eigenschaftsfenster Kopplungsname und Signalname ein.

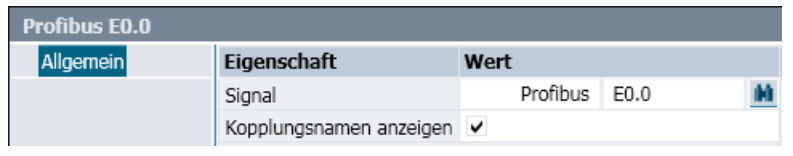

#### Hinweis

Der Name des Peripherie-Konnektors muss genau so geschrieben werden, wie er im Konfigurator eingetragen ist. Beachten Sie deshalb die Groß-/Kleinschreibung und fügen Sie in Adressbezeichnungen wie beispielsweise E0.0 keine Leerzeichen ein.

## 2.2.5.2 Peripheriesignale für Animationen

Sie können Peripheriesignale benutzen, um Grafikobjekte zu animieren. Tragen Sie dazu den Signalnamen im Eigenschaftsfenster der Animation ein.

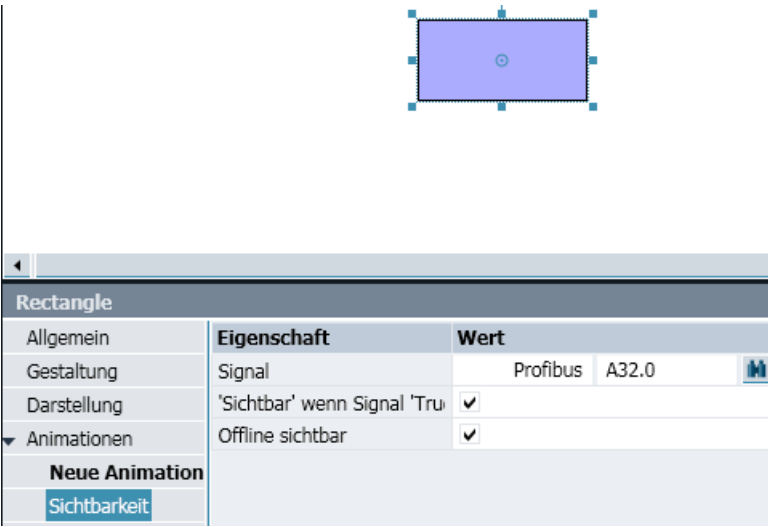

Übernehmen Sie die Signale per Drag & Drop aus der Task-Card "Signale".

## 2.2.5.3 Peripheriesignale zur Bedienung auf Diagrammen

Die fixierbaren Controls können Sie aus der Kopplung auf das Diagramm übernehmen. Dazu ziehen Sie die Peripheriesignale aus der Task-Card "Signale" per Drag & Drop auf das Diagramm. Der Name zum Control wird als Textelement auf das Diagramm übernommen.

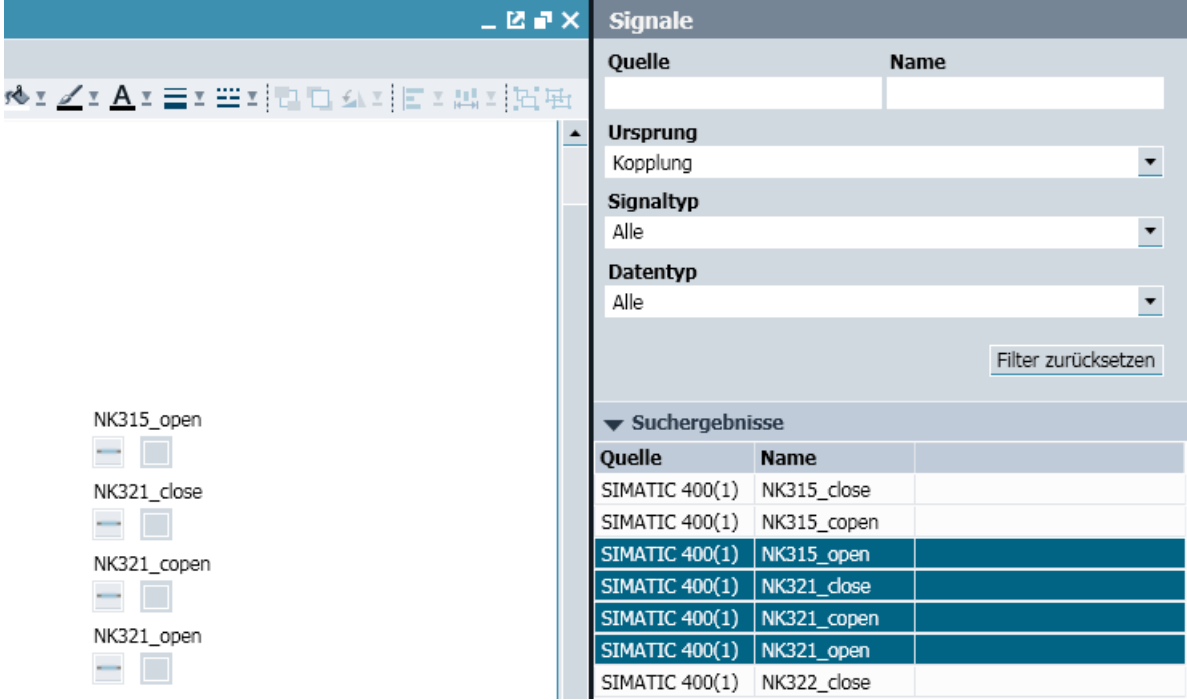

Sie können Peripheriesignale auch direkt in anderen Controls, wie z.B. einem Taster verwenden.

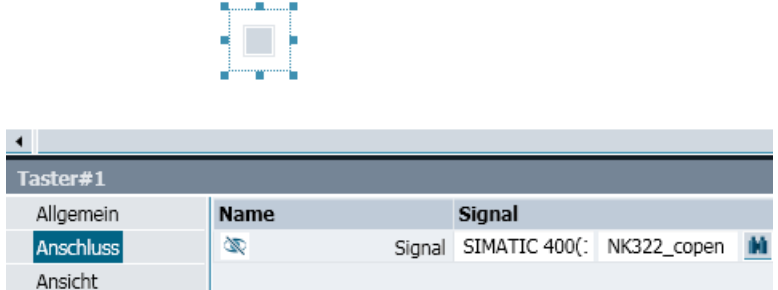

Tragen Sie dazu den Namen des Peripheriesignals in die Eigenschaftsmaske des Controls ein oder übernehmen Sie das Peripheriesignal per Drag & Drop aus der Task-Card "Signale" in das Eigenschaftsfenster des Controls.

## 2.2.5.4 Peripheriesignale in Kurvenbildern

Sie können Peripheriesignale auch in Kurvenbildern verwenden. Gehen Sie hierzu folgendermaßen vor:

- Tragen Sie das Signal mit Quelle und Namen im Eigenschaftsfenster des Kurvenbildes ein.
- Ziehen Sie das Signal aus der Task-Card "Signale" per Drag & Drop in das Eigenschaftsfenster des Kurvenbildes.

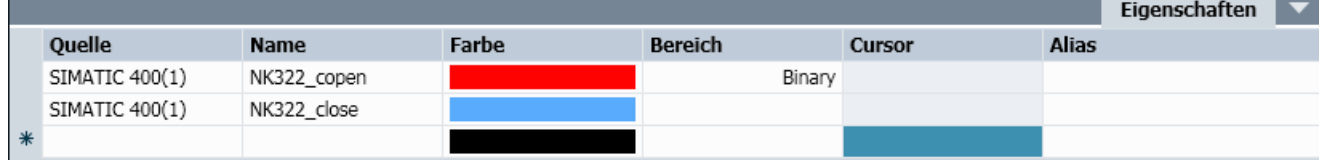

Weitere Informationen zu den Kurvenbildern finden Sie im Kapitel: [Kurvenbilder](#page-253-0) (Seite [254](#page-253-0)).

## 2.2.5.5 Mehrfachverwendung von Peripherie-Konnektoren

Peripherie-Eingangskonnektoren gleichen Namens können mehrfach auf einem Plan verwendet werden, das heißt die beiden folgenden Darstellungen sind gleichwertig:

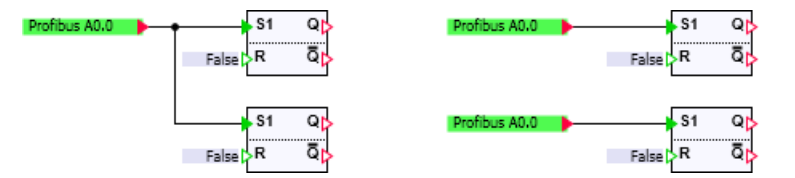

Ein Peripherie-Ausgangskonnektor kann nur einmal im gesamten Projekt verwendet werden. Die folgende Verschaltung würde beim Starten des Simulationsprojekts zu einem Fehler führen:

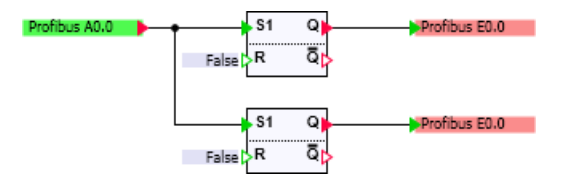

## <span id="page-67-0"></span>2.2.6 Import und Export der Signale

## 2.2.6.1 Dateiformate für Signale

Signale einer Kopplung werden in bestimmten Formaten exportiert und importiert. Folgende Dateiformate sind dabei zulässig:

| Kopplungstyp                    | Signaltabellen            |                     |  |
|---------------------------------|---------------------------|---------------------|--|
|                                 | Importformat <sup>1</sup> | <b>Exportformat</b> |  |
| <b>PROFIBUS DP</b>              | asc, seg, txt oder xlsx   | txt, seg            |  |
| PROFINET IO                     | asc, seg, txt oder xlsx   | txt, seg            |  |
| Virtual Controller <sup>2</sup> | asc, seg, txt oder xlsx   | txt, seg            |  |
| <b>PLCSIM</b>                   | asc, seg, txt oder xlsx   | txt, seg            |  |
| <b>PRODAVE</b>                  | asc, seg, txt oder xlsx   | txt, seg            |  |
| <b>SHM</b>                      | asc, seg, txt oder xlsx   | txt, seg            |  |
| <b>OPC</b> Server               | ini, txt                  | txt, ini            |  |
| <b>OPC Client</b>               | ini, txt                  | txt, ini            |  |

Tabelle 2-2 Datenformate beim Import und Export von Signaltabellen

<sup>1</sup> Unterstützt werden nur Dateien, die als SBCS (Single Byte Character Set) codiert sind und die fest eingestellte Codepage 1252 ("Western European") benutzen.

<sup>2</sup> Für den Import und Export von Datenbausteintabellen wird nur das Format "\*.txt" unterstützt.

Weitere Informationen um Signalimport- und Export:

- Standardformat ist das txt-Format.
- Eine Signaltabelle im asc-Format bzw. seq-Format der SIMATIC-Kopplungen (PROFIBUS DP-Kopplung, PROFINET IO-Kopplung, PRODAVE-Kopplung und PLCSIM-Kopplung) entspricht der Symboltabelle eines SIMATIC-Projekts. Weitere Informationen hierzu finden Sie in folgendem Kapitel: [Symboltabelle](#page-68-0) (Seite [69\)](#page-68-0).
- Exportierte Signaltabellen enthalten alle Signale einer Kopplung mit deren Eigenschaften wie Name (Symbol), Adresse, Kommentar etc. Weitere Informationen hierzu finden Sie in folgendem Kapitel: [Signaltabelle](#page-69-0) (Seite [70](#page-69-0)).
- Mit der Import- und Exportfunktion ist es möglich, Signalkonfigurationen von einer Kopplung in eine andere zu übertragen.

## <span id="page-68-0"></span>2.2.6.2 Symboltabelle

Die Symboltabelle wird aus dem SIMATIC-Manager aus einem SIMATIC-Projekt in verschiedenen Formaten exportiert. Für den Import nach SIMIT wählen Sie das asc-Format oder das seq-Format.

## **Hinweis**

Beachten Sie, dass im seq-Format der Kommentar auf 40 Zeichen begrenzt ist und dass keine Datentypen enthalten sind.

Datenworte erhalten bei Import des seq-Formates in SIMIT immer den Datentyp WORD, Doppelworte den Datentyp DWORD. Umstellungen auf die Datentypen INT oder REAL müssen dann manuell vorgenommen werden.

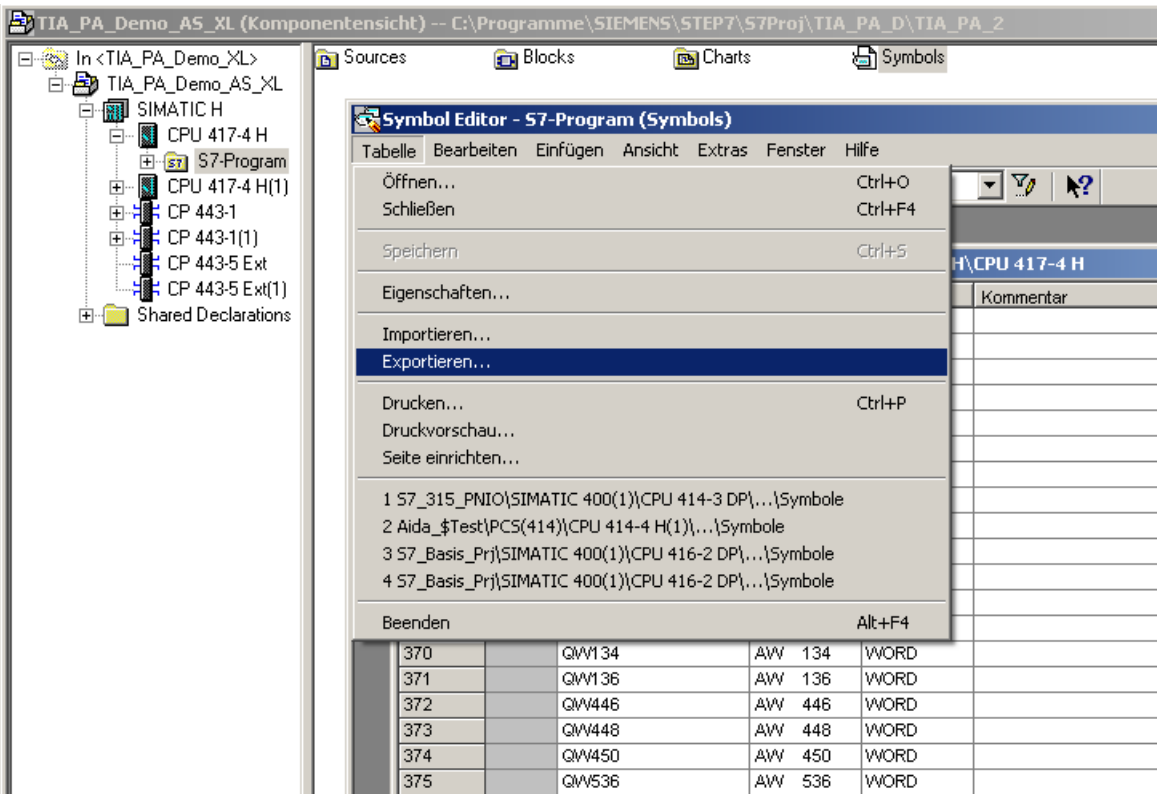

Der Import der Symboltabelle wird in SIMIT von allen SIMATIC-Kopplungen unterstützt.

### Hinweis

Das asc-Format benutzt feste Spaltenbreiten. Wenn Sie diese Datei nicht mit dem Symboleditor, sondern mit einem anderen Texteditor bearbeiten, darf die Anzahl Zeichen pro Zeile nicht verändert werden.

## <span id="page-69-0"></span>2.2.6.3 Variablentabelle

Die PLC-Variablenlisten (Symboltabellen) werden aus dem TIA-Portal importiert. Das TIA-Portal exportiert diese Liste im xlsx-Format. Es werden nur Ein- und Ausgangssignale mit den folgenden Datentypen übernommen:

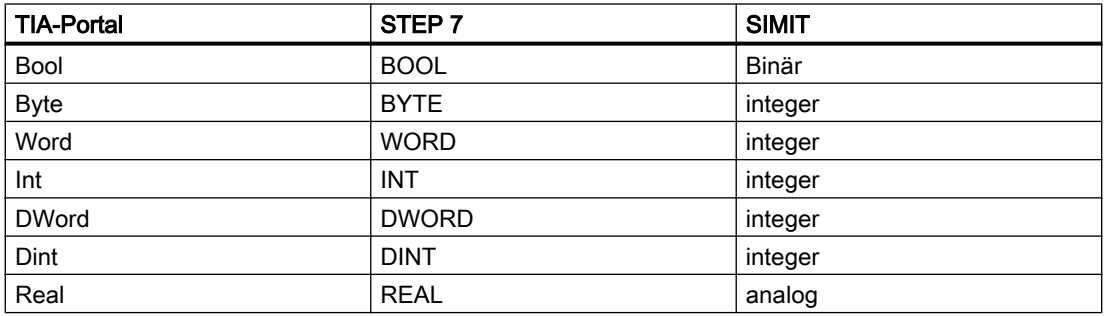

## 2.2.6.4 Signaltabelle

Die Signaltabelle für die SIMATIC-Kopplungen hat den folgenden Aufbau:

| <b>Spalte</b>  | Bezeichnung                     | Überschrift      | Bedeutung                                                                                                    |  |
|----------------|---------------------------------|------------------|----------------------------------------------------------------------------------------------------|--|
| 1              | Symbol                          | Symbol           | Symbolischer Name des Signals                                                                                                    |  |
| $\overline{2}$ | E/A                             | <b>InOut</b>     | Kennzeichen E, A, EB, AB, EW, AW, ED, AD bzw.<br>in entsprechender internationaler Schreibweise (I/<br>Q)                                           |  |
| 3              | Adresse                         | Address          | Absolute Adresse des Signals, z.B. 0.0 oder 512                                                                                                    |  |
| 4              | Typ                             | Type             | Datentyp des Signals: BOOL, BYTE, WORD oder<br><b>DWORD</b>                                                                                         |  |
| 5              | Kommentar                       | Comment          | Text als Kommentar                                                                                                    |  |
| 6              | Vorbelegung                     | Default          | Initialisierungswert, mit dem dieses Signal vorbe-<br>legt ist                                                                                      |  |
| 7              | Signalquelle                    | ImplicitSource   | Signalquelle des implizit verschalteten Signals                                                                                                    |  |
| 8              | Signalname                      | ImplicitSignal   | Signalname des implizit verschalteten Signals                                                                                                    |  |
| 9              | Einheit                         | Unit             | Einheit des Signals, z. B. physikalische Einheit bei<br>Messwerten                                                                                  |  |
| 10             | Normierung                      | Scaling          | Typnummer der Normierung (Informationen hierzu<br>finden Sie in der Tabelle in folgendem Kapitel: Nor-<br>mierung von analogen Signalen (Seite 77)) |  |
| 11             | Untergrenze<br>ScalingLowerPhys |                  | Physikalische Untergrenze bzw. Obergrenze von                                                                                                    |  |
| 12             | Obergrenze                      | ScalingUpperPhys | Analogsignalen                                                                                                    |  |
| 13             | Unterer Rohwert                 | ScalingLowerRAW  | Unterer bzw. oberer Rohwert normierter Analog-<br>signale. Nur beim Normierungstyp "Benutzerdefi-<br>niert" frei wählbar.                           |  |
| 14             | Oberer Rohwert                  | ScalingUpperRAW  |                                                                                                    |  |
| 15             | Begrenzung Ein/<br>Aus          | LimitActive      | Begrenzung eines Analogsignals ist wirksam/un-<br>wirksam                                                                                           |  |

Tabelle 2-3 Format der Signaltabelle

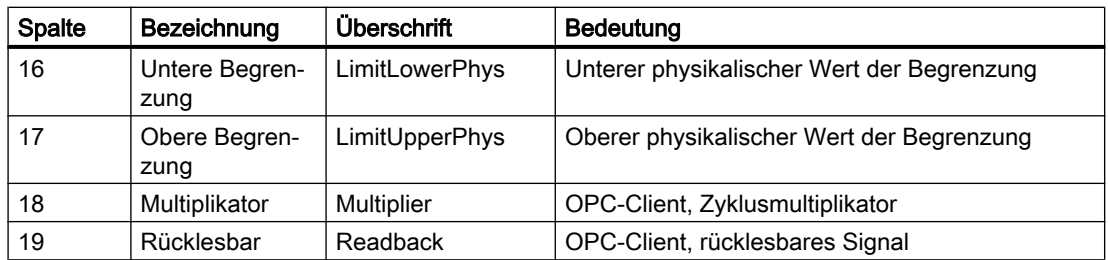

Im txt-Format wird der Tabulator als Spaltentrennzeichen benutzt.

In der ersten Zeile muss die Kennung "#Signal properties;" stehen. Diese Zeile enthält Informationen zum Dateityp. Daran wird beim Export aus SIMIT noch die SIMIT-Versionsnummer, mit der diese Tabelle exportiert wurde, und der Kopplungsnamen angefügt. In der zweiten Zeile stehen die ausgewählten Eigenschaften als Spaltenüberschriften. Diese sind auch dann vorhanden, wenn kein Inhalt dazu verfügbar ist. In den folgenden Zeilen wird jeweils ein Signal mit seinen Eigenschaften beschrieben.

## Hinweis

Die Signaltabelle wurde mit der SIMIT-Version 8.1 überarbeitet und mit Spaltenüberschriften erweitert. Wenn Sie eine Signaltabelle importieren, die mit einer älteren SIMIT-Version erstellt wurde, müssen Sie diese entsprechend anpassen.

Durch den neuen Normierungstyp "Benutzerdefiniert" hat sich die Bedeutung der Typnummern der Normierung verschoben.

### **Hinweis**

Wenn Sie die eine Signaltabelle in EXCEL bearbeiten, müssen alle Spalten das "Textformat" haben, damit keine ungewollten Formatkonvertierungen von EXCEL vorgenommen werden.

Sie können eine Signaltabelle direkt in EXCEL öffnen, indem Sie im Kontextmenü des Explorers Öffnen mit anwählen und EXCEL auswählen.

## 2.2.6.5 INI-Format der OPC-Kopplungen

OPC-Signale haben aus den folgenden Gründen ein eigenes Import/Export-Format:

- Sie kennen keine Adressierung.
- Die Übertragungsrichtung kann nicht am Namen erkannt werden.
- Eine Umwandlung zwischen Rohwerten und physikalischen Werten findet nicht statt.

Die Signaltabelle für OPC-Signale hat das ini-Format. Das Format besteht aus sechs Sektionen, die mit folgenden Schlüsselworten gekennzeichnet sind:

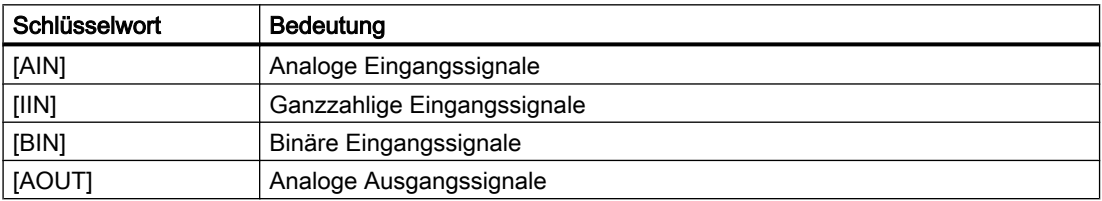

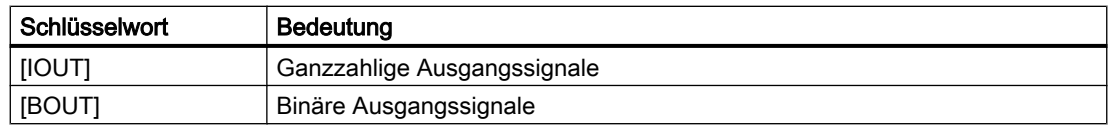

Die Schlüsselworte müssen jeweils alleine in einer Zeile stehen. Dann folgen die Signalnamen, die dieser Sektion zugeordnet werden sollen. Die Reihenfolge der Sektoren ist beliebig. Nicht alle Sektionen müssen verwendet werden.

In jeder Sektion sind die zugehörigen Signale zeilenweise in der Signaltabelle abgelegt. Die Signale mit ihren Eigenschaften werden in Anführungszeichen und durch ein Semikolon getrennt exportiert.

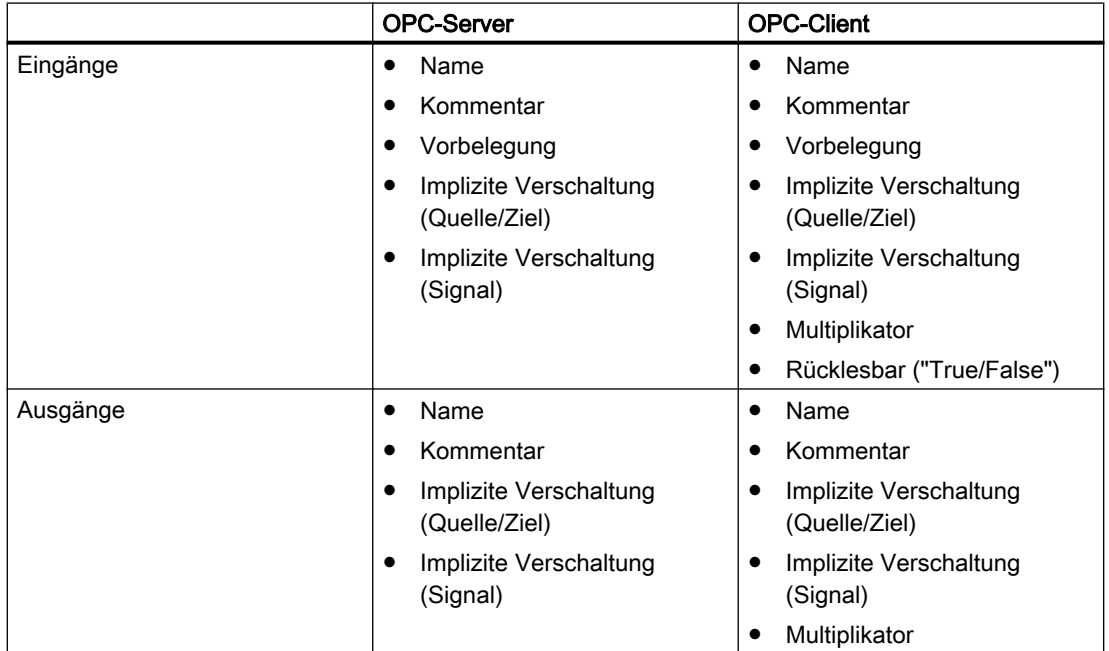

Steht beim Import der Signaltabelle in einer Zeile nur ein Signalname ohne Anführungszeichen, wird das Signal mit diesem Namen, ohne Kommentar und mit der Standardvorbelegung übernommen.

#### Hinweis

Beim OPC-Client ist das Import-Format von SIMIT V8.1 nicht abwärtskompatibel zu älteren SIMIT-Versionen. Wenn Sie den Multiplikator bzw. die Rücklesbarkeit in bereits vorhandenen Import-Dateien angegeben haben, müssen Sie jetzt 2 zusätzliche leere Spalten für die implizite Verschaltung ergänzen.

## 2.2.6.6 Import von Signaleigenschaften

Signaleigenschaften werden aus folgenden Dateien importiert:

- Symboltabelle
- Variablentabelle
2.2 Kopplungen konfigurieren und verwenden

- Signaltabelle
- OPC Signale

Klicken Sie im Kopplungseditor auf das Symbol " ". Das folgende Dialogfeld wird geöffnet:

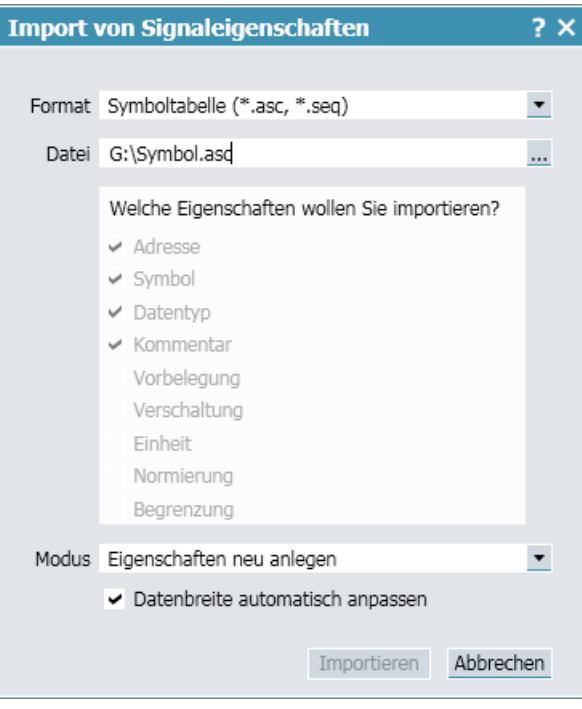

## Format

Welches Format eingelesen werden kann, ist vom aktuellen Kopplungstyp abhängig. Folgende Dateiformate werden eingelesen:

- SIMATIC-Symboltabelle aus STEP 7 bzw. PCS 7 Weitere Informationen hierzu finden Sie im Abschnitt: [Symboltabelle](#page-68-0) (Seite [69\)](#page-68-0).
- PLC-Variablentabelle aus dem TIA-Portal Weitere Informationen hierzu finden Sie im Abschnitt: [Variablentabelle](#page-69-0) (Seite [70\)](#page-69-0).
- Signaltabelle (txt-Datei) Weitere Informationen hierzu finden Sie im Abschnitt: [Signaltabelle](#page-69-0) (Seite [70](#page-69-0)).

## Hinweis OPC-Kopplung

Wurden Signaleigenschaften im txt-Format abgespeichert, enthält die Datei auch SIMATIC-Adressen und Angaben zur Normierung. Diese Informationen können von einer OPC-Kopplung aber nicht verarbeitet werden. Wenn eine txt-Datei in eine OPC-Kopplung importiert wird, werden deshalb nur diejenigen Informationen übernommen, die eine OPC-Kopplung auch verarbeiten kann.

● INI-Datei

**Datei** 

#### 2.2 Kopplungen konfigurieren und verwenden

Der Speicherort der Import-Datei. Klicken Sie auf die Schaltfläche "...", um zur gewünschten Datei zu navigieren.

#### Bereich "Welche Eigenschaften wollen Sie importieren?"

Hier wählen Sie aus, welche Signaleigenschaften übernommen werden sollen. Die Signaleigenschaften sind nur dann auswählbar, wenn sie in der Import-Datei auch vorhanden sind. Soll eine Symboltabelle oder eine Variablentabelle importiert werden, sind folgende Eigenschaften bereits fest vorgegeben: Adresse, Symbol, Datentyp und Kommentar.

#### Modus

Der Modus legt fest, wie die Signale und deren Eigenschaften verarbeitet werden, die in der Kopplung bereits vorhanden sind. Welche Import-Modi auswählbar sind, ist vom aktuellen Kopplungstyp abhängig. Es gibt folgende Import-Modi:

● Signale neu anlegen

Alle bereits vorhandenen Signale werden gelöscht und mit den importierten Informationen neu angelegt. Es werden nur die Eigenschaften importiert, die im Bereich "Welche Eigenschaften wollen Sie importieren?" aktiviert sind. Alle anderen Eigenschaften behalten ihre Voreinstellungen.

Signale hinzufügen

Alle Signale aus der Import-Datei werden hinzugefügt. Es werden nur die Eigenschaften importiert, die im Bereich "Welche Eigenschaften wollen Sie importieren?" aktiviert sind. Alle anderen Eigenschaften behalten ihre Voreinstellungen. Bereits vorhandene Signale werden nicht verändert.

● Eigenschaften neu anlegen

Die im Bereich "Welche Eigenschaften wollen Sie importieren?" aktivierten Eigenschaften werden für alle in der Kopplung vorhandenen Signale auf ihre Voreinstellungen gesetzt und dann aus der Import-Datei übernommen.

- Eigenschaften überschreiben Alle im Bereich "Welche Eigenschaften wollen Sie importieren?" aktivierten Eigenschaften werden aus der Import-Datei übernommen und auf die vorhandenen Signale übertragen.
- Eigenschaften hinzufügen Alle im Bereich "Welche Eigenschaften wollen Sie importieren?" aktivierten Eigenschaften, die noch ihre Voreinstellungen besitzen, werden aus der Import-Datei übernommen und auf die vorhandenen Signale übertragen.

#### Datenbreite automatisch anpassen

#### Hinweis

Dieses Optionskästchen ist nur bei den Kopplungstypen PROFIBUS DP, PROFINET IO und VIRTUAL CONTROLLER verfügbar.

Aktivieren Sie dieses Optionskästchen, wenn beim Import die Datenbreite von Signalen automatisch an die in der Import-Datei angegebene Datenbreite angepasst werden soll. Weitere Informationen finden Sie im folgenden Abschnitt:[Signale Zusammenfassen und](#page-57-0)  [Aufspalten](#page-57-0) (Seite [58\)](#page-57-0).

Wenn das Optionskästchen nicht aktiv ist, und die Datenbreite des zu importierenden Signals nicht zur vorhandenen passt, wird dieses Signal nicht importiert.

2.2 Kopplungen konfigurieren und verwenden

# <span id="page-74-0"></span>2.2.6.7 Export von Signaleigenschaften

Um Signaleigenschaften zu exportieren, klicken Sie im Kopplungseditor auf das Symbol "". Das folgende Dialogfeld wird geöffnet:

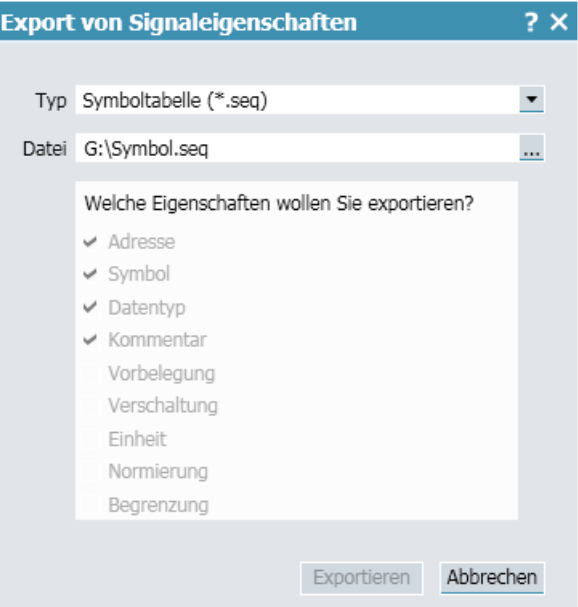

## Typ

Das Dateiformat der Export-Datei. Welches Dateiformat auswählbar ist, ist von der aktuellen Kopplung abhängig. Es gibt folgende Dateiformate für den Export:

- SIMATIC-Symboltabelle aus STEP 7 bzw. PCS 7 (seq-Datei) Dieses Format enthält ausschließlich die Signale aus der Kopplung, für die ein symbolischer Name vergeben ist. Weitere Informationen hierzu finden Sie im Abschnitt: [Symboltabelle](#page-68-0) (Seite [69\)](#page-68-0).
- Signaltabelle (txt-Datei) Dieses Format enthält alle Signale aus der Kopplung. Weitere Informationen hierzu finden Sie im Abschnitt: [Signaltabelle](#page-69-0) (Seite [70](#page-69-0)).
- INI-Format

## Hinweis

#### OPC-Kopplung

Da OPC-Signale weder eine Adresse besitzen, noch als normierter Rohwert übertragen werden können, kann die Signaltabelle nur unvollständig ausgefüllt werden. Eine solche Signaltabelle kann in eine andere OPC-Kopplung importiert werden, es ist aber kein Import in Kopplungen möglich, die SIMATIC-Signale erwarten.

## Datei

Der Speicherort der Export-Datei. Klicken Sie auf die Schaltfläche "...", um zum gewünschten Speicherort zu navigieren.

#### Bereich "Welche Eigenschaften wollen Sie exportieren?"

Wählen Sie hier die Signaleigenschaften aus, die Sie exportieren möchten. Die Eigenschaft "Adresse" ist zur Identifikation eines Signals notwendig und kann deshalb nicht abgewählt werden.

Beim Export in eine Symboltabelle sind die Eigenschaften "Adresse", "Symbol", "Datentyp" und "Kommentar" voreingestellt und können nicht verändert werden.

#### Schaltfläche "Exportieren"

Klicken Sie auf diese Schaltfläche, um den Export mit den ausgewählten Eigenschaften durchzuführen und das Dialogfeld zu schließen.

#### Schaltfläche "Abbrechen"

Klicken Sie auf diese Schaltfläche, um das Dialogfeld ohne eine Aktion zu schließen.

# 2.3 Kopplungen für SIMATIC

# 2.3.1 Gemeinsame Eigenschaften von SIMATIC-Kopplungen

## 2.3.1.1 Datentypen der Signale

Ein Signal in den SIMATIC-Kopplungen hat einen der SIMATIC-spezifischen Datentypen BOOL, BYTE, WORD, INT, DWORD, DINT oder REAL entsprechend dem Zugriff auf den Adressbereich des Automatisierungsgeräts. In der Verwendung als Peripheriesignal hat es den Datentyp binary, integer oder analog. Folgende Tabelle zeigt die Abbildung der SIMATIC-Datentypen auf die Datentypen des Peripheriesignals.

| SIMATIC-Datentyp  | Wertebereich der SI-<br><b>MATIC</b> | SIMIT-Daten-<br>typ | Abbildung auf SIMATIC-Datenty-<br>pen |  |
|-------------------|--------------------------------------|---------------------|---------------------------------------|--|
| <b>BOOL</b>       | true, false                          | Binary              | true, false                           |  |
| <b>BYTE</b>       | 0.255                                | Integer             | [ -128  255 ]                         |  |
| <b>WORD</b>       | 0.65535                              | Integer             | [ -32768  65535 ]                     |  |
| (ohne Normierung) |                                      |                     |                                       |  |
| <b>INT</b>        | $-32768$ $+32767$                    | Integer             | $[-3276865535]$                       |  |
| <b>DWORD</b>      | 0.4294967295                         | Integer             | [ -2147483648  4294967295 ]           |  |
| <b>DINT</b>       | $-2147483648$<br>+2147483647         | Integer             | [-2147483648  4294967295]             |  |
| RFAI              | $+/- 1.175495e-38$                   | Analog              | $+/- 1.175495e-38$                    |  |
|                   | $+/-$ 3.402823e+38                   |                     | $+/-$ 3.402823e+38                    |  |

Tabelle 2-4 Abbildung der SIMATIC-Datentypen auf die Signaldatentypen

Werte, die in der SIMIT-Kopplung eingelesen werden, werden entsprechend dem oben aufgeführten Wertebereich der SIMATIC in die SIMIT-Datentypen übernommen.

Alle Werte, die von SIMIT über die Kopplung ausgegeben werden und den Wertebereich der SIMATIC einhalten, werden von SIMIT unverändert ausgegeben. Werte, die außerhalb dieses Intervalls liegen, werden auf das in der letzten Spalte angegebene Intervall begrenzt und dann auf die Datenbreite des entsprechenden SIMATIC-Datentyps abgebildet. Negative Zahlen

<span id="page-76-0"></span>werden als Zweierkomplement gespeichert. Beispielsweise wird die Zahl -1 als Byte mit dem gleichen Bitmuster übertragen wie die Zahl 255.

Eine etwas andere Behandlung erfahren normierte Signale. Rohwerte, die in der SIMIT-Kopplung eingelesen werden, werden auf den Wertebereich der SIMATIC begrenzt und dann in physikalische Werte umgerechnet.

Werte, die von SIMIT über die Kopplung ausgegeben werden, werden in Rohwerte umgerechnet und anschließend auf den Wertebereich der SIMATIC begrenzt:

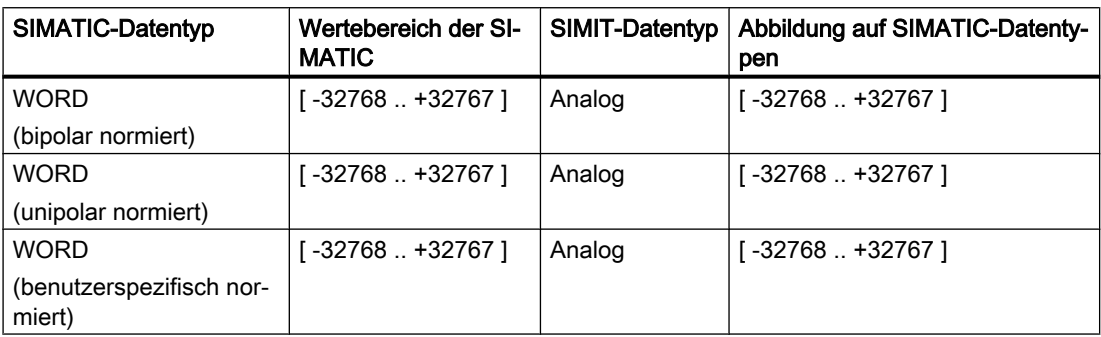

Weitere Informationen hierzu finden Sie in folgendem Kapitel: Normierung von analogen Signalen (Seite 77).

# 2.3.1.2 Import von PLC-Variablen-Listen

Aus dem TIA-Portal werden PLC-Variablen-Listen (Symboltabellen) importiert. Diese Listen werden vom TIA-Portal im EXCEL-Format (\*.xlsx) exportiert. Aus der Variablenliste werden nur E/A-Signale mit den in der folgenden Tabelle aufgeführten Datentypen übernommen:

| <b>TIA-Portal</b> | Step 7       | <b>SIMIT</b> |
|-------------------|--------------|--------------|
| Bool              | <b>BOOL</b>  | binär        |
| <b>Byte</b>       | <b>BYTE</b>  | integer      |
| Word              | <b>WORD</b>  | integer      |
| Int               | <b>INT</b>   | integer      |
| <b>DWord</b>      | <b>DWORD</b> | integer      |
| <b>D</b> Int      | <b>DINT</b>  | integer      |
| Real              | <b>REAL</b>  | analog       |

Tabelle 2-5 Datentypen im Vergleich

# 2.3.1.3 Normierung von analogen Signalen

In SIMATIC-Systemen wie auch üblicherweise in anderen Automatisierungssystemen werden die Werte von Analogsignalen in ein festes, ganzzahliges Format umgewandelt. Der Wertebereich wird aus der Auflösung der A/D-Wandler abgeleitet und liegt bei SIMATIC S7 üblicherweise im Bereich von -27648 bis +27648.

In der Simulation werden Analogwerte als Gleitkommazahlen behandelt. Physikalische Größen wie Drücke, Temperaturen etc. werden in der Simulation in der Regel mit ihren absoluten Werten angesetzt. Als Eingangswerte für die angeschlossenen Automatisierungssysteme sind diese Größen dann nicht nur in das Festkommaformat zu wandeln, sondern über die entsprechenden Messbereiche auf den Wertebereich abzubilden. Bei der Übertragung von SIMIT zur SIMATIC sind die Analogwerte also zu normieren bzw. bei entgegengesetzter Übertragung zu denormieren.

Die Normierung von Eingangssignalen und Denormierung von Ein- und Ausgangssignalen ist somit eine Anpassung der Simulation an die Eigenheiten der Steuerung. Deshalb erfolgen Normierung und Denormierung an der Schnittstelle zwischen Simulationsmodell und Steuerung in den Kopplungen. Die Normierung wird im Eigenschaftsfenster der Kopplungssignale eingegeben. Alternativ können die Normierungs-/Denormierungswerte auch in den Signaltabellen eingetragen werden. Weitere Informationen zur Signaltabelle finden Sie in folgendem Kapitel: [Signaltabelle](#page-69-0) (Seite [70](#page-69-0)).

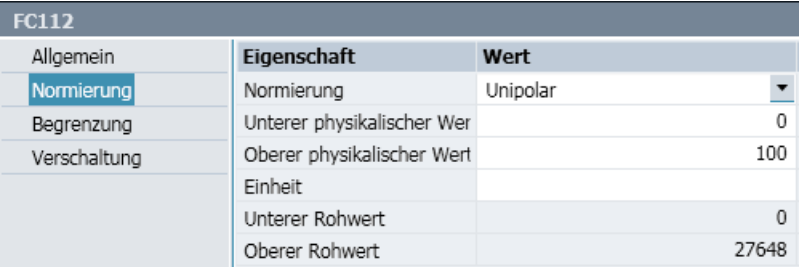

Da im Baugruppenspektrum der SIMATIC alle Analogbaugruppen mit einer Auflösung von 2 Byte arbeiten, die als ein Wort übertragen werden, ist in SIMIT die Normierung und Denormierung nur für Analogwerte des Datentyps WORD vorgesehen.

Die folgende Abbildung zeigt das Schema der Normierung beispielhaft für unipolare und bipolare Messungen:

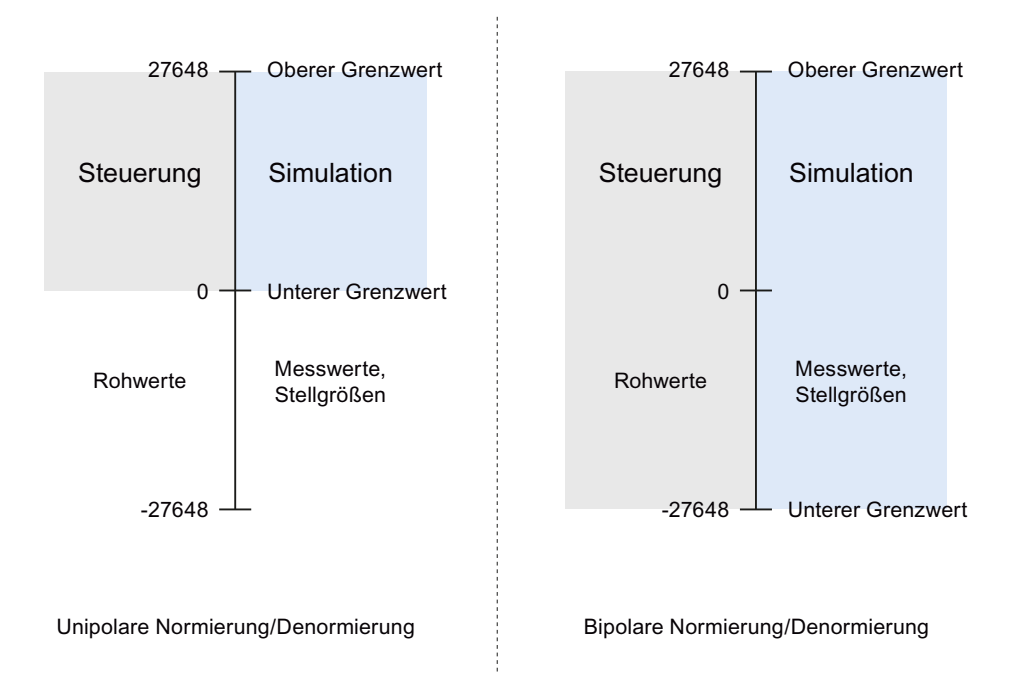

- Unipolare Messungen liefern nur positive Rohwerte (0 bis 27648),
- bipolaren Messungen liefern sowohl positive, als auch negative Rohwerte (-27648 bis +27648).

In der folgenden Tabelle sind die Normierungen/Denormierungen aufgelistet, die von SIMIT unterstützt werden:

| Normierungstyp |                        | Messbereich      |               | Rohwerte    |                 |
|----------------|------------------------|------------------|---------------|-------------|-----------------|
| <b>Nummer</b>  | <b>Name</b>            | Anfang           | Ende          | unten       | oben            |
| 0              | keine Normierung       |                  |               |             |                 |
|                | Unipolar               | 0 (Default)      | 100           | $\Omega$    | 27648           |
| $\overline{c}$ | Bipolar                | -100 (Default)   | 100 (Default) | $-27648$    | 27648           |
| 3              | Benutzerdefiniert      | 0 (Default)      | 100 (Default) | 0 (Default) | 27648 (Default) |
| 4              | PT x00 Standard        | -200 $°C$        | 850 °C        | $-2000$     | 8500            |
| 5              | PT x00 Klima           | $-120 °C$        | 130 °C        | $-12000$    | 13000           |
| 6              | Ni x00 Standard        | -60 °C           | 250 °C        | $-600$      | 2500            |
| 7              | Ni x00 Klima           | -60 $^{\circ}$ C | 250 °C        | $-6000$     | 25000           |
| 8              | Cu 10 Standard         | -200 °C          | 260 °C        | $-2000$     | 2600            |
| 9              | Cu 10 Klima            | $-50 °C$         | 150 °C        | $-5000$     | 15000           |
| $10$           | Thermoelement Typ B    | 0 °C             | 1820 °C       | $\Omega$    | 18200           |
| 11             | Thermoelement Typ E    | -270 °C          | 1000 °C       | $-2700$     | 10000           |
| 12             | Thermoelement Typ J    | $-210 °C$        | 1200 °C       | $-2100$     | 12000           |
| 13             | Thermoelement Typ K    | -270 °C          | 1372 °C       | $-2700$     | 13720           |
| 14             | Thermoelement Typ L    | -200 °C          | 900 °C        | $-2000$     | 9000            |
| 15             | Thermoelement Typ N    | -270 °C          | 1300 °C       | $-2700$     | 13000           |
| 16             | Thermoelement Typ R, S | -50 °C           | 1769 °C       | $-500$      | 17690           |
| 17             | Thermoelement Typ T    | -270 °C          | 400 °C        | $-2700$     | 4000            |
| 18             | Thermoelement Typ U    | -200 °C          | 600 °C        | $-2000$     | 6000            |

Tabelle 2-6 Von SIMIT unterstützte Normierungen/Denormierungen

Für die Typen 1 und 2 sind der "Untere physikalische Wert" und der "Obere physikalische Wert" mit 0 bzw. -100 und 100 vorbelegt. Diese Werte können aber an die Mess- oder Stellbereiche angepasst werden.

Unipolare und bipolare Normierungen (Typen 1 und 2) und der Typ "Benutzerdefiniert" (Typ 3) sind als Denormierungen auch für Ausgangssignale anwendbar.

Die Normierungstypen 4 bis 18 sind als Normierungen für Temperaturmessungen nur für Eingangssignale anwendbar.

#### Hinweis

Für die Temperaturmess-Signale in einer Kopplung werden die Messbereichsgrenzen nur angezeigt. Sie sind nicht editierbar.

Obere und untere Rohwerte sind nur editierbar, wenn der Normierungstyp "Benutzerdefiniert" ausgewählt wurde.

## <span id="page-79-0"></span>Ändern der Normierung bei laufender Simulation

Bei laufender Simulation können die Messbereiche der Normierung und die Rohwertbereiche (beim Typ "Benutzerdefiniert") geändert werden. Die Änderungen werden sofort übernommen.

#### Hinweis

Diese Funktion ist bei der Virtual Controller-Kopplung nicht verfügbar.

#### Hinweis

Die Änderungen beziehen sich nur auf die laufende Simulation. Sie werden nicht automatisch in die Projektierung übernommen.

## Übertragung von Gleitkommawerten (Float)

Einige Peripheriegeräte – unter anderem aus dem PROFIBUS PA-Spektrum – übertragen ihre Messwerte direkt an die Steuerung als physikalische Größen im Gleitkommaformat mit einer Datenbreite von 4 Byte (Doppelwort). Um diese Gleitkommawerte korrekt darzustellen, müssen die entsprechenden Signale in der Kopplung auf den Datentyp REAL eingestellt werden.

## 2.3.1.4 Kopieren und Einfügen von Normierungen

Normierungen können von einem Signal auf ein anderes oder auch auf eine Auswahl von mehreren Signalen übertragen werden. Gehen Sie hierzu folgendermaßen vor:

- 1. Markieren Sie die zu kopierende Zelle.
- 2. Wählen Sie den Kontextmenübefehl "Zelle kopieren".
- 3. Wählen Sie ein oder mehrere Zielsignale aus.
- 4. Wählen Sie im Kontextmenü der ausgewählten Zielsignale den Befehl "Einfügen in Zelle" aus.

Der Normierungstyp sowie der untere und der obere Wert werden nun übertragen.

#### Hinweis

Normierungen müssen spaltenweise übertragenwerden.

Die Zellen müssen zum Editieren freigegeben sein.

Wenn z. B. die unteren und oberen Werte nicht editierbar sind, weil keine Normierung eingestellt ist, müssen Sie zuerst den Normierungstyp einstellen oder aus einem vorhandenen Signal übertragen. Erst dann können Sie die zugehörigen Werte übertragen.

# <span id="page-80-0"></span>2.3.1.5 Begrenzung von analogen Signalen

Alle analogen Kopplungssignale, d.h. normierte Messwerte (WORD) oder Gleitkommazahlen (REAL) können begrenzt werden. Damit werden Eingangssignale nur noch im Bereich zwischen dem angegebenen unteren und oberen physikalischen Wert an die Steuerung bzw. den angeschlossenen Partner ausgegeben, auch wenn die Simulation eigentlich einen Wert außerhalb dieses Intervalls berechnet hat. Umgekehrt können auch Ausgangssignale der Steuerung begrenzt werden, sodass die Simulation keine Werte außerhalb dieses Intervalls sieht.

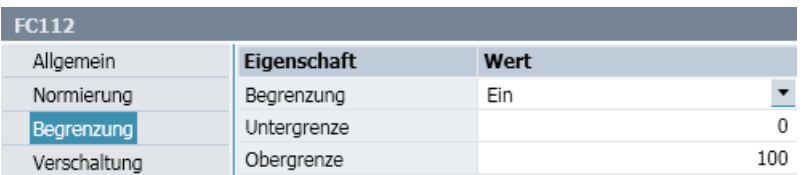

Die Begrenzung kann auch bei laufender Simulation ein- und ausgeschaltet werden. Die Begrenzungswerte selbst können ebenfalls bei laufender Simulation verändert werden.

## 2.3.1.6 Signale vorbelegen

In der ersten Spalte "Vorgabe" werden die Eingänge vorbelegt. Geben Sie je einen Zahlenwert ein oder (bei binären Eingangen) setzen Sie das Optionskästchen.

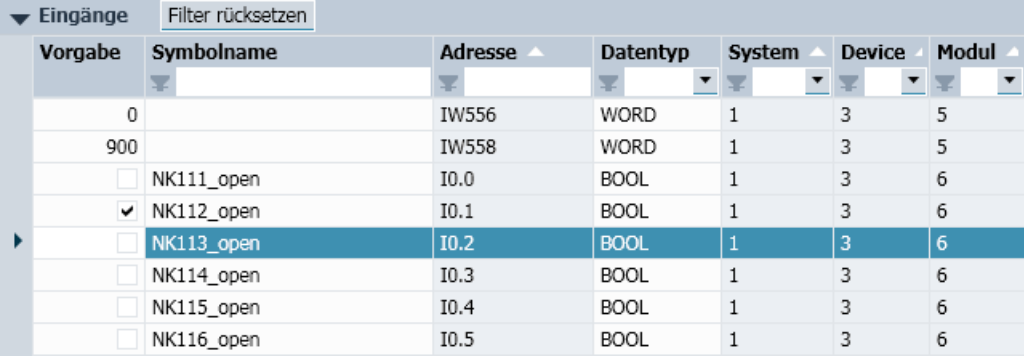

## 2.3.1.7 Symbolische Adressierung

#### Anzeige der Absolutadresse von SIMATIC-Signalen

Die Absolutadresse wird sowohl in den Eigenschaften der Ein- und Ausgangskonnektoren als auch in der Task-Card "Signale" unter "Info" angezeigt. Die Signale in den SIMATIC-Kopplungen, d.h. in der PROFIBUS DP-, PROFINET IO-, PLCSIM- und PRODAVE-Kopplung, werden über symbolische Namen angesprochen, sofern solche definiert sind.

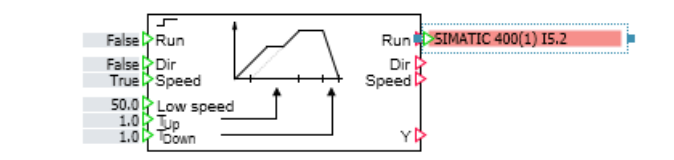

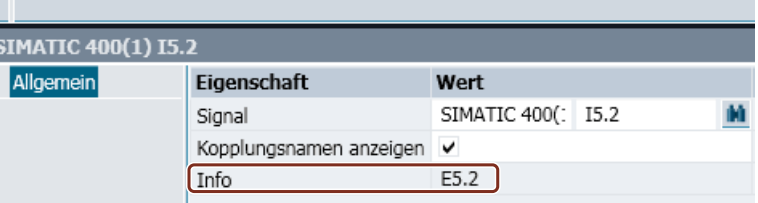

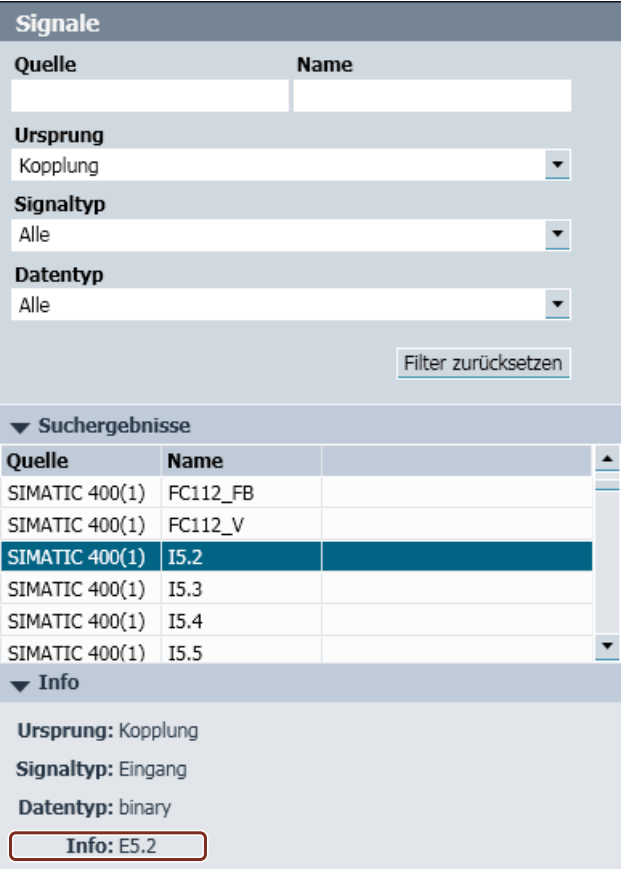

# Symbolische Adressierung

In den SIMATIC-Kopplungen können Sie für jedes Peripherie-Signal einen symbolischen Namen angeben.

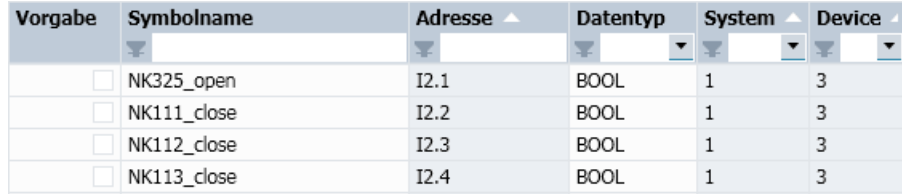

Wenn ein symbolischer Name eingetragen wurde, kann auf dieses Signal nur noch unter dem Symbolnamen zugegriffen werden. Fehlt ein symbolischer Name, wird das Signal mit seiner Adresse angesprochen.

### Siehe auch

[Extras > Kopplungssignale zuweisen](#page-776-0) (Seite [777](#page-776-0))

## 2.3.1.8 Zugriff auf Datenbausteine und Merker

### Verschaltung der Komponenten

Mit der PLCSIM- und der PRODAVE-Kopplung ist der Zugriff auf Merker- und Datenbausteinbereiche möglich. Dieser Zugriff erfolgt nicht über Signale, die im Kopplungseditor gelistet sind und zyklisch mit der Steuerung ausgetauscht werden, sondern mit Hilfe von Komponenten, die getriggert einen Schreib- oder Lesevorgang auf dem vorgegebenen Adressbereich der Steuerung ausführen.

Die dafür notwendigen Komponententypen finden Sie in der Task-Card "Komponenten", in den Basiskomponenten unter "Communication > SIMATIC".

Verschalten Sie die Komponenten an ihrem "Gateway"-Eingang mit einem Unit-Konnektor:

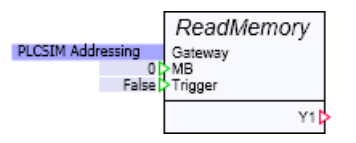

Verknüpfen Sie die Komponente mit der zugehörigen Kopplung, indem Sie im Eigenschaftsfenster des Unit-Konnektors den Namen der PLCSIM- oder PRODAVE-Kopplung eintragen, auf die Sie mit dieser Komponente zugreifen möchten. Die Angabe der Adressierung im Unit-Konnektor ist in diesem Fall ohne Bedeutung.

Um diese Zugriffsarten für eine Kopplung zu nutzen, müssen Sie die Kopplung einmal gespeichert haben.

#### ReadMemory – Lesen eines Merkerbereichs

#### Symbol

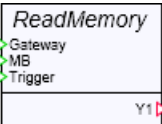

### Funktion

Der Komponententyp ReadMemory liest ein oder mehrere aufeinanderfolgende Bytes aus dem Merkerbereich einer Steuerung. Am Eingang MB ist die Adresse des ersten zu lesenden Byte anzugeben. Der Lesevorgang wird ausgeführt, wenn am Eingang Trigger eine steigende Flanke, also ein Wechsel von "False" zu "True" stattfindet.

Die Anzahl der Ausgänge ist variabel. Sie kann durch "Aufziehen" der Komponente auf einem Diagramm verändert werden. Sie können maximal 32 Ausgänge einstellen, und mit einer Komponente dieses Typs maximal 32 Byte lesen. Die gelesenen Bytes stehen an den Ausgängen Y1 bis YN zur Verfügung.

Während der Initialisierung der Simulation wird genau ein Lesevorgang angestoßen. Daher stehen nach der Initialisierung auch ohne Triggersignal Initialwerte aus dem Merkerbereich zur Verfügung.

## WriteMemory – Schreiben eines Merkerbereichs

#### Symbol

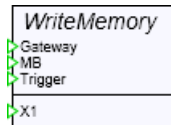

### Funktion

Der Komponententyp WriteMemory schreibt ein oder mehrere aufeinanderfolgende Bytes in den Merkerbereich einer Steuerung. Am Eingang MB ist die Adresse des ersten zu schreibenden Byte anzugeben. Der Schreibvorgang wird ausgeführt, wenn am Eingang Trigger eine steigende Flanke, also ein Wechsel von "False" auf "True" stattfindet.

Die Anzahl der Eingänge ist variabel. Sie kann durch "Aufziehen" der Komponente auf einem Diagramm verändert werden.

Sie können maximal 32 Eingänge einstellen, d. h., Sie können mit einer Komponente dieses Typs maximal 32 Byte im Merkerbereich schreiben. Die zu schreibenden Bytes sind an den Eingängen X1 bis XN zur Verfügung zu stellen.

Während der Initialisierung der Simulation wird genau ein Schreibvorgang angestoßen. Daher können durch die Initialisierung auch ohne Triggersignal Initialwerte in den Merkerbereich geschrieben werden.

## ReadDatablock – Lesen eines Datenbausteins

#### Symbol

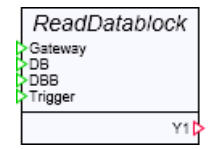

### Funktion

Der Komponententyp ReadDatablock liest ein oder mehrere aufeinanderfolgende Bytes aus einem Datenbaustein einer Steuerung. Am Eingang DB ist die Nummer des Datenbausteins und am Eingang DBB die Adresse des ersten zu lesenden Byte anzugeben. Der Lesevorgang wird ausgeführt, wenn am Eingang Trigger eine steigende Flanke, also ein Wechsel von "False" auf "True" stattfindet.

Die Anzahl der Ausgänge ist variabel. Sie kann durch "Aufziehen" der Komponente auf einem Diagramm verändert werden. Sie können maximal 32 Ausgänge einstellen, d.h. Sie können mit einer Komponente dieses Typs maximal 32 Byte lesen. Die gelesenen Bytes stehen an den Ausgängen Y1 bis YN zur Verfügung.

Während der Initialisierung der Simulation wird genau ein Lesevorgang angestoßen. Daher stehen nach der Initialisierung auch ohne Triggersignal Initialwerte aus dem Datenbaustein zur Verfügung.

#### Hinweis

Diese Komponente funktioniert nur mit einer PLCSIM-oder einer PRODAVE-Kopplung.

## WriteDatablock – Schreiben eines Datenbausteins

#### Symbol

WriteDatablock Gateway **DB** DBB Trigge  $\overline{\mathbf{x}}$ 

#### Funktion

Der Komponententyp *WriteDatablock* schreibt ein oder mehrere aufeinanderfolgende Bytes in den Datenbaustein einer Steuerung. Am Eingang DB ist die Nummer des Datenbausteins und am Eingang *DBB* ist die Adresse des ersten zu schreibenden Byte anzugeben. Der Schreibvorgang wird ausgeführt, wenn am Eingang Trigger eine steigende Flanke, also ein Wechsel von "False" auf "True" stattfindet.

Die Anzahl der Eingänge ist variabel. Sie kann durch "Aufziehen" der Komponente auf einem Diagramm verändert werden. Sie können maximal 32 Eingänge einstellen, d.h. Sie können mit einer Komponente dieses Typs maximal 32 Byte im Datenbaustein schreiben. Die zu schreibenden Bytes stehen an den Eingängen X1 bis XN zur Verfügung.

Während der Initialisierung der Simulation wird genau ein Schreibvorgang angestoßen. Daher können durch die Initialisierung auch ohne Triggersignal Initialwerte in den Datenbaustein geschrieben werden.

#### Hinweis

Diese Komponente funktioniert nur mit einer PLCSIM-oder einer PRODAVE-Kopplung.

# 2.3.2 PROFIBUS DP-Kopplung

# 2.3.2.1 Grundlagen der PROFIBUS DP-Kopplung

Mit der PROFIBUS DP-Kopplung kommuniziert SIMIT mit einem oder auch mehreren PROFIBUS DP-Mastern. SIMIT bildet dazu das Verhalten der PROFIBUS DP-Slaves am Bus nach und erlaubt einen Datenaustausch zwischen den PROFIBUS DP-Mastern und SIMIT. Für die Kommunikation mit den PROFIBUS DP-Mastern werden spezielle PROFIBUS DP-Anschaltungen eingesetzt.

### Hinweis

SIMIT simuliert das Verhalten der PROFIBUS DP-Slaves. Prinzipiell spielt es dabei keine Rolle, welcher PROFIBUS DP-Master angeschlossen wird. Die Konfiguration der PROFIBUS DP-Kopplung setzt aber voraus, dass die zu simulierende Hardwarekonfiguration mit der STEP 7-Software "HW-Konfig" erstellt worden ist.

## Prinzip der PROFIBUS DP-Kopplung

Bei der PROFIBUS DP-Kopplung wird prinzipiell von einer Konfiguration der Automatisierung aus einem nicht-redundanten Automatisierungsgerät und einem PROFIBUS DP-Mastersystem ausgegangen. Die Kopplung von SIMIT mit dem Automatisierungsgerät erfolgt über eine spezielle PROFIBUS DP-Anschaltung, wobei der PROFIBUS DP-Master nicht mehr mit den PROFIBUS-Slaves, sondern mit der Anschaltung verbunden wird.

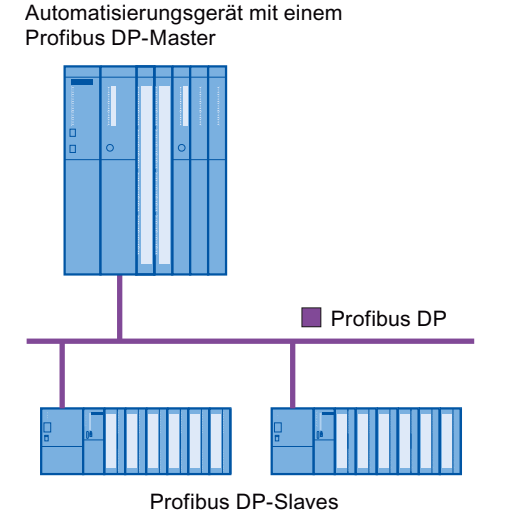

Die Anschaltung simuliert die konfigurierten PROFIBUS DP-Slaves, d. h., sie kommuniziert mit dem PROFIBUS DP-Master des Automatisierungsgerätes wie die PROFIBUS DP-Slaves. Andernfalls würde die Kommunikation über den PROFIBUS DP nicht störungsfrei erfolgen.

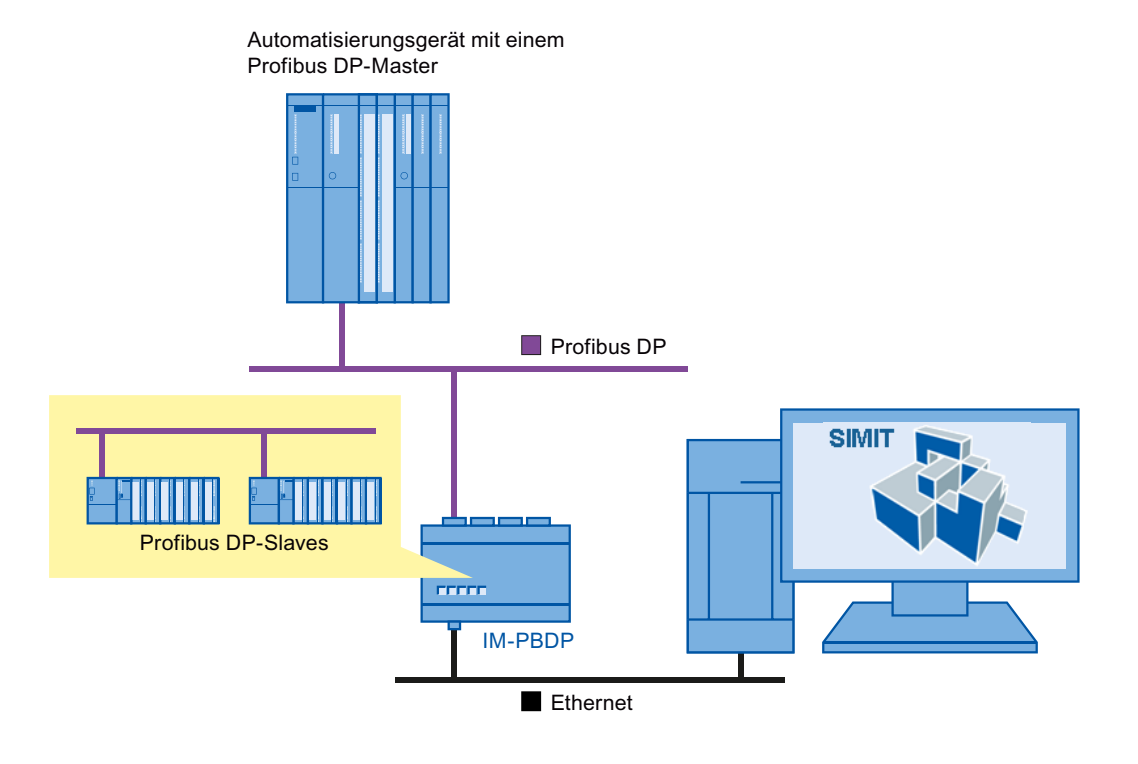

## PROFIBUS DP-Anschaltung

Die PROFIBUS DP-Anschaltung gibt es in den folgenden unterschiedlichen Ausführungen:

- IM-PBDP-2 Zweikanalige Anschaltung zur Simulation von maximal 125 PROFIBUS-Slaves je Kanal.
- IM-PBDP-4 Vierkanalige Anschaltung zur Simulation von maximal 125 PROFIBUS-Slaves je Kanal.
- IM-PBDP-8 Achtkanalige Anschaltung zur Simulation von maximal 125 PROFIBUS-Slaves je Kanal.

Die Anschaltung ist immer mit 8 PROFIBUS DP-Anschlüssen ausgerüstet: 4 an der oberen und 4 an der unteren Seite der Anschaltung. Entsprechend der Ausführung der Anschaltung sind nur die ersten 2 oder 4 oder alle 8 Anschlüsse (bezeichnet mit CH0 bis CH7) nutzbar.

Stecken Sie das Verbindungskabel zum PC in die mit *Control Port 1* bezeichnete RJ45-Buchse. Als Kabel kann gekreuztes oder ungekreuztes LAN-Kabel (Twisted Pair) verwendet werden. Der Anschluss an der Anschaltung unterstützt Auto-Crossover.

Zum Betrieb der Anschaltung benötigen Sie eine Spannungsversorgung mit 24 V – 1300 mA Gleichstrom. Diese Spannungsversorgung ist nicht im Lieferumfang der Anschaltung enthalten. Die Anschaltung besitzt einen Anschluss (PS1) für ein Netzteil mit Rundstecker. Alternativ können Sie auch eine geeignete Stromversorgung, wie z. B. die 24 V-Stromversorgung einer SIMATIC S7-300 verwenden und mit einem 2-poligen steckbaren Klemmenblock am Stromversorgungsanschluss PS2 anschließen.

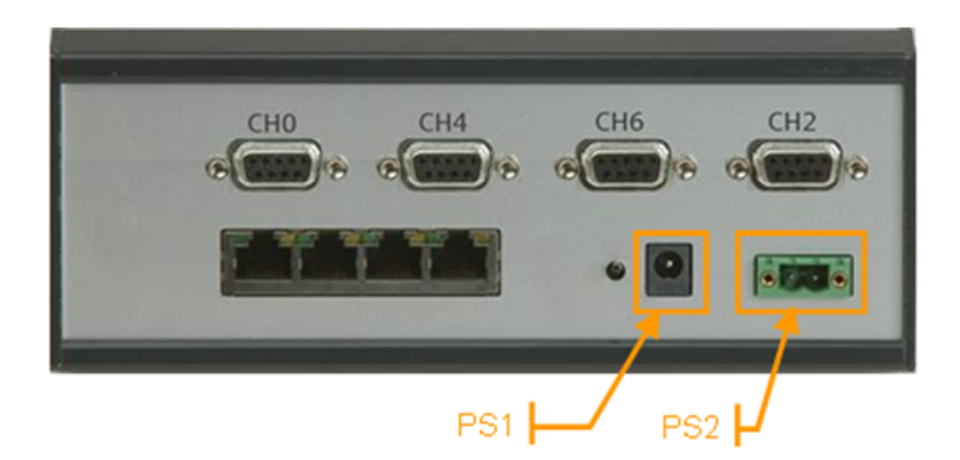

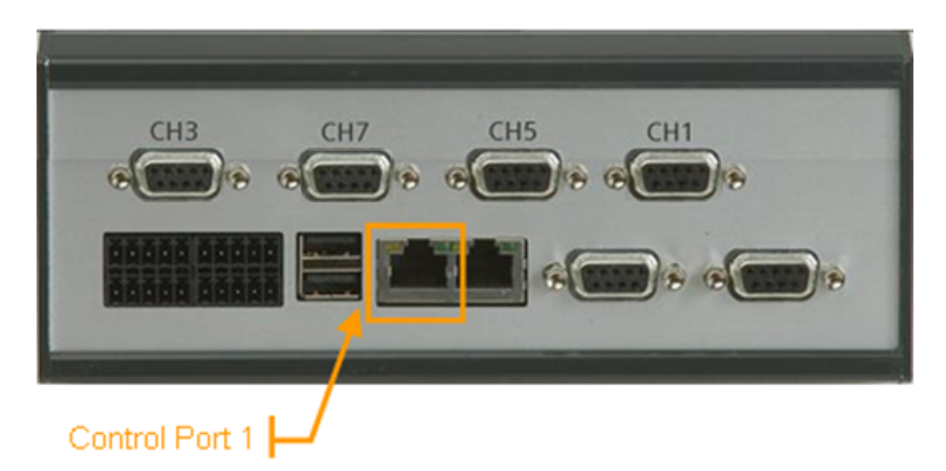

## Unterstützte PROFIBUS DP-Konfigurationen

Im Folgenden werden typische PROFIBUS DP-Konfigurationen aufgeführt, die von SIMIT unterstützt werden. Links in der jeweiligen Abbildung (s. unten) sehen Sie die Konfiguration des Automatisierungssystems und rechts die Anordnung mit SIMIT. Sie finden folgende Beispiele für Konfigurationen mit nicht-redundanten Steuerungen:

- Eine Steuerung mit einem PROFIBUS DP-Strang
- Zwei Steuerungen mit jeweils einem PROFIBUS DP-Strang
- Zwei Steuerungen mit 2 PROFIBUS DP-Strängen
- Zwei Steuerungen mit einem gemeinsamen PROFIBUS DP-Strang

Für redundante Konfigurationen sind folgende Beispiele gegeben:

- Eine redundante Steuerung mit einem redundanten PROFIBUS DP-Strang
- Zwei redundante Steuerungen mit jeweils einem redundanten PROFIBUS DP-Strang
- Zwei redundante Steuerungen mit nur einseitig projektiertem PROFIBUS DP-Strang

Bei allen Konfigurationen ist auch eine Mischkonfiguration von realen und simulierten PROFIBUS DP-Slaves möglich.

Ebenso können Buskoppler eingesetzt werden, entweder als DP-DP-Koppler, als DP-PA-Koppler oder in redundanten Konfigurationen auch als Y-Link.

Fehlersichere Peripherie kann ebenfalls simuliert werden, auch in redundanten HF-Systemen.

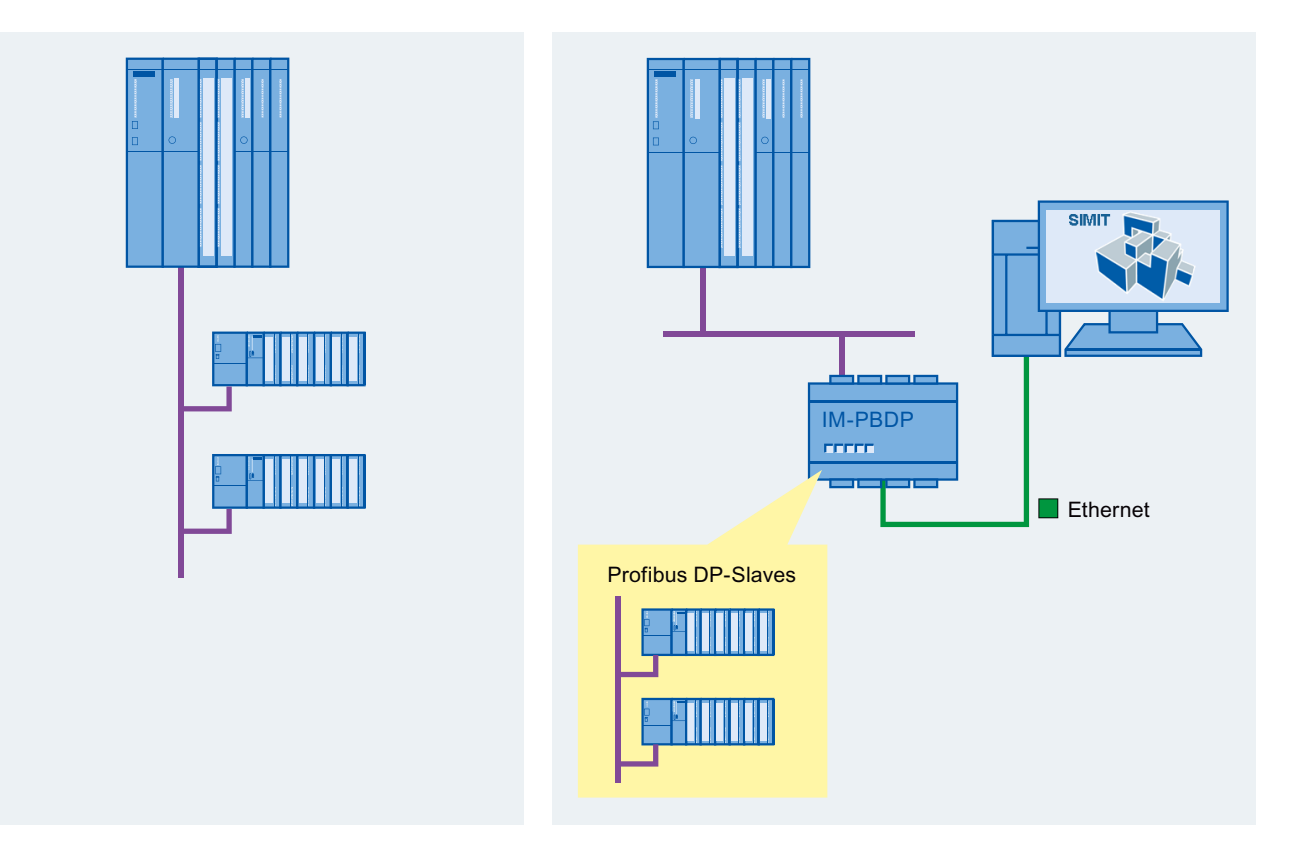

Eine Steuerung mit einem PROFIBUS DP-Strang

## Hinweis

In dieser Konfiguration wird beim Einsatz einer mehrkanaligen Baugruppe nur ein Kanal benutzt.

## Kopplungen

2.3 Kopplungen für SIMATIC

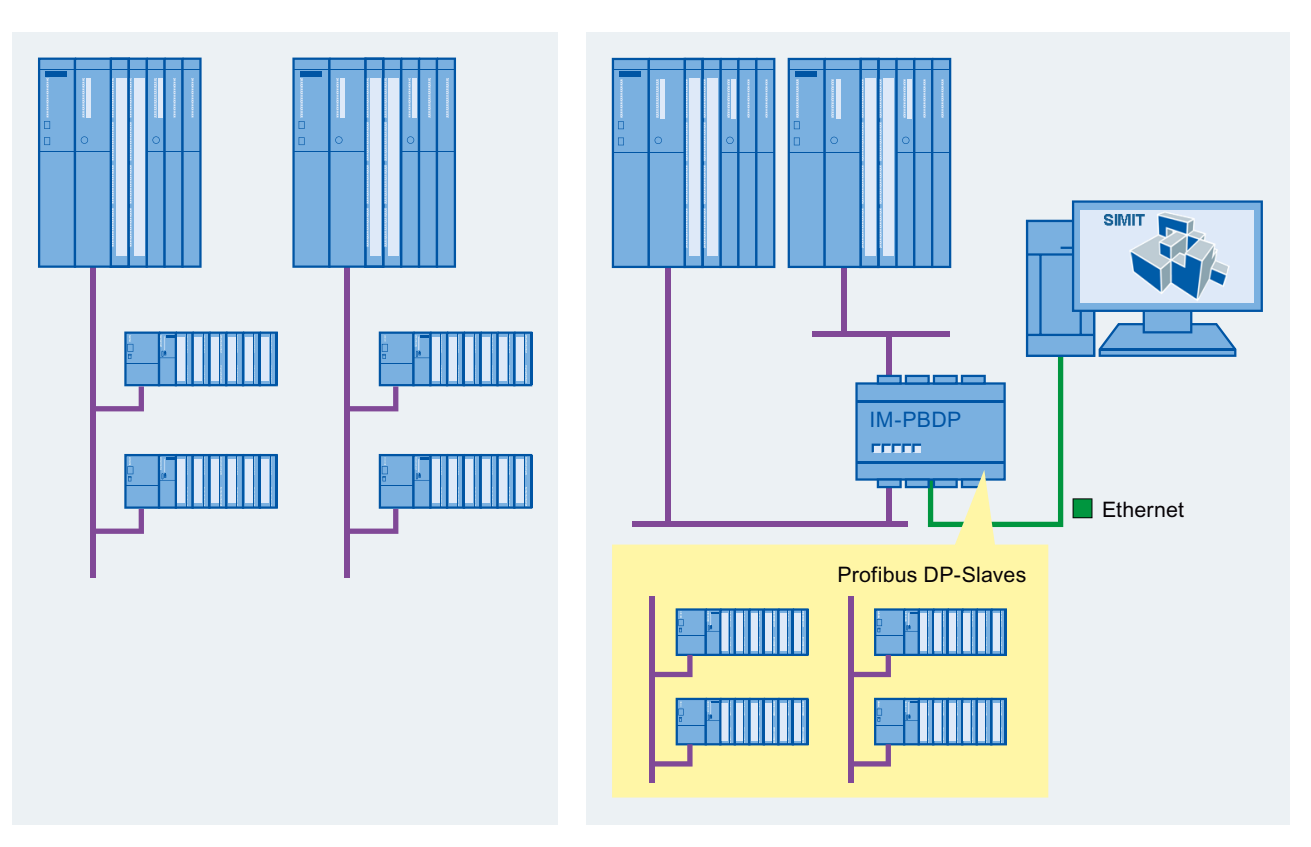

# Zwei Steuerungen mit jeweils einem PROFIBUS DP-Strang

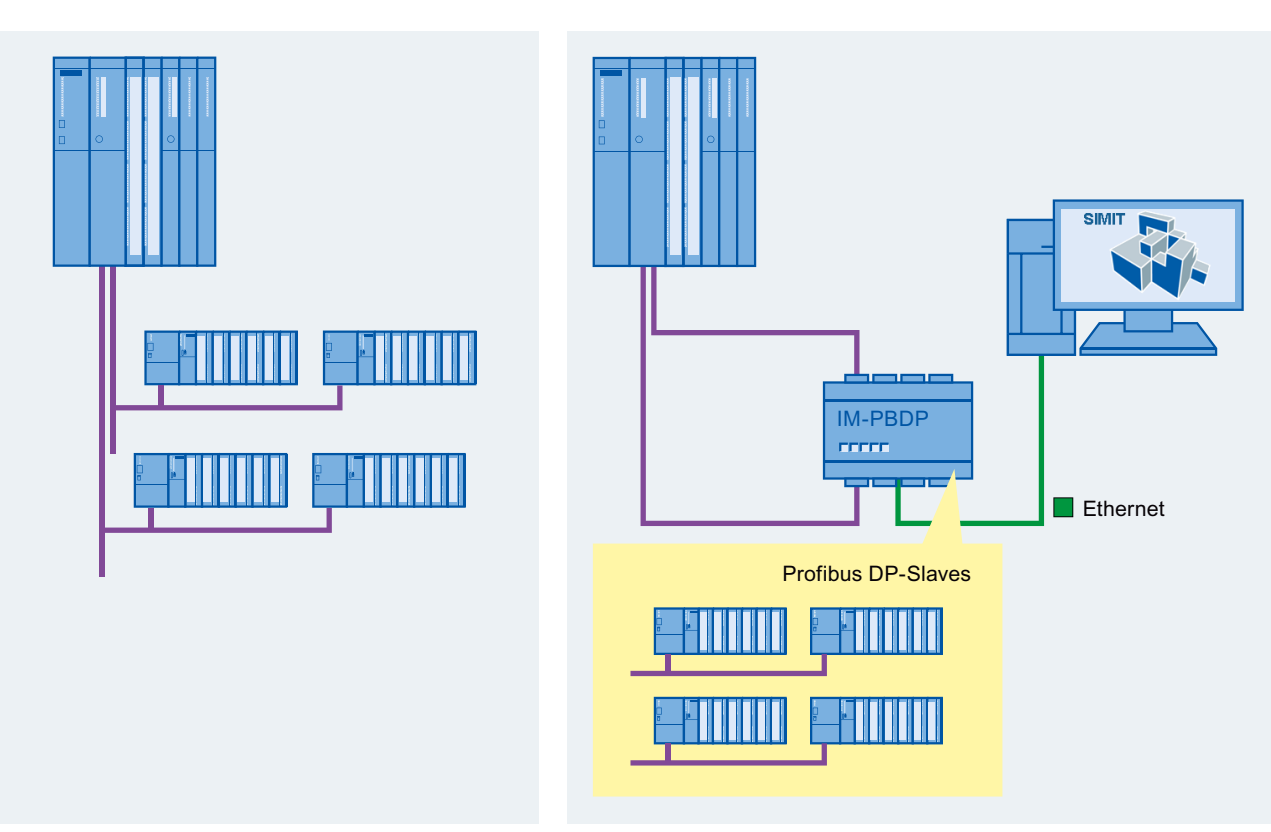

Zwei Steuerungen mit zwei PROFIBUS DP-Strängen

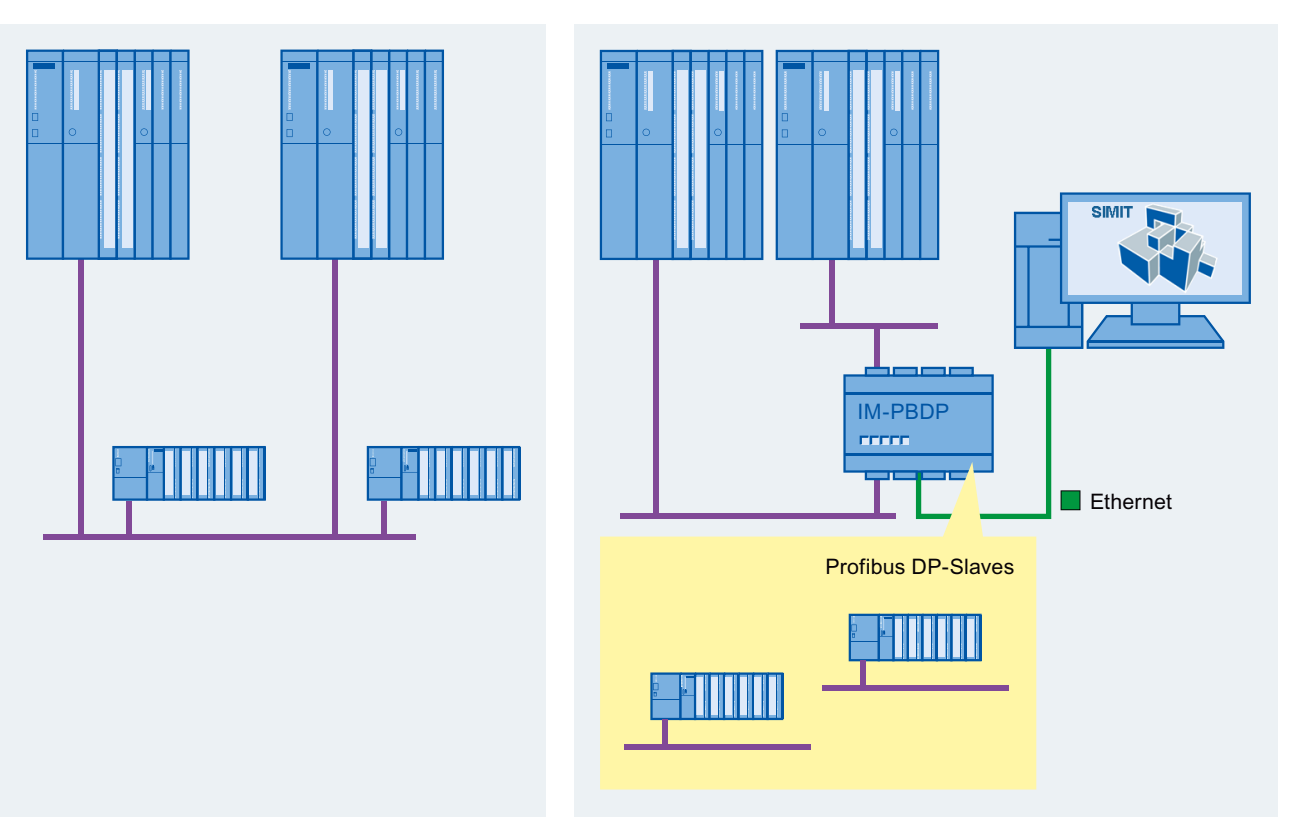

## Zwei Steuerungen mit einem gemeinsamen PROFIBUS DP-Strang

In dieser Konfiguration werden zu jedem der beiden Automatisierungsgeräte entsprechende Systemdatenbausteine mit HW-Konfig angelegt. Diese Systemdatenbausteine sind für die Konfiguration der beiden Kanäle der Anschaltung zu importieren (weitere Informationen finden Sie im Kapitel: [Konfigurieren der PROFIBUS DP-Kopplung](#page-94-0) (Seite [95\)](#page-94-0)).

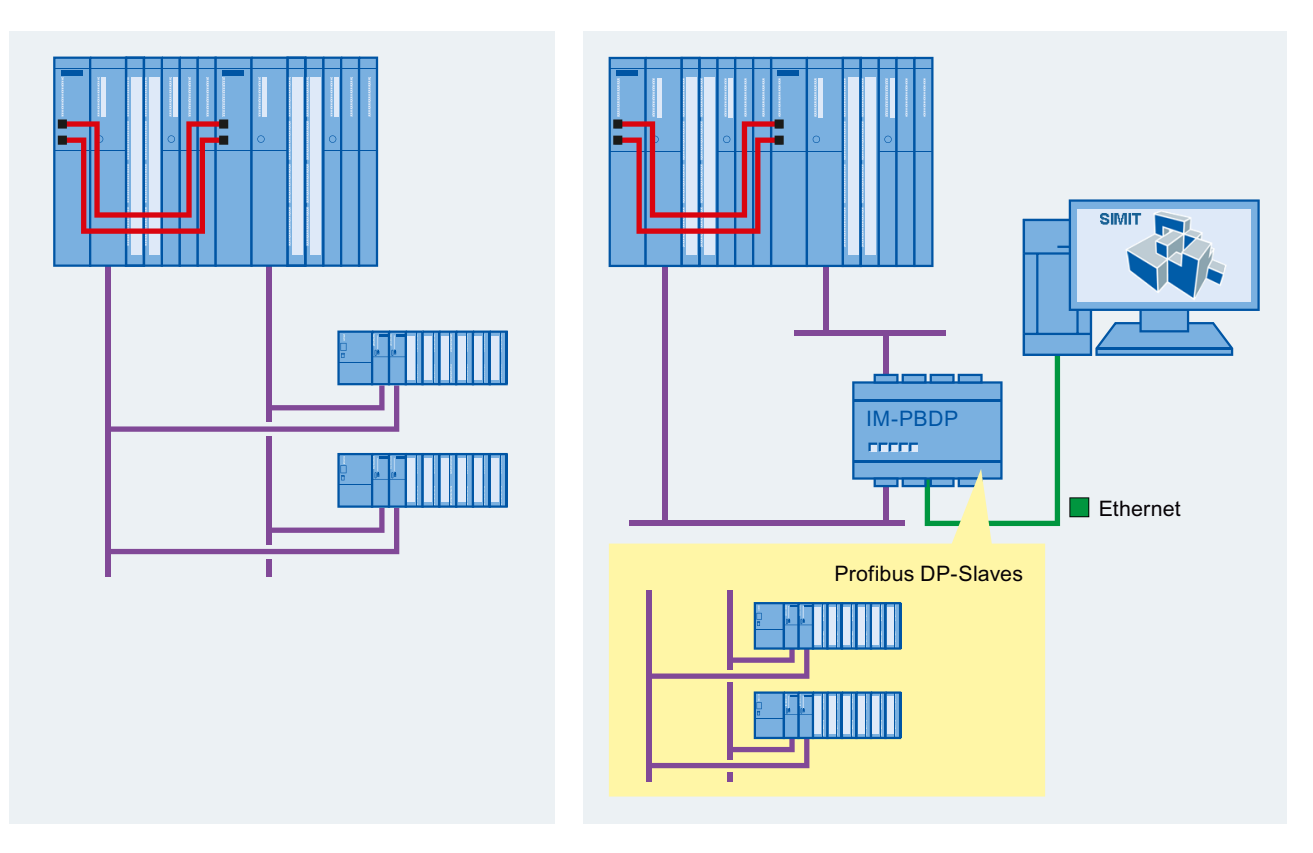

# Eine redundante Steuerung mit einem redundanten PROFIBUS DP-Strang

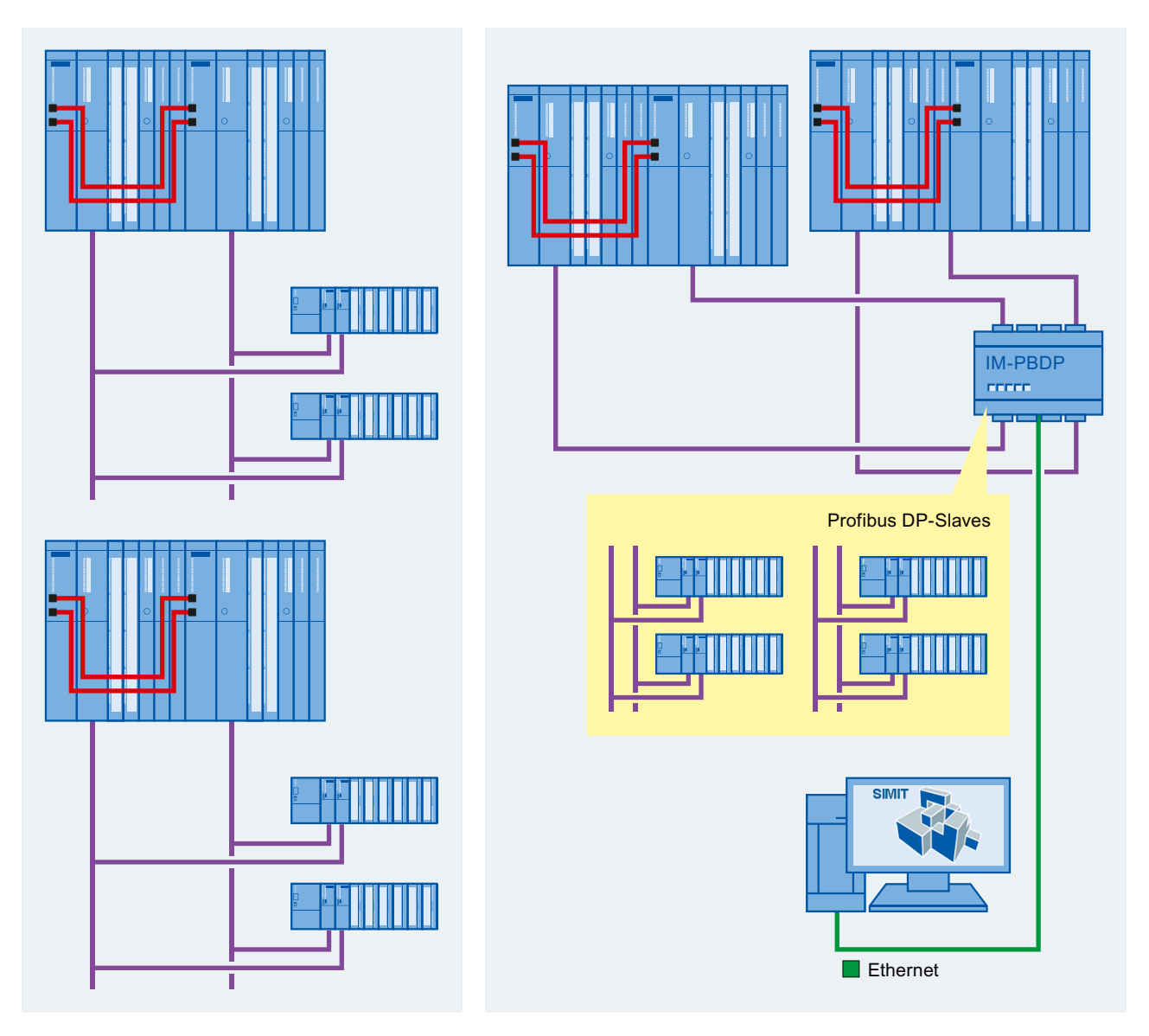

# Zwei redundante Steuerungen mit jeweils einem redundanten PROFIBUS DP-Strang

<span id="page-94-0"></span>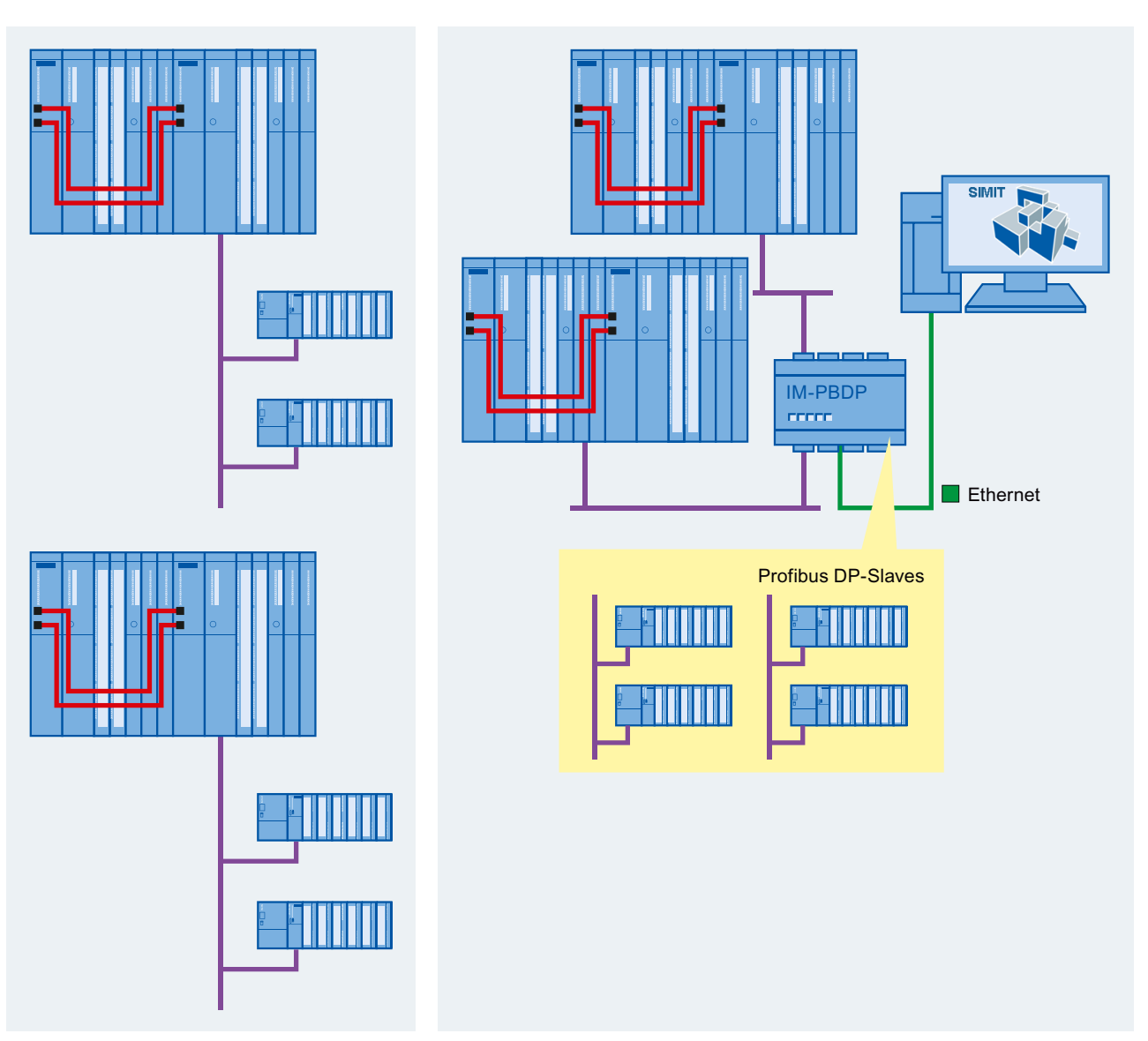

# Zwei redundante Steuerungen mit nur einseitig projektiertem PROFIBUS DP-Strang

# 2.3.2.2 Konfigurieren der PROFIBUS DP-Kopplung

## Anlegen einer PROFIBUS DP-Kopplung

Um eine PROFIBUS DP-Kopplung anzulegen, wählen Sie im Dialogfeld "Auswahl" die Option "PROFIBUS DP" aus.

Weitere Informationen hierzu finden Sie im Abschnitt: [Kopplungen anlegen](#page-53-0) (Seite [54\)](#page-53-0).

## Importieren der Systemdatenbausteine

Nach dem Anlegen der Kopplung öffnet sich das Dialogfeld "PROFIBUS DP Import".

Klicken Sie in der Zeile "Systemdaten (SDB/XML/OMS)" auf die Schaltfläche "...", um einen Systemdatenbaustein (sdb-Datei) auszuwählen.

Das Dialogfeld "Import SDB" wird geöffnet.

Für jedes PROFIBUS DP-Mastersystem wird ein Satz von Systemdatenbausteinen (sdb-Dateien) angelegt. Zur Auswahl der relevanten Systemdatenbausteindatei wählen Sie aus dem Klappmenü den Eintrag "Systemdatenbaustein (gefiltert)"aus. Im Dateiauswahldialog werden Ihnen für die selektierte sdb-Datei neben den allgemeinen Dateiinformationen die Nummer des Mastersystems und die Anzahl der Slaves angezeigt.

#### Hinweis

Die Systemdatenbausteindateien werden erzeugt, wenn in HW-Konfig die Konfiguration übersetzt wird. Nach jeder Änderung in HW-Konfig sind die aktualisierten sdb-Dateien erneut in die PROFIBUS DP-Kopplung zu importieren, da anderenfalls die Steuerung andere Informationen über die PROFIBUS DP-Konfiguration enthält als die Kopplung in SIMIT. Dies führt zu Busfehlern in der Kommunikation zwischen der Steuerung und SIMIT.

Nach Auswahl der sdb-Datei können Sie im Import-Dialog über die Schaltfläche "Slaves>>" die Vorschau der zu importierenden Slaves öffnen. Falls Sie einzelne Slaves nicht simulieren, sondern als reale Slaves anschließen wollen, wählen Sie diese Slaves in der Vorschau ab.

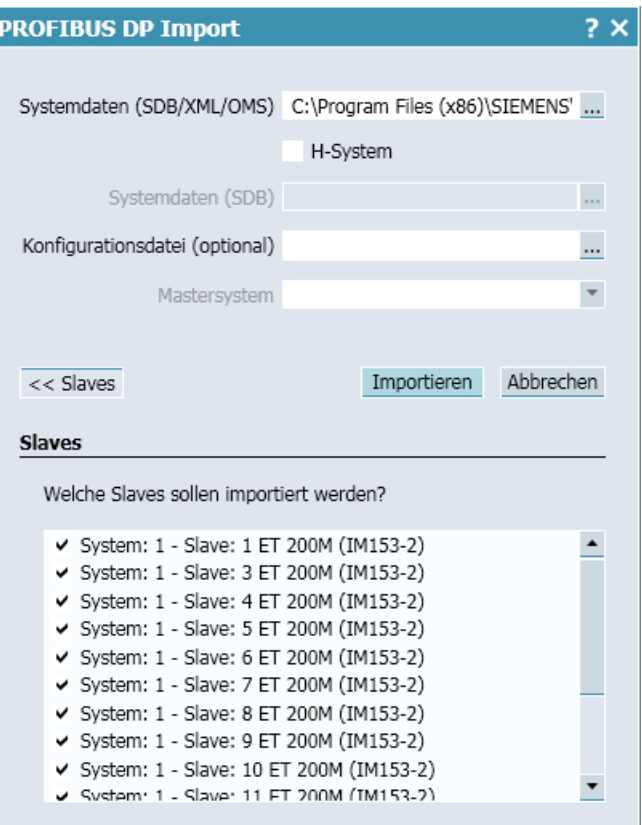

Nach erfolgtem Import öffnet sich der Kopplungseditor mit den importierten Signalen im Arbeitsbereich. Speichern Sie abschließend die Kopplung mit dem Menüpunkt II (Speichern).

Über das Symbol " " (Hardware importieren) können Sie den Importdialog wie in der Abbildung oben jederzeit wieder öffnen, um z. B. eine geänderte PROFIBUS DP-Konfiguration zu importieren.

### Siehe auch

[Dialogfeld "PROFIBUS DP Import"](#page-785-0) (Seite [786](#page-785-0))

## Kopieren der Systemdatenbausteine

Falls sich die STEP 7-Software, mit der Sie Ihr SIMATIC-Projekt bearbeiten, und SIMIT nicht auf demselben Rechner befinden, müssen Sie die Systemdatenbausteine vom Rechner mit STEP 7 auf den SIMIT-Rechner übertragen.

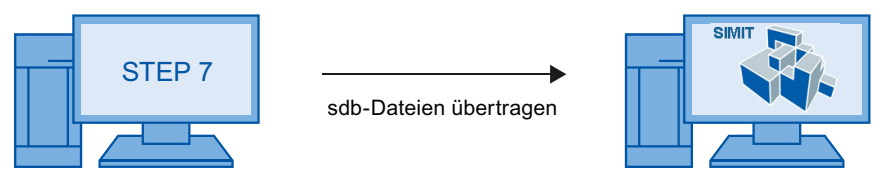

sdb-Dateien kopieren von der anten auch der anten auch der aufgebeten der aufgebeten und auch der aufgebeten und

In STEP 7 werden die sdb-Dateien standardmäßig nach dem Übersetzen der Hardware-Konfiguration wieder gelöscht. Um dies dauerhaft zu verhindern, starten Sie das Programm "UnlockHWConfig.exe" einmalig auf dem STEP 7-Rechner. Sie finden dieses Programm auf der SIMIT-CD im Ordner "\_tools\SIMATIC".

Zum Kopieren der sdb-Dateien wird mit SIMIT die Software "SDB - Transfertool" mitgeliefert. Sie finden die Software auf der SIMIT-CD im Ordner "\_tools\SIMATIC" unter dem Namen "CopyHWConfig.exe". Die Software muss nicht installiert werden und kann von beliebiger Stelle aus aufgerufen werden. Die folgende Abbildung zeigt das Dialogfenster dieses Programms:

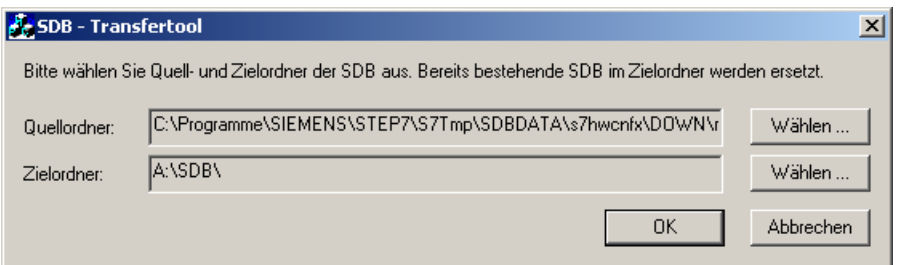

Beim Auswählen des Quellordners wird der temporäre STEP 7-Ablageordner vorgeschlagen.

## Unterstützung des TIA-Portals zur Übertragung der Hardwarekonfiguration

Sie können Hardware-Konfigurationen aus dem TIA-Portal V11 und V13 nach SIMIT importieren.

Das Dateiformat ist abhängig von der TIA-Version und dem verwendeten Automatisierungssystem:

TIA-Portal V11:

- Bei Verwendung einer S7-1200 wird eine XML-Datei erzeugt.
- Bei Verwendung einer S7-300 oder S7-400 wird eine sdb-Datei erzeugt.

TIA-Portal V13:

- Bei Verwendung einer S7-1200 oder S7-1500 wird eine oms-Datei erzeugt.
- Bei Verwendung einer S7-300 oder S7-400 wird eine sdb-Datei erzeugt.

Das TIA-Portal legt die Konfigurationsdateien im Dateisystem unterhalb des Ordners "Gemeinsame Dokumente\TIAExport" ab.

### Hinweis

Aus dem TIA-Portal V12 können keine Systemdaten nach SIMIT importiert werden.

Informationen zum Import von Symboltabellen finden Sie im Abschnitt: [Import von PLC-](#page-76-0)[Variablen-Listen](#page-76-0) (Seite [77\)](#page-76-0)

## Importieren der Konfigurationsdatei

Alle Informationen, die zur Konfiguration der Anschaltung erforderlich sind, werden aus den Systemdatenbausteinen gewonnen.

Wenn Ihre Hardware-Konfiguration eines der folgenden HART-Module einer ET200M-Station enthält, ist jedoch zusätzlich die Konfigurationsdatei notwendig, um alle Signale für ein Modul korrekt zu konfigurieren:

- 6ES7 331-7TF00-0AB0 AI8x16Bit HART/TC
- 6ES7 331-7TF01-0AB0 AI8x16Bit HART/TC
- 6ES7 331-7PF00-0AB0 AI8x16Bit HART/TC
- 6ES7 331-7PF01-0AB0 AI8x16Bit HART/TC
- 6ES7 331-7PF10-0AB0 AI8x16Bit HART/TC
- 6ES7 331-7PF11-0AB0 AI8x16Bit HART/TC
- 6ES7 331-7SF00-0AB0 AI8x16Bit HART/TC

Sie erhalten die Konfigurationsdatei im Hardware-Konfigurator (HW-Konfig) von STEP 7 durch Export in das cfg-Format. Wählen Sie dann im Dialogfeld "PROFIBUS DP Import" die Konfigurationsdatei aus .

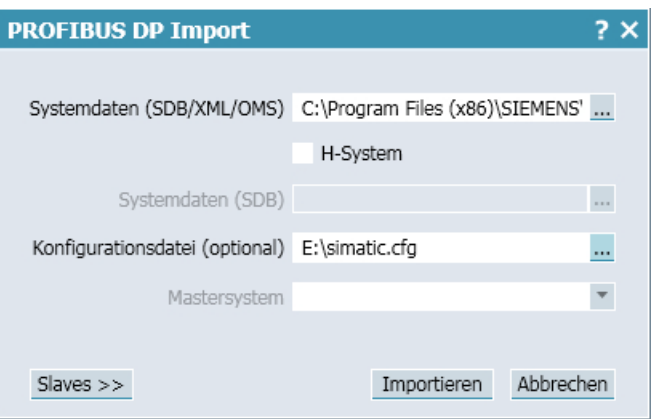

## Zuordnung eines Kanals und Laden der Anschaltbaugruppe

Im Eigenschaftsfenster des Kopplungseditors weisen Sie der Kopplung einen der verfügbaren Kanäle der in SIMIT konfigurierten PROFIBUS DP-Anschaltungen zu. Alle zur Verfügung stehenden Kanäle werden Ihnen in der Auswahl zum "Hardwarekanal" unter dem Namen der jeweiligen Anschaltung aufgelistet. Ein in einer Kopplung zugewiesener Kanal steht nach dem Abspeichern nicht mehr zur Verfügung und wird auch in der Auswahl nicht mehr angezeigt.

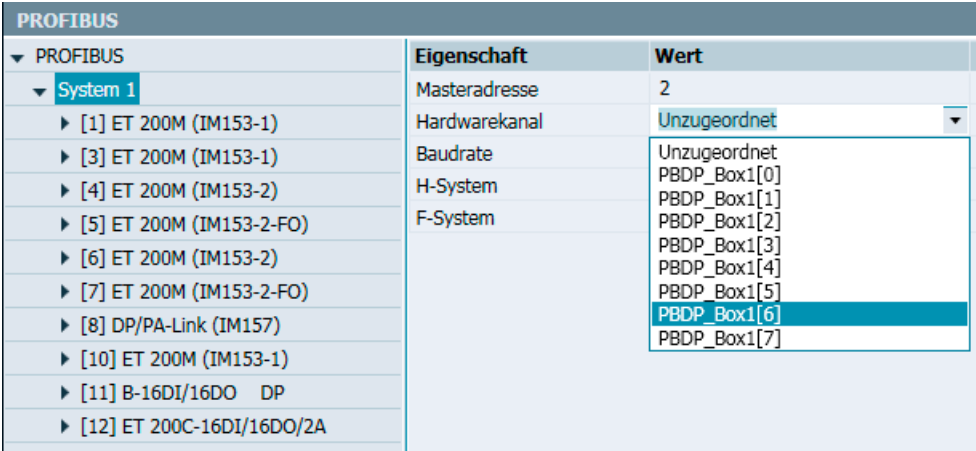

#### Hinweis

Für PROFIBUS und PROFINET zusammen können maximal 30 Kanäle verwendet werden, die beliebig auf die Simulation Units verteilt werden können.

## Laden der Anschaltbaugruppe

Wenn Sie eine Kopplung konfiguriert haben oder die Konfiguration der Kopplung geändert haben, muss vor dem Starten der Simulation die Konfiguration in die Anschaltungen geladen werden. Erst wenn die Anschaltungen mit der zur Steuerung passenden PROFIBUS DP-Konfiguration geladen sind, verhalten sich die Anschaltungen in der Kommunikation mit der Steuerung, d. h. mit den PROFIBUS DP-Mastern der Steuerung, prinzipiell wie die realen Feldgeräte.

Eine Simulation kann nur gestartet werden, wenn die Anschaltungen mit den korrekten Konfigurationsdaten geladen sind. Dies wird automatisch geprüft. Wenn die Konfigurationsdaten nicht geladen sind oder wenn der PC seit dem letzten Laden ausgeschaltet war, wird eine Meldung angezeigt.

#### Hinweis

Wenn Sie die DP-Anschaltungen ausschalten, d. h. die Versorgungsspannung wegnehmen oder über eine andere Applikation als SIMIT in die Konfiguration eingreifen, kann SIMIT nicht mehr sicherstellen, dass die geladene Konfiguration mit dem SIMIT-Projekt übereinstimmt. Das kann zu einem unvorhersehbaren Verhalten führen.

Sie können das Laden der Anschaltungen auch jederzeit selbst anstoßen. Klicken Sie dazu im Kopplungseditor der PROFIBUS DP-Kopplung auf den Befehl "Speichern und Laden".

#### Hinweis

Beim Laden der Anschaltungen wird deren Kommunikation mit den angeschlossenen PROFIBUS DP-Mastern zumindest kurzzeitig unterbrochen. Die Automatisierungssysteme können dadurch in den Zustand "Stop" gehen.

## Configuration in RUN (CiR)

Mit CiR können bestimmte Änderungen in der Hardware-Konfiguration einer Anlage im laufenden Betrieb durchgeführt werden.

Diese Funktion wird von SIMIT nicht unterstützt. Sie müssen Hardware-Änderungen in HW-Konfig vornehmen und die geänderten Systemdatenbausteindateien erneut in die PROFIBUS DP-Kopplung einlesen. Anschließend müssen die Anschaltungen erneut geladen werden.

## 2.3.2.3 Editieren der PROFIBUS DP-Kopplung

Im Kopplungseditor werden die Signale der Kopplung getrennt nach Eingängen und Ausgängen angezeigt. Dabei sind Eingangssignale Eingänge der Steuerung, Ausgangssignale sind Ausgänge der Steuerung. Signale werden mit den folgenden Eigenschaften im Kopplungseditors angezeigt:

- Symbolname
- Adresse
- **Datentyp**
- Nummer des Mastersystems
- Slave-Nummer
- Steckplatz des Moduls
- **Kommentar**
- Normierung
- Unten
- Oben

Die vollständigen Eigenschaften eines selektierten Signals werden im Eigenschaftsfenster angezeigt und können dort auch bearbeitet werden.

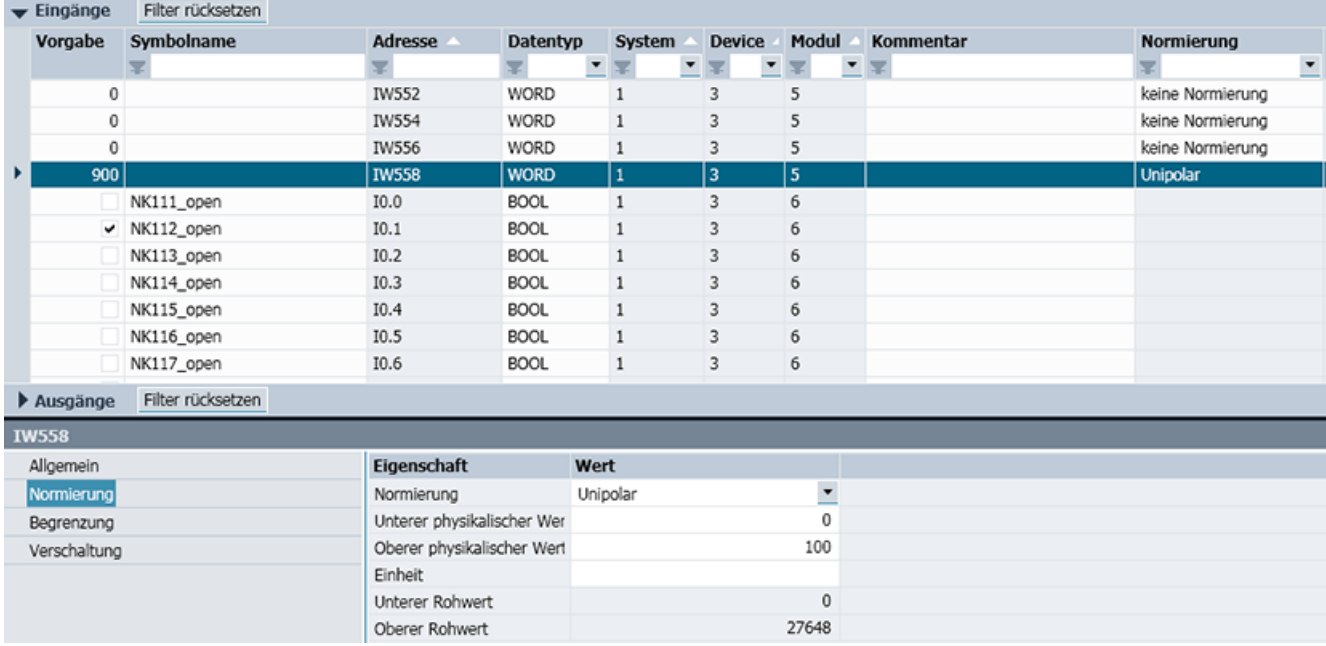

#### Hinweis

Die Eigenschaft "Normierung" ist nur für Signale vom Typ WORD verfügbar.

## Weitere Funktionen

#### Kopieren und Einfügen von Normierungen

Weitere Informationen hierzu finden Sie im Abschnitt: [Kopieren und Einfügen von](#page-79-0)  [Normierungen](#page-79-0) (Seite [80\)](#page-79-0)

#### Signale vorbelegen

Weitere Informationen hierzu finden Sie im Abschnitt: [Signale vorbelegen](#page-80-0) (Seite [81\)](#page-80-0).

#### Import von Signaleigenschaften

Weitere Informationen hierzu finden Sie im Abschnitt: [Import von Signaleigenschaften](#page-71-0) (Seite [72\)](#page-71-0).

#### Export von Signaleigenschaften

Weitere Informationen hierzu finden Sie im Abschnitt: [Export von Signaleigenschaften](#page-74-0)  (Seite [75\)](#page-74-0).

## Siehe auch

[Eigenschaften der Virtual Controller-Kopplung](#page-179-0) (Seite [180](#page-179-0))

## Eigenschaften der PROFIBUS DP-Kopplung

Nach dem Öffnen der PROFIBUS DP-Kopplung im Kopplungseditor werden in der linken Hälfte des Eigenschaftsfensters die Slaves mit ihren Modulen in einer Baumstruktur dargestellt.

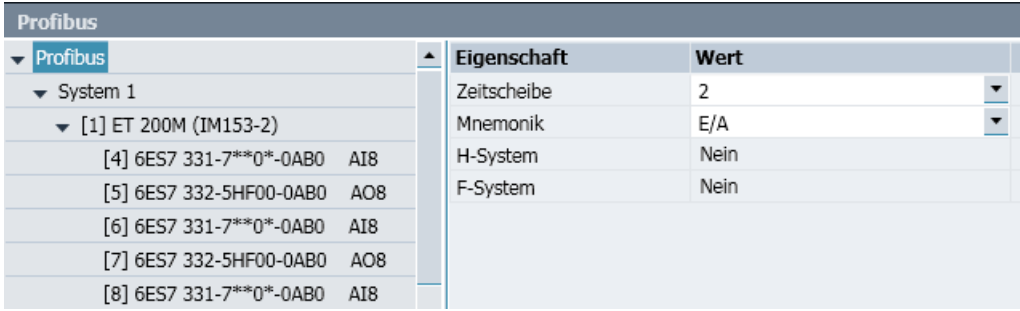

Sie können folgende Eigenschaften der Kopplung einstellen:

### ● Zeitscheibe

Hier wird der Zyklus eingestellt, mit dem die Kopplung Daten austauscht. Die Zuordnung absoluter Zykluszeiten zu den 8 möglichen Zeitscheiben ist für das gesamte Projekt gültig. Voreingestellt ist die Zeitscheibe 2, das entspricht einem Zyklus von 100 ms.

#### Hinweis

Die Zeitscheibe mit der kleinsten Zykluszeit hat immer die höchste Priorität, unabhängig von der Nummerierung.

#### ● Mnemonik

Hier wählen Sie aus, ob für die Bezeichnung der Ein- und Ausgänge die internationale (I/ Q) oder deutsche (E/A) Schreibweise verwendet werden soll.

Die Eigenschaften "H-System" und "F-System" dienen nur zur Information. Sie zeigen an, ob ein redundantes und/oder fehlersicheres System vorliegt.

## Aktivieren/Deaktivieren von Slaves

Für selektierte Slaves werden in der rechten Hälfte die Eigenschaften angezeigt. Wenn Sie den selektierten Slave deaktivieren wollen, setzen Sie das Optionskästchen "Slave deaktivieren". Der Slave ist dann beim Starten der Simulation nicht aktiv und wird nicht simuliert.

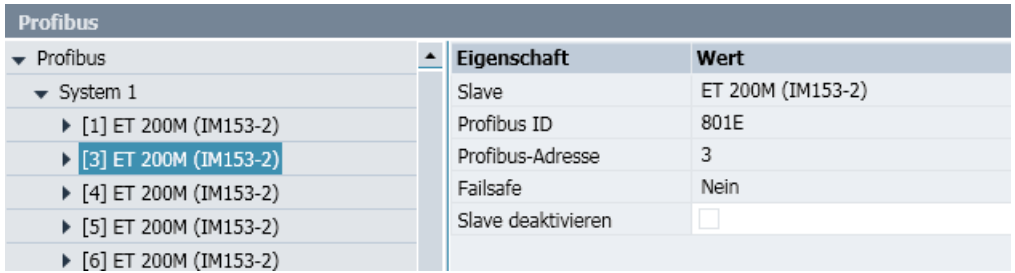

Sie können die Eigenschaften von Slaves auch nach dem Starten der Simulation ändern. Damit testen Sie die Reaktion der Steuerung auf Ausfälle bzw. Wiederkehr von Slaves.

## Ziehen/Stecken von Modulen

Im Eigenschaftsfenster werden rechts die Eigenschaften von Modulen angezeigt. Module können über die Eigenschaft "Modul ziehen" deaktiviert werden.

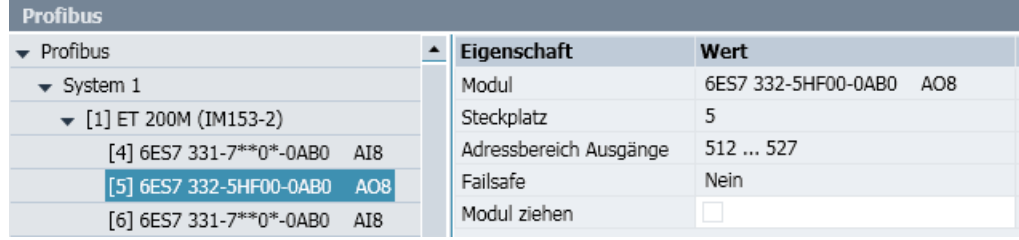

Die Eigenschaft "Modul ziehen" kann auch bei laufender Simulation gesetzt werden. Damit testen Sie die Reaktion der Steuerung auf gezogene Module.

## Module mit Prozessalarmen

SIMATIC-Steuerungen benutzten Prozessalarme zur Überwachung binärer oder analoger Peripheriesignale: Beim Über- oder Unterschreiten eines Analogwerts oder beim Setzen oder Rücksetzen eines Binärwerts wird der zyklische Betrieb der Steuerung unterbrochen, um die Reaktion des Steuerprogramms auf diesen Alarm auszuführen. Ob und unter welchen Bedingungen ein PROFIBUS DP-Slave Prozessalarme auslöst, wird in seiner Konfiguration im SIMATIC-Projekt (HW-Konfig) festgelegt.

Mit SIMIT können Prozessalarme für die modularen Peripheriesysteme ET200M und ET200S generiert werden. In folgender Tabelle sind die Anschaltungen und Baugruppen der ET200 gelistet, für die Prozessalarme in SIMIT unterstützt werden.

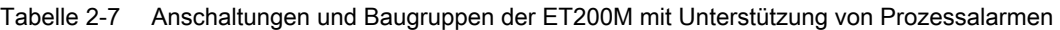

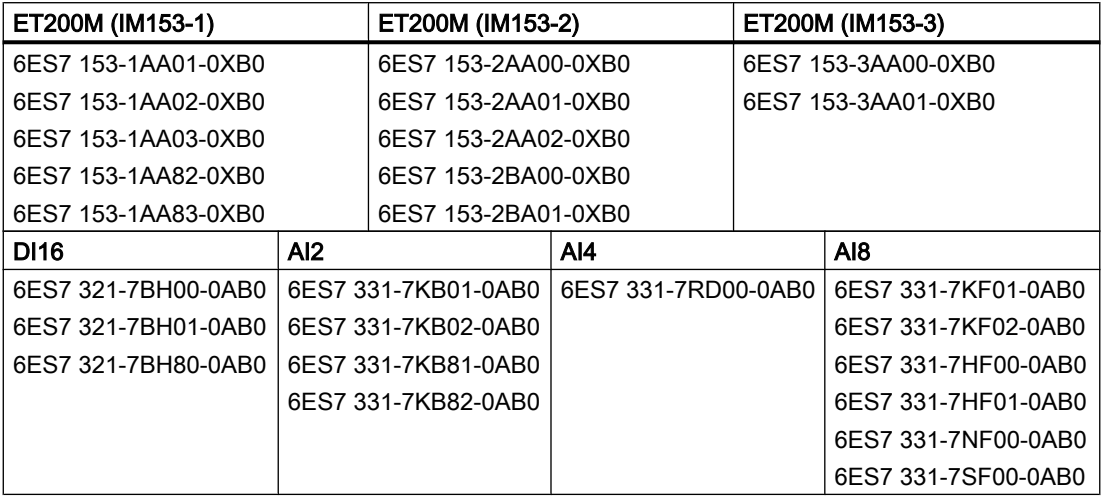

 Die folgende Tabelle enthält eine Auflistung der Anschaltungen und Baugruppen der ET200S, für die SIMIT Prozessalarme unterstützt.

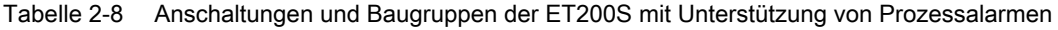

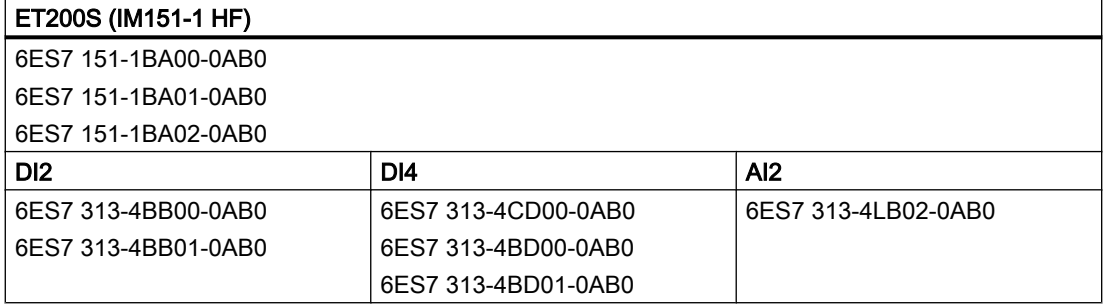

Um Prozessalarme in SIMIT zu erzeugen, müssen Sie in den Eigenschaften des Moduls die gewünschten Alarme freigeben. Für Binärsignale können Prozessalarme bei steigender oder fallender Flanke des Binärsignals durch Setzen im Eigenschaftsfenster des Moduls erzeugt werden:

<span id="page-104-0"></span>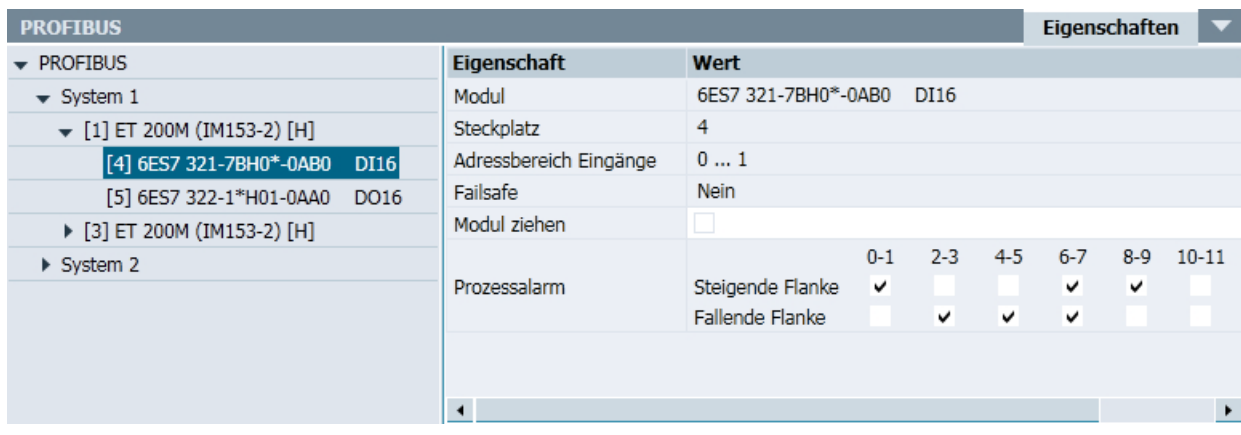

Das Zusammenfassen mehrerer Kanäle für einen Prozessalarm ist SIMATIC-typisch und orientiert sich daran, wie sich das entsprechende Modul im Hardware-Manager parametrieren lässt.

Bei Analogsignalen kann ein Alarm bei Über- bzw. Unterschreiten eines einstellbaren Grenzwertes erzeugt werden. Der Grenzwert wird als Prozentwert bezogen auf den Wertebereich des Signals gesetzt. 100 % entsprechen einem Rohwert von 27 648 bzw. bei normierten Analogsignalen dem oberen Wert ("Oberer physikalischer Wert") der Normierung. Wenn kein Prozentwert eingetragen ist, wird für diesen Analogkanal kein Prozessalarm ausgelöst. In folgender Abbildung ist ein Prozessalarm für eine Grenzwertüberschreitung von 90 % sowie eine Unterschreitung des Grenzwerts von 10 % konfiguriert:

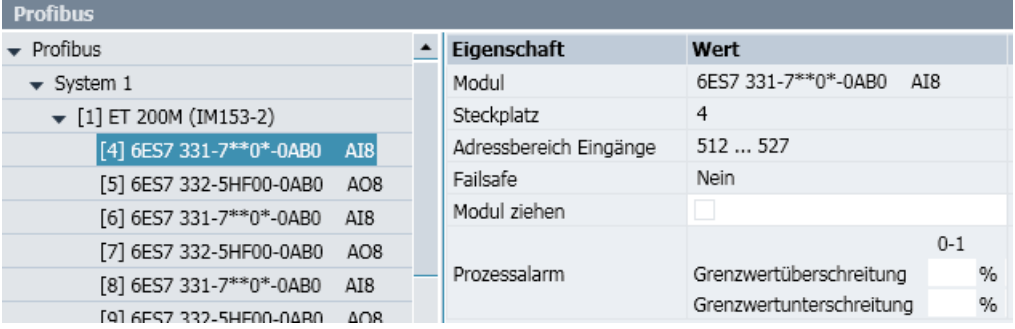

## 2.3.2.4 Redundante und fehlersichere Systeme

#### Redundante Konfigurationen (H-Systeme)

Wenn Ihre SIMATIC-Konfiguration einen redundanten PROFIBUS DP enthält, können Sie dieses System auch in der Simulation redundant betreiben.

Für eine redundante Konfiguration werden beim Übersetzen der Hardware-Konfiguration in HW-Konfig 2 Systemdatenbausteindateien angelegt. Für die Konfiguration der PROFIBUS DP-Kopplung in SIMIT müssen beide Dateien eingelesen werden. Aktivieren Sie hierzu das Optionskästchen "H-System" im Dialogfeld "PROFIBUS DP Import". Weitere Informationen zum Dialogfeld finden Sie im Abschnitt: [Importieren der](#page-94-0)  [Systemdatenbausteine](#page-94-0) (Seite [95](#page-94-0)).

Für jeden Kanal der DP-Anschaltung muss eine der beiden sdb-Dateien importiert werden.

In einem redundant angeschlossenen System werden alle erforderlichen redundanten Diagnosesignale von der DP-Anschaltung erzeugt, sodass Sie auch Master/Standby-Umschaltungen an Ihrer Steuerung vornehmen können.

In SIMIT werden nur die Signale des ersten redundanten PROFIBUS DP (Kanal 0) als Kopplungssignale verwendet, unabhängig davon welcher der beiden Busse aktiv ist. Busumschaltungen werden dazu von SIMIT verwaltet: Die Zuordnung der Kopplungssignale zum aktiven Kanal erfolgt automatisch. Die redundanten Signale des zweiten Kanals sind nicht aufgeführt, Sie erkennen aber in der Signalliste, dass diese Signale zwei Mastersystemen (1 und 2) zugeordnet sind. Im Eigenschaftsfenster finden Sie unter "H-System" eines Slaves die Information, ob der Slave redundant oder nicht redundant ist.

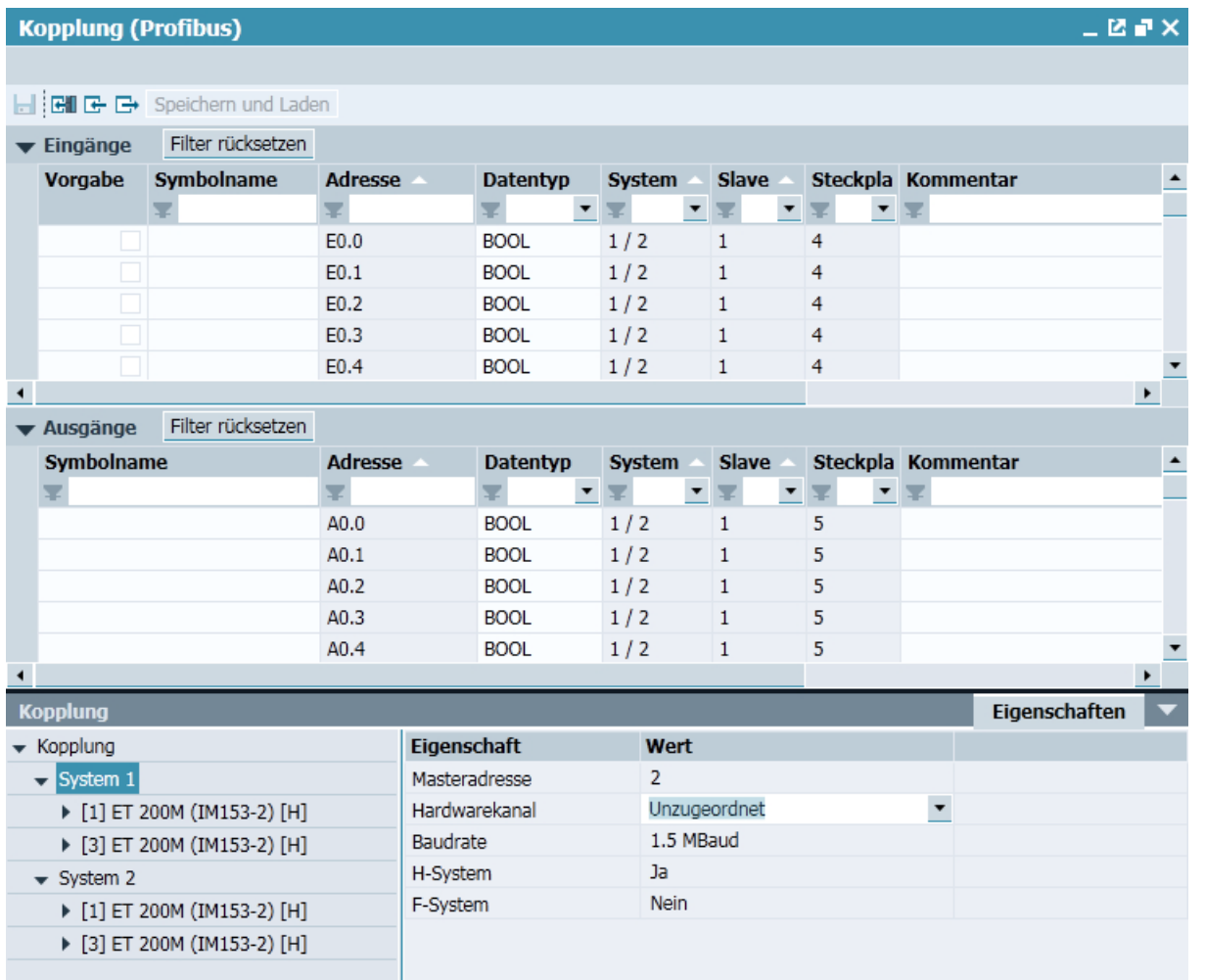

In redundanten Systemen können auch DP/DP-Koppler als Y-Link enthalten sein. Die Kopplungssignale der Busteilnehmer, die hinter dem Y-Link angeschlossen sind, stehen in SIMIT dann genauso wie die Kopplungssignale der direkt am redundanten Bus angeschlossenen Teilnehmern zur Verfügung.

# <span id="page-106-0"></span>Fehlersichere Konfigurationen (F-Systeme)

Beim Import einer fehlersicheren Konfiguration werden automatisch für alle binären fehlersicheren Signale auch die zugehörigen Qualitätssignale angelegt und im Eigenschaftsfenster des fehlersicheren Signals entsprechend angezeigt.

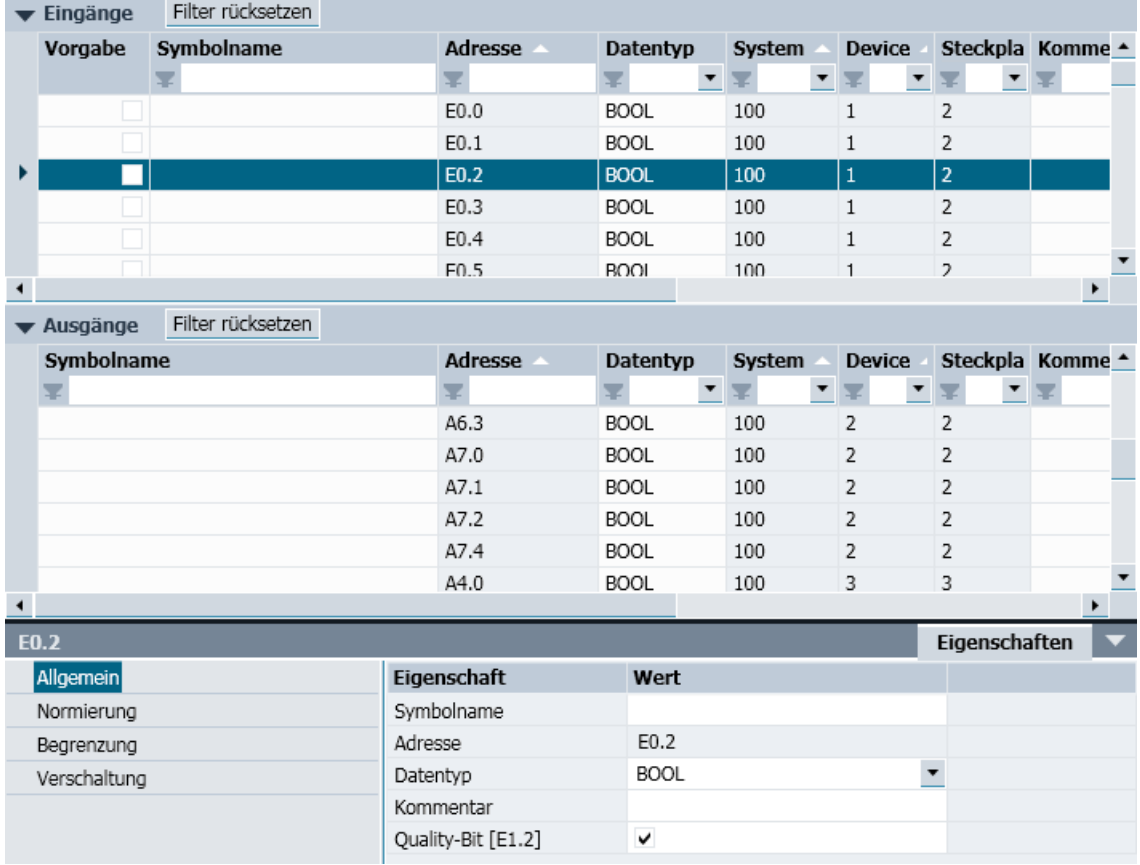

Alle Qualitätssignale werden mit "1" als gültig vorbelegt. Um ein Signal auf "ungültig" zu setzen, setzen Sie das entsprechende Qualitätssignal auf "0" und deaktivieren Sie das Optionskästchen im Eigenschaftsfenster unter "Quality-Bit". Damit kann z.B. die Reaktion Ihres Steuerungsprogrammes auf eine Signalstörung getestet werden.

#### Hinweis

Nach dem Laden der Anschaltbaugruppe mit einer fehlersicheren Konfiguration muss an der angeschlossenen SIMATIC-CPU ein Neustart ausgeführt werden.

## Redundante, fehlersichere Konfigurationen (HF-Systeme)

Redundante und fehlersichere Systeme (HF-Systeme) können ebenfalls simuliert werden. Die Signale und Qualitätssignale werden bearbeitet und angezeigt wie in den folgenden Abschnitten beschrieben:

- ● [Redundante Konfigurationen \(H-Systeme\)](#page-104-0) (Seite [105](#page-104-0))
- ● [Fehlersichere Konfigurationen \(F-Systeme\)](#page-106-0) (Seite [107](#page-106-0))

Folgende gemischte Konfigurationen können ebenfalls simuliert werden:

- Fehlersichere und nicht-fehlersichere Busteilnehmer
- Redundant und nicht-redundant angeschlossene Busteilnehmer

## 2.3.2.5 Konfigurieren der PROFIBUS DP-Anschaltung

Um eine PROFIBUS DP-Anschaltung mit SIMIT über eine Netzverbindung anzusprechen, müssen Sie zunächst eine IP-Adresse für die Anschaltung vergeben. Voraussetzung hierfür ist ein PC mit installiertem SIMATIC-Manager und die Anschaltung muss (zumindest temporär)an diesem PC angeschlossen sein. Zur Konfiguration der Anschaltung kann die Verbindung mit dem PC direkt oder über einen Switch oder Hub erfolgen.

Gehen Sie folgendermaßen vor:

1. Wählen Sie im SIMATIC Manager den Menübefehl "Extras > PG/PC-Schnittstelle einstellen".

Das Dialogfeld "PG/PC-Schnittstelle einstellen" öffnet sich.

- 2. Wählen Sie im Bereich "Benutzte Schnittstellenparametrierung" die Netzwerkkarte aus, die mit der Anschaltung verbunden ist.
- 3. Klicken Sie auf die Schaltfläche "OK", um die Einstellungen zu übernehmen und das Dialogfeld zu schliessen.
- 4. Wählen Sie im SIMATIC Manager den Menübefehl "Zielsystem > Ethernet-Teilnehmer bearbeiten".

Das Dialogfeld "Ethernet-Teilnehmer bearbeiten" öffnet sich.

- 5. Klicken Sie im Bereich "Ethernet Teilnehmer" auf die Schaltfläche "Durchsuchen". Das Dialogfeld "Netz durchsuchen - x Teilnehmer" öffnet sich.
- 6. Wählen Sie den Eintrag mit dem Gerätenamen "SIMIT IM-PBDP-x" für die Anschaltung aus.
- 7. Klicken Sie auf die Schaltfläche "Blinken". Die Leuchtdioden auf der Oberseite der Anschaltung leuchten kurzzeitig auf.
- 8. Klicken Sie auf die Schaltfläche "OK". Das Dialogfeld "Netz durchsuchen - x Teilnehmer" wird geschlossen. Im Dialogfeld "Ethernet-Teilnehmer bearbeiten" werden jetzt die Daten der Anschaltung angezeigt.
- 9. Die Einstellung der IP-Adresse und der Subnetzmaske können hier noch geändert werden. Notieren, bzw. kopieren Sie sich die IP-Adresse.
- 10.Klicken Sie auf die Schaltfläche "IP-Konfiguration zuweisen". Die Einstellungen werden übernommen und das Dialogfeld schließt sich.
- 11.Verbinden Sie die Anschaltung wieder mit dem SIMIT-PC.
- 12.Wählen Sie in SIMIT den Menübefehl "Extras > IM-Konfiguration". Das Dialogfeld "IM-Konfiguration" öffnet sich.
- 13.Tragen Sie die IP-Adresse der Anschaltung (aus Schritt 9) in die Spalte "IP-Adresse" ein.
- 14.Tragen Sie in die Spalte "Name" einen beliebigen Namen für die Anschaltung ein.
- 15.Klicken Sie auf die Schaltfläche "Aktualisieren". Typ und Status werden jetzt von SIMIT ermittelt und angezeigt.
- 16.Klicken Sie auf die Schaltfläche "OK", um die Einstellungen zu übernehmen und das Dialogfeld zu schliessen.

Die Anschaltung kann nun in SIMIT verwendet werden.

Weitere Informationen zum Dialogfeld "IM-Konfiguration" finden Sie im Abschnitt: [Dialogfeld](#page-783-0)  ["IM-Konfiguration"](#page-783-0) (Seite [784\)](#page-783-0).

## 2.3.3 PROFINET IO-Kopplung

### 2.3.3.1 Grundlagen der PROFINET IO-Kopplung

Mit der PROFINET IO-Kopplung kommuniziert SIMIT mit einem oder auch mehreren PROFINET IO-Controllern.

SIMIT bildet dazu das Verhalten der PROFINET IO-Devices am Bus nach und erlaubt einen Datenaustausch zwischen den PROFINET IO-Controllern und SIMIT. Für die Kommunikation mit den PROFINET IO-Controllern werden spezielle PROFINET IO-Anschaltungen eingesetzt.

#### Hinweis

SIMIT simuliert das Verhalten der PROFINET IO-Devices. Prinzipiell spielt es dabei keine Rolle, welcher PROFINET IO-Controller angeschlossen wird. Die Konfiguration der PROFINET IO-Kopplung setzt aber voraus, dass die zu simulierende Hardware-Konfiguration mit der STEP 7-Software "HW-Konfig" erstellt worden ist.

### Prinzip der PROFINET IO-Kopplung

Bei der PROFINET IO-Kopplung wird prinzipiell von einer Konfiguration der Automatisierung aus einem nicht-redundanten Automatisierungsgerät und einem PROFINET IO-System ausgegangen. Die Kopplung von SIMIT mit dem Automatisierungsgerät erfolgt dann mit Hilfe einer speziellen PROFINET IO-Anschaltung, wobei der PROFINET IO-Controller nicht mehr mit den PROFINET IO-Devices, sondern mit der Anschaltung verbunden wird.

Die Anschaltung simuliert die konfigurierten PROFINET IO-Devices, d.h. sie kommuniziert mit dem PROFINET IO-Master des Automatisierungsgerätes wie die PROFINET IO-Devices.

#### Kopplungen

2.3 Kopplungen für SIMATIC

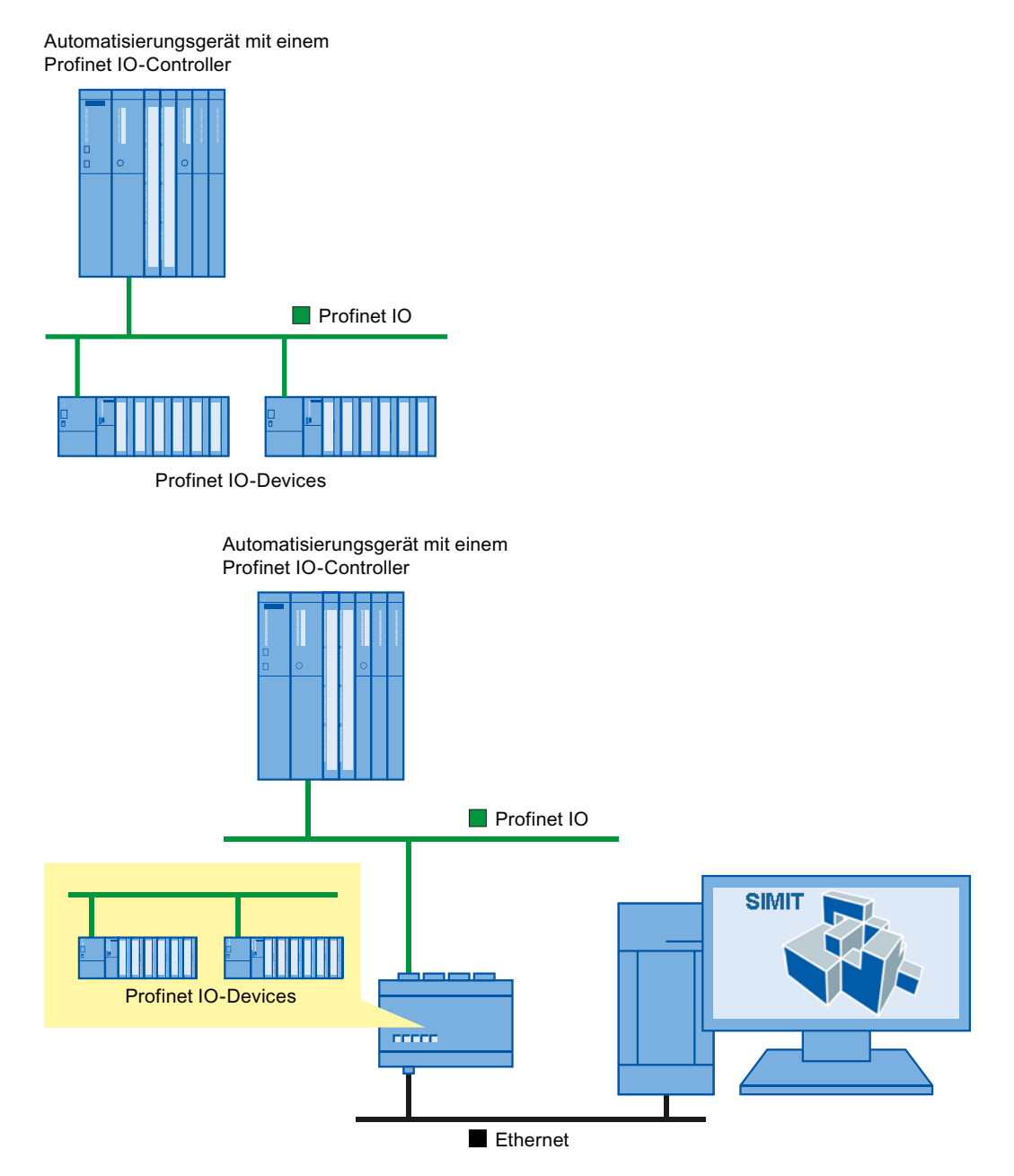

Falls mehrere PROFINET IO-Systeme in der Anlagenkonfiguration enthalten sind, dann ist für jedes System eine Anschaltung IM-PNIO erforderlich. Jede Anschaltung wird mit einem PROFINET IO-Controller und mit dem SIMIT-PC verbunden. Jede Anschaltung emuliert dann die im jeweiligen PROFINET IO-System konfigurierten PROFINET IO-Devices.

Kopplungen

2.3 Kopplungen für SIMATIC

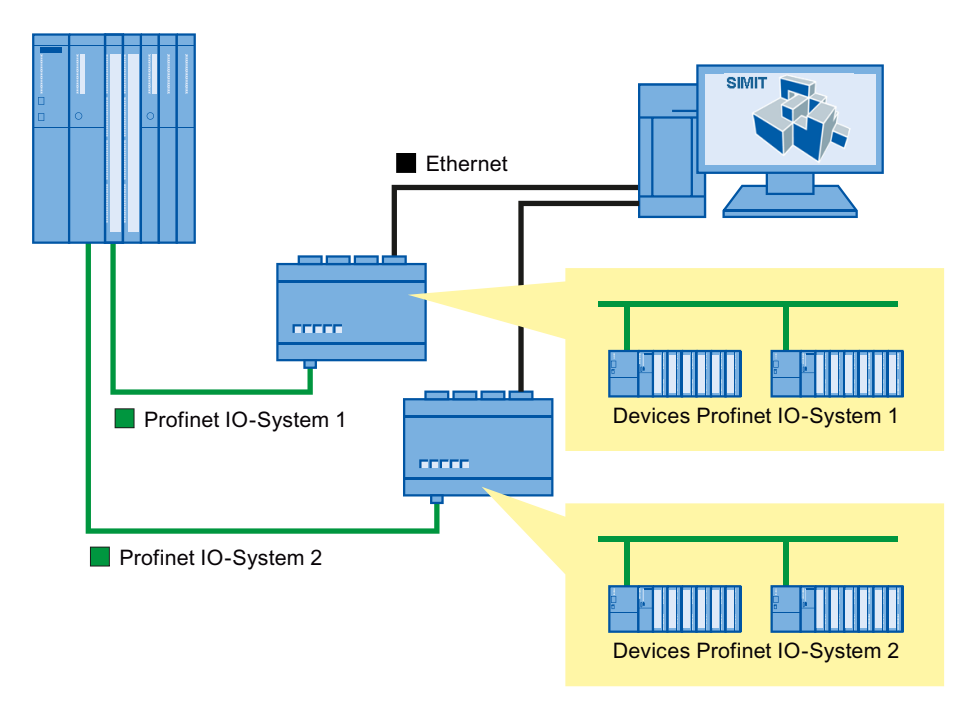

### PROFINET IO-Anschaltung

Die PROFINET IO-Anschaltung gibt es in unterschiedlichen Ausführungen:

- IM-PNIO-128 Anschaltung zur Simulation von maximal 128 PROFINET IO-Devices in einem PROFINET mit RT-Protokoll
- $\bullet$  IM-PNIO-256 Anschaltung zur Simulation von maximal 256 PROFINET IO-Devices in einem PROFINET mit RT-Protokoll

Die Anschaltung ist immer mit vier PROFINET IO-Anschlüssen ausgerüstet, es ist aber nur der erste Anschluss, bezeichnet mit Ethernet Port 1, nutzbar.

Zum Betrieb der Anschaltung benötigen Sie eine Spannungsversorgung mit 24 V – 1300 mA Gleichstrom. Diese Spannungsversorgung ist nicht im Lieferumfang der Anschaltung enthalten. Die Anschaltung besitzt einen Anschluss (PS1) für ein Netzteil mit Rundstecker. Alternativ können Sie auch eine geeignete Stromversorgung, wie beispielsweise die 24 V-Stromversorgung einer SIMATIC S7-300 verwenden und mit einem 2-poligen steckbaren Klemmenblock am Stromversorgungsanschluss PS2 anschließen.

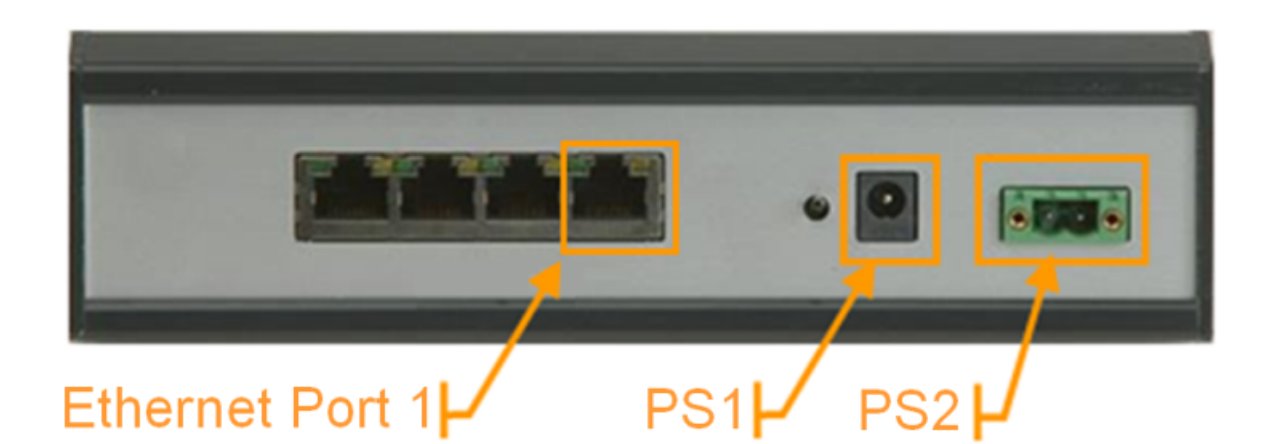

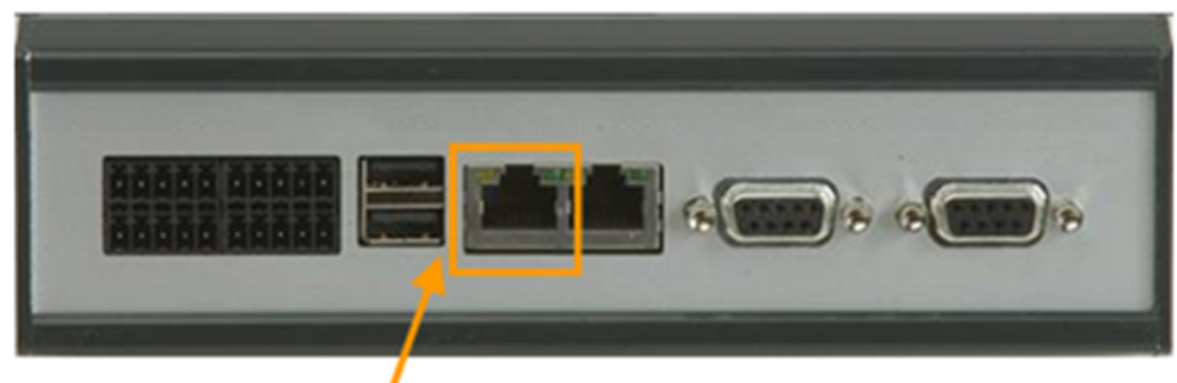

Control Port 1

Stecken Sie das Verbindungskabel zum PC in die mit Control Port 1 bezeichnete RJ45-Buchse. Als Kabel kann gekreuztes oder ungekreuztes LAN-Kabel (Twisted Pair) verwendet werden. Der Anschluss an der Anschaltung unterstützt Auto-Crossover.

#### Hinweis

Im Netzwerk aus Anschaltung IM-PNIO und SIMIT-PC dürfen keine anderen Teilnehmer auftreten, da es andernfalls zu Störungen in der Kommunikation zwischen der Anschaltung und SIMIT kommen kann. Die IM-PNIO sollte daher als einziges Gerät an diese Netzwerkkarte angeschlossen werden.

Geben Sie der Netzwerkkarte eine IP-Adresse, die nicht in anderen noch im SIMIT-PC konfigurierten Netzen liegt.

Wenn Sie mehr als eine Anschaltung an den SIMIT-PC anschließen, ist für jede Anschaltung eine Verbindung mit einer eigenen Netzwerkkarte im PC aufzubauen oder es ist ein Switch einzusetzen.

Falls Sie Ihre SIMATIC- oder PCS 7-Software auf einem anderen als den SIMIT-PC installiert haben und Ihr Automatisierungssystem von diesem PC aus laden und überwachen, dann wird die Verbindung vom Automatisierungssystem an diesen PC und nicht an den SIMIT-PC geführt.

### Unterstützte PROFINET IO-Konfigurationen

Im Folgenden werden typische PROFIBUS DP-Konfigurationen aufgeführt, die von SIMIT unterstützt werden.

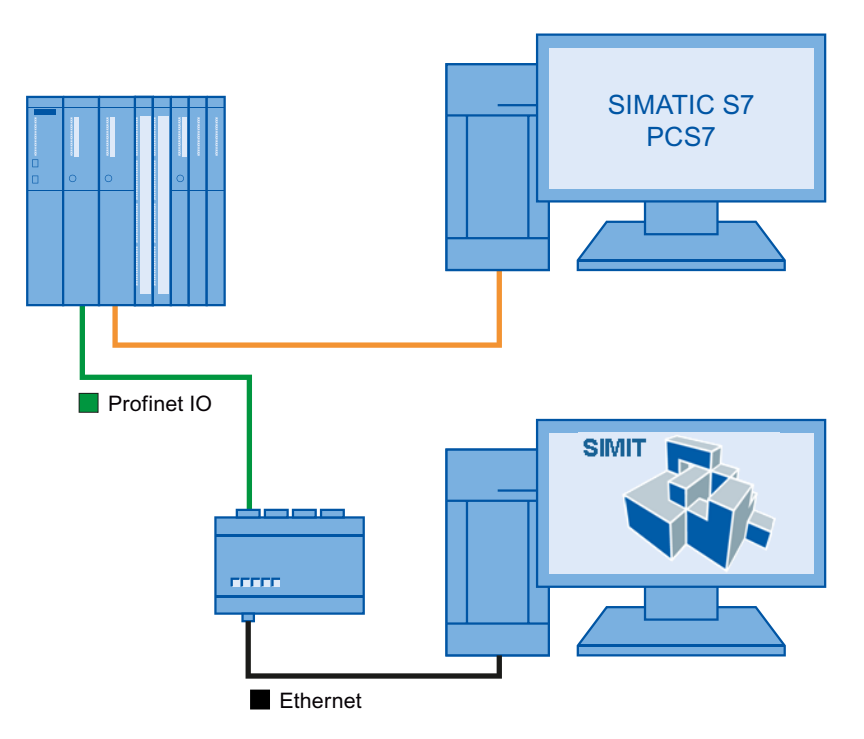

Wenn im Automatisierungssystem kein zweiter Kommunikationsprozessor vorhanden ist, ergibt sich folgende Konfiguration:

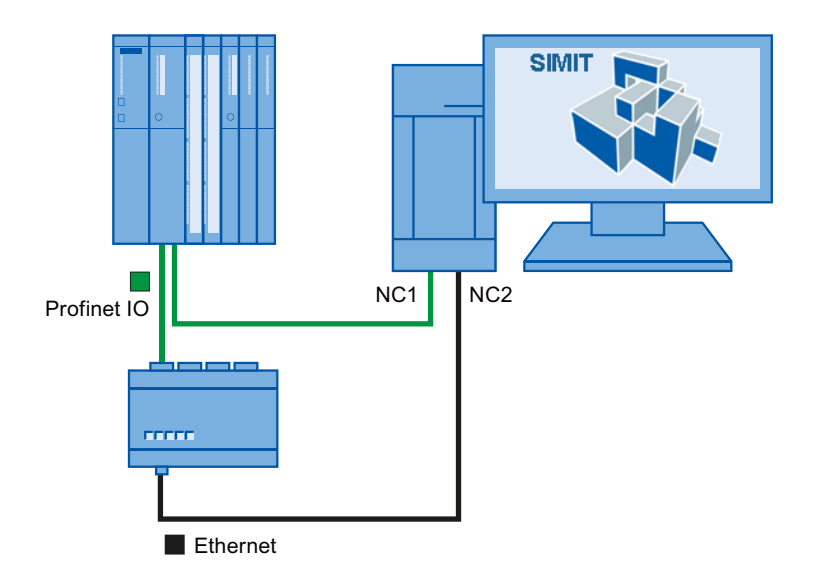

Die zweite Netzwerkkarte (NC2) im SIMIT-PC ist jetzt durch die Verbindung mit dem PROFINET IO-Controller in das PROFINET eingebunden, liegt also auch mit Ihrer IP-Adresse im Adressbereich des PROFINET.

#### Hinweis

Der Ethernet-Port und der Control-Port der Anschaltung dürfen nicht im selben Subnetz liegen. Deshalb sind im obigen Beispiel zwei Netzwerkkarten im PC eingebaut.

Bei allen Konfigurationen ist auch eine Mischkonfiguration von realen und emulierten PROFINET IO-Devices möglich. Die real vorhandenen Devices werden dazu über einen PROFINET-Switch in die PROFINET-Verbindung zwischen Anschaltung und SIMIT-PC eingekoppelt.

### 2.3.3.2 Konfigurieren der PROFINET IO-Kopplung

#### Anlegen einer PROFINET IO-Kopplung

Um eine PROFINET IO-Kopplung anzulegen, wählen Sie im Dialogfeld "Auswahl" die Option "PROFINET IO" aus. Weitere Informationen hierzu finden Sie im Abschnitt: [Kopplungen anlegen](#page-53-0) (Seite [54\)](#page-53-0).

### Importieren der Systemdatenbausteine

Nach dem Anlegen der Kopplung öffnet sich das Dialogfeld "PROFINET Import".

Klicken Sie in der Zeile "Systemdaten (SDB/XML/OMS)" auf die Schaltfläche "...", um einen Systemdatenbaustein (sdb-Datei) auszuwählen.

Das Dialogfeld "Import SDB" wird geöffnet.

Für jedes PROFINET IO-System wird ein Satz von Systemdatenbausteinen (sdb-Dateien) angelegt. Zur Auswahl der relevanten Systemdatenbausteindatei wählen Sie aus dem

Klappmenü den Eintrag "Systemdatenbaustein (sdb3xxx.dat)" aus. Im Dateiauswahldialog werden Ihnen die verfügbaren sdb-Dateien angezeigt.

#### **Hinweis**

Die Systemdatenbausteindateien werden erzeugt, wenn in HW-Konfig die Konfiguration übersetzt wird. Nach jeder Änderung in HW-Konfig sind die aktualisierten sdb-Dateien erneut in die PROFINET IO-Kopplung zu importieren, da andernfalls die Steuerung andere Informationen über die PROFINET IO-Konfiguration enthält als die Kopplung in SIMIT. Dies führt zu Busfehlern in der Kommunikation zwischen der Steuerung und SIMIT.

Nach Auswahl der sdb-Datei können Sie im Import-Dialog über die Schaltfläche "Devices>>" die Vorschau der zu importierenden Devices öffnen. Falls Sie einzelne Devices nicht simulieren, sondern als reale Devices anschließen wollen, wählen Sie diese Devices in der Vorschau ab.

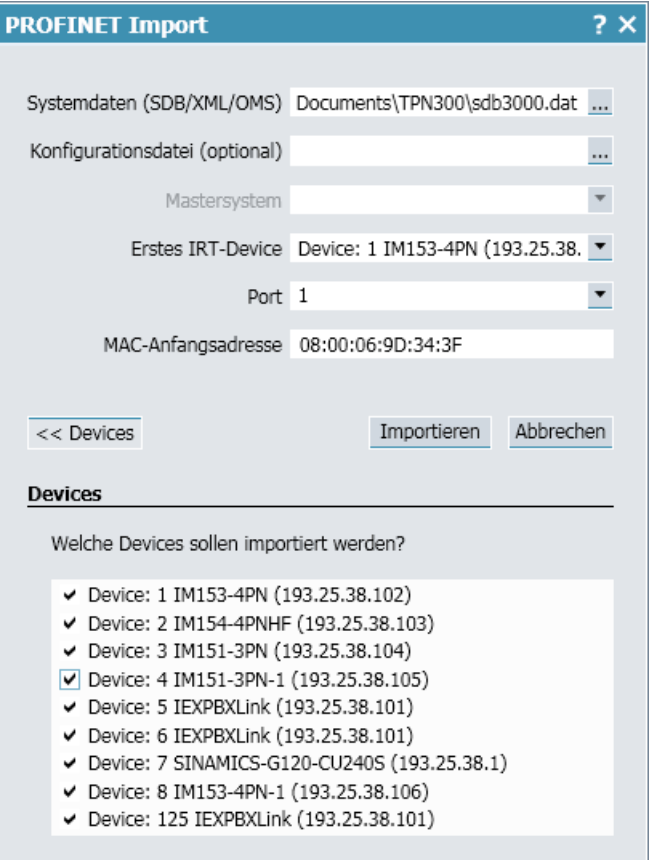

Nach erfolgtem Import öffnet sich der Kopplungseditor mit den importierten Signalen im Arbeitsbereich. Speichern Sie abschließend die Kopplung mit dem Menüpunkt H (Speichern).

Über das Symbol "<sub>Eil</sub>" (Hardware importieren) können Sie den Importdialog nach der Abbildung ganz oben jederzeit wieder öffnen, um beispielsweise eine geänderte PROFINET IO-Konfiguration zu importieren.

### Siehe auch

[Dialogfeld "PROFINET Import"](#page-786-0) (Seite [787\)](#page-786-0)

### Kopieren der Systemdatenbausteine

Falls sich die STEP 7-Software, mit der Sie Ihr SIMATIC-Projekt bearbeiten, und SIMIT nicht auf demselben Rechner befinden, müssen Sie die sdb-Dateien vom Rechner mit STEP 7 auf den SIMIT-Rechner übertragen.

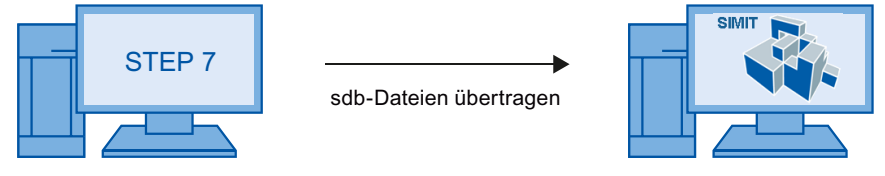

sdb-Dateien kopieren von der anten anderen von der stadte betreften importieren

Weitere Informationen hierzu finden Sie im Abschnitt: [Kopieren der Systemdatenbausteine](#page-96-0)  (Seite [97\)](#page-96-0).

Die Vorgehensweise ist bei PROFIBUS DP-Kopplung und bei PROFINET IO-Kopplung identisch.

### Unterstützung des TIA-Portals zur Übertragung der Hardwarekonfiguration

Sie können Hardware-Konfigurationen aus dem TIA-Portal V11 und V13 nach SIMIT importieren.

Das Dateiformat ist abhängig von der TIA-Version und dem verwendeten Automatisierungssystem:

TIA-Portal V11:

- Bei Verwendung einer S7-1200 wird eine XML-Datei erzeugt.
- Bei Verwendung einer S7-300 oder S7-400 wird eine sdb-Datei erzeugt.

TIA-Portal V13:

- Bei Verwendung einer S7-1200 oder S7-1500 wird eine oms-Datei erzeugt.
- Bei Verwendung einer S7-300 oder S7-400 wird eine sdb-Datei erzeugt.

Das TIA-Portal legt die Konfigurationsdateien im Dateisystem unterhalb des Ordners "Gemeinsame Dokumente\TIAExport" ab.

#### Hinweis

Aus dem TIA-Portal V12 können keine Systemdaten nach SIMIT importiert werden.

Informationen zum Import von Symboltabellen finden Sie im Abschnitt: [Import von PLC-](#page-76-0)[Variablen-Listen](#page-76-0) (Seite [77\)](#page-76-0)

#### Importieren der Konfigurationsdatei

Alle Informationen, die zur Konfiguration der Anschaltung erforderlich sind, werden aus den Systemdatenbausteinen gewonnen.

Wenn Ihre Hardwarekonfiguration eines der folgenden HART-Module einer ET200M-Station enthält, ist zusätzlich die Konfigurationsdatei notwendig, um alle Signale für ein Modul korrekt zu konfigurieren:

- 6ES7 331-7TF00-0AB0 AI8x16Bit HART/TC
- 6ES7 331-7TF01-0AB0 AI8x16Bit HART/TC
- 6ES7 331-7PF00-0AB0 AI8x16Bit HART/TC
- 6ES7 331-7PF01-0AB0 AI8x16Bit HART/TC
- 6ES7 331-7PF10-0AB0 AI8x16Bit HART/TC
- 6ES7 331-7PF11-0AB0 AI8x16Bit HART/TC
- 6ES7 331-7SF00-0AB0 AI8x16Bit HART/TC

Sie erhalten die Konfigurationsdatei im Hardware-Konfigurator (HW-Konfig) von STEP 7 durch Export in das \*.cfg-Format. Wählen Sie dann im Dialogfeld "PROFINET Import" die Konfigurationsdatei aus.

### Konfigurieren der Kopplung für IRT-Systeme

Die PROFINET IO-Kopplung unterstützt das IRT-Protokoll. Gehen Sie hierzu folgendermaßen vor:

- 1. Öffnen Sie das Dialogfeld "PROFINET Import". Ist die Konfiguration der Kopplung noch nicht abgeschlossen, ist das Diaogfeld noch geöffnet. Andernfalls öffnen Sie das Dialogfeld über das Symbol "<sub>[4]</sub>" im Kopplungseditor.
- 2. Wählen Sie unter "Erstes IRT-Device" das IRT-Device aus, das vom PROFINET-Controller aus gesehen in der Netzprojektierung als erstes Device projektiert ist.

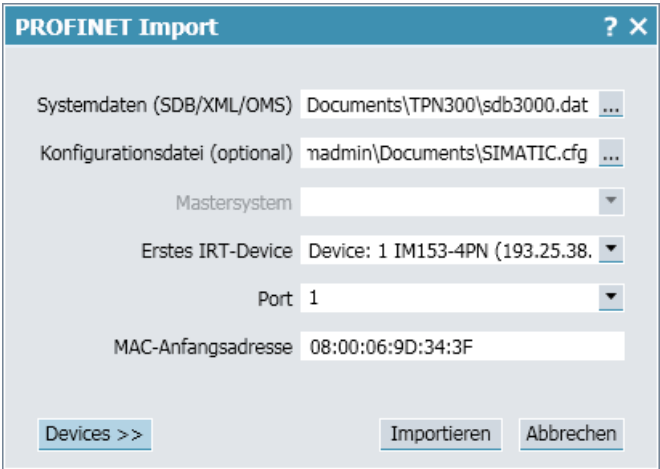

#### Vorgeben der MAC-Anfangsadresse

Alle PROFINET-Devices, die von SIMIT nachgebildet werden, erhalten beim Import der Systemdaten eine individuelle MAC-Adresse, beginnend bei einer MAC-Anfangsadresse, die standardmäßig 08:00:06:9D:37:3F lautet.

Wenn Sie mit nur einer PROFINET-Anschaltung arbeiten, können Sie diese Einstellung unverändert lassen. Falls Sie jedoch mehrere PROFINET-Anschaltungen einsetzen, die im selben Subnetz liegen, dürfen die simulierten Devices nicht die gleichen MAC-Adressen besitzen. Geben Sie dann beim Import der Systemdaten für unterschiedliche PROFINET-Kopplungen innerhalb eines Projekts unterschiedliche MAC-Anfangsadressen an.

Für die Simulation reservierte MAC-Adressen liegen im Bereich zwischen 08:00:06:9D:34:3F und 08:00:06:9D:38:3F.

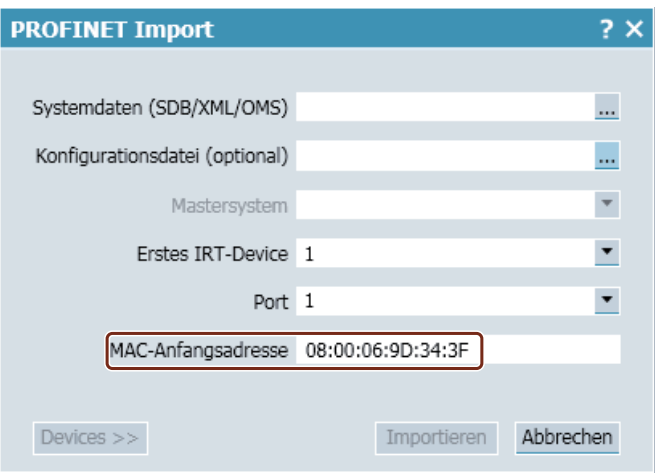

Sie können beliebige MAC-Adressen vergeben. Außerhalb des o.g. Adressbereichs kann es aber zu Adresskonflikten mit anderen Netzteilnehmern kommen. Wenn Sie solche Adresse eingeben, werden Sie deshalb über eine Meldung aufgefordert, die MAC-Adresse zu bestätigen.

#### Hinweis

SIMIT prüft, ob die MAC-Anfangsadresse im reservierten Bereich liegt. Es wird nicht überprüft ob alle Devices, die beginnend mit dieser Adresse importiert werden, vollständig innerhalb des reservierten Bereichs liegen.

Die während des Imports gewählte MAC-Anfangsadresse wird der Kopplung zugeordnet und in ihrem Eigenschaftsfenster angezeigt. Bei einem erneuten Import wird diese Anfangsadresse als Voreinstellung benutzt.

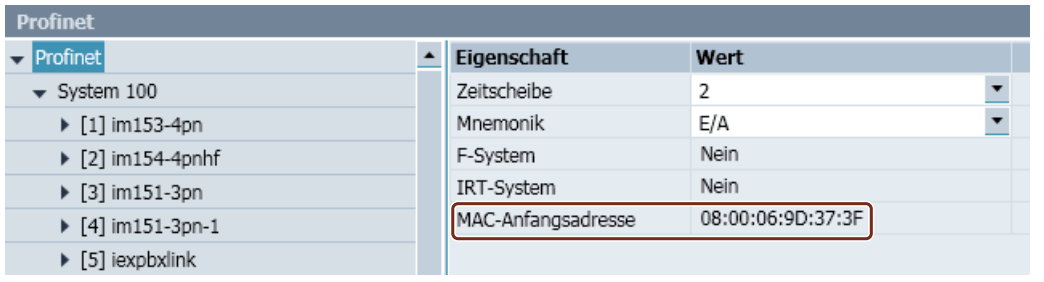

#### Hinweis

Wenn Sie die voreingestellte MAC-Adresse verändern möchten, müssen Sie Schreibrechte im Ordner "cfg" unterhalb des Installationsordners der SU-Software haben.

#### Zuordnung eines Kanals und Laden der Anschaltbaugruppe

Im Eigenschaftsfenster des Kopplungseditors weisen Sie der Kopplung einen der verfügbaren Kanäle der in SIMIT konfigurierten PROFINET IO-Anschaltungen zu. Alle zur Verfügung stehenden Kanäle werden Ihnen in der Auswahl zum "Hardwarekanal" unter dem Namen der jeweiligen Anschaltung aufgelistet. Ein in einer Kopplung zugewiesener Kanal steht nach dem Abspeichern nicht mehr zur Verfügung und wird auch in der Auswahl nicht mehr angezeigt.

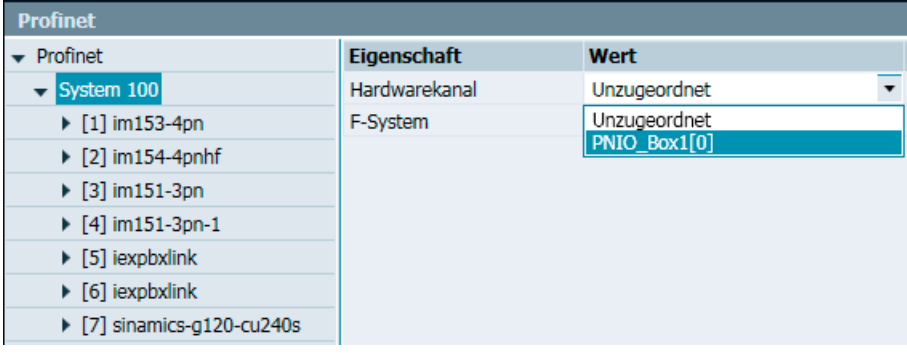

#### Hinweis

Für PROFIBUS und PROFINET zusammen können maximal 30 Kanäle verwendet werden, die beliebig auf die Simulation Units verteilt werden können.

#### Laden der Anschaltbaugruppe

Wenn Sie eine Kopplung konfiguriert haben oder die Konfiguration der Kopplung geändert haben, muss vor dem Starten der Simulation die Konfiguration in die Anschaltungen geladen werden. Erst wenn die Anschaltungen mit der zur Steuerung passenden PROFINET IO-Konfiguration geladen sind, verhalten sich die Anschaltungen in der Kommunikation mit der Steuerung, d. h. mit den PROFINET IO-Mastern der Steuerung, prinzipiell wie die realen Feldgeräte.

Eine Simulation kann nur gestartet werden, wenn die Anschaltungen mit den korrekten Konfigurationsdaten geladen sind. Dies wird automatisch geprüft. Wenn die Konfigurationsdaten nicht geladen sind oder wenn der PC seit dem letzten Laden ausgeschaltet war, wird eine Meldung angezeigt.

#### Hinweis

Wenn Sie die Anschaltungen ausschalten, d. h. die Versorgungsspannung wegnehmen oder über eine andere Applikation als SIMIT in die Konfiguration eingreifen, kann SIMIT nicht mehr sicherstellen, dass die geladene Konfiguration mit dem SIMIT-Projekt übereinstimmt. Das kann zu einem unvorhersehbaren Verhalten führen.

Sie können das Laden der Anschaltungen auch jederzeit selbst anstoßen. Klicken Sie dazu im Kopplungseditor der PROFINET IO-Kopplung auf den Befehl "Speichern und Laden".

#### Hinweis

Beim Laden der Anschaltungen wird deren Kommunikation mit den angeschlossenen PROFINET IO-Controllern zumindest kurzzeitig unterbrochen. Die Automatisierungssysteme können dadurch in den Zustand "Stop" gehen.

### Configuration in RUN (CiR)

Mit CiR können bestimmte Änderungen in der Hardware-Konfiguration einer Anlage im laufenden Betrieb durchgeführt werden.

Diese Funktion wird von SIMIT nicht unterstützt. Sie müssen Hardware-Änderungen in HW-Konfig vornehmen und die geänderten Systemdatenbausteindateien erneut in die PROFINET IO-Kopplung einlesen. Anschließend müssen die Anschaltungen erneut geladen werden.

#### 2.3.3.3 Editieren der PROFINET IO-Kopplung

Im Kopplungseditor werden die Signale der Kopplung getrennt nach Eingängen und Ausgängen angezeigt. Dabei sind Eingangssignale Eingänge der Steuerung, Ausgangssignale sind Ausgänge der Steuerung. Signale werden mit den folgenden Eigenschaften im Kopplungseditor angezeigt:

- Symbolname
- Adresse
- Datentyp
- Nummer des IO-Systems
- Device-Nummer
- Steckplatz des Moduls
- **Kommentar**
- Normierung
- Unten
- Oben

Die vollständigen Eigenschaften eines selektierten Signals werden im Eigenschaftsfenster angezeigt und können dort auch bearbeitet werden.

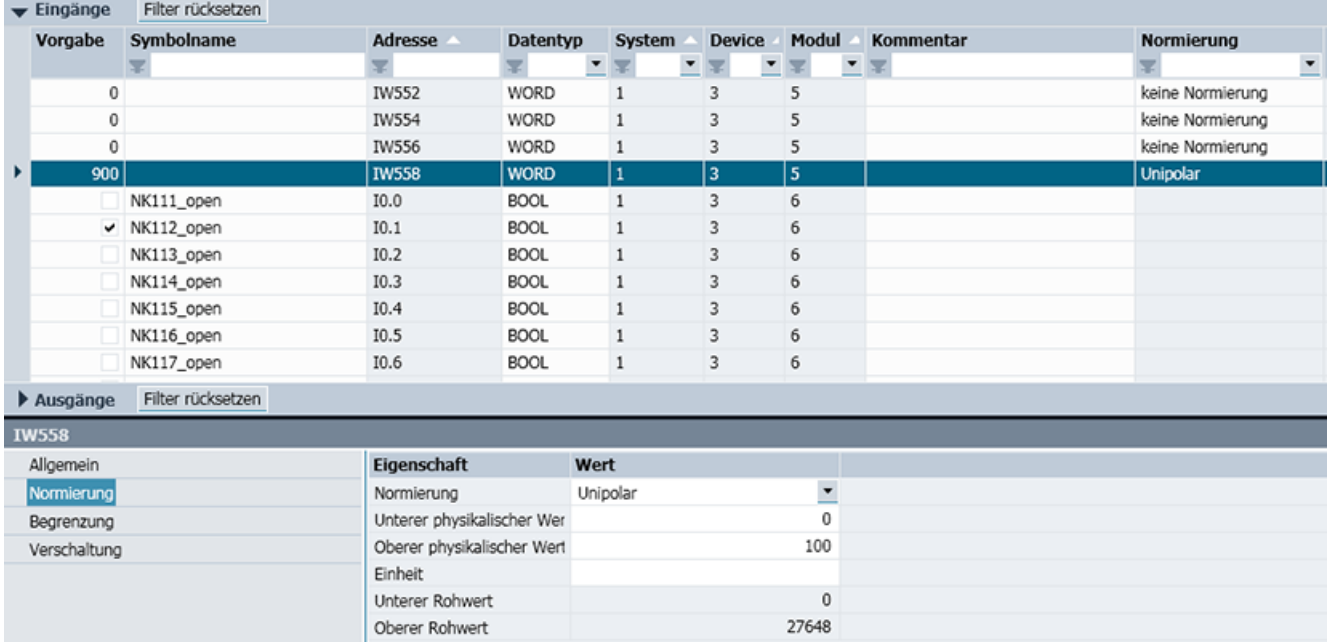

#### Hinweis

Die Eigenschaft "Normierung" ist nur für Signale vom Typ WORD verfügbar.

### Weitere Funktionen

#### Kopieren und Einfügen von Normierungen

Weitere Informationen hierzu finden Sie im Abschnitt: [Normierung von analogen Signalen](#page-76-0)  (Seite [77\)](#page-76-0).

#### Signale vorbelegen

Weitere Informationen hierzu finden Sie im Abschnitt: [Signale vorbelegen](#page-80-0) (Seite [81\)](#page-80-0).

#### Import von Signaleigenschaften

Weitere Informationen hierzu finden Sie im Abschnitt: [Import von Signaleigenschaften](#page-71-0) (Seite [72\)](#page-71-0).

#### Export von Signaleigenschaften

Weitere Informationen hierzu finden Sie im Abschnitt: [Export von Signaleigenschaften](#page-74-0)  (Seite [75\)](#page-74-0).

#### Kopieren und Einfügen von Normierungen

Normierungen können von einem Signal auf ein anderes oder auch auf eine Selektion von Signalen übertragen werden.

Weitere Informationen hierzu finden Sie im Abschnitt: [Kopieren und Einfügen von](#page-79-0)  [Normierungen](#page-79-0) (Seite [80\)](#page-79-0).

#### Fehlersichere Signale

Die Vorgehensweise bei der Bearbeitung und Anzeige von fehlersicheren Signalen ist bei der PROFIBUS-DP-Kopplung und bei der PROFINET IO-Kopplung identisch, die weiteren

Informationen finden Sie im Abschnitt: [Fehlersichere Konfigurationen \(F-Systeme\)](#page-106-0) (Seite [107](#page-106-0)).

#### Eigenschaften der PROFINET IO-Kopplung

Nach dem Öffnen der PROFINET IO-Kopplung im Kopplungseditor werden in der linken Hälfte des Eigenschaftsfensters die Devices mit ihren Modulen in einer Baumstruktur dargestellt.

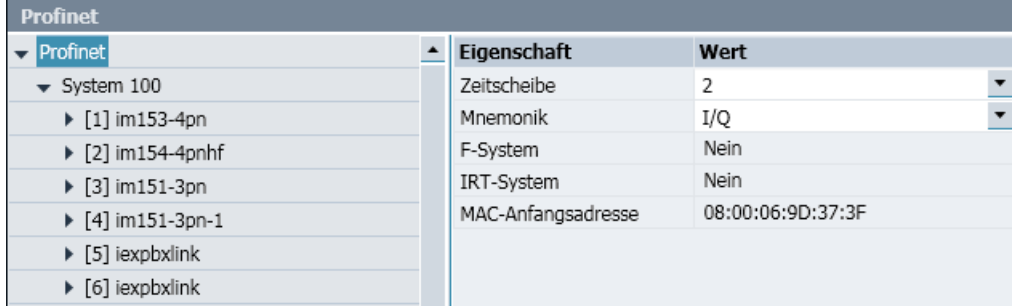

Sie können folgende Eigenschaften der Kopplung einstellen:

#### ● Zeitscheibe

Hier wird der Zyklus eingestellt, mit dem die Kopplung Daten austauscht. Die Zuordnung absoluter Zykluszeiten zu den 8 möglichen Zeitscheiben ist für das gesamte Projekt gültig. Voreingestellt ist die Zeitscheibe 2, das entspricht einem Zyklus von 100 ms.

#### Hinweis

Die Zeitscheibe mit der kleinsten Zykluszeit hat immer die höchste Priorität, unabhängig von der Nummerierung.

#### ● Mnemonik

Hier wählen Sie aus, ob für die Bezeichnung der Ein- und Ausgänge die internationale (I/ Q) oder deutsche (E/A) Schreibweise verwendet werden soll.

Die Eigenschaft "F-System" dient nur der Information. Sie zeigt an, ob ein fehlersicheres System vorliegt.

### Aktivieren/Deaktivieren von Devices

Für selektierte Devices werden in der rechten Hälfte die Eigenschaften angezeigt. Wenn Sie den selektierten Device deaktivieren wollen, aktivieren Sie das Optionskästchen "Device deaktivieren". Das Device ist dann beim Starten der Simulation nicht aktiv und wird nicht simuliert.

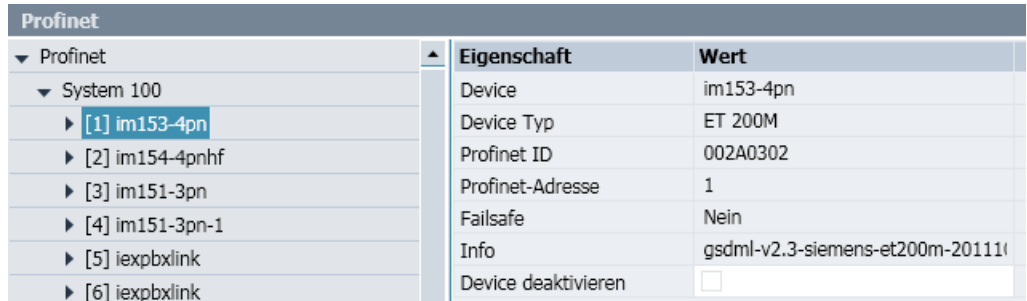

Diese Eigenschaft von Devices können Sie auch nach dem Starten der Simulation setzen. Ein Device kann damit auch noch deaktiviert werden, wenn die Simulation gestartet ist. Auf diese Weise kann die Reaktion der Steuerung auf Ausfälle bzw. Wiederkehr von Devices getestet werden.

### Ziehen/Stecken von Modulen

Im Eigenschaftsfenster werden rechts die Eigenschaften von Modulen angezeigt. Module können über die Eigenschaft "Modul ziehen" deaktiviert werden.

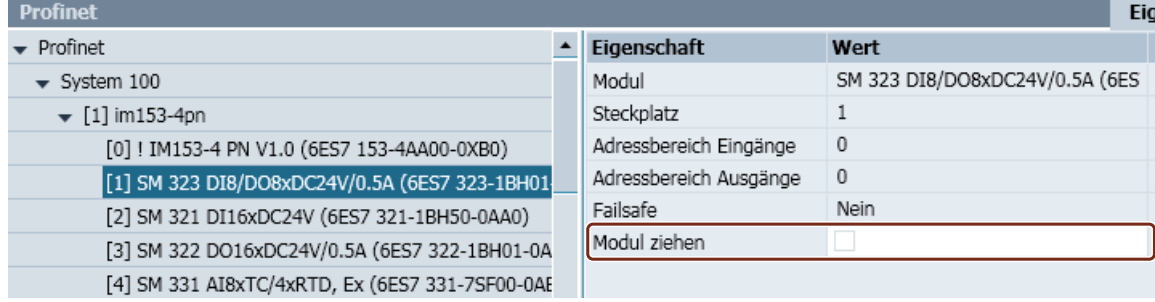

Die Eigenschaft "Modul ziehen" kann auch bei laufender Simulation gesetzt werden. Damit testen Sie die Reaktion der Steuerung auf gezogene Module.

### 2.3.3.4 Konfigurieren der PROFINET IO-Anschaltung

Die Konfiguration der PROFINET IO-Anschaltung ist identisch mit der Konfiguration der PROFIBUS DP- Anschaltung. Die Informationen zur Vorgehensweise finden Sie deshalb bei der PROFIBUS DP-Kopplung im Abschnitt: [Konfigurieren der PROFIBUS DP-Anschaltung](#page-107-0)  (Seite [108](#page-107-0)).

Kopplungen

2.3 Kopplungen für SIMATIC

### 2.3.3.5 Datensatzkommunikation

In der PROFINET IO-Kopplung ist eine Datensatzkommunikation möglich. Diese Art der Kommunikation wird von den folgenden Komponenten genutzt:

- ASM475
- RF170C
- SIWAREX-U1
- SIWAREX-U2 .

### 2.3.4 PRODAVE-Kopplung

### 2.3.4.1 Funktionsweise der PRODAVE-Kopplung

Mit der PRODAVE-Kopplung kommuniziert SIMIT mit einer SIMATIC-Steuerung über die MPI-Schnittstelle. Für Ethernet-fähige Steuerungen kann die Verbindung auch über Ethernet erfolgen. Die Verbindung über Ethernet ist etwas performanter als die Verbindung über MPI.

Stellen Sie im SIMATIC Manager die PG-Schnittstelle auf die gewählte Verbindungsart ein.

#### Hinweis

Für den Einsatz der PRODAVE-Kopplung benötigen Sie zusätzlich die SIMATIC-Software PRODAVE in der Version 6.2. Diese Software ist nicht im Lieferumfang von SIMIT enthalten. Eventuell benötigen Sie auch zusätzliche Hardware, wie beispielsweise MPI-Adapter oder Verbindungskabel. Diese sind ebenfalls nicht im Lieferumfang von SIMIT enthalten.

Die PRODAVE-Kopplung simuliert keine SIMATIC-Peripherie. Über die PRODAVE-Kopplung wird von SIMIT direkt das Prozessabbild der SIMATIC-Steuerung angesprochen. Welche Adressen damit tatsächlich ansprechbar sind, hängt davon ab, wie groß das Prozessabbild Ihrer CPU ist bzw. von Ihnen in HW-Konfig projektiert wurde.

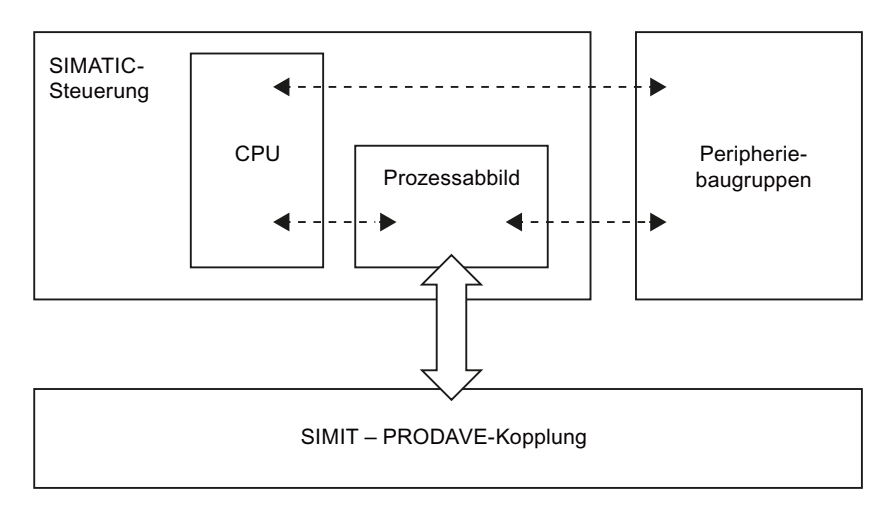

#### Hinweis

Benutzen Sie an Ihrer Steuerung keine Peripheriebaugruppen, die dieselben Adressbereiche nutzen wie die PRODAVE-Kopplung. Dies würde zu konkurrierenden Zugriffen auf das Prozessabbild führen.

#### Hinweis

Wenn Sie in HW-Konfig Peripheriebaugruppen projektiert haben, können Sie diese Adressbereiche von der PRODAVE-Kopplung aus ansprechen, solange diese projektierten Baugruppen nicht wirklich gesteckt sind. Es werden dann in der CPU Zugriffsfehler provoziert, die Sie aber durch Anlegen der entsprechenden OBs im Steuerprogramm abfangen können. Da die PRODAVE-Kopplung nur Zugriff auf das Prozessabbild hat, können Sie grundsätzlich auf keine simulierten Signale zugreifen, die in der CPU als Peripheriesignale (PEW, PAW) adressiert sind. Einige SIMATIC-Steuerungen, wie beispielsweise die CPU 313C, sind fest mit E/A-Baugruppen verbunden, deren Adressbereiche nicht veränderbar sind. Diese Adressbereiche können über die PRODAVE-Kopplung nicht angesprochen werden.

#### 2.3.4.2 Konfigurieren der PRODAVE-Kopplung

#### Anlegen einer PRODAVE-Kopplung

Um eine PRODAVE-Kopplung anzulegen, wählen Sie im Dialogfeld "Auswahl" die Option "PRODAVE" aus.

Weitere Informationen hierzu finden Sie im Abschnitt: [Kopplungen anlegen](#page-53-0) (Seite [54\)](#page-53-0).

#### Editieren von Signalen in der PRODAVE-Kopplung

Um die Ein-/Ausgangssignale der Kopplung einzugeben, gibt es folgende Möglichkeiten:

- Sie geben die Signale manuell im Kopplungseditor ein.
- Sie importieren die Symboltabelle aus Ihrem SIMATIC-Projekt. Weitere Informationen hierzu finden Sie im Abschnitt: [Import von Signaleigenschaften](#page-71-0) (Seite [72](#page-71-0)).

#### Eigenschaften der PRODAVE-Kopplung

Nach dem Öffnen der Kopplung wird der Kopplungseditor im Arbeitsbereich angezeigt. Im Eigenschaftsfenster können die folgenden Eigenschaften definiert werden:

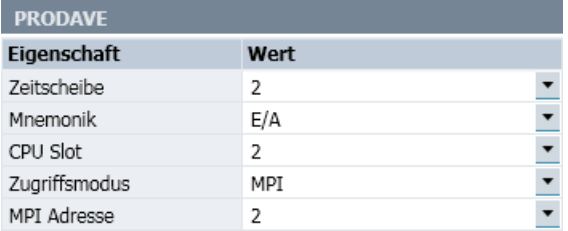

#### ● Zeitscheibe

Hier wird der Zyklus eingestellt, mit dem die Kopplung Daten austauscht. Die Zuordnung absoluter Zykluszeiten zu den 8 möglichen Zeitscheiben ist für das gesamte Projekt gültig. Voreingestellt ist die Zeitscheibe 2, entsprechend einem Zyklus von 100 ms.

#### Hinweis

Die Zeitscheibe mit der kleinsten Zykluszeit hat immer die höchste Priorität, unabhängig von der Nummerierung.

#### ● Mnemonik

Hier wählen Sie aus, ob für die Bezeichnung der Ein- und Ausgänge die internationale (I/ Q) oder deutsche (E/A) Schreibweise verwendet werden soll.

● CPU Slot

Tragen Sie hier die Slot-Nummer der SIMATIC-CPU ein.

● Zugriffsmodus

Wählen Sie hier aus, ob Sie über MPI (Kabel oder Adapter) oder IP (Ethernet) zugreifen möchten.

#### ● MPI Adresse / IP-Adresse

Tragen Sie hier die MPI-Nummer / IP-Adresse der SIMATIC-CPU ein.

#### Weitere Funktionen

#### Kopieren und Einfügen von Normierungen

Weitere Informationen hierzu finden Sie im Abschnitt: [Kopieren und Einfügen von](#page-79-0)  [Normierungen](#page-79-0) (Seite [80\)](#page-79-0).

#### Import von Signaleigenschaften

Weitere Informationen hierzu finden Sie im Abschnitt: [Import von Signaleigenschaften](#page-71-0) (Seite [72\)](#page-71-0).

#### Export von Signaleigenschaften

Weitere Informationen hierzu finden Sie im Abschnitt: [Export von Signaleigenschaften](#page-74-0)  (Seite [75\)](#page-74-0).

#### Importieren der Signaleigenschaften

Importieren Sie die Signaleigenschaften, indem Sie im Kopplungseditor auf das Symbol  $\mathbb{T}_{\mathbb{Z}}$ " klicken.

Das Dialogfeld "Import von Signaleigenschaften" öffnet sich. In diesem Dialogfeld nehmen Sie Einstellungen zum Import vor.

Weitere Informationen finden Sie im Abschnitt: [Import von Signaleigenschaften](#page-71-0) (Seite [72\)](#page-71-0).

### Exportieren der Signaleigenschaften

Exportieren Sie die Signaleigenschaften, indem Sie im Kopplungseditor auf das Symbol "  $\equiv$ " klicken.

Das Dialogfeld "Export von Signaleigenschaften" öffnet sich. In diesem Dialogfeld nehmen Sie Einstellungen zum Export vor.

### Siehe auch

[Export von Signaleigenschaften](#page-74-0) (Seite [75](#page-74-0))

### 2.3.5 PLCSIM-Kopplung

### 2.3.5.1 Funktionsweise der PLCSIM-Kopplung

#### Hinweis

Die PLCSIM-Kopplung ist nur in den Varianten SIMIT PROFESSIONAL und SIMIT ULTIMATE enthalten.

Mit der PLCSIM-Kopplung kommuniziert SIMIT mit PLCSIM über eine Softwareschnittstelle von PLCSIM (Prosim). Beim Einsatz der PLCSIM-Kopplung müssen PLCSIM und SIMIT auf demselben Rechner installiert sein. PLCSIM muss bereits gestartet sein, bevor Sie in SIMIT eine Simulation mit der PLCSIM-Kopplung starten. Während die Simulation läuft, dürfen Sie PLCSIM nicht beenden, da sonst die Verbindung abbricht und eventuell nicht wieder aufgebaut werden kann.

#### Hinweis

Für den Einsatz der PLCSIM-Kopplung benötigen Sie zusätzlich die Software PLCSIM in der Version 5.4 SP5. Diese Software ist nicht im Lieferumfang von SIMIT enthalten.

PLCSIM ist ein unabhängig von SIMIT einsetzbares Programm, das vom SIMATIC Manager aus mit einem STEP 7-Programm geladen werden kann. PLCSIM simuliert dann eine SIMATIC-Steuerung. Damit das Verhalten der Steuerung möglichst realitätsnah nachgebildet werden kann, sollten Sie immer das STEP 7-Programm inklusive der Systemdaten (SDBs) in PLCSIM laden.

#### **Hinweis**

Durch die Systemdaten wird auch die Hardwarekonfiguration festgelegt. In der Kopplung von SIMIT mit PLCSIM ist damit nur ein Datenaustausch für Peripherie-Signale möglich, die durch die projektierte Hardware definiert sind.

### 2.3.5.2 Konfigurieren der PLCSIM-Kopplung

### Anlegen einer PLCSIM-Kopplung

Um eine PLCSIM-Kopplung anzulegen, wählen Sie im Dialogfeld "Auswahl" die Option "PLCSIM" aus.

Weitere Informationen hierzu finden Sie im Abschnitt: [Kopplungen anlegen](#page-53-0) (Seite [54\)](#page-53-0).

### Konfigurieren der E/A-Signale in der PLCSIM-Kopplung

Um die Ein-/Ausgangssignale der Kopplung einzugeben, gibt es folgende Möglichkeiten:

- Sie geben die Signale manuell im Kopplungseditor ein
- Sie importieren die Symboltabelle aus Ihrem SIMATIC-Projekt. Weitere Informationen hierzu finden Sie im Abschnitt: [Import von Signaleigenschaften](#page-71-0) (Seite [72\)](#page-71-0).

### Eigenschaften der PLCSIM-Kopplung

Nach dem Öffnen der Kopplung wird der Kopplungseditor im Arbeitsbereich angezeigt. Im Eigenschaftsfenster können die folgenden Eigenschaften definiert werden:

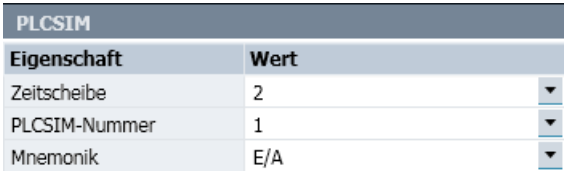

#### ● Zeitscheibe

Hier wird der Zyklus eingestellt, mit dem die Kopplung Daten austauscht. Die Zuordnung absoluter Zykluszeiten zu den 8 möglichen Zeitscheiben ist für das gesamte Projekt gültig. Voreingestellt ist die Zeitscheibe 2, entsprechend einem Zyklus von 100 ms.

#### **Hinweis**

Die Zeitscheibe mit der kleinsten Zykluszeit hat immer die höchste Priorität, unabhängig von der Nummerierung.

#### ● PLCSIM-Nummer

Sie können bis zu 8 PLCSIM-Kopplungen in einem Projekt anlegen, um sich mit den entsprechenden Instanzen von PLCSIM zu verbinden. Wählen Sie hier die Nummer der PLCSIM-Instanz aus, mit der diese Kopplung kommunizieren soll. Die entsprechende Nummer steht in der Fenstertitelzeile von PLCSIM.

Wenn Sie die PLCSIM-Nummer auf "Unzugeordnet" stellen, wird beim Starten der Simulation keine Verbindung mit PLCSIM aufgebaut, und es findet keinerlei Datenaustausch statt.

#### ● Mnemonik

Hier wählen Sie aus, ob für die Bezeichnung der Ein- und Ausgänge die internationale (I/ Q) oder deutsche (E/A) Schreibweise verwendet werden soll.

### Weitere Funktionen

#### Kopieren und Einfügen von Normierungen

Weitere Informationen hierzu finden Sie im Abschnitt: [Kopieren und Einfügen von](#page-79-0)  [Normierungen](#page-79-0) (Seite [80\)](#page-79-0).

#### Import von Signaleigenschaften

Weitere Informationen hierzu finden Sie im Abschnitt: [Import von Signaleigenschaften](#page-71-0) (Seite [72\)](#page-71-0).

#### Export von Signaleigenschaften

Weitere Informationen hierzu finden Sie im Abschnitt: [Export von Signaleigenschaften](#page-74-0)  (Seite [75\)](#page-74-0).

# 2.4 OPC-Kopplung

### 2.4.1 Funktionsweise der OPC-Kopplung

OPC ist ein weit verbreiteter Kommunikationsstandard in der Automatisierungstechnik, der von der OPC Foundation (www.opcfoundation.org) gepflegt und gefördert wird.

In der OPC Classic Architecture besitzt ein OPC DA Server eine Verbindung zu einer unterlagerten Geräteebene, deren Signale er über das lokale Netzwerk einem oder mehreren OPC DA Clients zugänglich macht.

2.4 OPC-Kopplung

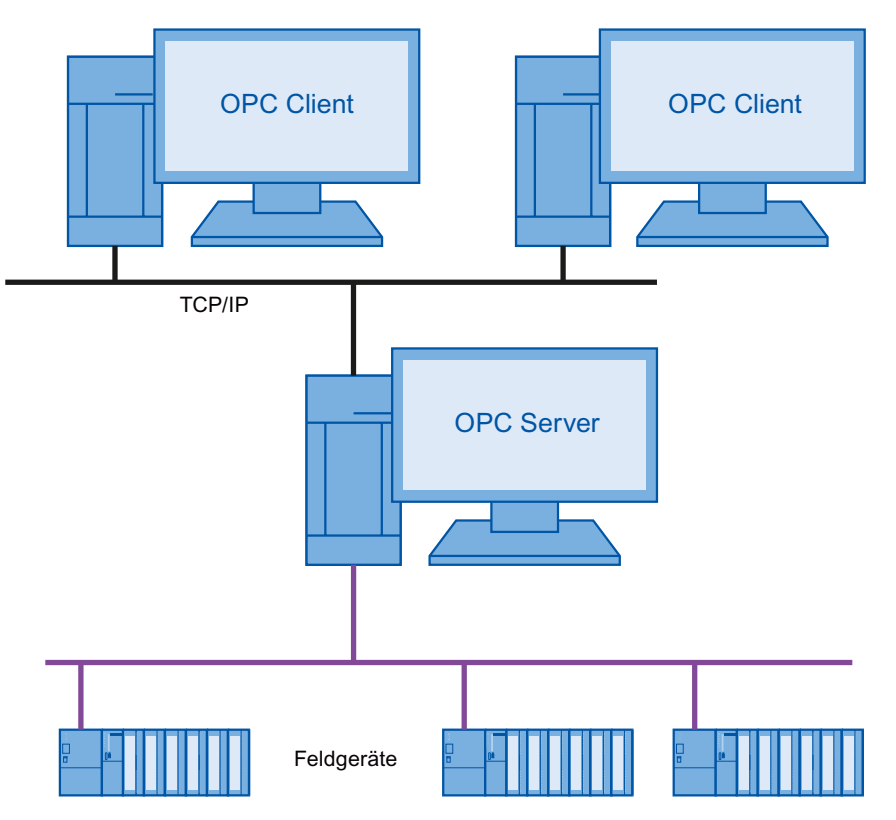

OPC-Server und OPC-Client können sowohl lokal auf demselben Rechner als auch auf verschiedenen Rechnern betrieben werden. Das OPC-Protokoll kann außerdem benutzt werden, um unabhängig von Geräten Daten zwischen OPC-fähigen Programmen auszutauschen.

Mit der OPC-Kopplung kann SIMIT sowohl als OPC-Server als auch als OPC-Client betrieben werden. In beiden Fällen unterstützt SIMIT den OPC-Standard Version 3.0 im Modus "Data Access" (OPC DA 3.0).

Eine OPC-Server-Kopplung kann nur einmal In einem SIMIT-Projekt angelegt werden. OPC-Client-Kopplungen können mehrfach angelegt und in einem SIMIT-Projekt zu verschiedenen OPC-Servern gekoppelt werden. Eine OPC-Server- und verschiedene OPC-Client-Kopplungen können auch gleichzeitig in einem SIMIT-Projekt angelegt werden.

## 2.4.2 OPC-Server-Kopplung

### 2.4.2.1 Anlegen einer OPC-Server-Kopplung

Um eine OPC-Server-Kopplung anzulegen, wählen Sie im Dialogfeld "Auswahl" die Option "OPC SERVER" aus.

Weitere Informationen hierzu finden Sie im Abschnitt: [Kopplungen anlegen](#page-53-0) (Seite [54\)](#page-53-0).

### 2.4.2.2 Konfigurieren der E/A-Signale in der OPC-Server-Kopplung

Um die Ein-/Ausgangssignale der Kopplung einzugeben, gibt es folgende Möglichkeiten:

- Geben Sie die Signale manuell im Kopplungseditor ein
- Importieren Sie eine Signaltabelle. Weitere Informationen hierzu finden Sie im Abschnitt: [Import von Signaleigenschaften](#page-71-0) (Seite [72\)](#page-71-0).

### 2.4.2.3 Eigenschaften der OPC-Server-Kopplung

Nach dem Öffnen der Kopplung wird der Kopplungseditor im Arbeitsbereich angezeigt. Im Eigenschaftsfenster können die folgenden Eigenschaften definiert werden:

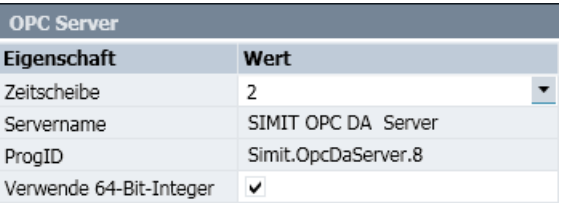

#### Zeitscheibe

Hier wird der Zyklus eingestellt, mit dem die Kopplung Daten austauscht. Die Zuordnung absoluter Zykluszeiten zu den 8 möglichen Zeitscheiben ist für das gesamte Projekt gültig. Voreingestellt ist die Zeitscheibe 2, entsprechend einem Zyklus von 100 ms.

#### Hinweis

Die Zeitscheibe mit der kleinsten Zykluszeit hat immer die höchste Priorität, unabhängig von der Nummerierung.

Der OPC-Server aktualisiert seine Daten alle 100 ms. Zykluszeiten unterhalb dieses Wertes sollten deshalb nicht eingestellt werden.

#### Servername

Der SIMIT-OPC-Servername wird nur zur Information angezeigt. Er ist mit "SIMIT OPC DA Server" fest vorgegeben. Servername oder ProgID werden benötigt, um einen OPC-Client für den Zugriff auf diesen OPC-Server zu konfigurieren.

#### **ProgID**

Die ProgID des SIMIT-OPC-Servers wird nur zur Information angezeigt. Sie ist mit "Simit.OpcDaServer.8" fest vorgegeben. ProgID oder Servername werden benötigt, um einen OPC-Client für den Zugriff auf diesen OPC-Server zu konfigurieren.

#### Verwende 64-Bit-Integer

Ganzzahlige Werte (Integer-Werte) in SIMIT haben eine Datenbreite von 64 Bit (8 Byte). Sie werden daher in der OPC-Server-Kopplung auch in diesem Format angelegt. Deaktivieren Sie diese Option, wenn ein mit diesem OPC-Server verkoppelter OPC-Client Integerwerte mit 8 Byte Datenbreite nicht verarbeiten kann. SIMIT überträgt dann alle ganzzahligen Werte mit einer Datenbreite von nur 32 Bit (4 Byte). Beachten Sie, dass Datenverlust entsteht, wenn die Zahl nicht mit 32 Bit dargestellt werden kann.

2.4 OPC-Kopplung

### Weitere Funktionen

#### Import von Signaleigenschaften

Weitere Informationen hierzu finden Sie im Abschnitt: [Import von Signaleigenschaften](#page-71-0) (Seite [72\)](#page-71-0).

#### Export von Signaleigenschaften

Weitere Informationen hierzu finden Sie im Abschnitt: [Export von Signaleigenschaften](#page-74-0)  (Seite [75\)](#page-74-0).

### 2.4.2.4 Besonderheiten der OPC-Server-Kopplung

#### Verwendete Datentypen

Folgende Datentypen werden im OPC-Server angelegt:

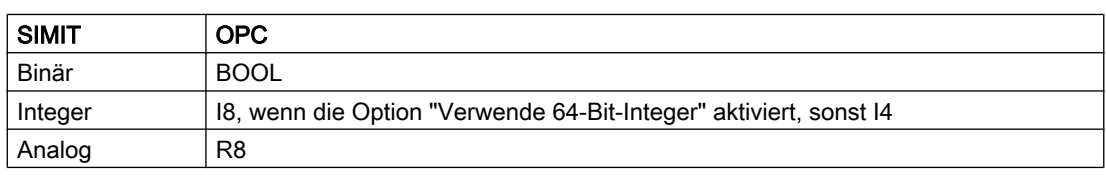

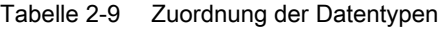

Der OPC-Server stellt nur die Datentypen BOOL, R8 und I8 bzw. I4 zur Verfügung.

#### "Quality" der Signale

SIMIT überträgt bei laufender Simulation alle OPC-Signale mit der Quality "Good, nonspecific", d. h. dem Wert 0xC0. Dieser Wert kann nicht verändert werden.

Wird die Simulation beendet, bleibt der OPC-Server aktiv, solange noch mindestens ein Client mit ihm verbunden ist. In diesem Fall wird die Quality der Signale auf "Bad, Out of service" gesetzt, d. h. auf den Wert 0x1C. Die Quality eines Signals kann vom angeschlossenen OPC-Client gelesen werden. In der OPC-Server-Kopplung werden sie nicht dargestellt.

#### Status des OPC-Servers

Der Status des Servers kann von den angeschlossenen OPC-Clients abgefragt werden. Der Server der OPC-Kopplung gibt folgende Werte als Status zurück:

- Wert "1" (Running) als Status bei laufender Simulation
- Wert "4" (Suspended) als Status, wenn die Simulation nicht läuft

### Ändern der Konfiguration des OPC-Servers

Beim Starten der Simulation wird der SIMIT-OPC-Server automatisch mit den in der Kopplung projektierten Signalen konfiguriert. Ab diesem Zeitpunkt können sich OPC-Clients mit dem Server verbinden und auf die Signale zugreifen.

Nach dem Beenden der Simulation bleibt der OPC-Server weiter aktiv, solange noch mindestens ein OPC-Client mit ihm verbunden ist. Der Serverstatus wechselt auf OPC\_STATUS\_SUSPENDED und die Signale werden nicht mehr aktualisiert. Die Quality der Signale wird auf "Bad, Out of service" gesetzt, d. h. auf den Wert 0x1C.

Beim erneuten Starten der Simulation wird automatisch geprüft, ob sich die Konfiguration des OPC-Servers geändert hat. Wenn ja, aber zu diesem Zeitpunkt immer noch Clients verbunden sind, kann diese neue Konfiguration nicht übertragen werden. Um nicht in einen inkonsistenten Simulationszustand zu geraten, wird in diesem Fall eine Fehlermeldung ausgegeben, und die Simulation wird nicht gestartet.

## 2.4.3 OPC-Client-Kopplung

### 2.4.3.1 Anlegen einer OPC-Client-Kopplung

Um eine OPC-Client-Kopplung anzulegen, wählen Sie im Dialogfeld "Auswahl" die Option "OPC CLIENT" aus.

Weitere Informationen hierzu finden Sie im Abschnitt: [Kopplungen anlegen](#page-53-0) (Seite [54\)](#page-53-0).

### 2.4.3.2 Konfigurieren der E/A-Signale in der OPC-Client-Kopplung

#### Signale der OPC-Client-Kopplung im Kopplungseditor

Um die Ein-/Ausgangssignale der Kopplung einzugeben, gibt es folgende Möglichkeiten:

- Geben Sie die Signale manuell im Kopplungseditor ein.
- Fragen Sie einen erreichbaren OPC-Server ab. Weitere Informationen hierzu finden Sie im Abschnitt: Konfigurieren durch Abfragen eines OPC-Servers (Seite 133).
- Importieren Sie eine Signaltabelle. Weitere Informationen hierzu finden Sie im Abschnitt: [Import von Signaleigenschaften](#page-71-0) (Seite [72\)](#page-71-0).

#### Konfigurieren durch Abfragen eines OPC-Servers

Durch Abfrage eines OPC-Servers werden alle Signale dieses OPC-Servers in die OPC-Client-Kopplung übernommen.

<span id="page-133-0"></span>Gehen Sie hierzu folgendermaßen vor:

- 1. Wählen Sie in den Eigenschaften der OPC-Client-Kopplung den OPC-Server aus, dessen Signale Sie übernehmen möchten.
- 2. Klicken Sie auf die Schaltfläche "Browse".

Alle Signale des OPC-Servers, die auf einen in SIMIT vorhandenen Datentyp abgebildet werden können, werden in die Kopplung übernommen.

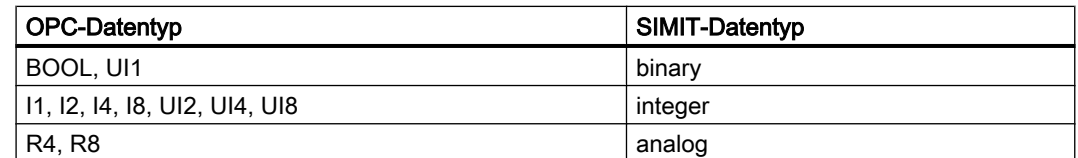

Wenn Sie nicht alle diese Signale in der Simulation benötigen, können Sie sie manuell aus der Kopplungstabelle herauslöschen.

Die Signale des OPC-Servers können lesbar, beschreibbar oder beides sein. Abhängig davon werden sie in SIMIT als Eingänge oder Ausgänge behandelt.

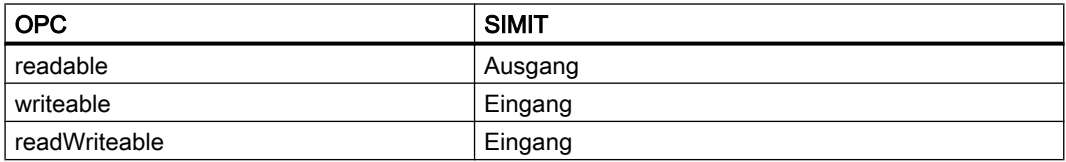

### 2.4.3.3 Eigenschaften der OPC-Client-Kopplung

Nach dem Öffnen der Kopplung wird der Kopplungseditor im Arbeitsbereich angezeigt. Im Eigenschaftsfenster können die folgenden Eigenschaften definiert werden:

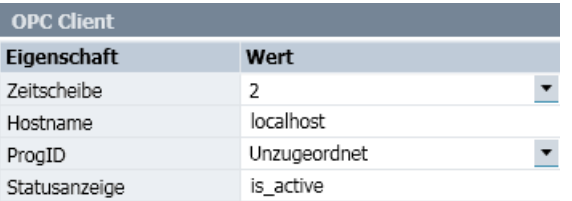

#### ● Zeitscheibe

Hier wird der Zyklus eingestellt, mit dem die Kopplung Daten austauscht. Die Zuordnung absoluter Zykluszeiten zu den 8 möglichen Zeitscheiben ist für das gesamte Projekt gültig. Voreingestellt ist die Zeitscheibe 2, entsprechend einem Zyklus von 100 ms.

#### Hinweis

Die Zeitscheibe mit der kleinsten Zykluszeit hat immer die höchste Priorität, unabhängig von der Nummerierung.

#### ● Hostname

Der Name des Rechners, auf dem der OPC-Server läuft. Mit diesem OPC-Server kommuniziert die Kopplung. Sie können den Rechnernamen oder dessen IP-Adresse angeben. Voreingestellt ist der lokale Rechner (localhost).

### **ProgID**

Tragen Sie hier die ProgID des OPC-Servers ein, mit dem sich der OPC-Client auf dem unter Hostname angegebenen Rechner verbinden soll.

Falls die Verbindung lokal erfolgt, d. h. unter Hostname "localhost" eingetragen ist, werden die ProgIDs der OPC-Server zur Auswahl gegeben, die lokal zur Verfügung stehen. Wählen Sie dann aus, mit welchem OPC-Server die Kopplung kommunizieren soll. Wenn die ProgID auf "Unzugeordnet" steht, wird beim Starten der Simulation keine Verbindung zu einem OPC-Server aufgebaut. Die Kopplungssignale werden nicht zyklisch

aktualisiert.

#### Statusanzeige

Der Status des angesprochenen OPC-Servers kann bei laufender Simulation abgefragt werden. Für jede OPC-Client-Kopplung wird dazu ein spezielles ganzzahliges Ausgangssignal erzeugt, dessen Namen Sie hier festlegen können. Die Vorbelegung für den Namen ist "is\_active". Dieses Signal können Sie wie jedes andere Ausgangssignal einer Kopplung zur Auswertung des Serverstatus in Ihrem SIMIT-Projekt verwenden. Im Eigenschaftsfenster der OPC-Client-Kopplung sehen Sie bei laufender Simulation den aktuellen Status des angesprochenen OPC-Servers. Die folgende Tabelle zeigt Ihnen die Bedeutung der möglichen Statuswerte.

#### Hinweis

Welche dieser Statuswerte ein OPC-Server zur Verfügung stellt, ist abhängig von der Implementierung des Servers.

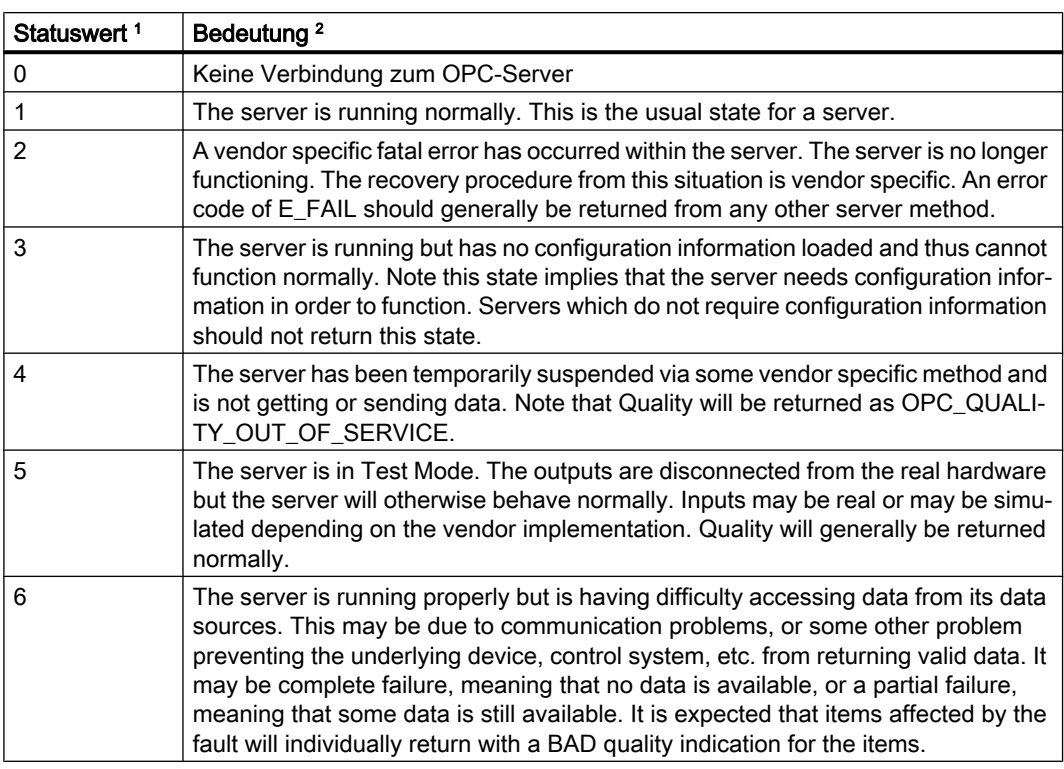

<sup>1</sup> Die Angaben zu den Statuswerten 1 bis 6 sind der Spezifikation "Data Access Custom Interface Standard, Version 3.00" entnommen.

<sup>2</sup> Die Beschreibung der Statuswerte 1 bis 6 ist der OPC-Spezifikation entnommen

2.4 OPC-Kopplung

### Weitere Funktionen

#### Import von Signaleigenschaften

Weitere Informationen hierzu finden Sie im Abschnitt: [Import von Signaleigenschaften](#page-71-0) (Seite [72\)](#page-71-0).

#### Export von Signaleigenschaften

Weitere Informationen hierzu finden Sie im Abschnitt: [Export von Signaleigenschaften](#page-74-0)  (Seite [75\)](#page-74-0).

### 2.4.3.4 Eigenschaften der Signale in der Kopplung

### **Zyklusmultiplikator**

Die OPC-Client-Kopplung wird zyklisch bearbeitet. Die Zykluszeit stellen Sie über die Zeitscheibe in den Eigenschaften der Kopplung ein. Weitere Informationen hierzu finden Sie im Abschnitt: [Eigenschaften der OPC-Client-Kopplung](#page-133-0) (Seite [134](#page-133-0)).

Da die OPC-Kopplung aber definitionsgemäß über Software-Schichten (COM, DCOM) geführt wird, die die Performance des Signalaustauschs beeinflussen, können Sie über einen Multiplikator für jedes Signal die Simulation an die gegebenen Möglichkeiten anpassen. Ein Multiplikatorwert "n" bedeutet, dass das Signal nicht in jedem Zyklus, sondern nur noch in jedem n-ten Zyklus aktualisiert wird. Um die Bandbreite der Kommunikation zwischen OPC-Server und OPC-Client zu entlasten, können Sie sich schnell ändernde Signale mit kleinen Multiplikatorwerten und sich nur langsam ändernde Signale mit großen Multiplikatorwerten versehen.

Die Voreinstellung des Multiplikators ist "1", d. h. eine Aktualisierung des Signals in jedem Zyklus.

### Abbildung der Datentypen

Signale sind in SIMIT ausschließlich binäre, ganzzahlige oder analoge Signale, wobei ganzzahlige und analoge Signale eine Datenbreite von 8 Byte haben.

Ein OPC-Server kann Signale in verschiedenen anderen Datentypen zur Verfügung stellen. Die folgende Tabelle zeigt die Zuordnung der OPC-Datentypen zu den in SIMIT verwendeten Datentypen.

Tabelle 2-10 Zuordnung der Datentypen

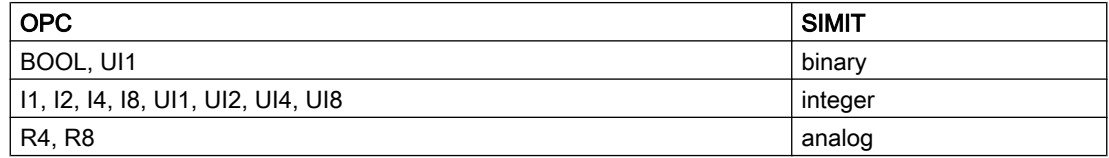

Für Ausgangssignale der Kopplung entsteht kein Datenverlust bei der Konvertierung, da ganzzahlige und analoge Signale in SIMIT die maximale Datenbreite (8 Byte) haben.

### "Quality" der Signale

OPC-Server übertragen zusätzlich zum eigentlichen Nutzsignal eine Information, die eine Aussage zur Qualität des Nutzsignals beinhaltet. Damit Sie in der Simulation auf diese Information zugreifen können, legt SIMIT automatisch zu jedem Ausgangssignal in der OPC-Client-Kopplung ein Quality-Signal als ganzzahliges Signal unter dem Namen des Ausgangssignals mit dem Zusatz ".quality" an.

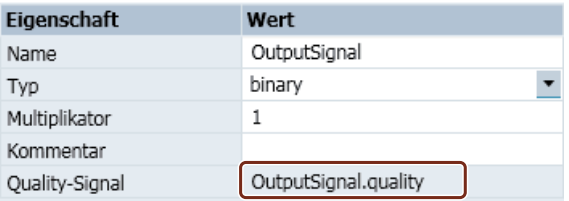

Sie können den Wert des Quality-Signals bei laufender Simulation im Eigenschaftsfenster des Signals in der OPC-Client Kopplung ablesen. Das Quality-Signal kann auch wie jedes andere (ganzzahlige) Signal in Ihrer Simulation verwendet werden.

Eingangssignale, also Signale, die vom SIMIT-OPC-Client zum OPC-Server übertragen werden, erhalten immer die Qualität "Good, non-specific", d. h. den Wert 0xC0 (192 dezimal). Dieser Wert kann nicht verändert werden.

#### Hinweis

Quality-Signale werden nur aktualisiert, wenn eine Verbindung zum OPC-Server besteht. Beachten Sie daher auch die Statusanzeige in den Eigenschaften der OPC-Client-Kopplung.

### 2.4.3.5 Besonderheiten der OPC-Client-Kopplung

#### Rücklesen von Eingangssignalen

Signale, die von SIMIT an einen OPC-Server übertragen werden, müssen vom OPC-Server nicht in jedem Fall akzeptiert und übernommen werden. Um im Simulationsmodell den im OPC-Server tatsächlich wirksamen Wert zur Verfügung zu haben, können Eingangssignale daher rückgelesen werden. Dies ist nur möglich, wenn das Signal im OPC-Server als "readWritable" angelegt ist.

Um ein Eingangssignal rücklesen zu können, setzen Sie in seinen Eigenschaften die entsprechende Option.

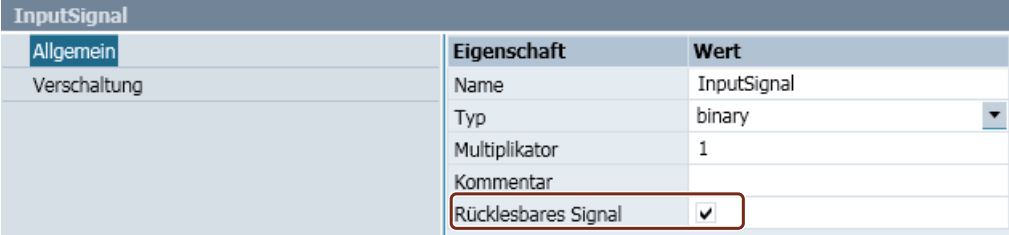

# Kopplungen

2.4 OPC-Kopplung

Sie können dann das Eingangssignal in einem Output-Konnektor verwenden, um den tatsächlich auf dem OPC-Server wirksamen Wert zu lesen.

● Wert, der von SIMIT an den OPC-Server geschickt wird:

OPC Client InputSignal

Wert, der vom OPC-Server zurückgelesen wird: OPC Client InputSignal **Demonstration** 

### Verbindungsaufbau zum OPC-Server

Die Verbindung zum OPC-Server wird beim Start der Simulation automatisch aufgebaut. Wenn nach maximal 5 Sekunden keine Verbindung hergestellt werden konnte, startet dennoch die Simulation und es wird im Hintergrund weiter versucht, die Verbindung herzustellen. Auch wenn eine bereits hergestellte Verbindung nachträglich abbricht, versucht SIMIT zyklisch, die Verbindung wieder herzustellen. Sie erhalten entsprechende Hinweise über das Meldesystem.

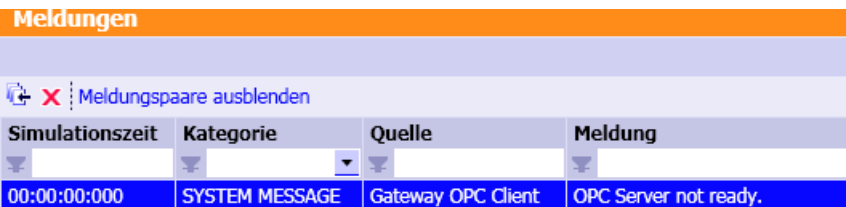

Den aktuellen Verbindungsstatus erkennen Sie am Wert des Statusanzeigesignals.

Nachdem die Verbindung zum OPC-Server hergestellt werden konnte, versucht SIMIT alle in der OPC-Client-Kopplung eingetragenen Signale am OPC-Server anzumelden. Dabei ist möglicherweise ein Signal im OPC-Server nicht bekannt oder besitzt nicht den richtigen Datentyp. Sie erhalten einen entsprechenden Hinweis über das Meldesystem.

### 2.4.4 DCOM-Konfiguration

#### 2.4.4.1 Lokale und externe Verbindung

Befinden sich bei einer OPC-Verbindung der Server und der Client auf demselben Rechner, handelt es sich um eine lokale Verbindung. Dafür sind keine besonderen Systemeinstellungen erforderlich.

Wenn die Kommunikation zwischen 2 Rechnern über das lokale Netzwerk aufgebaut wird, sind einige Randbedingungen zu beachten. Es werden dann DCOM-Mechanismen genutzt, die nur funktionieren, wenn sie korrekt konfiguriert wurden.

Da die rechnerübergreifende Kommunikation in der Regel durch eine Firewall kontrolliert wird, sind auch dort entsprechende Einstellungen erforderlich.

#### Hinweis

Alle Einstellungen am Rechtesystem eines Windows-Rechners sind in starkem Maße abhängig von der Version des Betriebssystems und den bereits auf Ihrem Rechner installierten Programmen. Wir können Ihnen daher hier nur Hinweise, nicht aber exakte Handlungsanweisungen zur Konfiguration von DCOM in Ihrer speziellen Umgebung geben.

#### Hinweis

Nehmen Sie Veränderungen an den Einstellungen Ihres Rechners nur dann vor, wenn Sie deren Bedeutung genau kennen. Achten Sie darauf, dass Sie den Schutz Ihres Rechners nicht ungewollt aufheben.

### 2.4.4.2 Firewall

Wenn Sie eine Firewall benutzen, müssen Sie für DCOM den TCP-Port 135 für eingehende Anfragen freigeben. Alle beteiligten OPC-Server, OPC-Clients und die beiden Programme "Microsoft Management Console" und "OPCEnum" dürfen nicht geblockt werden.

### 2.4.4.3 Domäne und Benutzer

Alle beteiligten Rechner müssen derselben Arbeitsgruppe bzw. Domäne angehören. Verwenden Sie auf allen Rechnern denselben Benutzernamen und dasselbe Passwort.

#### 2.4.4.4 Rechte-Vergabe

Beim Aufbau einer OPC-Verbindung über DCOM greift ein Rechner auf Ressourcen eines anderen Rechners zu bzw. startet auf diesem bestimmte Prozesse. Dies muss explizit erlaubt werden, weil es sich dabei um Vorgänge handelt, die potentiell den Schutz Ihres Rechners gefährden könnten.

Grundsätzlich sind sowohl die Zugriffsberechtigungen als auch Start- und Aktivierungsberechtigungen richtig einzustellen. Sie können die notwendigen Freigaben für alle Benutzer erteilen, sicherer ist es aber, dafür eigens eine neue Benutzergruppe einzurichten. Dann können Sie entscheiden, wer Mitglied dieser Benutzergruppe ist und damit diese erweiterten Zugriffsrechte besitzt. Neben allgemeinen Einstellungen der COM-Sicherheit müssen Sie die Rechte des OPC-Servers sowie des Hilfsprogramms "OPCEnum.exe" einstellen.

Zur Konfiguration dient unter Windows 7 das Programm "dcomcnfg.exe".

Einzelheiten zur DCOM-Konfiguration finden Sie im Dokument "Using OPC via DCOM with Windows XP Service Pack 2" der OPC Foundation im Internet unter http:// www.opcfoundation.org.

# 2.5 Shared Memory-Kopplung

## 2.5.1 Funktionsweise der SHM-Kopplung

#### Hinweis

Die Shared Memory-Kopplung ist nur in der Variante SIMIT ULTIMATE enthalten.

Mit der Shared Memory-Kopplung, kurz SHM-Kopplung, kommuniziert SIMIT mit beliebigen anderen Applikationen über einen gemeinsamen Speicherbereich (shared memory, SHM). Diese Kopplung ist universell einsetzbar und hochperformant.

Eingangssignale sind die Signale, die von SIMIT in den Speicherbereich geschrieben werden und Ausgangssignale sind die Signale, die von SIMIT aus dem Speicherbereich gelesen werden.

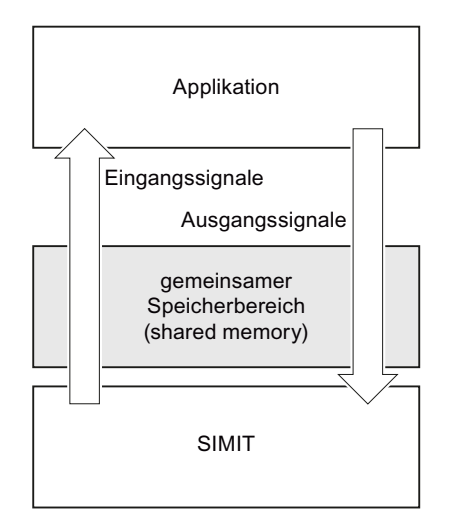

### 2.5.1.1 Zugriff auf den Speicherbereich

Wenn mehrere voneinander unabhängige Prozesse auf denselben Speicherbereich zugreifen, muss der Zugriff synchronisiert werden, damit die Konsistenz der Werte erhalten bleibt. Dazu wird in der SHM-Kopplung ein Mutex als Synchronisierungsobjekt verwendet.

SIMIT schreibt und liest in jedem Simulationszyklus alle in der SHM-Kopplung definierten Ausund Eingangssignale und blockiert während dieser Operation den Mutex. Alle weiteren Applikationen, die auch auf diesen Speicherbereich zugreifen, sollten genauso verfahren.

#### Hinweis

Jede Applikation, die über eine SHM-Kopplung mit SIMIT verkoppelt ist, sollte den Zeitraum, in dem sie den Mutex blockiert, so kurz wie möglich halten, um den Zugriff auf den gemeinsamen Speicherbereich von SIMIT und anderen Applikationen nicht unnötig lange zu blockieren.

### 2.5.1.2 Struktur des Speicherbereichs

### Kopfbereich und Datenbereich

Der Speicherbereich ist unterteilt in einen Kopfbereich (Header) und einen Datenbereich. Der Kopfbereich ist mindestens 8 Byte groß. In den ersten 4 Byte des Kopfbereichs steht die Größe des gesamten Speicherbereichs, in den folgenden 4 Byte die Größe des Kopfbereiches. Für beide Werte gilt das Format "Little Endian".

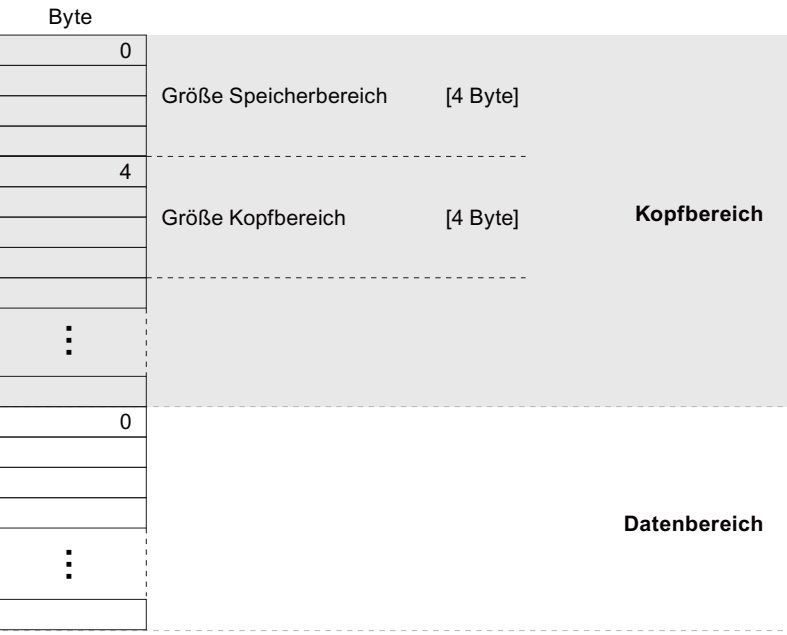

#### Struktur des Datenbereichs

SIMIT adressiert den Datenbereich byteweise analog der Adressierung des E/A-Bereichs von SIMATIC-Automatisierungssystemen. Jedes Signal der SHM-Kopplung ist mit einer eindeutigen Adresse im Datenbereich verknüpft. Da unter einer Adresse im Datenbereich ein Signal aber nur als Eingangssignal oder als Ausgangssignal definiert werden kann, kann die gleiche Adresse nicht sowohl einem Ein- wie auch Ausgangssignal zugeordnet werden.

Die Ein- und Ausgangssignale werden auf einen gemeinsamen Speicherbereich abgebildet. Es sind keine Überlappungen zwischen Ein- und Ausgangssignalen zulässig. Entsprechend überlappende Ein- und Ausgangssignale werden in der Konsistenzprüfung erkannt und als Inkonsistenzen angezeigt.

Ein Signal belegt entsprechend seines Datentyps 1, 2 oder 4 Byte unter seiner Adresse im Datenbereich:

- 1 Byte für die Datentypen BOOL und BYTE,
- 2 Byte für die Datentypen WORD und INT und
- 4 Byte für die Datentypen DWORD, DINT und REAL.

Die folgende Abbildung zeigt ein Beispiel für die Adressierung für verschiedene Datentypen:

2.5 Shared Memory-Kopplung

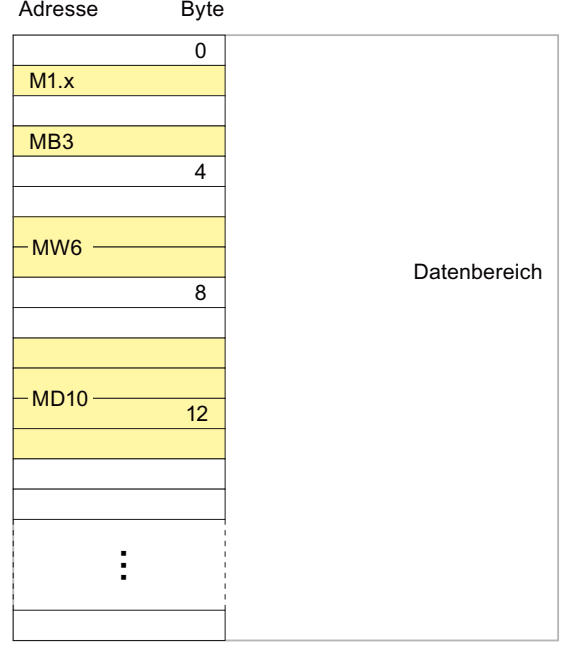

### Struktur des Kopfbereichs

Der minimale Kopfbereich ist 8 Byte groß. In den ersten 4 Byte des Kopfbereichs steht die Größe des gesamten Speicherbereichs, in den folgenden 4 Byte die Größe des Kopfbereiches.

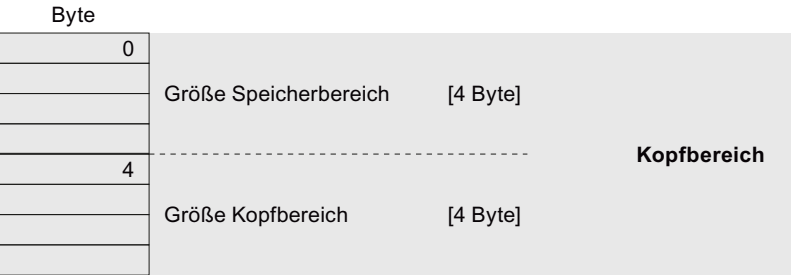

Wenn SIMIT den gemeinsamen Speicherbereich anlegt, kann SIMIT optional den Kopfbereich durch weitere Größen und eine Liste der Signale ergänzen. Diese Information kann dann von Applikationen zur Konfiguration ihres Zugriffs auf den Datenbereich genutzt werden.

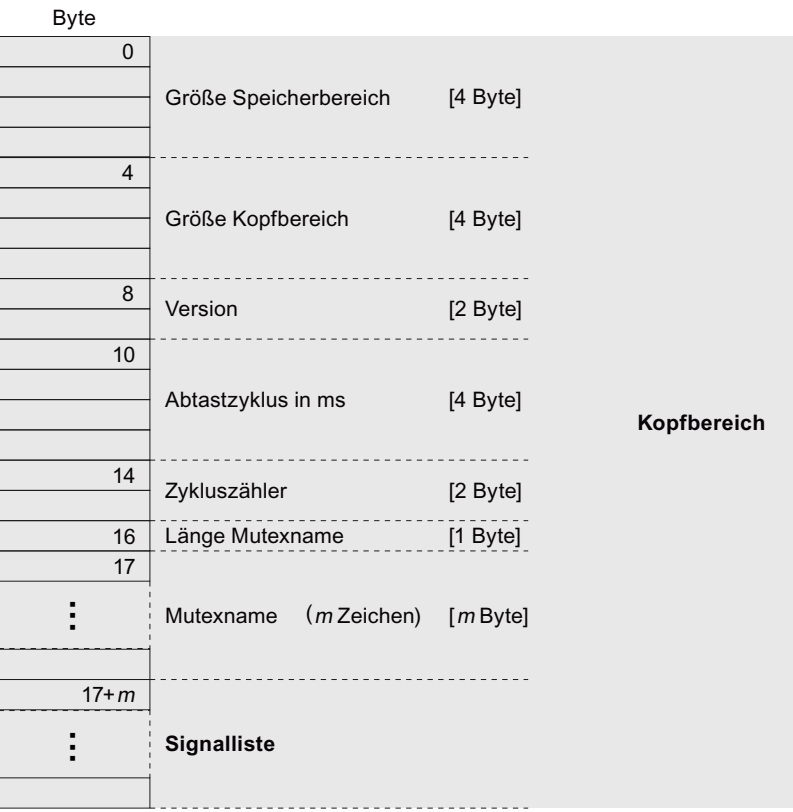

Die Version kennzeichnet die Speicherstruktur. Da die hier definierte Struktur die Versionskennung "0" hat, finden Sie dort immer den Wert "0" eingetragen. Bei Änderungen der Struktur des Speicherbereiches wird die Version entsprechend geändert.

Der für die SHM-Kopplung vorgegebene Abtastzyklus wird in Millisekunden (ms) als ganzzahliger Wert eingetragen.

In jedem Zyklus der SHM-Kopplung wird der ganzzahlige Wert des Zykluszählers um 1 erhöht.

Im Byte 16 des Kopfbereichs ist in einem Byte die Länge des Mutexnamens, d.h. die Anzahl <sup>m</sup> der Zeichen des Mutexnamens abgelegt. Der Mutexname ist im anschließenden Kopfbereich ab Byte 17 abgelegt.

Die ab Byte 17+m im Kopfbereich angelegte Signalliste liefert Information über die Signale im Datenbereich. Für jedes Signal sind folgende Größen angegeben:

- Länge des Signalnamens, d. h. die Anzahl der Zeichen des Signalnamens
- Signalname
- Adresse des Signals, d. h. der Offset des Signals im Datenbereich
- E/A-Kennung, d. h. die Kennung, ob das Signal ein Eingangssignal (Kennwert 0) oder Ausgangssignal (Kennwert 1) ist
- Typkennung zur Kennzeichnung des Datentyps

#### Kopplungen

2.5 Shared Memory-Kopplung

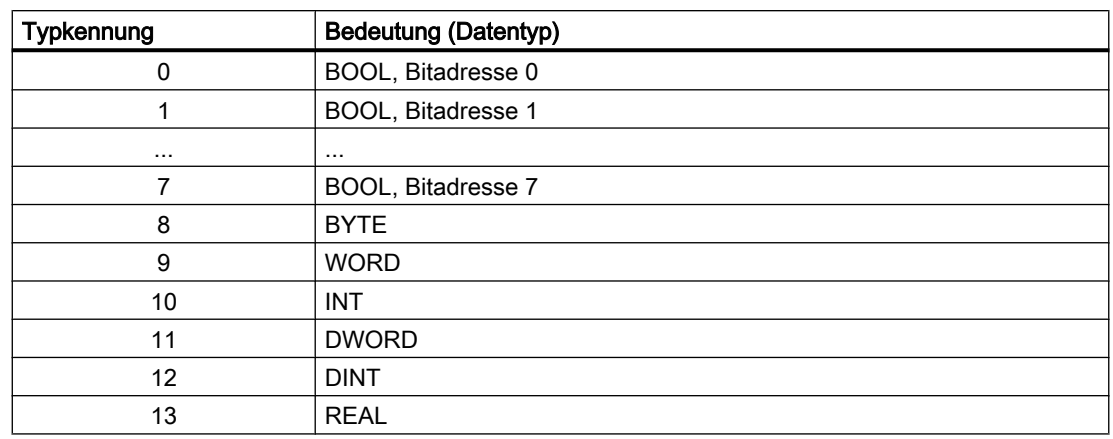

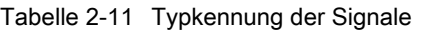

Die Struktur der Signalliste im Kopfbereich ist in der folgenden Abbildung dargestellt:

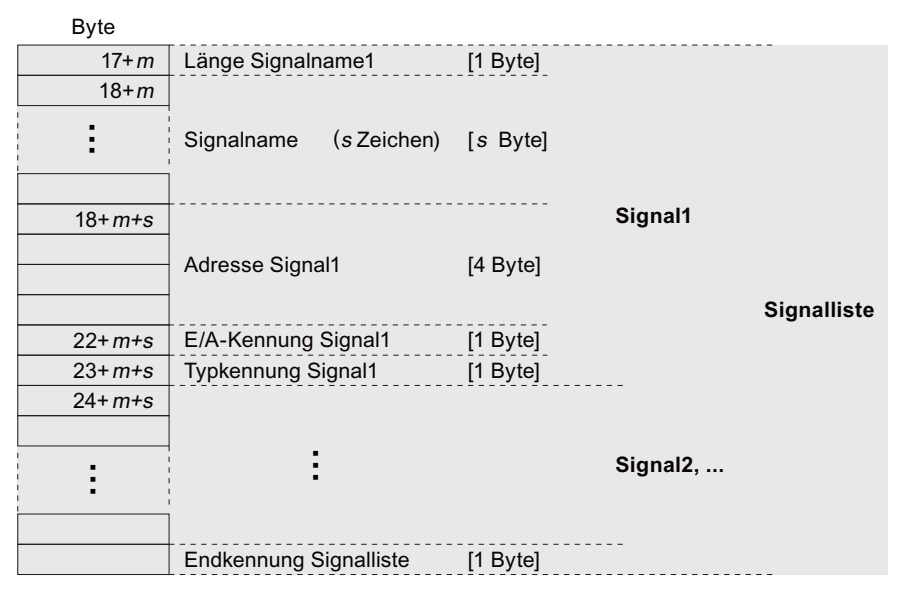

Die Signalliste ist mit einer Endkennung vom Wert "0" abgeschlossen.

### 2.5.1.3 Anlegen des Speicherbereichs

Der gemeinsame Speicherbereich kann entweder von SIMIT oder von einer anderen, mit SIMIT über den Speicherbereich gekoppelten Applikation angelegt werden. Entsprechend angepasst verhält sich SIMIT beim Starten einer Simulation die eine SHM-Kopplung enthält.

Falls der gemeinsame Speicherbereich von einer Applikation angelegt wurde, d. h. beim Starten der Simulation in SIMIT schon existiert, dann wird der Speicherbereich von SIMIT geöffnet. SIMIT verbindet sich nur dann mit dem Speicherbereich, wenn die Größe des Datenbereichs mit der Größe des durch die Ein-/Ausgangssignale in der SHM-Kopplung definierten Adressbereichs übereinstimmt. Andernfalls wird eine Fehlermeldung ausgegeben und SIMIT verbindet sich nicht mit dem Speicherbereich.

Existiert der gemeinsame Speicherbereich beim Starten von SIMIT nicht, dann wird er von SIMIT angelegt. Im Kopfbereich trägt SIMIT die Größe für den gesamten Speicher- sowie den
Kopfbereich ein. Die Größe des Datenbereichs wird durch die höchste Adresse der in der SHM-Kopplung definierten Signale festgelegt. Optional können von SIMIT weitere Größen und eine Liste der Signale im Kopfbereich eingetragen werden. Weitere Informationen hierzu finden Sie im Abschnitt: [Struktur des Speicherbereichs](#page-140-0) (Seite [141](#page-140-0)).

## 2.5.2 Konfigurieren der SHM-Kopplung

## 2.5.2.1 Anlegen einer SHM-Kopplung

Um eine SHM-Kopplung anzulegen, wählen Sie im Dialogfeld "Auswahl" die Option "SHM" aus. Weitere Informationen hierzu finden Sie im Abschnitt: [Kopplungen anlegen](#page-53-0) (Seite [54\)](#page-53-0).

#### **Hinweis**

In einem Projekt können maximal 8 SHM-Kopplungen angelegt werden.

## 2.5.2.2 Konfigurieren der Signale in der SHM-Kopplung

Um die Ein-/Ausgangssignale der Kopplung einzugeben, gibt es folgende Möglichkeiten:

- Geben Sie die Signale manuell im Kopplungseditor ein
- Importieren Sie die Symboltabelle. Weitere Informationen hierzu finden Sie im Abschnitt: [Import von Signaleigenschaften](#page-71-0) (Seite [72\)](#page-71-0).

SIMIT liest die Ausgangssignale aus und schreibt die Eingangssignale in den gemeinsamen Speicherbereich. Der Zugriff erfolgt zyklisch in dem für die Kopplung definierten Zyklus. Ein Byte des Speicherbereichs muss dabei eindeutig entweder einem Ein- oder Ausgangssignal zugewiesen sein. Jedes Eingangssignal muss eindeutig im Datenbereich abgebildet sein und die Datenbereiche von verschiedenen Eingangssignalen dürfen sich nicht überlappen.

Die folgende Abbildung zeigt ein Beispiel mit 2 Eingangssignalen MD3 und MW6, die in Byte 6 überlappen:

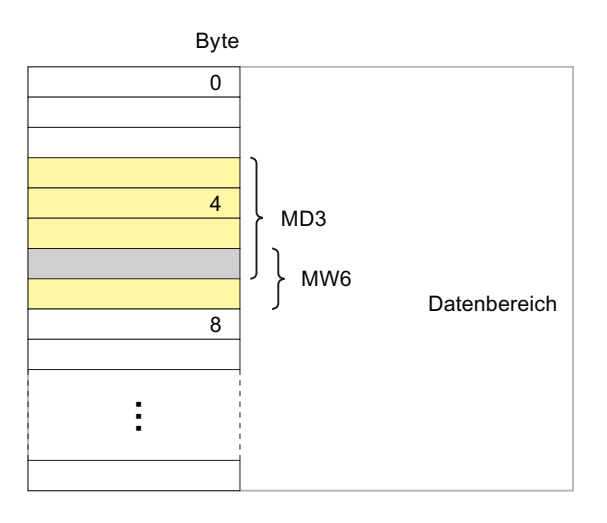

2.5 Shared Memory-Kopplung

Die Konsistenzprüfung von SIMIT meldet überlappende Signale als Fehler.

#### Hinweis

Da die kleinste adressierbare Einheit des Speicherbereichs 1 Byte ist, kann 1 Byte nur entweder einem Eingangssignal oder einem Ausgangssignal zugeordnet werden. Binäre Signale mit derselben Byte-Adresse können deshalb entweder alle nur binäre Eingangssignale oder binäre Ausgangssignale sein.

SIMIT greift auf den Speicherbereich auch nicht bitweise schreibend, sondern nur byteweise schreibend zu. 1 Bit in einem Byte des Speicherbereiches, für das kein binäres Eingangssignal in der SHM-Kopplung definiert ist, wird beim Schreibzugriff von SIMIT auf den Speicherbereich "0" gesetzt.

Die Adressbezeichnung eines Signals beginnt mit "M" wie "Memory" und enthält den Datentyp und die Adresse. Angelehnt an die Schreibweise von Adressen in SIMATIC-Automatisierungssystemen, können die in der folgenden Tabelle angegebenen Datentypen verwendet werden.

| Datentyp     | Größe        | Schreibweise        | Wertebereich                                                   |
|--------------|--------------|---------------------|----------------------------------------------------------------|
| <b>BOOL</b>  | Bit          | M<br>byte>.<br>bit> | True/False                                                     |
| <b>BYTE</b>  | Byte (8 Bit) | MB<br>byte>         | $0$ 255 bzw. -128 $$ +127                                      |
| <b>WORD</b>  | 2 Byte       | MW<br>MW            | 065.535                                                        |
| <b>INT</b>   | 2 Byte       | MW<br>MW            | -32,768  32,767                                                |
| <b>DWORD</b> | 4 Byte       | MD<br>byte>         | 04,294,967,295                                                 |
| <b>DINT</b>  | 4 Byte       | MD<br>byte>         | -2,147,483,648  2,147,483,647                                  |
| <b>REAL</b>  | 4 Byte       | MD<br>byte>         | $\pm$ 1,5 × 10 <sup>-45</sup> bis $\pm$ 3,4 × 10 <sup>38</sup> |

Tabelle 2-12 Definition der Datentypen

Für die Abbildung der ganzzahligen (Integer) Signale in Simulationsprojekten von SIMIT auf die Datentypen im Speicherbereich gilt folgendes:

- Für den Datentyp BYTE wird das niederwertigste Byte (LSB) des Signals übernommen.
- Die Datentypen WORD und DWORD sind vorzeichenlos (unsigned) und die Datentypen INT und DINT sind vorzeichenbehaftet (signed). Ihre Werte werden auf die in der obigen Tabelle angegebenen Wertebereiche begrenzt.

Für den Aufbau einer Gleitpunktzahl gilt der Standard "IEEE Standard for Binary Floating Point Arithmetic" (ANSI/IEEE Std 754-1985).

## 2.5.2.3 Signaleigenschaften in der SHM-Kopplung

Die Eigenschaften eines Signals werden in den einzelnen Spalten des Kopplungseditors und im Eigenschaftsfenster dargestellt.

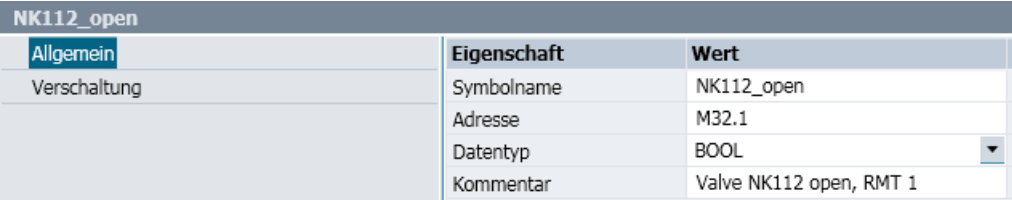

#### ● Symbolname

Über diesen Namen wird das Signal in SIMIT identifiziert.

#### ● Adresse

Unter dieser Byte-Adresse werden Werte des Signals im Datenbereich des gemeinsamen Speicherbereichs gespeichert. Die Adresse "0" entspricht dem ersten Byte nach dem Kopfbereich.

#### ● Datentyp

Der Datentyp legt für ein Signal fest, welchen Platz es im Datenbereich beansprucht und wie seine dort gespeicherten Werte zu interpretieren sind. Dabei gibt es folgende Möglichkeiten:

- Logischer Wert
- Ganzzahliger vorzeichenbehafteter Wert
- Vorzeichenloser Wert
- Gleitkommazahl

#### **Kommentar**

Der Kommentar dient der Dokumentation des Signals. Er wird nicht ausgewertet.

## 2.5.2.4 Eigenschaften der SHM-Kopplung

Nach dem Öffnen der Kopplung wird der Kopplungseditor im Arbeitsbereich angezeigt. Im Eigenschaftsfenster können die folgenden Eigenschaften definiert werden:

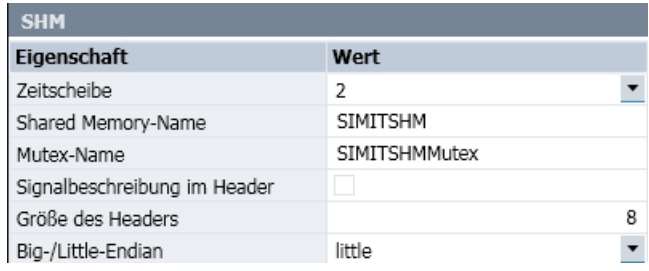

#### 2.5 Shared Memory-Kopplung

#### ● Zeitscheibe

Hier wird der Zyklus eingestellt, mit dem die Kopplung Daten austauscht. Die Zuordnung absoluter Zykluszeiten zu den 8 möglichen Zeitscheiben ist für das gesamte Projekt gültig. Voreingestellt ist die Zeitscheibe 2, entsprechend einem Zyklus von 100 ms.

#### Hinweis

Die Zeitscheibe mit der kleinsten Zykluszeit hat immer die höchste Priorität, unabhängig von der Nummerierung.

#### ● Shared Memory-Name

Tragen Sie hier den Namen ein, mit dem der gemeinsame Speicherbereich angesprochen werden kann.

● Mutex-Name

Geben Sie hier den Namen des Mutex zur Synchronisierung des Zugriffs auf den gemeinsamen Speicherbereich an.

#### Signalbeschreibung im Header

Mit dieser Option können Sie wählen, ob SIMIT einen erweiterten Kopfbereich anlegen soll. Weitere Informationen hierzu finden Sie im Abschnitt: [Struktur des Kopfbereichs](#page-141-0) (Seite [142](#page-141-0)).

#### ● Größe des Headers

Geben Sie hier die Größe des Kopfbereichs in Byte an. Der Wert ist beliebig, muss aber minimal 8 Byte sein. Wenn SIMIT den gemeinsamen Speicherbereich anlegt, wird ein Kopfbereich mit der angegebenen Größe angelegt.

#### Hinweis

Falls Sie die Option "Signalbeschreibung im Header" aktivieren, wird die Größe des Kopfbereiches von SIMIT anhand der Ein-/Ausgangssignale in der Kopplung festgelegt. Die Eigenschaft "Größe des Headers" ist in diesem Fall nicht editierbar.

#### ● Big/Little Endian

Mit dieser Eigenschaft wird die Byte-Reihenfolge festgelegt, in der Werte des Datentyps WORD, INT, DWORD bzw. DINT im Datenbereich codiert sind.

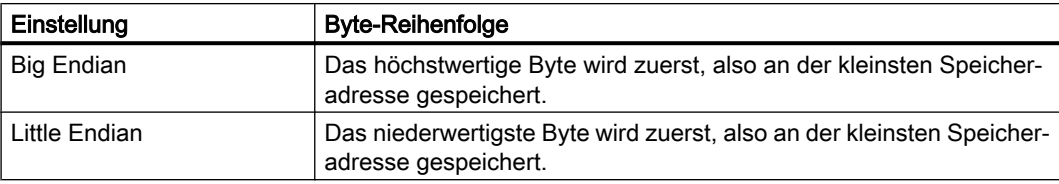

## 2.5.2.5 Import und Export der Signale

Das txt-Format, mit dem in SIMIT der Inhalt von Kopplungen abgespeichert werden kann, enthält SIMATIC-Adressen und Angaben zur Normierung. Da in SHM-Kopplungen solche Informationen nur teilweise existieren, ist dieses Format hierfür nur bedingt passend. Trotzdem können Sie Signaltabellen im txt-Format exportieren und importieren, es werden dann die Informationen aus der Signaltabelle herausgelesen, die in einer SHM-Kopplung vorhanden sind bzw. berücksichtigt werden können.

Zusätzlich zum txt-Format können auch SIMATIC-Symboltabellen im asc-, seq- und xlsx-Format importiert werden. Achten Sie aber speziell in diesem Fall darauf, dass in der SHM-Kopplung die Adressen für Ein- und Ausgänge nicht überlappend sein dürfen.

## Hinweis

Wenn Sie die Signaltabelle zum Bearbeiten in Excel öffnen, müssen alle Zellen als "Text" formatiert sein, damit von Excel keine ungewollten Formatkonvertierungen vorgenommen werden.

Weitere Informationen hierzu finden Sie in den Abschnitten:

- ● [Signaltabelle](#page-69-0) (Seite [70\)](#page-69-0)
- ● [Import von Signaleigenschaften](#page-71-0) (Seite [72\)](#page-71-0)
- ● [Export von Signaleigenschaften](#page-74-0) (Seite [75](#page-74-0))

## Kopplungen

2.5 Shared Memory-Kopplung

# Virtual Controller **3**

# 3.1 Funktionsweise des Virtual Controller

## 3.1.1 Einleitung

#### Funktion

Der Virtual Controller bildet das Verhalten einer SIMATIC-Steuerung vom Typ S7-300 oder S7-400 nach. Der Virtual Controller wird mit dem originalen SPS-Anwenderprogramm geladen. Die Feldgeräteebene mit ihrer Anbindung über dezentrale Bussysteme wird nicht berücksichtigt. Die Prozess-Simulation wird stattdessen direkt über das Prozessabbild der Einund Ausgänge angebunden.

Im Simulationsprojekt können Sie bis zu 32 Virtual Controller einsetzen, die Sie auch auf mehrere PCs verteilen können.

Virtual Controller können untereinander kommunizieren, auch Verbindungen zu externen Partnern und dem Bedien- und Beobachtungssystem sind möglich. Allerdings werden ausschließlich IP-basierte Verbindungen im Adressraum IPv4 unterstützt.

Die folgende Abbildung zeigt, welche Komponenten der Automatisierungsebene als Virtual Controller abgebildet werden:

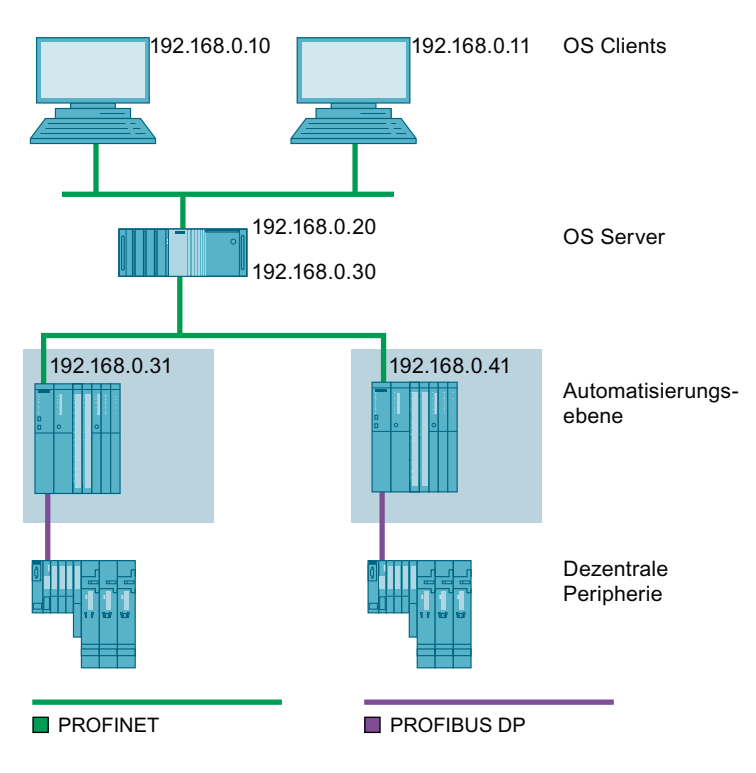

In SIMIT werden alle Virtual Controller eines Simulationsprojekts in der Projektnavigation unter "Kopplungen > Virtual Controller" als eigenständige Kopplungen dargestellt und konfiguriert. Der Datenaustausch zwischen SIMIT und dem Virtual Controller findet über diese Kopplungen statt.

## Bestimmungsgemäßer Einsatz eines Virtual Controller

## ACHTUNG Wichtige Hinweise:

- Mit den Simulationsprodukten von Siemens können Planung und Betrieb einer Anlage/ Maschine simuliert und/oder optimiert werden. Bei den Simulations- und Optimierungsergebnissen handelt es sich lediglich um unverbindliche Empfehlungen, die von der Vollständigkeit und Richtigkeit der Eingangsdaten abhängig sind. Die Eingangsdaten und die Ergebnisse sind daher bei jeder Simulation/Optimierung vom Anwender auf Plausibilität zu prüfen.
- Mit dem Virtual Controller sind Automatisierungsprogramme unter MS Windows ablauffähig. Da MS Windows kein Echtzeit-Betriebssystem ist, müssen Sie folgende Einschränkungen in Kauf nehmen:
	- Verfügbarkeit des Systems
	- Genauigkeit der Nachbildung

Zusätzlich können Sie reale E/A- und Bussysteme nicht ankoppeln.

● Auch wenn die Funktionen des Virtual Controllers für die vorgesehenen Einsatzzwecke (Test- und Trainingssysteme) geprüft wurden, kann keine Gewähr dafür abgegeben werden, dass das System in jedem Fall das zeitliche Verhalten exakt abbilden kann. Die zur Verfügung gestellten Ersatzfunktionen können nicht in jedem Fall den Funktionsumfang der realen Steuerung vollständig abbilden.

#### Das System ist deshalb nicht für die Steuerung realer Anlagen vorgesehen.

Die Ergebnisse, die für eine virtuelle Inbetriebnahme ermittelt wurden, müssen vom Anwender entsprechend überprüft und bewertet werden.

## Netzwerktopologie einer Simulation mit Virtual Controller

Das gesamte Simulationsprojekt kann inklusive der Bedienung und Beobachtung auch auf einem einzigen PC ablaufen.Wenn die Rechenleistung eines PC nicht ausreicht, können Sie Virtual Controller auf mehrere PCs verteilen.

Die folgende Abbildung zeigt die Netzwerktopologie mit auf mehreren PCs verteilten Virtual Controllern:

<span id="page-152-0"></span>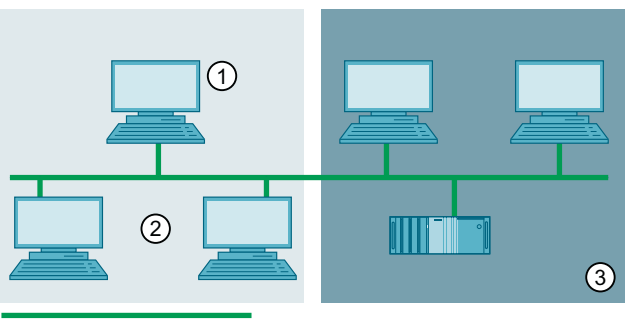

#### $\blacksquare$  TCP/IP

- ① PC mit installiertem SIMIT SF (Simulation Framework)
	- Verwaltet das SIMIT-Projekt
	- Startet/stoppt die Simulation
	- Simuliert die Feld- und Prozessebene
	- Kann zusätzlich Virtual Controller beinhalten.
- ② PC mit installiertem SIMIT VC (Virtual Controller)
	- **Hostet 1 bis 8 Virtual Controller**
	- Muss vom SIMIT-PC aus im Netzwerk erreichbar sein
	- Muss vom OS Server aus erreichbar sein
- ③ PCs mit installiertem PCS 7 (ES, OS Server und Client)

## 3.1.2 Anforderungen an ein Simulationsnetzwerk

#### Vermeiden von IP-Adresskonflikten

Beim Einsatz eines Virtual Controllers werden alle seine projektierten IP-Adressen und die darauf aufsetzenden Verbindungen übernommen. In den Netzwerkeinstellungen des PCs müssen Sie deshalb diese zusätzlichen IP-Adressen eintragen.

#### ACHTUNG

#### Hinzufügen und Ändern von IP-Adressen

Das Ändern einer IP-Adresse kann zu Kommunikationsproblemen im Netzwerk führen, z. B. kann ein PC nicht mehr erreichbar sein.

Ändern Sie IP-Adressen nie ohne Rücksprache mit Ihrem IT-Administrator.

#### Regeln zur Simulation mit einem Virtual Controller

Beachten Sie folgende Regeln:

- Wenn ein Virtual Controller eine Verbindung zum Bedienen- und Beobachten herstellen soll, muss der Virtual Controller über den Anlagenbus erreichbar sein.
- Der PC, auf dem SIMIT SF installiert ist, muss mit seiner IP-Adresse im gleichen Subnetz liegen wie die PCs, auf denen ein Virtual Controller läuft.

- Jede IP-Adresse ist eindeutig.
- Jeder Computername ist eindeutig.
- Die IP-Adressen der simulierten Stationen sind in den Netzwerkeinstellungen der jeweiligen PCs eingetragen.

## Siehe auch

[Virtual Controller projektieren](#page-166-0) (Seite [167](#page-166-0))

## 3.1.3 Funktionen

Die Virtual Controller unterstützen folgende Grundfunktionen einer Steuerung, unabhängig vom individuellen Typ:

- Download der Applikationssoftware in den virtuellen Speicher der Virtual Controller
- Interpretation von MC7-Code
- Bereitstellung von Datenbereichen, Rechenwerken, Akkus und Verknüpfungsergebnissen, Zählern, Merkern, Timern, Speicherbereichen für die Prozessabbilder usw.
- OB-Verwaltung und Scheduling
- Kommunikationsfunktionen
- Eine Auswahl an Systemfunktionen (SFB/SFC), soweit sie im Rahmen der Virtualisierung möglich und sinnvoll sind.

## <span id="page-154-0"></span>3.1.4 Grundlagen zur Virtual Controller-Kommunikation

#### **Einleitung**

Der Virtual Controller unterstützt die IP-basierte Kommunikation über Ethernet / PROFINET und folgende Protokolle:

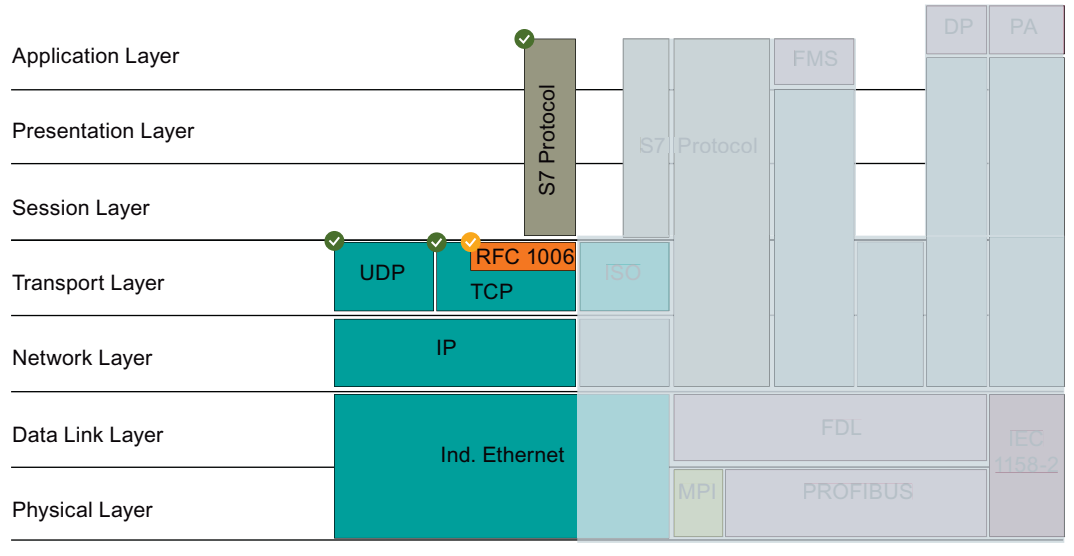

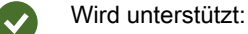

- S7
- TCP
- UDP

Wird nur bei Verbindungen zwischen zwei Virtual Controllern unterstützt:

● RFC 1006

Unterschieden wird die Kommunikation zwischen folgenden Teilnehmern:

- Virtual Controller ⇔ Externer Partner
- Virtual Controller ⇔ Virtual Controller

## Verbindungskonfiguration in SIMIT

Verbindungskonfigurationen werden aus dem importierten STEP 7-/PCS 7-Projekt übernommen. Konfigurationsänderungen einer Verbindung sind ausschließlich im STEP 7-/ PCS 7-Projekt möglich. In SIMIT können Sie im Verteilungseditor die Verwendung von IP-Adressen eines Virtual Controllers einzeln aktivieren und deaktivieren.

#### Kommunikation mit einem externen Partner

Als "externer Partner" gelten folgende Teilnehmer:

- Beliebiges anderes Gerät, z. B. reale PLC
- OS-Server, z. B. WinCC

#### Kommunikation zwischen zwei Virtual Controllern

Alle IP-basierten Verbindungen zwischen zwei Virtual Controllern werden unterstützt.

Das Verhalten einer solchen Verbindung bei AG\_(L)SEND und BSEND können Sie in der Datei "HWConnection\_Override.xml"über den Parameter "Fast Connection" steuern:

- Im Modus "slow" werden Sendeaufträge nur bei steigender Flanke am Eingang ACT ausgeführt.
- Im Modus "fast" werden Sendeaufträge bei ACT=1 zyklisch ausgeführt.

#### Virtual Controller mit mehreren IP-Schnittstellen im selben Subnetz

Eine projektierte Verbindung besteht immer aus einer lokalen IP-Adresse und der IP-Adresse des Kommunikationspartners. Die lokale IP-Adresse lässt sich nicht immer eindeutig aus der Verbindungsprojektierung bestimmen. SIMIT prüft daher, ob zur IP-Adresse des Kommunikationspartners eine lokale IP-Adresse im selben Subnetz existiert, und ordnet diese der Verbindung zu. Falls es mehrere lokale IP-Adressen in diesem Subnetz gibt, verwendet SIMIT die numerisch kleinste lokale IP-Adresse. Dadurch werden Verbindungen möglicherweise nicht oder falsch zugeordnet.

Die folgende Abbildung zeigt schematisch, wie SIMIT beim Import mit mehreren IP-Schnittstellen im selben Subnetz umgeht:

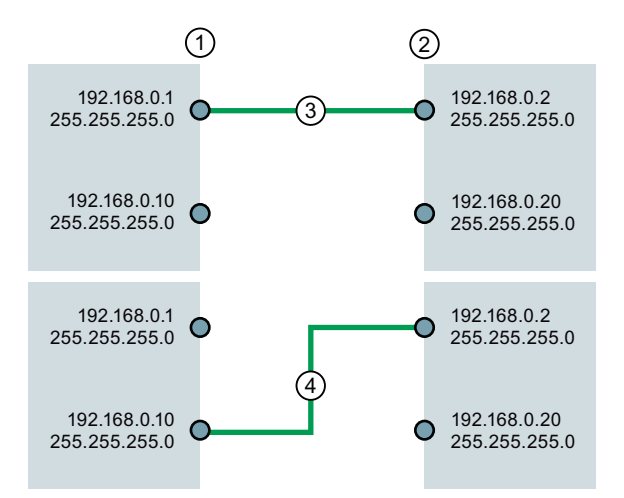

- ① Die lokalen IP-Adressen können systembedingt nicht ausgelesen werden. Diese Adressen müssen Sie in den Verbindungskonfigurationen möglicherweise manuell korrigieren.
- ② IP-Adressen des Verbindungspartners können ausgelesen werden.
- ③ Ergebnis nach Import: Verbindung wird korrekt zugeordnet.
	- Annahme: Alle Verbindungen zu externen Partnern gehen von der niedrigsten IP-Adresse aus.
- ④ Ergebnis nach Import: Verbindung wird nicht korrekt umgesetzt. Auf Grundlage der Annahme aus ③ trägt SIMIT beim Import als lokale Adresse "192.168.0.1" ein.

<span id="page-156-0"></span>Um falsch zugeordnete Verbindungen zu korrigieren, gehen Sie folgendermaßen vor:

- 1. Benennen Sie SIMIT-Projektordner unter "\io\VCROOT\VC<Instanznummer>" die Datei "HWConnection\_Override.xml.default" in "HWConnection\_Override.xml" um. In der Datei "HWConnection\_Override.xml.default" werden die Verbindungsinformationen gespeichert. Diese Datei wird bei jedem Import neu erstellt.
- 2. Korrigieren Sie in der Datei "HWConnection\_Override.xml" die lokalen IP-Adressen der Verbindungen.
- 3. Ändern Sie bei Bedarf für jede Verbindung zwischen zwei Virtual Controllern den Parameter "Fast Connection" von "slow" auf "fast".

## Siehe auch

[Virtual Controller konfigurieren](#page-171-0) (Seite [172](#page-171-0))

Unterstützte Systemfunktionen (Seite 157)

[Unterstützte S7-Bausteine](#page-157-0) (Seite [158\)](#page-157-0)

[Unterstützte Dienste](#page-158-0) (Seite [159\)](#page-158-0)

## 3.1.5 Unterstützte Systemfunktionen

Der Virtual Controller läuft im Unterschied zu einer realen Steuerung auf einer PC-Hardware und unter dem Betriebssysten Windows. Daher kann nicht erwartet werden, dass alle Eigenschaften, Funktionen und Verhaltensweisen einer realen Steuerung vom Virtuellen Controller nachgebildet werden können.

Es werden nur die Standardfunktionalität, z. B. einer S7-417-5H, unterstützt. Für Erweiterungen und Zusatzfunktionen einer AS 410-5H bilden Virtual Controller die Funktionalität einer S7-400 CPU 417-5H nach.

#### Ersatzfunktionen in Virtual Controllern

Automatisierungsprogramme bestehen aus MC7-Code, der vom Virtuellen Controller interpretiert werden kann und Systemfunktionen (SFC/SFB), die Teil der Firmware einer Steuerung sind und auf dem PC nicht im Original abgearbeitet werden können. Für die wichtigsten Systemfunktionen verfügt der Virtuelle Controller über eine angepasste Ersatzimplementierung:

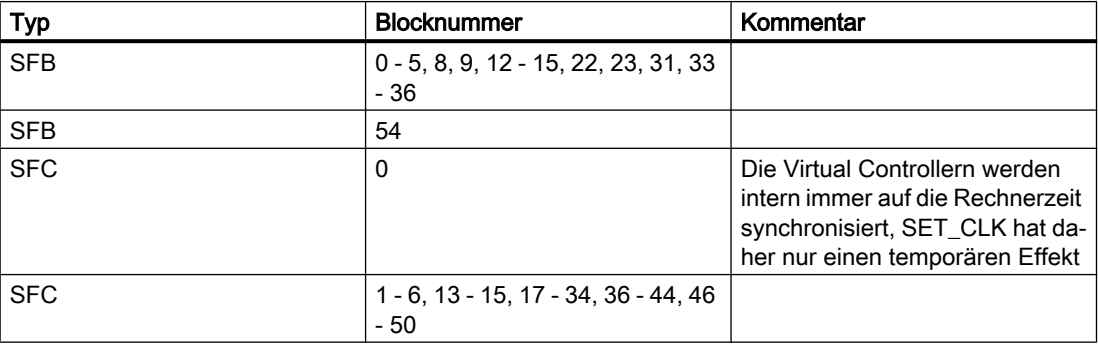

<span id="page-157-0"></span>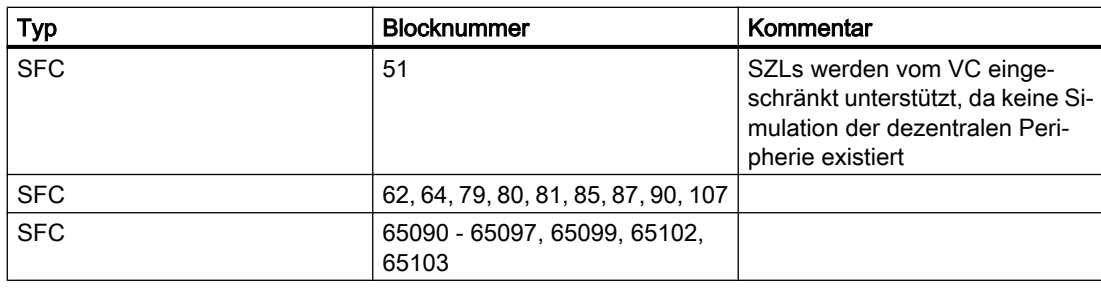

#### Hinweis

- Die Verwendung von SFCs ist prinzipbedingt eingeschränkt, da z. B. die Peripherie nicht simuliert wird.
- Überprüfen Sie vor dem Einsatz von Virtual Controllern, ob die von ihrem Automatisierungsprogramm benötigten SFBs und SFCs unterstützt werden. Vergleichen Sie hierzu z. B. im SIMATIC Manager die Referenzdaten der Bausteine. Weitere Informationen zu den Referenzdaten finden Sie in der Hilfe zu STEP 7.
- Die Ersatzfunktionen liefern verwertbare Rückmeldungen für den Standardbetrieb ohne Störung der Hardware, soweit es mit der Implementierungstiefe und den Informationen aus dem SIMATIC-Projekt möglich ist. Aussagen zum Verhalten im Störfall sind nur sehr bedingt möglich und müssen vom Anwender unabhängig überprüft werden.
- Anwenderbausteine und Bibliothekskomponenten (FB, FC) können unter Umständen auf Systemfunktionen zugreifen, die vom Virtual Controller nicht unterstützt werden. In diesem Fall wird der gesamte Baustein ignoriert (NoOperation).
- Wenn das Automatisierungsprogramm Signale von diesen Systemfunktionen erwartet, können Sie den entsprechenden (Instanz-)DB in SIMIT adressierbar machen und die erwarteten Informationen für SIMIT direkt in den entsprechenden DB schreiben.

## 3.1.6 Unterstützte S7-Bausteine

Die folgende Tabelle zeigt die unterstützten S7-Bausteine abhängig von verwendetem Protokoll und den Kommunikationspartnern:

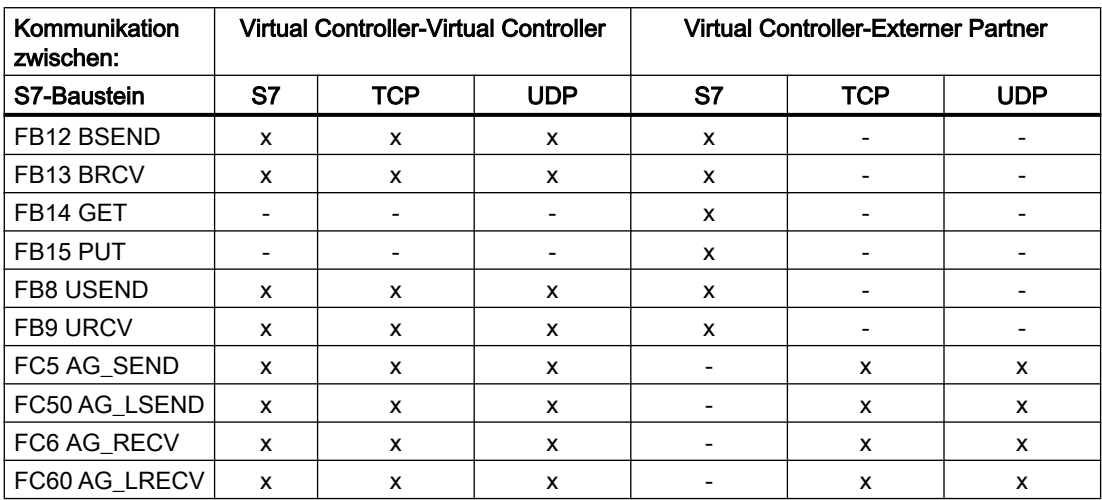

<span id="page-158-0"></span>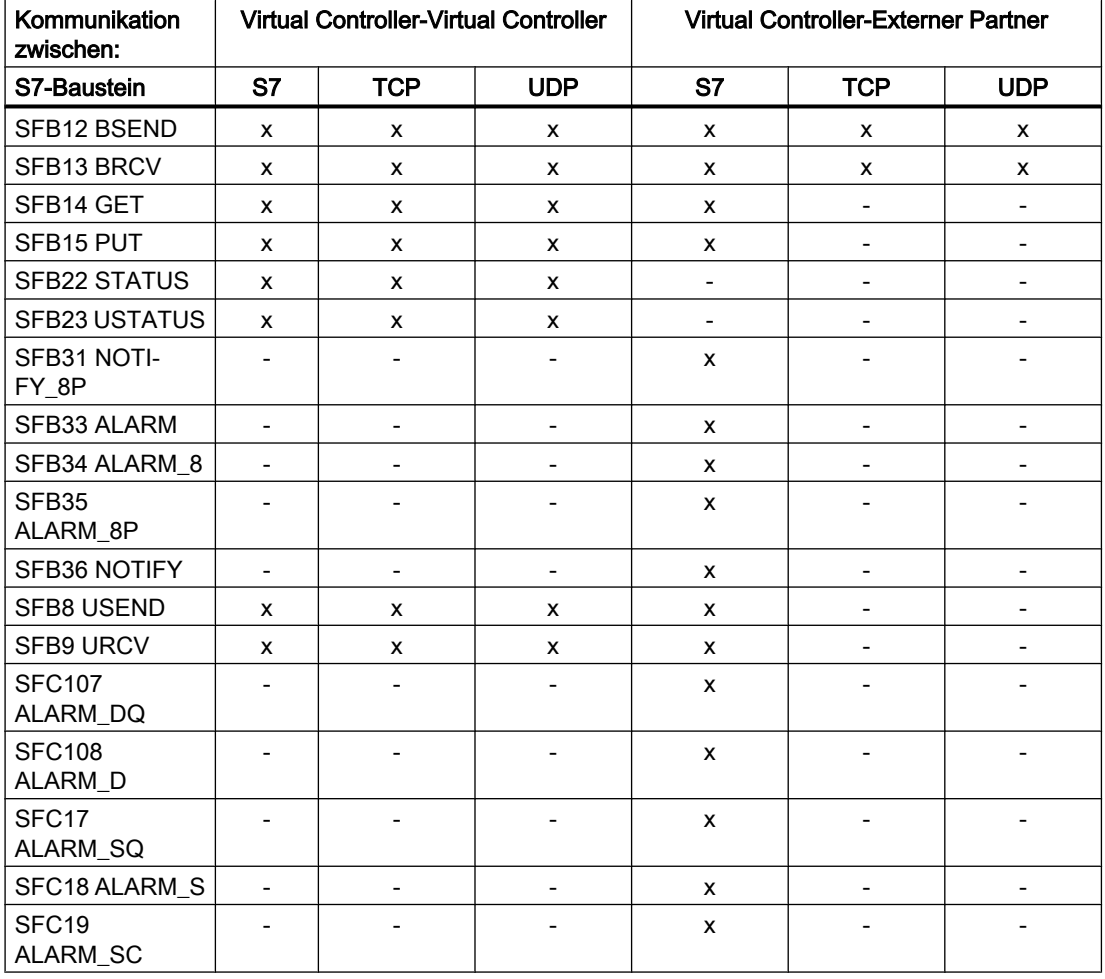

## 3.1.7 Unterstützte Dienste

## **Einleitung**

Reale Steuerungen stellen umfassende Dienste zur Verfügung, die den Zugriff auf die Steuerung erlauben.

SIMIT VC unterstützt die nachfolgenden Kommunikationsdienste, die für eine Kommunikation zwischen virtuellen Steuerungen und PCS 7 OS/WinCC-Servern oder PCS 7 OS/WinCC-

Clients benötigt werden. Diese Dienste stellen Antworten auf folgende Anfragen zur Verfügung, die über die S7\_DOS-Schnittstelle von PCS 7 OS/WinCC gestellt werden können.

#### Hinweis

Andere Anfragen werden von der virtuellen Steuerung nicht beantwortet. Deshalb können Systeme, die auf weitergehende Dienste angewiesen sind, nicht korrekt mit den emulierten Steuerungen kommunizieren. Dazu gehören z.B.:

- Route Control
- **BRAUMAT Classic**
- AS based Batch

#### Unterstützte Dienste von PCS 7 OS / WinCC

- VFD / Virtual Device Services
	- Read SZL (wobei nur der Umfang von SZL IDs implementiert ist, der zur Unterstützung der PCS 7 OS/WinCC-Kommunikation erforderlich ist)
- BuB Services
	- Cyclic Read Variables (Start, Stop, Change, Abort, Delete)
	- Read Variables
	- Write Variables
- Message Services
	- Acknowledge
	- Announcement for Messages (nicht SCAN, LT-Sammelmeldung und Archive)
	- Lock / Unlock Messages (nicht SCAN, LT-Sammelmeldung und Archive)
	- Message Update (nicht SCAN, LT-Sammelmeldung und Archive)
- PBK Services
	- USEND / URCV
	- BSEND / BRCV
	- PUT (Write Variables)
	- GET (Read Variables)

## Unterstützte S7-Dienste

- SPS7
	- Einrichten Applikationsbeziehung
	- Abbruch Applikationsbeziehung
	- Status\_Virtuelles\_Gerät
	- DataExchange2 Cancel
- Bedienen und Beobachten
	- lesen (Variable / segmentiert)
	- schreiben (Variable / segmentiert)
	- Zyklisches\_Lesen\_Einrichten
	- Änderungsgesteuertes\_Zyklisches\_Lesen\_Einrichten
	- Auftrag\_starten
	- Auftrag\_stoppen
	- Auftrag\_löschen
	- Ändern\_Zyklisches\_Lesen ohne Delta-Auswertung
	- Ändern\_Zyklisches\_Lesen mit Delta-Auswertung
- Diagnose
	- An\_Abmelden
	- Quittierung
	- Quittierung\_an\_alle
	- Sperren\_Meldungen
	- Freigeben\_Meldungen
	- Sperren\_an\_alle
	- Freigeben\_an\_alle
	- Update
	- Update\_anfordern\_an\_alle
	- SZL\_Lesen (weiterleiten auf SoftPLC-Onlineschnittstelle

- Programmierbare Bausteinkommunikation
	- ALARM\_MELD
	- ALARM\_8\_MELD
	- ALARM\_SQ / ALARM\_DQ
	- ALARM\_S / ALARM\_D
	- ALARM\_MELD\_QTM
	- ALARM\_MELD\_8\_QTM
	- NOTIFY\_8\_ALARM\_MELD
	- USEND / URCV
	- BSEND / BRCV
	- GET
	- PUT
- Test und Inbetriebsetzung / Objetverwaltung
	- Weiterleitung auf Online-Schnittstelle

## Unterstützte Dienste für ein Programmiergerät (PG)

- Laden
- Delta-Laden
- Online-Monitoring (Werte)
- Diagnosepuffer lesen

#### Hinweis

Forcen wird nicht unterstützt.

## 3.1.8 Behandlung von Synchronfehlern

Nicht alle Synchronfehler werden erkannt bzw. richtig behandelt (Aufrufen eines Fehler OBs). Eventuell wird der Fehler nicht erkannt, erzeugt aber einen Runtime Error (RTE).

Die Fehlerbehandlung des Virtual Controller im Überblick:

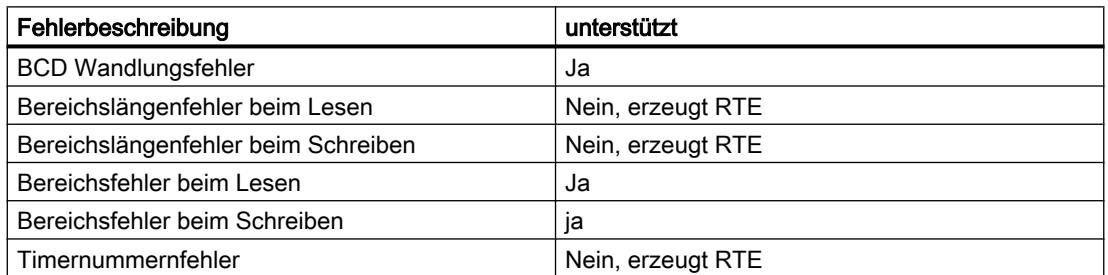

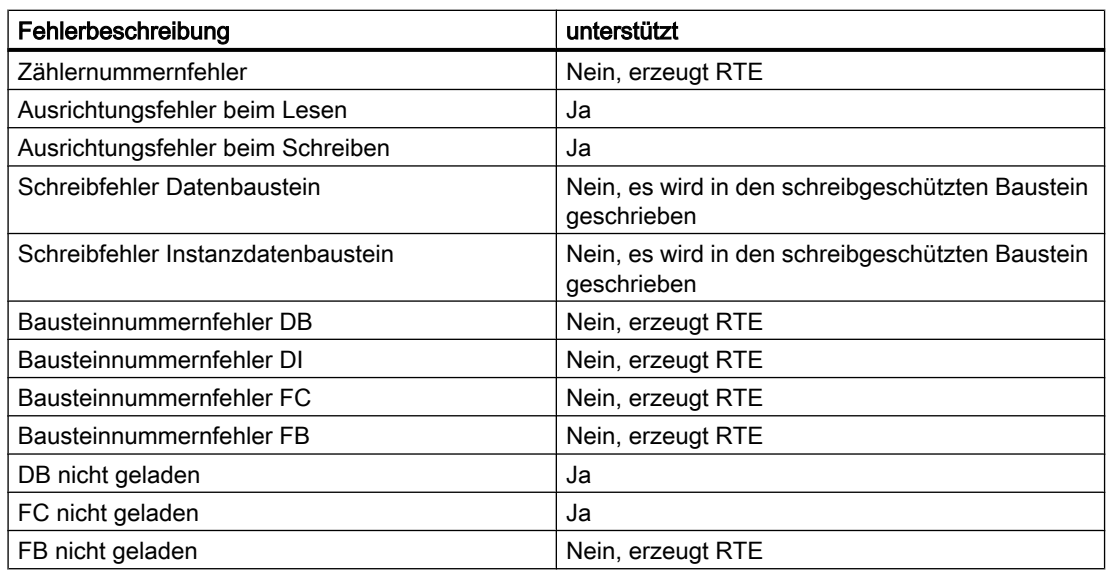

# 3.1.9 Ablaufsteuerung

Die folgenden Organisationsbausteine einer realen Steuerung werden unterstützt:

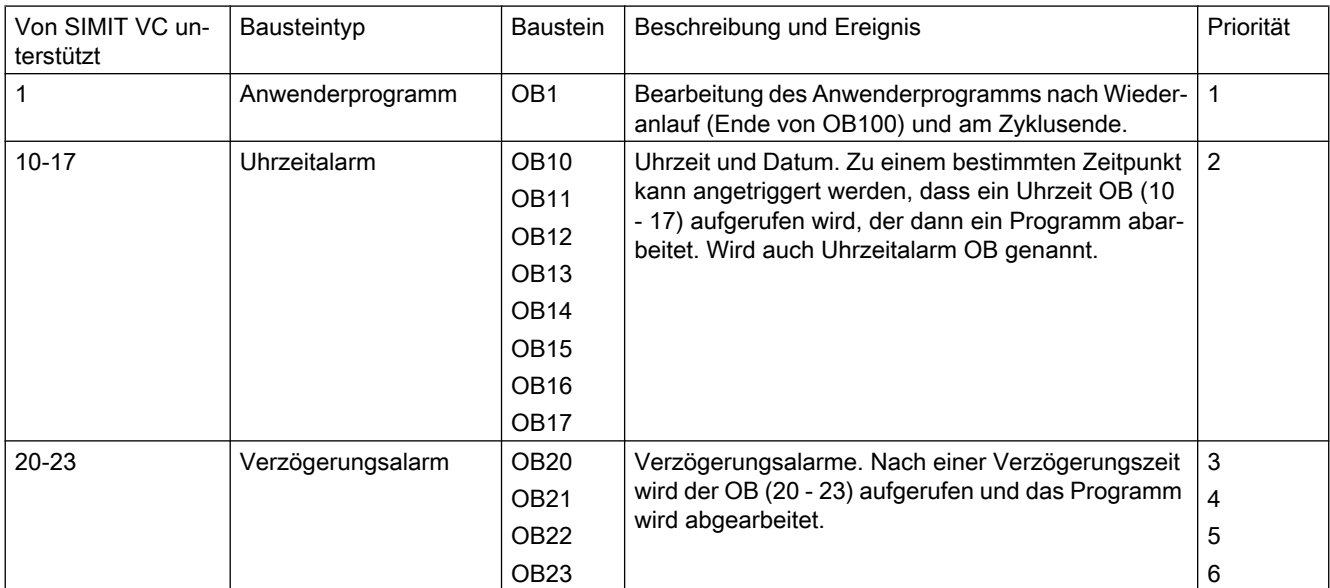

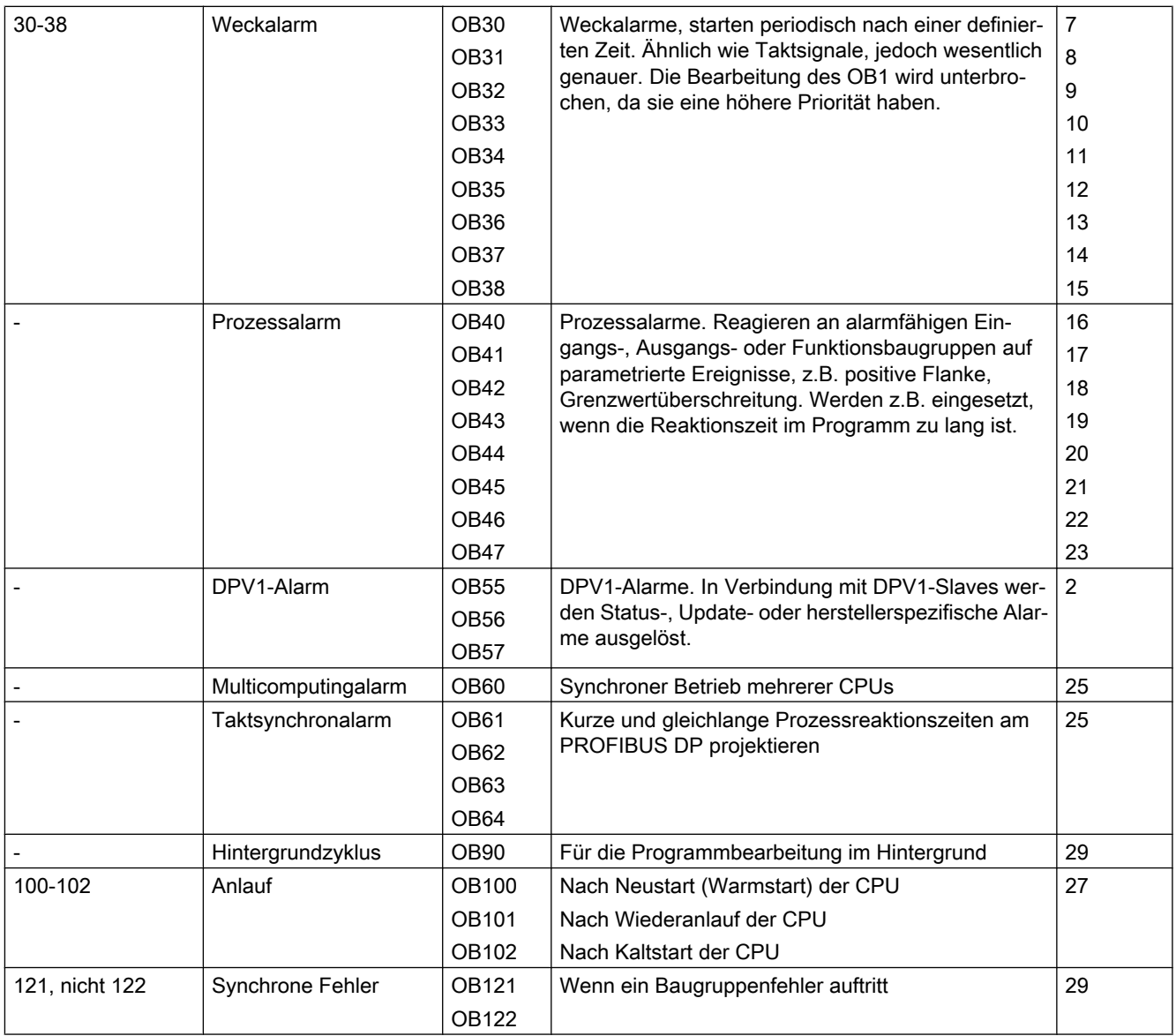

Die Ablaufsteuerung von SIMIT unterbricht bereits laufende OBs nicht. Sie werden nach ihrer Priorität in den Grundzyklus von SIMIT eingereiht.

Die folgende Abbildung hat einen Grundzyklus von 100ms:

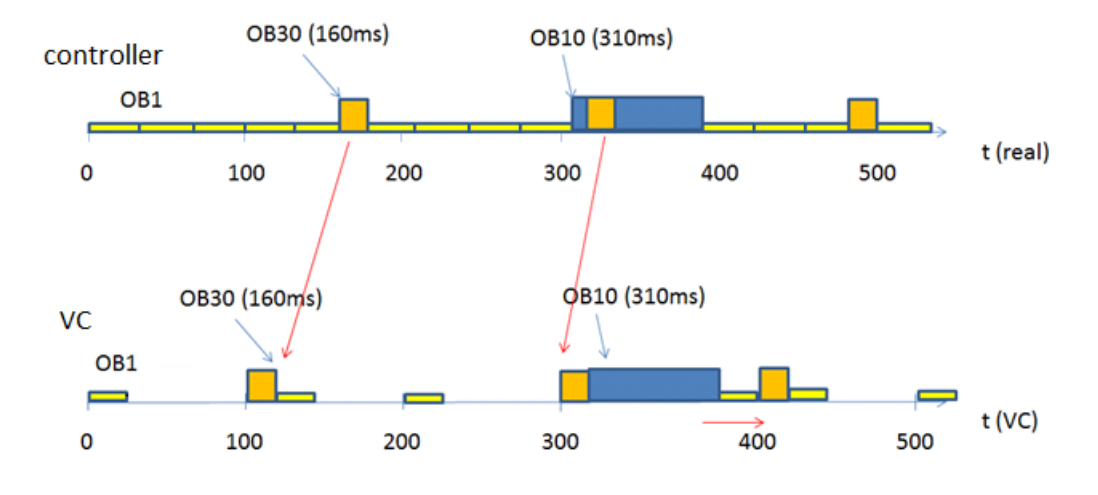

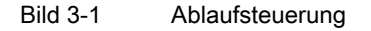

Somit ergibt sich folgendes Zeitverhalten:

In jedem Zyklus werden die anstehenden OBs gemäß ihrer Priorität nacheinander und ohne Verzögerungen ausgeführt. Eine Zyklusüberschreitung findet in der Abbildung oben beim Wert "400" statt. Daraufhin wird sich der Gesamtzyklus vergrößern und der nächste Grundzyklus damit verzögert gestartet. Im darauf folgenden Zyklus korrigiert SIMIT intern alle Zeiten (wie in der Abbildung oben dargestellt) von "400+x" zurück auf "400" und rechnet damit weiter, auch wenn die reale Zeit schon bei "400+x" steht. So wird die virtuelle Simulationszeit konsistent gehalten.

#### Hinweis

SIMIT unterscheidet zwischen Timerzeiten und der Systemzeit, die z.B. für das Versenden von Meldungen verwendet wird. Die Systemzeit wird unabhängig vom Fortschritt der Timerzeiten regelmäßig auf die Systemzeit des SIMIT-Rechners synchronisiert.

## 3.1.10 Ersatzmechanismus für Datenaustausch

Ein Virtual Controller tauscht zyklisch den Bereich der PAA/PAE (Prozessabbild der Aus- und Eingänge) aller virtuellen Steuerungen mit SIMIT direkt aus. In der Konfiguration der Anlage vorhandene Bussysteme, z. B. PROFIBUS, PROFINET, Modbus oder FF, werden nicht emuliert.

Funktionen, die Signale von realen Kommunikationsprozessoren und/oder Feldgeräten erwarten, sind nicht einsetzbar. Hierzu gehören z. B. Signale, die Busteilnehmer mit folgenden Systemfunktionen austauschen:

- WR\_REC (SFC 58)
- RD\_REC (SFC 59)
- WRREC (SFB 53)

- RDREC (SFB 52)
- RDSYSST (SFC 51)

Weil die erwarteten Signale nicht erzeugt werden, müssen Sie Ersatzmechanismen zur Erzeugung der erwarteten Signale einsetzen. Informationen dazu finden Sie im Abschnitt: [Unterstützte Systemfunktionen](#page-156-0) (Seite [157](#page-156-0)).

#### **Hinweis**

Ersatzmechanismen können Sie im Kopplungseditor der Virtual Controller-Kopplung in der Registerkarte "DB" eintragen. Weitere Informationen hierzu finden Sie im Abschnitt: [Eigenschaften der Virtual Controller-Kopplung](#page-179-0) (Seite [180](#page-179-0)).

## 3.1.11 Hinweise zum Einsatz eines Virtual Controller

#### Erstellen von Schnappschüssen

Bei laufender Simulation können von den Virtual Controllern Schnappschüsse angelegt werden. Die Schnappschüsse werden im SIMIT-Projektverzeichnis abgelegt und damit Bestandteil eines SIMIT-Projektarchivs. Schnappschüsse bleiben auch bei Änderungen am SIMIT-Projekt unverändert erhalten.

Folgende Informationen werden in Schnappschüssen nicht berücksichtigt:

- Die Zustände angeschlossener Systeme
- Die Kommunikation zwischen Virtual Controllern
- Die Kommunikation zwischen Virtual Controllern und angeschlossenen Systemen

#### Hinweis

#### Schnappschüsse werden einem Virtual Controller über dessen Namen zugeordnet.

Wenn Sie den Namen eines Virtual Controller nach dem Erstellen eines Schnappschusses in der Projektnavigation ändern, kann der Schnappschuss nicht mehr zu diesem Virtual Controller zugeordnet werden. Benennen Sie nach dem Erstellen eines Schnappschusses den Virtual Controller nicht in der Projektnavigation um.

#### Hinweis

#### Schnappschüsse bei Änderungen der Simulation

Schnappschüsse speichern die Zustände von Modell und einzelnen Virtual Controllern.

- Beachten Sie, dass das Mapping der Daten im Schnappschuss über Namen (Signalnamen, DB-Nummern, etc.) erfolgt. Deshalb kann nicht garantiert werden, dass ein Schnappschuss nach Änderungen an der Simulation (Modell, Automatisierungsprogramm) zu einem sinnvollen Zustand der Simulation bzw. des Virtual Controller führt.
- Beachten Sie insbesondere, dass nach dem Umbenennen eines Virtual Controller eventuell bereits vorhandene Schnappschüsse nicht mehr korrekt zugeordnet werden können.

# <span id="page-166-0"></span>3.2 Konfigurieren des Virtual Controller

## 3.2.1 Virtual Controller projektieren

## Voraussetzung

- IP-Adressen der Teilnehmer am Anlagenbus und Terminalbus sind bekannt.
- IP-Adressen im Firmen-/Simulationsnetzwerk sind bekannt.
- IP-Adressen sind alle eindeutig.

## Handlungsübersicht

Die folgende Abbildung zeigt das Vorgehen beim Erstellen einer Virtual Controller-Kopplung:

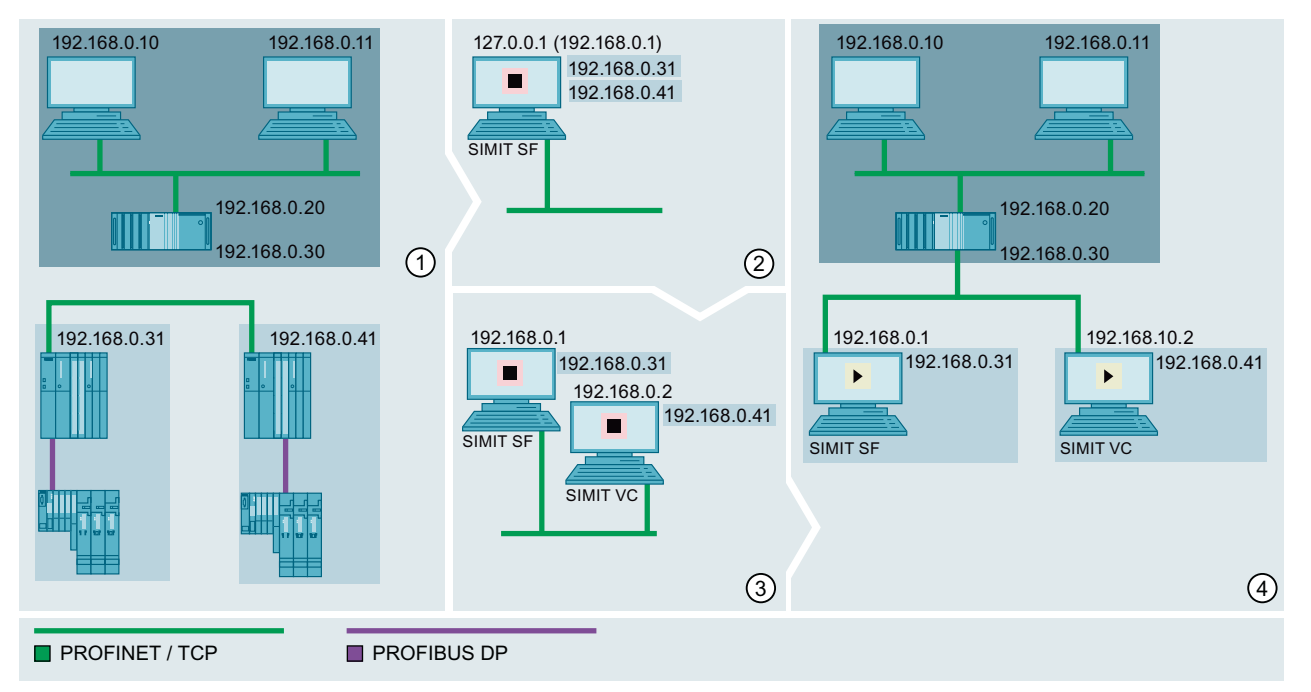

- Automatisierungsebene mit ES, OS-Server und zwei OS-Clients
- Steuerungsebene mit PLC und dezentraler Peripherie.
- Simulation im Zustand "Stopp"
- $\overline{a}$ Simulation im Zustand "Gestartet"
- ① Simulation vorbereiten
	- 1. Stationen definieren, die simuliert werden sollen.
	- 2. Steuerungsebene gegebenenfalls vom Netzwerk trennen.
- ② SIMIT-Projekt erstellen:
	- 1. Virtual Controller-Kopplung anlegen.
	- 2. Stationen als Virtual Controller aus STEP 7-/PCS 7-Projekt importieren. Der SIMIT-PC erhält im SIMIT-Projekt die IP-Adresse 127.0.0.1. Im Netzwerk ist der SIMIT-PC weiterhin unter seiner ursprünglichen IP-Adresse erreichbar, z. B. 192.168.0.1.
	- 3. IP-Adressen der Virtual Controller in den Netzwerkeinstellungen des SIMIT-PC eintragen.
	- 4. Simulationsmodell erstellen.
- ③ Zusätzlichen PC einrichten (optional)
	- 1. IP-Adresse des SIMIT-PC im Verteilungseditor auf die im Netzwerk sichtbare IP-Adresse ändern.
	- 2. PC in Netzwerk integrieren.
	- 3. Virtual Controller auf PCs verteilen.
	- 4. IP-Adressen in den Netzwerkeinstellungen der PCs anpassen.
- ④ Simulation starten.

#### Siehe auch

Virtual Controller anlegen (Seite 169) [HWCNExport-Datei erstellen](#page-169-0) (Seite [170](#page-169-0)) [STEP 7-/PCS7-Projekt importieren](#page-170-0) (Seite [171](#page-170-0)) [Zusätzlichen PC konfigurieren](#page-176-0) (Seite [177](#page-176-0)) [Eigenschaften der Virtual Controller-Kopplung](#page-179-0) (Seite [180\)](#page-179-0) [Anforderungen an ein Simulationsnetzwerk](#page-152-0) (Seite [153\)](#page-152-0)

## 3.2.2 Virtual Controller anlegen

#### **Einleitung**

In einem SIMIT-Projekt können Sie eine Virtual Controller-Kopplung anlegen. Unterhalb einer Virtual Controller-Kopplung können Sie Stationen aus einem oder mehreren STEP 7-/PCS 7- Projekten importieren.

#### Voraussetzung

- Projekt ist in SIMIT geöffnet.
- Im Projekt ist keine Virtual Controller-Kopplung angelegt.
- STEP 7-/PCS 7-Projekt oder HWCNExport-Datei liegt vor.

#### Vorgehen

Um eine Virtual Controller-Kopplung anzulegen, gehen Sie folgendermaßen vor:

- 1. Wählen Sie in der Projektnavigation im Kontextmenü von "Kopplungen" den Befehl "Hinzufügen". Das Dialogfeld "Auswahl" wird geöffnet.
- 2. Aktivieren Sie den Kopplungstyp "Virtual Controller". Das Dialogfeld "Virtual Controller Import" wird geöffnet.
- 3. Konfigurieren Sie den Import von Stationen aus einem STEP 7-/PCS 7-Projekt oder der HWCNExport-Datei.

#### Ergebnis

Das Ergebnis nach dem Import eines STEP 7-/PCS 7-Projekts finden Sie unter ["STEP 7-/](#page-170-0) [PCS7-Projekt importieren](#page-170-0) (Seite [171](#page-170-0))".

Wenn Sie die Kopplung vom Typ "Virtual Controller" ohne Import eines STEP 7-/PCS 7- Projekts abschließen, wird in der Projektnavigation unter Kopplungen nur der Ordner "Virtual Controller" angelegt.

## <span id="page-169-0"></span>Siehe auch

[Kopplungen anlegen](#page-53-0) (Seite [54](#page-53-0)) [Dialogfeld "Virtual Controller Import"](#page-778-0) (Seite [779\)](#page-778-0) [Dialogfeld "Auswahl"](#page-796-0) (Seite [797](#page-796-0)) [Virtual Controller projektieren](#page-166-0) (Seite [167](#page-166-0))

## 3.2.3 HWCNExport-Datei erstellen

## Einleitung

Um auf einem SIMIT-PC ohne PCS 7-Installation dennoch Stationen aus einem STEP 7-/ PCS 7-Projekt zu importieren, erstellen Sie aus einem STEP 7-/PCS 7-Projekt eine HWCNExport-Datei. Zum Erstellen der HWCNExport-Datei verwenden Sie die Anwendung "HWCNExport", die standardmäßig mit SIMIT installiert wird.

#### Hinweis

Die Anwendung "HWCNExport" ist ohne zusätzliche Installation lauffähig. Folgende Dateien werden benötigt:

- HWCNExport.exe
- HWCNExport.exe.config
- UnlockHWConfig.exe

Wenn Sie diese Anwendung auf einem PC ohne SIMIT-Installation verwenden wollen, kopieren Sie den Ordner "data".

Den Ordner erreichen Sie über das Startmenü: "Start > Alle Programme > Siemens Automation > SIMIT > Tools"

## Voraussetzung

- SIMATIC-Manager installiert.
- SIMATIC-Manager hat Zugriff auf das STEP 7-/PCS 7-Projekt.
- .NET-Framework 3.5 oder höher ist installiert.
- Ordner mit Anwendung "HWCNExport" ist vorhanden

#### Vorgehen

Um eine SIMIT-Projektdatei zu erstellen, gehen Sie folgendermaßen vor:

- 1. Starten Sie die Anwendung "HWCNExport".
- 2. Aktivieren Sie den gewünschten STEP 7-/PCS 7-Projekttyp.

- 3. Wählen Sie das STEP 7-/PCS 7-Projekt.
- 4. Klicken Sie auf "Create XML".

#### <span id="page-170-0"></span>Ergebnis

Die SIMIT-Projektdatei im Format "\*.XML" wird erstellt und im Ordner der Anwendung "HWCNExport" abgelegt.

#### Siehe auch

[Dialogfeld "Virtual Controller Import"](#page-778-0) (Seite [779](#page-778-0)) STEP 7-/PCS7-Projekt importieren (Seite 171) [Virtual Controller projektieren](#page-166-0) (Seite [167\)](#page-166-0)

## 3.2.4 STEP 7-/PCS7-Projekt importieren

## **Einleitung**

Damit Sie mit einer Virtual Controller-Kopplung eine Simulation erstellen können, importieren Sie die aus einem STEP 7-/PCS 7-Projekt die Stationen. Folgende Informationen aus dem STEP 7-/PCS 7-Projekt werden übernommen:

- CPU
- Zentrale E/A-Baugruppen
- Dezentrale E/A-Baugruppen
- Verbindungen

Sie können den Import jederzeit erneut ausführen, z. B. um Projektierungsdaten zu aktualisieren oder neue Stationen hinzuzufügen. Identische Stationen werden anhand folgender Kriterien identifiziert:

- Projektname
- Stationsname
- Speicherort im STEP 7-/PCS 7-Projekt

Optional können Sie während der Konfiguration des Imports die zu importierenden Stationen auswählen.

#### Voraussetzung

- Kopplung vom Typ "Virtual Controller" ist angelegt.
- SIMATIC Manager ist installiert oder HWCNExport-Datei liegt vor.

## <span id="page-171-0"></span>Vorgehen

Um ein STEP 7-/PCS 7-Projekt zu importieren, gehen Sie folgendermaßen vor:

- 1. Wählen Sie in der Projektnavigation im Kontextmenü von "Kopplungen > Virtueller Controller" den Befehl "Importieren". Das Dialogfeld "Virtual Controller Import" wird geöffnet.
- 2. Wählen Sie das gewünschte STEP 7-/PCS 7-Projekt oder die HWCNExport-Datei.
- 3. Wählen Sie den Modus für den Import der Symbolik.
- 4. Wählen Sie die gewünschten Stationen aus.
- 5. Klicken Sie auf "Importieren".

## Ergebnis

Für jede Station aus dem STEP 7-/PCS 7-Projekt wird in der Projektnavigation unter "Kopplungen > Virtueller Controller" ein Virtual Controller angelegt. Beim ersten Import werden die importierten Virtual Controller im Editor "Verteilung" dem Emulations-PC "Eigener Computer" zugeordnet.

## Siehe auch

[HWCNExport-Datei erstellen](#page-169-0) (Seite [170](#page-169-0)) [Dialogfeld "Virtual Controller Import"](#page-778-0) (Seite [779\)](#page-778-0) [Virtual Controller projektieren](#page-166-0) (Seite [167](#page-166-0))

# 3.2.5 Virtual Controller konfigurieren

## Voraussetzung

- STEP 7-/PCS 7-Projekt ist importiert.
- Virtual Controller-Kopplung ist angelegt.

#### <span id="page-172-0"></span>Vorgehen

Um einen Virtual Controller zu konfigurieren, gehen Sie folgendermaßen vor:

- 1. Doppelklicken Sie in der Projektnavigation unter "Kopplungen > Virtual Controller" auf den gewünschten Virtual Controller.
- 2. Konfigurieren Sie den Virtual Controller im Eigenschaftsfenster:
	- Wählen Sie die "Zeitscheibe" aus.
	- Geben Sie bei Bedarf die Seriennummer von "CPU" und/oder Speicherkarte ein.
	- Aktivieren Sie bei Bedarf "H-System" und/oder "F-System".
	- Geben Sie den erforderlichen "Schutzlevel" ein (siehe [Eigenschaften der Virtual](#page-179-0)  [Controller-Kopplung](#page-179-0) (Seite [180](#page-179-0))).
	- Passen Sie bei Bedarf die Zykluszeiten der OBs an.
- 3. Importieren Sie bei Bedarf ausgewählte Adressbereiche eines oder mehrerer Datenbausteine.

#### Siehe auch

[Grundlagen zur Virtual Controller-Kommunikation](#page-154-0) (Seite [155\)](#page-154-0) [Import von Signaleigenschaften](#page-71-0) (Seite [72\)](#page-71-0)

## 3.2.6 Verteilungseditor

#### Verteilungseditor

Im Verteilungseditor verteilen Sie Virtual Controller auf zusätzliche PCs. Die Rechenlast zur Simulation wird damit auf mehrere PCs verteilt.

Den Verteilungseditor öffnen Sie in der Projektnavigation unter "Kopplungen > Virtual Controller" mit einem Doppelklick.

Die folgende Abbildung zeigt den Aufbau des Verteilungseditors:

#### Virtual Controller

#### 3.2 Konfigurieren des Virtual Controller

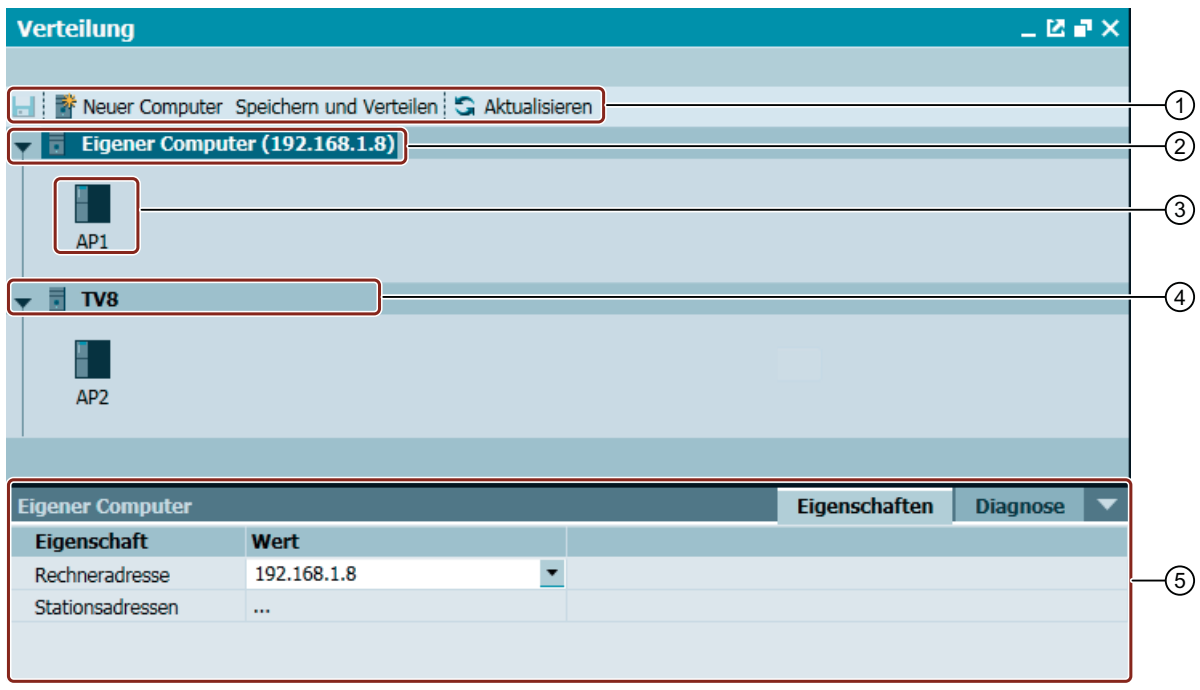

#### ① Menüzeile

② Repräsentiert den PC, auf dem das SIMIT-Projekt geöffnet ist.

③ Virtual Controller, die Sie aus einem STEP 7-/PCS 7-Projekt importiert haben. Standardmäßig sind diese Virtual Controller dem PC "Eigener Computer" zugeordnet.

#### ④ Zusätzlicher PC (optional)

Der PC muss sich im selben Netzwerk wie der PC "Eigener Computer" befinden. Die verfügbaren Virtual Controller verteilen Sie zwischen den PCs mit Drag&Drop.

#### ⑤ Eigenschaftsfenster

Im Eigenschaftsfenster konfigurieren Sie die Eigenschaften des selektierten PC oder Virtual Controllers. Zusätzlich werden unter "Diagnose" Konflikte, wie mehrfach vergebene IP-Adressen oder nicht erreichbare PCs, angezeigt.

#### Menüzeile

In der Menüzeile des Verteilungseditors können Sie folgende Funktionen durchführen:

- "Speichern" Speichert die Konfiguration.
- "Neuer Computer" Fügt einen neuen PC hinzu. Der PC muss sich im selben Netzwerk wie der PC "Eigener Computer" befinden.
- "Speichern und Verteilen" Speichert die Konfiguration und verteilt das Simulationsprojekt auf die konfigurierten PCs.
- "Aktualisieren" Aktualisiert die Ansicht:
	- Erreichbarkeit der konfigurierten PCs wird geprüft.
	- IP-Adressen werden auf Konflikte geprüft. Konflikte werden im Eigenschaftsfenster unter "Diagnose" angezeigt.
	- Wenn Sie einen PC entfernt haben, werden dessen Virtual Controller automatisch auf den PC "Eigener Computer" verschoben.

## Eigenschaften von "Eigener Computer" / "Emulations-PC"

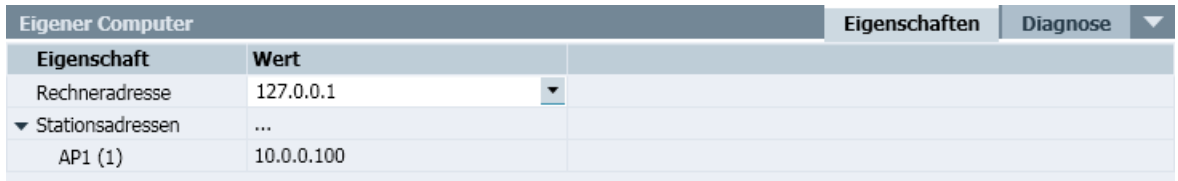

- "Rechnername" Legt den Rechnernamen des PCs fest, auf dem ein Virtual Controller gehostet werden soll. Alle beteiligten PCs inklusive "Eigener PC" müssen im gleichen Subnetz liegen. Solange der PC "Eigener PC" auf dem LoopBack-Adapter (127.0.0.1) eingestellt ist, sind keine anderen PCs sichtbar.
- "Rechneradresse" Zeigt die IP-Adresse des PCs an, unter der er aktuell im Netz bekannt ist.
- "Stationsadressen"

Zeigt die IP-Adressen der Virtual Controller an, die diesem PC zugeordnet sind Tragen Sie diese IP-Adressen in den Netzwerkeinstellungen dieses PCs ein. Falls eine IP-Adresse in der Simulation nicht verwendet werden soll, deaktivieren Sie diese IP-Adresse in den Einstellungen des Virtual Controller.

## Eigenschaften eines Virtual Controller

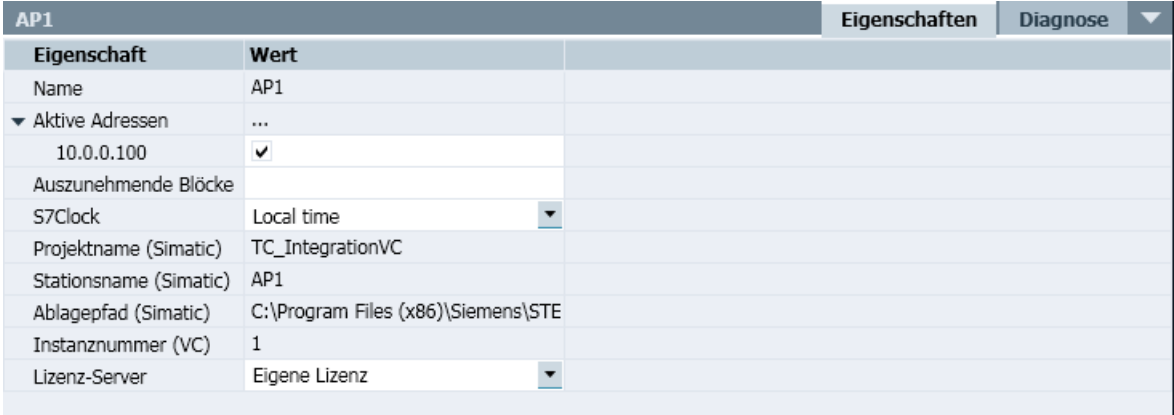

● "Name"

Zeigt den Namen des Virtual Controller an. Der Name wird aus dem STEP 7-/PCS 7-Projekt übernommen.

● "Aktive IP-Adressen"

Zeigt die konfigurierten IP-Adressen des Virtual Controller an. Aufgelistet werden die IP-Adressen der PLC und in der Station gesteckten CPs. Um eine IP-Adresse in der Simulation zu verwenden, aktivieren Sie die entsprechende IP-Adresse. Wenn Sie eine IP-Adresse deaktivieren, wird eine von dieser IP-Adresse genutzte Verbindung nicht simuliert. Verbindungen zwischen Virtual Controllern werden unabhängig davon immer simuliert.

● "Auszunehmende Blöcke"

Legt die STEP 7-Bausteine fest, die in der Simulation nicht berücksichtigt werden sollen. Trennen Sie mehrere Bausteine mit Kommas. Ungültige Einträge werden beim Verlassen des Eingabefeldes automatisch gelöscht.

● "S7 Clock"

Legt das Uhrzeitformat fest, mit der die interne Uhr des Virtual Controller vom PC versorgt wird.

- Lokalzeit
- Universal Time Coordinated
- "Projektname (SIMATIC)" Zeigt den Namen des STEP 7-/PCS 7-Projekts an.
- "Stationsname (SIMATIC)" Zeigt den Stationsnamen an.
- "Ablagepfad (SIMATIC)" Zeigt den Ablagepfad des STEP 7-/PCS 7-Projekts an.
- "Instanznummer (Virtual Controller)" Zeigt die Instanznummer des Virtual Controllers an. Die Instanznummer wird von SIMIT automatisch vergeben.
- "Lizenz-Server"

Legt fest, von welchem Dongle die Lizenz für den ausgewählten Virtual Controller abgebucht wird.

"Eigene Lizenz" bezieht sich auf den Dongle, der am lokalen PC gesteckt ist. Pro PC ist nur ein Dongle zulässig. Aufgelistet werden alle PCs, die sich im selben Netzwerk befinden und als Lizenzserver prinzipiell zur Verfügung stehen.

#### **Diagnose**

Beim Import eines Projekts werden die Virtual Controller geprüft.

Fehler, z. B. fehlerhafte IP-Adressen, werden farbig markiert und in der Diagnoseansicht in Klartext gemeldet.

Nach Beseitigung der Fehler verschwinden die Anzeigen in der Diagnose automatisch. Ansonsten klicken Sie im Verteilungseditor auf "Aktualisieren".

#### <span id="page-176-0"></span>Siehe auch

Zusätzlichen PC konfigurieren (Seite 177)

## 3.2.7 Zusätzlichen PC konfigurieren

#### **Einleitung**

Bei komplexen Simulationen mit mehreren Virtual Controllern reicht die Rechenleistung eines einzelnen PC häufig nicht aus. Indem Sie zusätzliche PCs in das Simulationsnetzwerk einbinden, können Sie die Rechenlast gleichmäßig verteilen. Jedem zusätzlichen PC weisen Sie im SIMIT-Projekt dann einen oder mehrere Virtual Controller zu.

#### Hinweis

#### Zulässige Mengengerüste

Ein SIMIT-Projekt kann maximal 32 Virtual Controller enthalten.

Ein PC kann mehrere Virtual Controller simulieren. Als Faustregel gilt: Ein CPU-Kern kann ca. zwei Virtual Controller berechnen. Die tatsächlich benötigte CPU-Leistung ist abhängig von der Komplexität der Simulation.

#### Voraussetzung

- PC ist im Netzwerk erreichbar.
- Auf PC ist "SIMIT VC" installiert.
- Kopplung vom Typ "Virtual Controller" ist angelegt.
- Virtual Controller aus STEP 7/PCS 7-Projekt sind importiert.
- Editor "Verteilung" ist geöffnet.
- Simulation ist gestoppt.

#### Vorgehen

Um einen zusätzlichen PC zu konfigurieren, gehen Sie folgendermaßen vor:

- 1. Ändern Sie die IP-Adresse des PC "Eigener Computer" von "127.0.0.1" in die IP-Adresse, unter welcher der PC im Netzwerk erreichbar ist.
- 2. Erstellen Sie einen zusätzlichen PC:
	- Klicken Sie im Editor "Verteilung" auf "Neuer Computer.
	- Wählen Sie den Namen des PC aus.
- 3. Ziehen Sie den gewünschten Virtual Controller mit Drag&Drop auf den PC.
- 4. Aktivieren Sie im Eigenschaftsfenster des Virtual Controller unter "Eigenschaften > Aktive Adressen" die IP-Adressen, die in der Simulation verwendet werden.

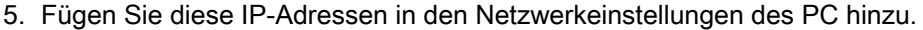

6. Klicken Sie im Editor "Verteilung" auf "Speichern und Verteilen".

#### Ergebnis

Die Konfiguration wird gespeichert. Das Simulationsprojekt wird auf die PCs verteilt.

Konflikte, wie mehrfach vergebene IP-Adressen oder nicht erreichbare PCs, werden im Eigenschaftsfenster unter "Diagnose" aufgelistet.

#### Siehe auch

[Anforderungen an ein Simulationsnetzwerk](#page-152-0) (Seite [153\)](#page-152-0) [Virtual Controller projektieren](#page-166-0) (Seite [167](#page-166-0)) [Verteilungseditor](#page-172-0) (Seite [173\)](#page-172-0)

## 3.2.8 Virtual Controller während Simulation

#### Virtual Controller Anzeige

Bei laufender Simulation wird jeder Virtual Controller als Symbol in der Taskleiste dargestellt.

Über dem Virtual Controller-Symbol wird in einem Tooltip der Pfad angezeigt, in dem die Konfigurationsdaten des Virtual Controller abgelegt sind.

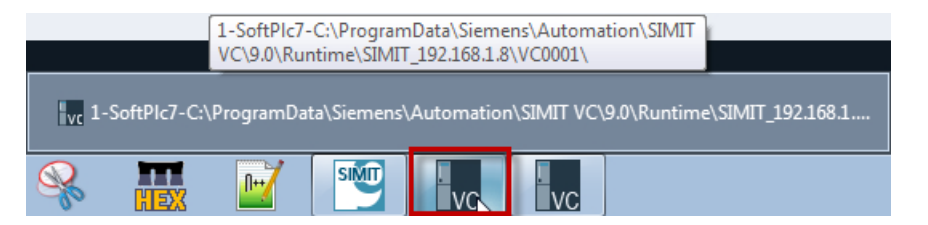

Wenn Sie auf ein Virtual Controller-Symbol klicken, wird folgendes Anzeigefenster geöffnet.

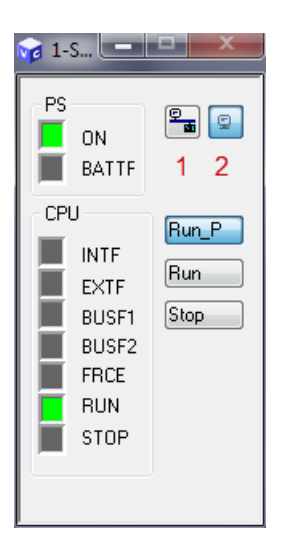

Die Fenstergröße ist fest vorgegeben. Es darf nicht normal geschlossen werden. Um das Fenster zu minimieren, klicken Sie erneut auf das Symbol auf der Taskleiste. Das grüner Kästchen vor "RUN" zeigt an, dass die Virtual Controller im Run-Modus ist. Ein rotes Kästchen vor "STOP" zeigt an, dass die Virtual Controller steht.

#### Virtual Controller Schaltflächen

- Mit der Schaltfläche über 1 schalten Sie den Virtual Controller online.
- Mit der Schaltfläche über 2 schalten Sie den Virtual Controller offline.
- Mit der Schaltfläche Run P schalten Sie den Virtual Controller in den Run-Protect-Mode. Der Run-Protect-Mode des Virtual Conroller implementiert das Verhalten des Run-Mode.
- Mit der Schaltfläche Run schalten Sie den Virtual Controller in den Run-Mode.
- Mit der Schaltfläche Stop schalten Sie den Virtual Controller in den Stop-Mode.

Beim Beenden der Simulation werden alle Bestandteile des Simulationsprojekts auf dem Rechner zusammengeführt, auf dem SIMIT installiert ist.

#### Siehe auch

[Dialogfeld "Virtual Controller Import"](#page-778-0) (Seite [779](#page-778-0)) [Eigenschaften der Virtual Controller-Kopplung](#page-179-0) (Seite [180\)](#page-179-0) [Datentypen der Signale](#page-75-0) (Seite [76](#page-75-0))

<span id="page-179-0"></span>3.3 Editieren von Signalen

# 3.3 Editieren von Signalen

## 3.3.1 Eigenschaften der Virtual Controller-Kopplung

#### Eigenschaften der Adressbereiche eines Virtual Controllers

Die Adressbereiche der Ein- und Ausgänge werden beim Import aus dem STEP 7-/PCS 7- Projekt übernommen.

#### Registerkarte "E/A"

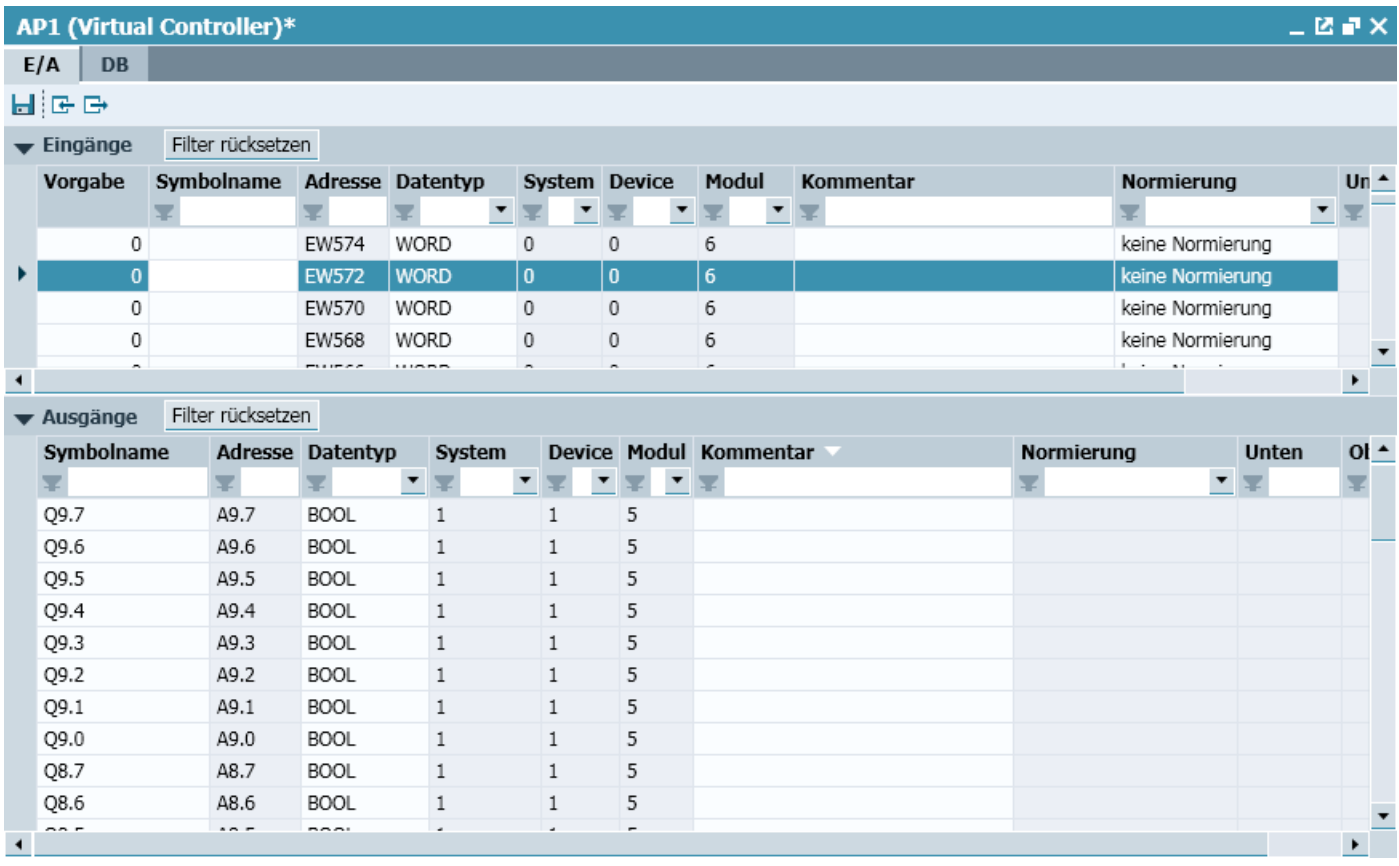

Hier werden die Ein-und Ausgänge der Kopplung aufgelistet. Darstellung und Bearbeitungsmöglichkeiten entsprechen der PROFIBUS DP-Kopplung. Weiterführende Informationen finden Sie unter [Editieren der PROFIBUS DP-Kopplung](#page-99-0) (Seite [100\)](#page-99-0).

Weiterführende Informationen zum Importieren von Signaleigenschaften finden Sie unter [Import von Signaleigenschaften](#page-71-0) (Seite [72](#page-71-0)).

Weiterführende Informationen zum Exportieren von Signaleigenschaften finden Sie unter [Export von Signaleigenschaften](#page-74-0) (Seite [75](#page-74-0)).
#### Registerkarte "DB"

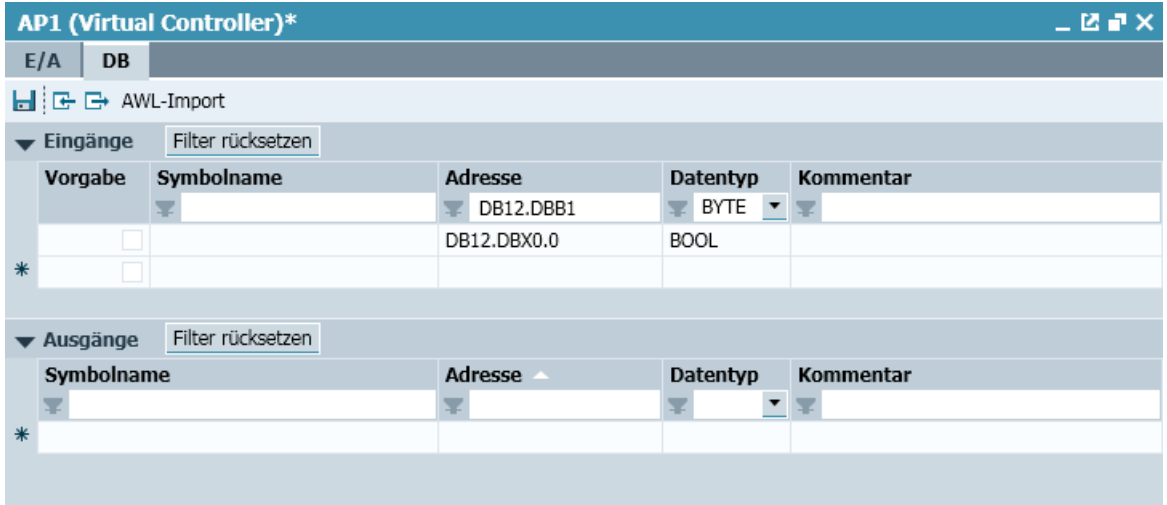

Wenn Sie für die Simulation Werte von Datenbausteinen der PLC benötigten, können Sie die Adressen eingeben oder über die Schaltfläche "AWL-Import" importieren. Weiterführende Informationen finden Sie unter [DB-Daten aus AWL-Quellen importieren](#page-183-0) (Seite [184\)](#page-183-0)

#### Hinweis

Die Adressen werden nicht validiert.

### Eigenschaften eines Virtual Controllers

Die folgenden Eigenschaften werden beim Import aus dem STEP 7-/PCS 7-Projekt übernommen oder manuell eingetragen. Bei einem erneuten Import werden die Eigenschaften nicht überschrieben.

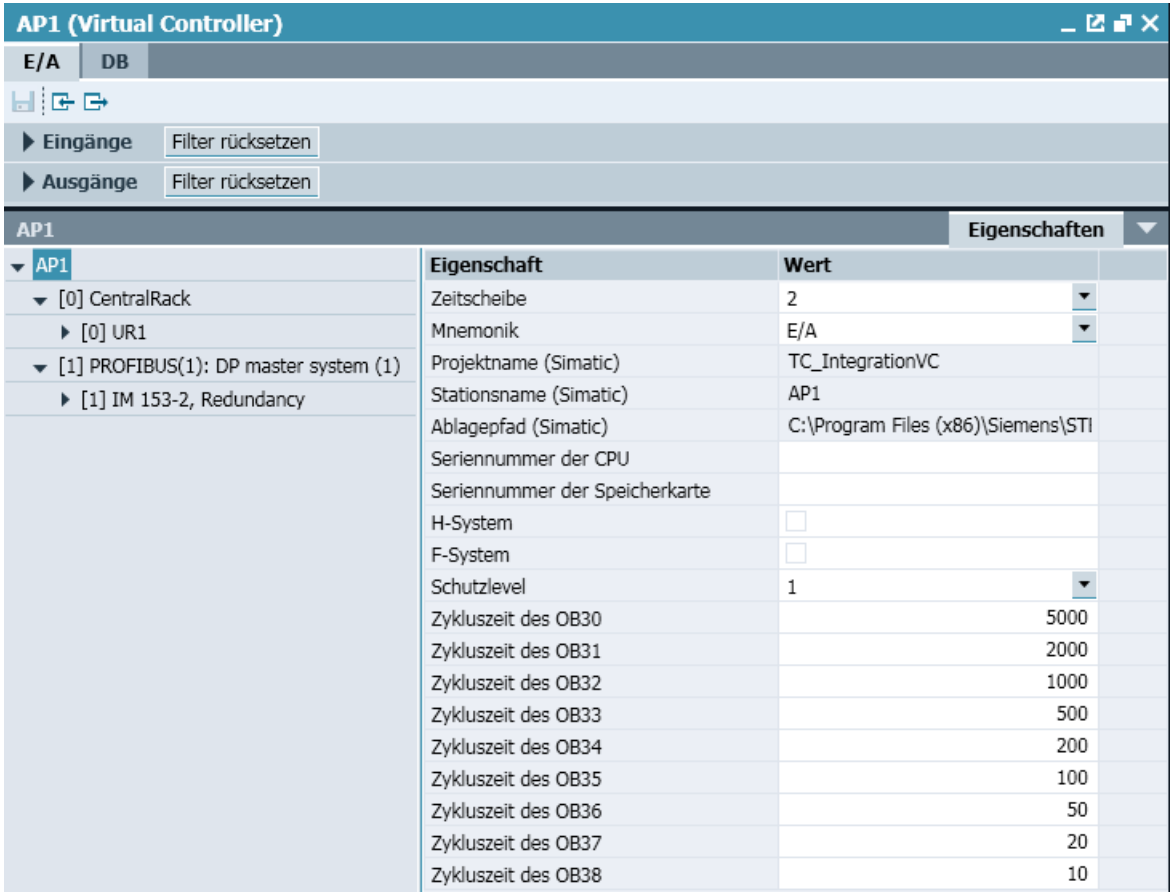

● "Zeitscheibe"

Legt die Zykluszeit fest, mit welcher der OB1 ausgeführt wird.

Die Zykluszeit jeder Zeitscheibe konfigurieren Sie zentral in den "Projekteinstellungen". Im Kontextmenü von "Projektnavigation > Kopplungen > Virtual Controller" können Sie die Zeitscheibe für alle Virtual Controller gleichzeitig setzen. Individuelle Einstellungen werden überschrieben.

#### Hinweis

Die Zeitscheibe mit der kleinsten Zykluszeit hat immer die höchste Priorität, unabhängig von der Nummerierung.

"Mnemonik"

Legt fest, ob die deutsche ("E/A") oder englische ("I/Q") Bezeichnung der Absolutadressen verwendet wird.

#### Hinweis

Legen Sie die Mnemonik direkt nach Import fest. Wenn Sie die Mnemonik nachträglich umschalten, können bereits in einem Diagramm verschaltete Signale nicht mehr der ursprünglichen Adresse zugeordnet werden.

- "Projektname (SIMATIC)" Zeigt den Namen des STEP 7/PCS 7-Projekts an.
- "Stationsname (SIMATIC)" Zeigt den Stationsnamen an.
- "Ablagepfad (SIMATIC)" Zeigt den Ablagepfad des STEP 7/PCS 7-Projekts an.
- "Seriennummer der CPU" Legt die Seriennummer der CPU fest. Die Angabe ist nur notwendig, wenn das STEP 7/ PCS 7-Projekt die Seriennummer z. B. zur Lizenzierung von Programmbestandteilen benötigt.
- "Seriennummer der Speicherkarte" Legt die Seriennummer der Speicherkarte fest. Die Angabe ist optional.
- "H-System" Legt fest, dass der Virtual Controller ein H-System emuliert. Wird beim Importieren automatisch erkannt.
- "F-System"

Legt fest, dass der Virtual Controller ein F-System emuliert. Aktivieren Sie dieses Optionskästchen, wenn das importierte STEP 7/PCS 7-Projekt ein F-System verwendet und ein fehlersicheres Anwenderprogramm geladen ist.

<span id="page-183-0"></span>● "Schutzlevel"

Legt den Schutzlevel fest.

Geben Sie denselben Wert ein, der in STEP 7 projektiert. ist. Ausnahme: In STEP 7 ist als Wert "1" projektiert, aber zusätzlich ein Kennwort vergeben. Geben Sie in diesem Fall als "Schutzlevel" den Wert "2" ein.

● "Zykluszeit des OBxx"

Legt die Zykluszeit fest.

Die Zykluszeit wird aus dem STEP 7/PCS 7-Projekt übernommen. OBs mit einer niedrigeren Zykluszeit als die der eingestellten Zeitscheibe werden mehrfach ausgeführt. Um Rechenlast bei der Simulation zu sparen, setzen Sie diese Zykluszeiten auf die projektierte Zykluszeit der Zeitscheibe.

#### Eigenschaften eines Moduls

- "Modulname" Zeigt den Modulnamen an.
- "MLFB" Zeigt die Siemens-Bestellnummer an.
- "Steckplatz des Moduls" Zeigt den Steckplatz des Moduls an.
- "Adressbereich Eingänge" Zeigt den Adressbereich der Eingänge in Byte an.
- "Adressbereich Ausgänge" Zeigt den Adressbereich der Ausgänge in Byte an.

## Siehe auch

[Virtual Controller projektieren](#page-166-0) (Seite [167](#page-166-0))

## 3.3.2 DB-Daten aus AWL-Quellen importieren

#### **Einleitung**

Beim Import aus einer AWL-Datenquelle werden folgende Informationen nach SIMIT übernommen:

- Kommentar
- Beim Import von Eingängen: Vorbelegung der Eingänge

Folgende Datentypen werden übernommen:

- STRING (wird als BYTE-ARRAY umgesetzt)
- ARRAY
- STRUCT
- UDT

- BOOL
- BYTE
- WORD
- DWORD
- INT
- DINT
- REAL
- CHAR

#### Hinweis

Wählen Sie beim Generieren der AWL-Quellen in STEP 7 grundsätzlich alle verwendeten AWL-Datenquellen aus. Wenn z. B. ein Datenbaustein einen UDT enthält, fügen Sie beim Generieren der AWL-Quelle auch diese Strukturdefinition hinzu.

Folgende Datentypen werden bei der Adressierung berücksichtigt, aber nicht übernommen:

- S5TIME
- TIME
- DATE
- TIME\_OF\_DAY
- DATE\_AND\_TIME

#### Voraussetzung

- Virtual Controller ist geöffnet.
- Registerkarte "DB" ist aktiviert.
- Aus STEP 7 exportierte AWL-Quelle mit Datenbaustein-Informationen liegt vor.

#### Vorgehen

Um DB-Daten aus AWL-Quellen zu importieren, gehen Sie folgendermaßen vor:

- 1. Klicken Sie auf "AWL-Import". Das Dialogfeld "AWL-Import" wird geöffnet.
- 2. Wählen Sie die AWL-Quelle aus.
- 3. Geben Sie die Datenbaustein-Nummer ein.
- 4. Aktivieren Sie die entsprechende Richtung.

5. Geben Sie Anfangs- und Endbyte ein.

#### Hinweis

Wenn im angegebenen Speicherbereich von "Anfangsbyte" und "Endbyte" bereits Signale vorhanden sind, werden diese Signale überschrieben.

6. Klicken Sie auf "Importieren".

#### Ergebnis

Der angegebene Adressbereich des Datenbausteins wird importiert.

#### Siehe auch

[Dialogfeld "AWL-Import"](#page-780-0) (Seite [781\)](#page-780-0) [Eigenschaften der Virtual Controller-Kopplung](#page-179-0) (Seite [180](#page-179-0))

# Simulationsmodell 4

## 4.1 Projektmanager

## 4.1.1 Ansicht und Funktionen des Projektmanagers

Sie öffnen den Projektmanager durch einen Doppelklick auf den Baumeintrag **Find Projektmanager** in der Projektnavigation. Im Arbeitsbereich wird eine alternative Ansicht des Projekts zur Projektnavigation angezeigt:

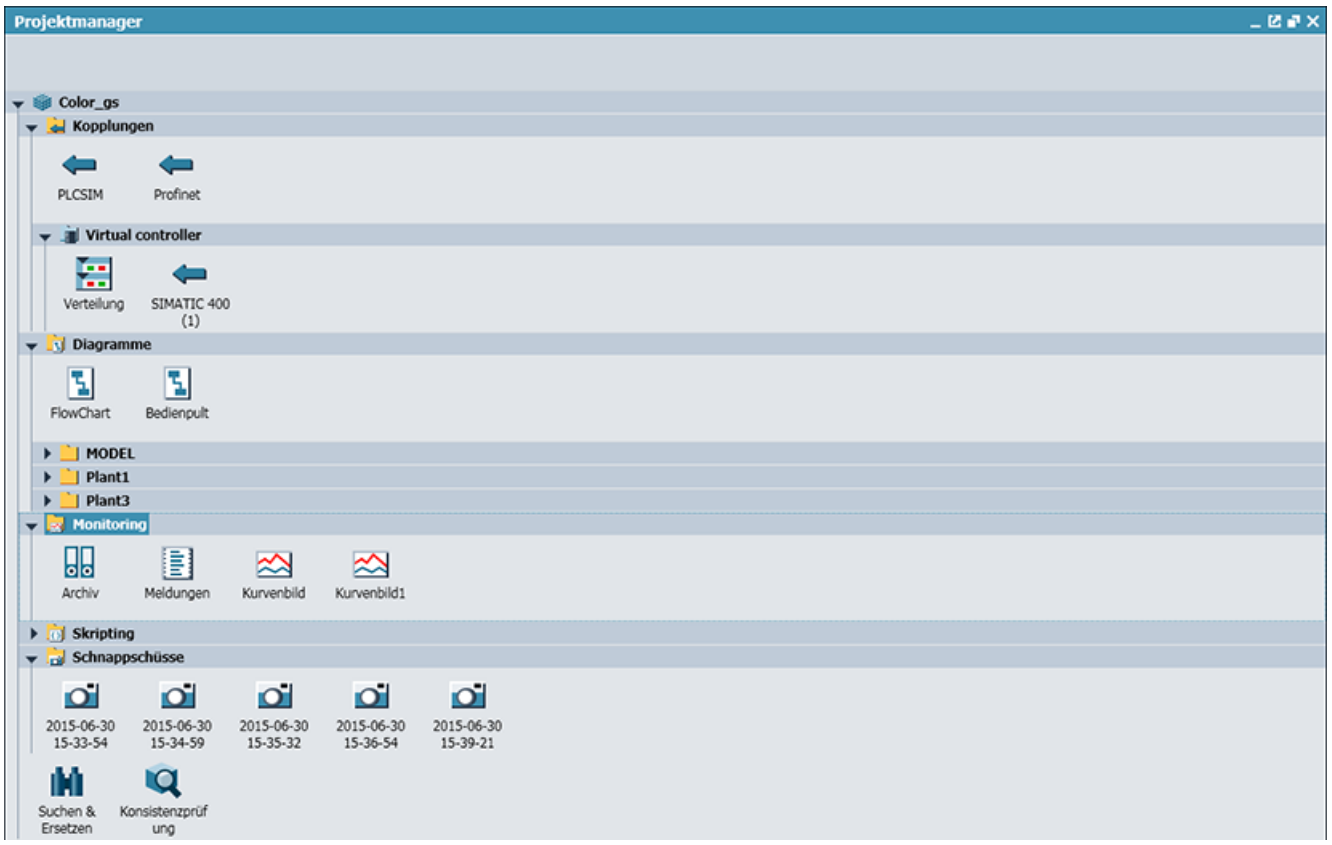

Im Projektmanager haben Sie folgende Bearbeitungsmöglichkeiten:

- Per Drag & Drop Diagramme, Komponenten des Projekts und ganze Ordner verschieben
- Mit Kontextmenübefehlen Elemente kopieren, einfügen, löschen und umbenennen
- Mit Doppelklick Elemente des Projekts, z. B. Diagramme, zur Bearbeitung öffnen

#### 4.1 Projektmanager

Im Eigenschaftsfenster werden die folgenden Eigenschaften Ihres SIMIT-Projekts dargestellt und können ebenfalls bearbeitet werden:

- Projektablage Der Ordner, in dem Sie das Projekt abgelegt haben. Diese Eigenschaft ist hier nicht veränderbar.
- Projektversion Weitere Informationen hierzu finden Sie im Kapitel: Versionierung (Seite 188).
- Eigenschaft "Schreibgeschützt" Weitere Informationen hierzu finden Sie im Kapitel: [Schreibschutz](#page-188-0) (Seite [189\)](#page-188-0).
- "Voreinstellung Maßstab", falls Sie die CONTEC Bibliothek nutzen Weitere Informationen hierzu finden Sie im Kapitel: [Maßstäblichkeit](#page-647-0) (Seite [648](#page-647-0)).
- Acht verschiedene Zeitscheiben (Zeitscheibe 1 … Zeitscheibe 8) Für die acht Zeitscheiben, die Sie den Komponenten, Controls und Kopplungen in Ihrem Projekt zuordnen können, können Sie einen beliebigen Wert in Millisekunden vorgeben, mindestens jedoch 10 ms.
- Betriebsarten "Synchron" und "Asynchron". Weitere Informationen hierzu finden Sie im Abschnitt: [Synchrone und asynchrone](#page-44-0)  [Betriebsart](#page-44-0) (Seite [45\)](#page-44-0).

## 4.1.2 Versionierung

Ein Simulationsprojekt wird automatisch mit einer Versionskennung versehen. Sie setzt sich aus mehreren Informationen zusammen:

- Lizenznummer (z. B. AB12345)
- Zeitstempel (Auflösung beträgt ca. 38 Sekunden)
- Hauptversion (0 .. 127)
- Unterversion (0.. 999)

Wenn das Simulationsprojekt verändert wurde, wird diese Versionskennung beim nächsten Starten der Simulation automatisch aktualisiert.

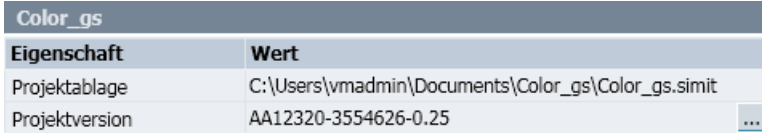

Wenn das Simulationsprojekt verändert, aber seitdem noch nicht wieder gestartet wurde, wird hinter der Versionsangabe ein Stern angezeigt.

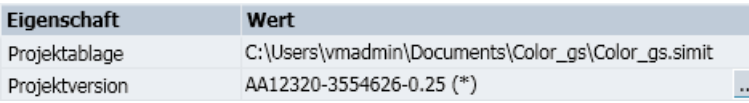

Die Unterversion wird bis auf maximal 999 inkrementiert, dann springt sie auf 0 zurück und die Hauptversion wird um 1 erhöht. Das Hochzählen der Hauptversion können Sie auch manuell ausführen, indem Sie auf die Schaltfläche "..." klicken. Beim manuellen Hochzählen

4.1 Projektmanager

<span id="page-188-0"></span>erscheint eine Meldung, die Sie bestätigen müssen. Anschließend wird das Projekt übersetzt und die neue Versionskennung wird eingetragen.

#### Hinweis

Wenn Sie ein neues Simulationsprojekt anlegen oder ein mit einer älteren SIMIT-Version erstelltes Simulationsprojekt öffnen oder dearchivieren, dann ist die Version auf "unversioned" gesetzt. Eine Versionskennung wird dann automatisch gesetzt, wenn Sie die Simulation starten.

#### Versionierung einsehen mit dem Komponententyp "ProjectVersion"

Eine weitere Möglichkeit, die Versionskennung anzeigen zu lassen, ist über den Komponententyp "ProjectVersion". Sie finden diesen Komponententyp in der Basisbibliothek im Unterordner "Misc."

Weitere Informationen zu diesem Komponententyp finden Sie im Abschnitt: [ProjectVersion –](#page-427-0)  [Projektversion](#page-427-0) (Seite [428](#page-427-0)).

#### Versionierung einsehen über eine Systemvariable

Bei Verwendung des Automatic Control Interface kann auf die Projektversion über die Systemvariable *\_ProjectVersion* zugegriffen werden. Damit kann die Projektversion auch in der Protokolldatei ausgegeben werden. Erstellen Sie dazu ein Skript mit folgendem Programmcode:

```
OPEN-LOG "C:\\Logfile.txt"
PRINTF "project version: %s", " ProjectVersion"
CLOSE-LOG
```
#### 4.1.3 Schreibschutz

Das ganze Simulationsprojekt oder auch nur Teile davon können gegen Änderungen geschützt werden. Dazu besitzen alle schützbaren Elemente eines Projekts die zusätzliche Eigenschaft "Schreibgeschützt".

#### Setzen und Aufheben des Schreibschutzes

Wenn Sie den Schreibschutz auf einen Ordner anwenden oder aufheben möchten, kann diese Aktion auf alle Unterordner und darin befindliche Objekte übertragen werden. Es erscheint dann eine Meldung, die Sie bestätigen müssen.

In Unterordnern kann der Schreibschutz der einzelnen Objekte auch wieder individuell geändert werden, er ist nicht fest an den Status des Ordners gebunden.

Zum Setzen oder Aufheben des Schreibschutzes für ein Objekt gehen Sie folgendermaßen vor:

- 1. Selektieren Sie das Objekt.
- 2. Aktivieren oder deaktivieren Sie das Optionskästchen der Eigenschaft "Schreibgeschützt":

4.1 Projektmanager

#### Auswirkungen des Schreibschutzes

Der Schreibschutz hat unterschiedliche Auswirkungen, je nachdem, auf welche Objekte eines Projekts er angewendet wird:

#### ● Diagramm

Schreibgeschützte Diagramme können nicht gelöscht oder umbenannt werden. Sie können im Editor geöffnet, aber nicht verändert werden. Objekte des Diagramms (Komponenten, Controls und Grafiken) können selektiert und damit auch auf andere Diagramme kopiert werden. Die Bedienung bei laufender Simulation ist möglich.

#### ● Diagrammordner

Schreibgeschützte Ordner können nicht gelöscht oder umbenannt werden. In schreibgeschützten Ordnern können keine neuen Diagramme oder Unterordner angelegt werden, auch nicht durch Verschieben oder Kopieren von Diagrammen oder Ordnern.

#### ● Kopplungen

Schreibgeschützte Kopplungen können nicht gelöscht oder umbenannt werden. Sie können geöffnet, aber nicht verändert werden.

#### ● Schnappschüsse

Schreibgeschützte Schnappschüsse können zur Laufzeit einer Simulation geladen, aber nicht gelöscht oder umbenannt werden.

#### ● Schnappschussordner

Schreibgeschützte Ordner können nicht gelöscht oder umbenannt werden. In schreibgeschützten Ordnern können keine Unterordner oder Schnappschüsse angelegt werden, auch nicht durch Verschieben oder Kopieren von Schnappschüssen oder Ordnern. Wenn der oberste Schnappschussordner im Projektbaum schreibgeschützt ist, können keine Schnappschüsse mehr erstellt werden, da diese automatisch im obersten Schnappschussordner abgelegt würden. Das entsprechende Symbol in der Symbolleiste ist in diesem Fall inaktiv.

#### ● Kurvenbild

Schreibgeschützte Kurvenbilder können nicht gelöscht oder umbenannt werden. Sie können geöffnet, aber nicht verändert werden.

#### ● Archiv

Das schreibgeschützte Archiv kann geöffnet, aber nicht verändert werden.

**Skript** 

Schreibgeschützte Skripte können nicht gelöscht oder umbenannt werden. Sie können geöffnet, aber nicht verändert werden.

#### **Skriptordner**

Schreibgeschützte Ordner können nicht gelöscht oder umbenannt werden. In schreibgeschützten Ordnern können keine neuen Skripte oder Unterordner angelegt werden, auch nicht durch Verschieben oder Kopieren von Skripten oder Ordnern.

#### ● Projektmanager

Wenn der Projektmanager schreibgeschützt ist, können die Projekteigenschaften nicht verändert werden. Alle Aktionen bezüglich der Projektelemente sind aber genauso möglich wie im Projektbaum selbst, wobei deren Schreibschutz berücksichtigt wird.

#### Gesamtprojekt

Schreibgeschützte Projekte können nicht umbenannt werden und es können keine Kopplungen angelegt werden.

Beachten Sie, dass der Schreibschutz auf dem Projekt nicht automatisch bedeutet, dass alle Bestandteile des Projekts gegen Veränderung geschützt sind. Sie können aber beim Setzen des Schreibschutzes auf dem Projekt den Schreibschutz auf alle Objektee des Projekts vererben.

Schreibgeschützte Objekte werden im Arbeitsbereich mit einer weißen Titelzeile geöffnet, um auf diesen besonderen Status hinzuweisen.

## 4.2 Diagrammeditor

## 4.2.1 Erstellen und Bearbeiten von Diagrammen

Ein Diagramm wird mit vor- oder selbstdefinierten Komponenten und Controls im Diagrammeditor erstellt. Um ein neues Diagramm zu erstellen, gehen Sie folgendermaßen vor:

1. Führen Sie in der Projektnavigation auf den Baumeintrag "Neues Diagramm" einen Doppelklick aus.

Ein neues Diagramm wird direkt unterhalb dieses Baumeintrags angelegt.

- 2. Geben Sie dem neuen Diagramm einen Namen oder übernehmen Sie die Voreinstellung "Diagramm". Weitere neue Diagramme erhalten als Voreinstellung ebenfalls den Namen "Diagramm" und eine fortlaufende Nummer.
- 3. Führen Sie einen Doppelklick auf das neue Diagramm aus. Im Arbeitsbereich öffnet sich der Diagrammeditor.
- 4. Ziehen Sie per Drag & Drop die Komponenten und Controls für Ihr Projekt auf den Diagrammeditor.
	- Die entsprechenden Komponenten für verschiedene logische und arithmetische Funktionen, für Antriebe, Sensoren, Verbindungen und Kommunikation finden Sie unter "Basiskomponenten" in der Task-Card "Komponenten".
	- Die entsprechenden Objekte zur Eingabe und zur Anzeige von Werten finden Sie in der Task-Card "Controls". Unter "Anzeige" finden Sie Objekte zum dynamischen Anzeigen von Werten aus einer laufenden Simulation. Unter "Eingabe" finden Sie Objekte zur Vorgabe von bestimmten Werten in eine laufende Simulation.
- 5. Verbinden Sie die Anschlüsse der Komponenten und Controls untereinander und mit der Steuerung. Die Verbindung mit der Steuerung erfolgt über Konnektoren.

4.2 Diagrammeditor

#### Hinweis

Die Mindestgröße für ein Diagramm ist 20 x 20 Pixel.

Die folgende Abbildung zeigt ein Beispiel für eine Komponente mit Eingangs-und Ausgangskonnektoren im Diagrammeditor:

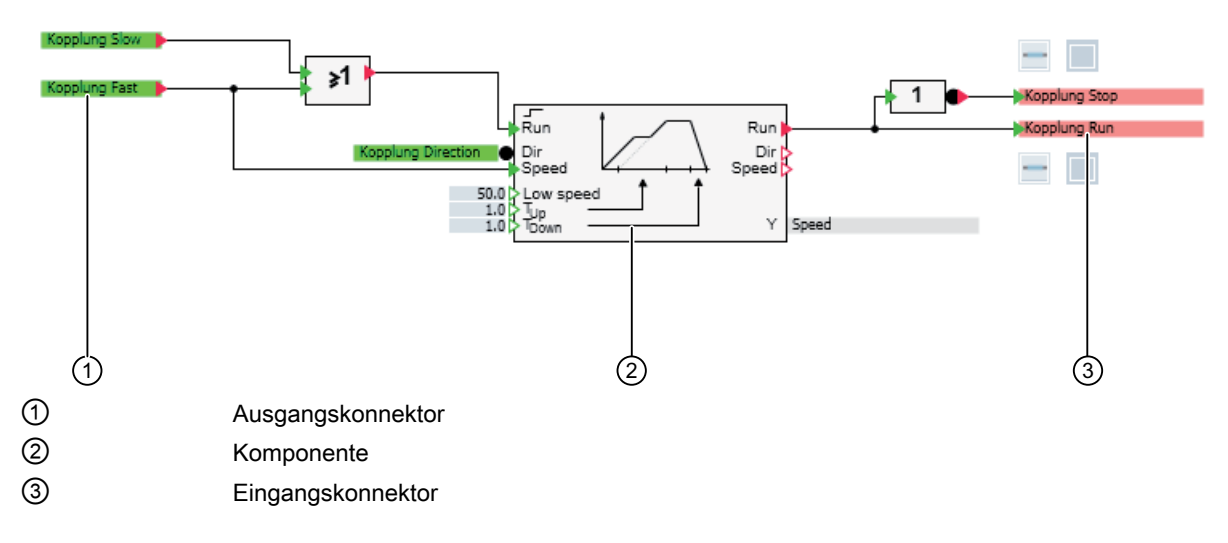

#### Verbinden von Anschlüssen

Zum Verbinden von Anschlüssen gehen Sie folgendermaßen vor:

- 1. Bewegen Sie den Mauszeiger über den zu verbindenden Anschluss. Wenn der Mauszeiger seine Darstellung ändert, ist eine Verbindung an dieser Stelle möglich.
- 2. Klicken Sie auf den zu verbindenden Anschluss.
- 3. Bewegen Sie den Mauszeiger über den Verbindungspartner.
- 4. Klicken Sie erneut mit der linken Maustaste. Die Verbindung ist jetzt hergestellt und wird durch eine Verbindungslinie dargestellt.

Alternativ können Sie auch einen Anschluss mit gedrückter Maustaste auf einen anderen ziehen und dort loslassen.

#### Parameter und Werte einem Anschluss zuweisen

Parameter für eine Komponente oder ein Control setzen Sie in den Feldern an den Eingängen oder im Eigenschaftsfenster der Komponente oder des Controls:

- Zur Eingabe am Control/an der Komponente direkt öffnen Sie das Eingabefeld mit einem Doppelklick.
- Zur Eingabe über das Eigenschaftsfenster öffnen Sie das Eigenschaftsfenster, indem sie auf die Komponente/das Control klicken.

Tragen Sie den gewünschten Wert ein und bestätigen Sie die Eingabe mit der Taste "Return".

#### Verbinden von Konnektoren

Die Ein- und Ausgangssignale der Steuerung werden in den Kopplungen verwaltet. Auf Diagrammen werden diese Signale durch Konnektoren dargestellt:

- Ausgangssignale durch grüne Ausgangskonnektoren
- Eingangssignale durch rote Eingangskonnektoren

Ein- und Ausgangskonnektoren können Sie per Drag & Drop aus der Kopplung auf die Diagramme ziehen. Gehen Sie hierzu folgendermaßen vor:

- 1. Teilen Sie den Arbeitsbereich über den Menübefehl "Fenster > Horizontal".
- 2. Öffnen Sie die Kopplung und das Diagramm.
- 3. Ziehen Sie das gewünschte Signal aus der Kopplung auf das Diagramm, indem Sie es im Kopplungsfenster am linken Rand anfassen und dieUmschalt-Taste gedrückt halten.
- 4. Verbinden Sie den Anschluss des Konnektors mit dem Anschluss einer Komponente.

#### Hinweis

Die Konfiguration der Kopplung muss gespeichert sein, um ein Signal herausziehen zu können.

Alternativ können Sie die Ein- und Ausgangskonnektoren auch aus der Task-Card "Signale" auf ein Diagramm ziehen. Weitere Informationen hierzu finden Sie im Abschnitt: [Task-Card](#page-207-0)  ["Signale"](#page-207-0) (Seite [208\)](#page-207-0).

#### 4.2.2 Grafiken visualisieren

Mit Grafiken visualisieren Sie das Simulationsmodell und fügen erläuternde Texte ein. Sie können statische und animierte Grafiken erstellen und miteinander verknüpfen. Grafiken werden im Diagrammeditor dargestellt und bearbeitet.

#### Statische Grafik

Zur Verwendung einer statischen Grafik ziehen Sie das gewünschte Grafikelement aus der Task-Card "Grafik" per Drag & Drop in den Diagrammeditor. Weitere Informationen hierzu finden Sie im Abschnitt: [Task-Card "Grafik"](#page-203-0) (Seite [204\)](#page-203-0).

Bearbeiten Sie das Grafikelement mit den in der Symbolleiste des Diagrammeditors zur Verfügung gestellten Funktionen:

▼ 12 ▼ F K U i <> M x <u>A</u> x 三 x 巴 x i 口 G 公 x i E x 出 x i 时 由 Tahoma

4.2 Diagrammeditor

Über diese Symbolleiste können folgende Funktionen aufgerufen werden:

- Text: Zeichensatz, Zeichengröße und Farbe für Text einstellen.
- Linien: Farbe für die Füllung und Linien auswählen, die Stärke und Strichart von Linien verändern.
- Grafikelement: Grafiken spiegeln, mehrere Grafiken zueinander ausrichten, verteilen oder gruppieren. Grafiken gruppieren, einzelne oder gruppierte Grafiken in den Vorder- oder Hintergrund verschieben.

Selektieren Sie mehrere Grafiken mit einem Fangrahmen oder durch Drücken von <Shift> oder <Strg>.

Grafiken werden in ein vorgegebenes Raster eingeordnet. Mit <Alt> heben Sie die Rasterung beim Bearbeiten von Grafik auf.

Die Parameter von Grafiken können auch im Eigenschaftsfenster verändert werden.

#### Änderung von Größe und Winkel einer statischen Grafik

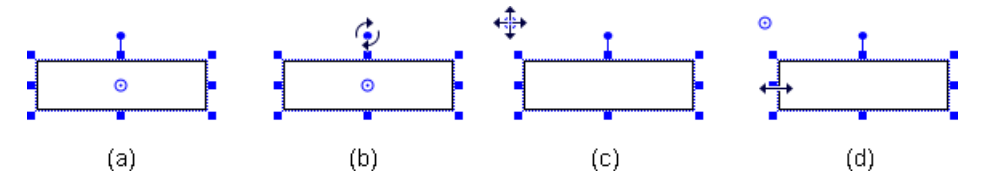

Haben Sie ein Grafikelement ausgewählt, wird ein Selektionsrahmen eingeblendet (in der Abbildung oben unter (a)). Über die eingeblendeten blauen Quadrate verändern Sie folgendermaßen Größe und Winkel des Grafikelements:

- Führen Sie den Mauszeiger über eines der Quadrate, bis er seine Darstellung ändert wie in der Abbildung oben unter (d) zu sehen. Mit gedrückter Maustaste ziehen Sie das Grafikelement dann auf die gewünschte Größe.
- Mit dem oberen blauen Punkt an einem Grafikelement können Sie dieses um einen beliebigen Winkel drehen. Führen Sie dazu den Mauszeiger über den blauen Punkt, bis er seine Darstellung wie in der Abbildung oben unter (b) ändert. Mit gedrückter Maustaste drehen Sie das Grafikelement auf den gewünschten Winkel.
- Den Drehpunkt können Sie beliebig verschieben (Abbildung oben unter (c)).

#### Änderung von Linien

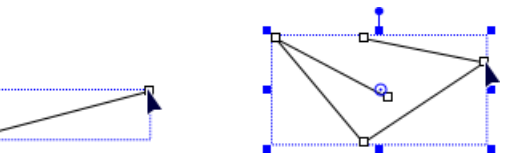

Bei einfachen geraden Linien wie auch bei Linien in einem Polygonzug können Sie die beiden Enden verschieben. Gehen Sie hierzu folgendermaßen vor:

- 1. Selektieren Sie die LInie. An beiden Enden der Linie erscheint ein kleines Rechteck.
- 2. Führen Sie nun den Mauszeiger über einen Endpunkt, bis er seine Darstellung wie in der Abbildung oben ändert.
- 3. Mit gedrückter Maustaste verschieben Sie nun den Endpunkt.

Auf die gleiche Art können Sie die Endpunkte bei gekrümmten Linien, also die Endpunkte von Ellipsenbögen oder die Punkte einer Bezierkurve, verschieben:

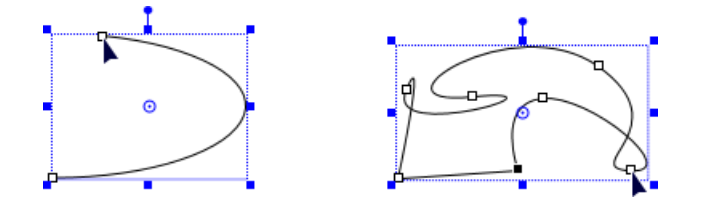

#### Animierte Grafik

Für jedes Grafikelement können Animationen erstellt werden. Wenn Sie z. B. ein Rechteck zeichnen, sehen Sie im Eigenschaftsfenster des Rechtecks die Eigenschaft "Animationen".

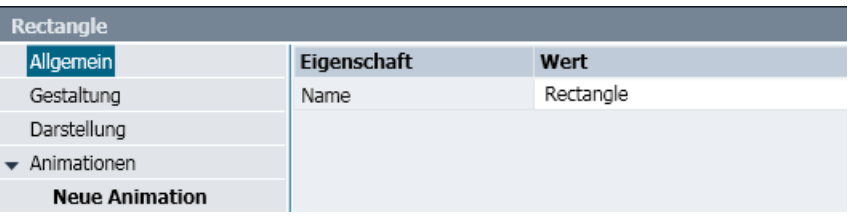

Mit einem Doppelklick auf "Neue Animation" legen Sie eine Animation für das ausgewählte Grafikelement an.

Ein Dialogfeld wird geöffnet, wo sie aus den folgenden Animationen wählen können:

● Bewegung

Das Grafikelement wird auf der Diagrammfläche bewegt.

**Rotation** 

Das Grafikelement rotiert um die Rotationsachse.

● Skalierung

Das Grafikelement verändert seine Größe.

● Sichtbarkeit

Das Grafikelement wird ein- und ausgeblendet.

**Bildwechsel** 

In das Grafikelement werden Bilddateien eingeblendet.

**Bildfolge** 

In das Grafikelement wird eine Bildfolge aus Bilddateien eingeblendet.

#### 4.2 Diagrammeditor

Für ein Grafikelement können Sie mehrere Animationen anlegen und so ein Objekt beispielsweise sowohl bewegen als auch skalieren. Bildwechsel und Bildfolge schließen sich aber gegenseitig aus.

#### Beispiel für die Animation "Bewegung"

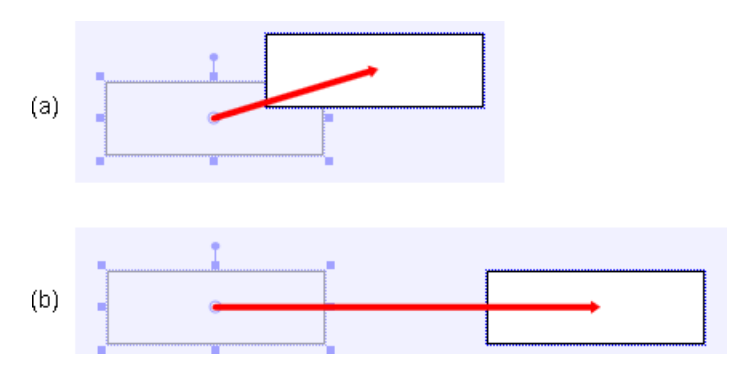

Wenn Sie die Animation "Bewegung" auswählen, erscheint versetzt ein Duplikat des Grafikelements. Ein roter Pfeil verbindet das Duplikat mit dem Ursprungselement wie in der Abbildung oben unter (a). Dieser rote Pfeil veranschaulicht die Bewegung des Objekts.

Verschieben Sie nun das Duplikat mit der Maus an die gewünschte Endposition. In der Abbildung oben unter (b), ist die Bewegung und Endposition für eine horizontale Bewegung zu sehen.

Im Eigenschaftsfenster (s. Abbildung unten) tragen Sie nun das Signal ein, das die Werte für die Bewegung liefert.

- Ziehen Sie dazu das Signal per Drag & Drop aus der Task-Card "Signale" in das Eigenschaftsfeld.
- Geben Sie einen Anfangs- und Endwert ein.

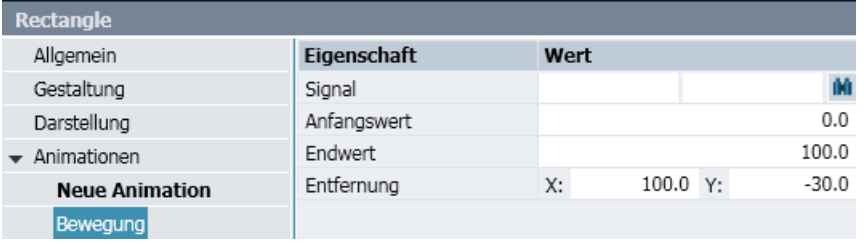

Wenn Sie nun die Simulation starten und den Signalwert verändern, wird das Grafikelement horizontal bewegt.

Für Signalwerte innerhalb des mit Anfangs- und Endwert definierten Bereichs erfolgt eine Bewegung längs des vorgegebenen Pfeils, für Signalwerte außerhalb des definierten Bereichs wird die Bewegung geradlinig außerhalb des Pfeils fortgesetzt. Der Pfeil gibt damit die Richtung der geradlinigen Bewegung vor, Anfangs- und Endwert definieren lediglich den Maßstab des Grafikelements auf der Diagrammoberfläche.

Mehrere Bewegungsanimationen für ein Grafikobjekt werden überlagert und ermöglichen so auch Bewegungen längs gekrümmter Bahnen.

Bei Gruppierungen von mehreren Grafikobjekten können Sie sowohl die Gruppe insgesamt als auch jedes einzelne Grafikobjekt der Gruppe animieren.

## <span id="page-196-0"></span>4.2.3 Signale visualisieren

Signale werden über Controls auf den Diagrammen angezeigt und gesetzt. Die Controls können beliebig auf einem Diagramm angeordnet werden und auf verschiedenen Diagrammen in beliebigen Gruppierungen zusammengefasst werden. Je Diagramm bestimmen Sie damit nicht nur die dargestellten Signale, sondern auch deren Anordnung.

Um ein Signal im Diagrammeditor darzustellen, ziehen Sie das gewünschte Signal aus der Task-Card "Signale" per Drag & Drop in den Diagrammeditor. Weitere Informationen hierzu finden Sie im Abschnitt: [Task-Card "Signale"](#page-207-0) (Seite [208](#page-207-0)).

Alternativ können Sie das Signal auch aus dem Kopplungseditor ziehen.

Die Darstellung des Signals ist abhängig vom Datentyp:

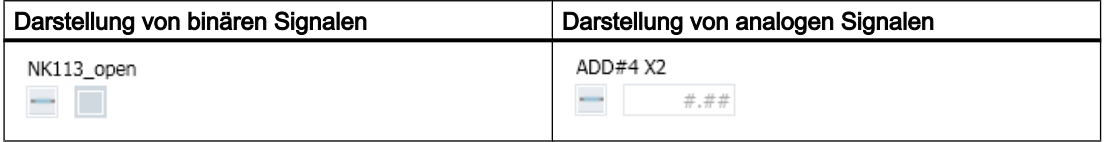

Der aktuelle Signalname und ein Signaltrenner werden mit angezeigt.

Ein Signal kann auch mit mehreren Controls gleichzeitig angezeigt werden, z.B. mit einer Digitalanzeige und einer Analoganzeige. Die Digitalanzeige erhalten Sie, wenn Sie das Signal aus der Kopplung oder der Task-Card ziehen und den Signaltrenner löschen. Die Digitalanzeige und die Analoganzeige erzeugen Sie, indem Sie das entsprechende Control

aus der Task-Card "Controls" auf das Diagramm ziehen.

Weitere Informationen hierzu finden Sie im Abschnitt: [Task-Card "Controls"](#page-200-0) (Seite [201](#page-200-0)).

Den Signalnamen tragen Sie entweder selbst ein oder er wird durch Ziehen des Signals per Drag & Drop aus der Task-Card "Signale" in das Eigenschaftsfenster automatisch erzeugt.

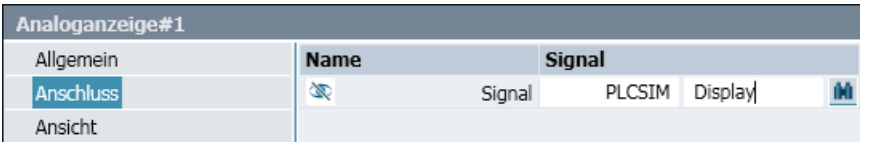

## 4.2.4 Drucken von Diagrammen

Diagramme und Vorlagen können ausgedruckt werden. Dafür gibt es folgende Eigenschaften:

- Ist in der Projektnavigation ein Ordner markiert, werden alle Diagramme in diesem Ordner und in allen Unterordnern als einzelne Druckaufträge generiert.
- Passt ein Diagramm nicht auf das ausgewählte Papierformat, wird es automatisch skaliert.
- Die Größe des Diagramms wird im Ausdruck durch einen schwarzen Rahmen markiert.
- Als zusätzliche Information wird mit ausgedruckt:
	- bei Diagrammen der Planname mit zugehöriger Ordnerhierarchie
	- bei Vorlagen der absolute Dateiname mit Pfad

## 4.3 Task-Cards

## 4.3.1 Task-Card "Komponenten"

Beim Starten von SIMIT werden die Basisbibliothek, die globale Bibliothek und die Projektbibliothek eingelesen und in der Task-Card "Komponenten" angezeigt. Wenn beim vorhergehenden Schließen von SIMIT Bibliotheksverzeichnisse im Bereich "Eigene Komponenten" geöffnet waren, dann werden diese wieder geöffnet.

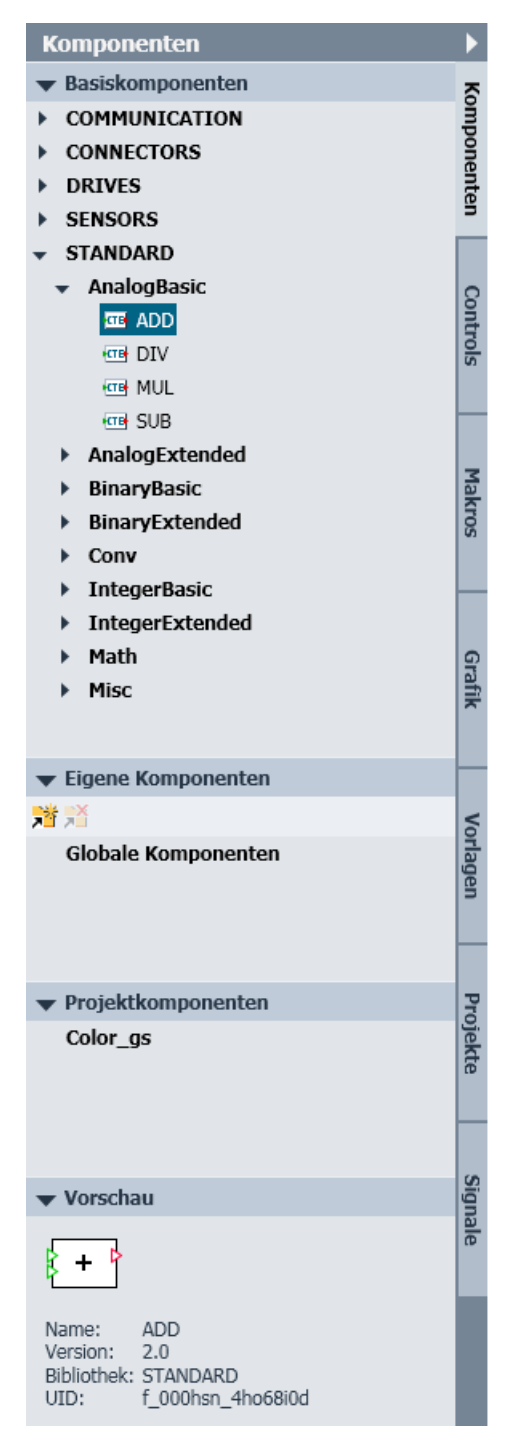

Die Task-Card besteht aus den folgenden Bereichen:

#### Basiskomponenten

Hier finden Sie die Komponententypen der Basisbibliothek. Die Basisbibliothek wird bei der Installation von SIMIT angelegt. Die Komponententypen der Basisbibliothek können nicht verändert und es können auch keine weiteren Komponententypen hinzugefügt werden. Die Komponententypen der Basisbibliothek können aber als Kopie in den Bereichen "Eigene

Komponenten" und "Projektkomponenten" abgelegt werden. Weitere Informationen hierzu finden Sie im Kapitel: [Basisbibliothek](#page-352-0) (Seite [353\)](#page-352-0).

#### Eigene Komponenten

Hier finden Sie die Komponententypen, die Sie selbst erstellt haben oder die Ihnen von Dritten zur Verfügung gestellt worden sind. Wenn Sie Komponententypen im Bereich "Globale Komponenten" ablegen, werden diese in jedem SIMIT-Projekt zur Verfügung stehen. Mit dem Befehl er öffnen Sie beliebige Bibliotheksverzeichnisse und haben dann Zugriff auf die darin abgelegten Komponententypen. Mit dem Befehl as entfernen Sie ein selektiertes Verzeichnis wieder aus diesem Bereich.

Wenn Sie eigene Komponententypen mit dem CTE erstellen, müssen Sie diese entweder in einem Bibliotheksverzeichnis oder unter Globale Komponenten abspeichern, damit sie Ihnen in SIMIT zur Verfügung stehen. SIMIT aktualisiert den Bereich "Eigene Komponenten" automatisch, wenn Sie dort einen Komponententyp mit dem Komponententypeditor speichern.

Weitere Informationen zum Erstellen eigener Komponenten finden Sie in der Hilfe "SIMIT - Component Type Editor".

#### Projektkomponenten

Hier finden Sie die Komponententypen, die Sie mit dem geöffneten SIMIT-Projekt verwenden können. Wenn Sie das Projekt archivieren, werden alle Komponententypen in diesem Bereich als Projektbibliothek mit dem Projekt archiviert. Wenn das Projekt wieder dearchiviert wird, stehen diese Komponententypen dort auch wieder zur Verfügung.

Sie können Komponententypen innerhalb der beiden Bereiche "Eigene Komponenten" und "Projektkomponenten" beliebig verschieben oder als Kopie einfügen. Die Komponententypen des Bereichs "Basiskomponenten" können Sie nur als Kopie in die beiden anderen Bereiche übernehmen.

Öffnen Sie Komponententypen über den Kontextmenübefehl "Öffnen" im Editor.

#### Vorschau

In der Vorschau der Task-Card "Komponenten" werden zu einem selektierten Komponententyp die folgenden Informationen angezeigt:

● Symbol

Das Grundsymbol des Komponententyps.

● Name

Der im Komponententyp eingetragene Name.

● Version

Die im Komponententyp eingetragene Information zur Version.

● Bibliothek

Die im Komponententyp eingetragene Information zur Bibliothek.

● UID

Die dem Komponententyp automatisch gegebene eindeutige Kennung.

## <span id="page-200-0"></span>4.3.2 Task-Card "Controls"

Mit Controls werden Signalwerte angezeigt und dargestellt.

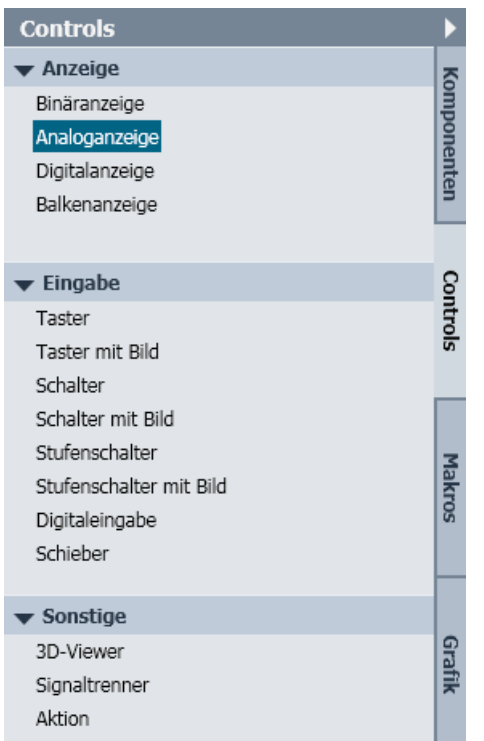

Die Task-Card besteht aus den folgenden Bereichen:

#### Anzeige

Hier finden Sie folgende Controls zur Anzeige von Signalwerten.

- ● [Binäranzeige](#page-501-0) (Seite [502\)](#page-501-0)
- ● [Analoganzeige](#page-502-0) (Seite [503](#page-502-0))
- ● [Digitalanzeige](#page-503-0) (Seite [504](#page-503-0))
- ● [Balkenanzeige](#page-505-0) (Seite [506\)](#page-505-0)

#### Eingabe

Hier finden Sie folgende Controls zur Eingabe von Signalwerten:

- ● [Taster](#page-507-0) (Seite [508\)](#page-507-0)
- ● [Taster mit Bild](#page-508-0) (Seite [509](#page-508-0))
- ● [Schalter](#page-509-0) (Seite [510\)](#page-509-0)
- ● [Schalter mit Bild](#page-510-0) (Seite [511\)](#page-510-0)
- ● [Stufenschalter](#page-511-0) (Seite [512](#page-511-0))
- ● [Stufenschalter mit Bild](#page-512-0) (Seite [513\)](#page-512-0)

- ● [Digitaleingabe](#page-513-0) (Seite [514](#page-513-0))
- ● [Schieber](#page-516-0) (Seite [517\)](#page-516-0)

Bei der Option "mit Bild" kann das Aussehen des Controls auf dem Diagramm durch Bilder ergänzt werden. So erhalten Sie z.B. mit Fotografien eine realitätsnahe Darstellung der Controls.

#### Sonstige

Hier finden Sie folgende weitere Controls:

- ● [3D Viewer-Control](#page-520-0) (Seite [521\)](#page-520-0)
- ● [Signaltrenner](#page-517-0) (Seite [518\)](#page-517-0)
- ● [Aktion](#page-519-0) (Seite [520\)](#page-519-0)

Die Controls können mit allen Signalen verknüpft werden, die sich in der Task-Card "Signale" befinden. Sie können nicht nur Ein- und Ausgangssignale von Kopplungen und Komponenten, sondern auch Zustandswerte von Komponenten anzeigen lassen und bei laufender Simulation änderbare Parameter über Controls vorgeben.

Weitere Informationen hierzu finden Sie im Abschnitt[:Signale visualisieren](#page-196-0) (Seite [197\)](#page-196-0).

## <span id="page-202-0"></span>4.3.3 Task-Card "Makros"

In einer Makrokomponente können Sie immer wiederkehrende Funktionen eines Simulationsmodells zusammenfassen. Mit dem Makro haben Sie dann einen einfachen Zugriff auf die Funktion: Sie müssen jetzt nicht mehr diese Funktion aus einem Diagramm kopieren und in anderen Diagrammen einfügen, sondern können die Makrokomponente wie Komponententypen auch aus der Task-Card ziehen, parametrieren und mit anderen Komponenten oder Makrokomponenten verknüpfen.

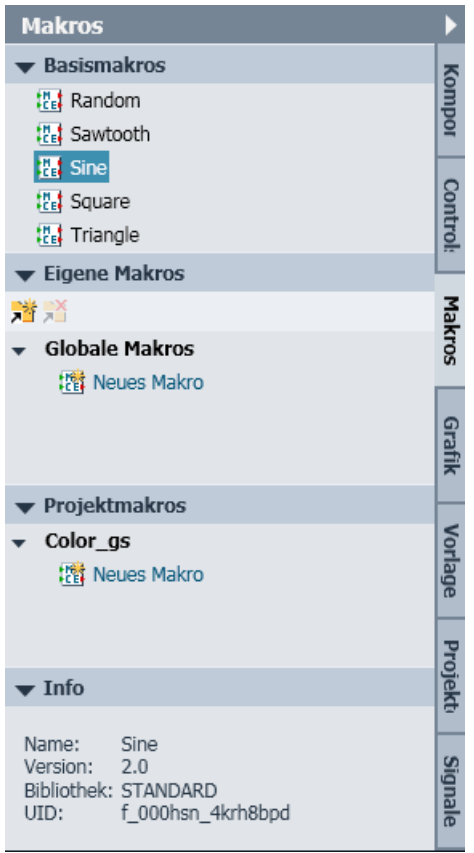

Die Task-Card besteht aus den folgenden Bereichen:

#### **Basismakros**

Hier finden Sie 5 Makros, die als Signalgeneratoren einsetzbar sind. Sie sind bezüglich der Periodendauer und Amplitude einstellbar und liefern unterschiedliche Signalformen:

- Zufallszahlen (Random)
- Sägezahn (Sawtooth)
- Sinus (Sine)
- Rechteck (Square)
- Dreieck (Triangle)

#### <span id="page-203-0"></span>Eigene Makros

Hier können Sie eigene Makrokomponenten anlegen. Diese Makrokomponenten werden im Arbeitsbereich von SIMIT abgelegt, sie stehen also für alle Projekte zur Verfügung. Über das Symbol "" öffnen Sie Ordner, die Makrokomponenten enthalten. Mit dem Symbol "" schließen Sie einen selektierten Ordner und entfernen ihn damit wieder aus diesem Bereich.

#### Projektmakros

Hier können Sie eigene Makrokomponenten anlegen. Diese Makrokomponenten werden im Projektordner abgelegt. Sie sind nur verfügbar, solange dieses Projekt geöffnet ist. Alle hier abgelegten Makrokomponenten werden mit dem Projekt archiviert. Sie stehen Ihnen damit wieder im Projekt zur Verfügung, wenn Sie es dearchivieren.

#### Info

Hier werden zu einer selektierten Makrokomponente der Name, die Version, die Bibliothek und die UID angezeigt.

## 4.3.4 Task-Card "Grafik"

In der Task-Card "Grafik" finden Sie Grafikelemente zur Verwendung in Diagrammen.

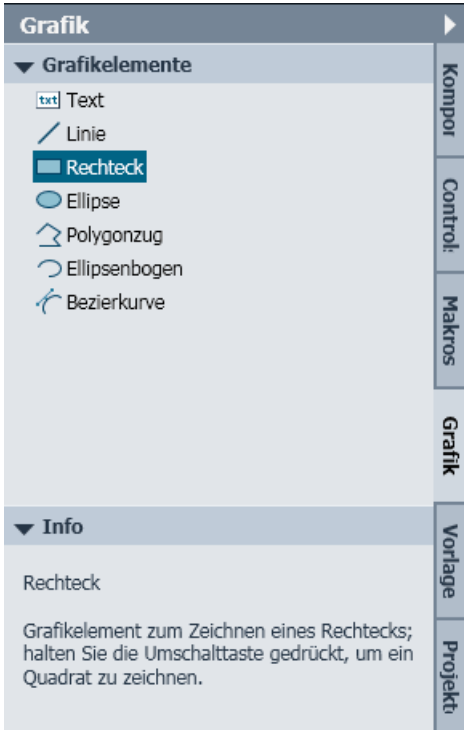

#### **Grafikelemente**

Die unterschiedlichen Grafikelemente sind aufgelistet.

Ziehen Sie das gewünschte Grafikelement per Drag & Drop in den Diagrammeditor. Dort wird es angezeigt und bearbeitet. Zur Bearbeitung stehen Ihnen die Symbole aus dem Diagrammeditor zur Verfügung.

Weitere Informationen finden Sie im Abschnitt: [Visualisieren einer Simulation](#page-32-0) (Seite [33](#page-32-0)).

#### Info

Hier finden Sie eine Kurzbeschreibung des aktuell markierten Grafikelements.

## 4.3.5 Task-Card "Vorlagen"

Die Task-Card "Vorlagen" ist bei offenem Projektmanager verfügbar.

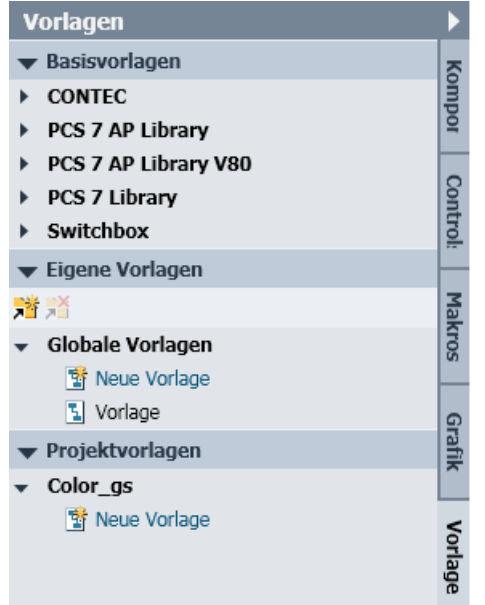

Die Task-Card besteht aus den folgenden Bereichen:

#### **Basisvorlagen**

Hier sind die Vorlagen abgelegt, die Ihnen von SIMIT zur Verfügung gestellt werden. Im Verzeichnis "PCS 7 Library" finden Sie die zu den Messstellentypen (Templates) der PCS 7 Library passenden Vorlagen. Vorlagen, die an die Bibliothek APL (Advanced Process Library) von PCS 7 V7 bzw. V8.0 angepasst sind, finden Sie im Vorlagenordner "PCS 7 AP Library" bzw. "PCS 7 AP Library V80".

Basisvorlagen können Sie per Drag & Drop in die Bereiche "Eigene Vorlagen" oder "Projektvorlagen" kopieren.

#### Eigene Vorlagen

Legen Sie hier die Vorlagen für Ihre SIMIT-Installation ab. Diese Vorlegen werden dann im Bereich "Globale Vorlagen" angezeigt. Eigene Bibliotheken können Sie mit dem Symbol "" öffnen und mit dem Symbol ",<sup>x"</sup> wieder schließen.

#### Projektvorlagen

Die hier abgelegten Vorlagen werden im Projekt gespeichert und mit dem Projekt archiviert. Nach dem Öffnen oder Dearchivieren eines Projekts stehen Ihnen diese Vorlagen wieder zur Verfügung.

Vorlagen in den Bereichen "Eigene Vorlagen" und "Projektvorlagen" können Sie per Drag & Drop beliebig innerhalb dieser beiden Bereichen verschieben oder kopieren.

Weitere Informationen finden Sie im Kapitel: [Vorlagen](#page-217-0) (Seite [218\)](#page-217-0).

### 4.3.6 Task-Card "Projekte"

In der Task-Card "Projekte" sind mehrere Projekte gleichzeitig geöffnet. Damit kann z. B. ein Projekt aus mehreren "Standardprojekten" zusammengestellt werden.

Die Task-Card "Projekte" ist bei geöffnetem Projektmanager verfügbar. Der Projektmanager steht Ihnen auch bei einer laufenden Simulation zur Verfügung. Projektelemente können dann ebenfalls aus dem Projektmanager heraus geöffnet werden.

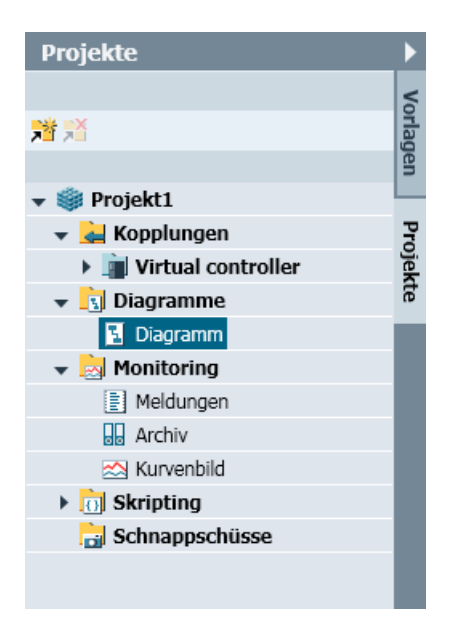

#### Beispiel:

- 1. Dearchivieren Sie 2 Projekte in jeweils unterschiedliche Projektordner.
- 2. Öffnen Sie ein weiteres Projekt in SIMIT.
- 3. Öffnen Sie den Projektmanager.
- 4. Klicken Sie In der Task-Card "Projekte" auf das Symbol ". Das Dialogfeld "Projekt öffnen" öffnet sich.
- 5. Navigieren Sie zum Projektordner des geöffneten Projekts und wählen Sie dort die Projektdatei \*.simit aus. Das Projekt wird Ihnen jetzt in der Task-Card "Projekte" im Lesemodus geöffnet.

Sie können nun einzelne Elemente, wie Diagramme oder ganze Ordner, per Drag & Drop als Kopie in den Projektmanager und damit in das bearbeitete Projekt ziehen, wie in der folgenden Abbildung dargestellt:

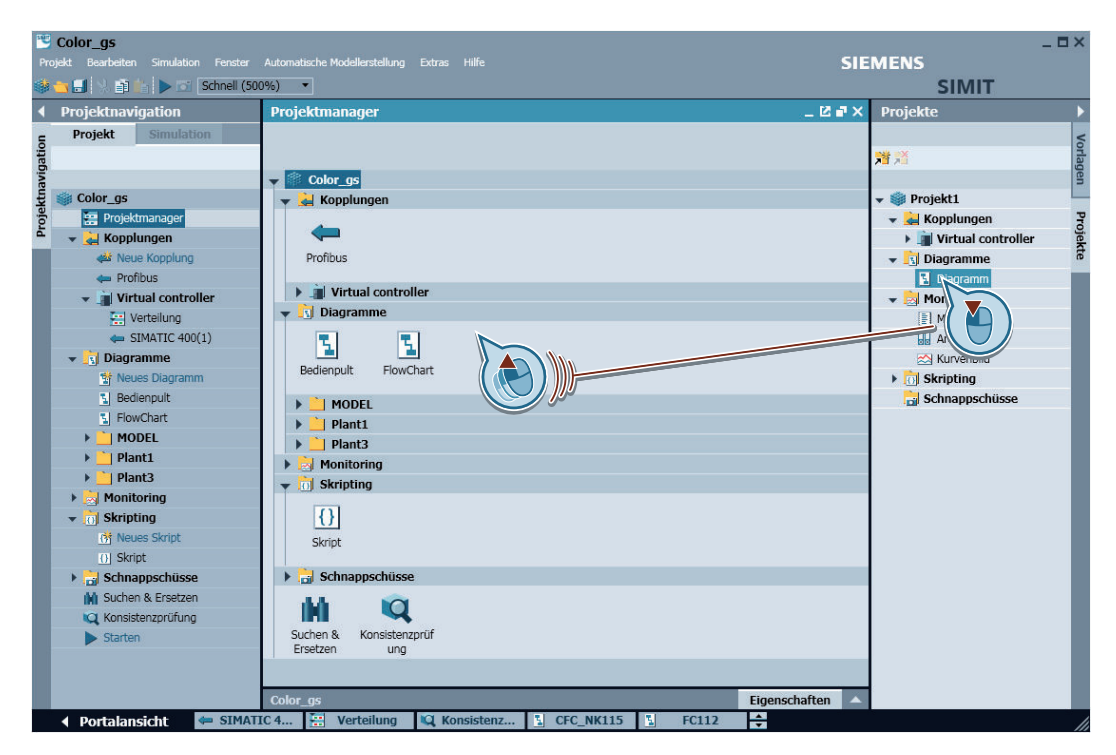

Sie können auch einzelne Diagramme aus einem Projekt im Diagrammeditor öffnen und Teile dieser Diagramme kopieren und in Diagramme eines anderen Projekts einfügen.

Schließen Sie Projekte in der Task-Card, indem Sie auf das Symbol ""

## <span id="page-207-0"></span>4.3.7 Task-Card "Signale"

In der Task-Card "Signale" können Sie nach den Signalen im geöffneten Projekt suchen und sie anzeigen lassen.

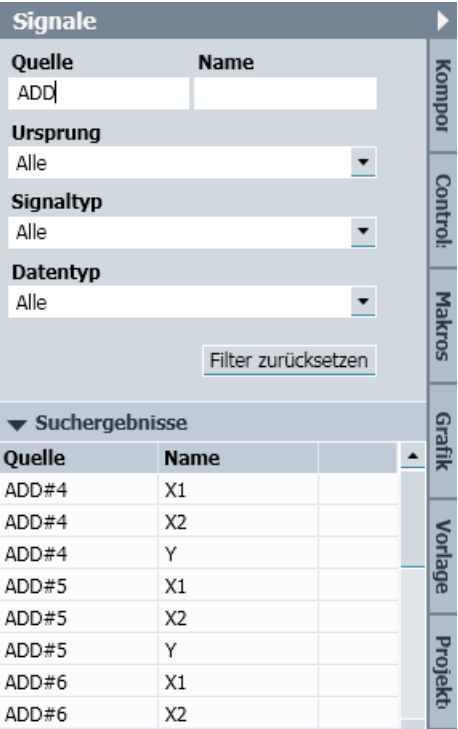

Folgende Suchkriterien können gewählt werden:

#### **Quelle**

Geben Sie hier einen beliebigen Text als Suchkriterium ein.

#### Name

Geben Sie hier einen beliebigen Text als Suchkriterium ein.

#### Ursprung

Wählen Sie ein Suchkriterium aus der Klappliste aus.

#### **Signaltyp**

Wählen Sie ein Suchkriterium aus der Klappliste aus.

#### Datentyp

Wählen Sie ein Suchkriterium aus der Klappliste aus.

Mit der Schaltfläche "Filter zurücksetzen" werden die Einstellungen entfernt und es werden alle Signale des geöffneten Projekts unter "Suchergebnisse" angezeigt.

Es müssen nicht alle Suchkriterien befüllt sein. Zur Anzeige von Suchergebnissen genügt bereits die Eingabe eines einzigen Suchkriteriums.

4.4 Makrokomponenteneditor

Info

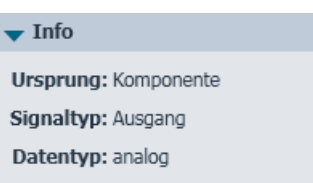

Wenn Sie ein Signal markiert haben, wird im Bereich "Info" der Ursprung, der Signaltyp und der Datentyp angezeigt.

Weitere Informationen finden Sie in folgenden Abschnitten:

- ● [Peripheriesignale zur Verschaltung auf Diagrammen](#page-63-0) (Seite [64](#page-63-0))
- ● [Symbolische Adressierung](#page-80-0) (Seite [81](#page-80-0))

## 4.4 Makrokomponenteneditor

#### 4.4.1 Makroeditor

In einer Makrokomponente können Sie immer wiederkehrende Funktionen eines Simulationsmodells zusammenfassen.

Weitere Informationen hierzu finden Sie im Abschnitt: [Task-Card "Makros"](#page-202-0) (Seite [203\)](#page-202-0).

Um ein neues Makro zu erstellen, gehen Sie folgendermaßen vor:

- 1. Öffnen Sie die Task-Card "Makros".
- 2. Führen Sie einen Doppelklick auf das Symbol " <sup>124</sup> Neues Makro " Im Bereich "Eigene Makros" aus.

Eine neue Makrokomponente wird in diesem Bereich angelegt.

3. Vergeben Sie einen Namen für die neue Makrokomponente oder übernehmen Sie die Voreinstellung. Der Makroeditor wird automatisch geöffnet, wenn Sie den vorgegebenen oder geänderten

Namen mit der Enter-Taste übernehmen.

Ein Makrodiagramm unterscheidet sich von Diagrammen nur durch die beiden Randleisten links und rechts:

#### Simulationsmodell

#### 4.4 Makrokomponenteneditor

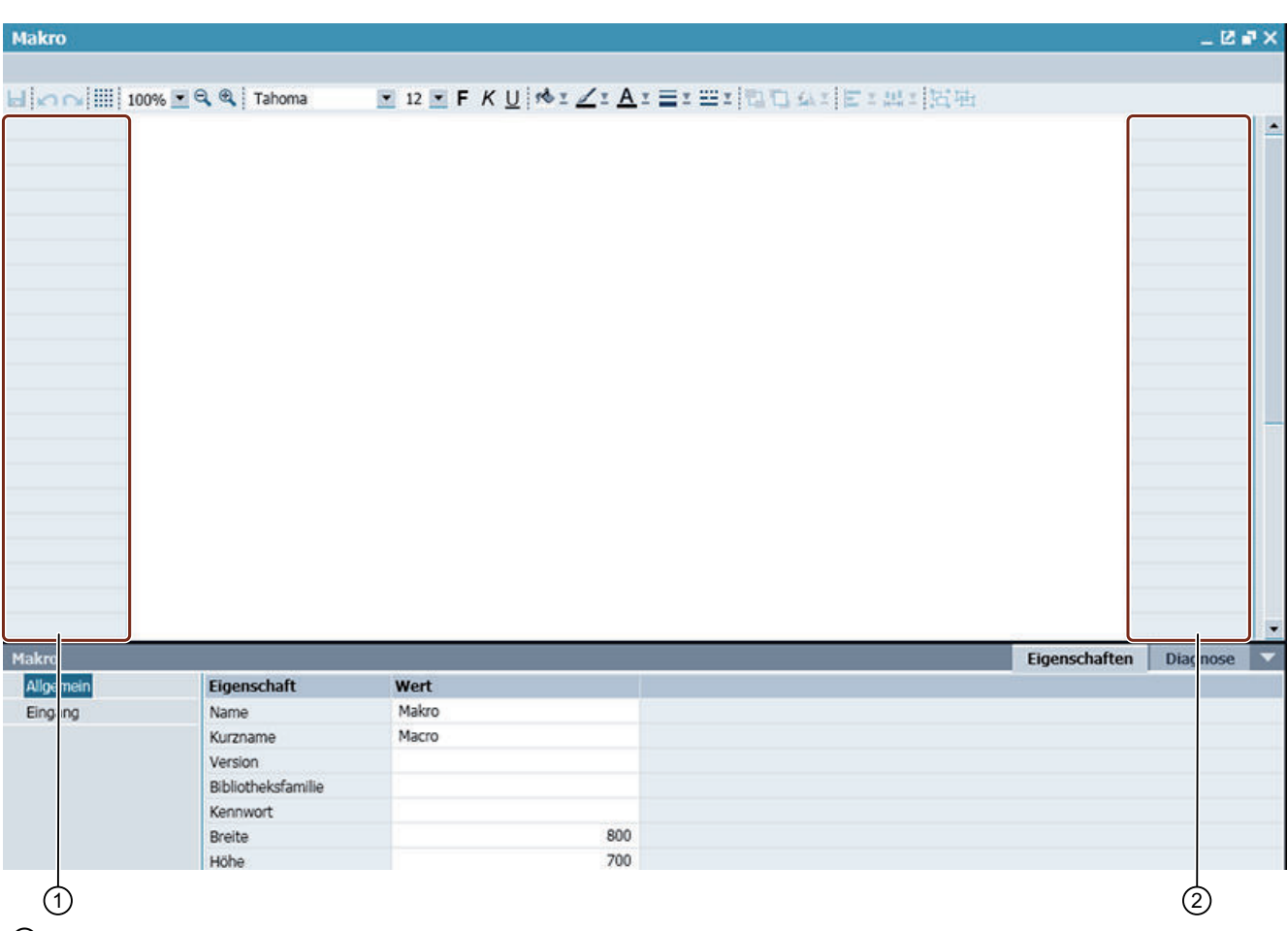

① Randleiste für Eingänge

② Randleiste für Ausgänge

Den Zellen der Randleisten werden die Ein- und Ausgänge des Makros zugeordnet:

- Eingänge in der linken Randleiste
- Ausgänge in der rechten Randleiste

Wie bei Diagrammen können Sie alle Komponenten der Bibliothek und statische Grafiken verwenden, um ein bestimmtes Verhalten in der Makrokomponente nachzubilden. Von den Konnektorkomponenten können Sie nur den globalen und den topologischen Konnektor verwenden.

Weitere Informationen hierzu finden Sie im Abschnitt: [Topologische Anschlüsse von](#page-212-0)  [Makrokomponenten](#page-212-0) (Seite [213](#page-212-0)).

Controls und Animationen stehen in Makrokomponenten nicht zur Verfügung. Makrokomponenten können nicht hierarchisch aufgebaut werden, d. h., Sie können in ein Makrodiagramm keine Makrokomponenten einfügen.

Falls Sie bereits ein Diagramm erstellt haben und von diesem Diagramm eine Makrokomponente bilden wollen, kopieren Sie die entsprechenden Teile des Diagramms und fügen Sie diese in ein Makrodiagramm ein. Es werden nur die verwendbaren Komponenten in das Makrodiagramm übernommen.

Um Anschlüsse in die Makrokomponente einzufügen, gehen Sie folgendermaßen vor:

- 1. Doppelklicken Sie in eine Zelle der Randleiste. Die Zelle wird zur Eingabe eines Namens für den Anschluss geöffnet, wie in der Abbildung unten unter ① gezeigt.
- 2. Geben Sie einen Namen ein.
- 3. Bestätigen Sie die Eingabe mit der Return-Taste.
- 4. Verbinden Sie den Makroanschluss mit dem Anschluss an einer Komponente, indem Sie z. B. den Komponentenanschluss auf den Makroanschluss ziehen, wie in der Abbildung unten unter ② gezeigt.

Die Verbindung wird dann durch eine Verbindungslinie angezeigt (③).

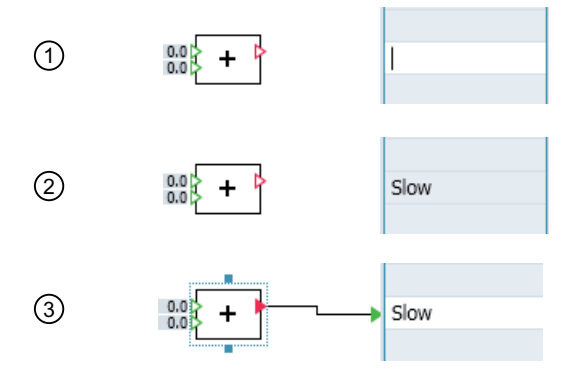

- 5. Verfahren Sie so mit allen Anschlüssen.
- 6. Speichern und schließen Sie das Makrodiagramm.

Alternativ können Sie einen Anschluss der Makrokomponente erzeugen, indem Sie die Verbindung am Anschluss der Komponente durch einen Klick mit der Maus aufnehmen, diese auf die gewünschte Zelle der Randleiste ziehen und die Verbindung dort mit einem Mausklick abschließen. In die Randleiste wird der Name des Komponentenanschlusses als Voreinstellung übernommen.

#### Hinweis

Jeder Anschluss muss einen eindeutigen Namen besitzen. Der Name darf nur Buchstaben, Ziffern und den Unterstrich enthalten und muss mit einem Buchstaben beginnen. Es wird zwischen Groß- und Kleinschreibung unterschieden

Makrokomponenten, die nicht fehlerfrei sind, werden durch das Symbol  $\mathbb{T}_{\Pi}$ " gekennzeichnet.

Fehlerhafte Makrokomponenten können im Editor geöffnet und bearbeitet, aber nicht auf Diagrammen verwendet werden. Im Eigenschaftsfenster des Editors finden Sie in der Registerkarte "Diagnose" eine Beschreibung der vorhandenen Fehler.

4.4 Makrokomponenteneditor

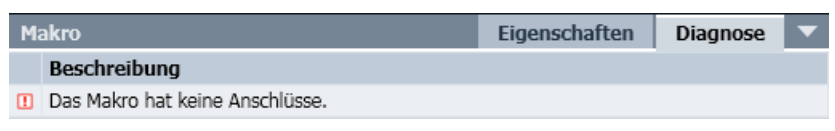

## 4.4.2 Trennlinien zwischen Anschlüssen von Makrokomponenten einfügen

Anschlüsse von Makrokomponenten werden aufeinanderfolgend in den Randleisten gesetzt. Um die Anschlüsse optisch voneinander abzugrenzen, fügen Sie Trennlinien ein.

Gehen Sie hierzu folgendermaßen vor:

- 1. Öffnen Sie eine Makrokomponente im Makroeditor.
- 2. Wählen Sie in einer der beiden Randleisten den Kontextmenübefehl "Trennlinie setzen" zwischen zwei Anschlüssen:

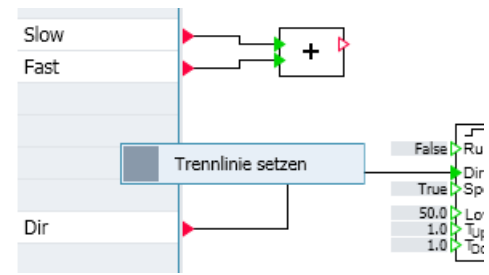

Die Trennlinie wird jetzt in der Zelle als Linie dargestellt:

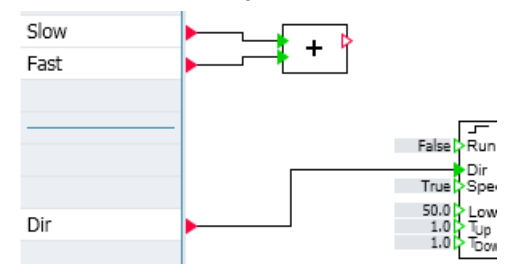

#### Darstellung im Symbol der Makrokomponente

Auch im Symbol der Makrokomponente sind jetzt die Anschlüsse voneinander abgesetzt. Optisch wird dies mit einem blauen Quadrat angezeigt. In der folgenden Abbildung sehen Sie, dass auch die Ausgänge durch eine Trennlinie abgesetzt worden sind:

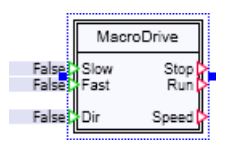

#### Löschen von Trennlinien

Löschen Sie Trennlinien mit dem entsprechenden Kontextmenübefehl der Zelle.

## <span id="page-212-0"></span>4.4.3 Topologische Anschlüsse von Makrokomponenten

Komponenten der beiden Bibliotheken FLOWNET und CONTEC können in Makrokomponenten verwendet werden. Offene topologische Anschlüsse aus diesen Komponenten werden auf die topologischen Anschlüsse in den Randleisten der Makrokomponente gelegt.

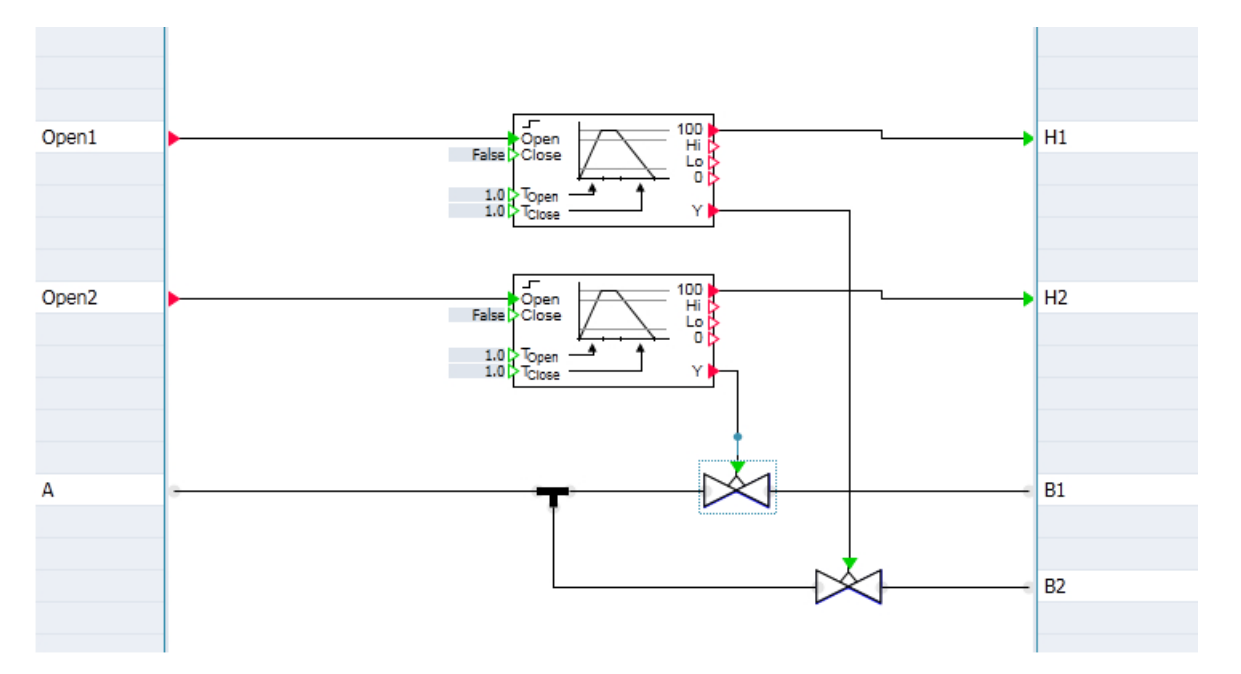

Wenn solche Makrokomponenten auf Diagrammen verwendet werden, können die topologischen Anschlüsse der Makrokomponente mit topologischen Anschlüssen anderer Komponenten oder anderer Makrokomponenten verbunden werden. Die in den Makrokomponenten definierten topologischen Strukturen sind dann nur Teilstrukturen der gesamten topologischen Struktur eines Fluss- oder Transportnetzes.

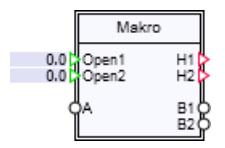

4.4 Makrokomponenteneditor

## 4.4.4 Eingänge von Makrokomponenten vorbelegen

Eingänge von Makrokomponenten können individuell vorbelegt werden. Gehen Sie hierzu folgendermaßen vor:

- 1. Wählen Sie im Eigenschaftsfenster des Makrokomponenteneditors den Eintrag "Eingang" aus.
- 2. Tragen Sie in der Spalte "Wert/Signal" die gewünschten Werte ein.

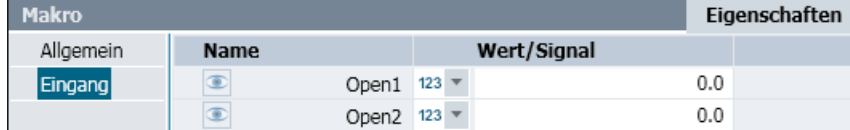

### 4.4.5 Parameter von Makrokomponenten definieren

Für Makrokomponenten können Sie Parameter festlegen. Dafür müssen diese Parameter in der Makrokomponente bereits vorhanden sein, indem sie in den dort verwendeten Komponenten enthalten sind.

Im Eigenschaftsfenster des Makrokomponenteneditors werden Parameter von Komponenten mit dem Symbol " $\mathbb{R}$ " angezeigt.

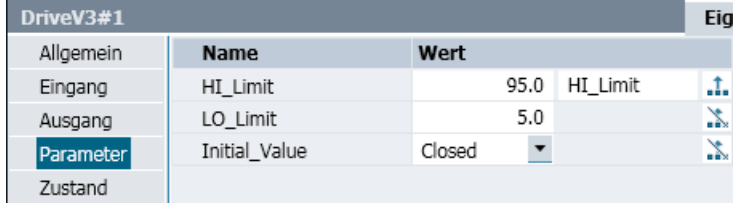

#### Bearbeiten von Parametern

- Klicken Sie auf das Symbol " ", um diesen Parameter als einen Parameter der Makrokomponente festzulegen. Der Parameter wird damit von der Komponentenebene auf die Makrokomponentenebene gehoben. Das Symbol wechselt die Darstellung auf "...".
- Tragen Sie in das Textfeld links vom Symbol "..." einen Namen für den Parameter ein (Beispiel im Screenshot oben: "SpeedSlow"). Unter diesem Namen wird der Parameter in der Makrokomponente angezeigt.
- Tragen Sie in das Textfeld unter der Spalte "Wert" eine geeignete Voreinstellung ein (Beispiel im Screenshot oben: "30.0").

Wenn die Makrokomponente auf einem Diagramm verwendet wird, sehen Sie im Eigenschaftsfenster die Parameter mit ihren Voreinstellungen.

## 4.4.6 Eigenschaften von Makrokomponenten

Folgende Eigenschaften finden Sie im Eigenschaftsfenster des Makrokomponenteneditors:

● Name

Der Name einer Makrokomponente entspricht dem Dateinamen, unter dem eine Makrokomponente im Dateisystem (Arbeitsbereich oder beliebiges Verzeichnis im Dateisystem) abgespeichert wird. Mit diesem Namen wird die Makrokomponente in der Task-Card "Makros" angezeigt.

#### Hinweis

Wenn Makrokomponenten aus einer älteren SIMIT-Version übernommen wurden, kann der Dateiname zunächst auch vom Makronamen abweichen.

#### **Kurzname**

Der Kurzname wird auf der Instanz einer Makrokomponente im Kopfbereich dargestellt.

● Version

Die Version einer Makrokomponente kann frei vergeben werden. Sie wird im Bereich "Info" in der Task-Card "Makros" und im Tooltip der Makrokomponente auf dem Diagramm angezeigt.

**Bibliotheksfamilie** 

Die Bibliotheksfamilie einer Makrokomponente kann frei vergeben werden. Sie wird im Bereich "Info" in der Task-Card "Makros" und im Tooltip der Makrokomponente auf dem Diagramm angezeigt.

#### **Kennwort**

Makrokomponenten können mit einem Kennwort geschützt werden. Ist eine Makrokomponente mit einem Kennwort geschützt, dann kann sie zwar auf Diagrammen verwendet werden, sie kann aber ohne Eingabe des korrekten Kennworts nicht geöffnet werden. Das zuletzt eingegebene Passwort zum Öffnen kennwortgeschützter Makros bleibt gespeichert, bis das Projekt wieder geschlossen wird.

#### Hinweis

Bewahren Sie die Kennworte Ihrer Makrokomponenten sicher auf, da Sie sonst Ihre mit einem Kennwort geschützte Makrokomponente nicht mehr öffnen können.

#### **Breite**

Die Breite des Symbols.

#### **Höhe**

Die Höhe des Symbols.

## 4.4.7 Suchen und Ersetzen in Makrokomponenten

Wählen Sie im Kontextmenü der Makrokomponente den Befehl "Suchen & Ersetzen" für den Austausch von Komponenten innerhalb einer Makrokomponente.

Damit wird der Editor "Suchen & Ersetzen" mit voreingestelltem Fokus auf die Makrokomponente geöffnet.

4.5 Migration von Projekten aus älteren SIMIT-Versionen

### 4.4.8 Makrokomponenten verwenden

Eine Makrokomponente können Sie wie jede Komponente per "Drag & Drop" in ein Diagramm einfügen. Sie wird auf dem Diagramm durch ein Rechteck mit Doppelrahmen als Symbol dargestellt. Im Kopf des Symbols wird der Name der Makrokomponente angezeigt. Die Einund Ausgänge sind in der im Makrodiagramm festgelegten Reihenfolge links und rechts an der Komponente angeordnet.

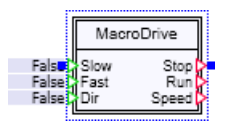

Auf einem Diagramm kann eine Makrokomponente wie jede andere Komponente verwendet werden. Sie kann mit Komponenten und Controls oder auch mit anderen Makrokomponenten verbunden werden.

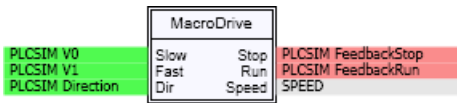

Durch Doppelklick auf die Makrokomponente im Diagramm öffnen Sie das Makrodiagramm im Lesemodus, d. h., Sie können keine Änderungen am Makrodiagramm vornehmen.

## 4.5 Migration von Projekten aus älteren SIMIT-Versionen

Projekte aus SIMIT V7.x und SIMIT V8.x können unverändert in SIMIT V9.0 geöffnet bzw. dearchiviert werden.

#### Hinweis

Das Dearchivieren oder Öffnen eines SIMIT V7- oder SIMIT V8-Projekts in SIMIT V9.0 kann beim ersten Mal sehr lange dauern.

Projekte aus älteren SIMIT-Versionen können mit SIMIT V9.0 nicht verwendet werden. Diese Projekte müssen zuerst mit einer SIMIT V8-Version geöffnet und migriert werden.
# Automatische Modellerstellung 5

In SIMIT stehen verschiedene Automatismen zur Verfügung, um Diagramme zu erzeugen und zu editieren. Die Automatismen basieren auf Dateien, die ein von SIMIT lesbares Format besitzen. Diese Dateien enthalten die notwendigen Informationen zum Erzeugen oder Verändern von Diagrammen. Diese Informationen werden mit dem Import einer Datei automatisch in Diagramme umgesetzt.

Folgende Automatismen stehen zur Verfügung:

### ● Vorlagen

Vorlagen sind Muster von Diagrammen, in denen Platzhalter für Parameter, Vorbelegungen etc. definiert sind. Mit dem Import einer Tabelle, in der Werte für die Platzhalter gesetzt sind, werden automatisch die Diagramme aus den Vorlagen erzeugt. Aus PCS 7 exportierte IEA-Dateien, CMT-Dateien sowie Excel-Tabellen beziehen sich auf Vorlagen. Weitere Informationen hierzu finden Sie im Kapitel: [Vorlagen](#page-217-0) (Seite [218](#page-217-0)).

# ● Tabellenimport

Import von Dateien in Tabellenformaten. Die Tabellen enthalten die Ersetzungen für die Platzhalter. Abhängig von ihrem Profil sind zusätzliche Informationen über die zu verwendenden Vorlagen und die zu erzeugenden Instanzen vorhanden. Weitere Informationen hierzu finden Sie im Abschnitt: [Tabellenimport](#page-224-0) (Seite [225\)](#page-224-0).

# ● IEA-Import

Import einer IEA-Datei aus PCS 7. Für jeden CFC-Plan, der auf einer Musterlösung oder einem Messstellentyp basiert, wird ein passendes Diagramm erzeugt. Weitere Informationen hierzu finden Sie im Abschnitt: [IEA-Import](#page-228-0) (Seite [229\)](#page-228-0)

# ● CMT-Import

Import von Einzelsteuereinheitstypen aus PCS 7. Weitere Informationen hierzu finden Sie im Abschnitt: [CMT-Import](#page-231-0) (Seite [232](#page-231-0)).

# Generischer Import

Diagramme können nicht nur auf der grafischen Oberfläche, sondern auch auf Basis einer in XML-Syntax gehaltenen Beschreibung erstellt werden. Die Beschreibung wird in einer Datei hinterlegt. Mit dem Import dieser Datei werden automatisch die definierten Diagramme erzeugt. Über diesen Import kann wahlweise auch die Instanziierung von Vorlagen vorgenommen werden.

Weitere Informationen hierzu finden Sie im Kapitel: [Generischer Import](#page-234-0) (Seite [235\)](#page-234-0).

# Generierung der Geräteebene

Dieser Automatismus benutzt keine externe Datei, sondern Informationen, die in den Parametern der im Simulationsmodell verwendeten Komponenten enthalten sind. So können für bestimmte Komponententypen automatisch Vorlagen instanziiert werden, z. B. um zu prozesstechnischen Geräten die passende Simulation der Ansteuerungslogik zu erstellen.

Weitere Informationen hierzu finden Sie im Kapitel: [Generierung der Simulation von](#page-650-0)  [Antrieben und Sensoren](#page-650-0) (Seite [651](#page-650-0)).

### ● ZIP-Import

Weitere Informationen hierzu finden Sie im Kapitel: [Erweiterter Import](#page-245-0) (Seite [246\)](#page-245-0).

# <span id="page-217-0"></span>● Automatische Parametrierung

Parameter und Vorbelegungen von Eingängen können in einer Tabelle beschrieben werden und mit einem Import der Tabelle in bereits bestehende Diagramme des Simulationsprojekts übernommen werden.

Weitere Informationen hierzu finden Sie im Abschnitt: [Automatische Parametrierung](#page-242-0) (Seite [243](#page-242-0)).

Die Automatismen sind unter dem Menüpunkt "Automatische Modellerstellung" zusammengefasst. Wenn sie von dort aufgerufen werden, entstehen die neuen Diagramme auf oberster Projektebene bzw. bei Angabe einer Ordnerhierarchie relativ zum Systemordner "Diagramme".

Wenn die Automatismen aus dem Kontextmenü eines Diagramm-Unterordners aufgerufen werden, werden alle neuen Diagramme relativ zu diesem ausgewählten Ordner angelegt. Da der Parameterimport keine neuen Diagramme erzeugt, ist er im Kontextmenü nicht enthalten.

# 5.1 Vorlagen

In Vorlagen werden immer wiederkehrende Funktionen eines Simulationsmodells, z. B. Teile eines Diagramms so aufbereitet, dass Sie diese als Vorlage für Diagramme beim Erstellen von Projekten verwenden können. In Vorlagen können Sie alle Elemente verwenden, die Sie auch in Diagrammen verwenden:

- Komponenten
- Makrokomponenten
- Controls
- Grafiken

Im Unterschied zu Diagrammen werden in Vorlagen Platzhalter für verschiedene Elemente verwendet, die in den Komponenten der Vorlage enthalten sind. Beim Instanziieren einer Vorlage wird ein Diagramm erzeugt, in dem die Platzhalter durch Werte, Signalnamen etc. ersetzt worden sind. Es gibt 2 Möglichkeiten, Vorlagen zu instanziieren:

- über Drag & Drop der Vorlage in das Projekt
- über den Import von Tabellen.

Zum Erstellen von Vorlagen gehen Sie folgendermaßen vor:

- 1. Öffnen Sie die Task-Card "Vorlagen" im Projektmanager.
- 2. Öffnen Sie den Vorlageneditor zum Erstellen einer neuen Vorlage mit einem Doppelklick auf <sup>"</sup> <sup>"</sup> Neue Vorlage "
- 3. Öffnen Sie eine Vorlage zum Bearbeiten mit einem Doppelklick auf die Vorlage in der Task-Card.
- 4. Bearbeiten Sie die Vorlage mit den Komponenten, Controls, Makrokomponenten, Grafiken, Vorlagen und Projekten, die Ihnen mit den Ressourcen des Vorlageneditors zur Verfügung stehen.

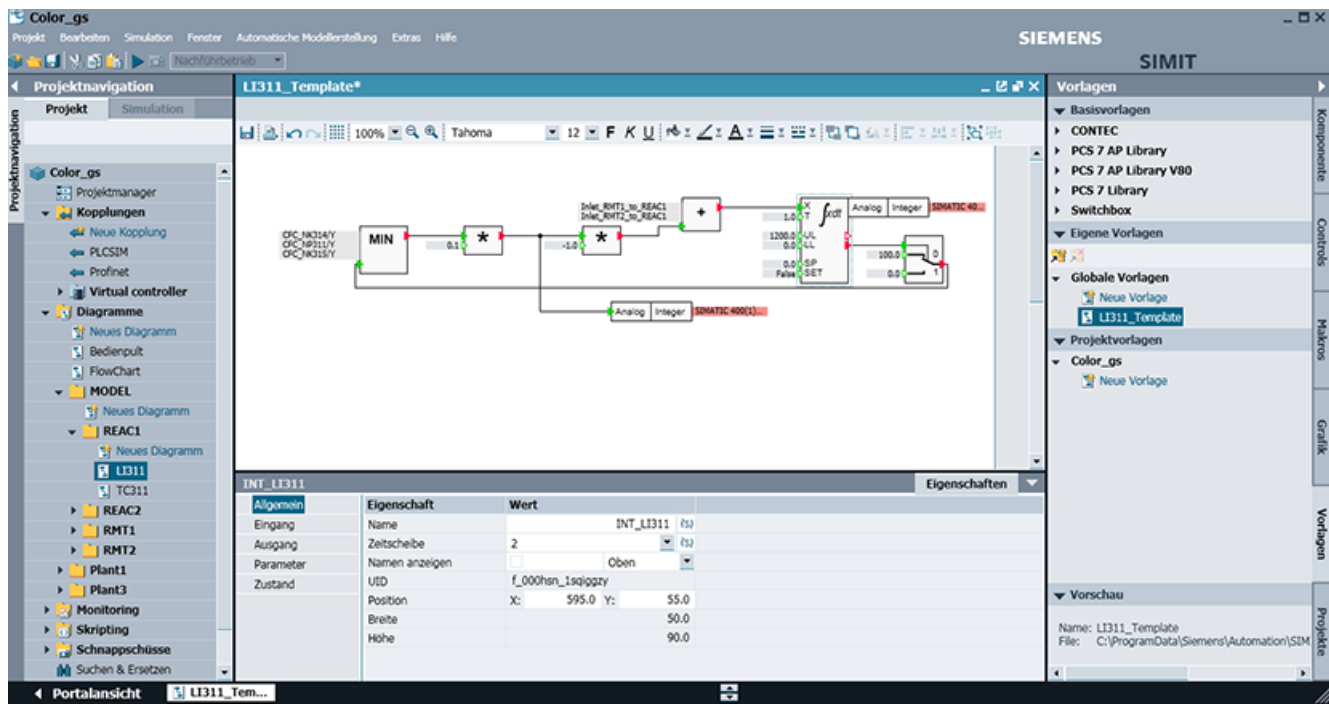

Vorlagen im Bereich "Basisvorlagen" können im Vorlageneditor nur zur Ansicht geöffnet werden. Bearbeiten ist nicht möglich. Als Hinweis darauf wird die Vorlage im Editor mit einer weißen Titelzeile geöffnet. Wenn Sie eine Basisvorlage bearbeiten möchten, kopieren Sie diese in den Bereich "Eigene Vorlagen".

Der Unterschied zwischen Vorlagen und Diagrammen ist, dass in Vorlagen Platzhalter benutzt werden.

### Beispiel:

- 1. Erstellen Sie eine neue Vorlage im Bereich "Globale Vorlagen".
- 2. Öffnen Sie das Beispielprojekt "Aufzug" in der Task-Card "Projekte".
- 3. Öffnen Sie das Diagramm "Hauptantrieb".
- 4. Kopieren Sie den gesamten Inhalt des Diagramms in die geöffnete Vorlage. In den Eigenschaften des Ausgangskonnektors PLCSIM V0 sind nun die Eingabefelder für Quelle (Kopplung) und Name des Signals um das Symbol " zum Setzen von Platzhaltern erweitert.

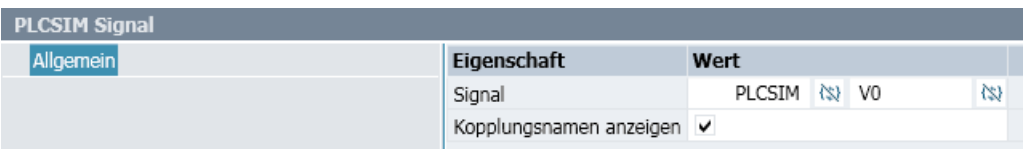

5. Klicken Sie auf die beiden Symbole, um das Signal auf Platzhalter umzuschalten.

6. Geben Sie als Platzhalter "Kopplung" und "Slow" ein.

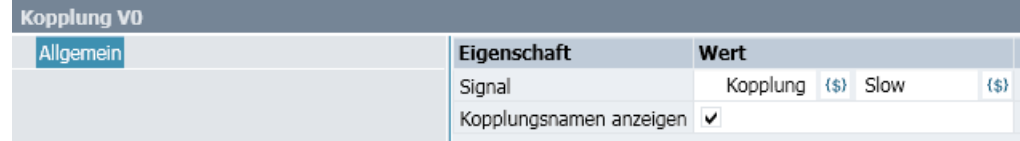

7. Setzen Sie entsprechende Platzhalter für die anderen Eingangs- und Ausgangssignale und für den globalen Konnektor.

Benutzen Sie dabei immer de gleichen Platzhalter ("Kopplung") für die Ein- und Ausgangssignale.

Mit dem Platzhaltersymbol können Sie sowohl alle Eingänge und Parameter von Komponenten und Makrokomponenten, wie auch Signale in Controls und Animationen und die Namen von Komponenten als Platzhalter definieren.

Für einige Controls können Sie auch den Typ, die Voreinstellung und die Skalierung als Platzhalter definieren. Der folgenden Tabelle können Sie entnehmen, welche Eigenschaften für Controls als Platzhalter möglich sind.

| Control                           | Name | Zeitschei-<br>be | <b>Typ</b> | Voreinstellung | Skalie-<br>rung | An-<br>schluss | <b>Ziel</b> |
|-----------------------------------|------|------------------|------------|----------------|-----------------|----------------|-------------|
| Taster                            | X    | X                | X          |                |                 |                |             |
| Taster mit Bild                   | X    | X                | X          |                |                 |                |             |
| Schalter                          | X    | X                | X          | X              |                 |                |             |
| Schalter mit Bild                 | X    | X                | X          | X              |                 |                |             |
| Stufenschalter                    | X    | X                |            | X              |                 |                |             |
| Stufenschalter mit<br><b>Bild</b> | X    | X                |            | X              |                 |                |             |
| Digitaleingabe                    | X    | X                |            | X              |                 |                |             |
| Schieber                          | X    | X                |            | X              | X               | X              |             |
| Balkenanzeige                     | X    | X                |            |                | X               | X              |             |
| Binäranzeige                      | X    | X                |            |                |                 | X              |             |
| Analoganzeige                     | X    | X                |            |                |                 | X              |             |
| Digitalanzeige                    | X    | X                |            |                |                 | X              |             |
| Aktion                            | X    |                  |            |                |                 |                | X           |

Tabelle 5-1 Platzhalter von Controls

Der Typ und die Voreinstellung von Controls sind in der Benutzeroberfläche zum Teil als sprachabhängige Aufzählungen realisiert. Wenn Sie diese Eigenschaften als Platzhalter definieren, müssen Sie bei der Ersetzung die Position des entsprechenden Begriffs in der Aufzählung angeben.

Tabelle 5-2 Parameterwert für Typ Öffner/Schließer

| Tyn<br>1 J F | Wert |
|--------------|------|
| Öffner       |      |
| Schließer    |      |

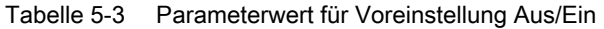

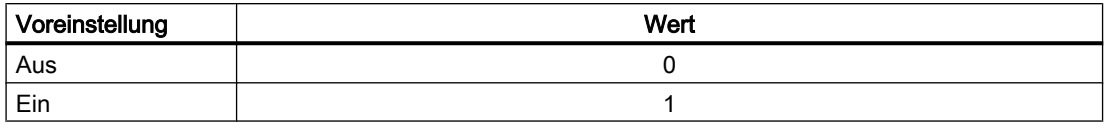

# 5.1.1 Suchen und Ersetzen in Vorlagen

Wählen Sie im Kontextmenü der Vorlage den Befehl "Suchen & Ersetzen", um Komponenten innerhalb einer Vorlage austauschen.

Damit wird der Editor "Suchen & Ersetzen" mit voreingestelltem Fokus auf die Vorlage geöffnet.

# 5.1.2 Vorlagen instanziieren mit Eingabe von Ersetzungen

Vorlagen werden dadurch instanziiert, dass Platzhalter durch geeignete Werte ersetzt werden. Komponenten, deren Name nicht als Platzhalter definiert ist, erhalten den Namen, den sie auf der Vorlage erhalten haben, ggf. ergänzt um eine fortlaufende Nummer, wodurch eindeutige Komponentennamen entstehen.

Vorlagen können Sie dadurch instanziieren, dass Sie sie im Projektmanager per "Drag & Drop" aus der Task-Card in einen Projektordner ziehen. Öffnen Sie den Projektmanager und die Task-Card Vorlagen. Wenn Sie nun die oben erstellte Vorlage in einen Projektordner ziehen, öffnet sich der Dialog gemäß der folgenden Abbildung. Es wird eine zweispaltige Liste mit den in der Vorlage enthaltenen Platzhaltern angezeigt. In die zweite Spalte tragen Sie nun die Ersetzung für den jeweiligen Platzhalter ein.

Wenn die Option "Elemente mit leeren Ersetzungen löschen" gesetzt ist, werden Elemente, bei denen für einen ihrer Platzhalter keine Ersetzung in der Tabelle enthalten ist, gelöscht. Beispielsweise werden globale Konnektoren und Peripheriekonnektoren gelöscht, wenn kein Signal angegeben ist. In der folgenden Abbildung trifft dies beispielsweise für den Platzhalter Direction zu. Sie können somit Ihre Vorlagen so anlegen, dass Sie mehrere Anwendungsfälle abdecken und die Vorlage für einen bestimmten Anwendungsfall instanziieren, indem Platzhalter für die anderen Anwendungsfälle nicht ersetzt werden.

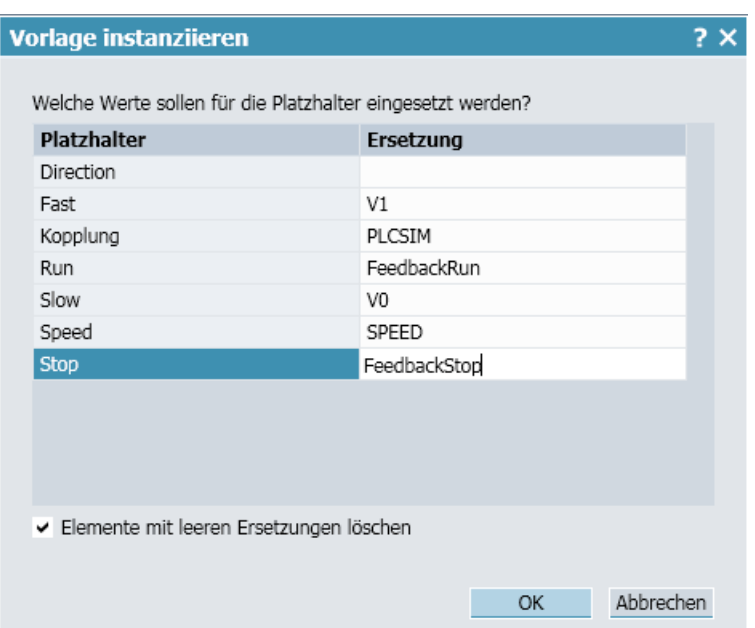

Nach dem Bestätigen des Dialogs sehen Sie ein neues Diagramm mit dem Namen der Vorlage im Projektmanager. Im geöffneten Diagramm sehen Sie die instanziierte Simulation, die bis auf das fehlende Ausgangssignal Direction identisch mit der Simulation des Hauptantriebs ist, wie in der folgenden Abbildung. Der Ausgangskonnektor wurde, da ohne Ersetzung, nicht instanziiert. Hätten Sie im Instanziierungsdialog die "Elemente mit leeren Ersetzungen löschen" abgewählt, wäre für dieses Signal ein Konnektor ohne Signalwert, d. h. ein leerer Konnektor, in der Instanz erzeugt worden.

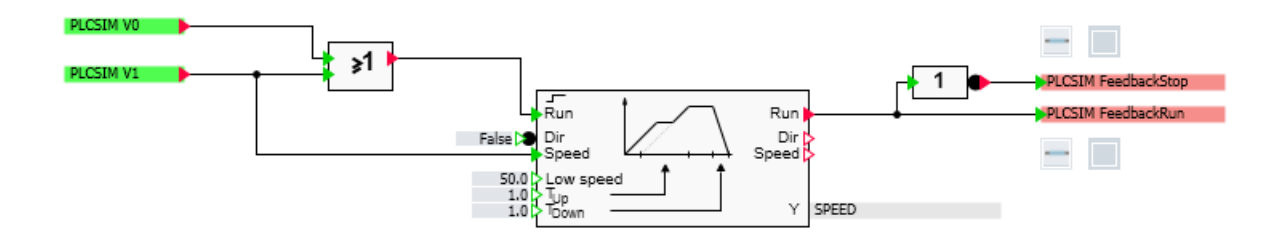

# 5.1.3 Anlegen von Tabellen aus der Vorlage heraus

Wenn Sie zu einer Vorlage eine passende Tabelle erstellen möchten, mit deren Hilfe diese Vorlage dann mehrfach instanziiert werden kann, bietet Ihnen SIMIT die Möglichkeit, eine Tabelle anzulegen, die bereits eine zur Vorlage passende Titelzeile besitzt. Rufen Sie dazu im Kontextmenü der Vorlage den Befehl "Export nach Excel" auf.

Je nachdem, ob auf Ihrem Rechner Microsoft Excel installiert ist oder nicht, unterscheidet sich der weitere Ablauf.

# ● Microsoft Excel vorhanden

Es wird direkt in Excel eine neue Mappe geöffnet, die im ersten Blatt in der ersten Zeile die für die ausgewählte Vorlage benötigten Einträge vorgibt. Ergänzen Sie diese Tabelle und speichern Sie sie an einem beliebigen Ort, um sie dann beim Tabellen-Import verwenden zu können.

# Microsoft Excel nicht vorhanden

Es wird eine Excel-Datei im \*.xlsx-Format erzeugt, die im ersten Blatt in der ersten Zeile die für die ausgewählte Vorlage benötigten Einträge vorgibt. Speichern Sie diese Datei an einem beliebigen Ort, um sie dann später – gegebenenfalls auf einem anderen Rechner – mit Excel zu bearbeiten und zu ergänzen.

Die erzeugten Tabellen enthalten in den ersten drei Spalten die Begriffe HIERARCHY, TEMPLATE und CHART, die folgenden Spalten enthalten die Namen der in der Vorlage verwendeten Platzhalter. Der Name des Templates ist in der zweiten Zeile bereits eingetragen; alle anderen Angaben müssen Sie selbst ergänzen.

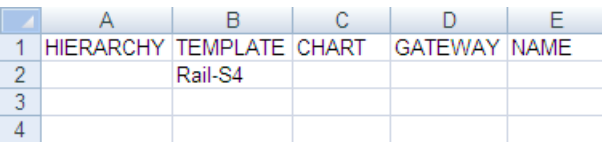

# Hinweis

Achten Sie darauf, dass beim Import dieser Tabelle das Profil auf "Platzhalter in der ersten Zeile definiert" eingestellt ist.

# 5.1.4 Angabe einer Ordnerhierarchie für Vorlagen

Sie können in Ihren Tabellen angeben, in welchem Ordner eine Vorlage gesucht werden soll. Geben Sie dazu für den Platzhalter TEMPLATE die Ordnerhierarchie vollständig an, wie sie auch in der Task-Card "Vorlagen" zu sehen ist. Als Trennzeichen ist der umgekehrte Schrägstrich "\" zu verwenden. Wenn Sie sich auf eine Vorlage beziehen möchten, die in keinem Unterordner liegt, stellen Sie dem Namen der Vorlage einen umgekehrten Schrägstrich voran.

Falls die Angabe der Vorlage kein Trennzeichen enthält, wird wie bisher in allen Ordnern und Unterordnern nach einer Vorlage dieses Namens gesucht. Stellen Sie in diesem Fall sicher, dass es keine zwei Vorlagen mit gleichem Namen in unterschiedlichen Unterordnern gibt. Grundsätzlich werden die drei Paletten der Task-Card "Vorlagen" in folgender Reihenfolge durchsucht:

- 1. Projektvorlagen
- 2. Eigene Vorlagen
- 3. Basisvorlagen

# 5.1.5 Adressierung eines Moduls über E/A-Adresse

Die Identität eines Moduls am PROFIBUS oder PROFINET wird durch die Slave- bzw. Device-Nummer und die Slot-Nummer bestimmt. Dementsprechend sind diese beiden Angaben in den Unit-Konnektor einzutragen, wenn er zur Identifikation eines Gerätes, wie beispielsweise einer Waage vom Typ SIWAREX-U benutzt wird.

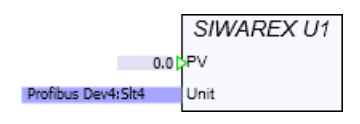

Beim Einsatz solcher Geräte auf Vorlagen ist diese Information nicht immer verfügbar. Stattdessen kann die Anfangsadresse des Moduls bekannt sein. Daher ist es auf Vorlagen jetzt auch erlaubt, das Modul über seine Anfangsadresse zu identifizieren, also beispielsweise statt "Dev4:Slt4" "EW512" oder "AW512" anzugeben.

Beim Starten der Simulation ist die Kenntnis der Adresse mit Slave- bzw. Device-Nummer und Slot-Nummer erforderlich. Die Angabe einer Anfangsadresse wird daher während der Instanziierung einer Vorlage automatisch in die Adresse mit Slave- bzw. Device-Nummer und Slot-Nummer umgesetzt. Falls während der Instanziierung keine Kopplung mit der passenden Adresse existiert, können Sie diese automatische Umwandlung auch noch nachträglich über den Befehl "[Extras > Kopplungssignale zuweisen](#page-776-0) (Seite [777](#page-776-0))" vornehmen.

# 5.1.6 Indirekte Adressierung

In den Input- und Output-Konnektoren kann auf Vorlagen eine zusätzliche Angabe stehen, die den Zugriff auf Signale erlaubt, die relativ zu einer bekannten Adresse liegen. Dieser Ausdruck hat die Form [\$+n:RW], wobei die Symbole Folgendes bedeuten:

- n : der zu addierende Offset in Byte
- R : die Ein- oder Ausgangskennung, also E, I, A oder Q
- W: die Datenbreite, also B, W oder D

Wenn also beispielsweise die Adresse eines Steuerwortes EW560 bekannt ist, kann das zugehörige Zustandswort AW560 wie folgt angegeben werden:

### EW560[\$+0:AW]

Oder, falls das Steuerwort EW560 in der Kopplung den symbolischen Namen STW1 hat, kann es auch in der Form STW1[\$+0:AW] angegeben werden.

Wenn zum Zeitpunkt, zu dem die Vorlagen instanziiert werden, die Kopplung bereits existiert, wird versucht, die Ersetzung mit dem entsprechenden Signal vorzunehmen. Falls nicht, bleibt dieser Ausdruck auch nach Ersetzung des Signals, auf das er sich bezieht, erhalten. Existiert beispielsweise in einer PLCSIM-Kopplung das Steuerwort STW1 mit seiner Adresse EW560, aber kein zugehöriges Zustandswort, dann wird der Konnektor

{\$Kopplung} {\$STW1}[\$+0:AW]

wie folgt ersetzt:

PLCSIM EW560[\$+0:AW]

<span id="page-224-0"></span>Sie können die vollständige Ersetzung aber jederzeit auch noch nachträglich anstoßen, indem Sie die Funktion "[Extras > Kopplungssignale zuweisen](#page-776-0) (Seite [777](#page-776-0))" aufrufen.

## Hinweis

Die indirekte Adressierung wird nur vom Virtual Controller und von den folgenden Kopplungen unterstützt: PROFIBUS DP, PROFINET IO, PRODAVE und PLCSIM.

# 5.1.7 Öffnen von Basisvorlagen im Editor

Vorlagen in der Palette "Basisvorlagen" können Sie jetzt direkt über das Kontextmenü im Vorlageneditor öffnen. Allerdings werden die so geöffneten Basisvorlagen nur zur Ansicht geöffnet, können also nicht editiert werden. Als Hinweis darauf wird die Vorlage im Editor mit einer weißen Titelzeile geöffnet.

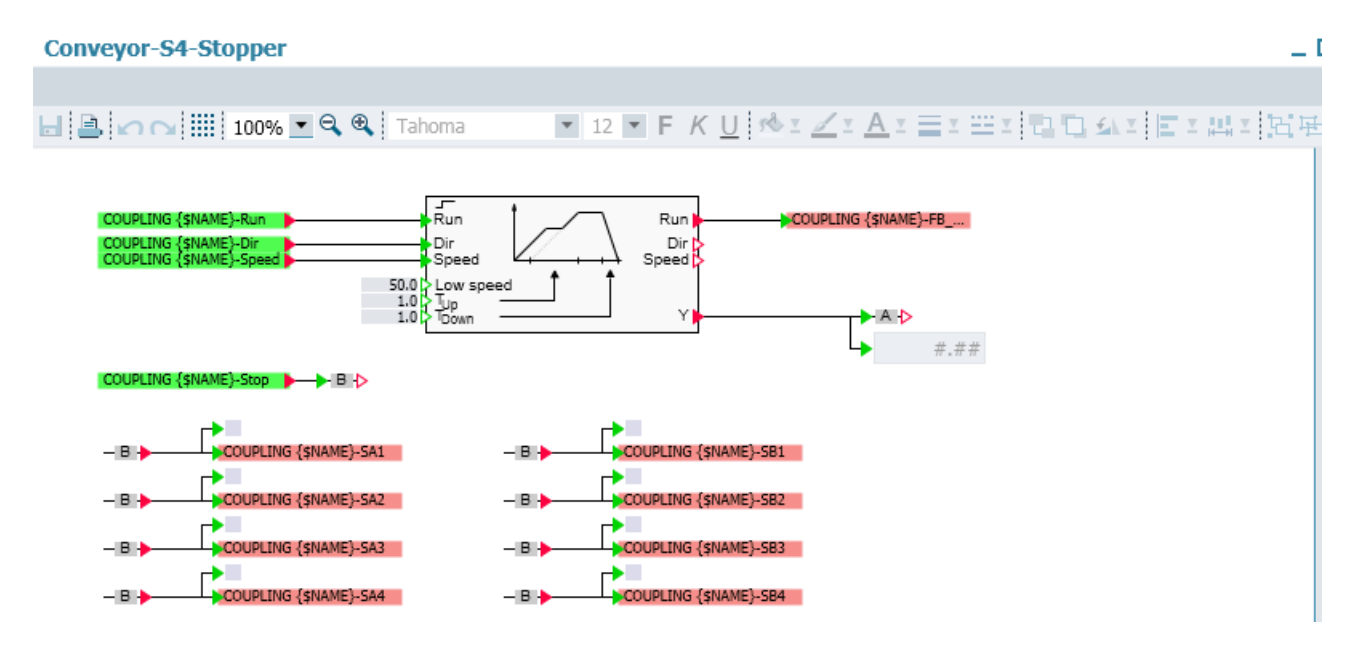

Wenn Sie eine Basisvorlage editieren wollen, kopieren Sie diese zunächst in die Palette "Eigene Vorlagen".

# 5.2 Tabellenimport

Vorlagen können mit Hilfe von Tabellen instanziiert werden. In diesen Tabellen stehen die Ersetzungen für die Platzhalter und es sind abhängig von ihrem Profil noch Informationen über die zu verwendenden Vorlagen und die zu erzeugenden Instanzen vorhanden. Für das Format der Tabellen stehen 3 Profile zur Verfügung:

- Profil 1 mit festen Platzhaltern "V1", "V2", ...
- Profil 2 mit Platzhaltern in der ersten Zeile
- Profil 3 mit einzeln aufgeführten Platzhaltern

In allen Tabellen wird mit jeder Zeile das Instanziieren einer Vorlage definiert.

Folgende Tabellenformate werden unterstützt:

● \*.xls

Das Microsoft Excel-Format Office 97 – 2003. Es wird nur das erste Blatt der Mappe berücksichtigt. Dieses Dateiformat ist nur verfügbar, falls Microsoft Excel auf Ihrem Rechner installiert ist.

● \*.xlsx

Das aktuelle Microsoft Excel-Format. Es wird nur das erste Blatt der Mappe berücksichtigt. Dieses Dateiformat ist auch verfügbar, falls Microsoft Excel nicht auf Ihrem Rechner installiert ist.

 $*$ .txt

Tabulatorgetrennte Liste im Textformat.

### Hinweis

Falls Sie noch \*.csv-Dateien von Projekten mit früheren Versionen von SIMIT verwenden möchten, müssen Sie diese in das tabulatorgetrennte \*.txt-Format oder in das \*.xls- oder \*.xlsx-Format konvertieren.

### Hinweis

Falls Sie eine .xls oder .xlsx-Datei importieren, die noch in Excel geöffnet ist, wird nicht der aktuelle Bearbeitungsstand, sondern der letzte gespeicherte Stand dieser Datei importiert.

### Import nach SIMIT

Es gibt drei Möglichkeiten, einen Tabellenimport nach SIMIT durchzuführen:

- Wählen Sie in der Portalansicht "Automatische Modellerstellung > Tabellenimport".
- Wählen Sie in der Projektansicht den Menübefehl "Automatische Modellerstellung > Tabellenimport".
- Wählen Sie im Kontextmenü eines Diagrammordners "Automatische Modellerstellung > Tabellenimport".

# **Tabellenprofile**

# Profil mit festen Platzhaltern

Die Tabelle mit diesem Profil darf keine Überschriftenzeilen enthalten:

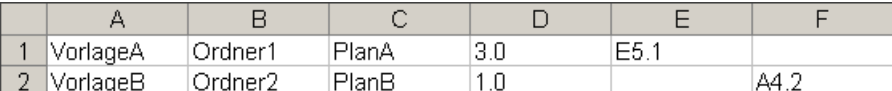

Die Spalten der Tabelle sind fest definiert:

- Spalte A enthält die zu verwendende Vorlage.
- Spalte B enthält den im Projekt anzulegenden Ordner.

- Spalte C enthält den Namen des zu instanziierenden Diagramms.
- Spalten D bis W: Platzhalter V1 bis V20.

In den Vorlagen können somit nur die zwanzig Platzhalter V1 bis V20 verwendet werden. Der Ordner kann in Form einer Ordnerhierarchie angegeben werden. Das Diagramm wird im angegebenen Ordner instanziiert.

# Profil mit Platzhaltern in der ersten Zeile

Bei diesem Profil wird mit Spaltenüberschriften die Bedeutung der Spalte festgelegt.

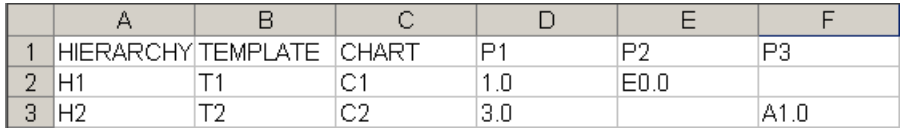

Die ersten drei Spalten sind in ihrer Bedeutung definiert und ihre Überschriften sind fest vorgeben:

- Spalte A (HIERARCHY) enthält die im Projekt anzulegende Ordnerhierarchie.
- Spalte B (TEMPLATE) enthält die zu verwendende Vorlage.
- Spalte C (CHART) enthält den Namen des zu instanziierenden Diagramms.

Ab Spalte D kann die Tabelle beliebig viele weitere Spalten mit Ersetzungen für die Platzhalter enthalten. Der Platzhalter steht in jeder Spalte als Überschrift. In diesem Tabellenprofil gibt es keine Beschränkungen in der Anzahl der Platzhalter.

# Hinweis

Vorlagen (TEMPLATE) können Sie mit der vollständigen Ordnerhierarchie angeben. Als Trennzeichen ist der umgekehrte Schrägstrich "\" zu verwenden. Wenn Sie sich auf eine Vorlage beziehen möchten, die in keinem Unterordner liegt, stellen Sie dem Namen der Vorlage einen umgekehrten Schrägstrich voran.

Falls eine Vorlage ohne Trennzeichen angegeben ist, wird in allen Ordnern und Unterordnern nach einer Vorlage dieses Namens gesucht. Deshalb darf es keine zwei Vorlagen mit gleichem Namen in unterschiedlichen Unterordnern geben. Die drei Paletten der Task-Card "Vorlagen" werden in folgender Reihenfolge durchsucht:

- 1. Projektvorlagen
- 2. Eigene Vorlagen
- 3. Basisvorlagen

### Profil mit einzeln aufgeführten Platzhaltern

Eine Tabelle mit diesem Profil darf keine Überschriftenzeilen enthalten.

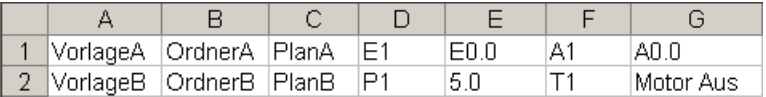

Die Spalten der Tabelle sind fest definiert:

- Spalte A enthält die zu verwendende Vorlage.
- Spalte B enthält den im Projekt anzulegenden Ordner.
- Spalte C enthält den Namen des zu instanziierenden Diagramms.

In den nächsten 40 Spalten können maximal 20 Ersetzungen stehen. Je Ersetzung steht in einer Spalte der Platzhalter und in der darauffolgenden Spalte die Ersetzung. In den Vorlagen können somit nur 20 Platzhalter verwendet werden. Der Name der Platzhalter kann frei gewählt werden. Der Ordner kann in Form einer Ordnerhierarchie angegeben werden. Das Diagramm wird im angegebenen Ordner instanziiert.

# Beispiel für das Instanziieren mit einer Tabelle

Ein Beispiel für eine Tabelle mit Profil 2 (Platzhalter in der ersten Zeile) finden Sie auf der SIMIT Software-CD im Ordner "\_Beispiele\SMD". Zur Instanziierung der Vorlagen nach Tabelle wählen Sie den Menübefehl "Automatische Modellerstellung > Tabellenimport". Das folgende Dialogfenster wird geöffnet:

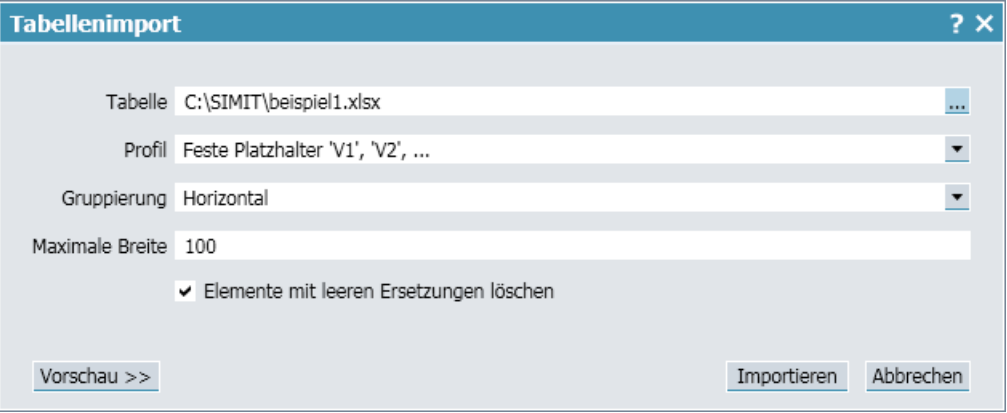

Wählen Sie als Tabelle die Datei "Beispiel.txt" und das Profil "Platzhalter in der 1. Zeile". Für den Fall, dass entsprechend der Tabelle eine Vorlage mehrfach in einem Diagramm instanziiert werden soll, ist die Angabe der vorzunehmenden Gruppierung und des zur Verfügung stehenden Platzes auf dem Diagramm erforderlich. Sollen die Instanzen horizontal aneinandergereiht werden, dann ist die maximale Breite des Diagramms anzugeben; für Instanzen, die *vertikal* aneinandergereiht werden sollen, ist die *maximale* Höhe des Diagramms anzugeben.

Wenn Sie nun die Vorschau mit der Schaltfläche "Vorschau>>" öffnen, dann sehen Sie im linken Bereich der Vorschau, welche Ordnerhierarchie und welche Diagramme instanziiert werden. Für jedes Diagramm können Sie in der rechten Hälfte der Vorschau die Liste der Ersetzungen laut Tabelle sehen und kontrollieren, bevor tatsächlich Diagramme instanziiert werden. Zum Öffnen der Liste selektieren Sie das entsprechende Diagramm. Sie können jetzt entscheiden, ob Sie alle Informationen aus der Tabelle übernehmen oder aber gezielt einzelne Ersetzungen abwählen möchten.

5.3 IEA-Import

<span id="page-228-0"></span>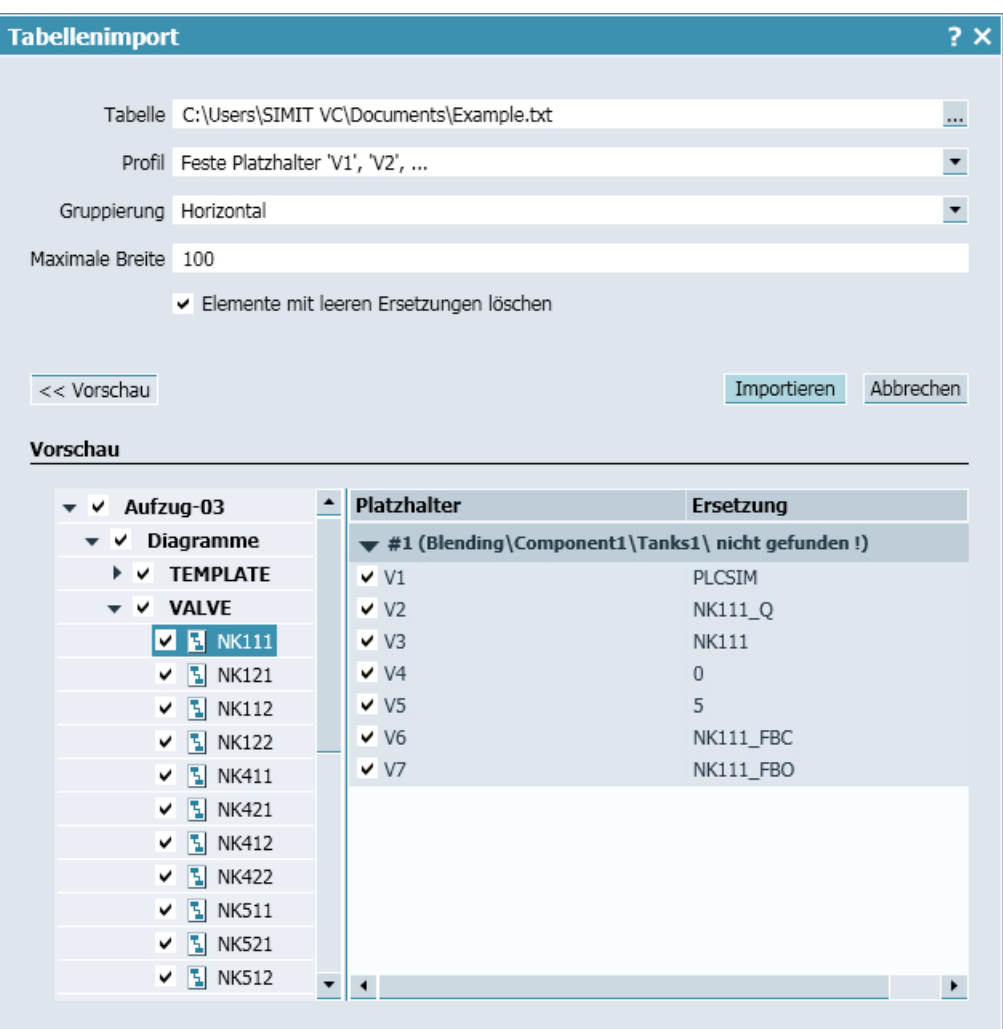

Wenn ein Diagramm in der linken Baumansicht abgewählt ist, wird es nicht instanziiert. Sie können über die Selektion eines Ordners auch mehrere darin enthaltene Diagramme an- und abwählen. Sie erkennen an der Darstellung des Optionskästchens, ob ein Diagramm oder Ordner angewählt ist  $()$  oder abgewählt ist  $( )$  oder ob in einem der unterlagerten Ordner mindestens ein Optionskästchen abgewählt ist (.).

Zusätzlich können Sie in der rechten Tabelle einzelne Ersetzungen an- und abwählen. Wenn Sie eine Ersetzung abwählen, hat das die gleiche Auswirkung, als wäre diese Ersetzung in der Tabelle nicht vorhanden.

# 5.3 IEA-Import

Wenn Sie PCS 7 einsetzen und mit Messstellentypen bzw. Musterlösungen arbeiten, können Sie für jeden CFC-Plan, der auf einer Musterlösung bzw. einem Messstellentyp basiert, einen passenden Plan in SIMIT erzeugen.

### 5.3 IEA-Import

Mit SIMIT werden verschiedene Vorlagen ausgeliefert, die mit Messstelltypen der Bibliotheken von PCS 7 korrespondieren. Sie finden passende Vorlagen in den Verzeichnissen der Basisvorlagen:

- "PCS 7 Library" enthält Vorlagen kompatibel zur Standard-Bibliothek von PCS 7.
- "PCS 7 AP Library" enthält passende Vorlagen zur AP Library von PCS 7 V7.1.
- "PCS 7 AP Library V80" enthält Vorlagen passend zur AP Library von PCS 7 V8.0.

Wenn Sie eines der Standard-Templates aus einer PCS 7-Bibliothek in Ihrem Projekt verwendet haben, können Sie diese Vorlagen nutzen und die passende Simulation dafür erstellen. Die Vorgehensweise sei im Folgenden am Beispiel eines Motorantriebes (MOTOR) erläutert. Zwei Beispiel-IEA-Dateien aus einem PCS 7-Projekt finden Sie auf der SIMIT-Software-CD im Ordner "\_Beispiele\SMD".

### Import nach SIMIT

Es gibt drei Möglichkeiten, einen IEA-Import nach SIMIT durchzuführen:

- Wählen Sie in der Portalansicht "Automatische Modellerstellung > IEA-Import".
- Wählen Sie in der Projektansicht den Menübefehl "Automatische Modellerstellung > IEA-Import".
- Wählen Sie im Kontextmenü eines Diagramm-Ordners "Automatische Modellerstellung > IEA-Import".

Das folgende Dialogfenster öffnet sich:

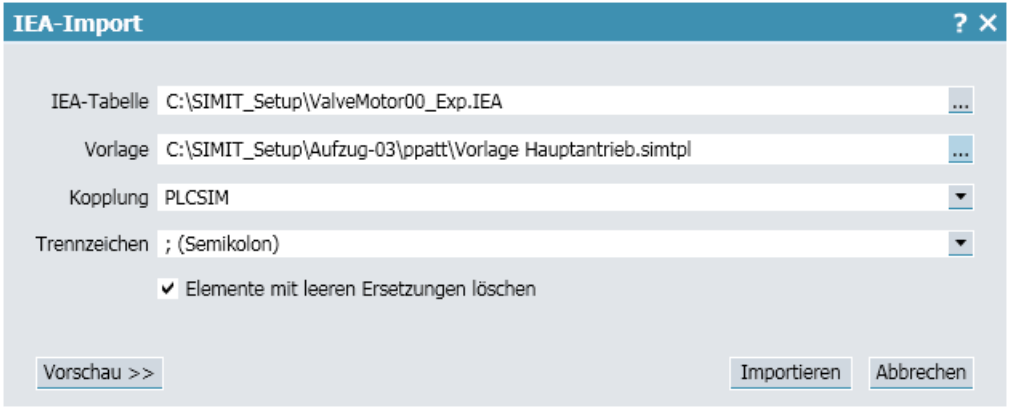

Geben Sie den Namen der Kopplung an, die für die E/A-Signale verwendet werden soll.

In der Vorschau sehen Sie, dass je CFC-Plan ein Diagramm instanziiert wird. Dieses Diagramm hat denselben Namen wie der CFC-Plan und wird in einer zum PCS7-Projekt identischen Ordnerhierarchie abgelegt (s. Abbildung unten). Sie können somit entscheiden, ob Sie alle Informationen aus der IEA-Datei übernehmen wollen oder aber gezielt einzelne Ersetzungen abwählen.

5.3 IEA-Import

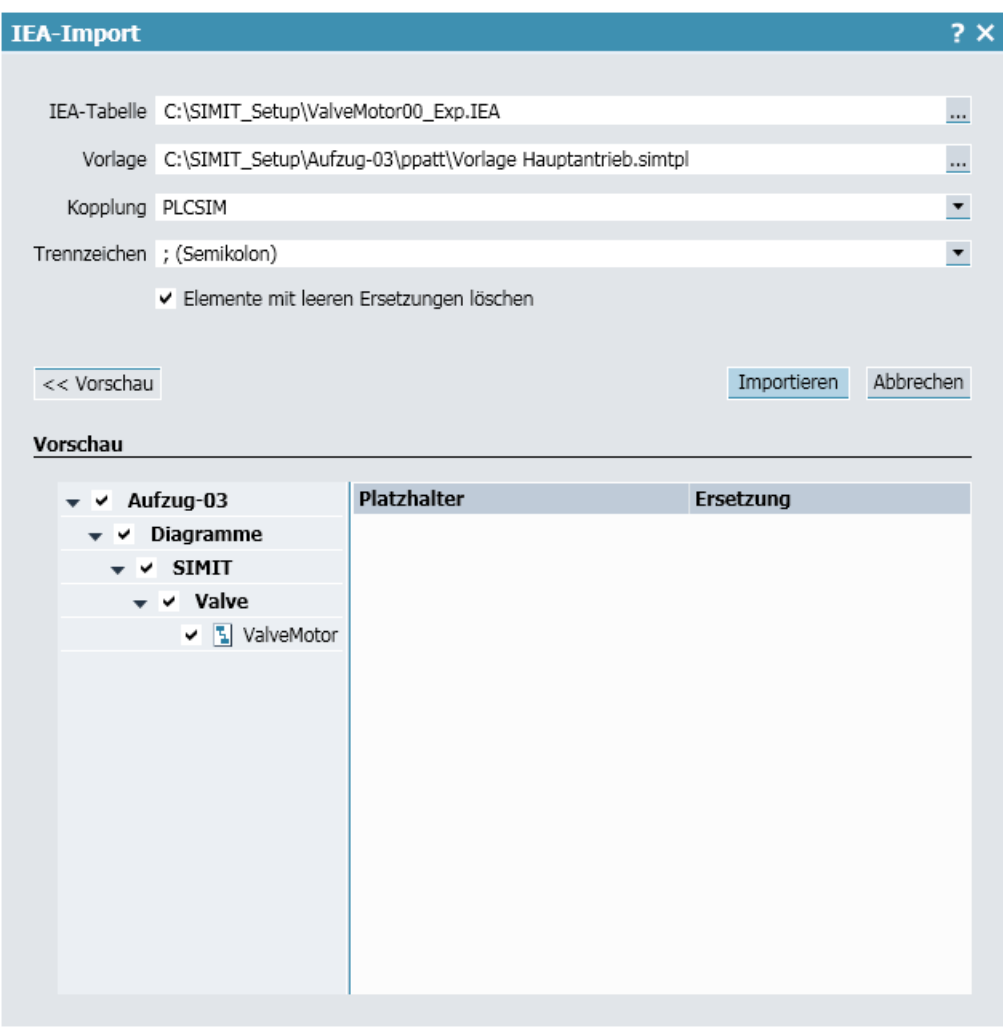

In der folgenden Abbildung sehen Sie unter (a) die Vorlage und unter (b) die daraus erzeugte Instanz.

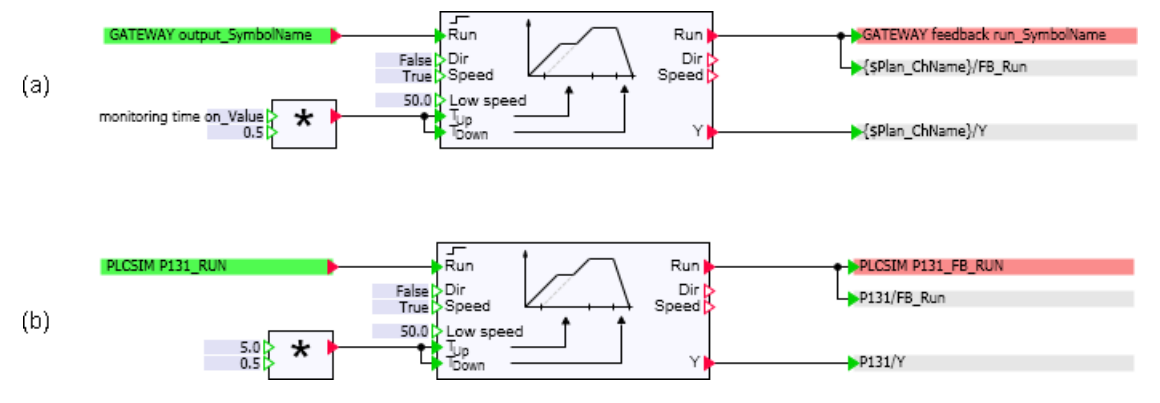

Importieren Sie anschließend die zweite zur Vorlage VALVE passende Beispieldatei "VALVE00\_Exp.IEA". Sie erhalten dann weitere Diagramme im SIMIT-Projekt in der schon beim ersten Import angelegten Ordnerhierarchie.

<span id="page-231-0"></span>5.4 CMT-Import

Wenn Sie modifizierte oder eigene Messstellentypen in Ihrem PCS 7-Projekt einsetzen, können Sie natürlich auch diese IEA-Dateien mit entsprechend passenden SIMIT-Vorlagen verwenden. Erzeugen Sie passende Vorlagen beispielsweise in "Eigene Vorlagen" oder kopieren Sie die geeigneten Basisvorlagen dorthin und modifizieren Sie die Kopien.

# 5.4 CMT-Import

CMT steht für "Control Module Type" (Einzelsteuereinheitstyp) in PCS 7. Mit einem Einzelsteuereinheitstyp werden CFC-Planvorlagen erstellt und mit variablen Bestandteilen versehen. Diese CFC-Planvorlagen werden dann durch Instanziierung vervielfältigt und individualisiert. Dazu erstellt PCS 7 eine exportierbare XML-Datei, die sowohl alle Einzelsteuereinheitstypen als auch alle im Projekt enthaltenen Instanzen, deren Variablenersetzungen und Varianten enthält.

# Export aus PCS 7

Diese Funktionalität wird in PCS 7 zum Massendaten-Engineering benutzt, oder um Projektierungsinformationen mit anderen Projektierungstools, wie z.B. COMOS, auszutauschen.

# Hinweis

Die für PCS 7 notwendige Funktion "XML-Transfer" kann optional während der SIMIT-Installation auf das PCS 7-System installiert werden. Danach kann der Export direkt aus dem PCS 7-Projekt im SIMATIC Manager (aus der technologischen Sicht) mit dem Kontextmenü "XML exportieren" erzeugt werden.

Die Funktion "XML-Transfer" kann auch unabhängig von SIMIT installiert werden, falls PCS 7 auf einem anderen Rechner installiert ist als SIMIT.

Die exportierte XML-Datei kann nun in SIMIT importiert werden, um die instanziierten Einzelsteuereinheitstypen in der Simulation zu erzeugen und zu testen.

# Import nach SIMIT

Es gibt drei Möglichkeiten, einen CMT-Import nach SIMIT durchzuführen:

- Wählen Sie in der Portalansicht "Automatische Modellerstellung > CMT-Import".
- Wählen Sie in der Projektansicht den Menübefehl "Automatische Modellerstellung > CMT-Import".
- Wählen Sie im Kontextmenü eines Diagramm-Ordners "Automatische Modellerstellung > CMT-Import".

Das Dialogfeld "CMT-Import" öffnet sich:

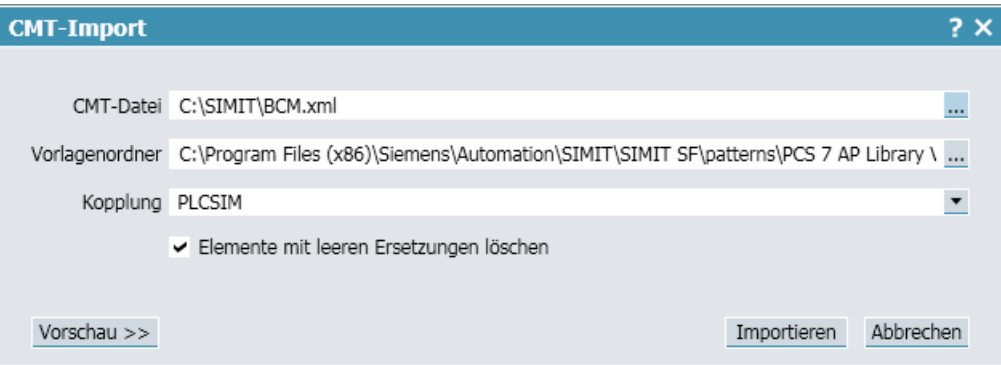

Nach dem Instanziieren der Vorlagen sind anders als in PCS 7 die Diagramme nicht mehr als "Vorlageninstanzen" identifizierbar. Deshalb ist es nicht möglich, nachträglich Varianten umzuschalten oder individuelle Anpassungen beizubehalten. Ein Abgleich ist nicht möglich.

Wenn sich das Projekt in PCS 7 ändert, muss die XML-Datei erneut exportiert und neu in SIMIT importiert werden. Bei diesem Import können dann alle bestehenden Instanzen durch neue Diagramme ersetzt werden. Individuelle Anpassungen, die nach dem letzten CMT-Import auf den bereits instanziierten Diagrammen vorgenommen wurden, gehen dabei verloren.

# Vorlagenerstellung

Um Variablen und Platzhalter in den Vorlagen zu definieren, gibt es folgende Möglichkeiten im Vorlageneditor:

- Dem Wert eines Eigenschaftsfeldes kann eine Variable zugewiesen werden. Dazu muss rechts daneben das Symbol "{\$}" aktiviert werden. {\$} bedeutet, dass der gesamte Feldinhalt als Variablenname interpretiert wird.
- Wenn mehrere Variablen oder feste und variable Bestandteile miteinander kombiniert werden sollen, kann in das jeweilige Feld ein Variablenname auch mittels der Notation {\$Variablenname} eingetragen werden.

Damit können Ersetzungen aus der XML-Datei in der Instanz einer Vorlage spezifiziert werden.

# Varianten und Mehrfachverbindungen in CMTs

Das Abbilden von Varianten eines CMT wird in SIMIT folgendermaßen realisiert:

- Das Optionskästchen "Elemente mit leeren Ersetzungen löschen" ist aktiv.
- Die Variable "CMT\_Name\_x" ist nur dann in der Liste der Ersetzungen vorhanden, wenn diese Variante auch im CMT vorhanden ist. Dies gilt für alle von diesem CMT abgeleiteten Variablen und Parameter.

### **Hinweis**

Das "x" bei "CMT\_Name\_x" ist als CMT-Name zu sehen und ist in der folgenden Abbildung "I" oder "PV".

5.4 CMT-Import

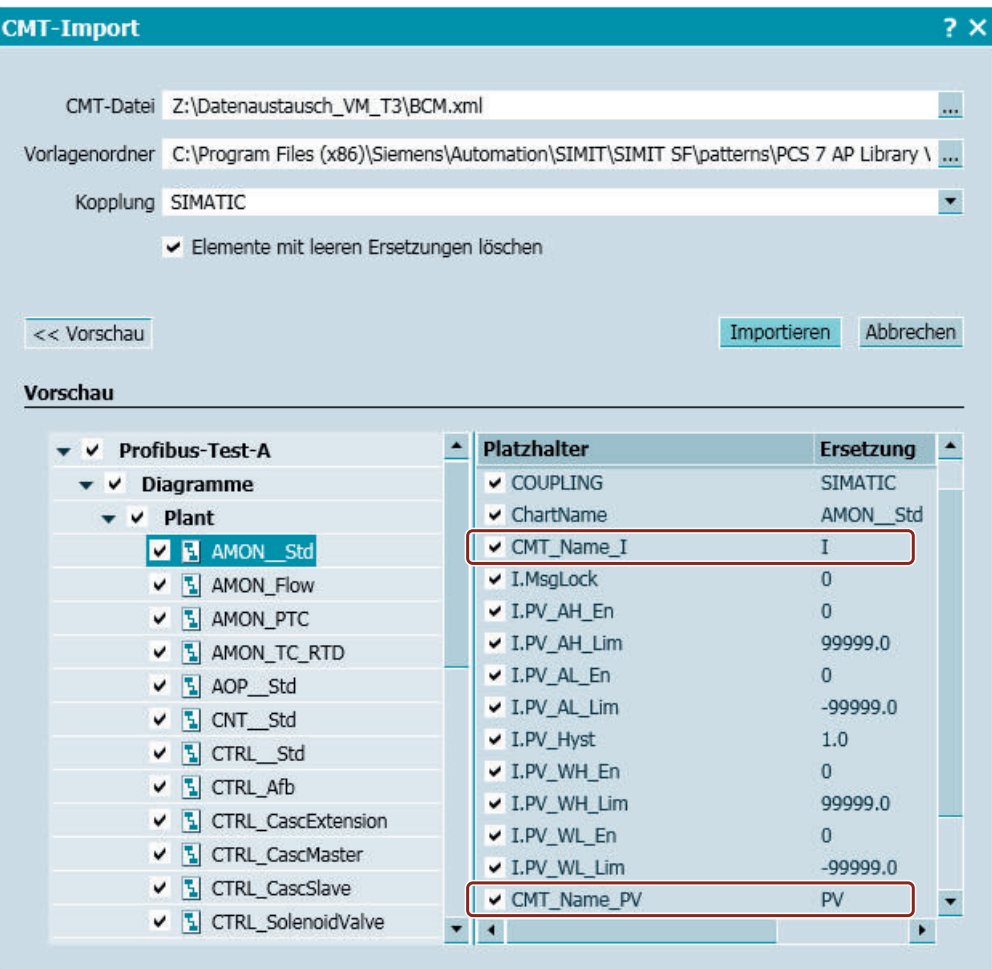

Wenn in SIMIT eine Komponente in das Simulationsmodell eingebaut werden soll, die von einem optionalen CMT in PCS 7 abhängig ist, muss sich z.B. der Name der Komponente auf diese Variable beziehen.

Wenn der CMT in der XML-Datei fehlt, fehlen dessen Variablen, Parameter und Signale ebenfalls und in SIMIT entfallen dadurch automatisch alle Komponenten, die eine dieser Ersetzungen beinhalten. Dadurch ist das Varianten-Konzept der CMTs auch in SIMIT abbildbar.

Mehrfachverschaltungen auf CMTs in PCS 7 können in SIMIT mit Hilfe von Konnektoren realisiert werden. Da diese Varianten in PCS 7 nur alternativ verwendet werden können, kann hier in SIMIT der Mechanismus der eben beschriebenen Varianten genutzt werden um mehrere Ausgänge von Komponenten in der Vorlage auf einen Eingang zu verschalten.

Dazu werden Komponenten den Varianten zugeordnet, und deren Ausgänge mit Konnektoren auf den Eingang einer weiteren Komponente gelegt. Fällt jetzt in der Instanz einer der beiden CMTs weg, dann fehlt die entsprechende Komponente in SIMIT und der Konnektor bleibt unangeschlossen auf einem Diagramm liegen. Derartige Konnektoren sind für SIMIT nicht vorhanden und somit entsteht keine Doppelzuweisung, die sonst zu einer Konsistenzfehlermeldung führen würde.

# <span id="page-234-0"></span>5.5.1 Import der XML-Datei

Der Import einer XML-Datei wird "Generischer Import" genannt. Die XML-Datei muss dabei eine Beschreibung von Diagrammen auf Basis einer XML-Syntax enthalten. Damit können sowohl vorhandene Vorlagen instanziiert als auch individuell gestaltete Diagramme ohne Rückgriff auf Vorlagen erzeugt werden.

# Hinweis

Um die XML-Datei auf syntaktische Korrektheit zu überprüfen, führen Sie vor dem Import eine Validation mit geeigneten Werkzeugen durch.

# Import nach SIMIT

Es gibt drei Möglichkeiten, einen generischen Import nach SIMIT durchzuführen:

- Wählen Sie in der Portalansicht "Automatische Modellerstellung > Generischer Import".
- Wählen Sie in der Projektansicht den Menübefehl "Automatische Modellerstellung > Generischer Import".
- Wählen Sie im Kontextmenü eines Diagramm-Ordners "Automatische Modellerstellung > Generischer Import".

Das folgende Dialogfenster öffnet sich:

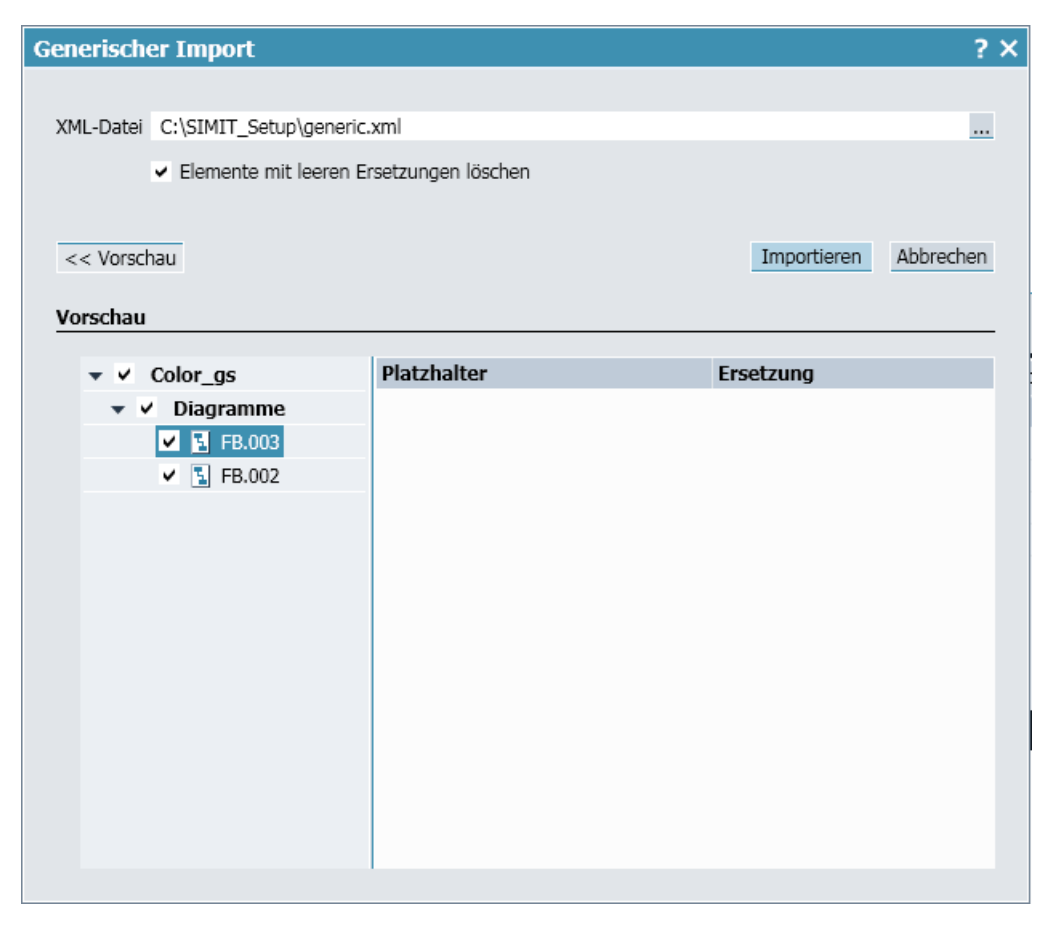

Wählen Sie die zu importierende XML-Datei aus und klicken Sie auf die Schaltfläche "Importieren".

# 5.5.2 Syntax der XML-Datei

Die zu importierende Datei muss als Textdatei im XML-Format zur Verfügung gestellt werden und folgender Document Type Definition entsprechen:

```
<?xml version="1.0" encoding="ISO-8859-1" standalone="yes"?>
<!DOCTYPE GENERIC [
<!ELEMENT GENERIC (FOLDER | DIAGRAM | TEMPLATE | BUILDUP)*>
<!ATTLIST GENERIC
     VERSION CDATA #REQUIRED>
<!ELEMENT FOLDER (FOLDER | DIAGRAM | TEMPLATE | BUILDUP)*>
<!ATTLIST FOLDER
     NAME CDATA #REQUIRED>
<!ELEMENT BUILDUP (TEMPLATE+)>
<!ATTLIST BUILDUP 
     INSTANCE CDATA #REQUIRED
     ALIGNMENT (HOR|VER) "HOR"
     WIDTH CDATA #IMPLIED
     HEIGHT CDATA #IMPLIED>
<!ELEMENT TEMPLATE (SUBST*)>
```

```
<!ATTLIST TEMPLATE
     NAME CDATA #REQUIRED 
     INSTANCE CDATA #IMPLIED>
<!ELEMENT SUBST EMPTY>
<!ATTLIST SUBST
     NAME CDATA #REQUIRED 
     VALUE CDATA #REQUIRED>
<!ELEMENT DIAGRAM (COMP)*>
<!ATTLIST DIAGRAM
     NAME CDATA #REQUIRED
     WIDTH CDATA #IMPLIED
     HEIGHT CDATA #IMPLIED>
<!ELEMENT COMP (POS+, TRANSFORM?, PROP*, DEFAULT*, PORT*)>
<!ATTLIST COMP
     UID CDATA #REQUIRED
     NAME CDATA #REQUIRED
     REF CDATA #IMPLIED
     CYCLE CDATA #IMPLIED>
<!ELEMENT TRANSFORM EMPTY>
<!ATTLIST TRANSFORM
    SCALEX CDATA #IMPLIED
     SCALEY CDATA #IMPLIED
     ROTATION CDATA #IMPLIED>
<!ELEMENT POS EMPTY>
<!ATTLIST POS
     X CDATA #REQUIRED
     Y CDATA #REQUIRED>
<!ELEMENT PROP EMPTY>
<!ATTLIST PROP
     NAME CDATA #REQUIRED
     VALUE CDATA #REQUIRED>
<!ELEMENT PORT (POS?, CONNECTION*)>
<!ATTLIST PORT
     NAME CDATA #REQUIRED>
<!ELEMENT DEFAULT EMPTY>
<!ATTLIST DEFAULT
     NAME CDATA #REQUIRED
     VALUE CDATA #REQUIRED>
<!ELEMENT CONNECTION EMPTY>
<!ATTLIST CONNECTION
     TYPE (LINE|IMPLICIT) "LINE"
     SOURCE CDATA #REQUIRED
     NAME CDATA #REQUIRED>
```
 $\geq$ 

Sie finden diese Definition in der Datei "Generic.dtd" im Ordner "\_Beispiele/XML" auf Ihrer Installations-CD von SIMIT.

Eine gültige XML-Datei beginnt mit dem Element GENERIC. Als Attribut ist diesem Element die Versionsnummer 8.0 anzugeben.

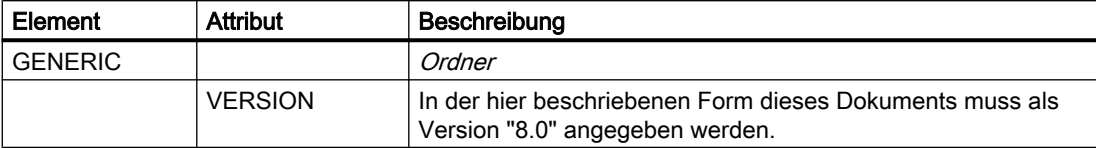

Die generische Import-Schnittstelle erlaubt auch das Anlegen einer beliebig geschachtelten Ordnerhierarchie. Die in der Import-Datei angegebene Ordnerhierarchie bezieht sich relativ auf den Ordner, dessen Kontextmenü Sie zur Ausführung des Imports ausgewählt haben. Bei Verwendung des Menüs "Automatische Modellerstellung" ist das der Systemordner "Diagramme". Enthält die Import-Datei keine FOLDER-Elemente, werden die Vorlagen direkt im selektierten Ordner angelegt.

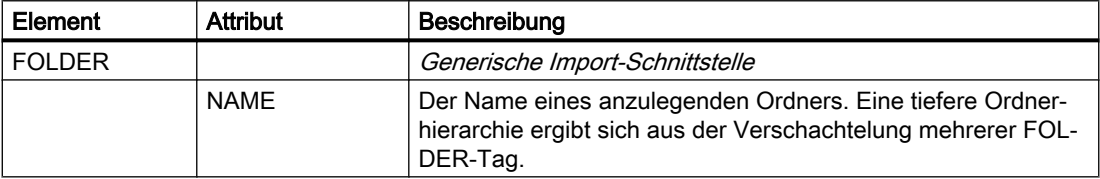

Sie können wahlweise einzelne Vorlagen instanziieren (TEMPLATE) oder mehrere Vorlagen in einem Diagramm zusammenfassen (BUILDUP). Im Template ist als Attribut der Name der Vorlage (NAME) und der Name des anzulegenden Diagramms anzugeben (INSTANCE):

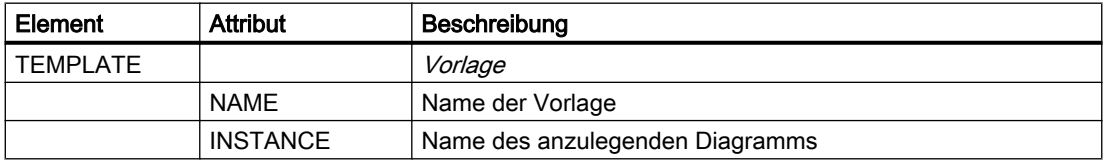

Wenn Sie mehrere Vorlagen zu einem Diagramm zusammenfassen wollen, müssen Sie die Vorlagen-Elemente durch ein Element BUILDUP umschließen. In diesem Fall ist der Name des anzulegenden Diagramms im Element BUILDUP und nicht bei jedem einzelnen Vorlagen-Element anzugeben:

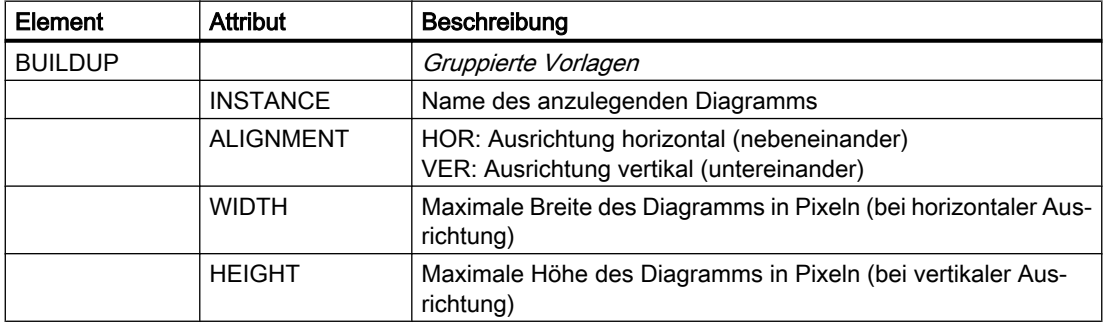

Innerhalb eines Vorlagen-Elementes können beliebig viele Ersetzungen für Platzhalter mit dem Element SUBST spezifiziert werden

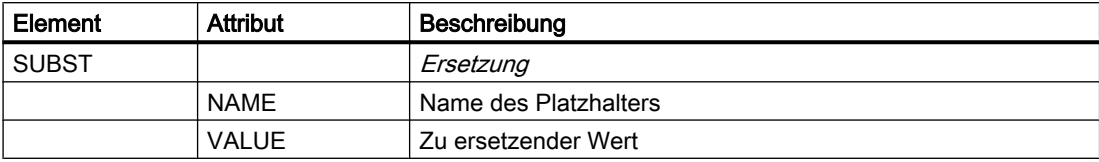

Diagramme können auch ohne die Verwendung von Vorlagen erzeugt werden. Verwenden Sie dazu das Element DIAGRAM:

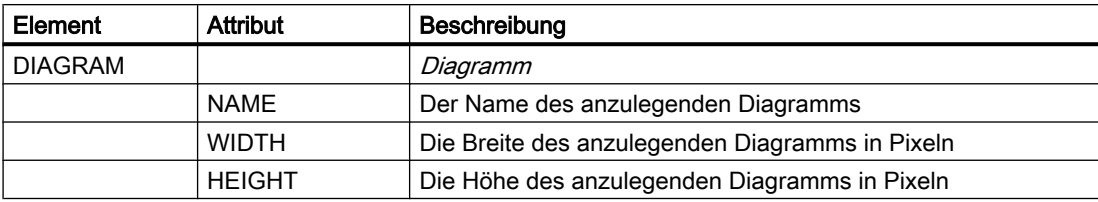

Komponenten auf einem Diagramm werden mit dem Element COMP beschrieben:

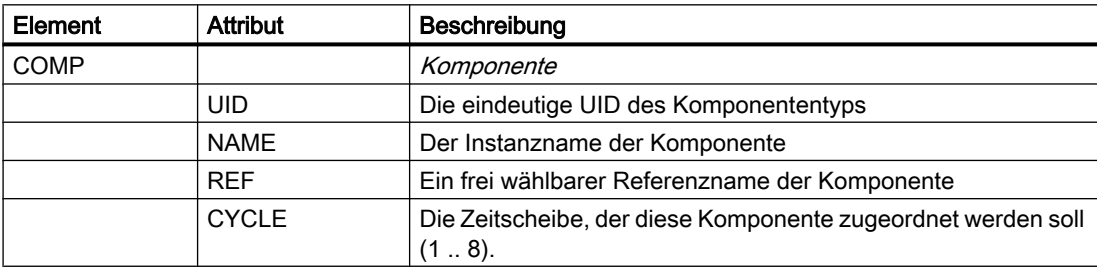

Der Typ der Komponente wird durch die eindeutige UID identifiziert. Zur Instanziierung des Komponententyps muss der Komponententyp in einer Bibliothek, d. h. in der Task-Card "Komponenten" vorhanden sein.

Geben Sie weiter an, welchen Namen (NAME) die Komponente auf dem Diagramm erhalten soll. Wenn dieser Name zum Zeitpunkt des Imports im Projekt schon existiert, wird er von SIMIT automatisch durch Anhängen einer fortlaufenden Nummer eindeutig gemacht.

Ein Referenzname (REF) muss nur angegeben werden, wenn der Name der Komponente innerhalb der Import-Datei nicht eindeutig ist und eine Verbindung zu dieser Komponente spezifiziert werden soll. Dieser Fall kann beispielsweise bei Konnektoren auftreten, die mehrfach mit gleichem Namen auftreten.

Die Zeitscheibe, der diese Komponente zugeordnet werden soll, kann mit dem Element CYCLE angegeben werden. Wenn dieses Attribut fehlt, wird die Zeitscheibe 2 eingetragen.

Verknüpfungen zu einer existierenden Komponente werden mit dem Element LINK beschrieben:

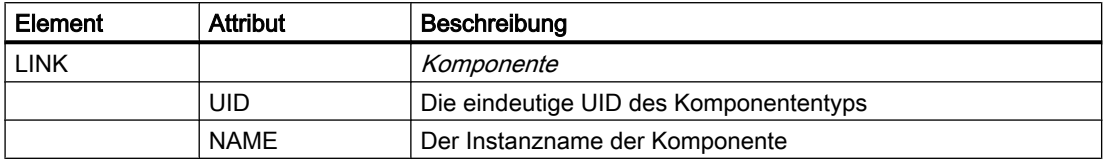

Die Position einer Komponente oder einer Verknüpfung wird durch das Element POS und seine Attribute X und Y spezifiziert. Dabei wird die linke obere Ecke der Komponente

angegeben. Der Nullpunkt des Diagramms befindet sich in der linken oberen Ecke des Diagramms. Positionen müssen positiv sein und innerhalb der Dimensionen des Diagramms liegen:

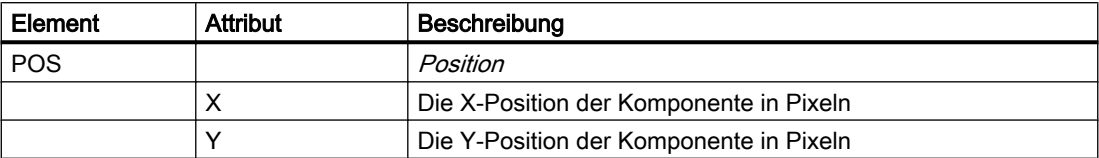

Eine Komponente kann mit dem Element TRANSFORM auch skaliert und gedreht werden:

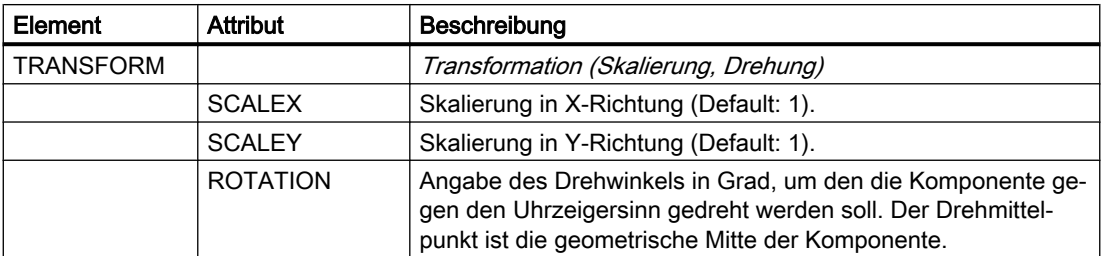

Die Parameter einer Komponente oder einer Verknüpfung können mit dem Element PROP und seinen Attributen NAME und VALUE spezifiziert werden:

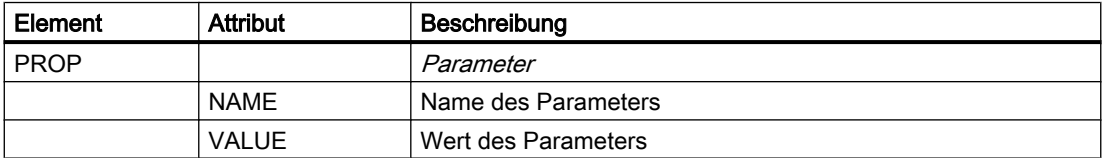

Anschlüsse von Komponente können miteinander verbunden werden. Zum einen geschieht das automatisch, wenn sie auf dem Diagramm übereinander liegen und den gleichen Verbindungstyp besitzen, anderenfalls muss die Verbindung in der Import-Datei spezifiziert werden. Spezifizieren Sie dazu zunächst den Namen des Anschlusses mit dem Element PORT:

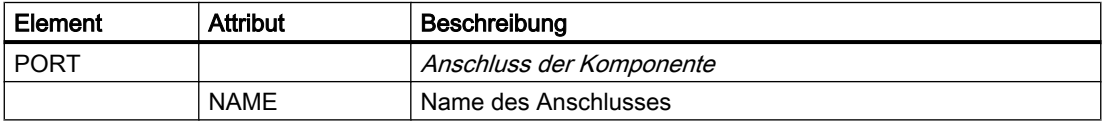

Die Verbindung wird dann durch das Element CONNECTION beschrieben:

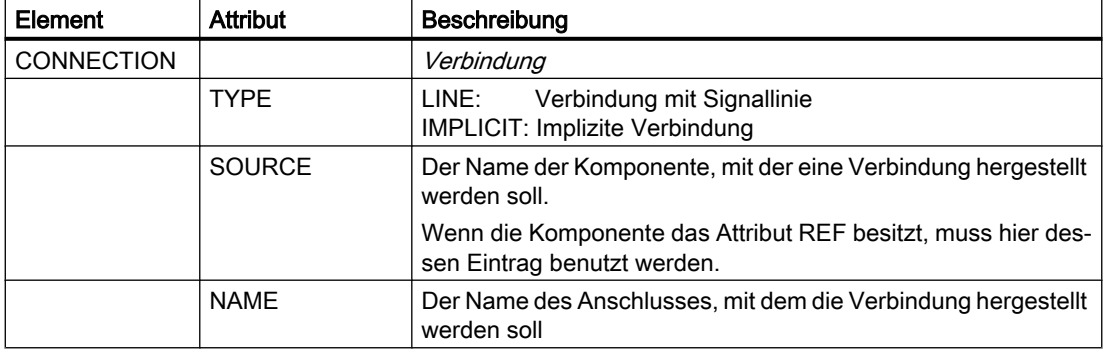

Die Verbindung von gerichteten Signalen ist immer vom Eingang her zu definieren, da der Eingang nur mit genau einem Ausgang einer anderen Komponente verschaltet werden kann. Der in der Verbindungsdefinition anzugebende Anschluss ist daher immer der Ausgang einer Komponente. Da topologische Verbindungen richtungslos sind, spielt es bei dieser Art von Verbindung keine Rolle, welcher der beiden zu verbindenden Anschlüsse als Anschluss in der Verbindungsdefinition angegeben wird.

Im Attribut SOURCE steht der Name der zu verbindenden Komponente bzw. Kopplung. Entsprechend steht im Attribut NAME der Name des Anschlusses bzw. Signals. Bei Verbindungen vom Typ IMPLICIT muss im Attribut SOURCE der Name der Komponente angegeben sein, Referenznamen (REF) sind hier bei impliziten Verbindungen nicht zulässig.

Vorbelegungen eines Anschlusses werden mit dem Element DEFAULT und seinen Attributen NAME und VALUE angegeben.

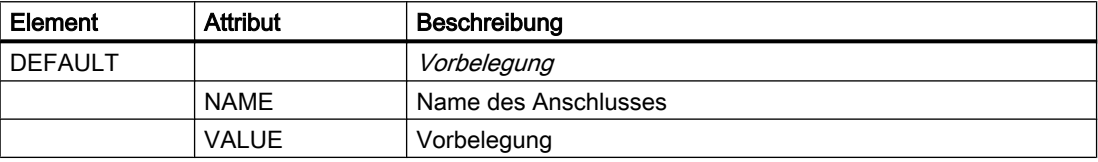

Sind keine Vorbelegungen angegeben, dann gilt für die Anschlüsse, dass die Werte, wie sie im Komponententyp festgelegt sind.

Entsprechend den üblichen XML-Konventionen sind in der Import-Datei auch Kommentare erlaubt:

```
<!-- Kommentar -->
```
# 5.5.3 Beispiele

# 5.5.3.1 Beispiel für eine einfache Vorlageninstanziierung

Sie finden dieses Beispiel im Verzeichnis "\_Beispiele/XML" auf der Installations-CD von SIMIT.

```
XML-Datei:
<GENERIC VERSION="7.1">
     <TEMPLATE NAME="MOTOR" INSTANCE="Motor1">
         <SUBST NAME="GATEWAY" VALUE="PLCSIM"/>
         <SUBST NAME="Plan_ChName" VALUE="Motor1"/>
         <SUBST NAME="feedback run_SymbolName" VALUE="fbRunM1"/>
         <SUBST NAME="monitoring time on_Value" VALUE="2.5"/>
         <SUBST NAME="output_SymbolName" VALUE="runM1"/>
    </TEMPLATE>
</GENERIC>
```
### Diagramm:

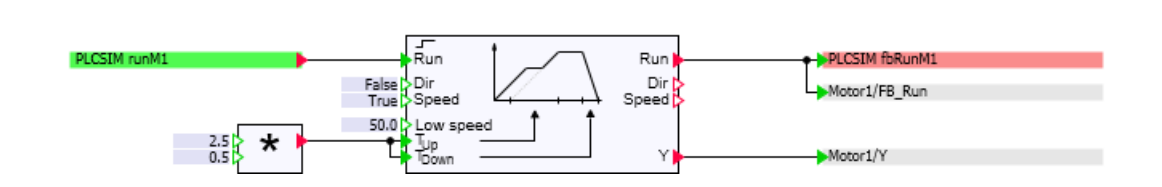

# 5.5.3.2 Beispiel für eine gruppierte Vorlageninstanziierung

Sie finden dieses Beispiel im Verzeichnis "\_Beispiele/XML" auf der Installations-CD von SIMIT.

```
XML-Datei:
<GENERIC VERSION="7.1">
     <BUILDUP INSTANCE="Motor1" DIR="VER" HEIGHT="1500">
         <TEMPLATE NAME="MOTOR">
             <SUBST NAME="GATEWAY" VALUE="PLCSIM"/>
             <SUBST NAME="Plan_ChName" VALUE="Motor1"/>
             <SUBST NAME="feedback run_SymbolName" VALUE="fbRunM1"/>
             <SUBST NAME="monitoring time on_Value" VALUE="2.5"/>
             <SUBST NAME="output_SymbolName" VALUE="runM1"/>
        </TEMPLATE>
         <TEMPLATE NAME="MOTOR">
             <SUBST NAME="GATEWAY" VALUE="PLCSIM"/>
             <SUBST NAME="Plan_ChName" VALUE="Motor2"/>
             <SUBST NAME="feedback run_SymbolName" VALUE="fbRunM2"/>
             <SUBST NAME="monitoring time on_Value" VALUE="2.5"/>
             <SUBST NAME="output_SymbolName" VALUE="runM2"/>
        </TEMPLATE>
     </BUILDUP>
</GENERIC>
```
#### Diagramm:

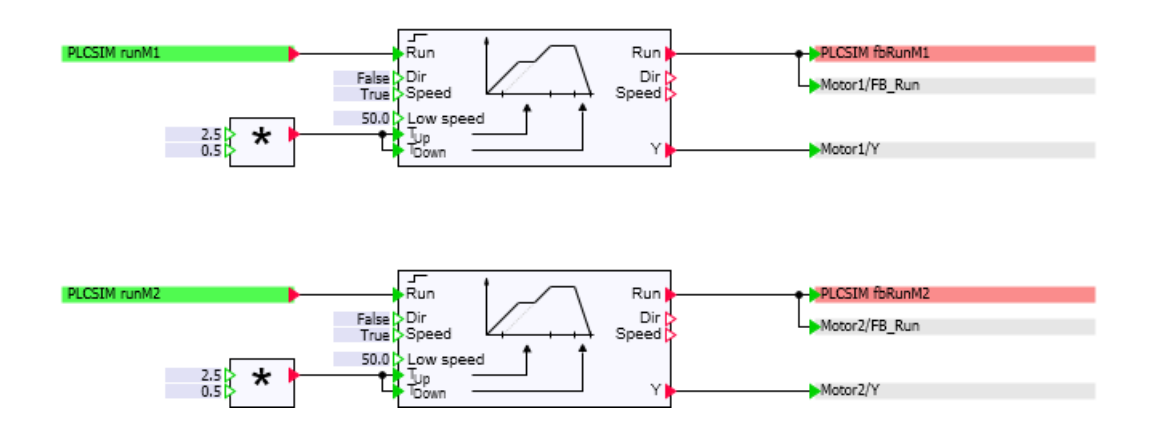

# 5.5.3.3 Beispiel für eine Diagrammerstellung

Sie finden dieses Beispiel im Verzeichnis "\_Beispiele/XML" auf der Installations-CD von SIMIT.

```
XML-Datei:
<GENERIC VERSION="7.1">
     <FOLDER NAME="Motors">
         <DIAGRAM NAME="Diag1">
              <COMP ID="f_000hsn_20cyz1u8" NAME="Drive1">
                  <POS X="230" Y="100"/>
                  <PORT NAME="Run">
                      <CONNECTION SOURCE="PLCSIM/Command" NAME="Y"/> 
                 </PORT>
```
5.6 Automatische Parametrierung

```
 </COMP>
               <COMP ID="f_000hsn_1zisln8r" NAME="PLCSIM/Feedback">
                  <POS X=\sqrt{1400}" Y=\sqrt{110}"/>
                   <TRANSFORM SCALEX="2"/>
               </COMP>
               <COMP ID="f_000hsn_1zislnd3" NAME="PLCSIM/Command">
                  <POS X=\sqrt{50}" Y=\sqrt{110}"/>
                   <TRANSFORM SCALEX="2"/>
               </COMP>
               <COMP ID="f_000hsn_21b4dv0t" NAME="Speed">
                  \langlePOS X = 400" Y = 170"/>
               </COMP>
          </DIAGRAM>
     </FOLDER>
</GENERIC>
```
Diagramm:

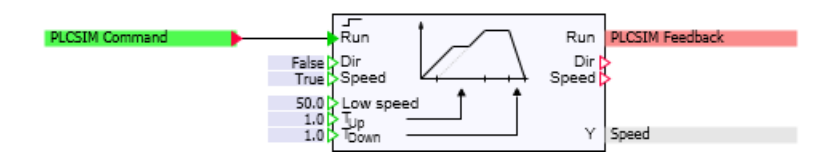

# 5.6 Automatische Parametrierung

## **Einleitung**

Mit der automatischen Parametrierung können Sie Werte der folgenden Größen aus Tabellen automatisch übernehmen und in bestehende Diagramme eintragen:

- Parameter (außer Parametern vom Typ "dimension", "characteristic" und "text")
- Eingangsvorbelegungen
- Voreinstellungen von Controls (entspricht dem Eingang  $X$  des Controls)

# Format der Tabelle

Die Tabelle für die automatische Parametrierung muss folgende 3 Spalten haben:

- Die erste Spalte enthält den Namen der zu modifizierenden Komponente.
- Die zweite Spalte enthält den Namen des Anschlusses bzw. Parameters.
- In der dritten Spalte steht der zu übernehmende Wert.

Jede Zeile der Tabelle beschreibt die Ersetzung für einen Parameter. Die folgende Abbildung zeigt beispielhaft eine in Excel geöffnete Tabelle.

### Automatische Modellerstellung

# 5.6 Automatische Parametrierung

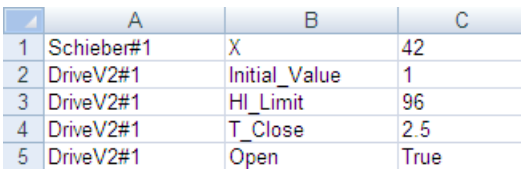

# Import der Tabelle

Es gibt zwei Möglichkeiten, eine automatische Parametrierung durchzuführen:

- Wählen Sie in der Portalansicht "Automatische Modellerstellung > Automatische Parametrierung".
- Wählen Sie in der Projektansicht den Menübefehl "Automatische Modellerstellung > Automatische Parametrierung".

Das folgende Dialogfenster öffnet sich:

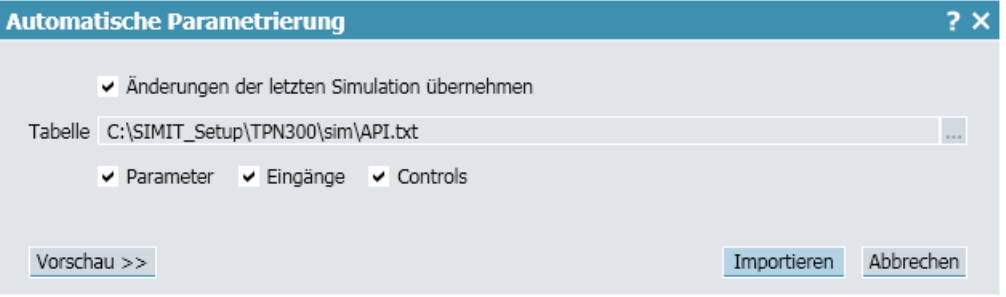

Wählen Sie die zu importierende Tabelle aus. Sie können vorgeben, für welche Größen (Parameter, Eingänge, Controls) die Werte aus der Tabelle übernommen werden sollen. Importieren können Sie eine Excel-Datei im \*.xls- oder \*.xlsx-Format oder eine Tabulatorgetrennte Textdatei.

In der folgenden Abbildung sehen Sie unter Vorschau, welche Ersetzungen für die Parametertabelle vorgenommen werden.

5.6 Automatische Parametrierung

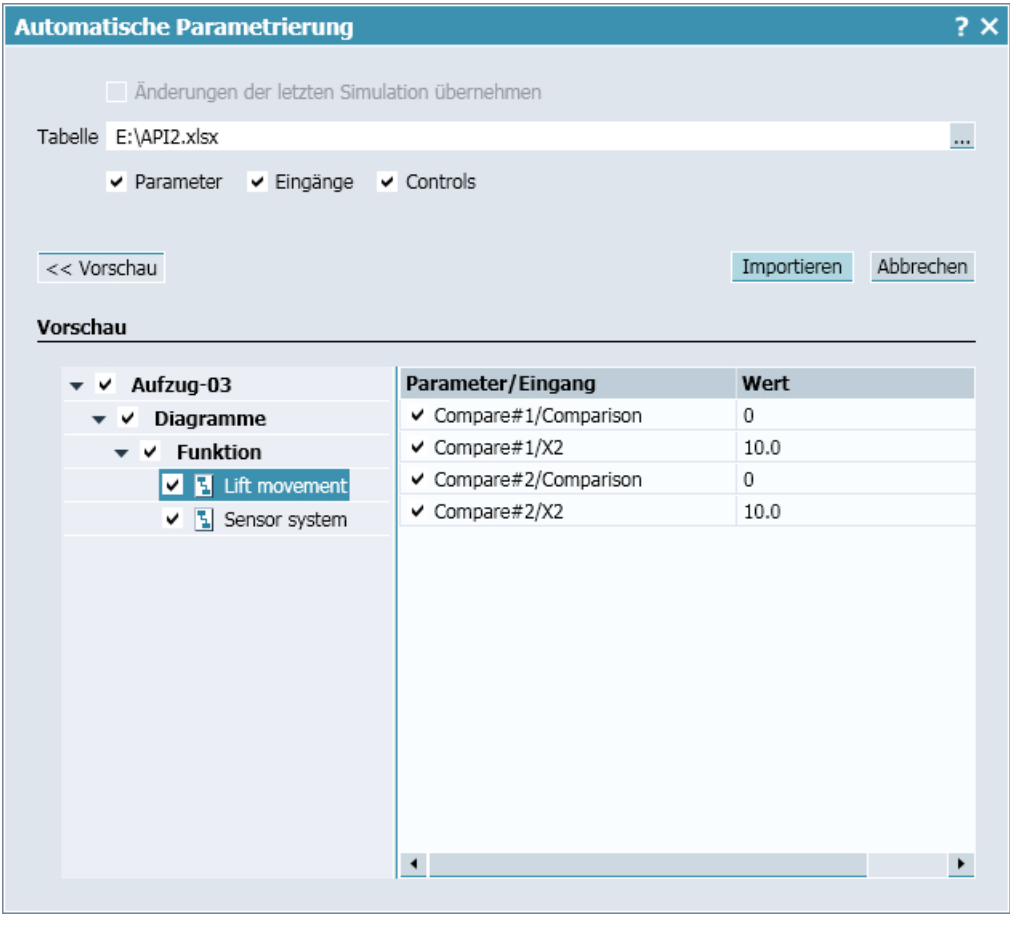

# Hinweis

Wenn Sie Parameter mit Aufzählungstypen vorgeben wollen, geben Sie einen Zahlenwert an, der die gewünschte Position des Begriffes innerhalb der Aufzählung bestimmt. Die Zählung beginnt dabei mit 0.

# Übernahme von Parameteränderungen in der laufenden Simulation

Die Änderungen, die bei laufender Simulation vorgenommen wurden, könnennach dem Beenden der Simulation in das Simulationsprojekt übernommen werden. Während der Simulation wird von SIMIT erfasst, welche Eingangsvorbelegungen bzw. Parameter geändert und welche Controls bedient werden. Die jeweils zuletzt eingestellten Werte werden dann beim Beenden der Simulation als Liste zur Verfügung gestellt, und können mit dem automatischen Parameterimport in das Simulationsprojekt übernommen werden.

Sie erhalten beim Beenden der Simulation einen entsprechenden Hinweis.

Die Liste der Änderungen wird für jeden Simulationslauf automatisch im Arbeitsbereich von SIMIT abgelegt. Wenn Sie im Importdialog die Option "Änderungen der letzten Simulation übernehmen" anwählen, wird die entsprechende Datei ausgewählt.

<span id="page-245-0"></span>5.7 Erweiterter Import

# 5.7 Erweiterter Import

# **Einleitung**

Mit der Funktion "Erweiterter Import" können Sie die Beschreibung von Diagrammen zusammen mit den darin referenzierten Komponenten importieren. Das Diagramm wird damit auch angelegt, wenn die referenzierten Komponenten nicht in der SIMIT-Taskcard enthalten sind.

Anwendungen wie COMOS können solche Import-Dateien erzeugen. Eine Import-Datei ist ein ZIP-Archiv, in dem auf oberster Ebene die Steuerdatei "procedure.cfg" enthalten ist. Über diese Steuerdatei definieren Sie, wo die importierten Komponenten in SIMIT abgelegt werden.

# Aufbau der Steuerdatei "procedure.cfg"

[RETRIEVE\_COMPONENTS]

- source=<ZIP-Datei> Erforderlich. Legt die ZIP-Datei fest, in der die Komponenten enthalten sind. Unterstützt werden nur unverschlüsselte ZIP-Dateien.
- area=<user | project>

Optional. Legt fest, ob die Komponenten nach dem Entpacken in der Taskcard "Komponenten" in "Eigene Komponenten" oder "Projektkomponenten" abgelegt werden. Wenn Sie diese Angabe weglassen, werden die Komponenten unter "Projektkomponenten" abgelegt.

● destination=<Ordnername>

Optional. Legt den Ordner unterhalb von "Eigene Komponenten" oder "Projektkomponenten" fest, in dem die Komponenten gespeichert werden. Wenn Sie diese Angabe weglassen, werden die Komponenten im obersten Ordner gespeichert.

[COPY\_COMPONENTS]

- source=<Ordnername> Erforderlich. Legt den Ordner im ZIP-Archiv fest, in dem die Komponenten im Format "\*.simcmp" enthalten sind. Unterordner werden berücksichtigt.
- area=<user | project> Optional. Legt fest, ob die Komponenten in der Taskcard "Komponenten" in "Eigene Komponenten" oder "Projektkomponenten" importiert werden. Wenn Sie diese Angabe weglassen, wird in "Projektkomponenten" importiert.
- destination=<Ordnername> Optional. Legt den Ordner unterhalb von "Eigene Komponenten" oder "Projektkomponenten" fest, in den importiert wird. Wenn Sie diese Angabe weglassen, wird in den obersten Ordner importiert.

# [GENERIC\_IMPORT]

- file=<XML-Datei> Erforderlich. XML-Datei, welche die Importinformationen enthält.
- destination=<Ordnername> Optional. Legt den Ordner unter "Projektnavigation > Diagramme" fest, in den importiert wird. Wenn Sie diese Angabe weglassen, wird direkt in "Diagramme" importiert.
- RemoveEmptyElementsWithEmptyReplacement=<True | False> Optional. Entfernt Komponenten, die leere Ersetzungen beinhalten. Voreinstellung ist "False".

# Siehe auch

[Generischer Import](#page-234-0) (Seite [235\)](#page-234-0)

Automatische Modellerstellung

5.7 Erweiterter Import

# Diagnose & Visualisierung

# 6.1 Trend and Messaging Editor

# 6.1.1 Funktionen des Trend and Messaging Editors

Der Trend and Messaging Editor unterstützt die Analyse der Abläufe und Signalwerte in der Simulation mit folgenden Funktionen:

# ● Neues Kurvenbild

Mit einem Kurvenbild werden Signalverläufe grafisch dargestellt und können auch ausgedruckt werden. Weitere Informationen hierzu finden Sie im Kapitel: [Kurvenbilder](#page-253-0)  (Seite [254](#page-253-0)).

# ● Meldungen

Mit dem Meldesystem werden Meldungen zu Ereignissen in der Simulation erzeugt. Die Meldungen können im Meldungseditor ausgewertet werden. Weitere Informationen hierzu finden Sie im Kapitel: Meldesystem (Seite 249).

● Archiv

Im Archiv können Sie Signale eines Simulationslaufs aufzeichnen. Weitere Informationen hierzu finden Sie im Kapitel: [Archiv](#page-251-0) (Seite [252\)](#page-251-0).

Die Funktionen befinden sich in der Projektnavigation im Ordner "Monitoring".

# 6.1.2 Meldesystem

# 6.1.2.1 Meldungsklassen

Meldungen dienen dazu, über das Auftreten bestimmter Ereignisse in der Simulation zu informieren. Sie können nach dem auslösenden Ereignis wie folgt klassifiziert werden:

# ● Meldungen der Meldekomponente

Hier werden Meldungen von einer speziellen Meldekomponente erzeugt. Diese Komponente steht in der Standardbibliothek zur Verfügung und kann auf Diagrammen mit Binärsignalen verknüpft werden. Meldekategorie und -text können in jeder Meldekomponente frei parametriert werden.

# Meldungen sonstiger Komponenten

Diese Meldungen sind in den Komponententypen definiert und haben eine feste, im Komponententyp hinterlegte Meldekategorie und Meldetext.

# ● Systemmeldungen

Systemmeldungen werden von SIMIT selbst erzeugt und informieren Sie im Fehlerfall über unerwartete Ereignisse wie beispielsweise Probleme beim Verbindungsaufbau einer Kopplung. Systemmeldungen von SIMIT sind immer von der Kategorie SYSTEM.

## 6.1 Trend and Messaging Editor

Alle Meldungen, die nach dem Start der Simulation erzeugt werden, werden in SIMIT gepuffert und stehen im Meldungseditor zur Verfügung. Die vorhandenen Meldungen werden mit dem erneuten Starten der Simulation verworfen.

# 6.1.2.2 Meldungseditor

Öffnen Sie den Meldungseditor in der Projektnavigation unter "Monitoring > Meldungen" mit einem Doppelklick. Die Meldungen werden mit folgenden Informationen aufgelistet:

- Simulationszeit im Format "hh:mm:ss:msec"
- Kategorie
- Name der Komponente, die die Meldung ausgelöst hat (Quelle)
- Meldetext (Meldung)

Der Meldungseditor ist sowohl bei laufender wie auch bei gestoppter Simulation verfügbar. Bei laufender Simulation werden die Meldungen hinzugefügt, sobald sie erzeugt worden sind. Nach dem Stoppen der Simulation werden alle im vorhergehenden Simulationslauf erzeugten Meldungen aufgelistet.

Die angezeigten Meldungen können nach verschiedenen Kriterien gefiltert werden. In der folgenden Abbildung ist z. B. ein Filter auf Meldungen mit der Quelle DIV#1 eingestellt:

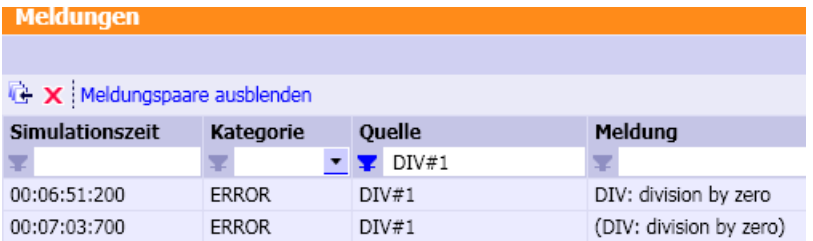

# 6.1.2.3 Meldungen bearbeiten

### Meldungen exportieren

Exportieren Sie die Meldungen, indem Sie auf das Symbol " " im Meldungseditor klicken. Der Export erfolgt in eine Textdatei (\*.txt). Die Textdatei enthält 4 Spalten:

- Simulationszeit
- Kategorie
- Name der auslösenden Komponente
- Meldetext.

Die Spalten sind mit dem Tabulator-Zeichen getrennt.

Mit der Textdatei archivieren Sie die Meldungen oder bearbeiten sie mit einem Texteditor.

6.1 Trend and Messaging Editor

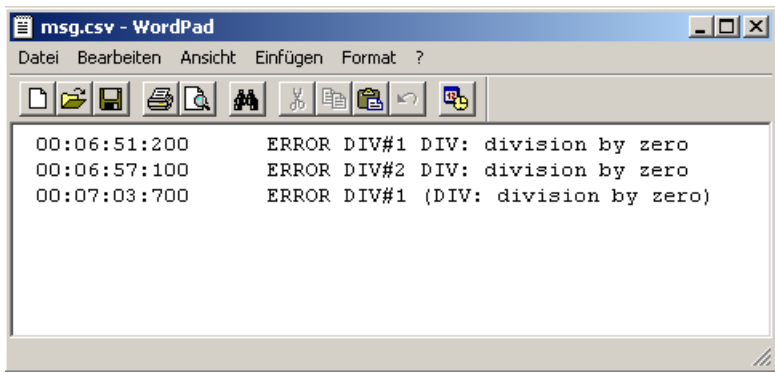

# Meldungen löschen

Löschen Sie alle im Meldungseditor vorhandenen Meldungen, indem Sie auf das Symbol "x" klicken.

### Meldungen ausblenden

Eine Meldekomponente erzeugt Meldungen, die von dem mit ihr verbundenen Binärsignal getriggert werden. Beim Wechsel des Signals von null nach eins wird eine Meldung als "Kommend"-Meldung erzeugt, beim Wechsel von eins nach null wird eine "Gehend"-Meldung erzeugt. "Gehend"-Meldungen werden mit eingeklammertem Meldetext dargestellt.

Ein Meldungspaar besteht aus einer "Kommend"-Meldung und einer späteren "Gehend"- Meldung zum selben Ereignis. Über die Schaltfläche "Meldungspaare ausblenden" können Sie Meldungspaare aus- und einblenden. Wenn Sie Meldungspaare ausblenden, bleiben nur solche Meldungen sichtbar die gekommen, aber noch nicht wieder gegangen sind.

# 6.1.2.4 Message – die Meldekomponente

# Symbol

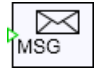

### Funktion

Der Komponententyp Message ist in der Standardbibliothek im Verzeichnis Misc zu finden. Eine Komponente dieses Typs erzeugt eine Meldung, wenn sich der binäre Wert an ihrem Eingang ändert. Der von der Komponente ausgegebene Meldetext wird bei der "Gehend"- Meldung in runde Klammern gesetzt.

Die Kategorie und der Meldetext werden als Parameter im Eigenschaftsfenster der Komponente eingetragen.

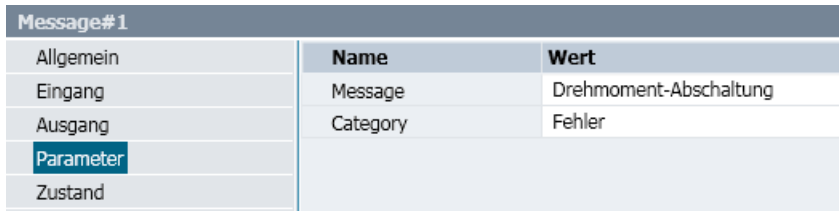

#### <span id="page-251-0"></span>6.1 Trend and Messaging Editor

#### Hinweis

Meldungen der Kategorie SYSTEM sind Systemmeldungen von SIMIT, Meldungen der Kategorie ERROR sind Meldungen von Komponenten aus der Basisbibliothek. Vermeiden Sie bei der Wahl von Namen für die Kategorie die Namen SYSTEM und ERROR, damit Sie beim Filtern über Kategorien ausschließlich Meldungen der von Ihnen gesetzten Kategorien angezeigt bekommen.

# 6.1.2.5 Komponentenspezifische Meldungen

Einige Komponenten der Basisbibliothek erzeugen Meldungen, die auf unzulässige Operationen hinweisen (z. B. Division durch 0 oder unzulässige Parametrierung).

Eine Komponente des Typs SQRT gibt z. B. die Meldung "SQRT: invalid argument" aus, wenn der Eingangswert negativ geworden ist.

Meldungen von Komponenten der Basisbibliothek sind immer der Meldekategorie ERROR zugeordnet, und der Meldetext ist in der Form "Komponententyp: Fehlermeldung" gehalten. Alle Meldungen sind als "Kommend"- und "Gehend"-Meldung angelegt.

# 6.1.2.6 Meldungen in der Statusleiste

Die aktuelle Meldung wird unter Angabe der zugehörigen Simulationszeit und des Meldetextes rechts in der Statusleiste in der Projektansicht von SIMIT angezeigt:

00:00:04:700 DIV: division by zero

# 6.1.2.7 Begrenzungen des Meldesystems

Das Meldesystem kann bis zu 1000 Meldungen pro Sekunde verarbeiten. Wird dieser Wert überschritten, gehen Meldungen verloren. Die folgende Meldung wird dann angezeigt:

00:00:02:600 **SYSTEM** | ControlSystem Warning | TME : Message system overload

Maximal können 4096 Meldungen gespeichert werden. Wird diese Grenze erreicht, wird die folgende Meldung angezeigt:

00:00:09:900 SYSTEM Der Meldepuffer ist voll **TME** 

# 6.1.3 Archiv

Das Archiv zeichnet die Signale eines Simulationslaufs, d. h. vom Starten bis zum Beenden einer Simulation, auf. Mit dem nächsten Simulationslauf, d. h. mit dem nächsten Starten der Simulation, wird das Archiv gelöscht, und die zu archivierenden Signale werden erneut bis zum Beenden der Simulation aufgezeichnet.
Folgende Signale werden im Archiv aufgezeichnet:

- Eingangs- und Ausgangssignale von Komponenten
- Zustände von Komponenten
- Eingangs- und Ausgangssignale der Kopplungen

Archivierte Signale können in Form von Kurvenverläufen dargestellt werden.

#### Das Archiv konfigurieren

Öffnen Sie das Archiv mit einem Doppelklick in der Projektnavigation unter "Monitoring > Archiv". Der Archiveditor wird geöffnet und die Signale werden angezeigt, die aktuell archiviert werden. Tragen Sie weitere Signale von Hand ein oder ziehen Sie sie aus der Task-Card "Signale".

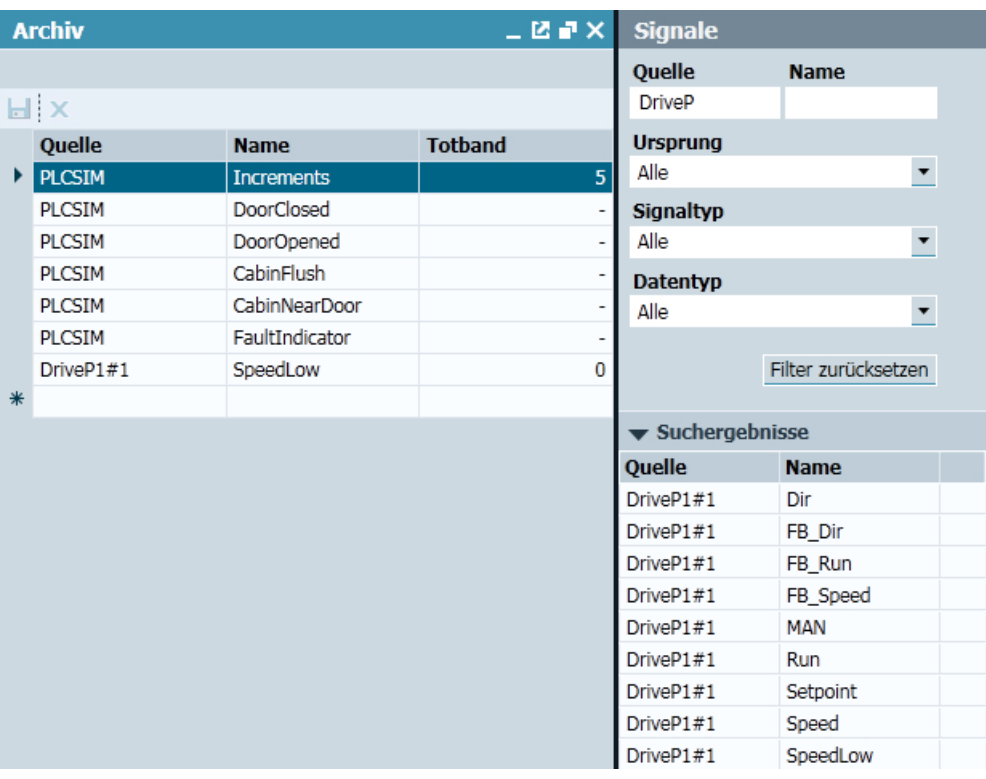

Im Archiveditor wird ein Totband eingetragen, um die Datenmenge beim Aufzeichnen der Signale zu begrenzen. Das Totband gibt an, um wieviel sich ein Signalwert ändern muss, damit der Wert aufgezeichnet wird. Ein Signalwert wird nur aufgezeichnet, wenn sich der Wert gegenüber dem zuletzt aufgezeichneten Wert um mehr als das Totband unterscheidet. Das Totband kann nur für analoge oder ganzzahlige (Integer) Signale angegeben werden. Der Wert eines binären Signals wird bei jedem Signalwechsel aufgezeichnet.

### Hinweis

Wenn Sie für das Totband "0" eintragen, dann wird für Analog- oder ganzzahlige Signale, die sich kontinuierlich ändern, in jedem Zyklus ein Wert aufgezeichnet.

Im Archiv können maximal 128 Signale eingetragen werden. Das Überschreiten dieser Grenze wird mit einer Fehlermeldung angezeigt.

Für jedes Signal wird Speicherplatz reserviert. Damit wird bei einem Grundzyklus von 100 ms und einem Totband von "0" ein Signal ca. 2,5 Stunden lang aufgezeichnet. Seltenere Signalwechsel führen zu einer längeren Aufzeichnung.

# 6.1.4 Kurvenbilder

### 6.1.4.1 Signaldarstellung mit Kurvenbildern

Kurvenbilder bieten die Möglichkeit, den zeitlichen Verlauf von Signalwerten grafisch darzustellen. Sie können folgende Signale in Kurvenbildern darstellen:

- Eingangs- und Ausgangssignale von Komponenten
- Zustände von Komponenten
- Eingangs- und Ausgangssignale der Kopplungen

Die Signale können sowohl archiviert als auch nicht archiviert sein. Archivierte Signale können mit ihrem vollständigen, im Archiv aufgezeichneten Verlauf dargestellt werden.

Für nicht archivierte Signale wird der Verlauf nur so lange dargestellt, wie das Kurvenbild geöffnet ist. Für jedes nicht archivierte Signal wird im Kurvenbild Speicherplatz reserviert. Damit kann bei einem Grundzyklus von 100 ms ein Signal ca. 35 min lang aufgezeichnet werden, wenn sein Wert in jedem Zyklus aufgezeichnet wird. Seltenere Signalwechsel führen zu einer längeren Aufzeichnung.

# 6.1.4.2 Kurvenbilder anlegen und konfigurieren

Kurvenbilder werden in der Projektnavigation im Ordner "Monitoring" abgelegt. Legen Sie ein neues Kurvenbild an, indem Sie auf den Eintrag "Neues Kurvenbild" doppelklicken. In Ihrem Projekt können Sie beliebig viele Kurvenbilder anlegen. Sie können Kurvenbilder auch anlegen und konfigurieren, wenn Sie eine Simulation gestartet haben.

Kurvenbilder werden im Kurvenbildeditor im Arbeitsbereich geöffnet. Im oberen Bereich des Kurvenbildfensters werden die Kurvenverläufe der Signale dargestellt, im unteren Bereich des Fensters nehmen Sie Einstellungen für das Kurvenbild vor.

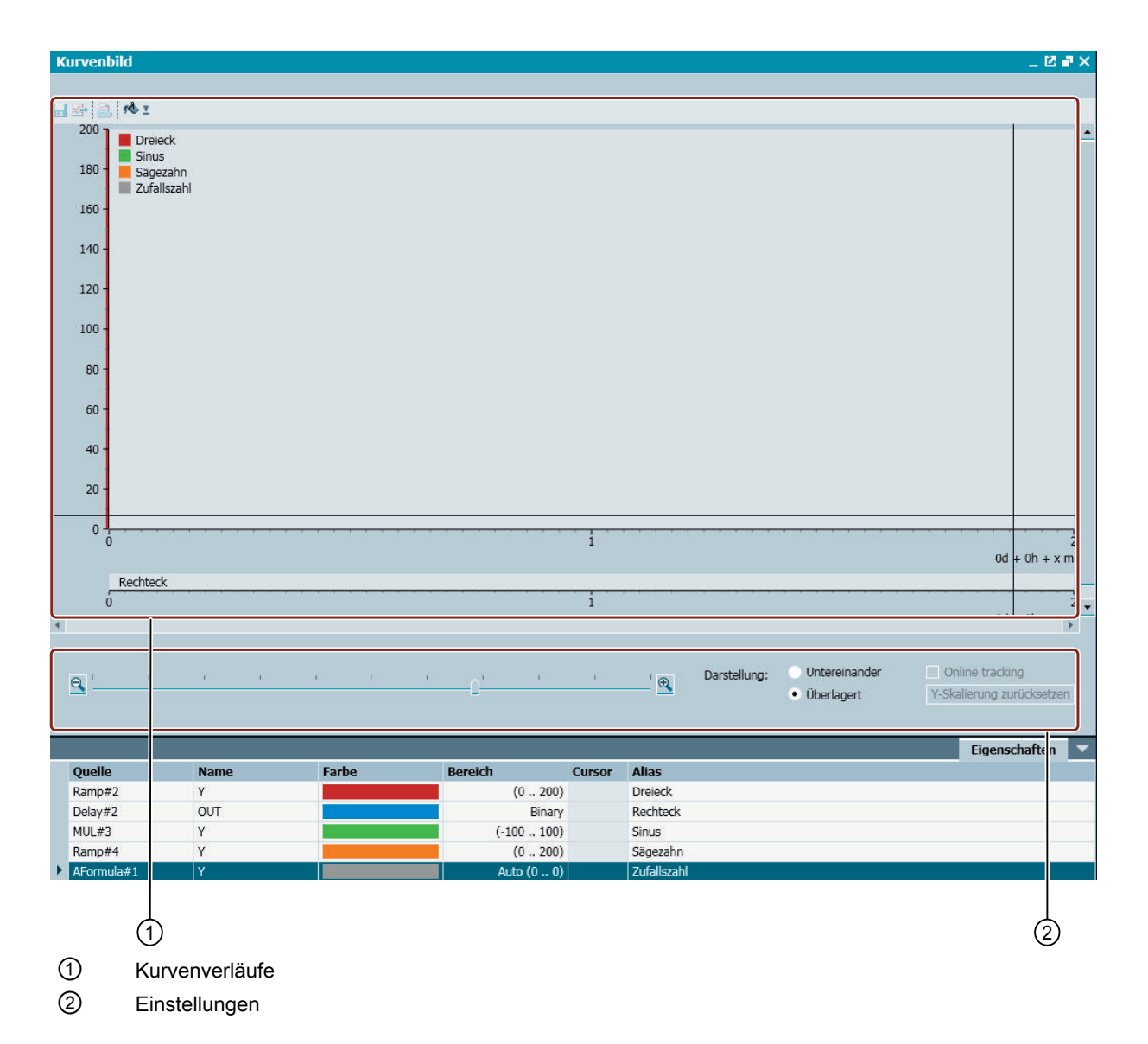

### Signale von Kurvenbildern konfigurieren

Im Eigenschaftsfenster des Kurvenbildeditors listen Sie die Signale auf, die das Kurvenbild darstellen soll. Sie können die Signale mit Quelle und Name von Hand in die Tabelle eintragen oder die Signale aus der Task-Card "Signale" in die Tabelle ziehen.

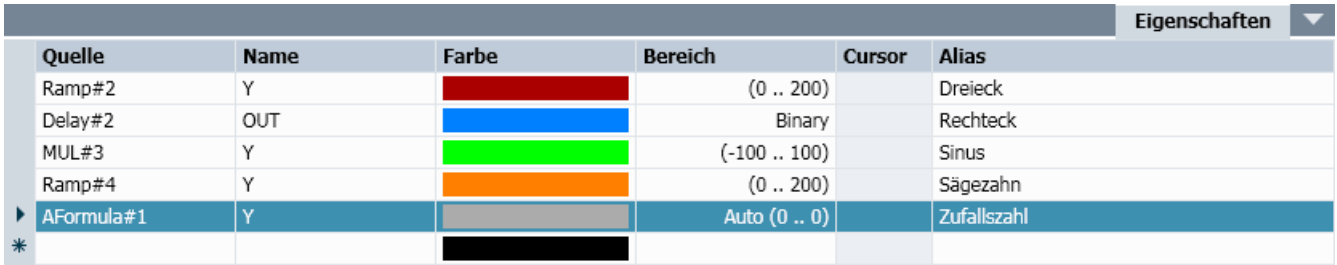

Ein Kurvenbild kann maximal 16 Signale enthalten.

### Signale in Kurvenbildern parametrieren

Für jedes Signal können Sie folgende Parameter einstellen:

- Die Farbe, mit der der Signalverlauf dargestellt werden soll
- Den Wertebereich des Signals
- Einen Ersatznamen für das Signal

Analog- und Integersignale werden in einem bestimmten Wertebereich dargestellt. Voreingestellt ist ein automatischer Modus "Auto (0..0)", bei dem der Wertebereich entsprechend den tatsächlich auftretenden Werten ständig angepasst wird. Mit diesem Modus müssen Sie keinen individuellen Wertebereich angeben, und alle Signalverläufe werden in der jeweils maximalen Auflösung angezeigt.

#### Hinweis

Im automatischen Modus wird durch die ständig wechselnde Skalierung der Vergleich mehrerer unterschiedlicher Signalverläufe unter Umständen schwieriger.

Um feste Wertebereiche einzutragen, können Sie den Anfangs- und Endwert auch direkt mit zwei Punkten getrennt eintragen, z. B.: "0..2000".

Wenn Sie im Kurvenbild die Signale mit einem anderen als dem mit Quelle und Name gegebenen Signalnamen bezeichnen wollen, können Sie einen Ersatznamen (Alias) vergeben. Dieser Ersatzname wird für die Bezeichnung der Kurve verwendet.

#### Hinweis

In einem Projekt können Sie beliebig viele Kurvenbilder anlegen, die Summe der Signale in allen geöffneten Kurvenbildern darf aber 128 nicht übersteigen.

# 6.1.4.3 Kurvenverläufe anzeigen

## Darstellung von Kurvenbildern nach Datentypen

Die Signalverläufe von Analog- und Integersignalen werden als Kurvendiagramme angezeigt. Dabei ist der Abszisse (X-Achse) die Simulationszeit zugeordnet, der Ordinate (Y-Achse) die Signalwerte.

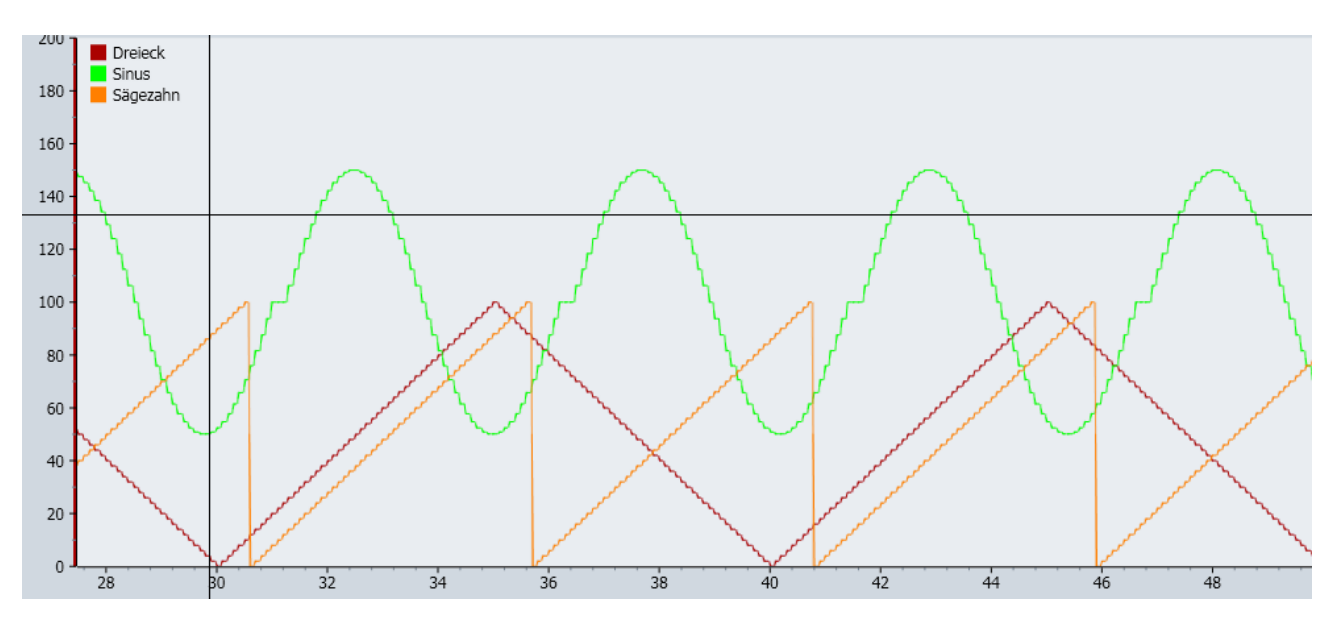

Binärsignale werden unterhalb der Kurven der Analog- und Integersignale dargestellt. Da Binärsignale nur die beiden Werte null (False) und eins (True) annehmen, wird der Verlauf eines Binärsignals als Balkendiagramm über der Simulationszeit dargestellt. Eine Linie repräsentiert dabei den Nullwert (False) und ein Balken den Wert eins (True), wie in der folgenden Abbildung dargestellt:

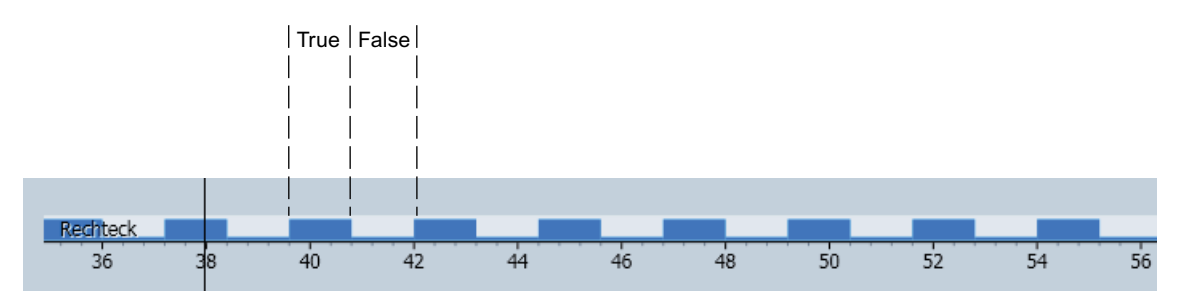

# Darstellung von archivierten Signalen

Archivierte Signale werden mit den archivierten Signalwerten dargestellt. Da die Aufzeichnung von Signalwerten im Archiv mit dem Start der Simulation beginnt, sehen Sie den Kurvenverlauf von archivierten Signalen immer für alle Zeitpunkte vom letzten Start der Simulation an, wenn die Speicherbeschränkung nicht überschritten wurde.

Nicht archivierte Signale werden in einem Kurvenbild nur aufgezeichnet, solange das Kurvenbild geöffnet ist. Sie sehen den Verlauf dieser Signale nur ab dem Zeitpunkt des Öffnens des Kurvenbildes. Beenden Sie eine laufende Simulation, dann sehen Sie den Signalverlauf

von nicht archivierten Signalen nur in den bereits zur Laufzeit der Simulation geöffneten Kurvenbildern. Mit dem Schließen eines Kurvenbildes werden die aufgezeichneten Signale gelöscht, so dass nach erneutem Öffnen des Kurvenbildes die Signalverläufe von nicht archivierten Signalen nicht mehr angezeigt werden können.

Zur Laufzeit der Simulation wird in den Signaleigenschaften auch der jeweils aktuelle Signalwert angezeigt.

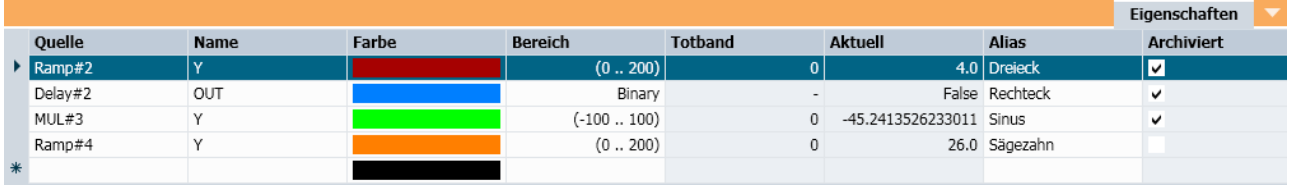

Das Totband von archivierten Signalen wird im Kurvenbild bei der Darstellung der Signale entsprechend einberechnet. In den Eigenschaften der Signale werden zur Laufzeit der Simulation die Totbandwerte angezeigt. Für nicht archivierte Signale werden in Kurvenbildern alle in der Simulation berechneten Werte aufgezeichnet.

### Ausschnitte des Kurvenverlaufs vergrößern

Wenn Sie die fortlaufende Aktualisierung im Kurvenbild ausschalten und den Mauszeiger in das Kurvendiagramm bewegen, wird ein Kreuz-Cursor eingeblendet. Um einen bestimmten Bereich zu vergrößern, markieren Sie mit gedrückter linker Maustaste den Bereich. Der markierte Bereich wird dann im Kurvendiagramm entsprechend vergrößert dargestellt.

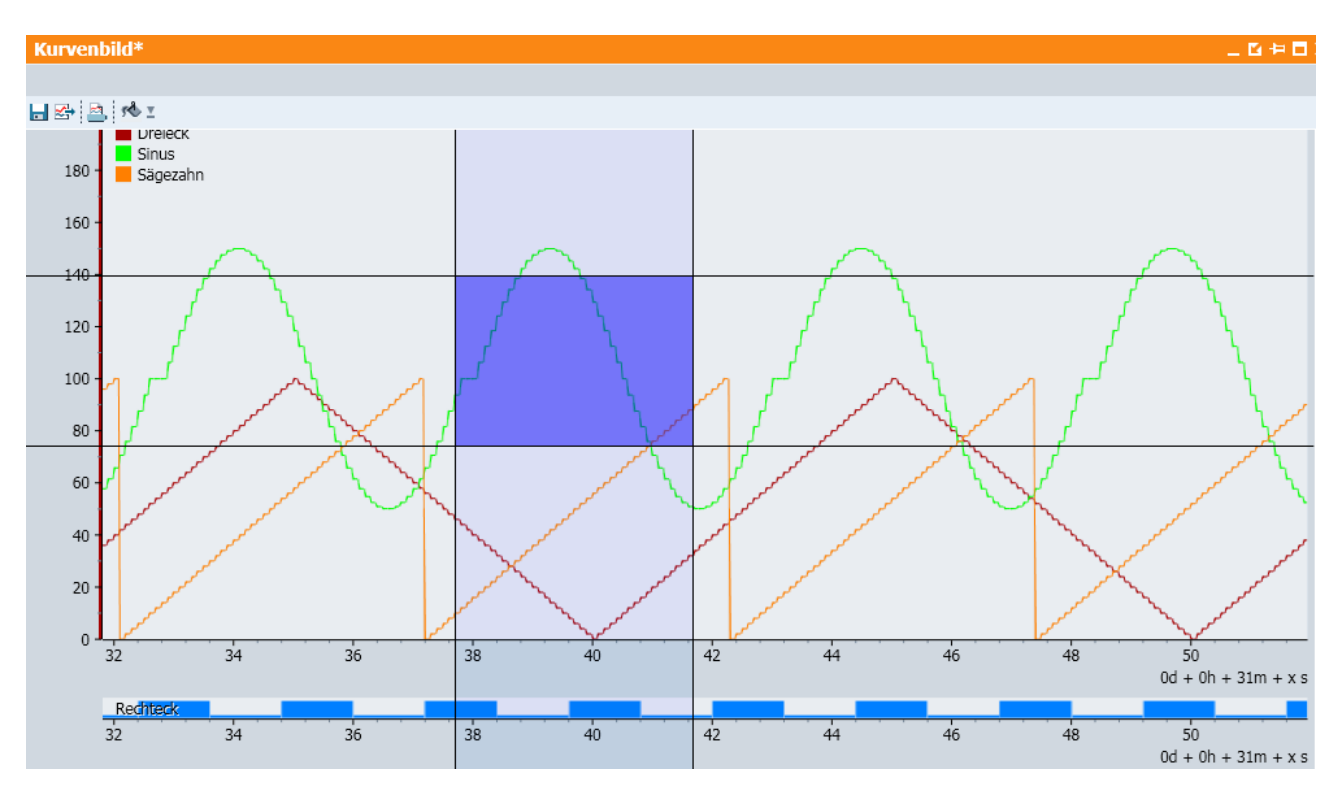

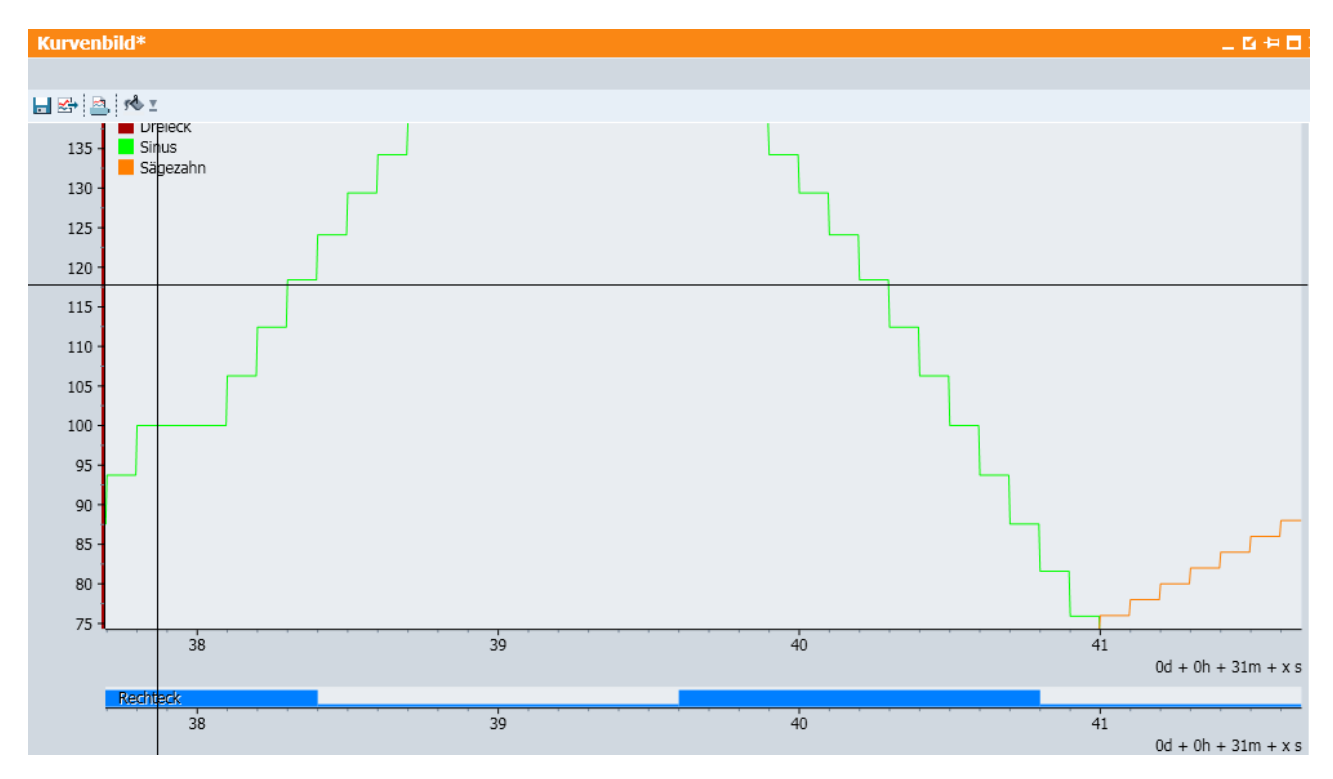

Mit der Schaltfläche "Y-Skalierung zurücksetzen" setzen Sie die Y-Achse wieder auf die definierten Bereiche zurück.

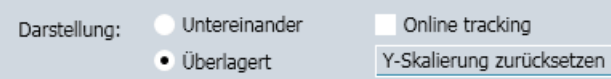

Weitere Informationen hierzu finden Sie im Kapitel: Einstellungen des Kurvenbildes (Seite 259).

### Einstellungen des Kurvenbildes

### **Zeitachse**

Der Maßstab der Zeitachse ist über einen Schieber einstellbar:

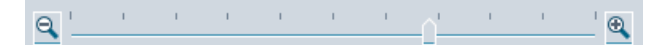

Rechts unter der Zeitachse wird eingeblendet, bei welchem Zeitpunkt die Darstellung beginnt. Addieren Sie zu dieser Angabe die Tage (d), Stunden (h), Minuten (m) oder Sekunden (s) gemäß den entsprechenden Maßzahlen an der X-Achse.

Die folgende Abbildung zeigt z. B. die Zeitachse mit einem Ausschnitt von 31 Minuten 42 Sekunden bis 31 Minuten 50 Sekunden.

### Diagnose & Visualisierung

### 6.1 Trend and Messaging Editor

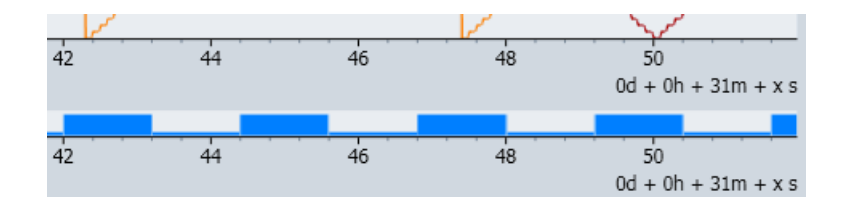

### Fortlaufende Aktualisierung

Wenn Sie ein Kurvenbild öffnen und die Simulation starten, dann sehen Sie die Kurvenverläufe in ihrem ständig aktualisierten Verlauf. Die Kurvenverläufe werden den sich ändernden Signalen nachgeführt. Um ein statisches Bild der momentanen Kurvenverläufe zu bekommen, schalten Sie die Aktualisierung ab. Wählen Sie dazu die Option Aktualisierung ab:

✔ Online tracking

Falls keine Simulation gestartet ist, sehen Sie ein statisches Bild der aufgezeichneten Signale.

### Darstellung der Kurven überlagert und untereinander

Alle Analog- und Integersignale eines Kurvenbildes können in einem gemeinsamen Kurvendiagramm *überlagert* darstellt werden, oder alle Signale werden *untereinander* in jeweils eigenen Diagrammen angezeigt.

In der überlagerten Darstellung kann nur für eines der Signale die passend beschriftete Y-Achse angezeigt werden. Durch Anklicken des Signalnamens können Sie die darzustellende Y-Achse festlegen. Die Y-Achse wird in der Farbe des Signals markiert.

Die folgenden beiden Abbildungen zeigen ein überlagert dargestelltes Kurvenbild (Abbildung oben) und ein untereinander dargestelltes Kurvenbild (Abbildung unten):

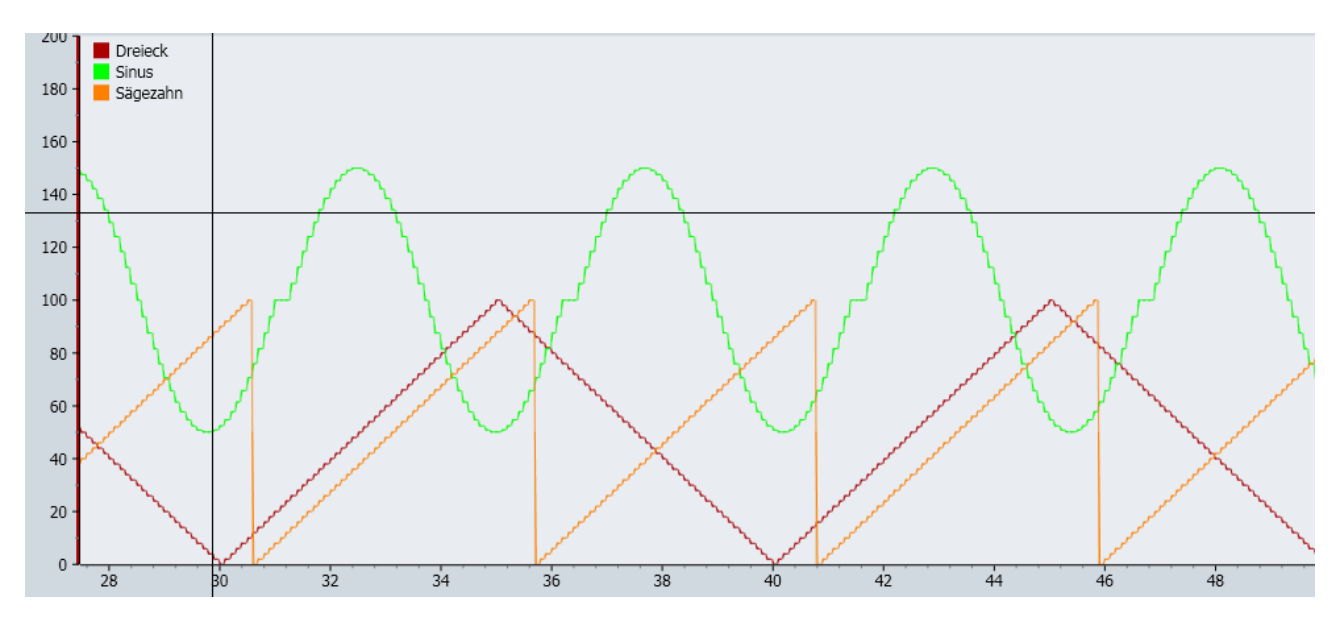

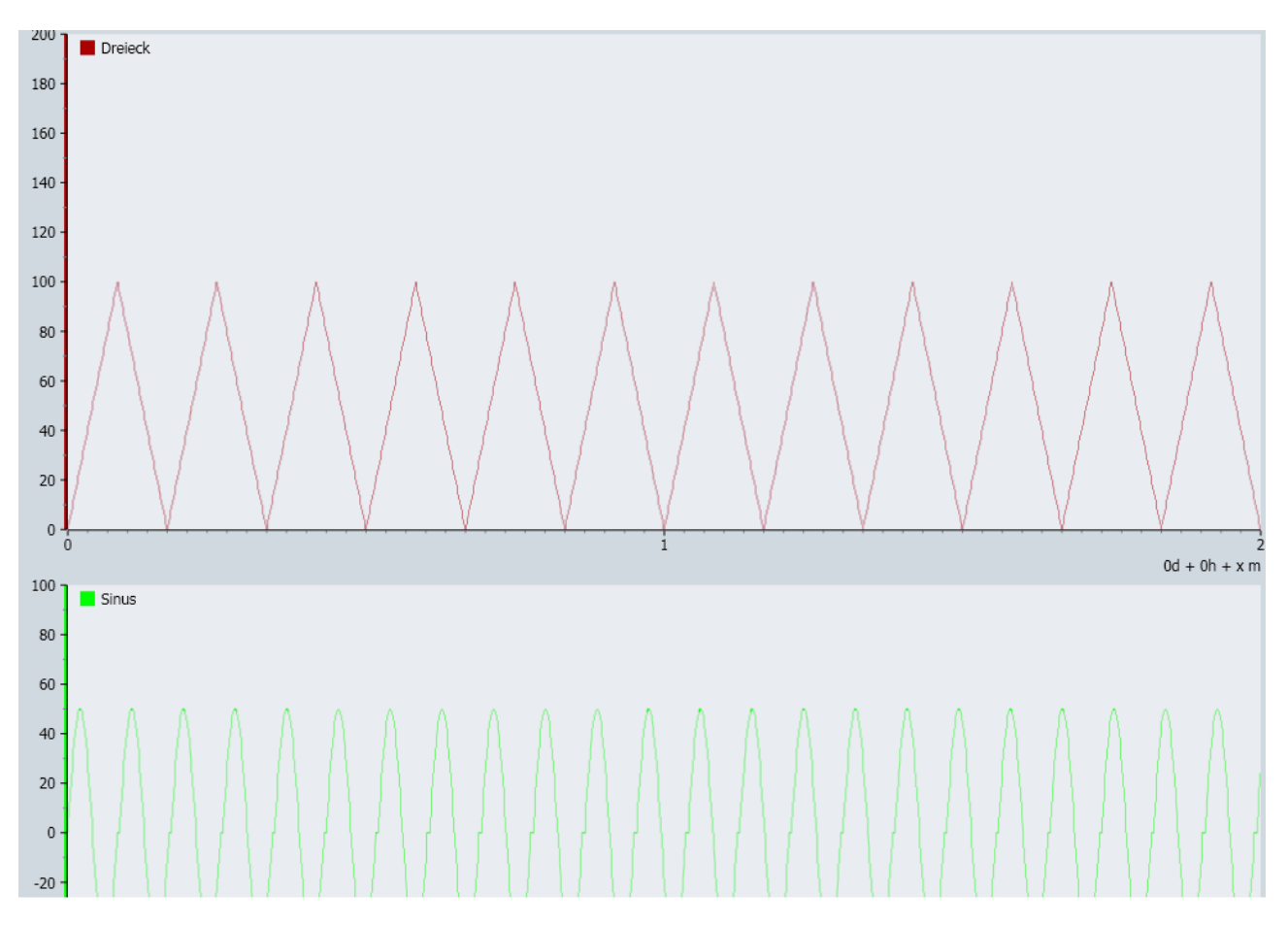

Kurven von Binärsignalen werden immer in einzelnen, untereinander angeordneten Kurvenverläufen mit einer gemeinsamen Zeitachse dargestellt.

# 6.1.4.4 Kurvenbildeditor

### Funktionen des Kurvenbildeditors

Mit dem Kurvenbildeditor können Sie die folgenden Funktionen durchführen:

- Hintergrundfarbe der Kurvenbilder anpassen
- Kurvenbilder ausdrucken
- Kurvenbilder exportieren

Die entsprechenden Befehle finden Sie in der Symbolleiste des Kurvenbildeditors:

# 日화 의 선지

## Hintergrundfarbe von Kurvenbildern

Die Hintergrundfarbe eines Kurvenbildes ist frei wählbar. Benutzen Sie dazu die Farbauswahl in der Werkzeugleiste des Kurvenbildeditors:

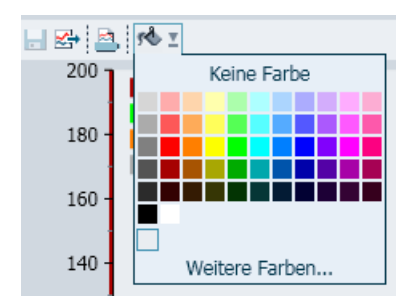

## Drucken von Kurvenbildern

Um ein Kurvenbild auszudrucken, gehen Sie folgendermaßen vor:

- Klicken Sie auf das Symbol " " im Kurvenbildeditor. Das Dialogfeld "Drucken" wird geöffnet.
- Im Dialogfeld selektieren Sie eines oder mehrere Signale, die ausgedruckt werden sollen und wählen unter "Darstellung" einen Signalverlauf "untereinander" oder "überlagert" aus. Die weiteren Funktionen des Dialogefeldes finden Sie im Abschnitt: [Dialogfeld "Drucken"](#page-793-0) (Seite [794](#page-793-0)).

# Export von Kurvenbildern

Um die in einem Kurvenbild aufgezeichneten Signale in eine Textdatei (\*.txt) zu exportieren, gehen Sie folgendermaßen vor:

- 1. Klicken Sie auf das Symbol " im Kurvenbildeditor. Das Dialogfeld "Exportieren" wird geöffnet.
- 2. Wählen Sie die Sinale aus, die exportiert werden sollen.
- 3. Geben Sie unter "Datei" der Exportdatei einen Namen.
- 4. Klicken Sie auf die Schaltfläche "..." um einen Speicherort für die Exportdatei auszuwählen.
- 5. Wählen Sie unter "Auflösung" einen zeitlichen Abstand für die Signale aus. Mögliche Einstellungen sind 100 ms, 1 s, 10 s oder 60 s.

In der erzeugten Datei werden die Zeitpunkte und die Werte für jedes Signal in je einer Spalte angeordnet. Die einzelnen Spalten sind mit dem Tabulator-Zeichen getrennt. Wenn bei analogen oder ganzzahligen Signalen in einen Zeitraum mehrere verschiedene Signalwerte vorliegen, wird der arithmetische Mittelwert zwischen größtem und kleinstem vorkommenden Wert verwendet.

6.2 Suchen & Ersetzen

| <b>id</b> Kurven.txt - WordPad         |                    |                   |   |                      |               |            |            |         |            |            | <u> - 미지</u> |
|----------------------------------------|--------------------|-------------------|---|----------------------|---------------|------------|------------|---------|------------|------------|--------------|
| Datei                                  | Bearbeiten Ansicht |                   |   | Einfügen Format ?    |               |            |            |         |            |            |              |
|                                        |                    | ٦<br>桷            | X | C)                   | 吗             |            |            |         |            |            |              |
| SignalName                             |                    | Υ                 | Υ | OUT                  | Y             | ULR        |            |         |            |            |              |
| Origin                                 |                    | Ramp#2            |   |                      | MUL#3 Delav#2 |            | Ramp#4     |         | Ramp#2     |            |              |
| Alias Dreieck                          |                    |                   |   | Sinus Rechteck       |               | SĤgezahn   |            | Trigger |            |            |              |
| MinValue                               |                    | 0                 |   | $-45.2413526233009$  |               | False 0    |            | False   |            |            |              |
| MaxValue                               |                    | 96                |   | 45.241352623301      |               | True       | 100        | True    |            |            |              |
|                                        |                    |                   |   |                      |               |            |            |         |            |            |              |
| SignalData                             |                    | (m <sub>S</sub> ) |   |                      |               |            |            |         |            |            |              |
| Ω                                      | 48                 |                   |   | 3.19744231092045E-14 |               | True/False |            | 50      | True/False |            |              |
| 10000                                  | 48                 |                   |   | 3.19744231092045E-14 |               | True/False |            | 50      | True/False |            |              |
| 20000 48                               |                    |                   |   | 3.19744231092045E-14 |               | True/False |            | 50      | True/False |            |              |
| 30000 48                               |                    |                   |   | 3.19744231092045E-14 |               | True/False |            | 50      | True/False |            |              |
| 40000 48                               |                    |                   |   | 3.19744231092045E-14 |               | True/False |            | 50      | True/False |            |              |
| 50000 48                               |                    |                   |   | 3.19744231092045E-14 |               | True/False |            | 50      | True/False |            |              |
| 60000 48                               |                    |                   |   | 3.19744231092045E-14 |               | True/False |            | 50      | True/False |            |              |
| 70000 48                               |                    |                   |   | 3.19744231092045E-14 |               | True/False |            | 50      | True/False |            |              |
| 80000 48                               |                    |                   |   | 3.19744231092045E-14 |               | True/False |            | 50      | True/False |            |              |
| 90000 48                               |                    |                   |   | 3.19744231092045E-14 |               | True/False |            | 50      | True/False |            |              |
| 100000                                 |                    | 48                |   | 3.19744231092045E-14 |               |            | True/False |         | 50         | True/False |              |
| 110000                                 |                    | 48                |   | 3.19744231092045E-14 |               |            | True/False |         | 50         | True/False |              |
| 120000                                 |                    | 48                |   | 3.19744231092045E-14 |               |            | True/False |         | 50         | True/False |              |
| 130000                                 |                    | 48                |   | 3.19744231092045E-14 |               |            | True/False |         | 50         | True/False |              |
| 140000                                 |                    | 48                |   | 3.19744231092045E-14 |               |            | True/False |         | 50         | True/False |              |
| 150000                                 |                    | 48                |   | 3.19744231092045E-14 |               |            | True/False |         | 50         | True/False |              |
| 160000                                 |                    | 48                |   | 3.19744231092045E-14 |               |            | True/False |         | 50         | True/False |              |
| Deücken Sie Et um die Wilfe aufgunden. |                    |                   |   |                      |               |            |            |         |            |            |              |

Drucken Sie Fil, um die Hilfe aufzu

# 6.2 Suchen & Ersetzen

Sie finden die Funktion "Suchen & Ersetzen" in der Projektnavigation.

Mit einem Doppelklick wird die Funktion im Arbeitsbereich geöffnet.

Nutzen Sie diese Funktion, um nach Elementen in Ihrem Projekt zu suchen und Ersetzungen vorzunehmen.

In den Signaleigenschaften von Komponenten und Controls können Sie über das Symbol "<sup>"</sup> " nach Referenzen eines Signals in Projektelementen suchen.

Weitere Informationen zur Suchen-Funktion finden Sie im Kapitel: [Suchen](#page-263-0) (Seite [264\)](#page-263-0).

Weitere Informationen zur Ersetzen-Funktion finden Sie im Kapitel: [Ersetzen](#page-266-0) (Seite [267](#page-266-0)).

#### Hinweis

#### Suchen & Ersetzen in Texten

Mit den Tastenkombinationen <Strg+F> und <Strg+H> rufen Sie das Dialogfeld zum "Suchen" oder "Ersetzen" auf.

<span id="page-263-0"></span>6.2 Suchen & Ersetzen

# Siehe auch

[Dialogfeld "Suchen & Ersetzen"](#page-791-0) (Seite [792\)](#page-791-0)

# 6.2.1 Suchen

# 6.2.1.1 Suchen mit dem Editor Suchen & Ersetzen

Der Editor Suchen & Ersetzen öffnet sich im Arbeitsbereich. Für diesen Editor stehen die Task-Cards "Komponenten", "Makros" und "Signale" zur Verfügung.

Sie können nach folgenden Elementen suchen:

- Signale
- Konnektoren
- Instanzen von Komponenten und Makrokomponenten
- Komponenten und Makrokomponenten nach Typ
- Grafiktext

### Hinweis

Die Suche funktioniert nur auf gespeicherten Daten, deshalb müssen Diagramme und Kopplungen vor der Suche gespeichert werden.

Wählen Sie ein Element aus und klicken Sie auf die Schaltfläche "Suchen", um die Suche zu starten.

Abhängig vom ausgewählten Element können Sie weitere Suchkriterien und Suchoptionen eingeben, z. B. einen Signalnamen bei der Suche nach einem Signal.

In der folgenden Abbildung wurde nach Signalen gesucht, welche im Namen ein "V" enthalten. Gesucht wurde im gesamten Projekt mit Unterordnern und unter Berücksichtigung von Großund Kleinschreibung. Unter "Suchergebnisse" sehen Sie die Ergebnisse: Die beiden Kopplungssignale V0 und V1.

6.2 Suchen & Ersetzen

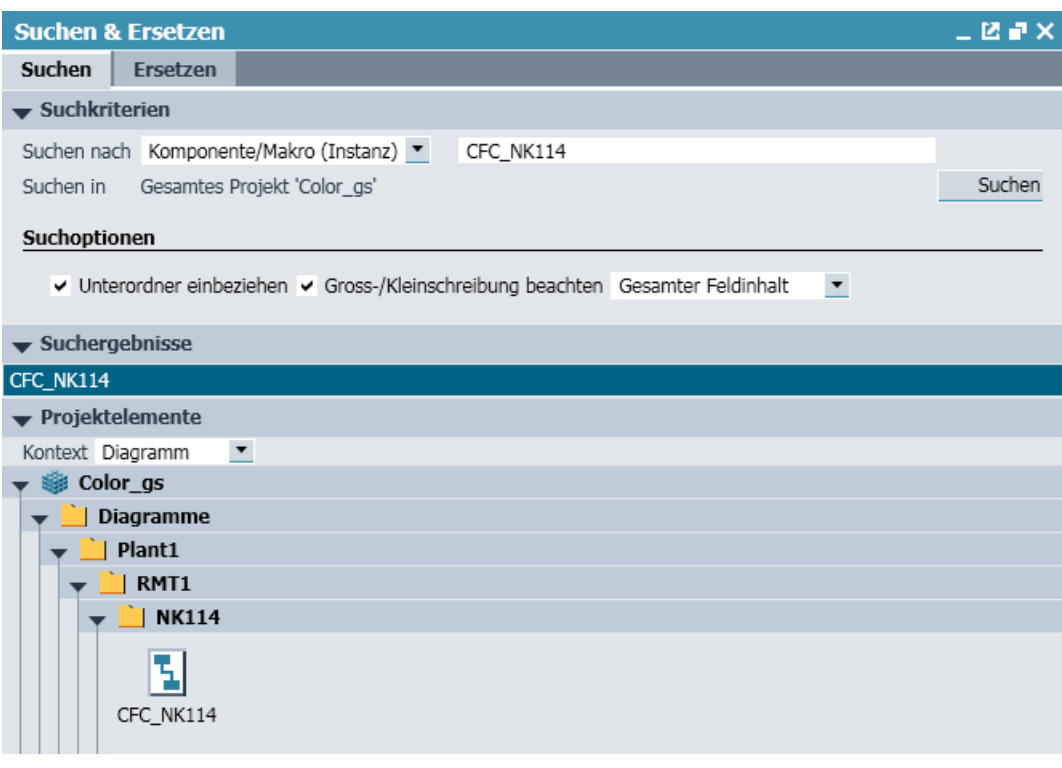

Wählen Sie ein Signal unter "Suchergebnisse" aus, um unter "Projektelemente" die Diagramme und Kopplungen anzuzeigen, die das gesuchte Signal enthalten.

In der Abblidung oben werden bei der Auswahl "V0" unter "Projektelemente" unter der Kopplung PLCSIM drei Diagramme angezeigt. Wenn Sie das Diagramm "Hauptantrieb" mit Doppelklick öffnen, sehen Sie, dass das gesuchte Signal mit einem lilafarbigen Rahmen gekennzeichnet ist. Entsprechend ist dieses Signal auch in den anderen beiden Diagrammen markiert.

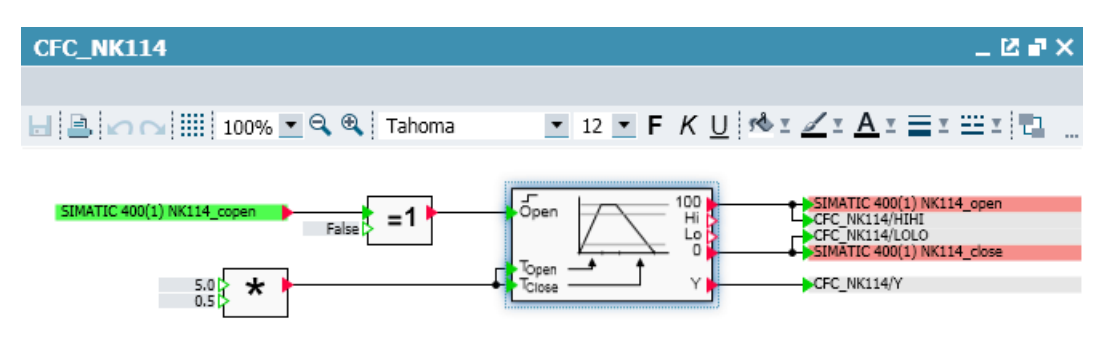

Wenn ein Suchergebnis genau einem Diagramm zugeordnet werden kann, können Sie das zugehörige Diagramm durch einen Doppelklick auf das Suchergebnis öffnen.

Für die Suche nach einem bestimmten Signal können Sie das zu suchende Signal einfach per "Drag & Drop" aus der Task-Card "Signale" in eines der beiden Eingabefelder ziehen.

Bei der Suche nach Komponententypen geben Sie den Namen und/oder die ID des Komponententyps an. Entsprechend können Sie bei der Suche nach einem bestimmten Komponententyp in Ihrem Projekt den Komponententyp einfach aus der Task-Card "Komponenten" in das Eingabefeld ziehen.

Für die Suche nach Komponenten und Konnektoren geben Sie deren Namen ein.

## 6.2.1.2 Suchen über die Eigenschaften von Signalen

Signale und Konnektoren aus einem Diagramm können auch über das Eigenschaftsfenster gesucht werden.

Wenn Sie z. B. in einem Diagramm nach Eingangskonnektoren zum Ausgangskonnektor SPEED suchen wollen, öffnen Sie das Eigenschaftsfenster und klicken Sie auf die Schaltfläche "Suchen"  $(\mathbf{v})$ .

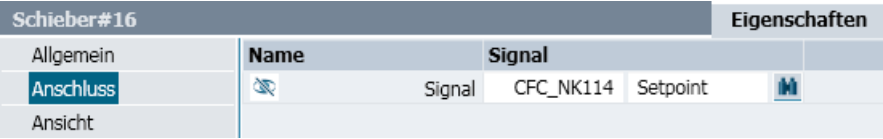

Der Editor Suchen & Ersetzen mit den Suchergebnissen wird geöffnet.

Anzeige der Suchergebnisse und Navigation zu den Suchergebnissen und sind nun wie im Abschnitt: [Suchen mit dem Editor Suchen & Ersetzen](#page-263-0) (Seite [264](#page-263-0)).

Mit der Suchoption "Nur Ausgangskonnektoren" können Sie bei der Suche nach globalen Konnektoren alle Suchergebnisse von Eingangskonnektoren ausblenden und so direkt zum jeweiligen Ausgangskonnektor navigieren.

### 6.2.1.3 Suchen von fixierten Signalen

Um nach fixierten Signalen im Projekt zu suchen, wählen Sie bei der Suche nach Signalen die Suchoption "Nur fixierte Signale" aus. Damit erhalten Sie jederzeit einen Überblick, welche Signale aktuell fixiert sind.

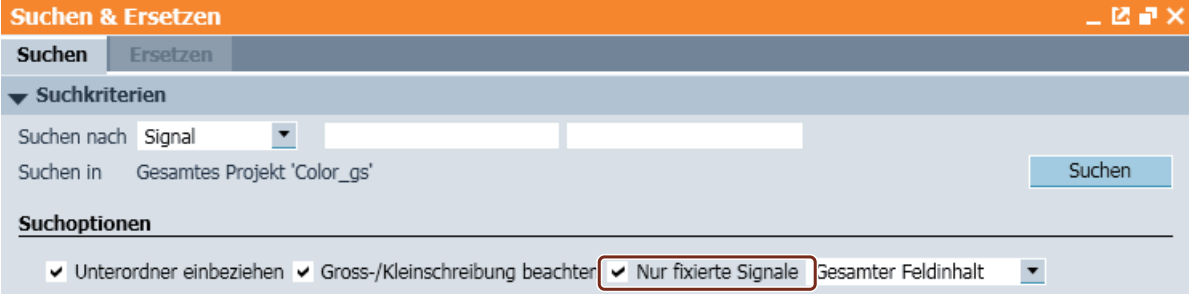

Da Signale nur fixiert werden können, wenn die Simulation läuft, steht Ihnen diese Suchoption erst nach dem Starten der Simulation zur Verfügung.

# <span id="page-266-0"></span>6.2.2 Ersetzen

# 6.2.2.1 Ersetzen mit dem Editor Suchen & Ersetzen

Zum Ersetzen von Suchergebnissen klicken Sie im Editor auf die Registerkarte "Ersetzen". Ersetzen können Sie

- Signale
- Konnektoren
- Instanzen von Komponenten und Makrokomponenten
- Komponenten und Makrokomponenten nach Typ
- Grafiktext

### Hinweis

Das Ersetzen funktioniert nur auf gespeicherten Daten. Diagramme und Kopplungen müssen deshalb vor der Ersetzung gespeichert werden.

- Geben Sie die Suchkritereien und Optionen ein. Befüllen Sie zusätzlich die Textfelder zu "Ersetzen durch" und klicken Sie dann auf die Schaltfläche "Suchen".
- Wählen Sie in den Suchergebnissen aus, welche Treffer Sie ersetzen wollen. Entsprechend der eingestellten Suchoptionen werden Ihnen die Ergebnisse der Ersetzung für jeden Treffer angezeigt. Unter "Projektelemente" werden Ihnen wie beim Suchen die Diagramme angezeigt, in denen die gesuchten Signale enthalten sind.

Sie können auch Komponenten oder Makrokomponenten eines Typs durch eine Komponente oder Makrokomponente eines anderen Typs in Ihrem Projekt ersetzen. Die Typen werden mit ihrer eindeutigen Kennung UID übernommen.

● Klicken Sie auf die Schaltfläche "Ersetzen". Das Dialogfeld "Zuordnungen" öffnet sich.

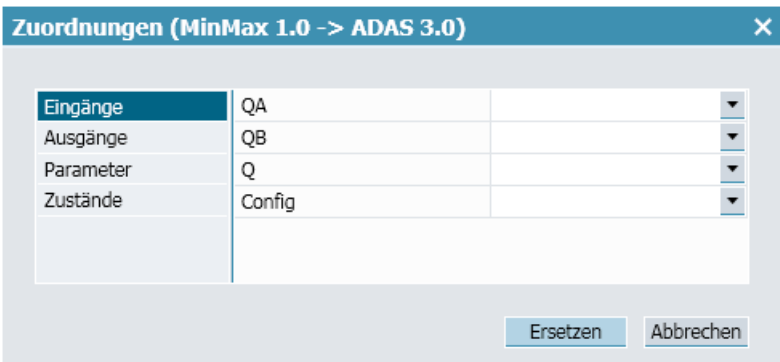

- Das Dialogfeld zeigt die Zuordnungen der Ein- und Ausgänge der beiden Elemente an. Diese Zuordnung kann hier geändert werden.
- Klicken Sie auf die Schaltfläche "Ersetzen", um die Zuordnungen zu übernehmen und das Ersetzen durchzuführen.

6.3 Konsistenzprüfung

# 6.2.2.2 Aktualisieren

### Aktualisieren von Komponenten

Mit dem Suchkriterium "Aktualisieren" wird für alle Komponenten im definierten Suchbereich nach Komponententypen gesucht, die denselben Namen haben und derselben Bibliotheksfamilie angehören, die aber zu einem späteren Zeitpunkt erstellt (gespeichert) worden sind.

Damit bringen Sie die Komponenten in Ihrem Simulationsprojekt mit einem Arbeitsschritt auf den aktuellen Stand. Die Suche nach aktuellen Komponententypen erfolgt in allen Komponentenbibliotheken der Task-Card "Komponenten", in der Reihenfolge der Bereiche "Projektkomponenten", "Eigene Komponenten" und "Basiskomponenten". Der Komponententyp, der zuletzt erstellt worden ist, wird dann als aktueller Typ zum Austausch im Suchergebnis vorgeschlagen.

Das Aktualisieren erfolgt gleichermaßen für alle im definierten Suchbereich enthaltene Makrokomponenten, wobei die aktuellen Makrokomponenten in den Bibliotheken der Task-Card "Makros" gesucht werden. Falls bereits alle Komponenten und Makrokomponenten im gewählten Suchbereich aktuell sind, werden keine Treffer angezeigt.

Die Alternative "Aktualisieren" steht Ihnen auch zur Verfügung, wenn Sie Komponenten typbezogen in Makrokomponenten aktualisieren wollen. Initiieren Sie dazu das Aktualisieren über das Kontextmenü der Makrokomponente.

# 6.3 Konsistenzprüfung

Die Konsistenzprüfung erfolgt immer automatisch, wenn die Simulation gestartet wird. Inkonsistente Projekte können nicht gestartet werden.

Starten Sie die Konsistenzprüfung manuell, indem Sie einen Doppelklick auf den Baumeintrag "Konsistenzprüfung" in der Projektnavigation durchführen. Für ein konsistentes Projekt wird in einem Dialog angezeigt, dass keine Inkonsistenzen vorliegen.

Wenn Sie beispielsweise im Projekt "Aufzug-03" den Konnektor "SPEED" im Diagramm Hauptantrieb in "Schachtzaehler" umbenennen, dann existieren zwei Ausgangskonnektoren gleichen Namens im Projekt. Das Projekt ist nicht mehr konsistent, und die Konsistenzprüfung öffnet sich nach dem Starten mit den gefundenen Inkonsistenzen im Arbeitsbereich (siehe Abbildung unten). Da die Konsistenzprüfung immer automatisch beim Starten einer Simulation angestoßen wird, öffnet sich die Konsistenzprüfung gleichermaßen im Arbeitsbereich, wenn Sie versuchen, dieses inkonsistente Projekt zu starten.

6.3 Konsistenzprüfung

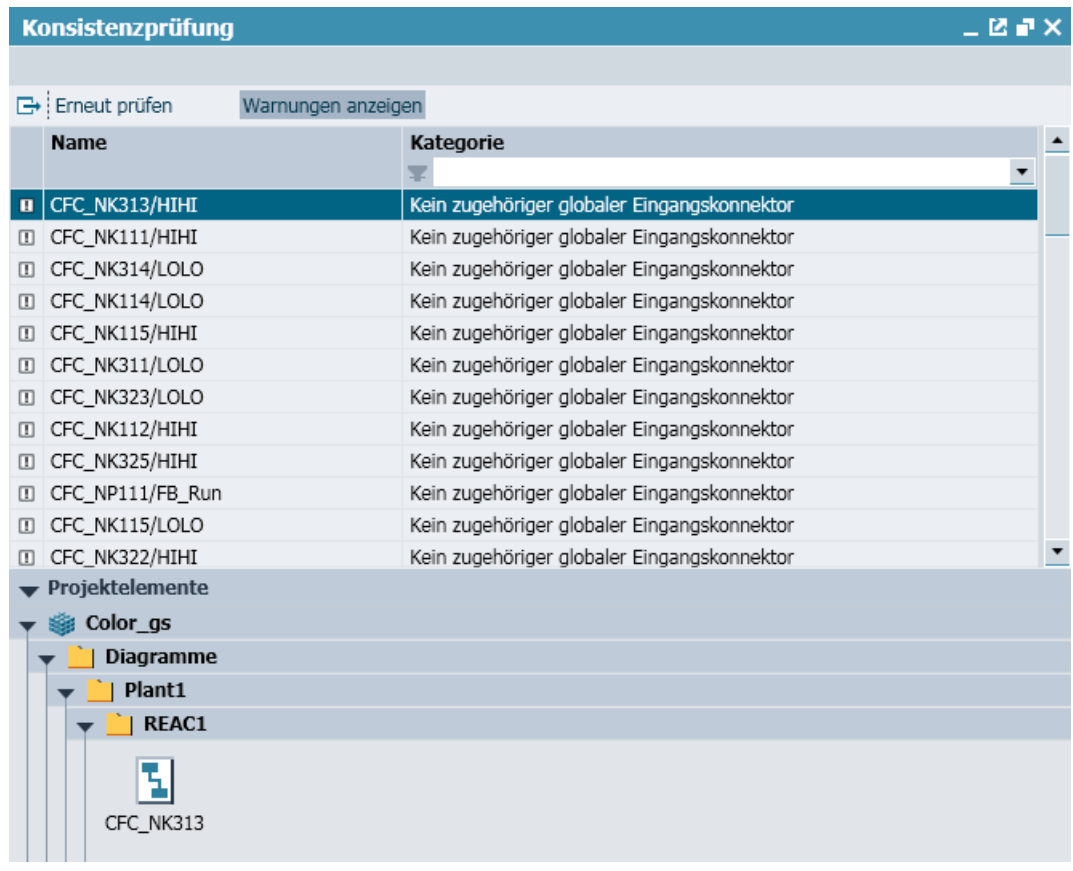

Inkonsistenzen sind durch das vorangestellte rote Symbol "n", Warnungen durch das Symbol " " gekennzeichnet. Die Anzeige von Warnungen kann über Befehl zu- und abgeschaltet werden.

Für das Beispiel werden zwei Treffer angezeigt:

- 1. Für den Eingangskonnektor "SPEED" existiert kein Ausgangskonnektor.
- 2. Der Ausgangskonnektor "Schachtzaehler" existiert mehrfach.

Der erste Treffer ist nur eine Warnung und gibt einen Hinweis auf ein eventuell noch nicht fertiges Simulationsmodell. Eine Warnung verhindert den Start der Simulation nicht. Der zweite Treffer bezeichnet einen Fehler, der vor dem Starten der Simulation behoben werden muss.

Zur Behebung von Fehlern oder Warnungen selektieren Sie diese in der Trefferliste. Die Diagramme, in denen der Fehler oder die Warnung beseitigt werden soll, werden Ihnen dann in den Projektelementen angezeigt. Sie können dann die Diagramme zur Korrektur aus dieser Ansicht heraus unmittelbar öffnen. Nach Beseitigung der Inkonsistenzen können Sie eine erneute Prüfung über den Schaltfläche "Erneut prüfen" anstoßen.

#### Hinweis

DieKonsistenzprüfung funktioniert nur mit gespeicherten Daten. Speichern Sie deshalb vorher Ihre Daten, Pläne und Kopplungen.

## 6.3 Konsistenzprüfung

Die Ergebnisse der Konsistenzprüfung können auch in eine tabulatorgetrennte Textdatei exportiert werden. Aktivieren Sie dazu die in der folgenden Abbildung gekennzeichnete Schaltfläche im Editor der Konsistenzprüfung.

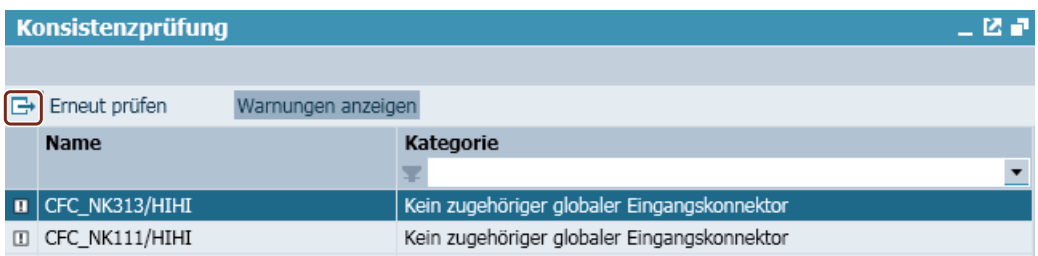

# 7.1 Funktionsweise von Skripten

Eine Simulation wird funktional in SIMIT durch die grafische Verschaltung und Parametrierung von Komponenten festgelegt. Beim Starten der Simulation wird aus allen Diagrammen eines Simulationsprojekts ein ablauffähiges Simulationsmodell generiert, das dann zyklisch bearbeitet wird. Bei laufender Simulation können Sie über die Benutzeroberfläche von SIMIT auf alle Ein- und Ausgangssignale sowie die Zustände und online änderbaren Parameter der Komponenten zugreifen.

Das Funktionsmodul Automatic Control Interface von SIMIT bietet Ihnen eine zusätzliche Möglichkeit, mit Hilfe von Skripten bei laufender Simulation zu festgelegten Zeitpunkten auf Simulationsgrößen zuzugreifen und somit manuelle Eingriffe über die Benutzeroberfläche zu automatisieren bzw. Vorgänge in der Simulation zu überwachen und durch Ausgabe von Informationen auch zu protokollieren.

Ein Skript besteht aus einer Folge von Anweisungen, die sequentiell und ohne Sprünge von der ersten bis zur letzten Anweisung abgearbeitet werden. Das Skript und das zyklisch ausgeführte Simulationsmodell sind über Zeitscheiben synchronisiert. Innerhalb der Zeitscheibe wird das Skript vor dem Simulationsmodell dieser Zeitscheibe ausgeführt.

Sie können ein Skript anhalten, um auf bestimmte Ereignisse im Simulationsmodell oder Zeitpunkte zu warten. Darüber hinaus können Sie mit Anweisungen im Skript Einfluss auf die Steuerung des Simulationsmodells nehmen, beispielsweise Schnappschüsse erzeugen und laden.

Folgende Abbildung zeigt schematisch die Einbindung von Skripten in die Architektur von SIMIT:

7.2 Handhabung von Skripten

### Benutzeroberfläche

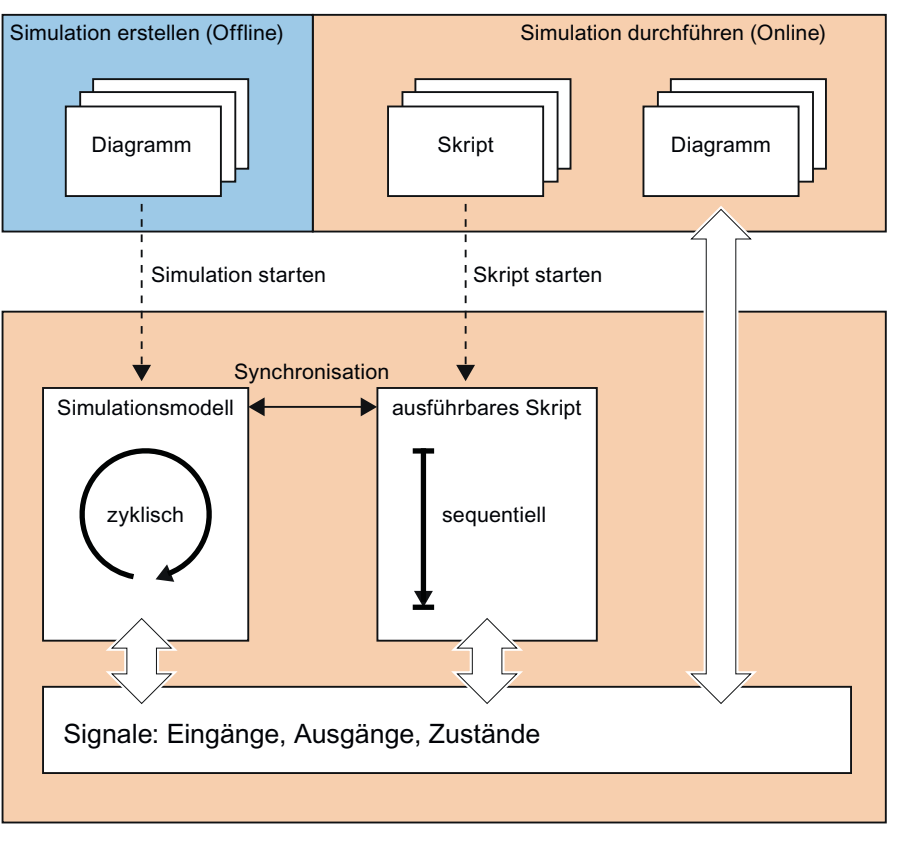

Ablaufsteuerung

# 7.2 Handhabung von Skripten

# 7.2.1 Erstellen eines Skripts

Skripte können Sie in Ihrem Simulationsprojekt sowohl erstellen als auch ausführen. Zum Editieren Ihrer Skripte steht Ihnen der Skripteditor zur Verfügung.

Skripte sind Bestandteile eines SIMIT-Projekts und werden im Projektbaum im Ordner "Skripting" verwaltet. Sie können Skripte immer erstellen und bearbeiten, wenn SIMIT geöffnet ist, also sowohl wenn die Simulation noch nicht gestartet ist (offline) als auch wenn sie gestartet ist (online). Mit einem Doppelklick auf den Eintrag "Neues Skript" im Ordner "Skripting" legen Sie ein neues Skript an.

Zum Bearbeiten eines Skripts öffnen Sie den Skripteditor über das Kontextmenü oder per Doppelklick auf das Skript im Navigationsfenster.

Der sich dann öffnende Editor enthält am linken Rand eine Spalte mit der Anzeige der Zeilennummer, damit Sie Fehlermeldungen leichter zuordnen können.

### 7.2 Handhabung von Skripten

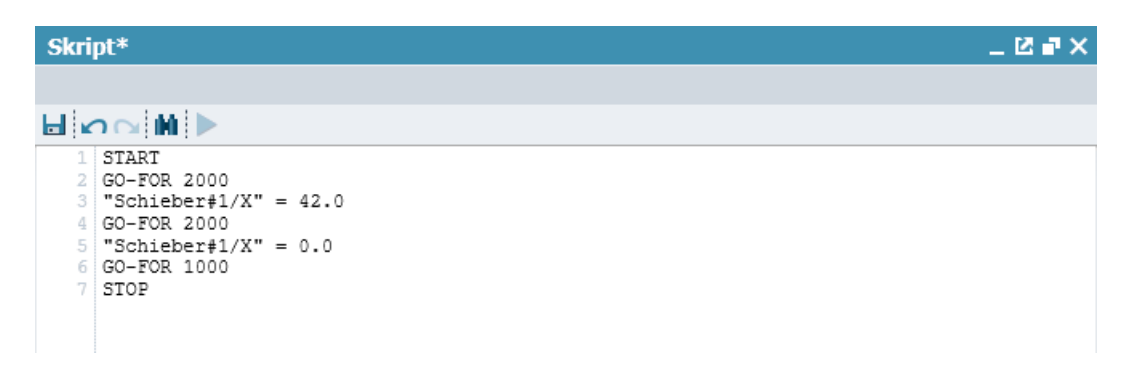

Im Eigenschaftsfenster des Skripteditors geben Sie an, in welcher Zeitscheibe das Skript ausgeführt werden soll. Wenn Sie weitere Skripte per Anweisung inkludieren, ist die Angabe der Zeitscheibe in den inkludierten Skripten irrelevant; entscheidend ist die im gestarteten Skript angegebene Zeitscheibe.

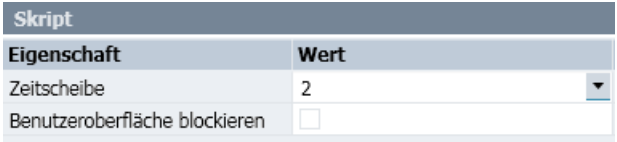

Wenn Sie die Option "Oberfläche blockieren" aktivieren, erscheint nach dem Starten des Skripts ein Dialog, der verhindert, dass über die Oberfläche in die laufende Simulation eingegriffen werden kann. Wenn Sie diesen Dialog schließen, wird das Skript beendet.

# 7.2.2 Ausführen eines Skriptes

Ein Skript kann nur bei laufender Simulation ausgeführt werden. Sie starten ein Skript entweder über sein Kontextmenü im Projektbaum oder über die Toolbar im Skripteditor.

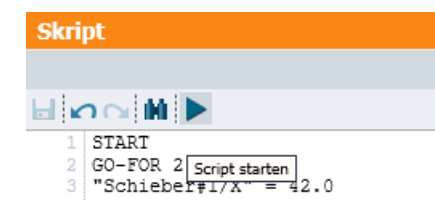

Wenn ein Skript gestartet ist, wird dies durch das blinkende Symbol **[4]** in der Statuszeile angezeigt. Zusätzlich ist das Symbol **to für die laufende Simulation eingeblendet**.

Über das Kontextmenü des Ordners "Skripting" können Sie die Ausführung eines Skripts jederzeit beenden.

Sie können nicht mehrere Skripte gleichzeitig ausführen, d. h., Sie können immer nur ein Skript zur Ausführung bringen. Die Ausführung eines Skripts wird beendet, wenn alle Anweisungen im Skript ausgeführt sind, wenn es durch einen Befehl beendet wird oder wenn die Simulation an der Oberfläche geschlossen oder neu initialisiert wird.

Nach dem Starten eines Skripts wird die Syntax geprüft und das Skript wird in eine ausführbare Anweisungsliste übersetzt. Falls bei der Prüfung ein Fehler im Skript entdeckt wird, wird dieser gemeldet, und das Skript wird nicht gestartet.

7.2 Handhabung von Skripten

Darüber hinaus können auch Probleme auftreten, die erst während der Abarbeitung des Skripts erkannt werden können. In diesen Fällen wird eine entsprechende Meldung in der Statuszeile ausgegeben und das Skript wird beendet.

01:14:47:700 Falscher Simulationszustand, Script 'Save1', Zeile 1.

# 7.2.3 Externe Skripte

#### Hinweis

Da Sie nur Skripte ausführen können, die in der Projektnavigation vom SIMIT liegen und auch nur diese Skripte mit dem Projekt archiviert werden, empfehlen wir Ihnen, Skripte stets mit dem Skripteditor von SIMIT zu erstellen und zu bearbeiten und damit im Simulationsprojekt zu halten.

Wenn Sie dennoch Skripte nicht mit dem Skripteditor, sondern als externe Skripte mit einem eigenen Editor erstellen wollen, beachten Sie Folgendes:

Skripte sind Textdateien in der üblichen Windows-Zeichenkodierung (Codepage 1252). Die Namen von Skriptdateien müssen die Dateiendung ".script" haben. Die Eigenschaften eines Skripts, die Sie im Eigenschaftsfenster des Skripteditors finden, sind in der Skriptdatei in den ersten beiden Zeilen entsprechend den Angaben in der Tabelle "Schlüsselwörter für die Eigenschaften von Skripten" wie folgt zu setzen: Schlüsselwort = Wert

Beispiel: **META\_BLOCKGUI = False META\_CYCLE = 2**

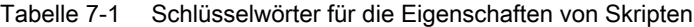

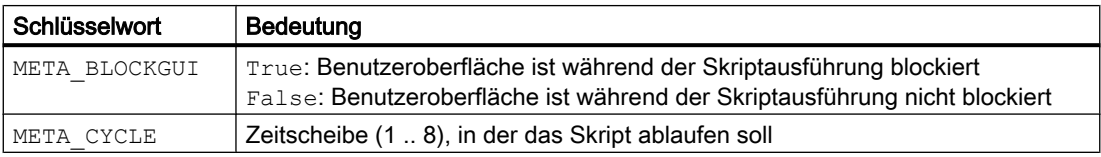

Weitere Informationen hierzu finden Sie im Abschnitt: [Skripte zusammensetzen](#page-275-0) (Seite [276\)](#page-275-0).

#### Hinweis

Beim Archivieren eines Projekts werden nur die Skripte archiviert, die sich im Simulationsprojekt befinden.

Externe Skripte werden nicht mit dem Projekt archiviert. Das archivierte Projekt ist somit nicht vollständig.

# 7.3 Skriptsyntax

# 7.3.1 Steuern des Skripts

### Allgemeines

Sie können die Abarbeitung eines Skripts durch eine Anweisung im Skript beenden oder über einen Dialog zur Laufzeit des Skripts über die weitere Abarbeitung entscheiden.

### Das Skript abbrechen

Mit der Anweisung BREAK

wird die Bearbeitung eines Skriptes abgebrochen. Steht die BREAK-Anweisung in einem inkludierten Skript, dann wird mit der Abarbeitung im aufrufenden Skript fortgefahren.

### Das Skript beenden

Mit der Anweisung QUIT

wird das Skript beendet. Steht die QUIT-Anweisung in einem inkludierten Skript, dann wird auch das aufrufende Skript beendet.

### Der Abfragedialog

Mit der Anweisung DIALOG "text" MODUS

wird die Simulation angehalten und es wird ein Abfragedialog mit dem Inhalt text geöffnet. Mit dem Parameter Modus kann nach der Tabelle "Schaltflächen für Dialoge" festgelegt werden, welche Schaltflächen dieser Dialog besitzen soll.

| <b>Modus</b>    | Schaltfläche             |        |                          |             |  |  |  |
|-----------------|--------------------------|--------|--------------------------|-------------|--|--|--|
|                 | "Ja"                     | "Nein" | "OK"                     | "Abbrechen" |  |  |  |
| YESNOCANCEL     |                          |        | $\overline{\phantom{0}}$ |             |  |  |  |
| <b>OKCANCEL</b> | $\overline{\phantom{0}}$ | -      |                          |             |  |  |  |
| <b>YESNO</b>    |                          |        | $\overline{\phantom{0}}$ | -           |  |  |  |
| ОK              |                          | -      |                          |             |  |  |  |

Tabelle 7-2 Schaltflächen für Dialoge

Voreingestellt ist der Modus YESNOCANCEL. Bei Betätigen von "Abbrechen" im Dialog wird das Skript beendet, die Simulation bleibt angehalten. In allen anderen Fällen wird die Simulation wieder gestartet und die Skriptabarbeitung wird fortgesetzt.

<span id="page-275-0"></span>7.3 Skriptsyntax

Für das Beispiel

### DIALOG "Bereit?" YESNOCANCEL

wird das in der folgenden Abbildung gezeigte Dialogfenster eingeblendet.

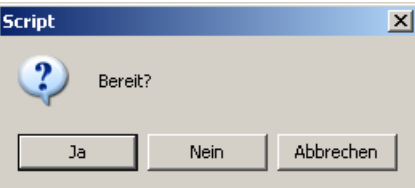

Wurde im Skript vor der *DIALOG*-Anweisung bereits eine Protokoll-Datei geöffnet, so wird in dieser Datei vermerkt, ob der Dialog mit der Schaltfläche "Ja" oder "Nein" geschlossen wurde. Dementsprechend entsteht ein Eintrag **DIALOG text True**

oder **DIALOG text False**

in der Protokolldatei.

Im Skript kann bei einem YESNOCANCEL-Dialog mit den binären Variablen \_result

und \_ok.

abgefragt werden, welche Entscheidung der Benutzer getroffen hat.

Die Variable result wird mit True belegt, wenn der zuletzt geöffnete Dialog mit "Ja" quittiert wurde und mit False, wenn er mit "Nein" quittiert wurde. Zusätzlich wird die Variable ok auf False gesetzt, wenn ein Dialog mit "Nein" quittiert wurde. Diese Variable wird nicht wieder automatisch auf True zurückgesetzt, kann aber bei Bedarf per Anweisung gesetzt werden.

# 7.3.2 Skripte zusammensetzen

Sie können ein Skript aus mehreren Einzelskripten zusammensetzen. Folgende Anweisung führt dazu, dass die Skriptbearbeitung mit einem anderen Skript fortgesetzt wird: **INCLUDE "Name"**

Der Name des Skripts wird dabei relativ zum aufrufenden Skript angegeben. Trennstriche im Namen sind zu verdoppeln.

Beispiel: **INCLUDE "..\\subscripts\\pruef2"**

Die *INCLUDE*-Anweisung ist ausgeführt, wenn das inkludierte Skript beendet ist.

Skripte können auch mehrfach verkettet werden, indem inkludierte Skripte ihrerseits wieder INCLUDE-Anweisungen enthalten. Die maximale Tiefe einer solchen Verkettung ist auf 10 begrenzt.

Sie können auch externe Skripte unter Angabe eines absoluten Pfades und des Namens der Skriptdatei inkludieren: **INCLUDE "C:\\scripts\\pruef3"**

<span id="page-276-0"></span>Die inkludierte Skriptdatei muss die Dateiendung *.script* besitzen. Die Dateiendung wird nicht im Dateinamen der INCLUDE-Anweisung angegeben.

### Hinweis

Nach dem Starten eines Skripts wird für dieses Skript und alle inkludierten Skripte eine ausführbare Anweisungsliste erstellt. Die inkludierten Skripte müssen folglich schon beim Starten des aufrufenden Skripts existieren, Änderungen in einem inkludierten Skript nach dem Start des aufrufenden Skripts sind wirkungslos.

### Hinweis

Beim Archivieren eines Projekts werden nur die Skripte archiviert, die sich im Simulationsprojekt befinden.

Externe Skripte werden nicht mit dem Projekt archiviert. Das archivierte Projekt ist somit nicht vollständig.

# 7.3.3 Skripte kommentieren

Kommentarzeilen beginnen mit zwei Schrägstrichen. Sie werden bei der Abarbeitung des Skripts ignoriert.

Beispiel:

### // Das ist ein einzeiliger Kommentar

Außerdem können Sie ganze Bereiche im Skript auskommentieren, indem Sie den Anfang des Kommentars mit /\* und das Ende mit \*/ kennzeichnen.

Beispiel:

### /\* Das ist ein

### mehrzeiliger Kommentar \*/

Es ist nicht erlaubt, in derselben Zeile einen Kommentarbereich zu schließen und wieder einen neuen Kommentarbereich zu öffnen.

# 7.3.4 Signale in Skripten

Sie können mit Hilfe eines Skriptes auf Eingänge, Ausgänge, Zustände und online änderbare Parameter des Simulationsmodells zugreifen. Signale werden in SIMIT mit der Quelle des Signals und dem *Signalnamen* bezeichnet. Diese beiden Angaben werden für die Signalbezeichnung mit einem Schrägstrich zusammengefügt und in Anführungszeichen wie folgt gesetzt:

"Quelle/Signalnamen"

Beispiel: **"ADD#1/IN1"** 7.3 Skriptsyntax

Für den Sonderfall, dass im Namen der Quelle oder des Signals Anführungszeichen oder Schrägstriche enthalten sind, gelten folgende Regeln:

- Alle Anführungszeichen müssen mit einem vorangestellten "\"gekennzeichnet werden.
- Falls der Signalname selbst einen Schrägstrich enthält, so müssen alle Schrägstriche, die nicht als Trenner zwischen Quelle und Signal dienen sollen, mit einem vorangestellten "\" gekennzeichnet werden.
- Falls nur die Quelle Schrägstriche enthält, nicht aber der Signalnamen, so ist keine Kennzeichnung nötig, da der letzte Schrägstrich im Signalnamen als Trenner interpretiert wird, was in diesem Fall zu einem korrekten Ergebnis führt.

# 7.3.5 Steuern des Ablaufs der Simulation

Eine Simulation befindet sich immer in einem der Zustände "Offline", "Stopped" oder "Running".

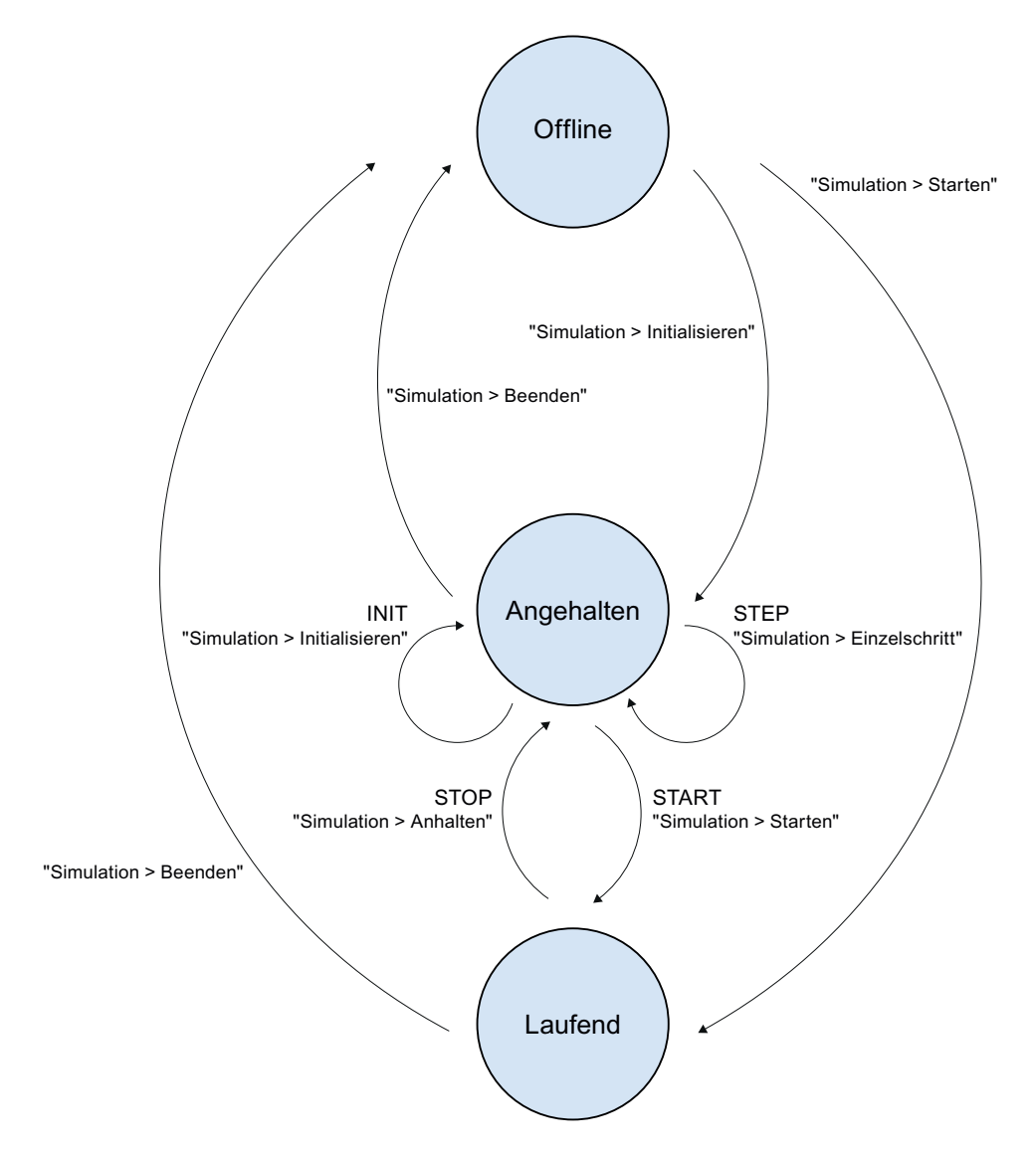

Der Simulationszustand kann von einem Skript verändert werden. Beispielsweise kann die Simulation angehalten und wieder gestartet werden. Allerdings gehen alle Skriptbefehle vom Zustand "Stopped" oder "Running" aus, d.h. eine Simulation kann über ein Skript aus dem Zustand "Offline" heraus weder gestartet werden, noch ist das Beenden über Skript möglich.

### 7.3.5.1 Initialisieren der Simulation

Mit der Anweisung INIT

wird die Simulation initialisiert. Diese Anweisung entspricht dem Befehl "Simulation > Initialisieren" im Menü von SIMIT.

Dieser Befehl ist nicht zulässig, wenn die Simulation bereits gestartet ist. In diesem Fall wird in der Statuszeile folgende Fehlermeldung ausgegeben und das Skript wird beendet:

### Falscher Simulationszustand, Script '...', Zeile ... .

### **Hinweis**

Der Übergang von "Offline" nach "Online" kann nicht über den Skriptbefehl INIT erreicht werden, da ein Skript nur im Online-Modus ausgeführt werden kann.

## 7.3.5.2 Starten der Simulation

Mit der Anweisung START

wird die Simulation gestartet. Diese Anweisung entspricht dem Befehl "Simulation > Starten" im Menü bzw. dem Befehl über die Schaltfläche in der Symbolleiste von SIMIT.

Eine START-Anweisung im Skript wird ignoriert, falls die Simulation bereits gestartet ist.

### Hinweis

Der Übergang von "Offline" nach "Online" kann nicht über den Skriptbefehl START erreicht werden, da ein Skript nur im Online-Modus ausgeführt werden kann.

Das Starten über diesen Befehl setzt die Simulationszeit automatisch auf Echtzeit (100 %).

### 7.3.5.3 Starten und Warten auf einen absoluten Zeitpunkt

Mit der Anweisung GO-TO time

wird mit der weiteren Ausführung des Skripts gewartet, bis die Simulationszeit größer oder gleich *time* Millisekunden ist.

Diese Anweisung wird ignoriert, falls die Simulationszeit bereits größer oder gleich *time* ist. Falls die Simulation initialisiert, aber noch nicht gestartet ist, wird sie mit diesem Befehl gestartet.

7.3 Skriptsyntax

# 7.3.5.4 Starten und Warten auf einen relativen Zeitpunkt

Mit der Anweisung GO-FOR time

wird mit der weiteren Ausführung des Skripts gewartet, bis *time* Millisekunden vergangen sind.

Falls die Simulation initialisiert, aber noch nicht gestartet ist, wird sie mit diesem Befehl gestartet.

## 7.3.5.5 Starten und eine bestimmte Anzahl von Zyklen warten

Mit der Anweisung GO n

wird mit der weiteren Ausführung des Skripts für  $n$  Zyklen gewartet. Die Zyklen werden hier in der Zeitscheibe des Skripts gezählt. Für einen Zyklus, d. h. für  $n=1$  kann der Parameter n auch weggelassen werden.

Falls die Simulation initialisiert, aber noch nicht gestartet ist, wird sie mit diesem Befehl gestartet.

### 7.3.5.6 Starten und Warten auf ein Ereignis

Mit der Anweisung GO-UNTIL Bedingung TIMEOUT time

wird mit der weiteren Ausführung des Skripts gewartet bis die Bedingung erfüllt ist oder bis in der Simulation die in Millisekunden angegebene Zeit TIMEOUT abgelaufen ist:

Beispiel: **GO-UNTIL "OR#1/Y" TIMEOUT 10000**

Die Angabe von TIMEOUT mit einem Wert für Zeit ist nicht erforderlich. Das Skript beendet sich dann aber nicht mehr von alleine, falls die Bedingung nicht erfüllt wird.

Falls die Simulation initialisiert, aber noch nicht gestartet ist, wird sie mit diesem Befehl gestartet.

### 7.3.5.7 Anhalten der Simulation

Mit der Anweisung STOP

wird die Simulation angehalten. Diese Anweisung entspricht dem Befehl "Simulation > Anhalten" im Menü.

Eine STOP-Anweisung im Skript wird ignoriert, falls die Simulation bereits angehalten wurde.

### 7.3.5.8 Ausführen eines Einzelschritts

Mit der Anweisung STEP

wird ein Einzelschritt in der Simulation durchgeführt. Diese Anweisung entspricht dem Befehl "Simulation > Einzelschritt" im Menü von SIMIT. Dieser Funktion ist die Funktionstaste F12 zugeordnet.

Diese Anweisung ist nicht zulässig, wenn sich die Simulation im zyklischen Betrieb befindet. Andernfalls wird in der Statuszeile folgende Fehlermeldung ausgegeben und das Skript wird beendet:

### Falscher Simulationszustand, Script '...', Zeile ... .

### Hinweis

Ein Simulationsschritt entspricht immer einem Schritt des schnellsten Teilmodells, also des Teilmodells mit der kürzesten Zykluszeit.

## 7.3.5.9 Speichern eines Schnappschusses

Mit der Anweisung SAVE-IC "name"

wird ein Schnappschuss unter dem Namen name im Simulationsprojekt gespeichert.

Der Schnappschuss wird immer im Ordner "Schnappschuss" auf der obersten Ebene gespeichert. Die Angabe von Unterordnern im Namen ist nicht zulässig.

# ACHTUNG

### **Datenverlust**

Wenn in Ihrem Simulationsprojekt bereits ein Schnappschuss gleichen Namens vorhanden ist, dann wird dieser ohne Rückfrage überschrieben, und die in diesem Schnappschuss gespeicherten Daten sind verloren.

### 7.3.5.10 Laden eines Schnappschusses

Mit der Anweisung LOAD-IC "name"

wird der Schnappschuss mit dem Namen name aus dem Ordner "Schnappschuss" des Simulationsprojekts geladen.

Die Angabe von Unterordnern im Namen ist zulässig. Die Trennstriche im Namen müssen dabei verdoppelt werden.

Beispiel: **LOAD-IC "name" LOAD-IC "unterordner\\name"**

Existiert kein Schnappschuss mit diesem Namen, wird in der Statuszeile folgende Fehlermeldung ausgegeben und das Skript wird beendet:

Der Schnappschuss '...' kann nicht geladen werden, möglicherweise existiert die Datei nicht, Script '...', Zeile ... .

### 7.3 Skriptsyntax

Nach dem Laden eines Schnappschusses befindet sich die Simulation in gestopptem Zustand und muss per *STEP*- oder *START*-Anweisung weiter gesteuert werden.

## 7.3.5.11 Rücksetzen der Simulationszeit

Mit der Anweisung SIMTIME-RESET

setzen Sie die Simulationszeit auf null zurück. Der Zustand der Simulation bleibt unverändert.

#### Hinweis

Das Zurücksetzen der Simulationszeit führt in den Kurvenbildern des Trend and Messaging Editors zu Inkonsistenzen, da alle im Kurvenbild dargestellten Werte über der Simulationszeit aufgezeichnet werden.

# 7.3.6 Protokollierung

Sie können Ergebnisse Ihrer Simulation, d. h. Signalwerte oder Ereignisse, protokollieren. Es steht Ihnen hierzu die Möglichkeit zur Verfügung, mit Anweisungen im Skript Protokolldateien anzulegen und darin Ausgaben zu dokumentieren.

Anweisungen im Skript zur Ausgabe werden bei der Abarbeitung des Skripts ignoriert wenn keine Protokolldatei geöffnet ist.

### 7.3.6.1 Protokolldatei öffnen und schließen

Mit der Anweisung OPEN-LOG "name"

wird eine Protokolldatei mit dem Namen name geöffnet. Eine eventuell bereits geöffnete Protokolldatei wird zuvor geschlossen. Die Protokolldatei muss mit ihrem absoluten Pfad angegeben werden. Trennstriche im Namen müssen verdoppelt werden.

```
Beispiel:
OPEN-LOG "c:\\protocol\\log.txt"
```
### Hinweis

Existiert bereits eine Protokolldatei gleichen Namens, dann wird diese ohne Rückfrage überschrieben. Die in der Protokolldatei bereits gespeicherten Daten sind dann verloren.

Am Ende des Skriptes, bzw. sobald Sie keine weiteren Ausgaben machen wollen, müssen Sie die Protokolldatei schließen.

Mit der Anweisung CLOSE-LOG

wird die Protokolldatei geschlossen.

## Hinweis

Falls die Protokolldatei vor dem Beenden eines Skripts nicht per Anweisung geschlossen wurde, werden die Ausgaben nicht in die Protokolldatei gespeichert. Die Protokolldatei ist in diesem Fall leer.

## 7.3.6.2 Unformatierte Ausgabe

Mit der Anweisung PRINT "Signal"

wird der aktuelle Wert des Signals *Signal* in der geöffneten Protokolldatei gespeichert. Als Signale können Eingänge, Ausgänge, Zustände und online änderbare Parameter der Komponenten verwendet werden. Binärwerte werden als True bzw. False ausgegeben.

## 7.3.6.3 Formatierte Ausgabe

Mit der Anweisung PRINTF "Formatstring", "Signal1", "Signal2", ...

werden die aktuellen Werte der in der Anweisung gelisteten Signale in der geöffneten Protokolldatei gespeichert. Der Formatstring enthält die Formatangabe für jedes Signal, wobei für jedes Signal genau eine Formatangabe enthalten sein muss. Der Formatstring kann auch Text enthalten. Die erlaubten Formatanweisungen sind in der folgenden Tabelle gelistet.

| Type des Signals       | Formatierungsanweisung                                                                       |  |  |  |
|------------------------|----------------------------------------------------------------------------------------------|--|--|--|
| analog, integer, binär | %f oder %.nf (n: Anzahl Nachkommastellen),<br>Binärwerte werden als "0" bzw. "1" ausgegeben. |  |  |  |
| integer                | %i                                                                                           |  |  |  |
| binär                  | %b (ergibt "True" bzw. "False")                                                              |  |  |  |

Tabelle 7-3 Formatierungsanweisungen

Wenn Sie das Prozentzeichen als normales Zeichen ausgeben möchten, müssen Sie ihm im Formatstring einen Schrägstrich voranstellen: \%. Wollen Sie einen festen Text ausgeben, dann können Sie die PRINTF-Anweisung auch ohne Signalangaben verwenden.

Als Signale können Sie Eingangssignale, Ausgangssignale, sowie Zustände und online änderbare Parameter der Komponenten verwenden. Weitere Informationen hierzu finden Sie im Kapitel: [Signale in Skripten](#page-276-0) (Seite [277\)](#page-276-0).

```
Für das Beispiel
PRINTF "Rampe: %.2f [ULR=%b] [LLR=%b]", "Ramp#1/Y", "Ramp#1/ULR", 
"Ramp#1/LLR"
```

```
wird folgendes der Protokolldatei ausgegeben:
Rampe: 0.00 [ULR=False] [LLR=True]
```
7.3 Skriptsyntax

# 7.3.6.4 Ausgabe von Uhrzeit und Datum

Mit den in der folgenden Tabelle gelisteten Systemvariablen können Sie das Datum und die Uhrzeit Ihres Rechners in der Protokolldatei ausgeben:

Tabelle 7-4 Systemvariablen

| Syntax    | Bedeutung |
|-----------|-----------|
| $_t$ _day | Tag       |
| $_t$ mon  | Monat     |
| $_t$ year | Jahr      |
| _t_hour   | Stunde    |
| t min     | Minute    |
| $_t$ sec  | Sekunde   |

Alle Ausgaben erfolgen zweistellig.

Beispielsweise wird für die Anweisungen

```
PRINTF "Datum: %.0f.%.0f.%.0f", " t day", " t mon", "_t_year"
PRINTF "Uhrzeit: %.0f:%.0f:%.0f", " t hour", " t min", " t sec"
```
folgendes in der Protokolldatei eingetragen:

### Datum: 20.06.11

### Uhrzeit: 12:55:13

### Hinweis

Die Systemvariablen in der Tabelle "Systemvariablen" sind nur im Rahmen der Protokollierung nutzbar und können nicht für allgemeine Berechnungen innerhalb des Skriptes genutzt werden.

# 7.3.6.5 Ausgabe von Versionsinformation

Mit den Systemvariablen \_ ProjectVersion und \_ SIMITVersion können Sie die Version Ihres Projekts und die Version von SIMIT in der Protokolldatei ausgeben.

Beispielsweise wird für die Anweisungen

### PRINTF "Projektversion: %s", "\_ProjectVersion"

PRINTF "SIMIT-Version: %s", "\_SIMITVersion"

folgendes in der Protokolldatei eingetragen:

### Projektversion: AA12345-344332-3.4

SIMIT-Version: 7.1.0

# 7.3.6.6 Die Systemfunktion \_printlog

Es besteht auch die Möglichkeit, direkt aus Komponenten heraus in eine geöffnete Protokolldatei zu schreiben. Sie müssen dazu aber in die Verhaltensbeschreibung der entsprechenden Komponententypen modifizieren, d.h. die Systemfunktion

```
printlog("string");
```
zur Ausgabe von Text einfügen. Diese Funktion schreibt den in *string* übergebenen Text beim Aufruf direkt in die geöffnete Protokolldatei.

### Hinweis

Zum Editieren der Verhaltensbeschreibung von Komponententypen benötigen Sie den Komponententypeditor (CTE) von SIMIT. Der Komponententypeditor ist ein Erweiterungsmodul von SIMIT mit dem Sie eigene Komponententypen erstellen können.

# 7.3.7 Signalverläufe

# 7.3.7.1 Plot-Datei öffnen und schließen

Sie können im Skript Signale festlegen, deren Werte zyklisch in eine Plot-Datei geschrieben werden sollen. In einem Skript kann immer nur eine Plot-Datei geöffnet sein.

Mit der Anweisung OPEN-PLOT "Dateiname"

öffnen Sie die Plot-Datei Dateiname und starten die Aufzeichnung der Signale. Der Name Dateiname der Datei ist mit absolutem Pfad anzugeben, wobei Trennstriche verdoppelt werden müssen.

Eine eventuell bereits geöffnete Plot-Datei wird zuvor geschlossen. Existiert die Datei Dateiname schon, wird sie ohne Rückfrage überschrieben.

### Hinweis

Die aufzuzeichnenden Signale müssen bereits vor dem Öffnen der Datei festgelegt sein.

In der ersten Zeile der Plot-Datei stehen die Signalnamen der aufzuzeichnenden Signale. In den weiteren Zeilen steht je Zeile die Simulationszeit in Millisekunden und mit Tabulator getrennt die Werte der Signale in der in der ersten Zeile angegebenen Reihenfolge.

Mit der Anweisung CLOSE-PLOT

wird die Plot-Datei geschlossen und die Liste der aufzuzeichnenden Signale gelöscht.

```
Für die Folge von Anweisungen
STOP
INIT
START
PLOT "Ramp#2/Y"
PLOT "Ramp#2/ULR"
PLOT-CYCLE 500
OPEN-PLOT "D:\\plot.txt"
GO-FOR 4000
CLOSE-PLOT
```
### **Skripte**

7.3 Skriptsyntax

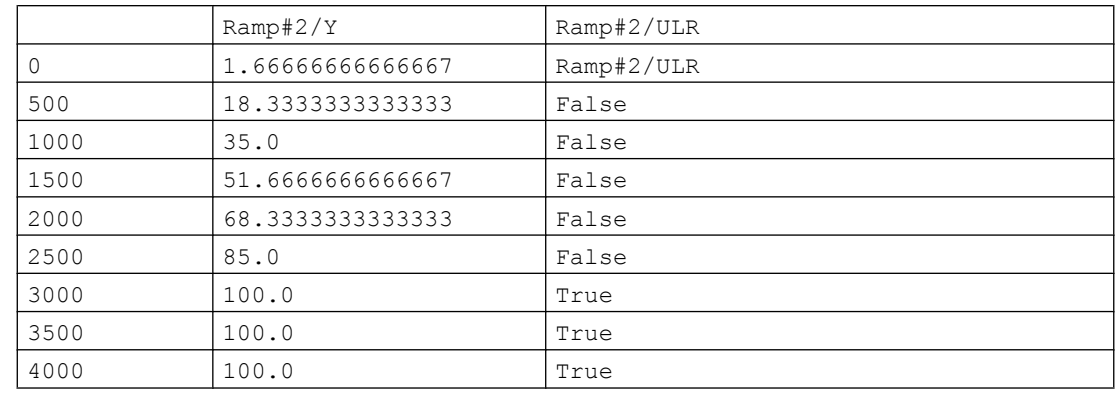

### wird beispielsweise folgendes in der Plot-Datei eingetragen:

# 7.3.7.2 Signale festlegen

Mit der Anweisung

PLOT "Signalname"

fügen Sie das Signal Signalname zur Liste der aufzuzeichnenden Signale hinzu. Beachten Sie, dass die Liste der auszugebenden Signale bereits vor dem Öffnen der Plot-Datei vollständig aufgebaut sein muss.

Sie können Eingangssignale, Ausgangssignale, sowie Zustände und online änderbare Parameter der Komponenten Ihres Simulationsprojekts aufzeichnen.

# 7.3.7.3 Zyklus festlegen

Mit der Anweisung PLOT-CYCLE time

legen Sie fest, in welchem Zyklus die Signale aufgezeichnet werden. Die in Millisekunden angegebene Zykluszeit time wird auf das nächste Vielfache der Zykluszeit des Skriptes aufgerundet. Wenn Sie diese Anweisung nicht in Ihr Skript einfügen, wird die Zykluszeit des Skriptes zur Aufzeichnung verwendet. Beachten Sie, dass der Zyklus vor dem Öffnen der Plot-Datei festgelegt sein muss.

# 7.3.8 Setzen von Signalen

Eingangssignale sowie Zustandsgrößen und online änderbare Parameter von Komponenten können Sie durch Anweisungen im Skript setzen. Sie können dazu diese Größen auf vorgegebene Werte setzen oder eine lineare Änderung der Werte vorgeben.

### **Hinweis**

Wenn Sie Eingänge setzen, die im Simulationsprojekt mit Ausgängen verknüpft sind, oder Werte für Zustände einer Komponente vorgeben, die in der Komponente selbst gesetzt werden, wird der im Skript vorgegebene Wert entweder gar nicht oder nur während eines Rechenzyklus wirksam sein.

## 7.3.8.1 Einzelwerte setzen

Mit der Anweisung "Signal" = Wert

können Sie das spezifizierte *Signal* auf den gegebenen Wert setzen.

Beispiel:

**"Status/1/BI" = True**

Anstelle eines konstanten Wertes können Sie auch einen Ausdruck für den Wert angeben. Ein Ausdruck besteht aus Konstanten oder Signalen, die durch Operatoren miteinander verknüpft sind. In der Tabelle "Arithmetische Operatoren" sind die zulässigen arithmetischen Operatoren gelistet, in der Tabelle "Boolesche Operatoren" die zulässigen Booleschen Operatoren.

| Operator | Bedeutung                         |
|----------|-----------------------------------|
|          | Klammerung                        |
| $\star$  | Multiplikation<br><b>Division</b> |
| ٠<br>-   | Addition<br>Subtraktion           |

Tabelle 7-5 Arithmetische Operatoren

Tabelle 7-6 Boolesche Operatoren

| Operator | Bedeutung  |
|----------|------------|
|          | Klammerung |
|          | nicht      |
| &&       | und        |
|          | oder       |

Die Operatoren sind in beiden Tabellen in der Reihenfolge von höchster zu niedrigster Priorität eingetragen.

Beispiel:

### **Skripte**

7.3 Skriptsyntax

**"Display/E" = 2 \* ("Slider/A" + 0.5)**

#### Hinweis

Für ein Signal, dem Sie einen Wert zugewiesen haben, steht dieser Wert erst im nächsten Abarbeitungszyklus zur Verfügung. Wenn Sie also beispielsweise ein Signal durch eine Anweisung im Skript gesetzt haben und in der unmittelbar darauffolgenden Anweisung dieses Signal zur Wertzuweisung verwenden wollen oder seinen Wert ausgeben wollen, dann hat dieses Signal noch den Wert, den es zu Beginn des Zyklus hatte.

## 7.3.8.2 Verbundene Signale trennen

Mit der Anweisung FIX "Signal" können Sie das spezifizierte Signal trennen ("forcen"), um anschließend einen Wert setzen zu können.

Beispiel: FIX "Status/1/BI"

"Status/1/BI"=True

Mit der Anweisung UNFIX "Signal" können Sie die Trennung des spezifizierten Signals wieder aufheben.

Beispiel:

UNFIX "Status/1/BI"

Die beiden Befehle FIX und UNFIX entsprechen der Bedienung des Signaltrenners an der Benutzeroberfläche.

# 7.3.8.3 Vorgeben eines Signalverlaufs

#### Mit den Anweisungen

RAMP "Signal" FROM start TO end IN time RAMP "variable" TO end IN time

können Sie ein *analoges* Eingangssignal oder den Zustand einer Komponente auf einen linear ansteigenden oder abfallenden Wert setzen. Diese Anweisung bewirkt, dass der Wert start gesetzt wird und anschließend der Wert so erhöht oder erniedrigt wird, dass er in time Millisekunden den Wert end erreicht, er sich also mit einem linearen Verlauf (Rampe) ändert.

In der zweiten Anweisung ist kein Startwert (FROM start) enthalten. Startwert ist in diesem Fall der aktuelle Wert.

Die Abarbeitung des Skripts wird während der gegebenen Zeit *time* fortgesetzt, d.h. weitere Anweisungen im Skript werden ausgeführt ohne auf den Endwert für das Signal zu warten. Ein Skript ist erst beendet, wenn alle über Rampen gesetzte Signale ihren Endwert erreicht haben.

Beispiele: **RAMP "Display#1/X" FROM 20.0 TO 10.0 IN 15000**
# 7.3.9 Bedingte Abarbeitung

## Grundlagen

Mit folgenden Anweisungen machen Sie die Ausführung von Bedingungen abhängig:

```
IF expression THEN
     block1
ELSE
     block2
ENDIF
```
Wenn die Bedingung expression wahr ist, wird die Anweisungsliste block1 ausgeführt, ansonsten die Liste block2. Die beiden Anweisungslisten bestehen aus einer oder mehreren Zeilen mit beliebigen Anweisungen, können also z. B. auch ihrerseits wieder bedingte Anweisungen enthalten.

Die ELSE-Anweisung kann auch entfallen:

```
IF expression THEN
     block
ENDIF
```
Jede IF-Anweisung müssen Sie mit ENDIF schließen

Mit der Bedingung *expression* können Sie auf Eingangssignale, Ausgangssignale, sowie auf Zustände und online änderbare Parameter von Komponenten zugreifen. Folgende Vergleichsoperatoren werden unterstützt:

| Operator | Bedeutung           |
|----------|---------------------|
| $\,<\,$  | Kleiner             |
| $\leq$   | Kleiner oder gleich |
| >        | Größer              |
| $>=$     | Größer oder gleich  |
| ==       | Gleich              |
| ļ=       | Ungleich            |

Tabelle 7-7 Vergleichsoperatoren

Eine Bedingung kann aus mehreren Ausdrücken bestehen, die mit Boole'schen Operatoren verknüpft werden. Weitere Informationen zu den Boole'schen Operatoren finden Sie in den Tabellen im Kapitel: [Einzelwerte setzen](#page-286-0) (Seite [287\)](#page-286-0).

#### **Skripte**

7.3 Skriptsyntax

## Beispiele

```
IF "Button/1/Z" == True THEN
   "Display/E" = 2.0 * ("Slider/A" + 0.5)
ELSE
     "Display/E" = "Slider/A"
ENDIF
IF "Button#1/Z" THEN
    "Display/E" = 2.0 * ("Slider/A" + 0.5)
ELSE
    IF !"Button#2/Z" THEN
        "Display/E" = 3.0 * ("Slider/A" + 0.5)
     ELSE
         "Display/E" = "Slider/A"
    ENDIF
ENDIF
```
### Vergleichen von analogen Signalen

Die Werte von analogen Signalen werden im Gleitkommaformat abgebildet. Durch Rundungen können dabei unterschiedliche Werte entstehen, die beim Vergleich zu falschen Ergebnissen führen können. Verwenden Sie zum Wertevergleich mit analogen Signalen die Funktion RangeCheck. Die Funktion hat folgende Syntax:

- RangeCheck("Analogwert", "Sollwert", "Toleranz" | "Untere Toleranz", "Obere Toleranz")
	- Analogwert: Wert des analogen Signals, das mit dem "Sollwert" verglichen wird
	- Toleranz: Wert, um den der Analogwert vom "Sollwert" abweichen darf. Alternativ können Sie auch unterschiedliche Toleranzwerte für Unter- und Obergrenze angeben.

Die Funktion gibt True oder False zurück.

Im folgenden Beispiel wird "True" zurückgegeben, wenn der Wert des analogen Signals "TemperatureValue" zwischen "1" und "0,5" liegt.

```
IF RangeCheck("TemperatureValue", 0.75, 0.25) == True THEN
     Block1
ELSE
     Block2
ENDIF
```
Im folgenden Beispiel wird "True" zurückgegeben, wenn der Wert des analogen Signals "TemperatureValue" zwischen "0,5" und "1,25" liegt.

```
IF RangeCheck("TemperatureValue", 0.75, 0.25, 0.5) == True THEN
    Block1
ELSE
    Block2
ENDIF
```
# 7.3.10 Zugriff auf die Simulationszeit

Die Systemvariable \_Time

enthält die aktuelle Simulationszeit in Millisekunden.

Für das Beispiel **IF ("\_Time" > 20000) THEN PRINTF "Simulationszeit: %.0fms", "\_Time" ENDIF**

kann in der Protokolldatei dann folgende Ausgabe zu sehen sein:

Simulationszeit: 26600ms

**Skripte** 

7.3 Skriptsyntax

# Komponententypeditor 8

# 8.1 Die Benutzeroberfläche

# 8.1.1 Starten des CTE

Der Komponententypeditor (Component Type Editor, CTE) ist eine eigenständige Applikation von SIMIT. Sie starten ihn über das Startmenü im Ordner Programme > Siemens Automation > SIMIT > SIMIT-CTE. Nach dem Start haben Sie die Auswahl, einen vorhandenen Komponententyp zu öffnen oder einen neuen Komponententyp anzulegen. Sie können diesen Dialog auch jederzeit über das Menü Komponente erreichen.

### Hinweis

In der Benutzeroberfläche des CTE wird verkürzend der Begriff Komponente anstelle von Komponententyp verwendet.

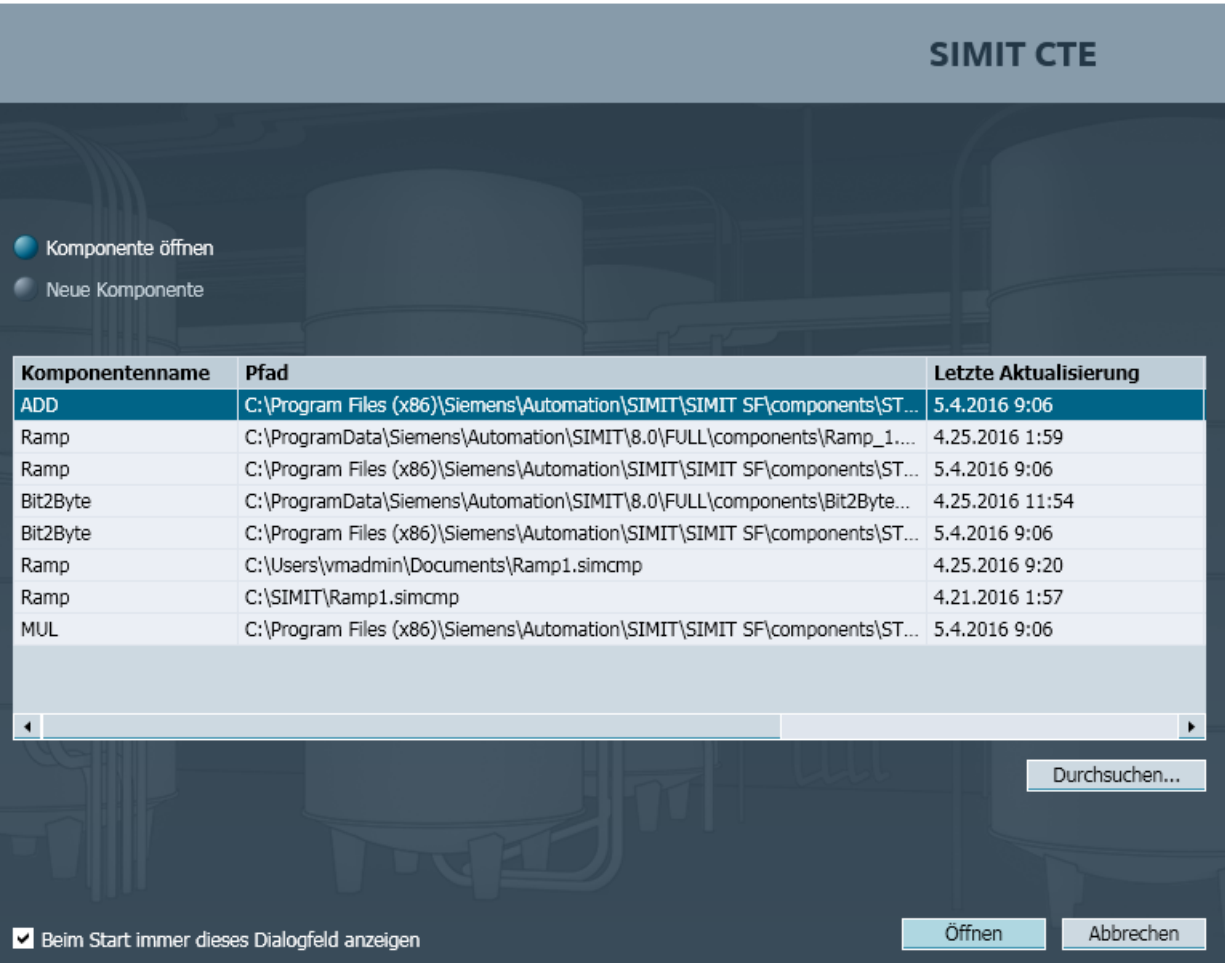

#### Starten des CTE aus SIMIT oder über eine Komponentendatei

Sie können Komponententypen auch aus SIMIT heraus in der Task-Card Komponenten zum Bearbeiten öffnen. Markieren Sie dazu den gewünschten Komponententyp und führen Sie einen Doppelklick aus. Alternativ wählen Sie das Kommando Öffnen im Kontextmenü des zu öffnenden Komponententyps. Falls der CTE noch nicht gestartet war, startet er zum Öffnen des Komponententyps automatisch.

Komponententypen werden als eine Datei unter einem Namen mit der Endung simcmp im Dateisystem gespeichert. Sie können einen Komponententyp im CTE auch öffnen, indem Sie die Datei doppelklicken. Auch hier startet der CTE zum Öffnen des Komponententyps automatisch, falls er noch nicht gestartet war.

# 8.1.2 Gliederung der Benutzeroberfläche

Die Benutzeroberfläche des CTE folgt dem Oberflächenkonzept von SIMIT. Sie gliedert sich in die folgenden Paletten:

Die Menüleiste und die Symbolleiste ermöglichen einen einfachen Zugriff auf die Funktionen des CTE. Zusätzliche Funktionen stehen in Kontextmenüs zur Verfügung.

Im Projektfenster wird der geöffnete Komponententyp in einer Baumansicht dargestellt.

Im Arbeitsbereich werden die Editoren zum Bearbeiten geöffnet. Jeder Editor enthält eine Symbolleiste für den schnellen Zugriff auf die editorspezifischen Funktionen.

Im Werkzeugfenster finden Sie die mit dem jeweiligen Editor benutzbaren Werkzeuge wie Verbindungstypen und Grafikwerkzeuge geordnet in Task-Cards.

Im Eigenschaftsfenster werden die Eigenschaften eines im Arbeitsbereich selektierten Objektes dargestellt.

Über die Editorleiste links am unteren Rand der Oberfläche können Sie zwischen den geöffneten Editoren umschalten.

In der Statuszeile rechts am unteren Rand der Oberfläche werden Informationen zum aktuellen Status des CTE eingeblendet.

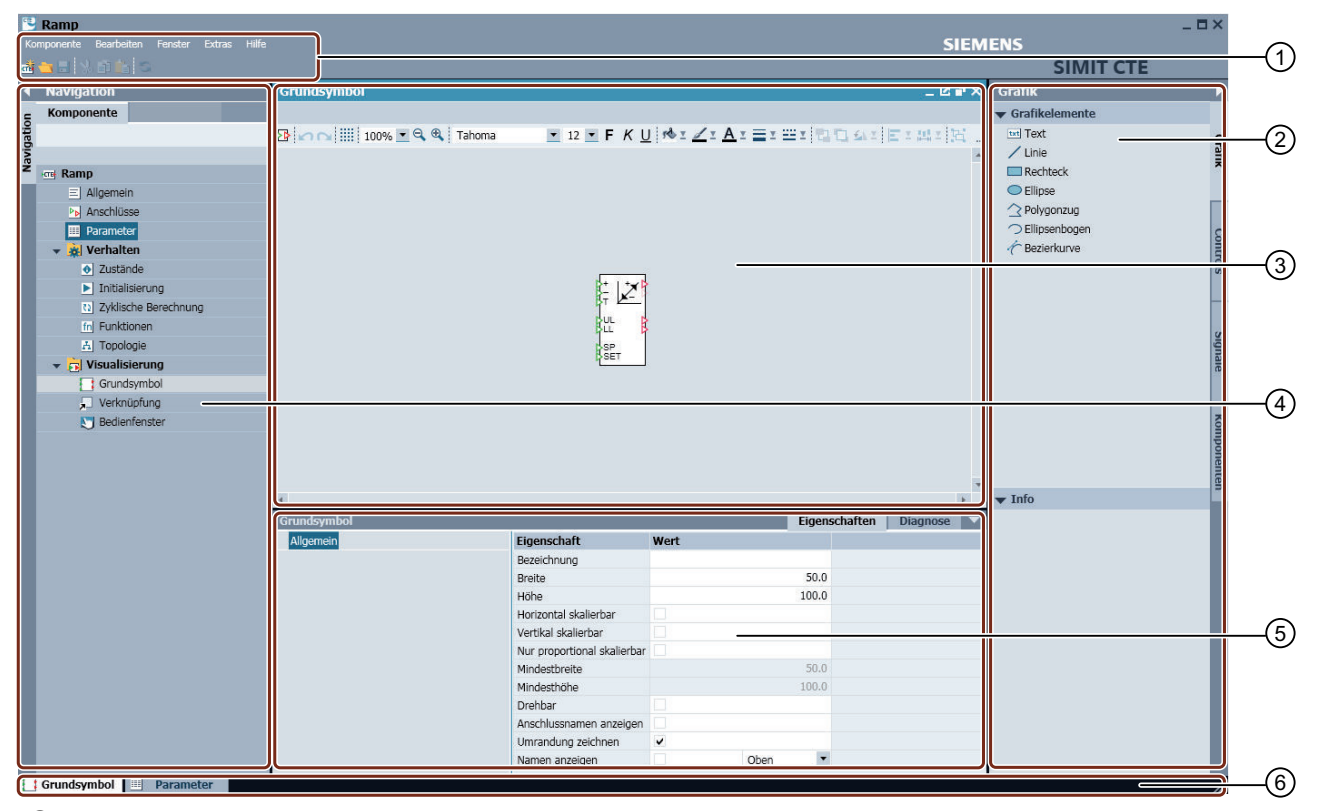

- ① Menüleiste und Symbolleiste
- ② Werkzeugfenster
- ③ Arbeitsbereich
- ④ Projektfenster
- ⑤ Eigenschaftsfenster
- ⑥ Editorleiste, Statuszeile

Alle Editoren werden im Arbeitsbereich geöffnet. Im Werkzeugfenster werden ausschließlich die für jeden Editor spezifischen Task-Cards zur Verfügung gestellt. Der Arbeitsbereich lässt sich über Menübefehle horizontal (Fenster Horizontal > teilen) oder vertikal (Fenster > Vertikal teilen) teilen um zwei Editoren nebeneinander oder untereinander im Arbeitsbereich öffnen zu können.

# 8.1.3 Die Menü- und Symbolleiste

In der Menüleiste des CTE finden Sie alle Befehle zum Anlegen bzw. Öffnen und Bearbeiten von Komponententypen.

Häufig benutzte Funktionen stehen auch in der Symbolleiste zur Verfügung. Im Einzelnen handelt es sich um folgende Funktionen:

**Rige (Neue Komponente) zum Erstellen eines neuen Komponententyps,** 

**(Öffnen ...) zum Öffnen eines Komponententyps,** 

**H** (Speichern) zum Speichern eines Komponententyps,

(Ausschneiden) zum Ausschneiden von selektierten Objekten,

**Fig (Kopieren) zum Kopieren von selektierten Objekten,** 

**Eg** (Einfügen) zum Einfügen von kopierten Objekten,

(Aktualisieren) zum Aktualisieren des Komponententyps.

Verschiedene Aspekte eines Komponententyps beeinflussen sich wechselseitig. Die Funktion Aktualisieren sorgt dafür, dass alle Informationen in den unterschiedlichen Aspekten miteinander abgeglichen sind. Beim Aktualisieren wird außerdem noch geprüft, ob die Komponente formal korrekt beschrieben ist.

# 8.1.4 Der Projektbaum

Im Projektbaum werden alle Aspekte eines Komponententyps aufgelistet. Zu jedem Aspekt gehört ein entsprechender Editor, der durch Doppelklicken auf den entsprechenden Eintrag im Projektbaum geöffnet werden kann. Formale Fehler in der Implementierung eines Aspekts werden durch ein Overlay im Projektbaum gekennzeichnet: ... Zusätzlich werden alle übergeordneten Ebenen dieses Aspekts mit diesem Overlay gekennzeichnet.

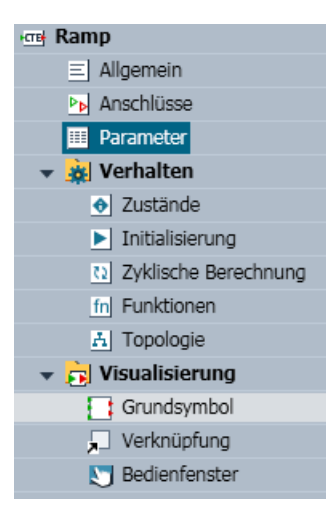

# 8.1.5 Tastaturkürzel

Sie können zum schnelleren Editieren eines Komponententyps die in folgender Tabelle gelisteten Tastaturkürzel benutzen. Alle Tastaturkürzel sind kontextabhängig, d.h. sie sind nur anwendbar, wenn der zugehörige Editor den Tastaturfokus besitzt.

| Tastenkürzel   | <b>Bedeutung</b>  |
|----------------|-------------------|
| Strg-A         | Alles selektieren |
| Strg-C         | Kopieren          |
| Strg-F         | Suchen            |
| Strg-H         | Ersetzen          |
| Strg-S         | Speichern         |
| Strg-V         | Einfügen          |
| Strg-X         | Ausschneiden      |
| F <sub>2</sub> | Umbenennen        |
| F <sub>3</sub> | Weitersuchen      |
| F <sub>5</sub> | Aktualisieren     |

Tabelle 8-1 Tastaturkürzel

# 8.1.6 Die Task-Cards

## 8.1.6.1 Die Task-Card "Signale"

Zu jedem Texteditor der Verhaltensbeschreibung steht Ihnen die Task-Card "Signale" zur Verfügung. In ihr stehen alle in diesem Komponententyp vorhandenen Signale zur Verfügung. Da hier die "Quelle" von Signalen der Komponententyp selbst ist, ist für Signale hier nur der Name erforderlich.

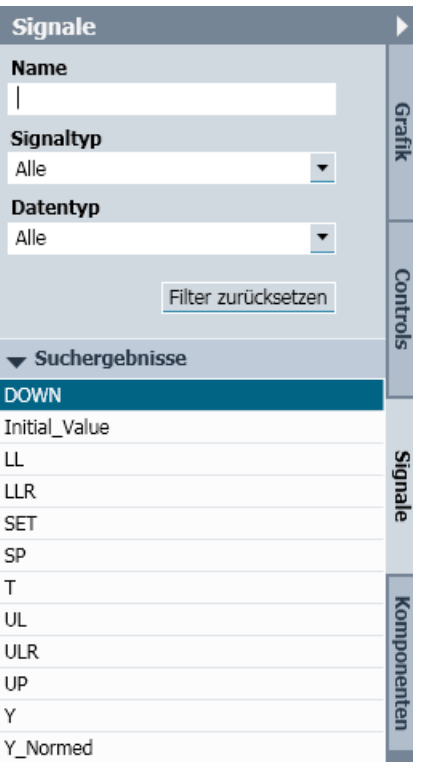

Die Task-Card Signale erlaubt eine Filterung nach dem Namen, Signaltyp und Datentyp und bietet Ihnen somit einen schnellen Überblick über die in diesem Komponententyp vorhandenen Signale. Sie können einen Signalnamen auch einfach per Drag&Drop aus der Task-Card in den Texteditor ziehen.

# 8.1.6.2 Die Task-Card "Controls"

Mit der Task-Card "Controls" stehen alle Controls der Basisbibliothek von SIMIT zur Verfügung.

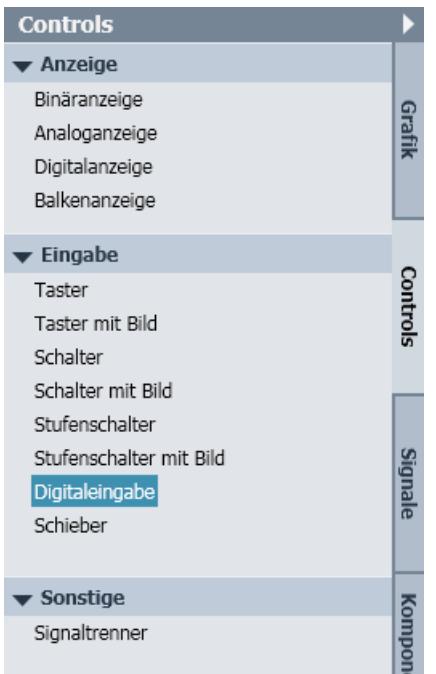

Es stehen drei Paletten von Controls zur Verfügung:

- Controls zur Anzeige von Signalwerten in der Palette Anzeige,
- Controls zur Eingabe von Signalwerten in der Palette Eingabe und
- weitere Controls in der Palette Sonstige

Controls sind unter ihrem Namen in der Bibliothek zu finden.

Sie können Controls auf das Grundsymbol legen und diese mit Ein- bzw. Ausgangsignalen verknüpfen.

Für Komponenten, deren Grundsymbole mit Controls entsprechend gestaltetet sind, können Sie direkt auf dem Symbol Werte setzen und sich anzeigen lassen, ohne dass Sie erst das Bedienfenster der Komponente öffnen müssen.

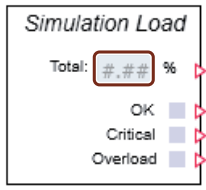

# 8.1.6.3 Die Task-Card "Komponenten"

In der Task-Card "Komponenten" können Sie weitere Komponenten im Lesemodus öffnen.

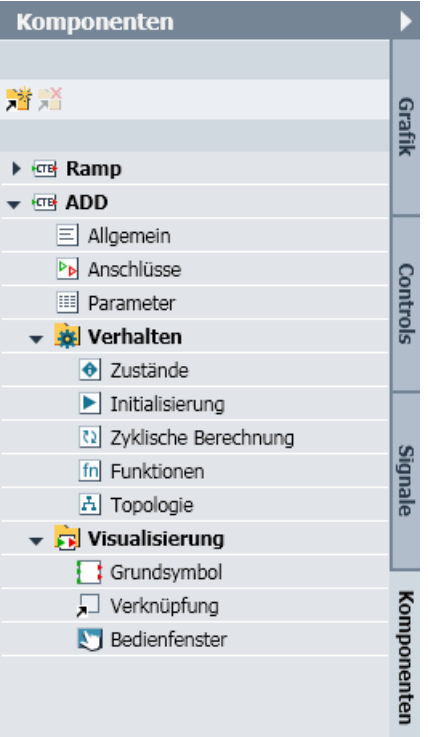

Klicken Sie auf das Symbol , um eine Komponente zu öffnen und deren Eigenschaften anzuzeigen.

Klicken Sie auf das Symbol , um die markierte Komponente zu schließen.

Sie können einzelne Objekte einer Komponente im entsprechenden Editor öffnen und kopieren und in Objekte einer anderen Komponente einfügen. Sie können mehrere Komponenten gleichzeitig öffnen und damit eine Komponente aus Teilen von mehreren anderen Komponenten zusammenstellen.

#### Hinweis

Selbst erstellte Komponenten können passwortgeschützt werden. Beim Öffnen einer solchen Komponente erscheint dann eine Passwortabfrage. Einige Komponenten aus der Basisbibliothek sind von Haus aus geschützt und können nicht geöffnet werden. Weitere Informationen hierzu finden Sie im Abschnitt: [Schutz des Komponententyps](#page-306-0) (Seite [307](#page-306-0)).

Weitere Informationen zu den Eigenschaften einer Komponente finden Sie im Abschnitt: [Eigenschaften von Komponententypen](#page-304-0) (Seite [305\)](#page-304-0).

#### Übertragen einer Komponente nach SIMIT

Wenn Sie eigene Komponententypen mit dem CTE erstellen, müssen Sie diese entweder in einem Bibliotheksverzeichnis oder unter Globale Komponenten abspeichern, damit sie Ihnen in SIMIT zur Verfügung stehen. SIMIT aktualisiert dazu die Palette der Eigene Komponenten automatisch, wenn Sie dort einen Komponententyp mit dem Komponententypeditor speichern.

# <span id="page-300-0"></span>8.1.6.4 Die Task-Card "Aufzählungstypen"

In der Task-Card "Aufzählungstypen" sind alle Aufzählungstypen aufgeführt, die Sie für Aufzählungsparameter verwenden können.

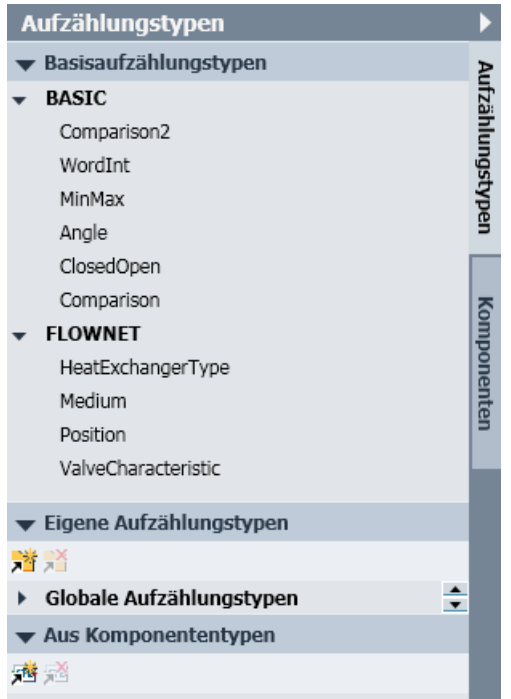

Die Task-Card ist in drei Paletten unterteilt:

#### ● Basisaufzählungstypen

In dieser Palette sehen Sie die Aufzählungstypen, die in den Komponenten der Basisbibliothek verwendet sind. Sie können diese Aufzählungstypen als Grundlage eigener Aufzählungstypen nutzen, indem Sie sie in die Palette Eigene Aufzählungstypen kopieren.

#### ● Eigene Aufzählungstypen

Sie können in dieser Palette eigene Aufzählungstypen anlegen. Kopieren Sie dazu einen bereits vorhandenen Aufzählungstypen oder klicken Sie auf den Befehl Neuer Aufzählungstyp. Es öffnet sich dann ein Fenster zur Definition des Aufzählungstyps. Geben Sie dort die Namen für die einzelnen Elemente der Aufzählung ein.

#### ● Aus Komponententypen

Sie können beliebige Komponententypen in dieser Palette der Task-Card mit dem Befehl öffnen. Die verwendeten Aufzählungstypen werden unter diesem Komponententyp und in der Auswahlliste angezeigt.

Wenn Sie einen Aufzählungstyp in einem dieser drei Paletten der Task-Card selektieren, wird Ihnen in der Vorschau im unteren Teil der Task-Card angezeigt, welche Elemente in diesem Aufzählungstyp enthalten sind.

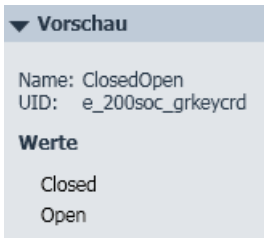

Weiter wird Ihnen zu einem Aufzählungstyp in der Vorschau auch seine eindeutige Kennung UID angezeigt.

In der Verhaltensbeschreibung verwenden Sie ein Element eines Aufzählungstyps durch die Angabe des Namens des Aufzählungstyps, gefolgt von einem Punkt und dem Namen des Elements selber. Das gesamte Konstrukt muss noch in einfache Anführungszeichen gestellt werden, also beispielsweise: 'ClosedOpen.Closed'.

### 8.1.6.5 Die Task-Card "Verbindungstypen"

Die Task-Card "Verbindungstypen" listet alle in SIMIT bekannten Verbindungstypen und bietet die Möglichkeit, eigene Verbindungstypen zu definieren.

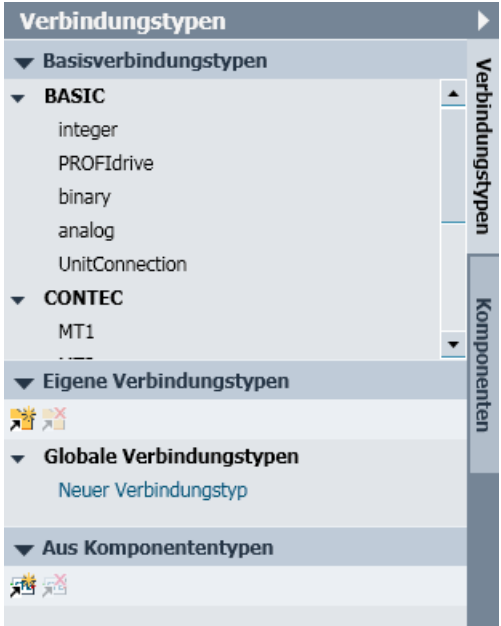

Sie ist in drei Paletten unterteilt:

### Basisverbindungstypen

In dieser Palette sehen Sie die Verbindungstypen, die in den Komponententypen der Basisbibliothek verwendet sind. Das sind im Wesentlichen die Grundverbindungstypen wie in folgender Tabelle beschrieben.

Tabelle 8-2 Grundverbindungstypen

| Verbindungstyp | Wert              | Wertebereich                                                 |
|----------------|-------------------|--------------------------------------------------------------|
| binary         | <b>Binärwerte</b> | True/False                                                   |
| analog         | Gleitkommawerte   | $\pm 5.0 \times 10^{-324}$ bis $\pm 1.7 \times 10^{308}$     |
| integer        | Ganzzahlige Werte | -9.223.372.036.854.775.808 bis<br>+9.223.372.036.854.775.807 |

Sie können die Basisverbindungstypen als Grundlage für Ihre eigenen Verbindungstypen nutzen. Kopieren Sie dazu den Verbindungstyp in die Palette Eigene Verbindungstypen und bearbeiten Sie ihn.

# Eigene Verbindungstypen

In dieser Palette können Sie Ihre eigenen Verbindungstypen anlegen. Kopieren Sie dazu einen bereits vorhandenen Verbindungstypen oder klicken Sie auf den Eintrag Neuer Verbindungstyp. Es öffnet sich dann ein Fenster zum Definieren der Signale.

Sie können beliebig viele Signale in Richtung Vorwärts und Rückwärts anlegen. Für den Typ der Signale haben Sie nur die Auswahl zwischen den *Datentypen analog, binary* und *integer.* 

Aktivieren Sie das Optionskästchen "Mehrfachverbindung erlauben", wenn ein Komponentenausgang mit mehreren Eingängen verschaltet werden soll. Für Verbindungstypen, die Rückwärtssignale enthalten, sind keine Mehrfachverbindungen zugelassen, da sonst mehrere Ausgangssignale auf den gleichen Eingang geführt würden. Die Option Mehrfachverbindung können Sie somit nur setzen, wenn keine Signale in Rückwärtsrichtung definiert sind.

Mit dem Schließen des Dialogs wird diesem Verbindungstyp eine eindeutige Kennung (UID) gegeben.

### Aus Komponententypen

Wenn Sie Komponenten erstellen, deren Anschlüsse mit den Anschlüssen anderer Komponenten kompatibel sein sollen, ist es wichtig, dass Sie für diese Anschlüsse denselben Verbindungstyp benutzen. Sie können dazu beliebige Komponententypen in dieser Palette der Task-Card mit dem Befehl die öffnen. Die verwendeten Verbindungstypen werden dann unter diesem Komponententyp und in der Auswahlliste für Verbindungstypen angezeigt.

Wenn Sie einen Verbindungstypen in einer dieser drei Paletten der Task-Card selektieren, wird Ihnen in der Vorschau im unteren Teil der Task-Card aufgelistet, welche Signale mit diesem Verbindungstyp übertragen werden können:

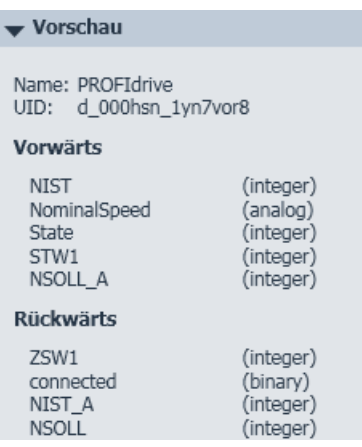

Weiter wird Ihnen zu einem Verbindungstypen in der Vorschau auch seine eindeutige Kennung UID angezeigt. Beachten Sie, dass Verbindungstypen nur dann identisch sind, wenn sie die gleiche UID besitzen. Der Name des Verbindungstypen ist kein ausreichendes Kriterium. Auch Verbindungstypen, für die dieselben Signale definiert sind, müssen nicht identisch sein.

# 8.2 Grundlagen der Komponententypen

# 8.2.1 Das Typ-Instanz-Konzept von SIMIT

### **Einleitung**

In SIMIT sind Komponenten die kleinsten Einheiten aus denen eine Simulation zusammengesetzt ist. Alle Komponenten sind Instanzen von Typen, die in Bibliotheken zur Verfügung gestellt werden. Komponententypen werden mit dem Komponententypeditor (CTE) erstellt und bearbeitet. Es werden dabei alle Aspekte berücksichtigt, die für Komponenten in SIMIT nutzbar sind.

### Das Typ-Instanz-Konzept

Das funktionale Simulationsmodell setzt sich in SIMIT aus dem funktionalen Verhalten der einzelnen Komponenten zusammen, die grafisch auf Diagrammen abgelegt, parametriert und miteinander verschaltet werden. SIMIT folgt dabei einem Typ-Instanz-Konzept: Im Typ ist die parametrierbare Funktion definiert, in Diagramme werden individuell parametrierbare Instanzen des Typs eingefügt. Wir sprechen folglich hier auch von Komponententypen und Komponenten als Instanz.

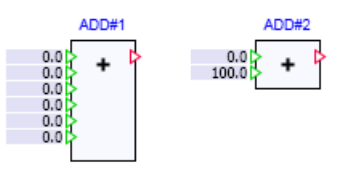

<span id="page-304-0"></span>Dieses Typ-Instanz-Konzept ermöglicht Ihnen, einen Komponententyp zu ändern ohne die bereits davon gebildeten Instanzen zu verändern.

#### Hinweis

Wenn Sie Änderungen an einem Komponententyp durchgeführt haben und die bereits in Ihrem Simulationsprojekt gebildeten Instanzen aktualisieren wollen, können Sie hierzu die Funktion Suchen&Ersetzen von SIMIT zum Ersetzen von Komponententypen verwenden.

Jede Komponenteninstanz wird in SIMIT durch einen eigenen, eindeutigen Namen identifiziert. Jede Instanz kann individuell parametriert werden und zwar bezüglich der eigentlichen Parameter sowie Vorbelegungen von Eingängen und der Skalierung des Symbols.

# 8.2.2 Eigenschaften von Komponententypen

Ein Komponententyp ist eine abgeschlossene Einheit, die mit dem Komponententypeditor erstellt und modifiziert werden kann. Technisch gesehen ist ein Komponententyp eine Datei mit der Dateiendung .simcmp. SIMIT-Bibliotheken sind somit lediglich Verzeichnisse in Ihrem Dateisystem, in denen Komponententypen zur Verwendung abgelegt sind.

In einem Komponententyp sind seine gesamten, in SIMIT nutzbaren Eigenschaften implementiert. Die Implementierung eines Komponententyps umfasst die folgenden Aspekte:

#### Allgemeine Angaben

Allgemeine Angaben beziehen sich auf die Verwaltung, den Schutz und Besonderheiten einer Komponente.

#### ● Anschlüsse

Anschlüsse sind alle sichtbaren und unsichtbaren Signaleingänge und -ausgänge eines Komponententyps. Im Komponententyp werden die Anschlüsse mit ihren Eigenschaften definiert.

#### **Parameter**

Parameter dienen der Individualisierung der einzelnen Komponenteninstanzen. Im Komponententyp wird festgelegt, welche seiner Eigenschaften in der Instanz parametrierbar sein sollen.

#### **Verhalten**

Die Definition von Zustandsgrößen sowie die funktionale Verhaltensbeschreibung legen fest, welches funktionale Verhalten eine Komponente hat. Im Detail werden damit die Abhängigkeiten der Ausgangssignale von den Eingangssignalen und Parametern definiert.

#### Visualisierung

Komponenten werden auf Diagrammen mit einem Grundsymbol grafisch dargestellt. Optional können Komponenten auch ein Symbol für eine Verknüpfung sowie ein Bedienfenster besitzen.

Jeder funktionsfähige, d.h. in SIMIT verwendbare Komponententyp erhält beim Abspeichern mit dem CTE automatisch eine eindeutige Kennzeichnung (ID).

# 8.2.3 Die allgemeinen Eigenschaften der Komponententypen

### 8.2.3.1 Übersicht

Die allgemeinen Eigenschaften eines Komponententyps betreffen

- die Verwaltung,
- den Schutz,
- Besonderheiten und
- Änderungen

des Komponententyps. Zur Definition der allgemeinen Eigenschaften öffnen Sie den entsprechenden Editor durch Doppelklick auf den Aspekt Allgemein im Projektbaum. Die einzelnen Eigenschaften können Sie dann in einer fest vorgegebenen, gruppierten Anordnung von Eingabefeldern bearbeiten.

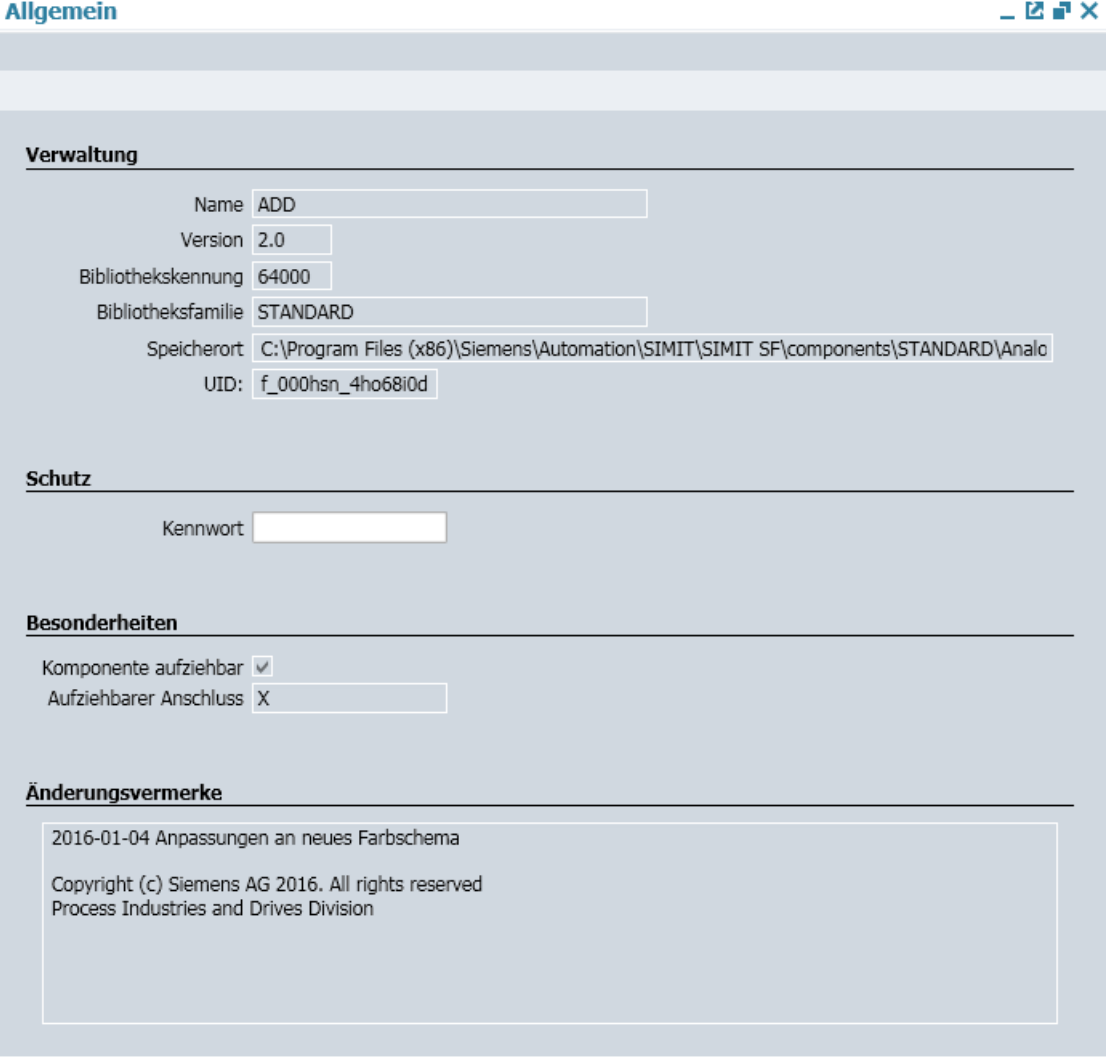

### <span id="page-306-0"></span>8.2.3.2 Die Verwaltungseigenschaften

Verwaltungsinformationen sind:

- Name des Komponententyps
- Version des Komponententyps
- Kennung der Bibliothek
- Familie der Bibliothek

Der Name kann frei gewählt werden. Mit ihm wird der Komponententyp in der Task-Card Komponenten von SIMIT angezeigt. Er ist damit auch Basis der automatischen Namensvergabe bei der Instanziierung des Komponententyps auf einem Diagramm. Der Name ist unabhängig davon, unter welchem Dateinamen der Komponententyp im Dateisystem gespeichert wird.

Die Version und Bibliotheksfamilie eines Komponententyps können Sie beliebig setzen.

Diese Angaben werden in der Vorschau der Task-Card Komponenten in SIMIT angezeigt, aber nicht weiter ausgewertet.

Wenn Sie den Namen oder die Version eines Komponententyps ändern, wird beim Speichern automatisch der Dialog zur Dateiauswahl geöffnet, damit Sie diese Komponente auch unter einem anderen Dateinamen speichern können. Der vorgeschlagene Dateiname entspricht dem Namen der Komponente.

Bibliotheken, die im Produktspektrum von SIMIT angeboten werden besitzen eine definierte Bibliothekskennung. Die Bibliothekskennung ist in jedem Komponententyp einer Bibliothek eingetragen. Wenn Sie eigene Komponententypen erstellen, wird als Bibliothekskennung automatisch der Wert "0" eingetragen.

Der Speicherort des Komponententyps im Dateisystem und seine eindeutige Kennung UID werden Ihnen zur Information angezeigt.

# 8.2.3.3 Schutz des Komponententyps

Durch einen Kennwortschutz können Sie verhindern, dass der von Ihnen erstellte Komponententyp von Unbefugten im CTE geöffnet werden kann. Tragen Sie dazu ein beliebiges Kennwort ein. Zur Sicherheit wird das Kennwort ein zweites Mal abgefragt.

Beim Versuch, einen Komponententyp mit Kennwortschutz zu öffnen, erscheint eine Kennwortabfrage.

Der Kennwortschutz hat keinerlei Auswirkung auf die Verwendung eines Komponententyps in SIMIT. Er kann wie jeder andere Komponententyp auf ein Diagramm gezogen, instanziiert und verschaltet werden.

#### Hinweis

Bewahren Sie das Kennwort sicher auf. Ohne das richtige Kennwort können auch Sie selbst diesen Komponententyp nicht mehr im Komponententypeditor öffnen.

### 8.2.3.4 Besondere Eigenschaften

Einem Komponententyp kann die besondere allgemeine Eigenschaft "aufziehbar" gegeben werden. In diesem Fall bietet der Komponententyp genau einen definierten Anschluss (Aufziehbarer Anschluss) als Ein- oder Ausgang, der in jeder Instanz in unterschiedlich großer Anzahl gesetzt werden kann. Die Anzahl der Anschlüsse wird auf dem Diagramm gesetzt, indem das Symbol vertikal über seine Anfasser am Selektionsrahmen skaliert wird.

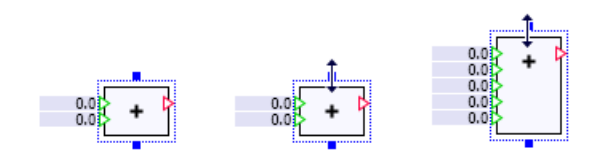

Diese Eigenschaft setzen Sie im Editor über die Option Komponente aufziehbar und geben dazu den aufziehbaren Anschluss an.

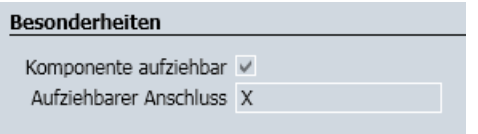

Der aufziehbare Anschluss muss als Vektor von Anschlüssen mit einer variablen Anzahl definiert sein, wobei die Anzahl als Parameter vom Typ *dimension* angelegt sein muss.

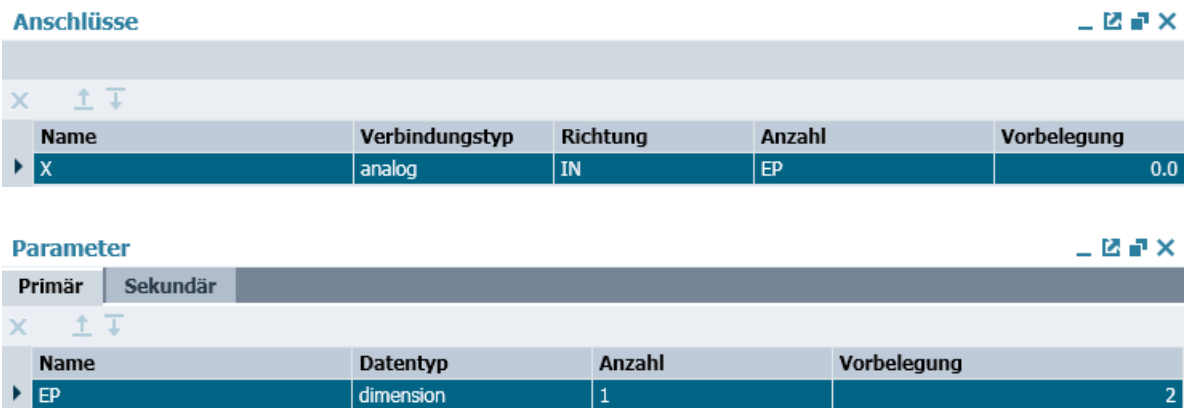

Ein Komponententyp kann neben dem aufziehbaren Anschluss auch weitere Anschlüsse haben. Der aufziehbare Anschluss muss aber an seinem Symbol immer unterhalb all der anderen Anschlüssen angeordnet werden.

### 8.2.3.5 Änderungsvermerke

Die Änderungsvermerke im Komponententyp dienen lediglich der Dokumentation und werden von SIMIT nicht ausgewertet. Sie können hier z.B. die Änderungshistorie eines Komponententyps führen.

# 8.3.1 Der Anschlusseditor

Die Anschlüsse einer Komponente definieren in erster Linie die Schnittstelle, über die Informationen mit anderen Komponenten ausgetauscht werden können. Weiter werden über Anschlüsse auch Signale in ihr Bedienfenster eingekoppelt. Alle Anschlüsse eines Komponententyps werden im Anschlusseditor bearbeitet, der als Tabelleneditor angelegt ist. Öffnen Sie den Anschlusseditor mit einem Doppelklick auf den Menüpunkt "Anschlüsse" im Projektbaum. Folgende Abbildung zeigt den Anschlusseditor:

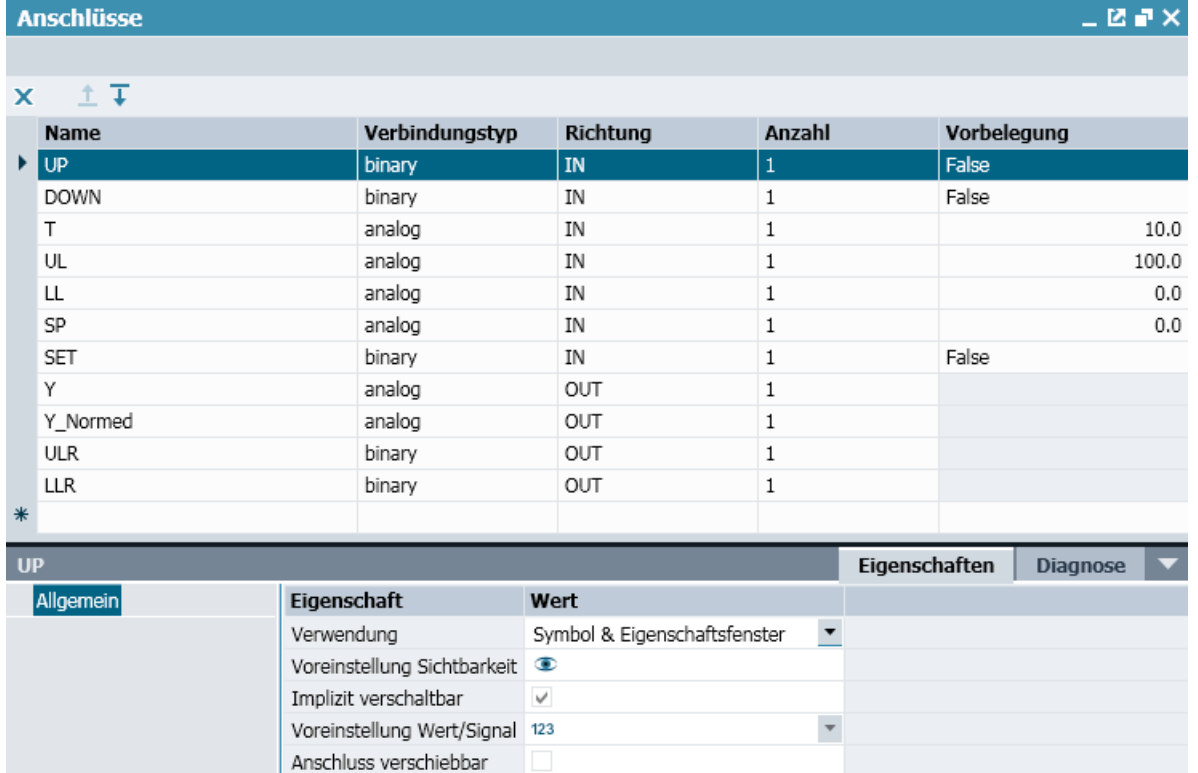

d\_002001\_08gbc4xm

Kommentar

UID Verbindungstyp

Jeder Anschluss wird durch folgende Eigenschaften gekennzeichnet:

● Name

Jeder Anschluss muss einen eindeutigen Namen besitzen. Der Name darf nur Buchstaben, Ziffern und den Unterstrich enthalten und muss mit einem Buchstaben beginnen. Es wird zwischen Groß- und Kleinschreibung unterschieden. Auf den Namen eines Anschlusses wird z.B. in der Verhaltensbeschreibung Bezug genommen.

### ● Verbindungstyp

Alle Anschlüsse in SIMIT sind typisiert, d.h. im Verbindungstyp ist genau festgelegt, welche Information über einen Anschluss dieses Typs ausgetauscht werden kann. Anschlüsse müssen immer vom gleichen Typ sein, damit sie auf einem Diagramm miteinander verbunden werden können. Die zur Verfügung stehenden Verbindungstypen werden Ihnen in einem Auswahlfeld angeboten.

### ● Richtung

Über die Richtung legen Sie fest, ob der Anschluss in Richtung IN oder OUT definiert ist. Binäre, ganzzahlige (integer) und analoge Anschlüsse sind damit als Ein- oder Ausgang festgelegt.

Der Sonderfall eines Anschlusses ohne Richtung (NONE) ist nur im Zusammenhang mit speziellen Bibliotheken relevant. Näheres entnehmen Sie den Handbüchern zu diesen Bibliotheken.

● Anzahl

Haben Sie hier einen anderen Wert als die voreingestellte Anzahl eins eingegeben, dann haben Sie einen Anschlussvektor mit der gegebenen Anzahl an Elementen definiert. In der Komponenteninstanz werden diese Anschlüsse einfach durchnummeriert indem an den Namen die mit eins beginnende Indexnummer angehängt wird.

Sie können als Anzahl auch einen Parameter eintragen, der die Anzahl der Anschlüsse bestimmt. Dieser Parameter muss dann vom Typ dimension sein.

### ● Vorbelegung

Anschlüsse, die als Eingang definiert sind, können mit einem Zahlenwert vorbelegt werden. Diese Vorbelegung kann in jeder Komponenteninstanz überschrieben werden.

Darüber hinaus besitzen Anschlüsse weitere Eigenschaften, die im Eigenschaftsfenster für jeden Anschluss definiert werden können:

#### ● Verwendung

Ein Anschluss kann unterschiedlich verwendet werden. In der Regel soll der Anschluss am Symbol der Komponente auf einem Diagramm sichtbar sein und so die Verschaltung mit anderen Komponenten ermöglichen. Stellen Sie dafür die Verwendung auf Symbol und Eigenschaftsfenster.

Falls der Anschluss nur im Eigenschaftsfenster einer Komponente, aber nicht am Komponentensymbol auf dem Diagramm sichtbar sein soll, stellen Sie die Verwendung auf Nur im Eigenschaftsfenster. Im Eigenschaftsfenster der Komponente ist dieser Anschluss dann durch das Symbol wunveränderbar als unsichtbarer Anschluss gekennzeichnet. Die Einstellung Ausschließlich im CTE bewirkt, dass der Anschluss im Komponententyp verwendet werden kann, aber weder am Symbol noch im Eigenschaftsfenster der Komponente sichtbar ist.

### ● Voreinstellung Sichtbarkeit

Wenn ein Anschluss die Verwendung Symbol und Eigenschaftsfenster hat, können Sie einstellen, ob er nach dem Instanziieren auf einem Diagramm zunächst sichtbar ( $\bullet$ ) oder unsichtbar  $(\mathbf{\infty})$  ist.

## Implizit verschaltbar (Nur für Eingangssignale)

Alle Anschlüsse, die die Verwendung Symbol und Eigenschaftsfenster haben, können im Eigenschaftsfenster der Komponenteninstanz auch implizit verschaltet werden. Die Eigenschaft Implizit verschaltbar ist für diese Verwendung fest gesetzt. Für Anschlüsse mit der Verwendung Nur im Eigenschaftsfenster können Sie hier einstellen, ob es sich um einen implizit verschaltbaren Anschluss handeln soll oder nicht. Wenn Sie einen Anschluss mit dieser Verwendung nicht implizit verschaltbar einstellen, dann kann im Eigenschaftsfenster der Komponente lediglich die Vorbelegung dieses Anschlusses überschrieben werden. Wenn Sie implizit verschaltbar einstellen, dann wird die Voreinstellung für Wert/Signal auf Signal umgestellt.

### ● Voreinstellung Wert/Signal (Nur für Eingangssignale)

Wenn die Verwendung des Anschlusses auf Symbol und Eigenschaftsfenstersteht, können Sie wählen, ob der Anschluss in der Komponenteninstanz auf Wert (123) oder Signal ( $\downarrow$ +) voreingestellt ist.

Ist die Voreinstellung *Signal*, so wird die Voreinstellung der Sichtbarkeit automatisch auf nicht sichtbar gestellt.

### ● Anschluss verschiebbar

Sie können festlegen, ob der Anschluss in der Komponenteninstanz auf dem äußeren Rand der Komponente verschoben werden darf oder nicht. Zum Verschieben des Anschlusses mit der Maus ist die "Alt"-Taste gedrückt zu halten.

### ● Kommentar

Der Kommentar zu einem Anschluss dient lediglich der Dokumentation und wird von SIMIT nicht ausgewertet.

### ● Verbindungstyp ID

Da der Name eines Verbindungstyps nicht eindeutig sein muss, können Sie ihn im Zweifelsfall anhand der eindeutigen ID identifizieren.

# 8.3.2 Spezielle Vorbelegung implizit verschaltbarer Eingänge

Eingänge sind normalerweise mit einem Zahlenwert bei analogen und ganzzahligen (Integer) Eingängen oder dem Wert True/False bei binären Eingängen vorbelegt. Wenn die Voreinstellung für Wert/Signal auf Signal (unt ) gestellt wird, gibt es aber noch eine weitere Option für die Vorbelegung: Sie können jetzt einen Signalnamen vorbelegen.

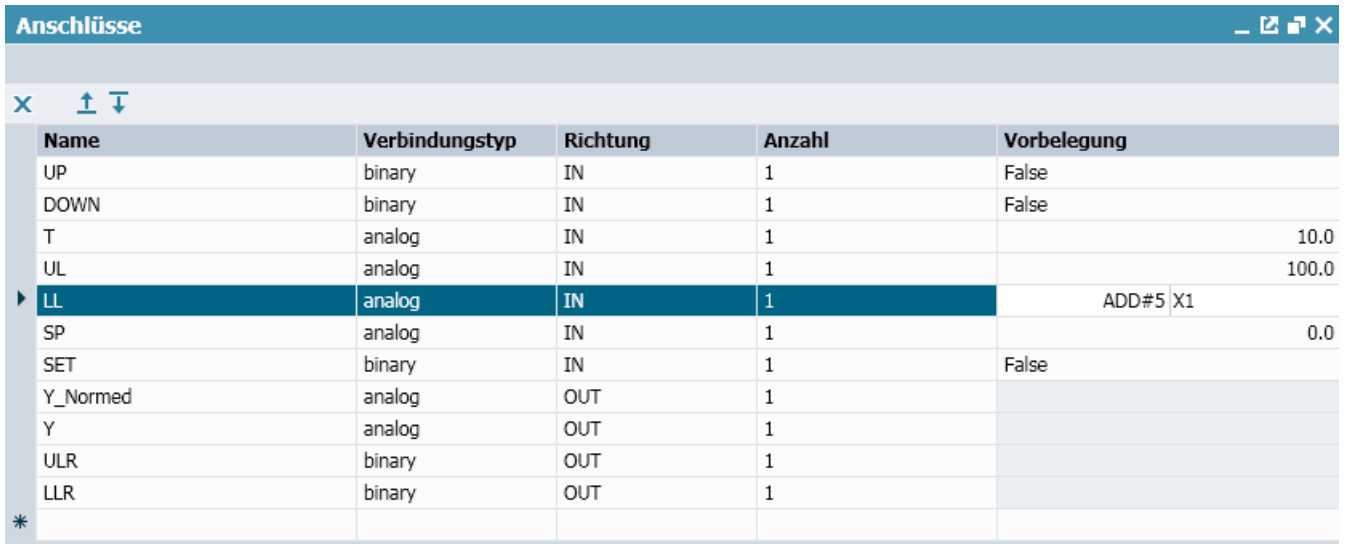

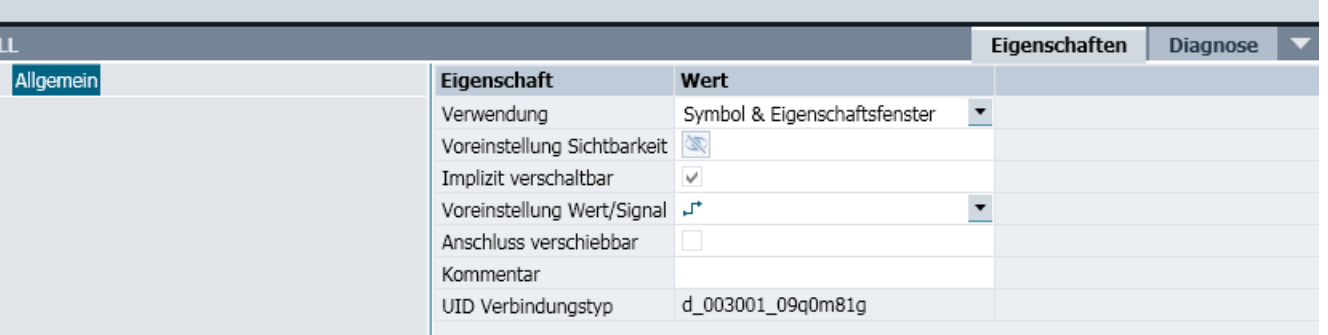

Für eine Instanz der Komponente ist dann für diesen Eingang das Symbol (5) mit dem vorgegebenen Signalnamen im Eigenschaftsfenster gesetzt. Dieser Eingang der Komponente ist damit fest mit dem Ausgang einer anderen Komponente verschaltet. Bei dem in der Abbildung oben dargestellten Beispielsignal ist das der Ausgang X1 einer Komponente mit dem Namen ADD#5..

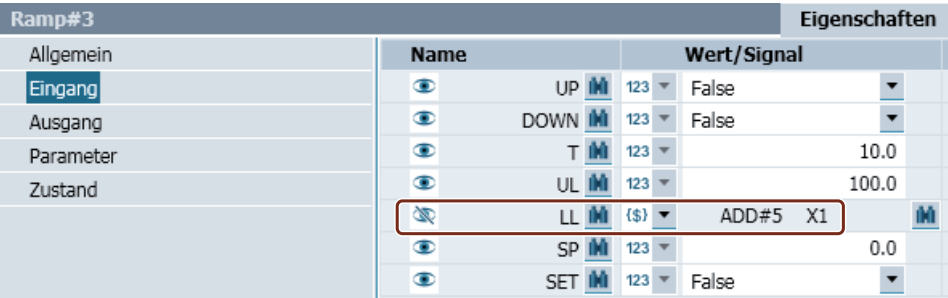

Anstelle von festen Namen für das Signal können Sie auch Parameter oder den Instanznamen der Komponente verwenden. Schreiben Sie dazu den Parameternamen oder \_NAME für den Instanznamen in geschweiften Klammern mit vorangestelltem \$-Zeichen für die Quelle und/ oder den Anschluss des Signals:

- {\$Parametername} bzw.
- $\bullet$  { $$NAME}.$

Der Parametername und NAME sind folglich lediglich Platzhalter im Komponententyp für die in der Komponenteninstanz zugewiesenen Werte Parameterwert oder Instanzname. Im Übrigen können Sie den Signalnamen auch beliebig aus Platzhaltern und festen Namen zusammensetzen.

Mit Hilfe der Systemvariablen \_/NDEX können Sie implizite Verbindungen für die einzelnen Elemente von Vektoren definieren. Benutzen Sie {\$\_INDEX}, wie in folgender Abbildung z.B. zu sehen ist. Bei der Instanziierung der Komponente wird dann dieser Ausdruck in jedem Element durch den Index des Elements ersetzt, wobei die Indexzählung mit eins beginnt.

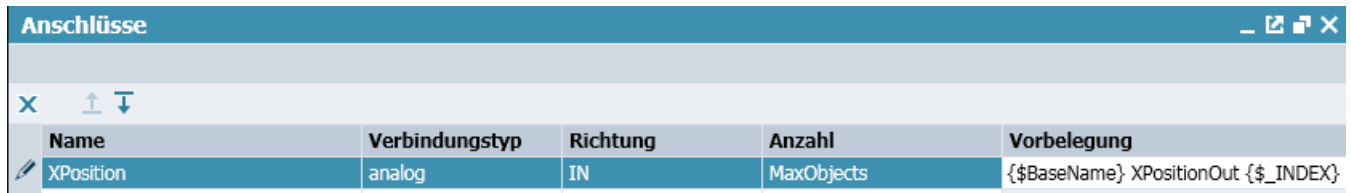

Wenn für eine Komponente nach diesem Beispiel die Werte

- Parameter MaxObjects ist 2 und
- Paramter BaseName ist "LifterBase#1"

eingestellt werden, dann ergibt sich für den Eingangsvektor XPosition folgende Vorbelegung:

- XPosition1: LifterBase#1 XPositionOut1
- XPosition2: LifterBase#1 XPositionOut2

# 8.3.3 Komplexe Verbindungstypen

Im grundlegenden Verbindungskonzept wird ein einziges analoges, ganzzahliges (integer) oder binäres Signal zwischen verbundenen Anschlüssen von Komponenten übertragen. Die Signalverbindung ist immer von Ausgang zu Eingang gerichtet, d.h. ihre Richtung ergibt sich implizit aus der Art des Anschlusses. In folgender Abbildung ist dieses Konzept für die Verbindung eines Ausgangs mit einem Eingang skizziert.

Verbindungssicht:

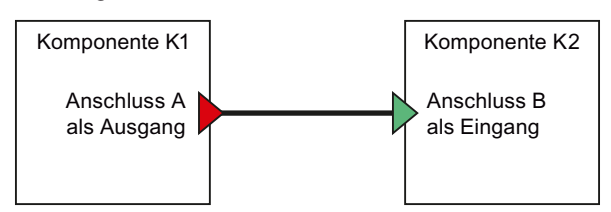

Datentechnische Sicht:

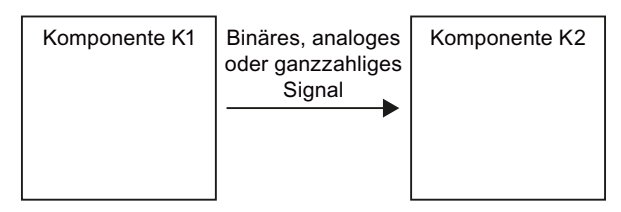

Verbindungen dieses Typs werden in SIMIT als Grundverbindungstypen zur Verfügung gestellt. In der Auswahlmaske werden Ihnen diese Typen als analog, integer und binary angeboten.

Das Verbindungskonzept von SIMIT ist gegenüber diesem Basiskonzept erweitert: Über eine Verbindung können mehrere Signale zwischen Anschlüssen in beide Richtungen übertragen werden. Die Richtung eines Signals kann somit nicht mehr aus den verbundenen Anschlüssen abgeleitet werden, sie ist im Verbindungstyp als Vorwärts- oder Rückwärtssignal zu definieren: Vorwärtssignale werden von einem Ausgang zu einem Eingang übertragen, Rückwärtssignale genau umgekehrt. In folgender Abbildung ist das Schema einer solchen komplexen Verbindung skizziert.

Verbindungssicht:

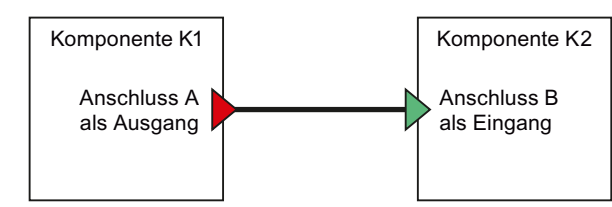

Datentechnische Sicht:

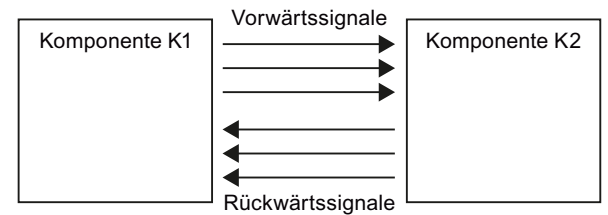

Für einen Anschluss eines komplexen Verbindungstyps können sich somit sowohl Ein- wie auch Ausgangssignale ergeben. Diese Signale werden im Eigenschaftsfenster des Anschlusses aufgelistet Sie können dort die Eingänge individuell vorbelegen.

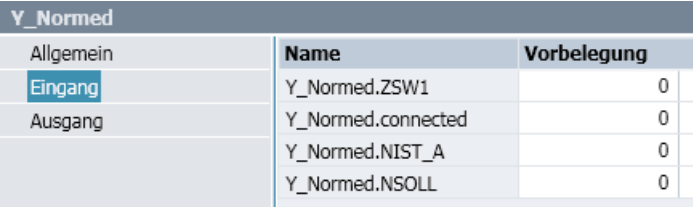

# 8.3.4 Die Parameter von Komponententypen

Komponenten können durch Parameter individuell eingestellt werden. Dazu müssen im Komponententyp die entsprechenden Parameter vorgesehen werden. Zur Definition der Parameter öffnen Sie den Parametereditor durch Doppelklick auf den Aspekt Parameter im Projektbaum.

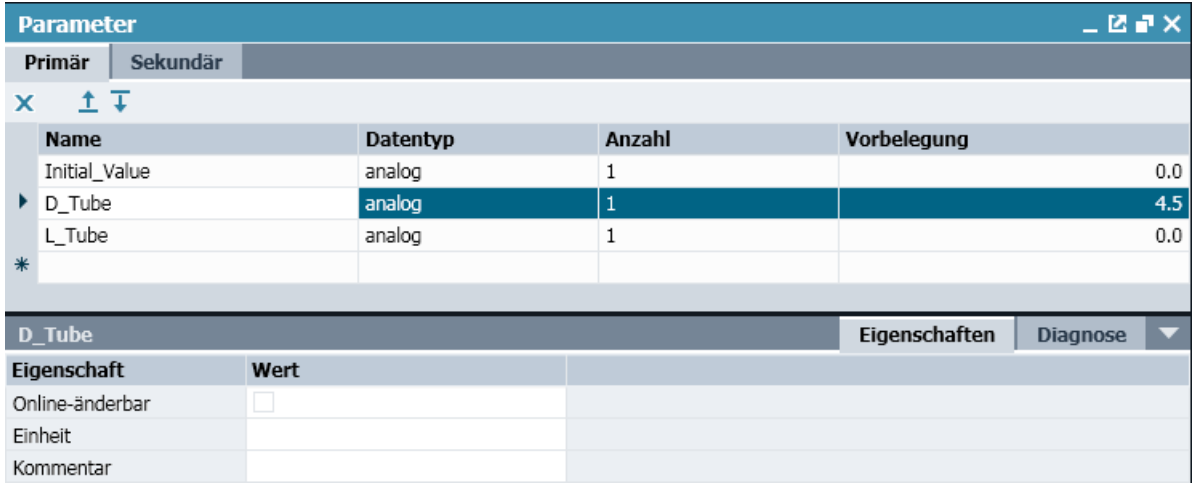

Teilen Sie die Parameter in die Registerkarten "Primär" und "Sekundär" ein. Damit trennen sie die Parameter in "wichtig" und "weniger wichtig" auf. Wichtige Parameter werden z.B. zum Parametrieren der Komponente verwendet. Wenn Sie hier Sekundärparameter definieren, wird SIMIT diese Unterscheidung im Eigenschaftsfenster der Komponenteninstanz berücksichtigen. Es wird dann im Eigenschaftsfenster zusätzlich zur Kategorie Parameter eine weitere Kategorie Zusatzparameter angezeigt, welche die Sekundärparameter enthält.

Parameter werden durch folgende Eigenschaften gekennzeichnet:

#### ● Name

Jeder Parameter muss einen eindeutigen Namen besitzen. Der Name darf nur Buchstaben, Ziffern und den Unterstrich enthalten und muss mit einem Buchstaben beginnen. Es wird zwischen Groß- und Kleinschreibung unterschieden.

● Datentyp

Parameter können einen der in folgender Tabelle dargestellten Datentypen besitzen. Zusätzlich stehen für Parameter alle Aufzählungstypen zur Verfügung. Die Aufzählungstypen sind im Abschnitt "[Aufzählungstypen definieren](#page-300-0) (Seite [301](#page-300-0))" detailliert beschrieben.

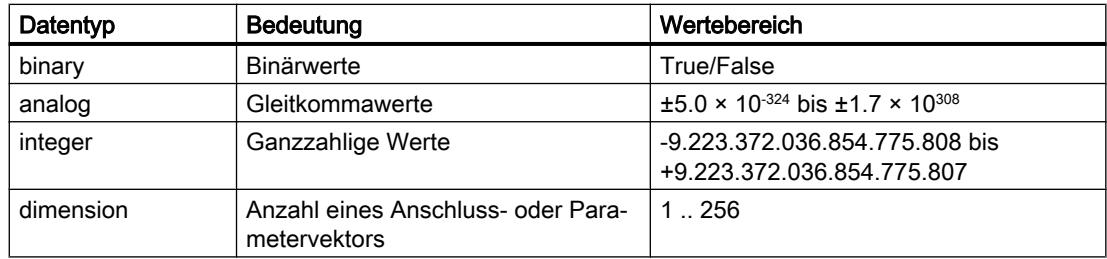

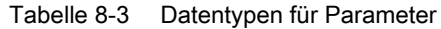

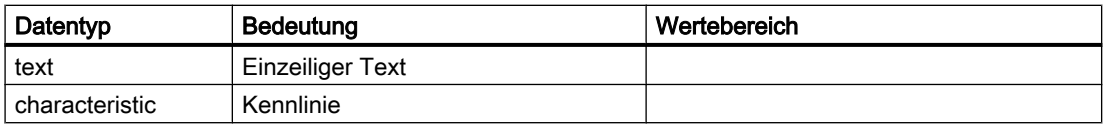

#### ● Anzahl

Haben Sie hier einen anderen Wert als die voreingestellte Anzahl eins eingegeben, dann haben Sie einen Parametervektor mit der gegebenen Anzahl an Elementen definiert. In der Komponenteninstanz werden diese Parameter einfach durchnummeriert indem an den Namen die mit eins beginnende Indexnummer angehängt wird.

Sie können als Anzahl auch einen weiteren Parameter eintragen, der die Anzahl dieser Parameter bestimmt. Dieser Parameter muss dann vom Typ dimension sein.

### ● Vorbelegung

Parameter können mit einem Zahlenwert vorbelegt werden.

Darüber hinaus besitzen Parameter weitere Eigenschaften, die Sie im Eigenschaftsfenster des Parameters bearbeiten können:

### ● Online-änderbar

Online änderbare Parameter sind Parameter, die für eine Komponenteninstanz bei laufender Simulation geändert werden können.

Parameter vom Typ *dimension* sind nicht online änderbar.

● Einheit

Die hier eingetragene Einheit erscheint lediglich als zusätzliche Eigenschaft des Parameters im Eigenschaftsfenster der Komponenteninstanz.

## ● Kommentar

Der Kommentar zu einem Parameter dient lediglich der Dokumentation und wird von SIMIT nicht ausgewertet.

Alle Namen von Parametern und Anschlüsse müssen eindeutig sein, d.h. ein Anschluss darf nicht den gleichen Namen wie ein Parameter haben und umgekehrt.

# 8.4 Das Verhalten von Komponententypen

# 8.4.1 Einleitung

Das funktionale Verhalten eines Komponententyps wird durch Zustandsgrößen und die Verhaltensbeschreibung definiert. Die Verhaltensbeschreibung wird unterteilt in die folgenden Aspekte:

- Initialisierung
- zyklische Berechnung
- Funktionen

Der Komponententypeditor stellt für alle Aspekte geeignete Editoren zur Verfügung: Einen Tabelleneditor für die Zustände und einen Texteditor für die Teilaspekte der Verhaltensbeschreibung.

# 8.4.2 Die Zustandsgrößen

Zustandsgrößen einer Komponente sind sozusagen das Gedächtnis einer Komponente. Sie enthalten Werte, die zu einem beliebigen Zeitpunkt nicht alleine aus den Eingangsgrößen und Parametern berechnet werden können, sondern davon abhängen, was in der Vergangenheit geschehen ist. Die Füllung eines Behälters ist z.B. nicht berechenbar, wenn man nur die Zuund Abflüsse in einem Zeitpunkt bilanziert. Sie hängt auch davon ab, welchen Inhalt der Behälter schon vor dem betrachteten Zeitpunkt hatte.

Zum Editieren der Zustände wird Ihnen ein Tabelleneditor zur Verfügung gestellt, den Sie durch Doppelklick auf den Aspekt Zustände im Projektbaum öffnen können.

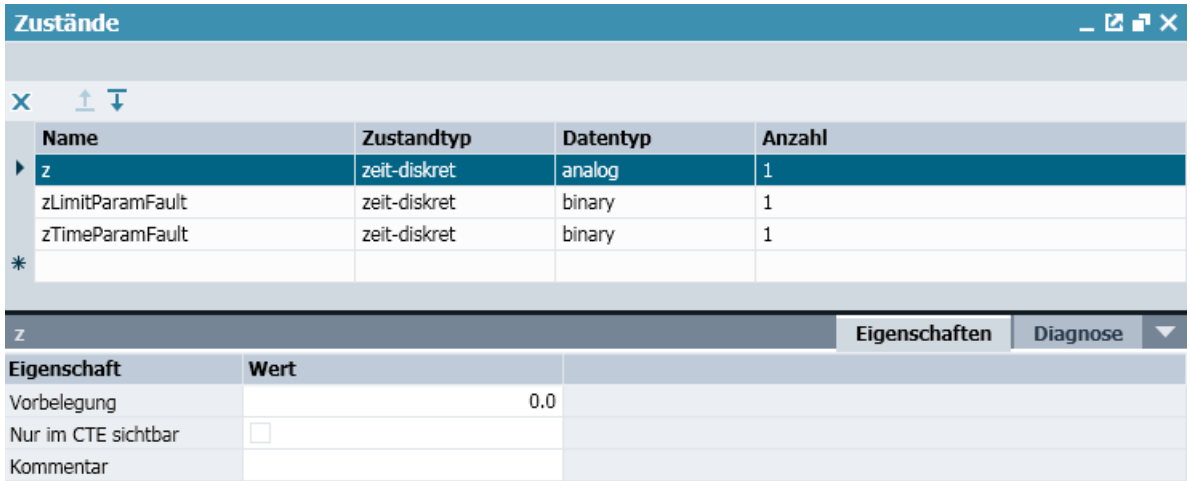

Ein Zustand wird grundsätzlich durch folgende Eigenschaften gekennzeichnet:

**Name** 

Jede Zustandsgröße muss einen eindeutigen Namen besitzen. Der Name darf nur Buchstaben, Ziffern und den Unterstrich enthalten und muss mit einem Buchstaben beginnen. Es wird zwischen Groß- und Kleinschreibung unterschieden.

● Zustandstyp

Es gibt die beiden unterschiedlichen Zustandstypen zeit-diskret und kontinuierlich. Der Unterschied besteht darin, wie der jeweils neue Wert eines Zustands berechnet wird: Für zeit-diskrete Zustände wird der Wert in jedem Bearbeitungszyklus durch eine Berechnungsvorschrift in Form einer expliziten Gleichung berechnet, die Sie in der Verhaltensbeschreibung entsprechend festlegen. Die Berechnungsvorschrift für eine kontinuierliche Zustandsgröße legen Sie durch eine Differentialgleichung fest. Durch Lösung dieser Differentialgleichung mit Hilfe eines geeigneten numerischen Lösungsverfahrens berechnet SIMIT die Zustandswerte in jedem Bearbeitungszyklus. Weitere Informationen wie Sie zeit-diskrete und kontinuierliche Zustandsgrößen mit Hilfe von expliziten Gleichungen und Differentialgleichung in der Verhaltensbeschreibung behandeln, entnehmen Sie dem entsprechenden Abschnitt im Kapitel: [Der](#page-331-0)  [gleichungsorientierte Ansatz](#page-331-0) (Seite [332\)](#page-331-0).

#### ● Datentyp

Zeit-diskrete Zustandsgrößen können jeden der in folgender Tabelle gelisteten Datentypen besitzen.

Kontinuierliche Zustandsgrößen sind immer vom Typ analog.

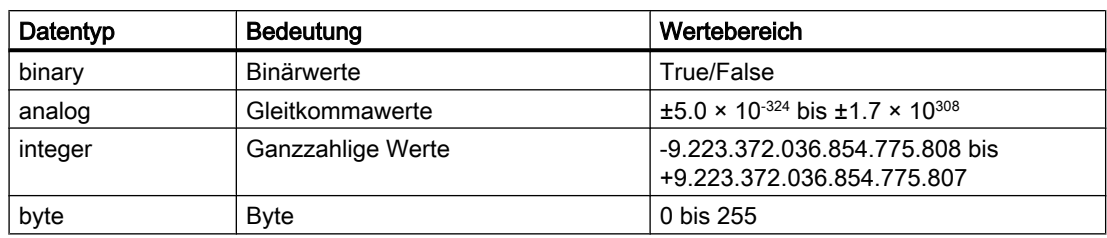

Tabelle 8-4 Datentypen für zeit-diskrete Zustände

### ● Anzahl

Haben Sie hier einen anderen Wert als die voreingestellte Anzahl eins eingegeben, dann haben Sie einen Zustandsvektor mit der gegebenen Anzahl an Elementen definiert. In der Komponenteninstanz werden diese Zustände einfach durchnummeriert indem an den Namen die mit eins beginnende Indexnummer angehängt wird.

Sie können als Anzahl auch einen weiteren Parameter eintragen, der die Anzahl dieser Parameter bestimmt. Dieser Parameter muss dann vom Typ dimension sein.

Darüber hinaus besitzen Zustandsgrößen weitere Eigenschaften, die im Eigenschaftsfenster des Komponententyps bearbeitet werden können:

### ● Vorbelegung

Jede Zustandsgröße hat eine zu ihrem Typ passende Vorbelegung. Diese Vorbelegung kann in der Komponenteninstanz überschrieben werden.

### ● Nur im CTE sichtbar

Wenn Sie nicht möchten, dass dieser Zustand im Eigenschaftsfenster der Komponente sichtbar ist, setzen Sie diese Option.

#### ● Kommentar

Der Kommentar zu einer Zustandsgröße dient der Dokumentation und wird von SIMIT nicht ausgewertet.

# 8.4.3 Initialisierung, zyklische Berechnung und Funktionen

Die Verhaltensbeschreibung einer Komponente besteht aus einem einmalig während der Initialisierung ausgeführten Teil und einem in jedem zyklischen Berechnungsschritt ausgeführten Teil. Optional können mehrfach benutzte Berechnungen als Funktionen definiert werden. Der Komponententypeditor bietet Ihnen für diese drei Teilaspekte der Verhaltensbeschreibung jeweils einen Texteditor. Den Editor für einen dieser Teilaspekte öffnen Sie durch Doppelklick auf den entsprechenden Teilaspekt im Projektbaum.

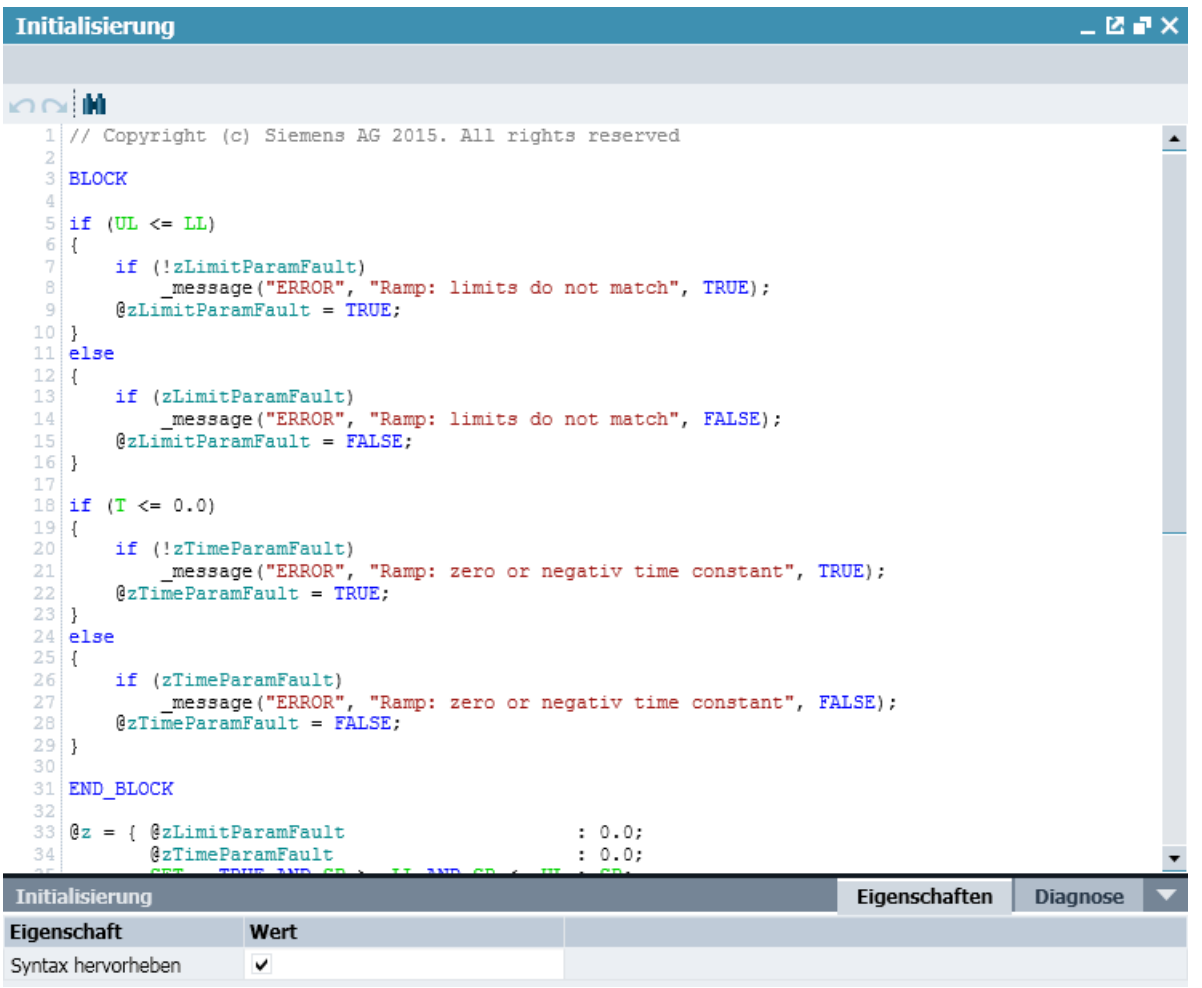

Zur besseren Orientierung können Sie im Eigenschaftsfenster die Option Syntax hervorheben aktivieren. Wesentliche Elemente der Beschreibungssyntax werden dann durch verschieden farbige Schreibung leichter erfassbar. Die folgende Tabelle gibt die für die einzelnen Elemente verwendeten Farben an.

Tabelle 8-5 Farben der Elemente

| Element          | Farbe    |
|------------------|----------|
| , Eingangssignal | Grün     |
| Ausgangssignal   | Rot      |
| Zustand          | Olivgrün |

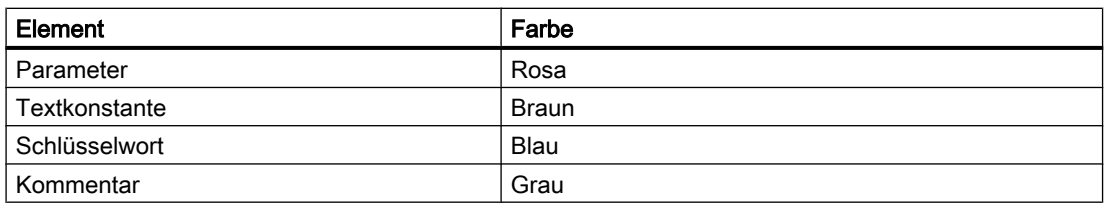

#### Hinweis

Die farbliche Hervorhebung erfordert einigen Rechenaufwand für die Aktualisierung der Oberfläche des Texteditors, der sich unter Umständen dadurch bemerkbar macht, dass Sie beim Tippen eine gewisse Verzögerung spüren. Schalten Sie dann vor allem bei sehr umfangreichen Texten die Hervorhebung zumindest zeitweise einfach aus.

In allen drei Text-Editoren steht Ihnen unter dem Icon <sub>ku</sub> eine Funktion zum Suchen und Ersetzen von Text zur Verfügung. Sie können diese Funktion auch mit der Tastenkombination Strg+F bzw. Strg+H aufrufen. Wie in folgender Abbildung zu sehen ist, können Sie mit verschiedenen Optionen suchen.

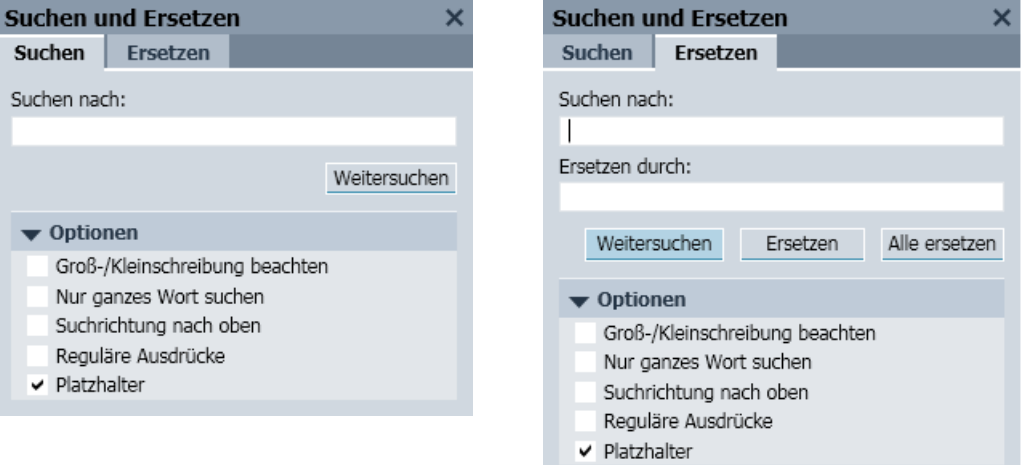

Weitere Informationen zur Syntax für die Verhaltensbeschreibung finden Sie im Kapitel [Syntax](#page-330-0)  [der Verhaltensbeschreibung](#page-330-0) (Seite [331](#page-330-0)).

# 8.4.4 Topologie

Die Topologiebeschreibung hat nur Bedeutung im Zusammenhang mit den speziellen Bibliotheken CONTEC und FLOWNET.

Weitere Informationen zu den toplogischen Aspekten in der Bibliothek FLOWNET finden Sie in der Hilfe "SIMIT > Automatische Modellerstellung > Bibliotheken > Die Bibliothek FLOWNET > Komponententypen für Flussnetze selbst erstellen > Topologische Eigenschaften".

Weitere Informationen zu den toplogischen Aspekten in der Bibliothek CONTEC finden Sie in der Hilfe "SIMIT > Automatische Modellerstellung > Bibliotheken > Die Bibliothek CONTEC >

8.5 Die Visualisierung von Komponententypen

Komponententypen für Fördertechniksimulation selbst erstellen > Topologische Eigenschaften".

# 8.5 Die Visualisierung von Komponententypen

# 8.5.1 Einleitung

Für jeden Komponententyp ist eine grafische Repräsentation einer Komponenteninstanz in Form eines Grundsymbols angelegt. Das Grundsymbol wird in der Vorschau der Task-Card Komponenten angezeigt. Es repräsentiert jede Komponenteninstanz auf dem Diagramm.

Optional kann für einen Komponententyp eine Verknüpfungssicht angelegt sein, die einen zusätzlichen Zugriff auf die Komponenteninstanz erlaubt. Ebenfalls optional ist die Möglichkeit, ein Bedienfenster für einen Komponententyp zu definieren, das für jede Instanz bei laufender Simulation geöffnet werden kann, um Werte der Komponente zu setzen und anzuzeigen.

8.5 Die Visualisierung von Komponententypen

# 8.5.2 Das Grundsymbol

## 8.5.2.1 Editieren des Grundsymbols

Zum Editieren des Grundsymbols öffnen Sie den grafischen Symboleditor durch Doppelklick auf den Aspekt Grundsymbol im Projektbaum. Für die grafische Gestaltung des Grundsymbols stehen Ihnen in der Task-Card Grafik die grafischen Elemente des Diagrammeditors zur Verfügung. Sie können mit diesen grafischen Funktionen das Grundsymbol grafisch völlig frei in der zur Verfügung stehenden Fläche gestalten.

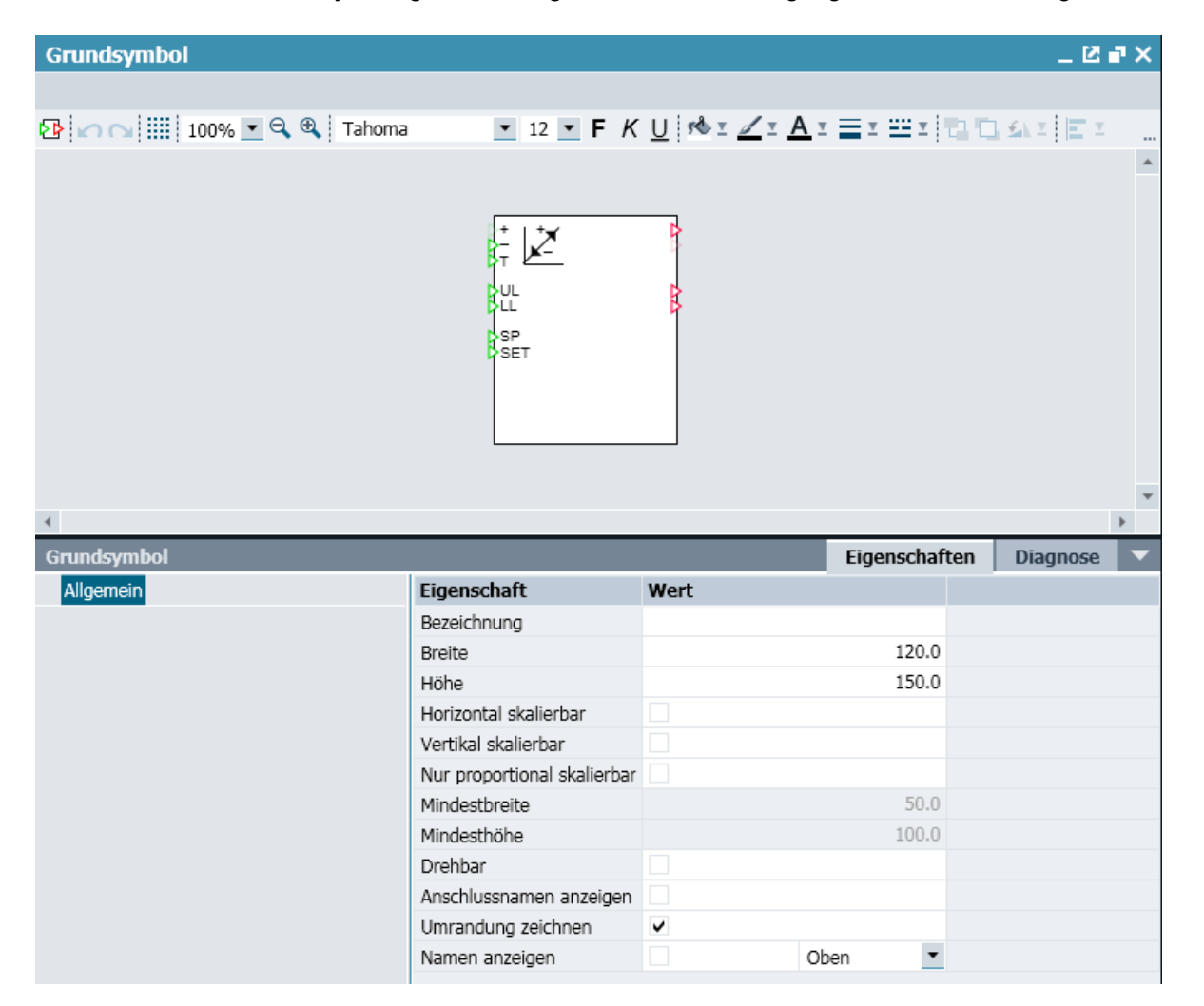

Grafische Elemente, die Sie beim Erstellen des Grund- und Verknüpfungssymbols einsetzen, können ohne Einschränkungen mit Animationen versehen werden.

# 8.5.2.2 Editieren von Grafiken

Für das Editieren der Grafik steht Ihnen der volle Funktionsumfang des Grafikeditors von SIMIT zur Verfügung. Weiterführende Informationen zu diesem Thema finden Sie unter "[Grafiken](#page-192-0)  [visualisieren](#page-192-0) (Seite [193](#page-192-0))".

8.5 Die Visualisierung von Komponententypen

# 8.5.2.3 Editieren der Anschlüsse

Sie können alle im Anschlusseditor spezifizierten Anschlüsse automatisch am Grundsymbol anordnen lassen. Klicken Sie dazu in der Werkzeugleiste auf das Symbol  $\mathbb{F}$ . Die Anschlüsse werden automatisch in der definierten Reihenfolge am Rand des Grundsymbols angeordnet: Eingänge am linken Rand, Ausgänge am rechten Rand des Symbols. Mit der Maus können Sie jeden Anschluss im vorgegebenen Raster von 5 Pixeln an die gewünschte Position ziehen.

Die Koordinaten eines Anschlusses werden Ihnen im Eigenschaftsfenster angezeigt. Sie können die gewünschte Position dort auch manuell eintragen. Im Unterschied zur Positionierung mit der Maus sind die von Hand eingetragenen Positionen nicht an das Raster gebunden. Sie müssen daher auch nicht mehr zwingend ganzzahlig sein.

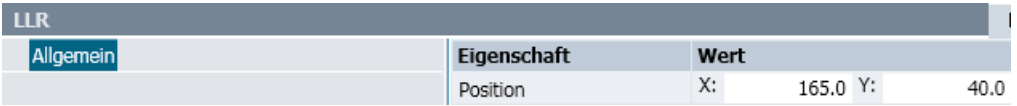

Wenn ein Vektor von Ein- bzw. Ausgängen mit einer festen, nicht variablen Dimension gegeben ist, können Sie die einzelnen Anschlüsse des Vektors frei positionieren.

#### **Hinweis**

Änderungen im Anschlusseditor stehen erst dann im Symboleditor zur Verfügung, wenn Sie den Komponententyp speichern oder eine Aktualisierung in der Werkzeugleiste ( $\bigcirc$ ) oder mit der Funktionstaste F5 veranlassen.

# 8.5.2.4 Editieren der Eigenschaften

Im Eigenschaftsfenster können Sie Eigenschaften für das Grundsymbol definieren:

● Bezeichnung

Wenn Sie eine Bezeichnung angeben, wird diese zentriert im oberen Bereich des Grundsymbols dargestellt und mit einer horizontalen Trennlinie vom restlichen Bereich abgesetzt.

In Kombination mit der Option Umrandungzeichnen stellt das eine rudimentäre Möglichkeit zur Gestaltung einer Komponentensicht dar.

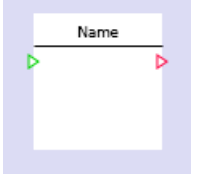

● Breite

Die Breite des Grundsymbols in Pixeln können Sie hier als Zahlenwert angeben. Alternativ können Sie auch den linken oder rechten Rand der Symbolfläche im Editorfenster mit der Maus bei gedrückter linker Maustaste verschieben. Der Zahlenwert für die Breite wird automatisch nachgeführt.
## ● Höhe

Die Höhe des Grundsymbols in Pixeln können Sie hier als Zahlenwert angeben. Alternativ können Sie auch den oberen oder unteren Rand der Symbolfläche im Editorfenster mit der Maus bei gedrückter linker Maustaste verschieben, der Zahlenwert für die Höhe wird automatisch nachgeführt.

## **Horizontal skalierbar**

Mit der Option Horizontal skalierbar legen Sie hier fest, ob das Grundsymbol der Komponenteninstanz in horizontaler Richtung auf einem Diagramm skalierbar sein soll oder nicht. Am Selektionsrahmen des Grundsymbols stehen dann entsprechende Anfasser zum Skalieren zur Verfügung.

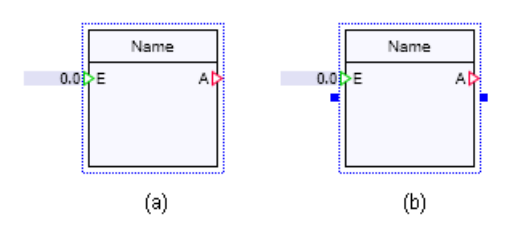

## ● Vertikal skalierbar

Mit der Option Vertikal skalierbar legen Sie hier fest, ob das Grundsymbol der Komponenteninstanz in vertikaler Richtung auf einem Diagramm skalierbar sein soll oder nicht. Am Selektionsrahmen des Grundsymbols stehen dann entsprechende Anfasser zum Skalieren zur Verfügung.

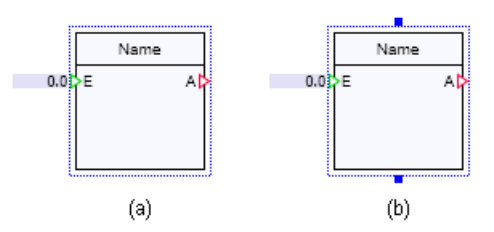

# **Mindestbreite**

Die Mindestbreite des Grundsymbols kann durch horizontales Skalieren des Grundsymbols auf dem Diagramm nicht unterschritten werden.

## **Mindesthöhe**

Die Mindesthöhe des Grundsymbols kann durch vertikales Skalieren des Grundsymbols auf dem Diagramm nicht unterschritten werden.

**Drehbar** 

Mit dieser Option legen Sie fest, ob das Grundsymbol auf einem Diagramm drehbar sein soll oder nicht. Für ein drehbares erscheint ein entsprechender Anfasser am Selektionsrahmen des Grundsymbols.

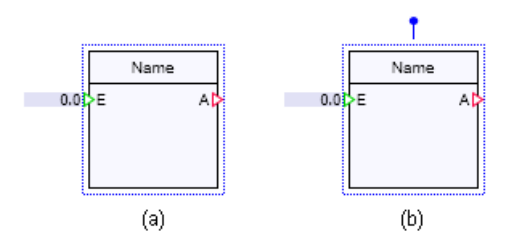

#### ● Anschlussnamen anzeigen

Sie können mit dieser Option festlegen, ob die Anschlussnamen der Ein- und Ausgänge im Symbol angezeigt werden sollen. Beachten Sie, dass diese Anzeige nur für Eingänge am linken Rand und Ausgänge am rechten Rand des Grundsymbols möglich ist.

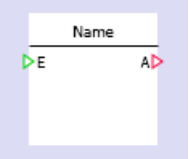

#### ● Umrandung zeichnen

Mit dieser Option können Sie festlegen, ob das Grundsymbol mit einer schwarzen Umrandung dargestellt werden soll.

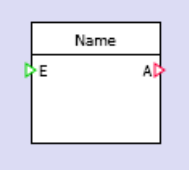

## Nur proportional skalierbar

Sie können mit dieser Option festlegen, dass die Höhe und Breite der Komponente nicht unabhängig voneinander skaliert werden kann, sondern nur proportional, d.h. mit konstantem Verhältnis Höhe zu Breite. Diese Option kann nur gesetzt werden, wenn die Komponente auch horizontal und vertikal skalierbar ist.

## ● Maßstab

Bei der Erstellung eigener Typen von Fördertechnikkomponenten (Komponenten vom Typ der Bibliothek CONTEC) können Sie einen Maßstab für das Grundsymbol einstellen. Dieser Maßstab erfüllt dann zwei Aufgaben:

- Bei der Gestaltung des Symbols für eine Fördermittelkomponente können Sie alle Abmessungen und Positionen bezogen auf den ausgewählten Maßstab in Millimetern angeben.
- Bei der Gestaltung des Symbols für eine Fördergutkomponente ist die Abmessung, die sich aus der Wahl des Maßstabes ergibt, die voreingestellte Größe, mit der das Fördergut in der Materialliste von SIMIT angelegt wird.

#### Hinweis

Die Eigenschaft Maßstab ist nur verfügbar, wenn Sie die CONTEC-Bibliothek mit SIMIT lizenziert haben.

## 8.5.2.5 Maßstäblichkeit

Bei der Erstellung eigener Typen von Fördertechnikkomponenten können Sie auch im CTE einen Maßstab für das Grundsymbol und die Verknüpfung einstellen. Dieser Maßstab erfüllt zwei Aufgaben:

- 1. Bei der Modellierung eines Fördermittels können alle Abmessungen und Positionen bezogen auf den ausgewählten Maßstab in Millimetern angegeben werden.
- 2. Bei der Modellierung eines Fördergutes ist die Abmessung, die sich aus der Wahl des Maßstabes im CTE ergibt, die voreingestellte Größe, mit der das Fördergut in der Materialliste angelegt wird.

#### Hinweis

Diese Funktion ist nur verfügbar, wenn die CONTEC-Bibliothek lizenziert wurde.

Folgende Systemvariablen erlauben den Zugriff auf die tatsächliche Abmessungen einer Komponente in der Verhaltensbeschreibung:

| Systemvariable | Datentyp | <b>Bedeutung</b>                                                          |
|----------------|----------|---------------------------------------------------------------------------|
| WIDTH          | analog   | Breite (unskaliert) der Komponente in Pixel                               |
| HEIGHT         | analog   | Höhe (unskaliert) der Komponente in Pixel                                 |
| SCALEX         | analog   | Horizontale Skalierung der Komponente                                     |
| SCALEY         | analog   | Vertikale Skalierung der Komponente                                       |
| TECHSCALE      | analog   | Maßstab des Planes, auf dem die Komponente liegt (Anzahl<br>mm pro Pixel) |

Tabelle 8-6 Systemvariablen zur Bestimmung der Komponentenabmessung

# 8.5.3 Das Verknüpfungssymbol

Das Grundsymbol eines Komponententyps dient zum Parametrieren und Verschalten der Komponenteninstanz auf einem Diagramm. Optional kann ein Komponententyp eine Verknüpfungssicht haben. Das in dieser Sicht gezeigte Symbol, das Verknüpfungssymbol, kann grafisch völlig unabhängig vom Grundsymbol gestaltet sein. Es besitzt im Unterschied zum Grundsymbol keine Anschlüsse. Die Grafikelemente des Verknüpfungssymbols können ansonsten wie im Grundsymbol frei gestaltet werden, also beispielsweise auch animiert sein, um aktuelle Simulationszustände einer Komponenteninstanz zu visualisieren.

Den Editor für das Verknüpfungssymbol öffnen Sie durch Doppelklick auf den Aspekt Verknüpfung im Projektbaum. Der sich öffnende grafische Editor bietet Ihnen, bis auf die auf Anschlüsse bezogenen Funktionen, die gleichen Funktionen wie der Grundsymboleditor.

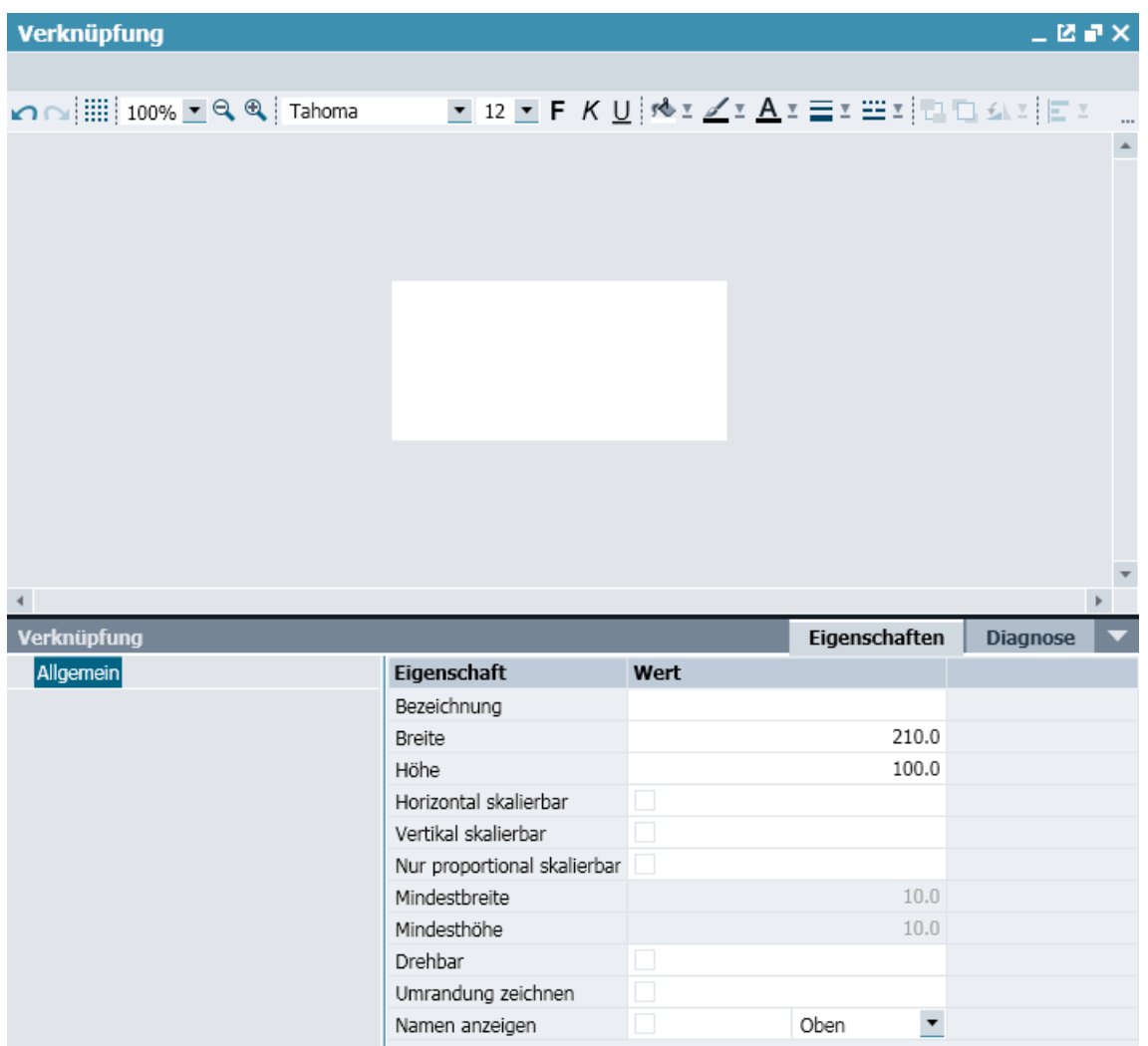

Falls Sie für einen Komponententyp eine Verknüpfung vorsehen, können Sie in Ihrem SIMIT-Projekt beliebig viele Verknüpfungen für eine Instanz dieses Komponententyps auf Diagrammen anlegen.

# 8.5.4 Das Bedienfenster

Mit einem Bedienfenster können Sie bei laufender Simulation Werte der Komponenteninstanz setzen und anzeigen. Das Bedienfenster öffnen Sie durch Doppelklick auf die Komponente im Diagramm.

Zum Erstellen eines Bedienfensters öffnen Sie den Editor durch Doppelklick auf den Aspekt Bedienfenster im Projektbaum.

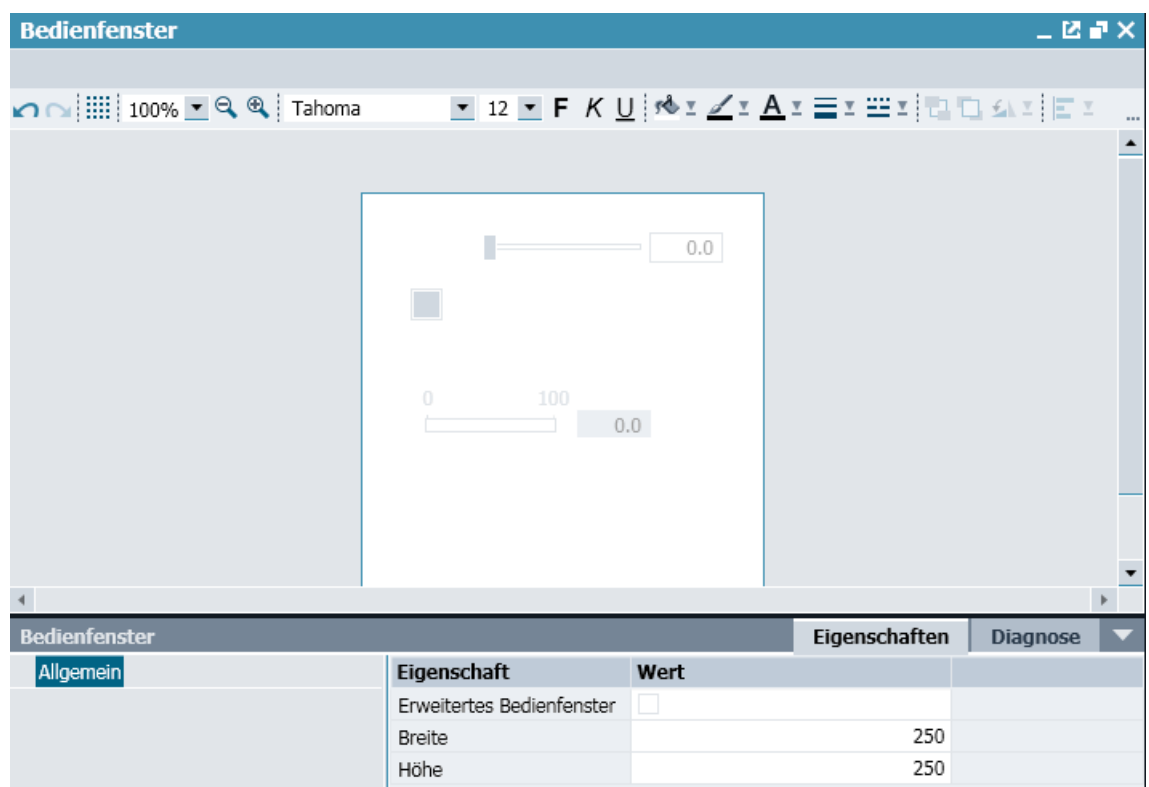

In einem Bedienfenster können alle Controls der Basisbibliothek von SIMIT eingesetzt werden. Diese Controls stehen Ihnen in der Task-Card Controls zur Verfügung. Sie können diese Controls aus der Task-Card auf die Zeichenfläche des Editors ziehen und mit geeigneten Einoder Ausgangssignalen des Komponententyps verbinden.

Weiter stehen Ihnen mit der Task-Card Grafik die Grafikfunktionen von SIMIT zur grafischen Gestaltung des Bedienfensters zur Verfügung. Beachten Sie, dass die Grafikobjekte im Bedienfenster nicht animiert werden können.

Im Eigenschaftsfenster stehen weitere Optionen für die Gestaltung des Bedienfensters zur Verfügung:

#### ● Erweitertes Bedienfenster

Sie können das Bedienfenster in zwei Bereiche unterteilen, um z.B. häufig benötigte Bedienelemente von seltener benötigten abzusetzen. Aktivieren Sie dazu die Option Erweitertes Bedienfenster. Im Editor steht dann eine weitere Fläche für das erweiterte Bedienfenster zur Verfügung. Diese Fläche ist gleich breit wie die Fläche für das Bedienfenster und kann in der Höhe beliebig variiert werden.

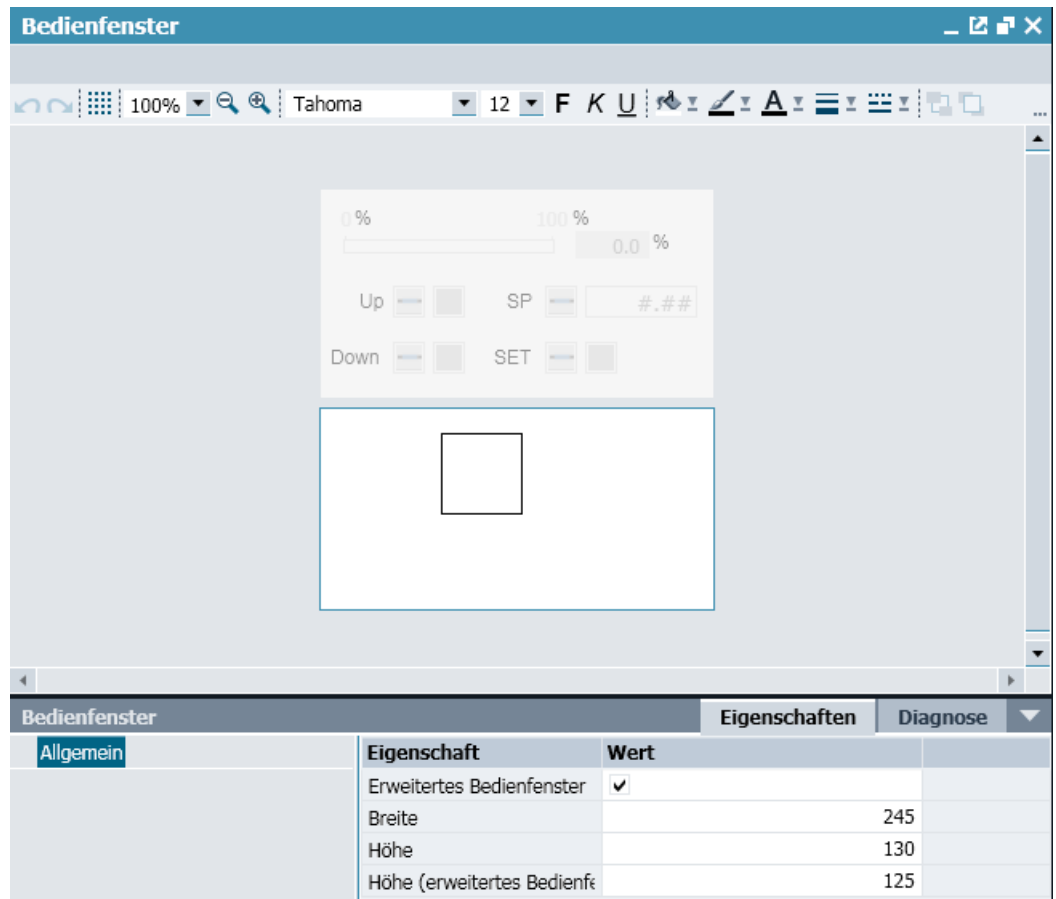

Im geöffneten Bedienfenster einer Komponenteninstanz können Sie das erweiterte Bedienfenster einfach durch einen Klick auf den unteren Rand öffnen.

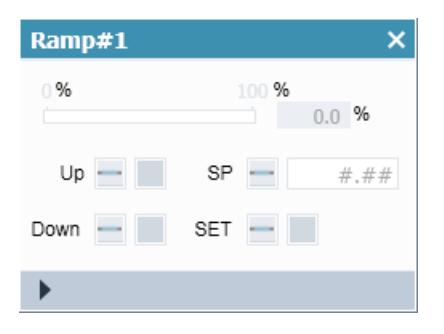

## ● Breite

Die Breite des Bedienfensters in Pixeln können Sie hier als Zahlenwert angeben. Alternativ können Sie den linken oder rechten Rand der Fläche des Fensters im Editor mit der Maus bei gedrückter linker Maustaste verschieben. Der Zahlenwert wird automatisch nachgeführt.

#### ● Höhe

Die Höhe des Bedienfensters in Pixeln können Sie hier als Zahlenwert angeben. Alternativ können Sie den oberen oder unteren Rand der Fläche des Fensters im Editor mit der Maus bei gedrückter linker Maustaste verschieben. Der Zahlenwert wird automatisch nachgeführt.

# 8.6 Syntax der Verhaltensbeschreibung

# 8.6.1 Übersicht

Die Verhaltensbeschreibung einer Komponente besteht aus einem einmalig während der Initialisierung ausgeführten Teil und einem in jedem zyklischen Berechnungsschritt ausgeführten Teil. Für beide Teile gilt die gleiche Beschreibungssyntax.

Zur Verhaltensbeschreibung einer Komponente gibt es zwei unterschiedliche Ansätze:

#### Gleichungsorientierter Ansatz

Der gleichungsorientierte Ansatz beschreibt jeden neuen Zustandswert bzw. Ausgangswert als explizite Funktion der Eingänge, Parameter und Zustände. Er eignet sich besonders bei der Modellierung physikalischer Zusammenhänge. Mit diesem Ansatz können Sie die Änderung von kontinuierlichen Zustandsgrößen auch durch gewöhnliche Differentialgleichungen beschreiben.

## Anweisungsorientierter Ansatz

Der anweisungsorientierte Ansatz beschreibt die Berechnung von neuen Zustandsgrößen oder Ausgängen in Form von Programmieranweisungen, die sequentiell in der gegebenen Reihenfolge abgearbeitet werden. Dieser Ansatz eignet sich besonders, um technisches Verhalten zu modellieren.

Beide Ansätze können in einem Komponententyp auch kombiniert werden.

# 8.6.2 Umsetzung der Verhaltensbeschreibung auf C#-Code

Unabhängig davon, mit welchem Ansatz das Verhalten eines Komponententyps definiert ist, letztendlich erfolgt im Simulationsprojekt für jede Komponenteninstanz eine Umsetzung in C#- Code. Diese Umsetzung erfolgt automatisch und ist für den Benutzer nicht sichtbar und auch nicht von Bedeutung.

Da nicht alle formalen Fehler vor Generierung des Codes erkannt werden, kann gegebenenfalls auch der Compiler Fehlermeldungen erzeugen. Beachten Sie, dass sich die Angaben in derartigen Fehlermeldungen auf den generierten Code beziehen, der sich syntaktisch und in der Gliederung vom im Komponententyp spezifizierten Verhalten unterscheidet.

# <span id="page-331-0"></span>8.6.3 Der gleichungsorientierte Ansatz

## 8.6.3.1 Übersicht

Die Syntax, in der Sie das Verhalten Ihres Komponententyps formulieren, besteht beim gleichungsorientierten Ansatz nicht aus Anweisungen, sondern aus Beziehungen in Form von Gleichungen. Diese Gleichung beschreiben in expliziter Form, wie eine Zustandsgröße oder ein Ausgang aus anderen Größen berechnet wird, z.B. wie folgt: Ausgang = Parameter \* Eingang;

Grundsätzlich gilt:

- Jede Gleichung enthält das Gleichheitszeichen.
- Links vom Gleichheitszeichen steht die Größe, die bestimmt wird, rechts vom Gleichheitszeichen stehen die Größen, auf die lesend zugegriffen wird (explizite Form einer Gleichung).
- Am Ende jeder Gleichung steht ein Semikolon.
- Jede Größe darf nur genau einmal links vom Gleichheitszeichen stehen, d.h. jede Größe darf nur einmal bestimmt sein.

Auf der linken Seite des Gleichheitszeichens dürfen folgende Größen stehen:

- Ausgänge,
- Zustände (bei zeit-diskreten Zuständen nur der neue Wert, bei kontinuierlichen Zuständen nur das Differential, d.h. die Wertänderung) und
- lokale Variablen.

Auf der rechten Seite des Gleichheitszeichens dürfen folgende Größen stehen:

- Eingänge,
- Zustände (bei kontinuierlichen Zuständen darf hier nicht das Differential stehen),
- Parameter,
- lokale Variablen und
- Konstanten.

#### 8.6.3.2 Lokale Variablen

Sie können innerhalb der Verhaltensbeschreibung für die Initialisierung oder die zyklische Berechnung lokale Variablen wie folgt definieren: Datentyp Name [, Name];

Beispiel: binary b1, b2, b3;

Erlaubt sind die in folgender Tabelle gelisteten Datentypen.

| Datentyp | Bedeutung         | Wertebereich                                                     | Vorbelegung |
|----------|-------------------|------------------------------------------------------------------|-------------|
| binary   | Binärwerte        | True/False                                                       | False       |
| analog   | Gleitkommawerte   | $\pm$ 5.0 × 10 <sup>-324</sup> bis $\pm$ 1.7 × 10 <sup>308</sup> | 0.0         |
| integer  | Ganzzahlige Werte | -9.223.372.036.854.775.808 bis<br>+9.223.372.036.854.775.807     |             |

Tabelle 8-7 Datentypen für lokale Variablen

Der Name einer lokalen Variablen darf nur aus Buchstaben, Ziffern und dem Unterstrich bestehen und muss mit einem Buchstaben beginnen.

Lokale Variablen dienen dazu, Zwischenergebnisse abzuspeichern, die im gleichen Bearbeitungsschritt noch einmal benötigt werden. Im darauffolgenden Berechnungsschritt haben lokale Variablen wieder ihren ursprünglichen Vorbelegungswert.

Wenn Sie auf berechnete Werte auch im nächsten Berechnungsschritt wieder zugreifen möchten, legen Sie dafür keine lokalen Variablen, sondern zeit-diskrete Zustandsgrößen an.

## 8.6.3.3 Konstanten

Welche Konstanten Sie benutzen können, hängt vom Datentyp der Ergebnisgröße ab. In folgender Tabelle sind die Konstanten zu jedem Datentyp beschrieben.

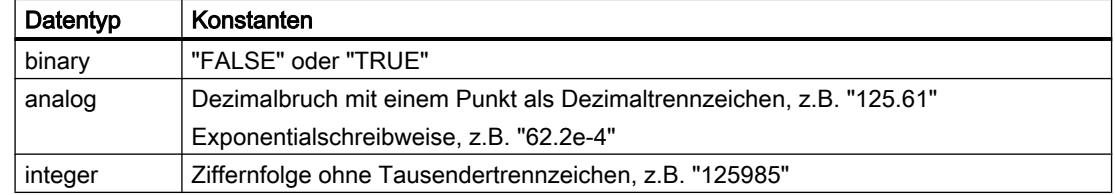

Tabelle 8-8 Datentypen für Konstanten

## 8.6.3.4 Die Berechnungsreihenfolge

Die Verhaltensbeschreibung eines Komponententyps sowohl für die Initialisierung, als auch die zyklische Berechnung besteht aus einzelnen Gleichungen. Sie definieren mit der Beschreibung nur Beziehungen und Abhängigkeiten in den Beziehungen. Sie definieren insbesondere keine Berechnungsreihenfolge. Die Reihenfolge, in der Sie diese Gleichungen niederschreiben, spielt keine Rolle für die Berechnung.

Beim Erzeugen einer ablauffähigen Simulation analysiert SIMIT alle Gleichungen in einer Komponenteninstanz und ermittelt die Reihenfolge, in der Sie berechnet werden anhand der gegenseitigen Abhängigkeiten. SIMIT ordnet die Berechnungsreihenfolge immer so, dass Gleichungen, die eine Größe festlegen, vor den Gleichungen berechnet werden, in denen diese Größe benötigt wird.

In folgendem Beispiel wird also zunächst der lokalen Variablen  $p$  der Wert 3.14 zugewiesen, anschließend wird der neue Zustand Z berechnet und dann dem Ausgang der Wert des neuberechneten Zustands zugewiesen.

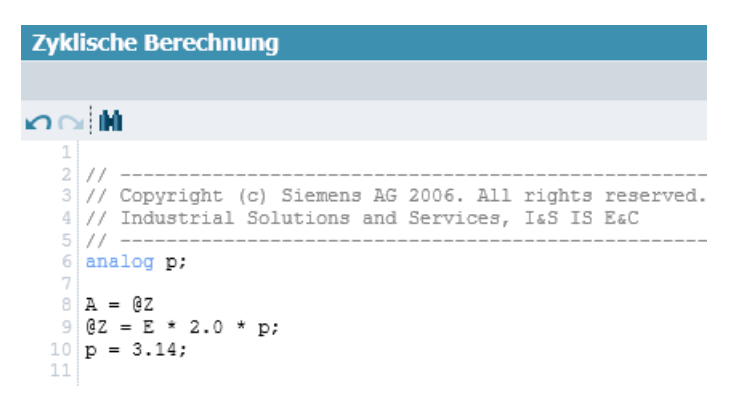

Die Berechnungsreihenfolge ergibt sich automatisch aus der Analyse der Abhängigkeiten und ist in diesem Fall sogar genau umgekehrt zur Reihenfolge in der Beschreibung.

SIMIT analysiert die Gleichungen aber nicht nur innerhalb einer Komponenteninstanz, sondern über alle Komponenteninstanzen mit ihren gegenseitigen Verknüpfungen in Ihrem SIMIT-Projekt und definiert eine entsprechende Berechnungsreihenfolge für das Projekt. In folgendem Beispiel wird immer die Multiplikation vor der Addition ausgeführt, weil das Produkt für die Addition benötigt wird.

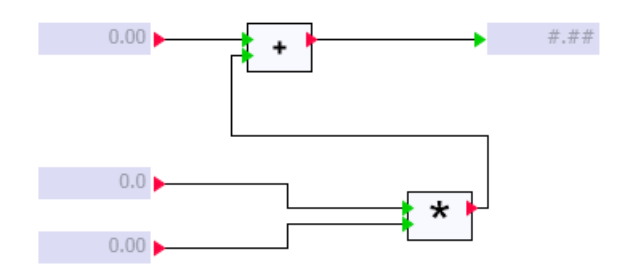

Es können Fälle auftreten, in denen keine eindeutige Berechnungsreihenfolge bestimmt werden kann. In folgendem Beispiel sind die Eingangswerte der beiden Und-Verknüpfungen abhängig vom Ausgangswert der jeweils anderen. Durch diese Rückkopplungen wird immer eine der beiden Und-Verknüpfungen mit einem nicht aktuellen Eingangswert berechnet, d.h. mit einem Wert, der aus dem vorhergehenden Rechenzyklus stammt.

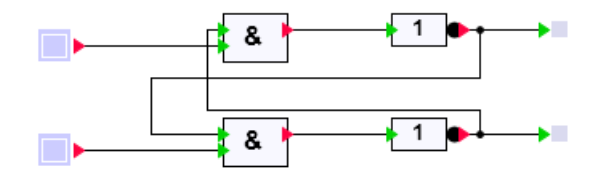

In derartigen Fällen ist nicht festgelegt, in welcher Reihenfolge die Gleichungen bearbeitet werden. SIMIT versucht aber immer die Berechnungsreihenfolge zu maximieren, d.h. so viele Gleichungen wie möglich, in eine Reihenfolge zu sortieren. Im obigen Beispiel wird so von SIMIT immer die Kette "Schalter – AND – NOT – Binäranzeige" in dieser Reihenfolge bearbeitet. Allerdings ist unbestimmt, ob zuerst die obere oder die untere Kette bearbeitet wird.

# 8.6.3.5 Operatoren

Die Größen rechts vom Gleichheitszeichen können Sie durch Operatoren miteinander verknüpfen. Je nach Datentyp sind die in folgender Tabelle gelisteten Operatoren zulässig.

Tabelle 8-9 Erlaubte Operatoren

| Operation               | Operator                      | Datentyp                | Priorität  |
|-------------------------|-------------------------------|-------------------------|------------|
| Klammerung              | (Ausdruck)                    | binary, integer, analog | höchste    |
| Funktionsaufruf         | Funktionsname(Parameterliste) | binary, integer, analog |            |
| Vorzeichenwechsel       | ٠                             | integer, analog         |            |
| Negation                | <b>NOT</b>                    | binary                  |            |
| Multiplikation          | $\star$                       | integer, analog         |            |
| <b>Division</b>         |                               | integer, analog         |            |
| Modulo                  | $\%$                          | integer                 |            |
| Addition                | $\ddot{}$                     | integer, analog         |            |
| Subtraktion             | $\overline{\phantom{a}}$      | integer, analog         |            |
| Vergleich               | $<, >, \leq, >=$              | integer, analog         |            |
| Gleichheit              | $=$                           | binary, integer, analog |            |
| Ungleichheit            | $l =$                         | binary, integer, analog |            |
| logisches Und           | <b>AND</b>                    | binary                  |            |
| logisches Exklusiv-Oder | <b>XOR</b>                    | binary                  |            |
| logisches Oder          | 0R                            | binary                  | niedrigste |

## 8.6.3.6 Bedingte Zuweisungen

Einer Größe können Sie abhängig von einer oder mehreren Bedingungen verschiedene Werte mit folgender Syntax zuweisen:

y = {Bedingung1: Ausdruck1; Bedingung2: Ausdruck2; ... ELSE Ausdruck0};

Beispiel:

 $m = \{p < 1: m1; p < 0: m2; ELSE m3\};$ 

Die Bedingungen werden von links nach rechts abgearbeitet. Sobald eine Bedingung erfüllt ist, wird der zugehörige Ausdruck ausgewertet und der Variablen links vom Gleichheitszeichen zugewiesen. Trifft keine Bedingung zu, wird der Ausdruck hinter dem Schlüsselwort ELSE ausgewertet.

Sie können beliebig viele Bedingungs-Ausdruckspaare angeben. Der "ELSE"-Ausdruck ist in jedem Fall anzugeben.

# 8.6.3.7 Aufzählungstypen

Parameter können als Typ einen Aufzählungstypen besitzen. Sie können dann im Eigenschaftsfenster des Diagramm-Editors zur Parametrierung der Komponenteninstanz aus einer Liste den gewünschten Eintrag auswählen.

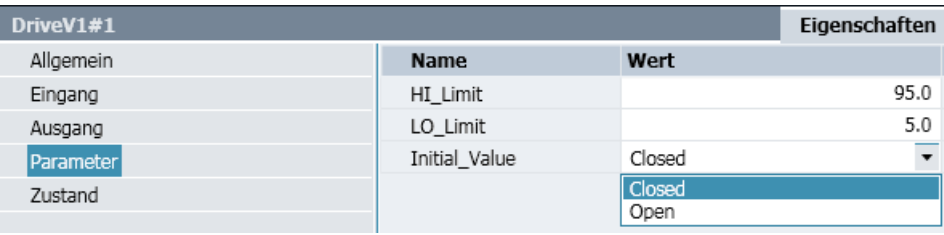

In der Verhaltensbeschreibung können Sie einen solchen Parameter abfragen, indem Sie sich auf den Namen des Aufzählungstyps und mit einem Punkt getrennt davon den entsprechenden Listeneintrag beziehen, z.B. wie folgt:

 $A = \{Initial Value = ClosedOpen.open: TRUE; ELSE FALSE\};$ 

## 8.6.3.8 Vektoren

Alle Eingänge, Ausgänge, Parameter oder Zustände können Sie auch als Vektoren definieren. Zugriff in der Verhaltensbeschreibung auf die Elemente des Vektors haben Sie dann wie folgt:

#### ● Einzelelemente

Für den Zugriff auf ein Element eines Vektors fügen Sie dem Signalnamen den gewünschten Index in eckigen Klammern an.

Beachten Sie, dass das erste Element des Vektors den Index 0 hat. Der Index muss ein konstanter, nicht-negativer ganzzahliger Wert sein und darf die vorhandene Anzahl an Elementen dieses Vektors nicht überschreiten.

Beispiel:

Ausgang $[2]$  = Eingang \* 2.0;

#### ● Bereich

Sie können eine Gleichung für mehrere Elemente eines Vektors spezifizieren, indem Sie einen Bereich angeben:

Vektorname[Index1 TO Index2]

SIMIT löst diese Vektorgleichung auf, so dass folgende zwei Beispiele genau identisch sind: Beispiel 1:

```
Ausgang[0 \text{ TO } 2] = 1.0;Beispiel 2:
Ausgang[0] = 1.0;Ausgang[1] = 1.0;Ausgang[2] = 1.0;
```
Wenn Sie in einer Vektorgleichung auf den Index Bezug nehmen wollen, können Sie eine Indexvariable angeben:

```
 Vektorname[Indexvariable: Index1 TO Index2]
```
Diese Indexvariable ist dann auf der rechten Seite der Gleichung verwendbar. Sie muss nicht zusätzlich als lokale Variable deklariert werden, darf aber nur aus einem einzigen Buchstaben bestehen.

#### Beispiel:

```
Ausgang[i:0 T0 2] = Eingang[i + 1];
Die Auflösung in einzelne Gleichungen sieht in diesem Fall wie folgt aus:
Ausgang[0] = Eingang[1];
Ausgang[1] = Eingang[2];
Ausgang[2] = Eingang[3];
```
#### Gesamtvektor

Wenn Sie den Bereich auf den gesamten Vektor ausdehnen wollen, können Sie auch schreiben:

```
Vektorname[ALL]
```
oder mit Angabe einer Indexvariablen: Vektorname[Indexvariable: ALL]

#### ● Vektor einer komplexen Größe

Besitzt ein Signal einen komplexen Verbindungstyp, so steht die Indexangabe in eckigen Klammern am Ende des kompletten Namens. Beispiel:

 $X1. Re [3] = Y1. Im [1] * Y2. Im [2];$ 

#### Systemvariable \_/NDEX

Die Systemvariable \_ *INDEX* dient zur variablen Definition von impliziten Verbindungen von Vektoren.

<span id="page-337-0"></span>Bei der Angabe des Signalnamens können Sie die Variable *INDEX* mit dem Ausdruck {\$\_INDEX} benutzen. Bei der Instanziierung der Komponente wird dann dieser Ausdruck in jedem Element durch den tatsächlichen Index, beginnend mit eins, ersetzt.

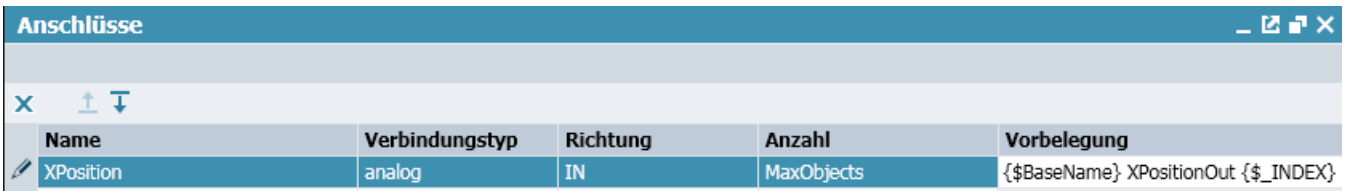

Wenn für eine Komponente nach diesem Beispiel die Werte

- Parameter MaxObjects ist 2 und
- Parameter BaseName ist "LifterBase#1"

eingestellt werden, dann ergibt sich für den Eingangsvektor XPosition folgende Vorbelegung:

- XPosition1: LifterBase#1 XPositionOut1
- XPosition2: LifterBase#1 XPositionOut2

## 8.6.3.9 Funktionsaufrufe mathematischer Standardfunktionen

Sie können alle mathematischen Standardfunktionen benutzen und überall in Ihrer Verhaltensbeschreibung einsetzen, wo auch eine skalare Eingangsgröße zulässig ist.

Dem Namen der mathematischen Standardfunktion stellen Sie einfach einen Unterstrich voran und fügen eine in runden Klammern gesetzte Parameterliste an. Die einzelnen Parameter werden durch Komma getrennt. Besitzt eine Funktion keine Parameter, wird sie mit einer leeren Parameterliste aufgerufen. In folgender Tabelle sind alle zur Verfügung stehenden mathematischen Standardfunktionen gelistet.

Tabelle 8-10 Liste der mathematischen Standardfunktionen

| <b>Funktion</b>     | Rückgabe-<br>wert   | Beschreibung                                    |
|---------------------|---------------------|-------------------------------------------------|
| $_sqrt(x)$          | analog              | $V = \sqrt{X}$ ; $x \ge 0$                      |
| $_abs(x)$           | analog/in-<br>teger | $v =  x $                                       |
| exp(x)              | analog              | $v = e^x$                                       |
| $_{\rm p}$ ow(x, z) | analog              | $V = X^Z$                                       |
| $\log(x)$           | analog              | Natürlicher Logarithmus: $y = \ln(x)$ ; $x > 0$ |
| $\lfloor$ log10(x)  | analog              | Dekadischer Logarithmus: $y = \lg(x)$ ; $x > 0$ |
| ceil(x)             | analog              | Kleinste ganze Zahl größer oder gleich x        |
| $_$ floor(x)        | analog              | Größte ganze Zahl kleiner oder gleich x         |
| rand()              | integer             | Zufallswert zwischen 0 und 32767                |
| $\sin(x)$           | analog              | $v = \sin(x)$ : Winkel x im Bogenmaß            |
| cos(x)              | analog              | $y = cos(x)$ ; Winkel x im Bogenmaß             |

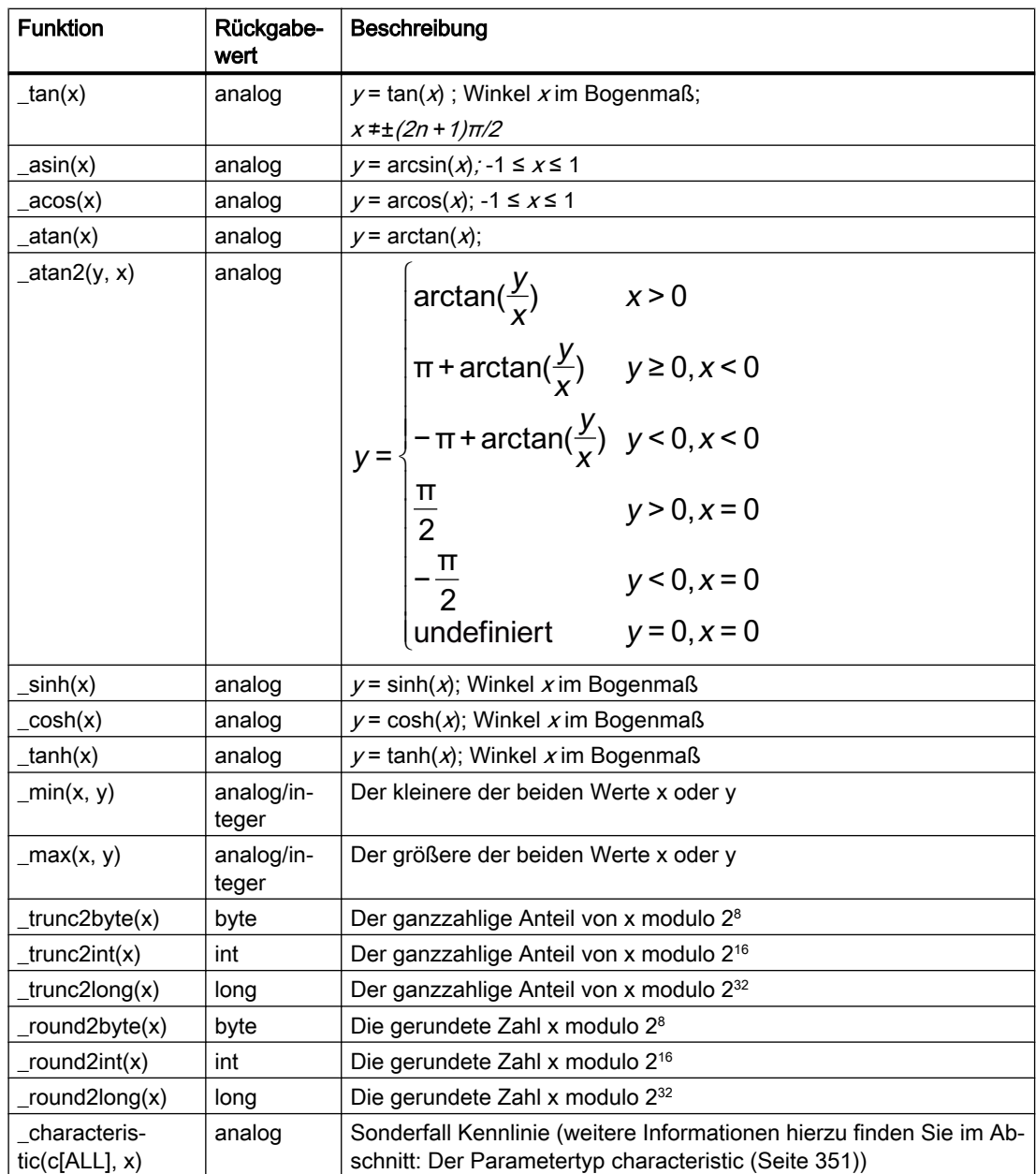

# 8.6.3.10 Selbstdefinierte Funktionen

Wenn Sie einen eigenen Operator benötigen, können Sie eine selbstdefinierte Funktion unter dem Teilaspekt Funktionen in der Verhaltensbeschreibung definieren. Aufrufen können Sie selbstdefinierte Funktion in den Teilaspekten Initialisierung und Zyklische Berechnung.

Mit einem Aufruf einer selbstdefinierten Funktion können Sie auch mehrere Variablen setzen, wenn Sie die Funktion entsprechend deklariert haben. Beim Aufruf einer selbstdefinierten Funktionen ist die Liste der berechneten Funktionswerte immer in runden Klammern anzugeben.

Beispiel:

 $(y1, y2)$  = EigeneFunktion(x1, x2);

Auch ein einziger Funktionswert als Rückgabewert muss in runde Klammern gesetzt werden.

Selbstdefinierte Funktionen können Sie nur über einen Aufruf wie oben verwenden. Auch wenn Ihre selbstdefinierte Funktion nur einen Rückgabewert hat, können Sie diese Funktion nicht wie die mathematischen Standardfunktionen als Skalar in andere Beziehungen einsetzen, sondern müssen diese Funktion wie oben aufrufen.

Die Syntax, die zur Formulierung von Funktionen benutzt wird, unterscheidet sich wesentlich von der Gleichungssprache. Sie folgt dem anweisungsorientierten Ansatz. Weitere Informationen hierzu finden Sie im Kapitel: [Funktionen](#page-341-0) (Seite [342](#page-341-0)).

## 8.6.3.11 Differentialgleichungen

#### **Einleitung**

Wenn Sie einen analogen Zustand Ihres Komponententyps als *kontinuierlich* definiert haben, wird in der Verhaltensbeschreibung nicht angegeben, wie dieser Zustand berechnet wird, sondern von welchen Größen und wie sich die zeitliche Änderung dieses Zustands ergibt: Die Zustandsänderung wird in Form einer gewöhnlichen Differentialgleichung definiert.

#### Schreibweise des Differentials

Die mathematische Schreibweise des Differentials d/dt wird in SIMIT mit einem Dollar-Zeichen abgekürzt. Sie formulieren z.B. für die Änderung des kontinuierlichen Zustands "Masse" in einem Behälter eine Gleichung der Form: \$Masse = Zufluss - Abfluss;

Der neue Wert der Zustandsgröße wird nun von SIMIT in jedem Rechenschritt bestimmt, indem die Differentialgleichung numerisch gelöst wird.

Sie können auch mehrere kontinuierliche Zustände in Ihrem Komponententyp durch Differentialgleichung beschreiben, die voneinander abhängig sind. Es ergibt sich dann z.B. folgendes System von Differentialgleichungen:

 $$Z1 = Z2 + Faktor1 * Z3 - Eingang1;$  $$Z2 = Faktor2 * Z1;$  $$Z3 = Z1 + Z2;$ 

SIMIT benutzt zur Lösung solcher gewöhnlicher Differentialgleichungssysteme ein numerisches Lösungsverfahren basierend auf dem Verfahren nach Runge-Kutta-Merson.

Wie schon bei der Festlegung der Berechnungsreihenfolge, greift auch hier die globale Sicht von SIMIT auf das Simulationsprojekt: SIMIT behandelt nicht nur die Differentialgleichungen einer Komponente, sondern alle Differentialgleichungen des gesamten Simulationsprojekts geschlossen, d.h. es bildet das Differentialgleichungssystems des gesamten Simulationsmodells auf das numerische Lösungsverfahren ab.

## Korrekturen für die Zustandsgrößen

In der Simulation können in der Regel nicht alle Aspekte der Realität berücksichtigt werden. Ein Simulationsmodell ist daher gegenüber der Realität vereinfacht und gilt auch nur in einem durch die angenommenen Voraussetzungen definierten Bereich. Der definierte Bereich für Zustandsgrößen kann bei der Lösung von Differentialgleichungen im Allgemeinen überschritten werden. Typische Fälle sind z.B. die Berechnung des Füllstands eines Behälters. In diesen Fällen müssen die Zustandsgrößen nach der Lösung des Differentialgleichungssystems überprüft und gegebenenfalls korrigiert werden.

SIMIT bietet Ihnen die Möglichkeit, eine bedingungsabhängige Gleichung zur Korrektur von Zustandsgrößen zu formulieren. Den Korrekturwert für den Zustand kennzeichnen Sie einfach durch ein vorangestelltes #-Zeichen und formulieren eine Korrekturgleichung z.B. wie folgt:  $H \text{Mass} = \{ \text{0} \text{Mass} \leq 0.0: 0.0; \text{ ELSE} \text{ (Masse)} \}$ 

Diese Gleichung bewirkt, dass der Wert für Masse auf 0.0 gesetzt wird, falls das Lösungsverfahren einen Wert berechnet hat, der kleiner 0.0 ist, ansonsten ist der Wert für Masse identisch mit dem berechneten Wert @Masse.

## Zugriff auf kontinuierliche Zustandsgrößen

Wie oben erwähnt, werden auch kontinuierliche Zustandsgrößen zyklisch berechnet. Die Werte stehen damit nur zu den durch den Zyklus definierten Zeitpunkten zur Verfügung. In einem Zeitschritt können Sie lediglich auf den Wert im vorherigen Berechnungszyklus und auf den neu berechneten bzw. korrigierten Wert zugreifen. Wie in der folgenden Zusammenstellung zu sehen ist, greifen Sie auf den neu berechneten Wert für einen Zustand Z durch ein vorangestelltes @-Zeichen zu.

| <b>Notation</b> | <b>Zugriff</b>                                                                            |
|-----------------|-------------------------------------------------------------------------------------------|
|                 | Wert aus dem vorherigen Rechenzyklus                                                      |
| @Z              | Neuer Wert nach der Integration der Zustandsgleichung                                     |
| #Z              | korrigierter Wert, der anstelle von @Z im nächsten Rechenzyklus verwendet werden<br>soll. |

Tabelle 8-11 Zugriff auf kontinuierlich Zustandsgrößen

# 8.6.3.12 Zugriff auf diskrete Zustandsgrößen

Für diskrete Zustandsgrößen definieren Sie den Initialisierungswert oder den neuen Zustandswert in einem Zyklus durch eine explizite Gleichung. Der neue Wert für einen Zustand Z wird durch ein vorangestelltes @-Zeichen gekennzeichnet.

Tabelle 8-12 Zugriff auf diskrete Zustandsgrößen

| Notation | <b>Zugriff</b>                       |
|----------|--------------------------------------|
|          | Wert aus dem vorherigen Rechenzyklus |
| @Z       | Neuer Wert                           |

## <span id="page-341-0"></span>8.6.4 Der anweisungsorientierte Ansatz

#### 8.6.4.1 Einleitung

Der anweisungsorientierte Ansatz wird verwendet, um eigene Funktionen oder ganze Funktionsblöcke zu formulieren. Innerhalb von selbstdefinierten Funktionen und Blöcken werden nicht Gleichungen formuliert, sondern Programmbefehle, die in der definierten Reihenfolge ausgeführt werden. Die Syntax ist innerhalb der Funktions- bzw. Blockdefinition identisch.

## 8.6.4.2 Funktionen

Funktionen müssen Sie im Teilaspekt *Funktionen* der Verhaltensbeschreibung ablegen. Den dafür vorgesehenen Texteditor öffnen Sie einfach durch Doppelklick auf den Eintrag Funktionen in der Navigation.

Eine Funktion besteht aus folgenden Elementen:

- dem Schlüsselwort FUNCTION,
- der Funktionsdeklaration,
- dem Anweisungsteil und
- dem Schlüsselwort END FUNCTION.

#### Syntax:

```
FUNCTION Funktionsname (Datentyp Ausgangsgröße1 [, Datentyp 
     Ausgangsgröße2]) : (Datentyp Eingangsgröße1 [, Datentyp 
     Eingangsgröße2])
     Anweisungsteil
END_FUNCTION
```
Als Datentypen für die Ein- und Ausgangsgrößen sind lediglich die Grunddatentypen *binary*, integer und analog erlaubt.

#### Beispiel:

```
FUNCTION Trigonometrie (analog y1, analog y2) : 
                  (analog x1, analog x2, binary state)
   if (state) {
      y1 = \sin(x1);y2 = \tan(x2);
   }
   else {
   y1 = 0.0;y2 = 0.0; }
END_FUNCTION
```
Diese Funktion kann dann im Initialisierungsteil oder in der zyklischen Berechnung wie folgt aufgerufen werden:

```
(Out1, Out2) = Trigonometrie(In1, In2, In3);
```
## 8.6.4.3 Blöcke

Sie können in der Initialisierung bzw. der zyklischen Berechnung beliebig viele Blöcke einfügen, innerhalb derer Sie eine anweisungsorientierte Verhaltensbeschreibung, wie bei Funktionen, verwenden können.

Ein Block besteht aus folgenden Elementen:

- dem Schlüsselwort BLOCK,
- dem Anweisungsteil und
- dem Schlüsselwort END\_BLOCK.

```
Syntax:
BLOCK 
     Anweisungsteil
END_BLOCK
```
Die Anweisungen innerhalb eines Blockes werden in genau der Reihenfolge ausgeführt, wie Sie sie definiert haben. In welcher Reihenfolge die Blöcke als Ganzes gerechnet werden, wird aber von SIMIT anhand der Abhängigkeiten, analog zum gleichungsorientierten Ansatz festgelegt. SIMIT analysiert dazu, welche Größen der Verhaltensbeschreibung innerhalb eines Blockes berechnet, d.h. verändert werden und auf welche nur lesend zugegriffen wird.

Wenn Sie eine Größe in mehr als einem Block verändern, also z.B. eine Ausgangsgröße in zwei Blöcken setzen, liegt ein Widerspruch vor, den SIMIT nicht auflösen kann. Solche Mehrfachdefinitionen von Größen sind folglich nicht erlaubt.

# 8.6.4.4 Lokale Variablen

Sie können innerhalb der Verhaltensbeschreibung für die Initialisierung oder die zyklische Berechnung lokale Variablen definieren, die dann auch dort in allen Blöcken verwendet werden können. Weitere Informationen hierzu finden Sie im Abschnitt: [Lokale Variablen](#page-331-0) (Seite [332](#page-331-0)). Sie können aber auch innerhalb einer Funktion oder eines Blockes lokale Variablen definieren: Datentyp Name[, Name];

Beispiel:

binary b1, b2, b3;

Diese Variablen sind dann nur innerhalb des Blocks oder der Funktion, in der sie definiert sind, gültig. Zulässig sind für diese Variablen die in folgender Tabelle gelisteten Datentypen.

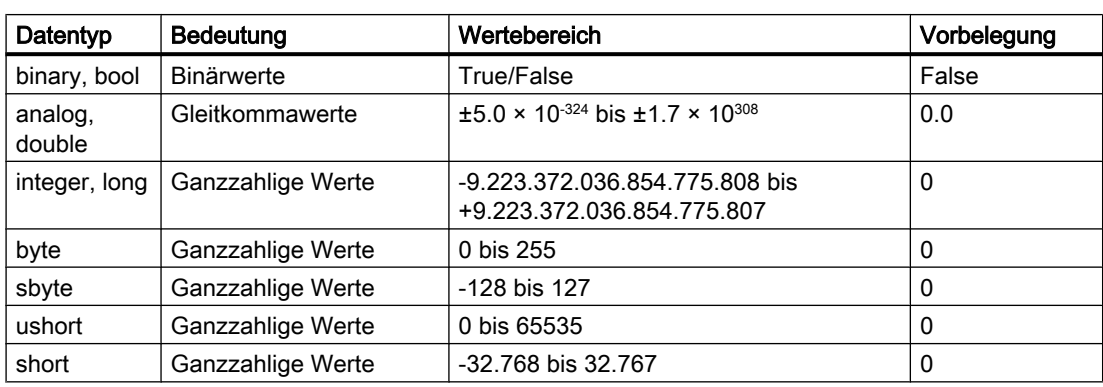

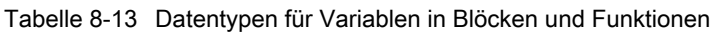

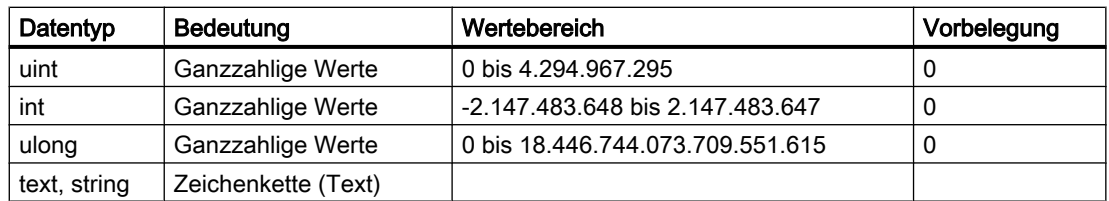

Der Name einer lokalen Variablen darf nur aus Buchstaben, Ziffern und dem Unterstrich bestehen und muss mit einem Buchstaben beginnen.

Auch hier dienen die lokalen Variablen im Block lediglich dazu, Zwischenergebnisse im Block abzuspeichern, die im gleichen Bearbeitungsschritt noch einmal benötigt werden. Im darauffolgenden Berechnungsschritt haben die lokalen Variablen wieder ihren ursprünglichen Vorbelegungswert. Wenn Sie auf berechnete Werte auch im nächsten Berechnungsschritt wieder zugreifen möchten, legen Sie keine lokalen Variablen, sondern zeit-diskrete Zustandsgrößen an.

#### 8.6.4.5 Felder

Sie können lokale Variablen auch als Felder (Arrays) definieren: Datentyp Name[Dimension];

Die Dimension muss eine ganzzahlige Konstante sein. Sie können alternativ ein Feld auch gleich mit Werten definieren:

Datentyp Name[] =  ${Wert1, Wert2, ...}$ ;

Die Dimension ergibt sich in diesem Fall automatisch aus der Anzahl der definierten Werte. Die Feldelemente sind mit den in der Definition gegebenen Werten initialisiert.

## 8.6.4.6 Konstanten

Welche Konstanten Sie benutzen können, hängt vom Datentyp der Ergebnisgröße ab. In folgender Tabelle sind die Konstanten zu jedem Datentyp beschrieben.

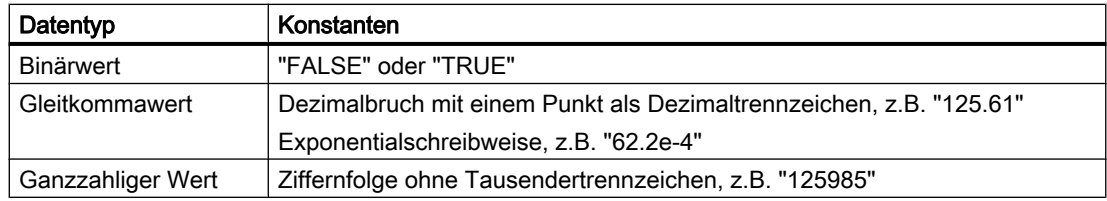

## 8.6.4.7 Schleifen

## DO-Schleife

```
Syntax:
do
          Anweisungsliste;
while (Bedingung);
Beispiel:
i = 0;
```

```
do
{
        i++;v[i] = 5 * i;}
while (i < 10)
```
## FOR-Schleife

#### Syntax:

```
for (Initialisierung; Abbruchbedingung; Iteration)
         Anweisungsliste
```
Im Initialisierungsteil können Variablen mit Werten vorbelegt werden. Die Variablen müssen vorher deklariert worden sein. Die Abbruchbedingung bestimmt, wie oft die Schleife durchlaufen wird. Die Iteration wird immer am Ende der Schleife ausgeführt.

#### Beispiel:

for  $(i = 0; i < 10; i++)$  $k = k + 1;$ 

## WHILE–Schleife

```
Syntax:
while (Bedingung)
         Anweisungsliste;
```
Die Anweisungen der while-Schleife werden ausgeführt, solange die Bedingung wahr ergibt.

```
Beispiel:
i = 0;while (i < 10){
         k++i++;
}
```
## 8.6.4.8 Verzweigungen

#### IF-Anweisung

```
Die IF-Anweisung hat folgende Syntax:
if (Bedingung)
          Anweisungsliste;
else
          Anweisungsliste;
```
Der else-Zweig ist optional und wird ausgeführt, wenn die Bedingung falsch ergibt.

## SWITCH-Anweisung

Die SWITCH-Anweisung dient zum Vergleich einer Variablen mit verschiedenen Konstanten.

```
Syntax:
switch (Variable)
{
     case Konstante1:
             Anweisungsliste;
              break;
     case Konstante2:
              Anweisungsliste;
              break;
    [default:
              Anweisungsliste;
              break;]
}
```
Es können beliebig viele case-Blöcke gebildet werden. Das Schlüsselwort break ist notwendig und dient als Endemarkierung der Anweisungslisten. Der default-Block ist optional.

#### Beispiel:

```
switch (status)
{
     case 0:
            Ausgang = Eingang;
             break;
     case 1:
             Ausgang = Faktor * Eingang;
             break;
     case 2:
             Ausgang = -1 * Faktor * Eingang;
              break;
     default:
             Ausgang = 0.0;
             break;
}
```
Die abgefragte Variable in der switch-Anweisung muss entweder ganzzahlig sein oder ein Aufzählungstyp. Im Falle eines Aufzählungstyps stehen die Alternativen in der case-Anweisung in einfachen Anführungszeichen.

# 8.6.4.9 Systemfunktionen

In Blöcken können folgende Systemfunktionen benutzt werden:

- message( $C, T, D$ ) Der Text T wird als Meldung der Kategorie C ins Meldesystem eingetragen. Der Parameter D bestimmt, ob die Meldung kommend (D=True) oder gehend (D=False) ist. Die Kategorie und der Meldetext müssen einfache, nicht zusammengesetzte Textkonstanten sein. Beispiel: message("ERROR", "Fehlermeldung", True);  $printlog(T)$ Der Text T wird in eine vom Skript geöffnete Datei geschrieben. In dieser Funktion dürfen zusätzlich auch Textparameter, Eingangsgrößen sowie Zustandsgrößen verwendet werden. In diesem Fall werden die aktuellen Werte zum Zeitpunkt des Aufrufs übergeben. Beispiel:  $printlog("Berechneter Wert: " + Z + "Sekunden.");$ ● resetSimTime() Die Simulationszeit wird auf Null zurückgesetzt. ● Tools.StringLength(S) Liefert die Länge der Textvariablen S als Integer-Wert. ● Tools.Substring(S, I, L) Liefert einen Teil der Textvariablen S, beginnend an der Stelle I und mit der Länge L. ● Tools.CharAt(S, I) Liefert das Zeichen der Textvariablen S an der Stelle I. Der Rückgabewert ist vom Typ char. Um den Zahlencode des Zeichens zu erhalten, benutzen Sie anschließend die
- Funktion trunc2byte(). ● Tools.ConvertToInteger(S, I, L, B) Liefert den Zahlenwert, der durch die Textvariable S repräsentiert wird, wobei nur der Teil ab der Stelle  $I$  mit Länge  $I$  berücksichtigt wird. B gibt die Zahlenbasis an, in der diese Zahl kodiert ist (2, 8, 10 oder 16).
- Tools.ConvertToInteger(S, B) Liefert den Zahlenwert, der durch die Textvariable S repräsentiert wird. B gibt die Zahlenbasis an, in der diese Zahl kodiert ist (2, 8, 10 oder 16).

Weitere Funktion finden Sie im Kapitel: [Funktionsaufrufe mathematischer](#page-337-0)  [Standardfunktionen](#page-337-0) (Seite [338\)](#page-337-0)

# 8.6.4.10 Operatoren

Die folgenden Operatoren stehen Ihnen innerhalb der Funktionen und Blöcken zur Verfügung. Sie sind in folgender Tabelle von höchster nach niedrigster Priorität geordnet. Wenn mehrere Operatoren zusammen in einem Abschnitt erscheinen, besitzen sie gleiche Priorität.

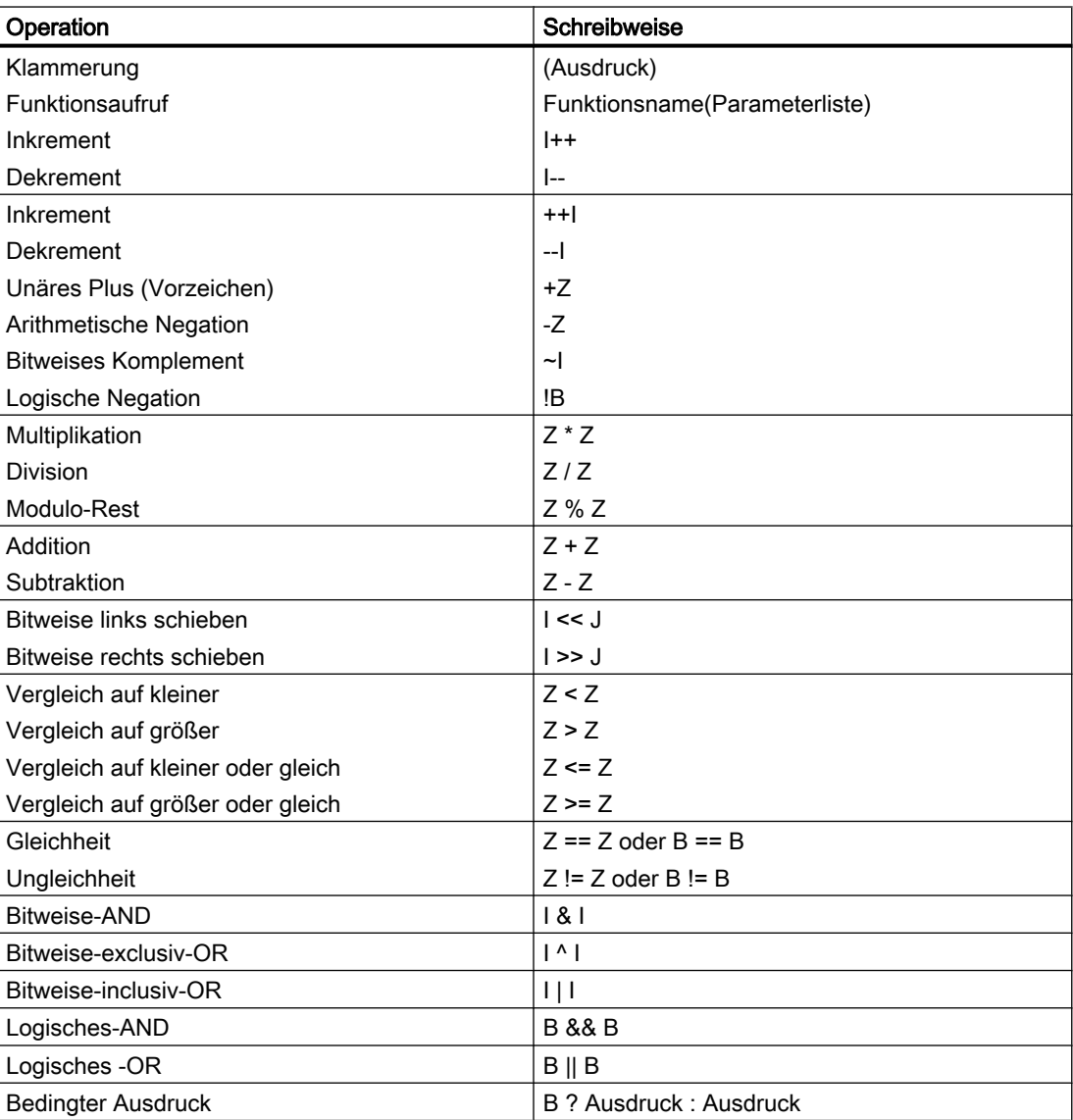

Tabelle 8-14 Operatoren

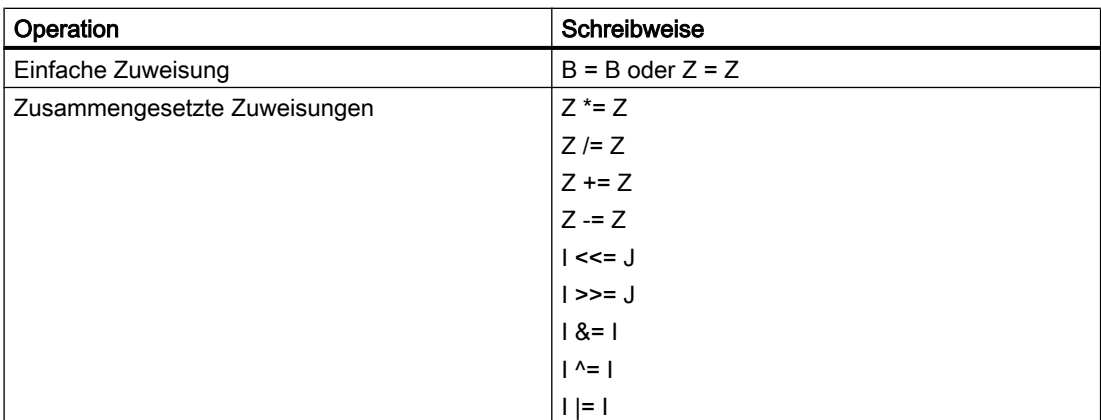

Der Typ der zulässigen Operanden ist eingeteilt in die gelisteten Gruppen der folgender Tabelle:

Tabelle 8-15 Datentyp der Operanden

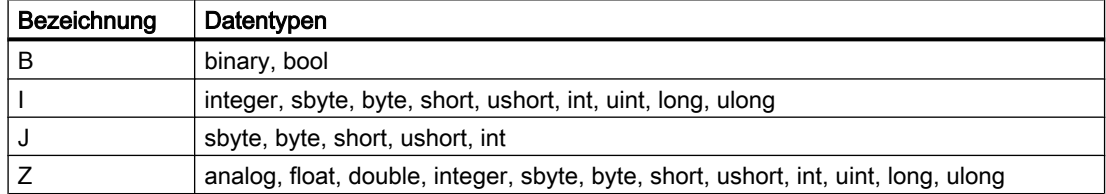

Bei allen Zuweisungen ist zu beachten, dass nicht von einem größeren in einen kleineren Datentyp zugewiesen werden kann. Die folgende Tabelle zeigt die erlaubten Zuweisungen.

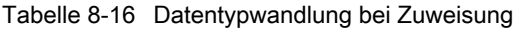

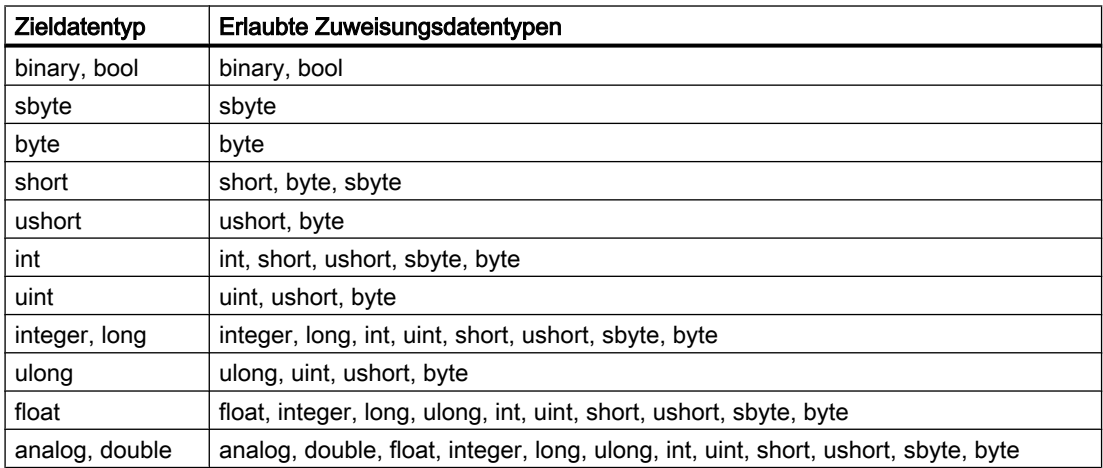

Zur Umwandlung des Datentyps stehen Ihnen Funktionen zum Runden bzw. Abschneiden des ganzzahligen Anteils zur Verfügung. Weitere Informationen finden Sie im Abschnitt: [Funktionsaufrufe mathematischer Standardfunktionen](#page-337-0) (Seite [338](#page-337-0)).

# 8.6.4.11 Zugriff auf Zustandsgrößen

Aus Funktionen heraus können Sie nicht auf Zustandsgrößen zugreifen. Zustandsgrößen müssen Sie gegebenenfalls im Funktionsaufruf übergeben. In Blöcken haben Sie ausschließlich Zugriff auf diskrete Zustandsgrößen. Für den Zugriff ist die in folgender Tabelle gezeigte Notation zu verwenden.

Tabelle 8-17 Zugriff auf diskrete Zustandsgrößen

| <b>Notation</b> | <b>Zuariff</b>                       |
|-----------------|--------------------------------------|
|                 | Wert aus dem vorherigen Rechenzyklus |
| @Z              | Neuer Wert                           |

# 8.6.5 Interne Variablen und Konstanten

Es stehen Ihnen die in folgender Tabelle gelisteten Systemgrößen zur Verfügung, die Sie als Konstanten verwenden können.

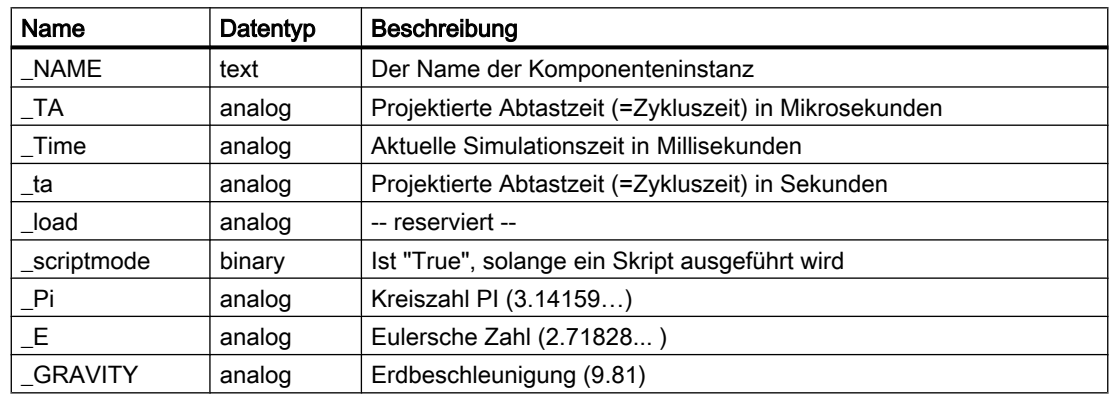

Tabelle 8-18 Systemkonstanten

In Typen von Fördertechnikkomponenten können Sie auch die in folgender Tabelle aufgeführten Systemvariablen verwenden. Diese Variablen ermöglichen es Ihnen, die Abmessungen einer Komponente in der Verhaltensbeschreibung auszuwerten.

Tabelle 8-19 Systemvariablen zur Bestimmung der Komponentenabmessung

| Systemvariable | Datentyp | <b>Bedeutung</b>                                                          |
|----------------|----------|---------------------------------------------------------------------------|
| WIDTH          | analog   | Breite (unskaliert) der Komponente in Pixel                               |
| HEIGHT         | analog   | Höhe (unskaliert) der Komponente in Pixel                                 |
| SCALEX         | analog   | Horizontale Skalierung der Komponente                                     |
| SCALEY         | analog   | Vertikale Skalierung der Komponente                                       |
| TECHSCALE      | analog   | Maßstab des Planes, auf dem die Komponente liegt (Anzahl<br>mm pro Pixel) |

| Systemvariable | Datentyp | <b>Bedeutung</b> |
|----------------|----------|------------------|
| t sec          | integer  | Sekunde          |
| t min          | integer  | Minute           |
| t hour         | integer  | Stunde           |
| $_t$ day       | integer  | Tag              |
| t mon          | integer  | Monat            |
| _t_year        | integer  | Jahr             |

<span id="page-350-0"></span>Tabelle 8-20 Systemvariablen zur Bestimmung der Systemzeit

# 8.6.6 Der Parametertyp characteristic

Parameter können den Datentyp characteristic besitzen. Sie können damit eine oder auch mehrere Kennlinien in einer Komponente verwenden. Beachten Sie, dass Sie keinen Vektor von Kennlinien anlegen können, die "Anzahl" eines solchen Parameters also immer auf "1" steht.

Die Verwendung eines solchen Parameters (P), der einen Eingangswert (IN) auf einen Ausgangswert (OUT) abbildet, unterscheidet sich je nach verwendetem Beschreibungsansatz:

- Anweisungsorientiert:
	- OUT = characteristic(P, IN);
- Gleichungsorientiert:

OUT =  $_{\text{characteristic(P[ALL]}, \text{IN})}$ ;

# <span id="page-352-0"></span>Bibliotheken **9**

# 9.1 Basisbibliothek

# 9.1.1 Allgemeines

# 9.1.1.1 Einführung

Die Basisbibliothek von SIMIT beinhaltet elementare Funktionen zur Erstellung von Simulationen, d. h. zur Modellierung von Anlagen- und Maschinenverhalten. Diese Funktionen werden in Form von Komponententypen und Controls zur Verfügung gestellt. In den folgenden Kapiteln werden die einzelnen in der Basisbibliothek von SIMIT enthaltenen Komponententypen und Controls ausführlich erläutert.

## 9.1.1.2 Symbole der Komponenten

Zur Erstellung einer Simulation werden Komponententypen als Komponenten instanziiert. Ziehen Sie dazu einfach den gewünschten Komponententyp mit der Maus per "Drag & Drop" auf ein Diagramm. Jede Instanz einer Komponente wird auf einem Diagramm durch ein typspezifisches Symbol dargestellt. Das Symbol eines Komponententyps sowie seine Version und ID werden in der Vorschau in der folgenden Abbildung angezeigt. Selektieren Sie dazu einfach den Komponententyp in der Bibliothek per Mausklick.

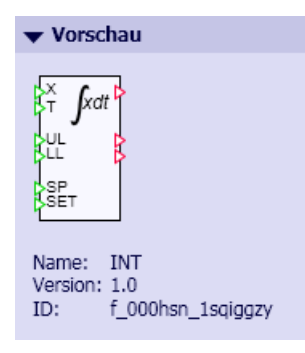

Jedes Symbol besitzt Anschlüsse mit Namen und eine Beschriftung oder Grafik, die die Funktion der Komponente auf Plänen leicht erkennen lässt (siehe folgende Abbildung). Die Symbole sind so gestaltet, dass sich die Funktion der Komponente wie auch der Anschlüsse intuitiv erfassen lässt.

#### 9.1 Basisbibliothek

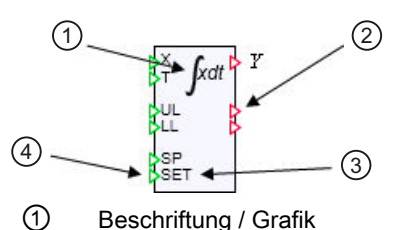

- ② Anschluss Ausgang
- ③ Name des Anschlusses
- ④ Anschluss Eingang

Komponenten werden somit auf Diagrammen durch das typspezifische Symbol repräsentiert. Zur Selektion einer Komponente auf dem Diagramm klicken Sie auf das Symbol. Das Symbol der selektierten Komponente wird dann mit einem blauen Selektionsrahmen dargestellt und kann mit gedrückter Maustaste auf dem Diagramm verschoben werden.

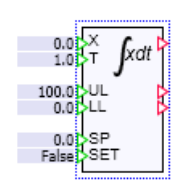

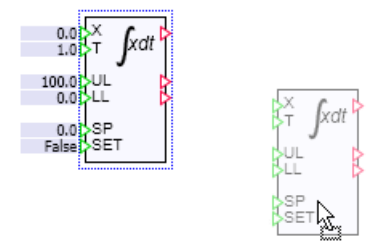

Einige Komponenten besitzen Anfasser am Selektionsrahmen. Über diese Anfasser kann die Größe des Symbols verändert werden:

Komponenten wie Konnektoren haben Anfasser links und rechts am Selektionsrahmen wie in der Abbildung unten unter (a). Der Cursor ändert über den Anfassern seine Darstellung wie in der Abbildung unten unter (b) zu sehen. Mit gedrückter linker Maustaste können Sie den Anfasser verschieben und so die Breite des Symbols anpassen, wie in der Abbildung unten unter (c) gezeigt.

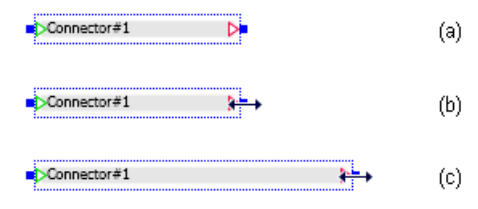

Bei den Komponenten wie beispielsweise ADD hat der Selektionsrahmen unten und oben Anfasser. Über diese Anfasser wird mit der Höhe des Symbols die Anzahl der Eingänge eingestellt. Ziehen Sie dazu den unteren oder oberen Anfasser mit gedrückter linker Maustaste nach unten oder oben.

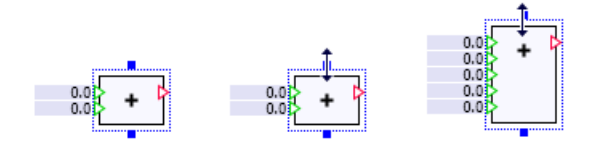

Die Formelkomponenten haben Anfasser an allen Seiten und Ecken des Selektionsrahmens. Damit können Sie sowohl die Breite wie auch die Anzahl der Eingänge einstellen. Mit den Anfassern an den Ecken des Symbols können Sie diese beiden Einstellungen gleichzeitig vornehmen.

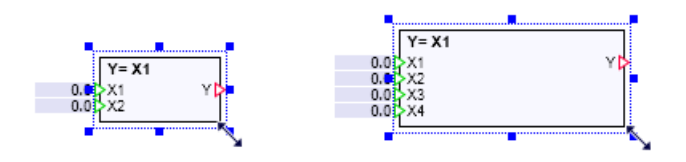

# 9.1.1.3 Symbole der Controls

Controls werden bei der Erstellung einer Simulation wie Komponententypen gehandhabt, also wie diese mit ihrem Symbol auf einem Diagramm platziert. In der Bibliothek selektierte Controls werden in der Vorschau mit ihrem Symbol, ihrer Bezeichnung und einer kurzen Charakterisierung Ihrer Funktion angezeigt.

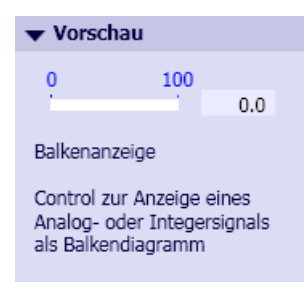

Da Controls nach dem Starten der Simulation als aktive Elemente fungieren, werden sie dann durch ihre Symbole entsprechend als aktive Controls dargestellt wie in der folgenden Abbildung unter (b). Ist keine Simulation aktiv, dann repräsentieren die Symbole passive Controls und werden geeignet dargestellt wie in der folgenden Abbildung unter (a).

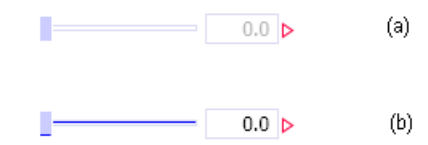

Controls werden wie Komponenten auf Diagrammen durch das typspezifische Symbol repräsentiert. Zur Selektion klicken Sie einfach auf das Symbol. Das Symbol des selektierten Controls wird dann mit einem blauen Selektionsrahmen dargestellt und kann mit gedrückter linker Maustaste auf dem Diagramm verschoben werden. Über Anfasser am Selektionsrahmen kann die Größe des Symbols verändert werden.

9.1 Basisbibliothek

# 9.1.1.4 Anschlüsse von Komponenten

Anschlüsse von Komponenten der Basisbibliothek sind Eingänge oder Ausgänge. Eingänge sind als grüne Dreiecke links, Ausgänge als rote Dreiecke rechts am Symbol angeordnet. Um die Wirkungsrichtung der Anschlüsse optisch zu unterstreichen, sind die Dreiecke für Eingänge in das Symbol gerichtet, die Dreiecke für Ausgänge zeigen aus dem Symbol.

Funktional zusammengehörende Ein- und Ausgänge sind im Symbol einer Komponente soweit möglich gegenüberliegend angeordnet. Im obigen Beispiel des Integrators sind dies beispielsweise Eingang  $X$ und Integratorausgang Y. Des Weiteren sind funktional zusammengehörende Ein- und Ausgänge gruppiert und durch Leerplätze von anderen Gruppen abgesetzt. Dadurch sind die über die Verschaltung von Komponenten hergestellten funktionalen Zusammenhänge auf Plänen leichter zu erfassen. Im Beispiel aus dem Kapitel: [Symbole der Komponenten](#page-352-0) (Seite [353](#page-352-0)) sind folgende drei Gruppen gebildet:

- die Eingänge  $X$ und  $T$ zur Berechnung des Integralwerts am Ausgang Y,
- die Begrenzungen UL und LL mit ihren binären Rückmeldungen und
- Setzwert SP und Setzbefehl SET zum Setzen des Integratorausgangs.

Die durch das Integral

$$
Y = \frac{1}{T} \int X dt
$$

beschriebene Funktion ist damit leicht den Anschlüssen  $X$ ,  $\tau$  und Yzuordenbar. Im Symbol sind Anschlüsse nur dann mit einem Namen versehen, wenn die Funktion des Anschlusses nicht offensichtlich ist.

Alle Ein- und Ausgänge sind entweder binäre (logische), analoge oder ganzzahlige (Integer) Ein- bzw. Ausgänge. Komplexe Anschlusstypen werden in den Komponenten der Basisbibliothek nicht verwendet. Eine Ausnahme bildet der für die Verbindung zwischen Kopfund Rumpfkomponente in der PROFIDRIVE-Bibliothek verwendete Anschluss vom Typ PROFIdrive. Die Werte der binären Ein- bzw. Ausgänge werden mit null und eins oder äquivalent mit False und True bezeichnet.

# 9.1.1.5 Anschlüsse von Controls

Controls zur Eingabe besitzen nur einen Ausgang als Anschluss, der als rotes Dreieck an der rechten Seite des Symbols angeordnet ist (siehe folgende Tabelle). Ein grünes Dreieck an der linken Seite des Symbols kennzeichnet den Eingang an den Controls zur Anzeige. Das Control Signaltrenner hat lediglich einen stets unsichtbaren Anschluss.

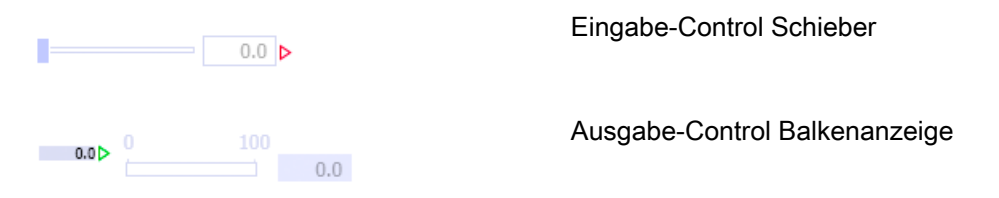

Auch bei Controls sind wie bei Komponenten die Anschlüsse entweder binäre (logische), analoge oder ganzzahlige (Integer) Ein- bzw. Ausgänge.

## 9.1.1.6 Verbinden von Anschlüssen

Die Anschlüsse von Controls und Komponenten können unter Einhaltung der folgenden Regeln miteinander verbunden werden:

- 1. Es können nur Eingänge mit Ausgängen verbunden werden.
- 2. Ein Ausgang kann immer nur mit einem Eingang, ein Eingang aber mit mehreren Ausgängen verbunden werden.
- 3. Zu verbindende Anschlüsse müssen vom gleichen Typ sein.

Anschlüsse können auf unterschiedliche Arten verbunden werden:

- Verbindungslinien
- das Aufeinanderlegen von Anschlüssen
- durch implizite Verbindungen

In den ersten beiden Fällen erfolgt das Verbinden grafisch im Arbeitsbereich des Diagrammeditors. Der Diagrammeditor ist dazu so konstruiert, dass die oben definierten Regeln für das Verbinden von Anschlüssen automatisch eingehalten werden.

Implizite Verbindungen werden über Einstellungen in den Eigenschaften der zu verbindenden Eingänge oder Ausgänge von Komponenten hergestellt.

#### Verbinden mit Verbindungslinien

Soll beispielsweise eine Verbindung zwischen dem Ausgang der Selection-Komponente und dem Eingang T des Integrators hergestellt werden, dann bewegen Sie den Cursor über einen der beiden Anschlüsse. Sobald er seine Darstellung in ein Kreuz ändert, wie in der Abbildung unten unter (a), kann die Verbindung mit einem Mausklick oder durch Niederdrücken der Maustaste aufgenommen werden. Wenn Sie dann den Cursor bewegen, zeigt ein blaues Gummiband die Verbindung des Anschlusses mit dem Cursor an.

Bewegen Sie nun den Cursor über den zu verbindenden Anschluss. Wenn der zu verbindende Anschluss optisch hervorgehoben wird, wie in der Abbildung unten unter (b) kann die Verbindung abgeschlossen werden. Haben Sie beim Aufnehmen der Verbindung die Maustaste gedrückt gehalten, dann lassen Sie zum Schließen der Verbindung die Taste einfach wieder los. Haben Sie die Verbindung mit dem Mausklick aufgenommen, dann klicken Sie zum Schließen der Verbindung einfach auf den hervorgehobenen Anschluss. Ist die Verbindung geschlossen, dann erscheint anstelle des Gummibandes eine jetzt automatisch rechtwinklig eingezeichnete Verbindungslinie und die Dreiecke der verbundenen Anschlüsse werden farbig gefüllt dargestellt, wie in der folgenden Abbildung unter (c) gezeigt.

#### 9.1 Basisbibliothek

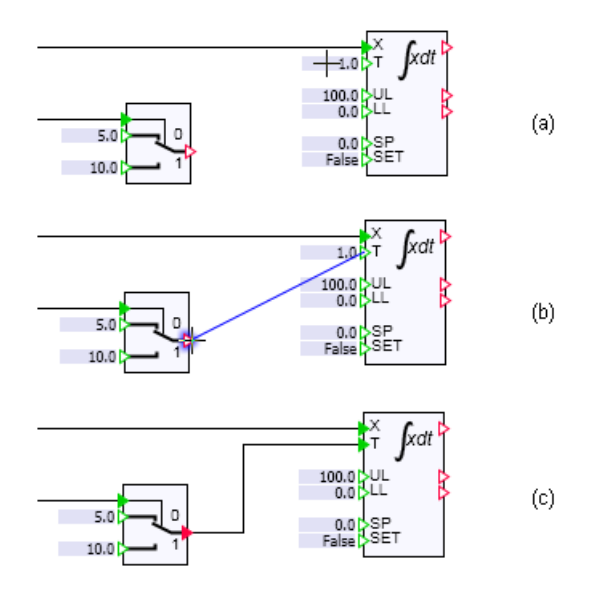

Zum Löschen von Verbindungslinien klicken Sie zunächst mit der Maus auf die zu löschende Verbindungslinie. Die Verbindungslinie wird dann als dicke blaue Linie wie in der folgenden Abbildung dargestellt und kann nun über die Menüleiste mit "Bearbeiten > Ausschneiden" oder mit der Löschtaste "Entf" gelöscht werden.

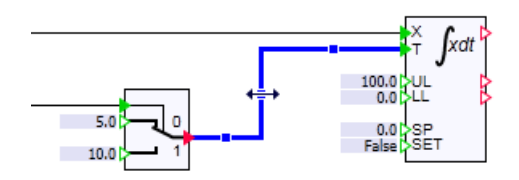

Wird eine Verbindungslinie ausgewählt, kann diese Verbindung manuell editiert werden.

## Verbinden durch Aufeinanderlegen von Anschlüssen

Verbinden durch Aufeinanderlegen von Anschlüssen geschieht dadurch, dass zwei zu verbindende Komponenten und/oder Controls so auf dem Diagramm platziert werden, dass der Eingang der einen Komponente direkt auf den zu verbindenden Ausgang der anderen Komponente zu liegen kommt.

In der folgenden Abbildung ist diese Verbindungsart (b) dem Verbinden mit Verbindungslinien (a) gegenübergestellt. Die beiden Anschlüsse, die durch Aufeinanderlegen verbunden sind, werden unsichtbar.

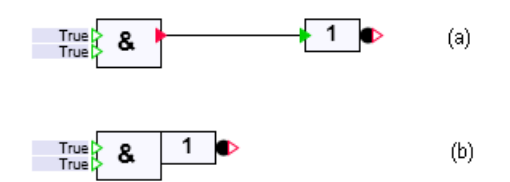

#### Hinweis

Wenn beim Verbinden durch Aufeinanderlegen die Anschlüsse nicht unsichtbar werden, sind die Anschlüsse nicht vom gleichen Typ und können damit nicht verbunden werden.

#### Implizite Verbindungen

Implizite Verbindungen werden über Einstellungen in den Eigenschaften der zu verbindenden Ein- und Ausgänge von Komponenten und/oder Controls hergestellt. Öffnen Sie dazu das Eigenschaftsfenster der Komponente (s. Abbildung unten) und gehen Sie dann wie folgt vor:

1. Schalten Sie den zu verbindenden Eingang bzw. Ausgang unsichtbar ( $\circledast$ ). Durch Anklicken des Symbols  $\bullet$  bzw.  $\bullet$  können Sie den Eingang zwischen sichtbar und unsichtbar umschalten.

#### **Hinweis**

Ein unsichtbarer Eingang bzw. Ausgang wird am Symbol der Komponente nicht angezeigt und kann somit nicht mehr über Verbindungslinien mit einem anderen Ausgang bzw. Eingang verbunden werden.

- 2. Stellen Sie das Auswahlfeld für die Wert-/Signalvorgabe auf Signalvorgabe ( $\mathbf{r}$   $\cdot$  ).
- 3. Geben Sie das zu verbindende Signal mit Komponentenname (Quelle) und Anschlussname an.

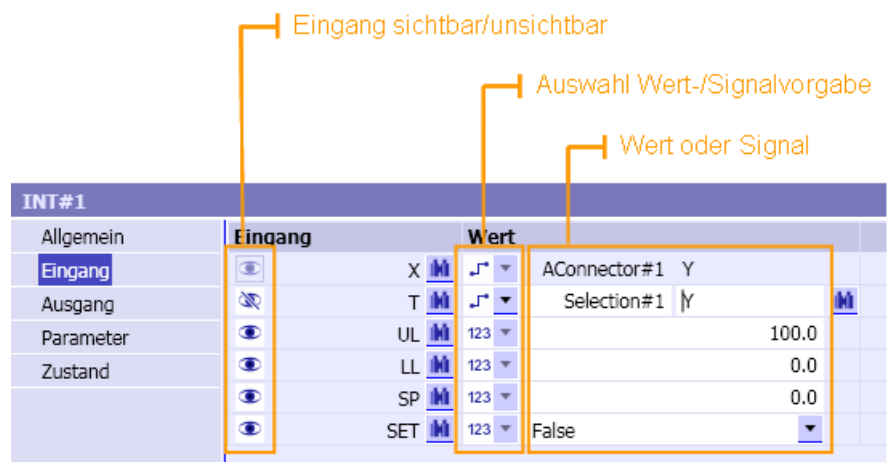

Analog gehen Sie bei einem Control vor. Da ein Control keine Auswahl für Wert-/Signalvorgabe bietet, entfällt der zweite Schritt; der zu verbindende Ausgang kann direkt nach dem Umschalten auf unsichtbar eingegeben werden.

## 9.1.1.7 Setzen von Eingängen

Nicht verbundene Eingänge können mit Werten vorbelegt werden. Der Wert kann im

- Anschlussfeld des Eingangs auf dem Diagramm oder im
- Eigenschaftsfenster der Komponente

9.1 Basisbibliothek

eingegeben werden.

Mit Doppelklick in das Anschlussfeld öffnen Sie das Feld zur Eingabe des Wertes (s. folgende Abbildung). Die Eingabe kann mit der Return-Taste oder durch einen Mausklick in das Diagramm außerhalb des Anschlussfeldes abgeschlossen werden.

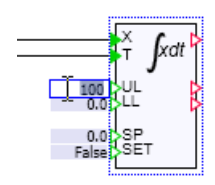

Zur Eingabe eines Werts im Eigenschaftsfenster navigieren Sie zu dem entsprechenden Eingang und öffnen das Feld zur Eingabe durch Mausklick in das Eingabefeld (s. folgende Abbildung). Die Eingabe kann mit der Return-Taste oder durch einen Mausklick außerhalb des Eingabefelds im Eigenschaftsfenster abgeschlossen werden.

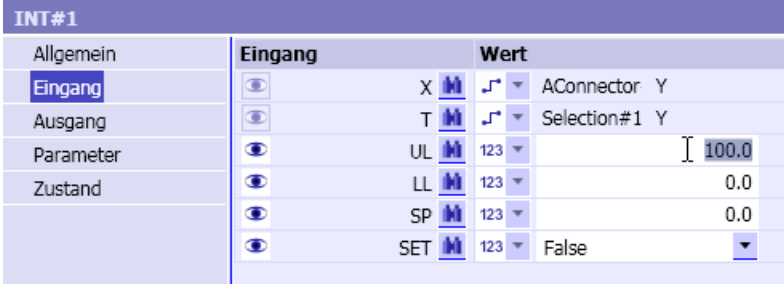

Bei binären Parametern sind die Eingabe von True und 1 bzw. False und 0 äquivalent. Binärwerte werden immer als True bzw. False angezeigt.

Das Setzen von Eingängen auf die oben beschriebenen Weisen ist auch möglich, wenn die Simulation gestartet ist. Allerdings sind Eingaben nur für die Dauer der gestarteten Simulation wirksam, d. h. geänderte Eingangswerte werden mit dem Beenden der Simulation wieder auf die ursprünglichen Werte gesetzt.

# 9.1.1.8 Eigenschaften von Komponenten

Die Eigenschaften von Komponenten sind im Eigenschaftsfenster zugänglich. Um die Eigenschaften einer Komponente im Eigenschaftsfenster anzuzeigen, klicken Sie mit der linken oder rechten Maustaste auf die Komponente. Bei laufender Simulation können die Eigenschaften nur mit einem Klick der rechten Maustaste eingeblendet werden. Die Eigenschaften einer Komponente sind unterteilt in:

- Allgemeine Eigenschaften
- Eigenschaften der Eingänge
- Eigenschaften der Ausgänge
- Parameter
- Zustände
# Allgemeine Eigenschaften

Allgemeine Eigenschaften von Komponenten sind der Name, die Zeitscheibe der Komponente, die eindeutige Kennung (UID) des Komponententyps, die Position der Komponente sowie die Breite und Höhe des Symbols.

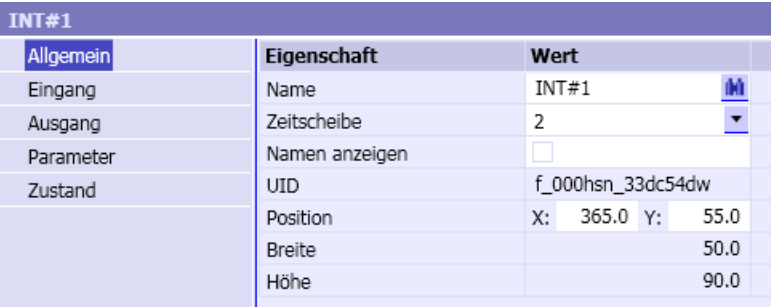

Der Name muss eindeutig für alle im Projekt verwendeten Komponenten und Controls sein, d. h. im Projekt dürfen mehrere Komponenten und/oder Controls nicht den gleichen Namen haben. Wenn Sie eine Komponente aus der Bibliothek auf ein Diagramm ziehen wird automatisch ein Name vergeben. Dieser Name wird aus der Bezeichnung des Komponententyps und einer projektweit eindeutigen Nummer für den Komponententyp gebildet.

Das Setzen des Kontrollkästchens Namen anzeigen bewirkt, dass der Name der Komponente auf dem Diagramm angezeigt wird.

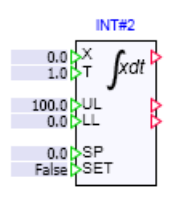

# Eigenschaften der Eingänge

Eingänge können sichtbar oder unsichtbar sein und es kann das mit einem Eingang verbundene Signal oder der Eingangswert gesetzt werden.

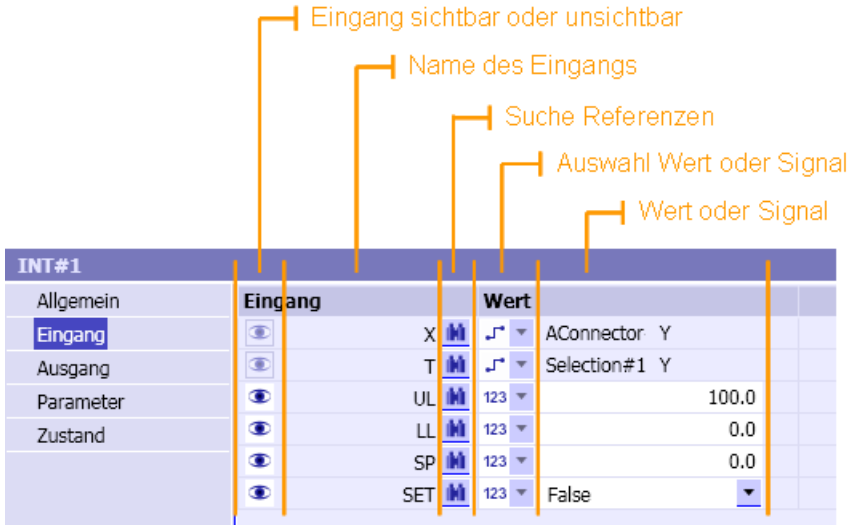

Jeder Eingang besitzt die folgenden Eigenschaften:

#### ● Sichtbarkeit

In der ersten Spalte kann zwischen Sichtbarkeit ( $\bullet$ ) und Unsichtbarkeit ( $\bullet$ ) des Eingangs umgeschaltet werden. Diese Umschaltung kann nur vorgenommen werden, wenn der Eingang nicht über eine Verbindungslinie angeschlossen ist. In der Abbildung oben sind beispielsweise die beiden ersten Eingänge X und T verbunden; sie können somit nicht unsichtbar gesetzt werden.

● Name

In der zweiten Spalte wird der Name des Eingangs rechtsbündig angezeigt.

● Referenzen

In der dritten Spalte kann nach Referenzen, d. h. nach Objekten, die diesen Eingang verwenden, gesucht werden.

#### ● Auswahl Wert oder Signal

In der vierten Spalte kann über eine Auswahl auf Wertvorgabe ( $123 - 1$ ) oder Signalvorgabe ( $\Gamma$   $\cdot$ ) für den Eingang umgeschaltet werden. Ist der Eingang über eine Verbindungslinie angeschlossen, dann ist diese Auswahl nicht aktiv.

#### • Wert oder Signal

In der fünften Spalte kann bei Wertvorgabe der Eingangswert gesetzt werden. Bei Signalvorgabe wird hier der über die Verbindungslinie angeschlossene Ausgang angezeigt, oder es kann der implizit zu verbindende Ausgang gesetzt werden.

Bei laufender Simulation ändert sich die Darstellung der Eigenschaften.

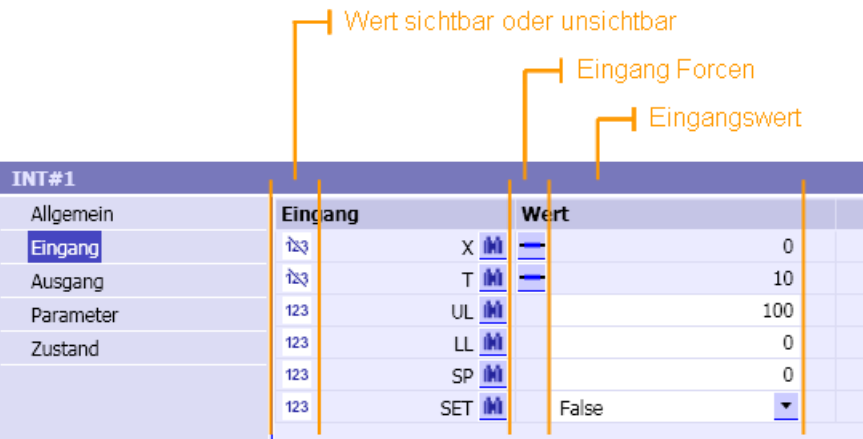

Anstelle von Signalen werden jetzt immer Eingangswerte angezeigt, und es ist möglich, jeden Eingangswert zu setzen:

● Anzeige Ein/Aus

In der ersten Spalte kann die Anzeige des Werts am Eingang der Komponente auf dem Diagramm ein- ( $u_3$ ) und ausgeschaltet ( $u_3$ ) werden. Beim Starten der Simulation wird die Anzeige für nicht verbundene Eingänge eingeschaltet und für verbundene Eingänge ausgeschaltet. Für unsichtbare Eingänge kann die Anzeige nicht eingeschaltet werden. In der folgenden Abbildung ist eine Komponente dargestellt, bei der die Anzeige für alle Eingangswerte, also auch für die Werte an verbundenen Eingängen, eingeschaltet ist:

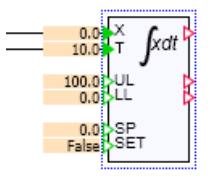

● Eingang forcen

In der vierten Spalte kann für jeden verbundenen Eingang das Forcen ein- $(F)$  und ausgeschaltet  $($ -) werden.

● Eingangswert

In der fünften Spalte wird der Eingangswert angezeigt bzw. gesetzt.

# Eigenschaften der Ausgänge

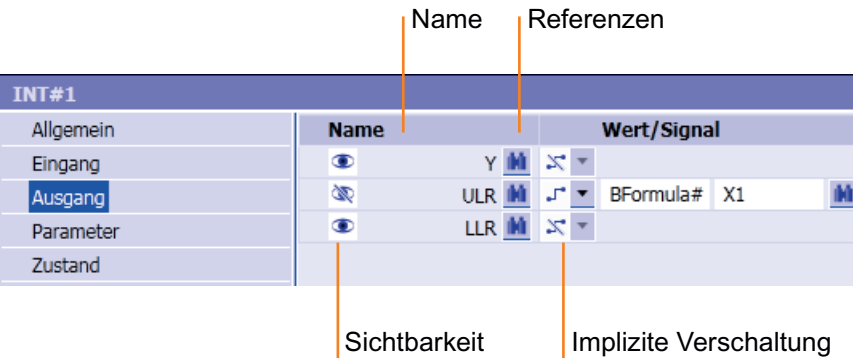

Jeder Ausgang besitzt die folgenden Eigenschaften:

### ● Sichtbarkeit

In der ersten Spalte kann zwischen Sichtbarkeit ( $\bullet$ ) und Unsichtbarkeit ( $\bullet$ ) des Ausgangs umgeschaltet werden. Diese Umschaltung kann nur vorgenommen werden, wenn der Ausgang nicht über eine Verbindungslinie oder durch Aufeinanderlegen von Anschlüssen angeschlossen ist.

● Name

In der zweiten Spalte wird der Name des Ausgangs rechtsbündig angezeigt.

● Referenzen

In der dritten Spalte kann nach Referenzen, d. h. nach Objekten, die diesen Ausgang verwenden gesucht werden.

## ● Implizite Verschaltung

In der vierten Spalte kann eingestellt werden, ob dieser Ausgang implizit verschaltet sein soll.

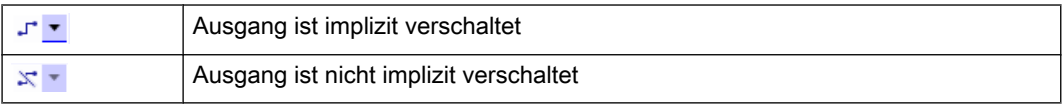

Wenn die implizite Verschaltung ausgewählt wird, öffnet sich ein Eingabefeld. Tragen Sie hier das zu verschaltende Signal mit Quelle und Namen ein.

Bei laufender Simulation ändert sich die Darstellung der Eigenschaften.

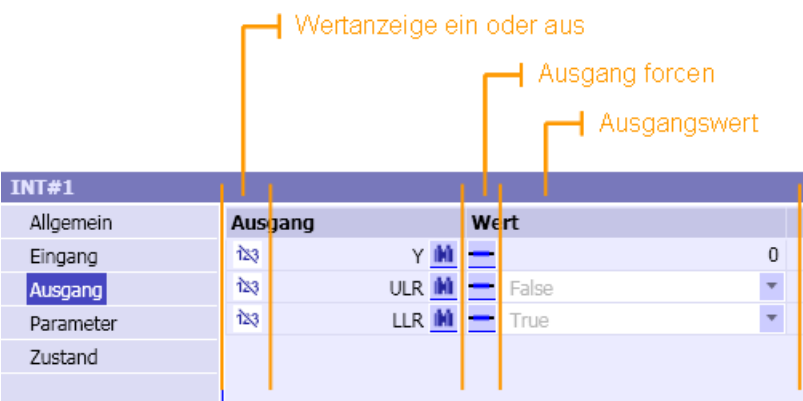

#### ● Anzeige Ein/Aus

In der ersten Spalte kann die Anzeige des Werts am Ausgang der Komponente auf dem Diagramm ein- (123) und ausgeschaltet (139). Beim Starten der Simulation wird die Anzeige für alle Ausgänge ausgeschaltet. Für unsichtbare Ausgänge kann die Anzeige nicht eingeschaltet werden. In der folgenden Abbildung ist eine Komponente dargestellt, bei der die Anzeige für alle Ausgangswerte eingeschaltet ist.

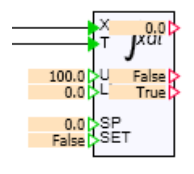

#### ● Ausgang forcen

In der vierten Spalte kann für jeden verbundenen Ausgang das Forcen ein- (F) und ausgeschaltet  $(-)$  werden.

#### Ausgangswert

In der fünften Spalte wird der Ausgangswert angezeigt bzw. gesetzt.

#### Anzeige der Ein- und Ausgangswerte von Komponenten

Die aktuellen Ein- und Ausgangswerte von Komponenten können bei laufender Simulation einzeln für jeden Ein- und Ausgang mit der Schaltfläche im Eigenschaftsfenster der Komponente sichtbar geschaltet werden. Um alle Ein- und Ausgänge der Komponenten auf einem Diagramm mit einem Mausklick sichtbar zu schalten, können Sie den gleichen Befehl 123 in der Werkzeugleiste des Diagramms benutzen.

## 

Wenn Sie vor Ausführung des Befehls eine oder mehrere Komponenten selektiert haben, wirkt diese Umschaltung nur auf die selektierten Komponenten. Falls keine Komponente selektiert ist, wirkt die Umschaltung auf alle Komponenten des Diagramms.

#### Bibliotheken

9.1 Basisbibliothek

# Parameter

Jeder Parameter wird mit Namen und Wert im Eigenschaftsfenster dargestellt:

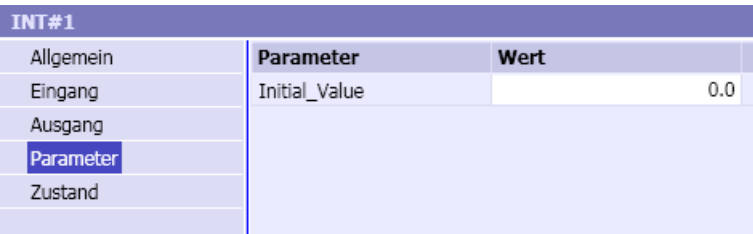

# Zustände

Zustände werden mit ihrem Namen und den Initialwerten im Eigenschaftsfenster dargestellt. Wird die Simulation gestartet, dann werden für jeden Zustand die aktuellen Werte eingeblendet.

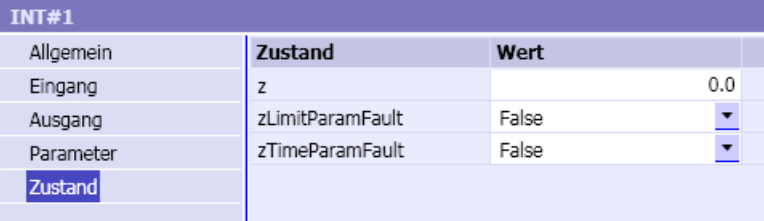

# Darstellung von Vektoren im Eigenschaftsfenster

Vektoren von Ein- und Ausgängen, Parametern und Zuständen werden, wie in folgender Abbildung beispielhaft gezeigt, im Eigenschaftsfenster gruppiert und in numerisch korrekter Reihenfolge dargestellt.

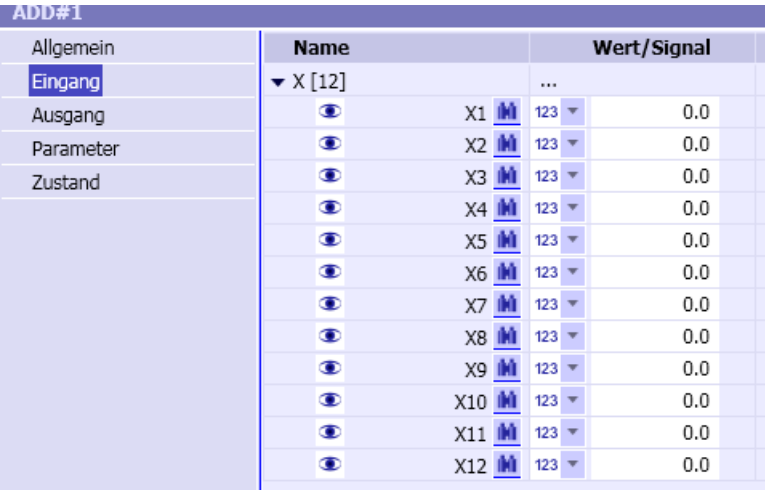

Die Vektorelemente können ein- und ausgeklappt werden. In folgender Abbildung ist ein Vektor mit eingeklappten Elementen zu sehen.

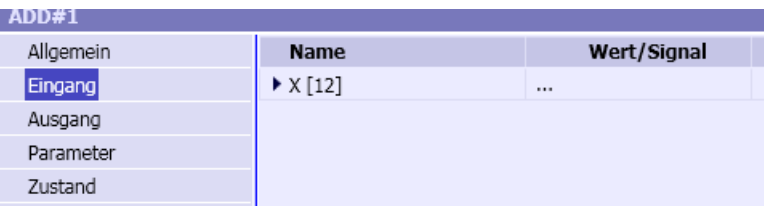

Bei Anschlüssen mit komplexen Verbindungstypen wird eine weitere ein- und ausklappbare Ebene hinzugefügt:

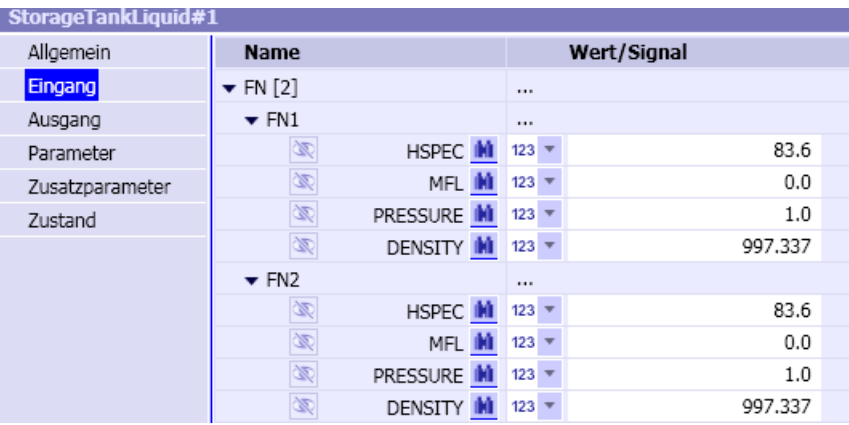

## 9.1.1.9 Fehlermeldungen von Komponenten

Die Komponenten sind so implementiert, dass kritische oder unsinnige Parameter oder Eingangswerte nicht zu einem instabilen Verhalten der Komponente führen. Falls in der Parametrierung nicht erlaubte Werte angegeben werden oder falls Eingangssignale nicht im vorgesehenen Bereich liegen, wird von der Komponente eine Fehlermeldung ausgegeben.

Zusätzlich können im Fehlerfall zur Vermeidung von instabilen Ausgangswerten Ausgänge der Komponente auf einen definierten Wert gesetzt sein. Dieser Setzwert wird wieder unwirksam, wenn der Fehlerzustand aufgehoben ist.

Alle Fehlermeldungen aus Komponenten der Basisbibliothek sind der Meldekategorie ERROR zugeordnet.

Fehlermeldungen werden als sogenannte Kommend- und Gehend-Meldungen erzeugt. Die Kommend-Meldung wird beim Auftreten des Fehlers abgesetzt; die Gehend-Meldung wird abgesetzt, wenn der Fehlerzustand wieder aufgehoben wird. Beide Meldungen haben den gleichen Meldetext; bei Gehend-Meldungen wird der Meldetext in runde Klammern gesetzt.

#### Hinweis

Wenn Sie die Meldekategorie ERROR in Ihren eigenen Meldungen, die Sie beispielsweise mit der Komponente Message des Trend and Messaging Editors generieren können, verwenden, dann können Sie anhand der Meldekategorie nicht zwischen Meldungen aus Komponenten der Basisbibliothek und Ihren eigenen Meldungen unterscheiden.

# 9.1.1.10 Eigenschaften von Controls

Die Eigenschaften von Controls sind im Eigenschaftsfenster zugänglich. Um die Eigenschaften einer Komponente im Eigenschaftsfenster anzuzeigen, klicken Sie mit der linken oder rechten Maustaste auf die Komponente. Bei laufender Simulation können die Eigenschaften nur mit einem Klick der rechten Maustaste eingeblendet werden. Jedes Control hat

- allgemeine Eigenschaften und
- Eigenschaften für den Anschluss.

Controls, die in ihrer Darstellung verändert werden können besitzen noch

● Eigenschaften für die Ansicht.

Weitere Informationen hierzu finden Sie im Kapitel: [Controls](#page-501-0) (Seite [502](#page-501-0)).

## Allgemeine Eigenschaften

Allgemeine Eigenschaften sind der Name, die Zeitscheibe, die eindeutige Kennung (UID), die Position, sowie die Breite und Höhe des Controls.

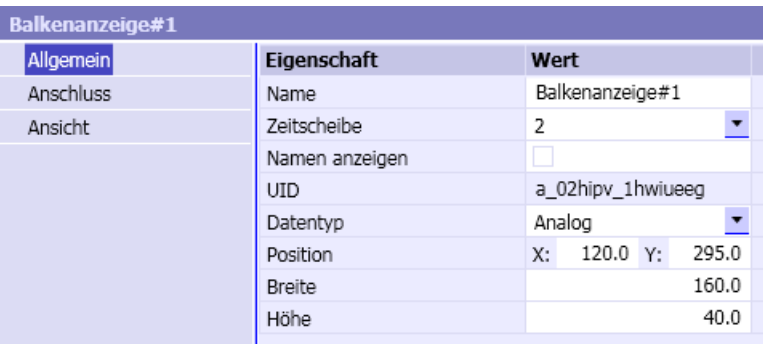

Der Name eines Controls muss eindeutig für alle im Projekt verwendeten Controls und Komponenten sein, d. h. im Projekt dürfen mehrere Controls und/oder Komponenten nicht den gleichen Namen haben. Wenn Sie ein Control aus der Bibliothek auf ein Diagramm ziehen, wird automatisch ein Name vergeben. Dieser Name wird gebildet aus der Bezeichnung des Controls und einer projektweit eindeutigen Nummer für das Control.

Das Setzen des Kontrollkästchens Namen anzeigen bewirkt, dass der Name des Controls auf dem Diagramm angezeigt wird.

Darüber hinaus können Controls noch spezifische weitere allgemeine Eigenschaften aufweisen. Weitere Informationen hierzu finden Sie im Kapitel: [Controls](#page-501-0) (Seite [502\)](#page-501-0).

## Eigenschaften der Anschlüsse

Anschlüsse können sichtbar oder unsichtbar sein. In der folgenden Abbildung ist das Eigenschaftsfenster mit dem Anschluss eines Controls beispielhaft gezeigt.

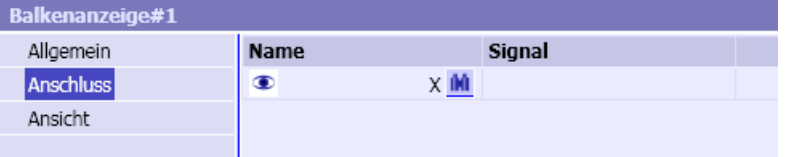

Jeder Anschluss besitzt die folgenden Eigenschaften:

**Sichtbarkeit** 

In der ersten Spalte kann zwischen Sichtbarkeit ( $\bullet$ ) und Unsichtbarkeit ( $\bullet$ ) des Anschluss umgeschaltet werden. Diese Umschaltung kann nur vorgenommen werden, wenn der Anschluss nicht über eine Verbindungslinie oder durch Aufeinanderlegen von Anschlüssen verbunden ist.

● Name

In der zweiten Spalte wird der Name des Anschluss rechtsbündig angezeigt.

**Signal** 

In der dritten Spalte wird das verbundene Signal angezeigt bzw. kann für unsichtbare Anschlüsse gesetzt werden.

# 9.1.2 Konnektoren

Im Verzeichnis CONNECTORS der Basisbibliothek werden Konnektoren zur Verfügung gestellt:

- Ein globaler Konnektor Connector
- die Peripherie-Konnektoren *Input* und Output
- der spezielle Konnektor Unit
- der Topology-Konnektor, der nur in Zusammenhang mit speziellen SIMIT Modulen und Bibliotheken verwendet wird und daher hier nicht beschrieben wird.

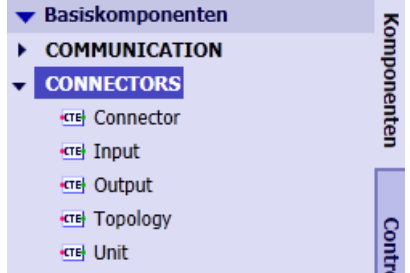

Die Konnektoren der Basisbibliothek weisen die folgenden Gemeinsamkeiten auf:

● Die Anschlüsse des globalen Konnektors der Peripherie-Konnektoren sind untypisiert. Das bedeutet, dass die Konnektoren jeweils den Verbindungstyp des Anschlusses der angeschlossenen Komponente oder des angeschlossenen Controls annehmen.

#### Hinweis

Eine Typprüfung, d. h. die Prüfung, ob die über Konnektoren verbundenen Anschlüsse vom gleichen Typ sind, erfolgt automatisch vor dem Starten der Simulation. Falls Konnektoren mit Anschlüssen eines falschen Typs verbunden sind, wird von der Konsistenzprüfung ein entsprechender Hinweis ausgegeben und das Starten der Simulation wird abgebrochen.

- Die Breite der Konnektorsymbole auf einem Diagramm ist einstellbar und kann damit der Länge des Konnektornamens angepasst werden. Zum Einstellen der Breite klicken Sie auf das Symbol. Es erscheint ein blauer Rahmen mit Anfassern rechts oder links (a). Wenn Sie nun den Zeiger über einem Anfasser positionieren, ändert der Mauszeiger seine Darstellung (b). Drücken Sie dann die linke Maustaste und verändern Sie die Breite mit niedergehaltener Maustaste durch eine Bewegung des Mauszeigers nach links oder rechts (c).
- Der Name des Konnektors wird im Konnektorsymbol angezeigt.

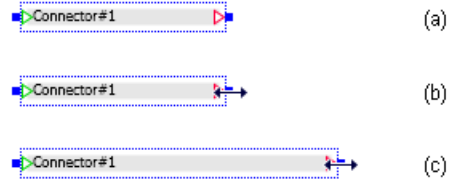

## 9.1.2.1 Globaler Konnektor

Der globale Konnektor Connector stellt Verbindungen von Komponenten und/oder Controls über Diagrammgrenzen hinweg zur Verfügung.

Der globale Konnektor kann sowohl als Ausgangs- als auch als Eingangskonnektor eingesetzt werden. Sein Symbol ist in folgender Abbildung dargestellt.

**NConnector#1**  $\blacksquare$ 

Wird der globale Konnektor an den Ausgang einer Komponente oder eines Controls angeschlossen, dann wird der rechte Anschluss des Konnektors eliminiert: Der Konnektor wird so zu einem Ausgangskonnektor.

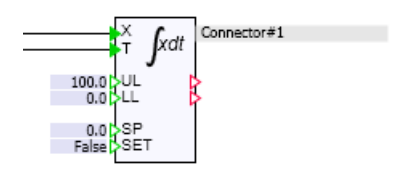

Wird der globale Konnektor mit Eingängen von Komponenten und/oder Controls verbunden, dann wird der linke Anschluss des Konnektors eliminiert: Der Konnektor wird zum Eingangskonnektor.

Connector#1 50.0

Eine Verbindung zwischen einem Ausgangskonnektor und einem oder mehreren Eingangskonnektoren wird dadurch hergestellt, dass alle Konnektoren den gleichen Namen erhalten: den Konnektornamen.

### Hinweis

Globale Konnektornamen müssen im gesamten Simulationsprojekt eindeutig sein.

Wenn Sie den globalen Konnektor aus der Bibliothek auf ein Diagramm ziehen, wird der Konnektor mit einem Namen versehen, der sich aus Connector und einer laufenden eindeutigen Nummer zusammensetzt. Ein Konnektorname kann direkt in das Symbol eingetragen werden. Das Eingabefeld öffnet sich mit einem Doppelklick auf den Konnektor. Die Eingabe kann mit der Return-Taste oder mit einem Mausklick außerhalb des Eingabefelds abgeschlossen werden.

Connector#1

Alternativ kann der Konnektorname auch im Eigenschaftsfenster gesetzt werden. Der Konnektorname ist die einzige Eigenschaft des globalen Konnektors.

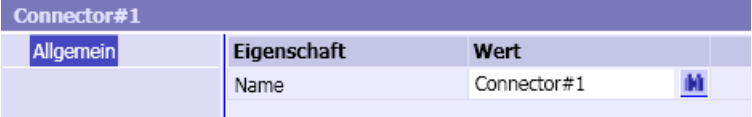

# 9.1.2.2 Peripherie-Konnektoren

Ъ

Peripherie-Konnektoren stellen die Verbindung zu Signalen in den SIMIT-Kopplungen her. Ein Peripherie-Konnektor kann eine Verbindung zu Signalen einer jeden beliebigen SIMIT-Kopplung herstellen.

Peripherie-Konnektoren existieren als Eingangs- und Ausgangskonnektoren (Input und Output) wie nachfolgend dargestellt.

Eingangskonnektor Input Signal

Ausgangskonnektor Output

Verbindungen von Kopplungssignalen mit Peripherie-Konnektoren sind

- Verbindung von einem oder mehreren Ausgangskonnektoren Output mit einem Ausgangssignal einer Kopplung oder
- Verbindung von einem Eingangssignal einer Kopplung mit einem Eingangskonnektor Input.

Die Verbindung wird dadurch hergestellt, dass im Eigenschaftsfenster des Peripheriekonnektors der Name der Kopplung und der Name des Kopplungssignals eingetragen werden.

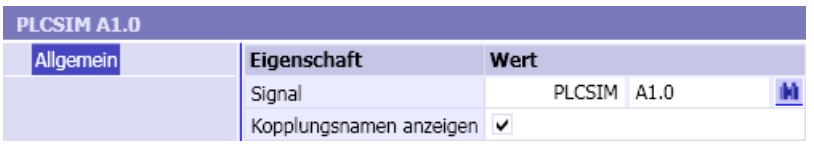

Falls Sie den Kopplungsnamen auf dem Diagramm nicht dargestellt haben wollen, können Sie die Darstellung in der Option Kopplungsnamen anzeigen abwählen.

## 9.1.2.3 Topologischer Konnektor

Mit dem topologischen Konnektor können topologische Verbindungen über die jeweiligen Diagrammgrenzen hinaus realisiert werden. Dieser Konnektor ist in der CONTEC- und in der FLOWNET-Bibliothek vorhanden, die prinzipielle Funktionsweise ist dabei dieselbe.

Informationen zum topologischen Konnektor in der CONTEC-Bibliothek finden Sie im Abschnitt: [Topologischer Konnektor in der CONTEC-Bibliothek](#page-655-0) (Seite [656](#page-655-0))

Informationen zum topologischen Konnektor in der FLOWNET-Bibliothek finden Sie im Abschnitt: [Topologischer Konnektor in der FLOWNET-Bibliothek](#page-547-0) (Seite [548\)](#page-547-0)

## 9.1.2.4 Unit-Konnektor

Der Unit-Konnektor ist ein spezieller Konnektor, der nur gemeinsam mit den SIWAREXU-Komponenten verwendet werden kann. Er stellt in Zusammenhang mit diesen Komponenten Beziehungen zwischen den Komponenten und Modulen in der PROFIBUS DP-Kopplung her.

Weitere Informationen hierzu finden Sie im Kapitel: [Verknüpfung der SIWAREXU-](#page-482-0)[Komponenten mit der Kopplung](#page-482-0) (Seite [483\)](#page-482-0).

## 9.1.3 Standardkomponenten

### 9.1.3.1 Unterscheidung der Standardkomponenten

Die Standardkomponententypen der Basisbibliothek bilden die Standardbibliothek. Sie finden sie im Verzeichnis *STANDARD*. Nach ihrer Funktion sind die Komponententypen unterteilt in Komponententypen mit

- analogen Funktionen,
- binären Funktionen,
- ganzzahligen (Integer) Funktionen,
- Konvertierungsfunktionen,
- mathematischen Funktionen und
- verschiedene Hilfsfunktionen.

# 9.1.3.2 Analoge Funktionen

### Allgemeines zu den analogen Funktionen

Alle Komponententypen mit analogen Funktionen sind in den Verzeichnissen AnalogBasic und AnalogExtended der Standardbibliothek enthalten. Unter AnalogBasic sind dabei analoge Basisfunktionen eingeordnet, unter AnalogExtended erweiterte Analogfunktionen.

## Analoge Basisfunktionen

### **Einleitung**

Die vier grundlegenden analogen Funktionen Addition, Subtraktion, Multiplikation und Division, also die vier arithmetischen Grundoperationen, sind als Komponententypen im Verzeichnis AnalogBasic der Standardbibliothek abgelegt.

## ADD – Addition

## Symbol

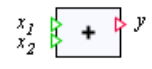

## Funktion

Der Komponententyp ADD bildet die Summe der analogen Werte an den  $n$  Eingängen  $x_1$  bis  $x_{n}$  auf den Ausgang  $y$  ab:

$$
y = \sum_{i=1}^{n} x_i = x_1 + x_2 + \dots + x_n
$$

Die Anzahl der Eingänge  $n$  ist variabel und kann auf einen Wert zwischen 2 und 32 eingestellt werden. Alle Eingänge sind mit null vorbelegt.

# SUB – Subtraktion

## Symbol

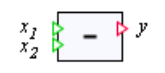

#### **Bibliotheken**

### 9.1 Basisbibliothek

## Funktion

Der Komponententyp SUB bildet die Differenz der analogen Werte an den beiden Eingängen  $\mathsf{x}_{\mathsf{1}}$  und  $\mathsf{x}_{\mathsf{2}}$  auf den Ausgang  $\mathsf{y}$  ab gemäß

 $y = x_1 - x_2$ 

Alle Eingänge sind mit null vorbesetzt.

## MUL – Multiplikation

## Symbol

 $x_1 \rightarrow x_2$ 

## Funktion

Der Komponententyp MUL bildet das Produkt der analogen Werte an den n Eingängen  $x_1$  bis  $\mathsf{x}_{\mathsf{n}}$  auf den Ausgang  $\mathsf{y}\, \mathsf{ab}.$ 

$$
y = \prod_{i=1}^n x_i = x_1 x_2 \dots x_n
$$

Die Anzahl der Eingänge  $n$  ist variabel und kann auf einen Wert zwischen 2 und 32 eingestellt werden. Alle Eingänge sind mit eins vorbesetzt.

# DIV – Division

## Symbol

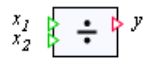

## Funktion

Der Komponententyp  $D/V$  bildet den Quotienten der analogen Werte an den Eingängen  $x_1$ und  $x_2$  auf den Ausgang  $y$  ab gemäß

 $y = x_1 / x_2$ 

Der Eingang  $x_{\scriptscriptstyle 1}$  ist mit null, der Divisioreingang  $x_{\scriptscriptstyle 2}$  ist mit eins vorbesetzt.

Der Wert des Divisors  $x_2$  darf nicht null werden. Falls beim Durchführen der Simulation der Divisor null wird, wird die Fehlermeldung "DIV: division by zero" (Meldekategorie ERROR) erzeugt, und der Ausgang y wird auf null gesetzt.

# Erweiterte analoge Funktionen

## AFormula – analoge Formelkomponente

Symbol

$$
x_1 = \begin{cases} \mathbf{Y} = \mathbf{X1} \\ \mathbf{X1} \end{cases} \quad \mathbf{Y} \rightarrow \mathbf{y}
$$

## Funktion

Der Komponententyp AFormula ermöglicht die Verwendung von expliziten algebraischen Funktionen. Diese Funktion f berechnet einen Wert in Abhängigkeit von den n Eingangswerten  $x_i$ . Der Funktionswert wird dem Ausgang  $y$  zugewiesen:

 $y = f(x_1, ..., x_n)$ 

Zur Definition der Funktion tragen Sie im Parameter Formula den gewünschten Formelausdruck ein, der den Ausgang  $y$  in Abhängigkeit von den Eingängen  $x_i$  berechnet. Setzen Sie dazu zunächst die gewünschte Anzahl an Eingängen und geben Sie dann den Formelausdruck ein.

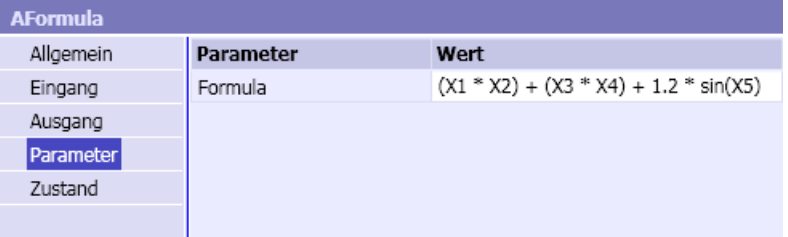

Die Anzahl n der Eingänge kann frei von 1 bis 32 variiert werden. Im Formelausdruck können nur die Eingänge benutzt werden, die gemäß der aktuell eingestellten Anzahl zur Verfügung stehen. Der Formelausdruck wird im Symbol der Komponente angezeigt. In folgender Abbildung ist beispielhaft eine Komponente mit drei Eingängen dargestellt.

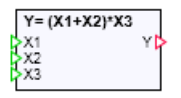

Die folgenden Operatoren sind in Formelausdrücken verwendbar:

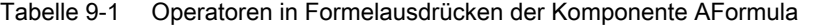

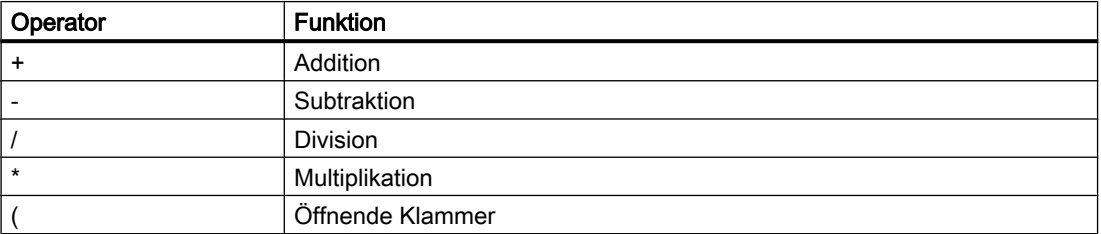

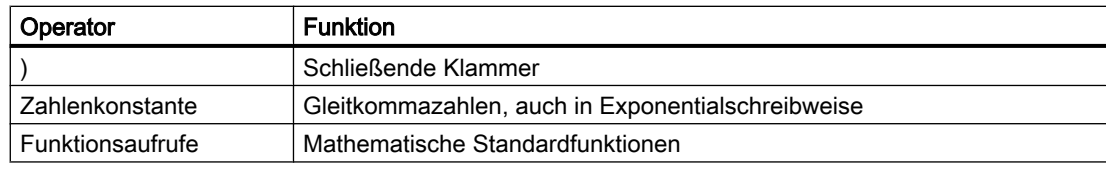

### Hinweis

Verwenden Sie bei der Eingabe von Gleitkommazahlen den Punkt als Dezimaltrennzeichen.

### Hinweis

In der Formelkomponente wird nicht überprüft, ob die Argumente des Formelausdrucks gültige Werte aufweisen. Tritt während der Simulation in der Berechnung des Formelausdrucks eine Division durch null auf, dann hat der Ausgang y den Wert Inf. Ist ein Argument eines Formelausdrucks während der Simulation unbestimmt, wie beispielsweise die Division null durch null, dann hat der Ausgang y den Wert NaN (not a number).

Diese irregulären Ausgangswerte setzen sich in alle von diesem Ausgang abhängige Werte fort. Ihre Simulation gerät damit in einen nicht definierten Zustand. Sorgen Sie daher zur Vermeidung dieser Situation dafür, dass die Eingänge der Formelkomponente nur Werte annehmen, die die Gültigkeit der Argumente im Formelausdruck sichern.

In der Formelkomponente wird nicht überprüft, ob im angegebenen Formelausdruck alle eingestellten Eingänge verwendet werden.

Als mathematische Standardfunktionen stehen die mathematischen Funktionen, wie in folgender Tabelle gelistet, zur Verfügung.

| Formelausdruck | <b>Funktion</b>                                                |
|----------------|----------------------------------------------------------------|
| sqrt(x)        | $y = \sqrt{x}$ ; $x \ge 0$                                     |
| fabs(x)        | $y =  x $                                                      |
| exp(x)         | $v = e^x$                                                      |
| pow(x, z)      | $v = X^2$ ;                                                    |
| log(x)         | Natürlicher Logarithmus: $y = \ln(x)$ ; $x > 0$                |
| log10(x)       | Dekadischer Logarithmus: $y = \lg(x)$ ; $x > 0$                |
| ceil(x)        | Kleinste ganze Zahl größer oder gleich x                       |
| floor $(x)$    | Größte ganze Zahl kleiner oder gleich x                        |
| rand()         | ganzzahliger Zufallswert y, $0 \le y \le 32767$                |
| sin(x)         | $y = \sin(x)$ ; Winkel x im Bogenmaß                           |
| cos(x)         | $y = cos(x)$ ; Winkel x im Bogenmaß                            |
| tan(x)         | $y = \tan(x)$ ; Winkel x im Bogenmaß; $x \neq \pm (2n+1)\pi/2$ |
| asin(x)        | $y = \arcsin(x)$ ; $-\pi/2 \le y \le \pi/2$                    |
| acos(x)        | $y = \arccos(x)$ ; $0 \le y \le \pi$                           |
| atan(x)        | $y = \arctan(x)$ ; $-\pi/2 \le y \le \pi/2$                    |
| atan2(z, x)    | $y = \arctan(x / z); -\pi \le z \le \pi$                       |
| sinh(x)        | $y = \sinh(x)$ ; Winkel x im Bogenmaß                          |

Tabelle 9-2 Mathematische Funktionen in Formelausdrücken der Komponente AFormula

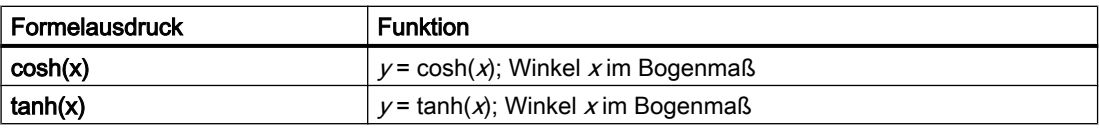

#### **Hinweis**

Zufallszahlen y können Sie mit der Funktion y = rand() in einem definierten Bereich YMIN ≤ y ≤YMAX mit dem Formelausdruck YMIN + rand() \* (YMAX-YMIN) / 32767.0 erzeugen.

#### Average - Mittelwert

### Symbol

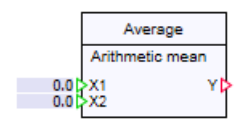

## Funktion

Der Komponententyp *Average* bildet den Mittelwert der n Eingänge  $X_{\scriptscriptstyle\rm I}$  bis  $X_{\scriptscriptstyle\rm n}$  auf dem Ausgang Y ab.

Die Anzahl der Eingänge  $n$  ist variabel und kann auf einen Wert zwischen 2 und 32 eingestellt werden. Alle Eingänge sind mit "0" vorbelegt.

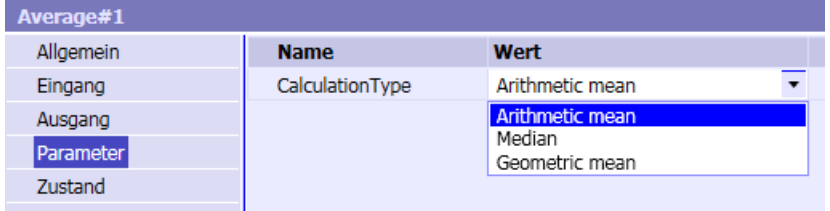

Mit dem Parameter TYPE wird die Art des Mittelwertes eingestellt.

#### Arthmetic mean

Das arithmetische Mittel berechnet sich, indem alle Eingänge  $X_{n}$  summiert werden und durch die Anzahl n geteilt werden.

$$
Y = \frac{1}{n} \sum_{i=1}^{n} X_i = \frac{X_1 + X_2 + \dots + X_n}{n}
$$

#### Median

Alle Eingänge  $X_{\!\scriptscriptstyle\rm n}$  werden (aufsteigend) nach ihrem Wert geordnet. Der Median entspricht genau dem Wert in der Mitte.

Bibliotheken

9.1 Basisbibliothek

$$
Y = \begin{cases} \frac{X_{n+1}}{2} & n \text{ ungerade} \\ \frac{1}{2} \left( X_n + X_{n+1} \right) & n \text{ gerade} \end{cases}
$$

### Geometric mean

Das geometrische Mittel berechnet sich, indem alle Eingänge  $X_{\text{n}}$  multipliziert werden und von diesem Produkt die n-te Wurzel berechnet wird.

$$
Y = \sqrt[n]{\prod_{i=1}^{n} X_i} = \sqrt[n]{X_1 \cdot X_2 \cdots X_n}
$$

Falls das Produkt negativ wird, wird die Fehlermeldung "Average - geometric mean: the product of all inputs is negative" (Meldekategorie ERROR) erzeugt, und der Ausgang Yauf "0" gesetzt.

# Characteristic – Kennlinie

Symbol

$$
x = \frac{1}{\sqrt{2}} \sum_{i=1}^{n} x_i
$$

## Funktion

Mit dem Komponententyp Characteristic kann eine Abbildung des Eingangswertes  $x$  auf den Ausgangswert y durch eine Kennlinie definiert werden:

 $y = f_{\kappa}(x)$ 

Die zu verwendende Kennlinie wird über den Parameter Characteristic definiert. Öffnen Sie dazu die Parameter im Eigenschaftsfenster der Komponente.

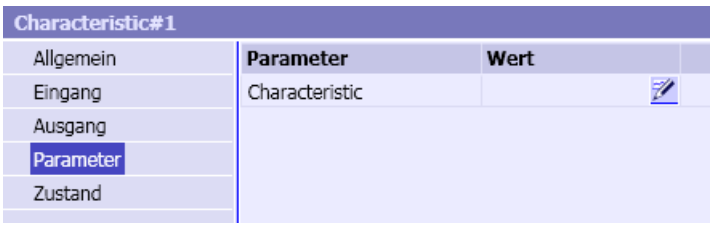

Mit der Taste a des Characteristic-Parameters öffnen Sie ein Fenster mit dem Kennlinieneditor zum Erstellen der gewünschten Kennlinie.

#### Bibliotheken

### 9.1 Basisbibliothek

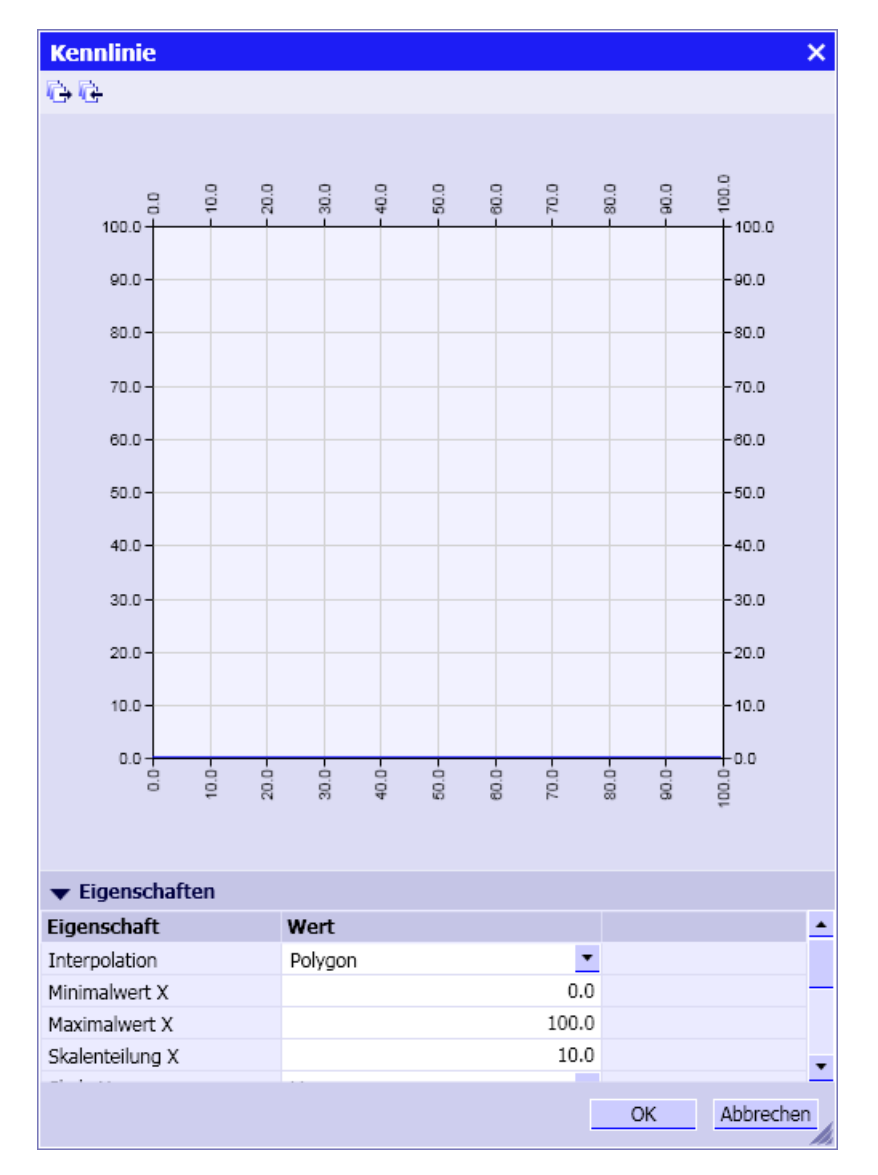

Eine Kennlinie kann mit diesem Editor durch die Vorgabe von n Stützpunkten  $(x_i, y_i)$ , *i* = 1, ..., <sup>n</sup> und durch die Wahl der Interpolation zwischen diesen Stützpunkten definiert werden. Die Anzahl n der Stützpunkte ist beliebig und Sie können zwischen einer konstanten und einer linearen Interpolation wählen – die Kennlinie wird damit also als Treppenkurve oder als Polygonzug angesetzt. Voreingestellt ist der Polygonzug.

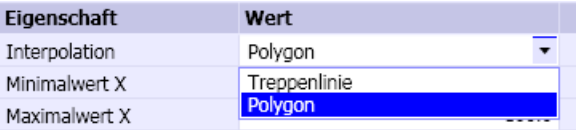

Außerhalb des Stützstellenbereichs (Interpolationsbereichs) werden die Ausgangswerte y extrapoliert. Die beiden folgenden Abbildungen zeigen beispielhaft eine Interpolation mit fünf Stützstellen als Treppenkurve und als Polygonzug.

Bibliotheken

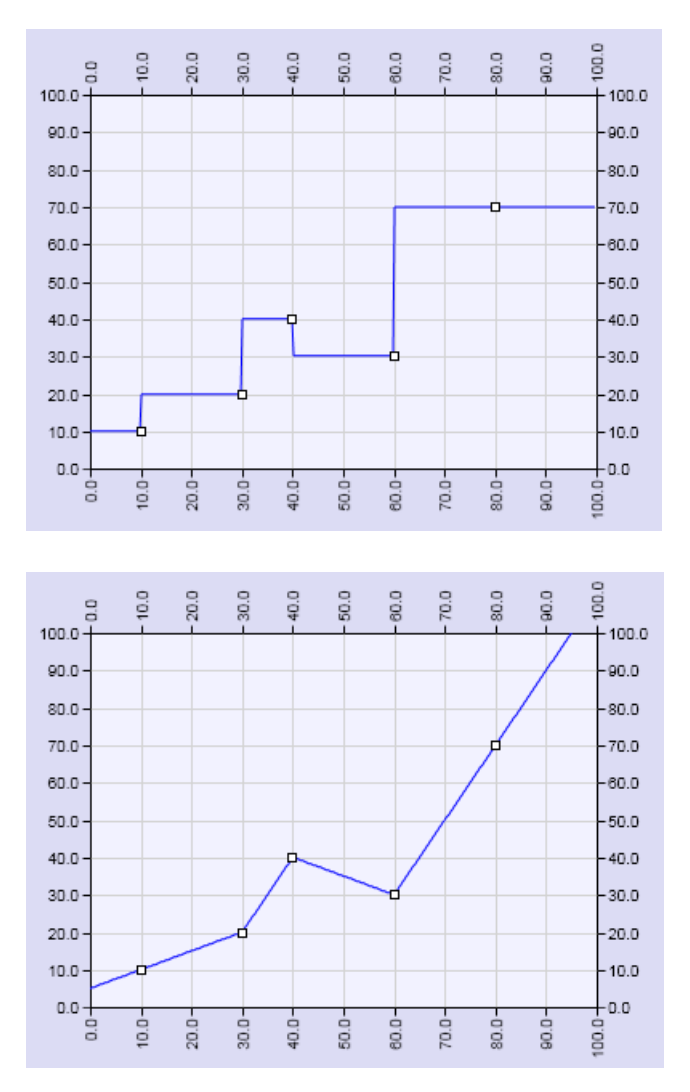

Die Kennlinienfunktion für *n* Stützpunkte ist somit gegeben als 0.0 für  $n = 0$ ,  $y_1$  für  $n = 1$  und für  $n > 1$  für die Treppenkurve durch

$$
y = \begin{cases} y_1 & \text{für } x \le x_1, \\ y_i & \text{für } x_{i-1} < x \le x_i, \ i = 2, ..., n \\ y_n & \text{für } x > x_n \end{cases}
$$

und für den Polygonzug durch

$$
y = \begin{cases} y_1 + \frac{y_2 - y_1}{x_2 - x_1} (x - x_1) & \text{für } x \le x_1 \\ y_{i-1} + \frac{y_i - y_{i-1}}{x_i - x_{i-1}} (x - x_{i-1}) & \text{für } x_{i-1} < x \le x_i, \ i = 2, \dots, n \\ y_n + \frac{y_n - y_{n-1}}{x_n - x_{n-1}} (x - x_n) & \text{für } x > x_n \end{cases}
$$

Für jede der beiden Achsen, d. h. für die horizontale X-Achse und vertikale Y-Achse des Kennliniendiagramms, können jeweils folgende Größen in den Eigenschaften des Diagramms eingestellt werden:

- der Minimalwert und der Maximalwert,
- die Skalenteilung und
- die *Skala*.

Voreingestellt ist sind beide Achsen gleich mit einer linearen Skala, einer Skalenteilung von zehn bei einem Minimalwert null und Maximalwert hundert.

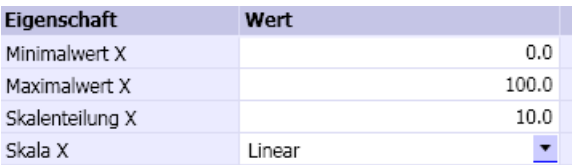

Die Skala kann linear oder logarithmisch eingestellt werden.

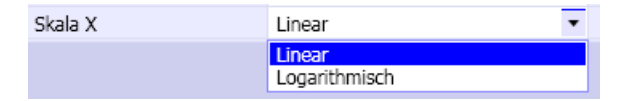

Sie können nun Stützpunkte in das Diagramm einfügen, Stützpunkte aus dem Diagramm löschen und im Diagramm verschieben.

### Stützpunkte einfügen:

Um einen Stützpunkt in das Diagramm einzufügen, führen Sie den Cursor an die gewünschte Position. Die aktuellen Koordinaten werden laufend an der Cursorposition eingeblendet. Durch einen Doppelklick fügen Sie dann einen Stützpunkt an der aktuellen Position ein.

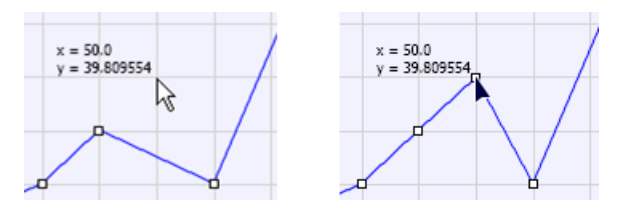

Sie können einen Stützpunkt auch über das Kontextmenü (rechte Maustaste) Stützpunkt einfügen an der aktuellen Position einfügen.

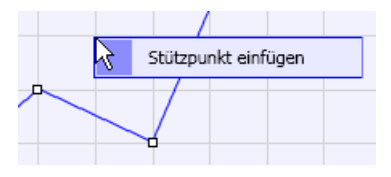

## Stützpunkte löschen:

Zum Löschen eines Stützpunktes selektieren Sie den Stützpunkt durch Klick mit der linken Maustaste auf den Stützpunkt: Der selektierte Stützpunkt ändert seine Darstellung.

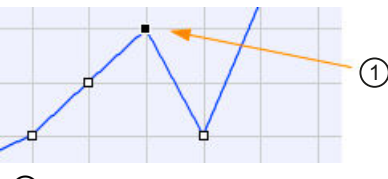

① Selektierter Stützpunkt

Den selektierten Stützpunkt können Sie mit der Entfernen-Taste oder mit Punkt löschen im Kontextmenü des Stützpunkts löschen.

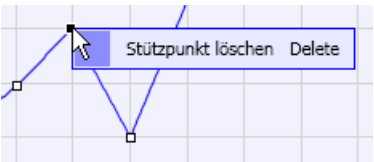

## Koordinaten der Stützpunkte ändern

Selektieren Sie einen Stützpunkt mit einem Klick der linken Maustaste und verschieben Sie ihn mit gedrückter linker Maustaste auf die gewünschte Position. Sie können den Stützpunkt lediglich zwischen den X-Koordinaten seines linken und rechten Nachbarstützpunktes verschieben.

Alternativ können Sie die beiden Koordinaten des selektierten Stützpunktes in den Eigenschaften ändern. Öffnen Sie die Eingabe durch einen Mausklick in das Eingabefeld und geben Sie jeweils den gewünschten Wert ein. Eine Eingabe wird mit der Return-Taste abgeschlossen.

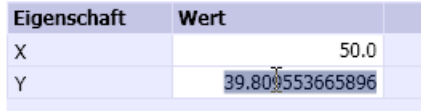

## Stützpunkte importieren und exportieren

Sie können Stützpunkte auch aus einer Datei importieren. Mit dem Befehl aus der Icon-Leiste des Kennlinieneditors öffnet sich der Dialog zur Auswahl einer Excel-Datei im csv-Format. In dieser Stützpunktdatei stehen die Stützpunkte zeilenweise als Wertepaare mit ihren beiden Koordinaten: X-Koordinate Trennzeichen Y-Koordinate. Wenn als Dezimalzeichen der Punkt "." verwendet wird, ist das Komma "," das Trennzeichen. Wenn als Dezimalzeichen das Komma "," verwendet wird, ist der Strichpunkt ";" das Trennzeichen.

Mit dem Befehl <sub>ist</sub> aus der Icon-Leiste des Kennlinieneditors können Sie die aktuellen Stützpunkte auch in eine csv-Datei exportieren und dort beispielsweise weiter bearbeiten. Es wird eine Datei geschrieben, die alle Stützpunkte als Wertepaare (X-Koordinate und Y-Koordinate) enthält. Das Dezimalzeichen ist das Komma ",", das Trennzeichen ist der Strichpunkt ";".

# Compare – Vergleichsfunktionen

Symbol

$$
\begin{array}{c}\n x_1 \\
 x_2\n \end{array}\n \begin{array}{c}\n \searrow \quad & b \\
 \searrow \\
 & \searrow \\
 & \searrow \\
 & \searrow \\
 & \searrow \\
 & \searrow \\
 & \searrow \\
 & \searrow \\
 & \searrow \\
 & \searrow \\
 & \searrow \\
 & \searrow \\
 & \searrow \\
 & \searrow \\
 & \searrow \\
 & \searrow \\
 & \searrow \\
 & \searrow \\
 & \searrow \\
 & \searrow \\
 & \searrow \\
 & \searrow \\
 & \searrow \\
 & \searrow \\
 & \searrow \\
 & \searrow \\
 & \searrow \\
 & \searrow \\
 & \searrow \\
 & \searrow \\
 & \searrow \\
 & \searrow \\
 & \searrow \\
 & \searrow \\
 & \searrow \\
 & \searrow \\
 & \searrow \\
 & \searrow \\
 & \searrow \\
 & \searrow \\
 & \searrow \\
 & \searrow \\
 & \searrow \\
 & \searrow \\
 & \searrow \\
 & \searrow \\
 & \searrow \\
 & \searrow \\
 & \searrow \\
 & \searrow \\
 & \searrow \\
 & \searrow \\
 & \searrow \\
 & \searrow \\
 & \searrow \\
 & \searrow \\
 & \searrow \\
 & \searrow \\
 & \searrow \\
 & \searrow \\
 & \searrow \\
 & \searrow \\
 & \searrow \\
 & \searrow \\
 & \searrow \\
 & \searrow \\
 & \searrow \\
 & \searrow \\
 & \searrow \\
 & \searrow \\
 & \searrow \\
 & \searrow \\
 & \searrow \\
 & \searrow \\
 & \searrow \\
 & \searrow \\
 & \searrow \\
 & \searrow \\
 & \searrow \\
 & \searrow \\
 & \searrow \\
 & \searrow \\
 & \searrow \\
 & \searrow \\
 & \searrow \\
 & \searrow \\
 & \searrow \\
 & \searrow \\
 & \searrow \\
 & \searrow \\
 & \searrow \\
 & \searrow \\
 & \searrow \\
 & \searrow \\
 & \searrow \\
 & \searrow \\
 & \searrow \\
 & \searrow \\
 & \searrow \\
 & \searrow \\
 & \searrow \\
 & \searrow \\
 & \searrow \\
 &
$$

## Funktion

Der Komponententyp *Compare* vergleicht die analogen Eingänge x<sub>1</sub> und x<sub>2</sub>. Der binäre Ausgang b wird auf 1 gesetzt, wenn der Vergleichsausdruck wahr ist – andernfalls wird b auf 0 gesetzt.

Die Art des Vergleichs wird über den Parameter Comparison bestimmt.

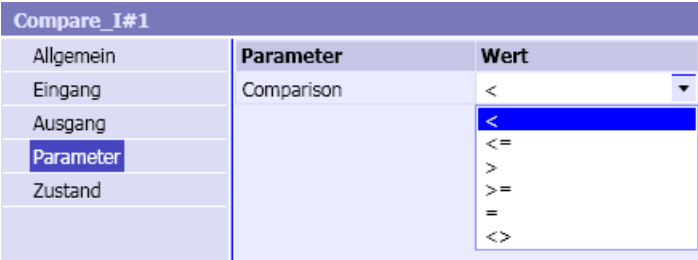

Es sind die folgenden Vergleiche einstellbar:

● Vergleich kleiner (<), also

$$
b = \begin{cases} 1, \text{ falls} & x_1 < x_2 \\ 0, \text{ sonst} & \end{cases}
$$

● Vergleich kleiner gleich ( <= ), also

$$
b = \begin{cases} 1, \text{ falls } & x_1 \le x_2 \\ 0, \text{ sonst} \end{cases}
$$

● Vergleich größer (>), also

$$
b = \begin{cases} 1, \text{ falls} & x_1 > x_2 \\ 0, \text{ sons} \end{cases}
$$

● Vergleich größer gleich (>=), also

$$
b = \begin{cases} 1, \text{ falls} & x_1 \ge x_2 \\ 0, \text{ sonst} & \end{cases}
$$

Der gewählte Vergleichsoperator wird im Symbol der Komponente dargestellt.

Um die Vergleichsoperatoren ">=" und "<=" vom rechten Rand des Symbols absetzen zu können, kann die Breite des Symbols verändert werden.

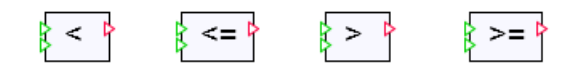

Da analoge Größen in SIMIT auf Variablen vom Typ double abgebildet werden, ist ein unmittelbarer Vergleich auf Gleichheit oder Ungleichheit nicht sinnvoll. Gleichheit von double-Größen ist nur innerhalb der durch den Rechner vorgegebenen Genauigkeit (Maschinengenauigkeit) gegeben. Gleichheit lässt sich beispielsweise mit dem in folgender Abbildung dargestellten Modell prüfen.

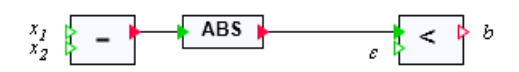

Alternativ kann ein funktional identisches Modell beispielsweise unter Verwendung des Formelbausteins AFormula angesetzt werden.

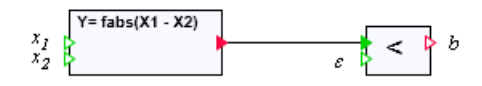

Von den beiden Größen  $x_{\scriptscriptstyle\!1}$  und  $x_{\scriptscriptstyle\!2}$  wird die Differenz gebildet. Der Betrag dieser Differenz wird dann mit einer vorgebbaren positiven Schranke ε verglichen:

$$
b = \begin{cases} 1, \text{ falls } |x_1 - x_2| < \varepsilon \\ 0, \text{ sons} \end{cases}
$$

Für die Prüfung auf Ungleichheit ist in den beiden skizzierten Modellen nur in der Vergleichs-Komponente der Vergleich größer einzustellen.

#### Hinweis

Komponenten zur Prüfung auf Ungleichheit bzw. Gleichheit können Sie anhand der obigen Erläuterungen selbst erstellen.

Sie können beispielsweise mit dem Makrokomponenteneditor entsprechende Makrokomponenten anlegen oder mit dem Component Type Editor (CTE) eine um diese Vergleiche erweiterte Vergleichskomponente erstellen.

## DeadTime – Totzeitglied

Symbol

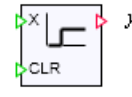

## Funktion

Mit dem Komponententyp *DeadTime* wird ein Totzeitglied zur Verfügung gestellt. Der Analogwert am Eingang x wird mit einer einstellbaren Verzögerung an den Ausgang y weitergegeben.

Eine sprungförmige Änderung des Eingangswertes x von null auf eins ergibt somit den Verlauf des Ausgangswerts y wie in folgender Abbildung dargestellt:

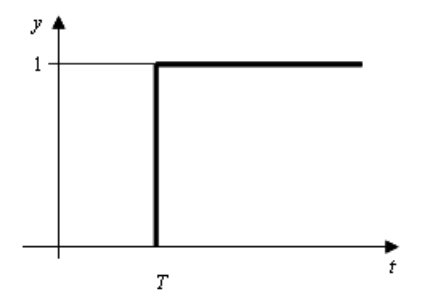

Die Verzögerungszeit Tist als Parameter Delay\_Cycles des Komponententyps in ganzzahligen Vielfachen n der Zykluszeit Δt einstellbar: T = nΔt (s. folgende Abbildung). Sie ist mit zehn voreingestellt und kann maximal gleich 128 gesetzt werden. In der Voreinstellung mit einer Zykluszeit von 100 ms ergibt sich somit eine Verzögerung von einer Sekunde.

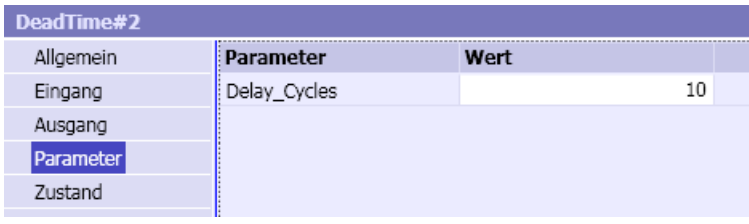

#### Hinweis

Wenn Sie die Zykluszeit Δ*t* in den Projekteigenschaften ändern, ändern sich entsprechend auch die eingestellten Totzeiten.

In der Komponente werden die Eingangswerte gespeichert und verzögert, entsprechend der eingestellten Totzeit, am Ausgang ausgegeben. Der Speicher wird entsprechend der parametrierten Anzahl an Verzögerungszyklen für n Werte angelegt. Alle Speicherstellen sind mit null vorbelegt. Über den binären Eingang  $CLR$  können der Ausgangswert  $y$  und alle Speicherstellen n auf null gesetzt werden.

Filter

Symbol

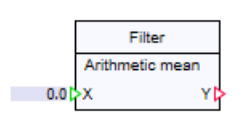

### Funktion

Der Komponententyp Filter bildet den zeitlichen Mittelwert des Einganges X auf den Ausgang Y ab.

Mit dem Parameter Calculation Type wird die Berechnungsmethode des Mittelwertes eingestellt.

Die Anzahl der betrachteten Zyklen ist variabel und kann auf einen Wert zwischen 1 und 128 eingestellt werden (Parameter Number Cycles).

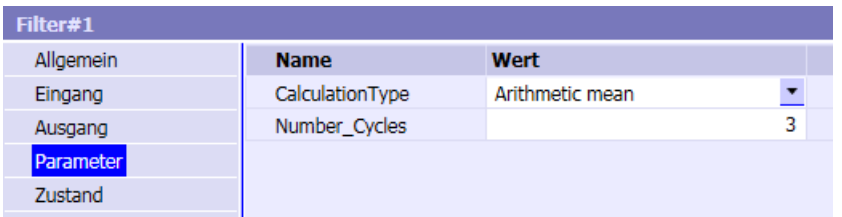

## Arithmetic mean

Das arithmetische Mittel berechnet sich, indem die zeitlichen Werte des Eingangs X summiert werden und durch die Anzahl der Zyklen n geteilt werden.

$$
Y = \frac{1}{n} \sum_{i=0}^{n-1} X_{n-i} = \frac{X_n + X_{n-1} + \dots + X_{n-(n-1)}}{n}
$$

#### **Median**

Alle zeitlichen Werte des Eingangs X werden (aufsteigend) nach ihrem Wert geordnet. Der Median entspricht genau dem Wert in der Mitte.

$$
Y = \begin{cases} \frac{X_{n+1}}{2} & n \text{ ungerade} \\ \frac{1}{2} \left( X_{\frac{n}{2}} + X_{\frac{n}{2} + 1} \right) & n \text{ gerade} \end{cases}
$$

#### Geometric mean

Das geometrische Mittel berechnet sich, indem alle zeitlichen Werte des Eingangs  $X$ multipliziert werden und von diesem Produkt die n-te Wurzel berechnet wird.

$$
Y = \sqrt[n]{\prod_{i=0}^{n-1} X_{n-i}} = \sqrt[n]{X_n \cdot X_{n-1} \cdots X_{nn-(n-1)}}
$$

Falls das Produkt negativ wird, wird die Fehlermeldung "Filter - geometric mean: the product Xi is negative" (Meldekategorie ERROR) erzeugt, und der Ausgang Yauf "0" gesetzt.

## INT – Integration

Symbol

$$
\begin{array}{ccc}\n\downarrow x & \downarrow x & \downarrow x \\
\downarrow x & \downarrow y & \downarrow x \\
\downarrow x & \downarrow y & \downarrow x \\
\downarrow x & \downarrow y & \downarrow x \\
\downarrow y & \downarrow z & \downarrow x \\
\downarrow z & \downarrow z & \downarrow x \\
\downarrow z & \downarrow z & \downarrow x\n\end{array}
$$

### Funktion

Der Komponententyp INT bildet das Integral über das zeitabhängige analoge Eingangssignal  $x$  gemäß

$$
y = \frac{1}{T} \int x \, dt
$$

Der Integralwert wird dem analogen Ausgang y zugewiesen.

Bei einem sprungförmigen Eingangssignal der Amplitude 1 ergibt sich daher ein linear ansteigendes Ausgangssignal, wie in folgender Abbildung dargestellt.

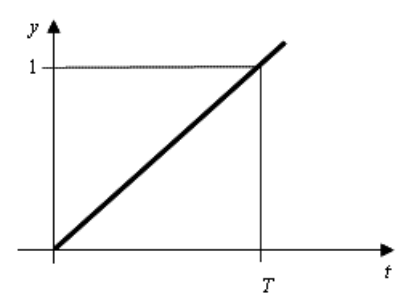

Der Integralwert y ist auf ein Intervall beschränkt, das durch die beiden Grenzwerte UL (obere Grenze) und LL (untere Grenze) definiert ist:

 $LL \le y \le UL$ .

Die binären Ausgänge ULRund LLRzeigen an, dass der Integralwert die untere bzw. obere Grenze erreicht hat:

$$
ULR = \begin{cases} 1, \text{ falls} & y \ge UL \\ 0, \text{ sonst} & \end{cases}
$$

und

$$
LLR = \begin{cases} 1, \text{ falls} & y \leq LL \\ 0, \text{ sonst} & \end{cases}
$$

Der untere Grenzwert muss kleiner als der obere Grenzwert sein. Wird diese Bedingung verletzt, dann wird die Fehlermeldung "INT: limits do not match" (Meldekategorie) erzeugt, und der Ausgang y wird auf 0 gesetzt.

Die Zeitkonstante T der Integration muss einen positiven Wert haben. Falls T nicht positiv ist, wird die Fehlermeldung "INT: zero or negative time constant" (Meldekategorie ERROR) erzeugt, und der Ausgang y wird auf null gesetzt.

Der untere Grenzwert ist mit 0, der obere Grenzwert mit 100 vorbelegt. Die Zeitkonstante T ist auf 1 s voreingestellt. Alle anderen Eingänge sind mit 0 vorbelegt.

Die Komponente /NT hat nur den Parameter *Initial Value*. Auf diesen Wert wird der Integralwert y beim Initialisieren (Starten) der Simulation gesetzt. Der Parameter ist mit 0 vorbelegt.

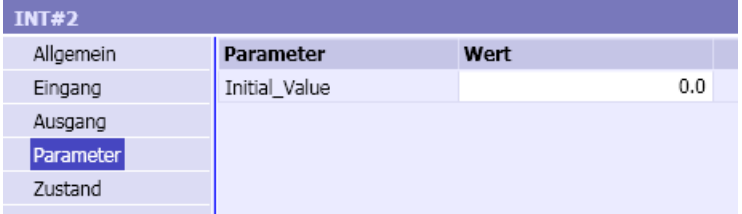

Über den binären Eingang *SET* kann der Integrationswert y auf den Wert am Eingang *SP* gesetzt werden: falls *SET* auf eins gesetzt ist, wird der Integrationswert y gleich dem Wert am Eingang SP gesetzt. Auch in diesem Fall wird der Integrationswert durch LL und UL begrenzt.

### **Bedienfenster**

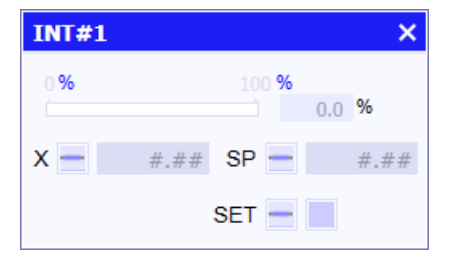

Öffnen Sie das Bedienfenster mit einem Doppelklick auf das Symbol der Komponente. Im Bedienfenster können folgende Einstellungen eingesehen und vorgenommen werden:

- Der aktuelle Funktionswert wird als Prozentualwert angezeigt.
- Ändern Sie den Eingangswert X, indem Sie im Textfeld einen Wert eintragen. Der Eingangswert X kann auch während einer Simulation geändert werden.
- Der Setpoint (SP) kann vorgegeben werden und per Taster SET gesetzt werden.
- Falls die Eingänge SP, SET oder X per Signallinien mit anderen Komponenten verbunden sind, muss zur manuellen Bedienung zuerst der jeweilige Signaltrenner aktiviert werden.

### Interval – Intervallabfrage

Symbol

$$
\begin{array}{c}\nx_{max} \\
x_{min}\n\end{array}\n\qquad\n\begin{array}{c}\n\uparrow \\
\uparrow\n\end{array}\n\qquad b
$$

## Funktion

Der Komponententyp *Interval* prüft, ob ein Eingangswert x im abgeschlossenen Intervall [x<sub>min</sub>,  $x_{\text{max}}$ ] liegt. Liegt der Eingangswert im vorgegebenen Intervall, dann wird der Binärausgang auf eins gesetzt, andernfalls auf null:

$$
b = \begin{cases} 1, & \text{für} & x_{\text{min}} \leq x \leq x_{\text{max}} \\ 0, & \text{sonst} \end{cases}
$$

Voreingestellt ist ein Intervall von null bis hundert, d. h.  $x_{min}$  hat die Vorbelegung null und  $x_{max}$ die Vorbelegung hundert.

Die obere Intervallgrenze darf nicht kleiner als die untere Intervallgrenze sein. Falls beim Durchführen der Simulation die obere Intervallgrenze kleiner als die untere wird, wird die Fehlermeldung "*Interval: limits do not match*" (Meldekategorie *ERROR*) erzeugt, und der Ausgang b wird auf null gesetzt.

### Limiter – Begrenzung

Symbol

$$
\begin{array}{ccc}\nx_{max} & & \\
x_{min} & & \\
x_{min} & & \\
x_{min} & & \\
x_{min} & & \\
x_{min} & & \\
x_{min} & & \\
x_{min} & & \\
x_{min} & & \\
x_{min} & & \\
x_{min} & & \\
x_{min} & & \\
x_{min} & & \\
x_{min} & & \\
x_{min} & & \\
x_{min} & & \\
x_{min} & & \\
x_{min} & & \\
x_{min} & & \\
x_{min} & & \\
x_{min} & & \\
x_{min} & & \\
x_{min} & & \\
x_{min} & & \\
x_{min} & & \\
x_{min} & & \\
x_{min} & & \\
x_{min} & & \\
x_{min} & & \\
x_{min} & & \\
x_{min} & & \\
x_{min} & & \\
x_{min} & & \\
x_{min} & & \\
x_{min} & & \\
x_{min} & & \\
x_{min} & & \\
x_{min} & & \\
x_{min} & & \\
x_{min} & & \\
x_{min} & & \\
x_{min} & & \\
x_{min} & & \\
x_{min} & & \\
x_{min} & & \\
x_{min} & & \\
x_{min} & & \\
x_{min} & & \\
x_{min} & & \\
x_{min} & & \\
x_{min} & & \\
x_{min} & & \\
x_{min} & & \\
x_{min} & & \\
x_{min} & & \\
x_{min} & & \\
x_{min} & & \\
x_{min} & & \\
x_{min} & & \\
x_{min} & & \\
x_{min} & & \\
x_{min} & & \\
x_{min} & & \\
x_{min} & & \\
x_{min} & & \\
x_{min} & & \\
x_{min} & & \\
x_{min} & & \\
x_{min} & & \\
x_{min} & & \\
x_{min} & & \\
x_{min} & & \\
x_{min} & & \\
x_{min} & & \\
x_{min} & & \\
x_{min} & & \\
x_{min} & & \\
x_{min} & & \\
x_{min} & & \\
x_{min} & & \\
x_{min} & & \\
x_{min} & & \\
x_{min} & & \\
x_{min} & & \\
x_{min} & & \\
x_{min} & & \\
x_{min} & & \\
x_{min} & & \\
x_{min} & & \\
x_{min} & & \\
x_{min} & & \\
x_{min} & & \\
x_{min} & & \\
x_{min} & & \\
x_{min} & & \\
x_{min} & & \\
x_{min} & & \\
x_{min} & & \\
x_{min} & & \\
x_{min} & & \\
x_{min} & & \\
x_{min} & & \\
x_{min} & & \\
x_{min} & & \\
x_{min} & & \\
x_{min} & & \\
x_{min} & & \\
x_{min}
$$

## Funktion

Der Komponententyp Limiter bildet einen auf den Bereich von  $x_{min}$  bis  $x_{max}$  begrenzten Eingangswert auf den Ausgang y ab:

$$
y = \begin{cases} x_{\text{max}} & \text{für } x \ge x_{\text{max}} \\ x & \text{für } x_{\text{min}} < x < x_{\text{max}} \\ x_{\text{min}} & \text{für } x \le x_{\text{min}} \end{cases}
$$

Die binären Ausgänge  $b_{\text{min}}$  und  $b_{\text{max}}$  werden auf eins gesetzt, wenn die Begrenzung wirksam wird, also

$$
b_{\text{max}} = \begin{cases} 1, \text{ falls} & x \ge x_{\text{max}} \\ 0, \text{ sons} \end{cases}
$$

und

$$
b_{\min} = \begin{cases} 1, \text{ falls } & x \leq x_{\min} \\ 0, \text{ sons} & \end{cases}
$$

Voreingestellt sind die Begrenzungen  $x_{min}$  gleich null und  $x_{max}$  gleich hundert.

Die obere Begrenzung darf nicht kleiner als die untere Begrenzung sein. Falls beim Durchführen der Simulation die untere Begrenzung gleich oder größer als die obere wird, wird die Fehlermeldung "Limiter: limits do not match" (Meldekategorie ERROR) erzeugt, und der Ausgang y wird auf null gesetzt.

## MinMax – Minimal- und Maximalwertauswahl

Symbol

$$
\begin{array}{c}\nx_1 \\
x_2\n\end{array}\n\left\{\n\begin{array}{c}\n\text{MIN} \\
\text{MIN}\n\end{array}\n\right\} \quad y
$$

# Funktion

Der Komponententyp *MinMax* bildet das Minimum oder Maximum der *n* Eingänge x<sub>1</sub> bis x<sub>n</sub> auf den Ausgang y ab. Die Anzahl der Eingänge n ist variabel und kann auf einen Wert zwischen 2 und 32 eingestellt werden. Alle Eingänge sind mit 0 vorbelegt.

Die Art der Abbildung wird über den Parameter MinMax im Eigenschaftsfenster der Komponente bestimmt.

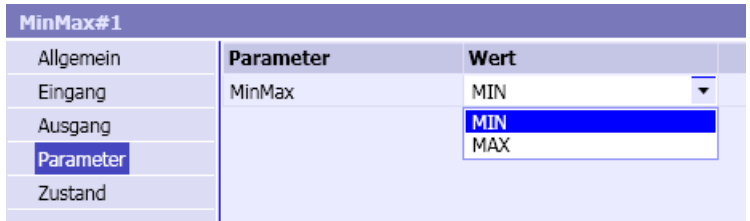

Die für eine Komponente eingestellte Abbildung MIN oder MAX wird im Komponentensymbol wie in folgender Abbildung angezeigt:

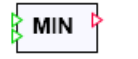

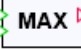

## **Multiplexer**

Symbol

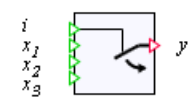

# Funktion

Der Komponententyp *Multiplexer* schaltet einen der *n* verschiedenen Eingänge x<sub>i</sub> in Abhängigkeit vom Wert am ganzzahligen (Integer) Selektionseingang i auf den Ausgang  $y$ durch:

 $y = x_i$  für 1 ≤ *i* ≤ *n*.

Die Anzahl n der Eingänge  $x_i$  ist variabel und kann auf einen Wert zwischen 2 und 32 eingestellt werden. Alle Eingänge sind mit "0" vorbelegt.

Der Wert am Selektionseingang *i* wird intern auf 1 bis *n* begrenzt, d. h. für Werte kleiner als 1 wird *i* auf "1" gesetzt, für Werte größer  $n$  wird *i* auf den Wert  $n$  gesetzt. Damit ist in der Voreinstellung der erste Eingang  $x_{\mathsf{i}}$  auf den Ausgang  $\bm{\mathsf{y}}$  durchgeschaltet.

# PTn – Verzögerung n-ter Ordnung

Symbol

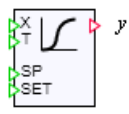

## Funktion

Mit dem Komponententyp PTn wird eine Verzögerung n-ter Ordnung zur Verfügung gestellt.

Bei einer Verzögerung erster Ordnung folgt der Funktionswert  $y$  am Ausgang dem Wert  $x$  am Eingang verzögert entsprechend der Differentialgleichung:

$$
\frac{\mathrm{d}y}{\mathrm{d}t} = \frac{1}{T}(x-y)
$$

Eine sprungförmige Änderung des Eingangswertes x von 0 auf 1 ergibt somit einen exponentiellen Verlauf des Ausgangswerts y (Sprungantwort) gemäß

 $y = 1 - e^{t/T}$ 

wie in folgender Abbildung dargestellt.

Bibliotheken

9.1 Basisbibliothek

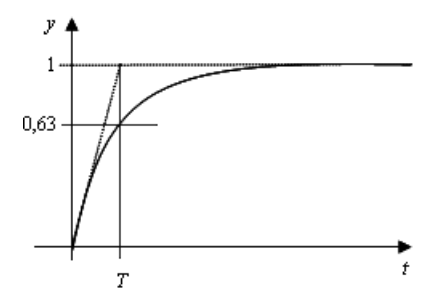

Bei Verzögerungen höherer Ordnung wird der Ausgangswert y aus der Verkettung von Verzögerungen erster Ordnung gebildet:

$$
\frac{dz_i}{dt} = \frac{1}{T}(z_{i-1} - z_i), i = 1, ..., n
$$

 $y = z_n$ 

Dabei sind z<sub>i</sub>, *i* = 1,...n, die n Zustände der Verzögerung n-ter Ordnung. Bildlich gesehen entspricht eine Verzögerung n-ter Ordnung der Hintereinanderschaltung von n Verzögerungen erster Ordnung.

Die Ordnung n der Verzögerung ist als Parameter der Komponente einstellbar. Sie ist mit 1 voreingestellt und kann maximal gleich 32 gesetzt werden. Der Parameter Initial\_Value mit der Vorbelegung 0 dient zum Initialisieren der Zustände der Verzögerungsfunktion.

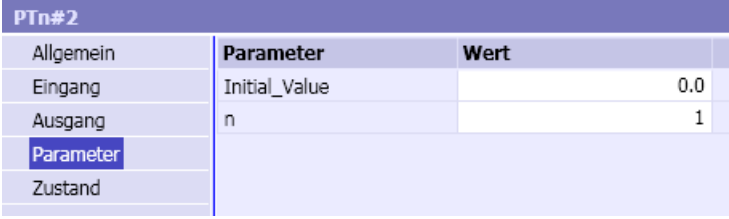

Um zu vermeiden, dass die Komponente für zu kleine Verzögerungszeiten instabiles Verhalten annimmt, wird die Verzögerungszeitkonstante T auf Werte begrenzt, die größer oder gleich der Zykluszeit der Komponente sind. Sind die Werte am Eingang T kleiner als die Zykluszeit, dann wird die Fehlermeldung "PTn: delay time below cycle time" (Meldekategorie ERROR) erzeugt. Die Verzögerungszeit ist mit 1 s vorbelegt. Alle anderen Eingänge der Komponente sind mit 0 vorbelegt.

Über den binären Eingang SET können der Ausgangswert y und die Zustandswerte z,*i* = 1,...*n*, auf den Wert am Eingang *SP* gesetzt werden: falls *SET* auf 1 gesetzt ist, werden diese Werte gleich dem Wert am Eingang SP gesetzt.

## Ramp – Rampenfunktion

Symbol

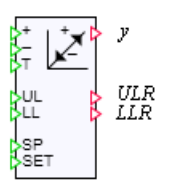

## Funktion

Der Komponententyp Ramp inkrementiert oder dekrementiert seinen Funktionswert y in jedem Zeitschritt der Simulation um den Wert

$$
\Delta y = (UL - LL) \frac{\Delta t}{T}
$$

wobei Δ*t* die Schrittweite der Simulation ist. Der Rampenwert *y* wird um Δ*y* inkrementiert, wenn der Eingang "+" (UP) mit 1 belegt ist. Ist der Eingang "-" (DOWN) mit 1 belegt, wird der Rampenwert y um Δy dekrementiert. Sind beide Eingänge "+" und "-" mit1 belegt, dann wird der Rampenwert y nicht verändert.

Der Rampenwert ist auf ein Intervall beschränkt, das durch die beiden Grenzwerte UL (obere Grenze) und LL (untere Grenze) definiert ist:

 $LL \le y \le UL$ .

Die binären Ausgänge ULR und LLR zeigen an, dass der Rampenwert die untere bzw. obere Grenze erreicht hat:

$$
ULR = \begin{cases} 1, \text{ falls} & y \ge UL \\ 0, \text{ sonst} & \end{cases}
$$

und

$$
LLR = \begin{cases} 1, \text{ falls} & y \leq LL \\ 0, \text{ sonst} & \end{cases}
$$

Der untere Grenzwert muss kleiner als der obere Grenzwert sein. Wird diese Bedingung verletzt, dann wird die Fehlermeldung "RAMP: limits do not match" (Meldekategorie ERROR) erzeugt, und der Ausgang y wird auf 0 gesetzt.

Die Zeitkonstante T muss einen positiven Wert haben. Falls T nicht positiv ist, wird die Fehlermeldung "Ramp: zero or negativ time constant" (Meldekategorie ERROR) erzeugt und der Ausgang y wird auf 0 gesetzt.

Die untere Grenze ist mit 0, die obere Grenze ist mit 100 vorbelegt. Die Zeitkonstante ist mit 10 Sekunden voreingestellt. Alle anderen Eingänge sind mit 0 vorbelegt.

Die Komponente Ramp hat nur den Parameter *Initial Value*. Auf diesen Wert wird der Rampenfunktionswert y beim Initialisieren (Starten) der Simulation gesetzt. Initial\_Value ist mit 0 vorbelegt.

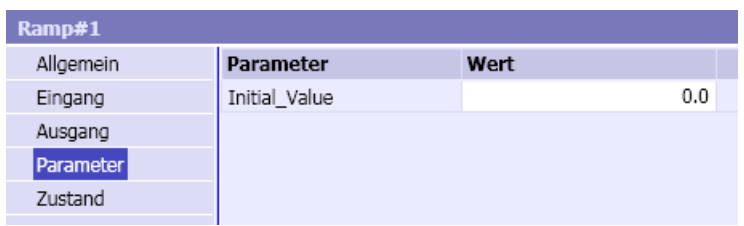

Über den binären Eingang *SET* kann der Rampenwert y auf den Wert am Eingang SP gesetzt werden: falls  $SET$  auf 1 gesetzt ist, wird der Rampenwert y gleich dem Wert am Eingang  $SP$ gesetzt. Auch hier wird der Rampenwert durch LL und UL begrenzt.

### Bedienfenster

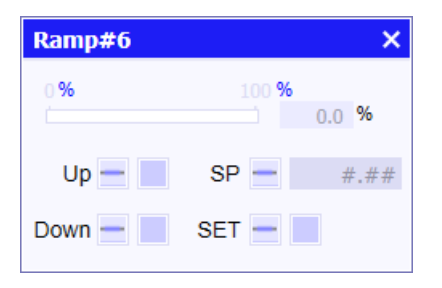

Über das Bedienfenster der Komponente ist es möglich, den Rampenfunktionswert während einer Simulation manuell zu setzen. Öffnen Sie dazu das Bedienfenster durch einen Doppelklick auf das Symbol der Komponente.

Durch Drücken der Taster "Down" oder "Up" können Sie nun den Rampenfunktionswert vermindern oder vergrößern. Der Setpoint (SP) kann vorgegeben werden und per Taster SET gesetzt werden. Falls die Eingänge SP, SET, "Down" oder "Up" per Signallinien mit anderen Komponenten verbunden sind, muss zur manuellen Bedienung der jeweilige Signaltrenner aktiviert werden. Der aktuelle Funktionswert wird als Prozentualwert angezeigt.

## Selection – Analogschalter

Symbol

$$
\begin{array}{c}\n a \\
 x_0 \\
 x_1\n \end{array}\n \begin{array}{c}\n \begin{array}{c}\n \end{array}\n \\ \begin{array}{c}\n \end{array}\n \\ \begin{array}{c}\n x_1 \\
 x_2\n \end{array}\n \end{array}
$$

## Funktion

Der Komponententyp *Selection* schaltet einen der beiden Eingänge x<sub>0</sub> oder x<sub>1</sub> in Abhängigkeit von der Belegung des Binäreingangs a auf den Ausgang y durch.

Ist der Auswahleingang  $a$  = 0, so wird der Eingang  $x_0$  durchgeschaltet; ist der Auswahleingang  $a$  = 1, so wird der Eingang  $x<sub>1</sub>$  durchgeschaltet:

$$
y = \begin{cases} x_0, \text{ falls} & a = 0 \\ x_1, \text{ falls} & a = 1 \end{cases}
$$

Alle Eingänge sind mit 0 vorbelegt.

## Tracking - Nachführung

Symbol

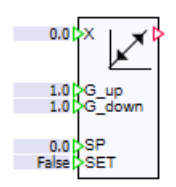

## Funktion

Der Komponententyp Tracking führt den Ausgangswert Y dem Eingangswert X mit einem einstellbaren Gradienten nach. Sie können den Gradienten für die positive Steigung  $(G_{\text{u}}\rho)$ und die negative Steigung (G\_down) getrennt einstellen. Die Einheit der Gradienten ist 1/ Sekunde. Falls der Ausgang Y dem Eingang X entspricht, bleibt der Ausgangswert Y konstant.

Über den binären Eingang *SET* können Sie den Ausgangswert Yauf den Wert am Eingang SP setzen. Falls SET auf True gesetzt ist, wird der Ausgangswert Y gleich dem Wert am Eingang SP gesetzt.

## WeightedAverage - Gewichtetes arithmetisches Mittel

Symbol

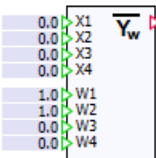

# Funktion

Der Komponententyp Weighted Average bildet das gewichtete arithmetische Mittel aus den analogen Eingängen  $\mathcal{X}_1, \mathcal{X}_2, \mathcal{X}_3$  und  $\mathcal{X}_4$  mit den Gewichten  $\mathcal{W}_1, \mathcal{W}_2, \mathcal{W}_3$  und  $\mathcal{W}_4$  auf dem Ausgang Y ab.

$$
Y = \frac{X_1 W_1 + X_2 W_2 + X_3 W_3 + X_4 W_4}{W_1 + W_2 + W_3 + W_4}
$$

Die Summe von  $W_1$ ,  $W_2$ ,  $W_3$  und  $W_4$  darf nicht "0" sein. Falls beim Durchführen der Simulation die Summe gleich "0" wird, wird die Fehlermeldung "*Weighted\_Average:sum of W<sub>1</sub>, W<sub>2</sub>, W<sub>3</sub>* und *W<sub>4</sub> is zero – division by zero*" (Meldekategorie *ERROR*) erzeugt, und der Ausgang Yauf "0" gesetzt.

Die Eingänge  $X_1, X_2, X_3, X_4, W_3$  und  $W_4$  sind mit "0" vorbelegt. Die Eingänge  $W_1$  und  $W_2$  sind mit 1.0 vorbelegt.

# 9.1.3.3 Ganzzahlige Funktionen

## Ganzzahlige Funktionen als Komponententypen

Alle Komponententypen mit ganzzahligen Funktionen sind in den Verzeichnissen IntegerBasic und IntegerExtended der Standardbibliothek enthalten.

Die vier grundlegenden ganzzahligen Funktionen Addition, Subtraktion, Multiplikation und Division, also die vier arithmetischen Grundoperationen, sind als Komponententypen im Verzeichnis IntegerBasic der Standardbibliothek abgelegt.

Die Symbole dieser Komponententypen sind zur Unterscheidung von den analogen Komponententypen in blau gehalten.

Im Verzeichnis *IntegerExtended* der Standardbibliothek sind weitere ganzzahlige Funktionen als Komponententypen abgelegt.

Die Symbole dieser Komponententypen sind zur Unterscheidung von den analogen Komponententypen in blau gehalten.

# Ganzzahlige Basisfunktionen

# ADD\_I – Addition

Symbol

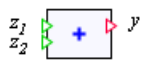
## Funktion

Der Komponententyp ADD\_/ bildet die Summe der ganzzahligen Werte an den n Eingängen  $x_1$  bis  $x_n$  auf den Ausgang  $y$  ab:

$$
y = \sum_{i=1}^{n} x_i = x_1 + x_2 + \dots + x_n
$$

Die Anzahl der Eingänge n ist variabel und kann auf einen Wert zwischen 2 und 32 eingestellt werden. Alle Eingänge sind mit null vorbelegt.

# SUB\_I – Subtraktion

## Symbol

$$
\begin{array}{c}\nz_1 \\
z_2\n\end{array} = \begin{array}{ccc}\n\triangleright & y \\
\end{array}
$$

## Funktion

Der Komponententyp SUB / bildet die Differenz der ganzzahligen Werte an den beiden Eingängen  $x_1$  und  $x_2$  auf den Ausgang  $y$  ab gemäß

 $y = x_1 - x_2$ .

Alle Eingänge sind mit null vorbesetzt.

## MUL\_I – Multiplikation

## Symbol

$$
\begin{array}{c}\n z_1 \\
 z_2\n \end{array}
$$

## Funktion

Der Komponententyp MUL\_/ bildet das Produkt der ganzzahligen Werte an den n Eingängen  $x_1$  bis  $x_n$  auf den Ausgang  $y$  ab:

$$
y = \prod_{i=1}^n x_i = x_1 x_2 \dots x_n
$$

Die Anzahl der Eingänge  $n$  ist variabel und kann auf einen Wert zwischen 2 und 32 eingestellt werden. Alle Eingänge sind mit eins vorbesetzt.

# DIV\_I – Ganzzahlige Division

#### Symbol

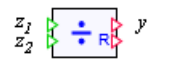

### Funktion

Der Komponententyp DIV / bildet den Quotienten der ganzzahligen Werte an den Eingängen  $x_1$  und  $x_2$  gemäß

 $x_1 = y \cdot x_2 + R$ 

als ganzzahlige Division mit Rest. Am Ausgang y steht das ganzzahlige Ergebnis der Division, am Ausgang R der Rest der ganzzahligen Division zur Verfügung.

Der Divident am Eingang  $x_1$  ist mit null, der Divisioreingang  $x_2$  ist mit eins vorbesetzt.

Der Wert des Divisors  $x_2$  darf nicht null werden. Falls beim Durchführen der Simulation der Divisor null wird, wird die Fehlermeldung "DIV\_I: division by zero" (Meldekategorie ERROR) erzeugt, und der Ausgang y und Rest R werden auf null gesetzt.

### Erweiterte ganzzahlige Funktionen

### Compare\_I – Vergleichsfunktionen

Symbol

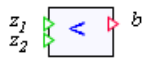

### Funktion

Der Komponententyp *Compare\_I* vergleicht die ganzzahligen Eingänge x<sub>1</sub> und x<sub>2</sub>. Der binäre Ausgang b wird auf 1 gesetzt, wenn der Vergleichsausdruck wahr ist – andernfalls wird b auf 0 gesetzt.

Die Art des Vergleichs wird über den Parameter Comparison bestimmt.

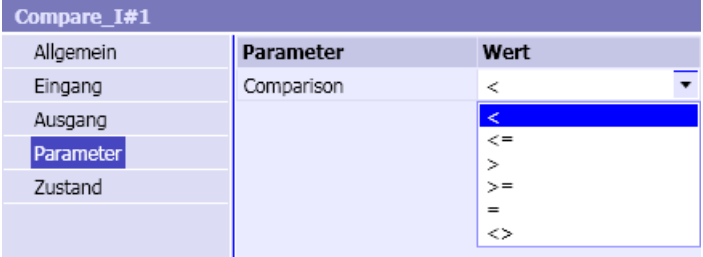

Es sind die folgenden Vergleiche einstellbar:

● Vergleich "kleiner" (<), also

$$
b = \begin{cases} 1, \text{ falls} & x_1 < x_2 \\ 0, \text{ sonst} & \end{cases}
$$

● Vergleich "kleiner gleich" ( <= ), also

$$
b = \begin{cases} 1, \text{ falls} & x_1 \le x_2 \\ 0, \text{ sonst} & \end{cases}
$$

● Vergleich "größer" (>), also

$$
b = \begin{cases} 1, \text{ falls} & x_1 > x_2 \\ 0, \text{ sonst} & \end{cases}
$$

● Vergleich "größer gleich" (>=), also

$$
b = \begin{cases} 1, \text{ falls } & x_1 \ge x_2 \\ 0, \text{ sonst} \end{cases}
$$

● Vergleich "gleich" (=), also

$$
b = \begin{cases} 1, \text{ falls} & x_1 = x_2 \\ 0, \text{ sons} \end{cases}
$$

● Vergleich "ungleich" (<>), also

$$
b = \begin{cases} 0, \text{ falls} & x_1 \neq x_2 \\ 1, \text{ sons} \end{cases}
$$

Der gewählte Vergleichsoperator wird im Symbol der Komponente dargestellt. Um die Vergleichsoperatoren "<=", ">=" und "<>" vom rechten Rand des Symbols absetzen zu können, kann die Breite des Symbols verändert werden.

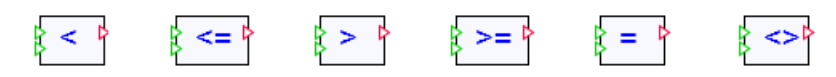

### Interval\_I – Intervallabfrage

Symbol

$$
\begin{array}{c}\n\mathbf{z}_{\text{max}} \\
\mathbf{z}_{\text{min}}\n\end{array}\n\qquad\n\qquad \qquad \begin{array}{c}\n\mathbf{z}_{\text{max}} \\
\mathbf{z}_{\text{min}}\n\end{array}
$$

#### Funktion

Der Komponententyp *Interval\_I* prüft, ob ein ganzzahliger Eingangswert x im abgeschlossenen Intervall  $[x<sub>min</sub>, x<sub>max</sub>]$  liegt. Liegt der Eingangswert im vorgegebenen Intervall, dann wird der Binärausgang auf eins gesetzt, andernfalls auf null:

$$
b = \begin{cases} 1, & \text{für} \\ 0, & \text{sonst} \end{cases} \quad x \leq x_{\text{max}}
$$

Voreingestellt ist ein Intervall von null bis hundert, d. h.  $x_{min}$  hat die Vorbelegung null und  $x_{max}$ die Vorbelegung hundert.

Die obere Intervallgrenze darf nicht kleiner als die untere Intervallgrenze sein. Falls beim Durchführen der Simulation die obere Intervallgrenze kleiner als die untere wird, wird die Fehlermeldung "*Interval\_I: limits do not match*" (Meldekategorie *ERROR*) erzeugt, und der Ausgang b wird auf null gesetzt.

## Limiter\_I – Begrenzung

## Symbol

$$
\begin{array}{ccc}\n z_{max} \\
 z_{min} \\
 \hline\n \end{array}\n\qquad\n\begin{array}{ccc}\n & b_{max} \\
 & y_{min} \\
 & b_{min}\n \end{array}
$$

### Funktion

Der Komponententyp Limiter\_/ bildet einen auf den Bereich von  $x_{min}$  bis  $x_{max}$  begrenzten Eingangswert auf den Ausgang  $y$  ab:

$$
y = \begin{cases} x_{\text{max}} & \text{für} \quad x \ge x_{\text{max}} \\ x & \text{für} \quad x_{\text{min}} < x < x_{\text{max}} \\ x_{\text{min}} & \text{für} \quad x \le x_{\text{min}} \end{cases}
$$

Die binären Ausgänge  $b_{\text{min}}$  und  $b_{\text{max}}$  werden auf eins gesetzt, wenn die Begrenzung wirksam wird, also

$$
b_{\text{max}} = \begin{cases} 1, \text{ falls} & x \ge x_{\text{max}} \\ 0, \text{ sons} \end{cases}
$$

und

$$
b_{\min} = \begin{cases} 1, \text{ falls } & x \leq x_{\min} \\ 0, \text{ sons} & \end{cases}
$$

Voreingestellt sind die Begrenzungen  $x_{min}$  gleich null und  $x_{max}$  gleich hundert.

Die obere Begrenzung darf nicht kleiner als die untere Begrenzung sein. Falls beim Durchführen der Simulation die untere Begrenzung größer oder gleich der oberen wird, wird die Fehlermeldung "Limiter\_I: limits do not match" (Meldekategorie ERROR) erzeugt, und der Ausgang y wird auf null gesetzt.

### MinMax\_I – Minimal- und Maximalwertauswahl

## Symbol

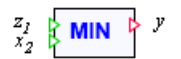

### Funktion

Der Komponententyp *MinMax\_l* bildet das Minimum oder Maximum der *n* Eingänge z<sub>1</sub> bis z<sub>n</sub> auf den Ausgang  $y$  ab. Die Anzahl der Eingänge  $n$  ist variabel und kann auf einen Wert zwischen 2 und 32 eingestellt werden. Alle Eingänge sind mit 0 vorbelegt.

Die Art der Abbildung wird über den Parameter MinMax im Eigenschaftsfenster der Komponente bestimmt.

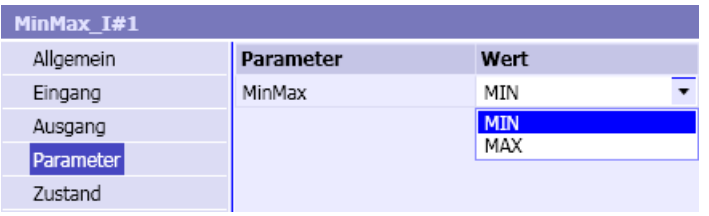

Die für eine Komponente eingestellte Abbildung MIN oder MAX wird im Komponentensymbol wie in folgender Abbildung angezeigt.

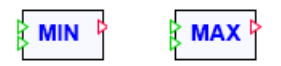

## Multiplexer\_I – Integermultiplexer

Symbol

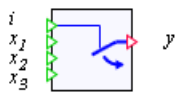

### Funktion

Der Komponententyp Multiplexer\_I schaltet einen der n verschiedenen ganzzahligen (Integer) Eingänge  $x_i$  in Abhängigkeit vom Wert am Selektionseingang *i* auf den Ausgang y durch:

 $y = x_i$  für 1 ≤ *i* ≤ *n*.

Die Anzahl nder Eingänge x<sub>i</sub> ist variabel und kann auf einen Wert zwischen 2 und 32 eingestellt werden. Alle Eingänge sind mit 0 vorbelegt.

Der Wert am Selektionseingang i wird intern auf 1 bis n begrenzt, d. h. für Werte kleiner als 1 wird *i* auf 1 gesetzt, für Werte größer n wird *i* auf den Wert n gesetzt. Damit ist in der Voreinstellung der erste Eingang  $x_{\mathsf{i}}$  auf den Ausgang  $\bm{\mathsf{y}}$  durchgeschaltet.

### Selection\_I – Integerschalter

### Symbol

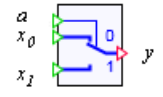

## Funktion

Der Komponententyp *Selection* I schaltet einen der beiden ganzzahligen (Integer) Eingänge  $\mathsf{x}_{\scriptscriptstyle\mathsf{0}}$  oder  $\mathsf{x}_{\scriptscriptstyle\mathsf{1}}$  in Abhängigkeit von der Belegung des Binäreingangs  $s$  auf den Ausgang  $\mathsf{y}$  durch.

Ist der Auswahleingang  $a$  = 0, so wird der Eingang  $x_0$  durchgeschaltet; ist der Auswahleingang  $a$  = 1, so wird der Eingang  $x_{1}$  durchgeschaltet:

$$
y = \begin{cases} x_0, \text{ falls} & a = 0 \\ x_1, \text{ falls} & a = 1 \end{cases}
$$

Alle Eingänge sind mit 0 vorbelegt.

### 9.1.3.4 Mathematische Funktionen

### Mathematische Funktionen als Komponententypen

Im Verzeichnis Math der Standardbibliothek sind die gebräuchlichsten mathematischen Funktionen in Form von Komponententypen enthalten: die Absolutwertbildung (ABS), das Radizieren ( $SGRT$ ), der Natürliche Logarithmus ( $LN$ ) und die Exponentialfunktion ( $EXP$ ) sowie die trigonometrischen Funktionen Sinus (SIN), Cosinus (COS) und Tangens (TAN).

#### Hinweis

Alternativ können Sie anstelle dieser Komponenten auch die entsprechend parametrierte Formelkomponente AFormula einsetzen.

Ihren Vorrat an mathematischen Funktionen dieser Art können Sie erweitern, indem Sie mit Hilfe des SIMIT-Erweiterungsmoduls Component Type Editor (CTE) entsprechende Komponententypen anlegen.

## ABS – Absolutwert

### Symbol

$$
x \rightarrow \mathsf{ABS} \rightarrow y
$$

## Funktion

Der Komponententyp ABS bildet den Absolutwert (Betrag) des Eintritts  $x$  auf den Ausgang  $y$ ab:

 $y = |x|$ .

## ABS\_I – Absolutwert ganzer Zahlen

## Symbol

 $x + 5$ ABS  $\frac{1}{2}$  y

Das Symbol für ABS\_/ ist im Unterschied zum Komponententyp ABS in blau gehalten.

### Funktion

Der Komponententyp ABS\_/ bildet den Absolutwert (Betrag) des ganzzahligen (Integer) Eintritts  $x$  auf den ganzzahligen Ausgang  $y$  ab:

 $y = |x|$ .

### COS – Kosinusfunktion

### Symbol

 $x \rightarrow \cos \frac{1}{x}$ 

### Funktion

Der Komponententyp COS bildet den Kosinuswert des Eintritts x auf den Ausgang y ab:

 $y = cos(x)$ .

Die Maßeinheit für das Argument x (Winkel) kann über den Parameter Unit im Bogenmaß (rad) oder im Gradmaß (deg) eingestellt werden. Voreingestellt ist das Gradmaß (deg) als Maßeinheit.

#### Bibliotheken

9.1 Basisbibliothek

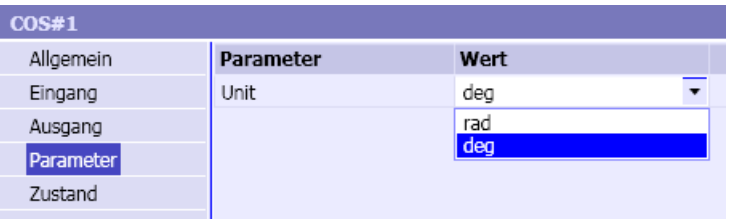

# EXP – Exponentialfunktion

Symbol

$$
x \mathrel{\triangleright} \mathsf{EXP} \mathrel{\triangleright} y
$$

## Funktion

Der Komponententyp EXP bildet den Exponentialwert des Eintritts x auf den Ausgang y ab:  $y = e^x$ 

## LN – Natürlicher Logarithmus

Symbol

 $x \rightarrow \square N \rightarrow y$ 

# Funktion

Der Komponententyp  $LN$  bildet den natürlichen Logarithmus des Eintritts  $x$  auf den Ausgang  $y$  ab:

 $y = \ln(x)$ .

Das Argument x muss positiv sein. Falls beim Durchführen der Simulation das Argument kleiner oder gleich null wird, wird die Fehlermeldung "LN: invalid argument" (Meldekategorie ERROR) erzeugt, und der Ausgang y wird auf null gesetzt. Das Argument x ist mit eins vorbesetzt.

## LOG - Dekadischer Logarithmus

Symbol

 $1.0$   $\triangleright$  LOG  $\triangleright$ 

## Funktion

Der Komponententyp LOGbildet den dekadischen Logarithmus des Eingangs X auf den Ausgang Yab.

 $Y = Log_{10}X$ 

Das Argument X muss positiv sein. Falls beim Durchführen der Simulation das Argument kleiner oder gleich "0" wird, wird die Fehlermeldung "LOG: invalid argument" (Meldekategorie ERROR) erzeugt, und der Ausgang Ywird auf "0" gesetzt. Der Eingang X ist mit 1.0 vorbelegt.

## POW - Potenz

### Symbol

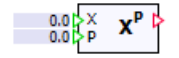

## Funktion

Der Komponententyp POWbildet die Potenz der Basis (Eingang) X zum Exponent (Eingang) P auf den Ausgang Yab.

 $Y = X^P$ 

Alle Eingänge sind mit 0.0 vorbelegt.

### RAND - Zufallszahlen

#### Symbol

**RAND** 

#### Funktion

Der Komponententyp RAND gibt an seinem Ausgang Y zufällig erzeugte Zahlen aus, deren Wertebereiche und Verteilung über den Parameter "Distribution" eingestellt werden können:

- "Uniform distribution" Die Zufallszahlen liegen mit gleicher Wahrscheinlichkeit im offenen Intervall (0,1).
- "Normal distribution"

Die Zufallszahlen liegen normalverteilt mit der Standardabweichung von 1 um den Mittelwert von 0. Der Wertebereich ist nicht begrenzt.

#### Hinweis

Beachten Sie, dass die Zufallszahlen berechnet werden und damit nicht unvorhersehbar sind.

# SIN – Sinusfunktion

### Symbol

$$
x \Rightarrow \text{SIN} \Rightarrow y
$$

## Funktion

Der Komponententyp  $SIM$  bildet den Sinuswert des Eintritts  $x$  auf den Ausgang  $y$  ab:

 $y = \sin(x)$ .

Die Maßeinheit für das Argument x (Winkel) kann über den Parameter Unitim Bogenmaß (rad) oder im Gradmaß (deg) eingestellt werden. Voreingestellt ist das Gradmaß (deg) als Maßeinheit.

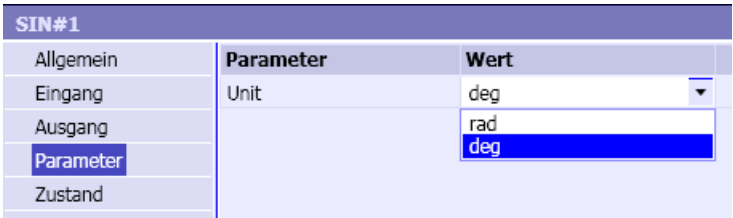

# SQRT – Quadratwurzel

Symbol

$$
x \xrightarrow{\mathsf{SORT}} y
$$

## Funktion

Der Komponententyp SQRT bildet die Quadratwurzel des Eintritts x auf den Ausgang y ab:  $v = \sqrt{x}$ 

Der Radikand x darf nicht negativ werden. Falls beim Durchführen der Simulation der Radikand negativ wird, wird die Fehlermeldung "SQRT: invalid argument" (Meldekategorie ERROR) erzeugt, und der Ausgang y wird auf null gesetzt.

# TAN – Tangensfunktion

## Symbol

 $x \uparrow$  TAN  $\uparrow y$ 

## Funktion

Der Komponententyp  $TAN$  bildet den Tangenswert des Eintritts  $x$  auf den Ausgang  $y$  ab:

 $y = \tan(x)$ .

Die Maßeinheit für das Argument x (Winkel) kann über den Parameter Unit im Bogenmaß (rad) oder im Gradmaß (deg) eingestellt werden. Voreingestellt ist das Gradmaß (deg) als Maßeinheit.

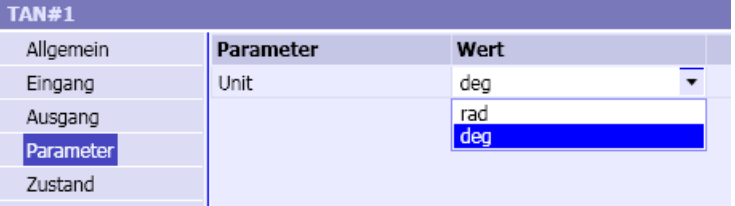

## 9.1.3.5 Binäre Funktionen

## Binäre Funktionen als Komponententypen

Alle Funktionen zur Verarbeitung von binären Signalen sind in den Verzeichnissen BinaryBasic und BinaryExtended enthalten.

Komponententypen mit den drei grundlegenden binären Operationen Konjunktion (AND), Disjunktion (OR) und Negation (NOT) sowie Äquivalenz (XNOR) und Antivalenz (XOR) sind im Verzeichnis BinaryBasic abgelegt.

Im Verzeichnis *BinaryExtended* der Standardbibliothek sind weitere über die elementaren Binärfunktionen hinausgehende binäre (logische) Funktionen als Komponententypen abgelegt.

## Grundlegende binäre Funktionen

AND – Konjunktion

Symbol

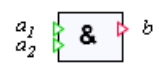

## Funktion

Der Komponententyp AND bildet die n binären Werte an den Eingängen aals Konjunktion, also mit einer logischen (booleschen) "Und"-Funktion auf den Ausgang b ab:

$$
b=\bigcap_{i=1}^n a_i
$$

Die Anzahl der Eingänge  $n$  ist variabel und kann auf einen Wert zwischen 2 und 32 eingestellt werden. Alle Eingänge sind mit eins vorbesetzt.

## OR – Disjunktion

## Symbol

$$
\begin{array}{c}\n a_1 \\
 a_2\n \end{array}\n \begin{array}{ccc}\n & 1 & b \\
 & & \n \end{array}
$$

## Funktion

Der Komponententyp OR bildet die n binären Werte an den Eingängen a als Disjunktion, also mit einer logischen (booleschen) "Oder"-Funktion auf den Ausgang b ab:

$$
b=\bigcup_{i=1}^n a_i
$$

Die Anzahl der Eingänge  $n$  ist variabel und kann auf einen Wert zwischen 2 und 32 eingestellt werden. Alle Eingänge sind mit null vorbesetzt.

## NOT, NOTc – Negation

Die Negation wird in zwei Komponententypen NOT und NOTc zur Verfügung gestellt. Sie unterscheiden sich nur in der verwendeten Symbolik - ihre Funktion ist völlig identisch.

### Symbol

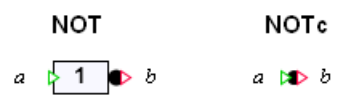

## Funktion

Der Ausgang b ist gleich dem negierten Eingang a, also

 $b = \overline{a}$ 

Wie in folgender Abbildung zu sehen ist, kann bei Verwendung des Komponententyps NOTc die Negation übersichtlich und kompakt an den Ein- oder Ausgängen von Komponenten erfolgen.

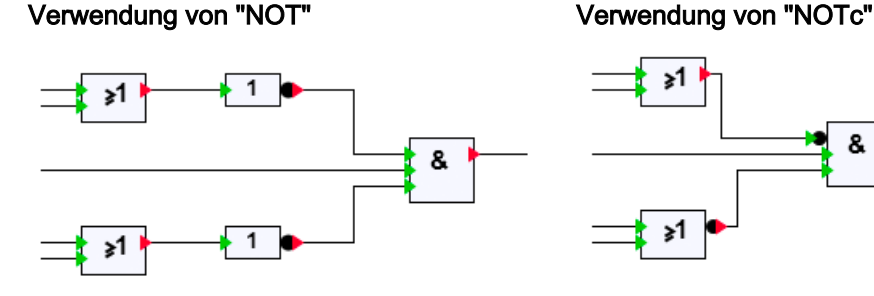

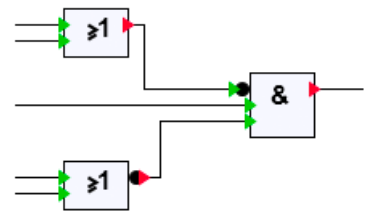

## XOR – Antivalenz

Symbol

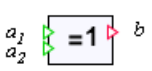

### Funktion

Der Komponententyp *XOR* bildet die *n* binären Werte an den Eingängen *a*<sub>i</sub> mit der "Exklusiv-Oder"-Funktion auf den Ausgang b ab: b ist eins, wenn eine ungerade Anzahl an Eingängen  $\boldsymbol{a}$  eins ist. In allen anderen Fällen ist  $\boldsymbol{b}$  null.

Für zwei Eingänge ist also

 $b$  =  $a_1 \otimes a_2$ 

was der Antivalenz bzw. der "Ungleich"-Funktion entspricht.

Die Anzahl der Eingänge  $n$  ist variabel und kann auf einen Wert zwischen 2 und 32 eingestellt werden. Alle Eingänge sind mit null vorbesetzt.

# XNOR – Äquivalenz

Symbol

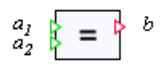

### Funktion

Der Komponententyp *XNOR* bildet die *n* binären Werte an den Eingängen *a*<sub>i</sub> mit der "Exklusiv-Nicht-Oder"-Funktion auf den Ausgang bab: bist eins, wenn eine gerade Anzahl an Eingängen  $a$  eins ist. In allen anderen Fällen ist  $b$  null.

Für zwei Eingänge ist also

 $b = \overline{a_1 \otimes a_2}$ 

was der Äquivalenz bzw. der Identitäts-Funktion entspricht.

Die Anzahl der Eingänge n ist variabel und kann auf einen Wert zwischen 2 und 32 eingestellt werden. Alle Eingänge sind mit null vorbesetzt.

## Erweiterte binäre Funktionen

### BFormula – binäre Formelkomponente

### Symbol

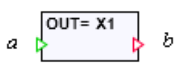

## Funktion

Der Komponententyp BFormula ermöglicht die Verwendung von expliziten logischen Ausdrücken. Diese logische Funktion f berechnet einen Wert in Abhängigkeit von den  $n$ Werten an den Eingängen *a*. Der Funktionswert wird dem Ausgang *b* zugewiesen:

 $b$  = 1(a<sub>1</sub>,...,a<sub>n</sub>)

Zur Definition der Funktion tragen Sie im Parameter Formula den gewünschten logischen Formelausdruck ein, der den Ausgangswert b in Abhängigkeit von den Eingangswerten  $a_i$ berechnet. Setzen Sie dazu zunächst die gewünschte Anzahl an Eingängen und öffnen Sie dann zur Eingabe des Formelausdrucks das Eigenschaftsfenster der Komponente.

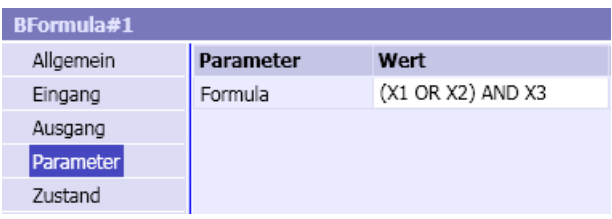

Die Anzahl der Eingänge kann frei von 1 bis 32 variiert werden. Im Formelausdruck können nur die Eingänge benutzt werden, die gemäß der aktuell eingestellten Anzahl zur Verfügung stehen. Wie in folgender Abbildung gezeigt, wird der Formelausdruck im Symbol der Komponente auf dem Plan angezeigt.

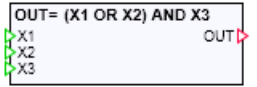

Um längere Formelausdrücke vollständig sichtbar zu machen, können Sie die Komponente verbreitern.

Die in der folgenden Tabelle gelisteten Operatoren sind in Formelausdrücken verwendbar.

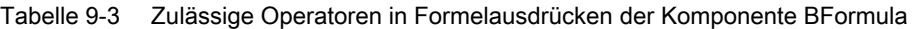

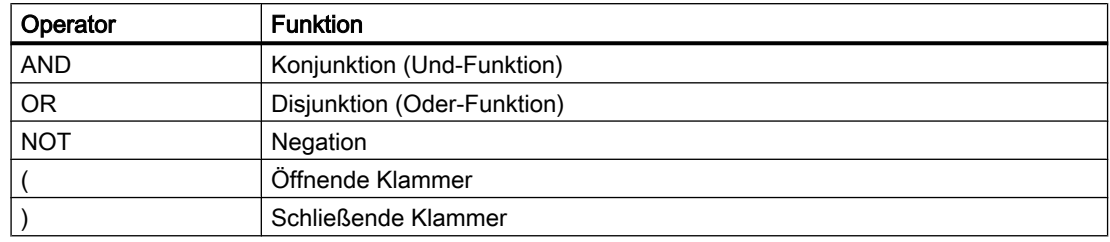

#### Hinweis

In der Formelkomponente wird nicht überprüft, ob im angegebenen Formelausdruck alle eingestellten Eingänge verwendet werden.

## Counter – Auf- und Abwärtszähler

## Symbol

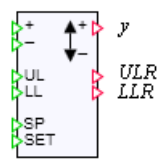

## Funktion

Der Komponententyp Counterbietet die Möglichkeit, die Wechsel von Binärsignalen zu zählen. Mit einem Wechsel des Binärwerts am Eingang "+" von null nach eins wird der Zählerwert am Ausgang y inkrementiert. Mit einem Wechsel des Binärwerts am Eingang "-" von null nach eins wird der Zählwert am Ausgang y dekrementiert.

Die Werte, um die der Ausgang dekrementiert bzw. inkrementiert wird, können als Parameter (Decrement bzw. Increment) eingestellt werden (s. Abbildung unten). Beide Parameter sind on-line, d. h. bei laufender Simulation änderbar. Sie können jeden beliebigen Analogwert für das Dekrement und Inkrement einstellen. Beide Werte sind mit eins voreingestellt.

Der Zählerwert ist auf ein Intervall beschränkt, das durch die beiden Grenzwerte UL (obere Grenze) und LL (untere Grenze) definiert ist:

 $LL \le y \le UL$ .

Die binären Ausgänge ULR und LLR zeigen an, dass der Zählerwert die untere bzw. die obere Grenze erreicht hat:

$$
ULR = \begin{cases} 1, \text{ falls} & y \ge UL \\ 0, \text{ sonst} & \end{cases}
$$

und

falls  $\lfloor 0, \, \text{sonst}$ ∤  $\begin{cases} 1, \text{ falls} & y \leq 1 \end{cases}$  $=$ 0, LLR =  $\begin{cases} 1, \text{ falls} & y \leq LL \end{cases}$ 

Der untere Grenzwert muss kleiner als der obere Grenzwert sein. Wird diese Bedingung verletzt, dann wird die Fehlermeldung "Counter: limits do not match" (Meldekategorie ERROR) erzeugt, und der Zählerwert am Ausgang y wird auf null gesetzt.

Über den binären Eingang  $SET$ kann der Zählerwert y auf den Wert am Eingang  $SP$  gesetzt werden: falls  $SET$  auf eins gesetzt ist, wird der Zählerwert y gleich dem Wert am Eingang  $SP$ gesetzt. Auch hier wird der Zählerwert durch LL und UL begrenzt.

Mit dem Parameter *Initial Value* wird der Zählerwert beim Initialisieren (Starten) der Simulation gesetzt. *Initial Value* ist mit null vorbelegt.

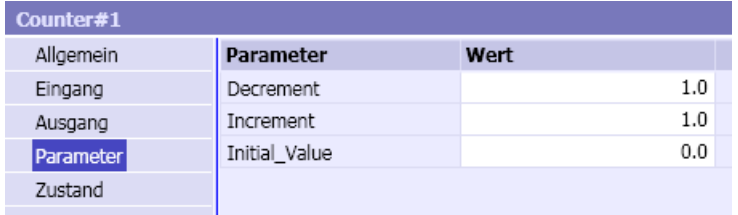

Die Grenzen sind mit null für den unteren Grenzwert und hundert für den oberen Grenzwert vorbelegt. Alle anderen Eingänge sind mit null vorbelegt.

# Delay – Ein- und Ausschaltverzögerung

Symbol

$$
\begin{array}{c}\n a \\
 \downarrow \text{for} \\
 b \\
 \downarrow \text{for} \\
 \end{array}
$$

## Funktion

Beim Komponententyp Delay wird das Binärsignal b am Ausgang dem Binärsignal a am Eingang verzögert nachgeführt.

Wenn am Eingang ein Signalwechsel von null nach eins stattfindet, wird der Ausgang nach Ablauf der Einschaltverzögerungszeit  $T_{ON}$  auf eins gesetzt. Wird das Eingangssignal vor Ablauf der Einschaltverzögerung wieder auf null gesetzt, dann bleibt das Ausgangssignal unverändert auf null. Erfolgt am Eingang ein Signalwechsel von eins nach null, dann wird der Ausgang nach Ablauf der Ausschaltverzögerungszeit  $T_{\text{OFF}}$  auf null gesetzt. Wird das Ausgangssignal

vor Ablauf der Ausschaltverzögerung wieder auf eins gesetzt, dann bleibt das Ausgangssignal unverändert auf eins. Dieser Zusammenhang ist in folgender Tabelle veranschaulicht.

Tabelle 9-4 Signalverläufe am Ein- und Ausgang der Komponente Delay

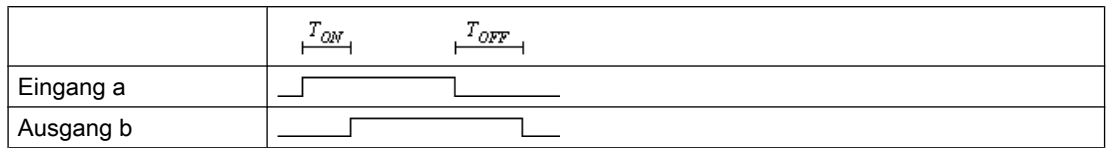

Die Verzögerungszeiten dürfen keine negativen Werte annehmen. Nimmt eine Verzögerungszeit negative Werte an, dann wird die Fehlermeldung "Delay: on-delay time negativ value" bzw. "Delay: off-delay time negativ value" (Meldekategorie ERROR) erzeugt, und die entsprechende Verzögerungszeit wird auf null gesetzt.

## Multiplexer\_B - Binärer Multiplexer

Symbol

### Funktion

Der Komponententyp Multiplexer\_Bschaltet einen der n verschiedenen Eingänge Xin Abhängigkeit vom Wert am ganzzahligen Selektionseingang SEL auf den Ausgang Y durch.

 $Y = X_i$  für 1≤ i ≤ n

Die Anzahl n der Eingänge  $X_i$ ist variabel und kann auf einen Wert zwischen 2 und 32 eingestellt werden. Alle Eingänge sind mit False vorbelegt.

Der Wert am Selektionseingang *SEL* wird intern auf 1 bis n begrenzt. Für Werte kleiner als 1 wird i auf 1 gesetzt, für Werte größer n wird SEL auf den Wert n gesetzt. Damit ist in der Voreinstellung der erste Eingang  $\mathcal{X}_{\text{\tiny{1}}}$  auf den Ausgang  $\mathit{Y}$ durchgeschaltet.

### Pulse – Impuls

Symbol

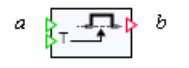

## Funktion

Der Komponententyp Pulse setzt den Ausgang b, wenn am Eingang a ein Flankenwechsel von 0 nach 1 stattfindet. Nach Ablauf der Zeit Twird der Ausgang b zurückgesetzt. Am Ausgang b wird somit ein Impuls mit der Pulsbreite T erzeugt. Die Pulsbreite ist über das Signal am Analogeingang Teinstellbar.

Tabelle 9-5 Signalverläufe am Ein- und Ausgang der Komponente Pulse

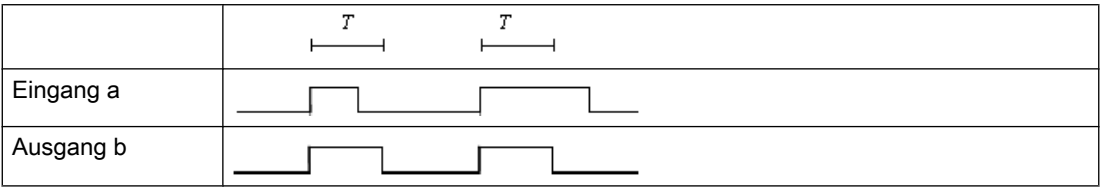

Die Pulsbreite T darf keine negativen Werte annehmen, andernfalls wird die Fehlermeldung "Puls: puls width negativ value" (Meldekategorie ERROR) erzeugt, und der Ausgang b wird auf 0 gesetzt. Für Pulsbreiten, die kleiner als die Abtastzeit der Simulation sind, wird der Ausgangsimpuls für die Dauer eines Simulationszyklus gesetzt.

Falls der online-änderbare Parameter Retriggerable auf "True" gesetzt ist, wird der Ausgangsimpuls bei jedem Wechsel im Eingangssignal von "0" nach "1" erneut gestartet. Der Parameter ist mit "False" vorbelegt.

Falls der online-änderbare Parameter Triggerauf Rising edgegesetzt ist, wird ein Flankenwechsel von "False" nach "True" (positive Flanke) erkannt. Ist der Parameter Triggerauf Falling edge gesetzt, wird ein Flankenwechsel von "True" nach "False" (negative Flanke) erkannt und der Ausgang b auf "True" gesetzt.

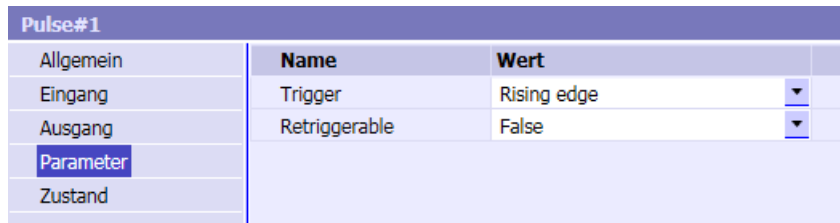

# RS\_FF – Flipflop mit Vorzugslage "Rücksetzen"

Symbol

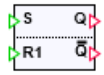

## Funktion

Der Komponententyp RS FF stellt die einfachste Art eines Flipflops zur Verfügung: ein RS-Flipflop. Ist der Wert am Setzeingang S gleich eins, dann wird der Ausgangswert Q auf eins gesetzt. Ist der Eingangswert am Rücksetzeingang R1 auf eins gesetzt, dann wird der Ausgang auf null zurückgesetzt. Der Rücksetzeingang ist dominierend, d. h. wenn beide Eingänge auf eins gesetzt sind, wird der Ausgang  $Q$  auf null zurückgesetzt. Der Ausgang  $\bm{Q}$  nimmt immer den zum Ausgang Q inversen Wert an.

In der folgenden Tabelle sind die möglichen Zustände der Komponente RS\_FF gelistet.

| Eingang S | Eingang R1 | Ausgang Q   | , Ausgang Q |
|-----------|------------|-------------|-------------|
|           |            | unverändert | unverändert |
|           |            |             |             |
|           |            |             |             |
|           |            |             |             |

Tabelle 9-6 Zustandstabelle der Komponente RS\_FF

Beim Start der Simulation wird der Ausgang Q auf den Wert des Parameters Initial\_State gesetzt. Initial\_State ist mit null vorbelegt.

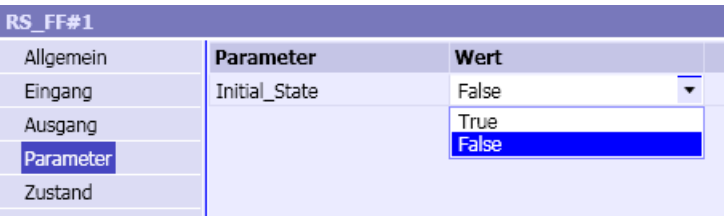

## Selection\_B - Binärschalter

## Symbol

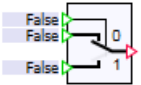

### Funktion

Der Komponententyp Selection\_Bschaltet abhängig von der Belegung des Binäreingangs  $S\!E\!L$  einen der beiden Binäreingänge  $\mathcal{X}_0$ oder  $\mathcal{X}_1$  auf den Ausgang Ydurch.

Ist der Auswahleingang  $SEL$  = False, so wird der Eingang  $X_0$  durchgeschaltet; ist der Auswahleingang *SEL* = True, so wird der Eingang  $X_i$  durchgeschaltet.

$$
Y = \begin{cases} X_0, \text{ falls SEL} = \text{false} \\ X_1, \text{ falls SEL} = \text{true} \end{cases}
$$

Alle Eingänge sind mit False vorbelegt.

## SR\_FF – Flipflop mit Vorzugslage "Setzen"

## Symbol

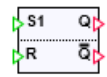

## Funktion

Der Komponententyp SR\_FF bildet ein SR-Flipflop nach. Ist der Wert am Setzeingang S1 gleich eins, dann wird der Ausgangswert Q auf eins gesetzt. Ist der Eingangswert am Rücksetzeingang R auf eins gesetzt, dann wird der Ausgang auf null zurückgesetzt. Der Setzeingang ist dominierend, d. h. wenn beide Eingänge auf eins gesetzt sind, wird der Ausgang  $Q$ auf eins gesetzt. Der Ausgang $\bm{Q}$  besitzt immer den zum Ausgang  $Q$ inversen Wert.

In der folgenden Tabelle sind die möglichen Zustände der Komponente SR FF gelistet.

| Eingang S | Eingang R1 | Ausgang Q   | $\overline{A}$ usgang $\overline{A}$ |
|-----------|------------|-------------|--------------------------------------|
|           |            | unverändert | unverändert                          |
|           |            |             |                                      |
|           |            |             |                                      |
|           |            |             |                                      |

Tabelle 9-7 Zustandstabelle der Komponente SR\_FF

Beim Start der Simulation wird der Ausgang Q auf den Wert des Parameters Initial\_State gesetzt. *Initial State* ist mit null vorbelegt.

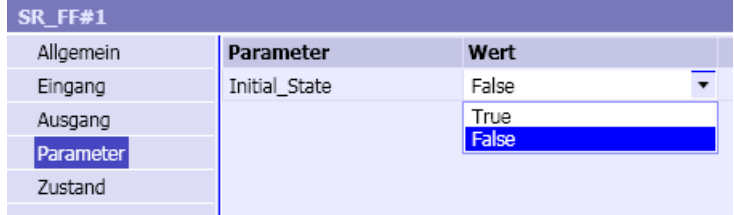

### 9.1.3.6 Konvertierung von Werten

### Konvertierung von Signalen als Komponententypen

Im Verzeichnis Conv der Standardbibliothek sind Komponententypen zur Konvertierung von Signalen eingeordnet:

- Bit2Byte zur Konvertierung von Bits in einen Bytewert,
- Byte2Bit zur Konvertierung von Bytes in Bit,
- *Byte2Word* zur Konvertierung von Bytes in ein Wort,
- *Word2Byte* zur Konvertierung eines Worts in Bytes,
- Byte2DWord zur Konvertierung von Bytes in ein Doppelwort,
- DWord2Byte zur Konvertierung eines Doppelworts in Bytes,
- Analog2Integer zur Konvertierung eines Analogwerts in einen ganzzahligen Wert,
- *Integer2Analog* zur Konvertierung eines ganzzahligen Wertes in einen Analogwert,
- Raw2Phys zur Konvertierung eines Rohwertes in einen Analogwert,
- Phys2Raw zur Konvertierung eines Analogwerts in einen Rohwert,
- Unsigned2Signed zur Konvertierung von vorzeichenlosen Werten in vorzeichenbehaftete Werte,
- Signed2Unsigned zur Konvertierung von vorzeichenbehaften Werten in vorzeichenlose Werte,
- Real2Byte zur Wandlung einer Gleitpunktzahl in ihre binäre Repräsentation und
- Byte2Real zur Wandlung der binären Repräsentation einer Gleitpunktzahl in einen analogen Wert.

Anschlüsse an Komponenten für Bytes, Worte und Doppelworte sind ganzzahlige (Integer) Anschlüsse. Auch Rohwerte sind ganzzahlige (Integer) Werte.

### Bit2Byte – Konvertierung von Bit in Byte

### Symbol

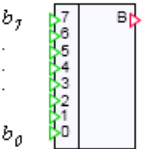

### Funktion

Der Komponententyp *Bit2Byte* konvertiert die binären Eingangswerte b<sub>i</sub>, i = 0, ..., 7, in einen Bytewert B am ganzzahligen Ausgang gemäß

$$
B = \sum_{i=0}^{7} b_i \cdot 2^i
$$

Bei der Umwandlung stellt  $b_0$  somit das niedrigstwertige Bit,  $b_7$  das höchstwertige Bit dar.

Im Bedienfenster der Komponente können die einzelnen Bits  $b_i$  bei laufender Simulation individuell gesetzt werden. Zum Setzen eines Bits öffnen Sie das Bedienfenster der Komponente. Wählen Sie jetzt die Bits aus, die Sie manuell setzen möchten, indem Sie die jeweils links angeordnete Schaltfläche betätigen. Anschließend können Sie das jeweilige Bit durch Betätigen des rechten Schalters setzen und rücksetzen, d. h. zwischen null und eins

umschalten. In der folgenden Abbildung sind die Bits  $b_0$ ,  $b_3$  und  $b_7$  zum Setzen ausgewählt, Bit  $b_3$  ist gesetzt.

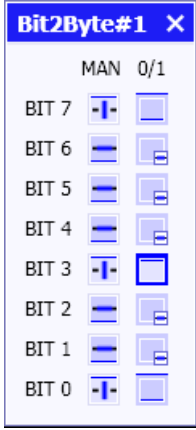

Nicht gesetzte Bits sind durch einen hellblauen Rahmen gekennzeichnet, gesetzte Bits durch einen dunkelblauen Rahmen.

## Byte2Bit – Konvertierung von Byte in Bit

### Symbol

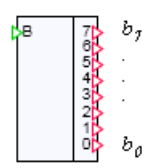

### Funktion

Der Komponententyp Byte2Bit konvertiert einen Bytewert am ganzzahligen Eingang B in binäre Werte  $b_i$  ,  $i$  = 0, ... ,7, an den Ausgängen. Bei der Umwandlung wird  $b_0$  das niedrigstwertige Bit,  $b_7$  das höchstwertige Bit des Bytewerts zugewiesen.

Der Eingang wird auf den Wertebereich eines Bytes, also auf den Bereich null bis 255 begrenzt. Falls beim Durchführen der Simulation der Eingangswert nicht in diesem Bereich liegt, wird die Meldung "Byte2Bit: input not a valid byte value" (Meldekategorie ERROR) erzeugt.

Im Bedienfenster der Komponente können die einzelnen Ausgangsbits  $b_i$  bei laufender Simulation individuell gesetzt werden. Zum Setzen eines Bits öffnen Sie das Bedienfenster der Komponente. Wählen Sie jetzt die Bits aus, die Sie manuell setzen möchten, indem Sie den jeweils links angeordneten Schalter betätigen. Anschließend können Sie das jeweilige Bit durch Betätigen des rechten Schalters setzen und rücksetzen, d. h. zwischen null und eins umschalten. In der folgenden Abbildung sind die Bits  $b_0$ ,  $b_4$  und  $b_6$  zum Setzen ausgewählt, Bit  $b_4$  ist gesetzt:

Bibliotheken

9.1 Basisbibliothek

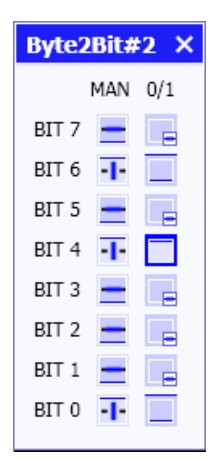

# Byte2Word – Konvertierung von Byte in Wort

### Symbol

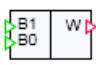

# Funktion

Der Komponententyp *Byte2Word* fasst zwei Bytewerte *B*<sub>1</sub>, *B*<sub>0</sub> an den ganzzahligen Eingängen zu einem Wort am ganzzahligen Ausgang *W* zusammen.  $B_{\scriptscriptstyle 1}$  ist das höchstwertige Byte,  $B_{\scriptscriptstyle\rm C}$ das niedrigstwertige Byte.

Die Werte am Eingang werden auf den Wertebereich eines Bytes, also auf den Bereich null bis 255 begrenzt. Falls beim Durchführen der Simulation ein Eingangswert nicht in diesem Bereich liegt, wird die Meldung "Byte2Word: input not a valid byte value" (Meldekategorie ERROR) erzeugt.

### Word2Byte – Konvertierung von Wort in Byte

#### Symbol

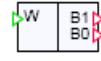

#### Funktion

Der Komponententyp Word2Byte zerlegt ein Wort am ganzzahligen Eingang Win zwei Bytewerte  $B_1$ ,  $B_0$  an den ganzzahligen Ausgängen.  $B_1$  ist das höchstwertige Byte,  $B_0$  das niedrigstwertige Byte.

Der Wert am Eingang wird entsprechend dem Wertebereich eines Worts auf den Bereich null bis 2<sup>16</sup>-1 begrenzt. Falls beim Durchführen der Simulation der Eingangswert nicht in diesem

Bereich liegt, wird die Meldung "*Word2Byte: input not a valid word value*" (Meldekategorie ERROR) erzeugt.

## Byte2DWord – Konvertierung von Byte in Doppelwort

## Symbol

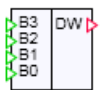

## Funktion

Der Komponententyp *Byte2DWord* fasst vier Bytewerte *B<sub>i</sub>, i* = 0, ... ,3, an den ganzzahligen Eingängen zu einem Doppelwort in der Reihenfolge  $B_3 - B_2 - B_1 - B_0$  am ganzzahligen Ausgang  ${\it DW}$ zusammen.  $B_{\!3}$  ist somit das höchstwertige Byte,  $B_{\!0}$  das niedrigstwertige Byte.

Die Werte am Eingang werden auf den Wertebereich eines Bytes, also auf den Bereich null bis 255 begrenzt. Falls beim Durchführen der Simulation ein Eingangswert nicht in diesem Bereich liegt, wird die Meldung "Byte2DWord: input not a valid byte value" (Meldekategorie ERROR) erzeugt.

## DWord2Byte – Konvertierung von Doppelwort in Byte

### Symbol

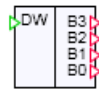

### Funktion

Der Komponententyp DWord2Byte zerlegt ein Doppelwort am ganzzahligen Eingang DW in vier Bytewerte  $B_{i}$ ,  $i$  = 0, ... ,3, an den ganzzahligen Ausgängen.  $B_{3}$  ist das höchstwertige Byte,  $\mathit{B}_{\scriptscriptstyle{0}}$  das niedrigstwertige Byte.

Der Wert am Eingang wird entsprechend dem Wertebereich eines Doppelworts auf den Bereich null bis 2<sup>32</sup>-1 begrenzt. Falls beim Durchführen der Simulation der Eingangswert nicht in diesem Bereich liegt, wird die Meldung "DWord2Byte: input not a valid double word value" (Meldekategorie ERROR) erzeugt.

# Integer2Analog – Konvertierung von Integer in Analog

Symbol

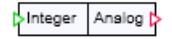

## Funktion

Der Komponententyp Integer2Analog konvertiert einen ganzzahligen (Integer) Wert am Eingang in Analogwert am Ausgang.

## Analog2Integer – Konvertierung von Analog in Integer

Symbol

Analog Integer

## Funktion

Der Komponententyp Analog2Integer einen Analogwert am Eingang in einen ganzzahligen (Integer) Wert am Ausgang. Der ganzzahlige Wert ist ein gerundeter Wert.

## Raw2Phys – Konvertierung von Raw in Physical

Symbol

X **BRAW** PHYSB J

## Funktion

Der Komponententyp Raw2Phys überführt einen ganzzahligen Wert x am Eingang in einen analogen Ausgangswert y gemäß der einfachen linearen Transformation:

$$
\frac{y - y_L}{x - x_L} = \frac{y_U - y_L}{x_U - x_L}
$$

Der Eingangswert x kann beispielsweise ein sogenannter Rohwert eines Automatisierungssystems sein. Der Ausgangswert  $y$  ist dann der auf einen definierten physikalischen Wertebereich abgebildete Wert.

Die Transformationsintervalle werden durch die Parameter x<sub>L</sub> (*Raw\_Lower\_Limit*), x<sub>u</sub> (*Raw\_Upper\_Limit*), <sub>K.</sub> (*Phys\_Lower\_Limit*) und *y<sub>u</sub> (Phys\_Upper\_Limit*) eingestellt. Sie können zur Laufzeit einer Simulation geändert werden, und sie sind wie folgt vorbesetzt:

- Raw Upper Limit: 27648
- Raw\_Lower\_Limit. -27648
- *Phys\_Upper\_Limit*: 100
- *Phys\_Lower\_Limit*: 0

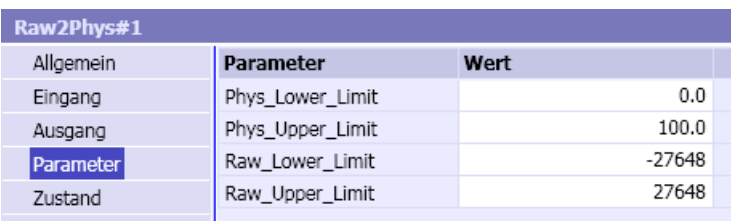

# Phys2Raw – Konvertierung von Physical in Raw

# Symbol

X PHYS RAW Y

## Funktion

Der Komponententyp Phys2Raw überführt einen Analogwert x am Eingang in einen ganzzahligen Ausgangswert y gemäß der einfachen linearen Transformation:

$$
\frac{x - x_L}{y - y_L} = \frac{x_U - x_L}{y_U - y_L}
$$

Der Eingangswert x wird damit beispielsweise als Messwert einer physikalischen Größe in den sogenannten Rohwert y eines Automatisierungssystems transformiert.

Die Transformationsintervalle werden durch die Parameter x<sub>L</sub> (*Raw\_Lower\_Limit*), x<sub>u</sub> (*Raw\_Upper\_Limit*), <sub>K.</sub> (*Phys\_Lower\_Limit*) und *y<sub>u</sub> (Phys\_Upper\_Limit*) eingestellt. Sie können zur Laufzeit einer Simulation geändert werden, und sie sind wie folgt vorbesetzt:

- Raw\_Upper\_Limit: 27648
- Raw Lower Limit. -27648
- *Phys\_Upper\_Limit*: 100
- Phys\_Lower\_Limit: 0

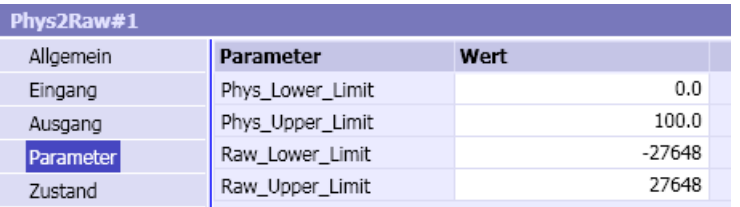

# Unsigned2Signed – Konvertierung von vorzeichenlos in vorzeichenbehaftet

Symbol

$$
x \triangleright \text{Unsigned} \mid \text{Signed} \triangleright y
$$

## Funktion

Der Komponententyp Unsigned2Signed wandelt einen vorzeichenlosen ganzzahligen Wert x am Eingang in einen vorzeichenbehafteten Wert y am Ausgang.

Mit dem Parameter Width wird festgelegt, ob der Eingangswert als Wert mit einer Datenbreite von 1 Byte, 2 Byte oder 4 Byte angenommen wird. Der Ausgangswert wird entsprechend der eingestellten Datenbreite begrenzt. Die Konvertierung wird wie folgt vorgenommen:

Datenbreite: 1 Byte

$$
y = \begin{cases}\n-1, & \text{falls } x > 2^{8} - 1 \\
0, & \text{falls } x < 0 \\
x - 2^{8}, & \text{falls } x > 2^{7} - 1 \\
x, & \text{sonst}\n\end{cases}
$$

Datenbreite: 2 Byte

y=
$$
\begin{cases}\n-1, & \text{falls } x > 2^{16} - 1 \\
0, & \text{falls } x < 0 \\
x - 2^{16}, & \text{falls } x > 2^{15} - 1 \\
x, & \text{sonst}\n\end{cases}
$$

Datenbreite: 4 Byte

y=
$$
\begin{cases}\n-1, & \text{falls } x > 2^{32} - 1 \\
0, & \text{falls } x < 0 \\
x - 2^{32}, & \text{falls } x > 2^{31} - 1 \\
x, & \text{sonst}\n\end{cases}
$$

### Signed2Unsigned – Konvertierung von vorzeichenbehaftet in vorzeichenlos

### Symbol

 $x \sqrt{\sinh(u)}$  Unsigned  $\triangleright y$ 

#### Funktion

Der Komponententyp Signed2Unsigned wandelt einen vorzeichenbehafteten ganzzahligen Wert  $x$  am Eingang in einen vorzeichenlosen Wert  $y$  am Ausgang.

Mit dem Parameter Width wird festgelegt, ob der Ausgangswert als Wert mit einer Datenbreite von 1 Byte, 2 Byte oder 4 Byte angenommen wird. Der Ausgangswert wird entsprechend der eingestellten Datenbreite begrenzt. Die Konvertierung wird wie folgt vorgenommen:

Datenbreite: 1 Byte

$$
y = \begin{cases} -2^{7}, & \text{falls } x < -2^{7} \\ 2^{7} - 1, & \text{falls } x > 2^{7} - 1 \\ x + 2^{8}, & \text{falls } x < 0 \\ x, & \text{sonst} \end{cases}
$$

Datenbreite: 2 Byte

$$
y = \begin{cases} -2^{15}, & \text{falls } x < -2^{15} \\ 2^{15} - 1, & \text{falls } x > 2^{15} - 1 \\ x + 2^{16}, & \text{falls } x < 0 \\ x, & \text{sonst} \end{cases}
$$

Datenbreite: 4 Byte

$$
y = \begin{cases} -2^{31}, & \text{falls } x < -2^{31} \\ 2^{31} - 1, & \text{falls } x > 2^{31} - 1 \\ x + 2^{32}, & \text{falls } x < 0 \\ x, & \text{sonst} \end{cases}
$$

# Real2Byte – Konvertierung von Real in Byte

Symbol

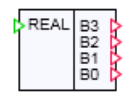

## Funktion

Der Komponententyp *Real2Byte* wandelt den Wert eines analogen Signals am Eingang REAL in die binäre Repräsentation einer einfach genauen Gleitpunktzahl (Typ "single") nach IEEE 754. Die gewandelte Gleitpunktzahl wird auf die vier Bytewerte  $B_i$ ,  $i = 0, ..., 3$ , an den ganzzahligen Ausgängen abgebildet, wie in der folgenden Abbildung verdeutlicht.

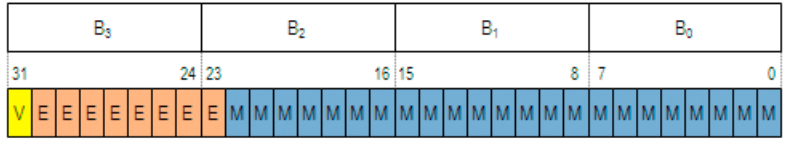

- V Vorzeichen
- E Exponent
- M Mantisse

### Hinweis

Durch die Abbildung des analogen Signals (Typ double) auf das einfach genaue Zahlenformat (Typ single) werden die Genauigkeit und der Wertebereich eingeschränkt.

Bei der hier vorliegenden Wandlung handelt es sich nicht um die Konvertierung einer Gleitpunktzahl in eine ganze Zahl (Integer). Für diese Konvertierung steht Ihnen der Komponententyp Analog2Integer zur Verfügung.

Wenn Sie analoge Signale an eine SÎMATIC-Steuerung übertragen möchten, stellen Sie üblicherweise den Datentyp des entsprechenden Signals in der Kopplung auf REAL. Die Wandlung des analogen Signals erfolgt dann automatisch. Eine Komponente vom Typ Real2Byte benötigen Sie aber beispielsweise für den Fall, dass Sie analoge Signale direkt in Merker oder Datenbausteine einer SIMATIC-Steuerung übertragen möchten.

### Byte2Real – Konvertierung von Byte in Real

Symbol

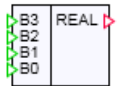

# Funktion

Der Komponententyp Byte2Real wandelt die binäre Repräsentation einer Gleitpunktzahl vom Typ "single" nach IEEE 754 an den ganzzahligen Eingängen  $B_{\scriptscriptstyle\!\! i}$ , i = 0, ... ,3, in den Wert eines analogen Signals am Ausgang REAL, wie in der folgenden Abbildung verdeutlicht.

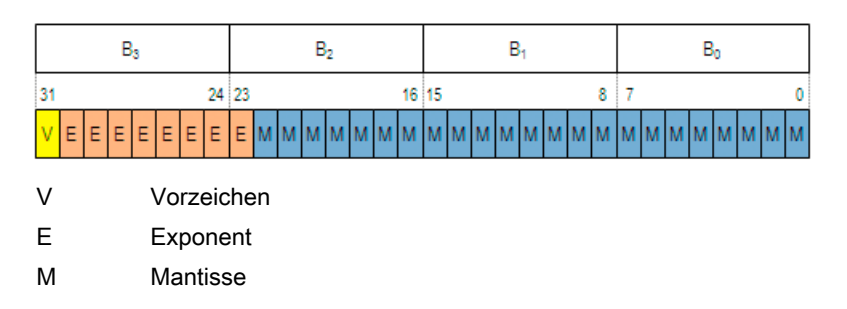

#### Hinweis

Bei der hier vorliegenden Wandlung handelt es sich nicht um die Konvertierung einer ganzen Zahl (Integer) in eine Gleitpunktzahl. Für diese Konvertierung steht Ihnen der Komponententyp Analog2Integer zur Verfügung.

Wenn Sie Gleitpunktzahlen von einer SIMATIC-Steuerung erhalten möchten, stellen Sie üblicherweise den Datentyp des entsprechenden Signals in der Kopplung auf REAL. Die Wandlung in ein Analogsignal erfolgt dann automatisch. Eine Komponente vom Typ Byte2Real benötigen Sie aber beispielsweise für den Fall, dass Sie Gleitpunktzahlen direkt aus Merkern oder Datenbausteinen einer SIMATIC-Steuerung lesen möchten.

## 9.1.3.7 Allgemeine Komponenten im Verzeichnis Misc

## Verbinder

Drei sogenannte Verbinderkomponententypen – kurz Verbinder genannt – werden zur Verfügung gestellt:

- Der analoge Verbinderkomponententyp AConnector,
- der binäre Verbinderkomponententyp Bconnector und
- der ganzzahlige Verbinderkomponententyp IConnector.

#### Verbinderkomponenten

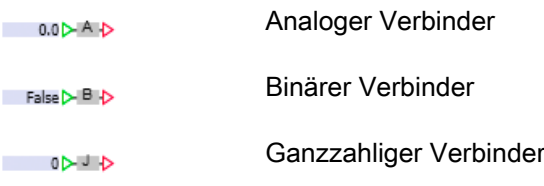

Eine Verbinderkomponente reicht den Eingangswert unverändert und ohne Verzögerung an ihren Ausgang weiter. Sie wird beispielsweise in den im Folgenden beschriebenen Fällen benötigt:

● Konnektoren (Peripheriekonnektoren oder globale Konnektoren) können nicht direkt miteinander verbunden werden. Wie in der folgenden Abbildung beispielhaft dargestellt, können Konnektoren aber mit Hilfe von Verbinderkomponenten verbunden werden.

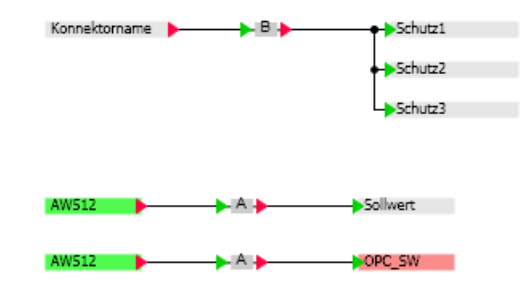

Eingabeelemente wie beispielsweise ein Umschalter werden direkt mit dem zu setzenden Signal verknüpft. Mit Hilfe eines Verbinders kann ein Eingabeelement direkt auf mehrere Komponenten wirken. Wie in der folgenden Abbildung dargestellt, wird dazu das Eingangssignal *IN* des Verbinders VB mit dem Eingabeelement verknüpft.

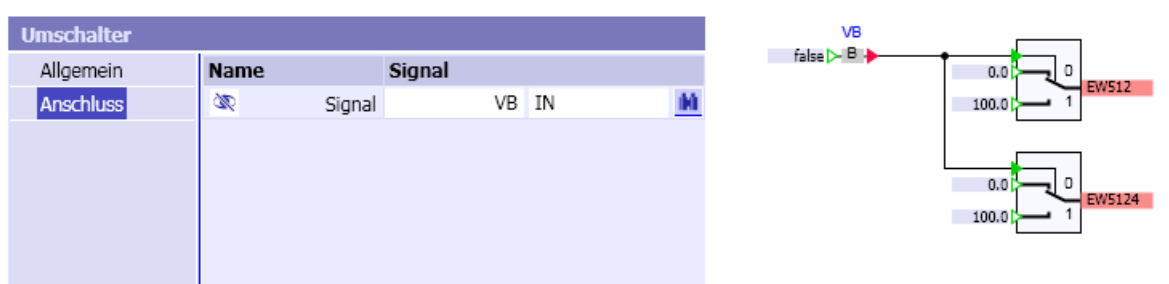

● Komponenteneingänge können direkt mit einem Wert vorbelegt werden. Mit Hilfe eines Verbinders können mehrere Eingänge mit einem einzigen Wert vorbelegt werden. Wie in der folgenden Abbildung beispielhaft dargestellt, wird dazu ein Verbinder mit den zu setzenden Eingängen der Komponenten verbunden. Der zu setzende Wert wird dann am Eingang des Verbinders gesetzt.

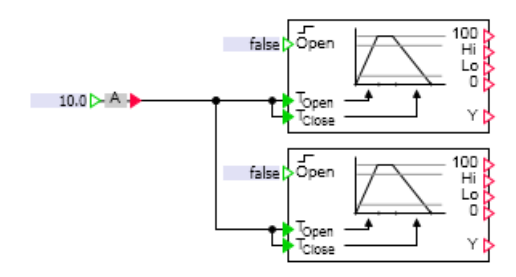

## Hilfskomponenten für die Makroerstellung

Drei sogenannte Hilfskomponententypen für Makros werden zur Verfügung gestellt:

- der analoge Konstantenkomponententyp AConst,
- der binäre Konstantenkomponententyp BConst und
- der ganzzahlige Konstantenkomponententyp IConst.

#### Konstantenkomponententypen für Makros

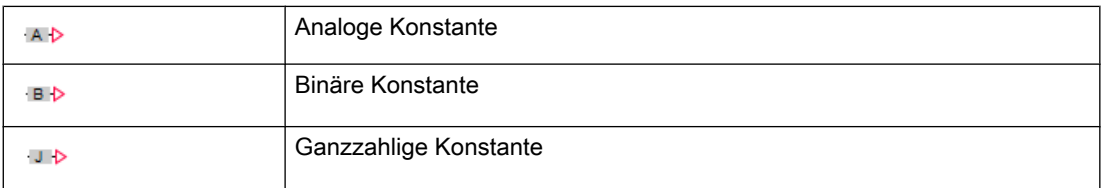

Parameter für eine Makrokomponente können nur aus den Parametern der in der Makrokomponente verwendeten Komponenten gebildet werden. Die Konstantenkomponententypen stellen so einen Parameter zur Verfügung, um auch Eingänge einer Komponente als Makroparameter zu setzen.

Weitere Informationen hierzu finden Sie im Abschnitt: [Parameter von Makrokomponenten](#page-213-0)  [definieren](#page-213-0) (Seite [214\)](#page-213-0)

## ProjectVersion – Projektversion

## Symbol

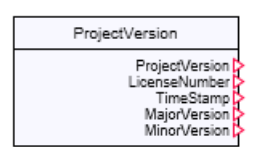

# Funktion

An den Ausgängen einer Komponente dieses Typs stehen folgende ganzzahligen Werte zur Verfügung:

- ProjectVersion Die vollständige Versionsangabe als Zahl kodiert.
- LicenseNumber Die Lizenznummer als Zahl kodiert.
- TimeStamp Der Zeitstempel
- MajorVersion Die Hauptversion
- MinorVersion Die Unterversion

Im Bedienfenster der Komponente werden die einzelnen Versionsangaben in lesbarer Form dargestellt.

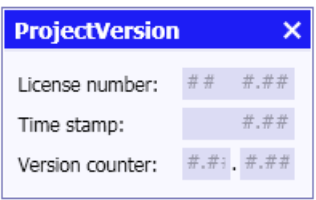

## SimulationLoad - Simulationslast

## Symbol

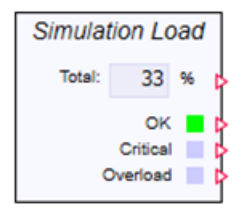

### Funktion

Der Komponententyp SimulationLoad zeigt die aktuelle Simulationslast. Informationen zur Simulationslast finden Sie im Abschnitt: [Anzeige der Simulationslast](#page-41-0) (Seite [42](#page-41-0))

Das Symbol zeigt unter "Total" die Gesamtlast in % an. Alle Werte in dieser Komponente sind nicht begrenzt und nicht geglättet. Deswegen schwanken die Werte möglicherweise stärker als der Wert im Symbol für die laufende Simulation.

Die drei Binäranzeigen OK, Critical und Overload geben eine grobe Bewertung des Lastwertes nach folgender Einteilung wieder:

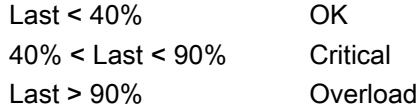

Die Zeitscheibe, in der die Komponente zur Auswertung der Last liegt, hat nur Einfluss darauf, wie oft die Werte aktualisiert werden. SIMIT wertet aber immer die Werte aller acht möglichen Zeitscheiben aus. Der ungünstigste Wert seit der letzten Aktualisierung wird verwendet.

#### Bedienfenster

Diese Komponente zeigt die Lastwerte für alle acht Zeitscheiben im Bedienfenster an. Sie unterscheidet zwischen folgenden Verursachern:

- Komponenten (Components)
- Lösungsverfahren (Solvers)
- Kopplungen (Gateways)

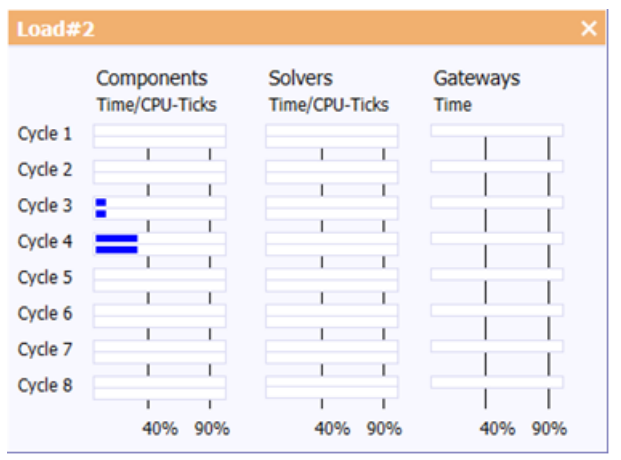

SIMIT unterscheidet zwischen Time und CPU-Ticks.

### Time

Time ist das prozentuale Verhältnis von tatsächlicher Zykluszeit zu projektierter Zykluszeit.

Das Teilmodell, das den ungünstigsten Time-Wert aufweist, ist am nächsten an der Grenze zur Überlast. Das heißt aber nicht zwingend, dass in dieser Zeitscheibe zu viel gerechnet wird.

Die Rechenlast wird auf mehrere verfügbare Rechenkerne verteilt. Meistens muss ein Rechenkern aber mehr als eine Zeitscheibe abarbeiten. Zeitscheiben mit kürzeren Zykluszeiten haben eine höhere Priorität. Das bedeutet, dass die Berechnung einer langsameren Zeitscheibe unterbrochen werden kann, um die Berechnung einer schnelleren Zeitscheibe zu ermöglichen. Dies ist wichtig, um alle Zeitscheiben im Rahmen der eingestellten Zykluszeit zu rechnen, sofern möglich.

Das kann dazu führen, dass die Berechnung in einer langsamen Zeitscheibe ständig unterbrochen wird, um eine schnellere Zeitscheibe zu berechnen und dadurch ein Lastproblem entsteht. Die schnellere Zeitscheibe hingegen wird mit höherer Priorität berechnet und kann deswegen eine geringere Last haben.

### CPU-Ticks

Um den eigentlichen Verursacher einer hohen Simulationslast besser zu identifizieren, stehen zusätzlich die CPU-Ticks zur Verfügung. Sie geben nicht die Zeit an, die zur Berechnung benötigt wurde, sondern sind ein Maß für die aufgewendeten Rechenoperationen. Sie berücksichtigen insbesondere keine Wartezeiten wegen Unterbrechungen durch andere Zeitscheiben. Da der gemessene absolute Wert der CPU-Ticks nicht sehr aussagekräftig ist, wird er normiert:

0RGHO7LFNV 0\$; <sup>L</sup> 0RGHO7LFNV<sup>L</sup> 6ROYHUWLPH <sup>Q</sup> 0RGHOWLPH<sup>Q</sup> <sup>Q</sup> 0\$; 6ROYHUWLFNV <sup>Q</sup> 0RGHOWLFNV<sup>Q</sup> <sup>Q</sup> 6ROYHU7LFNV 0\$; <sup>L</sup> 6ROYHU7LFNV<sup>L</sup> 6ROYHUWLPH <sup>Q</sup> 0RGHOWLPH<sup>Q</sup> <sup>Q</sup> 0\$; 6ROYHUWLFNV <sup>Q</sup> 0RGHOWLFNV<sup>Q</sup> <sup>Q</sup> 

*ModelTicks*<sub>n</sub>': Angezeigter Wert für die Rechenlast des Komponentencodes in Zeitscheibe *n* 

SolverTicks,': Angezeigter Wert für die Rechenlast des Lösungsverfahrens in Zeitscheibe n

*ModelTicks*<sub>n</sub>: Gemessener Wert für die Rechenoperationen des Komponentencodes in der Zeitscheibe n

SolverTicks<sub>n</sub>: Gemessener Wert für die Rechenoperationen des Lösungsverfahrens in der Zeitscheibe <sup>n</sup>

*ModelTime*<sub>n</sub>: Verhältnis der benötigten Zeit für die Berechnung des Komponentencodes zur projektierten Zykluszeit in der Zeitscheibe <sup>n</sup>

SolverTime<sub>n</sub>: Verhältnis der benötigten Zeit für die Berechnung des Lösungsverfahrens zur projektierten Zykluszeit in der Zeitscheibe <sup>n</sup>

Das Verhältnis der Ticks-Werte zueinander zeigt, wo die meisten Rechenoperationen pro Zeit durchgeführt werden. Sorgen Sie in der Zeitscheibe mit den höchsten Werten für Entlastung. Verlagern Sie z. B. Teile des Simulationsmodells in eine langsamere Zeitscheibe oder stellen Sie die gesamte kritische Zeitscheibe langsamer ein.

#### Simulationslast durch Kopplungen

Bei der Berechnung der Ticks-Werte wird davon ausgegangen, dass die Komponenten und Lösungsverfahren ausschließlich Berechnungen durchführen und keine Datei- oder Konsolenausgaben ausführen. Diese Kommandos benötigen zwar Zeit, lasten aber die Rechenkerne nicht aus und führen daher zu irreführenden Angaben.

Deswegen werden die Kopplungen bei der Zählung der Rechenbefehle nicht berücksichtigt. Falls eine hohe Simulationslast durch eine Kopplung verursacht wird, dann kann das zwei Ursachen haben:

- Die Kopplung wird zu häufig von höherprioren Berechnungen unterbrochen
- Die Kopplung selbst hat einen zu großen Zeitbedarf

Im zweiten Fall ist eine Reduzierung des Rechenaufwands im Bereich der Komponenten oder Lösungsverfahren wenig hilfreich. In der Regel muss die Kopplung dann einer langsameren Zeitscheibe zugeordnet werden, der Signalumfang der Kopplung reduziert werden oder ein Teil der Signale in eine zweite Kopplung mit langsamerer Zykluszeit verlagert werden.

### Ausgangssignale

Die Komponente SimulationLoad besitzt zur Ansteuerung der Controls im Bedienfenster Ausgangssignale, die am Komponentensymbol nicht verschaltbar sind, aber im Eigenschaftsfenster beobachtet werden können.

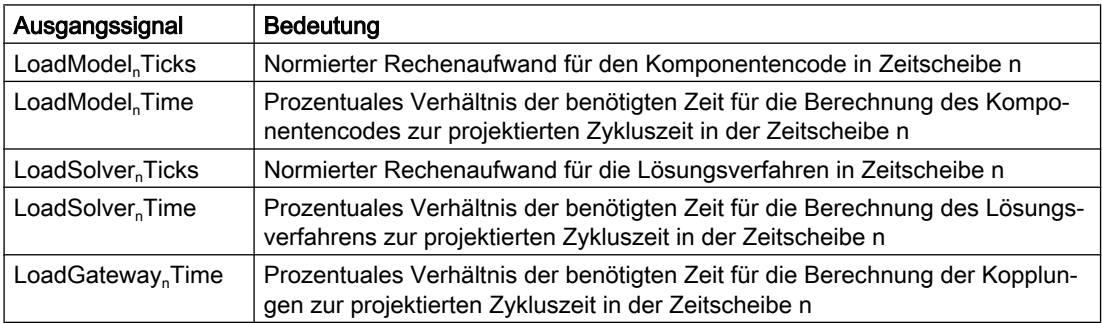

### Verknüpfung

Auf der Verknüpfung der Komponente wird die Last X über die Zeit gemittelt an der Digitalanzeige Load dargestellt.

Anzeige 
$$
Load = \frac{1}{n} \sum_{i=0}^{n-1} X_{n-i} = \frac{X_n + X_{n-1} + \dots + X_{n-(n-1)}}{n}
$$

Die Anzahl der Gesamtschritte n wird gezählt. Die Anzahl der Zeitschritte, an denen am Binärsignal OK"TRUE" anliegt, wird intern gezählt  $(n_{ok})$ .

Die Digitalanzeige OKzeigtden prozentualen Anteil der Zeitschritte, an denen die Last im Bereich OK lag.

Anzeige OK = 
$$
\frac{n_{ok}}{n}
$$

Die Anzahl der Zeitschritte, an denen am Binärsignal Critical "TRUE" anliegt, wird intern gezählt  $(n_{critical})$ .

Die Digitalanzeige Criticalzeigtden prozentualen Anteil der Zeitschritte, an denen die Last im Bereich Critical lag.

Anzeige *Critical* = 
$$
\frac{n_{\text{Critical}}}{n}
$$

Die Anzahl der Zeitschritte, an denen am Binärsignal Overload "TRUE" anliegt, wird intern gezählt  $(n_{\text{overload}})$ .

Die Digitalanzeige Overloadzeigtden prozentualen Anteil der Zeitschritte, an denen die Last im Bereich Overload lag.

Anzeige Overload = 
$$
\frac{n_{\text{Overload}}}{n}
$$

Der Taster Resetstartet die Berechnung von Neuem. Die Werte der vorherigen Zeitschritte werden ab diesem Zeitpunkt nicht mehr betrachtet und alle Zähler zurückgesetzt.

### SimulationTime – Simulationszeit

Symbol

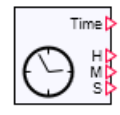

### Funktion

Der Komponententyp Simulation Time gibt an seinen vier Ausgängen die aktuelle Simulationszeit aus. Die Ausgabe erfolgt am Ausgang Time als ganzzahliger (Integer) Wert in Millisekunden. An den ebenfalls ganzzahligen Ausgängen H, M und S steht die Simulationszeit aufgelöst in Stunden ( $H$ ), Minuten ( $M$ ) und Sekunden ( $S$ ) zur Verfügung.
Die Simulationszeit ist die Zeit, die beim Durchführen der Simulation im Zyklus der Taktung der Simulation gezählt wird. Beim Initialisieren bzw. Starten einer Simulation wird die Simulationszeit auf null gesetzt. Simulationszeit und Realzeit laufen synchron, wenn die Simulation im Echtzeitmodus läuft. Im verlangsamten Simulationsmodus (Zeitlupe) läuft die Simulationszeit langsamer als die Realzeit und im beschleunigten Simulationsmodus (Zeitraffer) läuft die Simulationszeit schneller als die Realzeit. Wird die Simulation angehalten, dann wird auch die Simulationszeit angehalten. Wird die Simulation dann wieder fortgesetzt, dann läuft auch die Simulationszeit weiter.

Die Simulationszeit wird auch im Bedienfenster der Komponente angezeigt.

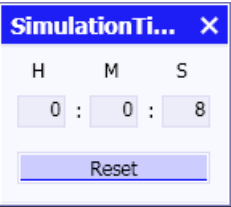

Durch Betätigen der Schaltfläche Reset im Bedienfenster der Komponente können Sie die Simulationszeit auf null zurücksetzen.

## WaveformGenerator - Funktionsgenerator

### Symbol

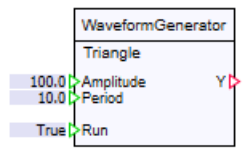

## Funktion

Der Komponententyp WaveformGenerator erzeugt periodische Signale am Ausgang Y. Der Eingang Run muss auf True gesetzt werden, damit der Ausgang Y dynamisch berechnet wird. Falls Run mit False belegt ist, bleibt der zuletzt berechnete Wert Y anstehen.

Die Art der Funktion stellen Sie mit dem Parameter Waveform ein

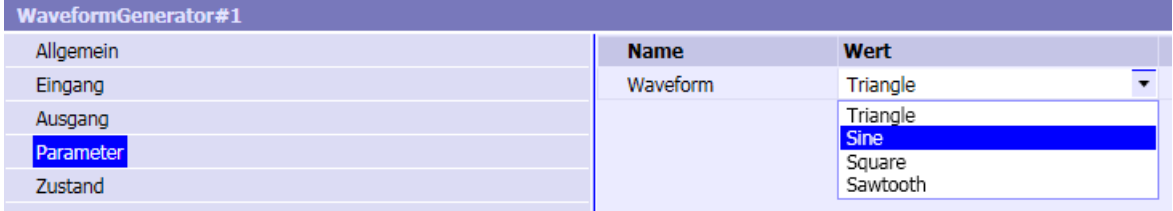

Der Eingang Periodwird in Sekunden angegeben, die Amplitudeist ein absoluter Zahlenwert. Diese beidenEingänge haben je nach Einstellung der Waveform eine etwas andere Bedeutung.

Der Eingang SquareRate ist nur bei der Einstellung Square aktiv und gibt das prozentuale Verhältnis von Tlow zu Thigh vor.

 $SquareRate [\%] = \frac{Flow}{Thisph}$ 

## Square

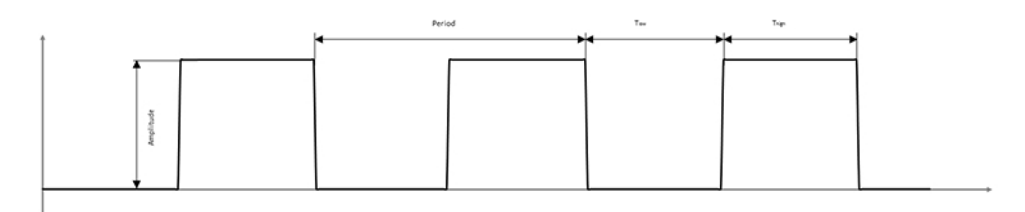

## **Triangle**

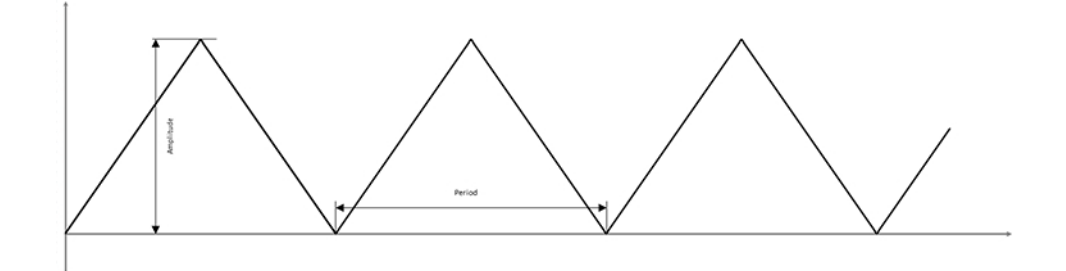

Sine

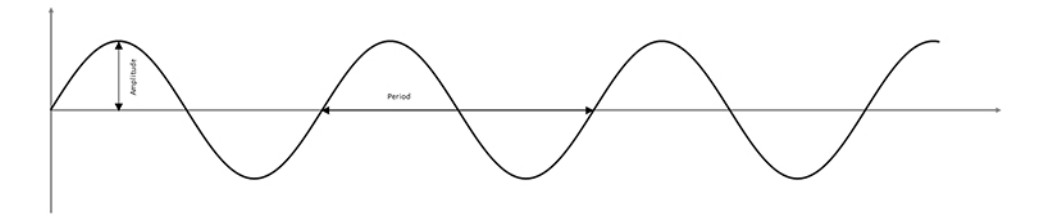

Sawtooth

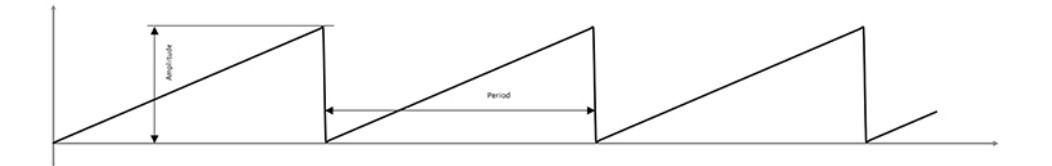

# 9.1.4 Antriebskomponenten

#### 9.1.4.1 Antriebe als Komponententypen

Im Verzeichnis DRIVES der Basisbibliothek sind Komponententypen zur Simulation von Antrieben enthalten. Diese Komponententypen bilden die Antriebsbibliothek. Es lassen sich damit allgemeine Antriebe für Ventile und Pumpen simulieren. Die Typen

- *DriveP1* und *DriveP2* sind für die Simulation von Pumpenantrieben, die Typen
- *DriveV1* bis *DriveV4* sind für die Simulation von Ventilantrieben konzipiert.

Im Unterverzeichnis PROFIdrive sind Komponententypen zur Simulation von dem PROFIdrive-Profil entsprechenden drehzahlgeregelten Antrieben enthalten. Komponententypen zur Simulation von Motormanagement- und Steuergeräten SIMOCODE pro finden Sie im Unterverzeichnis SIMOCODEpro.

### 9.1.4.2 Ventilantriebe

Es stehen vier Komponententypen DriveV1, DriveV2, DriveV3 und DriveV4 zur Verfügung, die in der Simulation als Nachbildung von Ventilantrieben eingesetzt werden können. Diesen vier Komponententypen gemeinsam sind die Ausgänge und ein Teil der Eingänge, wie in der folgenden Abbildung dargestellt.

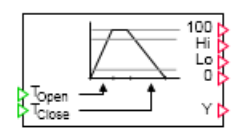

An den beiden Analogeingängen *TOpen* und *TClose* werden die Öffnungs- bzw. Schließzeiten des Ventils, d. h. die Laufzeit des Antriebs zum vollständigen Öffnen bzw. Schließen, vorgegeben. Falls beim Durchführen der Simulation einer der beiden Eingangswerte negativ ist, wird die Meldung "DriveVx: closing or opening time invalid value" (Meldekategorie ERROR) erzeugt.

Am Analogausgang Y wird der aktuelle Positionswert des Antriebs als Prozentwert, d. h. im Bereich null bis hundert ausgegeben:

 $0 \le Y \le 100$ .

Der Wert null entspricht dem vollständig geschlossenen Ventil, der Wert hundert dem vollständig geöffneten Ventil.

Die vier Binärausgänge 100, Hi, Lo und 0 können als Endschalter des Antriebs interpretiert werden:

- 100 und 0 als Endschalter "Ventil vollständig auf" bzw. "Ventil vollständig zu",
- Hi und Lo als Vorendschalter "Ventil auf" bzw. "Ventil zu".

Die Endschalter sind dabei fest auf die Positionswerte null für das vollständig geschlossene Ventil und hundert für das vollständig geöffnete Ventil eingestellt. Die Binärausgänge 100 bzw.  $0$  werden demzufolge auf eins gesetzt, wenn das Ventil vollständig geschlossen bzw. geöffnet ist, also wenn der Positionswert y des Antriebs den Wert null bzw. hundert hat.

Die Vorendschalter Hi und Lo sind über die Parameter HI\_Limit bzw. LO\_Limit einstellbar. Ihre Werte liegen zwischen 0 und 100. Voreingestellt sind Positionswerte von fünf (LO\_Limit) und 95 (*HI Limit*).

Falls beim Durchführen der Simulation einer der beiden Parameterwerte negativ ist, wird die Meldung "DriveVx: high and low parameters do not match" (Meldekategorie ERROR) erzeugt.

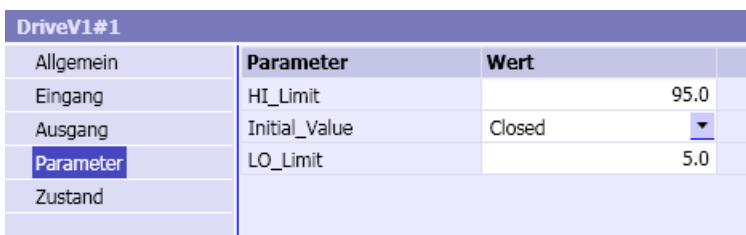

Über den Parameter *Initial\_Value* kann der Ventilantrieb auf die Anfangsposition Closed oder Open eingestellt werden. Die Vorbelegung für Initial-Value ist Closed.

Im Bedienfenster der Komponenten ist der aktuelle Positionswert des Antriebs in Form einer Balkenanzeige visualisiert. Über die linke mit MANUAL gekennzeichnete Schaltfläche kann der Positionswert auf Vorgabe durch den ebenfalls im Bedienfenster verfügbaren Schieber umgeschaltet werden.

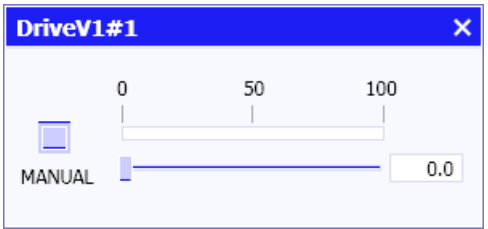

Die Bildung des Positionswerts wird dann nicht mehr aus den Eingängen der Komponente abgeleitet, sondern dem über den Schieber vorgegebenen Wert nachgeführt. Die vorgegebenen Öffnungs- und Schließzeiten bleiben dabei wirksam. Ebenfalls wirksam bleiben die vier Binärausgänge 100, Hi, Lo und 0. Sie werden auch im Fall der Nachführung des Positionswertes wie oben beschrieben gesetzt.

## DriveV1 – Ventilantrieb vom Typ 1

Symbol

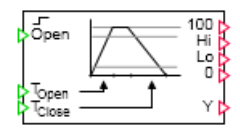

## Funktion

Der Komponententyp *DriveV1* bildet eine Antriebseinheit nach, die den Positionswert Yam Ausgang in Abhängigkeit von einem Binärwert am Eingang Open setzt. Ist der Binäreingang gleich null, dann wird der Positionswert Y kontinuierlich mit der Schließzeit  $\mathcal{T}_{\text{Close}}$  nach null verfahren. Ist der Binäreingang gleich eins, dann wird der Positionswert kontinuierlich mit der Öffnungszeit  $\mathcal{T}_{\text{Open}}$  nach hundert verfahren. Der Positionswert hat damit nur die beiden stabilen Zustände null und hundert, d. h. bezogen auf die Ventilfunktion die Zustände "Ventil auf" und "Ventil zu". Mit jedem Wechsel des Binärwerts am Eingang wird der Antrieb bzw. das Ventil somit "aufgefahren" oder "zugefahren".

# DriveV2 – Ventilantrieb vom Typ 2

## Symbol

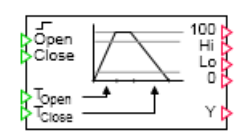

## Funktion

Der Komponententyp DriveV2 bildet eine Antriebseinheit nach, die den Positionswert Yam Ausgang in Abhängigkeit von zwei Binärwerten an den Eingängen Open und Close setzt. Ist der Binärwert am Eingang Open gleich eins, dann wird der Positionswert Y kontinuierlich mit der Öffnungszeit  $T_{\text{Open}}$  nach hundert verfahren. Ist der Binärwert am Eingang Close gleich eins, dann wird der Positionswert kontinuierlich mit der Öffnungszeit  $T<sub>Close</sub>$  nach null verfahren.

Sind die Werte an beiden Eingängen gleichzeitig auf eins oder null gesetzt, dann bleibt der Positionswert unverändert. Der Positionswert ändert sich damit nur, wenn entweder der Binärwert am Eingang Open oder am Eingang Close auf eins gesetzt ist.

# DriveV3 – Ventilantrieb vom Typ 3

## Symbol

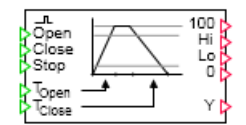

### Funktion

Der Komponententyp *DriveV3* bildet eine Antriebseinheit nach, die den Positionswert Yam Ausgang in Abhängigkeit von Binärwerten an den drei Eingängen Open, Close und Stop setzt. Ändert der Binärwert am Eingang *Open* seinen Wert von null nach eins, dann wird der Positionswert Y kontinuierlich mit der Öffnungszeit  $T_{\text{Open}}$  nach hundert verfahren. Der Positionswert wird kontinuierlich mit der Schließzeit  $T_{\text{Close}}$  nach null verfahren wenn der Binärwert am Eingang Close seinen Wert von null nach eins ändert. Ändert der Binärwert am Eingang Stop seinen Wert von null nach eins, dann bleibt der Positionswert unverändert. Das Öffnen, Schließen und Stoppen des Antriebs wird damit über die Flanke des entsprechenden binären Eingangssignals (Signalwechsel von null nach eins) initiert.

## DriveV4 – Ventilantrieb vom Typ 4

## Symbol

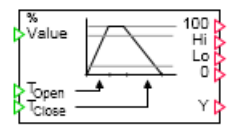

### Funktion

Der Komponententyp *DriveV4* bildet eine Antriebseinheit nach, die den Positionswert Yam Ausgang dem Analogwert am Eingang Value kontinuierlich nachführt. Die Nachführung erfolgt in Richtung steigender Positionswerte mit der Öffnungszeit  $T_{Open}$  und in Richtung fallender Positionswerte mit der Schließzeit  $T_{\text{Close}}$ . Der Positionswert bleibt in jedem Fall auf Werte von null bis hundert beschränkt, auch wenn der Eingangswert außerhalb dieses Intervalls liegt.

## 9.1.4.3 Pumpen-, Lüfterantriebe

Die beiden Komponententypen DriveP1 und DriveP2 können in der Simulation als Antriebe für Pumpen, Lüfter oder vergleichbare Aggregate eingesetzt werden. Den beiden Komponententypen gemeinsam sind die Ausgänge und ein Teil der Eingänge wie in der folgenden Abbildung dargestellt:

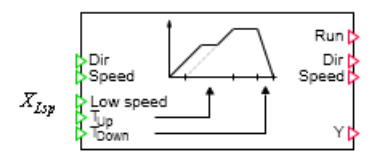

An den beiden Analogeingängen  $T_{Up}$  und  $T_{Down}$  werden die Hoch- bzw. Runterlaufzeiten des Antriebs vorgegeben.  $T_{Up}$  ist die Laufzeit des Antriebs zum Hochfahren vom Stillstand auf die Nenndrehzahl in Sekunden,  $T_{\text{Down}}$  ist die Zeit zum Abfahren des Antriebs von Nenndrehzahl bis zum Stillstand in Sekunden. Voreingestellt sind beide Zeiten mit einer Sekunde. Falls beim Durchführen der Simulation einer der beiden Eingangswerte negativ ist, wird die Meldung "DriveVx: run-up or run-down time invalid value" (Meldekategorie ERROR) erzeugt.

Am Analogausgang Y wird der aktuelle Drehzahlwert des Antriebs als Prozentwert, d. h. im Bereich null bis hundert ausgegeben:

 $0 \le Y \le 100$ .

Der Wert null entspricht dem stillstehenden Antrieb, der Wert hundert dem Antrieb auf Nenndrehzahl.

Über den Binäreingang Dirist die Drehrichtung des Antriebs vorgebbar. Ist dieser Eingang auf null gesetzt, dann ist die positive Drehrichtung vorgegeben. Ist der Eingang auf eins gesetzt, dann ist die Drehrichtung negativ vorgegeben. Es kann über diesen Eingang also beispielsweise Rechts- und Linkslauf des Antriebs vorgegeben werden. Bei Drehung in negativer Richtung wird die Drehzahl am Ausgang Y als negativer Wert ausgegeben:

 $-100 \le Y \le 0$ .

Positive Werte von Y kennzeichnen somit Drehzahlen in positive Richtung, negative Werte Drehzahlen in negative Richtung. Die Drehrichtungsumschaltung wird nur wirksam, wenn der Antrieb steht.

Über den Binäreingang Speed kann die Drehzahl zwischen Nenndrehzahl (Volldrehzahl) und Teildrehzahl umgeschaltet werden. Falls Speed auf eins gesetzt ist, ist Nenndrehzahl angewählt, andernfalls ist Teildrehzahl angewählt. Voreinstellung für den Binäreingang Speed ist eins. DieTeildrehzahl wird als Zahlenwert (Prozentwert) am Analogeingang  $x_{\text{LSD}}$ vorgegeben:

 $0 \leq x_{\text{LSD}} \leq 100$ .

Die Voreinstellung für die Teildrehzahl ist 50, also halbe Nenndrehzahl. Falls die Teildrehzahl nicht im definierten Bereich liegt, wird die Meldung "DrivePx: low speed invalid value" (Meldekategorie ERROR) erzeugt.

Der Binärausgang Run ist nur dann auf eins gesetzt, wenn der Antrieb den vorgewählten Drehzahlwert in positive oder negative Drehrichtung erreicht hat, also nur wenn der Absolutwert am Analogausgang Y gleich hundert (Nenndrehzahl) oder gleich der am Eingang  $x_{\text{LSn}}$  vorgegeben Teildrehzahl ist.

Am Binärausgang *Speed* steht das Rückmeldesignal für die Drehzahlanwahl zur Verfügung. Der Binärausgang wird nur auf eins gesetzt, wenn der Antrieb seine Nenndrehzahl in positive oder negative Drehrichtung erreicht hat.

Der Wert am Binärausgang Dir wird als Rückmeldesignal der aktuellen Drehrichtung des Antriebs gebildet. Der Binärausgang ist null, wenn der Antrieb in positive Richtung dreht; der Wert ist eins, wenn der Antrieb in negative Richtung dreht.

Im Bedienfenster der Komponenten ist der aktuelle Drehzahlwert des Antriebs in Form einer Balkenanzeige visualisiert. Über den linken, mit MANUAL gekennzeichneten Schalter kann der Drehzahlwert auf Vorgabe durch den ebenfalls im Bedienfenster verfügbaren Schieber umgeschaltet werden.

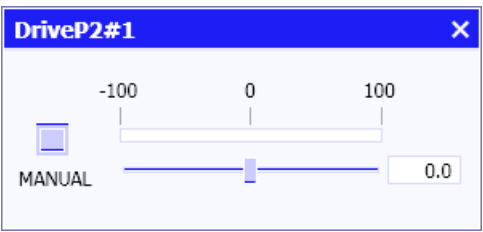

Die Bildung des Drehzahlwerts wird dann nicht mehr aus den Eingängen der Komponente abgeleitet, sondern dem über den Schieber vorgegebenen Wert nachgeführt. Die vorgegebenen Hoch- und Runterlaufzeiten bleiben dabei wirksam. Ebenfalls wirksam bleiben die Binärausgänge Run, Speed und Dir. Sie werden auch im Fall der Nachführung des Drehzahlwertes wie oben beschrieben gesetzt.

# DriveP1 – Pumpenantrieb vom Typ 1

## Symbol

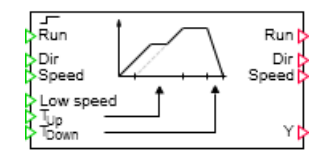

### Funktion

Der Komponententyp *DriveP1* bildet eine Antriebseinheit nach, die über den Binärwert am Eingang Run ein- und ausgeschaltet wird. Solange der Eingangswert auf eins gesetzt ist, ist der Antrieb eingeschaltet. Wird der Eingangswert auf null gesetzt, dann wird der Antrieb ausgeschaltet.

## DriveP2 – Pumpenantrieb vom Typ 2

#### Symbol

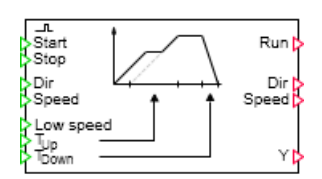

## Funktion

Der Komponententyp DriveP2 bildet eine Antriebseinheit nach, die über die beiden Binäreingänge *Start* und *Stop* ein- und ausgeschaltet wird. Ändert sich der Binärwert am Eingang Start von null nach eins, dann wird der Antrieb eingeschaltet. Bei einer Änderung des Binärwerts am Eingang *Stop* von null nach eins wird der Antrieb ausgeschaltet. Das Ein- und Ausschalten des Antriebs wird damit über die Flanke des entsprechenden binären Eingangssignals (Signalwechsel von null nach eins) initiert.

## 9.1.4.4 Motor

#### Gemeinsamkeiten der Motorkomponenten

#### Gemeinsame Anschlüsse der Komponententypen für Pumpenantriebe

Die Komponententypen Motor, ReversibleMotor und TwoSpeedMotor können in der Simulation als Antriebe für Pumpen, Lüfter oder vergleichbare Aggregate eingesetzt werden. Ein Teil der Eingänge und Ausgänge ist bei allen Komponenten gleich, wie in der folgenden Abbildung dargestellt.

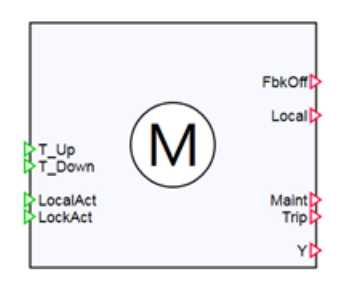

### Analogeingänge

An den Analogeingängen T\_UPund T\_DOWN werden die Hoch- bzw. Runterlaufzeiten des Antriebs vorgegeben.

T\_UP ist die Laufzeit des Antriebs zum Hochfahren vom Stillstand auf die Nenndrehzahl in Sekunden, T\_DOWN ist die Zeit zum Abfahren des Antriebs von Nenndrehzahl bis zum Stillstand in Sekunden. Die voreingestellte Zeit beträgt 1 s.

Falls beim Durchführen der Simulation einer der beiden Eingangswerte negativ ist, wird die Meldung "Motor: run-up or run-down time invalid value" (Meldekategorie ERROR) erzeugt.

#### Binäreingänge

Mit dem Binäreingang *LocalAct* wird der Antrieb in den lokalen Vor-Ort-Bedienmodus geschaltet. In diesem Modus kann der Antrieb ausschließlich über das Bedienfenster der Komponente gesteuert werden. Mit dem Binäreingang LockAct kann der Antrieb verriegelt werden, so dass weder eine lokale Vor-Ort-Bedienung noch eine Bedienung über die Steuereingänge der Komponente möglich ist. Wenn die Komponente während des Betriebs eine positive Flanke auf den Eingang LockAct bekommt, wird der Antrieb abgesteuert und verriegelt.

#### Binärausgänge

Der Binärausgang FbkOffist True, wenn der Antrieb stillstehend ist (Y = 0). Der Binärausgang Local kann über das Bedienfenster des Antriebs geschaltet werden. Wenn der Ausgang entsprechend verschaltet ist, kann darüber der Steuerung der Vor-Ort-Betrieb mitgeteilt werden. Der Binärausgang Maint kann über das Bedienfenster des Antriebs geschaltet werden. Der Binärausgang Trip kann über das Bedienfenster des Antriebs geschaltet werden. Wenn Trip aktiviert wird, steuert der Antrieb ab und verbleibt stillstehend (Y =0).

### Analogausgang

Am Analogausgang Y wird der aktuelle Drehzahlwert des Antriebs als Prozentwert, d. h. im Bereich 0 bis 100 ausgegeben:

 $0 \le Y \le 100$  bzw. beim ReversibleMotor -100  $\le Y \le 100$ .

Der Wert 0 entspricht einem stillstehenden Antrieb, der Wert 100 einem Antrieb auf Nenndrehzahl (bzw. -100 beim ReversibleMotor).

#### **Motor**

### Symbol

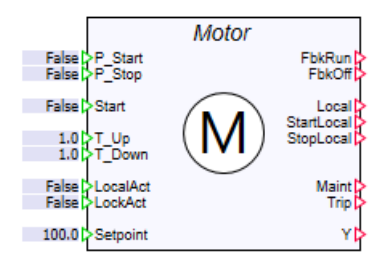

#### Funktion

Der Komponententyp Motor bildet eine Antriebseinheit nach, die über den Binärwert am Eingang Start ein- und ausgeschaltet wird. Solange der Start-Eingangswert auf True gesetzt ist, ist der Antrieb eingeschaltet. Wenn der Start-Eingangswert auf False gesetzt wird, wird der Antrieb ausgeschaltet.

Außerdem kann die Komponente auch über die beiden Binäreingänge P\_Start und P\_Stopeinund ausgeschaltet werden. Wenn sich der Binärwert am Eingang P\_Start von False auf True ändert, wird der Antrieb eingeschaltet. Bei einer Änderung des Binärwerts am Eingang P\_Stopvon False nach True wird der Antrieb ausgeschaltet.

Über den Analogeingang Setpoint kann der Drehzahlwert des Antriebs als Prozentwert im Bereich 0 bis 100 angegeben werden. Standardmäßig ist die Komponente mit 100 vorbelegt. Falls der Drehzahlwert nicht in diesem definierten Bereich liegt, wird die Meldung "Motor: Setpoint invalid value" (Meldekategorie ERROR) erzeugt.

Der Binärausgang *FbkRun* ist nur dann auf True gesetzt, wenn der Antrieb den vorgewählten Drehzahlwert in positive Drehrichtung erreicht hat: Der Wert am Analogausgang Y und der am Eingang Setpoint vorgegebene Wert sind gleich.

Die Binärausgänge *StartLocal* und *StopLocal* stehen nur für die Dauer des Tastendrucks der Tasten Start bzw. Stop auf dem Bedienfenster der Komponente auf True.

#### Bedienfenster

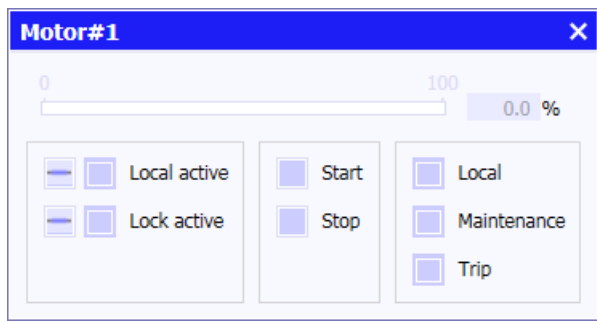

Im Bedienfenster der Komponente ist der aktuelle Drehzahlwert des Antriebs in Form einer Balkenanzeige visualisiert.

In der linken Spalte werden die beiden Eingänge LocalAct und LockAct dargestellt. An dieser Stelle sehen Sie den aktuell anstehenden Zustand.

Zusätzlich haben Sie die Möglichkeit, beide Eingänge von deren verbundenen Quellen abzutrennen und den jeweiligen Wert manuell vorzugeben.

Wenn LocalAct (Local active) aktiv ist, wird die Bildung des Drehzahlwerts nicht mehr aus den Eingängen der Komponente abgeleitet, sondern über die Vor-Ort-Bedientaster in der mittleren Spalte Start und Stop. Die vorgegebenen Hoch- und Runterlaufzeiten bleiben dabei wirksam. Die Umschaltung von Fern auf Vor-Ort erfolgt dabei stoßfrei: Wenn der Antrieb vor der Umschaltung eingeschaltet war, ist er zunächst auch unmittelbar nach der Umschaltung eingeschaltet.

In der rechten Spalte befinden sich die Bedienschalter für Local, Maintenance (Maint) und Trip.

#### ReversibleMotor - Motor mit 2 Richtungen

#### Symbol

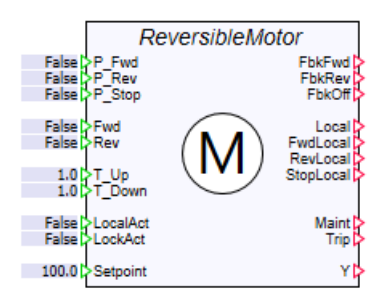

### Funktion

Der Komponententyp ReversibleMotor bildet eine Antriebseinheit nach, die über zwei Binärwerte an den Eingängen Fwdund Revgesteuert wird. Solange der Eingangswert Fwdauf True gesetzt ist, wird der Antrieb im Vorwärtsbetrieb eingeschaltet. Wenn der Eingangswert auf False gesetzt wird, wird der Antrieb ausgeschaltet. Solange der Eingangswert Revauf True gesetzt ist, wird der Antrieb im Rückwärtsbetrieb eingeschaltet. Wenn der Eingangswert auf False gesetzt wird, wird der Antrieb ausgeschaltet.

Außerdem kann die Komponente auch über die drei Binäreingänge P\_Fwd, P\_Rev und P Stop per Pulsbefehl angesteuert werden. Wenn sich der Binärwert am Eingang P Fwdvon False auf True ändert, wird der Antrieb im Vorwärtsbetrieb eingeschaltet. Bei einer Änderung des Binärwerts am Eingang P\_Stop von False auf True wird der Antrieb ausgeschaltet. Wenn sich der Binärwert am Eingang P\_Rewon False auf True ändert, wird der Antrieb im Rückwärtsbetrieb eingeschaltet.

Die Drehrichtungsumschaltung wird nur wirksam, wenn der Antrieb steht.

Über den Analogeingang *Setpoint* kann der Drehzahlwert des Antriebs als Prozentwert m Bereich 0 bis 100 angegeben werden. Standardmäßig ist die Komponente mit 100 vorbelegt. Falls der Drehzahlwert nicht im definierten Bereich liegt, wird die Meldung "Motor: Setpoint invalid value" (Meldekategorie ERROR) erzeugt.

Der Binärausgang FbkFwd ist nur dann auf True gesetzt, wenn der Antrieb den vorgewählten Drehzahlwert in positive Drehrichtung erreicht hat (Vorwärtsbetrieb): Der Wert am Analogausgang Yund der am Eingang Setpoint vorgegebene Wert sind gleich.

Der Binärausgang *FbkRev* ist nur dann auf True gesetzt, wenn der Antrieb den vorgewählten Drehzahlwert in negative Drehrichtung erreicht hat (Rückwärtsbetrieb): Der Wert am Analogausgang Yentspricht dem am Eingang Setpoint vorgegeben Wert im Negativen.

Die Binärausgänge FwdLocal, RevLocal und StopLocal stehen nur für die Dauer des Tastendrucks der Tasten Forward bzw. Reverse oder Stopauf dem Bedienfenster der Komponente auf True.

#### Bedienfenster

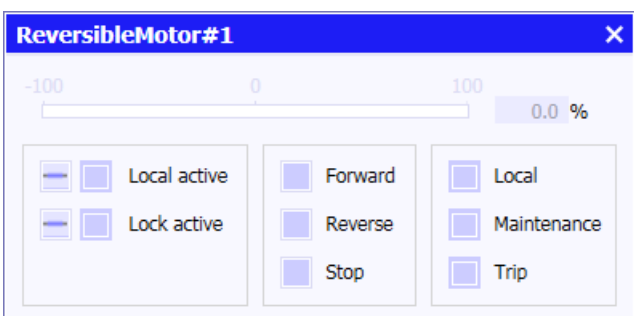

Im Bedienfenster der Komponente ist der aktuelle Drehzahlwert des Antriebs in Form einer Balkenanzeige visualisiert.

In der linken Spalte werden die beiden Eingänge LocalAct und LockAct dargestellt. An dieser Stelle sehen Sie den aktuell anstehenden Zustand.

Zusätzlich haben Sie die Möglichkeit, beide Eingänge von deren verbundenen Quellen abzutrennen und den jeweiligen Wert manuell vorzugeben.

Wenn *LocalAct* (Local active) aktiv ist, wird die Bildung des Drehzahlwerts nicht mehr aus den Eingängen der Komponente abgeleitet, sondern über die Vor-Ort-Bedientaster in der mittleren Spalte Forward, Reverse und Stop. Die vorgegebenen Hoch- und Runterlaufzeiten bleiben dabei wirksam. Die Umschaltung von Fern auf Vor-Ort erfolgt dabei stoßfrei: Wenn der Antrieb vor der Umschaltung eingeschaltet war, ist er zunächst auch unmittelbar nach der Umschaltung eingeschaltet.

In der rechten Spalte befinden sich die Bedienschalter für Local, Maintenance (Maint) und Trip.

## TwoSpeedMotor - Motor mit 2 Geschwindigkeiten

### Symbol

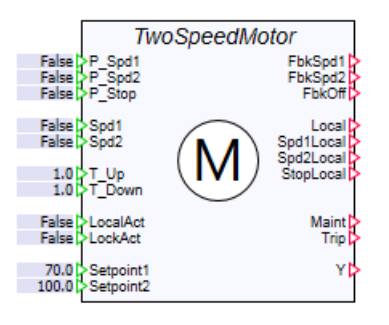

## Funktion

Der Komponententyp TwoSpeedMotor bildet eine Antriebseinheit nach, die über zwei Binärwerte an den Eingängen Spd1und Spd2gesteuert wird. Solange der Eingangswert Spd1auf True gesetzt ist, wird der Antrieb eingeschaltet und bis Setpoint1betrieben. Wenn der Eingangswert auf False gesetzt wird, wird der Antrieb ausgeschaltet. Solange der Eingangswert Spd2auf True gesetzt ist, wird der Antrieb eingeschaltet und bis Setpoint2betrieben. Wenn der Eingangswert auf False gesetzt wird, wird der Antrieb ausgeschaltet. Wenn beide Eingänge Spd1 und Spd2 gleichzeitig anstehen, wird der Antrieb mit Spd1verfahren.

Außerdem kann die Komponente auch über die drei Binäreingänge P\_Spd1,P\_Spd2 und P\_Stop per Pulsbefehl angesteuert werden. Wenn sich der Binärwert am Eingang P\_Spd1von False auf True ändert, wird der Antrieb mit dem Teildrehzahlwert als Prozentwert eingeschaltet, der beim Eingang *Setpoint1* angegeben ist. Bei einer Anderung des Binärwerts am Eingang P\_Stop von False auf True wird der Antrieb ausgeschaltet. Wenn sich der Binärwert am Eingang P\_Spd2von False auf True ändert, wird der Antrieb mit dem Volldrehzahlwert eingeschaltet, der beim Eingang Setpoint2 angegeben ist (max. 100). Eine direkte Umschaltung zwischen Spd1und Spd2ist möglich.

Uber den Analogeingang *Setpoint1* kann der Teildrehzahlwert des Antriebs als Prozentwert im Bereich 0 bis 100 angegeben werden. Standardmäßig ist dieser Eingang mit 70 vorbelegt. Am Analogeingang *Setpoint2* kann der Volldrehzahlwert des Antriebs als Prozentwert im Bereich 0 bis 100 angegeben werden. Standardmäßig ist dieser Eingang mit 100 vorbelegt. Falls die Drehzahlwerte nicht in diesen definierten Bereichen liegen, wird die Meldung "Motor:

Setpoint invalid value" (Meldekategorie ERROR) erzeugt. Beide Setpoints können unabhängig voneinander eingestellt werden.

Der Binärausgang FbkSpd1 ist nur dann auf True gesetzt, wenn der Antrieb den vorgewählten Drehzahlwert erreicht hat: Der Wert am Analogausgang Yund der am Eingang Setpoint1 vorgegebene Wert sind gleich.

Der Binärausgang FbkSpd2 ist nur dann auf True gesetzt, wenn der Antrieb den vorgewählten Drehzahlwert erreicht hat: Der Wert am Analogausgang Y und der am Eingang Setpoint2 vorgegebene Wert sind gleich.

Die Binärausgänge Spd1Local, Spd2Local und StopLocal stehen nur für die Dauer des Tastendrucks der Tasten Speed 1 bzw. Speed 2oder Stopauf dem Bedienfenster der Komponente auf True.

#### Bedienfenster

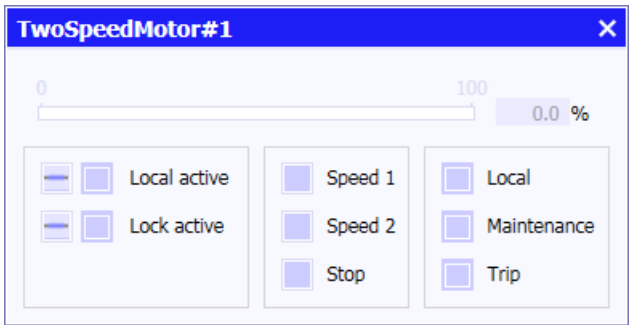

Im Bedienfenster der Komponente ist der aktuelle Drehzahlwert des Antriebs in Form einer Balkenanzeige visualisiert.

In der linken Spalte werden die beiden Eingänge LocalAct und LockAct dargestellt. An dieser Stelle sehen Sie den aktuell anstehenden Zustand.

Zusätzlich haben Sie die Möglichkeit, beide Eingänge von deren verbundenen Quellen abzutrennen und den jeweiligen Wert manuell vorzugeben.

Wenn LocalAct (Local active) aktiv ist, wird die Bildung des Drehzahlwerts dann nicht mehr aus den Eingängen der Komponente abgeleitet, sondern über die Vor-Ort-Bedientaster in der mittleren Spalte *Speed 1,Speed 2* und *Stop*. Die vorgegebenen Hoch- und Runterlaufzeiten bleiben dabei wirksam. Die Umschaltung von Fern auf Vor-Ort erfolgt dabei stoßfrei: Wenn der Antrieb vor der Umschaltung mit Speed 1 eingeschaltet war, dann ist er zunächst auch unmittelbar nach der Umschaltung mit Speed 1 eingeschaltet.

In der rechten Spalte befinden sich die Bedienschalter für Local, Maintenance (Maint) und Trip.

## <span id="page-446-0"></span>9.1.4.5 PROFIdrive-Antriebe

Viele drehzahlgeregelte Antriebe werden direkt über PROFIBUS DP mit der Steuerung verbunden. Um die Projektierung solcher Antriebe zu vereinheitlichen, wurde von der PROFIBUS Nutzerorganisation (PNO) ein Profil namens PROFIdrive geschaffen. Dieses Profil legt für einige wesentliche Funktionen fest, wie sich ein Antrieb, der diesem Profil entspricht, am PROFIBUS DP verhält. Die folgenden Stromrichter bzw. Umrichter aus dem Siemens-Spektrum erfüllen unter anderem die Anforderungen eines PROFIdrives:

- SIMOREG DC Master
- SIMOVERT Masterdrive
- Micromaster
- Sinamics

Allen PROFIdrive-Antrieben gemeinsam ist, dass sie über ein Steuerwort (STW) angesteuert werden und Rückmeldungen in einem Zustandswort (ZSW) zur Verfügung stellen. Außerdem erhalten die Antriebe eine Soll-Drehzahl von der Steuerung und melden eine Ist-Drehzahl zurück.

Die PROFIdrive-Funktionalität lässt sich grob in zwei Blöcke untergliedern:

- Zustandsautomat und
- Rampengenerator.

Der Zustandsautomat legt die Übergänge von einem Zustand in einen anderen fest. Ein Zustandsübergang wird durch ein definiertes Bit im Steuerwort angestoßen. Der aktuelle Zustand ist im Zustandswort erkennbar. Der Rampengenerator eines PROFIdrive dient dazu, Sprünge der Soll-Drehzahl in lineare Rampenanstiege mit einstellbarer Steigung umzuwandeln.

Über diese Grundfunktionen hinaus können PROFIdrive-Antriebe natürlich erheblich mehr Funktionen und Parametriermöglichkeiten aufweisen. Diese Erweiterungen sind aber nicht mehr im PROFIdrive-Profil erfasst.

## Verwendung der PROFIdrive-Bibliothek zur Simulation von PROFIdrive-Antrieben

Alle Komponententypen zur Simulation von PROFIdrive-Antrieben sind im Verzeichnis PROFIdrive der Antriebsbibliothek zusammengefasst:

- Der PROFIdrive-Kopfkomponententyp PROFIdrive und
- die PROFIdrive-Rumpfkomponententypen DCMaster, Masterdrive, Micromaster3, Micromaster4, Sinamics und Universal.

Diese Komponententypen bilden die PROFIdrives-Bibliothek.

Im Komponententyp PROFIdrive sind die in allen PROFIdrive-Antrieben enthaltenen Funktionen Zustandsautomat und Rampengenerator nachgebildet. Zusätzlich wird der Rampenfunktionswert über ein Verzögerungsglied erster Ordnung mit einstellbarer Verzögerungszeit geführt, um wenigstens ansatzweise die Trägheit des Antriebs simulieren zu können.

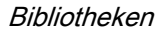

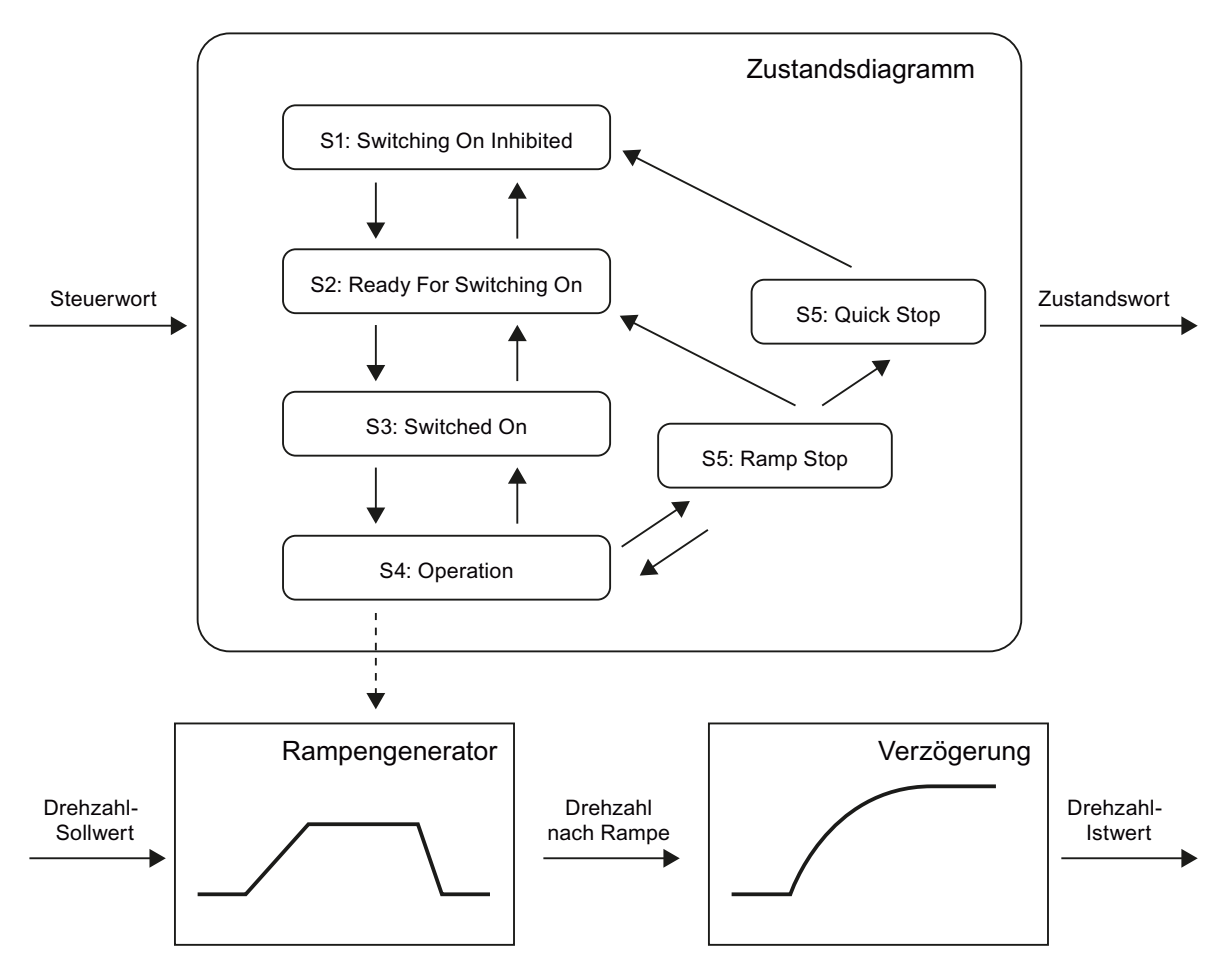

Im PROFIdrive-Profil sind nicht alle Bits des Steuer- und Zustandswortes in ihrer Bedeutung festgelegt. Die fünf Bits 11 bis 15 im Steuer- und Zustandswort sind antriebsspezifisch verwendbar und haben damit eine je nach Antriebstyp unterschiedliche Bedeutung. Für die AC-Umrichter SIMOVERT MASTERDRIVE, SINAMICS und MICROMASTER sowie für den DC-Umrichter SIMOREC DC-Master sind diese antriebsspezifischen Funktionen in entsprechenden Rumpfkomponenten nachgebildet. Diese antriebsspezifischen Rumpfkomponenten werden einfach an die Kopfkomponente PROFIdrive angesetzt, wie in der folgenden Abbildung verdeutlicht.

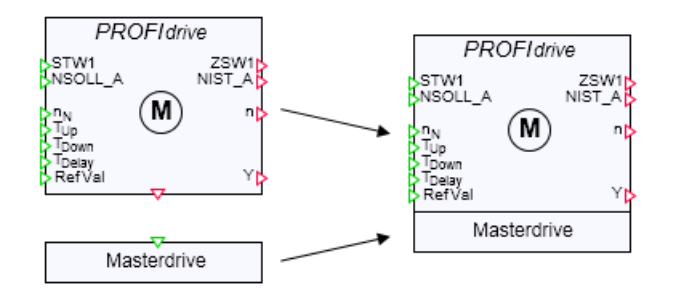

Die Rumpfkomponententypen der PROFIdrive-Bibliothek enthalten Nachbildungen verschiedener PROFIdrive-Antriebe in einer Standardparametrierung. Weitere Informationen hierzu finden Sie im Kapitel: [Spezifische PROFIdrive-Antriebe](#page-456-0) (Seite [457](#page-456-0)).

Die Bedeutung der antriebsspezifischen Bits kann durch Parametrierung der Umrichtersysteme verändert werden und damit von der hier nachgebildeten Standardparametrierung abweichen. Falls dies der Fall ist, können Sie den Rumpfkomponententyp Universal einsetzen.

Weitere Informationen hierzu finden Sie im Kapitel: [Universal – Ergänzungen der PROFIdrive-](#page-454-0)[Grundfunktion](#page-454-0) (Seite [455](#page-454-0)). Dieser Komponententyp stellt Ihnen die Bits 11 bis 15 des Steuerund Zustandswortes als Komponentenaus- und -eingänge zur freien Verschaltung mit weiteren Komponenten der Basisbibliothek zur Verfügung.

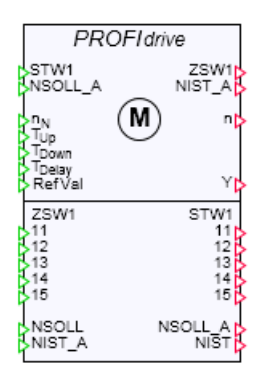

Neben Steuer- und Zustandswort sowie Drehzahl-Sollwert und Drehzahl-Istwert können PROFIdrive-Antriebe weitere Informationen mit der Steuerung austauschen. Diese zusätzlichen E/A-Signale stehen Ihnen in SIMIT über die PROFIBUS DP-Kopplung wie üblich als E/A-Signale zur Verfügung und können damit auch zur spezifischen Anpassung einer Antriebssimulation benutzt werden.

## PROFIdrive – Grundfunktion des PROFIdrive-Antriebs

#### Symbol

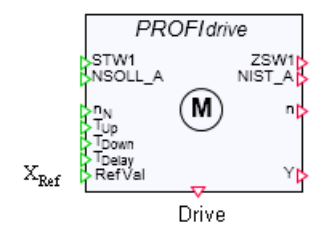

## Funktion

Der Komponententyp PROFIdrive bildet den Zustandsautomaten mit dem Rampenfunktionsgenerator entsprechend dem PROFIdrive-Profil (Technical Specification, Version 4.1, Stand: May 2006) nach. Die Trägheit des Antriebs wird mit einer Verzögerung 1. Ordnung einfach nachgebildet.

Nachgebildet werden die Funktionalitäten für Application Class 1 (AC1): "Standard Drive – Speed Control Mode".

Ausgangspunkt für die Konfiguration einer PROFIdrive-Komponente ist der Zugriff der Steuerung auf die Ein-/Ausgangssignale des PROFIdrive-Antriebs. Für jeden Antrieb wird ein fester Adressbereich im Ein-/Ausgangsbereich der Steuerung festgelegt und einer PROFIdrive-Komponente wie folgt zugeordnet: Das Steuerwort (erstes Prozessdatenwort im Ausgangsbereich) wird mit dem ganzzahligen (Integer) Eingang STW1 verbunden und das Zustandswort (erstes Prozessdatenwort im Eingangsbereich) wird mit dem ganzzahligen (Integer) Ausgang ZSW1 verbunden. Im zweiten Prozessdatenwort werden die Soll- und Istwerte für die Drehzahl übertragen. Entsprechend erfolgt die Verbindung des ganzzahligen (Integer) Eingangs NSOLL\_A mit dem Drehzahlsollwert. Der ganzzahligen (Integer) Ausgang NIST A wird mit dem Drehzahlistwertsignal der Steuerung verbunden. In der folgenden Abbildung ist die SIMATIC-Projektierung beispielhaft für SINAMICS dargestellt.

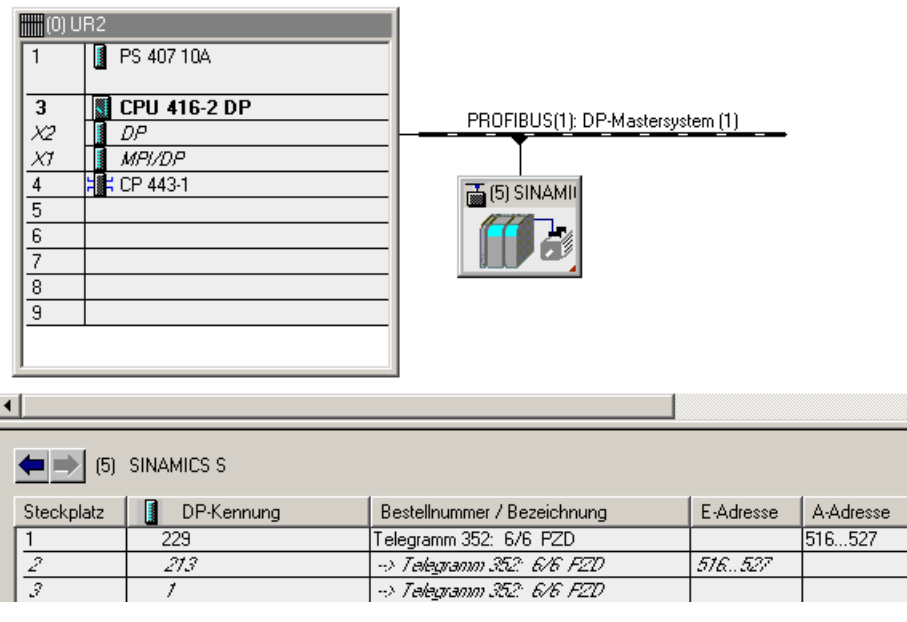

Die folgende Abbildung zeigt die PROFIdrive-Komponente mit den verbundenen Prozessdaten:

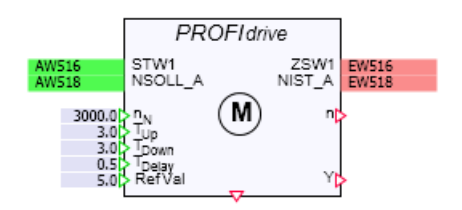

Die Drehzahlwerte der Prozessdaten, also NSOLL\_A und NIST\_A sind Rohwerte im Bereich null bis 16384. Der Wert 16384 entspricht der Nenndrehzahl. Weitere Prozessdaten wie beispielsweise Momenten- oder Stromistwerte werden in der PROFIdrive-Komponente nicht berücksichtigt.

An den Eingängen  $T_{U_D}$  und  $T_{Down}$  kann die Zeit in Sekunden vorgegeben werden, die der Rampengenerator für den Hochlauf auf Nenndrehzahl bzw. für den Runterlauf von Nenndrehzahl bis zum Stillstand benötigt. Vorbelegt sind  $T_{U_0}$  und  $T_{Down}$  mit jeweils drei Sekunden.  $T_{\text{Delay}}$  ist die Verzögerungszeit, mit der der Drehzahlistwert dem wirksamen Sollwert (Rampenfunktionsgeneratorwert) über die Verzögerungsfunktion nachgeführt wird. Die Verzögerungszeit ist mit einer halben Sekunde voreingestellt.

Der Referenzwert am Analogeingang RefVal ist ein prozentualer Drehzahlwert. Überschreitet der Drehzahlistwert den Referenzwert, dann wird Bit 10 im Zustandswort (ZSW1.10) auf eins gesetzt. Voreingestellt ist ein Referenzwert von fünf Prozent. Das Umschalten dieses Signals erfolgt über eine parametrierbare Hysterese, die ebenfalls als prozentualer Drehzahlwert im Parameter Hysteresis angegeben wird. Voreingestellt ist eine Hysterese von drei Prozent.

Am Analogausgang Y wird der aktuelle Drehzahlwert des Antriebs als Prozentwert, d. h. im Bereich null bis hundert ausgegeben:  $0 \le Y \le 100$ . Der Wert null entspricht damit dem stillstehenden Antrieb, der Wert hundert der Nenndrehzahl (Drehzahlrohwert 16384). Am Analogeingang  $n_N$  kann die Nenndrehzahl in Umdrehungen pro Minute vorgegeben werden. Am Analogausgang n wird die Istdrehzahl in Umdrehungen pro Minute ausgegeben. Vorbelegt ist  $n_N$  mit 3000 Umdrehungen pro Minute.

Der Parameter Tolerance ist ein Drehzahlwert als Rohwert. Weichen Drehzahlistwert und Rampengeneratorwert um mehr als den durch Tolerance vorgegeben Wert voneinander ab, dann wird das Bit 8 im Zustandswort (ZSW1.8) auf eins gesetzt. Der Parameter Tolerance ist mit dem Wert 50 vorbelegt.

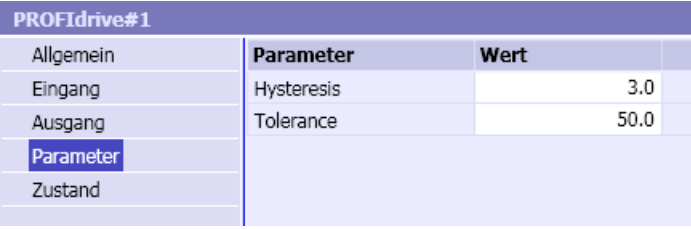

Im Bedienfenster der Komponente wird das Steuerwort und Zustandswort bitweise angezeigt. Zusätzlich werden der Drehzahlsollwert NSOLL\_A, der Rampengeneratorwert NIST\_RFG und der Drehzahlistwert NIST\_A als Prozentwerte und als Werte in Umdrehungen pro Minute (RPM) angezeigt. Das vierte und achte Bit im Zustandswort (ZSW1.3 – Fault und ZSW1.7 – Warning) können über einen Umschalter auf eins gesetzt werden.

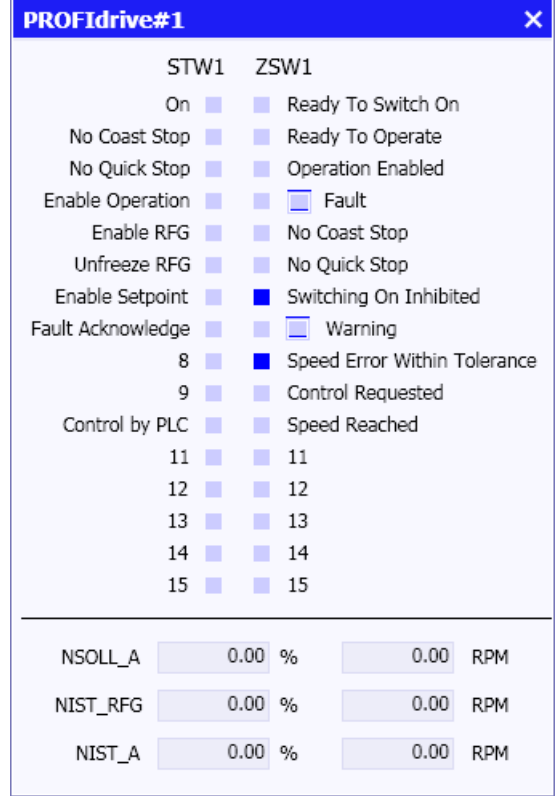

Ein spezifischer Anschluss Drive an der Unterseite der Komponente dient zur Verbindung mit einer Rumpfkomponente. Weitere Informationen hierzu finden Sie im Kapitel: [Verwendung der](#page-446-0)  [PROFIdrive-Bibliothek zur Simulation von PROFIdrive-Antrieben](#page-446-0) (Seite [447](#page-446-0)).

Dieser Anschluss ist vom Verbindungstyp PROFIdrive. Er kann nicht mit analogen, binären oder ganzzahligen (Integer) Anschlüssen von Komponenten verbunden werden.

## <span id="page-452-0"></span>Zustandsautomat

Der Zustandsautomat ist im Detail in der PROFIdrive-Spezifikation beschrieben. Der im Komponententyp PROFIdrive implementierte Zustandsgraph ist in der folgenden Abbildung dargestellt:

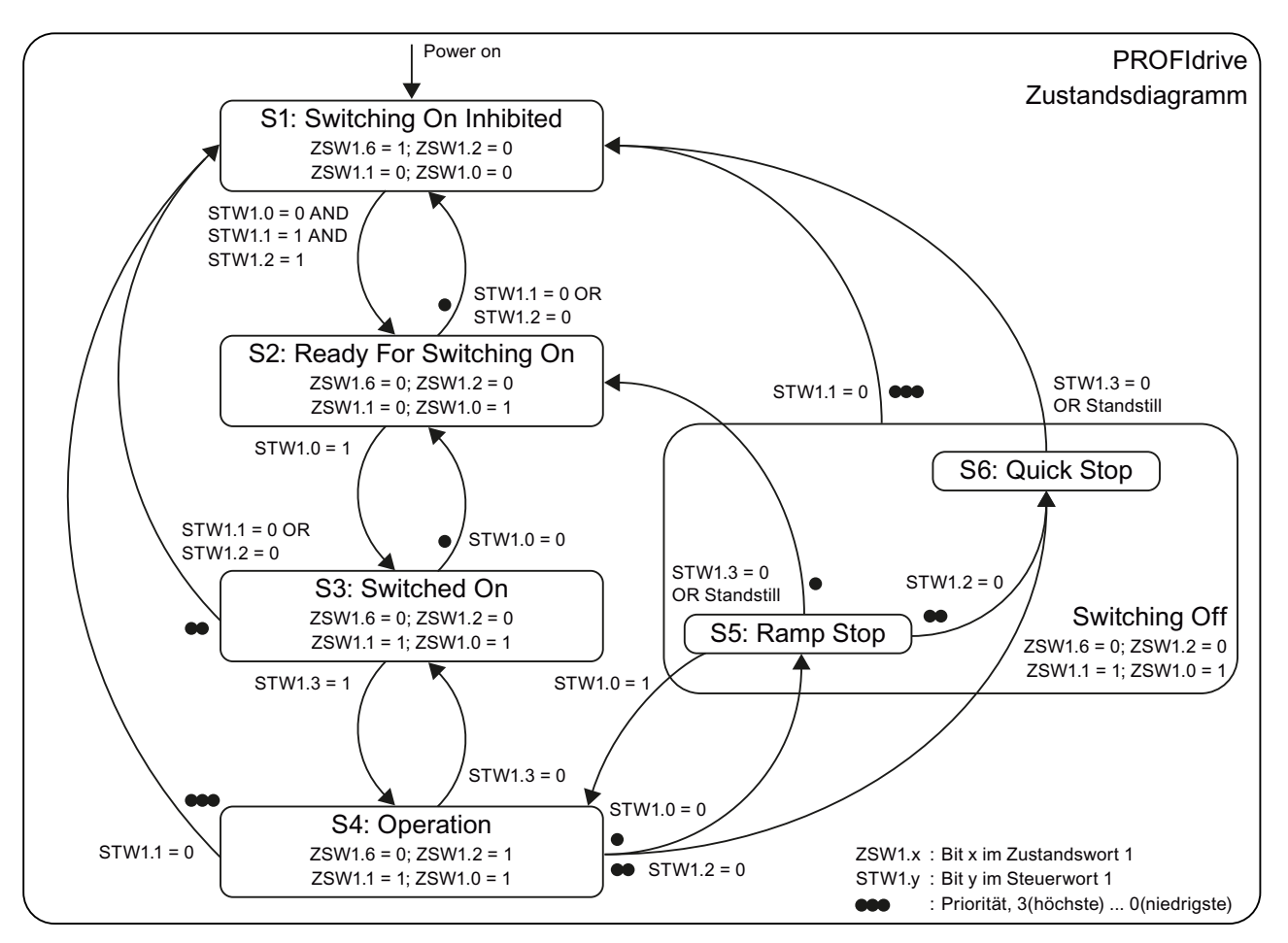

Zur Steuerung des Zustandsautomaten (Zustandsübergänge) werden die in der Tabelle aufgeschlüsselten Steuerbits verwendet. Abhängig vom aktuellen Zustand werden die entsprechenden Zustandsbits wie in der Tabelle dargestellt gesetzt.

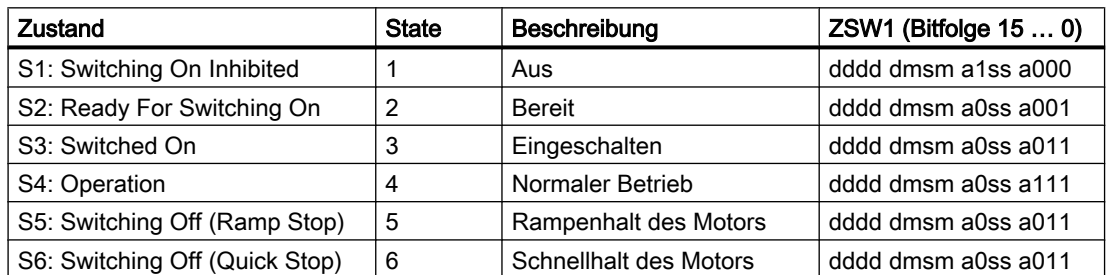

Tabelle 9-8 Zustandstabelle der Komponente PROFIdrive

Die einzelnen Stellen im Zustandswort ZSW1 in der Tabelle haben dabei die folgende Bedeutung:

- d gerätespezifisch (Rumpfkomponente)
- s direkt aus STW1 abgeleitet
- m modellabhängig (hier: Verzögerung)
- a im Bedienfenster setzbar

#### Tabelle 9-9 Aufschlüsselung des Steuerworts

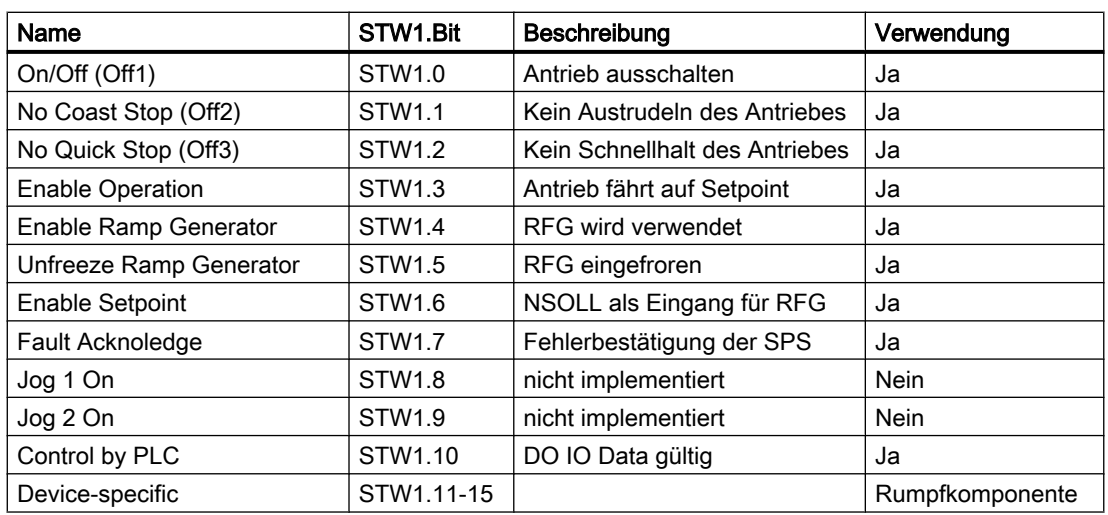

Die Bedeutung aller Bits des Zustandswortes sind in der folgenden Tabelle beschrieben.

| Name                              | ZSW1.Bit   | Beschreibung                                    | Quelle               |
|-----------------------------------|------------|-------------------------------------------------|----------------------|
| Ready To Switch On                | ZSW1.0     | Stromversorgung eingeschaltet                   | Zustandsautomat      |
| Ready To Operate                  | ZSW1.1     | keine Störung liegt vor                         | Zustandsautomat      |
| <b>Operation Enabled</b>          | ZSW1.2     | Betrieb freigegeben                             | Zustandsautomat      |
| <b>Fault Present</b>              | ZSW1.3     | Antrieb gestört/Außer Betrieb                   | <b>Bedienfenster</b> |
| Coast Stop Not Active             | ZSW1.4     | Kein Austrudeln des Antriebes                   | STW <sub>1.1</sub>   |
| Quick Stop Not Active             | ZSW1.5     | Kein Schnellhalt des Antriebes                  | STW1.2               |
| Switching On Inhibited            | ZSW1.6     | Einschaltsperre                                 | Zustandsautomat      |
| <b>Warning Present</b>            | ZSW1.7     | Warnung liegt vor/Außer Betrieb                 | <b>Bedienfenster</b> |
| Speed Error Within Tole-<br>rance | ZSW1.8     | Soll-/Istwertabweichung im Tola-<br>ranzbereich | PT <sub>1</sub>      |
| <b>Control Requested</b>          | ZSW1.9     | Führung gefordert/Betrieb vor Ort               | STW1.10              |
| Speed Reached                     | ZSW1.10    | Referenzgeschwindigkeit erreicht                | PT <sub>1</sub>      |
| Device-specific                   | ZSW1.11-15 | Antriebsspezifisch                              | Zusatzkomponente/0   |

Tabelle 9-10 Aufschlüsselung des Zustandsworts

#### <span id="page-454-0"></span>Rampengenerator

In Abhängigkeit der Bits 4, 5 und 6 des Steuerworts (STW1.4, STW1.5, STW1.6) wird der Rampenfunktionsgenerator (RFG) gesteuert. Bit 6 setzt den Eingang des Generators auf *NSOLL\_RFG*. Daraufhin verfährt die Rampe linear mit den eingestellten Zeiten  $T_{\text{U}_D}$  und  $T_{\text{Down}}$ auf diesen Sollwert, falls der Generator über Bit 5 freigegeben ist. Ansonsten wird der letzte Ausgangswert des Generators gehalten. Abschließend wird durch Bit 4 bestimmt, ob der Rampengeneratorwert (Istwert) NIST RFG an das PT1-Glied ausgegeben wird. Eine Istwertaufschaltung auf das Verzögerungsglied kann nur im Zustand S4 erfolgen. Andernfalls wird der Rampenistwert 0 an das Verzögerungsglied ausgegeben.

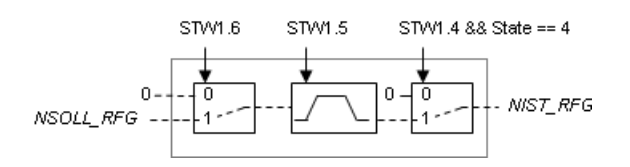

### Verzögerungsglied

Das Verzögerungsglied führt den Drehzahlistwert NIST PT1 dem Rampengeneratorwert NIST\_RFG verzögert nach. Damit wird das Lastverhalten des Antriebs zumindest ansatzweise simuliert. Die Verzögerungszeitkonstante  $T_{\text{Delay}}$  kann am Eingang des Komponententyps gesetzt werden. Durch Nullsetzen der Verzögerungszeitkonstante,  $T_{\text{Delay}} = 0$ , kann das Verzögerungsglied deaktiviert werden. Der Drehzahlistwert entspricht dann dem Rampengeneratorwert.

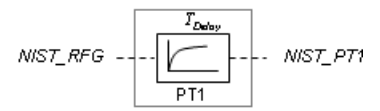

## Verwendung des PROFIdrive-Komponententyps ohne Erweiterung

Der Komponententyp PROFIdrive realisiert die Standardfunktionen nach dem PROFIdrive-Profil. Die PROFIdrive-Komponente kann daher ohne Verschaltung mit einer Rumpfkomponente zur Simulation von PROFIdrive-Antrieben mit dieser Grundfunktion verwendet werden. Antriebsspezifische Bits des Steuerwortes werden dann ignoriert und antriebsspezifische Bits des Zustandswortes werden auf null gesetzt. Die Drehzahlgrößen werden wie folgt verknüpft: NSOLL\_RFG = NSOLL\_A und NIST\_A = NIST\_PT1.

## Universal – Ergänzungen der PROFIdrive-Grundfunktion

## Symbol

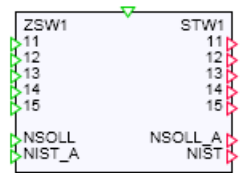

# Funktion

Der Komponententyp Universal ist nur in Verbindung mit dem Komponententyp PROFIdrive sinnvoll einsetzbar. Mit ihm können antriebsspezifische Funktionen zusätzlich zu den PROFIdrive-Grundfunktionen realisiert werden.

An den Ausgängen der Komponente Universal werden die Bits 11 bis 15 des Steuerworts (STW1.11-15) sowie der Drehzahlsollwert NSOLL\_A und der Drehzahlistwert NIST(NIST PT1) zur Verfügung gestellt. Über geeignete logische und arithmetische Verknüpfungen können daraus die Bits 11 bis 15 des Zustandsworts, der Drehzahlsollwert NSOLL (NSOLL RFG) und der Drehzahlistwert NIST A an den Eingängen der Komponente gesetzt werden. Die aus der Verschaltung der Komponente Universal mit der Komponente PROFIdrive resultierenden Signalverknüpfungen sind in der folgenden Abbildung dargestellt.

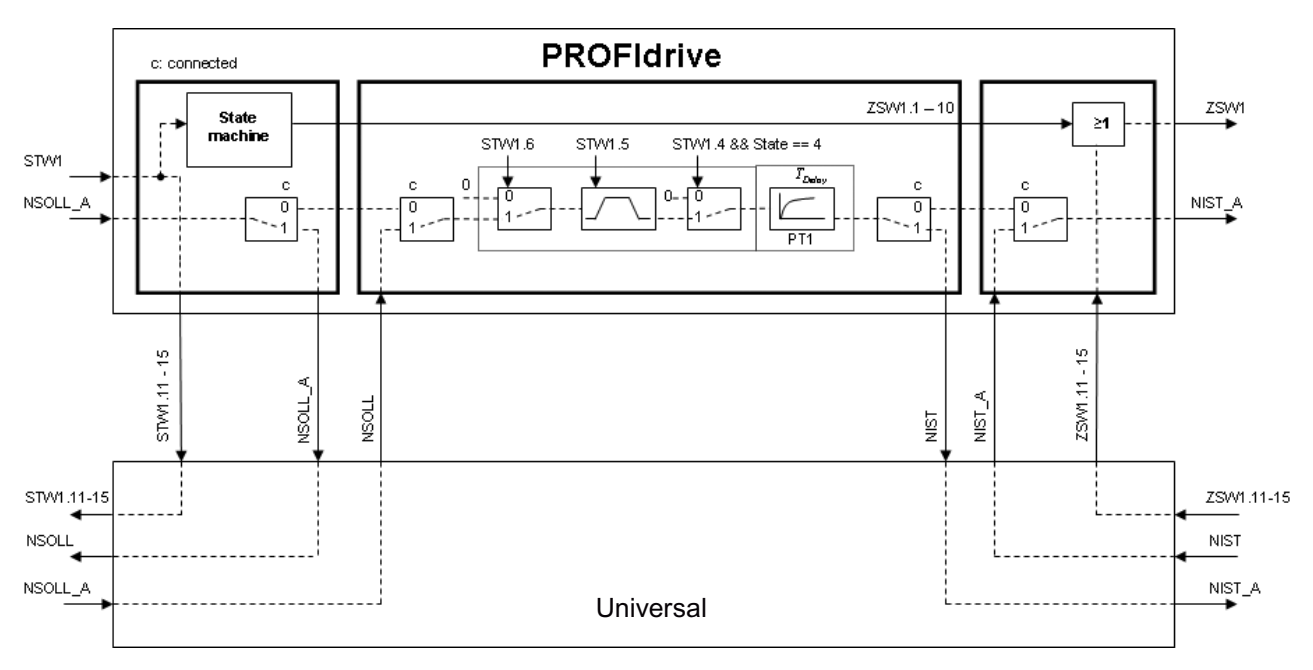

In der folgenden Abbildung ist beispielhaft dargestellt, wie die antriebsspezifischen Funktionen für den Micromaster vom Typ 3 mit Hilfe der Komponente Universal realisiert werden können.

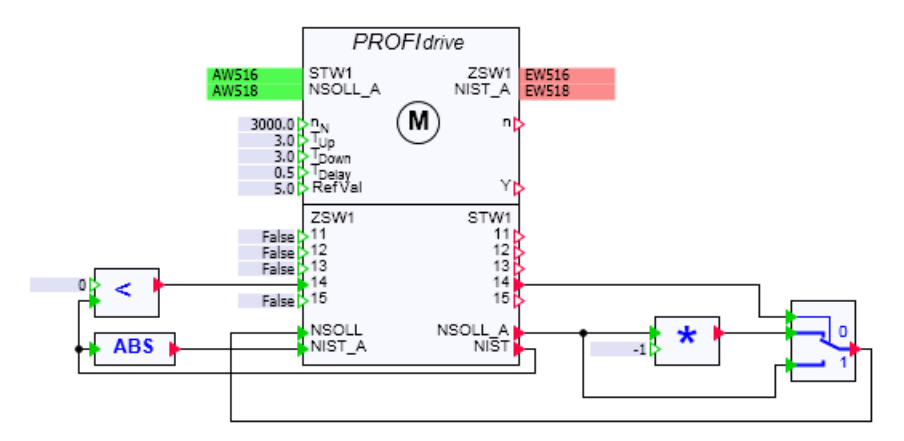

## <span id="page-456-0"></span>Spezifische PROFIdrive-Antriebe

#### Spezifische PROFIdrive-Antriebe als Komponententypen

Für einige PROFIdrive-Antriebe sind die antriebsspezifischen Zusatzfunktionen in Form von Rumpfkomponententypen realisiert. In der PROFIdrives-Bibliothek finden Sie dazu die Komponententypen

- *DCMaster*,
- Masterdrive,
- **Micromaster3,**
- Micromaster4 und
- Sinamics.

Diese Komponenten werden immer mit der PROFIdrive-Komponente verknüpft. Diese Komponententypen können also, wie der Komponententyp Universal, sinnvoll nur gemeinsam mit dem Komponententyp PROFIdrive verwendet werden.

Wie Sie in den folgenden Detailbeschreibungen dieser Komponententypen erkennen können, sind die Komponententypen DCMaster und Masterdrive sowie Sinamics und Micromaster4 funktional identisch. Um die Zuordnung der Komponenten in der Simulation zu den in der Anlage verwendeten Antrieben klar darstellen zu können, sind dennoch alle Komponententypen in der Bibliothek enthalten.

#### DCMaster – Stromrichter SIMOREG DC Master

#### Symbol

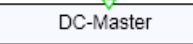

### Funktion

Im Komponententyp DCMaster sind die spezifischen Zusatzfunktionen für den Stromrichter SIMOREG DC Master realisiert. Die Realisierung ist abgestimmt auf die im Funktionsbaustein SIMO\_DC aus der Funktionsbausteinbibliothek DriveES-PCS7 enthaltenen Verarbeitungsschritte.

Der Sollwert des Rampenfunktionsgenerators NSOLL\_RFG wird aus den antriebsspezifischen Bits 11 und 12 des Steuerworts und dem Sollwert NSOLL A entsprechend der folgenden Tabelle abgeleitet.

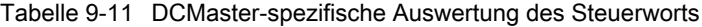

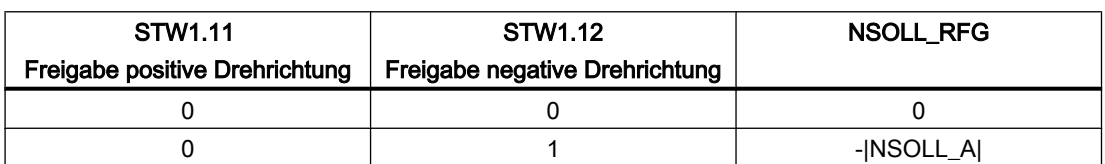

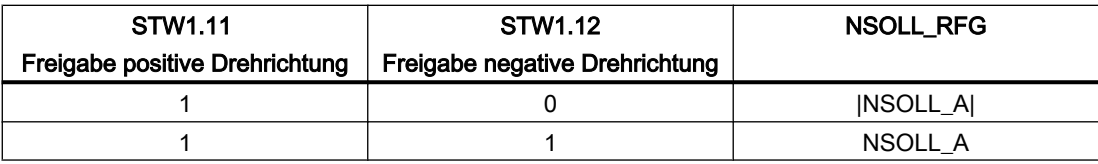

Der Drehzahlistwert NIST\_A und die Bits 12 und 14 des Zustandswortes werden entsprechend den in der folgenden Tabelle gelisteten Zusammenhängen gesetzt.

Tabelle 9-12 DCMaster-spezifische Zustände

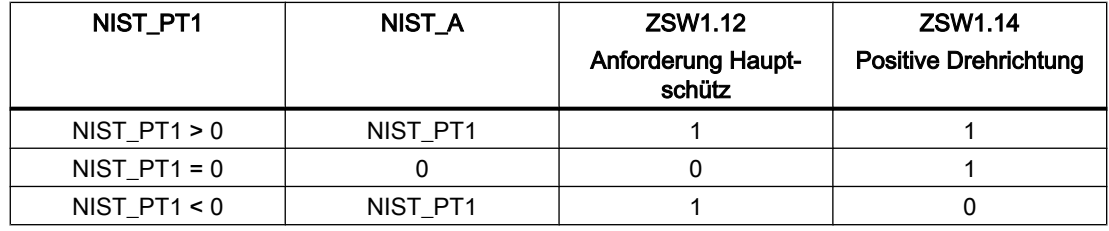

## Masterdrive – Frequenzumrichter SIMOVERT Masterdrive

## Symbol

Masterdrive

## Funktion

Im Komponententyp Masterdrive sind die spezifischen Zusatzfunktionen für den Frequenzumrichter SIMOVERT Masterdrive realisiert. Die Realisierung ist abgestimmt auf die im Funktionsbaustein SIMO\_MD aus der Funktionsbausteinbibliothek DriveES-PCS7 enthaltenen Verarbeitungsschritte.

Der Sollwert des Rampenfunktionsgenerators NSOLL\_RFG wird aus den antriebsspezifischen Bits 11 und 12 des Steuerworts und dem Sollwert NSOLL\_A, wie in der folgenden Tabelle dargestellt, abgeleitet.

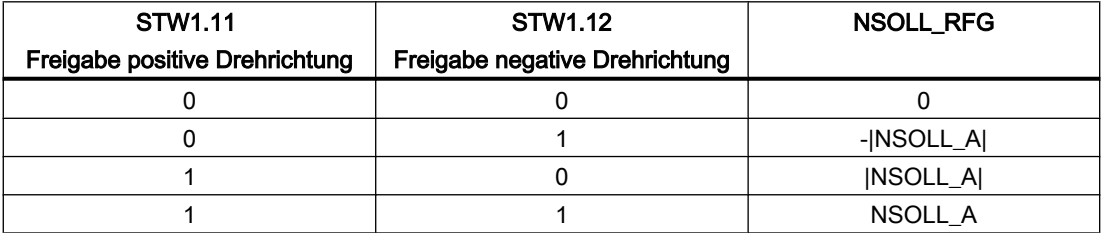

Tabelle 9-13 Masterdrive-spezifische Auswertung des Steuerworts

Der Drehzahlistwert NIST\_A und die Bits 12 und 14 des Zustandswortes werden entsprechend den in der folgenden Tabelle gelisteten Zusammenhängen gesetzt.

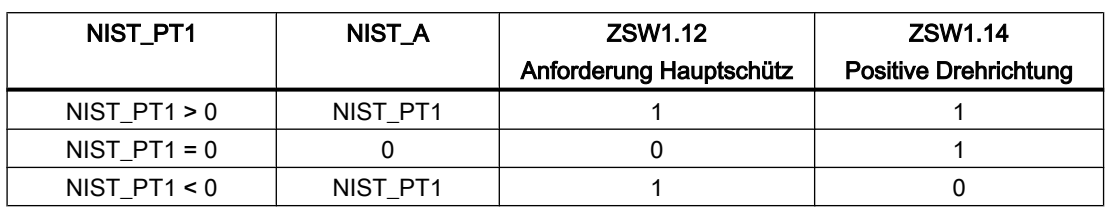

Tabelle 9-14 Masterdrive-spezifische Zustände

## Micromaster3 – Frequenzumrichter MICROMASTER Typ 3

#### Symbol

Micromaster 3

#### Funktion

Im Komponententyp Micromaster3 sind die spezifischen Zusatzfunktionen für den Frequenzumrichter MICROMASTER Typ 3 realisiert. Die Realisierung ist abgestimmt auf die im Funktionsbaustein SIMO\_MM3 aus der Funktionsbausteinbibliothek DriveES-PCS7 enthaltenen Verarbeitungsschritte.

Der Sollwert des Rampenfunktionsgenerators NSOLL\_RFG wird aus Bit 14 des Steuerworts und dem Sollwert NSOLL\_A abgeleitet.

Tabelle 9-15 Micromaster3-spezifische Auswertung des Steuerworts

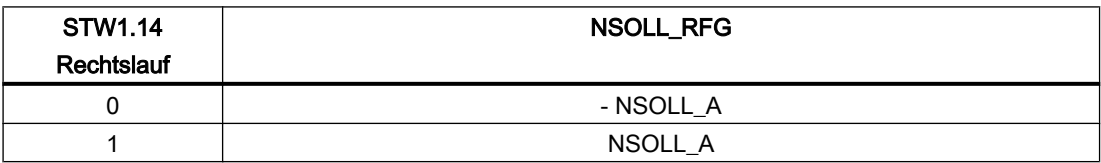

Der Drehzahlistwert N/ST\_A und Bit 14 des Zustandswortes werden entsprechend den in der folgenden Tabelle gelisteten Zusammenhängen gesetzt.

Tabelle 9-16 Micromaster3-spezifische Zustände

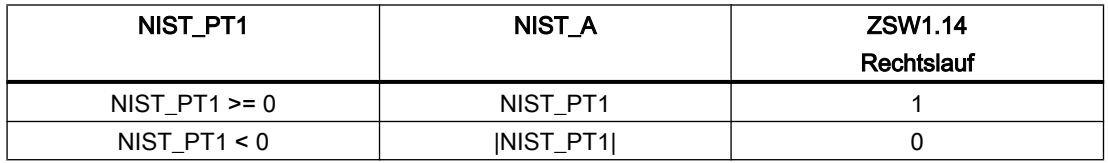

# Micromaster4 – Frequenzumrichter MICROMASTER Typ 4

#### Symbol

Micromaster 4

### Funktion

Im Komponententyp *Micromaster4* sind die spezifischen Zusatzfunktionen für den Frequenzumrichter MICROMASTER Typ 4 realisiert. Die Realisierung ist abgestimmt auf die im Funktionsbaustein SIMO\_MM4 aus der Funktionsbausteinbibliothek DriveES-PCS7 enthaltenen Verarbeitungsschritte.

Der Sollwert des Rampenfunktionsgenerators NSOLL\_RFG wird aus Bit 11 des Steuerworts und dem Sollwert NSOLL\_A abgeleitet.

Tabelle 9-17 Micromaster4-spezifische Auswertung des Steuerworts

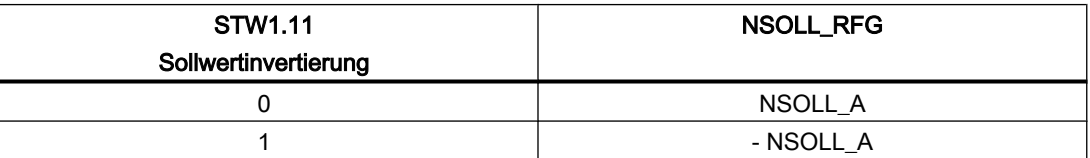

Der Drehzahlistwert NIST\_A und Bit 11 des Zustandswortes werden entsprechend den in der folgenden Tabelle gelisteten Zusammenhängen gesetzt.

Tabelle 9-18 Micromaster4-spezifische Zustände

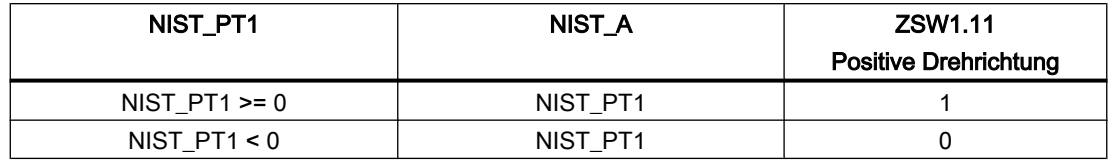

#### Sinamics – Frequenzumrichter SINAMICS

Symbol

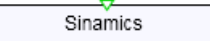

## Funktion

Im Komponententyp Sinamics sind die spezifischen Zusatzfunktionen für den Frequenzumrichter SINAMICS realisiert. Die Realisierung ist abgestimmt auf die im Funktionsbaustein SINA\_GS aus der Funktionsbausteinbibliothek DriveES-PCS7 enthaltenen Verarbeitungsschritte.

Der Sollwert des Rampenfunktionsgenerators NSOLL\_RFG wird aus Bit 11 des Steuerworts und dem Sollwert NSOLL\_A abgeleitet.

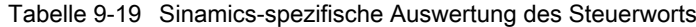

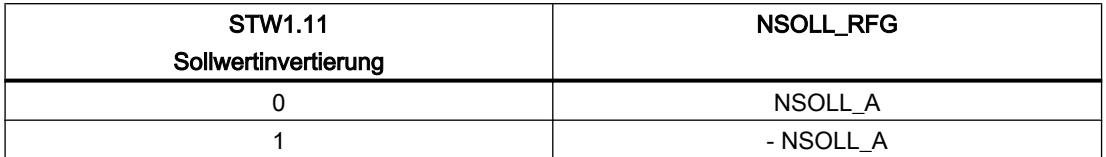

Der Drehzahlistwert NIST A und Bit 11 des Zustandswortes werden entsprechend den in der folgenden Tabelle gelisteten Zusammenhängen gesetzt.

Tabelle 9-20 Sinamics-spezifische Zustände

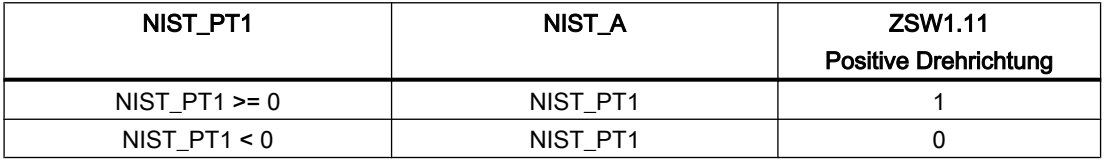

#### Erstellen von spezifischen Rumpfkomponenten

Weitere spezifische Rumpfkomponenten können Sie mit dem SIMIT-Zusatzmodul CTE erstellen.

Für die Verbindung mit der PROFIdrive-Kopfkomponente müssen Sie einen Anschluss vom Verbindungstyp PROFIdrive verwenden. An der Rumpfkomponente ist ein Anschluss von diesem Typ als *Eintritt* anzulegen. Der Verbindungstyp PROFIdrive ist definiert mit fünf Signalen in Vorwärts-Richtung und vier Signalen in Rückwärts-Richtung.

| Signal (Vorwärts) | Datentyp | Signal (Rückwärts) | Datentyp |
|-------------------|----------|--------------------|----------|
| NSOLL A           | double   | ZSW1               | double   |
| <b>NIST</b>       | double   | connected          | logical  |
| <b>State</b>      | double   | <b>NSOLL</b>       | double   |
| NominalSpeed      | double   | NIST A             | double   |
| STW <sub>1</sub>  | double   |                    |          |

Tabelle 9-21 Verbindungstyp PROFIdrive

Die einzelnen Signale haben die folgende Bedeutung:

- *NSOLL A:* Drehzahlsollwert in niedriger Auflösung (ein Word)
- *NIST:* Über das Verzögerungsglied verzögerter Drehzahlistwert (*NIST\_PT1*)
- State: Zustand des PROFIdrive-Zustandsautomaten als numerischer Wert (1 bis 6)
- NominalSpeed: Nenndrehzahl; Eingang n<sub>N</sub> der Komponente PROFIdrive
- *STW1:* Steuerwort
- *ZSW1:* Zustandswort (s. Tabelle im Kapitel: [Zustandsautomat](#page-452-0) (Seite [453\)](#page-452-0)); die antriebsspezifischen Bits 11 bis 15 der Rumpfkomponente werden im Kopfbaustein mit den Bits 0 bis 10 kombiniert

- *connected:* Dieser logische Wert muss in der Rumpfkomponente auf eins gesetzt werden – in der PROFIdrive-Kopfkomponente wird dann über dieses Signal erkannt, dass eine Rumpfkomponente angeschlossen ist.
- NSOLL: In der Rumpfkomponente gebildeter Drehzahlsollwert
- NIST\_A: In der Rumpfkomponente gebildeter Drehzahlistwert

In der folgenden Abbildung ist die Verwendung der Signale in der Kopfkomponente PROFIdrive in der Verknüpfung mit einer Rumpfkomponente dargestellt:

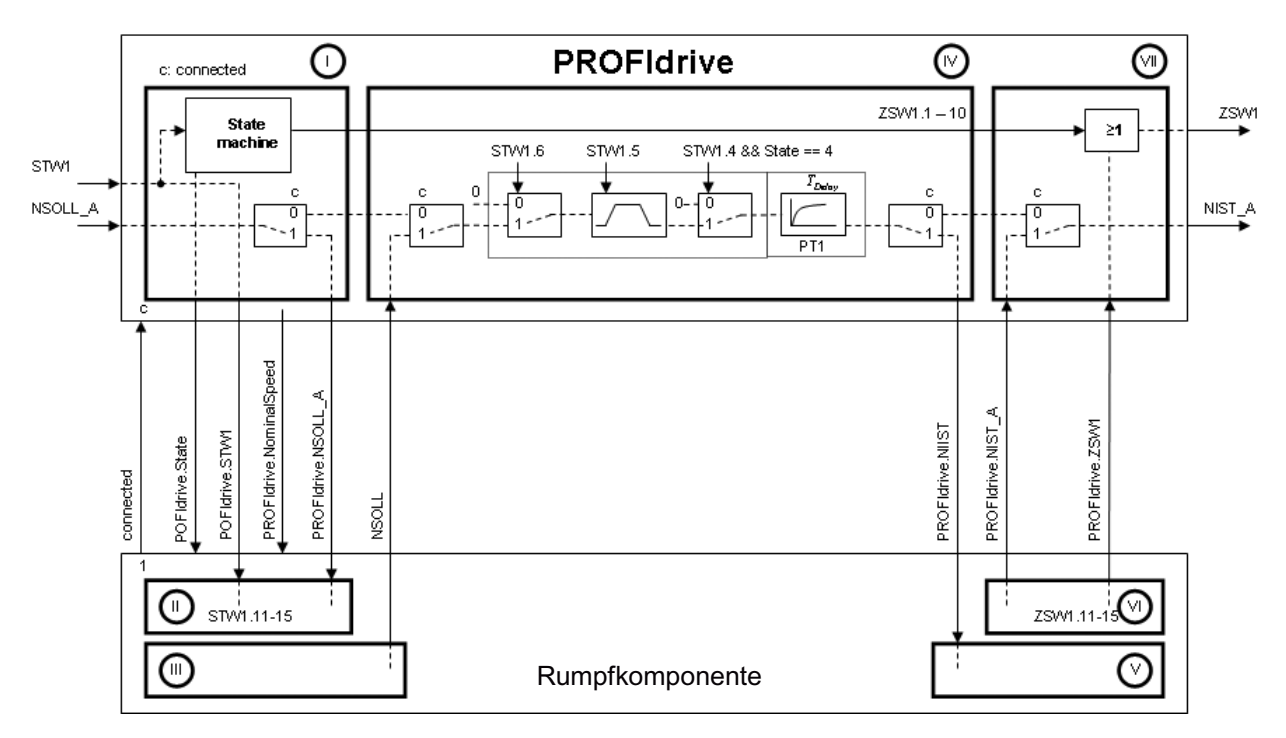

Es wird empfohlen, die Funktionalitäten, die in der Rumpfkomponente mit II, III, IV und V gekennzeichnet sind, in jeweils eigenen Blöcken (BLOCK ... END\_BLOCK) zu formulieren. Die Gesamtfunktionalität aus Kopf- und Rumpfkomponente kann dann beim Generieren der ablauffähigen Simulation (Codegenerierung) in die Berechnungsreihenfolge I bis VII ohne Zyklusversatz in der Berechnung gebracht werden.

## 9.1.4.6 Motorsteuergeräte SIMOCODE pro

Die Motormanagement- und Steuergeräte SIMOCODE pro werden eingesetzt, um Motoren ein- und auszuschalten und die daraus resultierenden Ströme überwachen zu können. Optional können mit SIMOCODE pro weitere Messwerte erfasst und umfangreiche statistische Auswertungen abgefragt werden. Ein SIMOCODE pro-Gerät ist als individueller PROFIBUS DP-Slave mit der Steuerung verbunden.

Durch entsprechende Parametrierung kann ein SIMOCODE pro ganz unterschiedliche Aufgaben übernehmen. Er kann als Direktstarter, Wendestarter, Stern- / Dreieckstarter mit oder ohne Drehrichtungsumkehr, Polumschalter mit oder ohne Drehrichtungsumkehr, sowie als Positionierer, Magnetventilantrieb, Überlastrelais oder Leistungsschalter fungieren. Im Verzeichnis SIMOCODEpro der Antriebsbibliothek sind Komponententypen enthalten, die die verschiedenen Steuerfunktionen eines SIMOCODE pro nachbilden. Diese Komponententypen bilden die SIMOCODEpro-Bibliothek von SIMIT.

### Grundfunktionen der SIMOCODE-pro-Komponenten

In jedem Komponententyp der SIMOCODEpro-Bibliothek sind die Ein- und Ausschaltlogik sowie eine einfache Nachbildung des Motors als Grundfunktion enthalten.

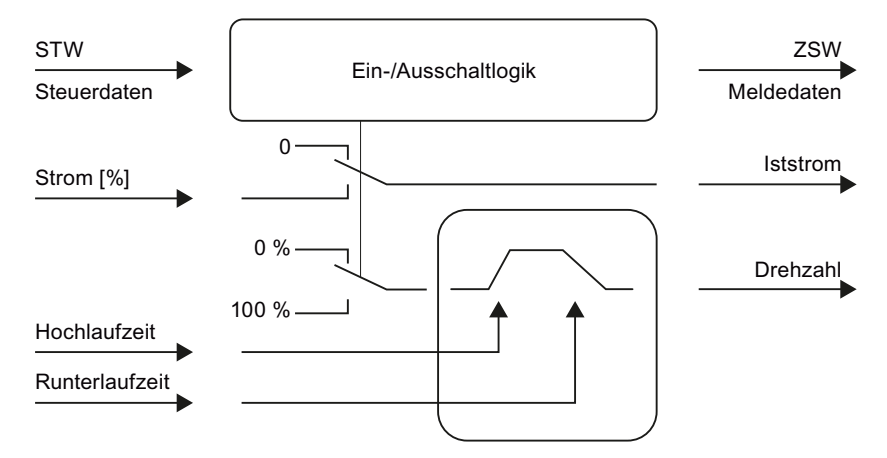

Die entsprechenden Anschlüsse der SIMOCODEpro-Komponententypen sind in dem in der folgenden Abbildung dargestellten Symbol zu sehen.

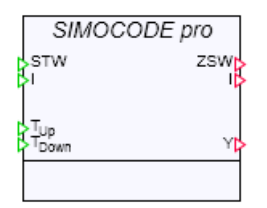

Alle SIMOCODE pro-Geräte werden über Steuerdaten angesprochen und geben ihren aktuellen Zustand über Meldedaten an die Steuerung zurück. Die Belegung der Steuer- und Meldedaten ist davon abhängig, welche Steuerfunktion realisiert ist. In den SIMOCODEpro-Komponententypen werden nur die zyklischen Steuer- und Meldedaten behandelt; azyklische Daten, wie beispielsweise Statistikdaten, werden nicht berücksichtigt. Die folgenden Kopplungsmöglichkeiten der Komponenten mit der Steuerung sind möglich:

- Das Steuerdatenwort (2 Byte) im Ausgangsbereich der Steuerung wird mit dem ganzzahligen (Integer) Eingang STW der Komponente verbunden.
- Das erste Datenwort der Meldedaten im Eingangsbereich der Steuerung enthält die binären Rückmeldungen und wird mit dem ganzzahligen (Integer) Ausgang ZSW verbunden. Im zweiten Datenwort werden analoge Meldedaten, wie beispielsweise der Stromistwert an die Steuerung übertragen.

Diese Konfiguration entspricht dem SIMOCODE pro C oder beim SIMOCODE pro V dem Basistyp 2.

In der folgenden Abbildung ist die SIMATIC-Projektierung beispielhaft für einen Dahlandermotor dargestellt.

```
Bibliotheken
```
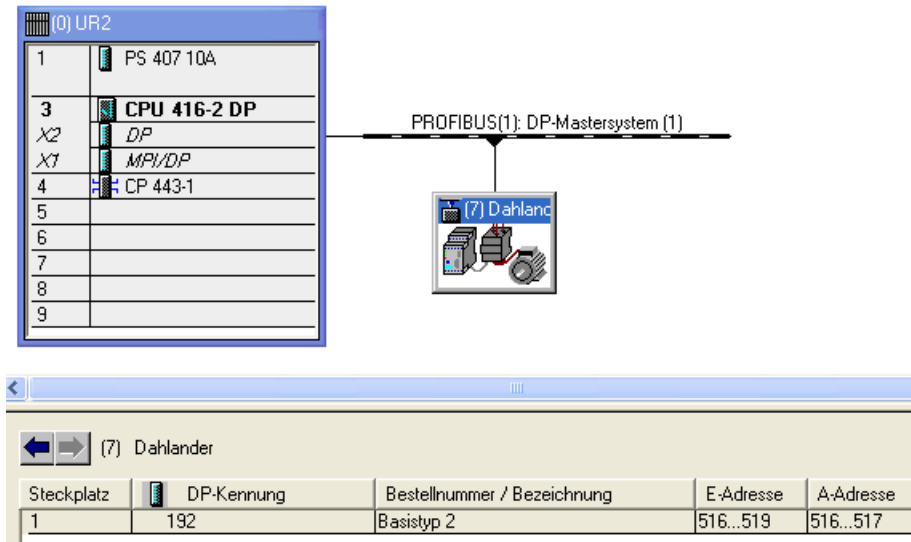

Die folgende Abbildung zeigt die SIMOCODEpro-Komponente mit den verbundenen Prozessdaten.

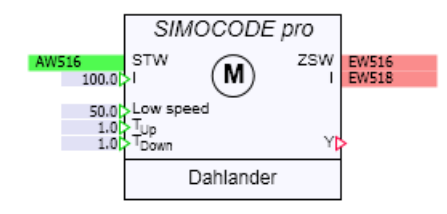

Der Iststrom I wird als ein auf den Einstellstrom (Motorbemessungsstrom) bezogener Prozentwert an die Steuerung übermittelt. Der am Eingang / anliegende Stromwert wird als Iststrom auf den Ausgang I durchgeschaltet, solange der Motor eingeschaltet ist. Vorbelegt ist der Eingang mit einem Wert von 100%, d. h. der Iststrom ist gleich dem Einstellstrom. Das Ein- und Ausschalten des Motors wird aus einer Rampenfunktion abgeleitet.

Die Abhängigkeit des Stromes von der Belastung des Motors ist nicht berücksichtigt. Sie können ein solches Verhalten in der Simulation aber leicht selbst ergänzen, indem Sie beispielsweise den Strom nicht als konstanten Wert vorgeben, sondern über geeignete Funktionen von der Motordrehzahl oder dem Prozessgeschehen abhängig machen. Weitere Informationen hierzu finden Sie im Kapitel: [Individuelle Anpassungen](#page-467-0) (Seite [468\)](#page-467-0).

Am Ausgang Yeiner SIMOCODEpro-Komponente steht die Motordrehzahl als prozentualer Wert zur Verfügung. Die Hoch- bzw. Runterlaufzeiten des Motors werden an den beiden Analogeingängen  $T_{Up}$  und  $T_{Down}$  vorgegeben.  $T_{Up}$  ist die Laufzeit des Motors zum Hochfahren vom Stillstand auf die Nenndrehzahl in Sekunden,  $T_{\text{Down}}$  ist die Zeit zum Abfahren des Antriebs von Nenndrehzahl bis zum Stillstand in Sekunden. Voreingestellt sind beide Zeiten mit einer Sekunde. Falls beim Durchführen der Simulation einer der beiden Eingangswerte negativ ist, wird die Meldung "x: run-up or run-down time invalid value" (Meldekategorie ERROR) erzeugt.

#### Hinweis

Beim Positionier- und Magnetventilantrieb haben die Hoch- und Runterlaufzeit die Bedeutung der Öffnungs- und Schließzeit,  $T_{Up}$  und  $T_{Down}$ , des Ventils.

Die Motordrehzahl wird weder von der Steuerung vorgegeben noch von SIMOCODE pro-Geräten erfasst. Der Drehzahlwert wird daher nicht an die Steuerung geführt: Er dient dazu, weiteres Simulationsverhalten aus der Motordrehzahl abzuleiten. Entsprechend ist die Einstellung der Hoch- und Runterlaufzeiten von geringer Bedeutung.

Umschaltpausen und Verriegelungszeiten werden in den SIMOCODEpro-Komponententypen nicht berücksichtigt. Entsprechende Rückmeldungen für die Steuerung werden nicht generiert.

### Rampenfunktion

Die Motordrehzahl wird mit Hilfe einer Rampenfunktion gebildet. Die allgemeinste Form dieser Rampe für einen Antrieb mit zwei Drehzahlen in zwei Drehrichtungen ist in der folgenden Abbildung dargestellt.

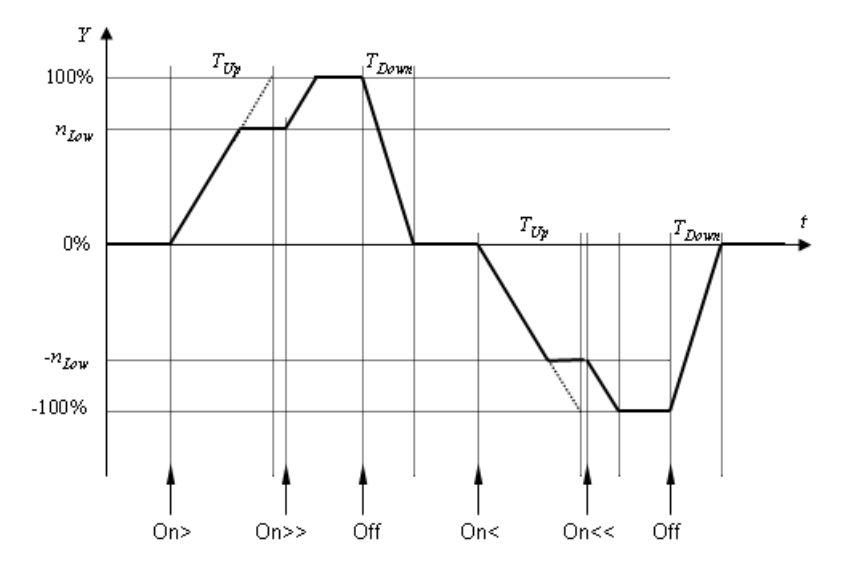

Die Anstiegs- und Abstiegszeiten der Rampe entsprechen den Hoch- und Runterlaufzeiten  $T_{U_D}$  und  $T_{Down}$  der Motoren. Je nach Konfiguration des SIMOCODE pro wird so die Motordrehzahl Y als prozentualer Wert im Bereich von -100% bis 100% gebildet.

#### Überlastverhalten

Überlast kann mit dem Schalter Overload im Bedienfenster einer Komponente gesetzt werden. Bei Überlast wird der Motor abgeschaltet. Das Wiedereinschalten wird durch eine thermische Einschaltsperre (Abkühlzeit) kontrolliert. Mit dem Abschalten der Überlast beginnt die Abkühlperiode. Die Abkühldauer ist im Parameter Cool\_Down\_Period mit 300 Sekunden vorbelegt, wie in der folgenden Abbildung dargestellt.

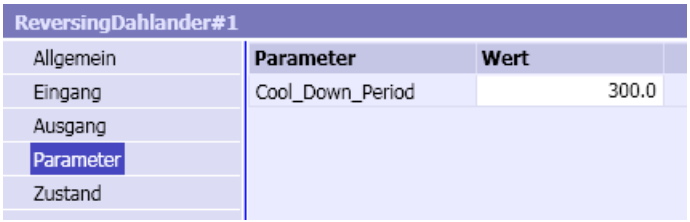

Die verbleibende Abkühlzeit wird im Feld Cool Down des Bedienfensters angezeigt, wie folgende Abbildung zeigt:

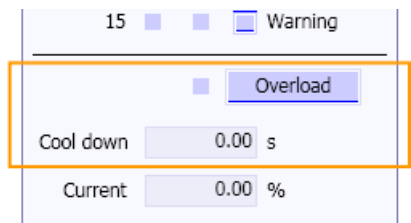

Während dieser Zeit ist der Antrieb gesperrt, d. h. es ist nicht möglich den Antrieb wieder zu starten.

Durch Setzen des Notstarts (EM-Start, STW.12) wird die thermische Einschaltsperre zurückgesetzt. Der Antrieb kann sofort wieder gestartet werden.

Die Vorwarnung für Überlast (/ > 115%, ZSW. 11) wird gesetzt, sobald der Eingangsstrom größer als 115 Prozent ist.

#### Standardbelegungen in den Steuer- und Meldedaten

Die Bits 11 bis 15 Steuerwortes (STW.11 bis STW.14) werden mit den in der folgenden Tabelle beschriebenen Funktionen einheitlich in allen *SIMOCODEpro*-Komponententypen verwendet. Die Funktion Notstart entfällt beim Magnetventil.

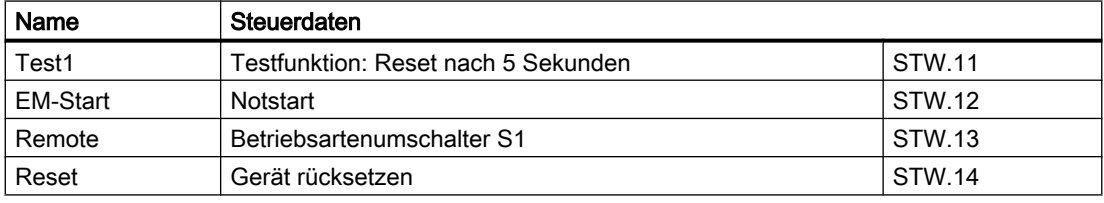

Tabelle 9-22 Standardbelegungen im Steuerwort

Die Testfunktion Test1 setzt fünf Sekunden nach dem Setzen des Signals das SIMOCODEpro-Gerät zurück. Der Motor wird abgeschaltet.

Das Setzen von *EM-Start* führt zum Rücksetzen der thermischen Einschaltsperre bei Überlastauslösung. Der Motor kann dann sofort wieder eingeschaltet werden.

Der Befehl Remote zeigt die Vorgabe der Steuerung für den Betriebsartenumschalter S1 an. Dieser Befehl hat funktional keine Auswirkungen in der Simulation.

Mit dem Befehl Reset wird das SIMOCODE pro-Gerät zurückgesetzt. Der Motor wird dadurch ausgeschaltet.

In der folgenden Tabelle sind die in allen SIMOCODEpro-Komponententypen einheitlichen Meldedaten zusammengestellt. Die Vorwarnung Überlast entfällt beim Magnetventil.

Tabelle 9-23 Standardbelegungen im Zustandswort

| Name     | Meldedaten              |        |  |
|----------|-------------------------|--------|--|
| I > 115% | Vorwarnung Überlast     | ZSW.11 |  |
| Remote   | <b>Betriebsart Fern</b> | ZSW.13 |  |

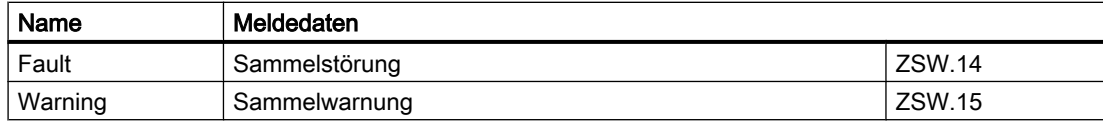

Wenn der Iststrom über den Wert von 115 Prozent steigt, wird Bit ZSW.11 als Vorwarnsignal für Überlast gesetzt.

Die Signale Remote, Fault und Warning können im Bedienfenster der Komponente gesetzt werden. Das Signal Remote ist mit eins vorbelegt, d. h. der Schalter ist geschlossen.

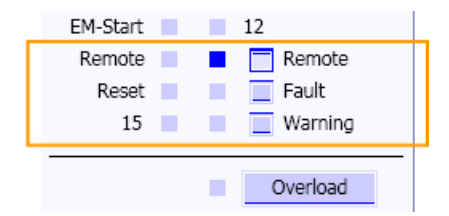

#### <span id="page-467-0"></span>Bedienfenster der SIMOCODEpro-Komponenten

Alle SIMOCODEpro-Komponenten enthalten ein Bedienfenster, in dem die Signale des Steuer- und Zustandsworts angezeigt werden. Die jeweils in einer Komponente verwendeten Signale des Steuerworts sind im Bedienfenster durch Namen gekennzeichnet. Gleiches gilt für die von der Komponente beeinflussten Signale der Meldedaten. Mit Zahlen gekennzeichnete Signale haben in der Komponente keine Funktion und werden im Bedienfenster nur angezeigt. Folgende Abbildung zeigt das Bedienfenster für die Komponente vom Typ ReversingDahlander. Die Bedienfenster für Komponenten der anderen Typen sind entsprechend gestaltet.

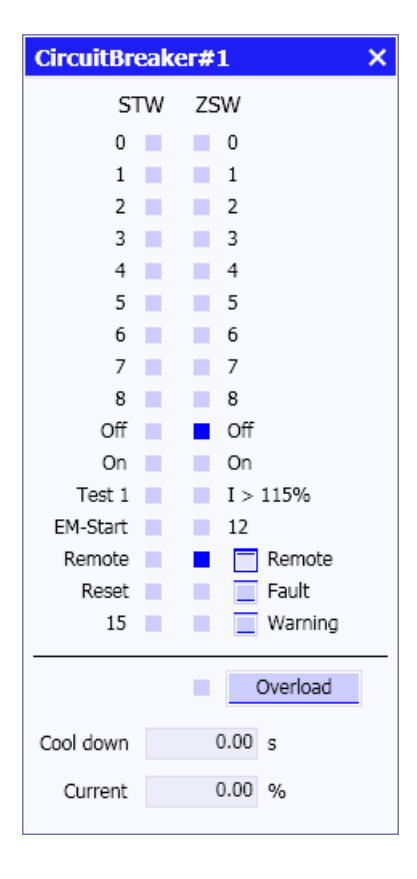

#### Individuelle Anpassungen

Abhängig davon, wie Sie ein SIMOCODE pro-Gerät in der Automatisierung parametrieren, können auch Signale in den Steuer- und Meldedaten eine Bedeutung erhalten, die in den Komponenten der SIMOCODEpro-Bibliothek nicht belegt sind. Sie können diese Signale aber durch eine einfache Verschaltung mit anderen Komponenten aus der SIMIT-Basisbibliothek in die Simulation einbeziehen.

In dem in der folgenden Abbildung dargestellten Beispiel einer ReversingDahlander-Komponente können die Verriegelungszeit und die Umschaltpause manuell gesetzt werden. Beide Signale werden in der Komponente nicht gesetzt. Das Zustandswort am Ausgang der Komponente ist hier über Konvertierkomponenten (Word2Byte, Byte2Bit) in seine einzelnen Signale zerlegt worden. Die in der Komponente gesetzten Signale werden mit den über die globalen Konnektoren verknüpften Signalen wieder in ein Wort konvertiert und an den Meldeeingang EW516 der Steuerung geführt.
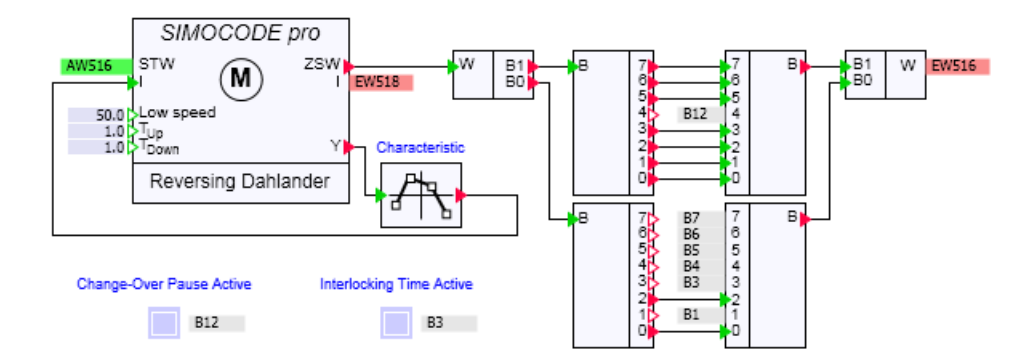

Weiter ist hier auch beispielhaft gezeigt, wie aus der Drehzahl des Motors am Ausgang Y der ReversingDahlander-Komponente mit Hilfe einer Abbildung über eine geeignete Kurvenfunktion (Characteristic) der Strom am Eingang der ReversingDahlander-Komponente variabel gesetzt werden kann.

# Spezifische SIMOCODE pro-Geräte

In der SIMOCODEpro-Bibliothek sind zehn verschiedene SIMOCODpro-Komponententypen zu finden. Diese Komponententypen bilden die verschiedenen Steuerfunktionen eines SIMOCODE pro nach. Jede Steuerfunktion wird durch einen Komponententyp nachgebildet. Die Simulationsfunktion der Komponententypen ist abgestimmt auf die entsprechenden Ansteuervarianten (Funktionsblöcke) in PCS 7.

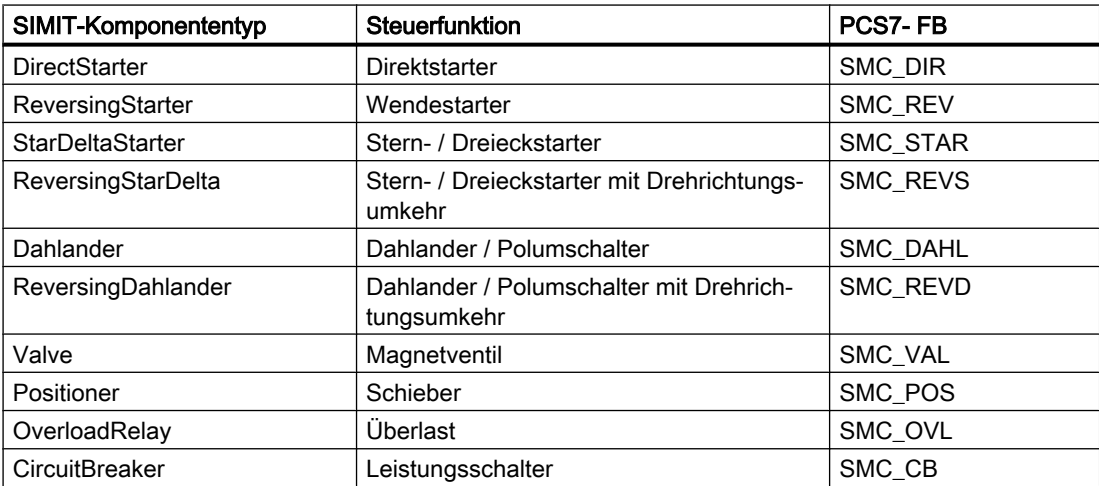

Tabelle 9-24 Unterstützte Steuerfunktionen des SIMOCODE pro

# DirectStarter – Direktstarter

# Symbol

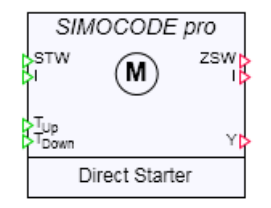

# Funktion

Der Komponententyp DirectStarter simuliert Antriebe, die eine Drehrichtung haben und direkt ein- und ausschaltbar sind. In der folgenden Tabelle sind die für diesen Anwendungsfall relevanten Steuerdaten STW und Meldedaten ZSW zusammengefasst.

Tabelle 9-25 Steuer- und Meldedaten der Komponente DirectStarter

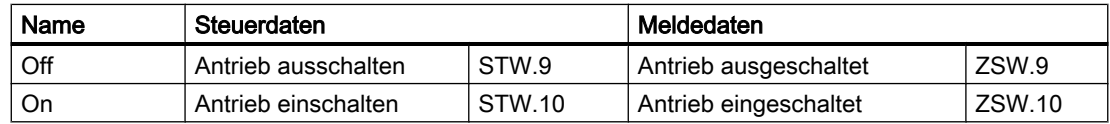

Die Befehle "Antrieb ausschalten" (Off, STW.9) und "Rücksetzen" (RESET, STW.14) haben Vorrang vor dem Befehl "Antrieb einschalten" (On, STW.10).

Der Stromistwert am Ausgang / wird gleich dem Wert am Stromeingang / gesetzt, sobald der Antrieb eingeschaltet ist. Ist der Antrieb ausgeschaltet, wird er auf null gesetzt. Der Drehzahlwert am Ausgang Ywird als Prozentwert mit Hilfe der Rampenfunktion gebildet:  $0 \le Y$ ≤ 100.

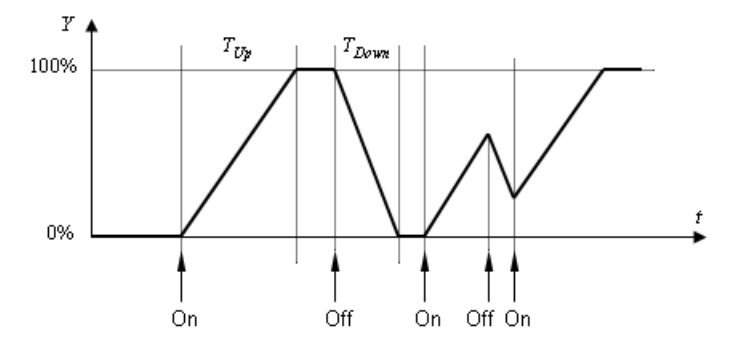

# ReversingStarter – Wendestarter

# Symbol

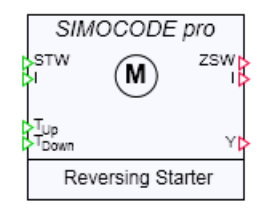

# Funktion

Der Komponententyp ReversingStarter simuliert Zweidrehrichtungsantriebe die direkt in beiden Drehrichtungen ein- und ausschaltbar sind. In der folgenden Tabelle sind die für diesen Anwendungsfall relevanten Steuerdaten STW und Meldedaten ZSW zusammengefasst.

Tabelle 9-26 Steuer- und Meldedaten der Komponente DirectStarter

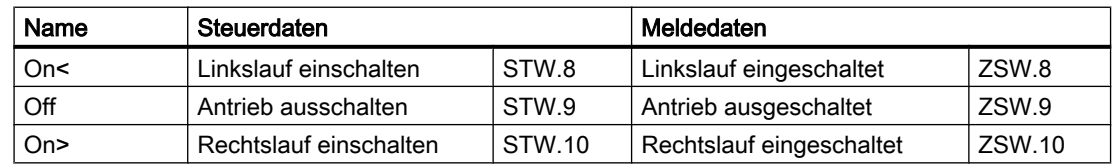

Die Befehle "Antrieb ausschalten" (Off, STW.9) und "Rücksetzen" (RESET, STW.14) haben Vorrang vor dem Befehl "Linkslauf einschalten" bzw. "Rechtslauf einschalten" (On<, STW.8 bzw. On>, STW.10). Gleichzeitige Einschaltbefehle für beide Drehrichtungen ändern den Zustand des Antriebs nicht, sie werden ignoriert.

Der Stromistwert am Ausgang / wird gleich dem Wert am Stromeingang / gesetzt, sobald der Antrieb in eine der beiden Drehrichtungen eingeschaltet ist. Ist der Antrieb ausgeschaltet, wird der Stromistwert auf null gesetzt. Der Drehzahlwert am Ausgang y wird als Prozentwert mit Hilfe der Rampenfunktion gebildet: -100 ≤  $Y$  ≤ 100.

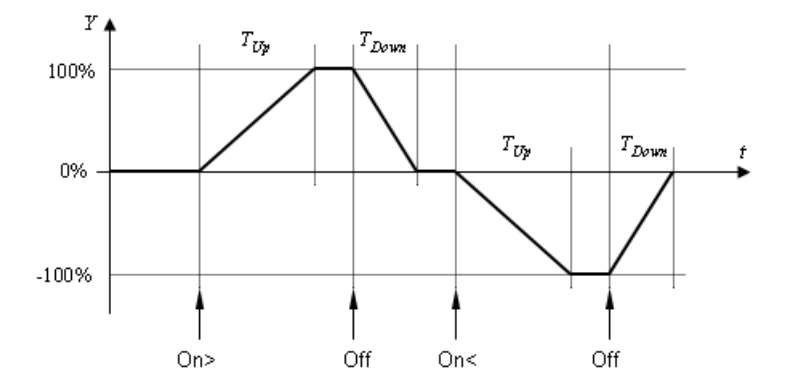

# StarDeltaStarter – Stern-Dreieck-Starter

# Symbol

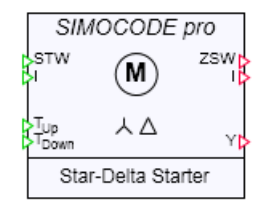

# Funktion

Der Komponententyp StarDeltaStarter simuliert Antriebe mit Stern-Dreiecks-Umschaltung. In der folgenden Tabelle sind die für diesen Anwendungsfall relevanten Steuerdaten STW und Meldedaten ZSW zusammengefasst.

Tabelle 9-27 Steuer- und Meldedaten der Komponente StarDeltaStarter

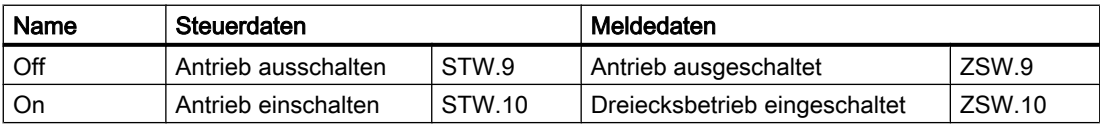

Die Befehle "Antrieb ausschalten" (Off, STW.9) und "Rücksetzen" (RESET, STW.14) haben Vorrang vor dem Befehl "Antrieb einschalten" (On, STW.10).

Die maximale Zeit für den Sternbetrieb wird über den Parameter Max\_Star\_Time eingestellt. Voreingestellt ist eine Zeit von 15 Sekunden. Die Umschaltung in den Dreiecksbetrieb (ZSW. 10) erfolgt, wenn die maximale Sternbetriebszeit erreicht ist oder wenn am Stromeingang ein Wert kleiner als 90% anliegt.

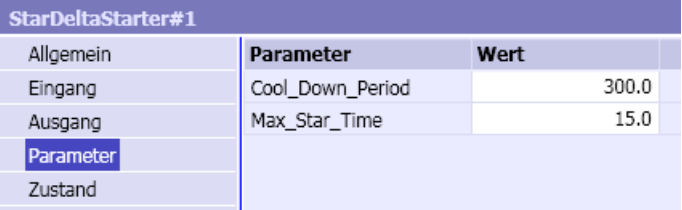

Der Stromistwert am Ausgang / wird gleich dem Wert am Stromeingang / gesetzt, sobald der Antrieb eingeschaltet ist. Ist der Antrieb ausgeschaltet, wird der Stromistwert auf null gesetzt. Der Drehzahlwert am Ausgang Y wird als Prozentwert mit Hilfe der Rampenfunktion gebildet:  $0 \le Y \le 100$ .

Bibliotheken

9.1 Basisbibliothek

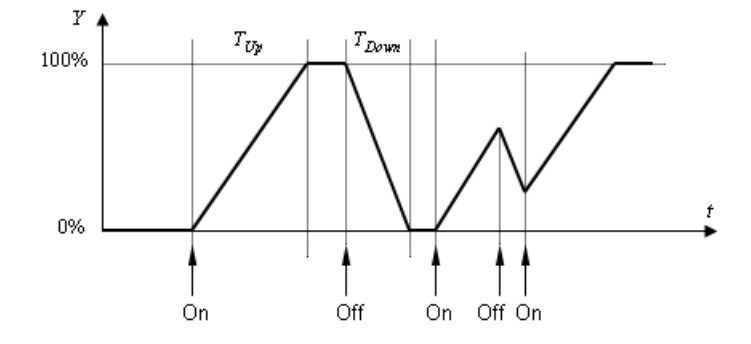

# ReversingStarDelta – Stern-Dreieck-Starter mit Drehrichtungsumkehr

# Symbol

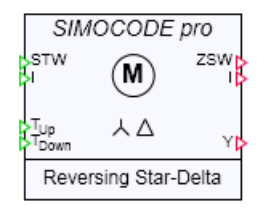

# Funktion

Der Komponententyp ReversingStarDelta simuliert Antriebe mit Stern-Dreiecks-Umschaltung in beiden Drehrichtungen. In der folgenden Tabelle sind die für diesen Anwendungsfall relevanten Steuerdaten STW und Meldedaten ZSW zusammengefasst.

Tabelle 9-28 Steuer- und Meldedaten der Komponente ReversingStarDelta

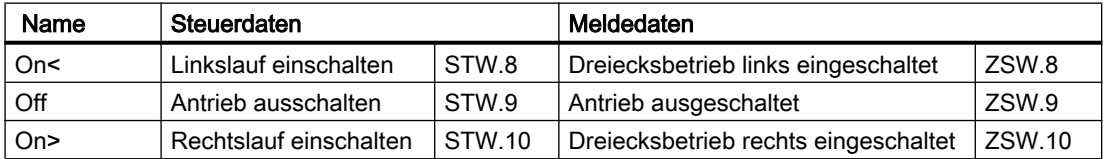

Die Befehle "Antrieb ausschalten" (Off, STW.9) und "Rücksetzen" (RESET, STW.14) haben Vorrang vor dem Befehl "Linkslauf einschalten" bzw. "Rechtslauf einschalten" (On<, STW.8 bzw. On>, STW.10). Gleichzeitige Einschaltbefehle für beide Drehrichtungen ändern den Zustand des Antriebs nicht, sie werden ignoriert.

Die maximale Zeit für den Sternbetrieb wird über den Parameter Max Star Time eingestellt. Voreingestellt ist eine Zeit von 15 Sekunden. Die drehrichtungsabhängige Umschaltung in den Dreiecksbetrieb (ZSW.10 bzw. ZSW.8) erfolgt, wenn die maximale Sternbetriebszeit erreicht ist oder wenn am Stromeingang ein Wert kleiner als 90% anliegt.

### Bibliotheken

### 9.1 Basisbibliothek

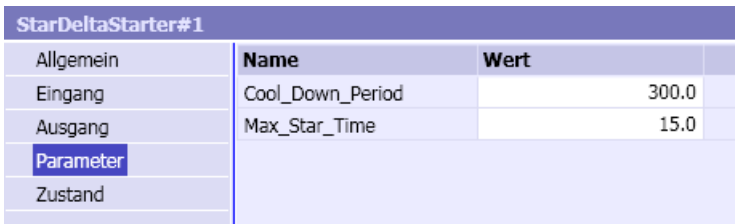

Der Stromistwert am Ausgang / wird gleich dem Wert am Stromeingang / gesetzt, sobald der Antrieb in eine der beiden Drehrichtungen eingeschaltet ist. Ist der Antrieb ausgeschaltet, wird der Stromistwert auf null gesetzt. Der Drehzahlwert am Ausgang y wird als Prozentwert mit Hilfe der Rampenfunktion gebildet: -100 ≤  $Y$  ≤ 100.

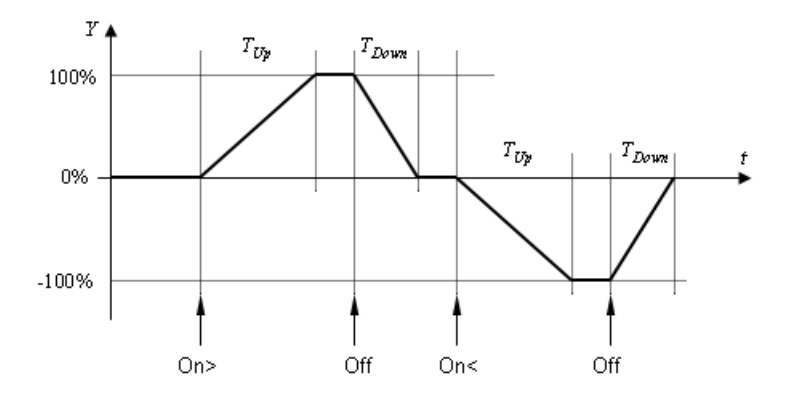

# Dahlander – Dahlander-Starter oder Polumschalter

Symbol

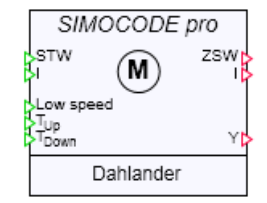

# Funktion

Der Komponententyp Dahlander simuliert Antriebe mit einer Drehrichtung und zwei Drehzahlen: Volldrehzahl und Teildrehzahl. In der folgenden Tabelle sind die für diesen Anwendungsfall relevanten Steuerdaten STW und Meldedaten ZSW zusammengefasst.

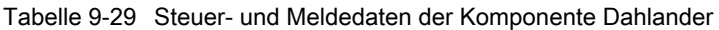

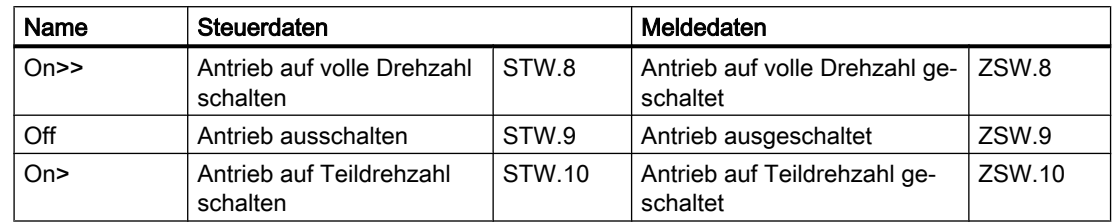

Die Befehle "Antrieb ausschalten" (Off, STW.9) und "Rücksetzen" (RESET, STW.14) haben Vorrang vor den Befehlen "Antrieb auf volle Drehzahl schalten" (On>>, STW.8) oder "Antrieb auf Teildrehzahl schalten" (On>, STW.10). Gleichzeitige Einschaltbefehle für beide Drehzahlen ändern den Zustand des Antriebs nicht, sie werden ignoriert.

Der Stromistwert am Ausgang / wird gleich dem Wert am Stromeingang / gesetzt, sobald der Antrieb auf eine der beiden Drehzahlen geschaltet ist. Ist der Antrieb ausgeschaltet, wird der Stromistwert auf null gesetzt.

Die Teildrehzahl  $n_{\text{low}}$  wird als Prozentwert am Eingang Low speed gesetzt. Voreingestellt ist eine Teildrehzahl von 50%. Der Drehzahlwert am Ausgang Y wird als Prozentwert mit Hilfe der Rampenfunktion gebildet:  $0 \le Y \le 100$ .

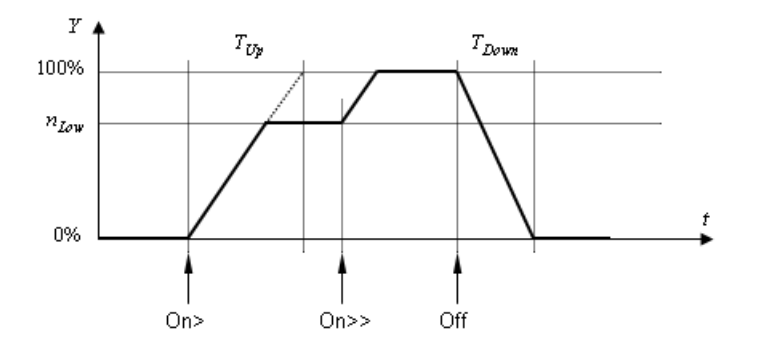

# ReversingDahlander – Dahlander-Starter oder Polumschalter mit Drehrichtungsumkehr

Symbol

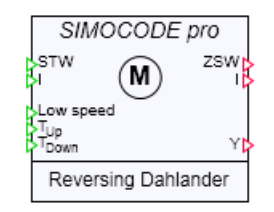

# Funktion

Der Komponententyp ReversingDahlander simuliert Antriebe mit zwei Drehzahlen in zwei Drehrichtungen. In der folgenden Tabelle sind die für diesen Anwendungsfall relevanten Steuerdaten STW und Meldedaten ZSW zusammengefasst.

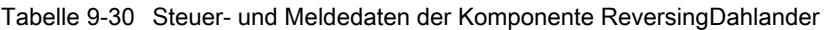

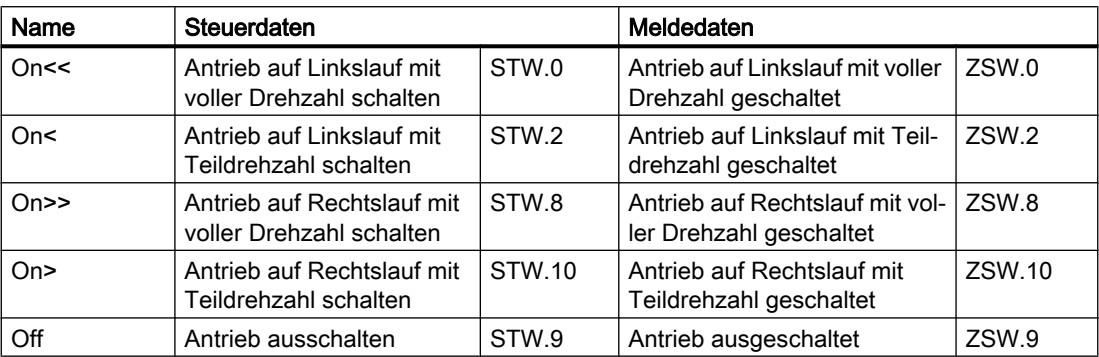

Die Befehle "Antrieb ausschalten" (Off, STW.9) und "Rücksetzen" (RESET, STW.14) haben Vorrang vor den Einschaltbefehlen "Linkslauf mit voller Drehzahl" (On<<, STW.0), "Linkslauf mit Teildrehzahl" (ON<, STW.2), "Rechtslauf mit voller Drehzahl" (On>>, STW. 8) und "Rechtslauf auf Teildrehzahl" (On>, STW.10). Mehrere gleichzeitige Einschaltbefehle ändern den Zustand des Antriebs nicht, sie werden ignoriert.

Der Stromistwert am Ausgang / wird gleich dem Wert am Stromeingang / gesetzt, sobald der Antrieb eingeschaltet ist. Ist der Antrieb ausgeschaltet, wird der Stromistwert auf null gesetzt.

Die Teildrehzahl n<sub>ow</sub> wird als Prozentwert am Eingang Low speed gesetzt. Voreingestellt ist eine Teildrehzahl von 50%. Der Drehzahlwert am Ausgang Y wird als Prozentwert mit Hilfe der Rampenfunktion gebildet: -100  $\leq$  Y  $\leq$  100.

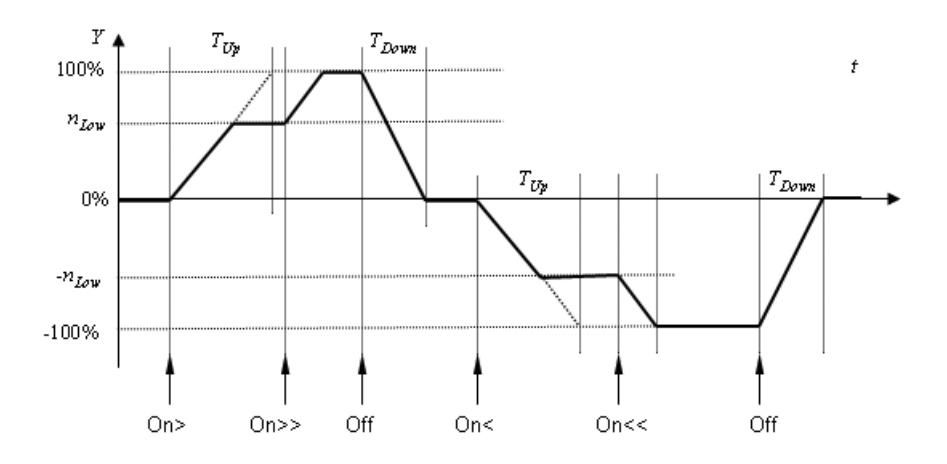

# OverloadRelay – Überlastrelais

# Symbol

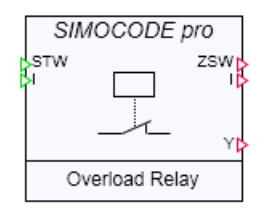

# Funktion

Der Komponententyp OverloadRelay simuliert Antriebe mit Überlastüberwachung. Mit dem Befehl Overload wird Überlast ausgelöst, d. h. der Antrieb wird ausgeschaltet, mit dem Befehl Restart wird der Antrieb eingeschaltet. Die beiden Befehle können ausschließlich im Bedienfenster der Komponente gesetzt werden.

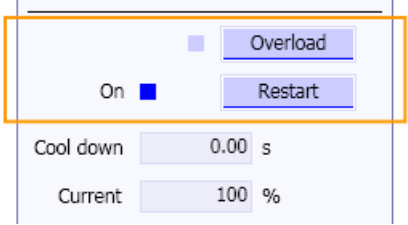

Mit dem Parameter *Initial\_Valu*e kann der Antrieb als eingeschaltet oder ausgeschaltet initialisiert werden: Eingeschaltet mit dem Wert Closed, ausgeschaltet mit dem Wert Open. Voreinstellung für Initial\_Value ist Closed.

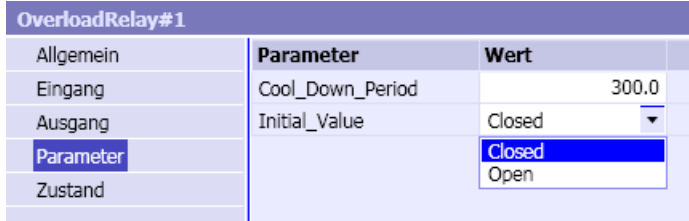

Der Stromistwert am Ausgang / wird gleich dem Wert am Stromeingang / gesetzt, sobald der Antrieb eingeschaltet ist. Ist der Antrieb ausgeschaltet, wird der Stromistwert auf null gesetzt.

Am Ausgang Y wird der Wert hundert für den eingeschalteten Antrieb und der Wert null für den ausgeschalteten Antrieb ausgegeben.

Bibliotheken

9.1 Basisbibliothek

# CircuitBreaker – Leistungsschalter

# Symbol

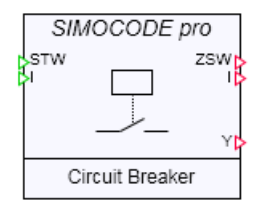

# Funktion

Der Komponententyp *CircuitBreaker* simuliert Antriebe mit Schaltverhalten. In der folgenden Tabelle sind die für diesen Anwendungsfall relevanten Steuerdaten STW und Meldedaten ZSW zusammengefasst.

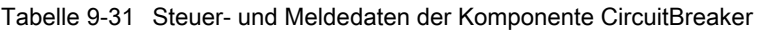

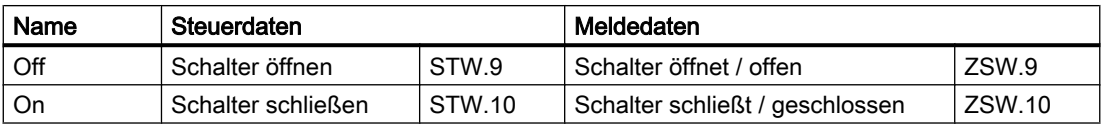

Die Befehle "Schalter öffnen" (Off, STW.9) und "Rücksetzen" (RESET, STW.14) haben Vorrang vor dem Schließbefehl (On, STW.10).

Mit dem Parameter *Initial\_Value* kann der Schalter als geschlossen oder geöffnet initialisiert werden: Geschlossen mit dem Wert Closed, geöffnet mit dem Wert Open. Voreinstellung für Initial\_Value ist Closed.

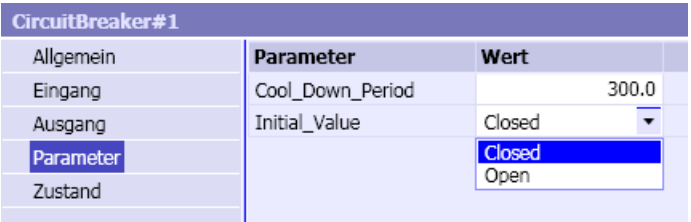

Der Stromistwert am Ausgang / wird gleich dem Wert am Stromeingang / gesetzt, sobald der Schalter schließt. Wird der Schalter geöffnet, dann wird der Stromistwert auf null gesetzt.

Am Ausgang Y wird der Wert hundert für den eingeschalteten Antrieb und der Wert null für den ausgeschalteten Antrieb ausgegeben.

# Positioner – Schieber/Positionierer

# Symbol

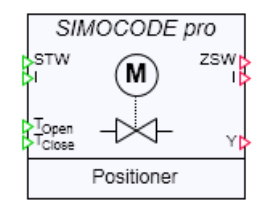

# Funktion

Der Komponententyp Positioner simuliert Positionierantriebe für Schieber, Stellventile etc. In der folgenden Tabelle sind die für diesen Anwendungsfall relevanten Steuerdaten STW und Meldedaten ZSW zusammengefasst.

Die Befehle "Antrieb ausschalten" (Off, STW.9) und "Rücksetzen" (RESET, STW.14) haben Vorrang vor dem Öffnungs- und Schließbefehl (Open, STW.10 und Close, STW.8). Gleichzeitig gesetzte Öffnungs- und Schließbefehle ändern den Zustand des Antriebs nicht, sie werden ignoriert.

| Name  | Steuerdaten        |        | Meldedaten           |        |
|-------|--------------------|--------|----------------------|--------|
| Close | Schieber schließen | STW.8  | Schieber geschlossen | ZSW.8  |
|       |                    |        | Schieber schließt    | ZSW.2  |
| Stop  | Schieber anhalten  | STW.9  | Schieber steht       | ZSW.9  |
| Open  | Schieber öffnen    | STW.10 | Schieber offen       | ZSW.10 |
|       |                    |        | Schieber öffnet      | ZSW.0  |

Tabelle 9-32 Steuer- und Meldedaten der Komponente Positioner

Der Stromistwert am Ausgang / wird gleich dem Wert am Stromeingang / gesetzt, solange der Schieber öffnet (ZSW.0) oder schließt (ZSW.2). Der Stromistwert wird auf null gesetzt, wenn der Schieber steht und wenn er geschlossen oder geöffnet ist.

Der Positionswert am Ausgang Ywird als Prozentwert mit Hilfe einer Rampenfunktion gebildet: 0 ≤ Y ≤ 100. Der Wert null entspricht dem geschlossenen Schieber, der Wert einhundert dem geöffneten Schieber. Die Öffnungs- und Schließzeiten des Schiebers sind mit jeweils einer Sekunde voreingestellt.

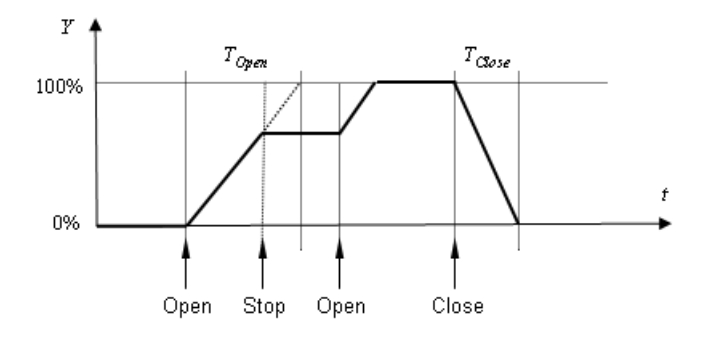

Bibliotheken

9.1 Basisbibliothek

# Valve – Magnetventil

# Symbol

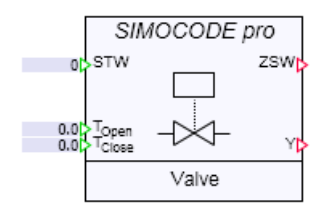

# Funktion

Der Komponententyp Valve simuliert Antriebe für Magnetventile. In der folgenden Tabelle sind die für diesen Anwendungsfall relevanten Steuerdaten STW und Meldedaten ZSW zusammengefasst.

Tabelle 9-33 Steuer- und Meldedaten der Komponente Valve

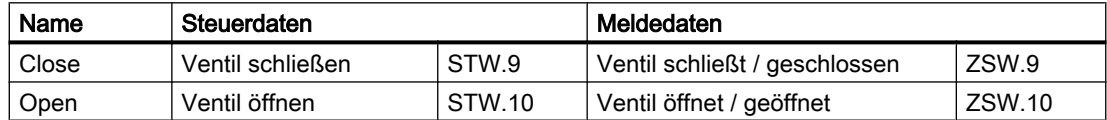

Die Befehle "Ventil schließen" (Close, STW.9) und "Rücksetzen" (RESET, STW.14) haben Vorrang vor dem Öffnungsbefehl (Open, STW.10 und Close, STW.8).

Mit dem Parameter *Initial\_Value* kann das Ventil als geschlossen oder geöffnet initialisiert werden: Geschlossen mit dem Wert Closed, geöffnet mit dem Wert Open. Voreinstellung für Initial\_Value ist Closed .

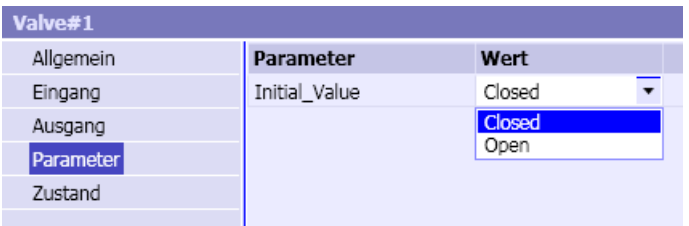

Der Stellungswert am Ausgang Y wird als Prozentwert mit Hilfe einer Rampenfunktion gebildet. Der Wert null entspricht dem geschlossenen Ventil, der Wert einhundert dem geöffneten Ventil.

 $0 \le Y \le 100$ 

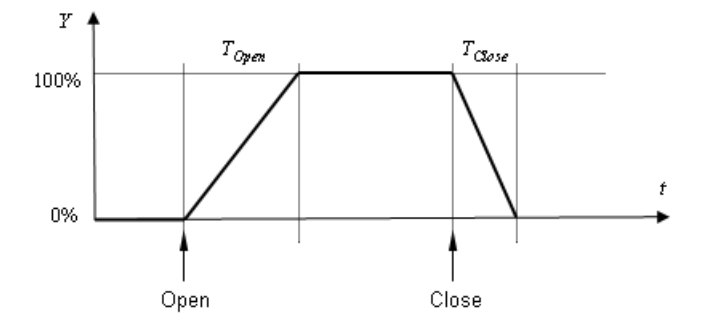

Die Öffnungs- und Schließzeiten des Magnetventils sind mit null vorbelegt, d. h. das Öffnen und Schließen erfolgt sprungförmig.

Die Komponente Valve besitzt keine Stromüberwachungsfunktion und damit auch kein Überlastverhalten, sowie weder Stromeingang noch Stromausgang.

# 9.1.5 Sensorkomponenten

# 9.1.5.1 SIWAREXU-Komponenten

Das Wägesystem SIWAREX U wird u.a. zur Messung von Füllständen an Silos und Bunkern, bei der Überwachung von Kranlasten und bei der Überlastsicherung von industriellen Aufzügen eingesetzt. In allen diesen Anwendungen werden mit Sensoren wie Wägezellen oder Kraftaufnehmern Gewichte erfasst und als Messwerte an die Steuerung übertragen. Druckempfindliche Sensoren liefern dazu eine dem Gewicht proportionale Spannung, die über einen Analog/Digitalwandler in einen Zahlenwert gewandelt, aufbereitet und an die Steuerung gegeben wird. Wandlung und Aufbereitung des Spannungssignals erfolgt mit Hilfe des SIWAREX U-Moduls. SIWAREX U-Module können über ET 200M an den PROFIBUS DP angeschlossen werden oder als Modul der SIMATIC S7-300 eingesetzt werden.

Ziel der Simulation mit *SIWAREXU*-Komponenten ist es, Messwerte, die in der realen Anlage mit dem SIWAREX U-Wägesystem an die Steuerung übertragen werden, als Werte einer Simulation an die Steuerung zu übertragen. Im Ordner SIWAREX der Basisbibliothek sind zwei Komponententypen zur Simulation des Wägemoduls SIWAREX U enthalten:

- SIWAREXU1
- SIWAREXU2

Mit diesen beiden Komponententypen werden Grundfunktionen der ein- und zweikanaligen Variante des Wägemoduls SIWAREX U nachgebildet. Die Funktion ist für beide Komponententypen SIWAREXU1 und SIWAREXU2 gleich. Der Typ SIWAREXU2 enthält im Vergleich zum Typ SIWAREXU1 einen weiteren Messkanal. Die folgenden Detailbeschreibungen für einen Kanal des Typs SIWAREXU1 gelten damit entsprechend für beide Kanäle des Typs SIWAREXU2-Komponententyps.

### **Bibliotheken**

### 9.1 Basisbibliothek

# Symbol

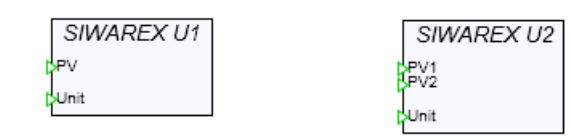

# Funktion

Die SIWAREX U-Komponenten simulieren die folgenden Funktionen des Wägesystems:

- lineare Kennlinie des Wägesystems (Justiergerade),
- Nullpunktverschiebung,
- Dezimalpunktverschiebung,
- zwei parametrierbare Grenzwerte.

Ein Funktionsdiagramm für einen Messkanal des Komponententyps ist in der folgenden Abbildung dargestellt.

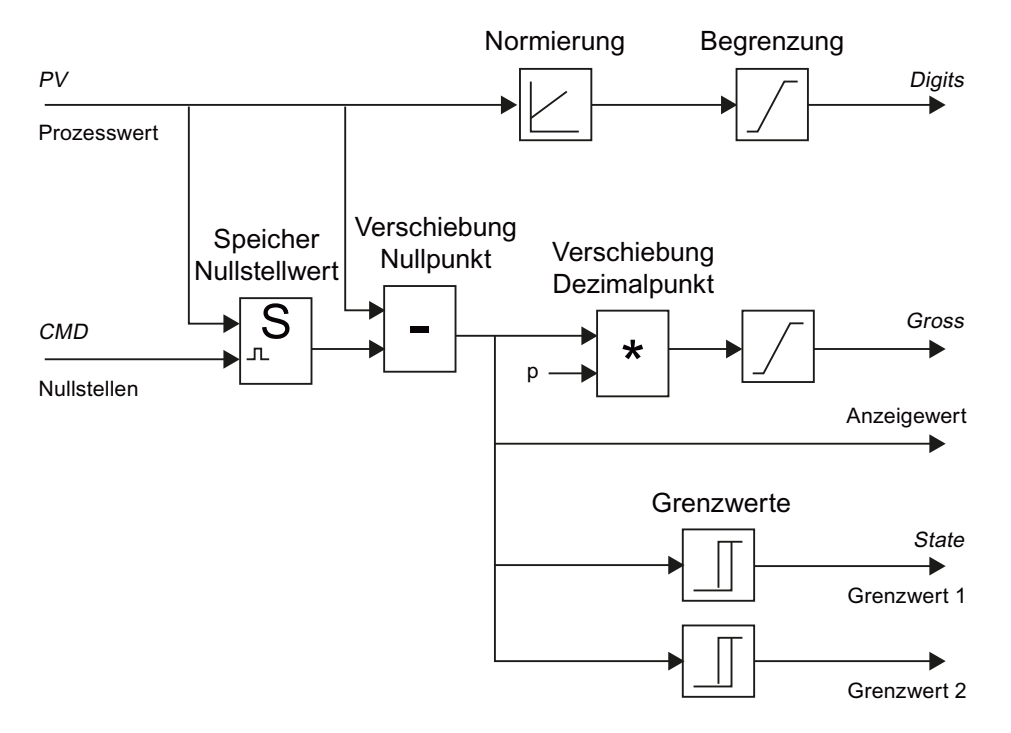

Im Wägesystem SIWAREX U wird das zu messende Gewicht zunächst über einen Drucksensor in eine elektrische Spannung und dann mit Hilfe eines Analog/Digitalwandlers in einen Zahlenwert gewandelt. In der Simulation liegt der Zahlenwert eines Gewichts bereits als Ergebnis einer Modellberechnung vor. Die elektrische Signalübertragung zwischen Wägesensor und SIWAREX U-Modul ist daher für die Simulation unerheblich: Der berechnete Gewichtswert wird direkt am Eingang PV einer SIWAREXU-Komponente als physikalische Messgröße angelegt.

Die im SIWAREX U-Modul enthalteneTiefpassfilterung und gleitende Mittelwertbildung sind als Maßnahmen zur Unterdrückung von Störungen des elektrischen Spannungssignals in der <span id="page-482-0"></span>Simulation nicht erforderlich. Beide Funktionen sind daher nicht in den Komponententypen enthalten.

In Digits steht der Gewichtswert als normierter Zahlenwert, begrenzt auf den Bereich von null bis 65.535 zur Verfügung. Die Normierung erfolgt mit Hilfe der linearen Kennlinie des Wägesystems (Justiergeraden). Des Weiteren wird der Gewichtswert nach eventueller Dezimalpunkt- und Nullpunktverschiebung in *Gross* als ganzzahliger (Integer) Wert begrenzt auf den Bereich von -32.768 bis +32.767 gebildet.

# Verknüpfung der SIWAREXU-Komponenten mit der Kopplung

Die beiden Komponententypen SIWAREXU1 und SIWAREXU2 sind auf die Kommunikationsart SFC/SFB/FB für SIMATIC S7/PCS7 abgestimmt. Die gesamte Kommunikation zwischen Steuerung und *SIWAREXU*-Komponenten erfolgt damit wie in der realen Anlage ausschließlich über Datensätze. Die SIWAREXU-Komponenten besitzen deshalb auch keine Ein-/Ausgänge zur Verbindung mit Signalen in der Kopplung.Sie werden mit den Datensätzen verknüpft.

Die Kommunikation über Datensätze ist ein Mechanismus der PROFIBUS DP-Kopplung von SIMIT. Wenn Sie in die PROFIBUS DP-Kopplung eine Hardware-Konfiguration importieren, die SIWAREX U-Module enthält, werden für jedes SIWAREX U-Modul automatisch die für die Kommunikation mit der Steuerung relevanten Datensätze in der Kopplung erzeugt. Diese Datensätze werden mit Hilfe des Unit-Konnektors mit SIWAREXU-Komponenten verknüpft.

In der folgenden Abbildung ist beispielhaft die SIMATIC-Projektierung für ein SIWAREX U-Modul gezeigt: Der Slave mit der Profibusadresse 40 enthält ein SIWAREX U-Modul im Steckplatz (Slot) 4.

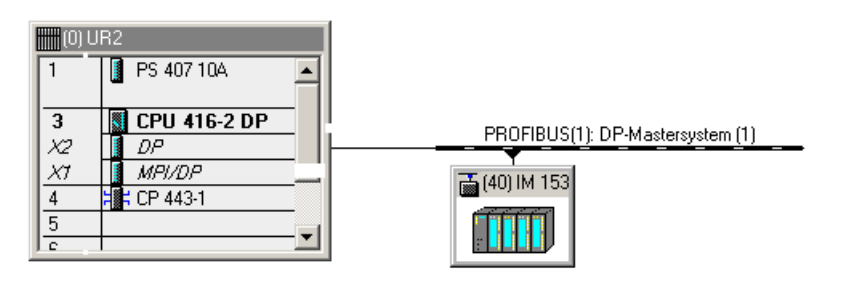

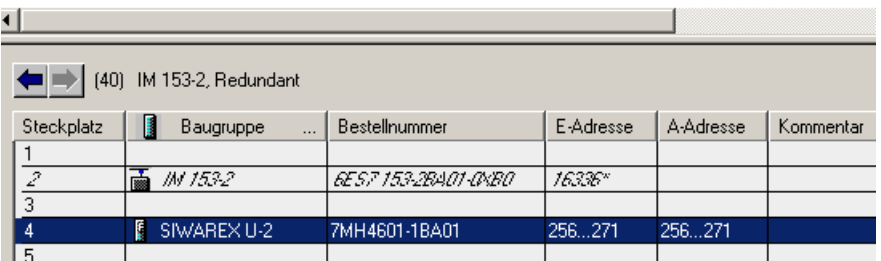

Die zugeordnete SIMWAREXU-Komponente ist - wie in der folgenden Abbildung dargestellt – an ihrem Unit-Eingang mit einem Unit-Konnektor versehen.

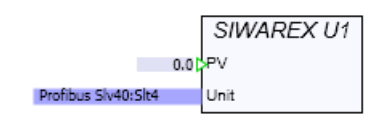

Sie verknüpfen die Komponente mit den Datensätzen in der Kopplung einfach dadurch, dass Sie im Eigenschaftsfenster des Unit-Konnektors den Name der Kopplung und unter Adressierung die Slave-Adresse und Slot-Nummer in der Form Slv#:Slt# eintragen, für das skizzierte Bespiel also Slv40:Slt4 (s. folgende Abbildung).

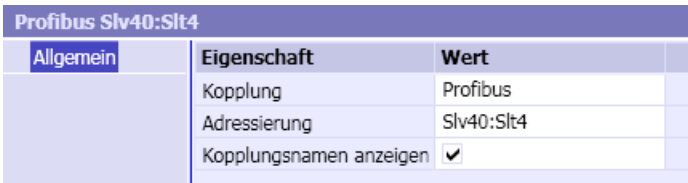

Eine zweite Möglichkeit, die SIWAREX-Komponente mit den Datensätzen zu verknüpfen, wird über die PROFIBUS-Kopplung selbst zur Verfügung gestellt. Öffnen Sie dazu die PROFIBUS-Kopplung und das Eigenschaftsfenster der Kopplung und selektieren Sie im linken Navigationsbereich das mit der Komponente zu verknüpfende SIWAREX U-Modul durch einen Klick mit der linken Maustaste auf den Moduleintrag.

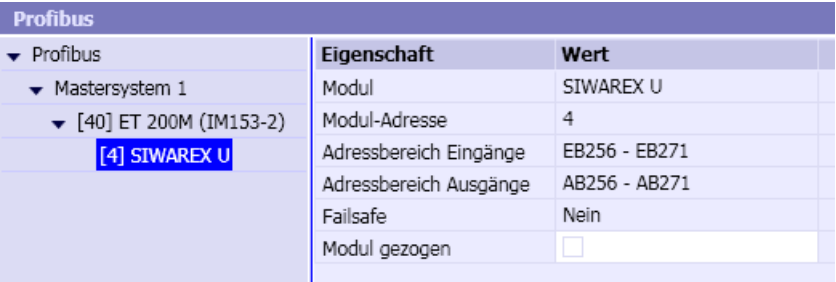

Ziehen Sie per "Drag & Drop", d. h. mit gedrückter linker Maustaste, das Modul auf das zuvor geöffnete Diagramm, das die Komponente enthält. Das Modul wird dort als Unit-Konnektor instanziiert, der direkt mit dem Eingang Unit der SIWAREXU-Komponente verbunden werden kann. Der Unit-Konnektor wird dabei automatisch mit der Adressierung des Moduls versehen.

# Justierung

Die Umrechnung eines Gewichtswertes in einen normierten Digit-Wert erfolgt mit Hilfe einer durch zwei Punkte definierten Justiergeraden.

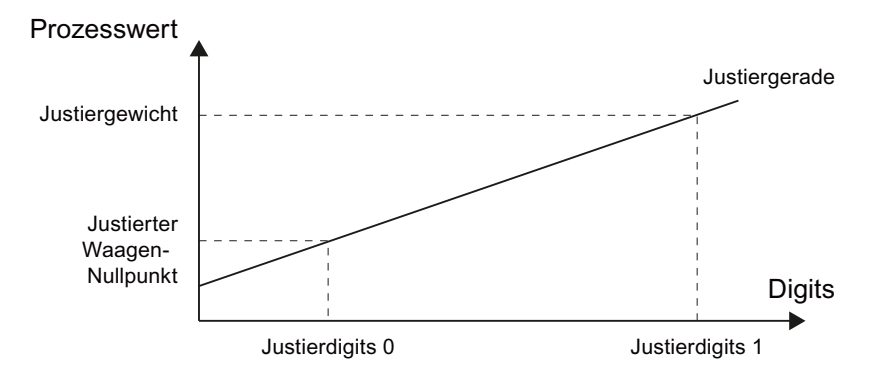

Der erste Justierpunkt ist durch die unbelastete (leere) Waage allein mit ihrem Konstruktionsgewicht bestimmt, der zweite Punkt ist durch das gewählte Justiergewicht bestimmt. Die entsprechenden normierten Zahlenwerte werden als Justierdigits 0 und Justierdigits 1 im Wägemodul gespeichert.

In der Simulation erfolgt die Justage durch das Setzen der Justageparameter. Folgende Tabelle enthält eine Aufstellung der Justierparameter der SIWAREXU-Komponententypen und deren Vorbelegung.

| Parameter   |                       |                 | Vorbelegung |
|-------------|-----------------------|-----------------|-------------|
| CH1_Dig_0   | CH <sub>2</sub> Dig 0 | Justierdigits 0 | 63107       |
| CH1_Dig_1   | $CH2$ Dig 1           | Justierdigits 1 | 2427        |
| ∣ CH1_Adj_W | CH <sub>2_Adj_W</sub> | Justiergewicht  | 10000       |

Tabelle 9-34 Voreinstellung der Justierparameter

Die Parameter für die Justierdigits sind mit den Werten vorbelegt, die einer Waage mit "theoretischem Abgleich" ohne Nullpunktverschiebung entsprechen. Das Justiergewicht ist mit einem Wert von 10000 Gewichtseinheiten vorbelegt.

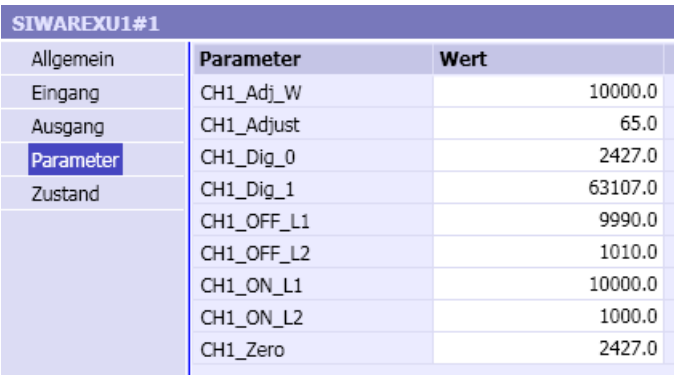

Da die mit den *SIWAREXU-*Komponententypen simulierten Waagen über das Setzen von stets gültigen Parametern justiert werden, gelten die simulierten Waagen immer als justiert. Ein von der Steuerung initiierter Justiervorgang einer Waage ist damit in der Simulation nutzlos. Entsprechende Befehle der Steuerung werden von den SIWAREXU-Komponenten ignoriert.

# Nullpunktverschiebung

Wenn eine SIWAREXU-Komponente über das Steuerwort CMD den Befehl "Nullstellen" erhält, wird der in diesem Moment anliegende Gewichtswert als neuer Nullpunkt gespeichert. Als Bruttowert wird dementsprechend jetzt der Wert Null ausgegeben. Alle folgenden Messungen sind dann auf diesen Wert bezogen, d. h. es wird dann als Bruttowert die Differenz zwischen anliegendem Gewichtswert und dem zuletzt gespeicherten Nullstellwert ausgegeben.

Der beim Starten der Simulation verwendete Nullstellwert kann als Digit-Wert im Parameter CH1\_Zero der Komponente eingestellt werden. Voreingestellt ist ein Digit-Wert von 2427, entsprechend einem mit null angenommenen Gewichtswert der unbelasteten Waage.

### Dezimalpunktverschiebung

Um die Auflösung des an die Steuerung zu übertragenden Bruttowertes zu erhöhen, kann eine Dezimalpunktverschiebung projektiert werden. Dies führt dazu, dass der gemessene Bruttowert mit einem Faktor 10, 100, 1000, 10.000 oder 100.000 multipliziert wird.

Die Dezimalpunktverschiebung wird durch den Parameter CH1\_Adjust entsprechend der folgenden Tabelle definiert. Voreingestellt ist hier ein Wert von 65, d. h. keine Dezimalpunktverschiebung.

Tabelle 9-35 Einstelltabelle für die Dezimalpunktverschiebung

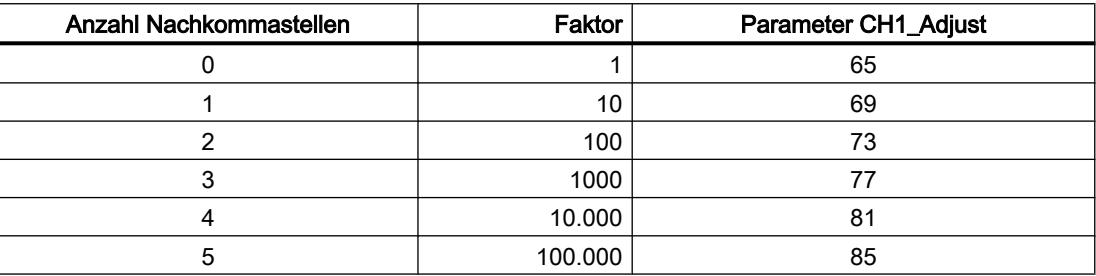

#### Hinweis

Wenn Sie die Voreinstellung des Parameters CH1 Adjust in SIMIT ändern, müssen Sie auch den Parameter C1ADJUST im Instanz-Datenbaustein der Steuerung entsprechend anpassen.

#### **Grenzwerte**

Die SIWAREX U verfügt über zwei einstellbare Grenzwerte, deren Ein- und Ausschaltpunkte in Gewichtseinheiten frei vorgegeben werden können. Die Einstellung "Einschaltwert > Ausschaltwert" führt zur Meldung bei Überschreitung eines Gewichtwerts:

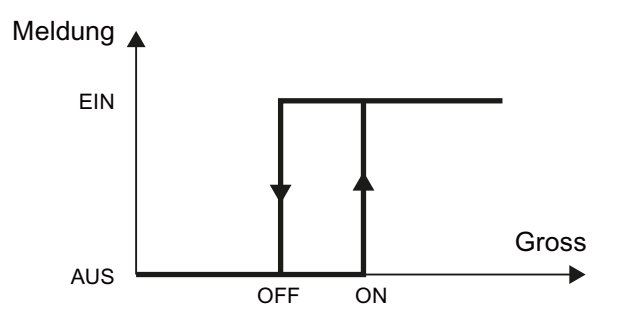

Die Einstellung "Ausschaltwert > Einschaltwert" führt zur Meldung bei Unterschreitung eines Gewichtswertes:

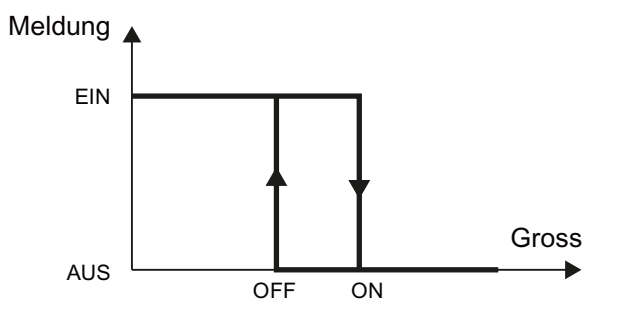

Für den Sonderfall, dass die Grenzwerte für OFF und ON gleichgesetzt werden, meldet Grenzwert 1 eine Überschreitung dieses Wertes, Grenzwert 2 meldet eine Unterschreitung des eingestellten Wertes.

Die Grenzwerte werden mit den Parametern CH1\_ON\_L1 und CH1\_OFF\_L1 für den ersten Grenzwert und mit den Parametern CH1\_ON\_L2 und CH1\_OFF\_L2 für den zweiten Grenzwert vorgegeben. Voreingestellt sind die Werte gemäß der folgenden Tabelle.

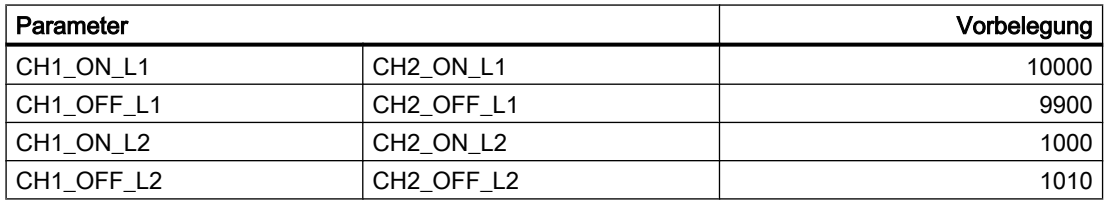

Tabelle 9-36 Voreinstellung der Grenzwerte

Der Zustand der Grenzwerte wird als Teil der Statusinformation State des Komponententyps geführt.

#### Bedienfenster der SIWAREXU-Komponenten

Im Bedienfenster einer SIWAREX U-Komponente wird angezeigt, welche Grenzwerte angesprochen haben und welcher Bruttowert als Gewichtswert an die Steuerung übertragen wird. Der Bruttowert (Gross) wird der besseren Lesbarkeit wegen ohne die Dezimalpunktverschiebung als Anzeigewert des Funktionsdiagramms angezeigt.

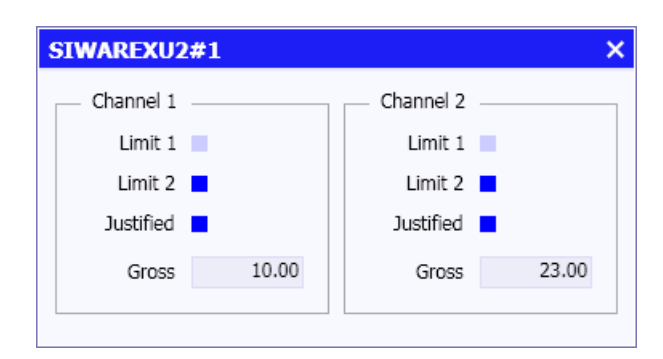

Die Statusanzeige *Justified* ist immer aktiv. Es wird damit darauf hingewiesen, dass die simulierte Waage immer justiert ist.

# 9.1.5.2 Zählerbaugruppe FM350-1

# Funktionsweise der FM350-1

Symbol

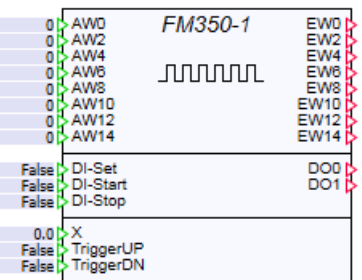

## Funktion

Die Funktionsbaugruppe FM 350-1 ist eine schnelle Zählerbaugruppe für den Einsatz im Automatisierungssystem S7-300 oder als Modul an einer ET 200M-Station. Nur dezentral am PROFIBUS/PROFINET eingesetzte Baugruppen können mit SIMIT simuliert werden.

Die Baugruppe hat folgende Betriebsarten:

- Zählbetriebsarten
	- Endlos Zählen (Continuous counting)
	- Einmaliges Zählen (Single counting)
	- Periodisches Zählen (Periodic counting)
- Messbetriebsarten
	- Frequenzmessung (Frequency measurement)
	- Drehzahlmessung (RPM measurement)
	- Periodendauermessung (Continuous periodic measurement)

Alle notwendigen Funktionen dieser Betriebsarten werden in SIMIT nachgebildet.

Die Daten der realen FM350-1 werden zyklisch über PROFIBUS DP übertragen. Das Quittierungsprinzip wurde in die SIMIT-Komponente übernommen.

Weitere Informationen finden Sie in der Dokumentation "S7-300; Zählerbaugruppe FM 350-1".

Auf einzelne Funktionen wird hier nicht im Detail eingegangen, sondern lediglich auf die Unterschiede hingewiesen und das Grundverhalten der simulierten Komponente beschrieben.

# Verhalten der Ein- und Ausgänge in der simulierten Baugruppe

Das Simulationssystem SIMIT basiert auf zyklischer Berechnung mathematischer Gleichungssysteme. Die schnelle Zählfunktion der FM350 wird in SIMIT dadurch simuliert, das vereinfachend gesagt, die Frequenz der Zählimpulse vorgegeben wird und diese entsprechend in jedem Rechenzyklus, zykluszeitabhängig auf den aktuellen Zählstand hinzuaddiert, oder subtrahiert wird. Durch das Vorzeichen der Frequenz kann dadurch auch rückwärts gezählt werden. Der Eingang X ist in diesem Fall als "Zählimpulse pro Sekunde" zu verstehen.

Für langsame Zählimpulse kann auch jede einzelne Flanke ausgewertet werden, wenn die Impulse in kürzerer Folge, als die doppelte Zykluszeit eintreffen. Wenn der Eingang X Null ist und an einem der Trigger Eingänge eine positive Flanke erkannt wird, dann wird der interne Zählwert um eins inkrementiert bzw. dekrementiert.

Die Anschlüsse "CNT", "TriggerUP" und "TriggerDN" dienen zur Veränderung des internen Zählwertes, wenn das interne Tor geöffnet ist.

Der Eingang "CNT" kann in den Zählbetriebsarten direkt als Zählimpulsfrequenz interpretiert werden, und entspricht in den Messbetriebsarten direkt dem gemessenen Wert. Zusätzlich kann über die beiden Triggereingänge der Zählerstand mit jeder positiven Flanke um eins inkrementiert oder dekrementiert werden.

Das Verhalten der restlichen digitalen Eingänge und Ausgänge ist identisch mit der realen Baugruppe.

### **Hinweis**

Prozessalarme werden von der simulierten Baugruppe nicht unterstützt.

Datenlesen über DS0/1 (Diagnosedatensatz) wird in der simulierten Baugruppe nicht unterstützt.

Taktsynchronität wird in der simulierten Baugruppe nicht unterstützt, d.h. die Synchronisation des Funktionsmoduls über den PROFIBUS kann aufgrund der Trennung zwischen physikalischer Nachbildung der Busphysik durch die Simulation Unit und Nachbildung der Logik in dieser Simulationskomponente nicht realisiert werden.

# Betriebsarten der FM350-1

# Die Zählbetriebsarten

In den Zählbetriebsarten wird der Messwert durch Aufsummieren der am Eingang X anstehenden Impulse berechnet. Bei sehr langsamen Zählfolgen oder einzelnen Flanken ist es möglich mit einer positiven Flanke am Eingang "TriggerUP" den Zähler um eins zu erhöhen, bzw. am Eingang "TriggerDN" zu verringern. Dadurch ist es möglich, sehr hohe Frequenzen von Zählimpulsen zu simulieren, aber auch das Zählen einzelner Impulse zu ermöglichen.

# **Zählgrenzen**

Für den 31-bit-Zählbereich gilt:

- Die obere Zählgrenze ist festgelegt auf +2 147 483 647 (231 1).
- Die untere Zählgrenze ist festgelegt auf -2 147 483 648 (-231).

Für den 32-bit-Zählbereich gilt:

- Die obere Zählgrenze ist festgelegt auf +4 294 967 295 (232 1).
- Die untere Zählgrenze ist festgelegt auf 0 (Null).

### Endlos Zählen

In dieser Betriebsart zählt die simulierte FM 350-1 ab dem Zählerstand endlos:

- Erreicht der Zähler beim Vorwärtszählen die obere Zählgrenze und kommt ein weiterer Zählimpuls, springt er auf die untere Zählgrenze und zählt von dort ohne Impulsverlust weiter.
- Erreicht der Zähler beim Rückwärtszählen die untere Zählgrenze und kommt ein weiterer Zählimpuls, springt er auf die obere Zählgrenze und zählt von dort ohne Impulsverlust weiter.

### Einmaliges Zählen

Durch Erreichen der durch die Hauptzählrichtung festgelegten Zählgrenze wird intern automatisch das Tor geschlossen und muss danach erst durch erneuten Torstart gestartet werden.

### Periodisches Zählen

Durch Erreichen der durch die Hauptzählrichtung festgelegten Zählgrenze wird intern auf den Ladewert gesprungen und von dort aus weitergezählt.

# Die Messbetriebsarten

Bei den Messbetriebsarten wird am Eingang "CNT" direkt der gemessene Wert angelegt. In diesen Betriebsarten ist der Messwert gleich dem Zählerstand. Auch hier kann der Zählwert mit positiven Flanken an den "TriggerUP"/"TriggerDN" Eingängen um jeweils 1 verändert werden.

Die Aktualisierungszeit spielt bei der simulierten Zählerbaugruppe keine Rolle. Der anliegende Wert wird über die Rückmeldeschnittstelle an die Steuerung übertragen. Grenzwertüberwachung und Torsteuerung sind implementiert.

#### Frequenzmessung

Die gemessene Frequenz ist gleich der am Eingang "CNT" anliegenden Wert.

#### Hinweis

Der Wert der realen FM350-1 wird hier in der Einheit 10-3 Hz übertragen und muss in der Simulation entsprechend vorgegeben werden.

# Drehzahlmessung

Die gemessene Drehzahl ist gleich der am Eingang "CNT" anliegende Wert

### Hinweis

Der Wert der realen FM350-1 wird hier in der Einheit 10<sup>-3</sup> /min übertragen und muss in der Simulation entsprechend vorgegeben werden.

## Periodendauermessung

Die gemessene Periodendauer ist gleich der am Eingang "CNT" anliegenden Wert.

#### Hinweis

Der Wert der realen FM350-1 wird hier in der Einheit 1µs oder 1/16µs übertragen und muss in der Simulation entsprechend vorgegeben werden.

Weitere Informationen zum Zählbetrieb und zum Messbetrieb finden Sie in der Dokumentation "S7-300; Zählerbaugruppe FM 350-1".

# Bedienfenster der Komponente FM-350-1

Im Bedienfenster werden links die Signale der Steuerschnittstelle und rechts die Signale der Rückmeldeschnittstelle angezeigt. Es werden immer alle Signale angezeigt, unabhängig von der eingestellten Betriebsart.

Die Anordnung der Signale entspricht der realen Baugruppe.

```
Bibliotheken
```
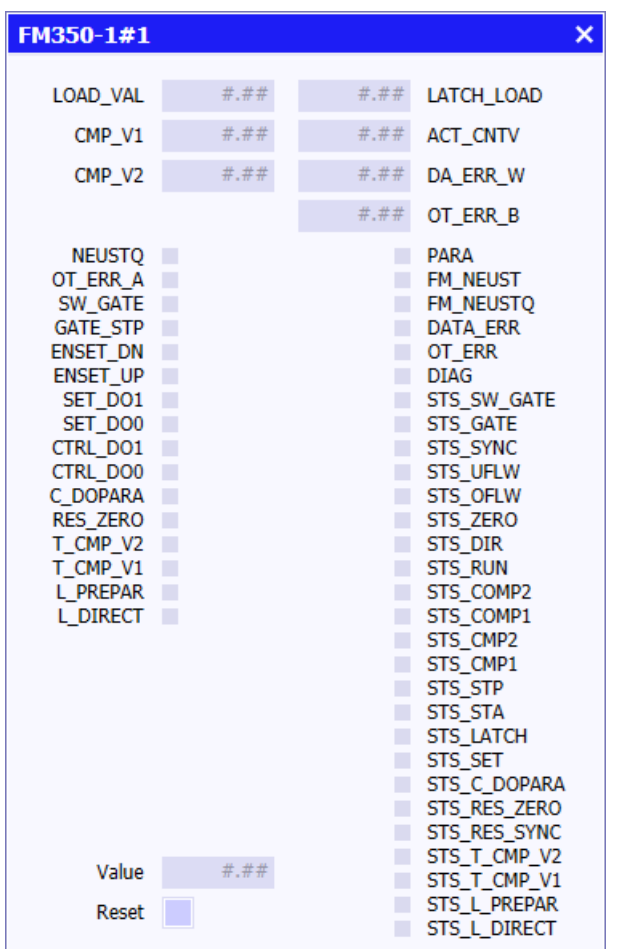

Mit dem Taster "Reset" kann die Zählerbaugruppe manuell rückgesetzt werden. Danach muss eine Neustartkoordinierung durchlaufen werden.

Weitere Information finden Sie in der Dokumentation "S7-300; Zählerbaugruppe FM 350-1".

# Eigenschaften der Komponente FM-350-1

Die Parameter der simulierten Baugruppe entsprechen den Einstellungen in der HW-Konfig in STEP 7. Die Benennung der Parameter und die Auswahlmöglichkeiten entsprechen den Englischen Notationen in der HW-Konfig.

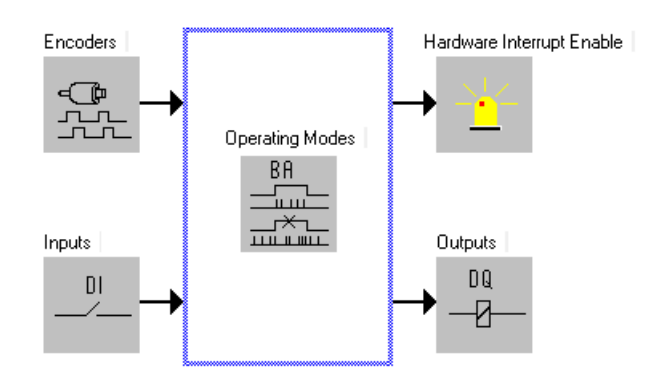

Diese Parameter müssen für die jeweilige FM350-1 Instanz angepasst werden, es wird kein automatischer Import aus HW-Konfig durchgeführt.

# Eigenschaften der FM 350-1

Die folgende Abbildung zeigt das Eigenschaftsfenster mit ausgewähltem Objekt "Parameter" in der Voreinstellung:

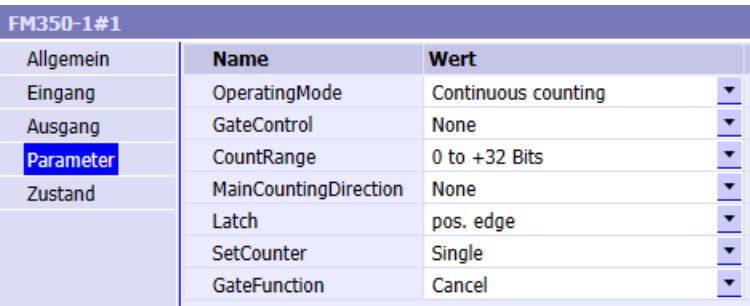

Die einzelnen Parameter und ihre Auswahlmöglichkeiten aus den Klapplisten werden in den folgenden Abschnitten beschrieben.

#### Parameter "OperatingMode"

Dieser Parameter legt die Betriebsart fest. Er muss auf denselben Wert wie in HW-Konfig in STEP 7 eingestellt sein.

Folgende Funktionen können aus der Klappliste ausgewählt werden:

- Endlos Zählen (Continuous counting)
- Einmaliges Zählen (Single counting)
- Periodisches Zählen (Periodic counting)
- Frequenzmessung (Frequency measurement)
- **Drehzahlmessung (RPM measurement)**
- Periodendauermessung (Continuous periodic measurement)

# Parameter "GateControl"

Dieser Parameter bestimmt die Torsteuerung der Zählerbaugruppe. Mit der Torsteuerung werden die Zählvorgänge gestartet und gestoppt.

Folgende Funktionen können aus der Klappliste ausgewählt werden:

- "None": Tor ist immer offen
- "SW-Gate": Torzustand ist abhängig vom Signal "SW\_GATE" der Steuerschnittstelle
- "HW-Gate (Level controlled)": Torzustand ist abhängig vom Eingang "DI\_Start" (pegelgesteuert)
- "HW-Gate (Edge-Controlled)": eine positive Flanke am Eingang "DI\_Start" öffnet das Tor, eine Positive Flanke am Eingang "DI\_Stop" schließt es
- "Latch": Voraussetzung für das Speichern von Zählerständen
- "Latch/Retrigger": Voraussetzung für das Speichern von Zählerständen mit anschließendem Setzen auf den Ladewert und weiterzählen vom Ladewert aus

### Parameter "CountRange"

Dieser Parameter stellt den Zählbereich ein. Arbeitet die Zählerbaugruppe im Messbetrieb, hat diese Einstellung keine Auswirkung.

Folgende Zahlenbereiche können aus der Klappliste ausgewählt werden:

- "0 to +32 Bits"
- "-31 to +31 Bits"

Diese Einstellung hat Auswirkungen auf die Zählgrenzen und Vorzeichen der übertragenden Werte.

#### Parameter "MainCountingDirection"

Dieser Parameter bestimmt die Hauptzählrichtung. Die Hauptzählrichtung ist nur in den Zählbetriebsarten relevant.

Folgende Funktionen können aus der Klappliste ausgewählt werden:

- "None": keine Zählrichtung ist festgelegt
- "Forward": vorwärts zählen
- "Backward": rückwärts zählen

#### Parameter "Latch"

Dieser Parameter stellt die Voraussetzung für das Speichern der Zählerstände ein.

- "pos. edge": Der Zählerstand wird bei positiver Flanke am Eingang "DI-Start" gespeichert
- "neg. edge": Der Zählerstand wird bei negativer Flanke am Eingang "DI-Start" gespeichert
- "both edge": Der Zählerstand wird bei positiver oder negativer Flanke am Eingang "DI-Start" gespeichert

## Parameter "SetCounter"

Dieser Parameter stellt das Verhalten zum Setzen auf den Ladewert auf einmaliges oder mehrfaches Setzen.

- "Single"
- "Multiple"

### Parameter "GateFunction"

Dieser Parameter stellt die Torsteuerung auf "Abbrechend" oder "Unterbrechen".

- "Cancel"
- "Interrupt"

# 9.1.6 Kommunikationskomponenten

# 9.1.6.1 Komponenten für SIMATIC

Mit der PLCSIM- und der PRODAVE-Kopplung ist der Zugriff auf Merker- und Datenbausteinbereiche möglich. Dieser Zugriff erfolgt nicht über Signale, die im Kopplungseditor gelistet sind und zyklisch mit der Steuerung ausgetauscht werden, sondern mit Hilfe von Komponenten, die getriggert einen Schreib- oder Lesevorgang auf dem vorgegebenen Adressbereich der Steuerung ausführen. Die dafür notwendigen Komponententypen finden Sie in der Basisbibliothek im Verzeichnis COMMUNICATION / SIMATIC.

Die Komponenten sind an ihrem Gateway-Eingang mit einem Unit-Konnektor zu versehen. Weitere Informationen hierzu finden Sie im Kapitel: [Verknüpfung der SIWAREXU-](#page-482-0)[Komponenten mit der Kopplung](#page-482-0) (Seite [483\)](#page-482-0).

Sie verknüpfen die Komponente mit der zugehörigen Kopplung einfach dadurch, dass Sie im Eigenschaftsfenster des Unit-Konnektors den Namen der PLCSIM- oder PRODAVE-Kopplung eintragen, auf die Sie mit dieser Komponente zugreifen möchten. Die Angabe der Adressierung im Unit-Konnektor ist in diesem Fall ohne Bedeutung.

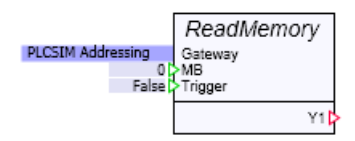

Um diese Zugriffsarten für eine Kopplung nutzen zu können, müssen Sie die Kopplung einmal gespeichert haben. Öffnen Sie dazu die Kopplung im Editor, definieren Sie beispielsweise ein Ein- oder Ausgangssignal und speichern Sie dann die Kopplung.

# ReadMemory – Lesen eines Merkerbereichs

### Symbol

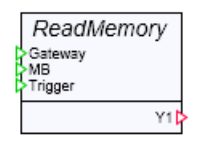

# Funktion

Der Komponententyp ReadMemory erlaubt es, ein oder mehrere aufeinanderfolgende Bytes aus dem Merkerbereich einer Steuerung zu lesen. Am Eingang MB ist die Adresse des ersten zu lesenden Byte anzugeben. Der Lesevorgang wird ausgeführt, wenn am Eingang Trigger eine steigende Flanke, also ein Wechsel von False zu True stattfindet.

Die Anzahl N der Ausgänge ist variabel. Sie kann durch "Aufziehen" der Komponente auf einem Diagramm verändert werden. Sie können maximal 32 Ausgänge einstellen, d. h. Sie können mit einer Komponente dieses Typs maximal 32 Byte lesen. Die gelesenen Bytes stehen an den Ausgängen Y1 bis YN zur Verfügung.

Während der Initialisierung der Simulation wird genau ein Lesevorgang angestoßen. Daher stehen nach der Initialisierung auch ohne Triggersignal Initialwerte aus dem Merkerbereich zur Verfügung.

# WriteMemory – Schreiben eines Merkerbereichs

# Symbol

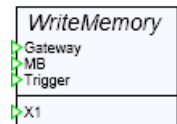

# Funktion

Der Komponententyp WriteMemory erlaubt es, ein oder mehrere aufeinanderfolgende Bytes in den Merkerbereich einer Steuerung zu schreiben. Am Eingang MB ist die Adresse des ersten zu schreibenden Byte anzugeben. Der Schreibvorgang wird ausgeführt, wenn am Eingang Trigger eine steigende Flanke, also ein Wechsel von False auf True stattfindet.

Die Anzahl Nder Eingänge ist variabel. Sie kann durch "Aufziehen" der Komponente auf einem Diagramm verändert werden. Sie können maximal 32 Eingänge einstellen, d. h. Sie können mit einer Komponente dieses Typs maximal 32 Byte im Merkerbereich schreiben. Die zu schreibenden Bytes sind an den Eingängen X1 bis XN zur Verfügung zu stellen.

Während der Initialisierung der Simulation wird genau ein Schreibvorgang angestoßen. Daher können durch die Initialisierung auch ohne Triggersignal Initialwerte in den Merkerbereich geschrieben werden.

Bibliotheken 9.1 Basisbibliothek

# ReadDatablock – Lesen eines Datenbausteins

Symbol

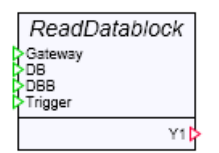

# Funktion

Der Komponententyp ReadDatablock erlaubt es, ein oder mehrere aufeinanderfolgende Bytes aus einem Datenbaustein einer Steuerung zu lesen. Am Eingang DB ist die Nummer des Datenbausteins und am Eingang DBB die Adresse des ersten zu lesenden Byte anzugeben. Der Lesevorgang wird ausgeführt, wenn am Eingang *Trigger* eine steigende Flanke, also ein Wechsel von False auf True stattfindet.

Die Anzahl N der Ausgänge ist variabel. Sie kann durch "Aufziehen" der Komponente auf einem Diagramm verändert werden. Sie können maximal 32 Ausgänge einstellen, d. h. Sie können mit einer Komponente dieses Typs maximal 32 Byte lesen. Die gelesenen Bytes stehen an den Ausgängen Y1 bis YN zur Verfügung.

Während der Initialisierung der Simulation wird genau ein Lesevorgang angestoßen. Daher stehen nach der Initialisierung auch ohne Triggersignal Initialwerte aus dem Datenbaustein zur Verfügung.

#### WriteDatablock – Schreiben eines Datenbausteins

Symbol

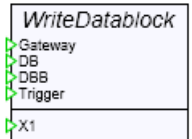

# Funktion

Der Komponententyp WriteDatablock erlaubt es, ein oder mehrere aufeinanderfolgende Bytes in den Datenbaustein einer Steuerung zu schreiben. Am Eingang DB ist die Nummer des Datenbausteins und am Eingang DBB ist die Adresse des ersten zu schreibenden Byte anzugeben. Der Schreibvorgang wird ausgeführt, wenn am Eingang Trigger eine steigende Flanke, also ein Wechsel von False auf True stattfindet.

Die Anzahl Nder Eingänge ist variabel. Sie kann durch "Aufziehen" der Komponente auf einem Diagramm verändert werden. Sie können maximal 32 Eingänge einstellen, d. h. Sie können mit einer Komponente dieses Typs maximal 32 Byte im Datenbaustein schreiben. Die zu schreibenden Bytes sind an den Eingängen  $X1$  bis  $XN$ zur Verfügung zu stellen.

Während der Initialisierung der Simulation wird genau ein Schreibvorgang angestoßen. Daher können durch die Initialisierung auch ohne Triggersignal Initialwerte in den Datenbaustein geschrieben werden.

# 9.1.6.2 Komponenten für SINUMERIK

Einen Komponententyp der die Übertragung von Achswerten aus SINUMERIK an SIMIT ermöglicht, finden Sie in der Basisbibliothek im Verzeichnis COMMUNICATION / SINUMERIK.

# ADAS – AXIS DATA STREAM PER PROFIBUS

# Symbol

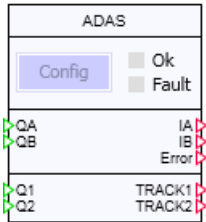

# Funktion

Der Komponententyp ADAS dient zur Parametrierung und Aufbereitung von Achswerten, die mit Hilfe des Software-Pakets ADAS von einer SINUMERIK-Steuerung über den PROFIBUS DP an SIMIT übertragen werden können.

#### Hinweis

Das Software-Paket ADAS ist nicht Bestandteil des Produktes SIMIT und muss separat erworben werden.

Zur Übertragung der Achswerte müssen Sie den PROFIBUS-Slave ccADAS in die Hardwarekonfiguration der SINUMERIK einfügen. Die GSD-Datei des ccADAS finden Sie auf der Installations-CD von SIMIT im Ordner Tools/ADAS.

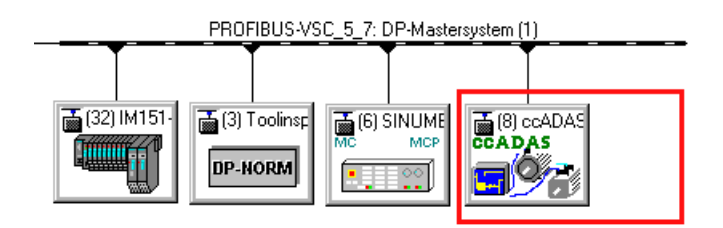

Dieser Slave besitzt je 8 Byte Ein- und Ausgangsdaten für die Kommunikation und weitere 4 Byte pro Achswert.

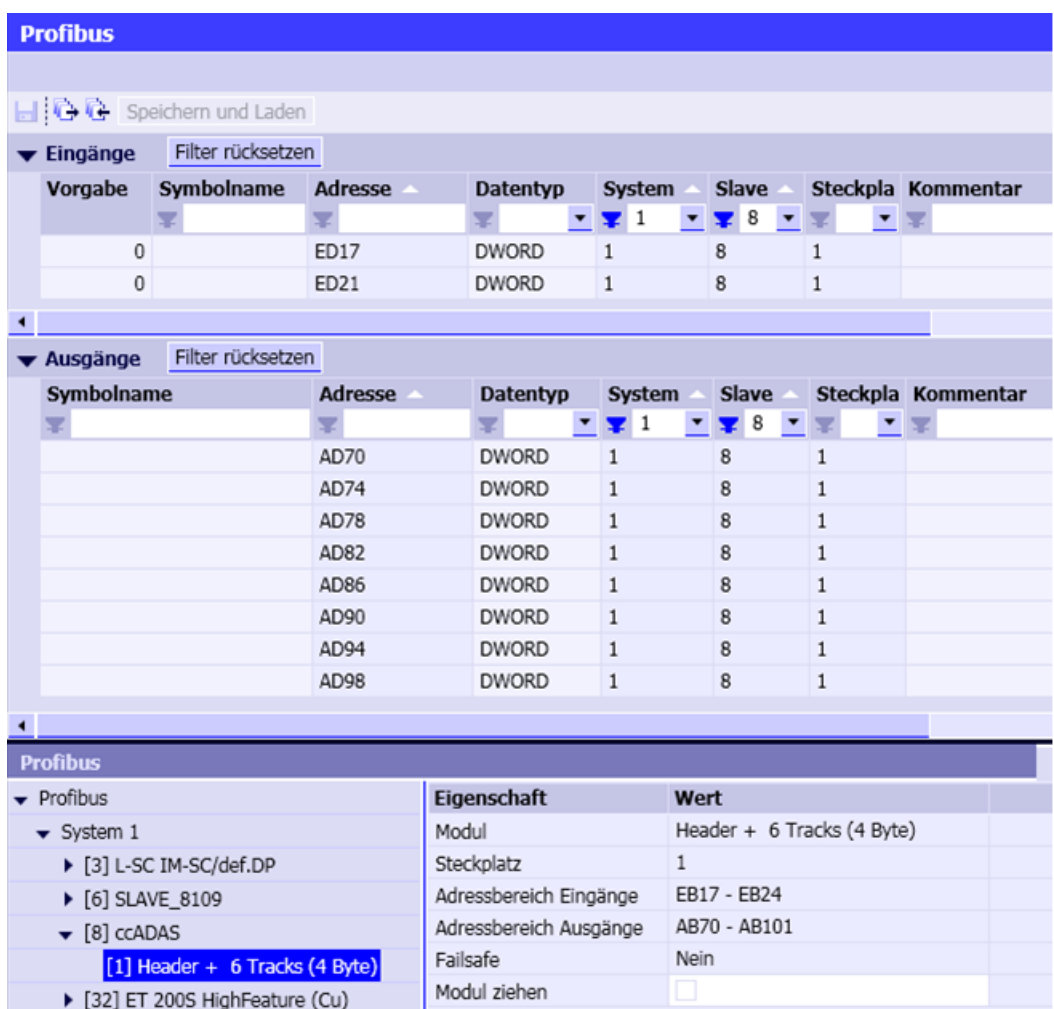

Alle E/A-Daten werden als Doppelworte in der Kopplung angelegt und müssen an der SIMIT-Komponente angeschlossen werden  $(QA, QB, Q1$ .. Qn bzw. IA und IB):

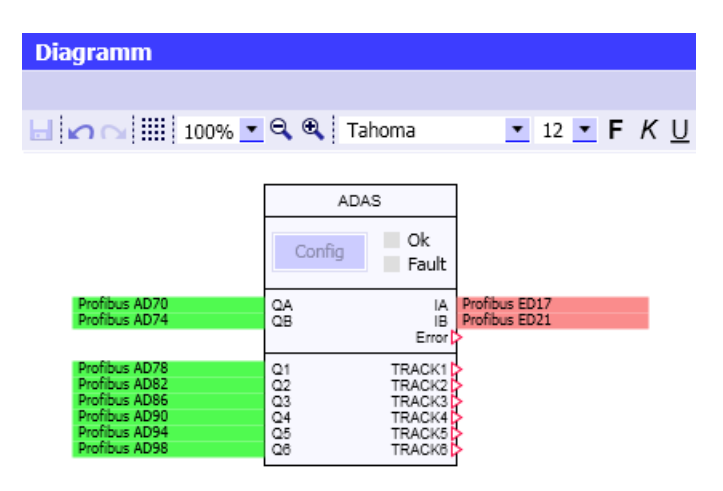

An den analogen Ausgängen  $TRACK$ ,  $i = 2, ..., N$ einer Komponente vom Typ ADAS stehen die übertragenen Achswerte zur Verfügung. Die Anzahl N an verfügbaren Kanälen können Sie durch Aufziehen der Komponente vorgeben. Maximal können Sie 28 Kanäle einstellen. Die Ausgänge TRACK/können Sie dann beispielsweise mit dem 3D Viewer-Control von SIMIT verknüpfen, um die 3D-Ansicht der Maschine mit den aktuellen Achspositionen zu animieren.

#### Hinweis

Die Anzahl der übertragenen Achswerte wird mit der Parametrierung des Slaves ccADAS eingestellt. Um alle Kanäle in der Komponente ADAS nutzen zu können, sollten Sie deren Anzahl auf den gleichen Wert wie im Slave einstellen.

Der ganzzahlige Ausgang Error liefert Hinweise auf die Ursache im Falle einer fehlgeschlagenen Kommunikation.

| Error          | Ursache                                                   |  |  |
|----------------|-----------------------------------------------------------|--|--|
| 0              | Kein Fehler                                               |  |  |
|                | Keine Antwort auf das Konfigurieren von Track 1 erhalten  |  |  |
| $\overline{2}$ | Keine Antwort auf das Konfigurieren von Track 2 erhalten  |  |  |
| $\cdot$ .      |                                                           |  |  |
| 28             | Keine Antwort auf das Konfigurieren von Track 28 erhalten |  |  |
| 100            | Keine Antwort auf den Reset-Befehl erhalten               |  |  |
| 101            | Keine Antwort auf den Befehl Set Communication erhalten   |  |  |

Tabelle 9-37 Fehlerwerte der Komponente ADAS

# Parameter

Die Komponente ADAS besitzt die Parametervektoren AxisType und AxisNumber, deren Anzahl an Elementen der Anzahl der eingestellten Kanäle entspricht. Damit kann für jeden Kanal festgelegt werden, welche Achse der SINUMERIK-NC übertragen werden sollen und ob die entsprechende Achse linear verfährt oder eine Drehachse ist.

- AxisType Abhängig von dieser Parametrierung werden die Achswerte in mm (translational), Winkelgraden (rotatory grad) oder Radianten (rotatory rad) ausgegeben.
- AxisNumber

Dieser Parameter legt fest, welche Achse auf dem entsprechenden ADAS-Kanal übertragen werden soll.

Die folgende Abbildung zeigt die Parameter mit ihren Voreinstellungen:

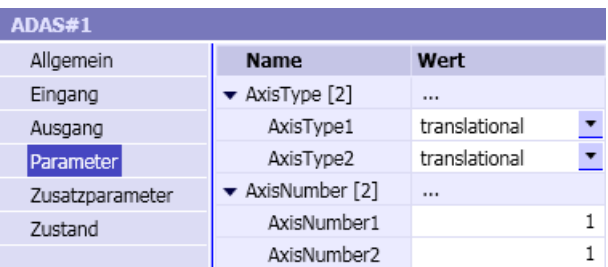

#### Hinweis

Beachten Sie, dass die Parametrierung nur wirksam wird, wenn Sie bei laufender Simulation und angeschlossener SINUMERIK-Steuerung die Schaltfläche Config im Bedienfester oder auf dem Grundsymbol betätigen, um diese Konfiguration an die SINUMERIK zu übertragen.

Alternativ können Sie diese Einstellungen auch in den Maschinendaten der SINUMERIK vornehmen.

#### **Zusatzparameter**

Über den Zusatzparameter TimeOutkönnen Sie einstellen, nach welcher Zeit die Komponente die Kommunikation mit der SINUMERIK abbricht, falls nach dem Auftrag zur Übertragung der Konfiguration keine Antwort der SINUMERIK eintrifft.

Die folgende Abbildung zeigt den Zusatzparameter mit seinen Voreinstellungen:

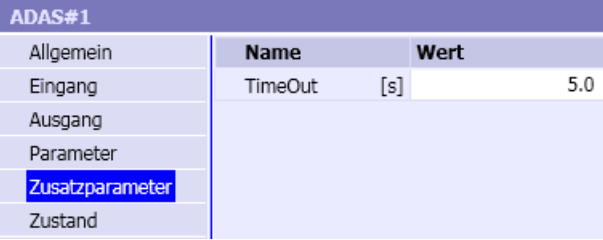

### Bedienfenster

Im Bedienfenster der Komponente vom Typ ADAS kann die Übertragung der Konfiguration an die SINUMERIK über die Schaltfläche Config angestoßen werden. Während der Vorgang läuft, werden die beiden Anzeigen Ok und Fault ausgeschaltet. Das erfolgreiche Übertragen der Konfiguration wird durch die grüne Anzeige Ok angezeigt. Falls die Übertragung scheitert, wird die rote Anzeige Fault aktiviert.

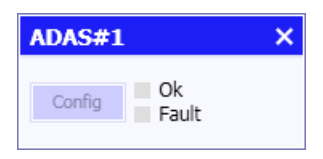

Die gleichen Bedien- und Anzeigeelemente befinden sich auch auf dem Grundsymbol und können dort mit gleicher Funktion benutzt werden.

# 9.1.7 Controls

# 9.1.7.1 Controls zur Anzeige von Signalwerten

# Binäranzeige

# Symbol

 $False \triangleright$ 

# Funktion

Das Control Binäranzeige dient zur Anzeige eines Binärwerts. In den Ansichtseigenschaften können die Farbe und Form des Controls eingestellt werden.

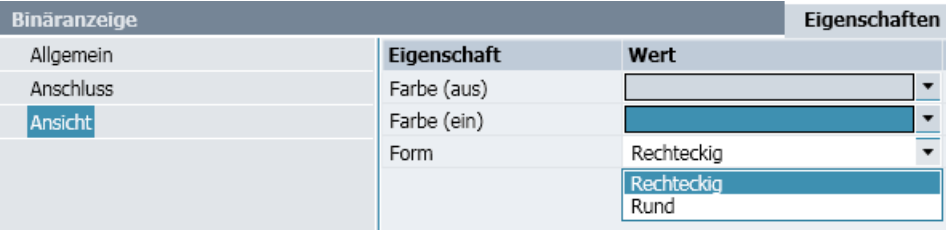

Die Farbe kann für den Auszustand des Signals, d. h. Signalwert null, und den Einzustand, d. h. Signalwert eins, beliebig gewählt werden. Über eine Auswahl kann die Form des Controls zwischen Rechteckig und Rund umgeschaltet werden.

 $False$ False

Die Größe des Controls kann über Anfasser am Selektionsrahmen in Breite und Höhe beliebig verändert werden. Wenn Sie beim Verändern der Größe über die Eckanfasser die Shift-Taste gedrückt halten, wird das Control proportional vergrößert oder verkleinert.

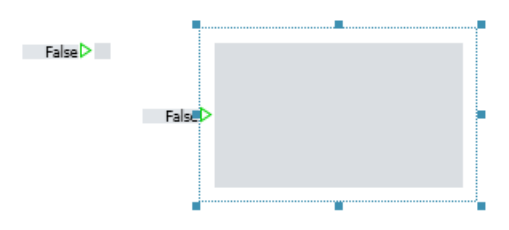

# Analoganzeige

### Symbol

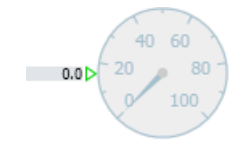

# Funktion

Das Control Analoganzeige dient zur Anzeige eines analogen oder ganzzahligen Wertes in Form eines Zeigerinstruments. Der Datentyp des anzuzeigenden Signals kann in den allgemeinen Eigenschaften des Controls zwischen Analog und Integer umgeschaltet werden.

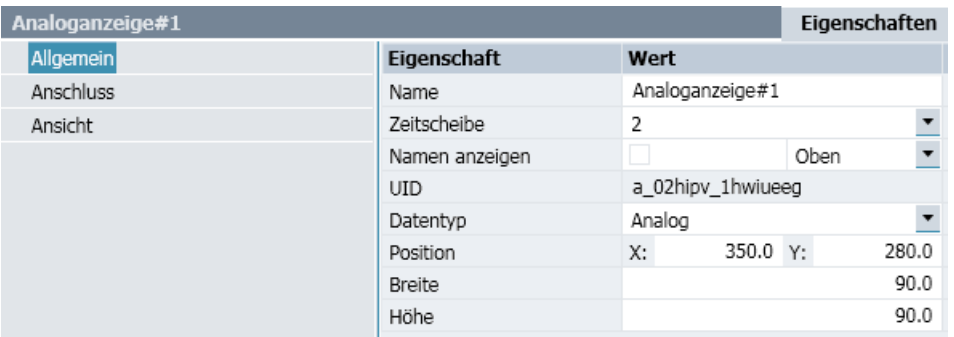

Die Ansicht der Analoganzeige kann durch weitere Einstellungen in den Ansichtseigenschaften individuell angepasst werden. Folgende Abbildung zeigt das Eigenschaftsfenster mit den Voreinstellungen.

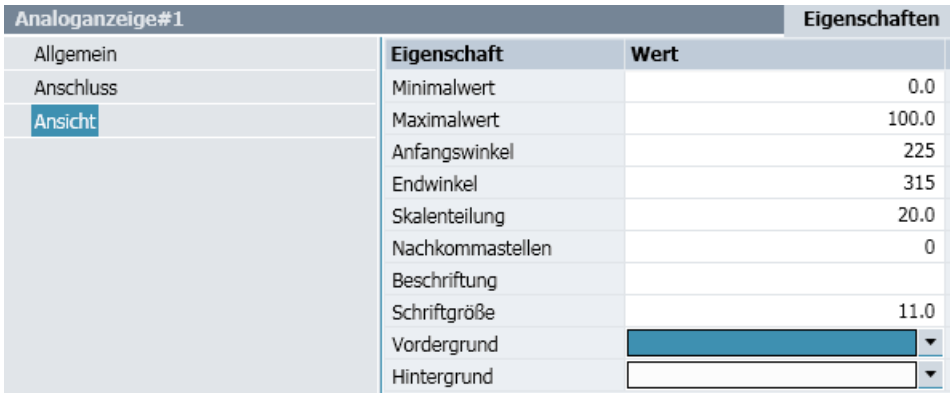

Einstellbar sind der Wertebereich und die Darstellung nach Skala, Beschriftung und die Farbe:

### ● Wertebereich

Der Wertebereich wird durch den Minimalwert und den Maximalwert bestimmt. Liegt der anzuzeigenden Wert außerhalb des eingestellten Wertbereichs, dann wird der Zeiger der Analoganzeige in roter Farbe dargestellt.

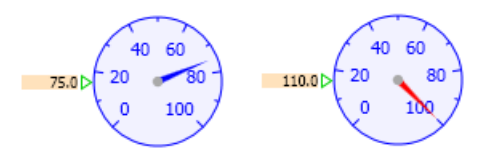

# **Skala**

Anfangswinkel und Endwinkel kennzeichnen Beginn und Ende der Skala. Am Anfangswinkel wird der Minimalwert, am Endwinkel der Maximalwert angezeigt. Der Winkel wird in Grad von der waagerechten Achse entgegen dem Uhrzeigersinn angesetzt. Die Skalenteilung gibt die Unterteilung für Skalenwerte an. Skalenwerte werden mit der definierten Zahl an Nachkommastellen angezeigt.

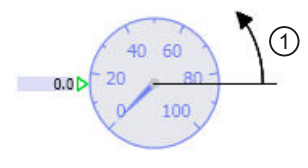

① Winkel

### ● Beschriftung

Im Eigenschaftsfeld Beschriftung kann ein Text eingegeben werden, der mit der einstellbaren Schriftgröße in der Analoganzeige eingeblendet wird.

● Farbe

Berandung, Skala und Texte werden in einer einstellbaren einheitlichen Farbe für den Vordergrund dargestellt. Die Hintergrundfarbe als Füllfarbe des Controls kann ebenfalls eingestellt werden.

Die Größe und damit die runde Form des Controls kann über Anfasser am Selektionsrahmen in Breite und Höhe beliebig verändert werden. Wenn Sie beim Verändern der Größe über die Eckanfasser die Shift-Taste gedrückt halten, wird das Control proportional vergrößert oder verkleinert.

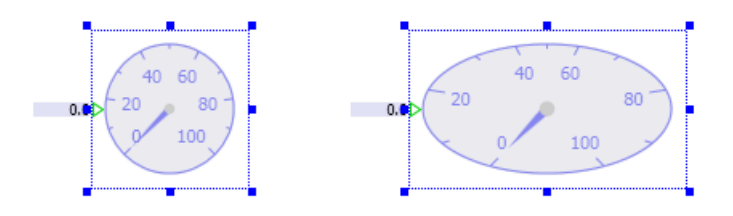

# Digitalanzeige

# Symbol

 $0.0$  $# ##$
## Funktion

Das Control *Digitalanzeige* dient zur Anzeige des Wertes eines analogen oder ganzzahligen Signals. Der Datentyp des anzuzeigenden Signals kann in den allgemeinen Eigenschaften des Controls zwischen Analog und Integer umgeschaltet werden.

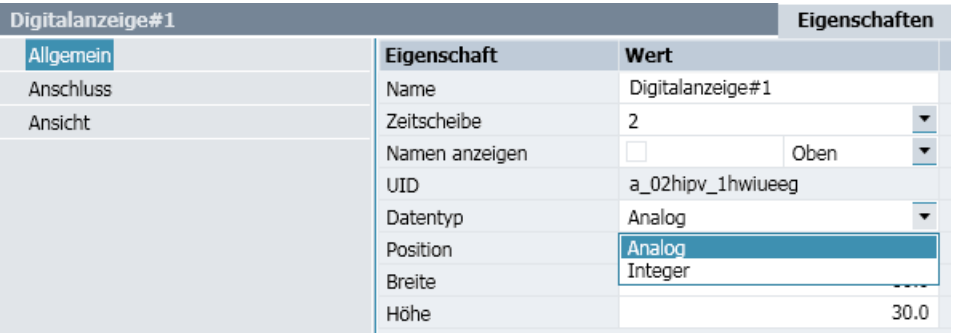

Im Eigenschaftsfenster Ansicht können für analoge Signale die Schriftgröße und die Anzahl der anzuzeigenden Nachkommastellen eingestellt werden.

Für ganzzahlige Signale können im Eigenschaftsfenster die Schriftgröße, das Anzeigeformat und die *Datenbreite* eingestellt werden.

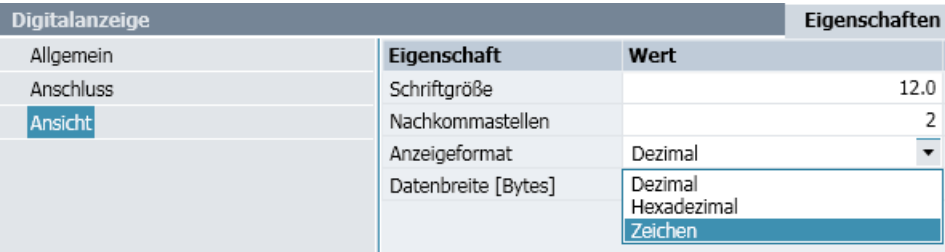

Dezimalzahlen können positiv oder negativ sein. In der hexadezimalen Darstellung werden negative Zahlen immer im Zweierkomplement dargestellt. Bei der Umrechnung in hexadezimale Zahlen muss eingestellt werden, wie viele Bytes berücksichtigt werden sollen (1, 2, 4 oder 8 Byte). Da hexadezimale Zahlen mit fester Anzahl Zeichen dargestellt werden, bestimmt diese Einstellung gleichzeitig auch die Anzahl dargestellter Hexadezimalzeichen (2, 4, 8 oder 16 Stellen).

Im Anzeigeformat Zeichen wird nur die eingestellte Anzahl Byte berücksichtigt, beginnend mit dem niederwertigsten Byte, wodurch sich die Anzeige von 1, 2, 4 oder 8 Zeichen ergibt. Es wird ein Zeichen entsprechend der Codierung des (erweiterten) ASCII-Codes angezeigt, sofern es sich um ein darstellbares Zeichen handelt.

#### Hinweis

Wenn die Datenbreite auf weniger als 8 eingestellt ist, wird unter Umständen nicht der tatsächliche Wert einer ganzzahligen Eingangsgröße angezeigt.

Die Datenbreite spielt bei der Eingabe keine Rolle; eine Begrenzung des wirksamen Wertes findet nicht statt. Allerdings wird der eingegebene Wert nur entsprechend der eingestellten Datenbreite dargestellt.

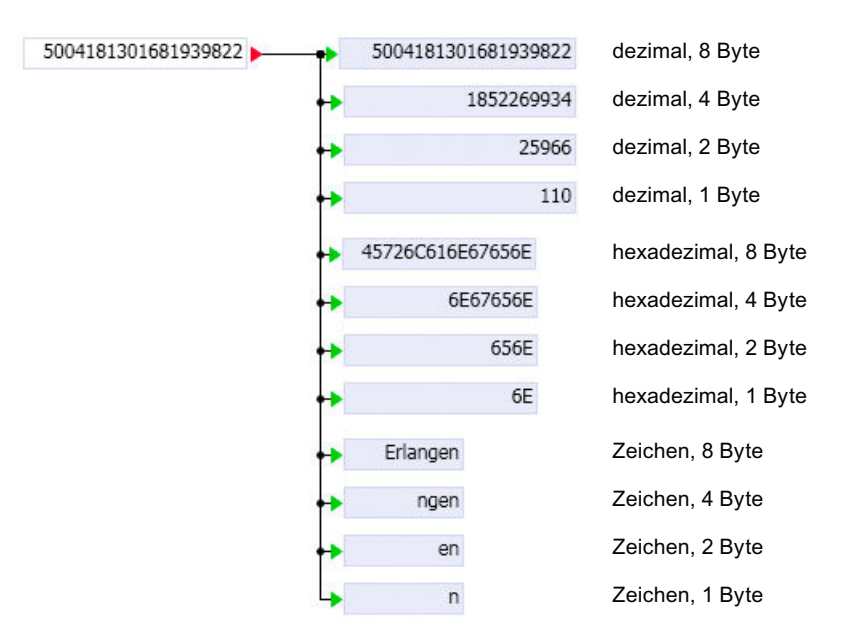

Folgende Abbildung zeigt beispielhaft die Auswirkung unterschiedlicher Anzeigeformate und Datenbreiten:

Die Größe des Symbols kann über Anfasser am Selektionsrahmen in Breite und Höhe beliebig verändert und damit der eingestellten Schriftgröße angepasst werden. Wenn Sie beim Verändern der Größe über die Eckanfasser die Shift-Taste gedrückt halten, wird das Control proportional vergrößert oder verkleinert.

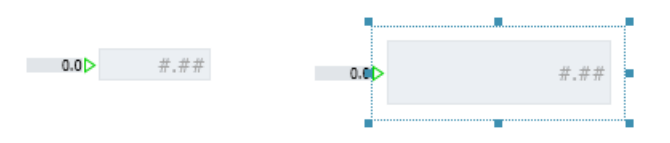

# Balkenanzeige

### Symbol

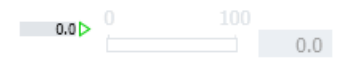

# Funktion

Die Balkenanzeige dient zur Anzeige eines analogen oder ganzzahligen (Integer) Signals als Balkendiagramm. Der Datentyp des anzuzeigenden Signals kann in den allgemeinen Eigenschaften des Controls zwischen Analog und Integer umgeschaltet werden.

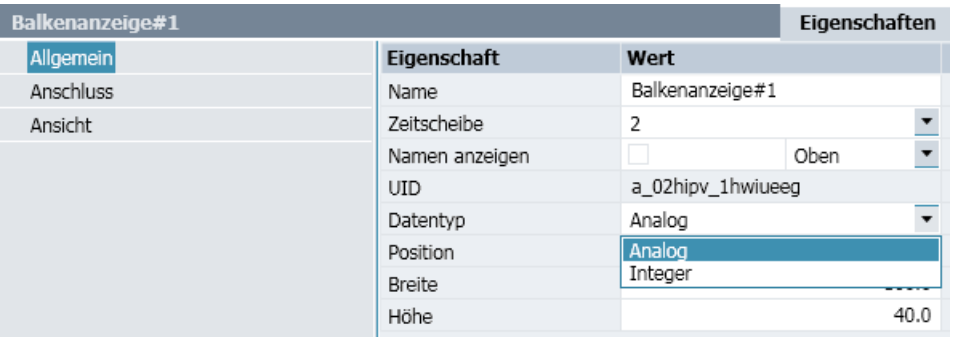

Die Ansicht der Balkenanzeige kann durch weitere Einstellungen im Eigenschaftsfenster individuell angepasst werden.

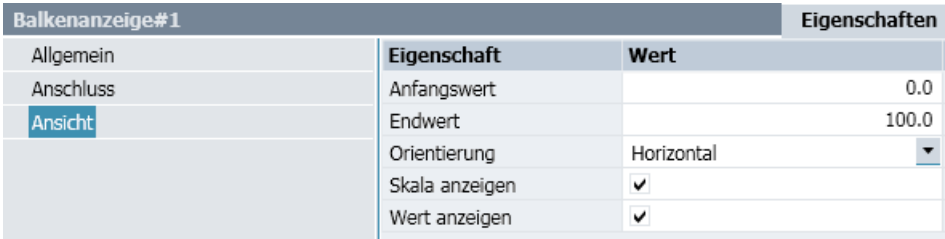

Einstellbar sind folgende Eigenschaften:

#### ● Skala

Der dargestellte Skalenbereich ist durch den Anfangswert und den Endwert gegeben. Über das Optionskästchen Skala anzeigen kann die Skalenanzeige zu- und abgeschaltet werden.

### **Orientierung**

Für die Orientierung des Controls kann zwischen Horizontal (a) und Vertikal (b) gewählt werden.

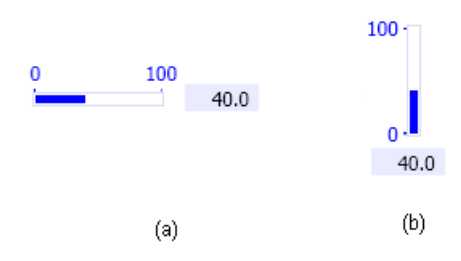

#### ● Anzeige des Balkenwerts

Über das Optionskästchen Wert anzeigen kann die zusätzliche numerische Anzeige des Balkenwerts zu- oder abgeschaltet werden.

Das Symbol kann über Anfasser am Selektionsrahmen in der Größe verändert werden. Die Balkenanzeige kann somit beispielweise bei horizontaler Ausrichtung auch breiter eingestellt werden.

### 9.1 Basisbibliothek

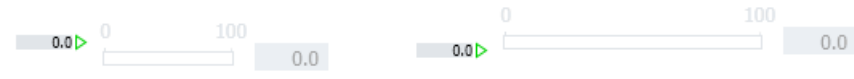

# 9.1.7.2 Controls zur Eingabe von Signalwerten

#### **Taster**

### Symbol

 $\Box$ 

# Funktion

Der Taster dient zur Eingabe eines binären Signals.

In den allgemeinen Eigenschaften kann der Taster als Schließer oder Öffner eingestellt werden. Die Voreinstellung ist Schließer.

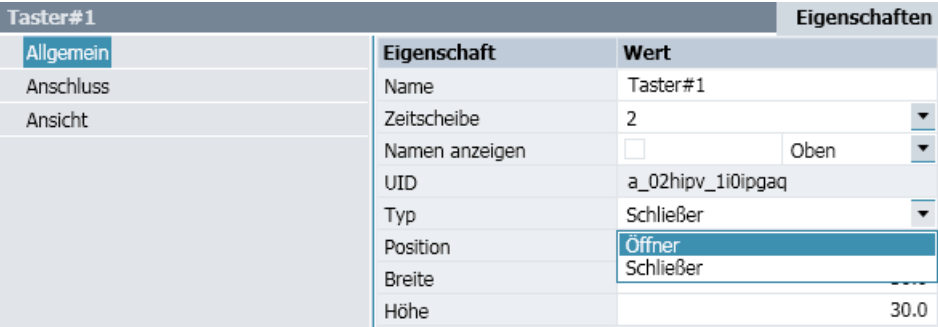

Der Taster wird bei laufender Simulation durch einen Mausklick auf die Schaltfläche betätigt. Die folgende Abbildung zeigt mit (a) den nicht betätigten Taster und mit (b) den betätigten Taster:

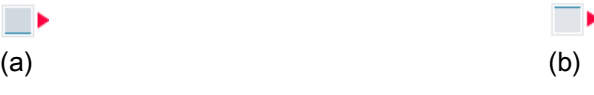

Für den Taster kann, wie im Eigenschaftsfenster der folgenden Abbildung zu sehen, ein Text vorgegeben werden, der mit der einstellbaren Schriftgröße auf der Schaltfläche dargestellt wird:

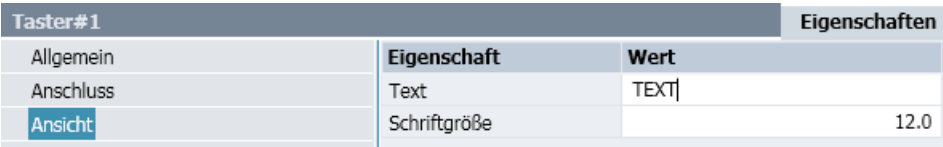

Über Anfasser am Selektionsrahmen der Schaltfläche kann deren Größe verändert und so beispielsweise der Größe des vorgegebenen Texts angepasst werden. Der Text wird horizontal und vertikal mittig in der Schaltfläche ausgerichtet.

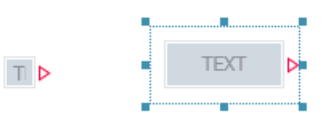

# Taster mit Bild

### Symbol

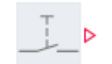

### Funktion

Der Taster mit Bild dient zur Eingabe eines binären Signals, wobei Bilder zur Darstellung der Taststellung eingesetzt werden.

In den allgemeinen Eigenschaften kann der Taster als Schließer oder Öffner eingestellt werden. Die Voreinstellung ist Schließer.

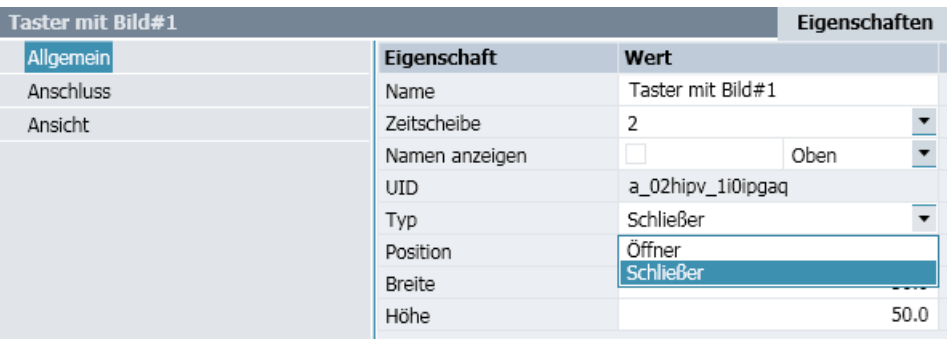

Der Taster wird bei laufender Simulation durch einen Mausklick auf das Symbol betätigt. Die Größe des Symbols und damit die Größe der sensitiven Fläche kann über Anfasser am Selektionsrahmen verändert werden.

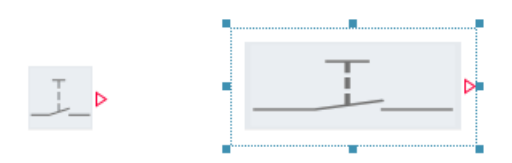

Im Eigenschaftsfenster können Bilder vorgegeben werden, die bei laufender Simulation den nicht betätigten und den betätigten Taster darstellen. Mit ... wird der Dialog zur Auswahl der entsprechenden Grafikdateien geöffnet. Die Auswahl kann mit X wieder gelöscht werden.

#### 9.1 Basisbibliothek

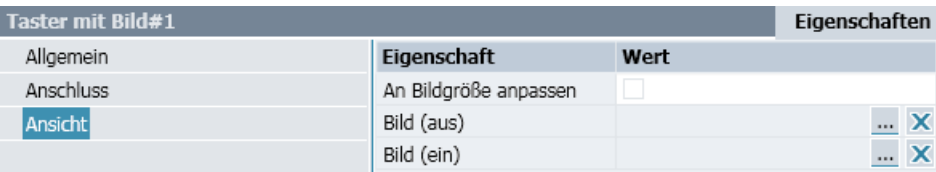

In der Voreinstellung ist das Optionskästchen an Bildgröße anpassen nicht aktiviert. Die ausgewählten Bilder werden dann in die Schaltfläche eingepasst, d. h. entsprechend in Breite und Höhe skaliert. Ist das Optionskästchen aktiviert, dann wird die Größe der Schaltfläche an die Größe der Grafik für Bild (nicht betätigt) angepasst.

### **Schalter**

### Symbol

ा⊳

# Funktion

Der Schalter dient zum Schalten eines binären Signals.

In den allgemeinen Eigenschaften kann der Schalter als Schließer oder Öffner in Stellung Aus oder Ein eingestellt werden. Er besitzt die Voreinstellung Schließer in Stellung Aus. Die Stellungsauswahl wird als Voreinstellung wirksam beim Starten der Simulation.

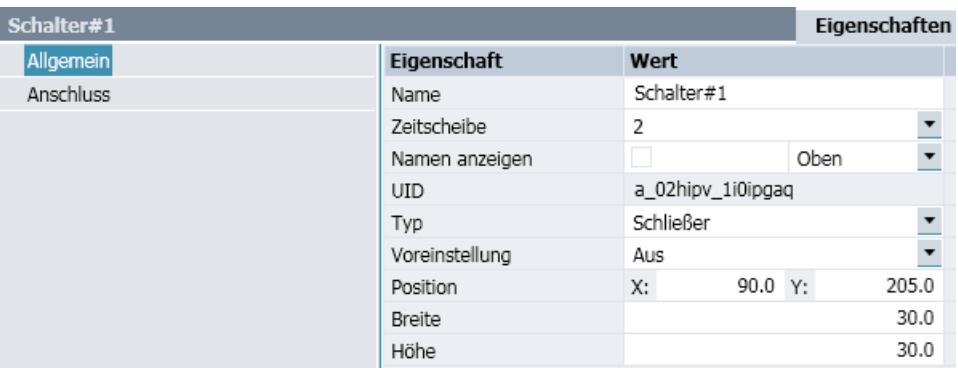

Betätigt wird der Schalter bei laufender Simulation durch Mausklick auf die Schaltfläche. Der geschlossene Schalter wird mit einem dunkelblauen Rahmen dargestellt. Die Tabelle zeigt den Schalter als Öffner und Schließer mit den Voreinstellungen Ein und Aus.

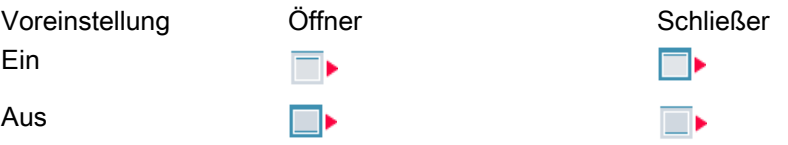

Über Anfasser am Selektionsrahmen der Schaltfläche kann deren Größe verändert werden.

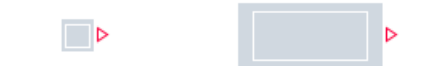

Schalter mit Bild

Symbol

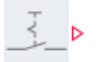

### Funktion

Der Schalter mit Bild dient zum Schalten eines binären Signals, wobei Bilder zur Darstellung der Schaltstellung eingesetzt werden.

In den allgemeinen Eigenschaften kann der Schalter als Schließer oder Öffner in Stellung Aus oder Ein eingestellt werden. Er besitzt die Voreinstellung Schließer in Stellung Aus. Die Stellungsauswahl wird als Voreinstellung wirksam beim Starten der Simulation.

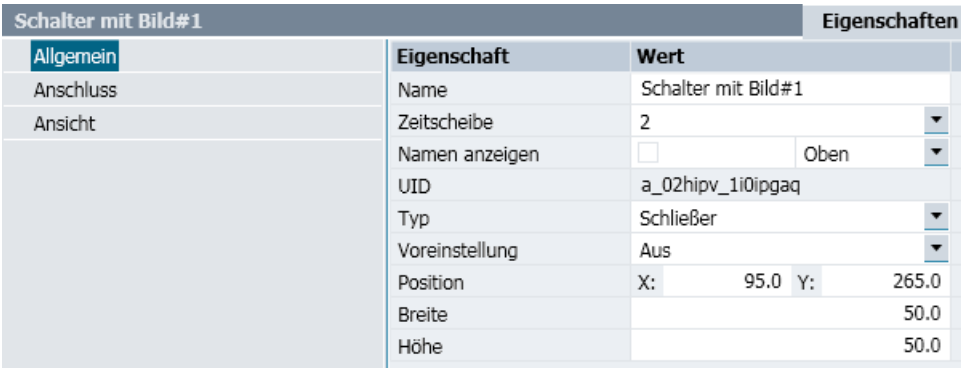

Betätigt wird der Schalter bei laufender Simulation durch Mausklick auf das Symbol. Die Größe des Symbols und damit die Größe der sensitiven Fläche kann über Anfasser am Selektionsrahmen verändert werden.

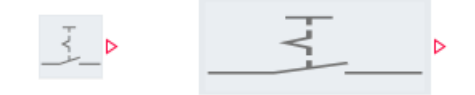

In den Ansichtseigenschaften können Bilder vorgegeben werden, die bei laufender Simulation den Schalter in den beiden möglichen Schaltzuständen Aus und Ein darstellen. Mit  $\ldots$  wird der Dialog zur Auswahl der entsprechenden Grafikdateien geöffnet. Die Auswahl kann mit wieder gelöscht werden.

#### 9.1 Basisbibliothek

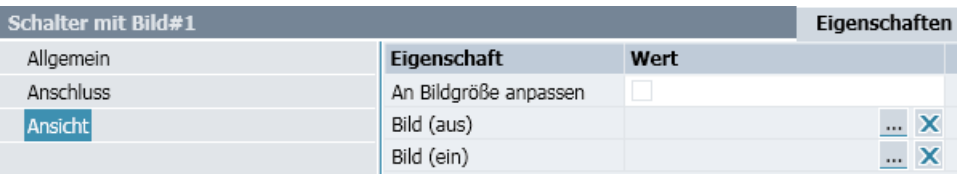

In der Voreinstellung ist das Optionskästchen an Bildgröße anpassen nicht aktiviert. Die ausgewählten Bilder werden dann in die Schaltfläche eingepasst, d. h. entsprechend in Breite und Höhe skaliert. Ist das Optionskästchen aktiviert, dann wird die Größe der Schaltfläche an die Größe der Grafik für Bild (Aus) angepasst.

### **Stufenschalter**

# Symbol

 $0 \div b$ 

### Funktion

Der Stufenschalter dient zum stufenweisen Schalten eines ganzzahligen (Integer) Wertes: Der Zahlenwert wird mit jedem Schalten um eins erhöht oder erniedrigt.

In den allgemeinen Eigenschaften können der Minimalwert und der Maximalwert für das geschaltete Signal definiert werden. Voreingestellt ist ein zehnstufiger Schalter mit einem Wertebereich von 0 bis10 beginnend beim Schaltwert 0.

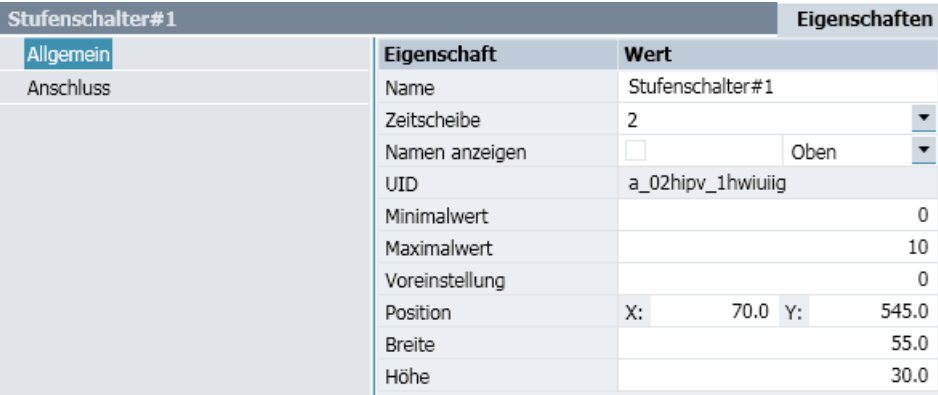

Betätigt wird der Stufenschalter bei laufender Simulation durch Mausklick auf die obere ( ) oder untere ( ) Schaltfläche. Der aktuell eingestellte Schaltwert wird im Symbol angezeigt.

#### $3 \div b$

Die Größe des Symbols und damit auch die Größe der beiden Schaltflächen kann über Anfasser am Selektionsrahmen verändert werden.

9.1 Basisbibliothek

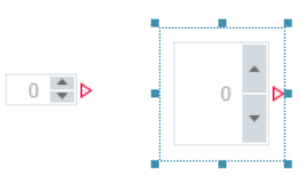

# Stufenschalter mit Bild

Symbol

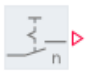

### Funktion

Der Stufenschalter mit Bild dient zum stufenweisen Schalten eines ganzzahligen (Integer) Wertes, wobei Bilder zur Darstellung der Schaltstellung eingesetzt werden.

In den allgemeinen Eigenschaften kann der Schaltwert vorgegeben werden, mit dem der Stufenschalter beginnt. Die Voreinstellung ist null. Der Zahlenwert des geschalteten Signals wird mit jedem Schalten um eins erhöht oder erniedrigt.

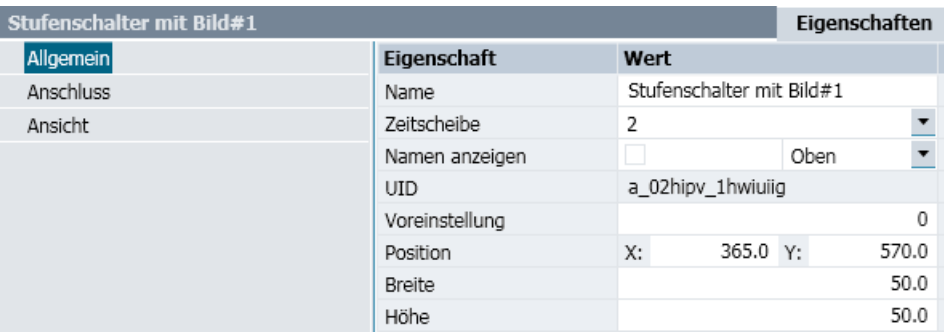

Die Anzahl der Schaltstufen ist durch die Anzahl der Bilder definiert. Die Bilder werden in den Ansichtseigenschaften vorgegeben. Sie werden bei laufender Simulation beim Weiterschalten in der durch die Bilder-Liste vorgegebenen Reihenfolge verwendet.

Mit ... wird der Dialog zur Auswahl der entsprechenden Grafikdateien geöffnet. Das ausgewählte Bild wird der Liste hinzugefügt. Die Reihenfolge der Bilder kann durch paarweises Tauschen eines Bildes mit seinem Vorgänger  $(\pm)$  oder Nachfolger  $(\mp)$  geändert werden. Mit **x** kann ein Bild gelöscht werden.

### 9.1 Basisbibliothek

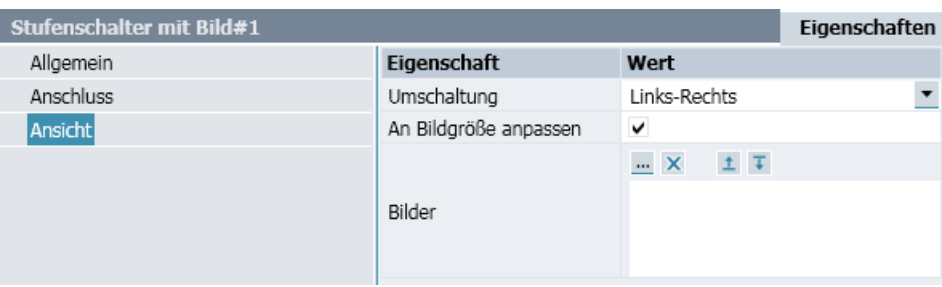

Betätigt wird der Stufenschalter bei laufender Simulation durch Mausklick auf das Symbol. Die Umschaltung wird über die Klappliste ausgewählt werden.

Der Wert des Stufenschalters wird in der Parametrierung "Oben-Unten" inkrementiert wenn man in die obere Hälfte des Controls klickt, und dekrementiert, wenn man in die untere Hälfte klickt.

Die Größe des Symbols kann über Anfasser am Selektionsrahmen verändert werden.

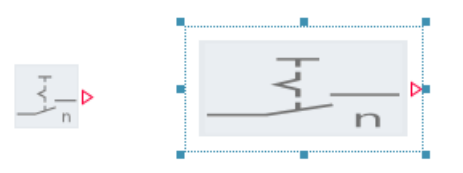

In der Voreinstellung ist das Optionskästchen an Bildgröße anpassen nicht aktiviert. Die Bilder werden dann in die Schaltfläche eingepasst, d. h. entsprechend in Breite und Höhe skaliert. Ist das Optionskästchen aktiviert, dann wird die Größe der Schaltfläche an die Größe der Grafik für das erste Bild angepasst.

# Digitaleingabe

### Symbol

 $0.00|P$ 

### Funktion

Die Digitaleingabe dient zur numerischen Eingabe eines analogen oder ganzzahligen (Integer) Signalwerts.

In den allgemeinen Eigenschaften kann als Datentyp des Signals analog oder integer gewählt werden. Die Voreinstellung des Signalwerts kann gesetzt werden. Sie ist mit null vorgegeben.

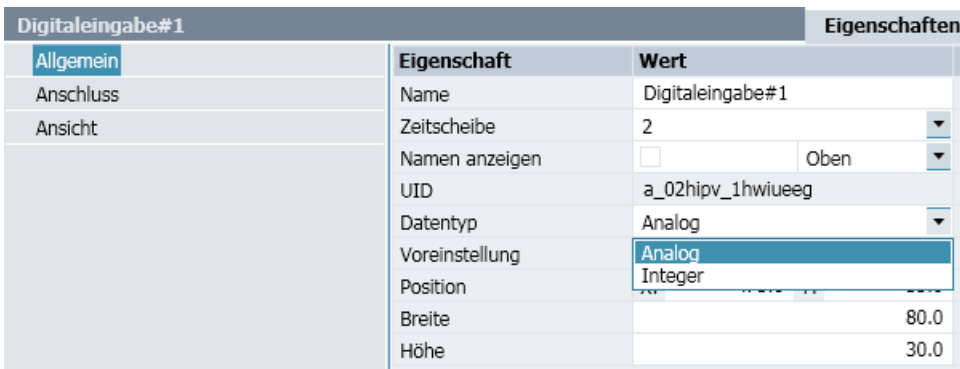

Für analoge Signale können die *Schriftgröße* und die Anzahl der angezeigten Nachkommastellen in den Ansichtseigenschaften gesetzt werden.

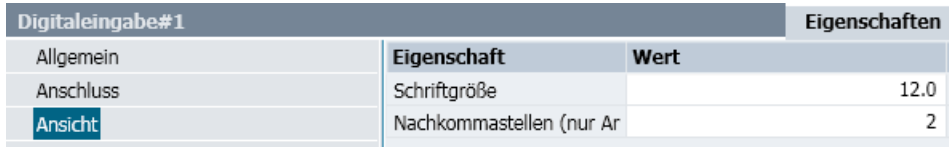

Für ganzzahlige Signale können im Eigenschaftsfenster die Schriftgröße, das Anzeigeformat und die *Datenbreite* eingestellt werden.

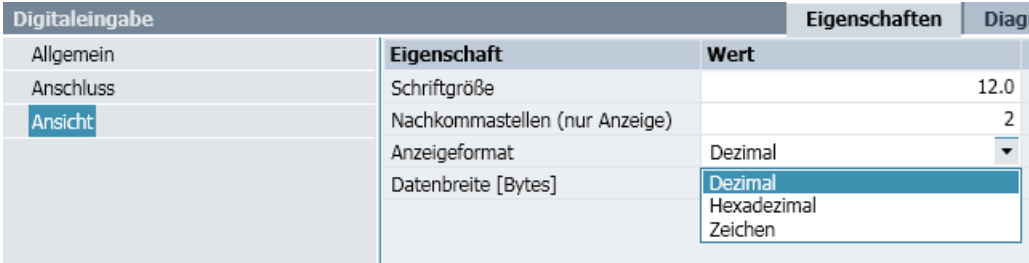

Die Eingaben müssen im eingestellten Anzeigeformat erfolgen. Falls die Eingabe bezogen auf das eingestellte Anzeigeformat syntaktisch falsch ist, wird die Eingabe als null interpretiert.

Dezimalzahlen können positiv oder negativ sein. In der hexadezimalen Darstellung werden negative Zahlen immer im Zweierkomplement dargestellt. Bei der Umrechnung in hexadezimale Zahlen muss eingestellt werden, wie viele Bytes berücksichtigt werden sollen (1, 2, 4 oder 8 Byte). Da hexadezimale Zahlen mit fester Anzahl Zeichen dargestellt werden, bestimmt diese Einstellung gleichzeitig auch die Anzahl dargestellter Hexadezimalzeichen (2, 4, 8 oder 16 Stellen).

Im Anzeigeformat Zeichen wird nur die eingestellte Anzahl Byte berücksichtigt, beginnend mit dem niederwertigsten Byte, wodurch sich die Anzeige von 1, 2, 4 oder 8 Zeichen ergibt. Es wird ein Zeichen entsprechend der Codierung des (erweiterten) ASCII-Codes angezeigt, sofern es sich um ein darstellbares Zeichen handelt.

Die Datenbreite spielt bei der Eingabe keine Rolle, eine Begrenzung des wirksamen Wertes findet nicht statt. Der eingegebene Wert wird nur entsprechend der eingestellten Datenbreite dargestellt.

#### Hinweis

Wenn die Datenbreite auf weniger als 8 eingestellt ist, wird unter Umständen nicht der tatsächliche Wert einer ganzzahligen Eingangsgröße angezeigt.

Bei der Eingabe von Werten über das Control Digitaleingabe müssen die Eingaben im eingestellten Anzeigeformat erfolgen. Ist die Eingabe syntaktisch falsch, wird sie als "0" interpretiert.

Folgende Abbildung zeigt beispielhaft die Auswirkung unterschiedlicher Anzeigeformate und Datenbreiten:

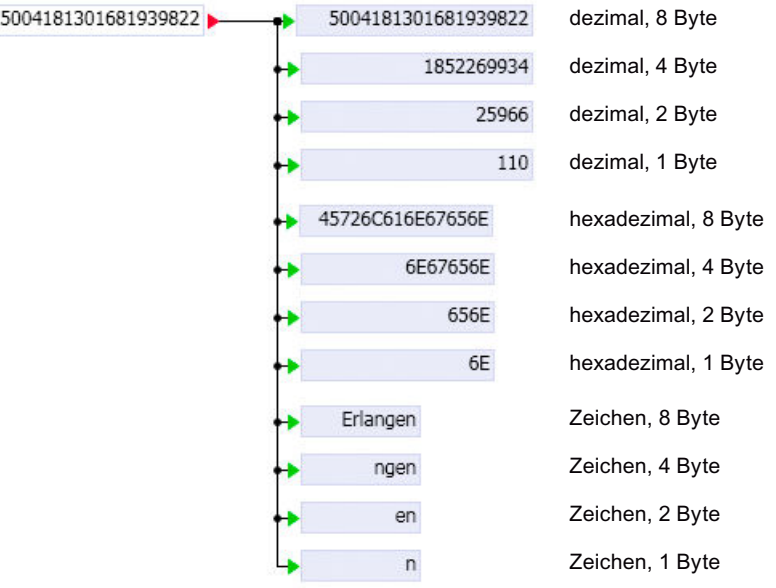

Die Größe des Symbols kann über Anfasser am Selektionsrahmen in Breite und Höhe beliebig verändert und damit der eingestellten Schriftgröße angepasst werden. Wenn Sie beim Verändern der Größe über die Eckanfasser die Shift-Taste gedrückt halten, wird das Control proportional vergrößert oder verkleinert.

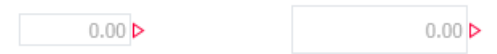

Die Signalwerte werden bei laufender Simulation rechtsbündig im Symbol eingeblendet.

### Schieber

Symbol

**Reserves**  $0.0\,$   $\triangleright$ 

### Funktion

Der Schieber dient zur Vorgabe eines analogen oder ganzzahligen (Integer) Signals.

In den allgemeinen Eigenschaften kann die Voreinstellung für den Signalwert gesetzt werden. Die Vorbelegung ist null.

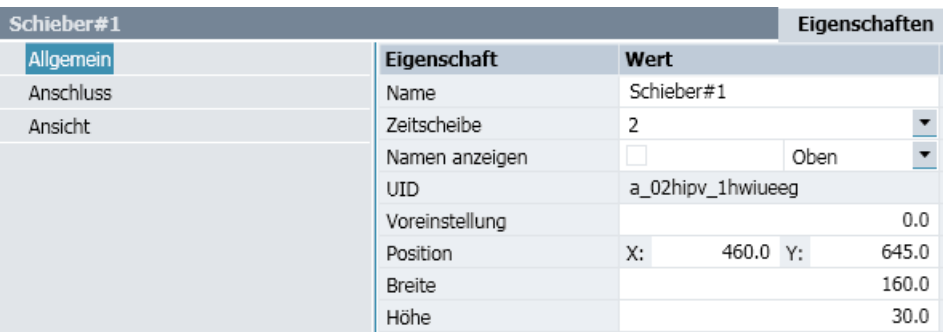

Bei laufender Simulation wird der Schieber mit der Maus verfahren: Stellen Sie dazu den Mauszeiger über den Knopf des Schiebers und bewegen Sie den Knopf mit gedrückter linker Maustaste auf die gewünschte Einstellposition. Durch Klick rechts oder links vom Knopf können Sie den Einstellwert jeweils um einen Schritt erhöhen oder erniedrigen.

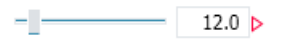

Die Ansicht des Schiebers kann durch weitere Einstellungen im Eigenschaftsfenster individuell angepasst werden.

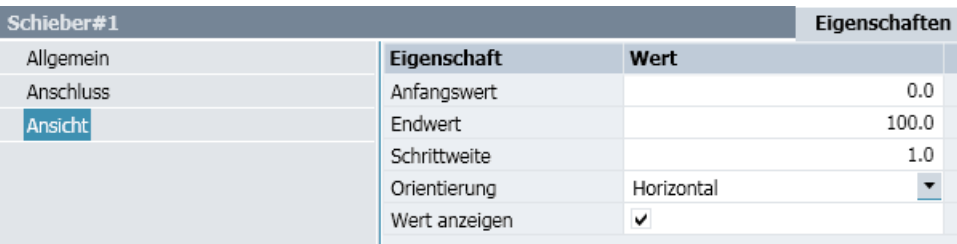

● Skala

Die Skala ist durch den Anfangswert, den Endwert und die Schrittweite gegeben.

#### ● Orientierung

Für die Orientierung des Controls kann zwischen Horizontal und Vertikal gewählt werden. Einstellbar sind folgende Eigenschaften:

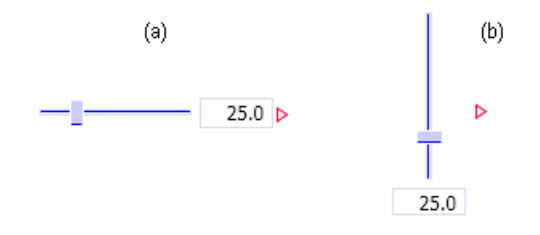

#### ● Anzeige des Balkenwerts

Über das Optionskästchen Wert anzeigen kann die zusätzliche numerische Anzeige des Signalwerts zu- oder abgeschaltet werden.

Das Symbol kann über Anfasser am Selektionsrahmen in der Größe verändert werden.

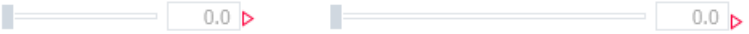

### 9.1.7.3 Sonstige Controls

### **Signaltrenner**

Symbol

Funktion

Der *Signaltrenner* ermöglicht das Forcen, d. h. das Setzen von Werten an Ein- und Ausgängen von Komponenten oder von Kopplungssignalen bei laufender Simulation mit Hilfe von beliebigen Eingabe-Controls.

Das Forcen steht bereits im Eigenschaftsfenster für alle Ein- und Ausgänge von Komponenten zur Verfügung.

Mit dem Control *Signaltrenner* kann das Forcen von Ein- und Ausgängen darüber hinaus mit jedem Eingabe-Control realisiert werden, wie im Folgenden beispielhaft beschrieben.

Tipp: Sie können den Signaltrenner auch ohne zugeordnetes Eingabe-Control verwenden und beispielsweise mit dem zu forcenden Ein- oder Ausgang einer Komponente verbinden. Dieser Signaltrenner hat dann die gleiche Funktion wie der Signaltrenner in den Eigenschaften des Ein- bzw. Ausgangs.

In der folgenden Abbildung ist in einem Diagrammausschnitt ein Addierer zu sehen, dessen Ausgang mit den Eingängen von zwei PTn-Gliedern verbunden ist.

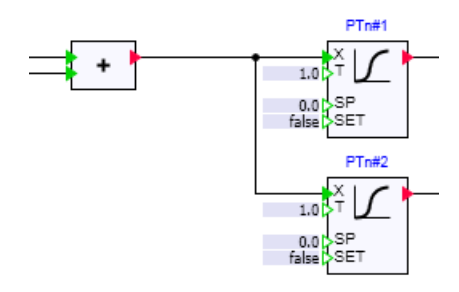

Sollen das Forcen des Addiererausgangs und der beiden Eingänge der PTn-Glieder über Schieber realisiert werden, dann fügen Sie auf einem Diagramm für jeden zu forcenden Einund Ausgang einen Schieber und einen Signaltrenner ein.

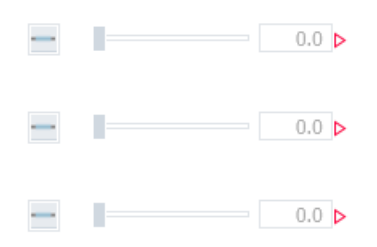

Öffnen Sie dann das Eigenschaftsfenster des ersten Schiebers, setzen Sie dessen Anschluss auf unsichtbar und tragen Sie als verbundenes Signal den Ausgang des Addierers ein. Öffnen Sie dann die Anschlusseigenschaften des zugehörigen Signaltrenners. Wie in der folgenden Abbildung zu sehen ist, ist dessen Anschluss immer unsichtbar.

Tragen Sie auch hier als Signal den Ausgang des Addierers ein.

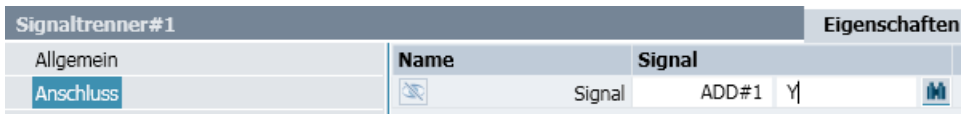

Die beiden anderen Schieber und Signaltrenner verbinden Sie auf die gleiche Weise mit den Eingängen der beiden PTn-Glieder. Bei laufender Simulation können Sie nun den Ausgang und die Eingänge beispielsweise wie in der folgenden Abbildung dargestellt forcen.

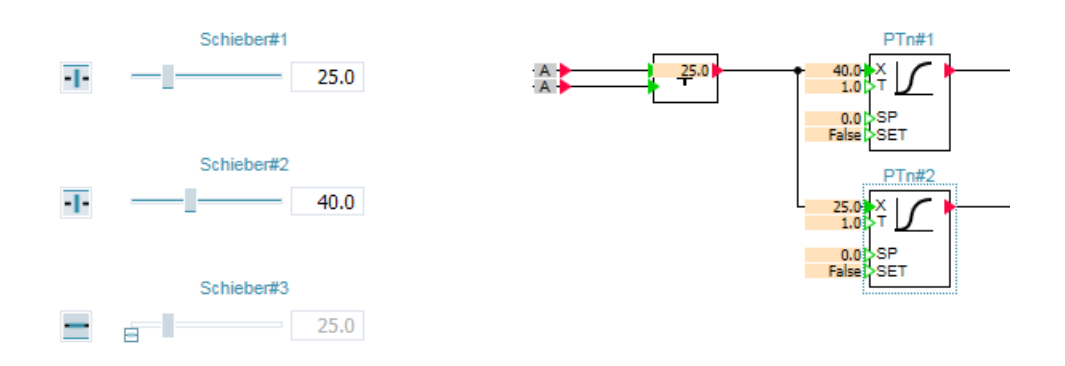

Die Signaltrenner zu den beiden Controls Schieber#1 und Schieber#2 sind eingeschaltet ( ). Das Forcen des Addiererausgangs und des Eingangs von PTn#1 ist über die beiden Schieber damit aktiviert. Der Signaltrenner zu *Schieber#3* ist nicht eingeschaltet ( $\equiv$ ), der

Eingang PTn#3 kann damit nicht geforced werden. Der Schieber#3 ist inaktiv dargestellt und zusätzlich mit dem Overlay  $\Box$  gekennzeichnet.

Mit den ersten beiden Schiebern können nun Werte für der Aus- und Eingang vorgegeben werden. Im Beispiel ist der Addiererausgang auf den Wert 25 und der Eingang des PTn#1 ist auf den Wert 40 Eingang gesetzt. Der Eingang von PTn#2 ist mit dem Ausgang des Addierers verbunden und nimmt damit dessen Wert (25) an. Der (inaktive) Schieber#3 zeigt den Wert des mit ihm verbundenen Eingangs.

Beim Einsatz von Signaltrennen sind somit folgende Punkte zu beachten:

- Der Signaltrenner und das zugehörige Eingabe-Control sind mit dem zu forcenden Einoder Ausgang zu verbinden.
- Für nicht eingeschaltete Signaltrenner ist das Forcen nicht aktiviert. Das zugehörige Eingabe-Control ist inaktiv dargestellt und durch das Overlay  $\Box$  gekennzeichnet. Es zeigt den Wert des verbundenen Ein- oder Ausgangs an
- Das Einschalten des Signaltrenners aktiviert das Forcen.

### Siehe auch

[Eigenschaften der Eingänge](#page-361-0) (Seite [362\)](#page-361-0) [Eigenschaften der Ausgänge](#page-363-0) (Seite [364](#page-363-0))

## Aktion

#### Symbol

#### Funktion

Die Aktion dient zum Öffnen eines Diagramms oder eines Kurvenbildes.

In den allgemeinen Eigenschaften kann unter "Aktion" eingestellt werden, ob ein Diagramm oder ein Kurvenbild geöffnet werden soll. Als "Ziel" tragen Sie das zu öffnende Diagramm oder Kurvenbild ein, beginnend mit einem Schrägstrich und mit Angabe der kompletten, durch Schrägstriche getrennten Ordnerhierarchie. Alternativ kann auch das entsprechende Diagramm oder Kurvenbild aus dem Projektbaum per Drag & Drop in das Eigenschaftsfeld "Ziel" gezogen werden.

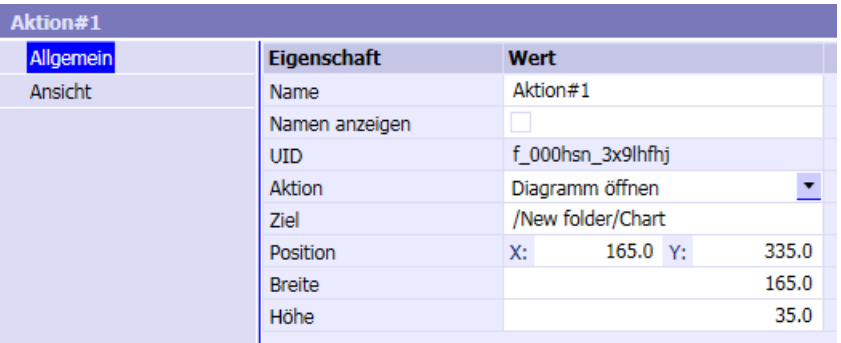

Klicken Sie bei laufender Simulation auf die Schaltfläche, um die Aktion aufzurufen.

Für die Aktion kann ein Text vorgegeben werden, der mit der einstellbaren Schriftgröße auf der Schaltfläche dargestellt wird:

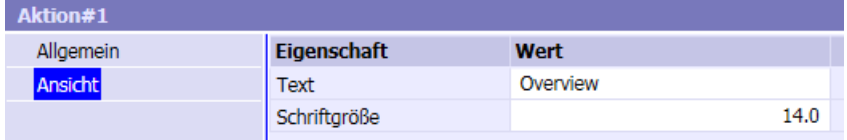

Die Größe der Schaltfläche kann verändert und so z. B. der Größe des vorgegebenen Texts angepasst werden. Der Text wird horizontal und vertikal mittig in der Schaltfläche ausgerichtet.

# 9.1.7.4 3D Viewer-Control

Der grafische Editor von SIMIT ermöglicht es Ihnen, das Verhalten einer Maschine mit einfachen grafischen Grundelementen anschaulich zu visualisieren. Mit zweidimensionaler Grafik können Sie eine Maschine skizzieren und durch Animation von entsprechenden Teilen dieser Grafik Bewegungen der Maschine veranschaulichen. Das 3D Viewer-Control bietet Ihnen darüber hinaus die Möglichkeit, dreidimensionale animierte Ansichten einer Maschine in Ihre Simulation einzubinden. Die Repräsentation der Maschine ist so anschaulicher und die Bewegungen der Maschine werden realitätsnäher visualisiert.

Voraussetzung für den Einsatz des 3D Viewer-Controls ist, dass ein dreidimensionales Geometriemodell der Maschine vorliegt und dass dieses 3D-Modell kinematisiert, d. h. so aufbereitet ist, dass es mit Signalen aus der funktionalen Simulation verknüpft werden kann und dann in der Simulation die durch diese Signale gesteuerten Animationen ausführt. Für die Kinematisierung des 3D-Modells sind Elemente definiert, die vom 3D Viewer-Control ausgewertet und in Animationen des 3D-Modells umgesetzt werden.

Das 3D Viewer-Control wird wie die anderen Controls der Basisbibliothek in ein Diagramm eingefügt und entsprechend parametriert. Es hat ebenso Anschlüsse, über die es mit Signalen des funktionalen Modells verbunden werden kann. Als Besonderheit hat das 3D Viewer-Control ein Menü, das es Ihnen ermöglicht, die Ansicht des 3D-Modells per Kommando anzupassen.

### Anforderungen an das Datenformat

Voraussetzung für die Nutzung des 3D Viewer-Controls ist das Vorliegen eines dreidimensionalen Geometriemodells im Format VRML V2.0. Dieses VRML-Format können Sie aus den meisten CAD-Systemen exportieren. Gegebenenfalls müssen Sie jedoch im Anschluss an den Export dieses VRML-Modell noch umstrukturieren, um die zu animierenden Körper oder Körpergruppen als Kinematisierungspunkte identifizieren und fassen zu können. Im Hinblick auf den Umfang eines aus CAD-Systemen exportierten Modells empfiehlt sich auch eine Reduktion durch Eliminieren von für die Visualisierung unwesentlichen Details des Geometriemodells.

Für das Umstrukturieren und Kinematisieren des 3D-Modells können Sie einen geeigneten VRML-Editor einsetzen, der Ihnen die geometrische Struktur des 3D-Modells verdeutlicht und es Ihnen ermöglicht, den VRML-Code zu modifizieren. Informationen zu Editierumgebungen für VRML finden Sie beispielsweise auf den Webseiten des Web3D Consortium: www.web3d.org.

### Animieren des 3D-Modells

Mit dem 3D Viewer-Control können Sie einzelne Körper oder Körpergruppen des 3D-Modells auf verschiedene Arten animieren. Sie können

- Körper oder Körpergruppen im Raum verschieben und drehen, d. h. translatorisch und rotatorisch bewegen,
- Körper oder Körpergruppen verformen, d. h. in ihrer Größe skalieren,
- Die Farbe und Transparenz von einzelnen Körpern verändern.

Im 3D-Modell müssen Sie dazu die einzelnen Körper oder Körpergruppen mit entsprechenden Elementen oder Kennungen versehen:

- Für Bewegungsanimationen werden spezifische Bewegungssensoren in das 3D-Modell eingefügt,
- Für Verformungen und Änderungen der Oberfläche eines Körpers werden der Definition des Körpers entsprechende Kennungen hinzugefügt.

Im Folgenden wird die Funktionsweise der verschiedenen Bewegungssensoren erläutert und es werden die weiteren Optionen zur Modellmodifikation beschrieben. Anhand von Beispielen wird gezeigt, wie die verschiedenen Sensoren und Kennungen in eine VRML-Datei eingefügt werden können.

#### Sensoren zur Animation

Mit Hilfe von Sensoren reagiert ein 3D-Modell üblicherweise auf Benutzeraktionen. Im Unterschied dazu werden Sensoren im 3D Viewer-Control auf Anschlüsse geführt. Folglich können Sie die Anschlüsse des 3D Viewer-Controls mit Signalen Ihres funktionalen Modells verbinden. Die Bewegungen werden so während der Simulation vom funktionalen Modell berechnet und vom 3D Viewer-Control visualisiert.

Vom 3D Viewer-Control werden die folgenden Sensoren zur Animation des 3D-Modells unterstützt:

- Ebenensensoren zur translatorischen Bewegung von Objekten,
- Zylindersensoren zur Rotation von Objekten um die lokalen Koordinatenachsen,
- Kugelsensoren zur Rotation von Objekten um einen Vektor.

Für jeden Bewegungssensor des 3D-Modells gilt folgendes:

- Zu einem Sensor muss mindestens ein übergeordneter Transform-Knoten existieren. Der Sensor kann an einer beliebigen Stelle im Transform-Knoten eingefügt werden.
- Die Position des Sensors allein entscheidet darüber, welche Körper bzw. Körpergruppen bewegt werden: Der dem Sensor übergeordnete Transform-Knoten und alle seine Unterknoten werden durch den Sensor bewegt.
- Routen zu Sensoren werden nicht benötigt und nicht ausgewertet.

Für jeden Sensor wird eine spezifische Anzahl von Anschlüssen in den Anschlusseigenschaften des Controls zur Verfügung gestellt. Verbinden Sie davon die Anschlüsse, die die gewünschte Bewegung im 3D-Modell ausführen mit den entsprechenden Signalen in Ihrem funktionalen Modell.

Fehlerhafte Sensoren, d. h. Sensoren, die keinem Transform-Knoten zugeordnet sind, werden als nicht vorhanden interpretiert. Folglich sind für fehlerhafte Sensoren auch keine Anschlüsse zur Animation in den Eigenschaften des 3D Viewer-Controls verfügbar.

### PlaneSensor – der Ebenensensor

Ein Ebenensensor ermöglicht die Translation eines Objekts, d. h. eines Körpers oder einer Körpergruppe. Im VRML-Standard können mittels Ebenensensoren Objekte in zwei Raumrichtungen verschoben werden, in X- und Y-Richtung des lokalen Koordinatensystems. Das 3D Viewer-Control ermöglicht an jedem Ebenensensor eine Translation in alle drei Raumrichtungen. Ein Ebenensensor wird mit dem Schlüsselwort PlaneSensor in das VRML-Modell eingefügt.

Nach dem Einlesen der VRML-Datei in das 3D Viewer-Control sind für einen Ebenensensor drei analoge Anschlüsse in den Eigenschaften des Controls verfügbar:

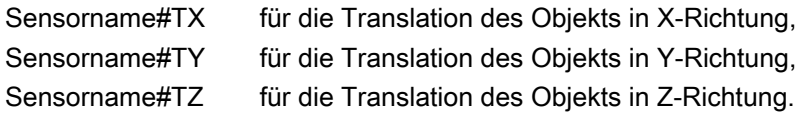

Ist kein Sensorname für einen Ebenensensor definiert, dann wird als Sensorname TranslationN gesetzt, wobei N eine fortlaufende Nummer für den Ebenensensor ist, also N =  $1, 2, ...$ 

Im folgenden Beispiel ist ein Kegel definiert, dem ein Ebenensensor namens ConeSensor zugeordnet ist:

```
#VRML V2.0 utf8
DEF ConeTransform Transform
{
    children
   \sqrt{2} DEF Cone Shape
\{ appearance Appearance
\{ material Material {}
 }
            geometry Cone {}
 }
        DEF ConeSensor PlaneSensor {}
    ]
}
```
Nach dem Einlesen dieser VRML-Datei in das 3D Viewer-Control sind die folgenden drei analogen Anschlüsse für die Translation des Kegels in den Eigenschaften des 3D Viewer-Controls verfügbar:

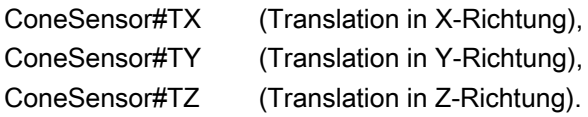

Sie können jetzt jeden dieser Anschlüsse mit einem analogen Signal Ihres funktionalen Modells verbinden, um die gewünschte Verschiebung des Kegels zu animieren. Für Anschlüsse, die Sie nicht mit Signalen verbunden haben, erfolgt keine Verschiebung des Kegels in die entsprechende Richtung.

## CylinderSensor – der Zylindersensor

Zylindersensoren ermöglichen die Rotation eines Objekts, d. h. eines Körpers oder einer Körpergruppe um eine der drei lokalen Koordinatenachsen. Zylindersensoren sind folglich zu verwenden, wenn Objekte um die lokalen Koordinatenachsen X, Y oder Z gedreht werden sollen. Ein Zylindersensor wird mit dem Schlüsselwort CylinderSensor in das VRML-Modell eingefügt. Der Rotationswinkel für eine Achse wird in Grad angegeben.

Nach dem Einlesen der VRML-Datei in das 3D Viewer-Control sind für einen Zylindersensor drei analoge Anschlüsse in den Eigenschaften des Controls verfügbar:

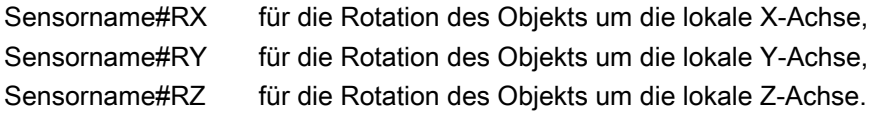

Ist kein Sensorname für einen Zylindersensor definiert, dann wird als Sensorname RotationN gesetzt, wobei N eine fortlaufende Nummer für den Zylindersensor ist, also  $N = 1, 2, ...$ 

Im folgenden Beispiel ist ein Kegel definiert, dem ein Zylindersensor namens ConeSensor zugeordnet ist:

```
#VRML V2.0 utf8
DEF ConeTransform Transform
{
    children
   \lceil DEF Cone Shape
\{ appearance Appearance
\{ material Material {}
 }
            geometry Cone {}
 }
        DEF ConeSensor CylinderSensor {}
    ]
}
```
Nach dem Einlesen dieser VRML-Datei in das 3D Viewer-Control sind die folgenden drei analogen Anschlüsse für die Rotation des Kegels in den Eigenschaften des 3D Viewer-Controls verfügbar:

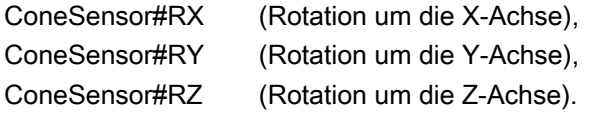

Sie können jetzt jeden dieser Anschlüsse mit einem analogen Signal Ihres funktionalen Modells verbinden, um die gewünschte Rotation des Kegels zu animieren. Für Anschlüsse, die Sie nicht mit Signalen verbunden haben erfolgt keine Rotation des Kegels um die entsprechende Achse.

# SphereSensor – der Kugelsensor

Die Einschränkung von Zylindersensoren, nur um Koordinatenachsen rotieren zu können, wird durch Kugelsensoren aufgehoben. Für Kugelsensoren wird ein Richtungsvektor angegeben, um den die Rotation erfolgen soll. Ein Kugelsensor wird mit dem Schlüsselwort SphereSensor in das VRML-Modell eingefügt. Der Rotationswinkel wird in Grad angegeben.

Nach dem Einlesen der VRML-Datei in das 3D Viewer-Control sind für einen Kugelsensor vier analoge Anschlüsse in den Eigenschaften des Controls verfügbar:

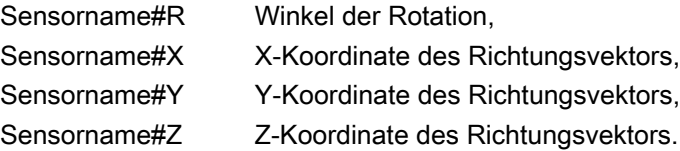

Ist kein Sensorname für einen Kugelsensor definiert, dann wird als Sensorname SphereSensorN gesetzt, wobei N eine fortlaufende Nummer für den Kugelsensor ist, also N  $= 1, 2, ...$ 

Im folgenden Beispiel ist ein Kegel definiert, dem ein Kugelsensor namens ConeSensor zugeordnet ist:

```
#VRML V2.0 utf8
DEF ConeTransform Transform
{
    children
   \lceil DEF Cone Shape
        {
            appearance Appearance
\{ material Material {}
 }
            geometry Cone {}
 }
        DEF ConeSensor SphereSensor {}
    ]
}
```
Nach dem Einlesen dieser VRML-Datei in das 3D Viewer-Control sind die folgenden drei analogen Anschlüsse für die Rotation des Kegels in den Eigenschaften des 3D Viewer-Controls verfügbar:

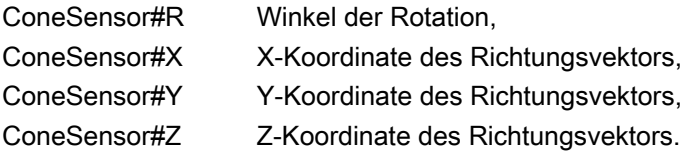

Sie können jetzt jeden dieser Anschlüsse mit einem analogen Signal Ihres funktionalen Modells verbinden, um den Richtungsvektor einzustellen und die gewünschte Rotation des Kegels zu animieren.

### <span id="page-525-0"></span>Skalieren von Objekten

Soll ein Objekt, d. h. ein Körper oder eine Körpergruppe in der Größe skaliert werden, so muss der Name des dem Objekt übergeordneten Transform-Knotens bzw. des Transform-Knotens, der die zu skalierenden Objekte enthält, modifiziert werden: Dem Namen des Transform-Knotens ist die Kennung SCALE voranzustellen. Für negative Skalierungswerte wird das Objekt in der Skalierungsachse gespiegelt.

#### Hinweis

Ein Skalierungswert null für zwei Freiheitsgrade, d. h. in zwei Richtungen lässt das Objekt in der Animation verschwinden.

Nach dem Einlesen der VRML-Datei in das 3D Viewer-Control sind für einen skalierten Transform-Knoten drei analoge Anschlüsse in den Eigenschaften des Controls verfügbar:

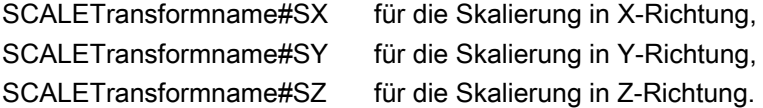

Dabei ist *Transformname* der Name des Transform-Knotens.

Das folgende Beispiel zeigt ein VRML-Modell mit einem Quader, für den eine Skalierung definiert ist:

```
#VRML V2.0 utf8
DEF SCALEBoxTransform Transform
{
    children
   \lceil Shape
\{ appearance Appearance
\{ material Material {}
 }
            geometry Box {}
        }
    ]
}
```
Nach dem Einlesen dieser VRML-Datei in das 3D Viewer-Control sind die folgenden drei analogen Anschlüsse für die Skalierung des Quaders in den Eigenschaften des 3D Viewer-Controls verfügbar:

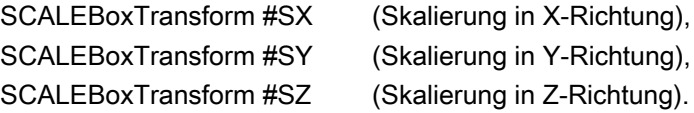

Sie können jetzt jeden dieser Anschlüsse mit einem analogen Signal Ihres funktionalen Modells verbinden, um die gewünschte Verformung des Quaders zu animieren. Für Anschlüsse, die Sie nicht mit Signalen verbunden haben erfolgt keine Skalierung des Quaders in der entsprechenden Achse.

## Ändern von Farbe und Transparenz eines Körpers

In VRML wird ein Körper durch einen Shape-Knoten definiert. Um die Farbe oder die Transparenzeigenschaften eines Körpers zu ändern, muss der Name des Körpers modifiziert werden: Dem Namen des Shape-Knotens wird die Kennung RGBT vorangestellt.

Nach dem Einlesen der VRML-Datei in das 3D Viewer-Control sind für einen mit der Kennung RGBT versehenen Shape-Knoten vier analoge Anschlüsse in den Eigenschaften des Controls verfügbar:

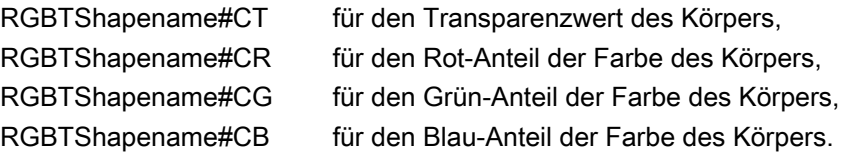

Dabei ist Shapename der Name des Shape-Knotens.

Die Farbe des Körpers wird durch entsprechende Werte für den Rot-, Grün- und Blau-Anteil bestimmt. Gültige Werte für einen Farbanteil liegen im Bereich 0, … ,1. Auch die Werte für die Transparenz des Körpers liegen im Bereich 0, … ,1. Der Transparenzwert 1 bedeutet hierbei, dass der Körper transparent und damit unsichtbar ist, der Transparenzwert 0 bedeutet, dass der Körper nicht transparent ist.

Im folgenden Beispiel ist ein Zylinder konstruiert, für den eine Animation der Farbe und Transparenz definiert ist:

```
#VRML V2.0 utf8
Transform
{
    children
    \sqrt{2} DEF RGBTCylinder Shape
\{ appearance Appearance
\{ material Material {}
 }
            geometry Cylinder {}
        }
    ]
}
```
Nach dem Einlesen dieser VRML-Datei in das 3D Viewer-Control sind die folgenden vier analogen Anschlüsse für die Transparenz und Farbe des Zylinders in den Eigenschaften des 3D Viewer-Controls verfügbar:

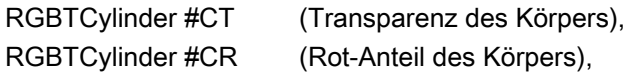

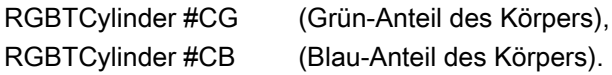

Sie können jetzt jeden dieser Anschlüsse mit einem analogen Signal Ihres funktionalen Modells verbinden, um die gewünschte Farbe und Transparenz des Zylinders zu animieren.

Wollen Sie nur die Sichtbarkeit eines Körpers animieren, dann müssen Sie lediglich den Anschluss #CT mit einem Signal verbinden. Der Körper wird dann in seiner Ursprungsfarbe (wie in der VRML-Datei definiert) dargestellt und Sie können ihn über die Signalwerte null und eins unsichtbar und sichtbar schalten.

### Hinweis

Auch bei Änderungen der Farbwerte eines unsichtbaren Körpers bleibt der Körper weiter unsichtbar. Erst die Änderung des Transparenzwertes macht ihn wieder sichtbar.

Wenn Sie eine ganze Gruppe von Körpern unsichtbar schalten wollen, dann verschieben Sie die Gruppe in einen neuen Transformationsknoten und skalieren Sie den Knoten in zwei Achsrichtungen auf null bzw. eins. Weitere Informationen hierzu finden Sie im Abschnitt: [Skalieren von Objekten](#page-525-0) (Seite [526](#page-525-0)).

Wollen Sie mehreren Körpern die gleiche Farbe zuordnen und diese animieren, dann können Sie die Vererbung von Eigenschaften nutzen: Die Materialeigenschaft von einem primären Körper kann auf beliebig viele andere Körper vererbt werden. Der primäre Körper erhält in seinem Namen die Kennung RGBT. Mit den entstehenden vier Anschlüssen des primären Körpers kann die Farbe (und auch die Sichtbarkeit/Transparenz) aller anderen Körper umgeschaltet werden, die diese Materialeigenschaft erben.

Das folgende Beispiel verdeutlicht dies: Zwei Zylinder werden gleichzeitig in der Farbe geändert, jedoch wird nur einer mit RGBT als Kennung gekennzeichnet.

```
#VRML V2.0 utf8
Transform
{
    children
    [
        DEF RGBTCylinder Shape
        {
            appearance Appearance
\{ # Definition der primären Materialeigenschaft
               material DEF CylinderFarbe Material
\{ diffuseColor 0.2 0 0.8
 }
 }
            geometry Cylinder {}
 }
    ]
    Translation 2 0 0
}
Transform
{
    children
   \lceil Shape
        {
            appearance Appearance
\{ # Vererbung der Materialeigenschaft
               material USE CylinderFarbe
 }
            geometry Cylinder {}
 }
    ]
    Translation -2 0 0
}
```
#### Umschalten von Beobachtungspunkten

Sind Beobachtungspunkte (Viewpoints) in einer VRML-Datei enthalten, so können Sie diese sowohl dynamisch in der Simulation, als auch durch manuelles Bedienen des 3D Viewer-Controls umschalten. Wird eine VRML-Datei in das 3D Viewer-Control eingelesen, dann erscheint der ganzzahlige (Integer) Anschluss VIEWPOINT in den Anschlusseigenschaften des 3D Viewer-Controls, falls Beobachtungspunkte in der Datei definiert wurden. Der Anschluss VIEWPOINT kann im Wertebereich von 1, …, N angesteuert werden, wobei N die Anzahl der definierten Beobachtungspunkte ist.

Das folgende Beispiel zeigt die Syntax zweier Beobachtungspunkte mit den Namen Eingangsansicht und Frontansicht:

```
DEF MainView Viewpoint
{
    position -2.076697e3 574.432739 4.039152e3
    orientation 0.192129 -0.980301 4.578408e-2 0.482376
    description "Eingangsansicht"
}
DEF FrontView Viewpoint
{
    Position -78.220909 1.075813e3 4.449046e3
    orientation -0.631093 -0.427644 0.647179 2.717778e-2
    description "Frontansicht"
}
```
Zur Umschaltung der Beobachtungspunkte verbinden Sie den Anschluss VIEWPOINT mit einem ganzzahligen (Integer) Signal, über dessen Werte Sie auf den entsprechenden Beobachtungspunkt umschalten können.

### Konfigurieren des 3D Viewer-Controls

Um ein 3D-Modell im 3D Viewer-Control darzustellen und dynamisch zu modifizieren, müssen Sie ein 3D Viewer-Control in das Simulationsprojekt einfügen. In den Ansichtseigenschaften des Controls wählen Sie die VRML-Datei aus, die das 3D-Modell beschreibt. Nach der Auswahl der VRML-Datei stehen Ihnen in den Eigenschaften des Controls alle Freiheitsgrade des 3D-Modells als Anschlüsse zur Animation des Modells zur Verfügung. Die Anschlüsse können Sie dann beispielsweise per Drag & Drop mit Simulationssignalen aus der Task-Card "Signale" verknüpfen.

### Importieren des 3D-Modells

Das 3D Viewer-Control wird in der Task-Card Controls in der Palette Sonstige zur Verfügung gestellt. Um ein 3D-Modell in die Simulation einzubinden, müssen Sie eine Instanz des 3D Viewer-Controls auf einem Diagramm platzieren. Dies geschieht wie auch bei allen anderen Controls per Drag & Drop aus der Task-Card "Controls". Die Größe des Controls auf dem Diagramm können Sie über Anfasser am Selektionsrahmen in der Breite und Höhe beliebig verändern und so der Größe des 3D-Modells anpassen.

In den Ansichtseigenschaften des Controls können Sie dann die VRML-Datei, die die Beschreibung des 3D-Modells enthält, einlesen.

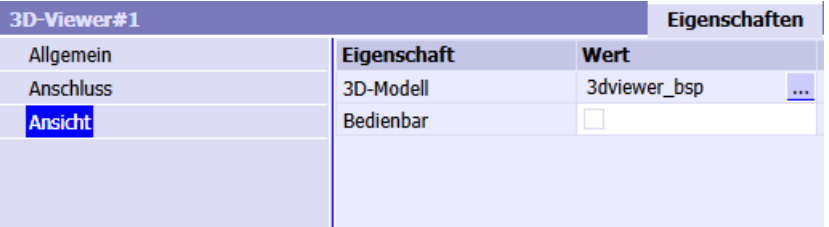

Über die Eigenschaft Bedienbar können Sie das 3D Viewer-Control auch bei gestoppter Simulation bedienbar schalten und die Ansicht des 3D-Modells einstellen. Weitere

Informationen hierzu finden Sie im Kapitel: Simulieren mit dem 3D Viewer-Control (Seite 531)

Die eingestellte Szene (Kameraeinstellungen) wird mit dem Diagramm gespeichert und beim Öffnen des Diagramms entsprechend wieder hergestellt.

### Verknüpfen der Anschlüsse mit Signalen

Mit dem Einlesen der VRML-Datei werden alle in ihr definierten Sensoren und Modifikationen erfasst und als Anschlüsse in den Anschlusseigenschaften zur Verfügung gestellt.

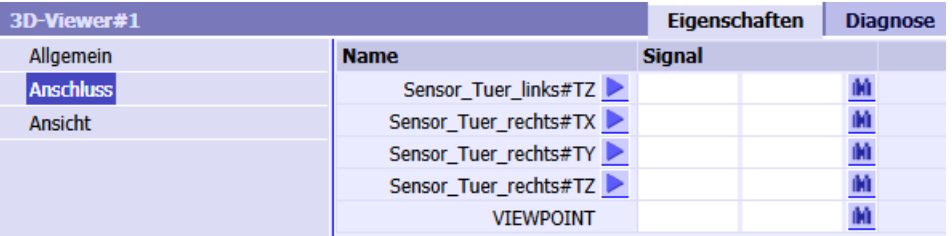

Die Anschlüsse, die eine Translation, Rotation, Skalierung, ein Ausblenden oder eine Farbänderung von Körpern ermöglichen, sind mit der Schaltfläche > versehen. Durch Betätigung dieser Animationsschaltfläche wird eine Hilfsanimation für diesen Anschluss gestartet, die eine leichte Identifizierung des animierten Objekts bzw. seiner Bewegungsachse in der 3D-Szene ermöglicht. Verknüpfen Sie dann die Anschlüsse, die die gewünschten Animationen ausführen einfach per Drag & Drop mit den entsprechenden Signalen der Task-Card "Signale".

#### Hinweis

Von den Anschlüssen eines Kugelsensors ist nur der Anschluss #R, über den der Winkel der Rotation animiert wird, mit einer Animationsschaltfläche **>** versehen. Beim Aktivieren dieser Animationsschaltfläche wird eine Rotation des Objekts um die X-Achse animiert.

#### Simulieren mit dem 3D Viewer-Control

Nach dem Start der Simulation können Sie die Ansicht des 3D-Modells im 3D Viewer-Control mit Hilfe von Befehlen anpassen. Sie können die Szene (Kameraeinstellungen) drehen, verschieben oder zoomen, sowie auf definierte Beobachtungspunkte umschalten. Die gleichen Anpassungen der Szene können Sie auch vor dem Start der Simulation vornehmen, indem Sie für das 3D Viewer-Control die Ansichtseigenschaft "Bedienbar" setzen.

Sie können jederzeit die Standardansicht wieder herstellen, indem Sie den Menübefehl "Kamera > Zurücksetzen" ausführen oder die Pos1-Taste betätigen.

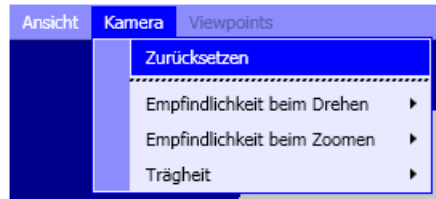

### <span id="page-531-0"></span>Rotieren der Szene

Die Szene können Sie mit Hilfe der Maus oder Tastatur manuell drehen. Bewegen Sie dazu den Mauszeiger auf einen Punkt der Szene und drücken Sie die linke Maustaste. Im Zentrum der Szene wird jetzt der Drehpunkt angezeigt, der gleichzeitig auch der Blickpunkt aus Sicht des Betrachters (Kamera) ist. Halten Sie dann die Maustaste gedrückt und drehen Sie die Szene in die gewünschte Richtung. Alternativ können Sie die Szene auch über die Pfeil-Tasten vertikal beziehungsweise horizontal drehen.

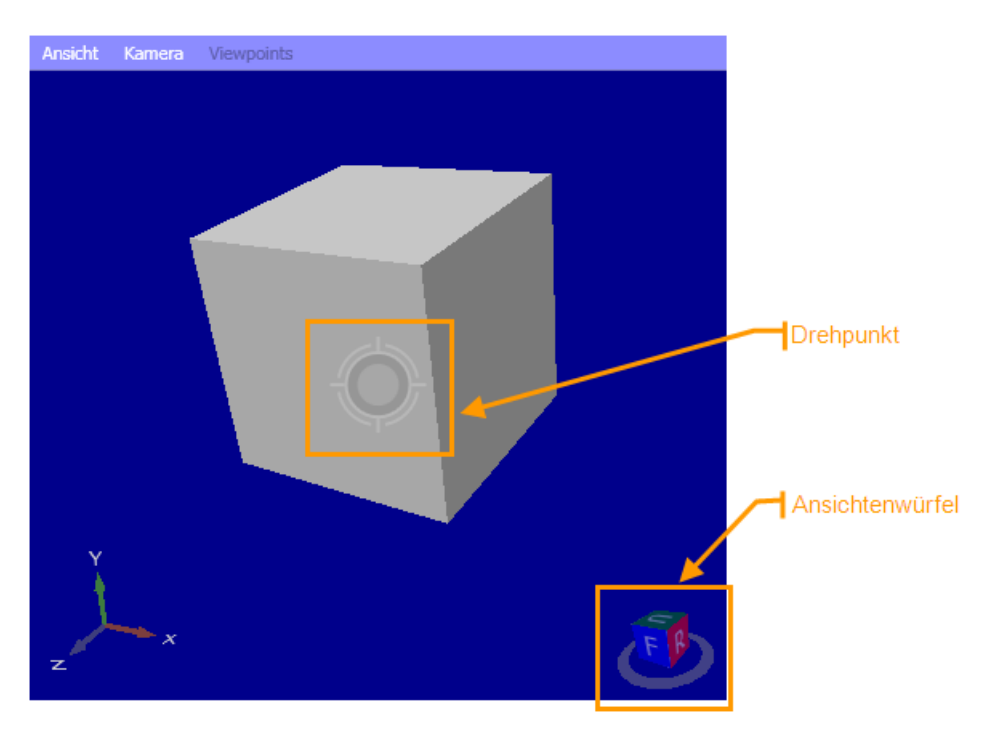

Den Drehpunkt/Blickpunkt können Sie durch einen Doppelklick auf ein Element der Szene neu setzen.

Der Ansichtenwürfel im rechten unteren Eck des 3D Viewer-Controls zeigt Ihnen die aktuelle Blickrichtung auf die 3D-Szene an. Durch Klicken auf eine Würfelseite können Sie die Szene auf die entsprechende Betrachtungsebene zurücksetzen. Mit einem Doppelklick stellen Sie die jeweils gegenüberliegende Betrachtungsebene ein. Den Ansichtenwürfel können Sie über den Menüpunkt "Ansicht > Ansichtenwürfel anzeigen" zu- bzw. abschalten.

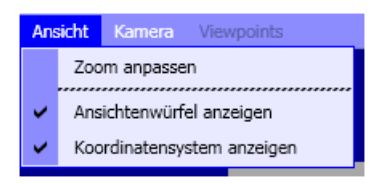

Darüber hinaus können Sie die in der folgenden Tabelle gelisteten Tastenkürzel zum Umschalten der Betrachtungsebene verwenden.

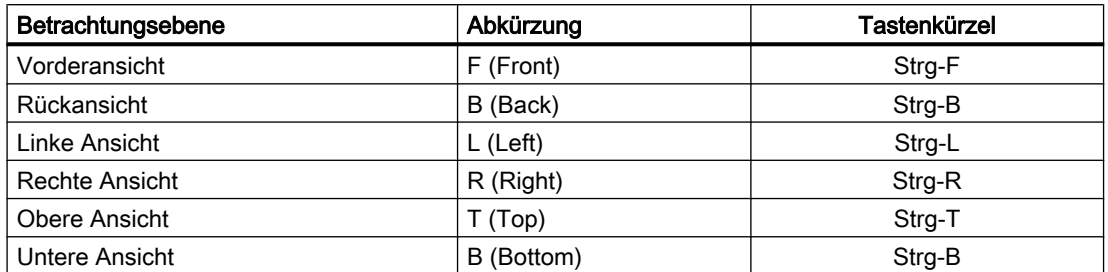

Tabelle 9-38 Tastenkürzel für das Umschalten der Betrachtungsebene

Im linken unteren Eck des 3D Viewer-Controls wird Ihnen auch das Koordinatensystem mit den drei Achsen X, Y und Z angezeigt. Dieses Koordinatensystem können Sie über den Menüpunkt "Ansicht > Koordinatensystem anzeigen" (s. Abbildung oben) zu- bzw. abschalten.

#### Hinweis

Die Betrachtungsebenen ergeben sich aus der VRML-Spezifikation: Verwendet wird ein kartesisches, rechtsdrehendes, dreidimensionales Koordinatensystem, bei dem die positive Y-Achse nach oben zeigt und der Betrachter von der positiven Z-Achse aus in Richtung der negativen Z-Achse blickt.

Achten Sie beim Erstellen des 3D-Modells bzw. beim Exportieren des 3D-Modells in eine VRML-Datei darauf, dass die Y-Achse entsprechend der VRML-Spezifikation nach oben zeigt.

Die Reaktion auf die Drehung mit der Maus oder mit den Pfeil-Tasten können Sie über die Menüpunkte "Kamera > Empfindlichkeit beim Drehen" und "Kamera > Trägheit" beeinflussen. Über einen Schieber können Sie die Empfindlichkeit wie auch die Trägheit verringern oder vergrößern. Voreingestellt sind beide Schieber auf den Wert eins.

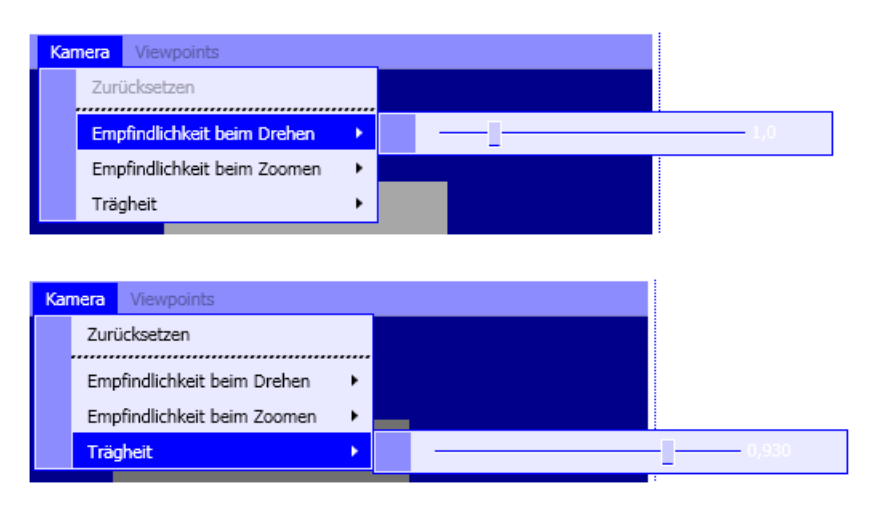

### Schwenken der Kamera

Durch Schwenken der Kamera können Sie die Szene in der Darstellungsfläche des 3D Viewer-Controls verschieben, d. h. die Szene aus dem oder in den Bildmittelpunkt schieben. Im Gegensatz zur Rotation bleibt beim Schwenken aber die Position des Betrachters (Kamera) konstant, es ändert sich der Blickpunkt (Betrachtungsziel).

Die Bedienhandlungen für das Schwenken sind die gleichen wie für das Rotieren der Szene, nur dass Sie zusätzlich die Umschalttaste gedrückt halten müssen. Informationen zum Rotieren der Szene finden Sie im Abschnitt: [Rotieren der Szene](#page-531-0) (Seite [532](#page-531-0)).

## Zoomen der Szene

Um Teilaspekte einer Szene genauer zu betrachten, können Sie diese beliebig heran- oder wegzoomen indem Sie die Bild-Auf- bzw. Bild-Ab-Taste betätigen. Das Gleiche erreichen sie, wenn Sie das Mausrad drehen oder bei gedrückter Strg-Taste mit der linke Maustaste ziehen. Wenn Sie die Strg- und Umschalt-Taste gleichzeitig betätigen, können Sie mit gedrückter linker Maustaste einen Bereich aufziehen, der dann herangezoomt wird.

Über den Menüpunkt "Ansicht > Zoom anpassen" können Sie den Zoom jederzeit so einstellen, dass die komplette Szene flächenfüllend im 3D Viewer-Control dargestellt wird. Alle anderen Kameraeinstellungen bleiben dabei unverändert.

Die Reaktion der Szene auf das Zoomen können Sie über die Menüpunkte "Kamera > Empfindlichkeit beim Zoomen" und "Kamera > Trägheit" beeinflussen. Über einen Schieber können Sie die Empfindlichkeit wie auch die Trägheit verringern oder vergrößern. Voreingestellt sind beide Schieber auf den Wert eins.

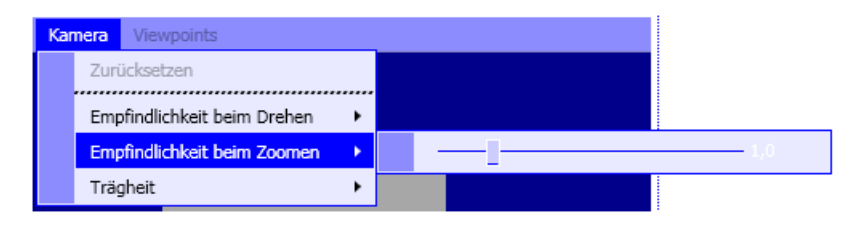

### Umschalten des Beobachtungspunkts

Ein Beobachtungspunkt (Viewpoint) beschreibt eine bestimmte Betrachterposition. Alle Beobachtungspunkte, die in der VRML-Datei definiert sind, werden im 3D Viewer-Control im Menü Viewpoints mit ihrem Namen und einer fortlaufenden Nummer aufgelistet. Besitzt ein Beobachtungspunkt keinen Namen, so wird er mit der Kennung "-" aufgelistet. Sie können in diesem Menü den jeweiligen Beobachtungspunkt selektieren, auf den Sie umschalten wollen.

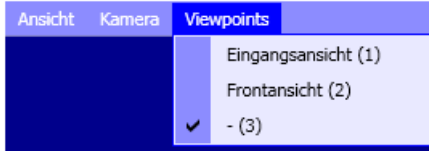

# 9.2 Bibliothek FLOWNET

# 9.2.1 Einleitung

Die Bibliothek FLOWNET ist eine Erweiterung von SIMIT, die Komponententypen zur Erstellung von Simulationen von Rohrleitungsnetzen zur Verfügung stellt. Durch Verschalten von Komponenten dieser Bibliothek wird in SIMIT ein Modell eines Rohrleitungsnetzes, ein Flussnetz, erzeugt, mit dem die thermodynamischen Vorgänge in Rohrleitungsnetzen simuliert werden können. Dazu wird mit der Bibliothek FLOWNET ein spezielles Lösungsverfahren in SIMIT nutzbar, das die Durchflüsse, Drücke und spezifischen Enthalpien in der Simulation von Rohrleitungsnetzen berechnet.

Obwohl den Flussnetzen in SIMIT ein auf den physikalischen Bilanzgleichungen basierender Modellansatz zu Grunde liegt, ist es nicht das Ziel, damit dynamische Prozess-Simulationen zur Auslegung von Anlagenkomponenten oder Anlagen zu ermöglichen, sondern eine physikalisch plausible Simulation der thermodynamischen Größen in Rohrleitungsnetzen für die virtuelle Inbetriebnahme zur Verfügung zu stellen. Diese Simulation soll sich einfach aus Komponenten auf einer grafischen Oberfläche erstellen lassen und auch in Grenzsituationen stabil verhalten. Bei der Implementierung der Komponententypen der Bibliothek FLOWNET stand somit nicht eine detaillierte Nachbildung der Physik im Vordergrund, sondern eine einfache Parametrierung der Komponenten und ein stabiles Verhalten im Flussnetz.

Mit den Komponententypen der FLOWNET-Bibliothek können Flussnetze für unterschiedliche Medien realisiert werden:

- Wasser/Dampf,
- Flüssigkeiten oder
- ideale Gase.

Mit dem Modul Component Type Editor (CTE) von SIMIT können Sie eigene Flussnetzkomponenten erstellen und so Ihre Flussnetzbibliothek spezifisch erweitern. Das Flussnetzlösungsverfahren kann dabei über FLOWNET-spezifische Verbindungstypen von den Komponenten genutzt werden.

### Hinweis

Ob Ihre SIMIT-Installation eine Lizenz der FLOWNET-Bibliothek enthält, wird beim Starten der Simulation geprüft. Sind in Ihrem Simulationsprojekt Flussnetzkomponenten vorhanden, also Komponenten, die das Lösungsverfahren für Flussnetze nutzen, dann kann die Simulation nur gestartet werden, wenn Sie die Lizenz für FLOWNET besitzen.

<span id="page-535-0"></span>9.2 Bibliothek FLOWNET

# 9.2.2 Flussnetze

Ein Flussnetz in SIMIT ist eine Verschaltung von Flussnetzkomponenten zur Simulation von thermodynamischen Vorgängen in Rohrleitungsnetzen. Die Simulation von Flussnetzen basiert auf einem speziellen Lösungsverfahren, das über Flussnetzkomponenten konfiguriert und parametriert wird. Der weiter unten beschriebene Modellierungsansatz schränkt die Flussnetze zwar auf homogene Medien ein, ist aber anwendbar für Flüssigkeiten, ideale Gase oder Wasser in den Aggregatzuständen Wasser und Dampf.

Die Bibliothek FLOWNET stellt Komponententypen zur Verfügung, mit denen Flussnetze konfiguriert, d.h. modelliert werden können. Die Modellierung von Flussnetzen erfolgt – wie in SIMIT üblich – im Diagrammeditor. Das dabei benutze Symbol der

Flussnetzkomponententypen wie beispielsweise Ventil oder Pumpe hat eine Form, wie sie üblicherweise in Rohrleitungsschemata verwendet wird. Somit lässt sich ein Flussnetzmodell, wie in der folgenden Abbildung gezeigt, einfach in Form eines Rohrleitungsschemas aus den Symbolen der Komponententypen zusammensetzen:

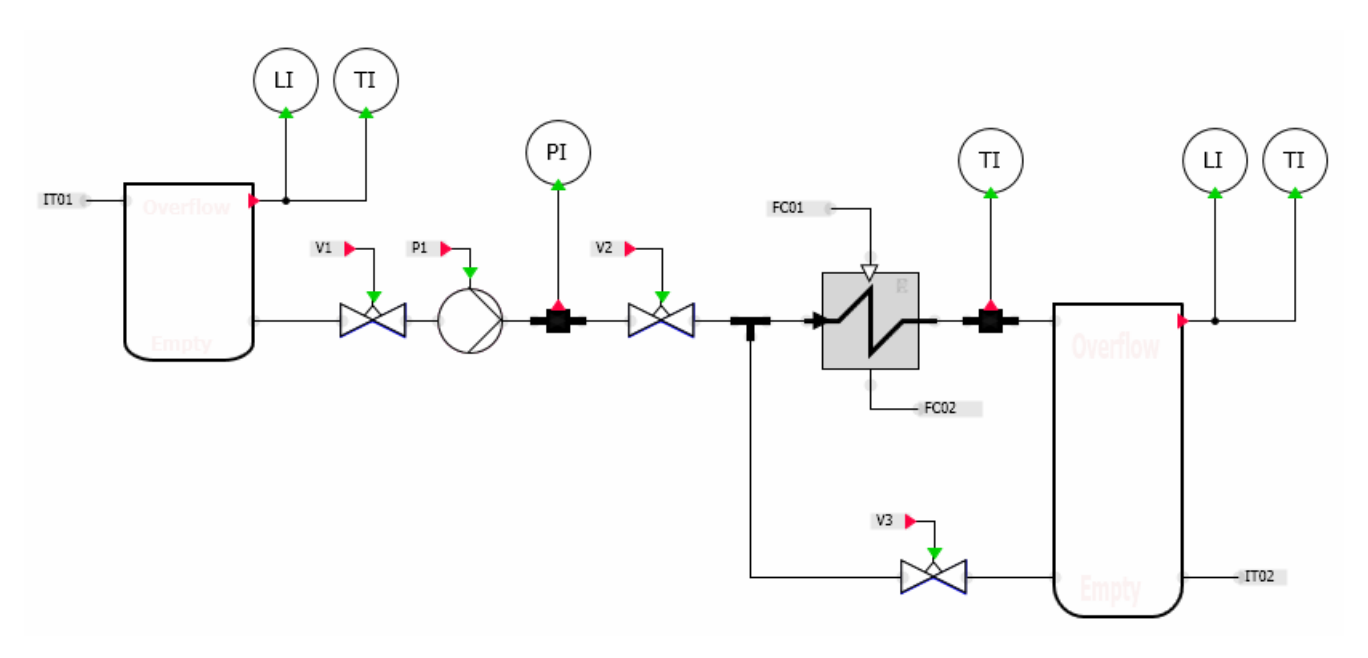

Aus der Zusammenschaltung von Flussnetzkomponenten wird die Topologie des Flussnetzes zur Strukturierung des Flussnetzlösers abgeleitet. Zur Laufzeit der Simulation tauschen die Flussnetzkomponenten und der Flussnetzlöser dann Daten aus: berechnete Werte oder auch Flussnetzparameter.

# 9.2.2.1 Grundlagen der Flussnetze

Das Verfahren zur Simulation von Rohrleitungsnetzen beruht darauf, dass das Flussnetz, das aus der Verschaltung von Flussnetzkomponenten resultiert, auf einen Graphen aus Knoten und Zweigen abgebildet wird. Die Zweige modellieren Fließstrecken, die Knoten die Abzweige, d.h. die Zusammenführungen oder Verzweigungen von Fließstrecken. Bestimmende Größen für die Knoten sind die Drücke und spezifischen Enthalpien und für die Zweige die Strömung (Massenströme).

Alle physikalischen Größen mit Vektorcharakter, wie beispielsweise Materieströme werden im Flussnetz als eindimensionale Größen mit Richtungsinformation, d.h. als gerichtete Größen

(Linienströme) behandelt. Die Richtung wird durch das Vorzeichen ausgedrückt. Das Bezugssystem zur numerischen Beschreibung der Größen kann willkürlich gewählt werden.

Flussnetze können durch einen Graphen dargestellt werden, dessen Zweige (Kanten) aus den Rohrleitungen mit ihren Armaturen (Ventile, Pumpen etc.) und dessen Knoten aus den Rohrverzweigungen gebildet werden. Der Graph ist gerichtet, d.h. die Richtung seiner Zweige gibt die Bezugsrichtung für die Strömung vor. Weiter ist der Graph wie das Flussnetz zusammenhängend. Der Graph repräsentiert damit die Topologie des Flussnetzes auf der Ebene von Rohrleitungen und Rohrverzweigungen. In der folgenden Abbildung ist beispielhaft ein Graph mit 7 Knoten Ki und 9 Zweigen Zi dargestellt:

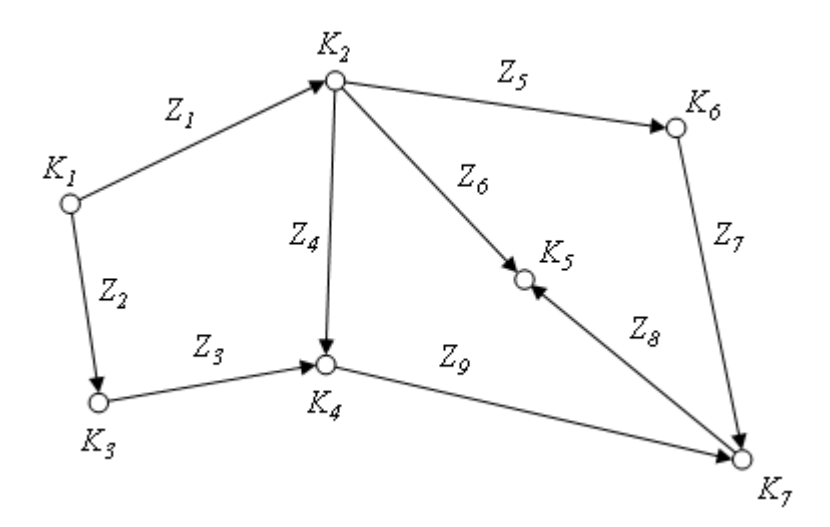

Ein Graph, wie in der folgenden Abbildung zu sehen, mit drei Zweigen und vier Knoten ergibt sich aus dem Beispiel im Kapitel: [Flussnetze](#page-535-0) (Seite [536](#page-535-0))

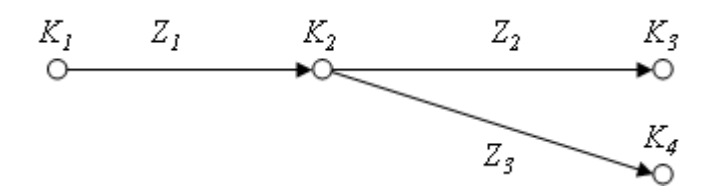

Die Knoten K1, K3 und K4 sind Knoten, über die Randbedingungen für das Flussnetz gesetzt werden. Hier wird über diese sogenannten externen Knoten beispielsweise der Druck an den Anschlüssen der beiden Behälter vorgegeben. Der Knoten K2 Knoten ist im Unterschied dazu ein interner Knoten, für den die relevanten Größen, wie beispielsweise der Druck, mit Hilfe des Flussnetzlösungsverfahrens berechnet werden.

Das Lösungsverfahren für Flussnetze beruht darauf, dass die Strömung in den Zweigen abhängig vom Druck mit Hilfe der Impulsbilanz angesetzt wird und in den Knoten die Materieund Enthalpieströme bilanziert werden. Die Zustandsgrößen für das so angesetzte System sind folglich die Massenströme in den Zweigen und die Drücke und spezifischen Enthalpien in den Knoten. Entsprechend dem jeweils betrachteten Medium können daraus weitere Größen, wie beispielsweise Dichten und Temperaturen im Flussnetz abgeleitet werden.

Falls weder der Durchfluss noch die Enthalpie der Strömung in einem Zweig durch die in diesem Zweig liegenden Flussnetzkomponenten verändert werden, wird dieser Zweig im Flussnetzgraphen eliminiert, d.h. seine beiden Knoten werden in einem Knoten zusammengefasst.

9.2 Bibliothek FLOWNET

Das Lösungsverfahren für Flussnetze ist ein zyklisches Lösungsverfahren mit äquidistanten Zeitscheiben, um das Standardverfahren zu ergänzen. Flussnetzkomponententypen können also ergänzend zu anderen Komponententypen, wie beispielsweise den Komponententypen der Basisbibliothek eingesetzt werden. Für den Datenaustausch sind Flussnetzkomponenten an den Flussnetzlöser über spezifische Verbindungen angebunden. Sie erhalten über diese Verbindungen beispielsweise Werte, die vom Flussnetzlöser berechnet worden sind und geben ihrerseits daraus berechnete Größen wieder an den Flussnetzlöser zurück.

#### Hinweis

Abhängig von der Struktur des Flussnetzes und der Parametrierung der Flussnetzkomponenten kann der Fall eintreten, dass die Berechnung des Flussnetzes während der Simulation instabil wird und infolgedessen Werte von Zustandsgrößen des Flussnetzes über alle Grenzen wachsen können. Eine Prüfung der Stabilität von Flussnetzen erfolgt nicht in SIMIT. Sie können in diesen Fällen mit einer Verringerung der Zykluszeit für das Flussnetz und/oder einer Anpassung der Bilanzierungsparameter Stabilität herstellen.

Offensichtlich muss ein Flussnetz mindestens aus einem Zweig mit zwei Knoten bestehen. Den minimalen Graphen zeigt die folgende Abbildung.

 $K_1$   $Z_1$   $K_2$ 

Die folgende Abbildung zeigt ein dazu korrespondierendes minimales Flussnetz. Die Knoten können externe (wie in der Abbildung) oder interne Knoten sein.

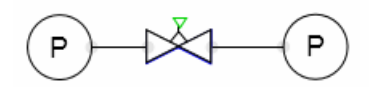

Falls, wie in der folgenden Abbildung zu sehen, ein Zweig nicht mit Knoten abgeschlossen ist, wird beim Starten der Simulation eine Fehlermeldung ausgegeben und die Simulation wird nicht gestartet.

Die folgende Abbildung zeigt diese Fehlermeldung "Isolated branch component(s)" mit Angabe der Komponenten in diesem Zweig.

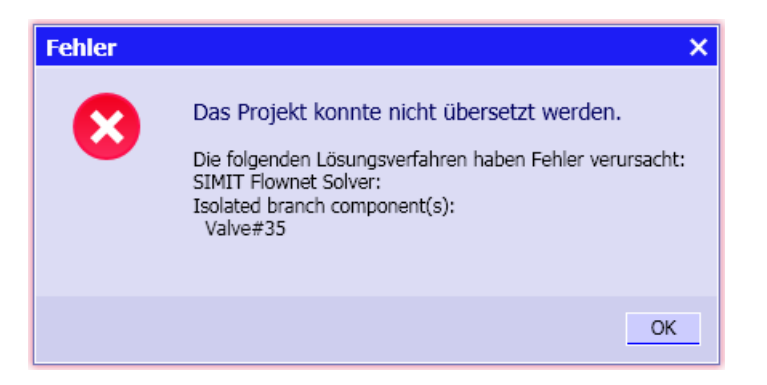

Eine entsprechende Fehlermeldung erscheint auch, falls für das Flussnetz lediglich eine isolierte Komponente existiert. Der damit korrespondierende Graph besteht dann nur aus einem Zweig oder Knoten und ist folglich kein minimaler Flussnetzgraph.

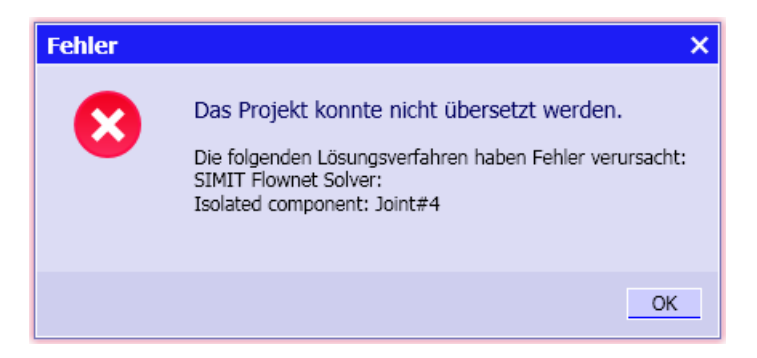

Auch die Flussnetzkomponenten und der Flussnetzlöser werden zyklisch in SIMIT abgearbeitet. Den Flussnetzkomponenten muss dazu eine Zeitscheibe zugeordnet sein. Dabei müssen alle Komponenten eines Flussnetzes mit der gleichen Zeitscheibe parametriert sein. Andernfalls wird der Start der Simulation mit einer Fehlermeldung wie in der folgenden Abbildung abgebrochen.

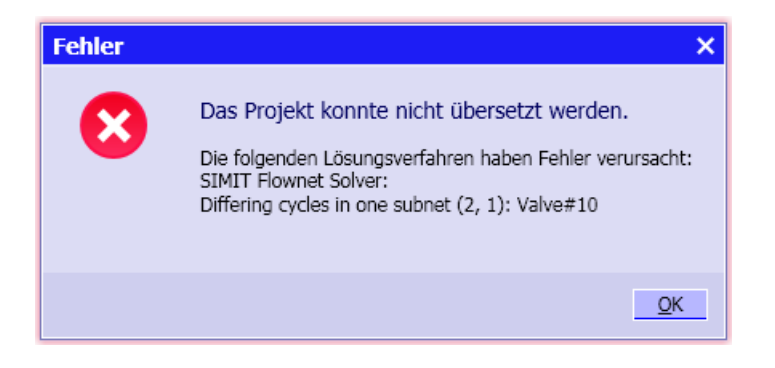

9.2 Bibliothek FLOWNET

# 9.2.2.2 In Flussnetzen verwendete Größen

In Flussnetzen werden als physikalische Basisgrößen die Massenströme, Drücke und spezifischen Enthalpien sowie daraus abgeleitet die Dichten und Temperaturen betrachtet. In der folgenden Tabelle sind diese Größen mit den hier verwendeten Formelzeichen und Einheiten angegeben.

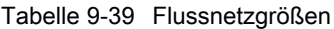

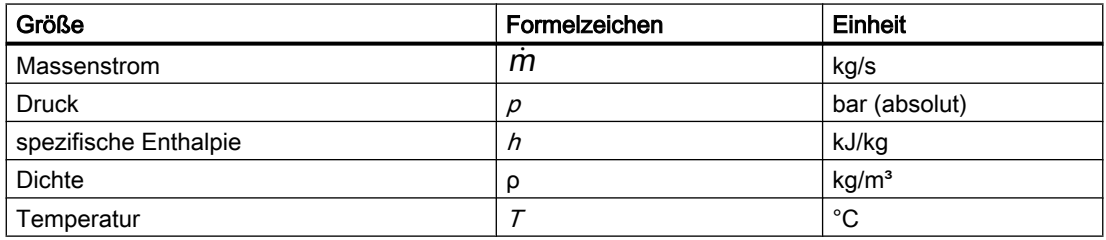

### 9.2.2.3 Modellierung der Zweige von Flussnetzen

Es wird vorausgesetzt, dass Zweige keine Masse einspeichern. Der Massenstrom und die Dichte sind dann einheitlich im gesamten Zweig.

Diese Voraussetzungen sind für inkompressible Medien stets gegeben. Für kompressible Medien wird keine Masse im Zweig gespeichert wenn die Zweige "kein" Volumen besitzen. Die Dichte nimmt zwar für kompressible Medien in Richtung fallender Drücke, also in Fließrichtung ab, für schwache Drosselung ist die Dichteänderung aber gering, die Annahme konstanter Dichte ist damit tragbar.

Für Zweigobjekte sind folglich lediglich die Drücke an den Anschlusspunkten zu betrachten. Die Beziehungen zwischen den Drücken beiderseits eines Zweigobjekts und dem Die Beziehungen zwischen den Brucken beiderseits eines Zweigobjekts und dem<br>Massenstrom im Zweig, wie z.B.  $\rho \Delta p \sim m^2$ , sind dabei rein algebraischer Natur.

Für jeden Zweig k wird die Impulsbilanz mit Druckkräften angesetzt. Reibungskräfte, Beschleunigungskräfte und die Schwerkraft werden vernachlässigt. Mit einem einheitlichen Querschnitt  $A_{k}$  im Zweig der Länge  $L_{k}$  gilt dann

$$
L_k \frac{d\dot{m}_k}{dt} = A_k \Delta p_k - A_k \sum_{\kappa} \Delta p_{k,\kappa}
$$

wobei *Δp*<sub>k</sub> = *p*<sub>k,A</sub> - *p*<sub>k,B</sub> die über dem gesamten Zweig *k* anliegende Druckdifferenz ist und die  $\Delta\rho_{K,k} = \rho_{K,k} - \rho_{K,k}$  die Druckdifferenzen der einzelnen Zweigelemente sind (s. folgende Abbildung).

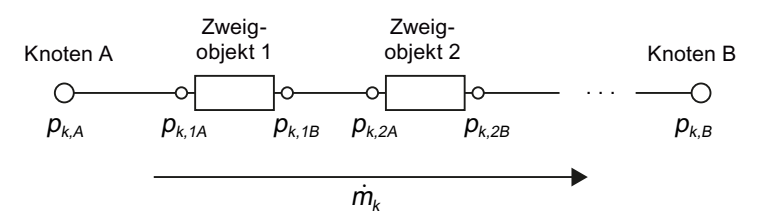

Wird der Druck in bar eingesetzt, dann ergibt sich die Änderung des Massenstromes  $\dot{m}_{\rm k}$  zu
$$
\frac{d\dot{m}_k}{dt} = 10^5 \frac{A_k}{L_k} \left( \frac{\Delta p_k}{bar} - \sum_{\kappa} \frac{\Delta p_{k,\kappa}}{bar} \right) \frac{\text{kg}}{\text{ms}^2}
$$

Die Länge und der Querschnitt eines Zweiges sind im Allgemeinen unbekannt und müssen plausibel geschätzt werden. Nimmt man beispielsweise einen Querschnitt von 0,05 m2 und eine Länge von 10 m an, dann ergibt sich ein im weiteren als Impulsfaktor bezeichneter Faktor

$$
A_k = 10^5 \frac{A_k}{L_k}
$$

von 500m.

## 9.2.2.4 Modellierung der Knoten von Flussnetzen

In jedem Knoten werden dynamisch die Zu- und Abflüsse des Mediums bilanziert. Jedem Knoten wird dazu ein Bilanzraum, d.h. ein Volumen zugeordnet. Bilanziert werden die zu- und abfließenden Massenströme und, als Maß für die Energieumsetzung, die zu- und abfließenden Enthalpieströme.

### Massenbilanz für den Knoten

Der Druck in einem Knoten i wird über die Massenbilanz, d.h. die Bilanzierung der Zu- und Abflüsse aus mit dem Knoten verbundenen Zweigen ermittelt:

$$
V_i \frac{d\rho_i}{dt} = \sum_{\kappa} \dot{m}_{\kappa}
$$

V<sub>i</sub> ist das Volumen des dem Knoten zugeordneten Bilanzraums,  $p_i$  die Dichte des Mediums im  $\nu_i$  ist das volumen des dem Knoten zugeordneten Bilanzraums,  $\rho_i$  die Dichte des Mediums in<br>Bilanzraum und die  $m_\kappa$  sind die Zu-/Abflüsse. Zuflüsse werden positiv ( $m_\kappa$  > 0) angesetzt, Blianzraum und die  $m_{\kappa}$  sin $\lambda$ hbflüsse negativ ( $\dot{m}_{\kappa}$  < 0<sub>).</sub>

Mit der Zustandsgleichung  $p = p(p, h)$  folgt unter Annahme einer isenthalpen Zustandsänderung für die Drücke in den Knoten

$$
\frac{dp_i}{dt} = \left(V_i \frac{dp_i}{dp_i}\bigg|_{h = \text{const}}\right)^{-1} \sum_{\kappa} \dot{m}_{\kappa}
$$

Der Term

$$
V_i \frac{d\rho_i}{dp_i}
$$

ist ein Maß für die Kompressibilität des Mediums. Mit dem Kompressionsmodul  $K_i$ 

$$
K_i = M_i \left( V_i \frac{d\rho_i}{d\rho_i} \right)^{-1}
$$

gilt somit für die Massenbilanz

$$
\frac{dp_i}{dt} = \frac{K_i}{M_i} \sum_{\kappa} \dot{m}_{\kappa} = c_i \sum_{\kappa} \dot{m}_{\kappa}
$$

In der Voreinstellung des Flussnetzlösungsverfahrens wird das spezifische Kompressionsmodul  $c_i$  =  $K_i$  /  $M_i$  für alle Knoten eines Flussnetzes gleich gesetzt. Dabei wird aber die gegenüber Flüssigkeiten größere Kompressibilität von Gasen und Dämpfen durch unterschiedliche Faktoren  $c_i$  für Medien mit hoher und niedriger Dichte berücksichtigt. Weitere Informationen hierzu finden Sie im Kapitel: [Parametrierung von Flussnetzen](#page-543-0) (Seite [544](#page-543-0)).

#### Enthalpiebilanz für den Knoten

Die spezifische Enthalpie wird als weitere Zustandsgröße eines Knotens behandelt. Im Prinzip wird aus der konvektiv zufließenden Enthalpie und der im Knoten bereits enthaltenen Enthalpie eine Mischenthalpie gebildet, mit der die abfließenden Strömungen ausgestattet werden. Die Bilanzierung für einen Knoten *i* erfolgt gemäß

$$
\frac{d(h_i M_i)}{dt} = \sum_{\kappa} h_{\kappa} m_{\kappa}
$$

wobei  $M_{\text{i}}$  die Masse und  $\textit{h}_{\text{i}}$  die spezifische Enthalpie des Mediums im Bilanzraum sind. Es ergibt sich daraus gemäß

$$
\frac{dh_i}{dt} = \frac{1}{M_i} \sum_{\kappa \in Z_i} \dot{m}_\kappa (h_\kappa - h_i)
$$

dass lediglich über die Enthalpiedifferenz der Zuflüsse in den Knoten *i (k ∈ Z<sub>i</sub>)* summiert werden muss.

Wie die Faktoren  $c_{\rm i}$  der Massenbilanzen werden die thermischen Faktoren  $m_{\rm i}$  = 1 /  $M_{\rm i}$  in der Voreinstellung des Flussnetzlösungsverfahrens einheitlich für alle Knoten gesetzt, aber mit unterschiedlichen Werten für Medien mit hoher und niedriger Dichte.

#### Bestimmung der Dichte des Mediums in den Knoten

Die Werte für die Dichte in den Knoten werden aus den Werten für den Druck und der spezifischen Enthalpie berechnet. Die verwendeten Beziehungen sind abhängig vom Medium im Flussnetz.

### Wasser/Dampf als Medium

Für Wasser/Dampf wird die Dichte in den Knoten aus dem Druck  $\rho$  und der spezifischen Enthalpie h aus der Zustandsgleichung für Wasser/Dampf berechnet:

 $ρ = ρ(ρ, h)$ .

### Flüssigkeit als Medium

Bei Flüssigkeiten wird mit einer konstanten Dichte im gesamten Flussnetz gerechnet. Voreingestellt ist eine Dichte von 997,337 kg/m<sup>3</sup>.

## Berechnung

Für ideales Gas wird die Gasgleichung  $pV = mR_sT$  angesetzt. Mit der spezifischen Wärmekapazität  $c_{\!\scriptscriptstyle\rm p}$  folgt daraus für die Dichte

$$
\rho = \frac{m}{V} = \frac{p \cdot 10^2 \frac{\text{Pa}}{\text{bar}}}{R_s \left(\frac{h - h_0}{c_p} + T_0\right)}
$$

mit dem Druck  $\rho$  in bar, der spezifische Wärmekapazität  $c_{\scriptscriptstyle{\rho}}$  in kJ/kgK und der spezifischen Gaskonstante  $R_{\rm s}$  in kJ/kgK. Wird für den Nullpunkt ( $\mathcal{T}_{0}$ ,  $\mathit{h}_{0}$ ) der Tripelpunkt von Wasser angesetzt, dann können  $T_0$  = 273,15 K und  $h_0$  = 0 gesetzt werden. Die Dichte berechnet sich dann aus der Beziehung

$$
\rho = \frac{p \cdot 10^2 \frac{\text{Pa}}{\text{bar}}}{R_s \left(\frac{h}{c_\rho} + 273,15 \text{ K}\right)}
$$

Im Flussnetzlösungsverfahren ist die spezifische Gaskonstante mit dem Wert von 0,287 kJ/ kgK (spezifische Gaskonstante von trockener Luft) eingestellt.

### Bestimmung der Temperatur des Mediums in den Knoten

Auch die in den Komponenten der FLOWNET-Bibliothek verwendeten Temperaturen werden aus den Werten für den Druck  $p$  und spezifischer Enthalpie  $h$  berechnet. Für Wasser/Dampf als Medium wird dazu die Zustandsgleichung

$$
T = T(p,h)
$$

verwendet. Für ideale Gase und Flüssigkeiten wird die Temperatur mit Hilfe der spezifischen Wärmekapazität  $c_{\!\scriptscriptstyle\rm p}$  aus der spezifischen Enthalpie gemäß

 $T = h / c<sub>n</sub>$ 

bestimmt.

# <span id="page-543-0"></span>9.2.2.5 Wärmeaustausch mit der Umgebung

Der Wärmeaustausch mit der Umgebung wird durch einen entsprechenden Term in der Enthalpiebilanz für den Knoten gemäß

$$
\frac{dh_i}{dt} = \frac{1}{M_i} \left( \sum_{\kappa \in Z_i} m_{\kappa} (h_{\kappa} - h_i) - c_i (T_i - T_{Env}) \right)
$$

berücksichtigt. Dabei ist  $\mathcal{T}_{\text{\tiny{Env}}}$  die Umgebungstemperatur,  $\mathcal{T}_{\text{i}}$  die Temperatur des Knotens und

 $c_i = a_i A_i$ 

der den Wärmeübergang bestimmende Faktor als Produkt aus dem Wärmeübergangskoeffizienten  $\alpha_\text{i}$  und der Wärmeaustauschfläche  $A_\text{i}$ .

## 9.2.2.6 Parametrierung von Flussnetzen

Die Größen für die Zweige und Knoten eines Flussnetzes werden unter Zuhilfenahme der verschiedenen, oben beschriebenen Parameter berechnet. Diese Parameter sind im Flussnetzlösungsverfahren mit entsprechenden Werten voreingestellt, können aber mit Hilfe von speziellen Komponententypen der Bibliothek FLOWNET verändert werden.

Zur Parametrierung von Netzen können Sie die folgenden Komponententypen verwenden:

- NetParam zur allgemeinen Parametrierung von Flussnetzen (NetParam [Netzparametrierung](#page-558-0) (Seite [559](#page-558-0))),
- NetWS zur Parametrierung von Netzen mit Wasser/Dampf als Medium (NetWS [Netzparametrierung](#page-569-0) (Seite [570](#page-569-0))),
- *NetLiquid* zur Parametrierung von Netzen mit Flüssigkeiten als Medium (NetLiquid [Netzparametrierung](#page-590-0) (Seite [591](#page-590-0))) und
- NetGas zur Parametrierung von Netzen mit idealem Gas als Medium (NetGas [Netzparametrierung](#page-606-0) (Seite [607](#page-606-0))).

Zur gezielten Parametrierung von einzelnen Knoten können Sie die folgenden Komponententypen verwenden:

- *JointParam* zur allgemeinen Parametrierung eines Knotens (JointParam parametrierbare [Verzweigung](#page-561-0) (Seite [562\)](#page-561-0)),
- *JointParamWS* zur Parametrierung eines Knotens in einem Netz mit Wasser/Dampf als Medium [\(JointParamWS – parametrierbare Verzweigung](#page-573-0) (Seite [574\)](#page-573-0)),
- *JointParamLiquid* zur Parametrierung eines Knotens in einem Netz mit Flüssigkeit als Medium [\(JointParamLiquid – parametrierbare Verzweigung](#page-594-0) (Seite [595](#page-594-0))),
- *JointParamGas* zur Parametrierung eines Knotens in einem Netz mit idealem Gas als Medium [\(JointParamGas – parametrierbare Verzweigung](#page-609-0) (Seite [610\)](#page-609-0)).

Mit dem Komponententyp

• BranchParam (BranchParam - Zweigparametrierung (Seite [561\)](#page-560-0))

kann die Parametrierung von einzelnen Zweigen vorgenommen werden.

In den folgenden Abschnitten sind die Verbindungstypen beschrieben, mit denen Sie in Ihren selbst erstellten Flussnetzkomponenten Parametrierungen nutzen können:

- ● [Verbindungstyp FLN5 für Parameter eines Flussnetzes](#page-629-0) (Seite [630\)](#page-629-0)
- ● [Verbindungstyp FLN6 zur Parametrierung eines Zweiges](#page-630-0) (Seite [631](#page-630-0))
- ● [Verbindungstyp FLN7 zur Parametrierung eines internen Knotens](#page-631-0) (Seite [632](#page-631-0))

#### Das Medium im Flussnetz

Für ein Flussnetz können folgende Medien vorgegeben werden:

- Wasser/Dampf (Water/Steam),
- Ideales Gas (Ideal Gas) oder
- Flüssigkeit (Liquid)

Voreingestellt ist Wasser/Dampf als Medium.

#### Parameter für Zweige

Für die Zweige im Flussnetz kann der Impulsfaktor A gesetzt werden. Im Flussnetzlösungsverfahren ist ein gleicher Faktor A = 450m für alle Zweige voreingestellt. Ist der Impulsfaktor in einem Zweig mehrfach gesetzt, dann wird der im Zweig wirksame Faktor A gemäß

$$
\frac{1}{A} = \sum_{k} \frac{1}{A_{k}}
$$

aus den  $k$  Faktoren A $_{\sf k}$  ermittelt.

#### Parameter für Knoten

Für die Knoten in einem Flussnetz können folgende Größen parametriert werden:

- Spezifischer Kompressionsmodul  $c = K/M$
- Thermischer Faktor  $m = 1/M$

Beide Größen können getrennt für Wasser und Dampf sowie für Flüssigkeit und Gas vorgegeben werden.

Für Wasser/Dampf als Medium erfolgt eine Umschaltung zwischen den Parametern  $c_{\text{l}}$  und  $m_{\! \! \scriptscriptstyle \rm L}$  und den Parametern  $c_{\! \! \!\! G}$  und  $m_{\! \! \!\! G}$  bei Berechnungen im Flussnetzlösungsverfahren anhand der Dichte des Mediums nach folgendem Schema:

$$
c = \begin{cases} c_L & \text{für } \rho \ge 500 \text{ m}^3/\text{kg} \\ c_G & \text{für } \rho < 500 \text{ m}^3/\text{kg} \end{cases}
$$

und

$$
m = \begin{cases} m_{L} & \text{für } \rho \ge 500 \text{ m}^3/\text{kg} \\ m_{G} & \text{für } \rho < 500 \text{ m}^3/\text{kg} \end{cases}
$$

Der Übergang zwischen den beiden Parameterwerten kann auch mit einer linearen Übergangsfunktion angesetzt werden, gemäß

$$
c = \begin{cases} c_{\text{L}} & \text{für} \quad \rho > \rho_{\text{L}} \\ c_{\text{G}} & \text{für} \quad \rho < \rho_{\text{G}} \\ c_{\text{L}} + (c_{\text{G}} - c_{\text{L}}) \frac{\rho_{\text{G}}(\rho_{\text{L}} - \rho)}{\rho(\rho_{\text{L}} - \rho_{\text{G}})} & \text{sonst} \end{cases}
$$

und

$$
m = \begin{cases} m_{L} & \text{für } \rho > \rho_{L} \\ m_{G} & \text{für } \rho < \rho_{G} \\ m_{L} + \frac{m_{G} - m_{L}}{v_{G} - v_{L}} \left( v - v_{L} \right) & \text{sonst} \end{cases}
$$

mit den beiden Eckwerten  $\rho_{\text{\tiny G}}$  = 5kg/m $^3$  und  $\rho_{\text{\tiny G}}$ = 1000kg/m $^3$ .

Für Flüssigkeit als Medium im Flussnetz sind immer die entsprechenden Größen  $c_{\text{l}}$  und  $m_{\text{l}}$ wirksam, für ideales Gas als Medium die Größen  $c<sub>G</sub>$  und  $m<sub>G</sub>$ .

Für den Wärmeaustausch mit der Umgebung können die Umgebungstemperatur  $T_{env}$  und der Wärmeübergangsfaktor  $c = \alpha A / M$  parametriert werden. Voreingestellt ist die Temperatur  $T_{env}$  = 20°C und ein Faktor  $c = 0$ , d.h. in der Voreinstellung erfolgt kein Wärmeaustausch.

#### Parameter für Flüssigkeit als Medium

Wenn Flüssigkeit als Medium für das Flussnetz eingestellt ist, wird mit konstanter Dichte gerechnet. Der zu verwendende Dichtewert kann als Parameter vorgegeben werden.

Als weitere Größe kann die spezifische Wärmekapazität  $c_{\rm p}$  der Flüssigkeit für das Flussnetz wie auch spezifisch für jeden einzelnen Knoten vorgegeben werden. Voreingestellt ist ein Wert von 4,18 kJ/kgK.

### Parameter für Ideales Gas als Medium

Für ideales Gas als Medium des Flussnetzes können die Gaskonstante  $R<sub>s</sub>$  und die spezifische Wärmekapazität  $c_{\text{\tiny{p}}}$  vorgegeben werden. Voreingestellt sind die Werte  $R_{\text{\tiny{S}}}$  = 0,287 kJ/kgK und  $c_p = 1$ kJ/kgK.

#### Initialisierung von Größen

Mit jedem Start der Simulation werden die Zustandsgrößen des Flussnetzes wie folgt initialisiert:

Alle Zweigmassenströme werden mit null initialisiert ( $\dot{m}$  =  $0$ ). Diese Initialisierung kann nicht verändert werden. Die Drücke in den Knoten werden in der Voreinstellung mit  $p = 1$ bar angesetzt, können aber über einen Parameter auf andere Werte gesetzt werden. Der Startwert h für die spezifische Enthalpie ist unterschieden nach dem Medium im Flussnetz wie folgt gegeben:

- $h = 100$  kJ/kg für Wasser/Dampf,
- $h = 83.6$  kJ/kg für Flüssigkeit und
- $h = 20$  kJ/kg für ideales Gas.

Diese Startwerte können durch einen Parameter verändert werden.

## Parameterübersicht

In der folgenden Tabelle sind die zur Verfügung stehenden Flussnetzparameter zusammengefasst. Die Spalte Signal zeigt den Namen des Ein- oder Ausgangssignals der Komponente, die Spalte Bezeichnung den Namen, unter dem der Parameter im Eigenschaftsfenster von Komponenten zu finden ist. In der letzten Spalte wird die Vorbelegung nach Wert und Einheit angezeigt. Sind explizit Parameter nicht gesetzt, dann ist für diese die Vorbelegung für das Flussnetz wie oben wirksam.

Tabelle 9-40 Liste der Flussnetzparameter

| Signal         | Bezeichnung             | Beschreibung                                                           | Vorbelegung        |                   |
|----------------|-------------------------|------------------------------------------------------------------------|--------------------|-------------------|
|                |                         |                                                                        | Wert               | Einheit           |
| <b>MEDIUM</b>  | Medium                  | Kennzahl für das Medium im Flussnetz:                                  | $\mathbf{0}$       |                   |
|                |                         | Wasser/Dampf (Water/Steam): 0                                          |                    |                   |
|                |                         | Flüssigkeit (Liquid): 2<br>٠                                           |                    |                   |
|                |                         | Ideales Gas (Ideal Gas): 1                                             |                    |                   |
| CG             | sCompressionGas         | Spezifischer Kompressionsmodul $c = K/M$<br>für ideales Gas oder Dampf | 10                 | bar/kg            |
| <b>CL</b>      | sCompressionLiquid      | Spezifischer Kompressionsmodul $c = K/M$<br>für Flüssigkeiten          | 100                | bar/kg            |
| <b>MG</b>      | <b>FactorThermalGas</b> | Thermischer Faktor $m = 1/M$ für ideales Gas<br>oder Dampf             | 100                | $kg-1$            |
| ML             | FactorThermalLiquid     | Thermischer Faktor $m = 1/M$ für Flüssigkeiten                         | 0,1                | $kg-1$            |
| P_INIT         | PressureInit            | Initialwert für Druck                                                  | 1                  | bar               |
| H_INIT         | sEnthalpyInit           | Initialwert für spezifische Enthalpie                                  | 20 / 83,6 /<br>100 | kJ/kg             |
| <b>DENSITY</b> | Density(Liquid)         | Dichte (nur wirksam für Flüssigkeit)                                   | 997,337            | kg/m <sup>3</sup> |
| T_ENV          | TemperatureEnvironment  | Umgebungstemperatur $T_{env}$                                          | 20                 | $^{\circ}$ C      |
| C_ENV          | FactorHeatExchangeEnv   | Wärmeübergangsfaktor $c = aA$                                          | 0                  | kW/K              |
| L_CR           | sHeatCapLiquid          | spezifische Wärmekapazität cfür Flüssigkei-<br>ten                     | 4,18               | kJ/kgK            |
| $IG_R$         | GasConstant             | Gaskonstante $R_{\rm s}$                                               | 0,287              | kJ/kgK            |
| $IG_C R$       | sHeatCapGas             | spezifische Wärmekapazität $c_{\rm o}$ für Gase                        | 1,0                | kJ/kgK            |

Bibliotheken

9.2 Bibliothek FLOWNET

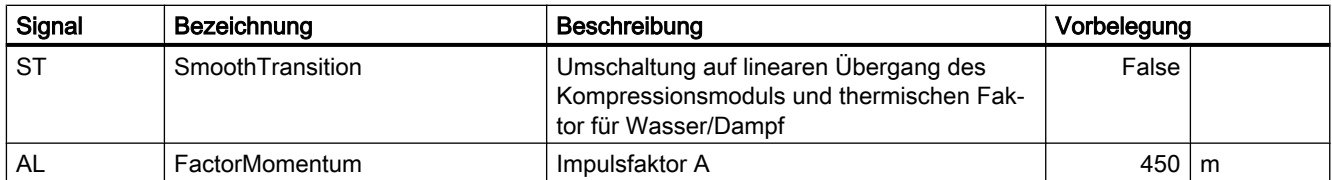

# 9.2.3 Komponenten der Bibliothek FLOWNET

## 9.2.3.1 Topologischer Konnektor in der FLOWNET-Bibliothek

Im Verzeichnis CONNECTORS der Basisbibliothek von SIMIT steht ein Konnektor zur Verfügung, mit dem topologische Verbindungen von Flussnetzkomponenten über Diagrammgrenzen hinweg realisiert werden können:

● der topologische Konnektor Topology

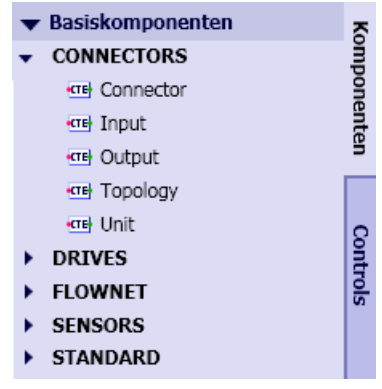

Das Symbol von Topology ist in der folgenden Abbildung dargestellt:

OTopology  $\circ$ 

Mit dem Konnektor Topology kann eine topologische Flussnetzverbindung zwischen zwei oder mehreren Zweigkomponenten hergestellt werden. In der folgenden Abbildung sind unter (a) zwei Komponenten über den Konnektor CON\_A verbunden. Diese Verbindung ist funktional identisch zur direkten Verbindung der beiden Komponenten über eine Verbindungslinie wie in der folgenden Abbildung unter (b) dargestellt:

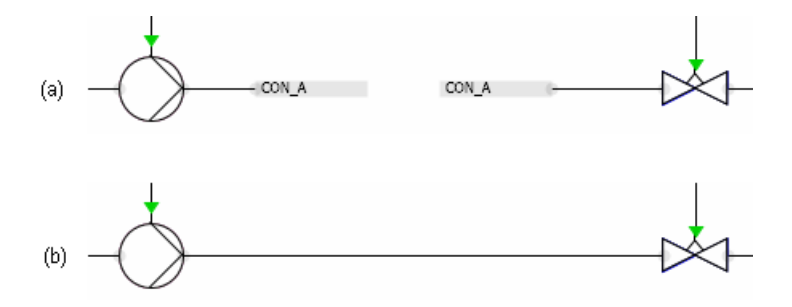

In der folgenden Abbildung sind unter (a) drei Komponenten über den Konnektor NODE\_A verbunden. Diese Konfiguration ist funktional identisch zu der in der folgenden Abbildung unter (b) dargestellten Verbindung mit Hilfe eines Verbindungsknotens.

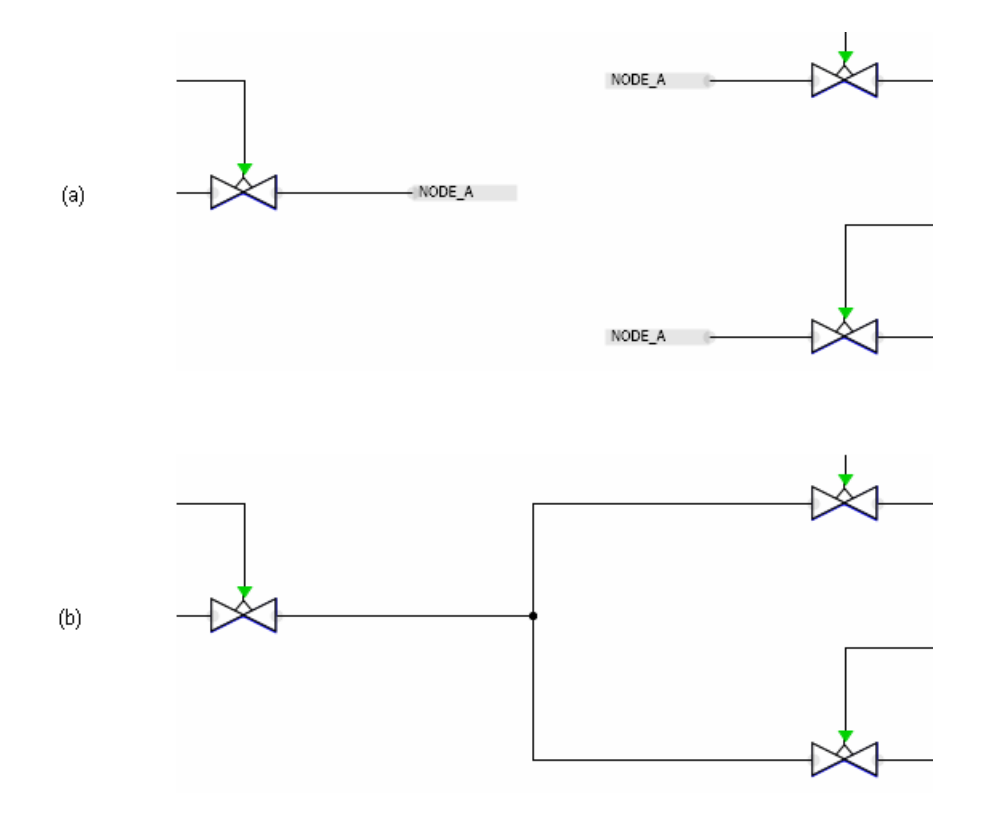

# 9.2.3.2 Allgemeine Komponenten

#### Auswahl der allgemeinen Komponenten

Im Verzeichnis GENERAL der Bibliothek FLOWNET stehen Komponententypen zur Verfügung, die in Flussnetzen mit beliebigen Medien einsetzbar sind.

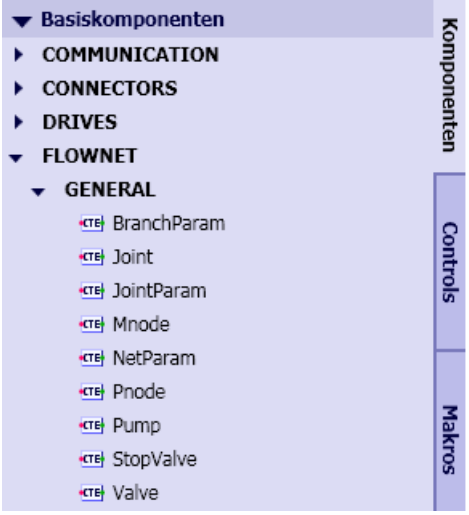

Valve – Ventil

Symbol

Position **AD BOB** 

### Funktion

Der Komponententyp Valve dient zur Simulation eines Stellventils. Abhängig von der Ventilstellung wird der Druckabfall über dem Ventil gemäß

$$
\frac{\Delta p}{\text{bar}} = \frac{-\dot{m}^2}{k_v^2 \rho \frac{\text{kg}}{\text{m}^3}} 12960 \left(\frac{\text{sec}}{\text{h}}\right)^2
$$

berechnet. Dabei gilt Folgendes:

- $\bullet$   $\Delta = \rho_{\rm B} \rho_{\rm A}$ der Druckabfall über dem Ventil in bar
- $\cdot$  *m* der Durchfluss bzw. Massenstrom in kg/s
- p die Dichte des Mediums in kg/m<sup>3</sup>
- $k_v$  der Ventilkennwert in m<sup>3</sup>/h

Für den Medienfluss  $\dot{m}$  ist die Bezugsrichtung vom Anschluss *A* zum Anschluss *B* definiert, d.h. für einen Medienfluss in Bezugsrichtung vom Anschluss A zum Anschluss D deinnen,<br>d.h. für einen Medienfluss in Bezugsrichtung gilt  $m > 0$ . Der Druckabfall hat damit dann einen negativen Wert: ∆p < 0.

Am Anschluss Position wird die Stellung H des Ventilantriebs als prozentualer Wert vorgegeben, wozu beipielsweise die Antriebskomponententypen der Basisbibliothek von SIMIT eingesetzt werden können.

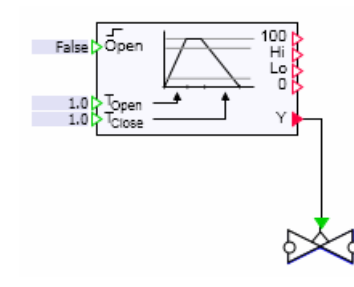

Der Stellungswert wird begrenzt auf den Bereich 0≤H≤100%. Die Ventilstellung wird über die Ventilkennlinie auf den Ventilkennwert  $k<sub>v</sub>$  abgebildet. Dabei gilt

$$
\frac{k_{V}}{k_{V100}} = \frac{1}{S_{V}} + \left(1 - \frac{1}{S_{V}}\right) \frac{H}{100\%}
$$

für eine lineare Kennlinie,

$$
\frac{k_{V}}{k_{V100}} = \frac{1}{S_{V}} + \left(1 - \frac{1}{S_{V}}\right)\left(\frac{H}{100\%}\right)^{2}
$$

für eine quadratische Kennlinie,

$$
\frac{k_V}{k_{V100}} = S_V^{\frac{H}{100\%} - 1}
$$

für eine gleichprozentige Kennlinie.

Das Stellverhältnis

$$
S_V = \frac{k_{V100}}{k_{V0}}
$$

ist hier als Quotient aus dem Ventilkennwert  $kV100$  bei vollständig geöffnetem Ventil ( $H =$ 100%) und dem Ventilkennwert  $k_{\nu 0}$  bei vollständig geschlossenem Ventil ( $H = 0$ ) angesetzt.

Beliebige Ventilkennlinien lassen sich beispielsweise mit dem Komponententyp Characteristik aus der SIMIT Standardbibliothek realisieren. Die Kennlinienkomponente wird dazu einfach dem Eingang Position des Ventils vorgeschaltet.

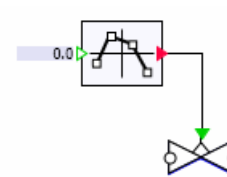

Am Ventil wird dann die lineare Kennlinie eingestellt, so dass die mit der Kennlinienkomponente vorgegebene Kennlinie lediglich mit dem Faktor  $(k_{V100} - k_{V0})/k_{V0}$  skaliert und um  $k_{\nu 0}$  verschoben wird.

#### Parameter

Die Ventilkennlinie und die Ventilkennwerte sind über Parameter einstellbar:

- Characteristic Eingestellte Ventilkennlinie: Linear, Quadratic, EqualPercentage; online änderbar
- $\bullet$  Cvs Ventilkennwert  $k_{\lor 100}$ mit k<sub>∨100</sub>≥k<sub>∨0</sub>+10<sup>-6</sup>m<sup>3</sup>/h; online änderbar
- $\bullet$  CvO

Ventilkennwert  $k_{\lor0}$  mit k $_{\lor0}$ ≥10<sup>-6</sup>m $^3$ /h

Die Parameter mit ihren Einheiten und Vorbelegungen sind in der folgenden Abbildung zu sehen.

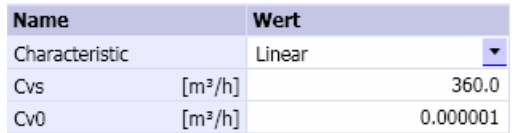

### **Zusatzparameter**

Mit Zusatzparametern können Betriebszustände der Komponente im Symbol visualisiert werden.

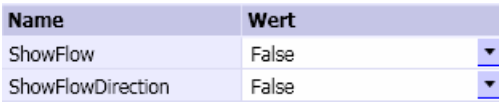

Wenn ShowFlow auf True gesetzt ist, wird die Ventilstellung angezeigt wie in der folgenden Abbildung dargestellt.

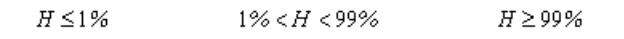

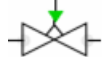

Ist zusätzlich ShowFlowDirection auf True gesetzt, werden die Ventilstellung und die Richtung des Durchflusses angezeigt wie in der folgenden Abbildung dargestellt.

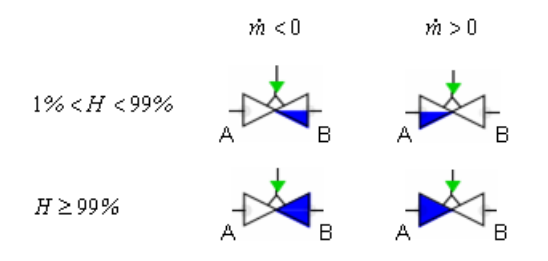

Die beiden Zusatzparameter sind online änderbare Parameter.

# Bedienfenster

Im Bedienfenster werden der Druckabfall ∆*p* und der Durchfluss *m* angezeigt.

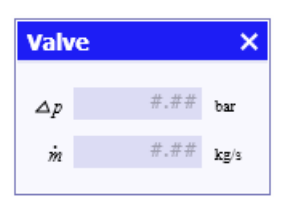

# StopValve – Rückschlagventil

Symbol

$$
A\stackrel{\bullet}{\diamond}\blacktriangleleft B
$$

# Funktion

Der Komponententyp StopValve dient zur Simulation eines Rückschlagventils. Abhängig von der Richtung des Durchflusses wird der Druckabfall über dem Rückschlagventil gemäß

$$
\frac{\Delta p}{\text{bar}} = \begin{cases}\n\frac{-\dot{m}^2}{k_{\text{V100}}^2 \rho \frac{\text{kg}}{\text{m}^3}} 12960 \left(\frac{\text{sec}}{\text{h}}\right)^2 & \text{für } \dot{m} > 0 \\
\frac{-\dot{m}^2}{k_{\text{V0}}^2 \rho \frac{\text{kg}}{\text{m}^3}} 12960 \left(\frac{\text{sec}}{\text{h}}\right)^2 & \text{für } \dot{m} < 0\n\end{cases}
$$

berechnet. Dabei gilt folgendes:

- $\bullet$   $\Delta p = p_B p_A$  der Druckabfall über dem Rückschlagventil in bar,
- $\cdot$   $\dot{m}$  der Durchfluss bzw. Massenstrom in kg/s,
- p die Dichte des Mediums in kg/m<sup>3</sup> und
- $k_v$  der Ventilkennwert in m<sup>3</sup>/h.

Für den Medienfluss  $\dot{m}$  ist die Bezugsrichtung vom Anschluss *A* zum Anschluss *B* definiert, d.h. für einen Medienfluss in Bezugsrichtung gilt  $m > 0$ .

#### Parameter

Die beiden Ventilkennwerte sind über Parameter einstellbar:

- $\bullet$  Cvs Ventilkennwert  $k_{\rm V100}$ mit  $k_{\rm V100}$  ≥  $k_{\rm V0}$  + 10 $^6$  m $^3$ /h
- $\bullet$  CvO Ventilkennwert  $k_{v0}$  mit  $k_{v0}$   $\geq 10^6$  m $^3$ /h

Die Parameter mit ihren Einheiten und Vorbelegungen sind in der folgenden Abbildung zu sehen.

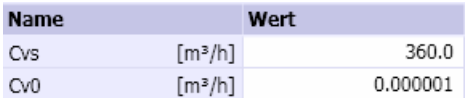

Zur Realisierung der Rückschlagfunktion ist der Ventilkennwert  $k_{00}$  genügend klein zu wählen.

### Pump – Pumpe

#### Symbol

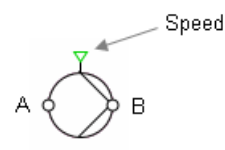

### Funktion

Der Komponententyp Pump berechnet die Druckerhöhung abhängig vom Förderstrom und der Drehzahl gemäß

$$
\Delta p = n^2 \Delta p_0 + \left(\Delta p^* - \Delta p_0\right) \frac{\dot{m}^2}{\left(\dot{m}\right)^2} \quad \text{für} \quad \dot{m} > 0
$$

Dabei ist

 $\Delta p = p_{\rm B} - p_{\rm A}$  die Druckerhöhung in bar,  $\dot{m}$  der Förderstrom, Massenstrom in kg/s,  $\varDelta \rho_{\text{0}}$  die Nullförderhöhe in bar, ∆p\* die Nenndruckerhöhung in bar,  $\dot{m}$  \* der Nennförderstrom in kg/s und <sup>n</sup> der dimensionslose Drehzahlwert.

Für den Förderstrom  $\dot{m}$  ist die Bezugsrichtung vom Anschluss A zum Anschluss B definiert, d.h. für einen Förderstrom in Bezugsrichtung gilt  $m > 0$ .

Die Drehzahl N wird als prozentualer Wert am Eingang Speed vorgegeben. Der Drehzahlwert wird begrenzt auf den Bereich  $0 \le N \le 100\%$ . Folglich gilt  $n = N/100\%$  und damit  $0 \le n \le 1$ . Verwendet werden können hier beispielsweise die Antriebe aus der Basisbibliothek von SIMIT wie in der folgenden Abbildung.

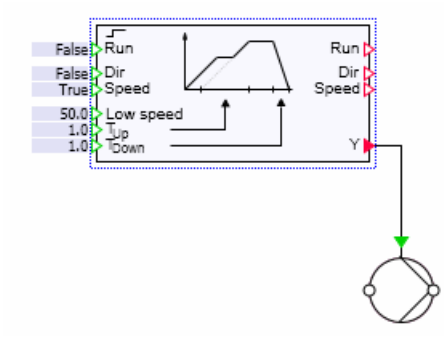

Der oben definierte quadratische Zusammenhang zwischen Druckerhöhung und Förderstrom Der oben dem liehe quadratische Zusammenhang zwischen Druckerhonung und Folderstreit bis einer folgenden ist für den Betrieb der Pumpe im Normalbereich, d.h. für  $m > 0$ ,  $\Delta p > 0$  in der folgenden Abbildung veranschaulicht.

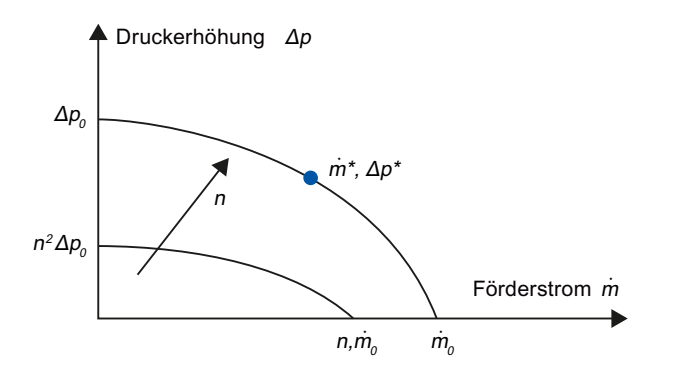

Die Pumpenkennlinie wird gemäß

$$
\Delta p = n^2 \Delta p_0 + \left(\Delta p^* - \Delta p_0\right) \frac{\dot{m}^2}{\left(k\dot{m}^*\right)^2} \quad \text{für} \quad \dot{m} < 0
$$

für den Fall von Flussumkehr ( $\dot{m}$  < 0) stetig erweitert. Über den Durchflusskennwert *k* kann die Drosselwirkung beeinflusst werden. Folgende Abbildung zeigt die erweiterte Kennlinie qualitativ für verschiedene Kennwerte k:

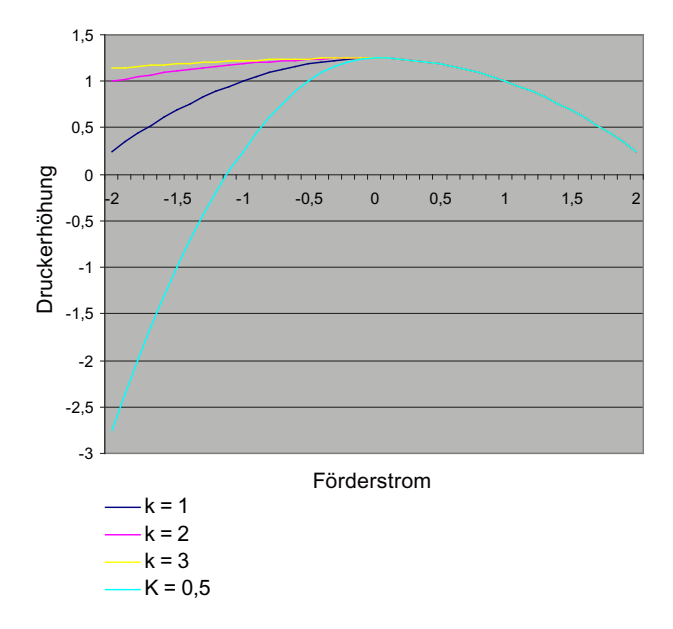

Offensichtlich wird die Drosselwirkung für kleinere Durchflusskennwerte k größer.

Zur Stabilisierung einer Simulation, in der eine Komponente diesen Typs enthalten ist, wird mit den oben beschriebenen Gleichungen auch im Falle von Druckumkehr (∆p < 0) gerechnet. Für die ausgeschaltete Pumpe, d.h. für Drehzahl null, ergibt sich dann eine reine Drosselwirkung für einen Fluss sowohl in als auch gegen die Pumprichtung:

$$
\Delta p = \begin{cases}\n\left(\Delta p^* - \Delta p_0\right) \frac{\dot{m}^2}{\left(k\dot{m}^*\right)^2} & \text{für } \dot{m} < 0 \\
\left(\Delta p^* - \Delta p_0\right) \frac{\dot{m}^2}{\left(\dot{m}^*\right)^2} & \text{für } \dot{m} > 0\n\end{cases}
$$

#### **Parameter**

Mit Parametern werden die bestimmenden Größen der Pumpenkennlinie eingestellt:

- ZeroFlowHead Nullförderhöhe  $\varDelta p_0$ ,  $\varDelta p_0$  >  $\varDelta p^*$ , online änderbar
- NominalPressure Nenndruck ∆p\*, ∆p\* > 0; online änderbar
- NominalMassflow Nennmassenstrom  $\dot{m}^*$ ,  $\dot{m}^*$  > 0; online änderbar

Die Parameter mit ihren Einheiten und Vorbelegungen sind in der folgenden Abbildung zu sehen.

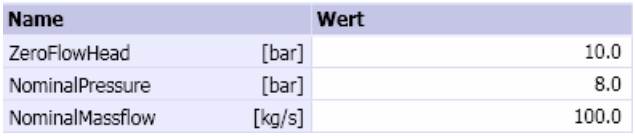

### **Zusatzparameter**

Mit dem Zusatzparameter Throttling wird ein positiver Durchflusskennwert  $k(k > 0)$  eingestellt.

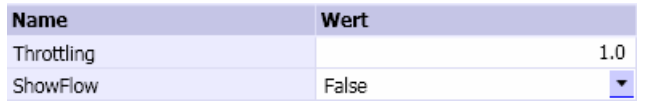

Falls der Zusatzparameter Showflow auf True gesetzt ist, wird der Betriebszustand im Symbol der Pumpe angezeigt.

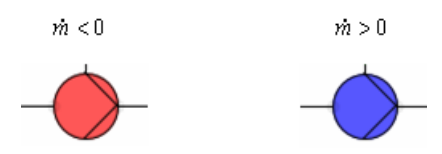

Im Bedienfenster werden die Druckerhöhung ∆p und der Förderstrom  $\dot{m}$  angezeigt.

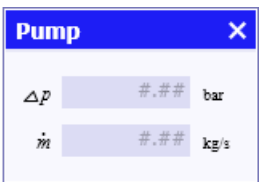

### Pnode – Druckvorgabe

### Symbol

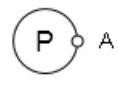

### Funktion

Der Komponententyp Pnode gibt Werte für Druck  $p$  und spezifische Enthalpie  $h$  an seinem Anschluss A vor. Eine Komponente dieses Typs bildet einen Rand für das Flussnetz. In der Betrachtung des Flussnetzes als Graph entspricht das einem (externen) Knoten, für den der Druck und die spezifische Enthalpie fest vorgegeben sind.

#### Bedienfenster

Die Werte für den Druck  $p$  und spezifische Enthalpie  $h$  sind über Digitaleingaben im Bedienfenster vorgebbar.

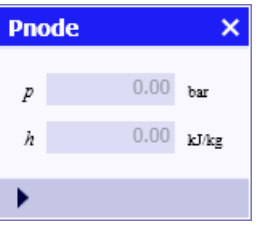

Die Eingänge für diese Größen sind mit folgenden Werten vorbelegt:

- Druck  $p = 1$  bar (Eingang *Pressure*)
- spezifische Enthalpie  $h = 100$  kJ/kg (Eingang sEnthalpy)

Im erweiterten Bedienfenster werden die zugehörigen Werte für das aus oder in den externen mi erweiterten Bedienferister werden die zugenongen werte für das aus oder in den externe Knoten erster an die spezifische Enthalpie h.

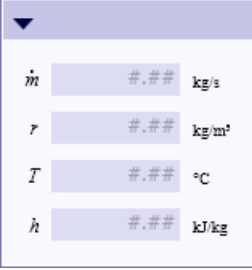

Für Ausströmung ist  $\dot{m}$  > 0, für Einströmung ist  $\dot{m}$  < 0.

### Mnode – Massenstromvorgabe

### Symbol

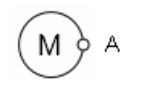

### Funktion

Der Komponententyp *Mnode* gibt Werte für Massenstrom *m* und spezifische Enthalpie *h* an seinem Anschluss A vor. Eine Komponente diesen Typs bildet damit einen Rand für das Flussnetz. In der Betrachtung des Flussnetzes als Graph entspricht das einer Ein- oder Ausströmung in einen (internen) Knoten oder Zweig. Dazu wird für jede Komponente dieses Typs ein interner Knoten mit der definierten Ein- oder Ausströmung in das Flussnetz eingefügt.

## <span id="page-558-0"></span>Bedienfenster

Die Werte für den Massenstrom  $\dot{m}$  und spezifische Enthalpie *h* sind über Digitaleingaben im Bedienfenster vorgebbar.

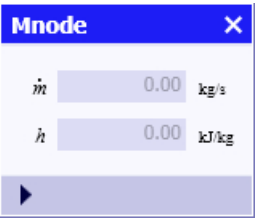

Die Eingänge für diese Größen sind mit folgenden Werten vorbelegt:

- Massenstrom  $\dot{m} = 0$  (Eingang *Massflow*)
- spezifische Enthalpie  $h = 100$  kJ/kg (Eingang sEnthalpy)

Im erweiterten Bedienfenster werden die Größen des zugeordneten internen Knoten angezeigt: Druck  $p$ , Dichte r, Temperatur  $T$  und spezifische Enthalpie  $h$ .

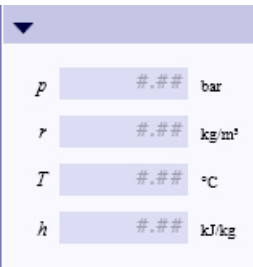

### NetParam – Netzparametrierung

Symbol

$$
A \n\quad \text{(Net)} \nB
$$

# Funktion

Der Komponententyp NetParam dient zur Parametrierung eines Flussnetzes. Dazu wird die Komponente an beliebiger Stelle in einen beliebigen Zweig des Flussnetzes eingefügt.

## Parameter

Die Größen für das Flussnetz können als Parameter der Komponente vorgegeben werden:

- Medium Auswählt werden kann "Water/Steam" für Wasser/Dampf, "Liquid" für Flüssigkeit oder "Ideal Gas" für ideales Gas als Medium im Flussnetz
- FactorMomentum Impulsfaktor für die Strömung in den Zweigen des Flussnetzes
- sCompressionGas spezifisches Kompressionsmodul für Medium "Water/Steam" mit Dichten ρ < 500 kg/m<sup>3</sup> oder Medium "Ideal Gas"
- sCompressionLiquid spezifisches Kompressionsmodul für Medium "Water/Steam" mit Dichten ρ < 500 kg/m<sup>3</sup> oder Medium "Liquid"
- FactorThermalGas Faktor für die Enthalpiebilanzierung Medium "Water/Steam" mit Dichten  $\rho$  < 500 kg/m<sup>3</sup> oder Medium "Ideal Gas"
- FactorThermalLiquid Faktor für die Enthalpiebilanzierung Medium "Water/Steam" mit Dichten  $\rho$  < 500 kg/m<sup>3</sup> oder Medium "Liquid"
- DensityLiquid Mediendichte; nur gültig für Medium "Liquid"
- sHeatCapGas spezifische Wärmekapazität für Gas; nur gültig für Medium "Ideal Gas"
- sHeatCapLiquid spezifische Wärmekapazität für Flüssigkeiten; nur gültig für Medium "Liquid"
- GasConstant spezifische Gaskonstante des Mediums; nur gültig für Medium "Ideal Gas"

Die Parameter mit ihren Einheiten und Vorbelegungen sind in der folgenden Abbildung zu sehen:

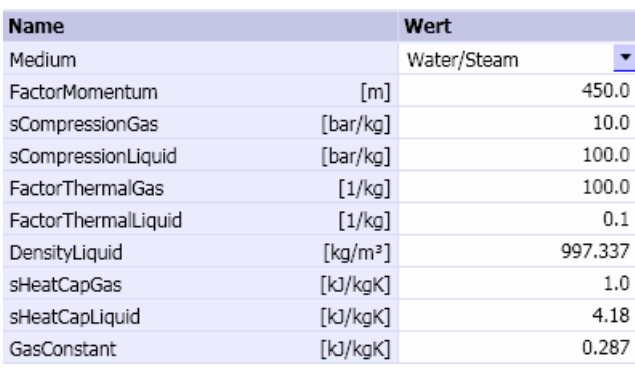

### <span id="page-560-0"></span>**Zusatzparameter**

Über Zusatzparameter können Initialwerte und spezifische Eigenschaften für die internen Knoten des Flussnetzes gesetzt werden:

- PressureInit Initialisierungswert für den Druck in den internen Knoten des Flussnetzes
- sEnthalpyInit Initialisierungswert für die spezifische Enthalpie in den internen Knoten des Flussnetzes
- SmoothTransition Wenn dieser Zusatzparameter auf True gesetzt ist, werden die Größen sCompression und FactorThermal mit einer dichteabhängigen linearen Übergangsfunktion angesetzt
- TemperatureEnvironment Umgebungstemperatur
- FactorHeatExchangeEnv Proportionalitätsfaktor für Wärmeaustausch des Mediums in den internen Knoten mit der Umgebung; für einen Wert null erfolgt kein Wärmeaustausch

Die Zusatzparameter mit ihren Einheiten und Vorbelegungen sind der folgenden Abbildung zu sehen:

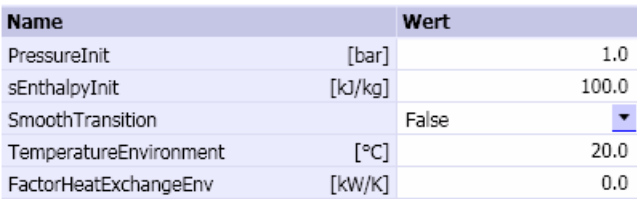

### BranchParam – Zweigparametrierung

### Symbol

## Funktion

Der Komponententyp Branch Param dient zur Parametrierung eines Zweiges im Flussnetze. Dazu wird die Komponente an beliebiger Stelle im zu parametrierenden Zweig eingefügt.

#### **Parameter**

Für den zu parametrierenden Zweig kann der Faktor für die Impulsbilanz im Zweig vorgegeben werden:

● FactorMomentum Impulsfaktor für die Strömung in den Zweigen des Flussnetzes

Der Parameter ist mit seiner Vorbelegung in der folgenden Abbildung zu sehen.

#### <span id="page-561-0"></span>Bibliotheken

9.2 Bibliothek FLOWNET

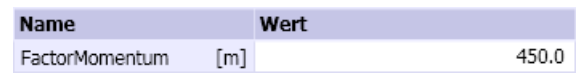

# Joint – Verzweigung

### Symbol

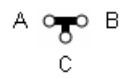

# Funktion

Über den Komponententyp Joint können drei an seinen Anschlüssen A, B und C angeschlossene Zweige in einem Knoten zusammengeführt werden. Mit der Komponente Joint wird ein interner Knoten in das Flussnetz eingefügt.

#### **Bedienfenster**

Im Bedienfenster werden der Druck  $p$ , die spezifische Enthalpie  $h$ , die Dichte r und die Temperatur T des Knotens angezeigt.

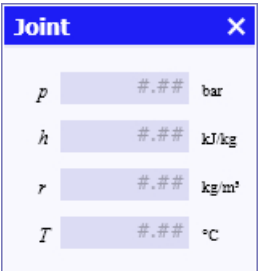

# JointParam – parametrierbare Verzweigung

### Symbol

$$
\begin{array}{c}\nA \bigoplus_{\mathbb{C}} B \\
\downarrow \\
\downarrow\n\end{array}
$$

# Funktion

Über den Komponententyp JointParam können drei an seinen Anschlüssen A, B und C angeschlossene Zweige in einem Knoten zusammengeführt werden. Mit der Komponente JointParam wird ein interner Knoten in das Flussnetz eingefügt.

### Parameter

Die folgenden Größen des mit JointParam assozierten Knotens können parametriert werden:

- sCompressionGas spezifisches Kompressionsmodul für Medien niedriger Dichte (Gase/Dämpfe, ρ< 500 kg/ m<sup>3</sup> )
- sCompressionLiquid spezifisches Kompressionsmodul für Medien hoher Dichte (Flüssigkeiten, ρ< 500 kg/m $^3$ )
- FactorThermalGas Faktor für die Enthalpiebilanzierung für Medien niedriger Dichte (Gase/Dämpfe, ρ< 500 kg/ m<sup>3</sup> )
- FactorThermalLiquid Faktor für die Enthalpiebilanzierung für Medien hoher Dichte (Flüssigkeiten,  $\rho$ < 500 kg/m $^3$ )

Die Parameter mit ihren Einheiten und Vorbelegungen sind in der folgenden Abbildung zu sehen.

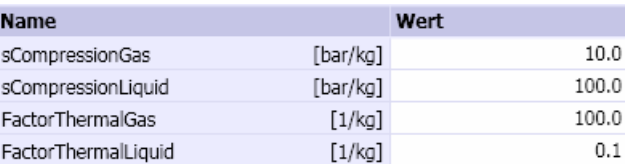

#### **Zusatzparameter**

Über Zusatzparameter können Initialwerte und spezifische Eigenschaften für den Knoten gesetzt werden:

- PressureInit Initialisierungswert für den Druck im Knoten
- sEnthalpyInit Initialisierungswert für die spezifische Enthalpie im Knoten
- TemperatureEnvironment Umgebungstemperatur
- FactorHeatExchangeEnv Proportionalitätsfaktor für Wärmeaustausch des Mediums im Knoten mit der Umgebung; für einen Wert null erfolgt kein Wärmeaustausch

Die Zusatzparameter mit ihren Einheiten und Vorbelegungen sind in der folgenden Abbildung zu sehen.

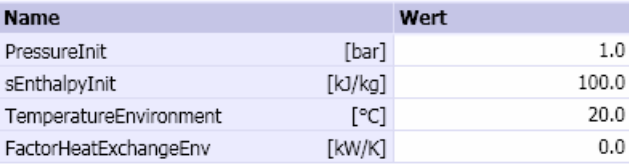

# Bedienfenster

Im Bedienfenster werden der Druck  $p$ , die spezifische Enthalpie  $h$ , die Dichte r und die Temperatur T des Knotens angezeigt.

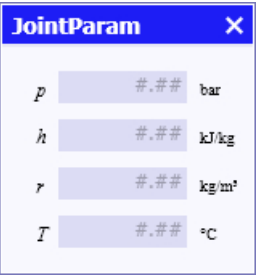

## 9.2.3.3 Messkomponenten

Komponenten zur Simulation von Messungen in Rohrleitungsnetzen werden im Verzeichnis MEASURE zur Verfügung gestellt.

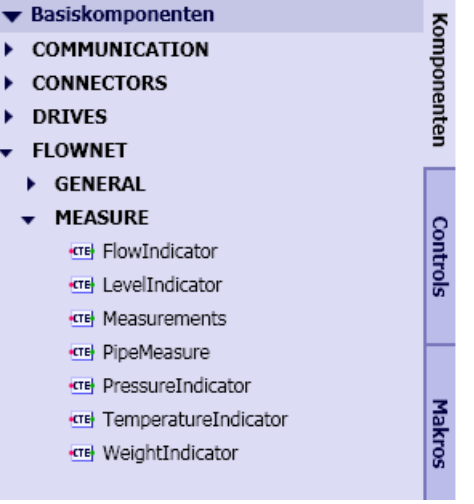

In den Messkomponenten werden Anschlüsse vom Verbindungstyp Measure eingesetzt. Die Bedeutung der einzelnen Signale dieses Typs ist in der folgenden Tabelle erläutert.

Tabelle 9-41 Signale des Verbindungstyps Measure

| Signal      | <b>Bedeutung</b>       | Einheit |
|-------------|------------------------|---------|
| Temperature | Temperatur der Messung | °C      |
| Pressure    | Druck der Messung      | bar     |
| Level       | gemessenes Niveau      | m       |
| Weight      | gemessenes Gewicht     | kg      |
| <b>Flow</b> | gemessener Durchfluss  | kg/s    |

# PipeMeasure – Rohrmessstelle

## Symbol

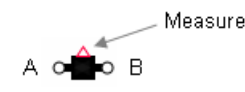

# Funktion

Der Komponententyp PipeMeasure bildet eine Mess-Stelle im Rohr. Es wird mit seinen Anschlüssen A und B an der gewünschten Messstelle im Flussnetz eingefügt. Die Messverfahren für die verschiedenen Größen werden hierbei nicht mit geeigneten Modellen simuliert, es werden die im Flussnetzlöser berechneten Größen ausgegeben.

Über den Anschluss Measure werden die Messgrößen ausgegeben:

- Absolutwert  $|\dot{m}|$  des Durchflusses,
- Druck  $p_A$  am Anschluss A und
- Temperatur T.

Alle anderen Signale des Anschlusses Measure werden nicht gesetzt.

Die Richtung des Medienflusses wird bei laufender Simulation durch einen Pfeil im Symbol angezeigt.

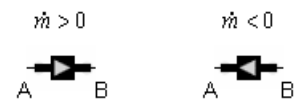

# Bedienfenster

Die über den Anschluss Measure ausgegebenen Größen werden auch im Bedienfenster angezeigt.

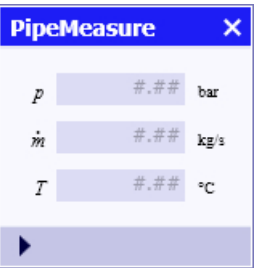

Im erweiterten Bedienfenster werden auch die Werte für die spezifische Enthalpie und die Dichte des Mediums an der Messstelle angezeigt.

Bibliotheken

#### 9.2 Bibliothek FLOWNET

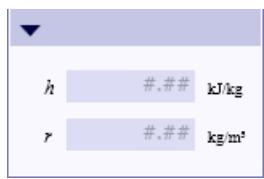

## Measurements – Messanzeigen

Symbol

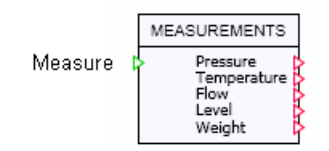

# Funktion

Der Komponententyp MeasureAll stellt an seinen Ausgängen die über den Messeingang Measure gebündelt aufgenommen Messwerte als Einzelsignale zur Verfügung: Druck (Pressure), Temperatur (Temperature), Durchfluss (Flow), Niveau (Level) und Gewicht (Weight).

Eine Komponente dieses Typs kann beispielsweise an die Rohrmessstelle angeschlossen werden und so deren Messgrößen als Einzelsignale an seinen Ausgängen zur Verfügung stellen.

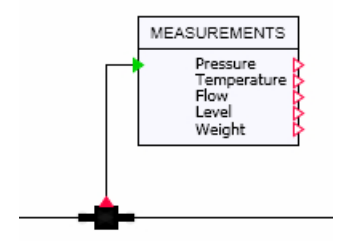

# Bedienfenster

Im Bedienfenster des Komponententyps werden die ausgegebenen Messgrößen auch angezeigt.

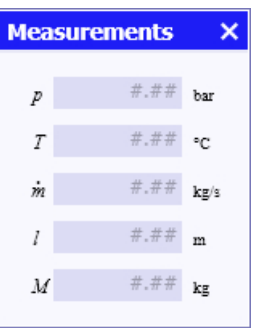

# FlowIndicator – Messanzeige für Durchfluss

## Symbol

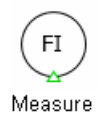

# Funktion

Der Komponententyp FlowIndicator dient zur Anzeige des über seinen Eingang Measure vorgegebenen Durchflusses.

# Bedienfenster

Der über den Messeingang Measure erhaltene Durchflusswert wird im Bedienfenster angezeigt.

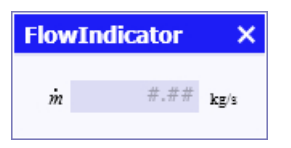

### LevelIndicator – Niveaumessanzeige

#### Symbol

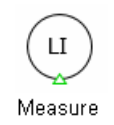

## Funktion

Der Komponententyp LevelIndicator dient zur Anzeige des über seinen Eingang Measure vorgegebenen Niveaus.

#### Bedienfenster

Der über den Messeingang Measure erhaltene Niveauwert wird im Bedienfenster angezeigt.

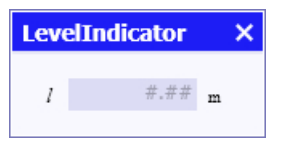

### PressureIndicator – Druckmessanzeige

Symbol

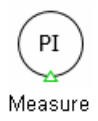

### Funktion

Der Komponententyp PressureIndicator dient zur Anzeige des über seinen Eingang Measure vorgegebenen Drucks.

### Bedienfenster

Der über den Messeingang Measure erhaltene Druckwert wird im Bedienfenster angezeigt.

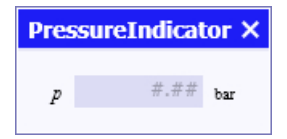

## TemperatureIndicator – Temperaturmessanzeige

Symbol

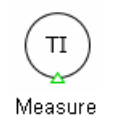

## Funktion

Der Komponententyp TemperatureIndicator dient zur Anzeige der über seinen Eingang Measure vorgegebenen Temperatur.

### Bedienfenster

Der über den Messeingang Measure erhaltene Temperaturwert wird im Bedienfenster angezeigt.

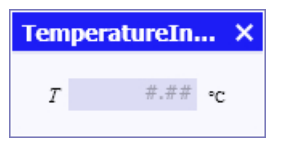

# WeightIndicator – Gewichtsmessanzeige

Symbol

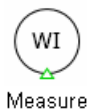

### Funktion

Der Komponententyp WeightIndicator dient zur Anzeige des über seinen Eingang Measure vorgegebenen Gewichtswerts.

### Bedienfenster

Der über den Messeingang Measure erhaltene Gewichtswert wird im Bedienfenster angezeigt.

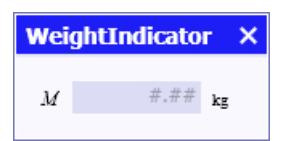

# <span id="page-569-0"></span>9.2.3.4 Komponententypen für Medium "Wasser/Dampf"

Im Ordner MEDIUM WATER.STEAM der Bibliothek FLOWNET sind Komponententypen abgelegt, die in Flussnetzen mit dem Medium Wasser/Dampf eingesetzt werden können. Der Parameter Medium für ein Flussnetz, das diese Komponenten enthält ist auf den Wert "Water/ Steam" zu setzen.

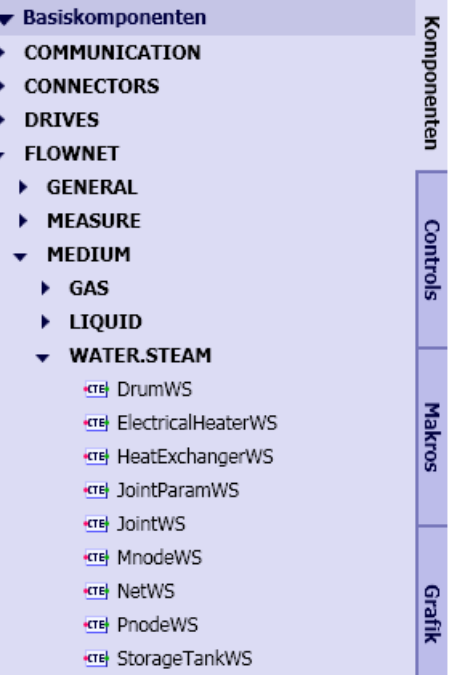

# NetWS – Netzparametrierung

Symbol

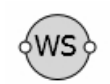

# Funktion

Der Komponententyp NetWS dient zur Parametrierung eines Netzes für das Medium Wasser/ Dampf. Dazu wird die Komponente an beliebiger Stelle in einen beliebigen Zweig des Flussnetzes eingefügt.

### Parameter

Die Größen für das Flussnetz können als Parameter der Komponente vorgegeben werden:

- FactorMomentum Impulsfaktor für die Strömung in den Zweigen des Flussnetzes
- sCompressionSteam spezifisches Kompressionsmodul für Dichten ρ < 500 kg/m<sup>3</sup> (Dampf)
- sCompressionWater spezifisches Kompressionsmodul für Dichten ρ < 500 kg/m<sup>3</sup> (Wasser)
- FactorThermalSteam Faktor für die Enthalpiebilanzierung für Dichten ρ < 500 kg/m<sup>3</sup> (Dampf)
- FactorThermalWater Faktor für die Enthalpiebilanzierung für Dichten ρ < 500 kg/m<sup>3</sup> (Wasser)

Die Parameter mit ihren Einheiten und Vorbelegungen sind in der folgenden Abbildung zu sehen:

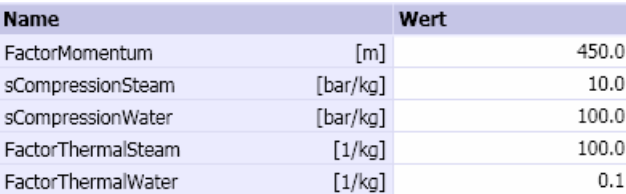

#### **Zusatzparameter**

Über Zusatzparameter können Initialwerte und spezifische Eigenschaften für die internen Knoten des Flussnetzes gesetzt werden:

- PressureInit Initialisierungswert für den Druck in den internen Knoten des Flussnetzes
- sEnthalpyInit Initialisierungswert für die spezifische Enthalpie in den internen Knoten des Flussnetzes
- SmoothTransition Wenn dieser Zusatzparameter auf True gesetzt ist, werden die Größen sCompression und FactorThermal mit einer dichteabhängigen linearen Übergangsfunktion angesetzt
- TemperatureEnvironment Umgebungstemperatur
- FactorHeatExchangeEnv Proportionalitätsfaktor für Wärmeaustausch des Mediums in den internen Knoten mit der Umgebung; für einen Wert null erfolgt kein Wärmeaustausch.

Die Zusatzparameter mit ihren Einheiten und Vorbelegungen sind in der folgenden Abbildung zu sehen:

#### Bibliotheken

#### 9.2 Bibliothek FLOWNET

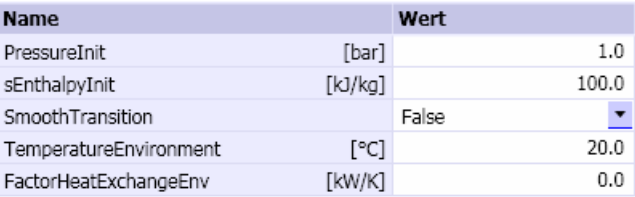

#### PnodeWS – Druckvorgabe

### Symbol

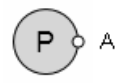

### Funktion

Der Komponententyp PnodeWS gibt Werte für Druck  $\rho$  und spezifische Enthalpie h an seinem Anschluss A vor. Eine Komponente dieses Typs bildet einen Rand für das Flussnetz. In der Betrachtung des Flussnetzes als Graph entspricht das einem (externen) Knoten, für den der Druck und die spezifische Enthalpie fest vorgegeben sind.

#### Bedienfenster

Die Werte für den Druck  $p$  und spezifische Enthalpie  $h$  sind über Digitaleingaben im Bedienfenster vorgebbar.

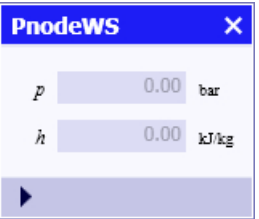

Die Eingänge für diese Größen sind mit folgenden Werten vorbelegt:

- Druck  $p = 1$  bar (Eingang *Pressure*)
- spezifische Enthalpie  $h = 100$  kJ/kg (Eingang sEnthalpy)

Im erweiterten Bedienfenster werden die zugehörigen Werte für das aus oder in den externen  $m$  erweiterten Bedienferister werden die zugenongen werte für das aus oder in den externe Knoten strömende Medium angezeigt: Massenstrom  $\dot{m}$ , Dichte  $r$ , Temperatur  $T$ und die spezifische Enthalpie h.

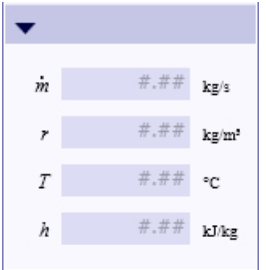

Für Ausströmung ist  $\dot{m}$  > 0, für Einströmung ist  $\dot{m}$  < 0.

## MnodeWS – Massenstromvorgabe

### Symbol

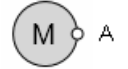

### Funktion

Der Komponententyp *MnodeWS* gibt Werte für Massenstrom *m* und spezifische Enthalpie *h* an seinem Anschluss A vor. Eine Komponente diesen Typs bildet damit einen Rand für das Flussnetz. In der Betrachtung des Flussnetzes als Graph entspricht das einer Ein- oder Ausströmung in einen (internen) Knoten oder Zweig. Dazu wird für jede Komponente dieses Typs ein interner Knoten mit der definierten Ein- oder Ausströmung in das Flussnetz eingefügt.

### **Bedienfenster**

Die Werte für den Massenstrom  $\dot{m}$  und spezifische Enthalpie h sind über Digitaleingaben im Bedienfenster vorgebbar.

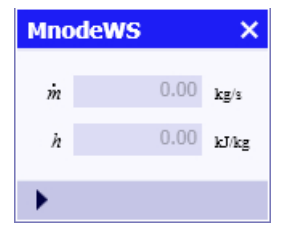

Die Eingänge für diese Größen sind mit folgenden Werten vorbelegt:

- Massenstrom  $\dot{m} = 0$  (Eingang *Massflow*)
- spezifische Enthalpie  $h = 100$  kJ/kg (Eingang sEnthalpy)

Im erweiterten Bedienfenster werden die Größen des zugeordneten internen Knotens angezeigt: Druck  $p$ , Dichte r, Temperatur T und spezifische Enthalpie  $h$ .

<span id="page-573-0"></span>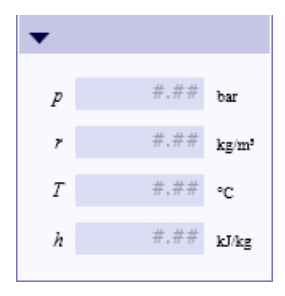

# JointWS – Verzweigung

## Symbol

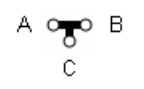

## Funktion

Über den Komponententyp JointWS können drei an seinen Anschlüssen A, B und C angeschlossene Zweige in einem Knoten zusammengeführt werden. Mit der Komponente JointWS wird ein interner Knoten in das Flussnetz eingefügt.

### Bedienfenster

Im Bedienfenster werden der Druck  $p$ , die spezifische Enthalpie  $h$ , die Dichte r und die Temperatur T des Knotens angezeigt.

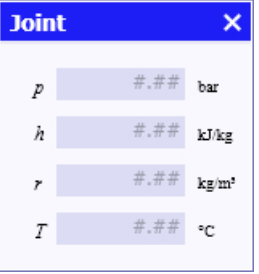

# JointParamWS – parametrierbare Verzweigung

# Symbol

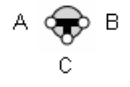

# Funktion

Über den Komponententyp JointParamWS können drei an seinen Anschlüssen A, B und C angeschlossene Zweige in einem Knoten zusammengeführt werden. Mit der Komponente JointParamWS wird ein interner Knoten in das Flussnetz eingefügt.

### Parameter

Der mit JointParamWS assozierte Knoten kann parametriert werden:

- sCompressionSteam spezifisches Kompressionsmodul für Dichten ρ < 500 kg/m<sup>3</sup> (Dampf)
- sCompressionWater spezifisches Kompressionsmodul für Dichten ρ < 500 kg/m<sup>3</sup> (Wasser)
- FactorThermalSteam Faktor für die Enthalpiebilanzierung für Dichten ρ < 500 kg/m<sup>3</sup> (Dampf)
- FactorThermalWater Faktor für die Enthalpiebilanzierung für Dichten ρ < 500 kg/m<sup>3</sup> (Wasser)

Die Parameter mit ihren Einheiten und Vorbelegungen sind in der folgenden Abbildung zu sehen:

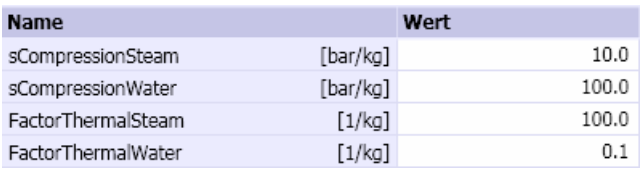

# **Zusatzparameter**

Über Zusatzparameter können Initialwerte und spezifische Eigenschaften für den Knoten gesetzt werden:

- PressureInit Initialisierungswert für den Druck im Knoten
- sEnthalpyInit Initialisierungswert für die spezifische Enthalpie im Knoten
- TemperatureEnvironment Umgebungstemperatur
- FactorHeatExchangeEnv Proportionalitätsfaktor für Wärmeaustausch des Mediums im Knoten mit der Umgebung; für einen Wert null erfolgt kein Wärmeaustausch

Die Zusatzparameter mit ihren Einheiten und Vorbelegungen sind in der folgenden Abbildung zu sehen:

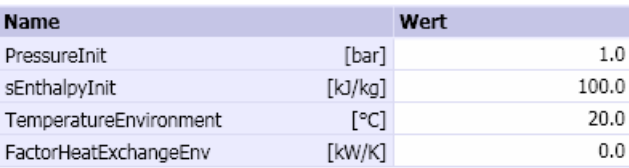

Im Bedienfenster werden der Druck  $p$ , die spezifische Enthalpie  $h$ , die Dichte r und die Temperatur T des Knotens angezeigt.

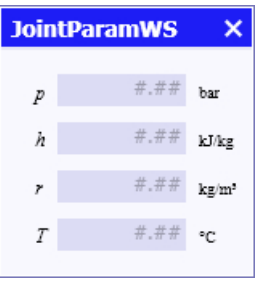

# StorageTankWS – Speicherbehälter

Symbol

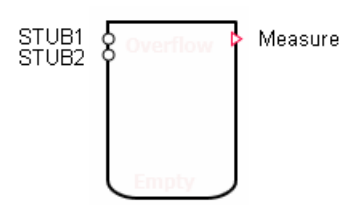

### Funktion

Der Komponententyp Storage TankWS stellt die Simulation eines offenen, d.h. nicht gegen die Umgebung abgeschlossenen Behälters für Wasser zur Verfügung.

Zu- und Abflüsse erfolgen über Anschlüsse STUBx am Behälter. Für jeden der NAnschlüsse wird eine Drosselwirkung gemäß

$$
\frac{\Delta p}{\text{bar}} = \frac{-\dot{m}^2}{k_v^2 \rho \frac{\text{kg}}{\text{m}^3}} 12960 \left(\frac{\text{sec}}{\text{h}}\right)^2
$$

angenommen. Der Behälter kann minimal einen, maximal 16 Anschlüsse haben. Die Anschlüsse können mit der Maus bei gedrückter ALT-Taste beliebig auf dem Umriss des Komponentensymbols verschoben werden.

Es wird eine unmittelbare vollständige Durchmischung des Wassers im Behälter angenommen, d.h. ein homogenes Medium im Behälter mit überall gleicher Dichte und Enthalpie.
Die Zu- und Abflüsse des Wassers werden über die N Anschlüsse des Behälters bilanziert. Die Zu- und Abnusse des Wassers werden über die 77 Anschlusse des Benalters bilanziert.<br>Man erhält so die über die *N*Massenströme <sup>M</sup>i, bilanzierte Masse Mdes Mediums im Behälter gemäß

$$
\frac{dM}{dt} = \sum_{i=1}^N \dot{m}_i
$$

Aus der Bilanzierung des Wasservolumens über die Volumenströme resultiert die Änderung seiner Dichte ρ gemäß

$$
\frac{d\rho}{dt} = \frac{\rho}{M} \left( \sum_{i=1, i \in \mathbb{Z}}^N \dot{m}_i - \rho \sum_{i=1, i \in \mathbb{Z}}^N \frac{1}{\rho_i} \dot{m}_i \right)
$$

wobei über die Zuflüsse ( $i \in \mathbb{Z}$ ) summiert werden muss.

Die spezifische Enthalpie des Wassers wird aus der Enthalpiebilanz gemäß

$$
\frac{dh}{dt} = \frac{1}{M} \left( \sum_{i=1, i \in \mathbb{Z}}^N h_i \dot{m}_i - h \sum_{i=1, i \in \mathbb{Z}}^N \frac{1}{\rho_i} \dot{m}_i \right)
$$

ermittelt. Auch hier muss lediglich über die Zuflüsse ( $i \in \mathbb{Z}$ ) summiert werden.

Mit diesen Bilanzen für Masse  $M$ , Dichte  $\rho$  und spezifische Enthalpie h ist das dynamische Verhalten des Wassers im Behälter beschrieben.

Am Anschluss Measure werden die berechneten Größen für das Niveau / des Wassers im Behälter, seine Masse M und Temperatur *T* sowie der Druck  $\rho_0$  am Behälterboden ausgegeben. Die Temperatur T wird über die Zustandsgleichung

 $T = T(\rho, h)$ 

aus der Dichte und spezifischen Enthalpie des Wassers berechnet. Der Druck  $p$  am Behälterboden bildet sich aus dem Gewichtsdruck pg/des Wassers und dem Umgebungsdruck  $p_{\text{U}}$  zu

 $p = p_0 + \rho g l$ .

#### Grenzfall "Behälter leer"

Für einen leeren Behälter wird der Abfluss stark gedrosselt. Der Ventilkennwert wird dazu für alle Anschlüsse über die Wasser abfließt, auf den Wert  $k_{v0}$  für maximale Drosselung gesetzt.

Der Behälter wird als leer angenommen, wenn die Füllung V kleiner als eine gegebene minimale Füllung  $V_{min}$  wird:

 $V < V_{\text{min}}$ 

Die Bilanzierung der Zustände wird für einen leeren Behälter gestoppt, d.h. Änderungen der drei Zustandsgrößen Masse, Dichte und spezifische Enthalpie werden verworfen. Der Zustand leer wird erst wieder verlassen, wenn ein genügend großer Zuwachs der Füllung vorliegt. In jedem Zeitschritt wird dazu geprüft, ob

$$
M \ge V_{min} \, \rho \left( 1 + \frac{H_{min}}{100\%} \right)
$$

gilt. Der erforderliche Zuwachs kann über die Hysterese  $H_{min}$  gesetzt werden. Im Symbol einer Komponente wird für einen leeren Behälter ein entsprechender Hinweis eingeblendet.

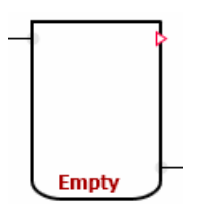

## Grenzfall "Behälter voll"

Für einen vollen Behälter wird in der Berechnung der Zustandsgrößen die bilanzierte Füllung begrenzt:

 $M = V\rho$ 

Es wird ein entsprechender Hinweis im Symbol eingeblendet.

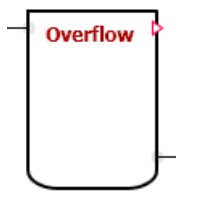

#### Hinweis

Es wird nicht überprüft, ob die Zustandsgrößen (Druck, Enthalpie) der Zuflüsse wie auch des Behälterinhalts immer Werte für den Zustand Wasser aufweisen.

Durch entsprechend gesetzte Zuflüsse können in der Simulation auch (physikalisch nicht sinnvolle) Behälterfüllungen auftreten, deren Zustandswerte ein Wasser-Dampf-Gemisch oder reinen Dampf beschreiben.

#### Parameter

Alle relevanten geometrischen Größen des Behälters sind über Parameter zu setzen:

- Volume Volumen V des Behälters; online änderbar
- Height Höhe des Behälters; online änderbar
- NbrOfStubs Anzahl N der Anschlüsse

Die Parameter mit ihren Einheiten und Vorbelegungen sind in der folgenden Abbildung zu sehen:

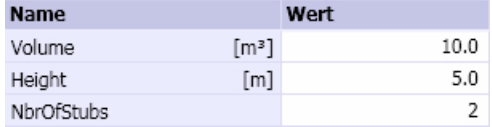

#### **Zusatzparameter**

Über Zusatzparameter sind der Umgebungsdruck PressureOutside und Initialisierungswerte für die Füllhöhe (Levellnit) des Behälters, die spezifische Enthalpie (EnthalpyInit) und Dichte (DensityInit) des Wassers vorzugeben:

- PressureOutside Umgebungsdruck  $p_{U}$ ; online änderbar
- LevelInit Initialisierungswert für das Niveau
- EnthalpyInit Initialisierungswert für die spezifische Enthalpie der Füllung
- DensityInit Initialisierungswert für die Dichte der Füllung
- $\bullet$  Cvs für alle Anschlüsse einheitlicher Ventilkennwert  $k_{\vee}$
- $\bullet$  CvO Ventilkennwert  $k_{\nu 0}$  für starke Drosselung im Behälteranschluss
- MinVolume  $Minimales$  Volumen  $V_{min}$  des Behälters; online änderbar
- MinVolumeHys Hysterese  $H_{min}$ ; online änderbar

Die Zusatzparameter mit ihren Einheiten und Vorbelegungen sind in der folgenden Abbildung zu sehen:

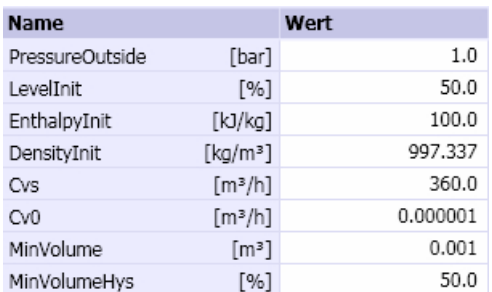

### Bedienfenster

Im Bedienfenster werden das Niveau *I*, der Druck  $p$ , die Temperatur  $T$  und die Masse M des Wassers im Behälter angezeigt.

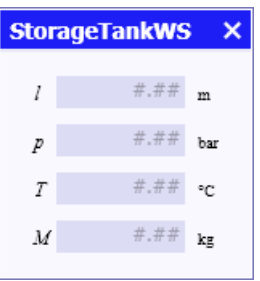

## DrumWS – Trommel

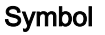

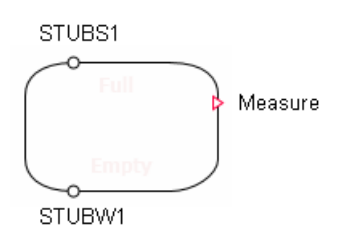

#### Funktion

Der Komponententyp DrumWS stellt die Simulation einer Trommel, d.h. eines geschlossenen, gegen die Umgebung abgeschlossenen Behälters für Wasser/Dampf zur Verfügung.

Die Trommel wird als zylindrischer, liegender oder stehender Behälter angenommen, dessen Zu- und Abflüsse über Anschlüsse STUBWx bzw. STUBSx erfolgen. Für jeden der Anschlüsse wird eine Drosselwirkung gemäß

$$
\frac{\Delta p}{\text{bar}} = \frac{-\dot{m}^2}{k_v^2 \rho \frac{\text{kg}}{\text{m}^3}} 12960 \left(\frac{\text{sec}}{\text{h}}\right)^2
$$

angenommen. An den  $N_w$  Anschlüssen  $STUBWx$  kann Medium mit den Zustandsgrößen des gesättigten Wassers entnommen werden, über die  $N_{\rm s}$  Anschlüsse  $STUBSx$  Medium mit den Zustandsgrößen des gesättigten Dampfes. Die Trommel kann minimal einen, maximal 8 Anschlüsse eines jeden Typs haben. Die Anschlüsse können mit der Maus bei gedrückter ALT-Taste beliebig auf dem Umriss des Komponentensymbols verschoben werden.

In der Trommel wird eine unmittelbare Trennung des Mediums in zwei homogene gesättigte Phasen angenommen: die gesättigte flüssige Phase und die gesättigte dampfförmige Phase.

Die Zu- und Abflüsse von Wasser/Dampf werden über die  $N = N_w + N_s$  Anschlüsse der Trommel bilanziert. Man erhält so die über die Massenströme bilanzierte Masse von Wasser und Dampf in der Trommel gemäß

$$
\frac{dM}{dt} = \sum_{i=1}^N \dot{m}_i
$$

bzw. wegen

$$
M = \rho V
$$

die Änderung der mittleren Dichte zu

$$
V\frac{d\rho}{dt}=\sum_{i=1}^N\dot{m}_i
$$

Weiter wird die Energie bilanziert gemäß

$$
\frac{d(hM)}{dt}=\sum_{i=1}^N h_i \dot{m}_i
$$

Dabei ist h die spezifische Enthalpie (mittlere Enthalpie) von Wasser/Dampf in der Trommel und  $h_i$  ist die spezifische Enthalpie des Zu- bzw. Abflusses am i-ten Anschluss. Für Abflüsse ist die spezifische Enthalpie des Mediums in der Trommel anzusetzen, also h' für Abflüsse von gesättigtem Wasser, h" für Abflüsse von gesättigtem Dampf. Die Bilanzierung ergibt sich damit gemäß

$$
M\frac{dh}{dt} = \sum_{i=1, i \in \mathbb{Z}}^{N} (h_i - h) \dot{m}_i + (h' - h) \sum_{i=1, i \in \mathbb{A}}^{N} \dot{m}_i + (h'' - h) \sum_{i=1, i \in \mathbb{A}}^{N} \dot{m}_i
$$

Dabei wird über die Zuflüsse Z, Abflüsse von gesättigtem Wasser A' bzw. Abflüsse von gesättigtem Dampf A" summiert.

Um einen Wärmeaustausch mit der ideal isolierten Trommel zu modellieren, wird die Enthapiebilanz ergänzt gemäß

$$
M \frac{dh}{dt} = \sum_{i=1, i \in \mathbb{Z}}^{N} (h_i - h) \dot{m}_i + (h' - h) \sum_{i=1, i \in \mathbb{A}}^{N} \dot{m}_i + (h'' - h) \sum_{i=1, i \in \mathbb{A}}^{N} \dot{m}_i + A\alpha (\mathcal{T}_{\mathcal{T}} - \mathcal{T}_{\mathcal{S}})
$$

 $T_{\text{T}}$  ist die Temperatur der Trommelwand,  $T_{\text{S}}$  die Sättigungstemperatur von Wasser/Dampf.

Die Wärmeeinspeicherung in der Trommelwand wird mit der Wärmebilanz

$$
\frac{dT_{\tau}}{dt} = \frac{1}{M_{\tau}c_{\tau}} A\alpha (T_{s} - T_{\tau})
$$

beschrieben.

Am Anschluss Measure werden das Niveau des Wassers *I*, Sättigungstemperatur  $T_s$  und Sättigungsdruck  $p_s$  und die Masse M von Wasser/Dampf ausgegeben.

Die Anschlüsse STUBWx werden als unten an der Trommel liegend angenommen. Der Druck an diesen Anschlüssen setzt sich damit gemäß

$$
p = p'gl + p_s
$$

aus dem Sättigungsdruck und dem Schweredruck des Wassers zusammen.

### Grenzfall "Trommel leer"

Für eine leere Trommel wird der Abfluss stark gedrosselt. Der Ventilkennwert wird dazu für alle Anschlüsse über die Wasser oder Dampf abfließt, auf den Wert  $k_{\nu 0}$  für maximale Drosselung gesetzt.

Die Trommel wird als leer angenommen, wenn die Wassermenge  $M_{W_0}$  kleiner als eine gegebene minimale Füllung  $V_{\text{min}}$  wird:

 $M_{w}$  <  $V_{\text{min}}\rho$ .

Die Bilanzierung der Zustände wird für eine leere Trommel gestoppt, d.h. Änderungen der Dichte und spezifischen Enthalpie werden verworfen. Der Zustand leer wird erst wieder verlassen, wenn ein genügend großer Zuwachs der Wassermenge vorliegt. In jedem Zeitschritt wird dazu geprüft, ob

$$
M_{W} \ge V_{min} \rho \left( 1 + \frac{H_{min}}{100\%} \right)
$$

gilt. Der erforderliche Zuwachs kann über die Hysterese  $H_{min}$  gesetzt werden. Im Symbol einer Komponente wird für eine leere Trommel ein entsprechender Hinweis eingeblendet

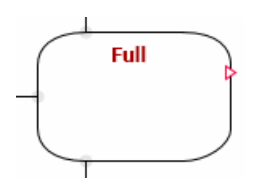

## Grenzfall "Trommel voll"

Die Trommel wird als voll angenommen, wenn ihre Wassermenge den maximal möglichen Wert erreicht hat:

 $M<sub>w</sub>$  < (V -  $V<sub>min</sub>$ ) ρ.

Die Bilanzierung der Zustände wird für eine volle Trommel gestoppt, d.h. Änderungen der Dichte und spezifischen Enthalpie werden verworfen. Der Zustand voll wird erst wieder verlassen, wenn eine genügend große Abnahme der Wassermenge vorliegt. In jedem Zeitschritt wird dazu geprüft, ob

$$
M_{W} \leq \rho V - \rho V_{min} \left( 1 + \frac{H_{min}}{100\%} \right)
$$

gilt. Die erforderliche Abnahme kann über die Hysterese  $H_{min}$  gesetzt werden. Im Symbol einer Komponente wird für eine volle Trommel ein entsprechender Hinweis eingeblendet.

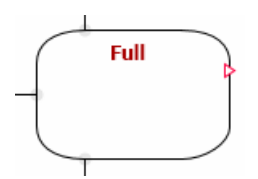

## Parameter

Alle relevanten geometrischen Größen der Trommel sind über Parameter zu setzen:

- NbrOfStubsW Anzahl  $N_w$  der Anschlüsse  $STUBWx$
- NbrOfStubsS Anzahl N<sub>S</sub> der Anschlüsse STUBSx
- Position Lage der Trommel: Vertically oder Horizontally
- VolumeDrum Volumen V der Trommel; online änderbar
- HeightOrLength Höhe bzw. Länge der Trommel; online änderbar
- MassDrum Masse  $M_{\text{T}}$  der Trommel; online änderbar
- SurfaceDrum Innere Oberfläche A der Trommel; online änderbar
- sHeatCapDrum spezifische Wärmekapazität  $c_{\text{\tiny T}}$  der Trommel; online änderbar
- HeatTransCoe Wärmeübergangskoeffizient α für Wasser/Dampf der Trommel; online änderbar

Die Parameter mit ihren Einheiten und Vorbelegungen sind in der folgenden Abbildung zu sehen:

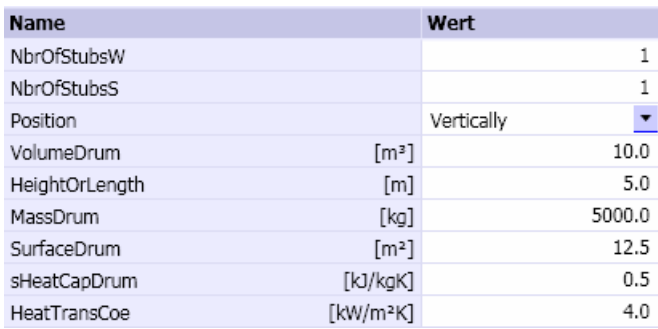

#### **Zusatzparameter**

Über Zusatzparameter sind Initialisierungswerte und weitere Größen einstellbar:

- VolumeInit Initialisierungswert für das Wasservolumen
- TemperatureInit Initialisierungswert für die Temperatur von Wasser/Dampf (Sättigungstemperatur)
- $\bullet$  Cvs

für alle Anschlüsse einheitlicher Ventilkennwert  $k_V$ 

 $\bullet$  CvO

Ventilkennwert  $k_{\nu 0}$  für starke Drosselung im Trommelanschluss

- MinVolume Minimales Volumen  $V_{min}$  der Trommel; online änderbar
- MinVolumeHys Hysterese  $H_{min}$ ; online änderbar

Die Zusatzparameter mit ihren Einheiten und Vorbelegungen sind in der folgenden Abbildung zu sehen.

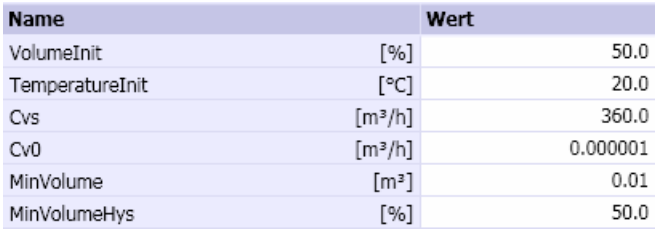

#### Bedienfenster

Im Bedienfenster werden der Sättigungsdruck  $p<sub>s</sub>$  und der Druck  $p<sub>w</sub>$  an den Anschlüssen STUBWx angezeigt. Weiter werden die Sättigungstemperatur  $\mathcal{T}_s$  und die Trommeltemperatur  $T_{\text{T}}$  sowie die Masse M von Wasser/Dampf und das Wasserniveau / angezeigt.

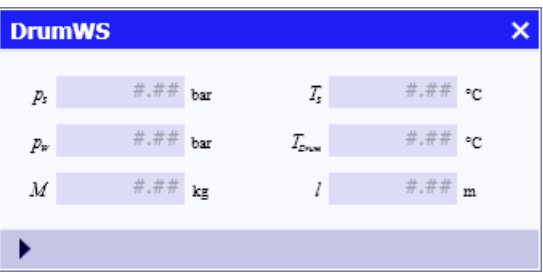

Im erweiterten Bedienfenster werden die Werte für Dichte r und spezifische Enthalpie h von Wasser/Dampf angezeigt. Mix kennzeichnet die mittleren Größen, Water die Größen für gesättigtes Wasser, Steam die Größen für gesättigten Dampf.

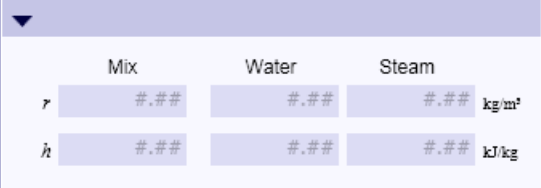

## ElectricalHeaterWS – Elektrisch beheizter Wärmetauscher

#### Symbol

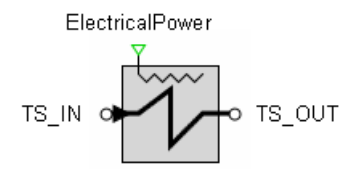

#### Funktion

Der Komponententyp ElectricalHeaterWS dient zur Simulation eines elektrisch beheizten Wärmetauschers. Über den Anschluss ElectricalPower wird die elektrische Heizleistung P<sub>el</sub> in kW vorgegeben.

Wasser/Dampf als beheiztes Medium wird über die Anschlüsse TS\_IN und TS\_OUT geführt. wassen Dampr als beneiztes medium wird doer die Ansch

$$
\frac{\Delta p}{\text{bar}} = \frac{-\dot{m}^2}{k_v^2 \, \rho_{\text{TS}} \frac{\text{kg}}{\text{m}^3}} 12900 \left(\frac{\text{sec}}{\text{h}}\right)^2
$$

mit dem Drosselkennwert  $k<sub>v</sub>$ . Die Bezugsrichtung für den Durchfluss ist von  $TS_{\perp}$ /N nach TS\_OUT gewählt.

Für die Wärmeübertragung wird ein einfaches Einrohrmodell mit Segmentierung angesetzt. Die Anzahl N der Segmente kann auf einen Wert von 4 bis 16 gesetzt werden.

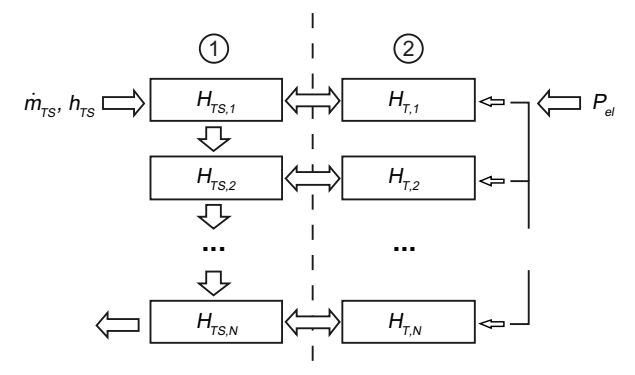

① Rohrseitig (TubeSide)

② Rohr (Tube)

Es wird angenommen, dass die zugeführte elektrische Energie vollständig in Wärme umgewandelt wird. Die Wärmebilanz für ein Segment i des Ersatzrohrs mit einem stark vereinfachten Wärmeübergang lautet dann

$$
\frac{dT_{T,i}}{dt}=a_{T}P_{el}+b_{T}\left(T_{TS,i}-T_{T,i}\right)
$$

mit

$$
a_{\tau} = \frac{1}{M_{\tau}c_{\tau}} , b_{\tau} = \frac{A_{\tau s} \alpha_{\tau s}}{M_{\tau}c_{\tau}}
$$

Weiter ist die Wasser/Dampf-seitige Enthalpiebilanzierung für ein Segment *i* beschrieben durch

$$
\frac{dh_{\text{TS},i}}{dt}=a_{\text{TS}}\big(h_{\text{TS},i-1}-h_{\text{TS},i}\big)+b_{\text{TS}}\big(\mathcal{T}_{\text{T},i}-\mathcal{T}_{\text{TS},i}\big)
$$

mit

$$
a_{TS} = \frac{N \dot{m}}{\rho_{TS} V_{TS}}, \quad b_{TS} = \frac{A_{TS} \alpha_{TS}}{\rho_{TS} V_{TS}}
$$

 $T_{\text{Ti}}$ , und  $T_{\text{TS},i}$  sind die Temperaturen des Rohrsegments und des Mediums im Segment,  $h_{\text{Ti}}$ , und  $h_{\text{TS},i}$  die zugehörigen spezifischen Enthalpien.

#### Parameter

Durch Parameter werden die Segmentierung und die Koeffizienten der Bilanzgleichungen definiert:

- NbrOfSegments Anzahl N der Segmente: 4 ≤ N ≤ 16
- $\bullet$  Cvs Drosselkennwert  $k_{\text{V}}$
- Volume Volumen  $V_{TS}$  des Mediums (Rohrinnenvolumen)
- Surface Oberfläche  $A_{TS}$  des Rohrs auf der Wasser/Dampf-Seite
- HeatTransCoef Wärmeübergangskoeffizient  $\alpha_{TS}$  vom Rohr auf Wasser/Dampf
- sHeatCapTube spezifische Wärmekapazität  $c_{\!\scriptscriptstyle{\text{T}}}$  des Rohrs
- MassTube Masse  $M_{\!\scriptscriptstyle{\text{T}}}$  des Rohrs

Die Parameter mit ihren Einheiten und Vorbelegungen sind in der folgenden Abbildung zu sehen:

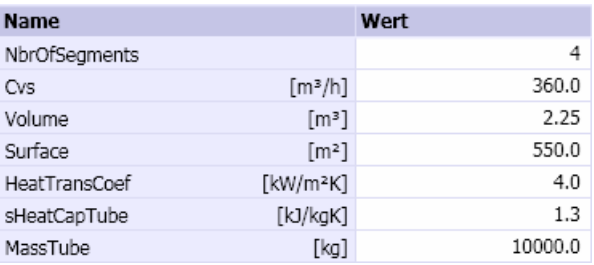

#### Bedienfenster

Im Bedienfenster werden der Durchfluss  $\dot{m}$ , der Druckabfall  $\Delta p$  und die Enthalpiedifferenz  $\Delta h$  des beheizten Mediums sowie die elektrische Heizleistung  $P_{el}$  angezeigt. Weiter werden die Temperaturen des Rohrs (Tube) und des beheizten Mediums (Tube side) für das erste und letzte Segment ( $T_1$  und  $T_{\text{N}}$ ) angezeigt.

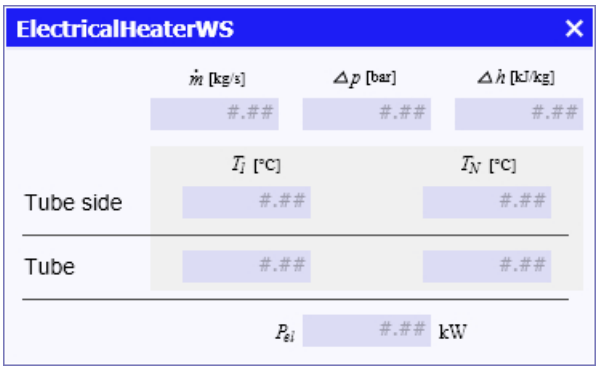

## HeatExchangerWS – Wärmetauscher Wasser/Dampf auf Wasser/Dampf

Symbol

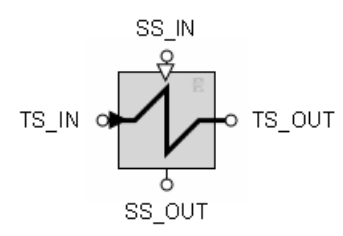

## Funktion

Der Komponententyp HeatExchangerWS dient zur Simulation eines Wärmetauschers für die Medien Wasser/Dampf auf der Rohr- wie auch Mantelseite. Implementiert ist die Simulation der drei Bauarten:

- Gleichstromwärmetauscher
- Gegenstromwärmetauscher
- Kreuzstromwärmetauscher

Die beiden Medien werden rohrseitig über die Anschlüsse TS\_IN und TS\_OUT geführt, mantelseitig über die Anschlüsse SS\_IN und SS\_OUT.

Der Durchfluss  $\dot{m}$  wird rohr- und mantelseitig gedrosselt gemäß der Beziehung

$$
\frac{\Delta p}{\text{bar}} = \frac{-\dot{m}^2}{k_v^2 \rho \frac{\text{kg}}{\text{m}^3}} 12900 \left(\frac{\text{sec}}{\text{h}}\right)^2
$$

mit dem jeweiligen Drosselkennwert  $k_{v}$ . Die Bezugsrichtung für den Durchfluss ist rohr- wie mantelseitig vom Anschluss \_/N nach \_OUT gewählt.

Für die Wärmeübertragung wird ein einfaches Einrohrmodell mit Segmentierung angesetzt. Die Anzahl N der Segmente kann auf einen Wert von 4 bis 16 gesetzt werden.

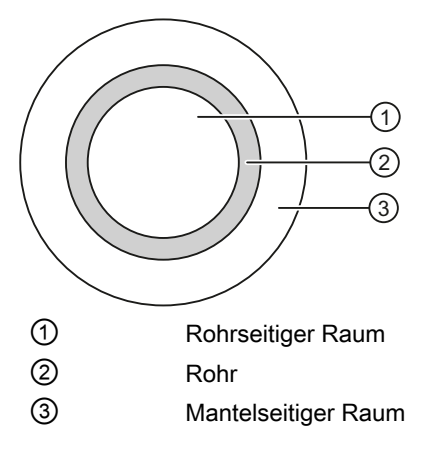

Bilanziert werden die Wärmen für Wasser/Dampf rohr- und mantelseitig und im Rohr selbst.

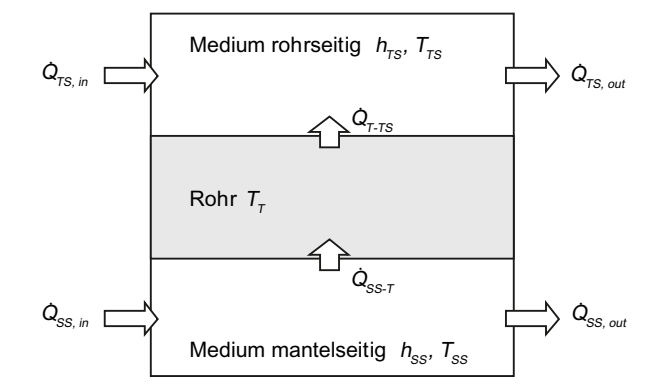

Die beiden Wärmeübergänge vom mantelseitigen Medium auf das Rohr und vom Rohr auf das rohrseitige Medium werden gemäß

$$
\dot{Q}_{SS-T} = A_{SS} \dot{q}_{SS-T} = A_{SS} \alpha_{SS} \left( T_{SS} - T_{T} \right)
$$

$$
\dot{Q}_{\tau\text{-}\tau\text{s}} = A_{\tau\text{s}}\dot{q}_{\tau\text{-}\tau\text{s}} = A_{\tau\text{s}}\alpha_{\tau\text{s}}\left(T_\tau-T_{\tau\text{s}}\right)
$$

stark vereinfacht angesetzt. Für jedes Segment i gelten dann die Wärmebilanzen

$$
\frac{d h_{\text{TS},i}}{dt} = a_{\text{TS}} \left( h_{\text{TS},i-1} - h_{\text{TS},i} \right) + b_{\text{TS}} \left( \overline{T}_{\text{TS},i} - \overline{T}_{\text{TS},i} \right)
$$
\n
$$
\frac{d \overline{T}_{\text{T},i}}{dt} = a_{\text{T}} \left( \overline{T}_{\text{SS},i} - \overline{T}_{\text{T},i} \right) + b_{\text{T}} \left( \overline{T}_{\text{TS},i} - \overline{T}_{\text{T},i} \right)
$$

$$
\frac{dh_{\rm SS,i}}{dt}=a_{\rm SS}\big(h_{\rm SS,i-1}-h_{\rm SS,i}\big)+b_{\rm SS}\big(\mathcal{T}_{\rm T,i}-\mathcal{T}_{\rm SS,i}\big)
$$

mit den für alle Segmente gleichen Koeffizienten

$$
a_{TS} = \frac{N\dot{m}_{TS}}{\rho_{TS}V_{TS}}, \quad b_{TS} = \frac{A_{TS}\alpha_{TS}}{\rho_{TS}V_{TS}}, \quad a_{SS} = \frac{N\dot{m}_{SS}}{\rho_{SS}V_{SS}}, \quad b_{SS} = \frac{A_{SS}\alpha_{SS}}{\rho_{SS}V_{SS}}, \quad a_{T} = \frac{A_{SS}\alpha_{SS}}{M_{T}c_{T}}, \quad b_{T} = \frac{A_{TS}\alpha_{TS}}{M_{T}c_{T}}
$$

Für die Dichten ρTS, ρSS und die spezifischen Wärmekapazitäten  $c_{\text{TS}}$ ,  $c_{\text{SS}}$  gelten die Werte, die für die Medien im mantel- bzw. rohrseitigen Flussnetz eingestellt sind.

Zur Initialisierung werden die Temperaturen der Rohrsegmente auf die Temperatur des rohrsseitigen Mediums, berechnet aus dem Druck (Eingang FNTS. PRESSURE) und der spezifischen Enthalpie (Eingang FNTS.HSPEC) gesetzt.

#### **Parameter**

Durch Parameter werden die Segmentierung und die Koeffizienten der Bilanzgleichungen definiert:

- Type Bauart des Wärmetauschers: ParallelFlow (Gleichstrom), CounterFlow (Gegenstrom), CrossFlow (Kreuzstrom)
- NbrOfSegments Anzahl N der Segmente: 4 ≤ N ≤ 16
- CvsSS mantelseitiger Drosselkennwert  $k_{\text{V}}$
- CvsTS rohrseitiger Drosselkennwert  $k_v$
- VolumeSS mantelseitiges Volumen  $V_{SS}$
- VolumeTS rohrseitiges Volumen  $V_{TS}$
- SurfaceSS mantelseitige Oberfläche  $A_{SS}$  des Rohrs (Außenfläche des Rohrs)
- SurfaceTS rohrseitige Oberfläche  $A_{TS}$  des Rohrs (Innenfläche des Rohrs)
- HeatTransCoefSS Wärmeübergangskoeffizient  $\alpha_{ss}$  auf der Rohraußenseite
- HeatTransCoefTS Wärmeübergangskoeffizient  $\alpha_{TS}$  auf der Rohrinnenseite
- sHeatCapTube spezifische Wärmekapazität  $c_{\text{T}}$  des Rohrs
- MassTube Masse  $M$ <sub>T</sub> des Rohrs

Die Parameter mit ihren Einheiten und Vorbelegungen sind in der folgenden Abbildung zu sehen:

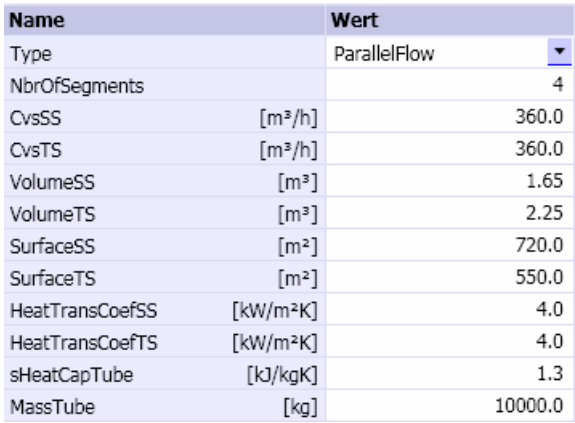

## Bedienfenster

Im Bedienfenster werden der Durchfluss  $\dot{m}$ , der Druckabfall  $\Delta p$  und die Enthalpiedifferenz Δh des Mediums mantelseitig (shell side) und rohrseitig (tube side) angezeigt. Weiter werden die Temperaturen des Rohrs (Tube) und des Mediums mantel- und rohrseitig für das erste und letzte Segment ( $T_1$  und  $T_{\rm N}$ ) angezeigt.

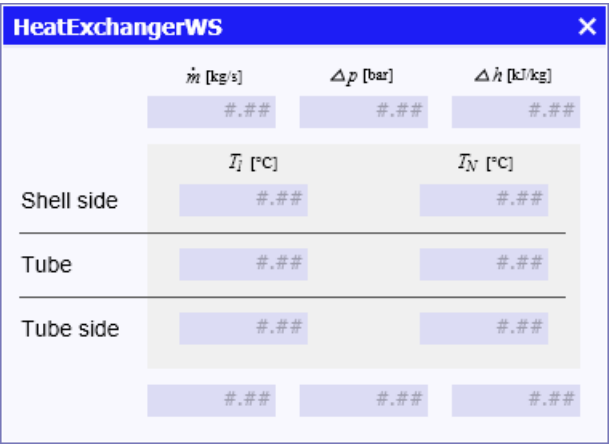

# 9.2.3.5 Komponententypen für Flüssigkeiten als Medium

Im Verzeichnis MEDIUMILIQUID der Bibliothek FLOWNET sind Komponententypen abgelegt, die in Flussnetzen mit Flüssigkeiten als Medium eingesetzt werden können. Der Parameter Medium für ein Flussnetz, das diese Komponenten enthält, ist gegebenenfalls auf den Wert "Liquid" zu setzen.

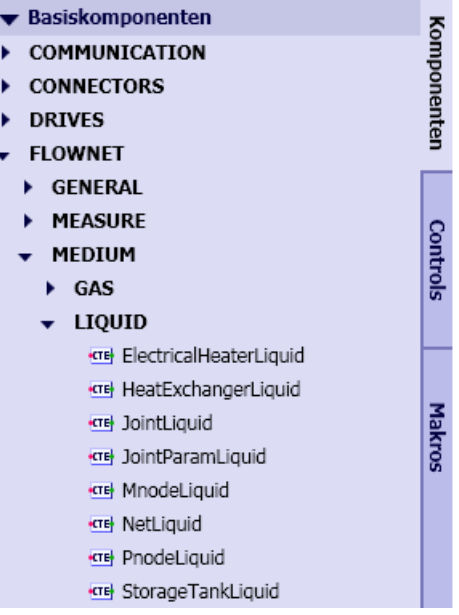

# NetLiquid – Netzparametrierung

## Symbol

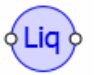

## Funktion

Der Komponententyp NetLiquid dient zur Parametrierung eines Netzes für Flüssigkeiten. Dazu wird die Komponente an beliebiger Stelle in einen beliebigen Zweig des Flussnetzes eingefügt.

## Parameter

Die Größen für das Flussnetz können als Parameter der Komponente vorgegeben werden:

- Density Dichte der Flüssigkeit
- sHeatCapacity spezifische Wärmekapazität der Flüssigkeit

- FactorMomentum Impulsfaktor für die Strömung in den Zweigen des Flussnetzes
- sCompression spezifisches Kompressionsmodul der Flüssigkeit
- FactorTherma Faktor für die Enthalpiebilanzierung

Die Parameter mit ihren Einheiten und Vorbelegungen sind in der folgenden Abbildung zu sehen:

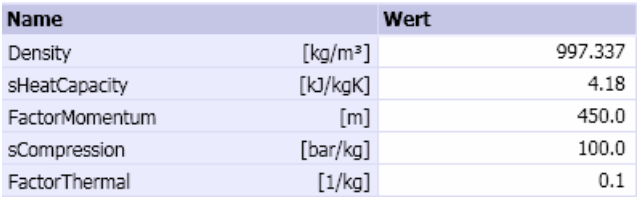

#### **Zusatzparameter**

Über Zusatzparameter können Initialwerte und spezifische Eigenschaften für die internen Knoten des Flussnetzes gesetzt werden:

- PressureInit Initialisierungswert für den Druck in den internen Knoten des Flussnetzes
- TemperatureInit Initialisierungswert für die Temperatur in den internen Knoten des Flussnetzes
- TemperatureEnvironment Umgebungstemperatur
- FactorHeatExchangeEnv Proportionalitätsfaktor für Wärmeaustausch des Mediums in den internen Knoten mit der Umgebung; für einen Wert null erfolgt kein Wärmeaustausch.

Die Zusatzparameter mit ihren Einheiten und Vorbelegungen sind in der folgenden Abbildung zu sehen:

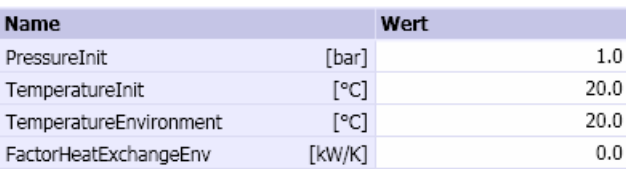

## PnodeLiquid – Druckvorgabe

## Symbol

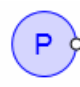

## Funktion

Der Komponententyp PnodeLiquid gibt Werte für Druck und Temperatur an seinem Anschluss vor. Er bildet damit einen Rand für das mit ihm verbundene Flussnetz. In der Betrachtung des Flussnetzes als Graph bildet PnodeLiquid einen (externen) Knoten, für den der Druck und die Temperatur fest vorgegeben sind.

## Bedienfenster

Die Werte für den Druck und die Temperatur sind über Digitaleingaben im Bedienfenster vorgebbar.

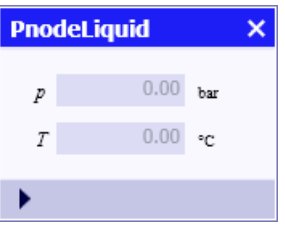

Die Eingänge für diese Größen sind mit folgenden Werten vorbelegt:

- Druck  $p = 1$  bar (Eingang Pressure)
- Temperatur  $T = 20 °C$  (Eingang Temperature)

Im erweiterten Bedienfenster werden die zugehörigen Werte für das aus oder in den Knoten In terweller en Bedienlenster werden die Zugenongen werte für das aus oder<br>strömende Medium angezeigt: Massenstrom  $\dot{m}$ , Dichte r und Temperatur T.

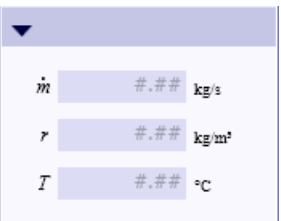

Für Ausströmung ist  $\dot{m}$  > 0, für Einströmung ist  $\dot{m}$  < 0.

# MnodeLiquid – Massenstromvorgabe

Symbol

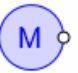

## Funktion

Der Komponententyp *MnodeLiquid* gibt Werte für Massenstrom und Temperatur an seinem Anschluss vor. Er bildet damit einen Rand für das mit ihm verbundene Flussnetz. In der Betrachtung des Flussnetzes als Graph bildet MnodeLiquid eine Ein- oder Ausströmung in einen (internen) Knoten oder Zweig. Dazu wird in das Flussnetz ein interner Knoten mit der definierten Ein- oder Ausströmung eingefügt.

#### Bedienfenster

Die Werte für den Massenstrom und die Temperatur sind über Digitaleingaben im Bedienfenster vorgebbar.

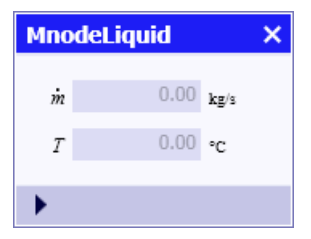

Die Eingänge für diese Größen sind mit folgenden Werten vorbelegt:

- Massenstrom  $\dot{m} = 0$  (Eingang *Massflow*)
- Temperatur  $T = 20 °C$  (Eingang Temperature)

Im erweiterten Bedienfenster werden die Größen für den zugeordneten internen Knoten angezeigt: Druck  $p$ , Dichte r und Temperatur T.

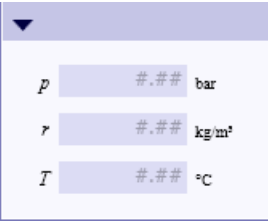

Für Einströmung ist  $\dot{m}$  > 0, für Ausströmung ist  $\dot{m}$  < 0 vorzugeben.

## JointLiquid – Verzweigung

## Symbol

## Funktion

Über den Komponententyp JointLiquid können drei an seinen Anschlüssen angeschlossene Zweige in einem Knoten zusammengeführt werden. Alle Anschlüsse sind gleichwertig. Mit der Komponente JointLiquid wird ein interner Knoten in das Flussnetz eingefügt.

## Bedienfenster

Im Bedienfenster werden der Druck  $p$  und die Temperatur  $T$  des Knotens angezeigt.

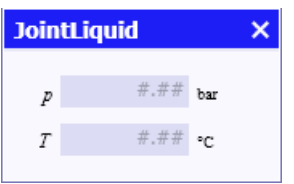

## JointParamLiquid – parametrierbare Verzweigung

## Symbol

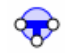

## Funktion

Über den Komponententyp JointParamLiquid können drei an seinen Anschlüssen angeschlossene Zweige in einem Knoten zusammengeführt werden. Alle Anschlüsse sind gleichwertig. Mit der Komponente JointParamLiquid wird ein interner Knoten in das Flussnetz eingefügt. Dieser Knoten kann parametriert werden

## Parameter

Der mit JointParamLiquid assoziierte Knoten kann parametriert werden:

- sHeatCapacity spezifische Wärmekapazität der Flüssigkeit
- *sCompression* spezifisches Kompressionsmodul der Flüssigkeit
- FactorThermal Faktor für die Enthalpiebilanzierung

Die Parameter mit ihren Einheiten und Vorbelegungen sind in der folgenden Abbildung zu sehen:

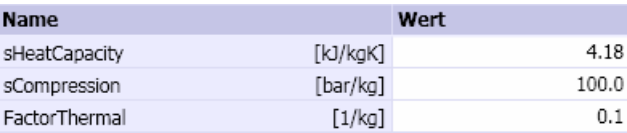

## **Zusatzparameter**

Über Zusatzparameter können Initialwerte und spezifische Eigenschaften für den Knoten gesetzt werden:

- PressureInit Initialisierungswert für den Druck im Knoten
- TemperatureInit Initialisierungswert für die Temperatur im Knoten
- TemperatureEnvironment Umgebungstemperatur
- FactorHeatExchangeEnv Proportionalitätsfaktor für Wärmeaustausch der Flüssigkeit im Knoten mit der Umgebung; für einen Wert null erfolgt kein Wärmeaustausch.

Die Zusatzparameter mit ihren Einheiten und Vorbelegungen sind in der folgenden Abbildung zu sehen:

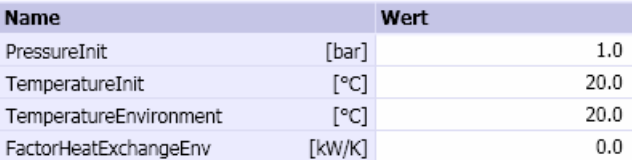

Im Bedienfenster werden der Druck  $p$  und die Temperatur  $T$  des Knotens angezeigt.

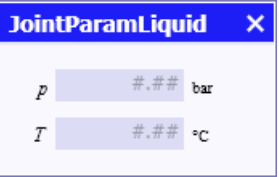

## StorageTankLiquid – Speicherbehälter

Symbol

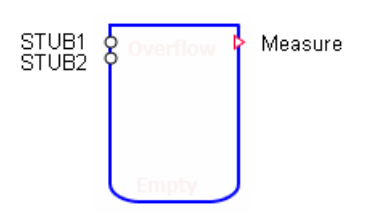

## Funktion

Der Komponententyp StorageTankLiquid stellt die Simulation eines offenen, d.h. nicht gegen die Umgebung abgeschlossenen Behälters für Flüssigkeiten zur Verfügung.

Zu- und Abflüsse erfolgen über Anschlüsse *STUBx* am Behälter. Für jeden der NAnschlüsse wird eine Drosselwirkung gemäß

$$
\frac{\Delta p}{\text{bar}} = \frac{-\dot{m}^2}{k_v^2 \rho \frac{\text{kg}}{\text{m}^3}} 12900 \left(\frac{\text{sec}}{\text{h}}\right)^2
$$

angenommen. Der Behälter kann minimal einen, maximal 16 Anschlüsse haben. Die Anschlüsse können mit der Maus bei gedrückter ALT-Taste beliebig auf dem Umriss des Komponentensymbols verschoben werden.

Es wird eine unmittelbare vollständige Durchmischung der Flüssigkeit im Behälter angenommen, d.h. ein homogenes Medium im Behälter mit überall gleicher Dichte und Temperatur.

Die Zu- und Abflüsse werden über die N Anschlüsse des Behälters bilanziert. Man erhält so Die Zu- und Abhusse werden über die 7 Anschlusse des Benalters bilanziert. Man ernalt<br>die über die *I*V Massenströme *M<sub>i</sub>* bilanzierte Masse *M* der Flüssigkeit im Behälter gemäß

$$
\frac{dM}{dt} = \sum_{i=1}^N \dot{m}_i
$$

Die Temperatur der Flüssigkeit wird als Mischungstemperatur aus den Zuflüssen ( $i \in \mathbb{Z}$ ) gemäß

$$
\frac{dT}{dt} = \frac{1}{M} \left( \frac{1}{c_L} \sum_{i=1, i \in Z}^{N} h_i \dot{m}_i - T \sum_{i=1, i \in Z}^{N} \frac{1}{\rho_i} \dot{m}_i \right)
$$

bilanziert.

Mit diesen Bilanzen für Masse M und Temperatur  $\tau$  ist das dynamische Verhalten der Flüssigkeit im Behälter beschrieben.

Am Anschluss *Measure* werden die berechneten Größen für das Niveau / der Flüssigkeit im Behälter, seine Masse  $M$ und Temperatur  $\mathcal T$ sowie der Druck  $\rho_0$  am Behälterboden ausgegeben. Der Druck  $p$  am Behälterboden bildet sich aus dem Gewichtsdruck  $pq$ / der Flüssigkeit und dem Umgebungsdruck  $p_0$  zu

 $p = p_{\parallel} + \rho g l$ 

#### Grenzfall "Behälter leer"

Für einen leeren Behälter wird der Abfluss stark gedrosselt. Der Ventilkennwert wird dazu für alle Anschlüsse, über die Medium abfließt, auf den Wert  $k_{00}$  für maximale Drosselung gesetzt.

Der Behälter wird als leer angenommen, wenn die Füllung V kleiner als eine gegebene minimale Füllung  $V_{\text{min}}$  wird:

 $V < V_{\text{min}}$ 

Die Bilanzierung der Zustände wird für einen leeren Behälter gestoppt, d.h. Änderungen der Masse und Temperatur der Flüssigkeit werden verworfen. Der Zustand leer wird erst wieder verlassen, wenn ein genügend großer Zuwachs der Füllung vorliegt. In jedem Zeitschritt wird dazu geprüft, ob

$$
M \ge V_{min} \, \rho \left( 1 + \frac{H_{min}}{100\%} \right)
$$

gilt. Der erforderliche Zuwachs kann über die Hysterese  $H_{min}$  gesetzt werden. Im Symbol einer Komponente wird für einen leeren Behälter ein entsprechender Hinweis eingeblendet.

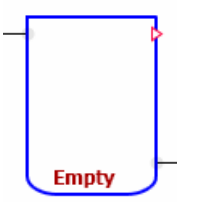

## Grenzfall "Behälter voll"

Für einen vollen Behälter wird in der Berechnung lediglich die bilanzierte Füllung begrenzt:

 $M = V\rho$ 

Es wird ein entsprechender Hinweis im Symbol eingeblendet.

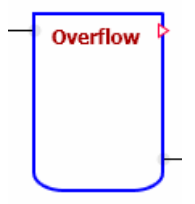

## Parameter

Als geometrische Größen des Behälters sind über Parameter zu setzen:

- Volume Volumen V des Behälters; online änderbar
- Height Höhe des Behälters; online änderbar
- NbrOfStubs Anzahl N der Anschlüsse

Die Parameter mit ihren Einheiten und Vorbelegungen sind in der folgenden Abbildung zu sehen:

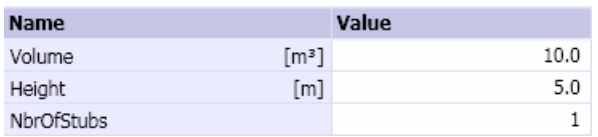

## **Zusatzparameter**

Über Zusatzparameter werden u. a. Initialisierungswerte für den Umgebungsdruck PressureOutside sowie für die Füllhöhe (LevelInit) des Behälters und die Temperatur (TemperatureInit) der Flüssigkeit gesetzt:

- PressureOutside Umgebungsdruck  $p_{U}$ ; online änderbar
- LevelInit Initialisierungswert für das Niveau
- TemperatureInit Initialisierungswert für die Temperatur der Füllung
- $\bullet$  Cvs für alle Anschlüsse einheitlicher Ventilkennwert  $k_V$
- $\bullet$  CvO Ventilkennwert  $k_{\nu 0}$  für maximale Drosselung im Behälteranschluss
- Density Dichte ρ der Flüssigkeit im Behälter
- sHeatCapacity spezifische Wärmekapazität  $c_{\mathsf{L}}$  der Flüssigkeit im Behälter
- MinVolume Minimales Volumen  $V_{min}$  des Behälters; online änderbar
- MinVolumeHys Hysterese  $H_{min}$ ; online änderbar

Die Zusatzparameter mit ihren Einheiten und Vorbelegungen sind in der folgenden Abbildung zu sehen:

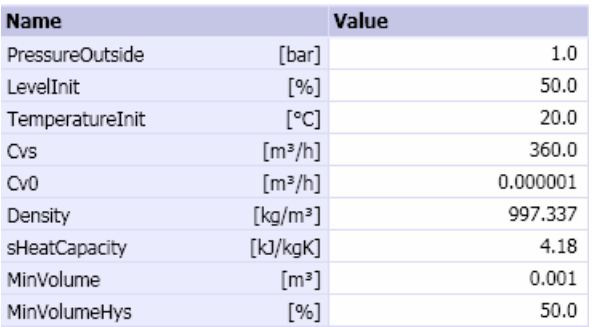

Im Bedienfenster werden das Niveau *I*, der Druck  $p$ , die Temperatur  $T$  und die Masse M der Flüssigkeit im Behälter angezeigt:

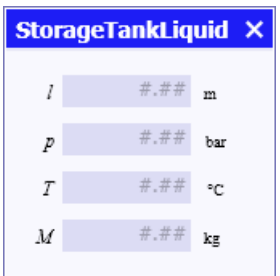

## ElectricalHeaterLiquid – Elektrisch beheizter Wärmetauscher

#### Symbol

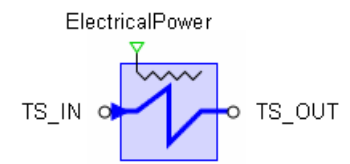

#### Funktion

Der Komponententyp ElectricalHeaterLiquid dient zur Simulation eines elektrisch beheizten Wärmetauschers. Über den Anschluss ElectricalPower wird die elektrische Heizleistung P<sub>el</sub> in kW vorgegeben.

Die beheizte Flüssigkeit wird über die Anschlüsse TS\_IN und TS\_OUT geführt. Der Durchfluss  $\dot{m}$  wird gedrosselt gemäß der Beziehung

$$
\frac{\Delta p}{\text{bar}} = \frac{-\dot{m}^2}{k_v^2 \rho \frac{\text{kg}}{\text{m}^3}} 12900 \left(\frac{\text{sec}}{\text{h}}\right)^2
$$

mit dem Drosselkennwert  $k_v$ . Die Bezugsrichtung für den Durchfluss ist von  $TS_{1}/N$  nach TS\_OUT gewählt.

Für die Wärmeübertragung wird ein einfaches Einrohrmodell mit Segmentierung angesetzt. Die Anzahl N der Segmente kann auf einen Wert von 4 bis 16 gesetzt werden.

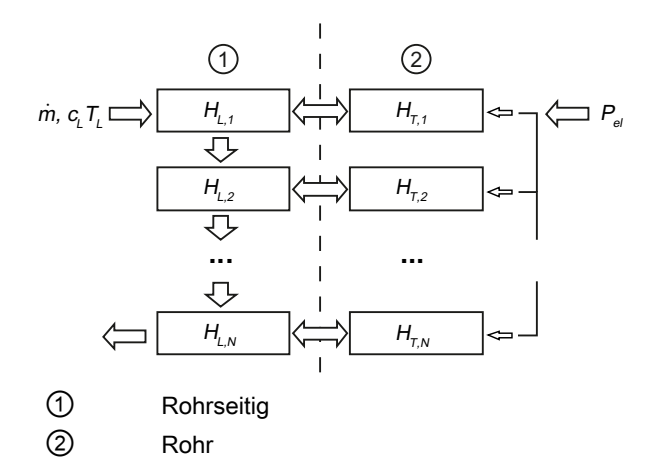

Es wird angenommen, dass die zugeführte elektrische Energie vollständig in Wärme umgewandelt wird. Die Wärmebilanz für ein Segment i des Ersatzrohrs mit einem stark vereinfachten Wärmeübergang lautet dann

$$
\frac{dT_{T,i}}{dt}=a_{T}P_{el}+b_{T}\left(T_{L,i}-T_{T,i}\right)
$$

mit

$$
a_{\tau} = \frac{1}{M_{\tau} c_{\tau}} , b_{\tau} = \frac{A \alpha}{M_{\tau} c_{\tau}}
$$

Weiter ist dann die Wärmebilanz der Flüssigkeit für ein Segment i beschrieben durch

$$
\frac{dT_{L,i}}{dt}=a\left(T_{L,i-1}-T_{L,i}\right)+b\left(T_{T,i}-T_{L,i}\right)
$$

mit

$$
a = \frac{N \dot{m}}{\rho V}, \quad b = \frac{A \alpha}{c_L \rho V}
$$

 $T_{\text{Li}}$  und  $T_{\text{Li}}$  sind die Temperaturen des Rohrsegments und der Flüssigkeit im Segment i. Für die Dichte  $\rho$  und die spezifische Wärmekapazität  $c_{\text{l}}$  der Flüssigkeit gelten die Werte des Flussnetzes.

#### Parameter

Durch Parameter werden die Segmentierung und die Koeffizienten der Bilanzgleichungen definiert:

- NbrOfSegments Anzahl N der Segmente: 4 ≤ N ≤ 16
- $\bullet$  Cvs Drosselkennwert  $k_V$

- Volume Volumen V der Flüssigkeit (Rohrinnenvolumen)
- Surface Oberfläche A des Rohrs auf der Innenseite
- HeatTransCoef Wärmeübergangskoeffizient α vom Rohr auf die Flüssigkeit
- sHeatCapTube spezifische Wärmekapazität  $c_{\scriptscriptstyle\!\! \Gamma}$  des Rohrs
- MassTube Masse  $M_{\text{T}}$  des Rohrs

Die Parameter mit ihren Einheiten und Vorbelegungen sind in der folgenden Abbildung zu sehen:

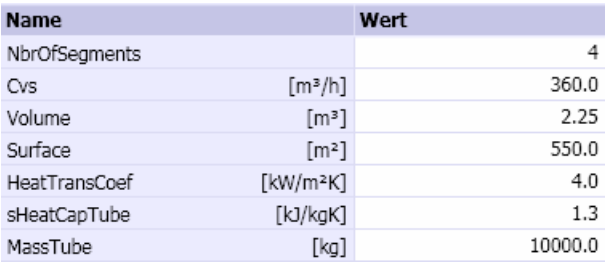

## **Zusatzparameter**

Zur Initialisierung des Wärmetauschers können die Temperaturen der Flüssigkeit und des Rohrs mit dem Zusatzparameter TemperatureInit auf einen einheitlichen Wert gesetzt werden.

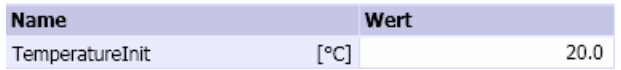

## **Bedienfenster**

Im Bedienfenster werden der Durchfluss  $\dot{m}$ , der Druckabfall  $\Delta p$  und die Temperaturdifferenz  $\Delta T$  der Flüssigkeit sowie die elektrische Heizleistung  $P_{el}$  angezeigt. Weiter werden die Temperaturen des Rohrs (Tube) und der Flüssigkeit (Tube side) für das erste und letzte Segment ( $T_1$  und  $T_N$ ) angezeigt.

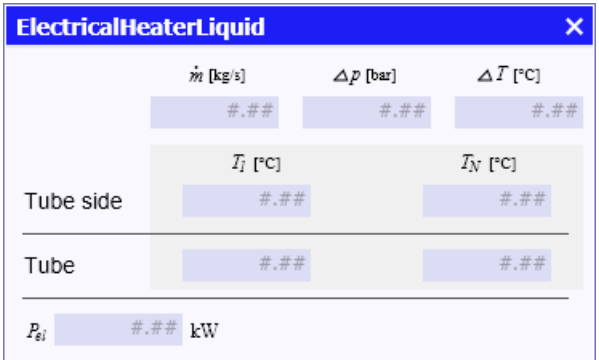

# HeatExchangerLiquid – Wärmetauscher Flüssigkeit auf Flüssigkeit

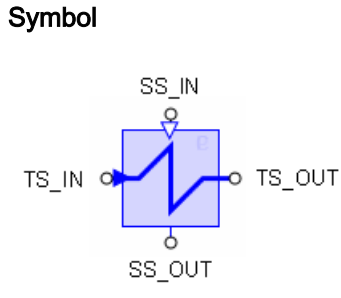

## Funktion

Der Komponententyp HeatExchangerLiquid dient zur Simulation eines Wärmetauschers für Flüssigkeiten auf der Rohr- wie auch Mantelseite. Implementiert ist die Simulation der drei Bauarten:

- Gleichstromwärmetauscher
- Gegenstromwärmetauscher
- Kreuzstromwärmetauscher

Die beiden Medien werden rohrseitig über die Anschlüsse TS\_IN und TS\_OUT geführt, mantelseitig über die Anschlüsse SS\_IN und SS\_OUT.

Der Durchfluss  $\dot{m}$  wird rohr- und mantelseitig gedrosselt gemäß der Beziehung

$$
\frac{\Delta p}{\text{bar}} = \frac{-\dot{m}^2}{k_v^2 \rho_{\text{TS}} \frac{\text{kg}}{\text{m}^3}} 12900 \left(\frac{\text{sec}}{\text{h}}\right)^2
$$

mit dem jeweiligen Drosselkennwert  $k_{v}$ . Die Bezugsrichtung für den Durchfluss ist rohr- wie mantelseitig vom Anschluss /N nach OUT gewählt.

Für die Wärmeübertragung wird ein einfaches Einrohrmodell mit Segmentierung angesetzt. Die Anzahl N der Segmente kann auf einen Wert von 4 bis 16 gesetzt werden.

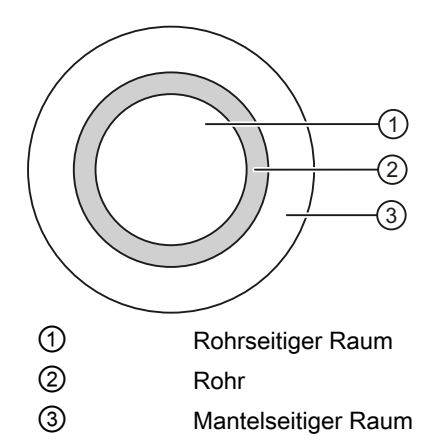

Bilanziert werden die Wärmen für die Flüssigkeiten rohr- und mantelseitig und im Rohr selbst.

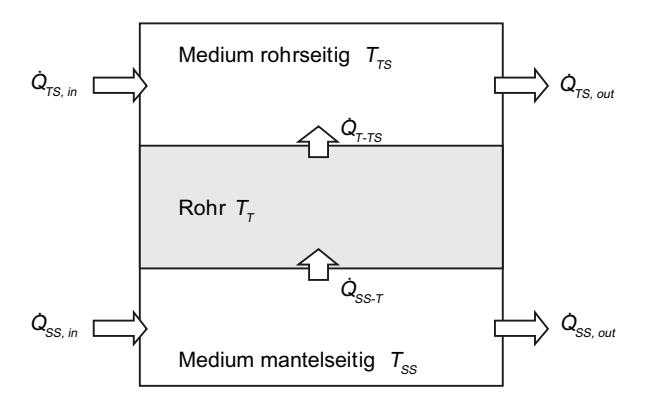

Die beiden Wärmeübergänge von der mantelseitigen Flüssigkeit auf das Rohr und vom Rohr auf die rohrseitige Flüssigkeit werden gemäß

$$
\dot{Q}_{SS-T} = A_{SS} \dot{q}_{SS-T} = A_{SS} \alpha_{SS} (T_{SS} - T_T)
$$

$$
\dot{Q}_{\tau\text{-}\tau\text{s}} = A_{\tau\text{s}}\dot{q}_{\tau\text{-}\tau\text{s}} = A_{\tau\text{s}}\alpha_{\tau\text{s}}\big(\mathcal{T}_{\tau} - \mathcal{T}_{\tau\text{s}}\big)
$$

stark vereinfacht angesetzt. Für jedes Segment i gelten dann die Wärmebilanzen

$$
\frac{dT_{TS,i}}{dt} = a_{TS} \left( T_{TS,i-1} - T_{TS,i} \right) + b_{TS} \left( T_{T,i} - T_{TS,i} \right)
$$
\n
$$
\frac{dT_{T,i}}{dt} = a_{T} \left( T_{SS,i} - T_{T,i} \right) + b_{T} \left( T_{TS,i} - T_{T,i} \right)
$$
\n
$$
\frac{dT_{SS,i}}{dt} = a_{SS} \left( T_{SS,i-1} - T_{SS,i} \right) + b_{SS} \left( T_{T,i} - T_{SS,i} \right)
$$

mit den für alle Segmente gleichen Koeffizienten

dt

$$
a_{\text{TS}} = \frac{N\dot{m}_{\text{TS}}}{\rho_{\text{TS}}V_{\text{TS}}}, \quad b_{\text{TS}} = \frac{A_{\text{TS}}\alpha_{\text{TS}}}{\rho_{\text{TS}}V_{\text{TS}}}, \quad a_{\text{SS}} = \frac{N\dot{m}_{\text{SS}}}{\rho_{\text{SS}}V_{\text{SS}}}, \quad b_{\text{SS}} = \frac{A_{\text{SS}}\alpha_{\text{SS}}}{\rho_{\text{SS}}V_{\text{SS}}}, \quad a_{\text{T}} = \frac{A_{\text{SS}}\alpha_{\text{SS}}}{M_{\text{T}}c_{\text{T}}}, \quad b_{\text{T}} = \frac{A_{\text{TS}}\alpha_{\text{TS}}}{M_{\text{T}}c_{\text{T}}}
$$

, i–1  $\mathsf{^{1}SS}, \mathsf{i}$  |  $\mathsf{^{1}S}S \setminus \mathsf{^{1}T}, \mathsf{i}$  |  $\mathsf{^{1}SS},$ 

Für die Dichten  $\rho_{TS}$ ,  $\rho_{SS}$  und die spezifischen Wärmekapazitäten  $c_{TS}$ ,  $c_{SS}$  gelten die Werte, die für die Flüssigkeiten im mantel- bzw. rohrseitigen Flussnetz eingestellt sind.

Zur Initialisierung werden die Temperaturen der Rohrsegmente auf die Temperatur des rohrsseitigen Mediums, berechnet aus der spezifischen Enthalpie (Eingang FNTS.HSPEC), gesetzt.

#### Parameter

Durch Parameter werden die Segmentierung und die Koeffizienten der Bilanzgleichungen definiert:

- Type Bauart des Wärmetauschers: ParallelFlow (Gleichstrom), CounterFlow (Gegenstrom), CrossFlow (Kreuzstrom)
- NbrOfSegments Anzahl N der Segmente: 4 ≤ N ≤ 16
- CvsSS mantelseitiger Drosselkennwert  $k_v$
- CvsTS rohrseitiger Drosselkennwert  $k_V$
- VolumeSS mantelseitiges Volumen  $V_{\rm SS}$
- VolumeTS rohrseitiges Volumen  $V_{TS}$
- SurfaceSS mantelseitige Oberfläche  $A_{SS}$  des Rohrs (Außenfläche des Rohrs)
- SurfaceTS rohrseitige Oberfläche  $A_{TS}$  des Rohrs (Innenfläche des Rohrs)
- HeatTransCoefSS Wärmeübergangskoeffizient  $\alpha_{\rm ss}$  auf der Rohraußenseite
- HeatTransCoefTS Wärmeübergangskoeffizient  $\alpha_{TS}$  auf der Rohrinnenseite
- sHeatCapTube spezifische Wärmekapazität  $c_{\scriptscriptstyle\!\! \Gamma}$  des Rohrs
- MassTube Masse  $M$ <sub>T</sub> des Rohrs

Die Parameter mit ihren Einheiten und Vorbelegungen sind in der folgenden Abbildung zu sehen:

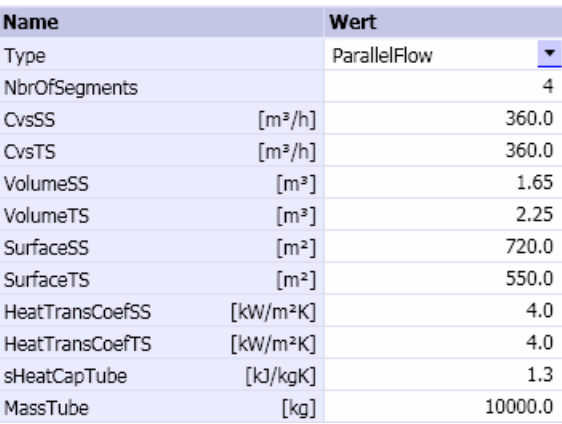

#### Bedienfenster

Im Bedienfenster werden der Durchfluss  $\dot{m}$ , der Druckabfall  $\Delta p$  und die Enthalpiedifferenz Δh der Flüssigkeiten mantelseitig (shell side) und rohrseitig (tube side) angezeigt. Weiter werden die Temperaturen des Rohrs (Tube) und der Flüssigkeiten mantel- und rohrseitig für das erste und letzte Segment (  $\mathcal{T}_1$  und  $\mathcal{T}_\mathsf{N}$ ) angezeigt.

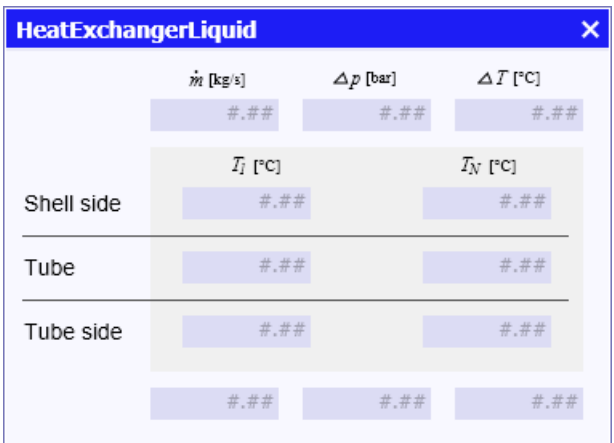

## 9.2.3.6 Komponententypen für Gase als Medium

Im Verzeichnis MEDIUMIGAS der Bibliothek FLOWNET sind Komponententypen abgelegt, die in Flussnetzen mit Gasen als Medium eingesetzt werden können. Der Parameter Medium für ein Flussnetz, das diese Komponenten enthält, ist gegebenenfalls auf den Wert "/deal Gas" zu setzen.

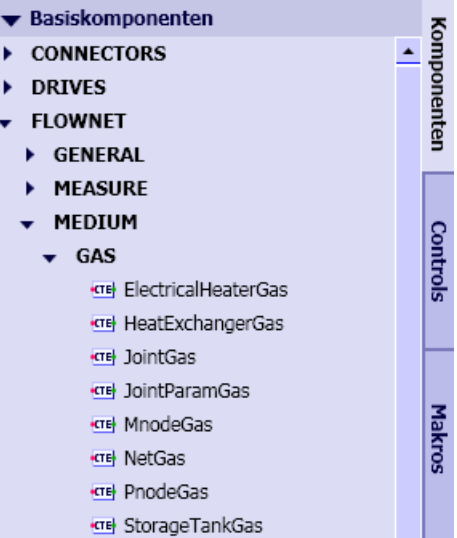

## NetGas – Netzparametrierung

## Symbol

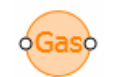

## Funktion

Der Komponententyp NetGas dient zur Parametrierung eines Netzes für Gase. Dazu wird die Komponente an beliebiger Stelle in einen beliebigen Zweig des Flussnetzes eingefügt.

#### Parameter

Die Größen für das Flussnetz können als Parameter der Komponente vorgegeben werden:

- GasConstant spezifische Gaskonstante
- sHeatCapacity spezifische Wärmekapazität des Gases
- FactorMomentum Impulsfaktor für die Strömung in den Zweigen des Flussnetzes
- *sCompression* spezifisches Kompressionsmodul des Gases
- FactorTherma Faktor für die Enthalpiebilanzierung

Die Parameter mit ihren Einheiten und Vorbelegungen sind in der folgenden Abbildung zu sehen:

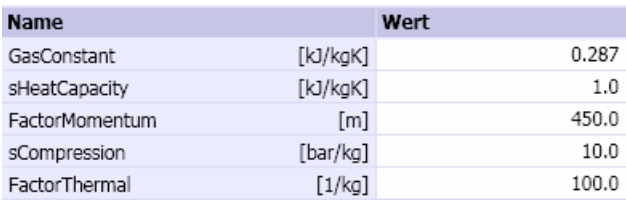

#### **Zusatzparameter**

Über Zusatzparameter können Initialwerte und spezifische Eigenschaften für die internen Knoten des Flussnetzes gesetzt werden:

- PressureInit Initialisierungswert für den Druck in den internen Knoten des Flussnetzes
- TemperatureInit Initialisierungswert für die Temperatur in den internen Knoten des Flussnetzes

- TemperatureEnvironment Umgebungstemperatur
- FactorHeatExchangeEnv Proportionalitätsfaktor für Wärmeaustausch des Gases in den internen Knoten mit der Umgebung; für einen Wert null erfolgt kein Wärmeaustausch.

Die Zusatzparameter mit ihren Einheiten und Vorbelegungen sind in der folgenden Abbildung zu sehen.

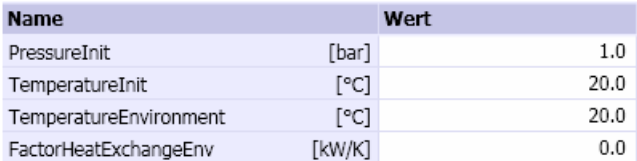

## PnodeGas – Druckvorgabe

## Symbol

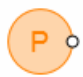

#### Funktion

Der Komponententyp PnodeGas gibt Werte für Druck und Temperatur an seinem Anschluss vor. Er bildet damit einen Rand für das mit ihm verbundene Flussnetz. In der Betrachtung des Flussnetzes als Graph bildet PnodeGas einen (externen) Knoten, für den der Druck und die Temperatur fest vorgegeben sind.

## Bedienfenster

Die Werte für den Druck und die Temperatur sind über Digitaleingaben im Bedienfenster vorgebbar.

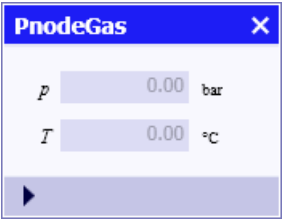

Die Eingänge für diese Größen sind mit folgenden Werten vorbelegt:

- Druck  $p = 1$  bar (Eingang Pressure)
- Temperatur  $T = 20 °C$  (Eingang Temperature)

Im erweiterten Bedienfenster werden die zugehörigen Werte für Massenstrom  $\dot{m}$ , Dichte r und Temperatur T für das aus oder in den Knoten strömende Medium angezeigt.

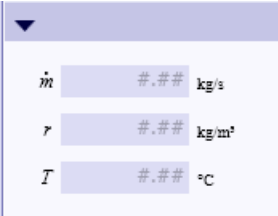

Für Ausströmung ist  $\dot{m}$  > 0, für Einströmung ist  $\dot{m}$  < 0.

## MnodeGas – Massenstromvorgabe

#### Symbol

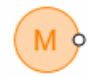

## Funktion

Der Komponententyp *MnodeGas* gibt Werte für Massenstrom und Temperatur an seinem Anschluss vor. Er bildet damit einen Rand für das mit ihm verbundene Flussnetz. In der Betrachtung des Flussnetzes als Graph bildet Mnode eine Ein- oder Ausströmung in einen (internen) Knoten oder Zweig. Dazu wird in das Flussnetz ein interner Knoten mit der definierten Ein- oder Ausströmung eingefügt.

#### **Bedienfenster**

Die Werte für den Massenstrom und die Temperatur sind über Digitaleingaben im Bedienfenster vorgebbar.

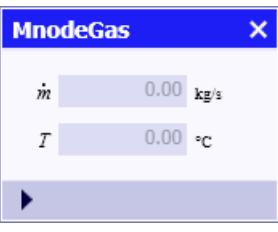

Die Eingänge für diese Größen sind mit folgenden Werten vorbelegt:

- Massenstrom  $\dot{m} = 0$  (Eingang *Massflow*)
- Temperatur  $T = 20 °C$  (Eingang Temperature)

Im erweiterten Bedienfenster werden die Größen für den zugeordneten internen Knoten angezeigt: Druck  $p$ , Dichte r und Temperatur T.

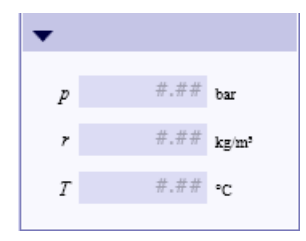

Für Einströmung ist  $\dot{m}$  > 0, für Ausströmung ist  $\dot{m}$  < 0 vorzugeben.

## JointGas – Verzweigung

## Symbol

 $\circ$ <sup>o</sup>

## Funktion

Über den Komponententyp JointGas können drei an seinen Anschlüssen angeschlossene Zweige in einem Knoten zusammengeführt werden. Alle Anschlüsse sind gleichwertig. Mit der Komponente JointGas wird ein interner Knoten in das Flussnetz eingefügt.

## Bedienfenster

Im Bedienfenster werden der Druck  $p$ , Temperatur  $T$  und Dichte r des Knotens angezeigt.

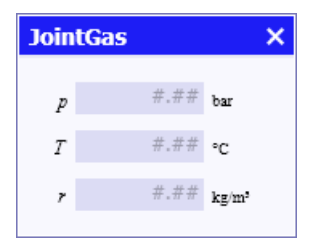

## JointParamGas – parametrierbare Verzweigung

Symbol

 $\lambda_{\alpha}$ 

## Funktion

Über den Komponententyp *JointParamGas* können drei an seinen Anschlüssen angeschlossene Zweige in einem Knoten zusammengeführt werden. Alle Anschlüsse sind gleichwertig. Mit der Komponente JointParamGas wird ein interner Knoten in das Flussnetz eingefügt. Dieser Knoten kann parametriert werden.

## **Parameter**

Der mit JointParamGas assoziierte Knoten kann parametriert werden:

- GasConstant spezifische Gaskonstante
- sHeatCapacity spezifische Wärmekapazität des Gases
- *sCompression* spezifisches Kompressionsmodul des Gases
- FactorThermal Faktor für die Enthalpiebilanzierung

Die Parameter mit ihren Einheiten und Vorbelegungen sind in der folgenden Abbildung zu sehen:

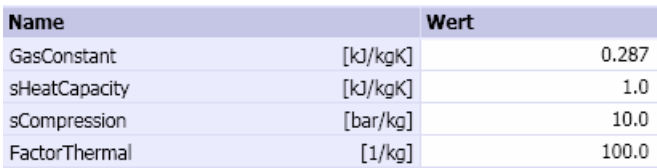

## **Zusatzparameter**

Über Zusatzparameter können Initialwerte und spezifische Eigenschaften für den Knoten gesetzt werden:

- PressureInit Initialisierungswert für den Druck im Knoten
- TemperatureInit Initialisierungswert für die Temperatur im Knoten
- TemperatureEnvironment Umgebungstemperatur
- FactorHeatExchangeEnv Proportionalitätsfaktor für Wärmeaustausch des Gases im Knoten mit der Umgebung; für einen Wert null erfolgt kein Wärmeaustausch

Die Zusatzparameter mit ihren Einheiten und Vorbelegungen sind in der folgenden Abbildung zu sehen:

#### Bibliotheken

9.2 Bibliothek FLOWNET

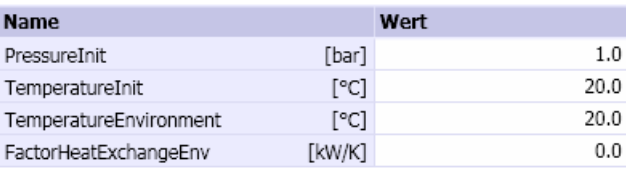

## Bedienfenster

Im Bedienfenster werden der Druck  $p$ , Temperatur  $T$  und Dichte r des Knotens angezeigt.

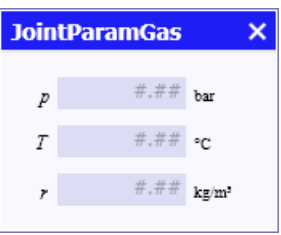

## StorageTankGas – Speicherbehälter

## Symbol

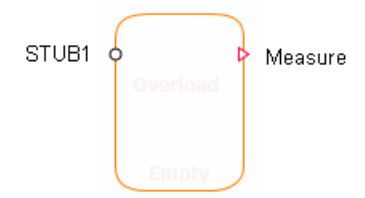

## Funktion

Der Komponententyp Storage TankGas stellt die Simulation eines Gasbehälters zur Verfügung.

Zu- und Abflüsse erfolgen über Anschlüsse STUBx am Behälter. Für jeden der NAnschlüsse wird eine Drosselwirkung gemäß

$$
\frac{\Delta p}{\text{bar}} = \frac{-\dot{m}^2}{k_v^2 \rho \frac{\text{kg}}{\text{m}^3}} 12900 \left(\frac{\text{sec}}{\text{h}}\right)^2
$$

angenommen. Der Behälter kann minimal einen, maximal 16 Anschlüsse haben. Die Anschlüsse können mit der Maus bei gedrückter ALT-Taste beliebig auf dem Umriss des Komponentensymbols verschoben werden.

Es wird eine unmittelbare vollständige Durchmischung des Gases im Behälter angenommen, d.h. ein homogenes Medium im Behälter mit überall gleicher Dichte und Temperatur.

Die Zu- und Abflüsse werden über die N Anschlüsse des Behälters bilanziert. Man erhält so Die Zu- und Abnusse werden über die 77 Anschlusse des Benalters bilanziert. Man er<br>die über die *I*V Massenströme *<sup>M</sup>i* bilanzierte Masse *M* des Gases im Behälter gemäß
$$
\frac{dM}{dt} = \sum_{i=1}^N \dot{m}_i
$$

Die spezifische Enthalpie h des Gases wird als Mischenthalpie aus den Zuflüssen ( $i \in \mathbb{Z}$ ) gemäß

$$
\frac{dh}{dt} = \frac{1}{M} \left( \sum_{i=1, i \in Z}^{N} h_i \dot{m}_i - h \sum_{i=1, i \in Z}^{N} \dot{m}_i \right)
$$

bilanziert.

Mit diesen Bilanzen für Masse M und spezifische Enthalpie  $h$  ist das dynamische Verhalten des Gases im Behälter beschrieben.

Am Anschluss Measure werden die Größen für den Druck p, die Temperatur

$$
T = \frac{h}{c_{\rm G}}
$$

und die Masse M Gases ausgegeben. Der Druck berechnet sich aus der Gleichung für ideales Gas zu

$$
p = \frac{R_s (T + 273.15 \text{K}) M}{V \cdot 10^5 \frac{\text{Pa}}{\text{bar}}}
$$

## Grenzfall "Behälter leer"

Für einen leeren Behälter wird der Abfluss stark gedrosselt. Der Ventilkennwert wird dazu für alle Anschlüsse, über die Gas abfließt, auf den Wert  $k_{v0}$  für maximale Drosselung gesetzt.

Der Behälter wird als leer angenommen, wenn die Füllung M kleiner als eine gegebene minimale Füllung  $M_{min}$  wird:

 $M < M_{\text{min}}$ 

Die Bilanzierung der Zustände wird für einen leeren Behälter gestoppt, d.h. Änderungen der Masse und spezifischen Enthalpie des Gases werden verworfen. Der Zustand leer wird erst wieder verlassen, wenn ein genügend großer Zuwachs der Füllung vorliegt. In jedem Zeitschritt wird dazu geprüft, ob

$$
M \geq M_{min}\left(1+\frac{H_{min}}{100\%}\right)
$$

gilt. Der erforderliche Zuwachs kann über die Hysterese  $H_{min}$  gesetzt werden. Im Symbol einer Komponente wird für einen leeren Behälter ein entsprechender Hinweis eingeblendet.

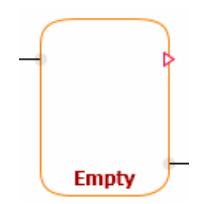

## Grenzfall "Behälter voll"

Um bei laufender Simulation den Druck im Behälter auf sinnvolle Werte zu begrenzen, wird der Behälter als voll angenommen, wenn sein Druck  $p$  einen gegebenen Maximaldruck  $p_{max}$ erreicht:

 $p < p_{\text{max}}$ 

Für einen vollen Behälter wird der Zufluss stark gedrosselt. Der Ventilkennwert wird dazu für alle Anschlüsse, über die Gas zufließt, auf den Wert  $k<sub>0</sub>$  für maximale Drosselung gesetzt.

Weiter wird die Bilanzierung der Zustände für einen vollen Behälter gestoppt, d.h. Änderungen der Masse und spezifischen Enthalpie des Gases werden verworfen. Der Zustand voll wird erst wieder verlassen, wenn eine genügend große Abnahme ∆M der Füllung vorliegt. In jedem Zeitschritt wird dazu geprüft, ob

$$
\Delta M \ge M_{min}\left(1+\frac{H_{min}}{100\%}\right)
$$

gilt. Die erforderliche Abnahme kann über die Hysterese  $H_{min}$  gesetzt werden. Im Symbol einer Komponente wird für einen vollen Behälter ein entsprechender Hinweis eingeblendet.

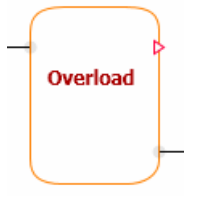

# Parameter

Als geometrische Größen des Behälters sind über Parameter zu setzen:

- Volume Volumen V des Behälters; online änderbar
- NbrOfStubs Anzahl N der Anschlüsse

Die Parameter mit ihren Einheiten und Vorbelegungen sind in der folgenden Abbildung zu sehen:

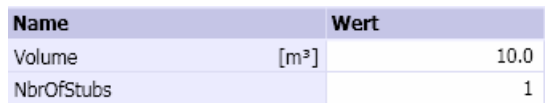

# **Zusatzparameter**

Über Zusatzparameter werden Initialisierungswerte und weitere Größen vorgegeben:

- PressureInit Initialisierungswert für den Druck; online änderbar
- TemperatureInit Initialisierungswert für die Temperatur des Gases
- PressureMax Maximaler Behälterdruck  $p_{\text{max}}$ ; online änderbar
- $\bullet$  Cvs für alle Anschlüsse einheitlicher Ventilkennwert  $k_V$
- $\bullet$  CvO Ventilkennwert  $k_{\nu 0}$  für maximale Drosselung im Behälteranschluss
- GasConstant spezifische Gaskonstante  $R<sub>S</sub>$  für das Gas im Behälter
- sHeatCapacity spezifische Wärmekapazität  $c<sub>G</sub>$  des Gases im Behälter
- MinMass Minimale Füllmenge  $M_{min}$  des Behälters; online änderbar
- MinVolumeHys Hysterese  $H_{min}$ ; online änderbar

Die Zusatzparameter mit ihren Einheiten und Vorbelegungen sind in der folgenden Abbildung zu sehen:

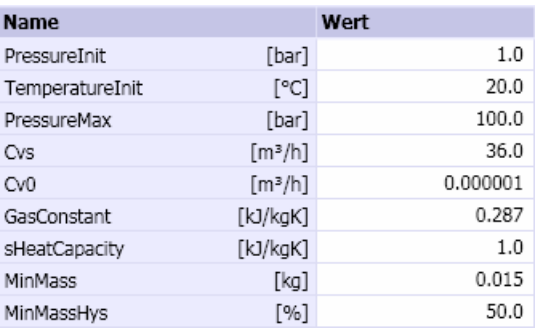

# **Bedienfenster**

Im Bedienfenster werden der Druck  $p$ , Temperatur  $T$  und Masse M des Gases im Behälter angezeigt.

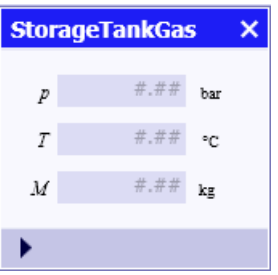

# ElectricalHeaterGas – Elektrisch beheizter Wärmetauscher

## Symbol

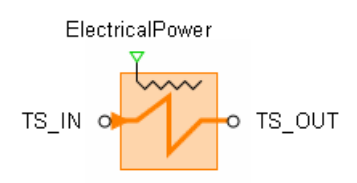

# Funktion

Der Komponententyp ElectricalHeaterGas dient zur Simulation eines elektrisch beheizten Gaswärmetauschers. Über den Anschluss ElectricalPower wird die elektrische Heizleistung  $P_{el}$  in kW vorgegeben.

Das beheizte Gas wird über die Anschlüsse *TS\_IN* und *TS\_OUT* geführt. Der Durchfluss *m* wird gedrosselt gemäß der Beziehung

$$
\frac{\Delta p}{\text{bar}} = \frac{-\dot{m}^2}{k_v^2 \, \rho_{\text{TS}} \frac{\text{kg}}{\text{m}^3}} 12900 \left(\frac{\text{sec}}{\text{h}}\right)^2
$$

mit dem Drosselkennwert  $k_V$ . Die Bezugsrichtung für den Durchfluss ist von  $TS_M$ IN nach TS\_OUT gewählt.

Für die Wärmeübertragung wird ein einfaches Einrohrmodell mit Segmentierung angesetzt. Die Anzahl N der Segmente kann auf einen Wert von 4 bis 16 gesetzt werden.

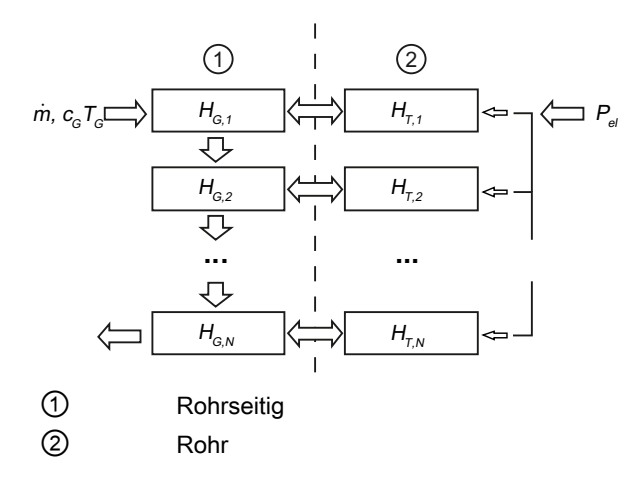

Es wird angenommen, dass die zugeführte elektrische Energie vollständig in Wärme umgewandelt wird. Die Wärmebilanz für ein Segment i des Ersatzrohrs mit einem stark vereinfachten Wärmeübergang lautet dann

$$
\frac{dT_{G,i}}{dt}=a_{\tau}P_{el}+b_{\tau}\left(T_{G,i}-T_{\tau,i}\right)
$$

mit

$$
a_{\tau} = \frac{1}{M_{\tau} c_{\tau}} , b_{\tau} = \frac{A \alpha}{M_{\tau} c_{\tau}}
$$

Weiter ist dann die Wärmebilanz des Gases für ein Segment *i* beschrieben durch

$$
\frac{dT_{G,i}}{dt}=a\left(T_{G,i-1}-T_{G,i}\right)+b\left(T_{T,i}-T_{G,i}\right)
$$

mit

$$
a = \frac{N \dot{m}}{\rho V}, \quad b = \frac{A \alpha}{c_{\rho} \rho V}
$$

 $T_{\text{Ti}}$  und  $T_{\text{Gi}}$  sind die Temperaturen des Rohrsegments und des Gases im Segment *i*. Für die Dichte p und die spezifische Wärmekapazität  $c<sub>G</sub>$  des Gases gelten die Werte des Flussnetzes.

#### Parameter

Durch Parameter werden die Segmentierung und die Koeffizienten der Bilanzgleichungen definiert:

- NbrOfSegments Anzahl N der Segmente: 4 ≤ N ≤ 16
- $\bullet$  Cvs Drosselkennwert  $k_V$
- Volume Volumen V des Gases (Rohrinnenvolumen)

- Surface Oberfläche A des Rohrs auf der Innenseite
- HeatTransCoef Wärmeübergangskoeffizient α vom Rohr auf das Gas
- sHeatCapTube spezifische Wärmekapazität  $c<sub>T</sub>$ des Rohrs
- MassTube Masse  $M_{\text{T}}$  des Rohrs

Die Parameter mit ihren Einheiten und Vorbelegungen sind in der folgenden Abbildung zu sehen:

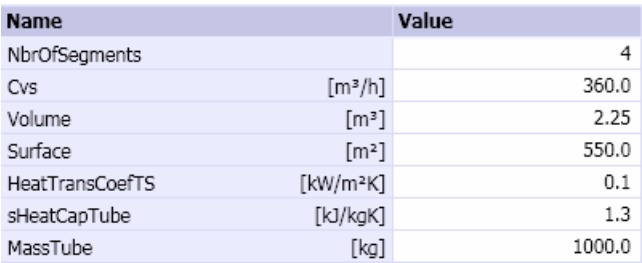

# **Zusatzparameter**

Zur Initialisierung des Wärmetauschers können die Temperaturen des Gases und des Rohres mit dem Zusatzparameter TemperatureInit auf einen einheitlichen Wert gesetzt werden.

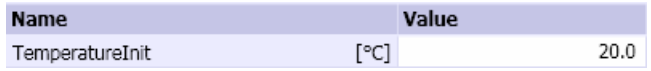

#### **Bedienfenster**

Im Bedienfenster werden der Durchfluss  $\dot{m}$ , der Druckabfall  $\Delta p$  und die Temperaturdifferenz  $\Delta T$  des Gases sowie die elektrische Heizleistung  $P_{el}$  angezeigt. Weiter werden die Temperaturen des Rohrs (Tube) und des Gases (Tube side) für das erste und letzte Segment  $(7<sub>1</sub>$  und  $T<sub>N</sub>$ ) angezeigt.

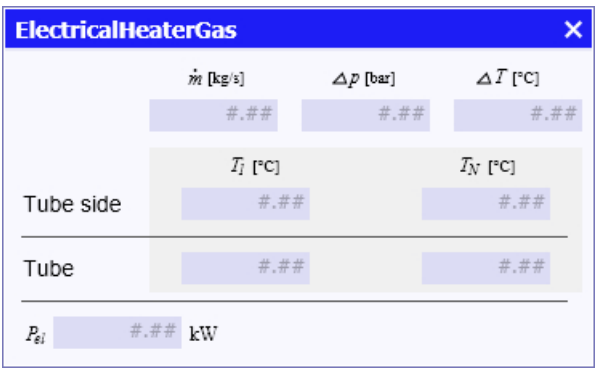

# HeatExchangerGas – Gas-Gas-Wärmetauscher

## Symbol

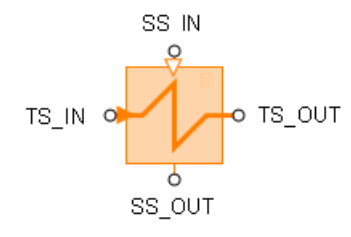

# Funktion

Der Komponententyp HeatExchangerGas dient zur Simulation eines Wärmetauschers für Gase auf der Rohr-/ Mantelseite. Implementiert ist die Simulation dieser drei Bauarten:

- Gleichstromwärmetauscher
- Gegenstromwärmetauscher
- Kreuzstromwärmetauscher

Die beiden Medien werden rohrseitig über die Anschlüsse TS\_IN und TS\_OUT geführt, mantelseitig über die Anschlüsse SS IN und SS OUT.

Der Durchfluss  $\dot{m}$  wird rohr- und mantelseitig gedrosselt gemäß der Beziehung

$$
\frac{\Delta p}{\text{bar}} = \frac{-\dot{m}^2}{k_V^2 \, \rho_{\text{TS}} \frac{\text{kg}}{\text{m}^3}} 12900 \left(\frac{\text{sec}}{\text{h}}\right)^2
$$

mit dem jeweiligen Drosselkennwert  $k_{v}$ . Die Bezugsrichtung für den Durchfluss ist rohr- wie mantelseitig vom Anschluss /N nach OUT gewählt.

Für die Wärmeübertragung wird ein einfaches Einrohrmodell mit Segmentierung angesetzt. Die Anzahl N der Segmente kann auf einen Wert von 4 bis 16 gesetzt werden.

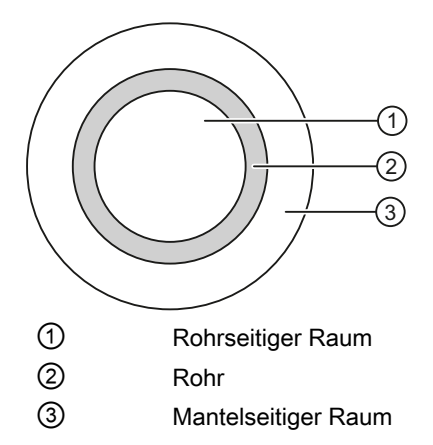

Bilanziert werden die Wärmen für die Gase rohr- und mantelseitig und im Rohr selbst.

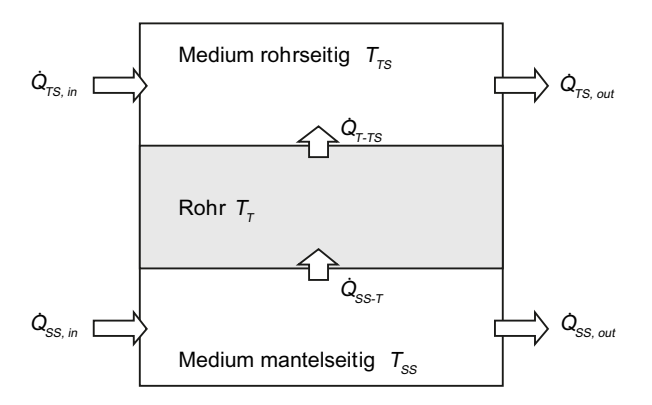

Die beiden Wärmeübergänge vom mantelseitigen Gas auf das Rohr und vom Rohr auf das rohrseitige Gas werden gemäß

$$
\dot{Q}_{SS-T} = A_{SS}\dot{q}_{SS-T} = A_{SS}\alpha_{SS} (T_{SS} - T_T)
$$

$$
\dot{Q}_{\tau\text{-}\tau\text{s}} = A_{\tau\text{s}}\dot{q}_{\tau\text{-}\tau\text{s}} = A_{\tau\text{s}}\alpha_{\tau\text{s}}\big(\mathcal{T}_{\tau} - \mathcal{T}_{\tau\text{s}}\big)
$$

stark vereinfacht angesetzt. Für jedes Segment i gelten dann die Wärmebilanzen

$$
\frac{dT_{TS,i}}{dt} = a_{TS} \left( T_{TS,i-1} - T_{TS,i} \right) + b_{TS} \left( T_{T,i} - T_{TS,i} \right)
$$
\n
$$
\frac{dT_{T,i}}{dt} = a_{T} \left( T_{SS,i} - T_{T,i} \right) + b_{T} \left( T_{TS,i} - T_{T,i} \right)
$$

$$
\frac{dh_{SS,i}}{dt}=a_{SS}\big(h_{SS,i-1}-h_{SS,i}\big)+b_{SS}\big(\mathcal{T}_{T,i}-\mathcal{T}_{SS,i}\big)
$$

mit den für alle Segmente gleichen Koeffizienten

$$
a_{\text{TS}} = \frac{N\dot{m}_{\text{TS}}}{\rho_{\text{TS}}V_{\text{TS}}}, \quad b_{\text{TS}} = \frac{A_{\text{TS}}\alpha_{\text{TS}}}{c_{\text{TS}}\rho_{\text{TS}}V_{\text{TS}}}, \quad a_{\text{SS}} = \frac{N\dot{m}_{\text{SS}}}{\rho_{\text{SS}}V_{\text{SS}}}, \quad b_{\text{SS}} = \frac{A_{\text{SS}}\alpha_{\text{SS}}}{c_{\text{SS}}\rho_{\text{SS}}V_{\text{SS}}}, \quad a_{\text{T}} = \frac{A_{\text{SS}}\alpha_{\text{SS}}}{M_{\text{T}}c_{\text{T}}}, \quad b_{\text{T}} = \frac{A_{\text{TS}}\alpha_{\text{TS}}}{M_{\text{T}}c_{\text{T}}}
$$

Für die Dichten  $\rho_{TS}$ ,  $\rho_{SS}$  und die spezifischen Wärmekapazitäten  $c_{TS}$ ,  $c_{SS}$  gelten die Werte, die für die Gase im mantel- bzw. rohrseitigen Flussnetz eingestellt sind.

Zur Initialisierung werden die Temperaturen der Rohrsegmente auf die Temperatur des rohrseitigen Gases, berechnet aus der spezifischen Enthalpie (Eingang FNTS.HSPEC), gesetzt.

## Parameter

Durch Parameter werden die Segmentierung und die Koeffizienten der Bilanzgleichungen definiert:

- Type Bauart des Wärmetauschers: ParallelFlow (Gleichstrom), CounterFlow (Gegenstrom), CrossFlow (Kreuzstrom)
- NbrOfSegments Anzahl N der Segmente: 4 ≤ N ≤ 16
- CvsSS mantelseitiger Drosselkennwert  $k_{\text{V}}$
- CvsTS rohrseitiger Drosselkennwert  $k_V$
- VolumeSS mantelseitiges Volumen  $V_{\rm SS}$
- VolumeTS rohrseitiges Volumen  $V_{TS}$
- SurfaceSS mantelseitige Oberfläche  $A_{SS}$  des Rohrs (Außenfläche des Rohrs)
- SurfaceTS rohrseitige Oberfläche  $A_{TS}$  des Rohrs (Innenfläche des Rohrs)
- HeatTransCoefSS Wärmeübergangskoeffizient  $\alpha_{\rm ss}$  auf der Rohraußenseite
- HeatTransCoefTS Wärmeübergangskoeffizient  $\alpha_{TS}$  auf der Rohrinnenseite
- sHeatCapTube spezifische Wärmekapazität  $c_{\!\scriptscriptstyle{\text{T}}}$  des Rohrs
- MassTube Masse  $M_{\!\scriptscriptstyle{\text{T}}}$  des Rohrs

Die Parameter mit ihren Einheiten und Vorbelegungen sind in der folgenden Abbildung zu sehen:

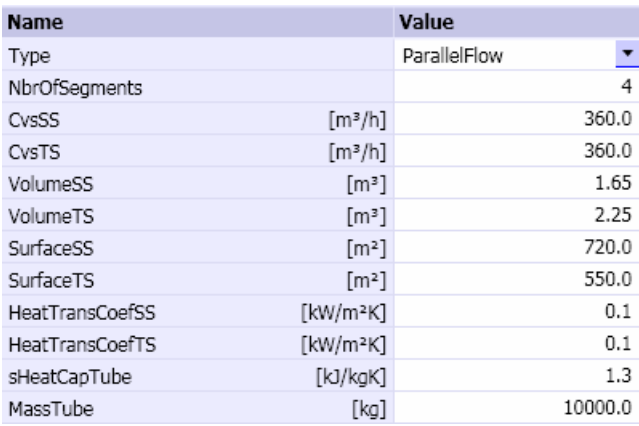

## Bedienfenster

Im Bedienfenster werden der Durchfluss  $\dot{m}$ , der Druckabfall  $\Delta p$  und die Enthalpiedifferenz Δh der Gase mantelseitig (shell side) und rohrseitig (tube side) angezeigt. Weiter werden die Temperaturen des Rohrs (Tube) und der Gase mantel- und rohrseitig für das erste und letzte Segment ( $T_1$  und  $T_N$ ) angezeigt.

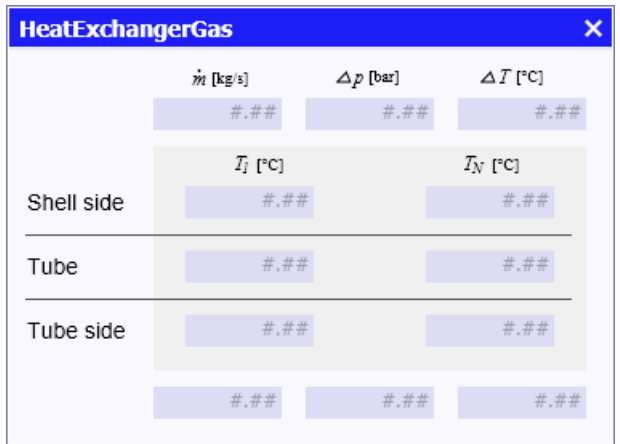

# 9.2.4 Komponententypen für Flussnetze selbst erstellen

Mit dem Komponententypeditor CTE sind Sie in der Lage, eigene Komponententypen zu erstellen, die die Mechanismen des FLOWNET-Verfahrens nutzen. Sie können so die mit der Bibliothek FLOWNET gelieferten Komponenten funktional erweitern, also beispielsweise physikalische Effekte hinzufügen, die in den gelieferten Bibliothekskomponenten vernachlässigt worden sind und so die Tiefe Ihrer Simulationen von Flussnetzen erhöhen. Sie können auch völlig eigene Komponententypen erstellen und so die Bibliothek FLOWNET erweitern.

Bei der Erstellung von Komponenten sind zwei Aspekte zu berücksichtigen:

- die topologischen Aspekte
- die Anbindung an das Lösungsverfahren

Der topologische Aspekt wird durch entsprechende Ergänzungen der Komponententypdefinition abgedeckt. Für die Anbindung an das Lösungsverfahren werden spezielle Verbindungstypen bereitgestellt.

Im Übrigen bilden die allgemein im Handbuch "SIMIT - Component Type Editor" beschriebenen Eigenschaften von Komponenten die Grundlage der Erstellung von Flussnetzkomponenten. Die allgemeinen Eigenschaften sind ohne Einschränkung auch für Flussnetzkomponenten gültig.

# 9.2.4.1 Topologische Eigenschaften

Die Topologie eines Flussnetzes wird beim Übersetzen des Simulationsprojekts aus der Zusammenschaltung der Flussnetzkomponenten automatisch ermittelt. Somit muss jede Flussnetzkomponente die sie betreffende topologische Information bereitstellen, also die Information, wie sie topologisch im Flussnetz zu betrachten ist. Unter topologischen Gesichtspunkten ist es erforderlich, zu wissen, wie für eine Komponente die Bezugsrichtungen für Größen des Flussnetzes definiert sind und wie der Datenaustausch der Komponente mit dem Lösungsverfahren für das Flussnetz gerichtet ist.

Elemente des Flussnetzes mit topologischer Information sind:

- interne Knoten
- externe Knoten
- Zweigobjekte

Für jedes dieser Elemente sind seine Beziehungen zu den topologischen Anschlüssen der Flussnetzkomponente zu definieren. Zur Definition öffnen Sie den Topologieeditor mit einem Doppelklick auf das Element *Topologie* in der Navigation des Komponententyps.

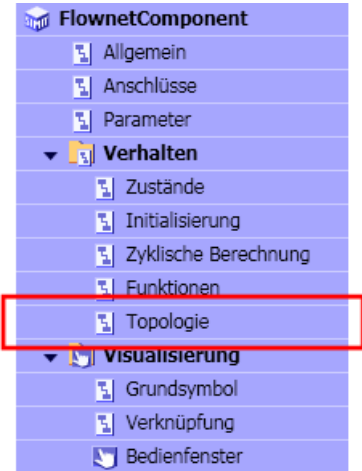

# Anschlüsse vom Verbindungstyp FLN1

Der Verbindungstyp FLN1 kennzeichnet die Anschlüsse von Flussnetzkomponenten, über die sie miteinander verbunden werden. Aus den miteinander verbundenen Anschlüssen dieses Typs und der topologischen Information der einzelnen Flussnetzkomponenten wird die Topologie eines Flussnetzes gewonnen. Der Typ FLN1 ist damit ein rein topologischer Verbindungstyp. Er trägt folglich auch keine Signale. Anschlüsse dieses Typs werden daher im Folgenden kurz topologische Anschlüsse genannt. Topologische Anschlüsse werden durch Kreise dargestellt.

Anschlüsse vom Typ FLN1

Werden topologische Anschlüsse im Diagrammeditor durch eine Verbindungslinie miteinander verbunden, dann werden die verbundenen Anschlüsse ausgeblendet. Sie sind nur noch als schwacher Schatten sichtbar.

Die Anschlüsse können auch durch Aufeinanderlegen verbunden werden. Beide Anschlüsse werden nach dem Verbinden ausgeblendet.

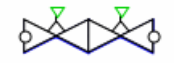

## Topologie des internen Knotens

Ein interner Knoten des Flussnetzes wird in einem Komponententyp in der Topologiebeschreibung wie folgt definiert:

```
INTERNAL_NODE i;
```
Zusätzlich sind diesem internen Knoten topologische Anschlüsse der Komponente zuzuordnen. Drei Anschlüsse können in der Topologiebeschreibung beispielsweise wie folgt zugeordnet werden:

FROM i TO a; FROM i TO b; FROM i TO c;

Die drei Anschlüsse a, b und c sind im Komponententyp als Anschlüsse vom Typ  $FLN1$  zu definieren. Das Schema der damit definierten topologischen Struktur des Komponententyps zeigt folgende Abbildung.

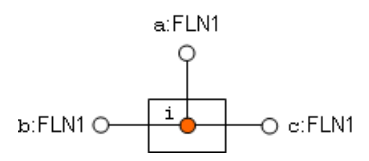

#### Topologie des externen Knotens

Externe Knoten stellen die Berandung des Flussnetzes dar. Mit Hilfe von externen Knoten können Drücke und Enthalpien in Knoten und Ein- oder Ausströmungen für das Flussnetz vorgegeben werden.

In der topologischen Beschreibung eines Komponententyps wird ein externer Knoten e wie folgt definiert:

EXTERNAL\_NODE e;

Weiter ist dieser externe Knoten mit mindestens einem topologischen Anschluss der Komponente zu verbinden. Die Topologiebeschreibung ist beispielsweise gemäß

FROM e TO a;

zu ergänzen. Der topologische Anschluss a ist im Komponententyp als Anschluss vom Typ FLN1 zu definieren. Das Schema der damit definierten topologischen Struktur des Komponententyps zeigt folgende Abbildung.

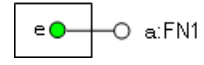

#### Topologie eines Zweigobjekts

Zweigobjekte sind Teile eines Zweiges eines Flussnetzes, wie beispielsweise eine Drosselung des Druckes.

In der Topologiebeschreibung der Flussnetzkomponente wird die Bezugsrichtung für die Größen des Zweigobjekts festgelegt. Beispielsweise wird mit der Definition

FROM a TO b;

das Zweigobjekt mit einer Bezugsrichtung vom Anschluss a zum Anschluss b der Komponente festgelegt. Die beiden topologischen Anschlüsse a und b sind im Komponententyp als Anschlüsse vom Typ FLN1 zu definieren.

In Bezugsrichtung werden Strömungsgrößen positiv gezählt. Für ein Zweigobjekt sind das der In Bezugshohung werden Stromungsgroßen positiviteit<br>Massenfluss  $\dot{m}$  und der Enthalpiestrom  $H = \dot{m}h$ .

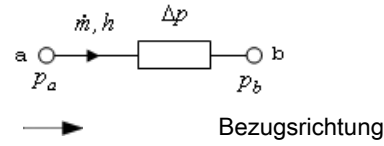

Druckerhöhungen werden in Bezugsrichtung angesetzt, d.h. die Druckänderung wird hier als

 $\Delta p = p_{\rm b} - p_{\rm a}$ 

definiert. Für Druckverluste in Bezugsrichtung (Drosselung) ist ∆p somit negativ, für Druckerhöhungen in Bezugsrichtung resultiert ein positives ∆p.

# 9.2.4.2 Anbindung an das Lösungsverfahren

Die Flussnetzobjekte einer Komponente werden über spezielle Flussnetzanschlüsse datentechnisch mit dem Lösungsverfahren für das Flussnetz verbunden. Zu diesem Zweck stehen sechs verschiedene Verbindungstypen FLN2 bis FLN7 zur Verfügung. Ihr Einsatz in Flussnetzkomponenten ist in den Abschnitten 5.2.1 (Seite 626) bis [5.2.6](#page-631-0) (Seite [632](#page-631-0)) erläutert.

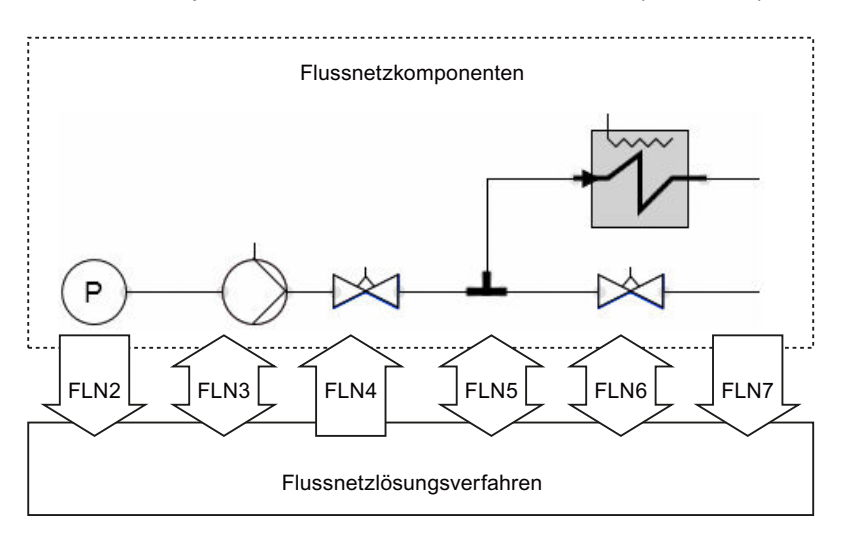

Anschlüsse der Verbindungstypen FNL2 bis FNL7 stellen eine Verbindung zum Flussnetzlöser her und sind somit als nicht sichtbar im Symbol der Komponente zu setzen. In den Eigenschaften des Anschlusses ist dazu die Verwendung "Nur im Eigenschaftsfenster" oder "Nur im CTE" zu setzen.

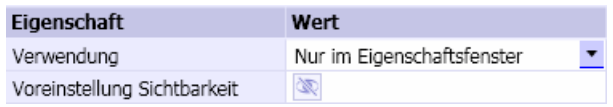

# Verbindungstyp FLN2 für Zweigobjekte

Über einen Anschluss vom Typ FLN2 kann ein Zweigobjekt Größen mit dem Flussnetzlöser austauschen. Für einen Anschluss mit dem Namen FN wird die Topologiebeschreibung des Zweigobjekts dazu wie folgt ergänzt:

FROM a TO b : FN;

Der Anschluss ist immer in Richtung OUT zu definieren. Er schließt die Komponente an den Flussnetzlöser an, um verschiedene, das Zweigobjekt betreffende Größen zwischen dem Flussnetzlösungsverfahren und der Komponente auszutauschen. Über ihn wird seine zweigbeeinflussende Wirkung, also die Wirkung, die das Zweigobjekt auf den Zweig hat, auf das Flussnetz abgebildet.

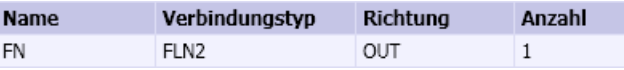

Folgende Abbildung zeigt die Ein- und Ausgangssignale mit der Richtung des Datenaustauschs zwischen der Komponente und dem Flussnetzlösungsverfahren.

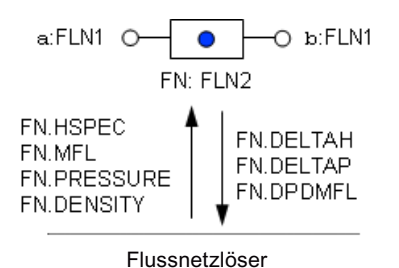

Über die Eingangssignale erhält die Komponente vier Größen zur Berechnung der Wirkung des Zweigobjekts:

- 1. Spezifische Enthalpie h (FN.HSPEC)
- 2. Massenstrom  $\dot{m}$  (FN.MFL)
- 3. Druck  $\rho_{\scriptscriptstyle{\rm a}}$  (*FN.PRESSURE*)
- 4. Dichte ρ (FN.DENSITY)

Der Druck  $\rho_{\text{\tiny a}}$  ist auf den "von"-Anschluss (*FROM*) der Topologiebeschreibung, also hier auf den Anschluss a bezogen. Dichte ρ und Enthalpie h sind Größen des zufließenden Mediums.

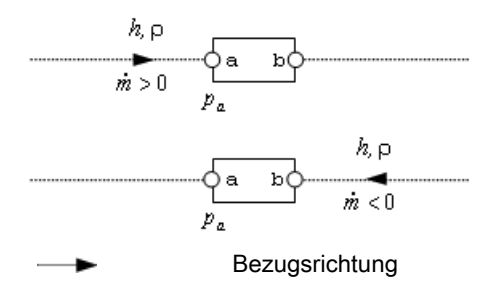

Die Ausgangssignale werden für das Zweigobjekt in der Komponente berechnet und an das Flussnetzlösungsverfahren gegeben:

- 1. Änderung der spezifischen Enthalpie Δh (FN.DELTAH)
- 2. Druckänderung Δ*p = p*<sub>b</sub> *p*<sub>a</sub> (*FN.DELTAP*)
- 3. Ableitung der Druckänderung nach dem Massenstrom d $\Delta p$ /d $\dot{M}$  (*FN.DPDMFL*)

# Verbindungstyp FLN3 für externe Knoten

Über Anschlüsse vom Verbindungstyp FLN3 werden Größen zwischen externen Knoten und dem Flussnetzlösungsverfahren ausgetauscht. Dazu wird dem externen Knoten in der Topologiebeschreibung ein Anschluss des Typs FLN3 zugeordnet, für einen Anschluss mit Namen FN wie folgt:

EXTERNAL NODE e : FN;

Der Verbindungstyp FLN3 stellt Signale in Vorwärts- und Rückwärtsrichtung zur Verfügung wie in der folgenden Tabelle gelistet.

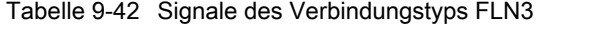

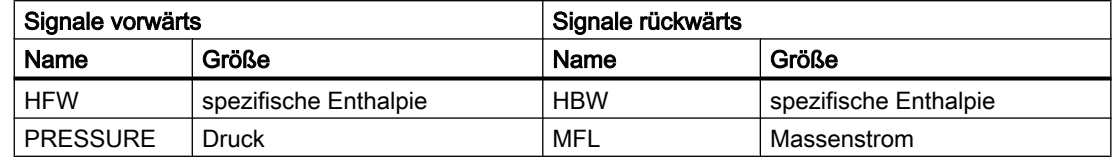

Somit gilt folgendes: Ist der Anschluss FN mit Richtung OUT definiert, dann werden der Druck und die spezifische Enthalpie über diesen Anschluss für den externen Knoten des Flussnetzes vorgegeben. Ist der Anschluss mit Richtung IN definiert, dann werden der Massenstrom und die spezifische Enthalpie für den externen Knoten vorgegeben.

# Anschluss vom Typ FLN3 mit Richtung OUT

Wird der Anschluss mit Richtung OUT definiert, dann wird der in der Komponente berechnete Druck über diesen Anschluss für das Flussnetzlösungsverfahren vorgebbar. Der externe Knoten ist damit ein Druckknoten. An seinen Ausgängen sind folgende Größen vorgebbar:

- 1. Druck  $p_e$  (*FN.PRESSURE*)
- 2. spezifische Enthalpie *h*<sub>e</sub> (*FN.HFW* )

An seinen Eingängen wird der vom Flussnetzlöser berechnete, über den externen Knoten in das Flussnetz ein- oder ausgespeiste Massenstrom an die Komponente zurückgegeben. Bei Ausströmungen aus dem Flussnetz wird auch die spezifische Enthalpie des Stromes an die Komponente zurückgegeben:

- 1. Massenstrom  $\dot{m}$  (FN.MFL)
- 2. spezifische Enthalpie  $h$ <sub>a</sub> (*FN.HBW*)

Folgende Abbildung verdeutlicht die Signalrichtung des Datenaustauschs zwischen der Komponente und dem Flussnetzlösungsverfahren.

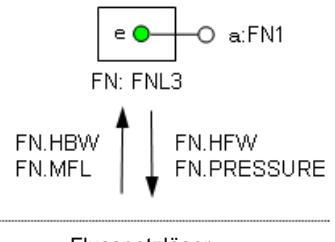

Flussnetzlöser

Der Massenstrom  $\dot{m}$  ist unabhängig von der in der Topologiebeschreibung gewählten Der massenström *III* ist unabhängig von der in der Topologiebeschreibung gewählten.<br>Richtung immer für Einströmungen in das Flussnetz positiv ( $m > 0$ ) und für Ausströmungen Nuritung immer it<br>negativ ( $m > 0$ ).

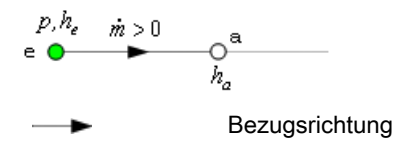

# Anschluss vom Typ FLN3 mit Richtung IN

Wird der Anschluss FN mit Richtung IN definiert, dann wird der in der Komponente gesetzte Massenstrom über diesen Anschluss für das Flussnetz vorgebbar. Der im Flussnetz wirkende externe Knoten ist damit ein Knoten mit Masseneinströmung, kurz ein Massenstromknoten. An seinen Ausgängen sind folgende Größen vorgebbar:

- 1. Massenstrom  $\dot{m}$  (FN.MFL)
- 2. spezifische Enthalpie  $h$  (FN.HBW)

An seinen Eingängen wird der vom Flussnetzlöser für den externen Knoten berechnete Druck an die Komponente zurückgegeben. Wird mit negativem Massenstrom eine Ausströmung aus dem Flussnetz vorgegeben, dann wird die spezifische Enthalpie des Mediums an die Komponente zurückgegeben:

- 1. Druck  $p_e$  (FN.PRESSURE)
- 2. spezifische Enthalpie  $h_{\rm e}$  (FN.HFW)

Folgende Abbildung verdeutlicht die Signalrichtung des Datenaustauschs zwischen der Komponente und dem Flussnetzlösungsverfahren.

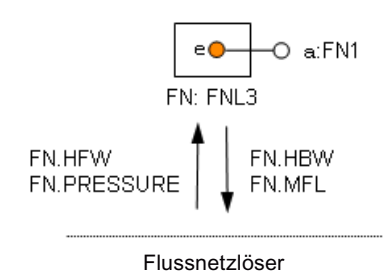

Massenstromknoten wirken im Flussnetz wie ein interner Knoten mit Masseneinströmung oder –ausströmung. Diese Knoten werden daher im Flussnetz als interner Knoten behandelt, d.h. für einen externen Knoten wird im Flussnetz ein interner Knoten mit zusätzlicher Ein- oder Ausströmung angelegt. Der an die Komponente zurückgegebene Druck  $\rho_{\text{\tiny e}}$  entspricht damit dem Druck in diesem internen Knoten und die spezifische Enthalpie  $h_{\rm e}$  entspricht der spezifischen Enthalpie dieses internen Knoten:

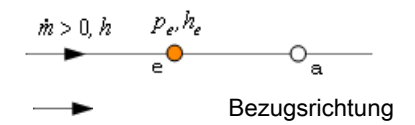

# Verbindungstyp FLN4 für interne Knoten

Über einen Anschluss vom Typ FLN4 können die für einen internen Knoten im Flussnetzlösungsverfahren berechneten Größen Druck, spezifische Enthalpie und Dichte in einer Komponente verwendet werden. Für einen Anschluss mit dem Namen FN wird die Topologiebeschreibung des Komponententyps dazu wie folgt ergänzt:

```
INTERNAL_NODE i : FN;
```
<span id="page-629-0"></span>Der Anschluss ist immer in Richtung IN zu definieren. Er schließt die Komponente an das Flussnetz an, um die den internen Knoten i betreffenden Größen vom Flussnetzlösungsverfahren auf die Komponente abzubilden.

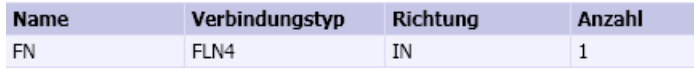

Über die Eingänge des Anschlusses werden die im Knoten / berechneten Größen zur Verfügung gestellt:

- 1. Druck  $\rho_i$  (FN.PRESSURE)
- 2. spezifische Enthalpie  $h_i$  (FN.HSPEC)
- 3. Dichte ρ<sub>i</sub> (FN.DENSITY)

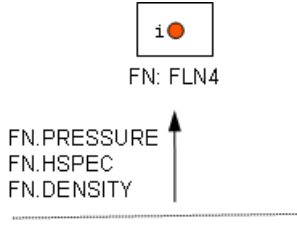

Flussnetzlöser

## Verbindungstyp FLN5 für Parameter eines Flussnetzes

Über einen Anschluss vom Verbindungstyp FLN5 können die Parameter eines Flussnetzes zwischen einer Komponente und dem Flussnetzlösungsverfahren ausgetauscht werden. Dieser Anschluss ist einem beliebigen Flussnetzobjekt zuzuordnen: einem Zweigobjekt oder einem internen oder externen Knoten. Die Topologiedefinition des Objekts ist entsprechend zu ergänzen, für einen Anschluss mit Namen FN gemäß

- FROM a TO b : FN;
- INTERNAL NODE i : FN;
- EXTERNAL\_NODE e : FN;

Die Signale des Verbindungstyps FLN5 sind in der folgenden Tabelle gelistet. Ihre Bedeutung im mathematischen Modell des Flussnetzes finden Sie in folgendem Kapitel: [Parametrierung](#page-543-0)  [von Flussnetzen](#page-543-0) (Seite [544\)](#page-543-0).

#### Hinweis

Über den Parameter MEDIUM werden die für das jeweilige Medium anzuwendenden Beziehungen zur Berechnung von Flussnetzgrößen, wie beispielsweise der Temperatur, definiert. Dies geschieht ausschließlich in der Initialisierung der Simulation. Änderungen des Parameters zur Laufzeit der Simulation sind somit wirkungslos.

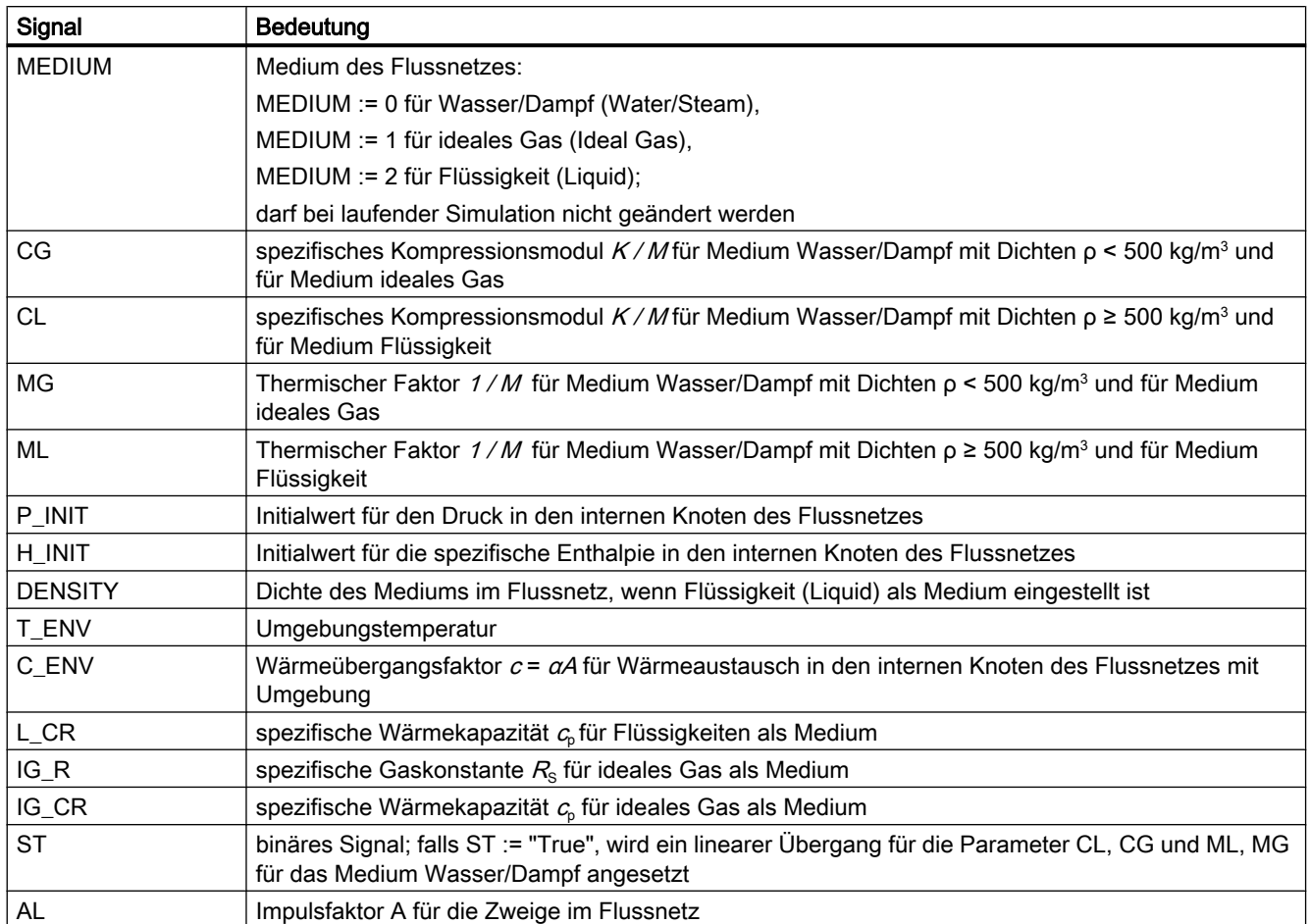

Tabelle 9-43 Signale des Verbindungstyps FLN5

Je nach Richtung des Anschlusses FN sind seine Signale Ein- oder Ausgänge. Somit können je nach Richtung Parameter des Flussnetzes gesetzt oder in der Komponente verwendet werden. Wird der Anschluss mit Richtung OUT definiert, dann werden die in der Komponente gesetzten Größen dem Flussnetz als Parameter vorgegeben. Die Parameter stehen zur Auswertung in der Komponente zur Verfügung, wenn der Anschluss mit Richtung IN definiert ist.

# Verbindungstyp FLN6 zur Parametrierung eines Zweiges

Die Dynamik des Durchflusses kann für jeden Zweig individuell parametriert werden. Die Topologiedefinition eines Zweigobjekts ist dafür zu ergänzen durch einen Anschluss über den der Impulsfaktor A an den Flussnetzlöser übermittelt wird, für einen Anschluss FN wie folgt:

FROM a TO b: FN;

Wird der Anschluss vom Typ FLN6 mit Richtung OUT definiert, dann wird über diesen Anschluss der Impulsfaktor A für den Zweig an den Flussnetzlöser übermittelt, in dem das Zweigobjekt liegt.

#### <span id="page-631-0"></span>Bibliotheken

9.2 Bibliothek FLOWNET

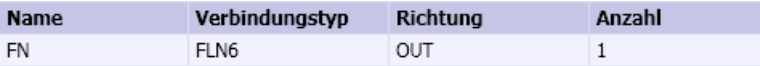

Ist der Anschluss mit Richtung IN definiert, dann wird der für den Zweig geltende Impulsfaktor A vom Flussnetzlöser an das Zweigobjekt übergeben.

## Verbindungstyp FLN7 zur Parametrierung eines internen Knotens

Jeder interne Knoten kann individuell parametriert werden. Die Topologiedefinition eines internen Knotens ist dafür zu ergänzen durch einen Anschluss über den die Parameter an den Flussnetzlöser übermittelt werden. Für einen Anschluss FN wird die Definition wie folgt ergänzt:

Internal\_Node i: FN;

FN wird immer als Austritt vom Typ FLN7 angelegt.

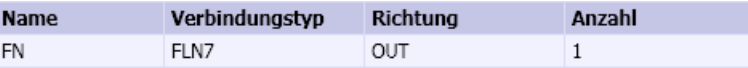

Die in der folgenden Tabelle aufgeführten Größen werden für den internen Knoten an den Flussnetzlöser übermittelt. Ihre Bedeutung im mathematischen Modell des Flussnetzes finden Sie in folgendem Kapitel: [Parametrierung von Flussnetzen](#page-543-0) (Seite [544\)](#page-543-0).

Tabelle 9-44 Signale des Verbindungstyps FLN7

| Signal    | Bedeutung                                                                                                    |  |
|-----------|----------------------------------------------------------------------------------------------------|--|
| CG        | spezifisches Kompressionsmodul $K/M$ für Medium Wasser/Dampf mit Dichten $p < 500$ kg/m <sup>3</sup> und<br>für Medium ideales Gas       |  |
| CL.       | spezifisches Kompressionsmodul K; / M für Medium Wasser/Dampf mit Dichten $\rho \ge 500$ kg/m <sup>3</sup> und<br>für Medium Flüssigkeit |  |
| <b>MG</b> | Thermischer Faktor 1/M für Medium Wasser/Dampf mit Dichten $\rho$ < 500 kg/m <sup>3</sup> und für Medium<br>ideales Gas                  |  |
| ML        | Thermischer Faktor 1/M für Medium Wasser/Dampf mit Dichten $\rho \ge 500$ kg/m <sup>3</sup> und für Medium<br>Flüssigkeit                |  |
| P_INIT    | Initialwert für den Druck                                                                                                    |  |
| H_INIT    | Initialwert für die spezifische Enthalpie                                                                                                |  |
| T_ENV     | Umgebungstemperatur                                                                                                    |  |
| C_ENV     | Wärmeübergangsfaktor $c_i = \alpha A$ für Wärmeaustausch mit Umgebung                                                                    |  |
| L_CR      | spezifische Wärmekapazität $c0$ für Flüssigkeiten als Medium                                                                             |  |
| $IG_R$    | spezifische Gaskonstante $R_s$ für ideales Gas als Medium                                                                                |  |
| IG_CR     | spezifische Wärmekapazität $c_{\rm o}$ für ideales Gas als Medium                                                                        |  |

# 9.2.4.3 Konstanten und Funktionen

Beim Erstellen von eigenen Flussnetzkomponenten können Sie verschiedene Konstanten und Funktionen nutzen.

# Konstanten

Die verwendbaren Konstanten sind in der folgenden Tabelle beschrieben.

Tabelle 9-45 Konstanten für Flussnetzkomponenten

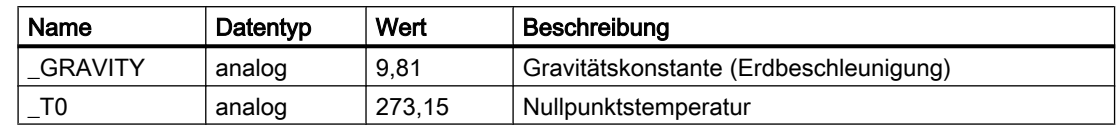

# Funktionen

Für Flussnetzkomponenten mit Wasser/Dampf als Medium stehen Ihnen Funktionen zur Berechnung von Zustandsgrößen zur Verfügung. Die verwendbaren Zustandsgrößen sind mit den verwendeten Einheiten in der folgenden Tabelle zusammengefasst.

Tabelle 9-46 Zustandsgrößen für Wasser/Dampf

| Größe       |                                          | Einheit           |
|-------------|------------------------------------------|-------------------|
| р           | <b>Druck</b>                             | bar               |
| $p_{\rm s}$ | Sattdampfdruck                           | bar               |
| $\tau$      | Temperatur                               | $^{\circ}C$       |
| $T_{\rm s}$ | Sattdampftemperatur                      | $^{\circ}C$       |
| h           | spezifische Enthalpie                    | kJ/kg             |
| h'          | spezifische Enthalpie gesättigtes Wasser | kJ/kg             |
| h''         | spezifische Enthalpie gesättigter Dampf  | kJ/kg             |
| ρ           | <b>Dichte</b>                            | kg/m <sup>3</sup> |
| $\rho'$     | Dichte gesättigtes Wasser                | kg/m <sup>3</sup> |
| $\rho$ "    | Dichte gesättigter Dampf                 | kg/m <sup>3</sup> |

Alle Zustandsfunktionen FNAME geben eine Zustandsgröße ZVAL als Analogwert zurück. Der Aufruf erfolgt gemäß

ZVAL = \_WaterSteam. FNAME(PARAM1 (, PARAM2)).

Die zur Verfügung stehenden Zustandsfunktionen sind in der folgenden Tabelle beschrieben.

| <b>ZVAL</b>             | <b>FNAME</b> | PARAM1                  | PARAM2 | Zustandsfunktion                |
|-------------------------|--------------|-------------------------|--------|---------------------------------|
| ρ                       | rph          | р                       | h      | $\rho = \rho(\rho, h)$          |
| $\tau$                  | trh          | ρ                       | h      | $T = T(\rho, h)$                |
| $T_{\rm s}$             | tvp          | $p_{\rm s}$             |        | $T_{\rm s}$ = $T(\rho_{\rm s})$ |
| $\rho_{\text{\tiny S}}$ | pvt          | $T_{\rm S}$             |        | $p_s = p(T_s)$                  |
| $\rho'$                 | rsvt         | $T_{\rm S}$             |        | $\rho' = \rho'(T_s)$            |
| $\rho"$                 | rssyt        | $T_{\rm S}$             | ۰      | $\rho'' = \rho''(T_s)$          |
| $\rho'$                 | rsvp         | $\rho_{\text{\tiny S}}$ |        | $\rho' = \rho'(\rho_s)$         |
| $\rho"$                 | rssvp        | $\rho_{\text{\tiny S}}$ | -      | $\rho$ " = $\rho$ " $(\rho_s)$  |
| h'                      | hsvt         | $T_{\rm S}$             |        | $h' = h(T_s)$                   |

Tabelle 9-47 Zustandsfunktionen für Wasser/Dampf

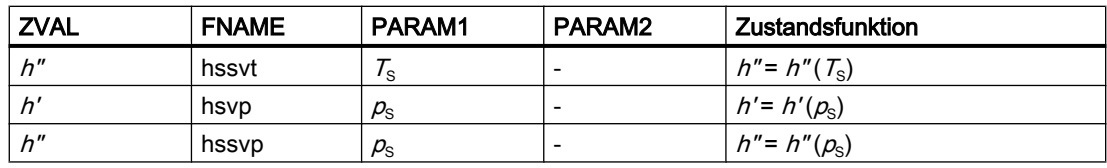

Für die Sättigungsfunktionen sind der Sattdampfdruck  $p<sub>s</sub>$  und Sattdampftemperatur  $T<sub>s</sub>$  wie folgt begrenzt:

 $0 \le T_s \le 373,94$  °C und 0,0065 bar ≤  $p_s \le 220,64$  bar.

Für Werte, die außerhalb dieses Bereichs liegen, wird der jeweilige Grenzwert gesetzt.

Für die Zustandsfunktion  $ρ = ρ(ρ, h)$  erfolgt eine Eingrenzung der Werte für den Druck p und die spezifische Enthalpie h auf die folgenden Bereiche:

0,007 bar ≤  $p$  ≤ 490 bar und 20 kJ/kg ≤  $h$  ≤ 3998 kJ/kg

Für die Zustandsfunktion  $T = T(\rho, h)$  ist die spezifische Enthalpie auf den Bereich

9 kJ/kg ≤  $h$  ≤ 4158 kJ/kg

eingegrenzt. Die Grenzen für die Dichte ρ sind abhängig vom Enthalpiewert: Der kleinste zulässige Dichtewert liegt bei 0,0012344 kg/m $^3$  (bei  $\hbar$  = 4160 kJ/kg), der größte zulässige Dichtewert liegt bei 1045.239 kg/m<sup>3</sup> (bei  $h = 96$  kJ/kg).

Für die Berechnung von Füllständen in liegenden Zylindern steht die Hilfsfunktion Cylniv zur Verfügung. Sie berechnet für einen Zylinder der Länge L und Radius r bei gegebener Füllung V die Füllhöhe H. Ihr Aufruf lautet:

 $H =$  Utilities. Cylniv(V, L, r).

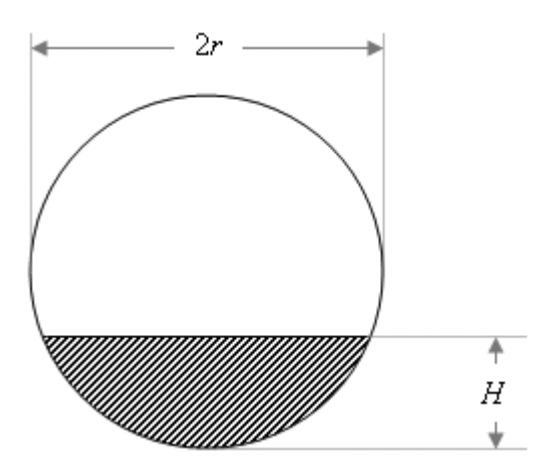

# Eigene Funktionen

Die Bibliothek FLOWNET stellt Ihnen drei verschiedene Medien zur Verfügung: Wasser/ Dampf, ideales Gas und Flüssigkeit. Das zu verwendende Medium wird durch eine entsprechende Kennung (0, 1 oder 2) im Signal MEDIUM des Verbindungstypen FLN5 gesetzt. Weitere Informationen hierzu finden Sie im Kapitel: [Verbindungstyp FLN5 für Parameter eines](#page-629-0)  [Flussnetzes](#page-629-0) (Seite [630](#page-629-0)).

Vom Flussnetzlöser werden dementsprechend die für das Medium definierten Zustandsberechnungen für die Dichte und Temperatur in den Knoten angesetzt.

Mit der FLOWNET-Bibliothek wird Ihnen auch die Möglichkeit gegeben, Flussnetzsimulationen mit anderen als den vorgegebenen Medien durchzuführen. Sie müssen dazu die medienspezifische Zustandsberechnung der Dichte und Temperatur in den Knoten durch eine "Globale Funktion" selbst zur Verfügung stellen.

Eine solche globale Funktion muss aus einer .NET-Assembly mit dem Namen Userdefined.dll bestehen, die in den Projekteigenschaften den "Assembly Name" "Userdefined" besitzt. Sie muss den Namespace Userdefined haben und eine öffentliche Klasse mit Namen FlownetFunctions besitzen. Diese Klasse muss zwei öffentliche statische Funktionen zur Berechnung der Zustandsgrößen enthalten:

- public static double trh(long m, double r, double h)
- public static double rph(long m, double p, double h)

Die Funktion trh muss die Berechnung der Temperatur aus der Dichte r und der spezifischen Enthalpie h zur Verfügung stellen, die Funktion rph die Berechnung der Dichte aus dem Druck  $p$  und der spezifischen Enthalpie  $h$ . Die Einheiten der Größen sind wie folgt anzunehmen:

- Temperatur in °C,
- $\bullet$  Dichte in kg/m<sup>3</sup>,
- Druck in bar,
- spezifische Enthalpie in kJ/kg.

Das Medium wird durch eine beliebig frei wählbare negative Zahl spezifiziert. Diese negative Medienkennzahl bildet den ersten Übergabeparameter  $m$  der beiden Funktionen. Sie müssen in Ihren Funktionen nur selbstdefinierte negative Medienkennzahlen beachten, bei Werten ≥ 0 wird die Berechnung von SIMIT durchgeführt, Ihre Funktionen werden in diesem Fall nicht aufgerufen.

Sie haben somit die Möglichkeit, beliebige Medien in diesen beiden Funktionen selbst zu definieren und in einem Simulationsprojekt zu verwenden. In Ihren selbstdefinierten Funktionen müssen Sie nur negative Medienkennzahlen beachten. Bei nicht negativen Medienkennzahlen werden die in SIMIT enthaltenen Zustandsfunktionen benutzt, Ihre selbstdefinierten Funktionen werden in diesem Fall nicht aufgerufen.

Den Rahmen für Ihre selbstdefinierten Funktionen können Sie beispielsweise wie folgt anlegen:

```
namespace Userdefined
{
 public class FlownetFunctions
  {
  public static double trh(long m, double r, double h)
   {
    switch (m)
    {
     case -1:
     // Berechnung für Medium mit Kennzahl -1 …
     return 0.0; 
     case -2:
      // Berechnung für Medium mit Kennzahl -2 …
      return 0.0;
     default:
      // Sollte nicht vorkommen!
      return 0.0;
    }
   }
   public static double rph(long m, double p, double h)
   {
    switch (m)
    {
    case -1:
      // Berechnung für Medium mit Kennzahl -1 …
     return 0.0;
     case -2:
      // Berechnung für Medium mit Kennzahl -2 …
      return 0.0;
     default:
      // Sollte nicht vorkommen!
      return 0.0;
    }
   }
  }
}
```
Um einem Flussnetz ein bestimmtes Medium zuzuordnen, setzen Sie im Signal MEDIUM des Verbindungstypen FLN5 die entsprechende Medienkennzahl, d.h. im Falle von selbst definierten Medien die entsprechende negative Größe.

#### Hinweis

Wenn Sie für das Medium einen negativen Wert vorgeben, ohne dass eine entsprechende Funktion zur Verfügung gestellt worden ist, werden im Flussnetzlöser die Dichte und Temperatur mit dem Wert null angenommen.

Sie können diese beiden Funktionen mit dem Aufruf

\_FlownetFunctions.trh(m, r, p)

bzw.

## \_FlownetFunctions.rph(m, p, h)

auch in eigenen Komponententypen verwenden. Darüber hinaus können Sie in der Klasse FlownetFunctions auch weitere Funktionen implementieren und über entsprechende Funktionsaufrufe in Komponententypen verwenden.

Die Assembly müssen Sie im Workspace von SIMIT im Unterordner GlobalFunctions ablegen. Sie wird dann automatisch in jedes neu angelegte Projekt kopiert und folglich auch mit dem Projekt archiviert.

# Hinweis

Eine Modifikation der Assembly wirkt sich nicht auf Ihre bereits angelegten Projekte aus. Die modifizierte Assembly wird in Projekte übernommen, die Sie neu anlegen. Wenn Sie die modifizierte Assembly auch in bereits angelegten Projekten nutzen möchten, kopieren Sie sie in den Ordner globalFunctions in diesen Projekten.

# 9.2.4.4 Initialisierung von Flussnetzsimulationen

Die Initialisierung von Flussnetzsimulationen erfolgt in zwei Schritten. Wenn die Simulation gestartet wird, werden zunächst die Komponenten initialisiert, d.h. das aus den verbundenen Komponenten gebildete Simulationsmodell wird initialisiert. Im nächsten Schritt wird der Flussnetzlöser initialisiert. Der Flussnetzlöser verwendet dabei die in den Komponenten initialisierten und an ihn über die Anschlüsse vom Typ FLN2 bis FLN7 übertragenen Werte.

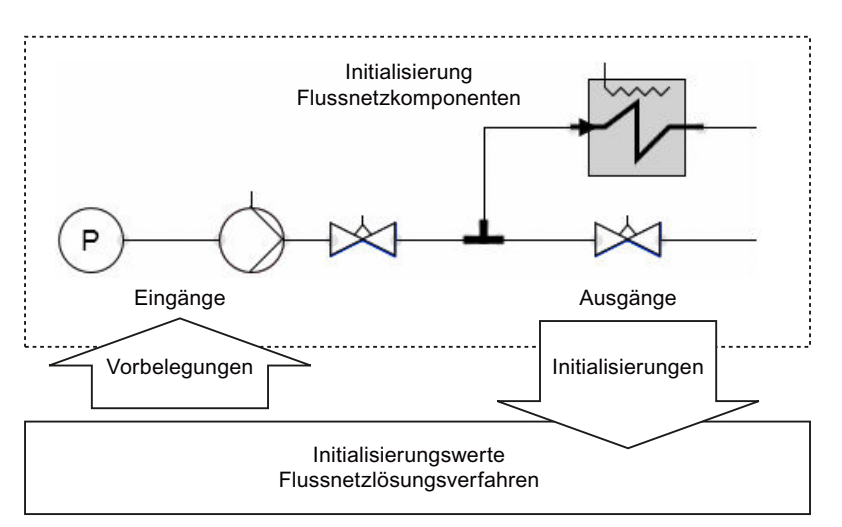

Da für die Initalisierung der Komponenten keine Größen des Flussnetzlösers zur Verfügung stehen, ist es ratsam, die Eingänge der Komponententypen mit geeigneten Werten vorzubelegen. Empfohlen werden Werte, die konsistent mit den Vorbelegungen des Flussnetzlösers sind.

9.3 Bibliothek CONTEC

# 9.3 Bibliothek CONTEC

# 9.3.1 Einleitung

Die Bibliothek CONTEC ist eine Erweiterung von SIMIT, die Komponententypen zum Erstellen von Simulationen von Förderanlagen zur Verfügung stellt. Durch Verschalten von Komponenten dieser Bibliothek wird in SIMIT ein Modell einer Förderanlage erzeugt, mit dem der Transport von Fördergütern in dieser Förderanlage simuliert werden kann. Mit der Bibliothek *CONTEC* wird zu diesem Zweck ein spezielles Lösungsverfahren in SIMIT nutzbar, das nach dem Starten der Simulation laufend die Positionen der Fördergüter in der modellierten Förderanlage berechnet.

Die Bibliothek CONTEC ermöglicht nur die Simulation von Förderanlagen mit Stückgütern, Förderanlagen mit Schüttgut können nicht simuliert werden. Weiter wird die Simulation eingeschränkt auf Förderanlagen, bei denen die Transportwege für die Güter durch die Anordnung der Fördermittel fest vorgegeben sind. Fördersysteme mit autonom operierenden Fahrzeugen, d.h. mit Fahrzeugen, die ihren Transportweg selbst bestimmen sind damit folglich ausgeschlossen.

SIMIT stellt eine Echtzeitsimulation zur virtuellen Inbetriebsetzung der Anwenderprogramme von Automatisierungssystemen zur Verfügung. Auch die Simulation von Förderanlagen mit der Bibliothek CONTEC wird so immer in einem geschlossenen Wirkungskreis mit realen oder simulierten Automatisierungssystemen eingesetzt. Derartige Simulationen mit SIMIT sind somit grundlegend verschieden von Simulationen des Materialflusses, die zur Planung und Auslegung von Förderanlagen eingesetzt werden. Wird dort der Materialfluss in einer Förderanlage auf Basis einer vorgegebenen Steuerungsstrategie simuliert, so liegt hier die Umsetzung der Steuerstrategie in eine konkrete Automatisierung vor, der mit SIMIT eine Simulation der rein maschinellen Aspekte der Förderanlage zur Seite gestellt wird. Wir bezeichnen diese Art von Simulation daher hier im Folgenden zur Unterscheidung als Fördertechniksimulation.

Die Fördertechniksimulation mit Hilfe der Bibliothek CONTEC lässt sich, wie in SIMIT üblich, einfach aus Komponenten auf der grafischen Oberfläche erstellen. Bei der Implementierung der Komponententypen der Bibliothek stand nicht die detaillierte Nachbildung der mechanischen Aspekte von Förderanlagen im Vordergrund, sondern die einfache Erstellung und Parametrierung des Simulationsmodells sowie die Stabilität dieses Modells in der Simulation. Der Fördertechniksimulation liegt dazu ein Bewegungsmodell zugrunde, das die Bewegung der Fördergüter entlang von Bahnen nachbildet, wobei die Bahnen durch die Fördermittel vorgegeben sind und die Bewegung eines Förderguts über diese Bahnen mit vorgegebener Geschwindigkeit erfolgt. Die Masse des Förderguts und andere Einflüsse auf die Bewegung, wie beispielsweise Reibung werden vernachlässigt.

Mit den in der Bibliothek CONTEC bereitgestellten Komponententypen können zwei Arten von Fördersystemen simuliert werden:

- Fördersysteme mit schienengebundenen Fahrzeugen wie Elektrohängebahnen, Bodentransportsysteme etc. und
- fahrzeuglose Fördersysteme wie Ketten-, Rollen-, Gurt- und Bandfördersysteme etc.

Weiter stehen in CONTEC auch Komponententypen zur Verfügung, mit deren Hilfe Idendifikationssysteme wie RFID, Moby, Barcode, etc. in die Simulation einbezogen werden können.

Mit SIMIT Ultimate können Sie eigene Bibliothekskomponenten für Fördertechniksimulationen erstellen und so Ihre Fördertechnikbibliothek spezifisch erweitern. Das spezifische Lösungsverfahren von CONTEC zur Fördertechniksimulation können Sie dabei in den Komponententypen über spezielle Verbindungstypen nutzen.

## **Hinweis**

Ob Ihre SIMIT-Installation eine Lizenz der CONTEC-Bibliothek enthält, wird beim Starten der Simulation geprüft. Sind in Ihrem Simulationsprojekt Fördertechnikkomponenten vorhanden, also Komponenten, die das Lösungsverfahren für Fördertechnik nutzen, dann kann die Simulation nur gestartet werden, wenn Sie die Lizenz für Fördertechnik besitzen.

# 9.3.2 Fördertechniksimulation

Unter Fördertechnik versteht man die Technik des Fortbewegens von Gütern in beliebiger Richtung über begrenzte Entfernungen. Die Förderung kann im Allgemeinen beliebig im Raum erfolgen. Als Fördermittel werden die einzelnen Fördermaschinen bezeichnet, mit denen das Fördergut, also das Material, in der Förderanlage bewegt wird.

Die Fördertechnikbibliothek CONTEC ermöglicht es, Simulationsmodelle einer Förderanlage zu erstellen und damit Simulationen durchzuführen. Für die Fördermittel bestehen die folgenden Einschränkungen:

- Alle Transportwege werden als linienförmige Bahnen vorgegeben.
- Die Transportwege und mögliche Verzweigungen müssen als Struktur der Förderanlage für eine Simulation fest vorgegeben sein.

Weiter ist die Simulation von Fördergütern wie folgt eingeschränkt:

- Als Fördergut wird nur Stückgut betrachtet, kein Schüttgut.
- Alle Fördergüter werden mit einem quaderförmigen Umriss angenommen.
- Außer den Abmessungen werden keine weiteren physikalischen Eigenschaften des Fördergutes wie Masse, Reibung etc. berücksichtigt.

Die in der Bibliothek CONTEC enthaltenen Komponententypen sind in zwei verschiedene Kategorien unterteilt:

- Komponententypen von Fördergütern und
- Komponententypen von Fördermitteln.

Wie in SIMIT üblich, werden die Komponententypen von Fördermitteln mit Hilfe ihres Symbols als Komponenten in Diagramme eingefügt. Die Symbole dieser Komponententypen sind dazu so gestaltet, dass sie zusammenfügt einen maßstäblichen Grundriss (Layout) der Förderanlage ergeben, wie es beispielhaft in der Abbildung unten zu sehen ist. Das so entstehende Anlagenmodell muss lediglich noch mit passenden Parametern versehen und mit der Automatisierung verknüpft werden.

Die für ein Simulationsprojekt definierten Fördergüter werden ergänzend zum Anlagenmodell in Form von Tabellen gehalten. Auch für die Komponententypen von Fördergütern sind Symbole definiert, mit denen die einzelnen Fördergüter bei laufender Simulation visuell korrekt im Grundriss der Förderanlage dargestellt werden.

## 9.3 Bibliothek CONTEC

Die Fördertechniksimulation basiert auf einem speziellen Lösungsverfahren, das durch die einzelnen Komponenten des Simulationsmodells konfiguriert und parametriert wird. Dieses Lösungsverfahren basiert auf einem Bewegungsmodell das zu jedem Zeitpunkt der Simulation die Position der Fördergüter auf den durch die Fördermittel vorgegebenen Bahnen ermittelt. Das Lösungsverfahren berücksichtigt dabei, dass es zum Aufstauen von Fördergütern kommen kann und es aktiviert anhand der Position und Abmessungen der Fördergüter auch die Sensoren in der Simulation.

Die Bewegung eines Förderguts auf einer Bahn kann in der Simulation sowohl von den Fördermittelkomponenten, als auch von den Fördergutkomponenten veranlasst werden. Damit können sowohl Fördersysteme wie beispielsweise Rollenfördersysteme simuliert werden, bei denen der Antrieb auf die Fördermittel wirkt, als auch schienengebundene Fördersysteme, bei denen der Antrieb auf das Fahrzeug, also das Fördergut wirkt.

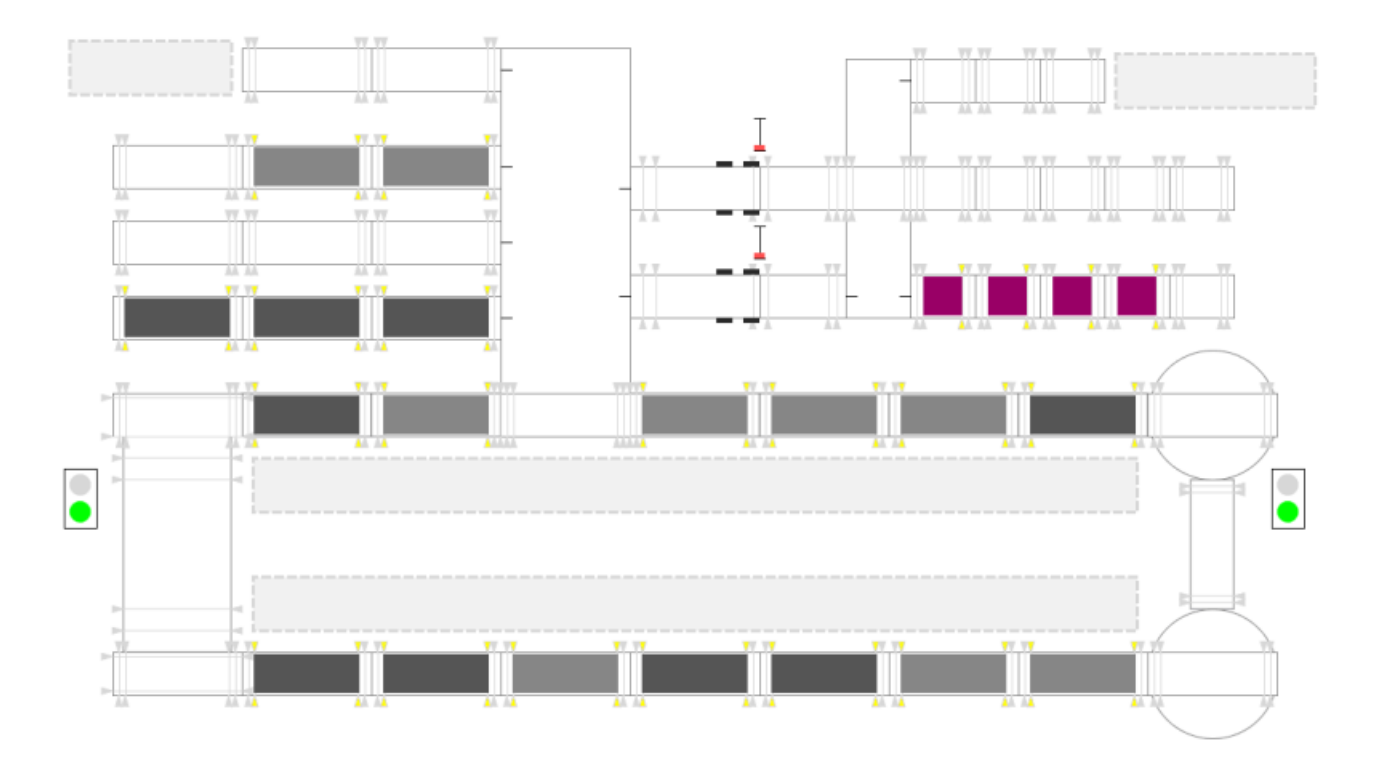

9.3.2.1 Grundlagen der Fördertechniksimulation

Das Verfahren zur Fördertechniksimulation beruht auf einem Bewegungsmodell, bei dem angenommen wird, dass sich die Fördergüter längs linienförmiger Bahnen bewegen, wobei die möglichen Bahnen durch die Fördermittel vorgegebenen sind. Durch die Anordnung aller Fördermittel wird so ein Streckennetz definiert, das die möglichen Transportwege für die Fördergüter in einer Förderanlage repräsentiert.

Komplexere Bewegungen können durch selbstdefinierte Komponenten realisiert und mit dem System linienförmiger Bahnen verbunden werden. Weitere Informationen hierzu finden Sie im Abschnitt: [Verbindungstyp MT8 zur Übergabe von Fördergütern an Randpunkten](#page-753-0) (Seite [754](#page-753-0)).

Ein Streckennetz besteht aus einzelnen Strecken und Verzweigungen. Es kann in sich geschlossen oder offen sein. Bei einem in sich geschlossenen Netz schließt jede Strecke mit beiden Endpunkten an einer Verzweigung an, bei einem offenen Netz ist mindestens eine

Strecke mit einem Endpunkt nicht an einer Verzweigung angeschlossen und bildet dort einen Randpunkt des Netzes. Das minimale Streckennetz besteht aus einer Strecke.

Eine Strecke des Netzes setzt sich aus einem oder mehreren Abschnitten (Teilstrecken) zusammen. Die Geometrie eines Abschnitts kann entweder als gerade Bahn gegebener Länge oder als Kreisbogen mit gegebenem Radius und Winkel vorliegen. Weiter ist jeder Abschnitt auch gerichtet. Die Richtung eines Abschnitts stellt die Bezugsrichtung für die Bewegung des Förderguts über diesen Abschnitt dar und ist so definiert, dass ein positiver Geschwindigkeitswert einen Transport des Förderguts in Bezugsrichtung bewirkt, ein negativer Geschwindigkeitswert einen Transport des Förderguts entgegen der Bezugsrichtung.

In folgender Abbildung ist zur Veranschaulichung ein Streckennetz aus drei Strecken bzw. vier Abschnitten  $A_1$  bis  $A_4$  und einer Verzweigung  $V_1$  schematisch dargestellt.

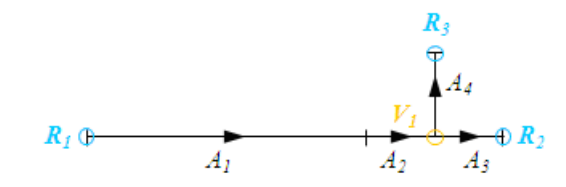

Offensichtlich handelt es sich bei diesem Streckennetz um ein offenes Netz mit den drei Randpunkten  $R_1, R_2$  und  $R_3$ . Beim Überfahren der Ränder eines Streckennetzes geht das Fördergut verloren, d.h. es wird vom Fördermittel entfernt und steht in der Materialliste wieder ganz allgemein zur Verfügung. Über geeignete Verbindungen zum Lösungsverfahren können Komponenten Fördergüter an den Rändern aus dem Streckennetz nehmen oder auch in das Streckennetz einspeisen.

Das spezielle Lösungsverfahren der Fördertechniksimulation berechnet die Positionen der Fördergüter, wie in SIMIT üblich, zu äquidistanten Zeitpunkten. Es ergänzt das Standardlösungsverfahren von SIMIT, so dass Fördertechnikkomponententypen ergänzend zu anderen Komponententypen, wie beispielsweise den Komponententypen der Basisbibliothek eingesetzt werden können. Für den Datenaustausch sind Fördertechnikkomponenten über spezifische Verbindungen an das Fördertechniklösungsverfahren angebunden. Sie erhalten über diese Verbindungen beispielsweise Werte, die vom Lösungsverfahren berechnet worden sind und geben ihrerseits Größen an das Lösungsverfahren.

Für jeden Abschnitt im Streckennetz können Positionen definiert sein, an denen Sensoren das dort vorbei bewegte Fördergut detektieren. Das Fördertechniklösungsverfahren sorgt dann in der Simulation dafür, dass entsprechend den Positionen und Abmessungen der Fördergüter die betroffenen Sensorsignale aktiviert werden.

## 9.3.2.2 Modellierung der Fördergüter

Fördergüter werden in SIMIT als Komponententypen modelliert. Für jeden Typ müssen mindestens die Größe und die grafische Darstellung des Förderguts festgelegt sein. Anschlüsse, Parameter, Zustände und Verhalten für ein Fördergut können ebenfalls in seinem Komponententyp definiert sein.

Für die Darstellung in Diagrammen ist das Verknüpfungssymbol priorisiert: falls ein Verknüpfungssymbol definiert ist, wird dieses zur Darstellung verwendet, andernfalls wird das 9.3 Bibliothek CONTEC

Grundsymbol verwendet, wobei eventuell am Symbol vorhandene Anschlüsse ausgeblendet sind.

Zur Simulation von Fördergütern muss im SIMIT-Projekt der verfügbare Vorrat an Fördergutkomponenten definiert werden. Wählen Sie hierzu im Projektfenster unter dem Projektordner "Material" den Baumeintrag "Neue Liste" aus.Damit erstellen Sie eine Materialliste, d.h. eine Liste für die in der Simulation verfügbaren Fördergutkomponenten.

Der Editor zum Anlegen der Materialliste wird geöffnet:

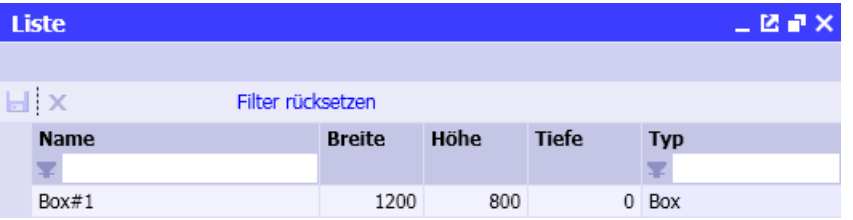

Hier können Sie nun definieren, welche Fördergutkomponenten in der Simulation zur Verfügung stehen. Für jeden Komponententyp können Sie die Anzahl der zu bildenden Instanzen festlegen. Um eine Instanz anzulegen, ziehen Sie einfach den gewünschten Komponententyp aus dem Verzeichnis MATERIAL der Bibliothek CONTEC in den Editor. Wenn Sie mehr als eine Instanz anlegen möchten, halten Sie beim Ziehen zusätzlich die Alt-Taste gedrückt. Es erscheint dann ein Abfragedialog zur Anzahl der gewünschten Instanzen wie in folgender Abbildung zu sehen:

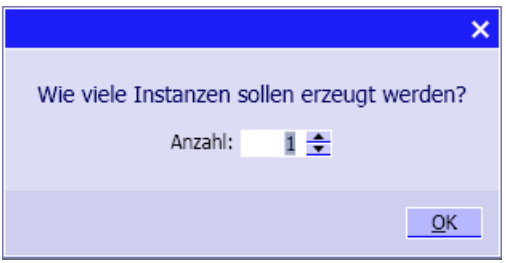

Sie können im Verzeichnis Material auch mehrere Materiallisten anlegen und die Materiallisten gegebenenfalls in verschiedene Ordner einsortieren.

Um für den Start der Simulation Fördergutkomponenten auf einer konkreten Strecke des simulierten Transportnetzes aufzusetzen, können Sie der Komponente, die die Strecke simuliert eine oder mehrere Fördergutkomponenten gleichen Typs aus den im Projekt vorhandenen Materiallisten zuordnen.

Beispiele dafür finden Sie in den folgenden Kapiteln:

- ● [Rail-S4 Gerade Schiene mit vier Sensoren](#page-657-0) (Seite [658](#page-657-0))
- ● [Conveyor-S4 Geradförderer mit vier Sensoren](#page-673-0) (Seite [674\)](#page-673-0)

Falls Fördergutkomponenten ein Verhaltensmodell (Verhaltensbeschreibung) besitzen, wird dieses mit dem Start der Simulation genauso ausgeführt als wären die Fördergutkomponenten wie andere Komponenten auch auf einem Diagramm platziert. Die Simulation des dadurch definierten Verhaltens eines Förderguts erfolgt völlig unabhängig von der Behandlung dieses Förderguts im Lösungsverfahren zur Fördertechniksimulation.

Nach dem Starten der Simulation erhält jedes in den Materiallisten definierte Fördergut eine Nummer zur eindeutigen Identifikation, die von SIMIT automatisch gesetzt und in den Materiallisten eingeblendet wird.

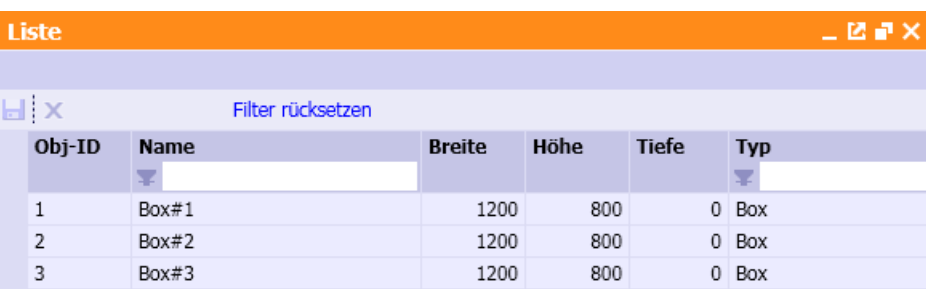

Wird in der Simulation Fördergut an einem Sensor detektiert, dann liefert das Lösungsverfahren die ID der detektierten Fördergutkomponente.

# 9.3.2.3 Modellierung des Streckennetzes

Streckennetze setzen sich aus Streckenabschnitten, Verzweigungen und Rändern zusammen. Für die Modellierung des Streckennetzes von Förderanlagen stehen in der Bibliothek CONTEC verschiedene Komponententypen zur Verfügung, die elementare Fördermittel repräsentieren und dazu entsprechende Strukturen aus Streckenabschnitten, Verzweigungen und Berandungen kapseln. Diese in den Komponententypen modellierten Teilstreckennetze sind dementsprechend von unterschiedlicher Komplexität. Beispielsweise ist in einem Komponententyp, der einen Geradförderer nachbildet, nur ein einzelner Streckenabschnitt modelliert. Komponententypen, die komplexere Fördermittel wie beispielsweise einen Eckumsetzer nachbilden, beinhalten hingegen ein Modell aus mehreren Streckenabschnitten und Verzweigungen.

Die einzelnen Komponententypen haben Anschlüsse, die Endpunkte von Streckenabschnitten oder auch Verzweigungspunkte repräsentieren. Verbindet man die Anschlüsse von zwei Komponenten dieser Typen auf Diagrammen, so werden die Teilstreckenmodelle der beiden Komponenten entsprechend verbunden. Durch Verbinden mit weiteren Komponenten wird so schließlich das gesamte Streckennetz einer Förderanlage aufgebaut.

Für jeden Streckenabschnitt müssen die Geometrie mit Koordinaten und die Bezugsrichtung gegeben sein. Optional können für einen Streckenabschnitt noch Positionen von Blockern und Sensoren definiert sein. Für jede Verzweigung muss definiert sein, welche Streckenabschnitte sie verbindet und sie müssen mit entsprechenden Angaben zu ihren Positionen im Streckennetz versehen sein.

9.3 Bibliothek CONTEC

## Modellierung der Streckenabschnitte

Eine Linie bildet das Modell eines Streckenabschnitts. Sie wird definiert durch die beiden Endpunkte, die Geometrie und die Richtung des Streckenabschnitts. Die Geometrie kann als Gerade oder als Kreisbogen gegeben sein. Sie wird durch die Position der beiden Endpunkte A und B und die Angabe des Streckenwinkels festgelegt. Für Winkel verschieden von null sind zwei mögliche Strecken durch das Vorzeichen des Winkels unterscheidbar: ein positiver Winkel bewirkt, dass der Mittelpunkt des Kreisbogens rechts der Teilstrecke in Zählrichtung gesehen liegt, ein negativer Winkel bewirkt, dass der Mittelpunkt des Kreisbogens links der Teilstrecke liegt. Der Radius des Kreisbogens ergibt sich aus diesen drei Größen. Die Richtung des Streckenabschnitts entspricht der Bezugsrichtung für den Transport der Fördergüter.

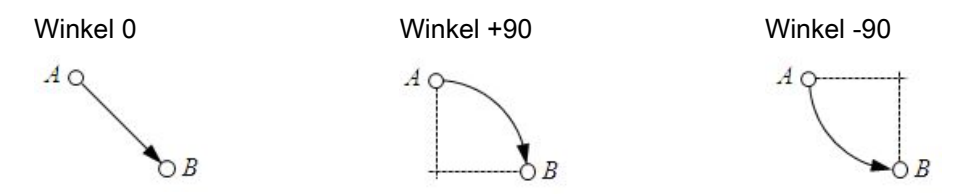

Das über einen Streckenabschnitt transportierte Fördergut wird um den Winkel der Strecke gedreht. Offensichtlich wird somit auf geraden Streckenabschnitten das Fördergut ohne Drehung transportiert, die absolute Ausrichtung des Förderguts bleibt erhalten. In folgender Abbildung ist der Transport von Fördergut über einen geraden bzw. gekrümmten Streckenabschnitt veranschaulicht:

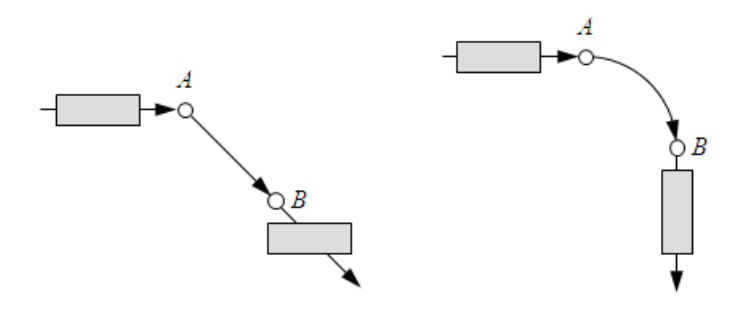

Für jeden Streckenabschnitt ist eine Geschwindigkeit definiert, mit der Fördergüter über ihn transportiert werden. Positive Geschwindigkeitswerte bewirken einen Transport von Fördergut in Bezugsrichtung, negative Geschwindigkeitswerte einen Transport von Fördergut entgegen der Bezugsrichtung. Eine eventuell gegebene Eigengeschwindigkeit für ein Fördergut wird zur Geschwindigkeit des Streckenabschnitts addiert.

Jedem Streckenabschnitt ist jeweils für die Bewegung in Bezugsrichtung und für die Bewegung entgegen der Bezugsrichtung ein Zustand zugeordnet. Dieser Zustand kennzeichnet einen Streckenabschnitt in die jeweilige Richtung als "aktiv" oder "inaktiv". Inaktive Strecken werden im Fördertechniklösungsverfahren als nicht existent betrachtet, d.h. es können weder Fördergüter auf diese Abschnitte verschoben werden, noch werden für Fördergüter, die bereits auf diesen Abschnitten liegen, die Positionen aktualisiert. Es werden auf inaktiven Streckenabschnitten auch keine Sensoren aktualisiert. Das Umschalten des Zustands von Streckenabschnitten wird benutzt, um an Verzweigungen einen eindeutigen Transportweg festzulegen. In folgender Abbildung ist beispielhaft skizziert, wie durch wechselseitiges

Aktivieren und Deaktivieren der beiden Streckenabschnitte in Bezugsrichtung eine Weichenfunktion modelliert werden kann:

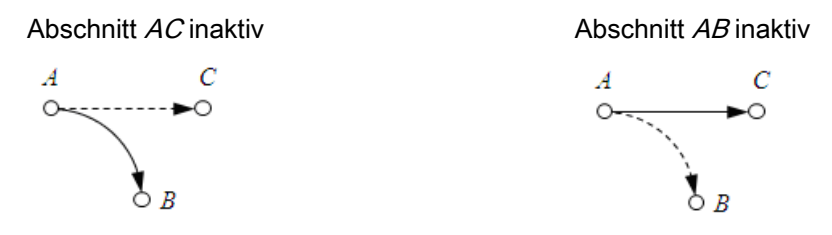

Auf einem Streckenabschnitt können Positionen definiert sein, an denen der Transport von Fördergut blockiert werden kann. Der Zustand einer solchen Blockerposition kann in den Zustand "aktiv" oder "inaktiv" gesetzt werden. Ist ein Blocker aktiv, dann werden alle Fördergüter an seiner Position angehalten und alle folgenden Fördergüter werden entsprechend aufgestaut, wie beispielhaft in folgender Abbildung skizziert:

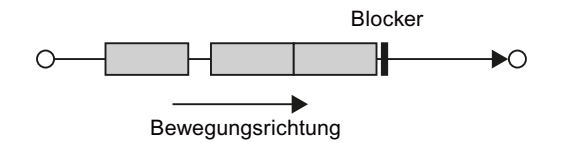

Weiter können auf einem Streckenabschnitt Positionen als sogenannte Sensorpositionen definiert sein, an denen Fördergut detektiert werden kann. An jeder dieser Sensorpositionen wird dann im Fördertechniklösungsverfahren die Kennung (ID) des Förderguts erfasst, das diese Position überdeckt. Für jede Sensorposition kann zusätzlich der zu erfassende Bereich der Fördergüter definiert werden. Dieser Bereich wird als prozentualer Wert der Fördergutgröße und als symmetrisch zur Fördergutmitte angenommen. In der folgenden Abbildung ist die Erfassung von Fördergut für zwei unterschiedliche Erfassungsbereiche skizziert: die obere Reihe zeigt die Aktivierung eines Sensor für den vollen Erfassungsbereich (100%) des Förderguts, die untere Reihe zeigt die Aktivierung eines Sensors für den halben Erfassungsbereich (50%). Der Erfassungsbereich des Förderguts ist jeweils grau dargestellt; die Bewegung ist von links nach rechts angenommen.

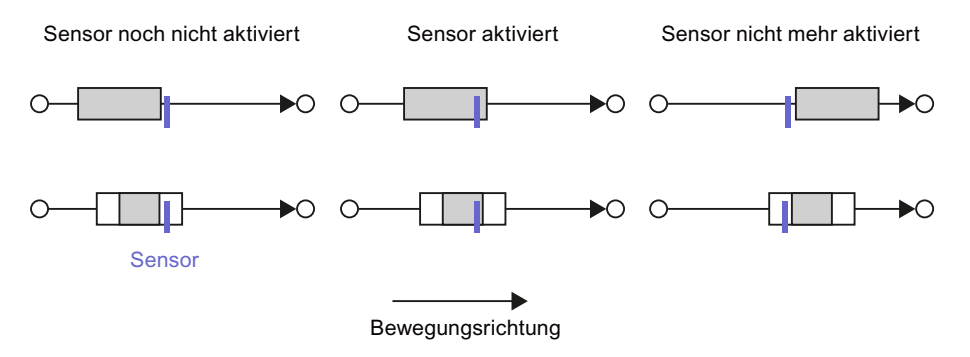

Komponententypen, in denen nur ein Streckenabschnitt mit Sensoren modelliert ist, sind beispielsweise die gerade Schiene Rail-S4 und der Geradförderer Conveyor-S4.

# Modellierung der Verzweigungen

Da alle Strecken als linienförmig angenommen sind, stellt eine Verzweigung einen Punkt im Streckennetz dar, an den mehr als zwei Streckenabschnitte anschließen.

Im Teilstreckennetz eines Komponententyps kann eine Verzweigung entweder als Anschluss, d.h. als gemeinsamer Endpunkt mehrerer Streckenabschnitte gegeben sein (s. Abbildung unten links) oder innerhalb des Teilstreckennetzes liegen (s. Abbildung unten rechts). Im ersten Fall ist die Position des Verzweigungspunktes unmittelbar durch die Position des Anschlusses gegeben, im zweiten Fall ist die Verzweigungsposition relativ zur Komponente definiert.

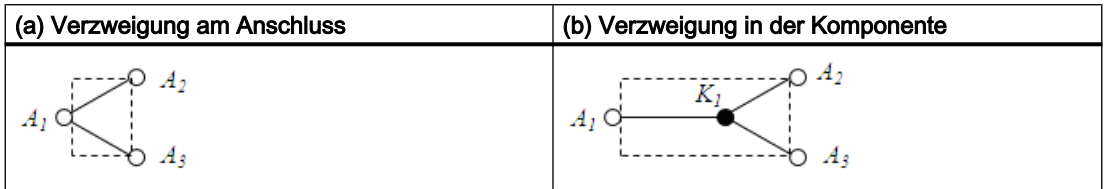

An Verzweigungspunkten muss der Transportweg zu jedem Zeitpunkt der Simulation eindeutig bestimmt sein, d.h. von den an einer Verzweigung anschließenden Streckenabschnitten dürfen zu jedem Zeitpunkt höchstens zwei Abschnitte als Transportweg aktiv sein. Im Komponententyp muss folglich die Aktivierung der Streckenabschnitte funktional enthalten sein.

# Modellierung der Ränder

Ränder sind Endpunkte eines Streckenabschnitts, die nicht mit anderen Abschnitten verbunden sind. Für eine Komponente wie beispielsweise den Geradförderer entsteht so ein Randpunkt des Streckennetzes, wenn ein Anschluss dieser Komponente nicht mit anderen Komponenten verbunden ist. Wenn sich ein Fördergut in der Simulation über einen solchen Randpunkt hinaus bewegt, wird es von der Förderstrecke entfernt und steht in der Materialliste wieder zur Verfügung. In der Meldezeile wird auf diesen Vorgang entsprechend hingewiesen.

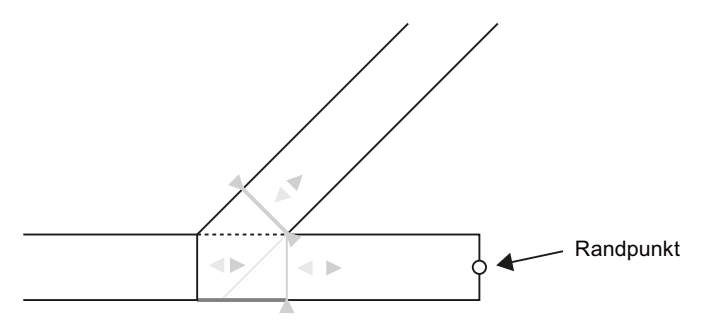

Randpunkte können aber auch als Streckenendpunkte im Teilstreckennetz von Komponententypen definiert sein. Im Komponententyp kann dann mit geeigneten Funktionen das Verhalten von Fördergut, das diese Randpunkte passiert, frei definiert werden. Beispielsweise kann die Position des Förderguts völlig frei berechnet werden, um komplexe Bewegungen nachbilden zu können. Beispiele für solche Komponenten finden Sie in den folgenden Kapiteln:

- ● [Turntable-R60 Drehtisch](#page-695-0) (Seite [696\)](#page-695-0)
- ● [TransferCarriage Querverschiebewagen](#page-700-0) (Seite [701](#page-700-0))

# 9.3.2.4 Besondere Aspekte der Fördertechniksimulation

## Aufsetzen und Entfernen von Fördergütern

Fördergüter, die im verfügbaren Materialvorrat des Simulationsprojekts definiert sind, können in der Simulation auf jeden Streckenabschnitt aufgesetzt werden. Der Aufsetzpunkt ist der Beginn des Streckenabschnitts entsprechend der angegebenen Bezugsrichtung (FROM-TO), wobei Fördergüter stets mit ihrem geometrischen Mittelpunkt aufgesetzt werden.

Fördergüter können auch aus dem Streckensystem entfernen werden. Für das Aufsetzen wie auch das Entfernen von Fördergütern steht ein entsprechender Systemaufruf zur Verfügung, der die Nachbildung dieser Funktion in Komponententypen ermöglicht.

## Simulation des Stauverhaltens

#### Aufstauen auf geraden Förderstrecken

Das Stauverhalten ist stark vereinfacht modelliert. Die Positionen von in der Simulation aufgestauten Fördergütern entsprechen damit nicht in allen Fällen den realen Positionen.

Das Stauverhalten auf geraden Strecken ist korrekt für alle Fördergüter, die entweder gar nicht oder um Vielfache von 90° gedreht sind.

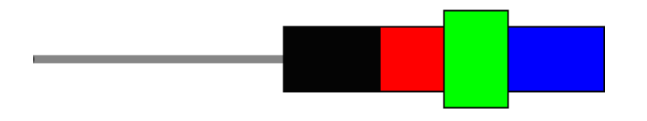

Fördergüter mit anderen Drehwinkeln ϕ werden auch aufgestaut. Da deren Position allerdings nur näherungsweise berechnet wird, kommt es zu Überlappungen.

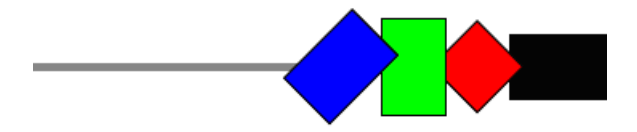

Die für das Aufstauen vereinfacht angenommene wirksame Breite  $\boldsymbol{\tilde{b}}$  eines Objektes wird nach folgender Formel berechnet:

$$
\widetilde{b} = \frac{\varphi h + \left(\pi - 2\varphi\right) b}{\pi}
$$

Dabei ist h die Höhe und b die Breite des Objekts.

# Aufstauen in Kurven

Das Stauverhalten ist stark vereinfacht modelliert. Die Positionen von in der Simulation aufgestauten Fördergütern entsprechen damit nicht in allen Fällen den realen Positionen. 9.3 Bibliothek CONTEC

In Kurven wird die Position aufgestauter Fördergüter ebenfalls nur näherungsweise bestimmt. Die aufgestauten Fördergüter überlappen, wie in folgender Abbildung zu sehen.

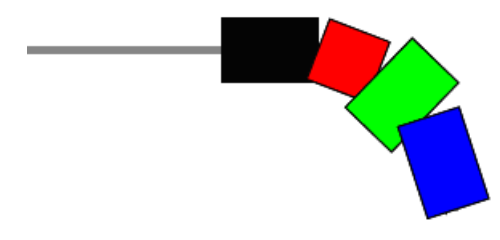

Die Überlappungen kommen dadurch zustande, dass für die Wegberechnung die Krümmung der Kurve vernachlässigt wird.

# Zeitscheibenzuordnung von Komponenten

Alle Komponenten, die ein zusammenhängendes Streckennetz bilden, müssen derselben Zeitscheibe zugeordnet sein. Folglich müssen alle Komponenten, die Fördermittel simulieren und direkt miteinander über Konnektoren oder Signallinien verbunden sind, derselben Zeitscheibe zugeordnet sein. Andernfalls wird das Simulationsmodell eines zusammenhängenden Streckennetzes aus mehreren Teilmodelle gebildet, die unterschiedliche Zykluszeiten haben. Das Starten der Simulation wird dann mit einer entsprechenden Fehlermeldung verweigert.

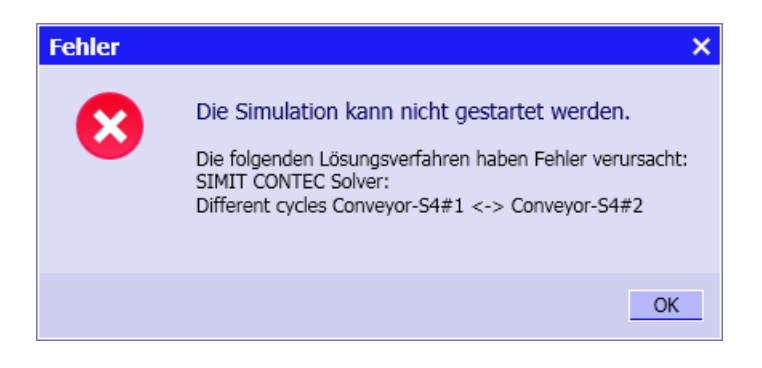

# 9.3.2.5 Maßstäblichkeit

Beim Einsatz der Fördertechnikbibliothek spielen im Gegensatz zur Standardbibliothek die Abmessungen der Komponenten eine entscheidende Rolle, da sich daraus unmittelbar die Längen von Förderstrecken bzw. die Abmessungen der Fördergüter ergeben. Als Längeneinheit werden orientiert an maschinenbaulichen Gepflogenheiten durchgängig Millimeter [mm] verwendet, Geschwindigkeiten werden in Meter pro Sekunde [m/s] angegeben.
## Maßstäblichkeit von Förderstrecken

Um Förderanlagen verschiedenster Größe mit angemessener Auflösung auf Diagrammen abbilden zu können, kann jedem Diagramm per Auswahl ein Maßstab zugewiesen werden.

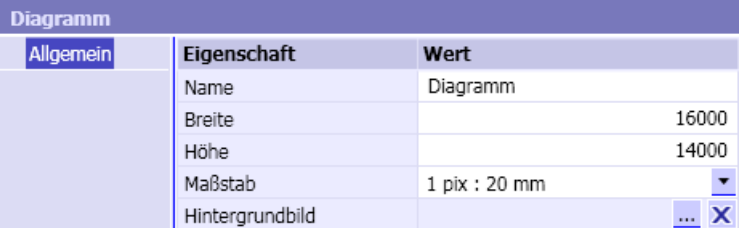

Einstellbar sind die Maßstäbe

1 pix : 1 mm,

1 pix : 5 mm,

1 pix : 10 mm,

1 pix : 20 mm,

1 pix : 50 mm,

1 pix : 100 mm.

#### **Hinweis**

Wenn Sie die Fördertechnikbibliothek für Ihre SIMIT-Installation lizenziert haben, werden die Größen von allen Komponenten, also auch von den Komponenten der Basisbibliothek mit dem eingestellten Maßstab wiedergegeben. Für die Komponenten der Basisbibliothek erhalten Sie die vorgesehenen Größen, wenn Sie für den Maßstab von Diagrammen mit Basiskomponenten die Einstellung 1 pix : 1 mm wählen.

Damit Sie nicht für jedes Diagramm den Maßstab einzeln anpassen müssen, können Sie im Eigenschaftsfenster des Projektmanagers eine projektweit gültige Voreinstellung wählen.

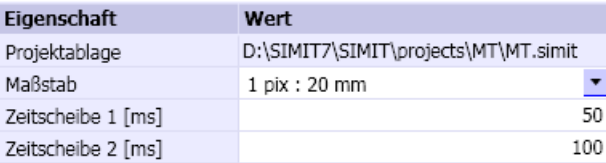

Dieser Maßstab wird als Voreinstellung für alle Diagramme übernommen, die Sie neu anlegen.

#### Hinweis

Der Maßstab bereits vorhandener Diagramme wird durch die Voreinstellung des Maßstabs im Projektmanager nicht verändert.

Beachten Sie, dass die Veränderung des Maßstabs eines Diagramms nicht die dargestellte Größe einer Komponente verändert, sondern deren wirksame Abmessung in Millimetern.

## Maßstäblichkeit von Fördergütern

Fördergüter werden in den Materiallisten eines SIMIT-Projekts mit ihrer absoluten Größe (Breite und Höhe) in Millimetern vorgehalten. Auf Diagrammen werden Fördergüter somit je nach eingestelltem Maßstab des Diagramms unterschiedlich groß dargestellt.

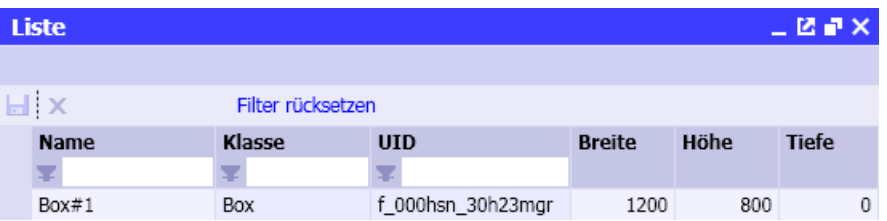

Die Abmessungen von Fördergut sind im Komponententyp voreingestellt. Wenn Sie Fördergut in die Materialliste einfügen, dann wird es mit der durch den Komponententyp vorgegebenen Breite, Höhe und Tiefe eingefügt. Sie können dann die Abmessung für jedes Fördergut in der Materialliste verändern, sofern die Komponente skalierbar ist. Die mit der Bibliothek CONTEC zur Verfügung gestellten Typen von Fördergütern sind alle skalierbar.

#### Hinweis

Beachten Sie, dass mit *Breite* und Höhe die Abmessungen des Förderguts in der Draufsicht wie im Diagramm dargestellt gemeint sind. Die Tiefe gibt die Ausdehnung in der nicht dargestellten dritten Dimension wieder. Diese Definition wurde gewählt, um die Bedeutung von Höhe und Breite von Komponenten und Grafiken auf einem Diagramm beibehalten zu können. Die mit der Fördertechnikbibliothek zur Verfügung gestellten Komponententypen nutzen die Tiefe von Fördergut nicht. Fördergut egal welcher Tiefe wird mit den in der Bibliothek zur Verfügung stehenden Komponententypen über Sensoren ausschließlich über die Breite und Höhe detektiert. Tiefenangaben für Fördergüter sind daher hier mit null vorbelegt. Die Tiefe von Fördergütern gewinnt erst dann an Bedeutung, wenn Sie einen eigenen Typ einer Fördertechnikkomponente erstellen und in Ihrer Fördertechniksimulation einsetzen, der die Tiefe von Fördergut auswertet, also beispielsweise eine Höhenkontrolle nachbildet.

Weitere Informationen hierzu finden Sie im Kapitel: [Komponententypen für](#page-742-0)  [Fördertechniksimulation selbst erstellen](#page-742-0) (Seite [743\)](#page-742-0).

Wenn Sie die Abmessungen mehrerer Fördergüter auf den gleichen Wert setzen möchten, können Sie den Wert von einem Fördergut, also aus einer Zeile dieser Tabelle auf beliebig viele andere übertragen. Gehen Sie dazu wie folgt vor:

- Selektieren Sie die Zeile des Förderguts, das den gewünschten Wert enthält.
- Klicken Sie mit der rechten Maustaste auf die Zelle, die den zu kopierenden Wert enthält und wählen Sie "Zelle kopieren" im Kontextmenü.

- Selektieren Sie die Zeilen, in die Sie den Wert übertragen möchten.
- Klicken Sie mit der rechten Maustaste auf die Spalte, in die Sie den Wert übertragen möchten und wählen Sie "Einfügen in Zelle" im Kontextmenü.

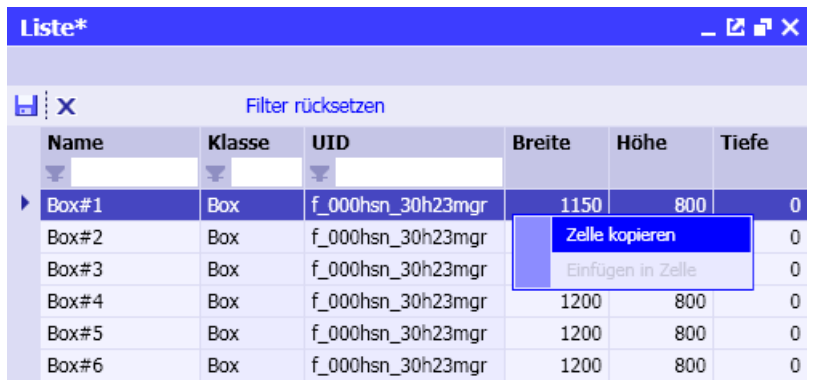

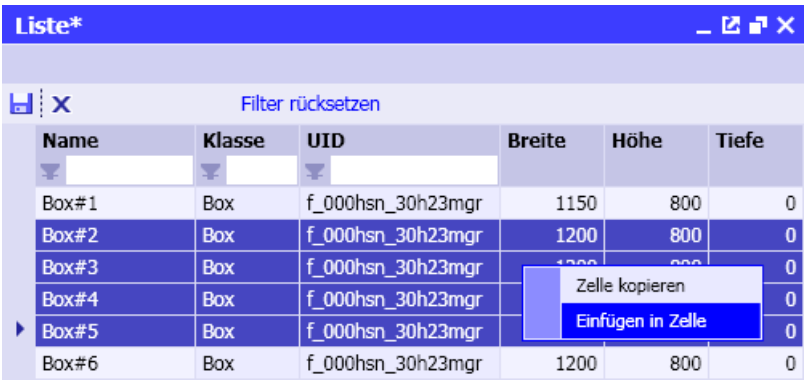

# 9.3.2.6 Generierung der Simulation von Antrieben und Sensoren

Da Förderstrecken mit Hilfe von entsprechenden Komponenten im Sinne eines Anlagenlayouts auf den Diagrammen maßstäblich dargestellt werden, ist es nicht sinnvoll, zusätzlich alle weiteren Ein- und Ausgangssignale dieser Komponenten grafisch in diesen Diagrammen darzustellen. Die Übersichtlichkeit des Anlagen-Layouts würde dadurch zu sehr beeinträchtigt. Die Komponententypen der CONTEC-Bibliothek besitzen daher als sichtbare Anschlüsse nur die Anschlüsse über die sie zum Aufbau des Anlagenlayouts miteinander verbunden werden. Die Anschlüsse von Komponenten zur Verbindung mit den zugehörigen Antriebs- und Sensorsignalen, und damit über die Kopplungen letztendlich mit den Signalen der Steuerung, erfolgt über eine implizite Belegung der Eingänge. Es stehen Ihnen verschiedene Möglichkeiten zur Verfügung, diese Verschaltung vorzunehmen, die im Folgenden am Beispiel einer einfachen Schiene erläutert werden.

## Manuelle Verschaltung der Komponenten

Der Komponententyp einer Schiene ist so angelegt, dass die Komponente ihren prozentualen Geschwindigkeitswert als Eingangswert vom Ausgang Y einer anderen Komponente erhält, deren Namen sich aus dem Namen der Schiene und dem Zusatz Speed zusammensetzt. In folgender Abbildung ist beispielsweise eine Schiene mit Namen Rail dargestellt.

Rail

Ihr Eingang *Speed* ist folglich so voreingestellt, dass er mit dem Ausgang Y der Komponente mit dem Namen Rail-Speed implizit verschaltet ist.

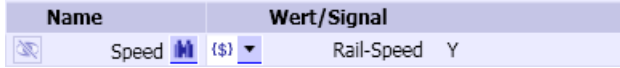

Sie können also ein Diagramm erstellen, das in diesem Beispiel eine Komponente mit dem Namen Rail-Speed enthält und einen Ausgang Y besitzt, der dann die prozentuale Geschwindigkeit für diese Schiene vorgibt.

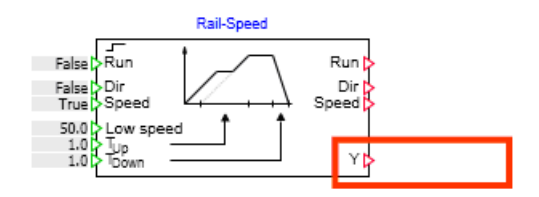

Alternativ können Sie auch jeden anderen (analogen) Ausgang einer Komponente im Eingang Speed der Schiene eintragen, indem Sie die Einstellung von  $_{(s)}$  auf  $_{\mathbb{J}^*}$  ändern und das entsprechende Ausgangssignal eintragen, wie beispielhaft in folgender Abbildung zu sehen.

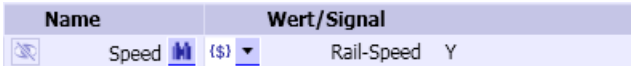

Sollte die von der Schiene vorgegebene Geschwindigkeit konstant sein, können Sie die Einstellung des Eingangs Speed auch auf 123 stellen und den gewünschten Prozentwert direkt eingeben.

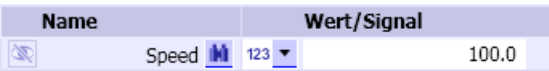

Um Ausgangssignale für die Sensorik der Schiene weiterverarbeiten zu können, nutzen Sie ebenfalls implizite Verschaltungen. Sie können beliebige Komponenten verwenden, und deren (binäre) Eingänge entsprechend belegen, wie beispielhaft in folgender Abbildung zu sehen.

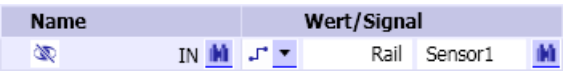

## <span id="page-652-0"></span>Verwendung von Vorlagen

Um mit minimalem Aufwand die Diagramme für die Antriebs- und Sensorsimulation zu erstellen, können Vorlagen verwendet werden.

#### **Hinweis**

Die Verwendung von Vorlagen ist nur mit den Produktvarianten SIMIT PROFESSIONAL und SIMIT ULTIMATE möglich.

Mit der Fördertechnik-Bibliothek werden Vorlagen ausgeliefert, die zu jedem Komponententyp einer Förderstrecke wie auch für die Fahrzeuge eine passende Vorlage zur Anbindung der Antriebs- und Sensorsignale zur Verfügung stellen. Die Namen der Vorlagen sind identisch mit den Namen der Komponententypen.

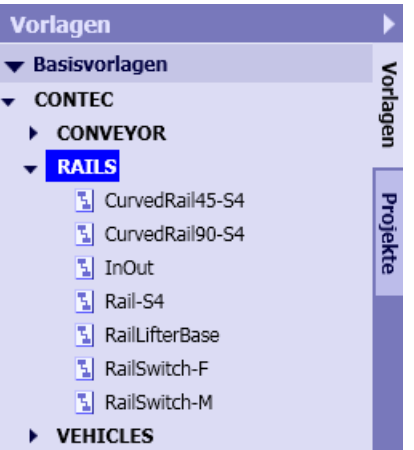

Die Vorlagen enthalten alle eine Komponente aus der Basisbibliothek von SIMIT zur Simulation des Antriebs. Zusätzlich können über die Vorlage die simulierten Sensoren der Förderstrecke über Kopplungssignale an die Steuerung angebunden werden. Für den Komponententyp "Rail-S4" einer Schiene ist die Vorlage in folgender Abbildung zu sehen.

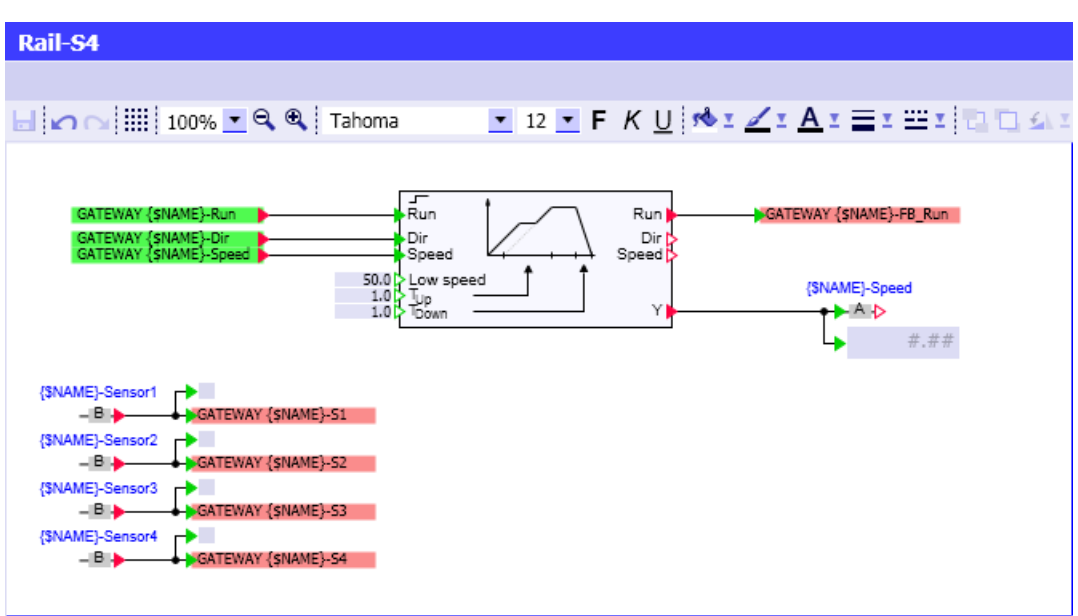

Falls Sie ein Kennzeichnungssystem benutzen, mit dem sich die symbolischen Namen der E/ A-Adressen aus den Namen der Förderstrecken ableiten lassen, können Sie diese Vorlagen entsprechend anpassen. Sie erhalten dann durch die Instanziierung einer solchen Vorlage die vollständige Anbindung der entsprechenden Förderstrecke über die Kopplung an die Steuerung.

Um alle Förderstrecken im Simulationsprojekt möglichst aufwandsarm an die Steuerung anzuschließen, verwenden Sie die Funktion "Generierung der Geräteebene".

Es gibt 3 Möglichkeiten, diese Funktion aufzurufen:

- Wählen Sie in der Portalansicht "Automatische Modellerstellung > Generierung der Geräteebene".
- Wählen Sie in der Projektansicht den Menübefehl "Automatische Modellerstellung > Generierung der Geräteebene".
- Wählen Sie im Kontextmenü eines Diagramm-Ordners "Automatische Modellerstellung > Generierung der Geräteebene".

Mit der Funktion "Generierung der Geräteebene" erzeugen Sie für jede Komponente in Ihrem Simulationsprojekt, die einen Parameter TEMPLATE besitzt, eine Instanz einer Vorlage. Der Name der zu instanziierenden Vorlage wird mit eben diesem Parameter TEMPLATE bestimmt. Zusätzlich kann die Komponente über ihren Parameter HIERARCHY eine Ordner-Hierarchie definieren, in der die Vorlage instanziiert wird.

Die Komponenten der CONTEC-Bibliothek sind auf dieses Verfahren abgestimmt. Sie enthalten die (Zusatz-)Parameter TEMPLATE und HIERARCHY. Wenn Sie CONTEC-Komponenten in Ihrem SIMIT-Projekt benutzt haben, liefert die Funktion "Generierung der Geräteebene" die zugehörigen Diagramme zur Anbindung der Steuerung.

Da in den Vorlagen zur Generierung der Geräteebene naturgemäß auch auf Kopplungssignale Bezug genommen wird, können Sie den Namen einer Kopplung im Import-Dialog angeben. Er ist dort unter dem Variablennamen GATEWAY verfügbar. Sind in Ihrem Simulationsprojekt bereits Kopplungen enthalten, so werden diese in der Auswahlliste aufgeführt.

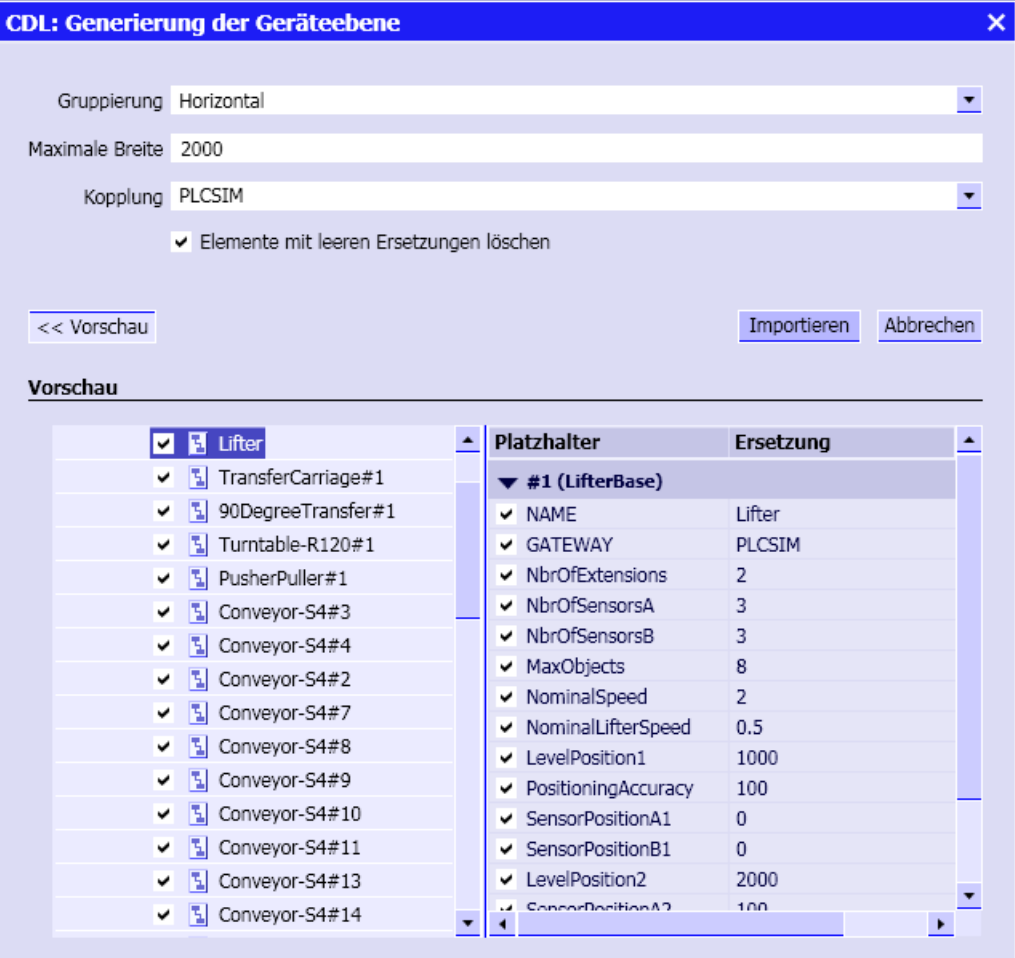

#### Hinweis

Sie werden die Namen der Ein-/Ausgangssignale in den Vorlagen auf Ihr Kennzeichnungssystem anpassen müssen, um aus diesem Verfahren den maximalen Nutzen ziehen zu können.

Die Mindestgröße für Vorlagen beträgt 20 x 20 Pixel.

# 9.3.3 Komponenten der Bibliothek CONTEC

# 9.3.3.1 Topologischer Konnektor in der CONTEC-Bibliothek

Im Verzeichnis CONNECTORS der Basisbibliothek von SIMIT steht ein Konnektor zur Verfügung, mit dem topologische Verbindungen von Fördertechnikkomponenten über Diagrammgrenzen hinweg realisiert werden können:

● der topologische Konnektor Topology.

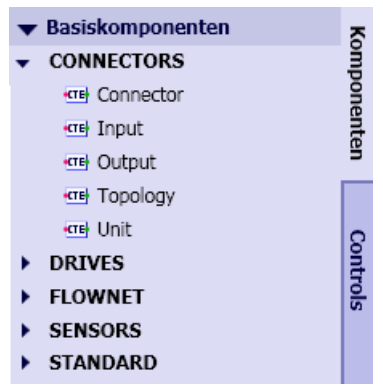

Das Symbol von Topology ist in folgender Abbildung dargestellt:

OTopology  $\circ$ 

Mit dem Konnektor Topology kann eine topologische Verbindung zwischen zwei Fördertechnikkomponenten hergestellt werden. In der Abbildung unten unter (b) sind zwei Komponenten über den Konnektor CON\_A verbunden. Diese Verbindung ist funktional identisch zur direkten Verbindung der beiden Komponenten über eine Verbindungslinie wie in der Abbildung unten unter (a) dargestellt.

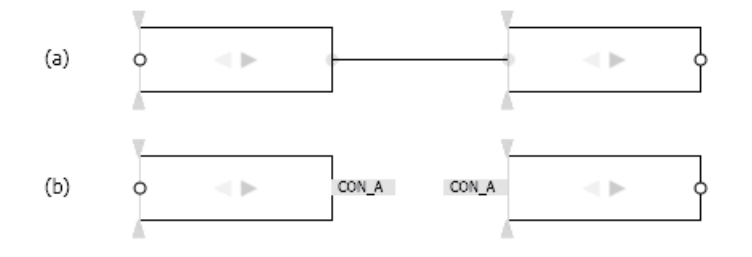

In der folgenden Abbildung sind drei Komponenten über den Konnektor CON\_A verbunden. Diese Konfiguration ist nicht zulässig, da bei Fördertechnikkomponenten immer nur zwei topologische Anschlüsse miteinander verbunden werden dürfen.

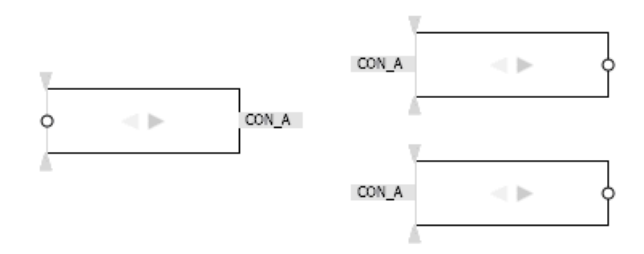

Beim Starten eines Simulationsprojekts, das eine solche Konfiguration enthält, erscheint eine Fehlermeldung wie in der folgenden Abbildung zu sehen und der Start der Simulation wird abgebrochen.

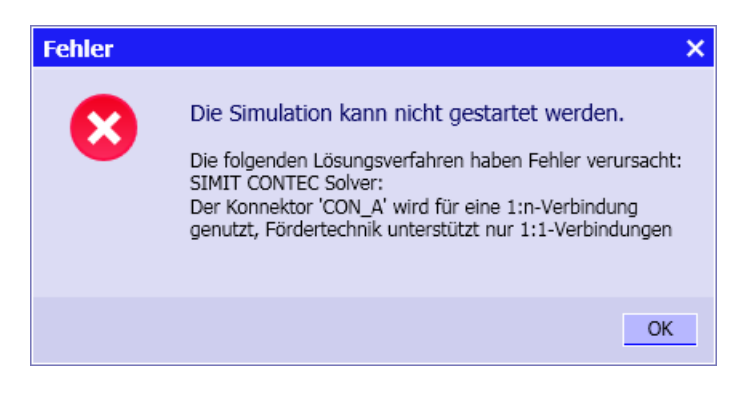

# 9.3.3.2 Komponententypen für Fördersysteme mit Fahrzeugen

Im Verzeichnis RAILS der Bibliothek CONTEC stehen Komponententypen zur Verfügung, die zur Simulation von Fahrzeugfördersystemen eingesetzt werden können. Im weitesten Sinne bilden diese Typen "Schienen" nach, auf denen Fahrzeuge als Fördergüter aufgesetzt werden können. Die Fahrzeuge werden entweder mit einer vom jeweiligen Schienenabschnitt vorgegebenen Geschwindigkeit bewegt, oder die Fahrzeuge geben diese Geschwindigkeit individuell selbst vor. Es ist auch eine Überlagerung beider Geschwindigkeiten möglich, wenngleich dieser Fall nicht praxisrelevant ist.

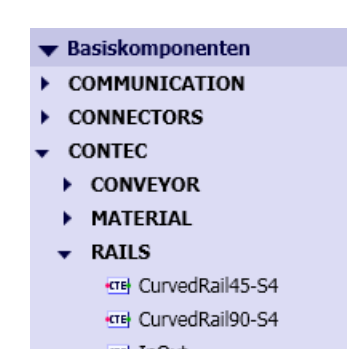

- **KTE** InOut
- **KTE** Rail-S4
- **CIE** RailLifterBase
- **CTE** RailLifterExtension
- ктв RailSwitch-F <TE RailSwitch-M

## Rail-S4 – Gerade Schiene mit vier Sensoren

#### Symbol

 $A \phi$   $\rightarrow$   $B$ 

Die graue Pfeilspitze im Symbol zeigt die Bezugsrichtung für die Bewegung der Fahrzeuge an. Das Symbol kann in der Breite skaliert werden. Die eingestellte Breite entspricht der Länge des Schienenstücks.

#### Funktion

Der Komponententyp Rail-S4 dient zur Simulation eines geraden Schienenstücks. Die Geschwindigkeit, mit der Fahrzeuge über dieses Schienenstück bewegt werden, wird am nicht sichtbaren Eingang Speed der Komponente als prozentualer Wert der parametrierbaren Nennfördergeschwindigkeit (Parameter NominalSpeed) vorgegeben.

Es können zwischen einem und vier Sensoren über die Länge der Schiene angeordnet werden. Wenn sich ein Fahrzeug im Erfassungsbereich eines Sensors befindet, wird der entsprechende nicht sichtbare Binärausgang *Sensor1* bis *Sensor4* gesetzt. Auf die zugehörige ID des detektierten Fahrzeugs kann über die entsprechenden nicht sichtbaren ganzzahligen Ausgänge SensorId1 bis SensorId4 zugegriffen werden.

#### Parameter

Das Verhalten der Komponente ist über Parameter einstellbar:

- NominalSpeed Nennfördergeschwindigkeit; online änderbar
- NbrOfSensors Anzahl der verwendeten Sensoren (1 bis 4)
- SensorPosition Position des jeweiligen Sensors bezogen auf den Anschluss A des Symbols.

Jeder definierte Sensor wird bei laufender Simulation positionsrichtig im Symbol dargestellt. Ein aktivierter Sensor wird durch einen Farbumschlag des Sensors nach gelb angezeigt.

Sensor

Die Parameter mit ihren Einheiten und Vorbelegungen sind in folgender Abbildung zu sehen.

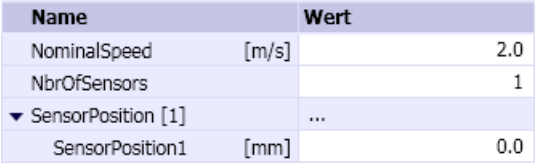

Während der Initialisierung der Komponente werden die Parameter auf ihre Gültigkeit geprüft. Folgende Meldungen weisen auf mögliche Fehlparametrierungen hin:

- Parameter 'SensorPosition' must be less than the component's width Die Sensorposition darf nicht außerhalb der Komponente liegen.
- Parameter 'SensorPosition' must not be negative Die Sensorposition darf nicht negativ sein.

#### **Zusatzparameter**

Die Komponente Rail-S4 enthält die Zusatzparameter TEMPLATE und HIERARCHY, über die Generierung der Antriebsebene gesteuert werden kann. Weitere Informationen hierzu finden Sie im Kapitel: [Verwendung von Vorlagen](#page-652-0) (Seite [653\)](#page-652-0).

Über weitere Zusatzparameter können während der Initialisierung Fahrzeuge auf die Schiene aufgesetzt werden.

- MaterialType Der Typ des aufzusetzenden Fahrzeugs
- MaterialList

Der Name der Materialliste, aus der das Fahrzeug genommen werden soll. Wenn dieser Paramter leer ist, werden alle im Simulationsprojekt angelegten Materiallisten durchsucht.

- InitNbrOfObjects Die Anzahl der initial aufzusetzenden Fahrzeuge
- Clearance

Der Abstand zwischen den initial aufzusetzenden Fahrzeugen

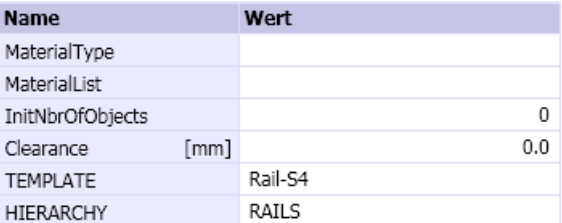

#### **Bedienfenster**

Im Bedienfenster können Sie die Fördergeschwindigkeit als prozentualen Wert der Nennfördergeschwindigkeit (NominalSpeed) über einen Schieber vorgeben und den Status der maximal vier Sensoren beobachten.

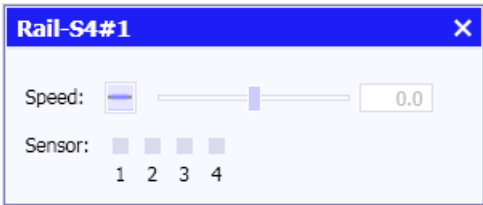

# CurvedRail45-S4 – Schienenbogen 45° mit vier Sensoren

#### Symbol

 $A \circ \bullet$   $B$ 

Die graue Pfeilspitze im Symbol zeigt die Bezugsrichtung für die Bewegung der Fahrzeuge an. Das Symbol kann proportional in seiner Größe skaliert werden. Die eingestellte Größe entspricht der Größe des Schienenstücks. Durch die proportionale Skalierung wird der Radius des Bogens verändert, der Winkel von 45° ändert sich nicht.

## Funktion

Der Komponententyp CurvedRail45-S4 dient zur Simulation eines Schienenbogens mit 45° Krümmung. Die Geschwindigkeit, mit der Fahrzeuge über dieses Schienenstück bewegt werden, wird am nicht sichtbaren Eingang *Speed* der Komponente als prozentualer Wert der parametrierbaren Nennfördergeschwindigkeit (Parameter NominalSpeed) vorgegeben.

Es können zwischen einem und vier Sensoren über die Länge der Schiene angeordnet werden. Wenn sich ein Fahrzeug im Erfassungsbereich eines Sensors befindet, wird der entsprechende nicht sichtbare Binärausgang Sensor1 bis Sensor4 gesetzt. Auf die zugehörige ID der Fahrzeuge kann über die nicht sichtbaren ganzzahligen Ausgänge SensorId1 bis SensorId4 zugegriffen werden.

## Parameter

Das Verhalten der Komponente ist über einen Parameter einstellbar:

- NominalSpeed Nennfördergeschwindigkeit; online änderbar
- NbrOfSensors Anzahl der verwendeten Sensoren (1 bis 4)
- SensorPosition Position des jeweiligen Sensors bezogen auf den Anschluss A des Symbols.

Jeder definierte Sensor wird bei laufender Simulation positionsrichtig im Symbol dargestellt. Ein aktivierter Sensor wird durch einen Farbumschlag des Sensors nach gelb angezeigt.

Sensor

Die Parameter mit ihren Einheiten und Vorbelegungen sind in folgender Abbildung zu sehen.

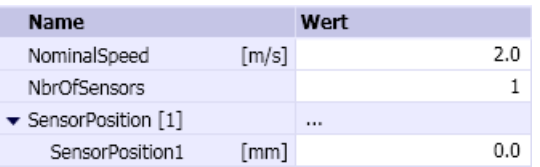

Während der Initialisierung der Komponente werden die Parameter auf ihre Gültigkeit geprüft. Folgende Meldungen weisen auf mögliche Fehlparametrierungen hin:

- Parameter 'SensorPosition' must be less than the component's length Die Sensorposition darf nicht außerhalb der Komponente liegen.
- Parameter 'SensorPosition' must not be negative Die Sensorposition darf nicht negativ sein.

#### **Zusatzparameter**

Die Komponente CurvedRail45-S4 enthält die Zusatzparameter TEMPLATE und HIERARCHY, über die Generierung der Antriebsebene gesteuert werden kann. Weitere Informationen hierzu finden Sie im Kapitel: [Verwendung von Vorlagen](#page-652-0) (Seite [653\)](#page-652-0).

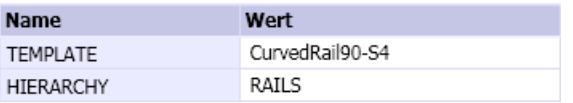

## **Bedienfenster**

Im Bedienfenster können Sie die Fördergeschwindigkeit als prozentualen Wert der Nennfördergeschwindigkeit (NominalSpeed) über einen Schieber vorgeben und den Status der maximal vier Sensoren beobachten.

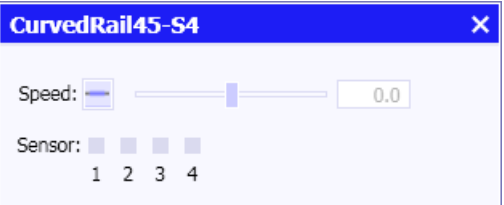

## CurvedRail90-S4 – Schienenbogen 90° mit vier Sensoren

## Symbol

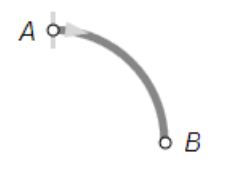

Die graue Pfeilspitze im Symbol zeigt die Bezugsrichtung für die Bewegung der Fahrzeuge an. Das Symbol kann proportional in seiner Größe skaliert werden. Die eingestellte Größe entspricht der Größe des Schienenstücks. Durch die proportionale Skalierung wird der Radius des Bogens verändert, der Winkel von 90° ändert sich nicht.

#### Funktion

Der Komponententyp CurvedRail90-S4 dient zur Simulation eines Schienenbogens mit 90° Krümmung. Die Geschwindigkeit, mit der Fahrzeuge über dieses Schienenstück bewegt werden, wird am nicht sichtbaren Eingang Speed der Komponente als prozentualer Wert der parametrierbaren Nennfördergeschwindigkeit (Parameter NominalSpeed) vorgegeben.

Es können zwischen einem und vier Sensoren über die Länge der Schiene angeordnet werden. Wenn sich ein Fahrzeug im Erfassungsbereich eines Sensors befindet, wird der entsprechende nicht sichtbare Binärausgang Sensor1 bis Sensor4 gesetzt. Auf die zugehörige ID der Fahrzeuge kann über die nicht sichtbaren ganzzahligen Ausgänge SensorId1 bis SensorId4 zugegriffen werden.

#### Parameter

Das Verhalten der Komponente ist über Parameter einstellbar:

- MaxSpeed Nennfördergeschwindigkeit; online änderbar
- NbrOfSensors Anzahl der verwendeten Sensoren (1 bis 4)
- SensorPosition Position des jeweiligen Sensors bezogen auf den Anschluss A des Symbols.

Jeder definierte Sensor wird bei laufender Simulation positionsrichtig im Symbol dargestellt. Ein aktivierter Sensor wird durch einen Farbumschlag des Sensors nach gelb angezeigt.

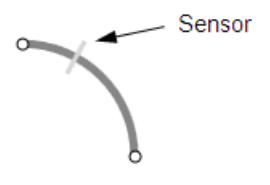

Die Parameter mit ihren Einheiten und Vorbelegungen sind in folgender Abbildung zu sehen.

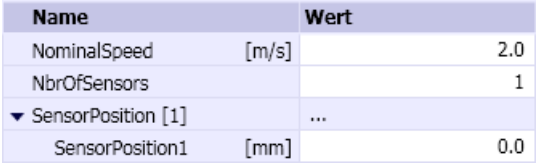

Während der Initialisierung der Komponente werden die Parameter auf ihre Gültigkeit geprüft. Folgende Meldungen weisen auf mögliche Fehlparametrierungen hin:

- Parameter 'SensorPosition' must be less than the component's length Die Sensorposition darf nicht außerhalb der Komponente liegen.
- Parameter 'SensorPosition' must not be negative Die Sensorposition darf nicht negativ sein.

#### **Zusatzparameter**

Die Komponente CurvedRail90-S4 enthält die Zusatzparameter TEMPLATE und HIERARCHY, über die Generierung der Antriebsebene gesteuert werden kann. Weitere Informationen hierzu finden Sie im Kapitel: [Verwendung von Vorlagen](#page-652-0) (Seite [653\)](#page-652-0).

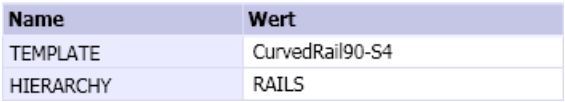

#### **Bedienfenster**

Im Bedienfenster können Sie die Fördergeschwindigkeit als prozentualen Wert der Nennfördergeschwindigkeit (NominalSpeed) über einen Schieber vorgeben und den Status der maximal vier Sensoren beobachten.

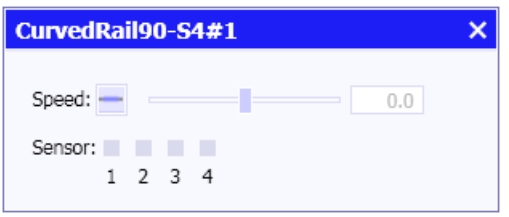

#### RailSwitch-F – Umschaltbare Weiche mit 45°-Abzweig

Symbol

$$
A \circ \bullet \circ B
$$

Die graue Pfeilspitze im Symbol zeigt die Bezugsrichtung für die Bewegung der Fahrzeuge an. Das Symbol kann zur Einstellung der Größe der Weiche in seiner Größe proportional skaliert werden. Durch die proportionale Skalierung werden die Länge der Weiche und der Radius des Abzweigbogens verändert, der Winkel des Abzweigs von 45° ändert sich nicht.

## Funktion

Der Komponententyp RailSwitch-F dient zur Simulation einer Verzweigung (Weiche) bzw. Zusammenführung mit einem 45°-Abzweig. Beim Transport in Bezugsrichtung liegt die Funktion einer Weiche vor, bei Transport entgegen der Bezugsrichtung die Funktion einer Zusammenführung.

Wird der nicht sichtbare binäre Eingang Switch auf eins (True) gesetzt, dann wird vom Transport über die geraden Strecke  $(A - B)$  auf den Transport über den Abzweig  $(A - C)$ umgeschaltet. Beachten Sie, dass auch der Transport entgegen der Bezugsrichtung nur über eine aktivierte Strecke möglich ist.

Die Geschwindigkeit, mit der Fahrzeuge über die Schienen bewegt werden, wird am nicht sichtbaren Eingang Speed der Komponente als prozentualer Wert der parametrierbaren Nennfördergeschwindigkeit (Parameter NominalSpeed) vorgegeben.

Die Weiche kann nicht umgeschaltet werden, wenn sie mit Fahrzeugen belegt ist. Bei Umschaltungen einer belegten Weiche wird in der Meldezeile die folgende Fehlermeldung ausgegeben: "Switch cannot be operated while being occupied".

## Parameter

Das Verhalten der Komponente ist über einen Parameter einstellbar:

● NominalSpeed Nennfördergeschwindigkeit; online änderbar

Der Parameter mit seiner Einheit und Vorbelegung ist in folgender Abbildung zu sehen.

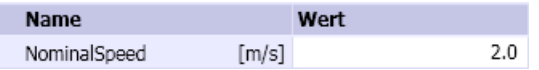

## **Zusatzparameter**

Die Komponente RailSwitch-F enthält die Zusatzparameter TEMPLATE und HIERARCHY, über die Generierung der Antriebsebene gesteuert werden kann. Weitere Informationen hierzu finden Sie im Kapitel: [Verwendung von Vorlagen](#page-652-0) (Seite [653\)](#page-652-0).

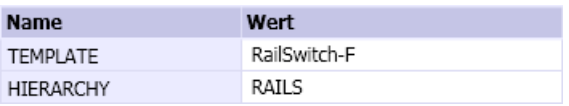

## **Bedienfenster**

Im Bedienfenster können Sie die Fördergeschwindigkeit als prozentualen Wert der Nennfördergeschwindigkeit (NominalSpeed) über einen Schieber vorgeben und die Strecken umschalten.

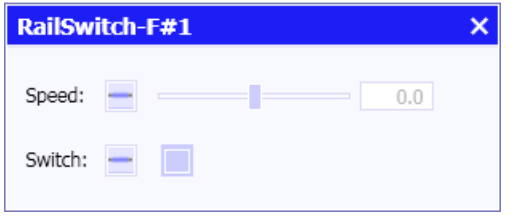

# RailSwitch-M – Verfahrbare Weiche mit 45°-Abzweig

## Symbol

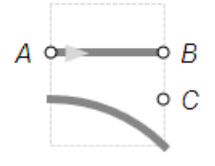

Die graue Pfeilspitze im Symbol zeigt die Bezugsrichtung für die Bewegung der Fahrzeuge an. Das Symbol kann zur Einstellung der Größe der Weiche in seiner Größe proportional skaliert werden. Durch die proportionale Skalierung werden die Länge der Weiche und der Radius des Abzweigbogens verändert, der Winkel des Abzweigs von 45° ändert sich nicht.

# Funktion

Der Komponententyp RailSwitch-M dient zur Simulation einer Verzweigung (Weiche) bzw. Zusammenführung mit einem 45°-Abzweig. Beim Transport in Bezugsrichtung liegt die Funktion einer Weiche vor, bei Transport entgegen der Bezugsrichtung die Funktion einer Zusammenführung.

Über den nicht sichtbaren analogen Eingang Switch wird die Weiche vom Transport über die geraden Strecke ( $A - B$ ) auf den Transport über den Abzweig ( $A - C$ ) verfahren. Die Verfahrzeit der Weiche ist parametrierbar (Parameter SwitchingTime). Mit positiven Werten am Eingang Switch wird die Weiche auf die Strecke A – C verfahren, mit negativen Werten auf die Strecke A – B, wobei die Absolutwerte prozentuale Werte der parametrierten Umschaltgeschwindigkeit sind. Der Verfahrvorgang wird für eine Komponente im Symbol animiert dargestellt.

Die Geschwindigkeit, mit der Fahrzeuge über die Schienen bewegt werden, wird am nicht sichtbaren analogen Eingang Speed der Komponente als prozentualer Wert der parametrierbaren Nennfördergeschwindigkeit (Parameter NominalSpeed) vorgegeben.

Die Weiche kann nicht verfahren werden, wenn sie mit Fahrzeugen belegt ist. Beim Verfahren einer belegten Weiche wird in der Meldezeile die folgende Fehlermeldung ausgegeben: "Switch cannot be operated while being occupied".

#### Bibliotheken

9.3 Bibliothek CONTEC

## Parameter

Das Verhalten der Komponente ist über Parameter einstellbar:

- NominalSpeed Nennfördergeschwindigkeit; online änderbar
- SwitchingTime

Umschaltzeit der Weiche bei Ansteuerung mit +/- 100%-Werten am Eingang Switch.

Die Parameter mit ihren Einheiten und Vorbelegungen sind in folgender Abbildung zu sehen.

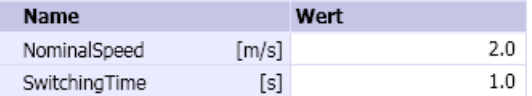

#### **Zusatzparameter**

Die Komponente RailSwitch-M enthält die Zusatzparameter TEMPLATE und HIERARCHY, über die Generierung der Antriebsebene gesteuert werden kann. Weitere Informationen hierzu finden Sie im Kapitel: [Verwendung von Vorlagen](#page-652-0) (Seite [653\)](#page-652-0).

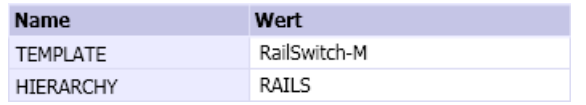

## Bedienfenster

Im Bedienfenster können Sie über einen Schieber jeweils die Fördergeschwindigkeit als prozentualen Wert der Nennfördergeschwindigkeit (NominalSpeed) sowie die Umschaltzeit als prozentualen Wert der parametrierten Umschaltzeit (SwitchingTime) vorgeben.

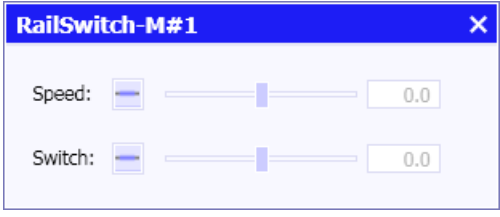

## InOut – Ein- und Ausschleusstrecke von Fahrzeugen

## Symbol

 $\overline{AB}$   $\rightarrow$  A

Das Symbol kann in der Breite skaliert werden. Die eingestellte Breite entspricht der Länge der Ein-/Ausschleusstrecke.

## Funktion

Der Komponententyp *InOut* bildet eine Strecke nach, über die Fahrzeuge in ein Streckennetz ein- oder aus einem Streckennetz ausgeschleust werden. Die Ein-/Ausschleuskomponente wird dazu am Anschluss A mit einer offenen Strecke des Netzes verbunden und ergänzt so das Streckennetz.

Beim Einschleusen werden einzelne Fahrzeuge durch Setzen des unsichtbaren Binäreingangs CreateObject am nicht angeschlossenen Ende der Ein-/Ausschleusstrecke (linker Rand des Symbols) aufgesetzt und von dort zum Anschluss A transportiert. Entsprechend werden auszuschleusende Fahrzeuge vom Anschluss A zum nicht angeschlossenen Ende der Ein-/Ausschleusstrecke transportiert und dort aus dem Streckennetz entfernt. Die Geschwindigkeit, mit der Fahrzeuge auf der Ein-/ Ausschleusstrecke bewegt werden, wird am nicht sichtbaren Eingang Speed der Komponente als prozentualer Wert der parametrierbaren Nennfördergeschwindigkeit (Parameter NominalSpeed) vorgegeben.

Die Ein-/Ausschleusstrecke kann immer nur mit einem Fahrzeug belegt sein. Solange die Strecke durch ein Fahrzeug belegt ist, können keine weiteren Fahrzeuge zum Einschleusen aufgesetzt oder zum Ausschleusen übernommen werden.

## Parameter

Der Typ der einzuschleusenden Fahrzeuge, die Materialliste, aus der sie entnommen werden und die Geschwindigkeit, mit der die Fahrzeuge über die Ein-/Ausschleusstrecke bewegt werden, sind über Parameter einstellbar.

Die Parameter mit ihren Einheiten und Vorbelegungen sind in folgender Abbildung zu sehen.

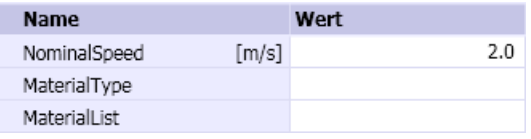

## **Zusatzparameter**

Die Komponente InOut enthält die Zusatzparameter TEMPLATE und HIERARCHY, über die die Generierung der Antriebsebene gesteuert werden kann. Weitere Informationen hierzu finden Sie im Kapitel: [Verwendung von Vorlagen](#page-652-0) (Seite [653\)](#page-652-0).

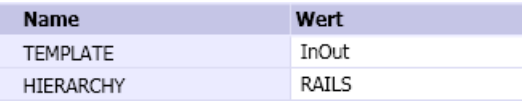

#### **Bedienfenster**

Im Bedienfenster können Sie das Aufsetzen eines neuen Fahrzeugs auf die Ein-/ Ausschleusstrecke durch Betätigen des Tasters veranlassen.

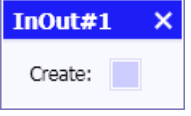

#### RailLifter – Heber

Ein Heber ist eine Schiene, die vertikal in mehrere Ebenen verfahrbar ist. In SIMIT wird ein Heber aus der Basiskomponente vom Typ RailLifterBase und bis zu acht Erweiterungskomponenten vom Typ RailLifterExtension zusammengesetzt. Die Basiskomponente bildet den Heber in der Basisebene nach, jede weitere Ebene wird durch eine Erweiterungskomponente nachgebildet. Es kann somit ein Heber simuliert werden, der in bis zu acht zusätzliche Ebenen verfahrbar ist.

Die Basiskomponente und die zugehörigen Erweiterungskomponenten müssen Sie dabei nicht auf demselben Diagramm anordnen, Sie können beispielsweise für jede Ebene ein eigenes Diagramm anlegen und die Heberkomponenten so auf die einzelnen Diagramme verteilen.

Für die Parametrierung der Basiskomponente gilt folgendes:

- Der Name der Basiskomponente ist frei wählbar.
- Der Parameter NbrOfExtensions gibt die Anzahl der zusätzlichen Ebenen und damit auch die Anzahl der eingesetzten Erweiterungskomponenten an.
- Für jede Ebene ist in der Basiskomponente die Position (LevelPosition), d.h. das Niveau über der Basisebene in Millimetern anzugeben. Die Basisebene befindet sich per Definition auf dem Niveau null. Alle Niveauwerte müssen positiv sein und mit der Ebenennummer zunehmen.

Bei der Parametrierung der Erweiterungskomponenten ist folgendes zu beachten:

- Der Name der Erweiterungskomponente setzt sich zusammen aus dem Namen der Basiskomponente, dem Zeichen '#' und einer Zahl, die der Nummer der Ebene entspricht.
- Der Parameter Leve/muss der Nummer der Ebene entsprechen. Die Nummerierung der Ebenen beginnt mit eins.
- Der Parameter BaseName ist der Name der Basiskomponente.
- Die Länge des Hebers wird durch die Breite der Basiskomponente vorgegeben.

#### Hinweis

Alle Erweiterungskomponenten müssen exakt die gleiche Breite haben wie die Basiskomponente. Andernfalls wird Ihnen beim Starten der Simulation diese Unstimmigkeit mit einer Meldung angezeigt.

Der Schienenantrieb und Sensorik des Hebers sind vollständig in der Basiskomponente implementiert. Erweiterungskomponenten sind daher nicht ohne die Basiskomponente funktionstüchtig.

# RailLifterBase – Heber (Basiskomponente)

## Symbol

 $A \circ \longrightarrow B$ 

Die graue Pfeilspitze im Symbol zeigt die Bezugsrichtung für die Bewegung der Fahrzeuge an. Das Symbol kann in der Breite skaliert werden. Die eingestellte Breite entspricht der Länge der Heberschiene.

## Funktion

Der Komponententyp RailLifterBase dient zur Simulation der Basisstation eines Hebers. Die Geschwindigkeit, mit der Fahrzeuge über die Heberschiene bewegt werden, wird am nicht sichtbaren analogen Eingang Speed der Komponente als prozentualer Wert der parametrierbaren Nennfördergeschwindigkeit (Parameter NominalSpeed) vorgegeben. Analog wird die Hubgeschwindigkeit, d.h. die Geschwindigkeit mit der die Schiene in die verschiedenen Ebenen verfahren wird, am nicht sichtbaren analogen Eingang LifterSpeed als prozentualer Wert der parametrierbaren Nennhubgeschwindigkeit (Parameter NominalLifterSpeed) vorgegeben.

Zum Ein- und Ausfahren von Fahrzeugen in den verschiedenen Ebenen des Hebers muss die Heberschiene in die jeweilige Ebene verfahren werden und dort bündig stehen. Bündigkeit muss dabei mit einer für alle Ebenen gleichen Positioniergenauigkeit Δ (Parameter PositioningAccuracy) gegeben sein. Die Schiene steht dabei bündig in einer Ebene vom Niveau H, wenn für ihr Niveau h gilt:

 $H$  – $\Delta$ ≤ $h$  ≤ $H$  +  $\Delta$ 

Auf der Schiene können bezogen auf jeden der beiden Anschlüsse  $A$  und  $B$  jeweils zwischen 1 und 4 Sensoren angeordnet werden. Wenn sich ein Fahrzeug im Erfassungsbereich eines Sensors befindet, wird der entsprechende nicht sichtbare Binärausgang Sensor1 bis Sensor4 gesetzt. Auf die zugehörige ID des detektierten Fahrzeugs kann über die entsprechenden nicht sichtbaren ganzzahligen Ausgänge SensorId1 bis SensorId4 zugegriffen werden.

#### **Hinweis**

Die Basiskomponente besitzt noch weitere nicht sichtbare Eingänge zum Signalaustausch mit Erweiterungskomponenten. Diese Eingänge sind mit den entsprechenden Signalen vorbelegt. Ändern Sie diese Voreinstellungen nicht, da sich dann die Heberkomponenten nicht mehr wie vorgesehen in der Simulation verhalten.

## Parameter

Das Verhalten der Komponente ist parametrierbar.

- NominalSpeed Nennfördergeschwindigkeit; online änderbar
- NominalLifterSpeed Nennhubgeschwindigkeit; online änderbar
- NbrOfExtensions Anzahl zusätzlichen Ebenen (1 bis 8)
- LevelPosition Niveau der jeweiligen zusätzlichen Ebene
- *PositioningAccuracy* Positioniergenauigkeit, innerhalb der die Ebene als angefahren gilt.
- NbrOfSensorsA Anzahl der auf den Anschluss A bezogenen Sensoren (1 bis 4)
- SensorPositionA Position des jeweiligen Sensors bezogen auf den Anschluss A des Symbols
- NbrOfSensorsB Anzahl der auf den Anschluss B bezogenen Sensoren (1 bis 4)
- SensorPositionB Position des jeweiligen Sensors bezogen auf den Anschluss B des Symbols

Die definierten Sensoren werden bei laufender Simulation positionsrichtig im Symbol dargestellt. Ein aktivierter Sensor wird durch einen Farbumschlag des Sensors nach gelb angezeigt.

Die Parameter mit ihren Einheiten und Vorbelegungen sind in folgender Abbildung zu sehen.

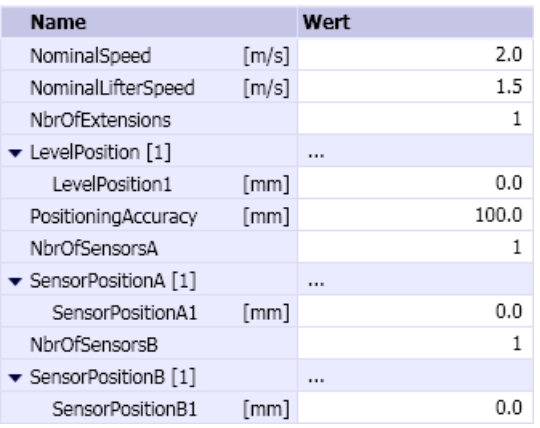

## **Zusatzparameter**

Die Komponente RailLifterBase enthält die Zusatzparameter TEMPLATE und HIERARCHY, über die die Generierung der Antriebsebene gesteuert werden kann. Weitere Informationen hierzu finden Sie im Kapitel: [Verwendung von Vorlagen](#page-652-0) (Seite [653\)](#page-652-0).

Zusätzlich muss angegeben werden, wie viele Fahrzeuge sich gleichzeitig auf dieser Förderstrecke befinden können.

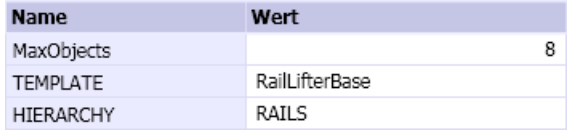

#### **Bedienfenster**

Im Bedienfenster können Sie über einen Schieber die Transportgeschwindigkeit als prozentualen Wert der Nennfördergeschwindigkeit (NominalSpeed) vorgeben und Sie können den Status der Sensoren beobachten.

Im erweiterten Bedienfenster können Sie den Heber über Taster nach oben oder unten fahren. Die aktuelle Heberposition und Ebene werden angezeigt.

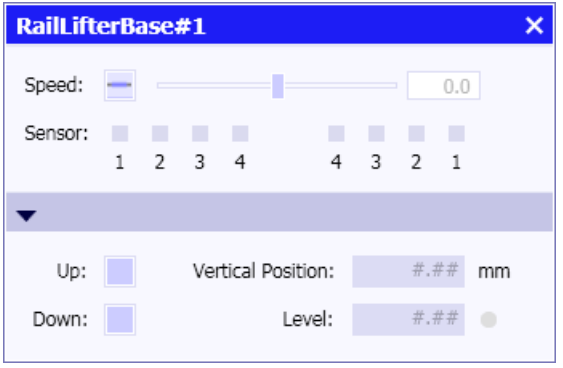

## RailLifterExtension – Heber (Erweiterungskomponente)

## Symbol

## $A \phi$   $\rightarrow$   $B$

Die graue Pfeilspitze im Symbol zeigt die Bezugsrichtung für die Bewegung der Fahrzeuge an. Das Symbol kann in der Breite skaliert werden. Die eingestellte Breite entspricht der Länge der Heberschiene.

#### Hinweis

Die Breite der Erweiterungskomponente muss gleich der Breite der Basiskomponente sein.

# Funktion

Der Komponententyp RailLifterExtension dient zur Simulation eines Hebers in einer der erreichbaren Etagen. Eine Komponente diesen Typs ist nur in Kombination mit einer Komponente vom Typ RailLifterBase einsetzbar.

#### Parameter

Das Verhalten der Komponente ist parametrierbar:

- Level Ebene, in der sich die Komponente befindet. Die Zählung beginnt mit eins.
- BaseName Name der korrespondierenden Basiskomponente

Die Parameter mit ihren Einheiten und Vorbelegungen sind in folgender Abbildung zu sehen.

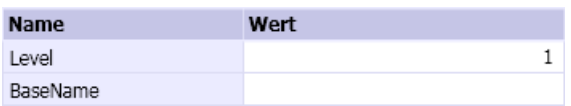

## **Zusatzparameter**

Geben Sie an, wie viele Fahrzeuge sich maximal gleichzeitig auf der durch die Komponente definierten Strecke (Heberschiene) befinden können. Dieser Wert ist zweckmäßig auf den gleichen Wert wie in der Basiskomponente zu setzen.

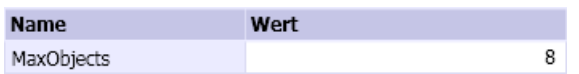

# Bedienfenster

Im Bedienfenster können Sie den Status der Sensoren beobachten.

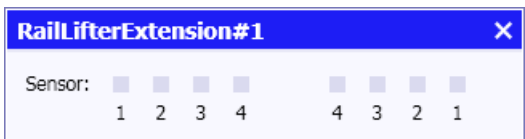

# 9.3.3.3 Komponententypen für fahrzeuglose Fördersysteme

Im Verzeichnis CONVEYOR der Bibliothek CONTEC stehen Komponententypen zur Verfügung, die zur Nachbildung von Fördersystemen wie beispielsweise Rollenförder-, Kettenförder und Bandfördersysteme benutzt werden können. Alle diese Komponenten geben die Geschwindigkeit vor, mit der das Fördergut bewegt wird. Das Fördergut verhält sich im Zusammenhang mit diesen Komponenten passiv, besitzt also in der Regel keinen eigenen Antrieb. Typischerweise transportieren diese Komponenten Paletten, Behälter oder Produktionsgüter.

- ▼ Basiskomponenten
- COMMUNICATION
- CONNECTORS
- **CONTEC** 
	- CONVEYOR
		- **CTE** 90DegreeTransfer
		- KTE Conveyor-S4-Stopper
		- «ств Conveyor-S4
		- KTE ConveyorCurve45-R100
		- KTE ConveyorCurve45-R200
		- KTE ConveyorCurve45-R60
		- KTE ConveyorCurve90-R100
		- KTE ConveyorCurve90-R200
		- **KTE** ConveyorCurve90-R60
		- **CrossOver CIE** LifterBase
		- **KTE** LifterExtension
		- **KTE** SpurConveyor-1
		- **KTE** SpurConveyor-2
		- KTE Swiveltable-R120
		-
		- **CTB** TransferCarriage <TEl Turntable-R60
- Bei allen Komponententypen der Teilbibliothek CONVEYOR ist die Höhe des Symbols mit 40 Pixeln fest vorgegeben. Entsprechend dem eingestellten Maßstab können Sie die Breite der Förderstrecken auf die in folgender Tabelle aufgeführten Werte einstellen.

Tabelle 9-48 Einstellbare Breiten für Förderstrecken

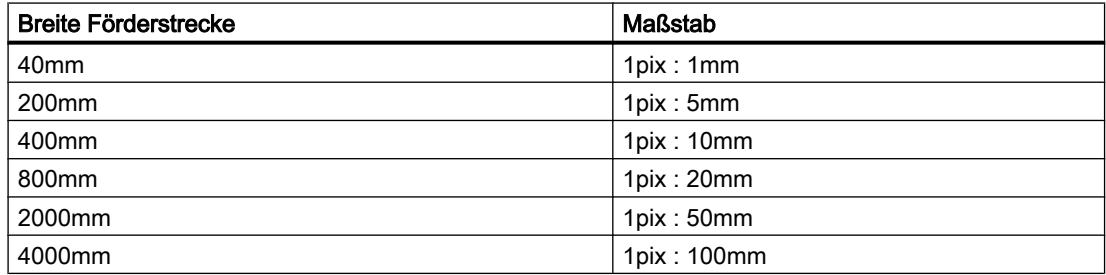

# Conveyor-S4 - Geradförderer mit vier Sensoren

## Symbol

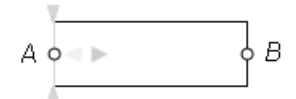

Die graue Pfeilspitze im Symbol zeigt die Bezugsrichtung für die Bewegung der Fördergüter an. Bei laufender Simulation wird die aktuelle Transportrichtung durch grüne Pfeile im Symbol angezeigt.

Tabelle 9-49 Anzeige der aktuellen Transportrichtung am Symbol

| Transport in Bezugsrichtung       |
|-----------------------------------|
| Kein Transport                    |
| Transport entgegen Bezugsrichtung |

Das Symbol kann in der Breite skaliert werden. Die eingestellte Breite entspricht der Länge des Förderers.

## Funktion

Der Komponententyp Conveyor-S4 simuliert eine gerade Förderstrecke gegebener Länge. Die Geschwindigkeit, mit der Fördergüter über diesen Förderer bewegt werden, wird am nicht sichtbaren analogen Eingang *Speed* der Komponente als prozentualer Wert der parametrierbaren Nennfördergeschwindigkeit (Parameter NominalSpeed) vorgegeben.

Am Förderer können bezogen auf jeden der beiden Anschlüsse  $A$  und  $B$  jeweils zwischen 1 und 4 Sensoren angeordnet werden. Wenn sich ein Fördergut im Erfassungsbereich eines Sensors befindet, wird der entsprechende nicht sichtbare Binärausgang Sensor1 bis Sensor4 gesetzt. Auf die zugehörige ID des detektierten Förderguts kann über die entsprechenden nicht sichtbaren ganzzahligen Ausgänge SensorId1 bis SensorId4 zugegriffen werden.

## Parameter

Das Verhalten der Komponente ist über Parameter einstellbar:

- NominalSpeed Nennfördergeschwindigkeit; online änderbar
- NbrOfSensorsA Anzahl der auf den Anschluss A bezogenen Sensoren (1 bis 4)
- SensorPositionA Position des jeweiligen Sensors bezogen auf den Anschluss A des Symbols
- NbrOfSensorsB Anzahl der auf den Anschluss B bezogenen Sensoren (1 bis 4)
- SensorPositionB Position des jeweiligen Sensors bezogen auf den Anschluss B des Symbols

Die definierten Sensoren werden bei laufender Simulation positionsrichtig im Symbol dargestellt. Ein aktivierter Sensor wird durch einen Farbumschlag des Sensors nach gelb angezeigt.

Die Parameter mit ihren Einheiten und Vorbelegungen sind in folgender Abbildung zu sehen.

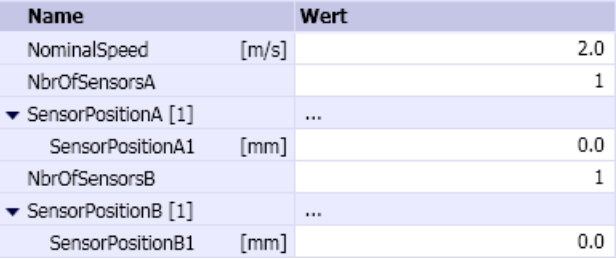

## **Zusatzparameter**

Die Komponente Conveyor-S4 enthält die Zusatzparameter TEMPLATE und HIERARCHY, über die Generierung der Antriebsebene gesteuert werden kann. Weitere Informationen hierzu finden Sie im Kapitel: [Verwendung von Vorlagen](#page-652-0) (Seite [653\)](#page-652-0).

Über weitere Zusatzparameter können für die Simulation Fördergüter auf den Förderer aufgelegt werden. Diese werden nach dem Start der Simulation beginnend am Ende A des Förderers aneinandergereiht aufgelegt:

● MaterialType

Der Typ des initial aufzulegenden Förderguts

● MaterialList

Der Name der Materialliste, aus der das Fördergut genommen werden soll. Wenn dieser Parameter leer ist, werden alle im Simulationsprojekt angelegten Materiallisten durchsucht.

#### ● InitNbrOfObjects

Die Anzahl der aufzusetzenden Fördergüter

#### ● Clearance

Der Abstand zwischen den aufzusetzenden Fördergütern

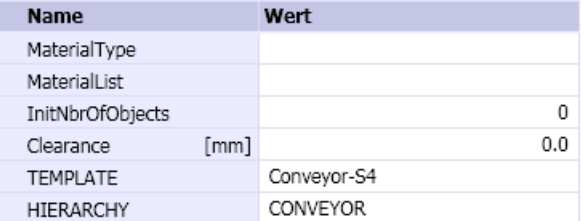

#### **Bedienfenster**

Im Bedienfenster können Sie die Fördergeschwindigkeit als prozentualen Wert der Nennfördergeschwindigkeit (NominalSpeed) über einen Schieber vorgeben und den Status der maximal acht Sensoren beobachten.

Im erweiterten Bedienfenster ist es möglich, Fördergüter, die aktuell durch eine der acht Sensoren erfasst werden, aus der Förderstrecke zu entfernen (Remove). Weiter können Sie mit dem Taster Create neue Fördergüter auf die Förderstrecke auflegen (Create). Das Fördergut mit der angegebenen Material-ID (Object-ID) wird dann mit dem gegebenen Abstand (Offset) vom Anschluss A auf dem Förderer aufgelegt. Ist keine Material-ID angegeben, wird ein aufzulegendes Fördergut vom durch den Zusatzparameter MaterialTyp vorgegebenen Typ in den Materiallisten (Zusatzparameter MaterialList) gesucht.

Damit können manuelle Eingriffe in die Förderanlage wie das Herausnehmen und Auflegen von Fördergütern simuliert werden.

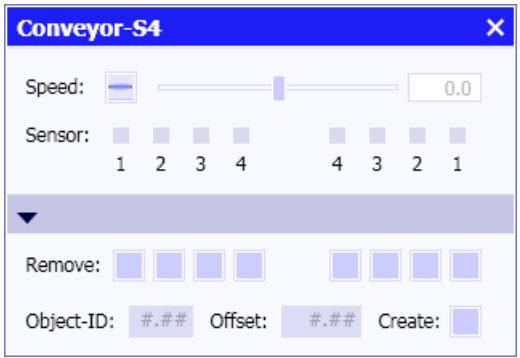

## Conveyor-S4-Stopper – Geradförderer mit vier Sensoren und Stopper

## Symbol

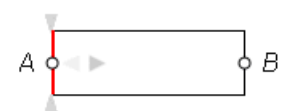

Die graue Pfeilspitze im Symbol zeigt die Bezugsrichtung für die Bewegung der Fördergüter an. Bei laufender Simulation wird die aktuelle Transportrichtung durch grüne Pfeile im Symbol angezeigt.

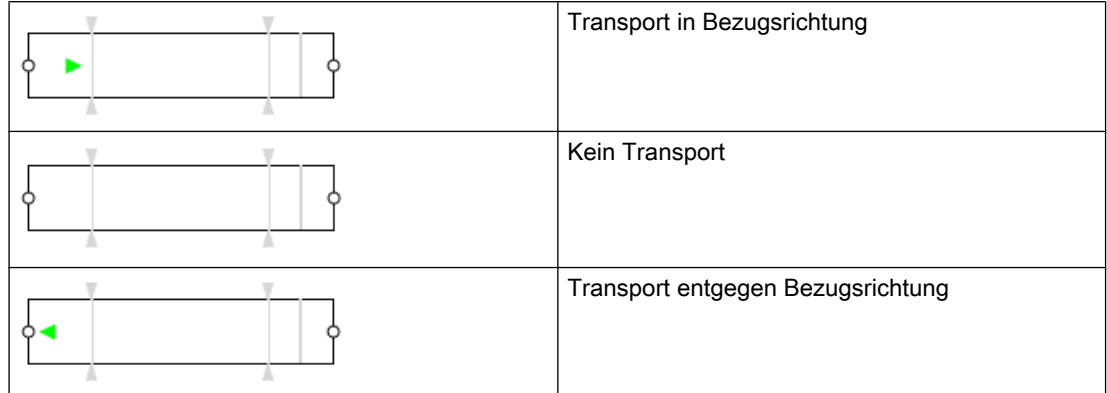

Tabelle 9-50 Anzeige der aktuellen Transportrichtung am Symbol

Das Symbol kann in der Breite skaliert werden. Die eingestellte Breite entspricht der Länge des Förderers.

## Funktion

Der Komponententyp Conveyor-S4-Stopper simuliert eine gerade Förderstrecke gegebener Länge mit einem Stopper in einer auf der Förderstrecke gegebenen Position. Die Geschwindigkeit, mit der Fördergüter über diesen Förderer bewegt werden, wird am nicht sichtbaren analogen Eingang Speed der Komponente als prozentualer Wert der parametrierbaren Nennfördergeschwindigkeit (Parameter NominalSpeed) vorgegeben.

Am Förderer können bezogen auf jeden der beiden Anschlüsse A und B jeweils zwischen 1 und 4 Sensoren angeordnet werden. Wenn sich ein Fördergut im Erfassungsbereich eines Sensors befindet, wird der entsprechende nicht sichtbare Binärausgang Sensor1 bis Sensor4 gesetzt. Auf die zugehörige ID des detektierten Förderguts kann über die entsprechenden nicht sichtbaren ganzzahligen Ausgänge SensorId1 bis SensorId4 zugegriffen werden.

Der Stopper kann aktiviert und deaktiviert werden, um Fördergüter an der Position des Stoppers in beiden Förderrichtungen anzuhalten. Ein aktivierter Stopper wird im Symbol durch einen Farbumschlag nach rot gekennzeichnet.

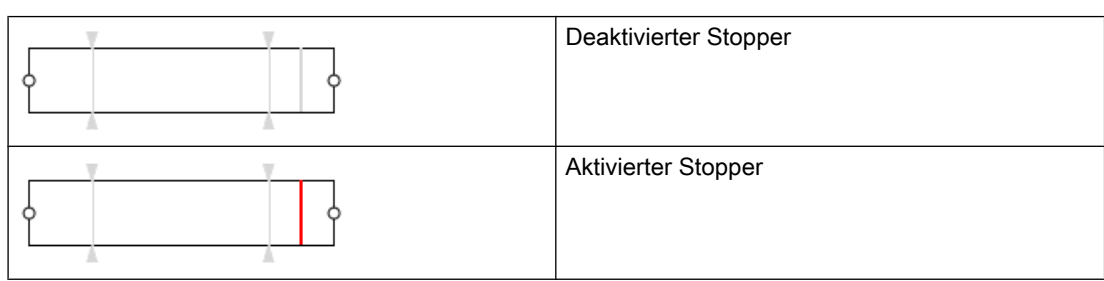

Tabelle 9-51 Darstellung des Stoppers im Symbol

## Parameter

Das Verhalten der Komponente ist über Parameter einstellbar:

- NominalSpeed Nennfördergeschwindigkeit; online änderbar
- StopperPosition Position des Stoppers bezogen auf den Anschluss A
- NbrOfSensorsA Anzahl der auf den Anschluss A bezogenen Sensoren (1 bis 4)
- SensorPositionA Position des jeweiligen Sensors bezogen auf den Anschluss A des Symbols.
- NbrOfSensorsB Anzahl der auf den Anschluss B bezogenen Sensoren (1 bis 4)
- SensorPositionB Position des jeweiligen Sensors bezogen auf den Anschluss B des Symbols.

Die definierten Sensoren werden bei laufender Simulation positionsrichtig im Symbol dargestellt. Ein aktivierter Sensor wird durch einen Farbumschlag des Sensors nach gelb angezeigt.

Die Parameter mit ihren Einheiten und Vorbelegungen sind in folgender Abbildung zu sehen.

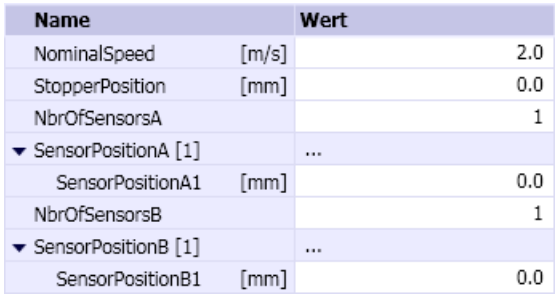

# **Zusatzparameter**

Die Komponente Conveyor-S4 enthält die Zusatzparameter TEMPLATE und HIERARCHY, über die die Generierung der Antriebsebene gesteuert werden kann. Weitere Informationen hierzu finden Sie im Kapitel: [Verwendung von Vorlagen](#page-652-0) (Seite [653\)](#page-652-0).

Über weitere Zusatzparameter können für die Simulation Fördergüter auf den Förderer aufgelegt werden. Diese werden nach dem Start der Simulation beginnend am Ende A des Förderers aneinandergereiht aufgelegt:

- MaterialType Der Typ des initial aufzulegenden Förderguts
- MaterialList

Der Name der Materialliste, aus der das Fördergut genommen werden soll. Wenn dieser Parameter leer ist, werden alle im Simulationsprojekt angelegten Materiallisten durchsucht.

- InitNbrOfObjects Die Anzahl der aufzusetzenden Fördergüter
- Clearance

Der Abstand zwischen den aufzusetzenden Fördergütern:

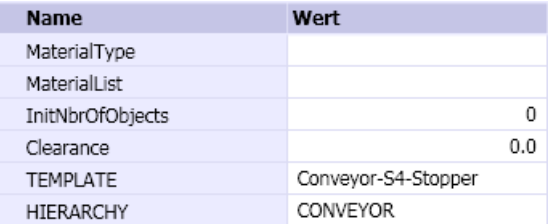

## **Bedienfenster**

Im Bedienfenster können Sie die Fördergeschwindigkeit als prozentualen Wert der Nennfördergeschwindigkeit (NominalSpeed) über einen Schieber vorgeben und den Status der maximal acht Sensoren beobachten. Den Stopper können Sie über einen Schalter aktivieren und deaktivieren.

Im erweiterten Bedienfenster ist es möglich, Fördergüter, die aktuell durch eine der acht Sensoren erfasst werden, aus der Förderstrecke zu entfernen (Remove). Weiter können Sie mit dem Taster Create neue Fördergüter auf die Förderstrecke aufzulegen (Create). Das Fördergut mit der angegebenen Material-ID (Object-ID) wird dann mit dem gegebenen Abstand (Offset) vom Anschluss A auf dem Förderer aufgelegt. Ist keine Material-ID angegeben, wird ein aufzulegendes Fördergut vom durch den Zusatzparameter MaterialTyp vorgegebenen Typ in den Materiallisten (Zusatzparameter MaterialList) gesucht.

Damit können manuelle Eingriffe in die Förderanlage wie das Herausnehmen und Auflegen von Fördergütern simuliert werden.

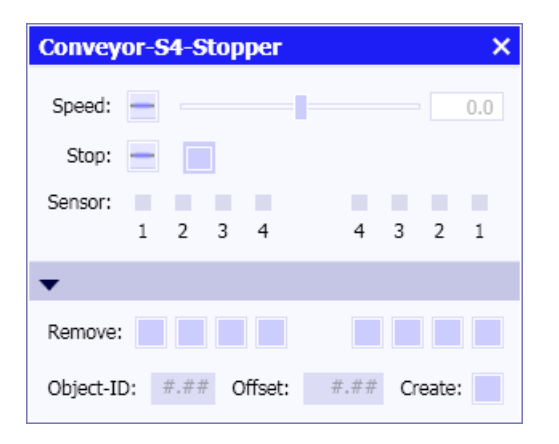

# ConveyorCurve45-R60 – 45°- Kurvenförderer (Radius 60 Pixel)

#### Symbol

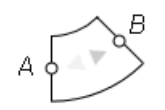

Die graue Pfeilspitze im Symbol zeigt die Bezugsrichtung für die Bewegung der Fördergüter an. Bei laufender Simulation wird die aktuelle Transportrichtung durch grüne Pfeile im Symbol angezeigt.

#### Funktion

Der Komponententyp ConveyorCurve45-R60 dient zur Simulation eines Kurvenförderers. Die Förderstrecke bildet einen Kreisbogen von 45°. Das Symbol der Komponente kann nicht skaliert werden. Somit ist der Radius des Kreisbogens mit 60 Pixel fest vorgegeben und kann nicht verändert werden. Der für die Komponente wirksame Radius ergibt sich aus dem für das Diagramm eingestellten Maßstab. Beispielsweise ergibt sich für einen Maßstab von 1pix : 100mm ein wirksamer Radius von 6 Metern.

Die Geschwindigkeit, mit der Fördergüter über diesen Förderer bewegt werden, wird am nicht sichtbaren analogen Eingang Speed der Komponente als prozentualer Wert der parametrierbaren Nennfördergeschwindigkeit (Parameter NominalSpeed) vorgegeben.

#### Parameter

Die Nennfördergeschwindigkeit ist über einen Parameter einstellbar. Seine Einheit und Vorbelegung sind in folgender Abbildung zu sehen.

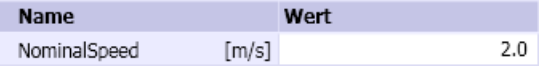

## **Zusatzparameter**

Die Komponente ConveyorCurve45-R60 enthält die Zusatzparameter TEMPLATE und HIERARCHY, über die die Generierung der Antriebsebene gesteuert werden kann. Weitere Informationen hierzu finden Sie im Kapitel: [Verwendung von Vorlagen](#page-652-0) (Seite [653](#page-652-0)).

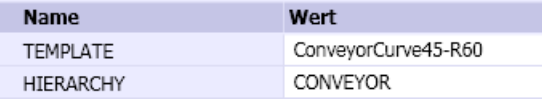

## **Bedienfenster**

Im Bedienfenster können Sie die Fördergeschwindigkeit als prozentualen Wert der Nennfördergeschwindigkeit (NominalSpeed) über einen Schieber vorgeben.

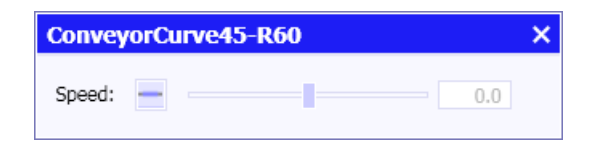

# ConveyorCurve45-R100 – 45°- Kurvenförderer (Radius 100 Pixel)

#### Symbol

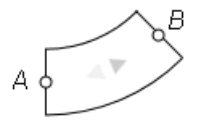

Die graue Pfeilspitze im Symbol zeigt die Bezugsrichtung für die Bewegung der Fördergüter an. Bei laufender Simulation wird die aktuelle Transportrichtung durch grüne Pfeile im Symbol angezeigt.

## Funktion

Der Komponententyp ConveyorCurve45-R100 dient zur Simulation eines Kurvenförderers. Die Förderstrecke bildet einen Kreisbogen von 45°. Das Symbol der Komponente kann nicht skaliert werden. Somit ist der Radius des Kreisbogens mit 100 Pixel fest vorgegeben und kann nicht verändert werden. Der für die Komponente wirksame Radius ergibt sich aus dem für das Diagramm eingestellten Maßstab. Beispielsweise ergibt sich für einen Maßstab von 1pix : 100mm ein wirksamer Radius von 10 Metern.

Die Geschwindigkeit, mit der Fördergüter über diesen Förderer bewegt werden, wird am nicht sichtbaren analogen Eingang Speed der Komponente als prozentualer Wert der parametrierbaren Nennfördergeschwindigkeit (Parameter NominalSpeed) vorgegeben.

#### **Parameter**

Die Nennfördergeschwindigkeit ist über einen Parameter einstellbar. Seine Einheit und Vorbelegung sind in folgender Abbildung zu sehen.

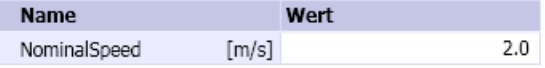

## **Zusatzparameter**

Die Komponente ConveyorCurve45-R100 enthält die Zusatzparameter TEMPLATE und HIERARCHY, über die die Generierung der Antriebsebene gesteuert werden kann. Weitere Informationen hierzu finden Sie im Kapitel: [Verwendung von Vorlagen](#page-652-0) (Seite [653](#page-652-0)).

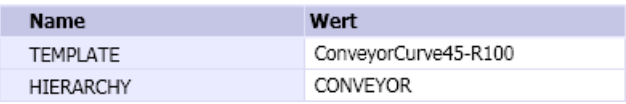

#### **Bedienfenster**

Im Bedienfenster können Sie die Fördergeschwindigkeit als prozentualen Wert der Nennfördergeschwindigkeit (NominalSpeed) über einen Schieber vorgeben

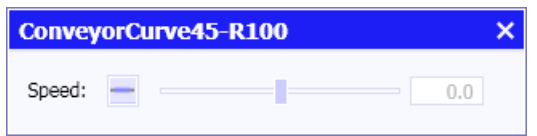

# ConveyorCurve45-R200 – 45°- Kurvenförderer (Radius 200 Pixel)

## Symbol

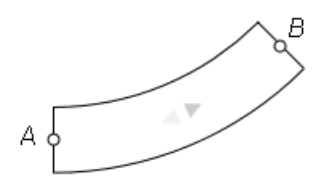

Die graue Pfeilspitze im Symbol zeigt die Bezugsrichtung für die Bewegung der Fördergüter an. Bei laufender Simulation wird die aktuelle Transportrichtung durch grüne Pfeile im Symbol angezeigt.

## Funktion

Der Komponententyp ConveyorCurve45-R200 dient zur Simulation eines Kurvenförderers. Die Förderstrecke bildet einen Kreisbogen von 45°. Das Symbol der Komponente kann nicht skaliert werden. Somit ist der Radius des Kreisbogens mit 200 Pixel fest vorgegeben und kann nicht verändert werden. Der für die Komponente wirksame Radius ergibt sich aus dem für das Diagramm eingestellten Maßstab. Beispielsweise ergibt sich für einen Maßstab von 1pix : 100mm ein wirksamer Radius von 20 Metern.

Die Geschwindigkeit, mit der Fördergüter über diesen Förderer bewegt werden, wird am nicht sichtbaren analogen Eingang Speed der Komponente als prozentualer Wert der parametrierbaren Nennfördergeschwindigkeit (Parameter NominalSpeed) vorgegeben.

# Parameter

Die Nennfördergeschwindigkeit ist über einen Parameter einstellbar. Seine Einheit und Vorbelegung sind in folgender Abbildung zu sehen.

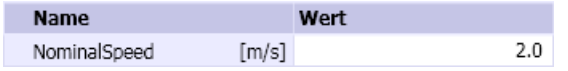

#### **Zusatzparameter**

Die Komponente ConveyorCurve45-R200 enthält die Zusatzparameter TEMPLATE und HIERARCHY, über die Generierung der Antriebsebene gesteuert werden kann. Weitere Informationen hierzu finden Sie im Kapitel: [Verwendung von Vorlagen](#page-652-0) (Seite [653\)](#page-652-0).

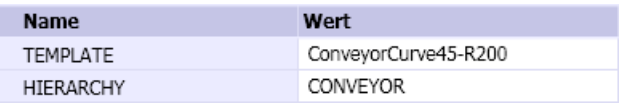

## **Bedienfenster**

Im Bedienfenster können Sie die Fördergeschwindigkeit als prozentualen Wert der Nennfördergeschwindigkeit (NominalSpeed) über einen Schieber vorgeben

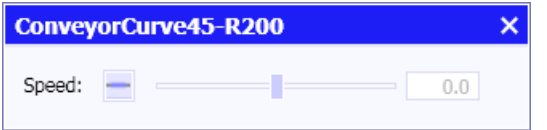

# ConveyorCurve90-R60 – 90°- Kurvenförderer (Radius 60 Pixel)

## Symbol

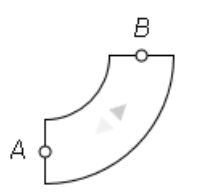

Die graue Pfeilspitze im Symbol zeigt die Bezugsrichtung für die Bewegung der Fördergüter an. Bei laufender Simulation wird die aktuelle Transportrichtung durch grüne Pfeile im Symbol angezeigt.

## Funktion

Der Komponententyp ConveyorCurve45-R60 dient zur Simulation eines Kurvenförderers. Die Förderstrecke bildet einen Kreisbogen von 90°. Das Symbol der Komponente kann nicht skaliert werden. Somit ist der Radius des Kreisbogens mit 60 Pixel fest vorgegeben und kann nicht verändert werden. Der für die Komponente wirksame Radius ergibt sich aus dem für das Diagramm eingestellten Maßstab. Beispielsweise ergibt sich für einen Maßstab von 1pix : 100mm ein wirksamer Radius von 6 Metern.

Die Geschwindigkeit, mit der Fördergüter über diesen Förderer bewegt werden, wird am nicht sichtbaren analogen Eingang *Speed* der Komponente als prozentualer Wert der parametrierbaren Nennfördergeschwindigkeit (Parameter NominalSpeed) vorgegeben.

# Parameter

Die Nennfördergeschwindigkeit ist über einen Parameter einstellbar. Seine Einheit und Vorbelegung sind in folgender Abbildung zu sehen.

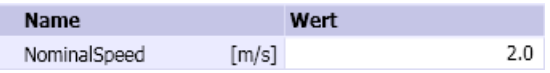

## **Zusatzparameter**

Die Komponente ConveyorCurve90-R60 enthält die Zusatzparameter TEMPLATE und HIERARCHY, über die Generierung der Antriebsebene gesteuert werden kann. Weitere Informationen hierzu finden Sie im Kapitel: [Verwendung von Vorlagen](#page-652-0) (Seite [653](#page-652-0)).

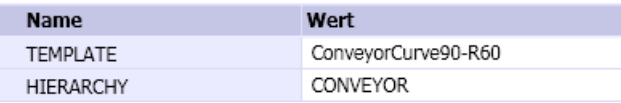

## Bedienfenster

Im Bedienfenster können Sie die Fördergeschwindigkeit als prozentualen Wert der Nennfördergeschwindigkeit (NominalSpeed) über einen Schieber vorgeben.

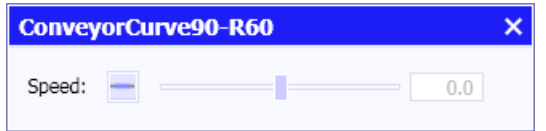
# ConveyorCurve90-R100 – 90°- Kurvenförderer (Radius 100 Pixel)

### Symbol

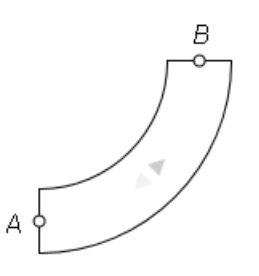

Die graue Pfeilspitze im Symbol zeigt die Bezugsrichtung für die Bewegung der Fördergüter an. Bei laufender Simulation wird die aktuelle Transportrichtung durch grüne Pfeile im Symbol angezeigt.

### Funktion

Der Komponententyp ConveyorCurve90-R100 dient zur Simulation eines Kurvenförderers. Die Förderstrecke bildet einen Kreisbogen von 90°. Das Symbol der Komponente kann nicht skaliert werden. Somit ist der Radius des Kreisbogens mit 100 Pixel fest vorgegeben und kann nicht verändert werden. Der für die Komponente wirksame Radius ergibt sich aus dem für das Diagramm eingestellten Maßstab. Beispielsweise ergibt sich für einen Maßstab von 1pix : 100mm ein wirksamer Radius von 10 Metern.

Die Geschwindigkeit, mit der Fördergüter über diesen Förderer bewegt werden, wird am nicht sichtbaren analogen Eingang *Speed* der Komponente als prozentualer Wert der parametrierbaren Nennfördergeschwindigkeit (Parameter NominalSpeed) vorgegeben.

### **Parameter**

Die Nennfördergeschwindigkeit ist über einen Parameter einstellbar. Seine Einheit und Vorbelegung sind in folgender Abbildung zu sehen.

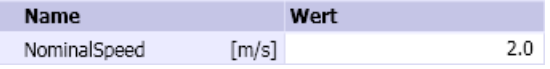

### **Zusatzparameter**

Die Komponente ConveyorCurve90-R100 enthält die Zusatzparameter TEMPLATE und HIERARCHY, über die Generierung der Antriebsebene gesteuert werden kann. Weitere Informationen hierzu finden Sie im Kapitel: [Verwendung von Vorlagen](#page-652-0) (Seite [653\)](#page-652-0).

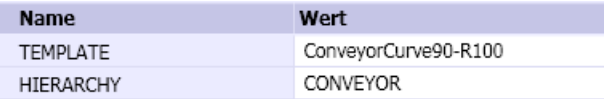

### **Bedienfenster**

Im Bedienfenster können Sie die Fördergeschwindigkeit als prozentualen Wert der Nennfördergeschwindigkeit (NominalSpeed) über einen Schieber vorgeben.

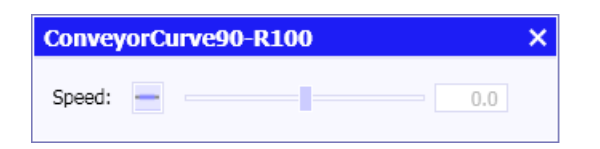

# ConveyorCurve90-R200 – 90°- Kurvenförderer (Radius 200 Pixel)

### Symbol

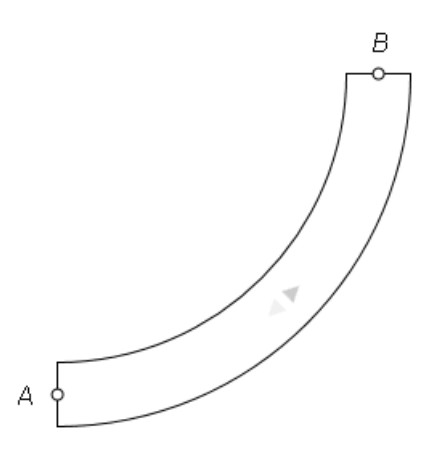

Die graue Pfeilspitze im Symbol zeigt die Bezugsrichtung für die Bewegung der Fördergüter an. Bei laufender Simulation wird die aktuelle Transportrichtung durch grüne Pfeile im Symbol angezeigt.

# Funktion

Der Komponententyp ConveyorCurve90-R200 dient zur Simulation eines Kurvenförderers. Die Förderstrecke bildet einen Kreisbogen von 90°. Das Symbol der Komponente kann nicht skaliert werden. Somit ist der Radius des Kreisbogens mit 200 Pixel fest vorgegeben und kann nicht verändert werden. Der für die Komponente wirksame Radius ergibt sich aus dem für das Diagramm eingestellten Maßstab. Beispielsweise ergibt sich für einen Maßstab von 1pix : 100mm ein wirksamer Radius von 20 Metern.

Die Geschwindigkeit, mit der Fördergüter über diesen Förderer bewegt werden, wird am nicht sichtbaren analogen Eingang Speed der Komponente als prozentualer Wert der parametrierbaren Nennfördergeschwindigkeit (Parameter NominalSpeed) vorgegeben.

## Parameter

Die Nennfördergeschwindigkeit ist über einen Parameter einstellbar. Seine Einheit und Vorbelegung sind in zu folgender Abbildung sehen.

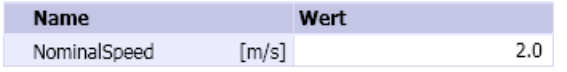

#### **Zusatzparameter**

Die Komponente ConveyorCurve90-R200 enthält die Zusatzparameter TEMPLATE und HIERARCHY, über die Generierung der Antriebsebene gesteuert werden kann. Weitere Informationen hierzu finden Sie im Kapitel: [Verwendung von Vorlagen](#page-652-0) (Seite [653\)](#page-652-0).

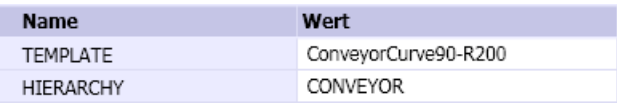

### **Bedienfenster**

Im Bedienfenster können Sie die Fördergeschwindigkeit als prozentualen Wert der Nennfördergeschwindigkeit (NominalSpeed) über einen Schieber vorgeben.

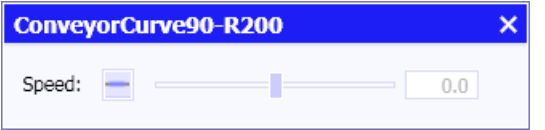

# 90DegreeTransfer – Eckumsetzer

### Symbol

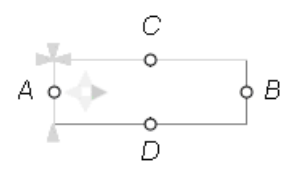

Die graue Pfeilspitze im Symbol zeigt die Bezugsrichtung für die Bewegung der Fördergüter auf der Förderstrecke  $A - B$  an. Bei laufender Simulation wird die aktuelle Transportrichtung durch grüne Pfeile im Symbol angezeigt. Ebenfalls durch grüne Pfeile wird die Richtung des Transfers (nach D oder C) angezeigt.

Das Symbol kann in der Breite skaliert werden. Die eingestellte Breite entspricht der Länge des Eckumsetzers. Die Höhe des Symbols ist wie bei allen Komponententypen der Teilbibliothek CONVEYOR mit 40 Pixeln fest vorgegeben. Die für den Eckumsetzer wirksame Breite ergibt sich damit aus dem für das Diagramm eingestellten Maßstab.

Die Positionen C und D zum Transfer der Fördergüter können in ihrer Lage verschoben werden. Drücken Sie dazu die ALT-Taste und verschieben Sie den Anschlusspunkt C oder D mit der Maus (gedrückte linke Maustaste) an die gewünschte Position.

### Funktion

Der Komponententyp *90DegreeTransfer* dient zur Simulation eines Eckumsetzers, mit dessen Hilfe Fördergüter ohne Drehung von der Förderstrecke A – B auf einen am Anschluss C oder D angeschlossenen Förderer umgesetzt werden können.

Die Geschwindigkeit, mit der Fördergüter auf der Förderstrecke A – B bewegt werden, wird am nicht sichtbaren analogen Eingang Speed der Komponente als prozentualer Wert der parametrierbaren Nennfördergeschwindigkeit (Parameter NominalSpeed) vorgegeben. Entsprechend wird am nicht sichtbaren analogen Eingang TransferSpeed die Geschwindigkeit als prozentualer Wert der parametrierbaren Nenntransfergeschwindigkeit (Parameter NominalTransferSpeed) vorgegeben mit der Fördergüter auf der Transferstrecke  $C - D$ umgesetzt werden. Die Bezugsrichtung der Transferstrecken ist vom Anschluss C zur Transportstrecke bzw. von der Transportstrecke zum Anschluss D vorgegeben.

Am Umsetzer können bezogen auf jeden der vier Anschlüsse  $A$ ,  $B$ ,  $C$  und  $D$  jeweils zwischen einem und vier Sensoren angeordnet werden. Wenn sich ein Fördergut im Erfassungsbereich eines Sensors befindet, wird der entsprechende nicht sichtbare Binärausgang Sensor1 bis Sensor4 gesetzt. Auf die zugehörige ID des detektierten Förderguts kann über die entsprechenden nicht sichtbaren ganzzahligen Ausgänge SensorId1 bis SensorId4 zugegriffen werden.

#### Parameter

Das Verhalten der Komponente ist über Parameter einstellbar:

- NominalSpeed Nennfördergeschwindigkeit; online änderbar
- NominalTransferSpeed Nenntransfergeschwindigkeit; online änderbar
- *PositioningAccuracy* Genauigkeit, mit der das Fördergut zum Transfer auf die an C oder D anschließende Transferstrecke positioniert sein muss.
- NbrOfSensorsA Anzahl der auf den Anschluss A bezogenen Sensoren (1 bis 4)
- SensorPositionA Position des jeweiligen Sensors bezogen auf den Anschluss A des Symbols.
- NbrOfSensorsB Anzahl der auf den Anschluss B bezogenen Sensoren (1 bis 4)
- SensorPositionB Position des jeweiligen Sensors bezogen auf den Anschluss B des Symbols.
- NbrOfSensorsC Anzahl der auf den Anschluss C bezogenen Sensoren (1 bis 4)
- SensorPositionC Position des jeweiligen Sensors bezogen auf den Anschluss C des Symbols.
- NbrOfSensorsD Anzahl der auf den Anschluss D bezogenen Sensoren (1 bis 4)
- SensorPositionD Position des jeweiligen Sensors bezogen auf den Anschluss D des Symbols.

Die definierten Sensoren werden bei laufender Simulation positionsrichtig im Symbol dargestellt. Ein aktivierter Sensor wird durch einen Farbumschlag des Sensors nach gelb angezeigt.

Die Parameter mit ihren Einheiten und Vorbelegungen sind in folgender Abbildung zu sehen.

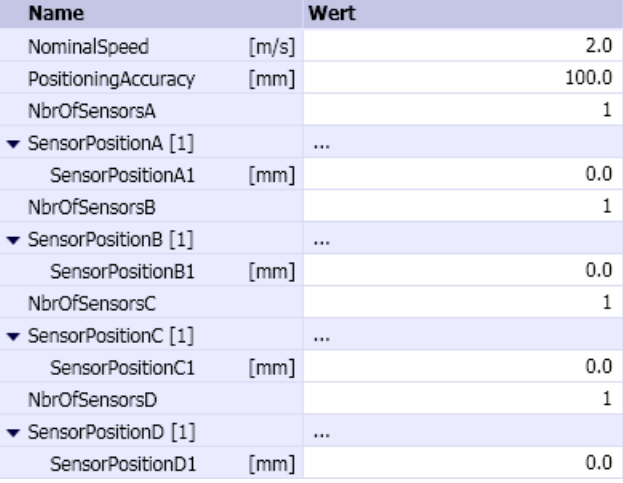

### **Zusatzparameter**

Die Komponente 90Degree Transfer enthält die Zusatzparameter TEMPLATE und HIERARCHY, über die Generierung der Antriebsebene gesteuert werden kann. Weitere Informationen hierzu finden Sie im Kapitel: [Verwendung von Vorlagen](#page-652-0) (Seite [653\)](#page-652-0).

Zusätzlich muss angegeben werden, wie viele Fördergüter sich gleichzeitig auf der Förderstrecke befinden können.

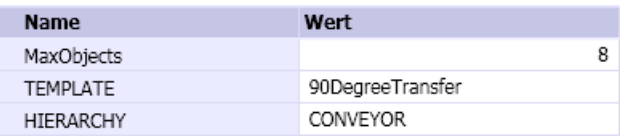

# Bedienfenster

Im Bedienfenster können Sie die Fördergeschwindigkeit als prozentualen Wert der Nennfördergeschwindigkeit (NominalSpeed) sowie die Transfergeschwindigkeit als prozentualen Wert der Nenntransfergeschwindigkeit (NominalTransferSpeed) über einen Schieber vorgeben und den Status der maximal acht Sensoren beobachten.

Im erweiterten Bedienfenster wird angezeigt, ob sich das Fördergut nahe genug am Anschluss C bzw. D befindet, um dort umgesetzt zu werden.

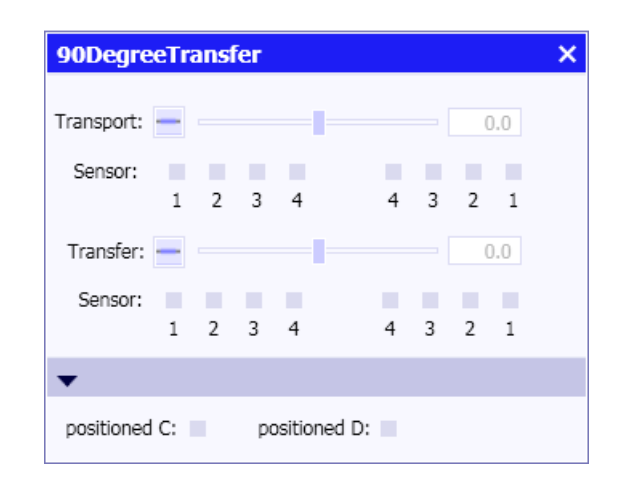

# CrossOver – Kreuzweiche

### Symbol

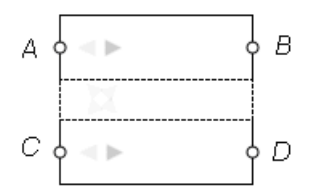

Die beiden grauen Pfeilspitzen im Symbol zeigen die Bezugsrichtung für die Bewegung der Fördergüter über die Strecken A – B und C –D an. Bei laufender Simulation wird die aktuelle Transportrichtung durch grüne Pfeile im Symbol angezeigt.

Das Symbol kann in der Breite skaliert werden. Die eingestellte Breite entspricht der Länge der Kreuzweiche.

### Funktion

Der Komponententyp CrossOver simuliert eine Kreuzweiche. Die Geschwindigkeit, mit der Fördergüter über diese Weiche bewegt werden, wird am nicht sichtbaren analogen Eingang Speed der Komponente als prozentualer Wert der parametrierbaren Nennfördergeschwindigkeit (Parameter NominalSpeed) vorgegeben.

Zum Schalten der Weiche dienen die beiden binären Eingänge Switch\_CB\_DA und Switch\_AD\_BC. Ist der Eingang Switch\_CB\_DA gesetzt (True), dann erfolgt der Transport nicht mehr über die Strecke  $A - B$ , sondern je nach Transportrichtung über die Strecke  $A - D$ (Transport in Bezugsrichtung) oder über die Strecke  $B - C$  (Transport entgegen der Bezugsrichtung). Entsprechend erfolgt der Transport nicht mehr über die Strecke  $C - D$ , sondern je nach Transportrichtung über die Strecke  $C - B$  (Transport in Bezugsrichtung) oder über die Strecke  $A - D$  (Transport entgegen der Bezugsrichtung), wenn der Eingang Switch\_AD\_BC gesetzt ist (True). Gleichzeitiges Setzen beider Eingänge bewirkt ein Abschalten der Weiche, d.h. es findet kein Transport mehr statt.

### Parameter

Die Nenngeschwindigkeit, mit der das Fördergut transportiert wird, ist über den Parameter NominalSpeed einstellbar. Seine Einheit und Vorbelegung sind in folgender Abbildung zu sehen.

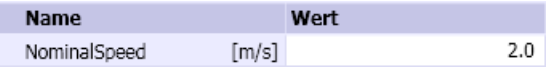

### **Zusatzparameter**

Die Komponente CrossOver enthält die Zusatzparameter TEMPLATE und HIERARCHY, über die die Generierung der Antriebsebene gesteuert werden kann. Weitere Informationen hierzu finden Sie im Kapitel: [Verwendung von Vorlagen](#page-652-0) (Seite [653\)](#page-652-0).

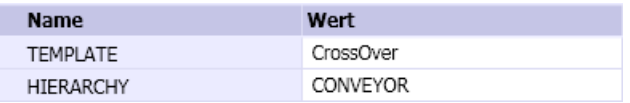

#### **Bedienfenster**

Im Bedienfenster können Sie die Fördergeschwindigkeit als prozentualen Wert der Nennfördergeschwindigkeit (NominalSpeed) über einen Schieber vorgeben und den Status der maximal acht Sensoren beobachten.

Im erweiterten Bedienfenster können Sie über Schalter die beiden binären Eingänge Switch\_CB\_DA und Switch\_AD\_BC setzen und so die Transportwege der Kreuzweiche entsprechend manuell vorgeben.

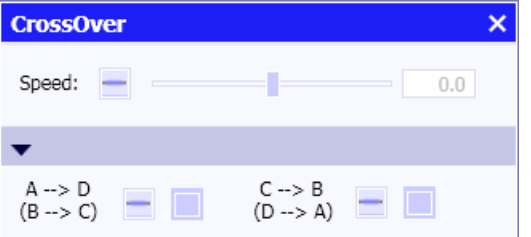

#### Lifter - Heber

Ein Heber ist eine Förderstrecke, die vertikal in mehrere Ebenen verfahrbar ist. In SIMIT wird ein Heber aus der Basiskomponente vom Typ LifterBase und bis zu acht Erweiterungskomponenten vom Typ LifterExtension zusammengesetzt. Die Basiskomponente bildet den Heber in der Basisebene nach, jede weitere Ebene wird durch eine Erweiterungskomponente nachgebildet. Es kann somit ein Heber simuliert werden, der in bis zu acht zusätzliche Ebenen verfahrbar ist.

Die Basiskomponente und die zugehörigen Erweiterungskomponenten müssen Sie dabei nicht auf demselben Diagramm anordnen, Sie können beispielsweise für jede Ebene ein eigenes Diagramm anlegen und die Heberkomponenten so auf die einzelnen Diagramme verteilen.

Für die Parametrierung der Basiskomponente gilt folgendes:

- Der Name der Basiskomponente ist frei wählbar.
- Der Parameter NbrOfExtensions gibt die Anzahl der zusätzlichen Ebenen und damit auch die Anzahl der eingesetzten Erweiterungskomponenten an.
- Für jede Ebene ist in der Basiskomponente die Position (LevelPosition), d.h. das Niveau über der Basisebene, in Millimetern anzugeben. Die Basisebene befindet sich per Definition auf dem Niveau null. Alle Niveauwerte müssen positiv sein und mit der Ebenennummer zunehmen.

Bei der Parametrierung der Erweiterungskomponenten ist folgendes zu beachten:

- Der Name der Erweiterungskomponente setzt sich zusammen aus dem Namen der Basiskomponente, dem Zeichen '#' und einer Zahl, die der Nummer der Ebene entspricht.
- Der Parameter Leve/muss der Nummer der Ebene entsprechen. Die Nummerierung der Ebenen beginnt mit eins.
- Der Parameter BaseName ist der Name der Basiskomponente.
- Die Länge des Hebers wird durch die Breite der Basiskomponente vorgegeben.

#### Hinweis

Alle Erweiterungskomponenten müssen exakt die gleiche Breite haben wie die Basiskomponente. Andernfalls wird Ihnen beim Starten der Simulation diese Unstimmigkeit mit einer Meldung angezeigt.

Die Antriebe und die Sensorik des Hebers sind vollständig in der Basiskomponente implementiert. Erweiterungskomponenten sind daher nicht ohne die Basiskomponente funktionstüchtig.

### LifterBase – Heber (Basiskomponente)

### Symbol

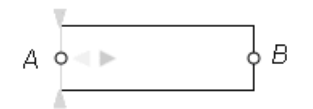

Die graue Pfeilspitze im Symbol zeigt die Bezugsrichtung für die Bewegung der Fördergüter an. Bei laufender Simulation wird die aktuelle Transportrichtung durch grüne Pfeile im Symbol angezeigt.

Das Symbol kann in der Breite skaliert werden. Die eingestellte Breite entspricht der Länge des Hebers.

### Funktion

Der Komponententyp LifterBase dient zur Simulation der Basisstation eines Hebers. Die Geschwindigkeit, mit der Fördergüter über die Förderstrecke bewegt werden, wird am nicht sichtbaren analogen Eingang *Speed* der Komponente als prozentualer Wert der parametrierbaren Nennfördergeschwindigkeit (Parameter NominalSpeed) vorgegeben. Analog wird die Hubgeschwindigkeit, d.h. die Geschwindigkeit mit welcher der Heber in die verschiedenen Ebenen verfahren wird, am nicht sichtbaren analogen Eingang LifterSpeed als prozentualer Wert der parametrierbaren Nennhubgeschwindigkeit (Parameter NominalLifterSpeed) vorgegeben.

Zum Ein- und Ausfahren von Fördergütern in den verschiedenen Ebenen des Hebers muss der Heber in die jeweilige Ebene verfahren werden und dort bündig stehen. Bündigkeit muss dabei mit einer für alle Ebenen gleichen Positioniergenauigkeit Δ (Parameter PositioningAccuracy) gegeben sein. Der Heber steht dabei bündig in einer Ebene vom Niveau H, wenn für ihr Niveau h gilt:

 $H - \Delta \leq h \leq H + \Delta$ 

Auf dem Heber können bezogen auf jeden der beiden Anschlüsse  $A$  und  $B$  jeweils zwischen 1 und 4 Sensoren angeordnet werden. Wenn sich ein Fördergut im Erfassungsbereich eines Sensors befindet, wird der entsprechende nicht sichtbare Binärausgang Sensor1 bis Sensor4 gesetzt. Auf die zugehörige ID des detektierten Förderguts kann über die entsprechenden nicht sichtbaren ganzzahligen Ausgänge SensorId1 bis SensorId4 zugegriffen werden.

#### **Hinweis**

Die Basiskomponente besitzt noch weitere nicht sichtbare Eingänge zum Signalaustausch mit Erweiterungskomponenten. Diese Eingänge sind mit den entsprechenden Signalen vorbelegt. Ändern Sie diese Voreinstellungen nicht, da sich sonst die Heberkomponenten nicht mehr wie vorgesehen in der Simulation verhalten.

### Parameter

Das Verhalten der Komponente ist parametrierbar.

- NominalSpeed Nennfördergeschwindigkeit; online änderbar
- NominalLifterSpeed Nennhubgeschwindigkeit; online änderbar
- NbrOfExtensions Anzahl zusätzlichen Ebenen (1 bis 8)
- LevelPosition Niveau der jeweiligen zusätzlichen Ebene
- PositioningAccuracy Positioniergenauigkeit, innerhalb der Ebene als angefahren gilt.
- NbrOfSensorsA Anzahl der auf den Anschluss A bezogenen Sensoren (1 bis 4)

- SensorPositionA Position des jeweiligen Sensors bezogen auf den Anschluss A des Symbols.
- NbrOfSensorsB Anzahl der auf den Anschluss B bezogenen Sensoren (1 bis 4)
- SensorPositionB

Position des jeweiligen Sensors bezogen auf den Anschluss B des Symbols.

Die definierten Sensoren werden bei laufender Simulation positionsrichtig im Symbol dargestellt. Ein aktivierter Sensor wird durch einen Farbumschlag des Sensors nach gelb angezeigt.

Die Parameter mit ihren Einheiten und Vorbelegungen sind in folgender Abbildung zu sehen.

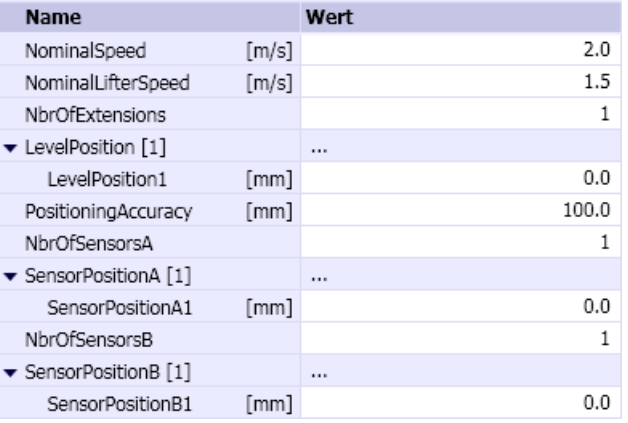

### **Zusatzparameter**

Die Komponente LifterBase enthält die Zusatzparameter TEMPLATE und HIERARCHY, über die die Generierung der Antriebsebene gesteuert werden kann. Weitere Informationen hierzu finden Sie im Kapitel: [Verwendung von Vorlagen](#page-652-0) (Seite [653\)](#page-652-0).

Zusätzlich muss angegeben werden, wie viele Fördergüter sich gleichzeitig auf dieser Förderstrecke befinden können.

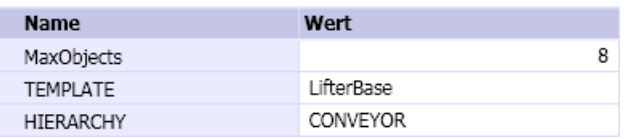

### **Bedienfenster**

Im Bedienfenster können Sie über einen Schieber die Transportgeschwindigkeit als prozentualen Wert der Nennfördergeschwindigkeit (NominalSpeed) vorgeben und Sie können den Status der Sensoren beobachten.

Im erweiterten Bedienfenster können Sie den Heber über Taster nach oben oder unten fahren. Die aktuelle Heberposition und Ebene werden angezeigt.

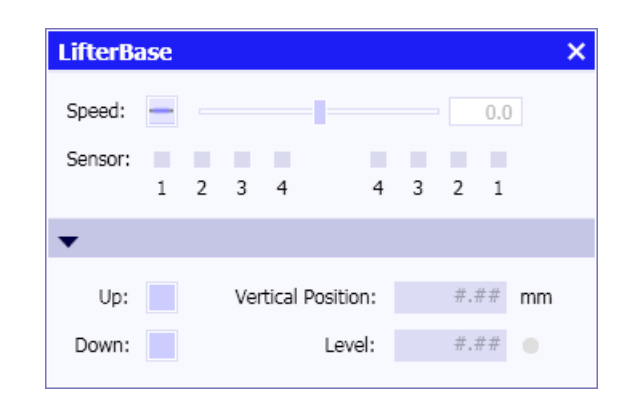

# LifterExtension – Heber (Erweiterungskomponente)

### Symbol

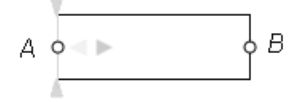

Die graue Pfeilspitze im Symbol zeigt die Bezugsrichtung für die Bewegung der Fördergüter an. Das Symbol kann in der Breite skaliert werden. Die eingestellte Breite entspricht der Länge der Heberschiene.

#### Hinweis

Die Breite der Erweiterungskomponente muss gleich der Breite der Basiskomponente sein.

### Funktion

Der Komponententyp LifterExtension dient zur Simulation eines Hebers in einer der erreichbaren Etagen. Eine Komponente diesen Typs ist nur in Kombination mit einer Komponente vom Typ LifterBase einsetzbar.

### Parameter

Das Verhalten der Komponente ist parametrierbar:

- Level Ebene, in der sich die Komponente befindet. Die Zählung beginnt mit eins.
- BaseName Name der korrespondierenden Basiskomponente

Die Parameter mit ihren Einheiten und Vorbelegungen sind in folgender Abbildung zu sehen.

Bibliotheken

9.3 Bibliothek CONTEC

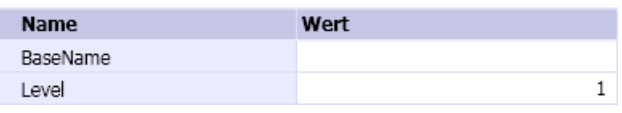

### **Zusatzparameter**

Geben Sie an, wie viele Fördergüter sich maximal gleichzeitig auf der durch die Komponente definierten Strecke befinden können. Dieser Wert ist zweckmäßig auf den gleichen Wert wie in der Basiskomponente zu setzen.

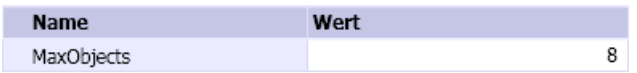

### **Bedienfenster**

Im Bedienfenster können Sie den Status der maximal acht Sensoren beobachten.

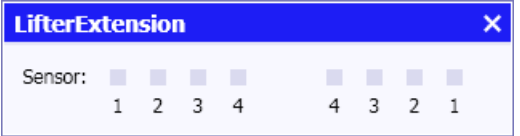

# Turntable-R60 – Drehtisch

# Symbol

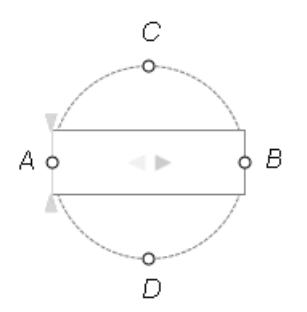

Die graue Pfeilspitze im Symbol zeigt die Bezugsrichtung für den Transport des Förderguts auf dem Drehtisch an. Bei laufender Simulation wird die aktuelle Transportrichtung durch grüne Pfeile im Symbol angezeigt.

# Funktion

Der Komponententyp Turntable-R60 simuliert einen Drehtisch. Mit einem Drehtisch wird eine Förderstrecke um ein Vielfaches von 90° gedreht. Fördergütern können über einen Drehtisch in der ursprünglichen Förderrichtung oder rechtwinklig dazu weiter transportiert werden.

Die Geschwindigkeit, mit der Fördergüter auf dem Drehtisch bewegt werden, wird am nicht sichtbaren analogen Eingang *Speed* der Komponente als prozentualer Wert der

parametrierbaren Nennfördergeschwindigkeit (Parameter NominalSpeed) vorgegeben. Entsprechend wird die Drehgeschwindigkeit am nicht sichtbaren analogen Eingang RotationSpeed als prozentualer Wert der parametrierbaren Nenndrehgeschwindigkeit (Parameter NominalRotationSpeed) vorgegeben.

Das Symbol der Komponente kann nicht skaliert werden. Somit ist der Radius des Drehtisches mit 60 Pixel fest vorgegeben und kann nicht verändert werden. Entsprechend ist die Länge des Drehtisches mit 120 Pixeln fest vorgegeben. Die für die Komponente wirksame Drehtischlänge ergibt sich aus dem für das Diagramm eingestellten Maßstab. Beispielsweise ergibt sich für einen Maßstab von 1pix : 100mm eine wirksame Länge von 12 Metern.

Am Drehtisch können bezogen auf jeden der beiden Anschlüsse  $A$  und  $B$  jeweils zwischen 1 und 4 Sensoren angeordnet werden. Wenn sich ein Fördergut im Erfassungsbereich eines Sensors befindet, wird der entsprechende nicht sichtbare Binärausgang Sensor1 bis Sensor4 gesetzt. Auf die zugehörige ID des detektierten Förderguts kann über die entsprechenden nicht sichtbaren ganzzahligen Ausgänge SensorId1 bis SensorId4 zugegriffen werden.

### Parameter

Das Verhalten der Komponente ist über Parameter einstellbar:

- NominalSpeed Nennfördergeschwindigkeit; online änderbar
- NominalRotationSpeed Nenndrehgeschwindigkeit; online änderbar
- *PositioningAccuracy* Genauigkeit, mit der der Drehtisch positioniert sein muss, damit das Fördergut umgesetzt werden kann.
- NbrOfSensorsA Anzahl der auf den Anschluss A bezogenen Sensoren (1 bis 4)
- SensorPositionA Position des jeweiligen Sensors bezogen auf den Anschluss A des Symbols.
- NbrOfSensorsB Anzahl der auf den Anschluss B bezogenen Sensoren (1 bis 4)
- SensorPositionB Position des jeweiligen Sensors bezogen auf den Anschluss B des Symbols.

Die Parameter mit ihren Einheiten und Vorbelegungen sind in folgender Abbildung zu sehen.

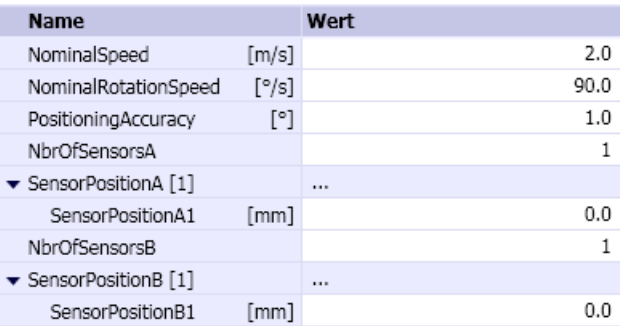

### **Zusatzparameter**

Die Komponente TurnTable-R60 enthält die Zusatzparameter TEMPLATE und HIERARCHY, über die Generierung der Antriebsebene gesteuert werden kann. Weitere Informationen hierzu finden Sie im Kapitel: [Verwendung von Vorlagen](#page-652-0) (Seite [653\)](#page-652-0).

Geben Sie an, wie viele Fördergüter sich gleichzeitig auf dem Drehtisch befinden können.

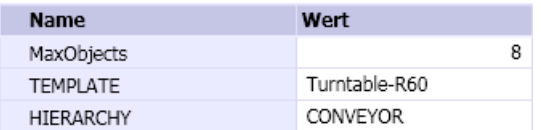

### Bedienfenster

Im Bedienfenster können Sie die Fördergeschwindigkeit als prozentualen Wert der Nennfördergeschwindigkeit (NominalSpeed) über einen Schieber vorgeben und den Status der maximal 8 Sensoren beobachten.

Im erweiterten Bedienfenster können Sie den Drehtisch in beide Richtungen manuell über Taster um jeweils 90° drehen. Die jeweilige Endposition wird angezeigt.

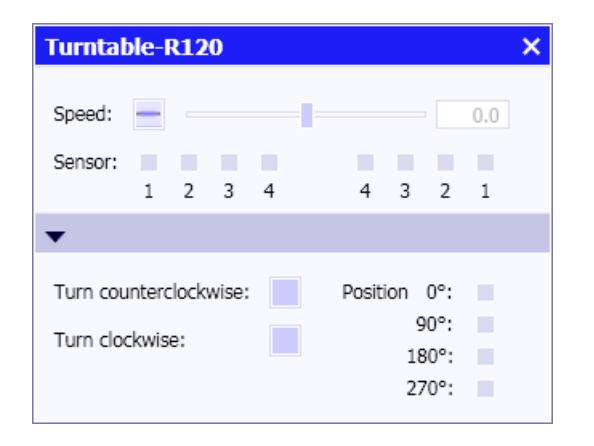

### Swiveltable-R120 – Schwenktisch

Symbol

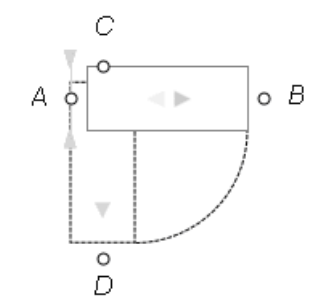

Die graue Pfeilspitze im Symbol zeigt die Bezugsrichtung für den Transport des Förderguts auf dem Schwenktisch an. Bei laufender Simulation wird die aktuelle Transportrichtung durch grüne Pfeile im Symbol angezeigt.

#### Funktion

Der Komponententyp Swiveltable-R120 simuliert einen Schwenktisch mit dem eine Förderstrecke um 90° gedreht werden kann. Fördergütern können über einen Schwenktisch in der ursprünglichen Förderrichtung oder rechtwinklig dazu weiter transportiert werden.

Die Geschwindigkeit, mit der Fördergüter auf dem Schwenktisch bewegt werden, wird am nicht sichtbaren analogen Eingang *Speed* der Komponente als prozentualer Wert der parametrierbaren Nennfördergeschwindigkeit (Parameter NominalSpeed) vorgegeben. Entsprechend wird die Drehgeschwindigkeit am nicht sichtbaren analogen Eingang RotationSpeed als prozentualer Wert der parametrierbaren Nenndrehgeschwindigkeit (Parameter NominalRotationSpeed) vorgegeben.

Das Symbol der Komponente kann nicht skaliert werden. Somit ist der Radius des Schwenktisches, d.h. die Länge des Schwenktisches mit 120 Pixel fest vorgegeben und kann nicht verändert werden. Die für die Komponente wirksame Schwenktischlänge ergibt sich aus dem für das Diagramm eingestellten Maßstab. Beispielsweise ergibt sich für einen Maßstab von 1pix : 100mm eine wirksame Länge von 12 Metern.

Am Schwenktisch können bezogen auf jeden der beiden Anschlüsse  $A$  und  $B$  jeweils zwischen einem und vier Sensoren angeordnet werden. Wenn sich ein Fördergut im Erfassungsbereich eines Sensors befindet, wird der entsprechende nicht sichtbare Binärausgang Sensor1 bis Sensor4 gesetzt. Auf die zugehörige ID des detektierten Förderguts kann über die entsprechenden nicht sichtbaren ganzzahligen Ausgänge SensorId1 bis SensorId4 zugegriffen werden.

### Parameter

Das Verhalten der Komponente ist über Parameter einstellbar:

- NominalSpeed Nennfördergeschwindigkeit; online änderbar
- NominalRotationSpeed Nenndrehgeschwindigkeit; online änderbar
- *PositioningAccuracy* Genauigkeit, mit der der Drehtisch positioniert sein muss, damit das Fördergut umgesetzt werden kann.
- NbrOfSensorsA Anzahl der auf den Anschluss A bezogenen Sensoren (1 bis 4)
- SensorPositionA Position des jeweiligen Sensors bezogen auf den Anschluss A des Symbols.
- *NbrOfSensorsB* Anzahl der auf den Anschluss B bezogenen Sensoren (1 bis 4)
- SensorPositionB Position des jeweiligen Sensors bezogen auf den Anschluss B des Symbols.

Die Parameter mit ihren Einheiten und Vorbelegungen sind in folgender Abbildung zu sehen.

#### Bibliotheken

#### 9.3 Bibliothek CONTEC

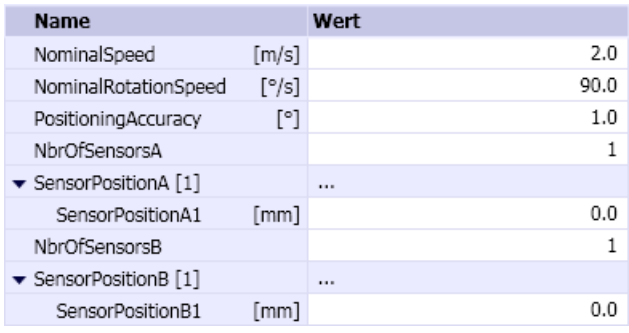

### **Zusatzparameter**

Die Komponente Swiveltable-R120 enthält die Zusatzparameter TEMPLATE und HIERARCHY, über die Generierung der Antriebsebene gesteuert werden kann. Weitere Informationen hierzu finden Sie im Kapitel: [Verwendung von Vorlagen](#page-652-0) (Seite [653](#page-652-0)).

Geben Sie an, wie viele Fördergüter sich gleichzeitig auf dem Schwenktisch befinden können.

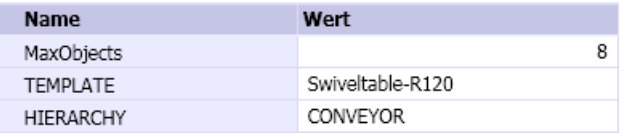

### **Bedienfenster**

Zusätzlich können Sie den Schwenktisch in beide Richtungen manuell schwenken. Es wird angezeigt, ob sich der Drehtisch ausreichend genau in einer seiner beiden Positionen befindet.

Im Bedienfenster können Sie die Fördergeschwindigkeit als prozentualen Wert der Nennfördergeschwindigkeit (NominalSpeed) über einen Schieber vorgeben und den Status der maximal 8 Sensoren beobachten.

Im erweiterten Bedienfenster können Sie den Schwenktisch manuell über einen Taster um 90° drehen und über einen weiteren Taster wieder in die Ausgangslage zurückdrehen. Das Erreichen der jeweiligen Endposition wird mit Indikatoren angezeigt.

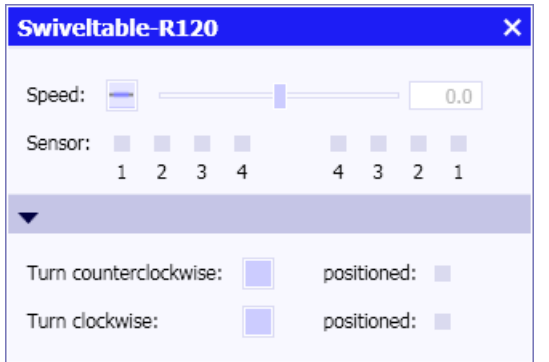

# TransferCarriage – Querverschiebewagen

### Symbol

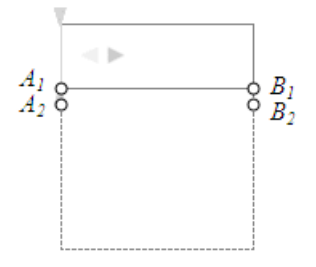

Die Komponente kann in der Höhe und Breite skaliert werden. Mit der Breite wird die Länge des Verschiebewagens festgelegt, mit der Höhe die Länge des Verschiebeweges.

Die graue Pfeilspitze im Symbol zeigt die Bezugsrichtung für den Transport des Förderguts auf dem Schwenktisch an. Bei laufender Simulation wird die aktuelle Transportrichtung durch grüne Pfeile im Symbol angezeigt.

### Funktion

Der Komponententyp TransferCarriage dient zur Simulation eines Querverschiebewagens. Fördergüter können von beiden Seiten auf den Verschiebewagen gefahren werden, dieser kann dann quer zur Transportrichtung an eine andere Position verfahren werden und die Fördergüter können dort über die Anschlüsse Ai und Bi weiter transportiert werden.

Die Anzahl der links und rechts an der Komponente vorhandenen Anschlüsse  $A_i$ ,  $B_i$  kann parametriert werden. Maximal 16 Anschlüsse auf jeder Seite sind möglich; voreingestellt sind zwei Anschlüsse auf jeder Seite:  $A_1$ ,  $A_2$ ,  $B_1$ ,  $B_2$ . Jeder Anschluss markiert eine Position, die quer zur Transportrichtung vom Verschiebewagen angefahren werden kann.

Die Geschwindigkeit, mit der Fördergüter auf dem Verschiebewagen transportiert werden, wird am nicht sichtbaren analogen Eingang Speed der Komponente als prozentualer Wert der parametrierbaren Nennfördergeschwindigkeit (Parameter NominalSpeed) vorgegeben. Entsprechend wird die Verschiebegeschwindigkeit am nicht sichtbaren analogen Eingang TransferSpeed als prozentualer Wert der parametrierbaren Nenndrehgeschwindigkeit (Parameter NominalTransferSpeed) vorgegeben.

Am Verschiebewagen können bezogen auf jede der beiden Anschluss-Seiten  $A$  und  $B$  jeweils zwischen einem und vier Sensoren angeordnet werden. Wenn sich ein Fördergut im Erfassungsbereich eines Sensors befindet, wird der entsprechende nicht sichtbare Binärausgang Sensor1 bis Sensor4 gesetzt. Auf die zugehörige ID des detektierten Förderguts kann über die entsprechenden nicht sichtbaren ganzzahligen Ausgänge SensorId1 bis SensorId4 zugegriffen werden.

### Parameter

Das Verhalten der Komponente ist über Parameter einstellbar:

- NominalSpeed Nennfördergeschwindigkeit; online änderbar
- NominalTransferSpeed Nennverschiebegeschwindigkeit; online änderbar
- *PositioningAccuracy* Genauigkeit, mit der der Verschiebewagen positioniert sein muss, damit das Fördergut umgesetzt werden kann.
- NbrOfConnectorsA Anzahl der Anschlüsse auf der linken Seite (A)
- NbrOfConnectorsB Anzahl der Anschlüsse auf der rechten Seite (B)
- NbrOfSensorsA Anzahl der auf die Anschlussseite A bezogenen Sensoren (1 bis 4)
- SensorPositionA Position des jeweiligen Sensors bezogen auf die Anschlussseite A des Symbols.
- NbrOfSensorsB Anzahl der auf die Anschlussseite B bezogenen Sensoren (1 bis 4)
- SensorPositionB Position des jeweiligen Sensors bezogen auf die Anschlussseite B des Symbols.

Die Parameter mit ihren Einheiten und Vorbelegungen sind in folgender Abbildung zu sehen.

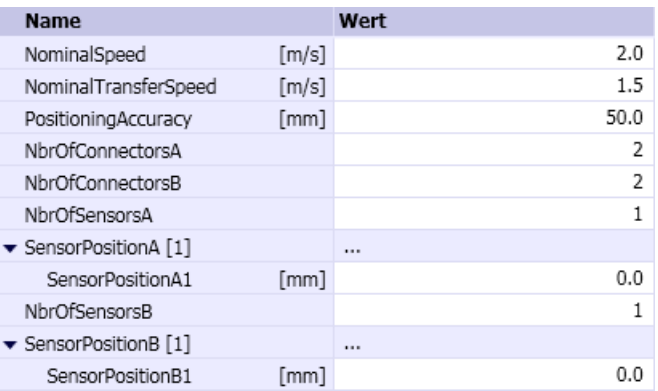

# Zusatzparameter

Die Komponente TransferCarriage enthält die Zusatzparameter TEMPLATE und HIERARCHY, über die Generierung der Antriebsebene gesteuert werden kann. Weitere Informationen hierzu finden Sie im Kapitel: [Verwendung von Vorlagen](#page-652-0) (Seite [653](#page-652-0)).

Geben Sie an, wie viele Fördergüter sich gleichzeitig auf dem Verschiebewagen befinden können.

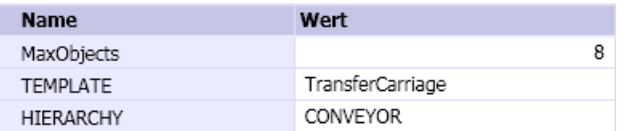

#### **Bedienfenster**

Im Bedienfenster können Sie die Fördergeschwindigkeit als prozentualen Wert der Nennfördergeschwindigkeit (NominalSpeed) über einen Schieber vorgeben und den Status der maximal 8 Sensoren beobachten.

Im erweiterten Bedienfenster können Sie den Verschiebewagen in beide Richtungen manuell über Taster (Up, Down) zur jeweils nächsten Position fahren. Die jeweilige Endposition wird angezeigt. Es wird angezeigt, wenn sich der Verschiebewagen an einer Anschlussposition der einen oder anderen Seite befindet.

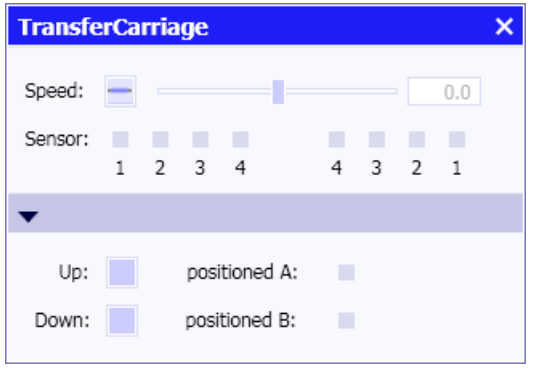

# SpurConveyor-1 – Schrägzulauf mit einem Abzweig

### Symbol

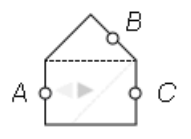

Die graue Pfeilspitze im Symbol zeigt die Bezugsrichtung für den Transport des Förderguts auf dem Schrägzulauf an. Bei laufender Simulation wird die aktuelle Transportrichtung durch grüne Pfeile im Symbol angezeigt.

# Funktion

Der Komponententyp SpurConveyor-1 simuliert einen Schrägzulauf mit einem Abzweig. Fördergüter können über die Strecke  $A - C$  oder über die Abzweigstrecke  $A - B$  transportiert werden.

Die Geschwindigkeit, mit der Fördergüter auf dem Schrägzulauf bewegt werden, wird am nicht sichtbaren analogen Eingang *Speed* der Komponente als prozentualer Wert der

parametrierbaren Nennfördergeschwindigkeit (Parameter NominalSpeed) vorgegeben. Zur Umschaltung der Förderung auf die Abzweigstrecke wird der nicht sichtbare binäre Eingang Switch auf eins (True) gesetzt.

### Parameter

Die Nennfördergeschwindigkeit ist über einen Parameter einstellbar. Seine Einheit und Vorbelegung sind in folgender Abbildung zu sehen.

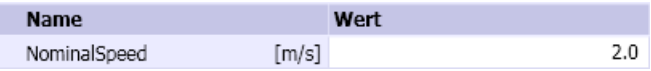

#### **Zusatzparameter**

Die Komponente SpurConveyor-1 enthält die Zusatzparameter TEMPLATE und HIERARCHY, über die Generierung der Antriebsebene gesteuert werden kann. Weitere Informationen hierzu finden Sie im Kapitel: [Verwendung von Vorlagen](#page-652-0) (Seite [653](#page-652-0)).

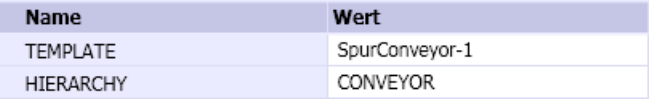

#### **Bedienfenster**

Im Bedienfenster können Sie die Fördergeschwindigkeit als prozentualen Wert der Nennfördergeschwindigkeit (NominalSpeed) über einen Schieber vorgeben.

Im erweiterten Bedienfenster können Sie mit einem Schalter auf die Abzweigstrecke umschalten.

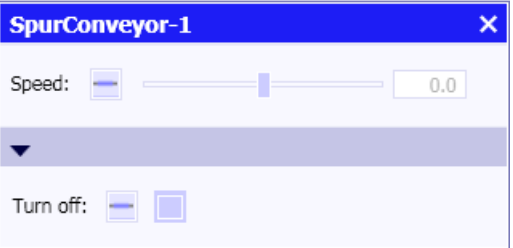

# SpurConveyor-2 – Schrägzulauf mit zwei Abzweigen

### Symbol

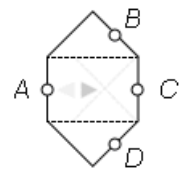

Die graue Pfeilspitze im Symbol zeigt die Bezugsrichtung für den Transport des Förderguts auf dem Schrägzulauf an. Bei laufender Simulation wird die aktuelle Transportrichtung durch grüne Pfeile im Symbol angezeigt.

### Funktion

Der Komponententyp SpurConveyor-2 simuliert einen Schrägzulauf mit zwei alternativen Abzweigen. Fördergüter können über die Strecke  $A - C$  oder über eine der beiden Abzweigstrecken  $A - B$  bzw.  $A - D$  transportiert werden.

Die Geschwindigkeit, mit der Fördergüter auf dem Schrägzulauf bewegt werden, wird am nicht sichtbaren analogen Eingang *Speed* der Komponente als prozentualer Wert der parametrierbaren Nennfördergeschwindigkeit (Parameter NominalSpeed) vorgegeben. Zur Umschaltung der Förderung auf eine der beiden Abzweigstrecke wird einer der beiden nicht sichtbare binäre Eingänge Switch\_AB oder Switch\_AD auf eins (True) gesetzt: Switch\_AB schaltet die Abzweigstrecke  $A - B$  und entsprechend *Switch AD* die Abzweigstrecke  $A - D$ . Falls einer der beiden Eingänge gesetzt ist, dann ist das Setzen des anderen Eingangs wirkungslos. Werden beide Eingänge gleichzeitig gesetzt, dann wird auf keine der beiden Abzweigstrecken umgeschaltet.

#### Parameter

Die Nennfördergeschwindigkeit ist über einen Parameter einstellbar. Seine Einheit und Vorbelegung sind in folgender Abbildung zu sehen.

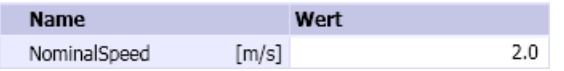

#### **Zusatzparameter**

Die Komponente SpurConveyor-2 enthält die Zusatzparameter TEMPLATE und HIERARCHY, über die Generierung der Antriebsebene gesteuert werden kann. Weitere Informationen hierzu finden Sie im Kapitel: [Verwendung von Vorlagen](#page-652-0) (Seite [653\)](#page-652-0).

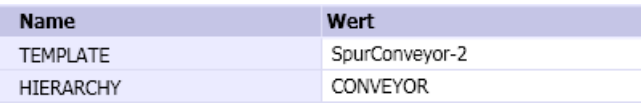

### <span id="page-705-0"></span>**Bedienfenster**

Im Bedienfenster können Sie die Fördergeschwindigkeit als prozentualen Wert der Nennfördergeschwindigkeit (NominalSpeed) über einen Schieber vorgeben.

Im erweiterten Bedienfenster können Sie mit einem Schalter auf die entsprechende Abzweigstrecke  $A - B$  oder  $A - D$  umschalten.

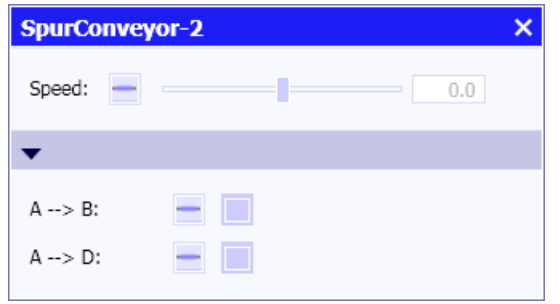

### 9.3.3.4 Komponententypen zur Simulation von Fördergütern

Im Verzeichnis MATERIAL der Bibliothek CONTEC stehen Komponententypen zur Verfügung, mit denen Sie Fördergüter simulieren können. Die Fahrzeuge (Vehicle) können Sie sinnvoll mit den Komponententypen im Verzeichnis RAILS zur Simulation von Fahrzeugfördersystemen einsetzen. Zur Fördergutsimulation für die Komponententypen im Verzeichnis CONVEYOR verwenden Sie sinnvoll die Kisten (Box).

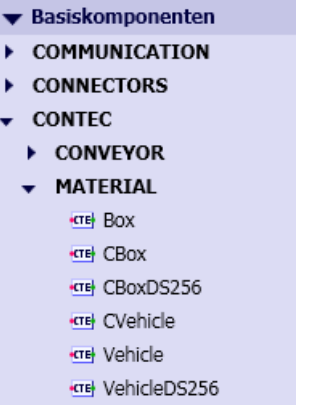

Mit diesen Komponenten legen Sie Materiallisten an. Sie finden weitere Informationen zum Thema auch im Kapitel: [Maßstäblichkeit von Fördergütern](#page-649-0) (Seite [650\)](#page-649-0).

Die Größe einer Komponente (Breite und Höhe des Symbols) wird in der Materialliste in Millimetern definiert.

# Box – Einfaches Fördergut

### Symbol

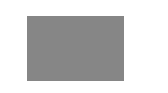

## Funktion

Der Komponententyp Box dient zur Simulation eines Fördergutes mit rechteckigem Grundriss, wie beispielsweise einer Palette oder Kiste. Der Komponententyp definiert die Abmessung des Fördergutes. In der Auflösung 1:20 entspricht die Standard-Abmessung den Maßen einer Europalette (1200 x 800mm).

# CBox – Farbiges Fördergut

# Symbol

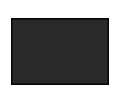

# Funktion

Der Komponententyp CBox dient zur Simulation eines Fördergutes mit rechteckigem Grundriss, wie beispielsweise einer Palette oder Kiste. Der Komponententyp definiert die Abmessung des Fördergutes. In der Auflösung 1:20 entspricht die Standard-Abmessung den Maßen einer Europalette (1200 x 800mm).

Bei laufender Simulation kann das Symbol einer Komponente dieses Typs in 8 unterschiedlichen Farben dargestellt werden. Die Farben entstehen aus den 3 binären Eingängen R, G und B der Komponente als eine additive Farbmischung der 3 Grundfarben rot, grün und blau.

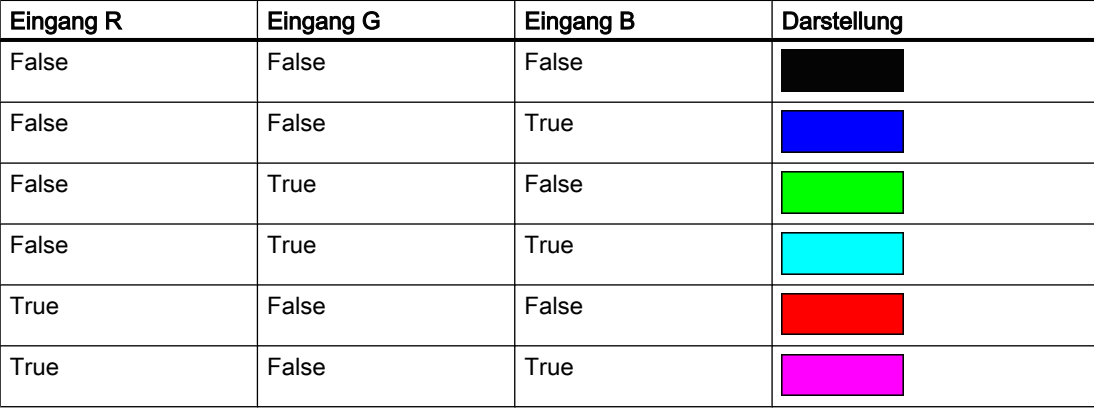

Tabelle 9-52 Farbschema für CBox

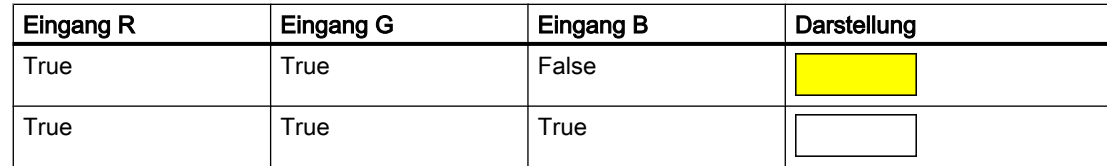

### CBoxDS256 – Farbiges Fördergut mit Datenspeicher

### Symbol

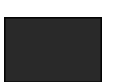

### Funktion

Der Komponententyp CBoxDS256 dient zur Simulation eines Fördergutes mit rechteckigem Grundriss, wie beispielsweise einer Palette oder Kiste. Der Komponententyp definiert die Abmessung des Fördergutes. In der Auflösung 1:20 entspricht die Standard-Abmessung den Maßen einer Europalette (1200 x 800mm).

Bei laufender Simulation kann das Symbol einer Komponente dieses Typs in 8 unterschiedlichen Farben dargestellt werden. Die Farben entstehen aus den 3 binären Eingängen R, G und B der Komponente als eine additive Farbmischung der 3 Grundfarben rot, grün und blau.

| Eingang R | Eingang G | <b>Eingang B</b> | Darstellung |
|-----------|-----------|------------------|-------------|
| False     | False     | False            |             |
| False     | False     | True             |             |
| False     | True      | False            |             |
| False     | True      | True             |             |
| True      | False     | False            |             |
| True      | False     | True             |             |
| True      | True      | False            |             |
| True      | True      | True             |             |

Tabelle 9-53 Farbschema für CBoxDS256

Zusätzlich ist für Komponenten dieses Typs ein Datenspeicher mit einer einstellbaren Größe (Parameter SizeOfStorage) definiert. Dieser Speicher bildet den mobilen Datenspeicher eines Förderguts. Er wird als Zustandsvektor MDS mit dem Datentyp byte angelegt und er kann maximal 256 Byte groß sein. Komponententypen zum Schreiben und Lesen dieses Speichers finden Sie in der Bibliothek *SENSORS* im Verzeichnis *RFID.* 

## Parameter

Die Größe des Datenspeichers ist über den Parameter SizeOfStorage einstellbar. Vorbelegt ist er mit dem Wert eins.

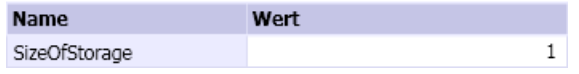

### Vehicle – Fahrzeug

#### Symbol

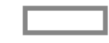

#### Funktion

Der Komponententyp *Vehicle* dient zur Simulation von Fahrzeugen wie beispielsweise von Elektrohängebahnen. Angenommen ist ein quadratischer Grundriss des Fahrzeugs. Der Komponententyp definiert die Abmessung des Grundrisses. In der Auflösung 1:20 entspricht die Standard-Abmessung den Maßen 1000 x 300mm.

Die Geschwindigkeit, mit der sich diese Fahrzeuge in der Simulation im Schienennetz bewegen, wird in der Regel von den einzelnen Schienenstrecken vorgegeben. Die Geschwindigkeit kann aber auch am nicht sichtbaren analogen Eingang Speed der Komponente als prozentualer Wert der parametrierbaren Nennfördergeschwindigkeit (Parameter NominalSpeed) vorgegeben werden. Die beiden Geschwindigkeitsvorgaben für eine Komponente werden addiert.

Eine Komponente dieses Typs kann auch so parametriert werden, dass das Fahrzeug erst verzögert wieder anfährt, wenn es vorher durch Auffahren angehalten worden ist. Diese Funktion ist nur wirksam, wenn die Geschwindigkeit über die Förderstrecke vorgegeben ist.

#### Parameter

Das Verhalten der Komponente ist über Parameter einstellbar:

- NominalSpeed Nenngeschwindigkeit des Fahrzeugs; online änderbar
- StartUpDelay Anfahrverzögerung
- SensorRange Erfassungsbereich der Sensorik

Die Parameter mit ihren Einheiten und Vorbelegungen sind in folgender Abbildung zu sehen.

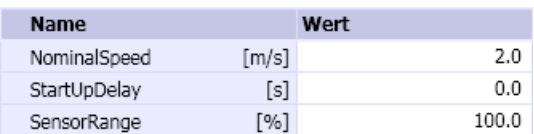

#### **Zusatzparameter**

Die Komponente Vehicle enthält die Zusatzparameter TEMPLATE und HIERARCHY, über die Generierung der Antriebsebene gesteuert werden kann. Weitere Informationen hierzu finden Sie im Kapitel: [Verwendung von Vorlagen](#page-652-0) (Seite [653](#page-652-0)).

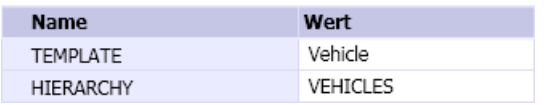

### CVehicle – Fahrzeug

### Symbol

# Funktion

Der Komponententyp CVehicle dient zur Simulation von Fahrzeugen wie beispielsweise von Elektrohängebahnen. Angenommen ist ein rechteckiger Grundriss des Fahrzeugs. Der Komponententyp definiert die Abmessung des Grundriss. In der Auflösung 1:20 entspricht die Standard-Abmessung den Maßen 1000 x 300mm.

Die Geschwindigkeit, mit der sich diese Fahrzeuge in der Simulation im Schienennetz bewegen, wird in der Regel von den einzelnen Schienenstrecken vorgegeben. Die Geschwindigkeit kann aber auch am nicht sichtbaren analogen Eingang Speed der Komponente als prozentualer Wert der parametrierbaren Nennfördergeschwindigkeit (Parameter NominalSpeed) vorgegeben werden. Die beiden Geschwindigkeitsvorgaben für eine Komponente werden addiert.

Eine Komponente dieses Typs kann auch so parametriert werden, dass das Fahrzeug erst verzögert wieder anfährt, wenn es vorher durch Auffahren angehalten worden ist. Diese Funktion ist nur wirksam, wenn die Geschwindigkeit über die Förderstrecke vorgegeben ist.

Bei laufender Simulation kann das Symbol einer Komponente dieses Typs in 8 unterschiedlichen Farben dargestellt werden. Die Farbe ergibt sich aus den 3 binären Eingängen R, G und B der Komponente aus einer additiven Farbmischung der 3 Grundfarben rot, grün und blau.

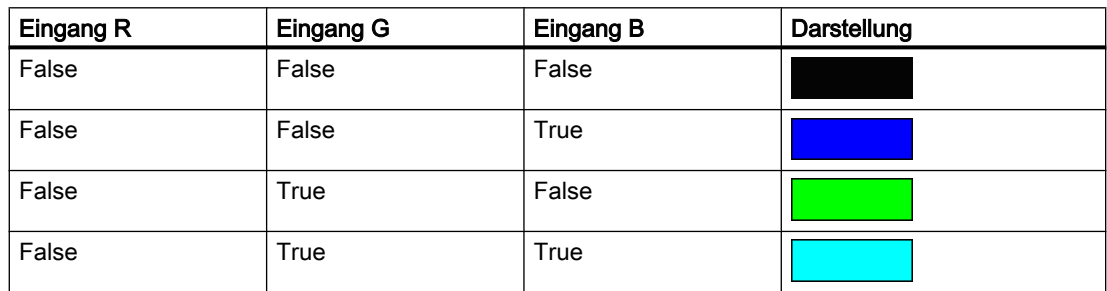

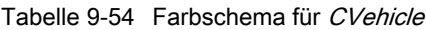

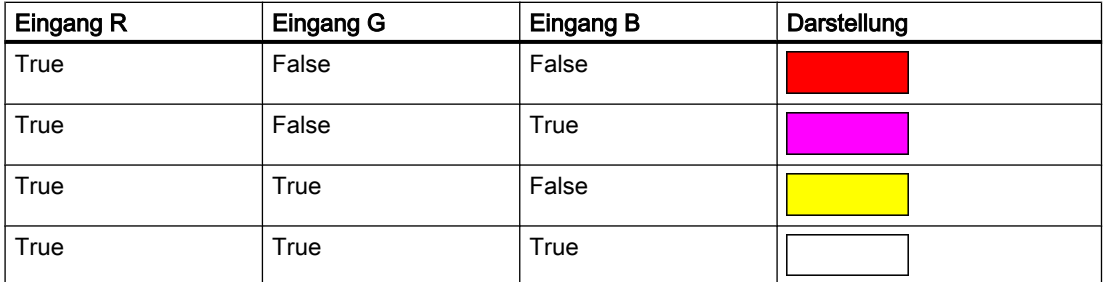

#### Parameter

Das Verhalten der Komponente ist über Parameter einstellbar:

- NominalSpeed Nenngeschwindigkeit; online änderbar
- StartUpDelay Anfahrverzögerung
- SensorRange Erfassungsbereich für Sensorik

Die Parameter mit ihren Einheiten und Vorbelegungen sind in folgender Abbildung zu sehen.

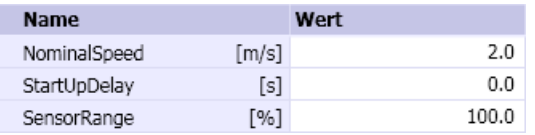

### **Zusatzparameter**

Die Komponente C Vehicle enthält die Zusatzparameter TEMPLATE und HIERARCHY, über die Generierung der Antriebsebene gesteuert werden kann. Weitere Informationen hierzu finden Sie im Kapitel: [Verwendung von Vorlagen](#page-652-0) (Seite [653\)](#page-652-0).

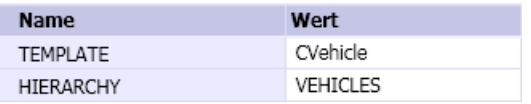

# VehicleDS256 – Fahrzeug mit Datenspeicher

### Symbol

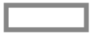

### Funktion

Der Komponententyp VehicleDS256 dient zur Simulation von Fahrzeugen wie beispielsweise von Elektrohängebahnen. Angenommen ist ein rechteckiger Grundriss des Fahrzeugs. Der Komponententyp definiert die Abmessung des Grundrisses. In der Auflösung 1:20 entspricht die Standard-Abmessung den Maßen 1000 x 300mm.

Die Geschwindigkeit, mit der sich diese Fahrzeuge in der Simulation im Schienennetz bewegen, wird in der Regel von den einzelnen Schienenstrecken vorgegeben. Die Geschwindigkeit kann aber auch am nicht sichtbaren analogen Eingang Speed der Komponente als prozentualer Wert der parametrierbaren Nennfördergeschwindigkeit (Parameter NominalSpeed) vorgegeben werden. Die beiden Geschwindigkeitsvorgaben für eine Komponente werden addiert.

Eine Komponente dieses Typs kann auch so parametriert werden, dass das Fahrzeug erst verzögert wieder anfährt, wenn es vorher durch Auffahren angehalten worden ist. Diese Funktion ist nur wirksam, wenn die Geschwindigkeit über die Förderstrecke vorgegeben ist.

Zusätzlich ist für Komponenten dieses Typs ein Datenspeicher mit einer einstellbaren Größe (Parameter SizeOfStorage) definiert. Dieser Speicher bildet den mobilen Datenspeicher eines Fahrzeugs. Er wird als Zustandsvektor MDS mit dem Datentyp Byte angelegt und er kann maximal 256 Byte groß sein. Komponententypen zum Schreiben und Lesen dieses Speichers finden Sie in der Bibliothek *SENSORS* im Verzeichnis *RFID*.

### Parameter

Das Verhalten der Komponente ist über Parameter einstellbar:

- NominalSpeed Nenngeschwindigkeit; online änderbar
- StartUpDelay Anfahrverzögerung
- SensorRange Erfassungsbereich für Sensorik
- SizeOfStorage Größe des mobilen Datenspeichers

Die Parameter mit ihren Einheiten und Vorbelegungen sind in folgender Abbildung zu sehen.

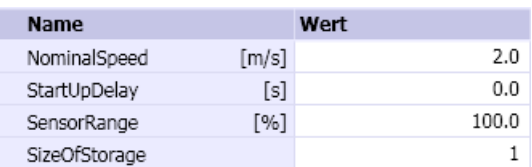

### **Zusatzparameter**

Die Komponente VehicleDS256 enthält die Zusatzparameter TEMPLATE und HIERARCHY, über die die Generierung der Antriebsebene gesteuert werden kann. Weitere Informationen hierzu finden Sie im Kapitel: [Verwendung von Vorlagen](#page-652-0) (Seite [653\)](#page-652-0).

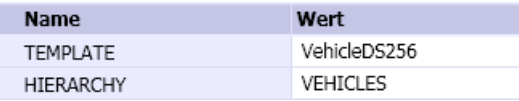

### 9.3.3.5 Komponenten zur Simulation von Identifikationssystemen

Im Verzeichnis RFID der Bibliothek SENSORS stehen Komponententypen zur Verfügung, mit denen Identifikationssysteme simuliert werden können, die von der Steuerung über den FC/ FB45 im Normalbetrieb angesteuert werden. Andere Betriebsmodi werden nicht simuliert. Mit Komponenten dieser Typen ist es möglich, Daten zwischen der Steuerung und den entsprechenden Simulationskomponenten von Fördergütern auszutauschen. Weitere Informationen hierzu finden Sie im Kapitel: [Komponententypen zur Simulation von](#page-705-0)  [Fördergütern](#page-705-0) (Seite [706\)](#page-705-0).

Es können sowohl feste Daten wie beispielsweise ein Barcode als auch Schreib-/Lesedaten im Falle eines Moby ausgetauscht werden.

- $\blacktriangledown$  Basiskomponenten
- COMMUNICATION
- **CONNECTORS**
- CONVTEC
- **DRIVES**
- **FLOWNET**
- **SENSORS**
- $\sqrt{RFD}$ 
	- **CTE** ASM452 **KTE** ASM454 **KTE** ASM456 KTE ASM473
	- **KTE** ASM475
	- **CTE** ASM754
	- **KTE** ASM850
	- **KTE** ASM854
	- KTE RF170C
	- KTE RF180C

Alle Komponententypen im Verzeichnis RFID sind strukturell gleich aufgebaut, unterscheiden sich aber in der Anzahl der zur Verfügung gestellten Kanäle und in den unterstützen Befehlen.

Da die Kommunikation zwischen Anschaltmodulen (ASM) und der Steuerung über zyklische E/A-Daten und azyklische Datensätze erfolgt, können die Komponententypen im Verzeichnis RFID nur mit Kopplungen eingesetzt werden, die beide Kommunikationsarten unterstützen. Folglich können diese Komponenten nur mit der PROFIBUS DP- und der PROFINET IO-

Kopplung eingesetzt werden. In der ersten Tabelle sind die für PROFIBUS DP unterstützten Anschaltmodule aufgeführt, in der zweiten Tabelle die für PROFINET IO unterstützten.

| Anschaltmodul  | <b>MLFB</b>   | Bei modularen Slaves unterstützte Kopfstation |
|----------------|---------------|-----------------------------------------------|
| <b>ASM 452</b> | 6GT2002-0EB20 |                                               |
| <b>ASM 454</b> | 6GT2002-2EE00 |                                               |
| <b>ASM 456</b> | 6GT2002-0ED00 |                                               |
| <b>ASM 473</b> | 6GT2002-0HA00 | ET200X 6ES7 141-1BF00-0AB0 (80D2)             |
|                | 6GT2002-0HA10 | ET200X 6ES7 141-1BF40-0AB0 (80D3)             |
|                |               | ET200X 6ES7 141-1BF11-0XB0 (803D)             |
|                |               | ET200X 6ES7 141-1BF12-0XB0 (803D)             |
|                |               | ET200X 6ES7 142-1BD21-0XB0 (803C)             |
|                |               | ET200X 6ES7 142-1BD22-0XB0 (803C)             |
|                |               | ET200X 6ES7 143-1BF00-0AB0 (809A)             |
|                |               | ET200X 6ES7 143-1BF00-0XB0 (809A)             |
| <b>ASM 475</b> | 6GT2002-0GA10 | ET200M 6ES7 153-2BA00-0XB0 (801E)             |
|                |               | ET200M 6ES7 153-2BB00-0XB0 (8071)             |
| <b>ASM 754</b> | 6GT2302-2EE00 |                                               |
| <b>ASM 850</b> | 6GT2402-2EA00 |                                               |
| <b>ASM 854</b> | 6GT2402-2BB00 |                                               |
| <b>RF170C</b>  | 6GT2002-0HD00 | ET200pro 6ES7 154-1AA00-0AB0 (8118)           |
|                |               | ET200pro 6ES7 154-1AA01-0AB0 (8118)           |
|                |               | ET200pro 6ES7 154-2AA00-0AB0 (8119)           |
|                |               | ET200pro 6ES7 154-2AA01-0AB0 (8119)           |

Tabelle 9-55 Anschaltmodule für PROFIBUS DP

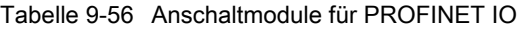

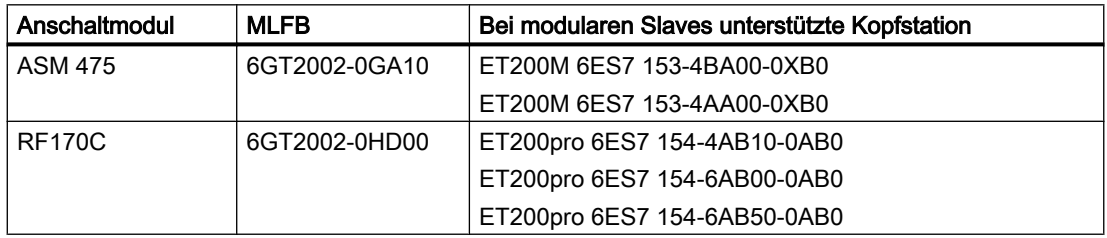

# Funktionsprinzip

Simulierte Fördergüter werden in SIMIT als Fördergutkomponenten in Materiallisten verwaltet. Jeder Fördergutkomponente wird automatisch mit dem Start der Simulation eine eindeutige Kennnummer (ID) zugeordnet, die über die simulierten Sensoren einer Förderstreckenkomponente zugänglich ist. Zusätzlich kann in Fördergutkomponenten der Inhalt eines mobilen Datenspeichers (MDS) abgebildet sein. Die beiden Komponententypen CBoxDS256 und VehicleDS256 im Verzeichnis MATERIAL der Bibliothek CONTEC sind entsprechend mit einem Datenspeicher angelegt. Um die Inhalte eines simulierten Datenspeichers mit der Steuerung austauschen zu können, werden Komponenten in der Simulation benötigt, die funktional das entsprechende Anschaltmodul nachbilden.

In der realen Anlage ist ein Anschaltmodul mit einem Schreib/Lesegerät (SLG) verbunden, das an einer bestimmten Stelle in der Förderanlage positioniert ist. Dort vorbei transportiertes Fördergut wird vom SLG detektiert und das SLG kann gesteuert den Datenspeicher des Förderguts lesen und gegebenenfalls auch beschreiben.

In SIMIT werden die konkreten an das ASM angeschlossenen Schreib/Lese-Geräte (SLG) und deren Verhalten nicht nachgebildet, es wird lediglich ihre Funktionalität in Bezug auf das Umsetzen der Daten der mobilen Datenspeicher in den ASM-Komponententypen nachgebildet. Wie in folgender Abbildung schematisch dargestellt, werden dazu die Kennnummern (ID) der Fördergüter an die ASM-Komponenten übertragen, die von den simulierten Sensoren an der Förderstrecke geliefert werden. Die entsprechenden Eingänge der ASM-Komponenten sind dazu implizit mit den simulierten Sensoren zu verknüpfen.

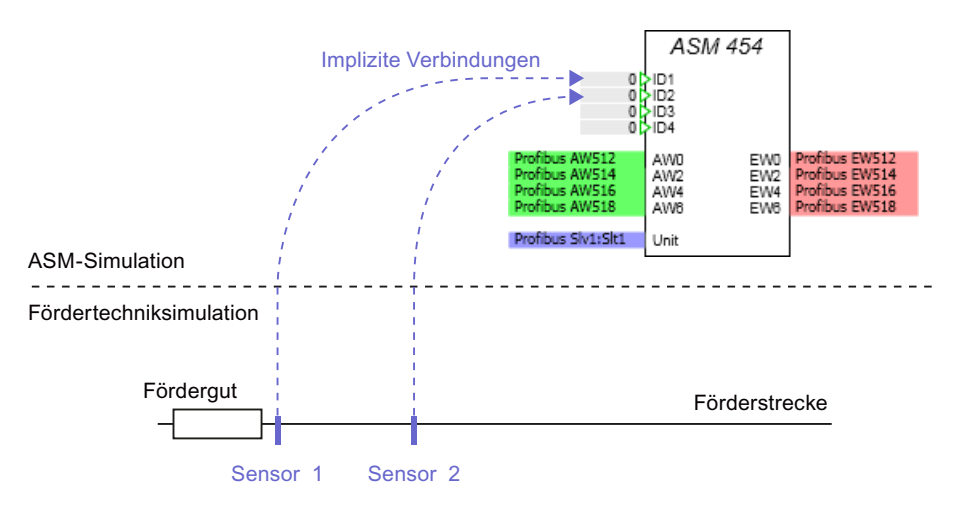

Anhand dieser ID wird der Steuerung über das zyklische Eingangssignal mitgeteilt, dass ein Objekt detektiert worden ist. Entsprechend wird, wenn die ASM-Komponente einen azyklischen Befehl empfängt, dieser mit den Daten des MDS des detektierten Förderguts ausgeführt. Der Zugriff auf den Datenspeicher erfolgt dabei einfach über die ID.

Alle hier in der Bibliothek CONTEC enthaltenen RFID-Komponententypen enthalten eine Nachbildung der "SIMATIC Sensors – RFID-Systeme" für die Kommunikation mit der STEP 7- Funktion FB45 im Normalbetrieb. Andere Betriebsarten der RFID/Moby-Systeme sind nicht nachgebildet und werden folglich in der Simulation nicht unterstützt.

Die RFID-Komponenten unterstützen die in der folgenden Abbildung aufgeführten Befehle des FB45 Kommandos.

| Kommando          | Code | <b>Bedeutung</b>                               |
|-------------------|------|------------------------------------------------|
| Reset             | 0x00 | Reset des SLG                                  |
| Write             | 0x01 | Schreiben von Daten in einen vorhandenen MDS   |
| Read              | 0x02 | Lesen von Daten aus einem vorhandenen MDS      |
| Init MDS          | 0x03 | Initialisieren des Datenbereiches eines MDS    |
| Status SLG        | 0x04 | Auslesen des Status des SLG                    |
| Antenna On/Off    | 0x0A | An/Ausschalten der Antenne (falls vorhanden)   |
| <b>MDS Status</b> | 0x0B | Lesen des MDS Status aus einem vorhandenen MDS |

Tabelle 9-57 Unterstützte Befehle des FB45

#### Hinweis

Nicht jeder RFID-Komponententyp unterstützt alle in der Tabelle aufgeführten Befehle. Eine Beschreibung der von einem RFID-Komponententyp unterstützten Befehle finden Sie in der Beschreibung des jeweiligen Komponententyps.

Ein mobiler Datenspeicher (MDS) wird in SIMIT in Form eines Zustands-Arrays vom Type Byte nachgebildet, das innerhalb der einzelnen Förderobjekte angelegt ist. Der Zugriff auf diese Daten erfolgt dann anhand der an die ASM-Komponente gemeldeten ID des detektierten Förderobjektes und des in der ASM-Komponente parametrierten Parameters "MDS ". Dieser Parameter gibt den Namen des Zustandsarrays an, auf das zugegriffen werden soll. Damit ist es möglich, mehrere und auch unterschiedliche MDS für ein Förderobjekt zu definieren, es muss in der ASM-Komponente nur hinterlegt werden, welcher MDS jeweils gelesen bzw. beschrieben werden soll. Für die hier in der CONTEC-Bibliothek zur Verfügung gestellten Komponententypen von Fördergütern mit MDS (Komponententypen CBoxDS256, VehicleDS256) ist allerding nur ein MDS modelliert. Da es den Namen "MDS" hat, ist der Zugriff durch die passende Vorbelegung der Parameter von ASM-Komponenten sichergestellt.

Ein fehlender MDS, fehlende Zustandsarrays oder Bereichsüberschreitungen werden mit den entsprechenden Fehlermeldungen von einer RFID-Komponente an die Steuerung gemeldet.

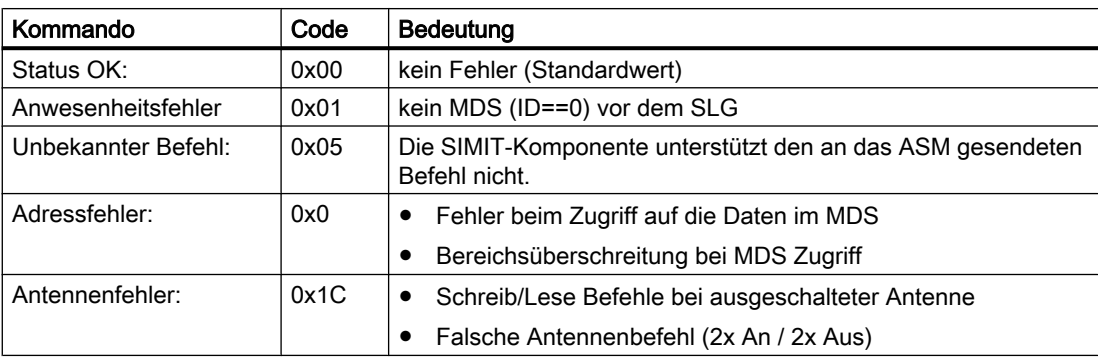

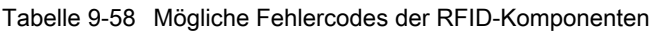

Der Signalaustausch der RFID-Komponenten mit der Steuerung erfolgt sowohl über Ein- und Ausgangsworte der Kopplung für die zyklische Kommunikation, als auch azyklisch über entsprechend im Komponententyp realisierte Kommunikationsfunktionen. Zur azyklischen

Kommunikation ist der Unit-Eingang der ASM-Komponente mit dem Unit-Konnektor zu verbinden. Der Unit-Konnektor beinhaltet die Slave- und Slot-Adresse bzw. die Device- und Slot-Adresse des ASM aus der Hardware-Konfiguration. Er kann per Drag & Drop aus der Hardware-Ansicht im Eigenschaftsfenster der PROFIBUS- bzw. PROFINET-Kopplung in das Diagramm übernommen und mit der ASM-Komponente verbunden werden. Wenn Sie den Unit-Konnektor manuell parametrieren, ist für PROFIBUS DP die Notation "SlvX:SltY" zu verwenden, wobei X den entsprechenden Slave und Y das entsprechende Modul angibt und bei PROFINET IO "DevX:SltY" mit dem Device X und Slot Y.

In folgender Abbildung sehen Sie beispielhaft eine zur Darstellung in der Abbildung oben passende Hardware-Konfiguration mit einer vierkanaligen Anschaltung:

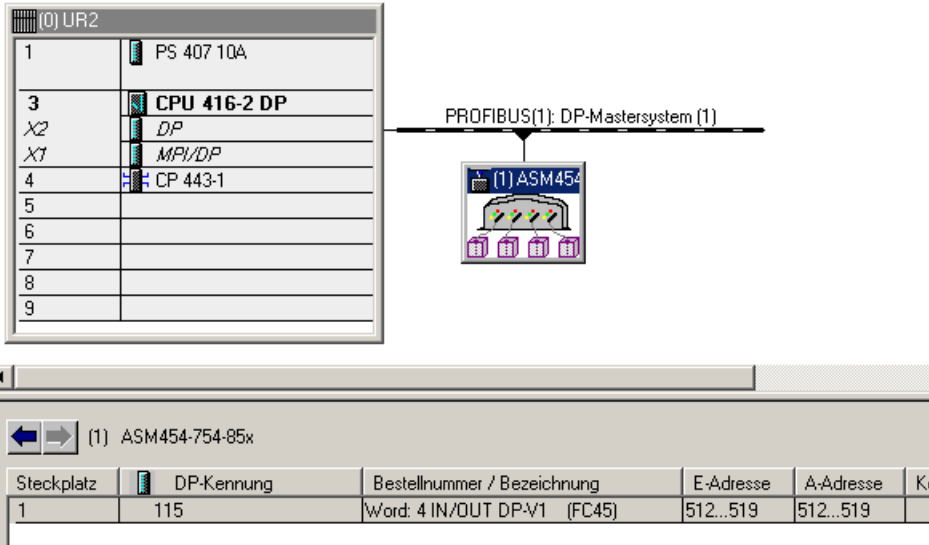

### ASM452 – Anschaltung für Identifikationssysteme

### Symbol

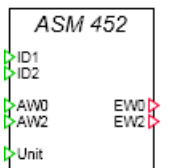

### Funktion

Der Komponententyp ASM452 bildet eine 2-kanalige Anschaltung für Identifikationssysteme am PROFIBUS DP nach. Unterstützt werden die in folgender Tabelle gelisteten Kommandos.

Alle Ein- und Ausgänge des Komponententyps sind ganzzahlig (Integer). Am Eingang Unit ist die Slave- und Moduladresse des ASM mit Hilfe des Unit-Konnektors vorzugeben. Über die Ein- und Ausgänge AW0, EW0 bzw. AW2, EW2 werden die zyklischen Daten für jeden Kanal mit der Steuerung ausgetauscht. Sie sind mit den entsprechenden Ein-/Ausgangssignalen der

PROFIBUS DP-Kopplung zu verknüpfen. Die Eingänge ID1 und ID2 sind implizit mit den Sensoren der Fördertechniksimulation zu verbinden.

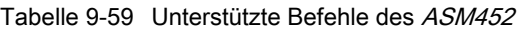

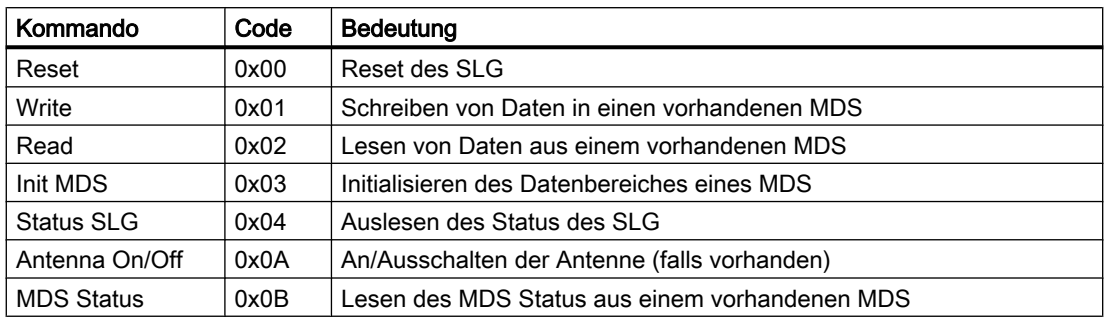

### Parameter

Die Parameter MDS1 und MDS2 geben an, auf welchen Speicherbereich des MDS von Fördergutkomponenten über den jeweiligen Sensor ID1 bzw. ID2 zugegriffen werden soll.

Der Parameter AntennalnitStatus gibt an, mit welchem Anfangsantennenstatus das SLG im ASM beim Start der Simulation initialisiert werden soll: True := Antenne ein, False := Antenne aus.

In folgender Abbildung sehen Sie die Parameter mit ihren Vorbelegungen.

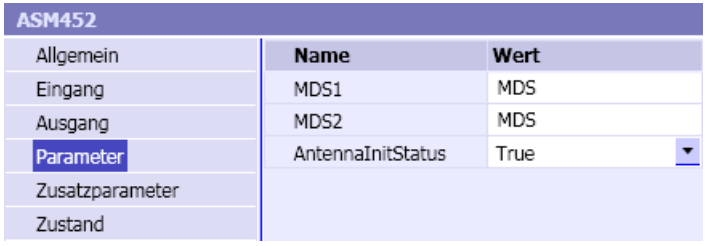

# Zusatzparameter

Als Zusatzparameter sind für jedes der beiden simulierten Schreib/Lesegeräte (SLG) die Statuswerte entsprechend dem UDT110 als online-änderbare Parameter vorhanden.

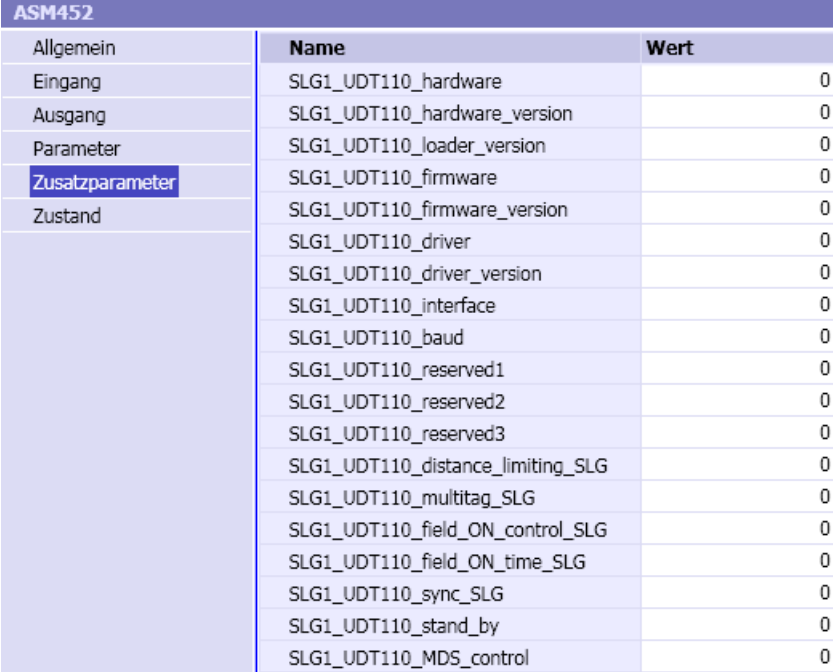

# Bedienfenster

Im Bedienfenster sehen Sie die aktuellen Zustände der Ein- und Ausgangsworte der beiden Kanäle, die vom FB45 angesprochen werden. Die grau dargestellten Bits werden von einer ASM-Komponente nicht ausgewertet. Im erweiterten Bedienfenster werden der Antennenstatus, der zuletzt ausgeführte Befehl und der zugehörige Befehlsstatus für jeden der beiden Kanäle angezeigt.

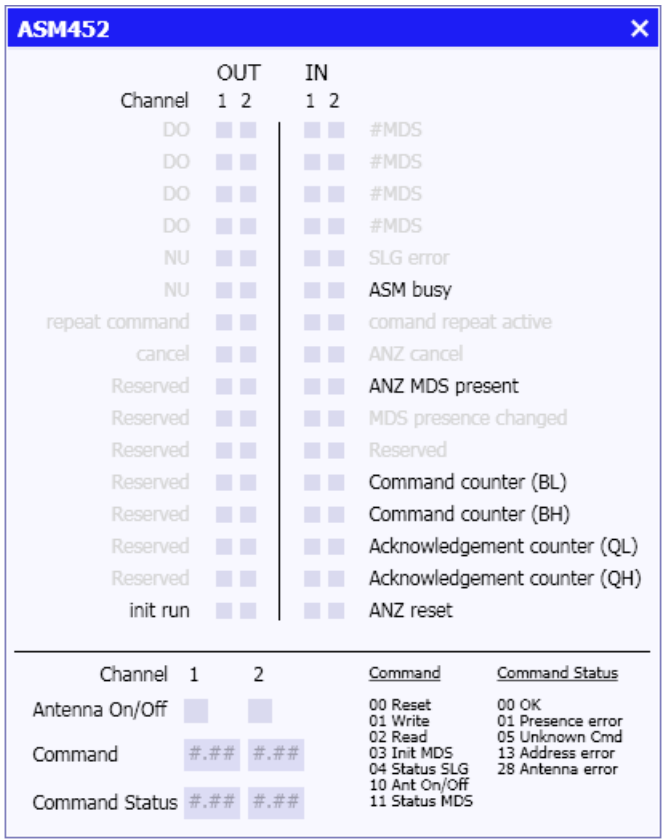

# ASM454 – Anschaltung für Identifikationssysteme

# Symbol

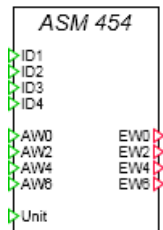
# Funktion

Der Komponententyp ASM454 bildet eine 4-kanalige Anschaltung für Identifikationssysteme am PROFIBUS DP nach. Unterstützt werden die in folgender Tabelle gelisteten Kommandos.

Alle Ein- und Ausgänge des Komponententyps sind ganzzahlig (Integer). Am Eingang Unit ist die Slave- und Moduladresse des ASM mit Hilfe des Unit-Konnektors vorzugeben. Über die Ein- und Ausgänge AW0, EW0 bis AW6, EW6 werden die zyklischen Daten für jeden Kanal mit der Steuerung ausgetauscht. Sie sind mit den entsprechenden Ein-/Ausgangssignalen der PROFIBUS DP-Kopplung zu verknüpfen. Die Eingänge ID1 bis ID4 sind implizit mit den Sensoren der Fördertechniksimulation zu verbinden.

Tabelle 9-60 Unterstützte Befehle des AMS454

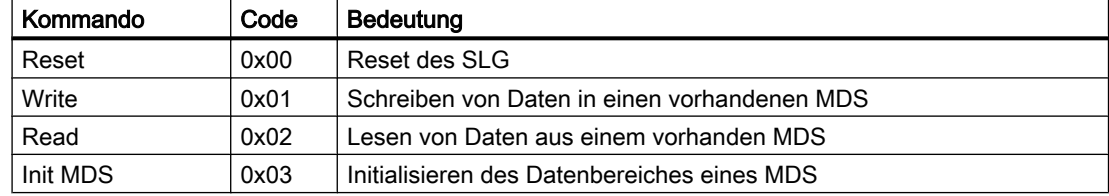

# Parameter

Die Parameter MDS1 bis MDS4 geben an, auf welchen Bereich des MDS von Fördergutkomponenten über den jeweiligen Sensor ID1 bis ID4 zugegriffen werden soll. In folgender Abbildung sehen Sie die Parameter mit ihren Vorbelegungen.

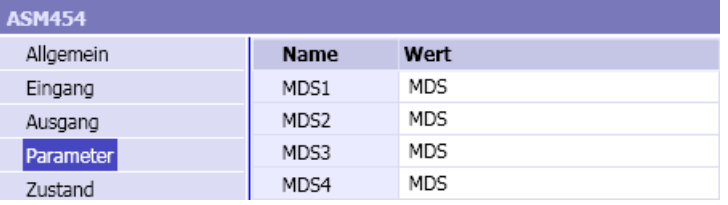

### **Bedienfenster**

Im Bedienfenster sehen Sie die aktuellen Zustände der Ein- und Ausgangsworte der vier Kanäle, die vom FB45 angesprochen werden. Die grau dargestellten Bits werden von einer ASM-Komponente nicht ausgewertet. Im erweiterten Bedienfenster werden der zuletzt ausgeführte Befehl und der zugehörige Befehlsstatus für jeden der vier Kanäle angezeigt.

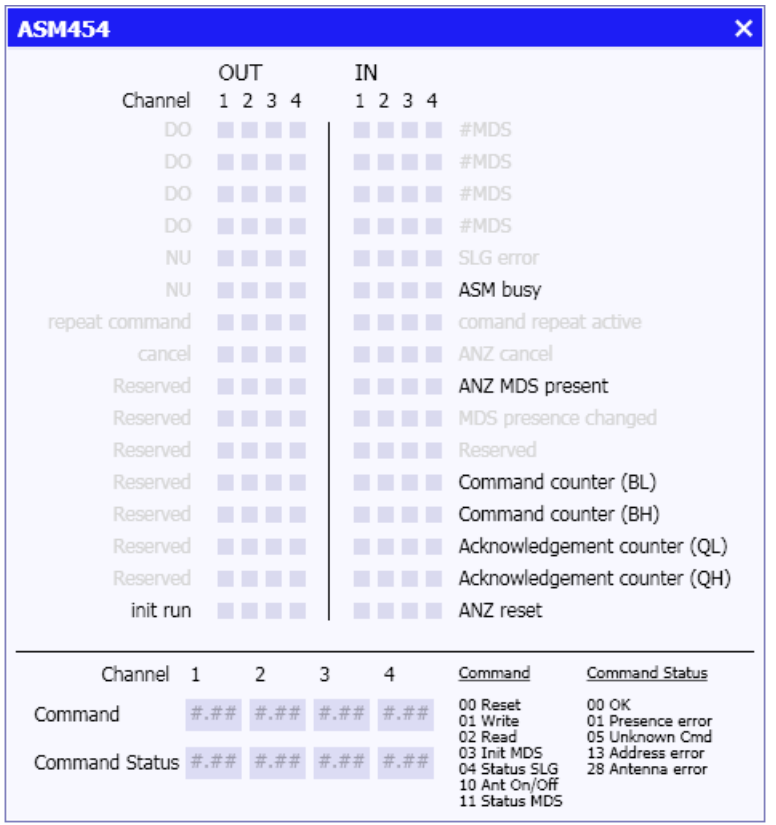

## ASM456 – Anschaltung für Identifikationssysteme

## Symbol

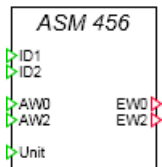

# Funktion

Der Komponententyp ASM456 bildet eine 2-kanalige Anschaltung für Identifikationssysteme am PROFIBUS DP nach. Unterstützt werden die in folgender Tabelle gelisteten Kommandos. Alle Ein- und Ausgänge des Komponententyps sind ganzzahlig (Integer). Am Eingang Unit ist die Slave- und Moduladresse des ASM mit Hilfe des Unit-Konnektors vorzugeben. Über die Ein- und Ausgänge AW0, EW0 bzw. AW2, EW2 werden die zyklischen Daten für jeden Kanal mit der Steuerung ausgetauscht. Sie sind mit den entsprechenden Ein-/Ausgangssignalen der PROFIBUS DP-Kopplung zu verknüpfen. Die Eingänge ID1 und ID2 sind implizit mit den Sensoren der Fördertechniksimulation zu verbinden.

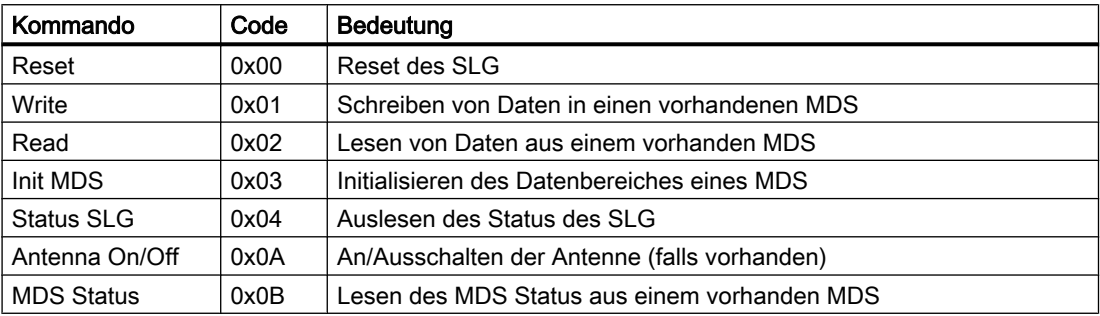

Tabelle 9-61 Unterstützte Befehle des ASM456

#### Parameter

Die Parameter MDS1 und MDS2 geben an, auf welchen Speicherbereich des MDS von Fördergutkomponenten über den jeweiligen Sensor ID1 bzw. ID2 zugegriffen werden soll.

Der Parameter AntennalnitStatus gibt an, mit welchem Anfangsantennenstatus das SLG im ASM beim Start der Simulation initialisiert werden soll: True := Antenne ein, False := Antenne aus.

In folgender Abbildung sehen Sie die Parameter mit ihren Vorbelegungen.

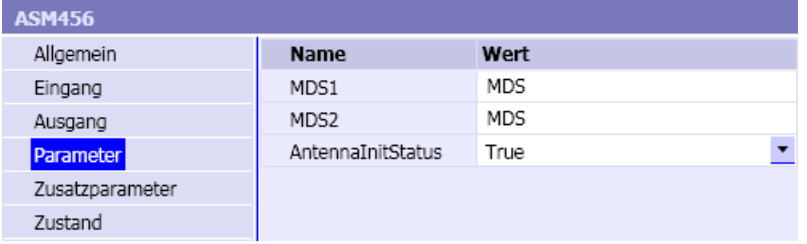

# Zusatzparameter

Als Zusatzparameter sind für jedes der beiden simulierten Schreib/Lesegeräte (SLG) die Statuswerte entsprechend dem UDT110 als online-änderbare Parameter vorhanden.

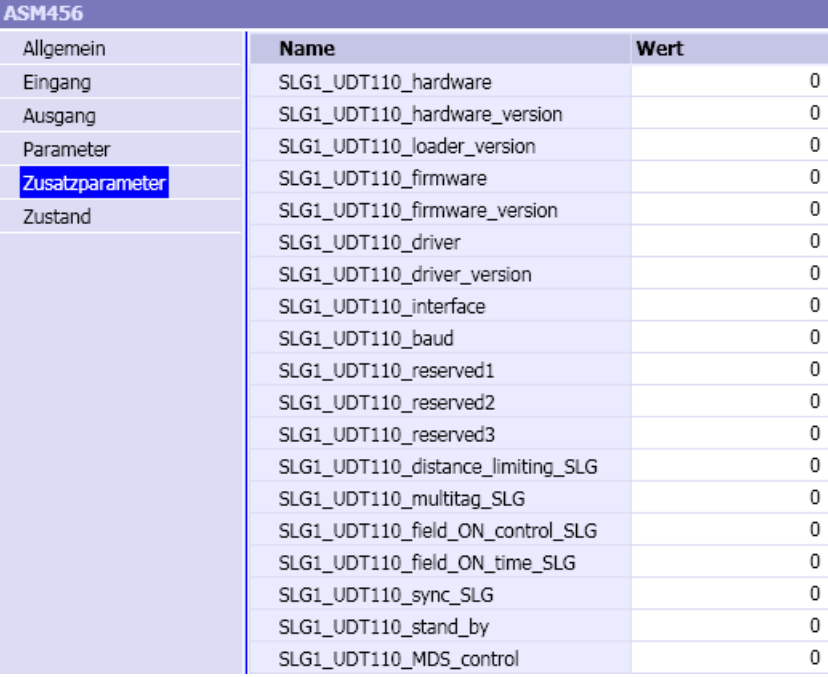

#### Bedienfenster

Im Bedienfenster sehen Sie die aktuellen Zustände der Ein- und Ausgangsworte der beiden Kanäle, die vom FB45 angesprochen werden. Die grau dargestellten Bits werden von einer ASM-Komponente nicht ausgewertet. Im erweiterten Bedienfenster werden der Antennenstatus, der zuletzt ausgeführte Befehl und der zugehörige Befehlsstatus für jeden der beiden Kanäle angezeigt.

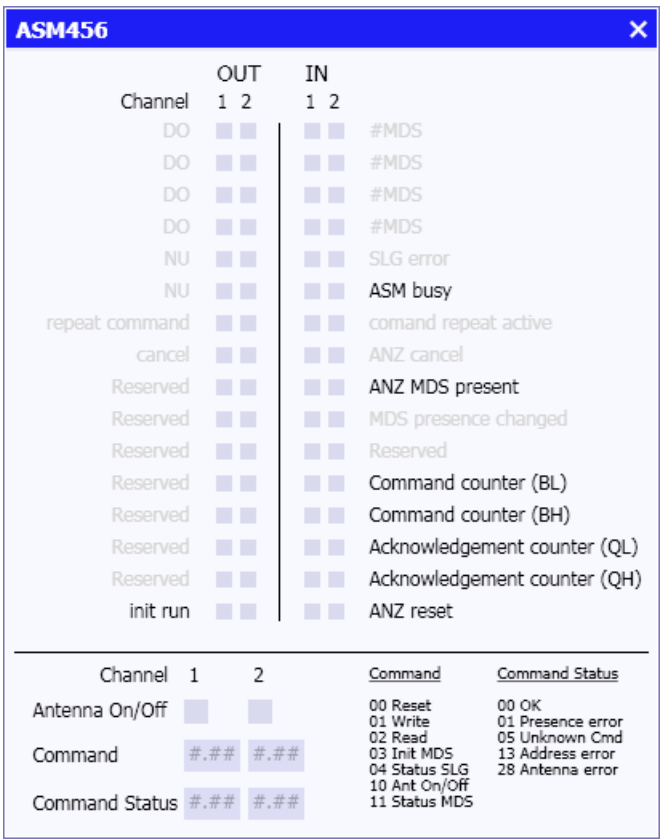

#### ASM473 – Anschaltung für Identifikationssysteme

## Symbol

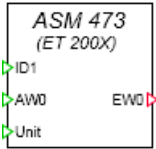

# Funktion

Der Komponententyp ASM473 bildet eine 1-kanalige Anschaltung für Identifikationssysteme am PROFIBUS DP nach. Unterstützt werden die in folgender Tabelle gelisteten Kommandos.

Alle Ein- und Ausgänge des Komponententyps sind ganzzahlig (Integer). Am Eingang Unit ist die Slave- und Moduladresse des ASM mit Hilfe des Unit-Konnektors vorzugeben. Über den Ein- und Ausgang AW0, EW0 werden die zyklischen Daten mit der Steuerung ausgetauscht. Sie sind mit dem entsprechenden Ein-/Ausgangssignal der PROFIBUSDP-Kopplung zu verknüpfen. Der Eingang ID1 ist implizit mit dem Sensor der Fördertechniksimulation zu verbinden.

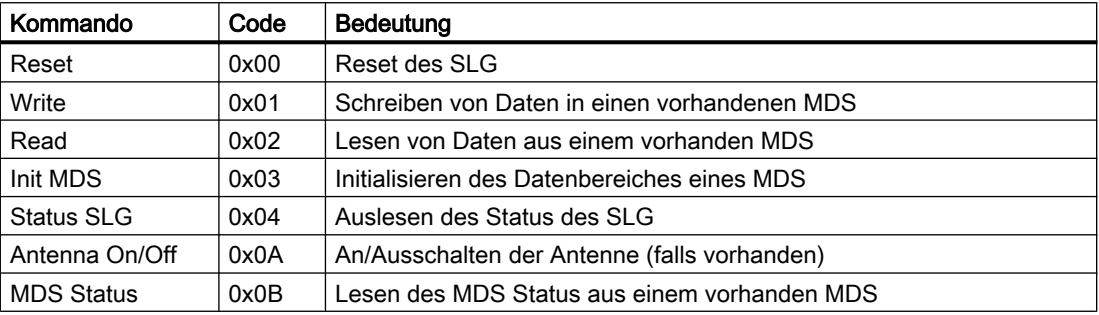

Tabelle 9-62 Unterstützte Befehle des ASM473

#### Parameter

Der Parameter MDS1 gibt an, auf welchen Speicherbereich des MDS von Fördergutkomponenten über den Sensor ID1 zugegriffen werden soll.

Der Parameter AntennalnitStatus gibt an, mit welchem Anfangsantennenstatus das SLG im ASM beim Start der Simulation initialisiert werden soll: True := Antenne ein, False := Antenne aus.

In folgender Abbildung sehen Sie die Parameter mit ihren Vorbelegungen.

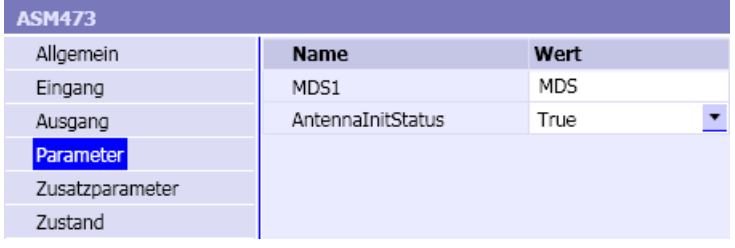

# Zusatzparameter

Als Zusatzparameter sind für das simulierte Schreib/Lesegerät (SLG) die Statuswerte entsprechend dem UDT110 als online-änderbare Parameter vorhanden.

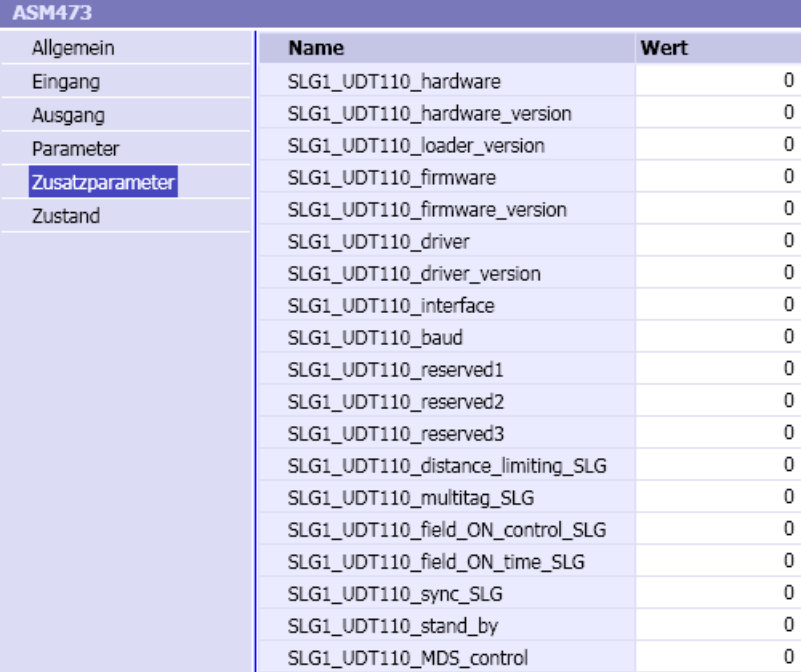

## **Bedienfenster**

Im Bedienfenster sehen Sie die aktuellen Zustände des Ein- und Ausgangsworts, die vom FB45 angesprochen werden. Die grau dargestellten Bits werden von einer ASM-Komponente nicht ausgewertet. Im erweiterten Bedienfenster werden der Antennenstatus, der zuletzt ausgeführte Befehl und der zugehörige Befehlsstatus angezeigt.

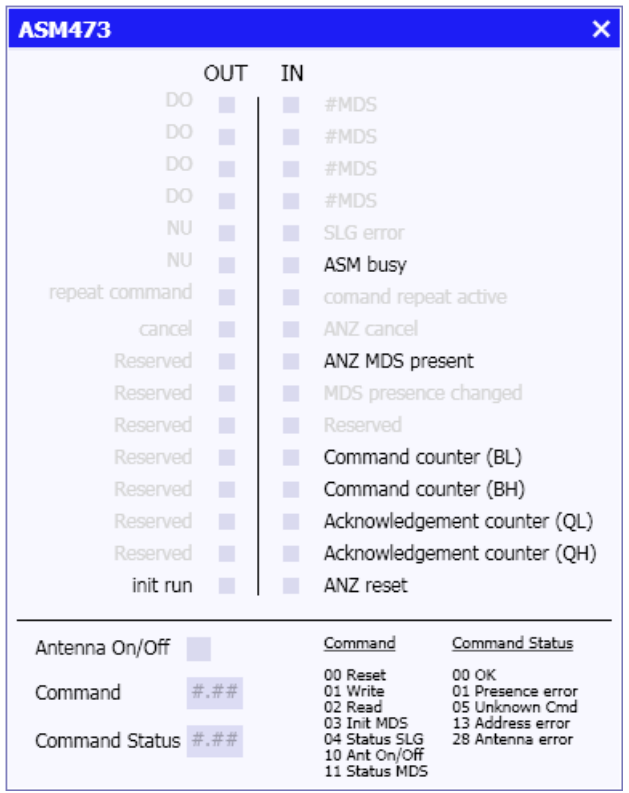

# ASM475 – Anschaltung für Identifikationssysteme

# Symbol

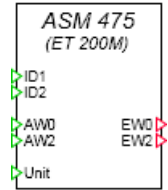

# Funktion

Der Komponententyp ASM475 bildet eine 2-kanalige Anschaltung für Identifikationssysteme am PROFIBUS DP oder PROFINET IO nach. Unterstützt werden die in folgender Tabelle gelisteten Kommandos.

Alle Ein- und Ausgänge des Komponententyps sind ganzzahlig (Integer). Am Eingang Unit ist die Slave- und Moduladresse des ASM mit Hilfe des Unit-Konnektors vorzugeben. Über die Ein- und Ausgänge AW0, EW0 bzw. AW2, EW2 werden die zyklischen Daten für jeden Kanal mit der Steuerung ausgetauscht. Sie sind mit den entsprechenden Ein-/Ausgangssignalen der PROFIBUS DP-Kopplung zu verknüpfen. Die Eingänge ID1 und ID2 sind implizit mit den Sensoren der Fördertechniksimulation zu verbinden.

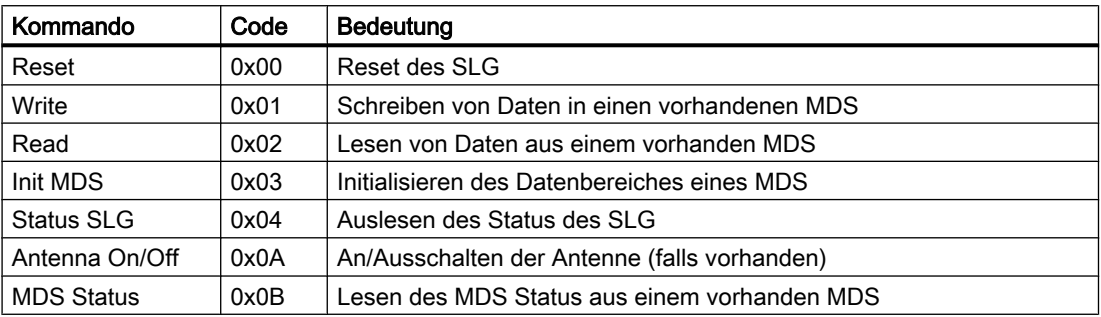

Tabelle 9-63 Unterstützte Befehle des ASM475

#### Parameter

Die Parameter MDS1 und MDS2 geben an, auf welchen Speicherbereich des MDS von Fördergutkomponenten über den jeweiligen Sensor ID1 bzw. ID2 zugegriffen werden soll.

Der Parameter AntennalnitStatus gibt an, mit welchem Anfangsantennenstatus das SLG im ASM beim Start der Simulation initialisiert werden soll: True := Antenne ein, False := Antenne aus.

In folgender Abbildung sehen Sie die Parameter mit ihren Vorbelegungen.

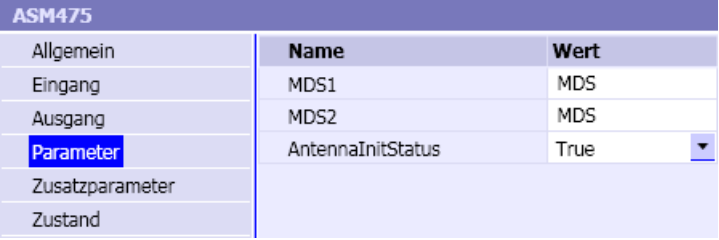

# Zusatzparameter

Als Zusatzparameter sind für jedes der beiden simulierten Schreib/Lesegeräte (SLG) die Statuswerte entsprechend dem UDT110 als online-änderbare Parameter vorhanden.

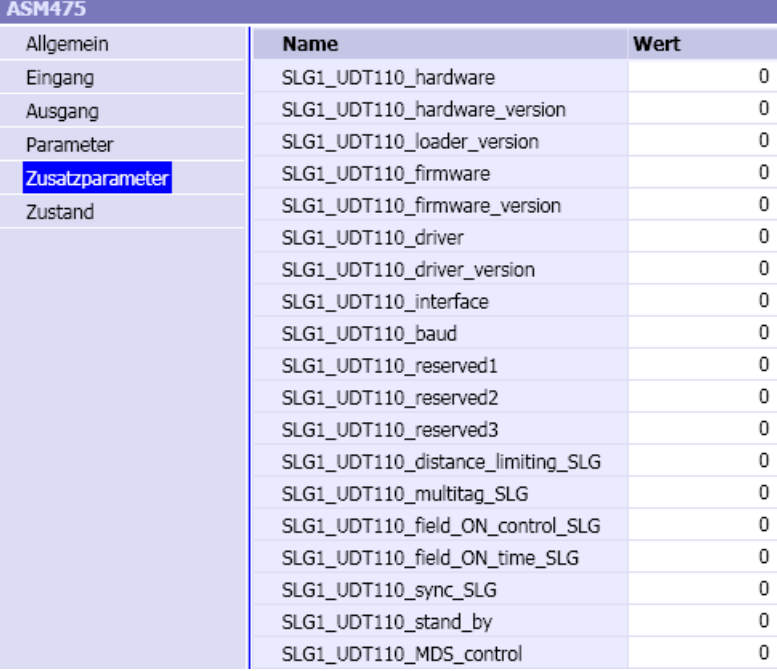

## Bedienfenster

Im Bedienfenster sehen Sie die aktuellen Zustände der Ein- und Ausgangsworte der beiden Kanäle, die vom FB45 angesprochen werden. Die grau dargestellten Bits werden von einer ASM-Komponente nicht ausgewertet. Im erweiterten Bedienfenster werden der Antennenstatus, der zuletzt ausgeführte Befehl und der zugehörige Befehlsstatus für jeden der beiden Kanäle angezeigt.

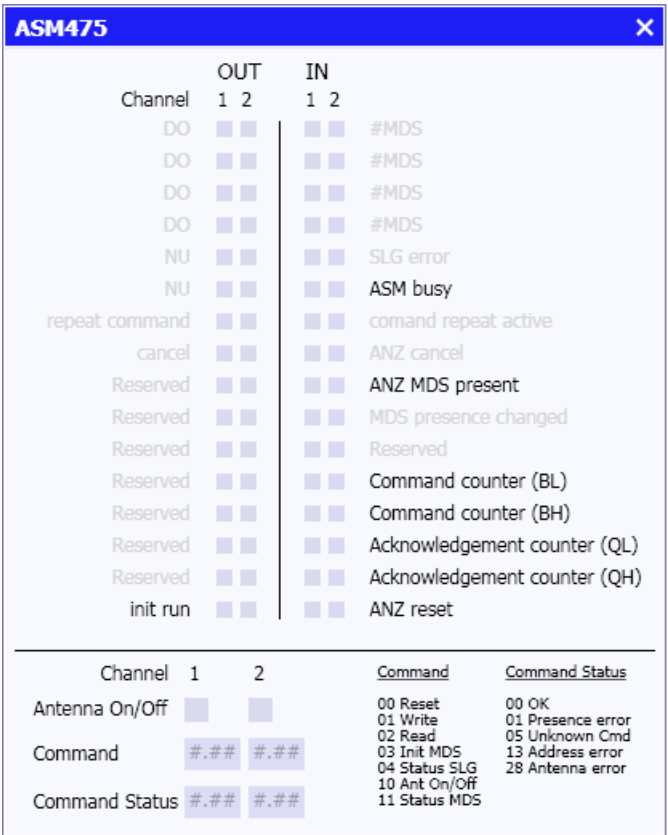

## ASM754 – Anschaltung für Identifikationssysteme

## Symbol

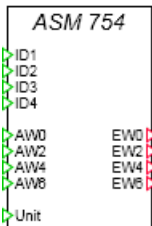

# Funktion

Der Komponententyp ASM754 bildet eine 4-kanalige Anschaltung für Identifikationssysteme am PROFIBUS DP nach. Unterstützt werden die in folgender Tabelle gelisteten Kommandos.

Alle Ein- und Ausgänge des Komponententyps sind ganzzahlig (Integer). Am Eingang Unit ist die Slave- und Moduladresse des ASM mit Hilfe des Unit-Konnektors vorzugeben. Über die Ein- und Ausgänge AW0, EW0 bis AW6, EW6 werden die zyklischen Daten für jeden Kanal mit der Steuerung ausgetauscht. Sie sind mit den entsprechenden Ein-/Ausgangssignalen der PROFIBUS DP-Kopplung zu verknüpfen. Die Eingänge ID1 bis ID4 sind implizit mit den Sensoren der Fördertechniksimulation zu verbinden.

Tabelle 9-64 Unterstützte Befehle des ASM754

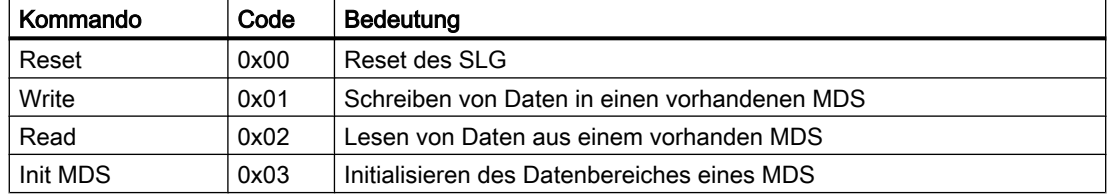

# Parameter

Die Parameter MDS1 bis MDS4 geben an, auf welchen Speicherbereich des MDS von Fördergutkomponenten über den jeweiligen Sensor ID1 bis ID4 zugegriffen werden soll. In folgender Abbildung sehen Sie die Parameter mit ihren Vorbelegungen.

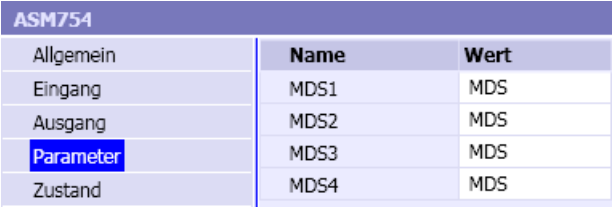

## **Bedienfenster**

Im Bedienfenster sehen Sie die aktuellen Zustände der Ein- und Ausgangsworte der vier Kanäle, die vom FB45 angesprochen werden. Die grau dargestellten Bits werden von einer ASM-Komponente nicht ausgewertet. Im erweiterten Bedienfenster werden der Antennenstatus, der zuletzt ausgeführte Befehl und der zugehörige Befehlsstatus für jeden der vier Kanäle angezeigt.

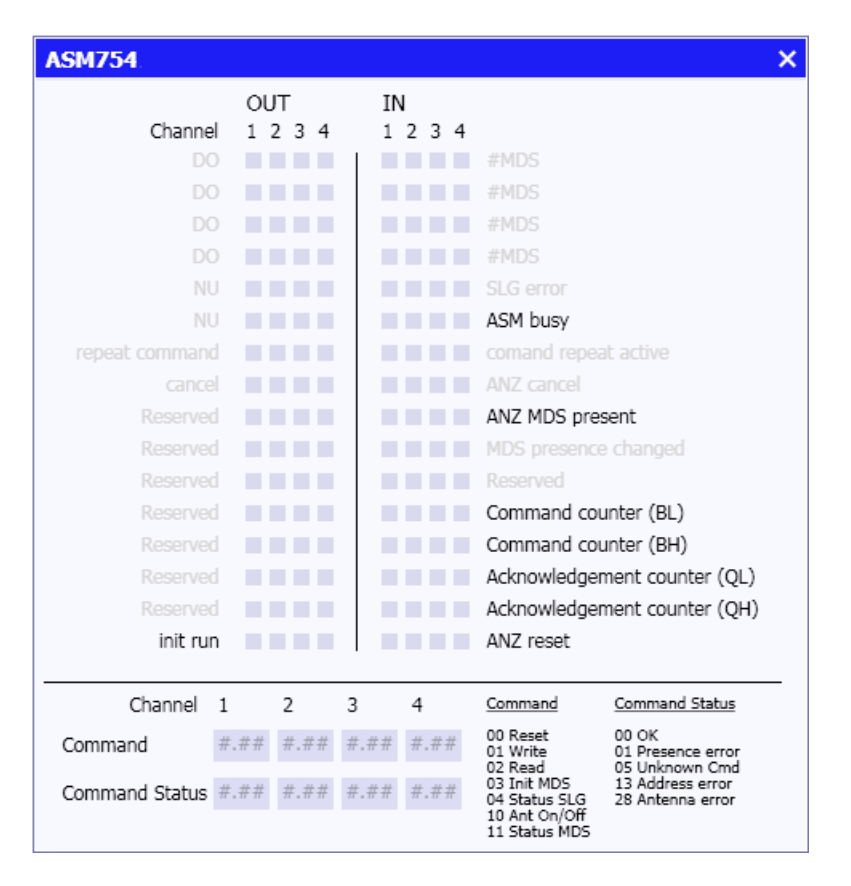

# ASM850 – Anschaltung für Identifikationssysteme

## Symbol

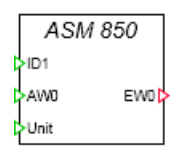

## Funktion

Der Komponententyp ASM850 bildet eine 1-kanalige Anschaltung für Identifikationssysteme am PROFIBUS DP nach. Unterstützt werden die in folgender Tabelle gelisteten Kommandos.

Alle Ein- und Ausgänge des Komponententyps sind ganzzahlig (Integer). Am Eingang Unit ist die Slave- und Moduladresse des ASM mit Hilfe des Unit-Konnektors vorzugeben. Über den Ein- und Ausgang AW0, EW0 werden die zyklischen Daten mit der Steuerung ausgetauscht. Sie sind mit dem entsprechenden Ein-/Ausgangssignal der PROFIBUS DP-Kopplung zu verknüpfen. Der Eingang ID1 ist implizit mit dem Sensor der Fördertechniksimulation zu verbinden.

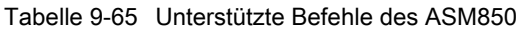

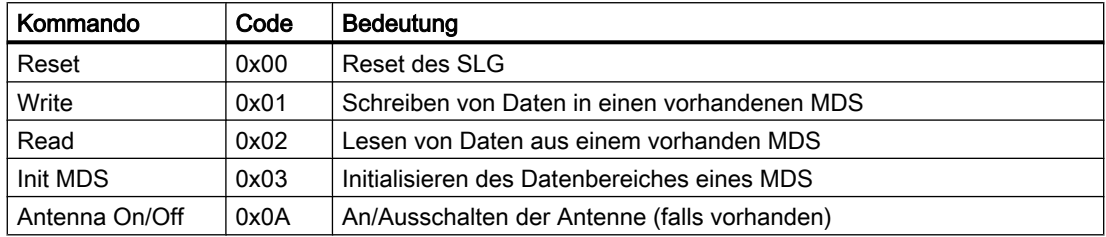

#### **Parameter**

Der Parameter MDS1 gibt an, auf welchen Speicherbereich des MDS von Fördergutkomponenten über den Sensor ID1 zugegriffen werden soll.

Der Parameter AntennalnitStatus gibt an, mit welchem Anfangsantennenstatus das SLG im ASM beim Start der Simulation initialisiert werden soll: True := Antenne ein, False := Antenne aus.

In folgender Abbildung sehen Sie die Parameter mit ihren Vorbelegungen.

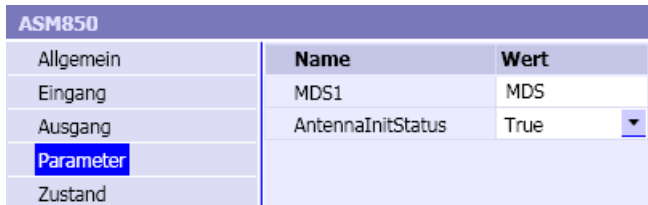

## Bedienfenster

Im Bedienfenster sehen Sie die aktuellen Zustände des Ein- und Ausgangswortes, die vom FB45 angesprochen werden. Die grau dargestellten Bits werden von einer ASM-Komponente nicht ausgewertet. Im erweiterten Bedienfenster werden der Antennenstatus, der zuletzt ausgeführte Befehl und der zugehörige Befehlsstatus angezeigt.

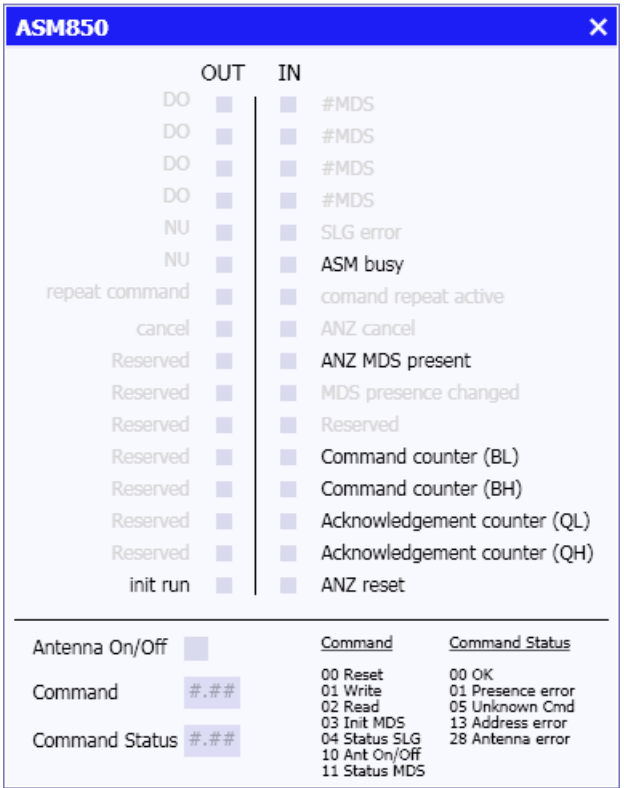

# ASM854 – Anschaltung für Identifikationssysteme

## Symbol

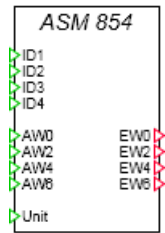

## Funktion

Der Komponententyp ASM854 bildet eine 4-kanalige Anschaltung für Identifikationssysteme am PROFIBUS DP nach. Unterstützt werden die in folgender Tabelle gelisteten Kommandos.

Alle Ein- und Ausgänge des Komponententyps sind ganzzahlig (Integer). Am Eingang Unit ist die Slave- und Moduladresse des ASM mit Hilfe des Unit-Konnektors vorzugeben. Über die Ein- und Ausgänge AW0, EW0 bis AW6, EW6 werden die zyklischen Daten für jeden Kanal mit der Steuerung ausgetauscht. Sie sind mit den entsprechenden Ein-/ Ausgangssignalen der PROFIBUS DP-Kopplung zu verknüpfen. Die Eingänge ID1 bis ID4 sind implizit mit den Sensoren der Fördertechniksimulation zu verbinden.

| Kommando       | Code | <b>Bedeutung</b>                             |
|----------------|------|----------------------------------------------|
| Reset          | 0x00 | Reset des SLG                                |
| Write          | 0x01 | Schreiben von Daten in einen vorhandenen MDS |
| Read           | 0x02 | Lesen von Daten aus einem vorhanden MDS      |
| Init MDS       | 0x03 | Initialisieren des Datenbereiches eines MDS  |
| Antenna On/Off | 0x0A | An/Ausschalten der Antenne (falls vorhanden) |

Tabelle 9-66 Unterstützte Befehle des ASM854

#### **Parameter**

Die Parameter MDS1 bis MDS4 geben an, auf welchen Speicherbereich des MDS von Fördergutkomponenten über den jeweiligen Sensor ID1 bis ID4 zugegriffen werden soll.

Der Parameter AntennalnitStatus gibt an, mit welchem Anfangsantennenstatus das SLG im ASM beim Start der Simulation initialisiert werden soll: True := Antenne ein, False := Antenne aus.

In folgender Abbildung sehen Sie die Parameter mit ihren Vorbelegungen.

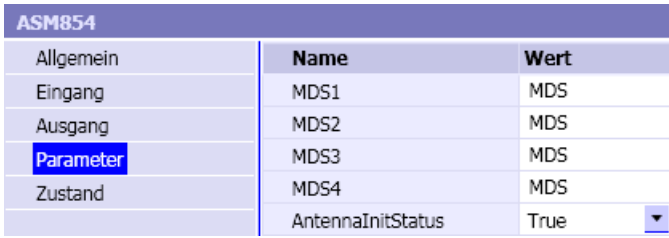

## **Bedienfenster**

Im Bedienfenster sehen Sie die aktuellen Zustände der Ein- und Ausgangsworte der vier Kanäle, die vom FB45 angesprochen werden. Die grau dargestellten Bits werden von einer ASM-Komponente nicht ausgewertet. Im erweiterten Bedienfenster werden der Antennenstatus, der zuletzt ausgeführte Befehl und der zugehörige Befehlsstatus für jeden der vier Kanäle angezeigt.

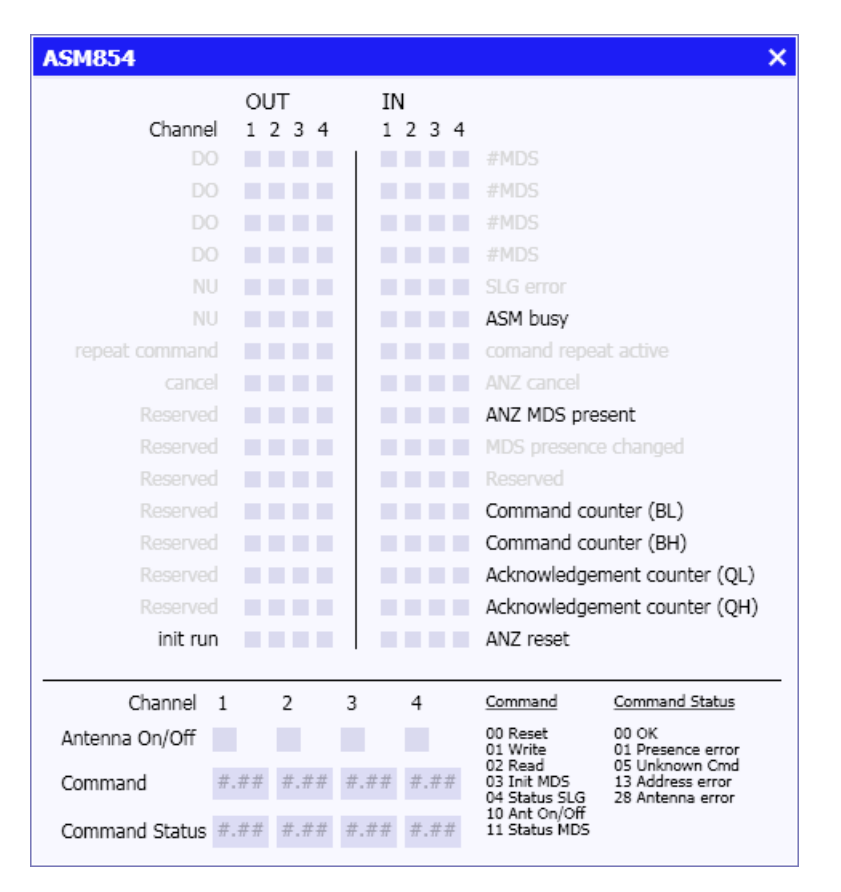

## RF170C – Anschaltung für Identifikationssysteme

## Symbol

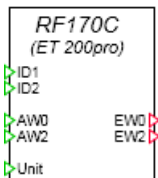

# Funktion

Der Komponententyp RF170C bildet eine 2-kanalige Anschaltung für Identifikationssysteme am PROFIBUS DP oder PROFINETIO nach. Unterstützt werden die in folgender Tabelle gelisteten Kommandos.

Alle Ein- und Ausgänge des Komponententyps sind ganzzahlig (Integer). Am Eingang Unit ist die Slave- und Moduladresse des ASM mit Hilfe des Unit-Konnektors vorzugeben. Über die Ein- und Ausgänge AW0, EW0 bzw. AW2, EW2 werden die zyklischen Daten für jeden Kanal mit der Steuerung ausgetauscht. Sie sind mit den entsprechenden Ein-/Ausgangssignalen der PROFIBUS DP-Kopplung zu verknüpfen. Die Eingänge ID1 und ID2 sind implizit mit den Sensoren der Fördertechniksimulation zu verbinden.

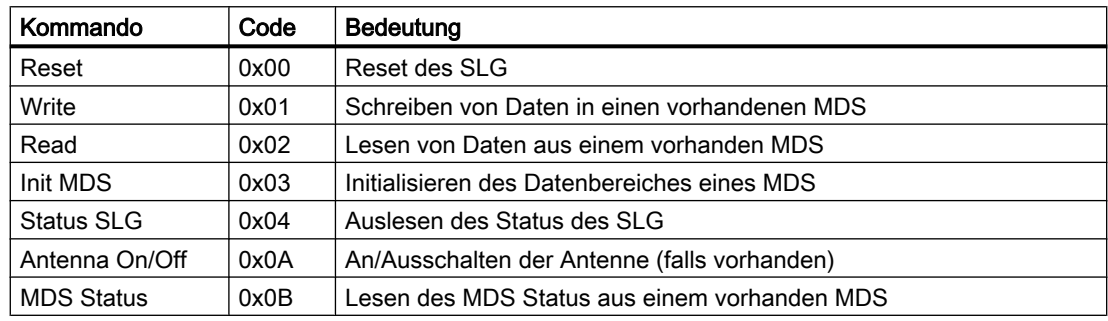

Tabelle 9-67 Unterstützte Befehle des RF170C

#### Parameter

Die Parameter MDS1 und MDS2 geben an, auf welchen Speicherbereich des MDS von Fördergutkomponenten über den jeweiligen Sensor *ID1* bzw. *ID2* zugegriffen werden soll.

Der Parameter AntennalnitStatus gibt an, mit welchem Anfangsantennenstatus das SLG im ASM beim Start der Simulation initialisiert werden soll: True := Antenne ein, False := Antenne aus.

In folgender Abbildung sehen Sie die Parameter mit ihren Vorbelegungen.

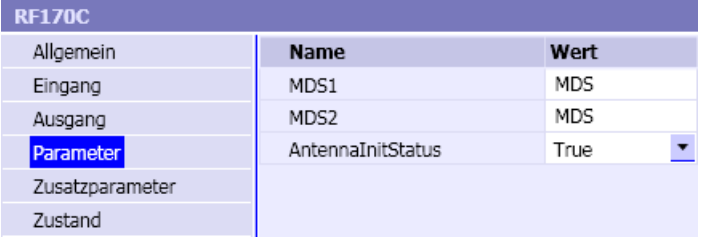

# Zusatzparameter

Als Zusatzparameter sind für jedes der beiden simulierten Schreib/Lesegeräte (SLG) die Statuswerte entsprechend dem UDT110 als online-änderbare Parameter vorhanden.

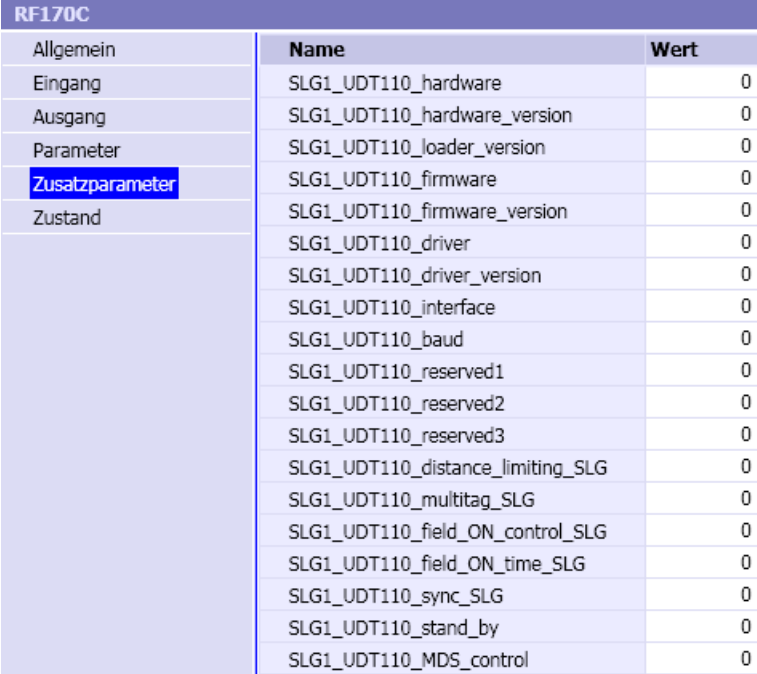

#### **Bedienfenster**

Im Bedienfenster sehen Sie die aktuellen Zustände der Ein- und Ausgangsworte der beiden Kanäle, die vom FB45 angesprochen werden. Die grau dargestellten Bits werden von einer ASM-Komponente nicht ausgewertet. Im erweiterten Bedienfenster werden der Antennenstatus, der zuletzt ausgeführte Befehl und der zugehörige Befehlsstatus für jeden der beiden Kanäle angezeigt.

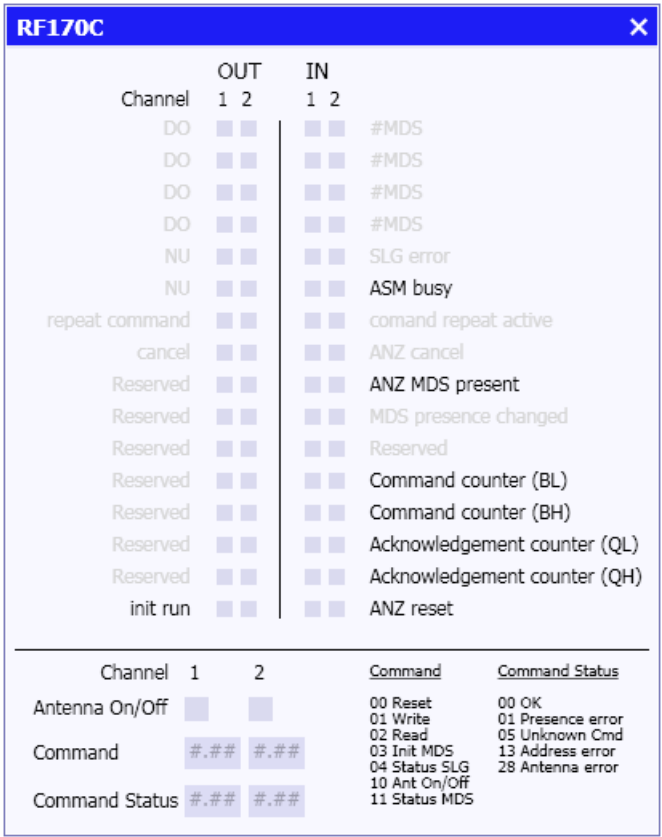

## RF180C – Anschaltung für Identifikationssysteme

## Symbol

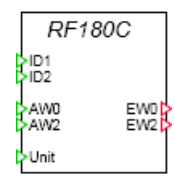

## Funktion

Der Komponententyp RF180C bildet eine 2-kanalige Anschaltung für Identifikationssysteme am PROFINET IO nach. Unterstützt werden die in folgender Tabelle gelisteten Kommandos. Alle Ein- und Ausgänge des Komponententyps sind ganzzahlig (Integer). Am Eingang Unit ist die Slave- und Moduladresse des ASM mit Hilfe des Unit-Konnektors vorzugeben. Über die Ein- und Ausgänge AW0, EW0 bzw. AW2, EW2 werden die zyklischen Daten für jeden Kanal mit der Steuerung ausgetauscht. Sie sind mit den entsprechenden Ein-/Ausgangssignalen der PROFIBUS DP-Kopplung zu verknüpfen. Die Eingänge ID1 und ID2 sind implizit mit den Sensoren der Fördertechniksimulation zu verbinden.

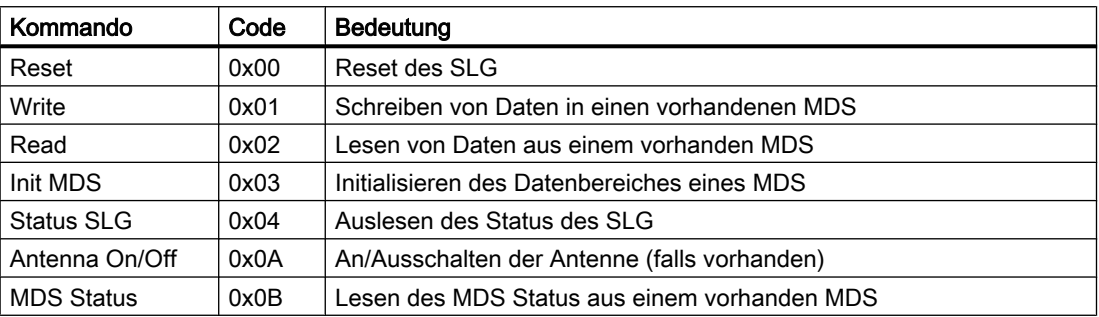

Tabelle 9-68 Unterstützt Befehle des RF180C

### Parameter

Die Parameter MDS1 und MDS2 geben an, auf welchen Speicherbereich des MDS von Fördergutkomponenten über den jeweiligen Sensor ID1 bzw. ID2 zugegriffen werden soll.

Der Parameter AntennalnitStatus gibt an, mit welchem Anfangsantennenstatus das SLG im ASM beim Start der Simulation initialisiert werden soll: True := Antenne ein, False := Antenne aus.

In folgender Abbildung sehen Sie die Parameter mit ihren Vorbelegungen.

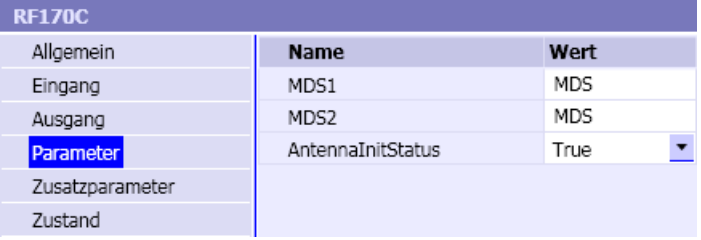

# Zusatzparameter

Als Zusatzparameter sind für jedes der beiden simulierten Schreib/Lesegeräte (SLG) die Statuswerte entsprechend dem UDT110 als online-änderbare Parameter vorhanden.

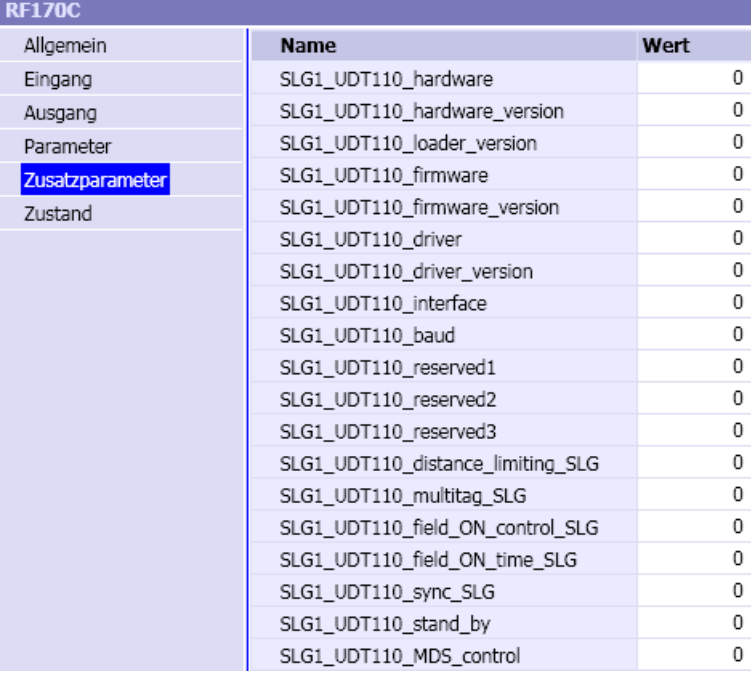

## **Bedienfenster**

Im Bedienfenster sehen Sie die aktuellen Zustände der Ein- und Ausgangsworte der beiden Kanäle, die vom FB45 angesprochen werden. Die grau dargestellten Bits werden von einer ASM-Komponente nicht ausgewertet. Im erweiterten Bedienfenster werden der Antennenstatus, der zuletzt ausgeführte Befehl und der zugehörige Befehlsstatus für jeden der beiden Kanäle angezeigt.

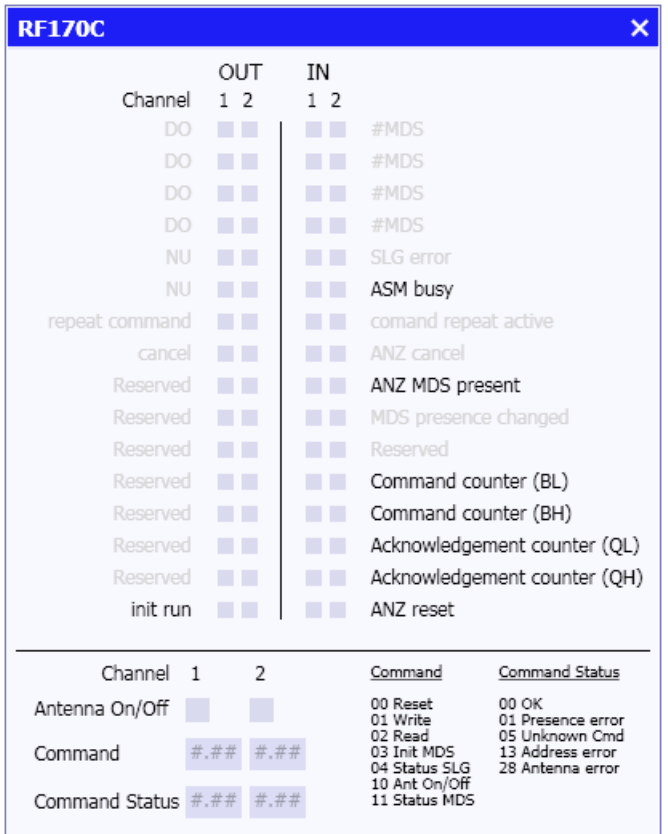

# 9.3.4 Komponententypen für Fördertechniksimulation selbst erstellen

Mit dem Komponententypeditor CTE von SIMIT (in SIMIT Ultimate enthalten) sind Sie in der Lage, eigene Komponententypen zu erstellen, welche die Mechanismen des Lösungsverfahrens der Fördertechniksimulation nutzen. Sie können so die mit der Bibliothek CONTEC gelieferten Komponenten funktional erweitern, also beispielsweise komplexere Transportvorgänge realisieren, die in den gelieferten Bibliothekskomponenten nicht berücksichtigt sind und so die Tiefe Ihrer Simulationen von Förderanlegen erhöhen. Sie können auch völlig eigene Komponententypen erstellen und so die Bibliothek Fördertechnik erweitern und den bei Ihren vorliegenden Besonderheiten anpassen.

Bei der Erstellung von Komponententypen sind drei Aspekte zu berücksichtigen:

- die topologischen Aspekte,
- die Anbindung an das Lösungsverfahren und
- das spezifische Verhalten der Komponente.

Der toplogische Aspekt wird durch entsprechende Ergänzungen der Komponententypdefinition abgedeckt. Für die Anbindung an das Lösungsverfahren werden spezielle Verbindungstypen bereitgestellt.

Im Übrigen bilden die allgemein im Handbuch "SIMIT - Component Type Editor" beschriebenen Eigenschaften von Komponenten die Grundlage der Erstellung von Komponententypen zur Fördertechniksimulation. Die allgemeinen Eigenschaften sind ohne Einschränkung auch für diese Komponententypen gültig.

## 9.3.4.1 Topologische Eigenschaften

Die Topologie der modellierten Förderanlage wird beim Übersetzen des Simulationsprojekts aus der Zusammenschaltung der Fördermittelkomponenten automatisch ermittelt. Somit muss jede Komponente die sie betreffende topologische Information, also die Information, wie sie topologisch im System zu betrachten ist, bereitstellen. Unter topologischen Gesichtspunkten ist es erforderlich, zu wissen, wie für eine Komponente die Bezugsrichtungen für Größen des fördertechnischen Systems definiert sind und wie der Datenaustausch der Komponente mit dem Lösungsverfahren gerichtet ist.

Elemente des fördertechnischen Systems mit topologischer Information sind:

- Abschnitte von Förderstrecken
- Verzweigungen
- Ränder

Für jedes dieser Elemente sind seine Beziehungen zu den topologischen Anschlüssen der Fördertechnikkomponente zu definieren. Zur Definition öffnen Sie einfach den Topologieeditor mit einem Doppelklick auf das Element Topologie in der Navigation des Komponententyps.

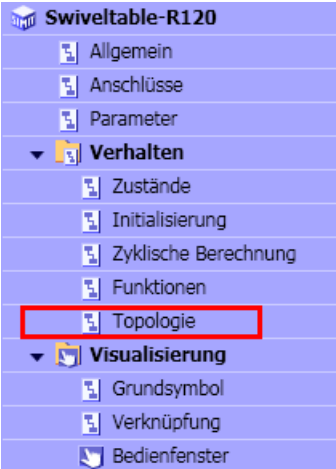

# Topologische Anschlüsse (Verbindungstyp MT1)

Der Verbindungstyp MT1 kennzeichnet die Anschlüsse von Fördermittelkomponenten über die sie miteinander verbunden werden. Aus den miteinander verbundenen Anschlüssen dieses Typs und der topologischen Information der einzelnen Fördermittelkomponenten wird die Topologie der Förderanlage gewonnen. Der Typ MT1 ist damit ein rein topologischer Verbindungstyp. Er trägt folglich auch keine Signale. Anschlüsse dieses Typs werden daher im Folgenden kurz topologische Anschlüsse genannt. Topologische Anschlüsse werden durch Kreise dargestellt.

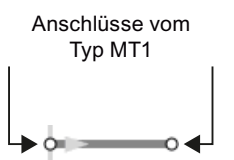

Die Anschlüsse können durch Aufeinanderlegen verbunden werden. Beide Anschlüsse werden nach dem Verbinden ausgeblendet.

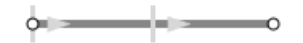

Werden topologische Anschlüsse im Diagrammeditor durch eine Verbindungslinie miteinander verbunden, dann werden die verbundenen Anschlüsse ausgeblendet. Sie sind nur noch als schwacher Schatten sichtbar. Anschlüsse des Typs MT1 können nicht mehrfach verbunden werden, sie stellen immer nur eine 1:1-Verbindung her.

## Topologie eines Streckenabschnitts

Mit der Topologiebeschreibung eines Streckenabschnitts wird seine Bezugsrichtung festgelegt. Beispielsweise wird mit der Definition FROM a TO b;

der Streckenabschnitt mit einer Bezugsrichtung vom Anfangspunkt a zum Endpunkt b festgelegt. Der Anfangs- bzw. Endpunkt kann im Komponententyp als Anschluss vom Typ MT1 oder als Verzweigung oder Rand definiert sein.

In Bezugsrichtung werden Geschwindigkeiten positiv gezählt. Gleichzeitig ist das auch die Vorzugsrichtung, die das Lösungsverfahren zur Ermittlung der Berechnungsreihenfolge auswertet.

## Topologie der Verzweigung

Eine Verzweigung wird als interner Knoten in einem Komponententyp in der Topologiebeschreibung wie folgt definiert: INTERNAL\_NODE i;

Zusätzlich sind dieser Verzweigung topologische Anschlüsse der Komponente zuzuordnen. Drei Anschlüsse können in der Topologiebeschreibung beispielsweise wie folgt zugeordnet werden:

 FROM i TO a; FROM i TO b; FROM i TO c;

Die drei Anschlüsse a, b und c sind im Komponententyp als Anschlüsse vom Typ MT1 zu definieren. Das Schema der damit definierten topologischen Struktur des Komponententyps zeigt folgende Abbildung:

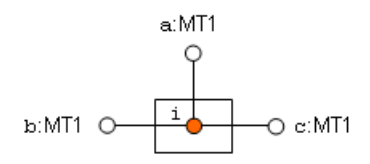

Eine Verzweigung kann auch dadurch definiert sein, dass mehrere Streckenabschnitte einen gemeinsamen Anfangs- oder Endpunkt haben, der als topologischer Anschluss vom Typ MT1 definiert ist.

## Topologie des Randes

In der topologischen Beschreibung eines Komponententyps wird ein Randpunkt als externer Knoten e wie folgt definiert:

EXTERNAL\_NODE e;

Weiter ist dieser externe Knoten mit mindestens einem topologischen Anschluss der Komponente zu verbinden. Die Topologiebeschreibung ist beispielsweise gemäß FROM e TO a;

zu ergänzen. Der topologische Anschluss a ist im Komponententyp als Anschluss vom Typ MT1 zu definieren. Das Schema der damit definierten topologischen Struktur des Komponententyps zeigt folgende Abbildung.

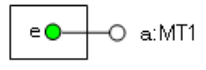

## Bestimmung der Folgestrecke

Ein Fördergut ist immer nur genau einem Streckenabschnitt im Streckennetz zugeordnet. Ein Transport kann nur stattfinden, wenn der Übergang auf den folgenden Streckenabschnitt eindeutig definiert ist. An Verzweigungsstellen darf daher nur genau eine mögliche Folgestrecke als aktiv gekennzeichnet sein, alle anderen Alternativstrecken müssen inaktiv sein.

Ein Sonderfall ergibt sich an einer Verzweigung als interner Knoten einer Komponente, sofern ein Fördergut mit seinem Umriss die Verzweigung überdeckt und genau einer der an die Verzweigung angeschlossenen Streckenabschnitte aktiv ist. In diesem Fall wird das Fördergut diesem einen aktiven Streckenabschnitt zugeordnet.

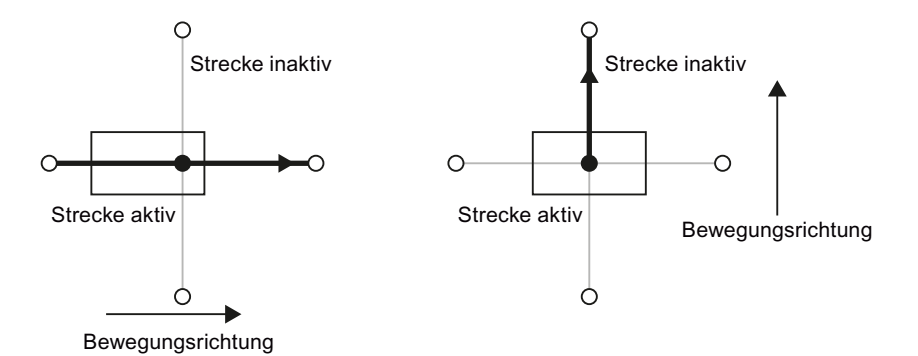

## 9.3.4.2 Anbindung an das Lösungsverfahren

Die Streckenabschnitte, Verzweigungen und Randpunkte einer Komponente werden über spezielle Anschlüsse datentechnisch mit dem Lösungsverfahren für die Fördertechnik verbunden. Zu diesem Zweck stehen sieben verschiedene Verbindungstypen MT2 bis MT8 zur Verfügung. Ihr Einsatz in Fördertechnikkomponenten ist in den folgenden Abschnitten erläutert.

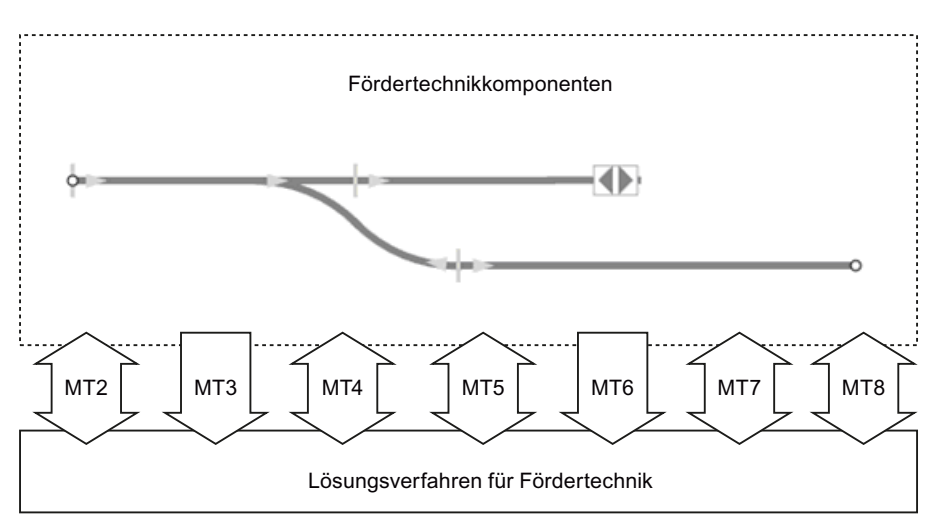

Anschlüsse der Verbindungstypen MT2 bis MT8 stellen eine Verbindung zum Lösungsverfahren her und sind somit als nicht sichtbar im Symbol der Komponente zu setzen. In den Eigenschaften des Anschlusses ist dazu die Verwendung "Nur im Eigenschaftsfenster" oder "Nur im CTE" zu setzen.

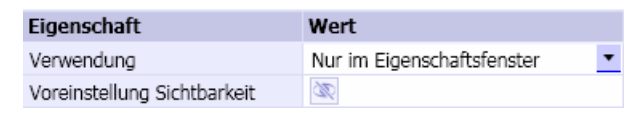

Anschlüsse vom Verbindungstyp MT2 bis MT7 sind in Richtung OUT zu definieren, ein Anschluss vom Verbindungstyp MT8 in Richtung IN.

## Siehe auch

Verbindungstyp MT2 für Streckenabschnitte (Seite 748)

[Verbindungstyp MT3 für Blocker](#page-748-0) (Seite [749\)](#page-748-0)

[Verbindungstyp MT4 für Sensoren](#page-749-0) (Seite [750](#page-749-0))

[Verbindungstyp MT5 zum Aufsetzen von Fördergütern](#page-749-0) (Seite [750\)](#page-749-0)

[Verbindungstyp MT6 für Positionen](#page-750-0) (Seite [751](#page-750-0))

[Verbindungstyp MT7 zur Parametrierung von Fördergütern](#page-751-0) (Seite [752](#page-751-0))

## Verbindungstyp MT2 für Streckenabschnitte

Über einen Anschluss vom Typ MT2 kann ein Streckenabschnitt Größen mit dem Lösungsverfahren austauschen. Für einen Anschluss mit dem Namen MT wird die Topologiebeschreibung des Streckenabschnitts dazu wie folgt ergänzt: FROM a TO b: MT;

Der Anschluss ist immer in Richtung OUT zu definieren. Er schließt die Komponente an das Lösungsverfahren an, um verschiedene, den Streckenabschnitt betreffende Größen zwischen dem Lösungsverfahren und der Komponente auszutauschen.

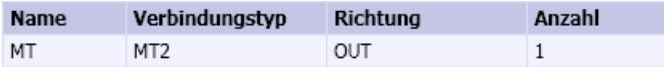

Folgende Abbildung zeigt die Ein- und Ausgangssignale mit der Richtung des Datenaustauschs zwischen der Komponente und dem Lösungsverfahren.

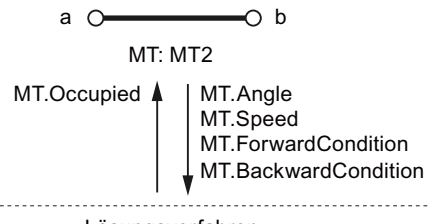

Lösungsverfahren

Die Ausgangssignale werden für den Streckenabschnitt in der Komponente festgelegt bzw. berechnet und an das Lösungsverfahren gegeben:

1. Angle (integer)

Der Winkel des Kreissegmentes in Grad, das diese Teilstrecke beschreibt. Positive Winkel drehen im Uhrzeigersinn, negative Winkel gegen den Uhrzeigersinn. Bei einer geraden Verbindung ist hier null anzugeben.

Diese Angabe wird ausschließlich während der Initialisierung der Simulation ausgewertet, eine Veränderung des Wertes während der zyklischen Berechnung ist ohne Auswirkung.

2. Speed (analog)

Die Geschwindigkeit in m/s, mit der Fördergüter über diesen Streckenabschnitt bewegt werden sollen. Positive Werte bewegen in der Vorzugsrichtung, negative Werte entgegen der Vorzugsrichtung.

#### <span id="page-748-0"></span>3. ForwardCondition (integer)

Legt fest, ob diese Teilstrecke in Vorzugsrichtung aktiv ist (0) oder nicht (-1).

## 4. BackwardCondition (integer)

Legt fest, ob diese Teilstrecke gegen die Vorzugsrichtung aktiv ist (0) oder nicht (-1).

Über das Eingangssignal erhält die Komponente vom Lösungsverfahren Informationen über die Förderstrecke:

1. Occupied (bool)

Gibt an, ob diese Teilstrecke vom Umriss eines oder mehrerer Fördergüter berührt wird.

Der Verbindungstyp MT2 wird beispielsweise in den Bibliothekskomponenten Rail-S4 und Conveyor-S4 verwendet.

## Verbindungstyp MT3 für Blocker

Über einen Anschluss vom Typ MT3 kann ein Streckenabschnitt Größen mit dem Lösungsverfahren austauschen. Für einen Anschluss mit dem Namen MT wird die Topologiebeschreibung des Streckenabschnitts dazu wie folgt ergänzt: FROM a TO b: MT;

Der Anschluss ist immer in Richtung OUT zu definieren. Er schließt die Komponente an das Lösungsverfahren an, um verschiedene Größen zwischen dem Lösungsverfahren und der Komponente auszutauschen.

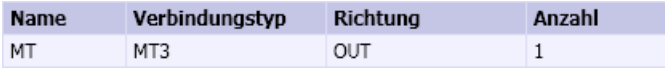

Folgende Abbildung zeigt die Ausgangssignale mit der Richtung des Datenaustauschs zwischen der Komponente und dem Lösungsverfahren.

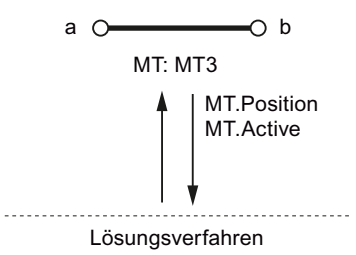

Die Ausgangssignale werden für den Streckenabschnitt in der Komponente festgelegt bzw. berechnet und an das Lösungsverfahren gegeben:

1. Position (analog)

Die Position des Blockers auf dem Streckenabschnitt als prozentualer Wert der Gesamtlänge des Streckenabschnitts.

Diese Angabe wird ausschließlich während der Initialisierung der Simulation ausgewertet, eine Veränderung des Wertes während der zyklischen Berechnung ist ohne Auswirkung.

2. Active (binary)

Gibt an, ob der Blocker wirksam ist (True) oder unwirksam (False).

Der Verbindungstyp MT3 wird beispielsweise in der Bibliothekskomponente Conveyor-S4-Stopper verwendet.

#### <span id="page-749-0"></span>Verbindungstyp MT4 für Sensoren

Über einen Anschluss vom Typ MT4 kann ein Streckenabschnitt Größen mit dem Lösungsverfahren austauschen. Für einen Anschluss mit dem Namen MT wird die Topologiebeschreibung des Streckenabschnitts dazu wie folgt ergänzt: FROM a TO b: MT;

Der Anschluss ist immer in Richtung OUT zu definieren. Er schließt die Komponente an das Lösungsverfahren an, um verschiedene Größen zwischen dem Lösungsverfahren und der Komponente auszutauschen.

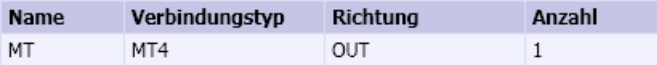

Folgende Abbildung zeigt die Ausgangssignale mit der Richtung des Datenaustauschs zwischen der Komponente und dem Lösungsverfahren.

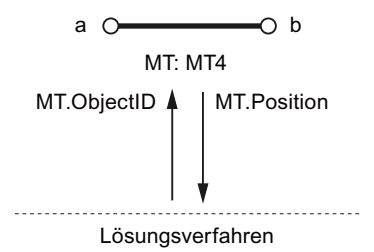

Die Ausgangssignale werden für den Streckenabschnitt in der Komponente festgelegt bzw. berechnet und an das Lösungsverfahren gegeben:

1. Position (analog)

Die Position des Sensors auf dem Streckenabschnitt als prozentualer Wert der Gesamtlänge des Streckenabschnitts.

Diese Angabe wird ausschließlich während der Initialisierung der Simulation ausgewertet, eine Veränderung des Wertes während der zyklischen Berechnung ist ohne Auswirkung.

Über das Eingangssignal erhält die Komponente vom Lösungsverfahren Informationen über den Streckenabschnitt:

1. ObjectID (integer)

Die ID des Fördergutes, das über den Sensor aktuell erfasst wird. Falls kein Fördergut erfasst wird, ist dieser Wert null.

Der Verbindungstyp MT4 wird beispielsweise in den Bibliothekskomponenten Rail-S4 und Conveyor-S4 verwendet.

#### Verbindungstyp MT5 zum Aufsetzen von Fördergütern

Über einen Anschluss vom Verbindungstyp MT5 können Fördergüter auf einen Streckenabschnitt aufgesetzt werden. Die Topologiedefinition des Streckenabschnitts ist entsprechend zu ergänzen, für einen Anschluss mit Namen MT gemäß FROM a TO b: MT;

Der Anschluss ist immer in Richtung OUT definiert. Er schließt die Komponente an das Lösungsverfahren an, um verschiedene Größen zwischen dem Lösungsverfahren und der Komponente auszutauschen.

<span id="page-750-0"></span>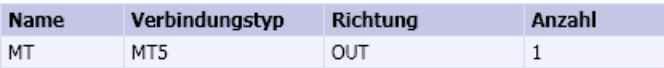

Folgende Abbildung zeigt die Ein- und Ausgangssignale mit der Richtung des Datenaustauschs zwischen der Komponente und dem Lösungsverfahren.

Lösungsverfahren MT.Clearance MT: MT5 MT.ObjectID A a  $\circ$  b MT.Transfer MT.Overlap

Die Ausgangssignale werden in der Komponente für den Streckenabschnitt festgelegt bzw. berechnet und an das Lösungsverfahren gegeben:

1. ObjectID (integer)

Die ID des Objektes, das auf diesen Streckenabschnitt aufgesetzt werden soll. Die Komponente erhält diese ID in der Regel mit Hilfe geeigneter Funktionsaufrufen. Weitere Informationen hierzu finden Sie in den folgenden Kapiteln:

- MT.GetObjectByName (Seite [757](#page-756-0))
- – [\\_MT.GetObjectByType](#page-756-0) (Seite [757\)](#page-756-0)
- 2. Overlap (analog)

Verschiebung in Millimetern in Richtung der Vorzugsrichtung. Damit kann der Aufsetzpunkt relativ verschoben werden. Allerdings muss sich der Aufsetzpunkt immer auf dem Streckenabschnitt befinden.

3. Transfer (bool)

Wenn dieses Signal auf True gesetzt wird, startet das Lösungsverfahren den Aufsetzvorgang. Die Komponente darf das Signal nur genau einen Zyklus lang anstehen lassen und muss es dann wieder auf False zurücknehmen.

Über die Eingangssignale erhält die Komponente vom Lösungsverfahren Informationen über den Streckenabschnitt:

1. Clearance (analog)

Die zur Verfügung stehende freie Strecke des Streckenabschnitts in Millimetern in Vorzugsrichtung gesehen.

Der Verbindungstyp MT5 wird beispielsweise in den Bibliothekskomponenten Rail-S4 und Conveyor-S4 verwendet.

#### Verbindungstyp MT6 für Positionen

Die Positionen von Verzweigungen als interner Knoten wie auch von Randpunkten als externe Knoten müssen individuell parametriert werden. Die Topologiedefinition eines Knotens ist dafür zu ergänzen durch einen Anschluss über den die Position an das Lösungsverfahren übermittelt wird, für einen Anschluss MT wie folgt:

EXTERNAL\_NODE E: MT; INTERNAL\_NODE I: MT;

<span id="page-751-0"></span>Der Anschluss ist immer in Richtung OUT zu definieren. Er schließt die Komponente an das Lösungsverfahren an, um verschiedene, den Knoten betreffende Größen zwischen dem Lösungsverfahren und der Komponente auszutauschen.

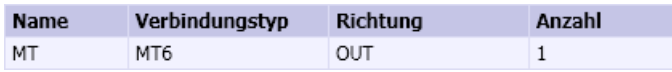

Folgende Abbildung zeigt die Ausgangssignale mit der Richtung des Datenaustauschs zwischen der Komponente und dem Lösungsverfahren.

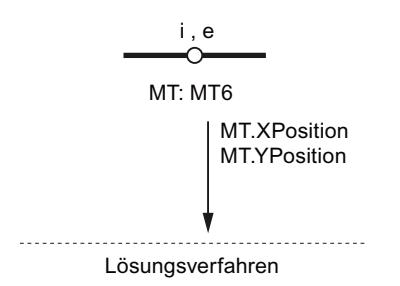

Die Ausgangssignale werden für den Knoten in der Komponente festgelegt bzw. berechnet und an das Lösungsverfahren gegeben:

1. XPosition (analog)

Die X-Position des Knotens in Millimetern bezogen auf die linke obere Ecke der Komponente.

Diese Angabe wird ausschließlich während der Initialisierung der Simulation ausgewertet, eine Veränderung des Wertes während der zyklischen Berechnung ist ohne Auswirkung.

2. YPosition (analog)

Die Y-Position des Knotens in Millimetern bezogen auf die linke obere Ecke der Komponente.

Diese Angabe wird ausschließlich während der Initialisierung der Simulation ausgewertet, eine Veränderung des Wertes während der zyklischen Berechnung ist ohne Auswirkung.

#### Verbindungstyp MT7 zur Parametrierung von Fördergütern

Über einen Anschluss vom Typ MT7 kann ein Fördergut Größen mit dem Lösungsverfahren austauschen. Eine Topologiebeschreibung ist dafür nicht notwendig.

Die Orientierung des Förderguts hängt von seiner Projektierung ab und entspricht der Darstellung des Grundsymbols im CTE.

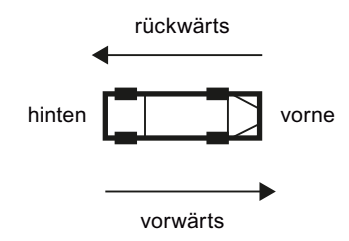

Der Anschluss vom Typ MT7 ist immer in Richtung OUT zu definieren. Er schließt die Komponente an das Lösungsverfahren an, um verschiedene, das Fördergut betreffende Größen zwischen dem Lösungsverfahren und der Komponente auszutauschen.

Eine Komponente darf höchstens einen Anschluss vom Typ MT7 besitzen.

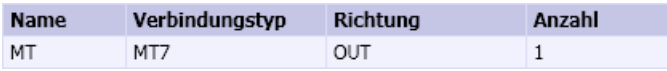

Folgende Abbildung zeigt die Ausgangssignale mit der Richtung des Datenaustauschs zwischen der Komponente und dem Lösungsverfahren.

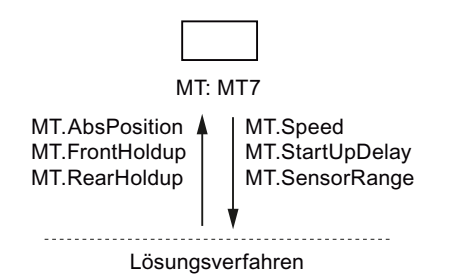

Die Ausgangssignale werden für das Fördergut in der Komponente festgelegt bzw. berechnet und an das Lösungsverfahren gegeben:

1. Speed (analog)

Die Geschwindigkeit des Fördergutes aus eigenem Antrieb in m/s. Eine positive Geschwindigkeit bewegt das Fahrzeug vorwärts, eine negative rückwärts. Diese Geschwindigkeit überlagert sich mit einer eventuell von der Schiene vorgegebenen Geschwindigkeit.

#### 2. StartUpDelay (analog)

Anfahrverzögerung in Sekunden. Wenn das Fördergut vom Lösungsverfahren aufgestaut wurde, wird diese Wartezeit eingehalten, bevor es nach dem Auflösen des Staus weiterfährt.

#### 3. SensorRange (analog)

Der prozentuale Anteil der Fördergutlänge, der von einem Sensor erfasst wird. Dieser Wert muss zwischen 0 und 100% liegen.

Über die Eingangssignale erhält die Komponente vom Lösungsverfahren Informationen über das Fördergut:

1. AbsPosition (analog)

Reserviert für spätere Erweiterung.

2. FrontHoldup (binary)

Wenn dieses Signal auf True steht, befindet sich unmittelbar vor dem Fördergut ein Blocker oder ein anderes Fördergut.

3. RearHoldup (binary)

Wenn dieses Signal auf True steht, befindet sich unmittelbar hinter dem Fördergut ein Blocker oder ein anderes Fördergut.

Der Verbindungstyp MT7 wird beispielsweise in der Bibliothekskomponente Vehicle verwendet.

## Verbindungstyp MT8 zur Übergabe von Fördergütern an Randpunkten

An Randpunkten als externe Knoten können Fördergüter vom Lösungsverfahren an eine Komponente übergeben werden und umgekehrt. Sobald nicht mehr das Lösungsverfahren, sondern eine Komponente die Kontrolle über das Fördergut hat, wird die Position des Fördergutes vom Lösungsverfahren nicht mehr verändert. Das Fördergut bleibt aber auf dem Diagramm sichtbar und kann nun von der Komponente über entsprechende Systemfunktionen positioniert werden. Weitere Informationen hierzu finden Sie im Kapitel: [\\_MT.SetPosition](#page-758-0)  (Seite [759](#page-758-0)).

Auf diese Weise können komplexere Transportvorgänge in Fördermittelkomponenten realisiert werden, die mit dem auf einem Bahnmodell basierenden Lösungsverfahren nicht simuliert werden können.

Über einen Anschluss vom Typ MT8 kann ein Randpunkt als externer Knoten Größen mit dem Lösungsverfahren austauschen. Für einen Anschluss mit dem Namen MT wird die Topologiebeschreibung des externen Knotens dazu wie folgt ergänzt:

EXTERNAL\_NODE E: MT;

Der Anschluss ist immer in Richtung IN zu definieren. Er schließt die Komponente an das Lösungsverfahren an, um verschiedene Größen zwischen dem Lösungsverfahren und der Komponente auszutauschen.

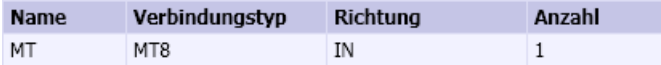

Folgende Abbildung zeigt die Ausgangssignale mit der Richtung des Datenaustauschs zwischen der Komponente und dem Lösungsverfahren.

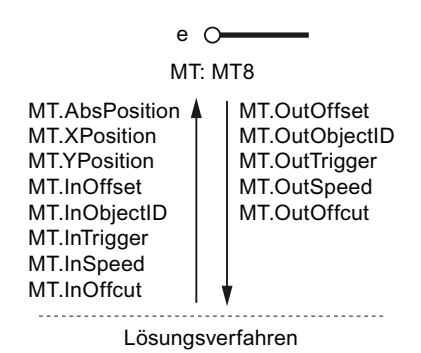

Die Ausgangssignale werden für den externen Knoten in der Komponente festgelegt bzw. berechnet und an das Lösungsverfahren gegeben:

1. OutOffset (analog)

Die Länge der freien Strecke, vom Anschluss in die Komponente hinein gesehen. Ein negativer Wert bedeutet, dass von der Komponente aus gesehen ein Fördergut auf die vom Lösungsverfahren kontrollierte Nachbarstrecke hinausragt, in diesem Fall ist der Betrag dieses Wertes die Länge des überstehenden Teils des Fördergutes. Alle Angaben erfolgen in Millimetern.

2. OutObjectID (integer)

Die Objekt-ID des Fördergutes, das von der Komponente aus gesehen auf die vom Lösungsverfahren kontrollierte Nachbarstrecke hinausragt. Null, falls kein Fördergut übersteht.

#### 3. OutTrigger (binary)

Die Komponente legt dieses Signal für genau einen Zyklus lang auf True, um anzuzeigen, dass die vom Lösungsverfahren kontrollierte Nachbarstrecke das Fördergut übernehmen muss.

4. Out.Speed (analog)

Die Geschwindigkeit in m/s, mit der das Fördergut übergeben wird.

5. OutOffcut (analog)

Die Zeit, die vom aktuellen Zyklus nicht mehr berücksichtigt werden konnte, weil das Fördergut den Übergabeknoten erreicht hat, gemessen in Sekunden. Das Lösungsverfahren muss im folgenden Zyklus diese Zeit berücksichtigen, um eine zusätzliche Bewegung zu berechnen.

Über die Eingangssignale erhält die Komponente vom Lösungsverfahren Informationen:

1. AbsPosition (analog)

Reserviert für spätere Erweiterungen.

2. XPosition (analog)

Die relative X-Position des mit dem Knoten verbundenen Anschlusses bezogen auf die linke obere Ecke der Komponente in Millimetern.

3. YPosition (binary)

Die relative Y-Position des mit dem Knoten verbundenen Anschlusses bezogen auf die linke obere Ecke der Komponente in Millimetern.

4. InOffset (analog)

Die Länge der freien Strecke, vom Anschluss der Komponente aus gesehen in Richtung der anliegenden Strecke außerhalb der Komponente. Ein negativer Wert bedeutet, dass von der vom Lösungsverfahren kontrollierten Nachbarstrecke aus gesehen ein Fördergut in diese Komponente hineinragt, in diesem Fall ist der Betrag dieses Wertes die Länge des hineinragenden Teils des Fördergutes. Alle Angaben erfolgen in Millimetern.

#### 5. InObjectID (integer)

Die Objekt-ID des Fördergutes, das von der vom Lösungsverfahren kontrollierten Strecke aus gesehen in die Komponente hineinragt. Null, falls kein Fördergut hineinragt.

6. InTrigger (binary)

Das Lösungsverfahren legt dieses Signal für genau einen Zyklus lang auf True, um anzuzeigen, dass die Komponente das Fördergut übernehmen muss.

7. InSpeed (analog)

Die Geschwindigkeit in m/s, mit der das Fördergut vom Lösungsverfahren zuletzt gefahren wurde.

8. InOffcut (analog)

Die Zeit, die vom aktuellen Zyklus nicht mehr berücksichtigt werden konnte, weil das Fördergut den Übergabeknoten erreicht hat, gemessen in Sekunden. Die Komponente muss im folgenden Zyklus diese Zeit berücksichtigen, um eine zusätzliche Bewegung zu berechnen.

Der Verbindungstyp MT8 wird beispielsweise in der Bibliothekskomponente TransferCarriage verwendet.

## Fehler im Komponenten-Code

Falls in Fördertechnikkomponenten Schnittstellen zum Lösungsverfahren angelegt sind, aber nicht alle notwendigen Signale zur Verfügung gestellt werden, wird das Starten der Simulation mit einer entsprechenden Fehlermeldung verweigert.

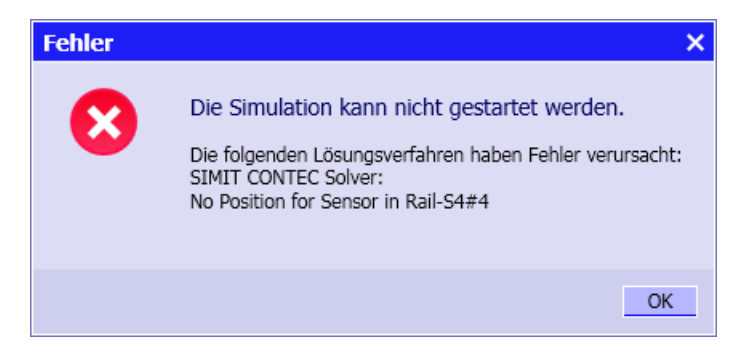

## 9.3.4.3 Systemfunktionen

Beim Erstellen von eigenen Komponententypen können Sie verschiedene Systemfunktionen nutzen, um in der Simulation auf Fördergüter zuzugreifen.

Alle im Folgenden beschriebenen Funktionen liefern einen Fehlercode als Rückgabewert. Damit eine Funktion in einer übergebenen Variablen Rückgaben liefern kann, muss diese Variable als Feld (Vektor), in diesem Fall mit der Dimension eins, definiert werden. Die Bedeutung dieses Rückgabewertes entnehmen Sie folgender Tabelle.

| Wert         | <b>Bedeutung</b>                                                                                                    |
|--------------|----------------------------------------------------------------------------------------------------|
| $\mathbf{0}$ | Kein Fehler                                                                                                    |
| $-2$         | Das Fördergut kann nicht direkt positioniert werden, da es aktuell vom Lösungsverfahren<br>verwaltet wird.           |
| -3           | Das Fördergut kann weder positioniert noch gedreht werden, weil es derzeit keiner För-<br>derstrecke zugeordnet ist. |
| $-10$        | Es existiert kein Fördergut mit der angegebenen ID.                                                                  |
| $-11$        | Das Fördergut mit der angegebenen ID steht nicht zur Verfügung. <sup>1)</sup>                                        |
| $-12$        | Es existiert kein Fördergut mit dem angegebenen Namen.                                                               |
| $-13$        | Das Fördergut mit dem angegebenen Namen steht nicht zur Verfügung.                                                   |
| -14          | Es existiert kein Fördergut vom angegebenen Typ.                                                                     |
| $-15$        | Fördergut vom angegebenen Typ steht nicht zur Verfügung.                                                             |
| $-20$        | Die Komponente besitzt kein Signal mit dem angegebenen Namen.                                                        |
| $-21$        | Der angegebene Signaltyp kann in diesem Zusammenhang nicht benutzt werden.                                           |
| $-22$        | Der Adressbereich des zu lesenden oder schreibenden Byte-Arrays wird überschritten.                                  |
| $-1000$      | Allgemeiner Fehler                                                                                                   |

Tabelle 9-69 Rückgabewerte der Fördertechnik Systemfunktionen

<sup>1</sup> Ein Fördergut steht nicht zur Verfügung wenn es bereits reserviert oder einer Förderstrecke zugeordnet worden ist.
## \_MT.GetObjectByName

Die Funktion MT. GetObjectByName liefert die ID des Förderguts mit dem Instanznamen name, falls dieses als Fördergut zur Verfügung steht, ansonsten -1. Der Rückgabewert ist vom Typ long.

Geben Sie folgende Übergabeparameter an:

- error (long[]) Fehler-Code Informationen zum Fehler-Code finden Sie in der Tabelle in folgendem Abschnitt: [Systemfunktionen](#page-755-0) (Seite [756\)](#page-755-0).
- name (string) Der Instanzname des Förderobjektes.

#### \_MT.GetObjectByType

Die Funktion MT. GetObjectByType liefert die ID eines Fördergutes vom Komponententyp type, falls dieses als Fördergut zur Verfügung steht, ansonsten -1. Der Rückgabewert ist vom Typ long.

Geben Sie folgende Übergabeparameter an:

- error (long[]) Fehler-Code Informationen zum Fehler-Code finden Sie in der Tabelle in folgendem Abschnitt: [Systemfunktionen](#page-755-0) (Seite [756\)](#page-755-0).
- type (string) Der Typ des gesuchten Förderobjektes.
- store (string)

Der Name der Materialliste, in dem sich das Objekt befindet. Wird hier ein Leerstring übergeben, werden alle vorhandenen Listen durchsucht.

#### \_MT.Restore

Die Funktion \_MT. Restore gibt ein Fördergut frei. Der Rückgabewert ist void.

Geben Sie folgende Übergabeparameter an:

- error (long[]) Fehler-Code Informationen zum Fehler-Code finden Sie in der Tabelle in folgendem Abschnitt: [Systemfunktionen](#page-755-0) (Seite [756\)](#page-755-0).
- id (long) Die ID des freizugebenden Förderobjektes.
- delay (bool) Gibt an, ob die Rückgabe um einen Zyklus verzögert werden soll, damit das Fördergut zur sofortigen Wiederverwendung zur Verfügung steht.

#### 9.3 Bibliothek CONTEC

## \_MT.GetWidth

Die Funktion MT. GetWidth liefert die Breite eines Förderguts in Millimetern. Der Rückgabewert ist vom Typ double.

Geben Sie folgende Übergabeparameter an:

- error (long[]) Fehler-Code Informationen zum Fehler-Code finden Sie in der Tabelle in folgendem Abschnitt: [Systemfunktionen](#page-755-0) (Seite [756\)](#page-755-0).
- id (long) Die ID des abzufragenden Förderguts.

## \_MT.GetHeight

Die Funktion \_MT. GetHeight liefert die Höhe eines Förderguts in Millimetern. Der Rückgabewert ist vom Typ *double*.

Geben Sie folgende Übergabeparameter an:

- error (long[]) Fehler-Code Informationen zum Fehler-Code finden Sie in der Tabelle in folgendem Abschnitt: [Systemfunktionen](#page-755-0) (Seite [756\)](#page-755-0).
- id (long) Die ID des abzufragenden Förderguts.

## \_MT.GetDepth

Die Funktion MT. GetDepth liefert die Tiefe eines Förderguts in Millimetern. Der Rückgabewert ist vom Typ double.

Geben Sie folgende Übergabeparameter an:

- error (long[]) Fehler-Code Informationen zum Fehler-Code finden Sie in der Tabelle in folgendem Abschnitt: [Systemfunktionen](#page-755-0) (Seite [756\)](#page-755-0).
- id (long) Die ID des abzufragenden Förderguts.

#### \_MT.GetAngle

Die Funktion \_MT. GetAngle liefert den Winkel eines Förderguts relativ zur Tangente des Streckenabschnitts, auf dem er sich befindet in Grad (-180° .. +180°). Der Rückgabewert ist vom Typ integer.

Beachten Sie, dass diese Funktion nur für Förderobjekte aufgerufen werden darf, die einer Förderstrecke zugeordnet sind.

Geben Sie folgende Übergabeparameter an:

- error (long[]) Fehler-Code Informationen zum Fehler-Code finden Sie in der Tabelle in folgendem Abschnitt: [Systemfunktionen](#page-755-0) (Seite [756\)](#page-755-0).
- id (long) Die ID des abzufragenden Förderguts.

## \_MT.SetPosition

Die Funktion \_MT. SetPosition setzt die Position eines Förderguts relativ zur Position der Förderstreckenkomponente, der dieses Fördergut zugeordnet ist. Die Position wird in Millimetern bezogen auf die linke obere Ecke der Komponente (in ihrer Ausgangslage) angegeben. Der Rückgabewert ist vom Typ void.

Beachten Sie, dass diese Funktion nur für Förderobjekte aufgerufen werden darf, die einer Förderstrecke zugeordnet sind, sich aber nicht unter der Kontrolle des Lösungsverfahrens befinden.

Geben Sie folgende Übergabeparameter an:

- error (long[]) Fehler-Code Informationen zum Fehler-Code finden Sie in der Tabelle in folgendem Abschnitt: [Systemfunktionen](#page-755-0) (Seite [756\)](#page-755-0).
- id (long) Die ID des zu verändernden Förderguts.
- x (analog) X-Position in Millimetern relativ zur Förderstreckenkomponente.
- y (analog) Y-Position in Millimetern relativ zur Förderstreckenkomponente.

## \_MT.SetAngle

Die Funktion \_MT. SetAngle setzt den Winkel eines Förderguts relativ zur Tangente des Streckenabschnitts, auf dem er sich befindet in Grad (-180° .. +180°). Der Rückgabewert ist vom Typ void.

Beachten Sie, dass diese Funktion nur für Förderobjekte aufgerufen werden darf, die einer Förderstrecke zugeordnet sind.

Geben Sie folgende Übergabeparameter an:

- error (long[]) Fehler-Code Informationen zum Fehler-Code finden Sie in der Tabelle in folgendem Abschnitt: [Systemfunktionen](#page-755-0) (Seite [756\)](#page-755-0).
- id (long) Die ID des zu verändernden Förderguts.
- angle (integer) Winkel in Grad relativ zur Tangente des Streckenabschnittes.

#### 9.3 Bibliothek CONTEC

## \_MT.AddAngle

Die Funktion MT.AddAngle erhöht den Winkel eines Förderguts relativ zur Tangente des Streckenabschnitts, auf dem er sich befindet in Grad (-180° .. +180°). Der Rückgabewert ist vom Typ void.

Beachten Sie, dass diese Funktion nur für Förderobjekte aufgerufen werden darf, die einer Förderstrecke zugeordnet sind.

Geben Sie folgende Übergabeparameter an:

- error (long[]) Fehler-Code Informationen zum Fehler-Code finden Sie in der Tabelle in folgendem Abschnitt: [Systemfunktionen](#page-755-0) (Seite [756\)](#page-755-0).
- id (long) Die ID des zu verändernden Förderguts.
- angle (integer) Winkel in Grad relativ zur Tangente des Streckenabschnittes.

#### \_MT.SetHoldup

Die Funktion  $MT. SetHoldup$  überträgt an ein Fördergut die Information, ob es sich vorne bzw. hinten unmittelbar an einem Blocker oder einem anderen Fördergut befindet. Der Rückgabewert ist vom Typ void.

Beachten Sie, dass diese Funktion nur für Förderobjekte aufgerufen werden darf, die einer Förderstrecke zugeordnet sind, sich aber nicht unter der Kontrolle des Lösungsverfahrens befinden.

Geben Sie folgende Übergabeparameter an:

- error (long[]) Fehler-Code Informationen zum Fehler-Code finden Sie in der Tabelle in folgendem Abschnitt: [Systemfunktionen](#page-755-0) (Seite [756\)](#page-755-0).
- id (long) Die ID des zu verändernden Förderguts.
- front (binary) Angabe, ob das Fördergut vorne blockiert ist.
- rear (binary) Angabe, ob das Fördergut hinten blockiert ist.

#### \_MT.GetBinaryValue

Die Funktion MT. GetBinaryValue ermöglicht die Abfrage einer binären Größe (Zustand, Eingang, Ausgang) eines Fördergutes. Der Rückgabewert ist vom Typ bool.

Geben Sie folgende Übergabeparameter an:

- error (long[]) Fehler-Code Informationen zum Fehler-Code finden Sie in der Tabelle in folgendem Abschnitt: [Systemfunktionen](#page-755-0) (Seite [756\)](#page-755-0).
- id (long) Die ID des abzufragenden Förderguts.
- property (string) Der Name der abzufragenden Größe

#### \_MT.GetAnalogValue

Die Funktion MT. GetAnalog Value ermöglicht die Abfrage einer analogen Größe (diskreter Zustand, Eingang, Ausgang) eines Fördergutes. Der Rückgabewert ist vom Typ *double*.

Geben Sie folgende Übergabeparameter an:

- error (long[]) Fehler-Code Informationen zum Fehler-Code finden Sie in der Tabelle in folgendem Abschnitt: [Systemfunktionen](#page-755-0) (Seite [756\)](#page-755-0).
- id (long) Die ID des abzufragenden Förderguts.
- property (string) Der Name der abzufragenden Größe.

#### \_MT.GetIntegerValue

Die Funktion \_MT. GetIntegerValue ermöglicht die Abfrage einer ganzzahligen Größe (Zustand, Eingang, Ausgang) eines Fördergutes. Der Rückgabewert ist vom Typ long.

Geben Sie folgende Übergabeparameter an:

- error (long[]) Fehler-Code Informationen zum Fehler-Code finden Sie in der Tabelle in folgendem Abschnitt: [Systemfunktionen](#page-755-0) (Seite [756\)](#page-755-0).
- id (long) Die ID des abzufragenden Förderguts.
- property (string) Der Name der abzufragenden Größe.

## \_MT.GetByteValue

Die Funktion \_MT. GetByteValue ermöglicht die Abfrage eines Bytes (Zustand) eines Fördergutes. Der Rückgabewert ist vom Typ byte.

9.3 Bibliothek CONTEC

Geben Sie folgende Übergabeparameter an:

- error (long[]) Fehler-Code Informationen zum Fehler-Code finden Sie in der Tabelle in folgendem Abschnitt: [Systemfunktionen](#page-755-0) (Seite [756\)](#page-755-0).
- id (long) Die ID des abzufragenden Förderguts.
- property (string) Der Name des abzufragenden Zustands.

#### \_MT.GetByteArray

Die Funktion MT. GetByteArray ermöglicht die Abfrage eines Byte-Arrays (Zustand) eines Fördergutes. Der Rückgabewert ist vom Typ void.

Geben Sie folgende Übergabeparameter an:

- error (long[]) Fehler-Code Informationen zum Fehler-Code finden Sie in der Tabelle in folgendem Abschnitt: [Systemfunktionen](#page-755-0) (Seite [756\)](#page-755-0).
- id (long) Die ID des abzufragenden Förderguts.
- property (string) Der Name des auszulesenden Zustandsvektors.
- stateoffset (long) Der Offset in Bytes, ab dem der Zustandsvektor ausgelesen werden soll.
- buffer (byte[])

Byte-Array, in das die gelesenen Bytes eingetragen werden sollen. Falls Sie einen Zustandsvektor der Komponente angeben, übergeben Sie ihn hier in der Schreibweise für die neuen Zustandswerte, also mit vorangestelltem "@".

- bufferoffset (long) Der Offset in Bytes, ab dem die gelesenen Bytes eingetragen werden sollen.
- count (long) Anzahl Byte, die gelesen werden sollen.

#### Hinweis

Alle Arrays müssen groß genug sein, um diese Operation auszuführen, da ansonsten unvorhersehbare Fehler im Simulationsablauf auftreten können.

## \_MT.SetBinaryValue

Die Funktion MT. SetBinaryValue ermöglicht das Schreiben einer binären Größe (Zustand, Eingang) eines Fördergutes. Der Rückgabewert ist vom Typ void.

Geben Sie folgende Übergabeparameter an:

- error (long[]) Fehler-Code Informationen zum Fehler-Code finden Sie in der Tabelle in folgendem Abschnitt: [Systemfunktionen](#page-755-0) (Seite [756\)](#page-755-0).
- id (long) Die ID des zu beschreibenden Förderguts.
- property (string) Der Name des zu schreibenden Zustandes.
- value (bool) Der zu schreibende Wert.

## \_MT.SetAnalogValue

Die Funktion MT. SetAnalog Value ermöglicht das Schreiben einer analogen Größe (diskreter Zustand, Eingang) eines Fördergutes. Der Rückgabewert ist vom Typ void.

Geben Sie folgende Übergabeparameter an:

- error (long[]) Fehler-Code Informationen zum Fehler-Code finden Sie in der Tabelle in folgendem Abschnitt: [Systemfunktionen](#page-755-0) (Seite [756\)](#page-755-0).
- id (long) Die ID des zu beschreibenden Förderguts.
- property (string) Der Name der zu schreibenden Größe.
- value (double) Der zu schreibende Wert.

#### \_MT.SetIntegerValue

Die Funktion \_MT.SetIntegerValue ermöglicht das Schreiben einer ganzzahligen Größe (Zustand, Eingang) eines Fördergutes. Der Rückgabewert ist vom Typ void.

Geben Sie folgende Übergabeparameter an:

- error (long[]) Fehler-Code Informationen zum Fehler-Code finden Sie in der Tabelle in folgendem Abschnitt: [Systemfunktionen](#page-755-0) (Seite [756\)](#page-755-0).
- id (long) Die ID des zu beschreibenden Förderguts.
- property (string) Der Name der zu schreibenden Größe.
- value (long) Der zu schreibende Wert.

#### 9.3 Bibliothek CONTEC

#### \_MT.SetByteValue

Die Funktion  $MT. SetByteValue$  ermöglicht das Schreiben eines Bytes (Zustand) eines Fördergutes. Der Rückgabewert ist vom Typ void.

Geben Sie folgende Übergabeparameter an:

- error (long[]) Fehler-Code Informationen zum Fehler-Code finden Sie in der Tabelle in folgendem Abschnitt: [Systemfunktionen](#page-755-0) (Seite [756\)](#page-755-0).
- id (long) Die ID des zu beschreibenden Förderguts.
- property (string) Der Name des zu schreibenden Zustands.
- value (byte) Der zu schreibende Wert.

#### \_MT.SetByteArray

Die Funktion \_MT. SetByteArray ermöglicht das Schreiben eines Byte-Arrays (Zustand) eines Fördergutes. Der Rückgabewert ist vom Typ void.

Geben Sie folgende Übergabeparameter an:

- error (long[]) Fehler-Code Informationen zum Fehler-Code finden Sie in der Tabelle in folgendem Abschnitt: [Systemfunktionen](#page-755-0) (Seite [756\)](#page-755-0).
- id (long) Die ID des zu beschreibenden Förderguts.
- property (string) Der Name des zu beschreibenden Zustandsvektors des Fördergutes.
- stateoffset (long) Der Offset in Bytes, ab dem der Zustandsvektor beschrieben werden soll.
- buffer (byte[]) Byte-Array, das die zu schreibenden Bytes enthält.
- bufferoffset (long) Der Offset in Bytes, ab dem das Byte-Array übertragen werden soll.
- count (long) Anzahl Byte, die geschrieben werden sollen.

#### Hinweis

Alle Arrays müssen groß genug sein um diese Operation auszuführen, da ansonsten unvorhersehbare Fehler im Simulationsablauf auftreten können.

# 9.3.4.4 Systemvariablen

Für die Modellierung von Fördertechnikkomponenten stehen die in folgender Tabelle gelisteten Systemvariablen zur Verfügung, auf die in der Verhaltensbeschreibung der Komponente ausschließlich lesend zugegriffen werden darf.

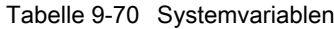

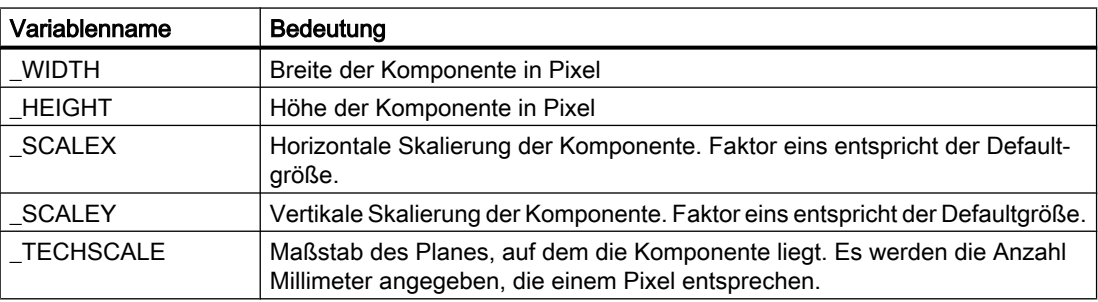

Bibliotheken

9.3 Bibliothek CONTEC

# Menüs und Dialogfelder 10 der 10 mit 10 mit 10 mit 10 mit 10 mit 10 mit 10 mit 10 mit 10 mit 10 mit 10 mit 10 m

# 10.1 Menüs

#### 10.1.1 Portalansicht > Start

Die Schaltfläche "Start" öffnet den Zugriff auf folgende Funktionen:

#### ● Bestehendes Projekt öffnen

Hier öffnen Sie ein bereits bestehendes Projekt. Weitere Informationen hierzu finden Sie im Abschnitt: [Projekt > Öffnen...](#page-770-0) (Seite [771](#page-770-0))

#### ● Neues Projekt erstellen

Hier erstellen Sie ein neues Projekt. Weitere Informationen hierzu finden Sie im Abschnitt: [Projekt > Neues Projekt...](#page-769-0) (Seite [770\)](#page-769-0)

#### ● Projekt dearchivieren

Hier dearchivieren Sie ein Projekt. Weitere Informationen hierzu finden Sie im Abschnitt: [Projekt > Dearchivieren](#page-772-0) (Seite [773](#page-772-0))

#### ● Beispielprojekt dearchivieren

Hier dearchivieren Sie eines der mitgelieferten Beispielprojekte. Wählen Sie das gewünschte Beispielprojekt aus der Klappliste aus. Der Speicherort für das dearchivierte Beispielprojekt ist frei wählbar.

#### ● Projekt schließen

Das aktuelle Projekt wird geschlossen.

#### ● Erste Schritte

Hier werden Ihnen die ersten Schritte mit SIMIT erklärt.

#### ● Installierte Software

Hier wird Ihnen die aktuell installierte SIMIT-Software angezeigt. Weitere Informationen hierzu finden Sie im Abschnitt: [Dialogfeld "Info"](#page-792-0) (Seite [793\)](#page-792-0)

#### ● Hilfe

Hier rufen Sie die Hilfe-Datei von SIMIT auf.

#### ● Oberflächensprache

Hier können Sie die Oberflächensprache von SIMIT ändern. Die Änderung wird erst nach einem Neustart von SIMIT wirksam.

# 10.1.2 Portalansicht > Kopplungen

Die Schaltfläche "Kopplungen" öffnet den Zugriff auf folgende Funktionen:

● Neue Kopplung hinzufügen

Wählen Sie einen Kommunikationsverbindung, über die SIMIT Daten austauschen soll.

#### ● Kopplungssignale zuweisen

Wenn sich die Signale der Konnektoren eindeutig einer Kopplung zuordnen lassen, können sie mit dieser Funktion aktualisiert werden. Das ist z. B. bei Namensänderungen nötig.

#### ● IM-Konfiguration

Wenn als Kopplung PROFINET IO oder PROFIBUS DP gewählt ist, tragen Sie hier einen Namen und die IP-Adresse der Simulation Unit ein.

● Hilfe Hier rufen Sie die Online-Hilfe zu SIMIT auf.

## Siehe auch

[Extras > Kopplungssignale zuweisen](#page-776-0) (Seite [777](#page-776-0))

## 10.1.3 Portalansicht > Simulationsmodell

Die Schaltfläche "Simulationsmodell" öffnet den Zugriff auf folgende Funktionen:

● Neues Diagramm hinzufügen Fügen Sie ein neues Diagramm in Ihr Projekt ein. SIMIT wechselt zur Projektansicht in den Diagrammeditor.

#### ● Neues Makro erstellen Erstellen Sie ein neues Makro. SIMIT wechselt zur Projektansicht in den Makroeditor.

#### ● Neuen Komponententyp erstellen

Erstellen Sie einen eigenen Komponententyp. SIMIT wechselt zum Component Type Editor.

● Hilfe Hier rufen Sie die Online-Hilfe zu SIMIT auf.

# 10.1.4 Portalansicht > Automatische Modellerstellung

Die Schaltfläche "Automatische Modellerstellung" öffnet den Zugriff auf folgende Funktionen:

● Tabellenimport

Importieren Sie eine Tabelle. Für jede Zeile der Tabelle wird ein Diagramm in SIMIT erstellt. Weitere Informationen hierzu finden Sie im Abschnitt: [Tabellenimport](#page-224-0) (Seite [225\)](#page-224-0).

● IEA-Import

Importieren Sie eine IEA-Datei. Für jede Zeile der IEA-Datei wird ein Diagramm in SIMIT erstellt. Weitere Informationen hierzu finden Sie im Abschnitt: [IEA-Import](#page-228-0) (Seite [229](#page-228-0)).

#### CMT-Import

Importieren Sie eine CMT-Datei. Für jeden Einzelsteuereinheitstyp der CMT-Datei wird ein Diagramm in SIMIT erstellt. Weitere Informationen hierzu finden Sie im Abschnitt: [CMT-](#page-231-0)[Import](#page-231-0) (Seite [232\)](#page-231-0).

#### Neue Vorlage erstellen

Erstellen Sie eine neue Vorlage. SIMIT wechselt zur Projektansicht in den Vorlageneditor. Weitere Informationen hierzu finden Sie im Kapitel: [Vorlagen](#page-217-0) (Seite [218](#page-217-0)).

#### Generischer Import

Importieren Sie eine XML-Datei. SIMIT erstellt auf Basis dieser XML-Datei automatisch Diagramme und instanziiert Vorlagen. Weitere Informationen hierzu finden Sie im Kapitel: [Generischer Import](#page-234-0) (Seite [235\)](#page-234-0).

#### Generierung der Geräteebene

Erzeugen Sie Instanzen von Vorlagen. Die Komponenten im Projekt müssen dafür die Parameter "TEMPLATE" und "HIERARCHY" besitzen. Weitere Informationen hierzu finden Sie im Abschnitt: [Dialogfeld "Generierung der Geräteebene"](#page-789-0) (Seite [790\)](#page-789-0).

#### ● Automatische Parametrierung

Übertragen Sie Parameter und Eingangsvorbelegungen aus einer Tabelle in bestehende Diagramme. Weitere Informationen hierzu finden Sie im Abschnitt: [Automatische](#page-242-0)  [Parametrierung](#page-242-0) (Seite [243](#page-242-0)).

#### **Hilfe**

Hier rufen Sie die Online-Hilfe zu SIMIT auf.

# 10.1.5 Portalansicht > Diagnose & Visualisierung

Die Schaltfläche "Diagnose & Visualisierung" öffnet den Zugriff auf folgende Funktionen:

#### **Konsistenzprüfung**

Überprüfen Sie Ihr Projekt auf formale Fehler. Das Ergebnis der Konsistenzprüfung wird in der Projektansicht angezeigt. Weitere Informationen hierzu finden Sie im Abschnitt: [Konsistenzprüfung](#page-267-0) (Seite [268](#page-267-0)).

#### ● Suchen & Ersetzen

Führen Sie die Funktion "Suchen & Ersetzen" im aktuellen Projekt aus. Weitere Informationen hierzu finden Sie im Kapitel: [Suchen & Ersetzen](#page-262-0) (Seite [263\)](#page-262-0).

#### Neues Kurvenbild hinzufügen

Erstellen Sie ein neues Kurvenbild. SIMIT wechselt in die Projektansicht in den Kurvenbildeditor. Weitere Informationen hierzu finden Sie im Kapitel: [Kurvenbilder](#page-253-0)  (Seite [254](#page-253-0)).

#### ● Archiv bearbeiten

Erstellen Sie ein Archiv. Aus einem Archiv kann ein Kurvenbild erstellt werden. SIMIT wechselt in die Projektansicht in den Archiveditor.

● Hilfe

Rufen Sie die Online-Hilfe zu SIMIT auf.

# <span id="page-769-0"></span>10.1.6 Projekt > Neues Projekt...

Mit diesem Menübefehl öffnet sich das folgende Dialogfeld:

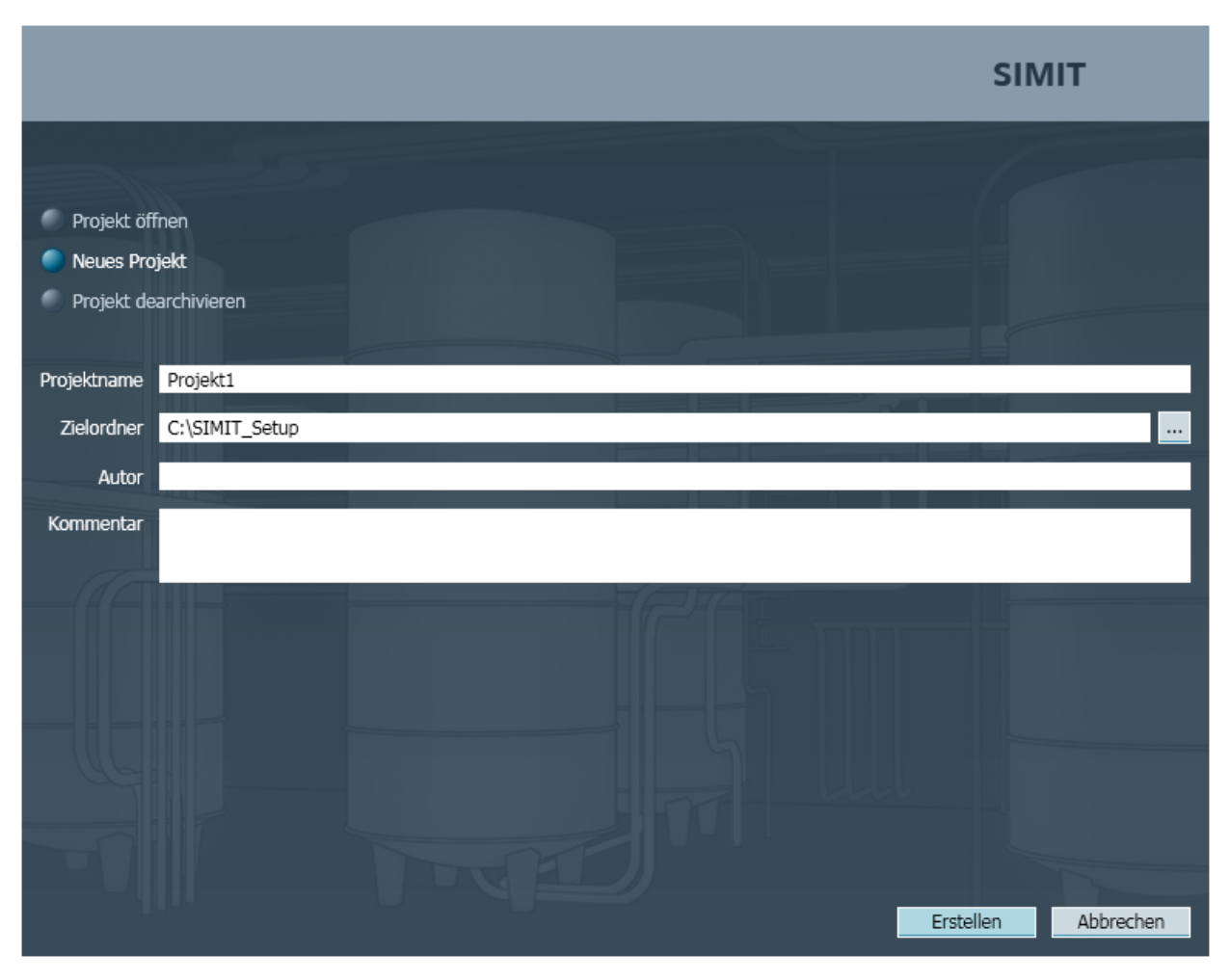

Hier können Sie ein neues Projekt erstellen. In den Eingabefeldern tragen Sie die dafür notwenigen Daten ein und nehmen Einstellungen vor.

● Projektname

Tragen Sie einen beliebigen Namen für Ihr Projekt ein oder übernehmen Sie den voreingestellten Namen.

● Zielordner

Der Speicherort des neuen Projekts ist bereits voreingestellt. Um einen anderen Speicherort auszuwählen, klicken Sie auf die Schaltfläche "...".

● Autor

Tragen Sie hier den Namen des Autors ein. Dieser Eintrag ist optional.

● Kommentar

Tragen Sie hier einen beliebigen Kommentar zum Projekt ein. Dieser Eintrag ist optional.

Klicken Sie auf die Schaltfläche "Erstellen" um das neue Projekt zu erstellen und das Dialogfeld zu schließen.

# <span id="page-770-0"></span>10.1.7 Projekt > Öffnen...

Mit diesem Menübefehl öffnet sich das folgende Dialogfeld:

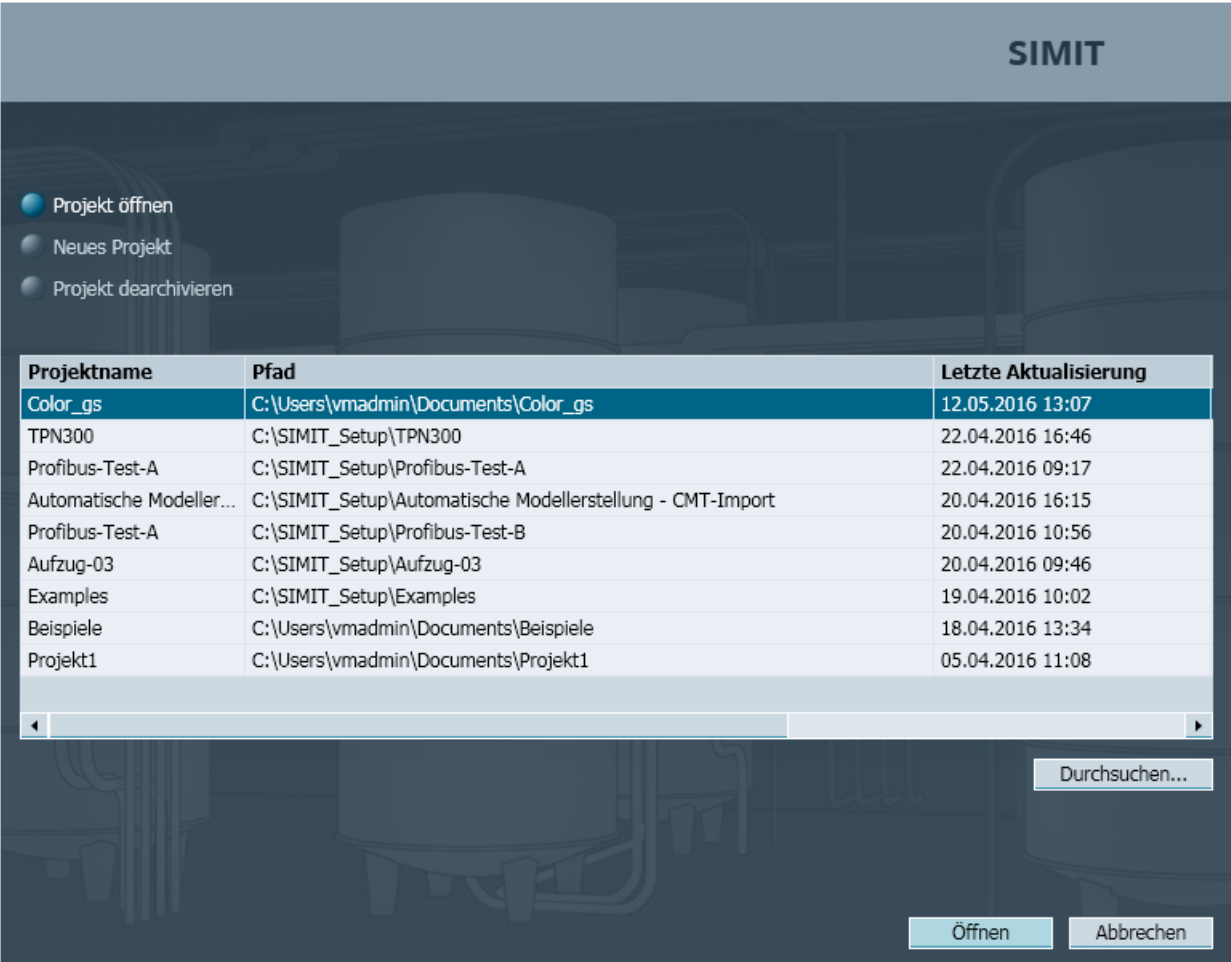

Zuletzt geöffnete Projekte sowie das Beispielprojekt werden hier aufgelistet. Zu jedem Projekt werden Projektname, Speicherort und das Datum der letzten Aktualisierung des Projekts mit angezeigt. Diese Daten können hier nicht verändert werden.

Wird das gewünschte Projekt hier nicht angezeigt, suchen Sie es über die Schaltfläche "Durchsuchen...".

Öffnen Sie das Projekt, indem Sie es markieren und auf die Schaltfläche "Öffnen" klicken.

# 10.1.8 Projekt > Schließen

Mit diesem Menübefehl wird das aktuelle Projekt geschlossen.

# 10.1.9 Projekt > Alles speichern

Mit diesem Menübefehl wird das aktuelle Projekt gespeichert.

# 10.1.10 Projekt > Speichern unter...

Mit diesem Menübefehl öffnet sich das folgende Dialogfeld:

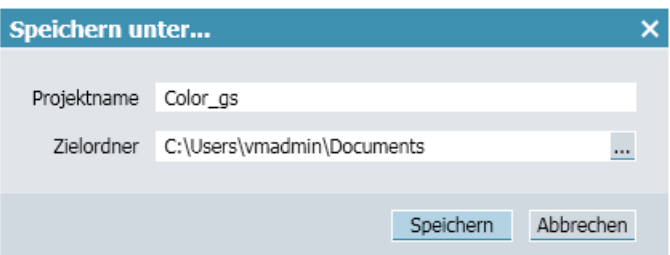

Projektname und Zielordner sind voreingestellt.

#### ● Projektname

Übernehmen Sie den voreingestellten Namen oder tragen Sie hier einen beliebigen Namen für Ihr Projekt ein.

#### ● Zielordner

Übernehmen Sie den voreingestellten Speicherort für Ihr Projekt, oder wählen Sie einen anderen indem Sie auf die Schaltfläche "..." klicken.

Klicken Sie auf die Schaltfläche "Speichern", um das Projekt zu speichern und das Dialogfeld zu schließen.

# 10.1.11 Projekt > Archivieren

Mit diesem Menübefehl öffnet sich das Dialogfeld "Speichern unter", wo Sie einen Namen und einen Speicherort für das aktuelle Projekt eingeben. Klicken Sie anschließend auf die Schaltfläche "Speichern", um die Archivierung des Projekts durchzuführen.

Das archivierte Projekt erhält das Dateikürzel \*.simarc

# <span id="page-772-0"></span>10.1.12 Projekt > Dearchivieren

Mit diesem Menübefehl öffnet sich das folgende Dialogfeld:

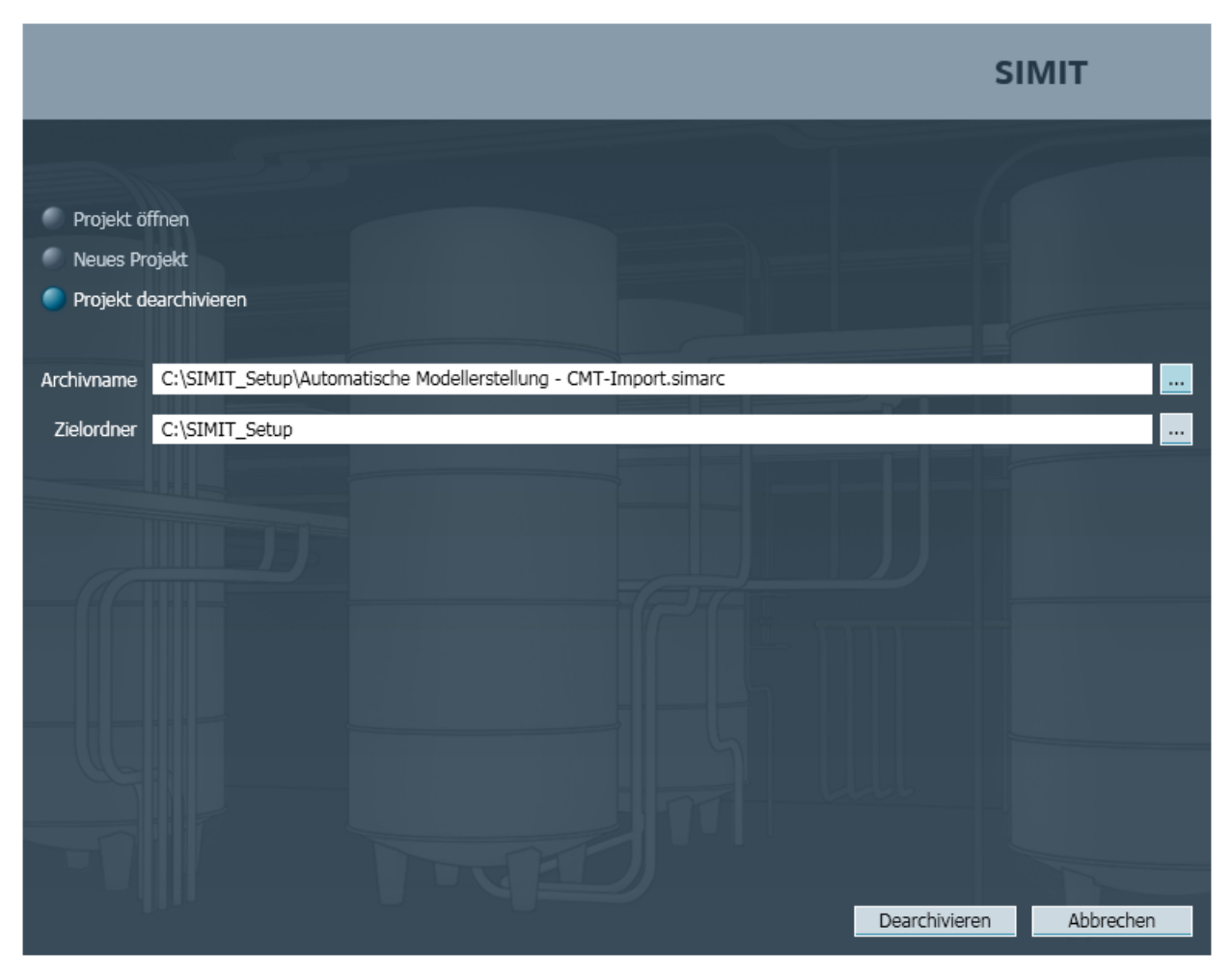

Hier können Sie ein archiviertes Projekt wieder dearchivieren.

● Archivname

Klicken Sie auf die Schaltfläche "..." um ein archiviertes SIMIT-Projekt auszuwählen. Archivierte SIMIT-Projekte haben die Dateiendung ".simarc".

● Zielordner

Klicken Sie auf die Schaltfläche "..." um den Ordner auszuwählen, in den das Projekt nach dem dearchivieren abgelegt werden soll.

Klicken Sie auf die Schaltfläche "Dearchivieren", um das ausgewählte Projekt zu dearchivieren.

# 10.1.13 Projekt > Migrieren

Mit diesem Menübefehl öffnet sich ein Dialogfeld, indem Sie ein Projekt auswählen können das migriert werden soll.

## 10.1.14 Projekt > Beenden

Mit diesem Menübefehl schließen Sie das aktuelle Projekt.

Wenn im Projekt Änderungen noch nicht gespeichert sind, öffnet sich ein Dialogfeld in dem abgefragt wird, ob Sie vor dem Beenden speichern möchten.

## 10.1.15 Bearbeiten > Ausschneiden

Mit diesem Menübefehl entfernen Sie das markierte Objekt.

## 10.1.16 Bearbeiten > Kopieren

Mit diesem Menübefehl kopieren Sie das markierte Objekt in die Zwischenablage.

## 10.1.17 Bearbeiten > Einfügen

Mit diesem Menübefehl fügen Sie das kopierte Objekt aus der Zwischenablage in den aktuellen Editor ein.

# 10.1.18 Simulation > Initialisieren

Mit diesem Menübefehl starten Sie die Konsistenzprüfung. Das Ergebnis der Konsistenzprüfung wird angezeigt.

#### Hinweis

Die Initialisierung startet nicht die Simulation.

# 10.1.19 Simulation > Starten

Mit diesem Menübefehl starten Sie die Simulation.

Weitere Informationen hierzu finden Sie im Kapitel: [Aktionen bei laufender Simulation](#page-39-0) (Seite [40\)](#page-39-0).

Bevor die Simulation gestartet wird, werden Sie gefragt ob Sie die Änderungen im Projekt speichern möchten und die Konsistenzprüfung wird durchgeführt.

# 10.1.20 Simulation > Anhalten

Mit diesem Menübefehl wird die Simulation angehalten.

## 10.1.21 Simulation > Einzelschnitt

Mit diesem Menübefehl führen Sie einen Einzelschritt in der Simulation aus. Weitere Informationen hierzu finden Sie im Kapitel: [Ausführen eines Einzelschritts](#page-279-0) (Seite [280\)](#page-279-0).

## 10.1.22 Simulation > Beenden

Mit diesem Menübefehl wird die laufende Simulation beendet und zur Projektansicht gewechselt.

## 10.1.23 Simulation > Schnappschuss

Mit diesem Menübefehl wird ein Schnappschuss der Simulation angelegt. Weitere Informationen hierzu finden Sie im Kapitel: [Aktionen bei laufender Simulation](#page-39-0)  (Seite [40\)](#page-39-0).

## 10.1.24 Fenster > Horizontal teilen

Mit diesem Menübefehl teilen Sie das markierte Editorfenster horizontal auf.

# 10.1.25 Fenster > Vertikal teilen

Mit diesem Menübefehl teilen Sie das markierte Editorfenster vertikal auf.

## 10.1.26 Fenster > Teilung aufheben

Mit diesem Menübefehl wird eine horizontale oder vertikale Fensterteilung wieder aufgehoben.

# 10.1.27 Fenster > Alle schließen

Mit diesem Menübefehl werden alle aktuell geöffneten Fenster geschlossen.

# 10.1.28 Automatische Modellerstellung > Tabellenimport

Mit diesem Menübefehl öffnet sich das Dialogfenster "Tabellenimport". Weitere Informationen hierzu finden Sie im Abschnitt: [Dialogfeld "Tabellenimport"](#page-788-0) (Seite [789\)](#page-788-0).

# 10.1.29 Automatische Modellerstellung > IEA-Import

Mit diesem Menübefehl öffnet sich das Dialogfenster "IEA-Import". Weitere Informationen hierzu finden Sie im Abschnitt: [Dialogfeld "IEA-Import"](#page-787-0) (Seite [788\)](#page-787-0).

# 10.1.30 Automatische Modellerstellung > CMT-Import

Mit diesem Menübefehl öffnet sich das Dialogfenster "CMT-Import". Weitere Informationen hierzu finden Sie im Abschnitt: [Dialogfeld "CMT-Import"](#page-794-0) (Seite [795](#page-794-0)).

# 10.1.31 Automatische Modellerstellung > Generierung der Geräteebene

Mit diesem Menübefehl öffnet sich das Dialogfenster "Generierung der Geräteebene". Weitere Informationen hierzu finden Sie im Abschnitt: [Dialogfeld "Generierung der](#page-789-0)  [Geräteebene"](#page-789-0) (Seite [790\)](#page-789-0).

# 10.1.32 Automatische Modellerstellung > Generischer Import

Mit diesem Menübefehl öffnet sich das Dialogfenster "Generischer Import". Weitere Informationen hierzu finden Sie im Kapitel: [Generischer Import](#page-234-0) (Seite [235](#page-234-0)).

# 10.1.33 Automatische Modellerstellung > Automatische Parametrierung

Mit diesem Menübefehl öffnet sich das Dialogfenster "Automatische Parametrierung". Weitere Informationen hierzu finden Sie im Abschnitt: [Dialogfeld "Automatische](#page-790-0)  [Parametrierung"](#page-790-0) (Seite [791](#page-790-0)).

# 10.1.34 Automatische Modellerstellung > Erweiterter Import

Mit diesem Menübefehl öffnet sich ein Dateiauswahldialog zur Auswahl eines ZIP-Archivs. Weitere Informationen hierzu finden Sie im Abschnitt: "[Erweiterter Import](#page-245-0) (Seite [246](#page-245-0))".

## <span id="page-776-0"></span>10.1.35 Extras > Zoom

Mit diesem Menübefehl können Sie das markierte Objekt zoomen. Verwenden Sie hierzu den Schieberegler.

# 10.1.36 Extras > IM-Konfiguration

Mit diesem Menübefehl öffnet sich das Dialogfeld "IM-Konfiguration":

Weitere Informationen hierzu finden Sie in den folgenden Kapiteln:

- ● [Dialogfeld "IM-Konfiguration"](#page-783-0) (Seite [784\)](#page-783-0)
- ● [Konfigurieren der PROFIBUS DP-Anschaltung](#page-107-0) (Seite [108\)](#page-107-0)
- ● [Konfigurieren der PROFINET IO-Anschaltung](#page-122-0) (Seite [123](#page-122-0))

## 10.1.37 Extras > Kopplungssignale zuweisen

Mit diesem Menübefehl werden die Einträge in Input- bzw. Output-Konnektoren auf den Diagrammen des gesamten Projekts aktualisiert, wenn sich das im Konnektor eingetragene Signal eindeutig einer Kopplung zuordnen lässt.

Anwendungsbeispiele:

- eine Kopplung wurde nachträglich umbenannt
- Kopplungssignale haben nachträglich symbolische Namen erhalten

# 10.1.38 Hilfe > Info

Mit diesem Menübefehl werden Informationen über die SIMIT-Installation angezeigt. Weitere Informationen hierzu finden Sie im Abschnitt: [Dialogfeld "Info"](#page-792-0) (Seite [793\)](#page-792-0).

# 10.1.39 Hilfe > Lizenzschlüssel hinzufügen

Mit diesem Menübefehl öffnet sich das Dialogfeld "Lizenzschlüssel hinzufügen" Weitere Informationen finden Sie im Abschnitt: [Dialogfeld "Lizenzschlüssel hinzufügen"](#page-784-0) (Seite [785](#page-784-0)).

# 10.1.40 Komponente (CTE) > Neue Komponente

Mit diesem Menübefehl erstellen Sie eine neue Komponente.

# 10.1.41 Komponente (CTE) > Öffnen

Mit diesem Menübefehl öffnen Sie eine bereits vorhandene Komponente.

# 10.1.42 Komponente (CTE) > Schließen

Mit diesem Menübefehl schließen Sie die geöffnete Komponente.

# 10.1.43 Komponente (CTE) > Speichern

Mit diesem Menübefehl speichern Sie die aktuelle Komponente.

# 10.1.44 Komponente (CTE) > Speichern unter

Mit diesem Menübefehl wählen Sie einen verfügbaren Speicherort aus und speichern dort die aktuelle Komponente.

# 10.1.45 Komponente (CTE) > Beenden

Mit diesem Menübefehl beenden Sie den Component Type Editor.

# 10.2.1 Dialogfeld "Virtual Controller Import"

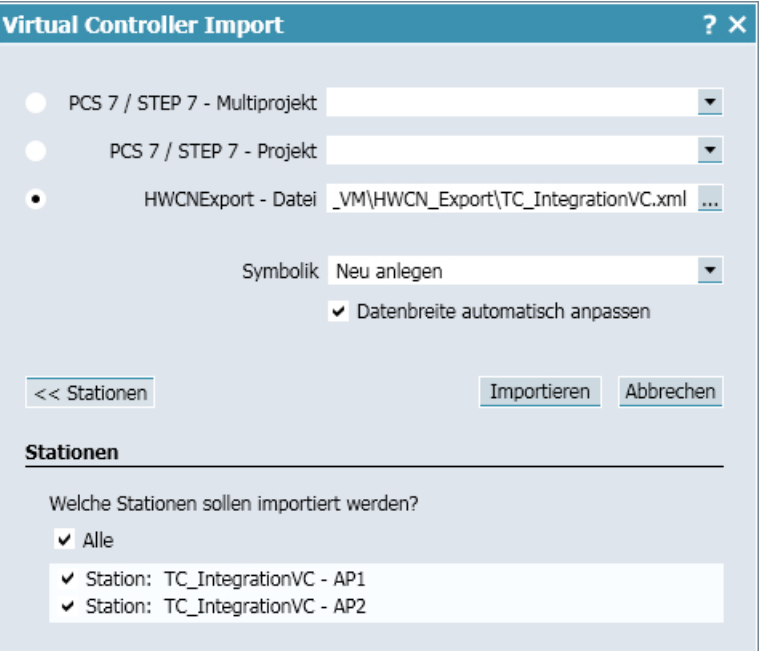

Mit diesem Dialogfeld nehmen Sie folgende Einstellungen zum Import der Hardwarekonfiguration eines STEP 7-/PCS 7-Projekts vor:

- STEP 7-/PCS 7-Multiprojekt / STEP 7-/PCS 7-Projekt Legt das Projekt fest, aus dem die Hardwarekonfiguration importiert wird. Diese Optionen sind nur verfügbar, wenn der SIMATIC Manager installiert ist.
- HWCNExport-Datei Legt die HWCNExport-Datei fest, aus der die Hardwarekonfiguration importiert wird.

#### ● Symbolik

Legt fest, wie Symbolnamen für Ein- und Ausgänge behandelt werden. Die Auswahl ist nur wirksam, wenn im STEP 7-/PCS 7-Projekt Symbolnamen vergeben wurden.

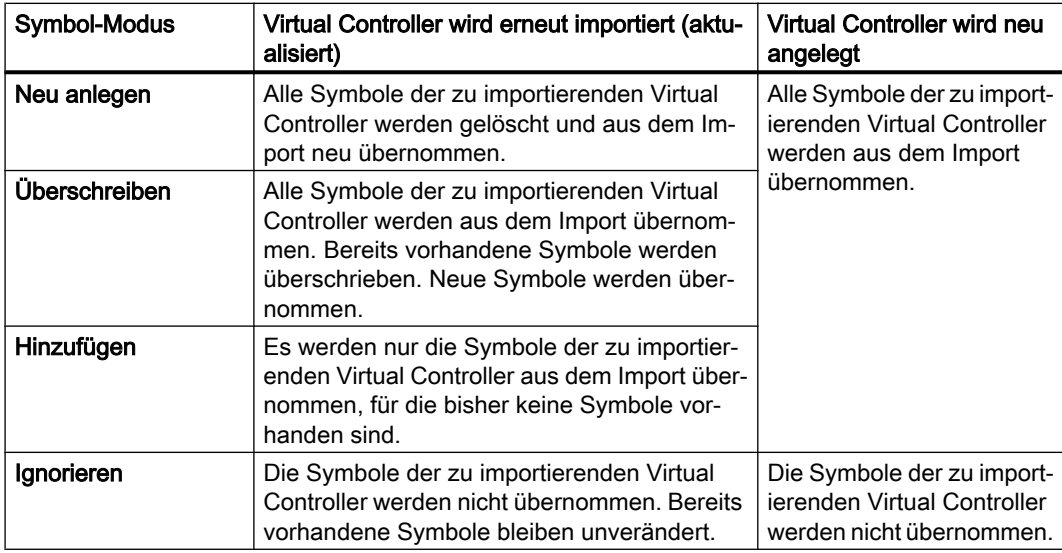

● Datenbreite automatisch anpassen

Legt fest, dass die Datenbreite der importierten Signale an die Symbolik angepasst wird. Ohne diese Option werden nur Symbole übernommen, die mit dem Default-Datentyp Word verknüpft sind.

● Stationen >>

Blendet Bereich zur Stationsauswahl aus dem gewählten Projekt ein. Die Stationen werden aus dem ausgewählten Projekt eingelesen. Die Dauer dieses Vorgangs ist abhängig von der Größe des STEP 7-/PCS 7-Projekts. Ein Abbruch ist nicht möglich. Standardmäßig sind alle Stationen eines STEP 7-/PCS 7-Projekts ausgewählt.

- Importieren Startet den Import der Stationen in das SIMIT-Projekt.
- Abbrechen Bricht den Import ab. In der Projektnavigation wird nur der Ordner "Virtueller Controller" angelegt.

## Siehe auch

[HWCNExport-Datei erstellen](#page-169-0) (Seite [170](#page-169-0)) [STEP 7-/PCS7-Projekt importieren](#page-170-0) (Seite [171\)](#page-170-0) [Virtual Controller anlegen](#page-168-0) (Seite [169\)](#page-168-0)

# 10.2.2 Dialogfeld "AWL-Import"

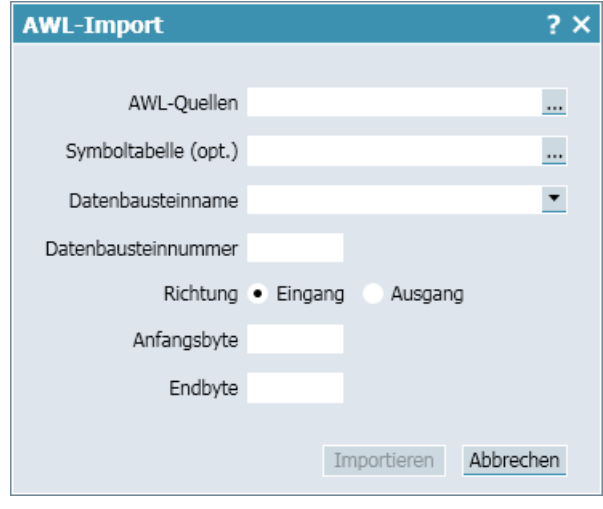

Öffnen Sie das Dialogfeld, indem Sie im Kopplungseditor der Virtual Controller-Kopplung in der Registerkarte "DB" auf die Schaltfläche "AWL-Import" klicken.

In diesem Dialogfeld nehmen Sie folgende Einstellungen vor:

- "AWL-Quellen" Legt die AWL-Quelle fest.
- "Symboltabelle (opt.)"

Legt die Symboltabelle fest. Wenn die Datenbausteine in der AWL-Quelle symbolische Namen besitzen, können Sie die Datenbausteinnummer durch Angeben einer passenden Symboltabelle ermitteln lassen. Aus der Symboltabelle werden die Nummern der Datenbausteine eingelesen und unter "Datenbausteinnummer" im Dialogfeld angezeigt.

● "Datenbausteinname"

Legt beim Import aus einer Symboltabelle den Datenbaustein fest, aus dem ein Speicherbereich importiert wird.

- "Datenbausteinnummer" Legt die Datenbausteinnummer fest, aus dem ein Speicherbereich importiert wird. Eine manuell eingetragene Datenbausteinnummer wird nicht validiert. Wenn Sie aus einer Symboltabelle importieren, ist die Datenbausteinnummer bereits eingetragen.
- "Richtung" Legt fest, ob Eingangs- oder Ausgangssignale importiert werden.
- "Anfangsbyte"

Legt das Anfangsbyte fest, ab dem Signale importiert werden.

● "Endbyte"

Legt das Endbyte fest, ab dem Signale importiert werden. Tragen Sie hier das des Datenbausteins ein.

● "Importieren"

Startet den Import. Folgende Felder müssen gefüllt sein:

- AWL-Quelle
- Datenbausteinnummer
- Anfangsbyte
- Endbyte

Wenn im angegebenen Speicherbereich von "Anfangsbyte" und "Endbyte" bereits Signale vorhanden sind, werden diese Signale überschrieben.

#### Siehe auch

[DB-Daten aus AWL-Quellen importieren](#page-183-0) (Seite [184\)](#page-183-0)

# 10.2.3 Dialogfeld "Projektauswahl"

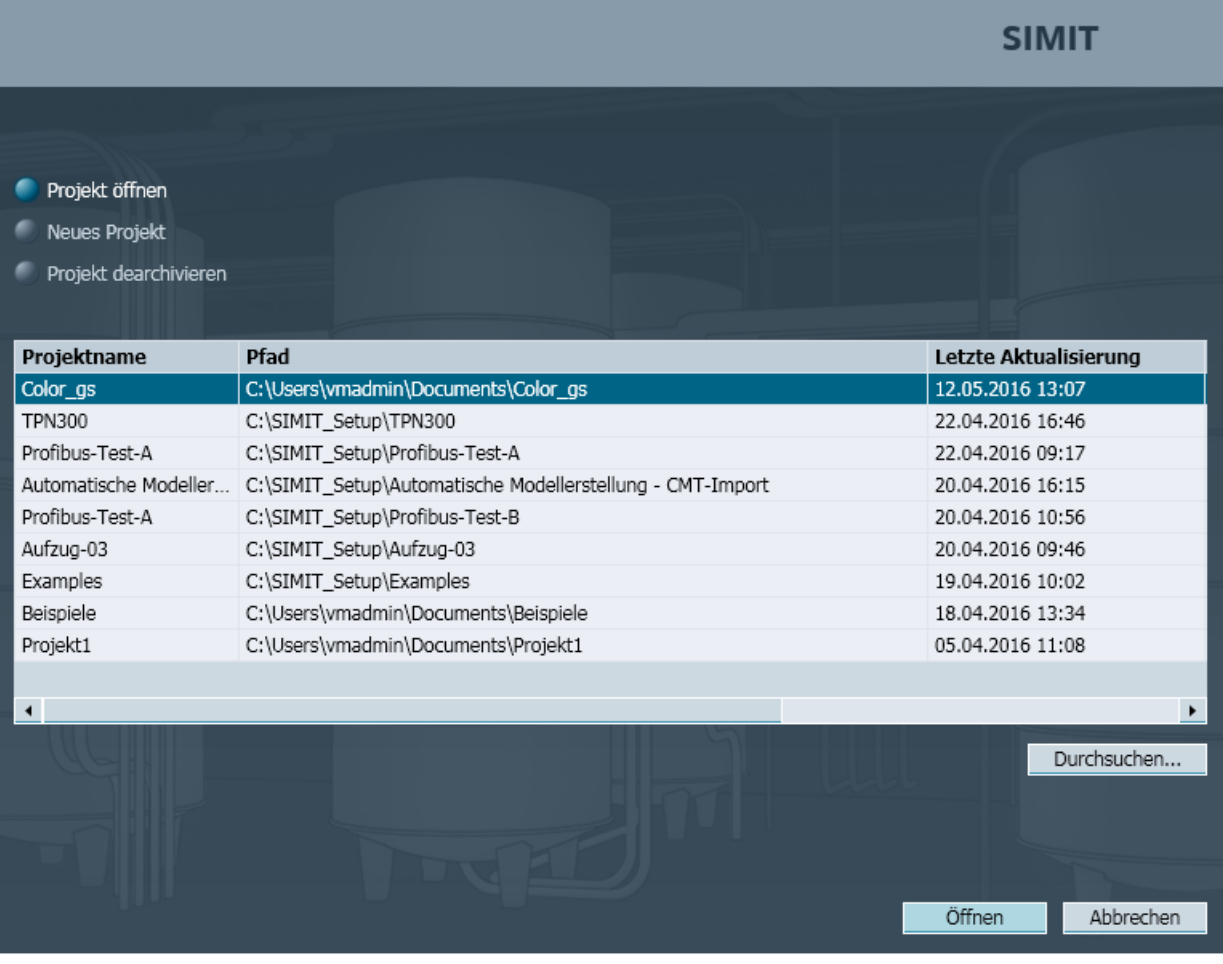

Dieses Dialogfeld wird durch folgende Menübefehle geöffnet:

- "Projekt > Neues Projekt..."
- "Projekt > Öffnen"
- "Projekt > Dearchivieren"

Die Ansicht das Dialogfelds variiert je nach Auswahl.

<span id="page-783-0"></span>In diesem Dialogfeld führen Sie folgende Funktionen aus:

- "Projekt öffnen" Öffnet ein bereits vorhandenes Projekt. Weitere Informationen hierzu finden Sie im Abschnitt: [Projekt > Öffnen...](#page-770-0) (Seite [771\)](#page-770-0). SIMIT-Projekte haben die Dateiendung ".simit".
- "Neues Projekt" Legt ein neues Projekt an. Weitere Informationen hierzu finden Sie im Abschnitt: Projekt > Neues Projekt... (Seite [770](#page-769-0)).
- "Projekt dearchivieren" Dearchiviert ein archiviertes Projekt. Weitere Informationen hierzu finden Sie im Abschnitt: [Projekt > Dearchivieren](#page-772-0) (Seite [773\)](#page-772-0). Archivierte SIMIT-Projekte haben die Dateiendung ".simarc".

SIMIT-Projekte können in beliebigen Ordnern im Dateisystem abgelegt werden. Zur Auswahl eines Ordners klicken Sie auf die Schaltfläche "Durchsuchen...".

#### Hinweis

SIMIT verwaltet in diesem Ordner alle Informationen, die für das Projekt relevant sind. Beachten Sie Folgendes:

- Benennen Sie diesen Ordner nicht um.
- Ändern Sie keine Dateien in diesem Ordner.
- Legen Sie keine eigenen Dateien in diesem Ordner ab.
- Legen Sie keine Ordner in diesem Ordner an.

# 10.2.4 Dialogfeld "IM-Konfiguration"

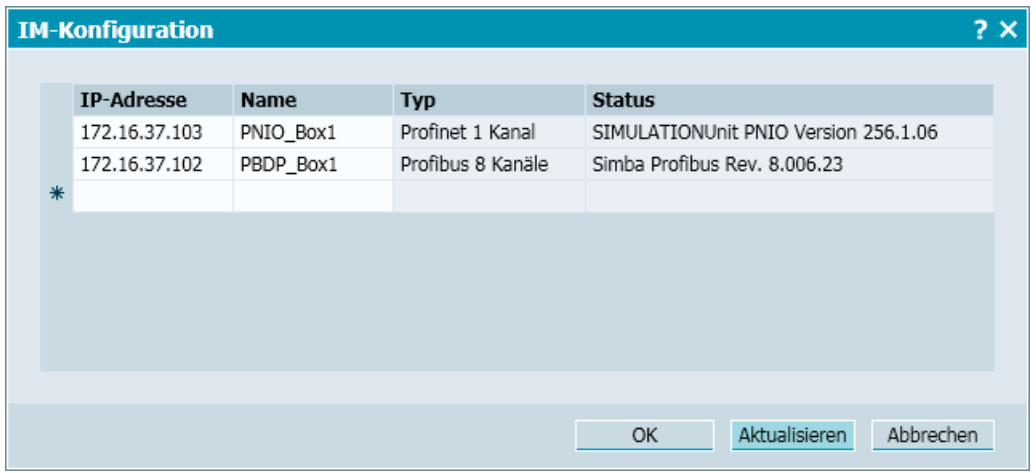

Mit diesem Dialogfeld konfigurieren Sie eine PROFIBUS- oder PROFINET-Anschaltung.

<span id="page-784-0"></span>In diesem Dialogfeld nehmen Sie folgende Einstellungen vor:

- "IP-Adresse" Legt die IP-Adresse der Anschaltung fest. Weitere Informationen zur IP-Adresse finden Sie in den folgenden Abschnitten:
	- – [Konfigurieren der PROFIBUS DP-Anschaltung](#page-107-0) (Seite [108](#page-107-0))
	- – [Konfigurieren der PROFINET IO-Anschaltung](#page-122-0) (Seite [123](#page-122-0))
- "Name" Legt den Namen der Anschaltung fest.
- "Typ" Zeigt den Typ der Anschaltung an. Klicken Sie dazu auf die Schaltfläche "Aktualisieren".
- "Status" Zeigt Status der Anschaltung an. Klicken Sie dazu auf die Schaltfläche "Aktualisieren".
- "Aktualisieren" Ermittelt aktuelle Werte aus der Anschaltung für "Typ" und "Status".

# **Hinweis** IP-Adressraum

SIMIT unterstützt nur PCS 7 Projekte mit einem IP-V4-Adressenraum.

# 10.2.5 Dialogfeld "Lizenzschlüssel hinzufügen"

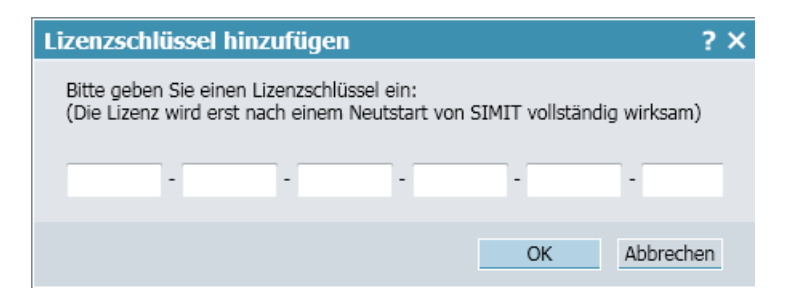

Tragen Sie hier einen gültigen Lizenzschlüssel ein, um eine neue SIMIT-Version, eine andere Produktvariante oder eine weitere Bibliothek freizuschalten. Der Lizenzschlüssel kann über Kopieren und Einfügen übertragen werden. Markieren Sie zum Einfügen ein beliebiges Eingabefeld.

Klicken Sie dann auf die Schaltfläche "OK", um den Lizenzschlüssel zu aktivieren und das Dialogfeld zu schließen.

Informationen zu Lizenzschlüsseln finden Sei im Abschnitt: [Lizenzierung](#page-10-0) (Seite [11](#page-10-0))

# 10.2.6 Dialogfeld "Kein Lizenzschlüssel gefunden"

Dieses Dialogfeld öffnet sich, wenn der Lizenzschlüssel für SIMIT nicht gefunden werden konnte.

Sie können die Eingabe eines Lizenzschlüssels hier wiederholen oder die Aktion abbrechen.

# 10.2.7 Dialogfeld "PROFIBUS DP Import"

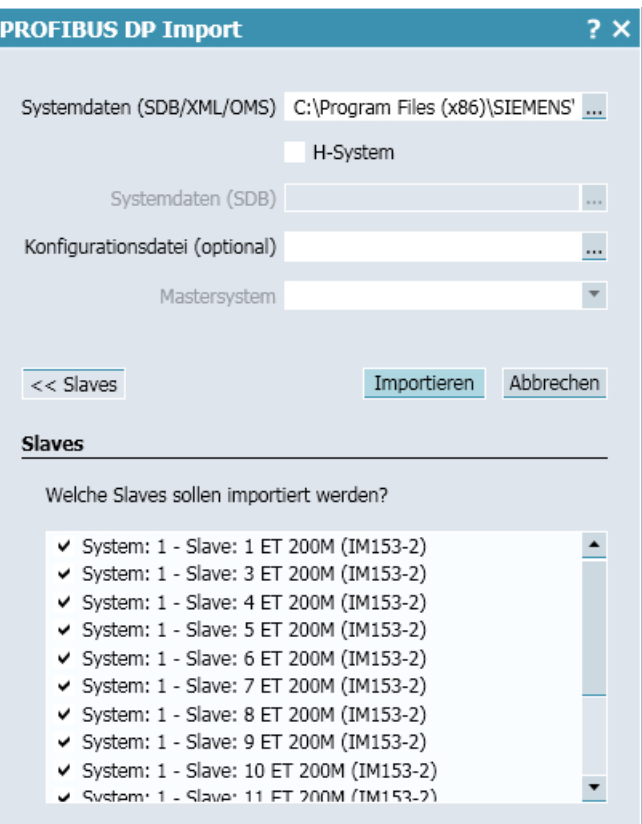

In diesem Dialogfeld nehmen Sie folgende Einstellungen zum Import einer PROFIBUS DP-Anschaltung vor:

- "Systemdaten (SDB/XML/OMS)" Legt den Speicherort der Systemdaten oder des Systemdatenbausteins fest.
- "H-System" Legt fest, ob ein H-System verwendet wird.
- "Systemdaten (SDB)" Legt den Speicherort eines Systemdatenbausteins des H-Systems fest. Dieses Eingabefeld ist nur aktiv, wenn das Optionskästchen "H-System" gesetzt ist.
- "Konfigurationsdatei (optional)" Legt den Speicherort der Konfigurationsdatei fest.

- "Mastersystem" Legt das Mastersystem der PROFIBUS DP-Kopplung fest. Die Klappliste ist nur aktiv, wenn mehrere Mastersysteme vorhanden sind.
- "Slaves >>" Zeigt die zugehörigen Slaves an. Wählen Sie Slaves aus, um sie zu importieren.
- "Importieren" Startet den Import.

Weitere Informationen zum Import einer PROFIBUS DP-Anschaltung finden Sie im Kapitel: [PROFIBUS DP-Kopplung](#page-85-0) (Seite [86\)](#page-85-0)

# 10.2.8 Dialogfeld "PROFINET Import"

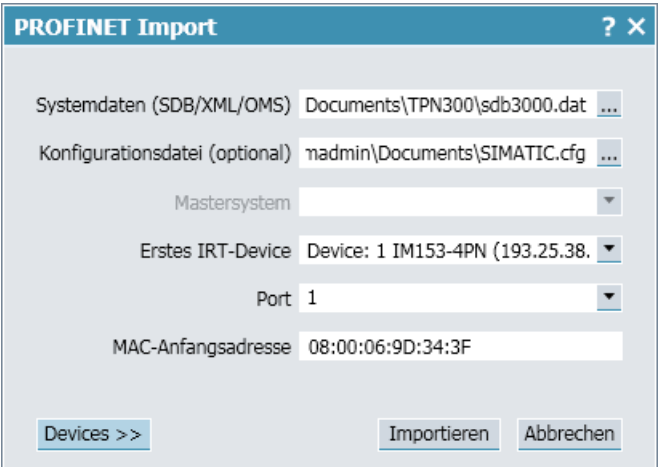

In diesem Dialogfeld nehmen Sie folgende Einstellungen zum Import einer PROFINET IO-Anschaltung vor:

- "Systemdaten (SDB/XML/OMS)" Legt den Speicherort der Systemdaten oder des Systemdatenbausteins fest.
- "Konfigurationsdatei (optional)" Legt den Speicherort der Konfigurationsdatei fest.
- "Mastersystem" Legt das zu importierende Mastersystem fest. Nur verfügbar, wenn als Systemdaten das Format "XML" oder "OMS" gewählt wurde.
- "Erstes IRT-Device" Legt das vom PROFINET-Controller aus erste IRT-Device fest. Dieses Eingabefeld ist nur aktiv, wenn das Optionskästchen "IRT-System" gesetzt ist.
- "Port" Legt den Port zum ersten IRT-Device fest. Dieses Eingabefeld ist nur aktiv, wenn das Optionskästchen "IRT-System" gesetzt ist.

- <span id="page-787-0"></span>● "MAC-Anfangsadresse" Die MAC-Anfangsadresse wird von SIMIT beim Import automatisch vergeben. Sie müssen diese Adresse nur ändern, wenn Sie mehrere PROFINET-Anschaltungen aus demselben Subnetz einsetzen. Weitere Informationen hierzu finden Sie im Abschnitt: [Vorgeben der](#page-117-0)  [MAC-Anfangsadresse](#page-117-0) (Seite [118\)](#page-117-0).
- "Devices >>" Zeigt die zugehörigen Slaves an. Wählen Sie Slaves aus, um sie zu importieren.
- "Importieren" Startet den Import.

Weitere Informationen zum Import einer PROFINET IO-Anschaltung finden Sie im Kapitel: [PROFINET IO-Kopplung](#page-108-0) (Seite [109](#page-108-0)).

# 10.2.9 Dialogfeld "IEA-Import"

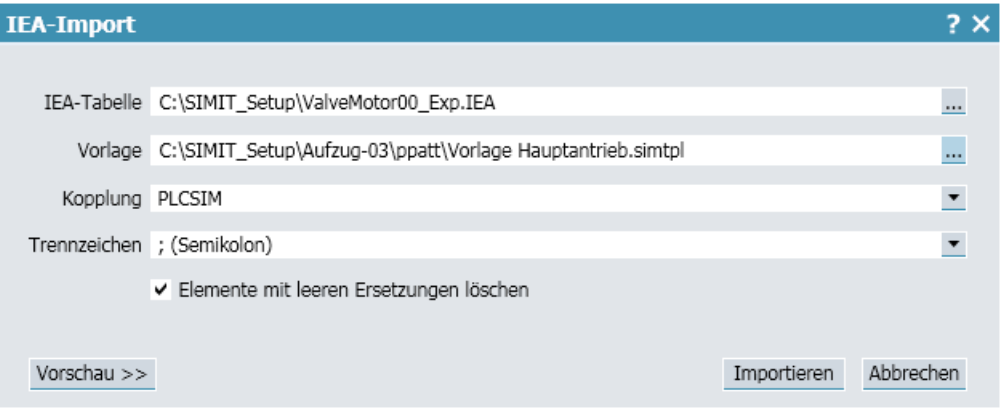

In diesem Dialogfeld nehmen Sie folgende Einstellungen zum Import einer IEA-Datei vor:

- "IEA-Tabelle" Legt den Speicherort der IEA-Datei fest.
- "Vorlage" Legt den Speicherort der Vorlage fest.
- "Kopplung" Legt die verwendete Kopplung fest.
- "Trennzeichen" Legt das Trennzeichen fest.
- "Elemente mit leeren Ersetzungen löschen" Legt fest, ob leere Ersetzungen aus der Datei entfernt werden sollen.

<span id="page-788-0"></span>● "Vorschau >>"

Zeigt eine Vorschau des Imports an.

In der Vorschau sehen Sie auf der linken Seite die durch den Import neu entstehenden Ordner und Diagramme. Einzelne Ordner und Diagramme können hier durch ein Optionskästchen abgewählt werden. Bei Auswahl eines Diagramms auf der linken Seite, sehen Sie rechts die durchzuführenden Ersetzungen. Dabei ist rechts in der zweiten Kopfzeile die jeweils verwendete Vorlage eingetragen und ggf. vermerkt, ob eine Vorlage überhaupt gefunden wurde.

● "Importieren" Startet den Import.

# 10.2.10 Dialogfeld "Tabellenimport"

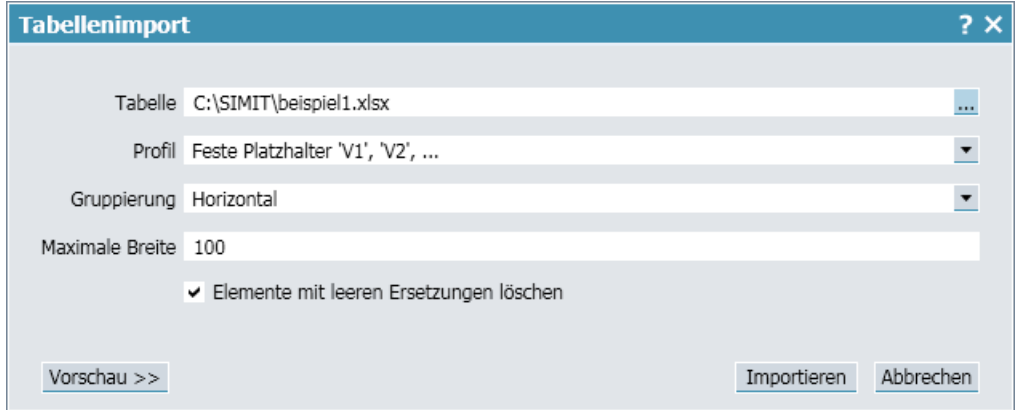

In diesem Dialogfeld nehmen Sie folgende Einstellungen zum Import einer Tabelle vor:

- "Tabelle" Legt den Speicherort der Tabelle fest.
- "Profil" Legt das Profil fest.
- "Gruppierung" Legt die Gruppierung fest.
- "Maximale Breite" Legt die Breite in Pixeln fest.
- "Elemente mit leeren Ersetzungen löschen" Legt fest, ob leere Ersetzungen aus der Datei entfernt werden sollen.

<span id="page-789-0"></span>● "Vorschau >>"

Zeigt eine Vorschau des Imports an.

In der Vorschau sehen Sie auf der linken Seite die durch den Import neu entstehenden Ordner und Diagramme. Einzelne Ordner und Diagramme können hier durch ein Optionskästchen abgewählt werden. Bei Auswahl eines Diagramms auf der linken Seite, sehen Sie rechts die durchzuführenden Ersetzungen. Dabei ist rechts in der zweiten Kopfzeile die jeweils verwendete Vorlage eingetragen und ggf. vermerkt, ob eine Vorlage überhaupt gefunden wurde.

● "Importieren" Startet den Import.

# 10.2.11 Dialogfeld "Generierung der Geräteebene"

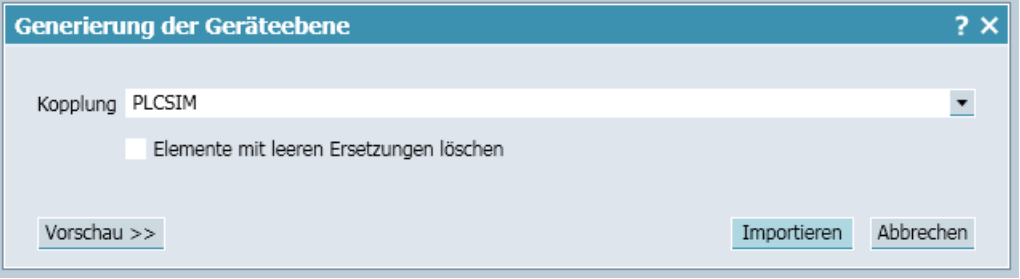

 In diesem Dialogfeld nehmen Sie folgende Einstellungen zur Funktion "Generierung der Geräteebene" vor:

- "Kopplung" Legt die verwendete Kopplung fest.
- "Elemente mit leeren Ersetzungen löschen" Legt fest, ob leere Ersetzungen aus der Datei entfernt werden sollen.
- "Vorschau >>" Zeigt eine Vorschau mit den aktuellen Einstellungen an.
- "Importieren" Führt die Generierung der Geräteebene durch.

Weitere Informationen hierzu finden Sie im Abschnitt: [Verwendung von Vorlagen](#page-652-0) (Seite [653](#page-652-0)).

# <span id="page-790-0"></span>10.2.12 Dialogfeld "Automatische Parametrierung"

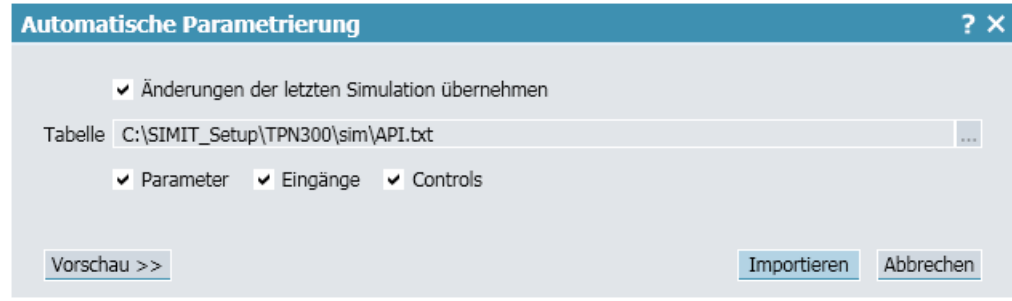

In diesem Dialogfeld nehmen Sie folgende Einstellungen zur automatischen Parametrierung vor:

● "Änderungen der letzten Simulation übernehmen" Legt fest,ob die Änderungen der zuletzt aktiven Simulation für dieses Projekt automatisch übernommen werden sollen. Das Optionskästchen ist nur aktiv, wenn für das Projekt mindestens eine Simulation bereits

gelaufen ist.

- "Tabelle" Legt den Speicherort der Tabelle fest.
- "Parameter" Legt fest, ob die Parameter aus der Tabelle übernommen werden sollen.
- "Eingänge" Legt fest, ob die Eingangsvorbelegungen aus der Tabelle übernommen werden sollen.
- "Controls" Legt fest, ob die Voreinstellungen von Controls aus der Tabelle übernommen werden sollen.
- "Vorschau >>" Zeigt eine Vorschau der automatischen Parametrierung an.
- "Importieren" Führt die automatische Parametrierung durch.

Weitere Informationen hierzu finden Sie im Abschnitt [Automatische Parametrierung](#page-242-0)  (Seite [243](#page-242-0)).

# 10.2.13 Editor "Kennlinie"

Mit dem Kennlinieneditor erstellen Sie eine Kennlinie durch Vorgabe von Stützpunkten und der Interpolation zwischen diesen Stützpunkten.

Weitere Informationen finden Sie im Abschnitt: [Characteristic – Kennlinie](#page-377-0) (Seite [378](#page-377-0))

# 10.2.14 Dialogfeld "Suchen & Ersetzen"

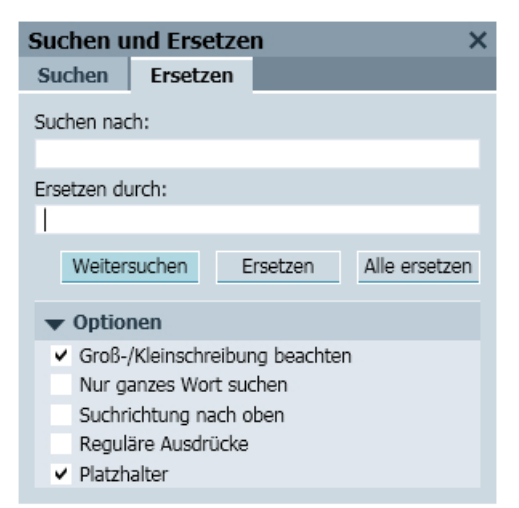

Öffnen Sie das Dialogfeld, indem Sie bei Texteingabe die Tastenkombination <Strg+F> für "Suchen" oder <Strg+H> für "Ersetzen" drücken. Gesucht wird nur in dem Bereich, in dem Sie das Dialogfeld aufgerufen haben.

In diesem Dialogfeld nehmen Sie folgende Einstellungen vor:

- "Suchen nach" Legt den Suchbegriff fest.
- "Weitersuchen" Sucht nach dem nächsten Auftreten des Suchbegriffs.
- "Ersetzen durch" Legt den Begriff fest, durch den der Suchbegriff ersetzt wird.
- "Ersetzen" Ersetzt den gefundenen Suchbegriff. Danach wird automatisch die Funktion "Weitersuchen" ausgeführt.
- "Alle ersetzen" Ersetzt alle gefundenen Suchbegriffe.
- "Optionen"

Blendet einen Konfigurationsbereich ein, indem Sie zusätzliche Optionen aktivieren können.

Unterstützt werden z. B. "reguläre Ausdrücke" oder "Platzhalter". Als Platzhalter können Sie z. B. folgende Zeichen unterstützt:

- "?": Repräsentiert ein variables Zeichen. Der Suchbegriff "H?llo" findet z. B. "Hello" und "Hallo"
- "\*": Repräsentiert eine beliebige Anzahl variabler Zeichen
## 10.2.15 Dialogfeld "Info"

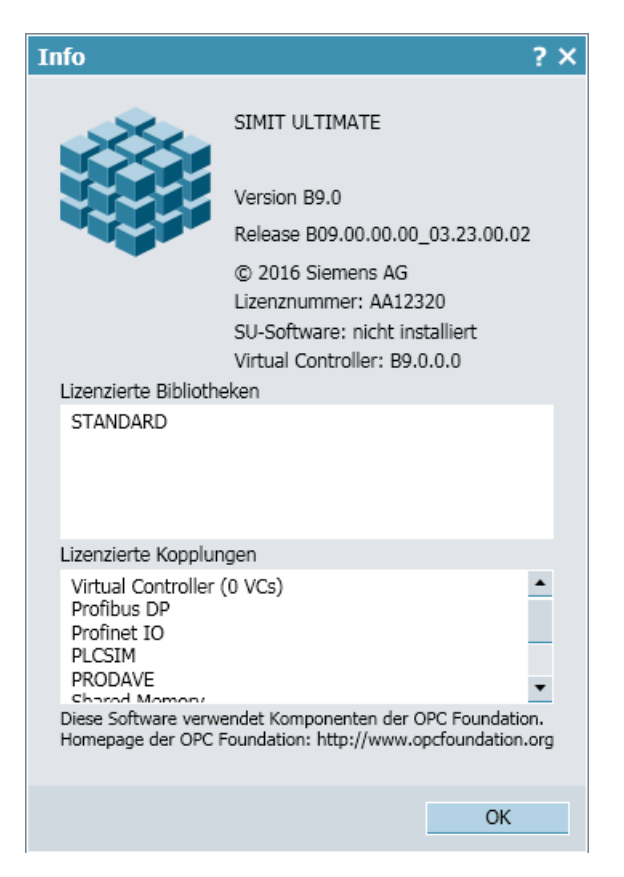

Mit diesem Menübefehl werden folgende Informationen über Ihre SIMIT-Installation angezeigt:

- Produktvariante von SIMIT (STANDARD, PROFFESIONAL oder ULTIMATE)
- Version
- Lizenznummer
- Version der SU-Software (wenn installiert)
- Version von SIMIT Virtual Controller (VC) (wenn installiert)
- Liste der lizenzierten Bibliotheken
- Liste der lizenzierten Kopplungen

## 10.2.16 Dialogfeld "Drucken"

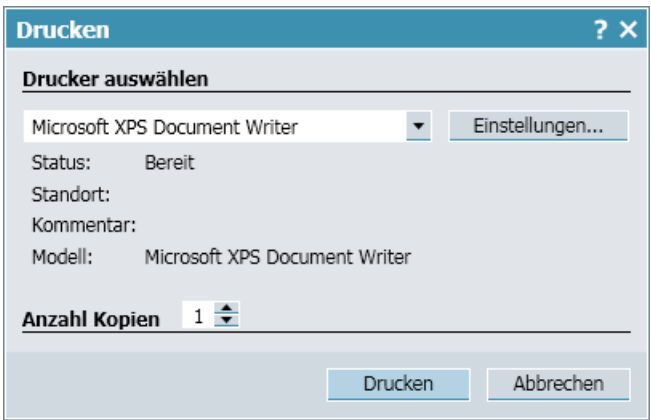

Wählen Sie einen Drucker aus der Klappliste aus und stellen Sie die Anzahl der Ausdrucke ein.

Mit der Schaltfläche "Einstellungen..." können Sie die Einstellungen des ausgewählten Druckers ändern.

Klicken Sie auf die Schaltfläche "Drucken", um den Druckvorgang zu starten und das Dialogfeld zu schließen.

### Siehe auch

[Drucken von Diagrammen](#page-196-0) (Seite [197](#page-196-0))

[Drucken von Kurvenbildern](#page-261-0) (Seite [262\)](#page-261-0)

## 10.2.17 Dialogfeld "CMT-Import"

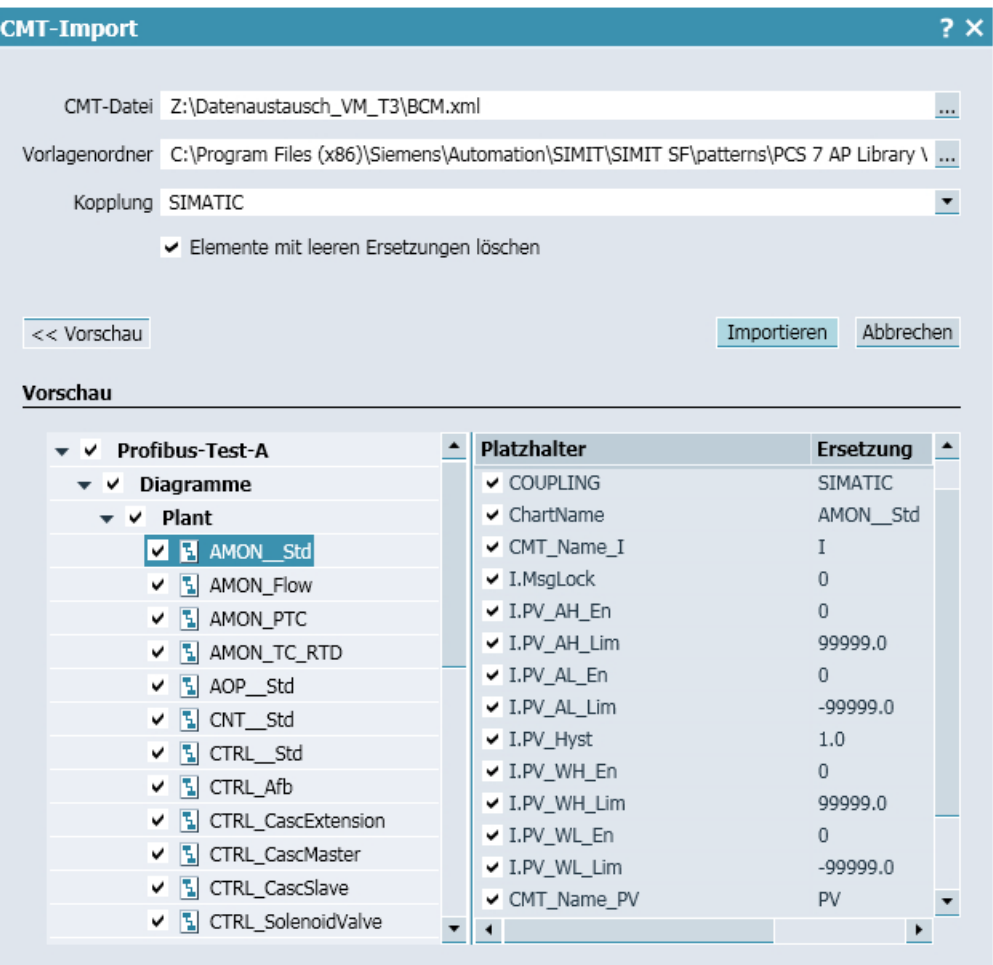

In diesem Dialogfeld nehmen Sie folgende Einstellungen zum Import einer CMT-Datei vor:

- "CMT-Datei" Legt die Datei fest, aus der importiert wird. Die CMT-Datei ist eine XML-Datei, die aus PCS 7 exportiert wurde.
- "Vorlagenordner"

Legt den Ordner fest, in dem nach den in der CMT-Datei referenzierten SIMIT-Vorlagen gesucht wird.

Der Name des in der CMT-Datei angegebenen CMT-Typs muss exakt mit dem Namen der in SIMIT zu verwendenden Vorlage übereinstimmen.

- "Kopplung" Legt die Kopplung fest, der die Peripheriesignale zugeordnet werden.
- "Elemente mit leeren Ersetzungen löschen" Legt fest, ob Elemente, z. B. Komponenten, Makros, Controls, bei denen für einen Platzhalter keine Ersetzung in der XML-Datei enthalten ist, gelöscht werden sollen.

● "Vorschau >>"

Zeigt eine Vorschau des Imports an.

In der Vorschau sehen Sie auf der linken Seite die durch den Import neu entstehenden Ordner und Diagramme. Einzelne Ordner und Diagramme können hier durch ein Optionskästchen abgewählt werden. Bei Auswahl eines Diagramms auf der linken Seite, sehen Sie rechts die durchzuführenden Ersetzungen. Dabei ist rechts in der zweiten Kopfzeile die jeweils verwendete Vorlage eingetragen und ggf. vermerkt, ob eine Vorlage überhaupt gefunden wurde.

● "Importieren" Startet den Import.

Weitere Informationen hierzu finden Sie im Abschnitt: [CMT-Import](#page-231-0) (Seite [232\)](#page-231-0).

### 10.2.18 Dialogfeld "Vorlage instanziieren"

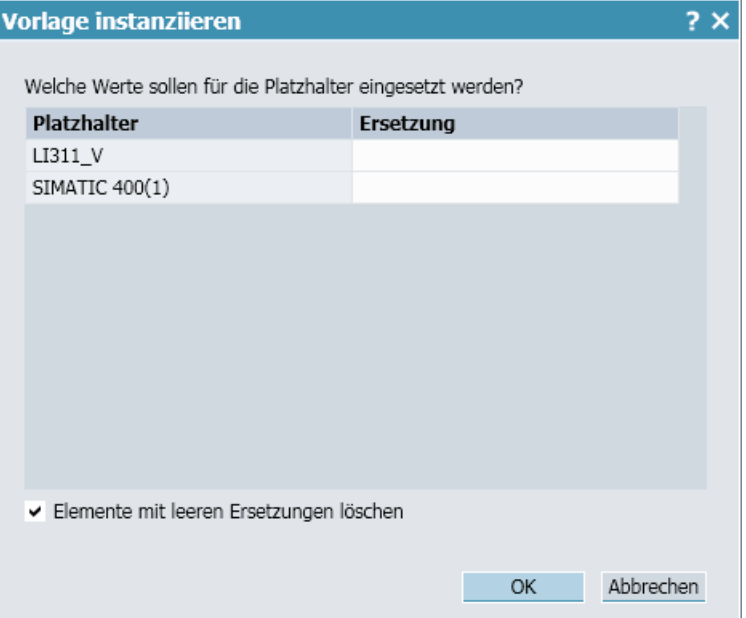

In diesem Dialogfeld werden die Parameter der ausgewählten Vorlage in der Spalte "Platzhalter" aufgelistet. In die Spalte "Ersetzung" können als Ersatz beliebige Werte eingetragen werden.

Aktivieren Sie das Optionskästchen "Elemente mit leeren Ersetzungen löschen", um die Parameter aus der Vorlage zu entfernen, für die Sie keinen Namen in die Spalte "Ersetzung" eingegeben haben.

Klicken Sie auf die Schaltfläche "OK", um die Änderungen zu übernehmen und das Dialogfeld zu schließen.

## 10.2.19 Dialogfeld "Auswahl"

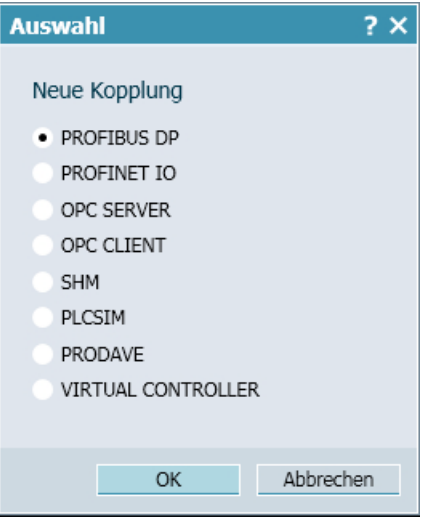

In diesem Dialogfeld wählen Sie eine neue Kopplung aus. Folgende Kopplungen stehen zur Auswahl:

#### ● PROFIBUS DP

Weitere Informationen zur Kopplung finden Sie im Kapitel: [PROFIBUS DP-Kopplung](#page-85-0)  (Seite [86\)](#page-85-0).

#### ● PROFINET IO

Weitere Informationen zur Kopplung finden Sie im Kapitel: [PROFINET IO-Kopplung](#page-108-0)  (Seite [109](#page-108-0))

#### ● OPC-Server

Die Kopplung "OPC-Server" steht nur in den Produktvarianten SIMIT PROFESSIONAL und SIMIT ULTIMATE zur Verfügung. Weitere Informationen zur Kopplung finden Sie im Kapitel: [OPC-Server-Kopplung](#page-129-0) (Seite [130](#page-129-0)).

#### ● OPC-Client

Die Kopplung "OPC-Client" steht nur in den Produktvarianten SIMIT PROFESSIONAL und SIMIT ULTIMATE zur Verfügung.

### ● SHM

Die Kopplung "SHM" steht nur in der Produktvariante SIMIT ULTIMATE zur Verfügung. Weitere Informationen zur Kopplung finden Sie im Kapitel: [Shared Memory-Kopplung](#page-139-0) (Seite [140](#page-139-0)).

### ● PLCSIM

Die Kopplung "PLCSIM" steht nur in den Produktvarianten SIMIT PROFESSIONAL und SIMIT ULTIMATE zur Verfügung. Weitere Informationen zur Kopplung finden Sie im Kapitel: [PLCSIM-Kopplung](#page-126-0) (Seite [127](#page-126-0)).

### ● PRODAVE

Weitere Informationen zur Kopplung finden Sie im Kapitel: [PRODAVE-Kopplung](#page-123-0)  (Seite [124](#page-123-0)).

#### ● Virtual Controller

Weitere Informationen zur Kopplung finden Sie im Kapitel: [Virtual Controller](#page-150-0) (Seite [151](#page-150-0)).

Klicken Sie auf die Schaltfläche "OK", um die Auswahl zu bestätigen und das Dialogfeld zu schließen.

### Siehe auch

[Virtual Controller anlegen](#page-168-0) (Seite [169\)](#page-168-0)

## 10.2.20 Dialogfeld "Aufzählung (CTE)"

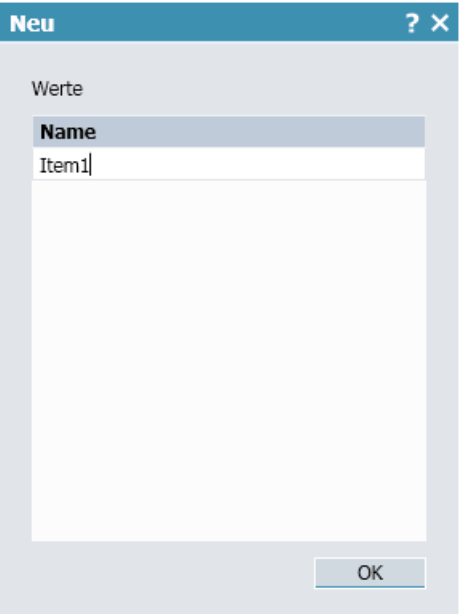

In diesem Dialogfeld können Sie Namen für die Elemente eines eigenen Aufzählungstyps eingeben.

Weitere Informationen finden Sie im Abschnitt: [Die Task-Card "Aufzählungstypen"](#page-300-0) (Seite [301](#page-300-0)).

**SIMIT CTE** Komponente öffnen Neue Komponente Letzte Aktualisierung Komponentenname Pfad **ADD** C:\Program Files (x86)\Siemens\Automation\SIMIT\SIMIT SF\components\ST... 5.4.2016 9:06 Ramp C:\ProgramData\Siemens\Automation\SIMIT\8.0\FULL\components\Ramp\_1.... 4.25.2016 1:59 Ramp C:\Program Files (x86)\Siemens\Automation\SIMIT\SIMIT SF\components\ST... 5.4.2016 9:06 Bit2Byte C:\ProgramData\Siemens\Automation\SIMIT\8.0\FULL\components\Bit2Byte... 4.25.2016 11:54 Bit2Byte C:\Program Files (x86)\Siemens\Automation\SIMIT\SIMIT SF\components\ST... 5.4.2016 9:06 Ramp C:\Users\vmadmin\Documents\Ramp1.simcmp 4.25.2016 9:20 Ramo C:\SIMIT\Ramp1.simcmp 4.21.2016 1:57 **MUL** C:\Program Files (x86)\Siemens\Automation\SIMIT\SIMIT SF\components\ST... 5.4.2016 9:06  $\blacktriangleleft$  $\ddot{\phantom{1}}$ Durchsuchen... Öffnen Abbrechen Beim Start immer dieses Dialogfeld anzeigen

## 10.2.21 Dialogfeld "Komponente verwalten"

In diesem Dialogfeld könne Sie eine neue Komponente erstellen oder eine bereits vorhandene öffnen. Wählen Sie dazu die gewünschte Funktion aus.

Klicken Sie auf die Schaltfläche "Durchsuchen...", um den Speicherort der Komponente auszuwählen.

Klicken Sie auf die Schaltfläche "Öffnen", um die Komponente im Editor zu öffnen.

Aktivieren Sie das Optionskästchen "Beim Start immer dieses Dialogfeld anzeigen", wenn beim Start des CTE automatisch immer dieses Dialogfeld geöffnet werden soll.

# 10.2.22 Dialogfeld "Verbindungstyp (CTE)"

h

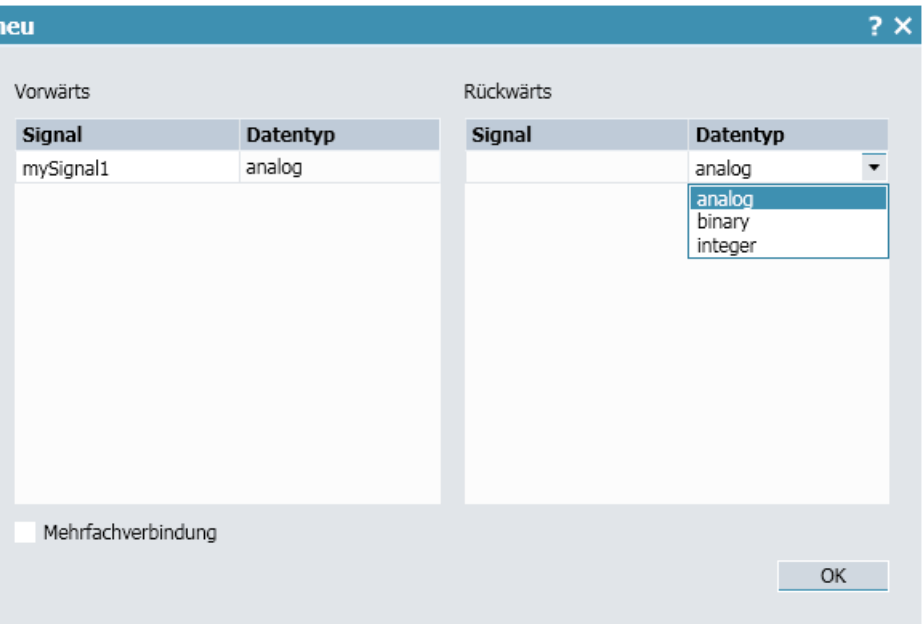

In diesem Dialogfeld definieren Sie die Signale eines eigenen Verbindungstyps. Den Datentyp des Signals wählen Sie aus der Klappliste aus. Sie können beliebig viele Signale anlegen.

Aktivieren Sie das Optionskästchen "Mehrfachverbindung" wenn ein Ausgang mit mehr als einem Eingang verbunden werden soll.

Weitere Informationen finden Sie im Abschnitt: [Die Task-Card "Verbindungstypen"](#page-301-0)  (Seite [302](#page-301-0)).